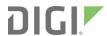

# TX54 Primary Responder

# User Guide

Firmware version 23.9

# Revision history—90002429

| Revision | Date           | Description                                                                                                    |
|----------|----------------|----------------------------------------------------------------------------------------------------|
| М        | September 2022 | Release of Digi TX54-PR firmware version 22.8:                                                                                                    |
|          |                | Cellular modem enhancements:                                                                                                    |
|          |                | <ul> <li>Added modem ot a download and system<br/>firmware ot a download commands for<br/>downloading cellular modem and device firmware.</li> </ul>                                                                                                    |
|          |                | <ul> <li>Added cellular carrier name and PLMN ID to the<br/>Modems Status page in the Web UI.</li> </ul>                                                                                                    |
|          |                | <ul> <li>Enhanced access technology options to set the<br/>modem to 5G-only, including setting to 5G SA-only,<br/>NSA-only, or both NSA/SA-modes.</li> </ul>                                                                                                    |
|          |                | VPN enhancements:                                                                                                    |
|          |                | <ul> <li>Added Dynamic Multipoint VPN (DMVPN) support.</li> </ul>                                                                                                    |
|          |                | <ul> <li>Added a <b>Strict routing</b> setting to IPsec tunnels that<br/>routes packets through the tunnel if both the<br/>source IP and destination IP match the IPsec<br/>tunnel's policies. This makes IPsec behave like a<br/>policy-based VPN, rather than a route-based VPN.</li> </ul> |
|          |                | <ul> <li>Added the Microsoft version of the Challenge-<br/>Handshake Authentication Protocol (MS-CHAPv2) as<br/>an option for L2TP network servers authentication<br/>methods.</li> </ul>                                                                                                    |
|          |                | ■ Container support:                                                                                                    |
|          |                | <ul> <li>Container support now a premium feature, enabled<br/>through Digi Remote Manager.</li> </ul>                                                                                                    |
|          |                | <ul> <li>Added new metrics for sending container status,<br/>name, CPU load, and disk usage as datapoints to<br/>DigiRM.</li> </ul>                                                                                                    |
|          |                | <ul> <li>Added support for running a PPPoE server when an<br/>interface is in IP passthrough mode.</li> </ul>                                                                                                    |
|          |                | <ul> <li>Added ability to specify DFS channels for Wi-Fi client<br/>background scanning when DFS client support is<br/>enabled.</li> </ul>                                                                                                    |
|          |                | <ul> <li>Added a show eth Admin CLI command to show the<br/>link status of each Ethernet port.</li> </ul>                                                                                                    |
|          |                | <ul> <li>Added a poweroff CLI command to perform a graceful<br/>shutdown of the device without automatically<br/>rebooting.</li> </ul>                                                                                                    |
| N        | December 2022  | Release of Digi TX54-PR firmware version 22.11:                                                                                                    |

| Revision | Date     | Description                                                                                                    |
|----------|----------|----------------------------------------------------------------------------------------------------|
|          |          | Updated the Linux kernel to version 5.19.                                                                                                    |
|          |          | The intelliFlow feature now integrates with Digi Remote<br>Manager to provide aggregated insights and analytics<br>for all Digi devices in your environment.                                                                 |
|          |          | <ul> <li>Added support for Information Technology for Public<br/>Transport (ITxPT), a standardized protocol for sharing<br/>local services and device discovery.</li> </ul>                                                  |
|          |          | Added an MQTT broker service, including support for:                                                                                                    |
|          |          | <ul> <li>Multiple MQTT clients with unique topics and<br/>authentication credentials.</li> </ul>                                                                                                    |
|          |          | <ul> <li>Pre-shared key encryption with multiple configurable keys.</li> </ul>                                                                                                    |
|          |          | <ul> <li>Pattern filtering for topic access control.</li> </ul>                                                                                                    |
|          |          | <ul> <li>Added FIPS mode, to provide Federal Information<br/>Processing Standards (FIPS) 140-2 compliance.</li> </ul>                                                                                                    |
|          |          | <ul> <li>Added support for Next-hop routing protocol (NHRP).</li> </ul>                                                                                                    |
|          |          | Added support for mGRE tunnels.                                                                                                    |
|          |          | <ul> <li>Added support for ICMP redirect messages.</li> </ul>                                                                                                    |
|          |          | <ul> <li>Added a polling interval to control how often the<br/>cellular modem is polled for signal strength and other<br/>status.</li> </ul>                                                                                 |
|          |          | New commands: tail and grep.                                                                                                    |
|          |          | <ul> <li>Add Timeout option to modem Carrier Scan window<br/>in the Web UI.</li> </ul>                                                                                                    |
|          |          | Added advanced watchdog to:                                                                                                    |
|          |          | <ul> <li>Monitor critical services and reboot the device if<br/>those services fail.</li> </ul>                                                                                                    |
|          |          | <ul> <li>Monitor memory usage and log errors or reboot the<br/>device based on current memory usage.</li> </ul>                                                                                                    |
|          |          | Added the ability to have serial port data written to the<br>system log.                                                                                                    |
|          |          | <ul> <li>Removed options in the local web UI and Admin CLI<br/>for manually starting, stopping, and clearing serial<br/>logs. These actions are now controlled under the<br/>data logging configuration settings.</li> </ul> |
| Р        | May 2023 | Release of Digi TX54-PR firmware version 23.3:                                                                                                    |
|          |          | ■ Surelink:                                                                                                    |
|          |          | <ul> <li>Redesigned Surelink configuration settings.</li> </ul>                                                                                                    |
|          |          | <ul> <li>Added show surelink state Admin CLI command<br/>to display the overall pass/fail status of enabled<br/>Surelink tests.</li> </ul>                                                                                   |

| Revision | Date      | Description                                                                                                    |
|----------|-----------|----------------------------------------------------------------------------------------------------|
|          |           | ■ WAN bonding                                                                                                    |
|          |           | <ul> <li>Added options for WAN bonding configuration to<br/>set modes for the bonded tunnel and for each<br/>bonded interface.</li> </ul>                           |
|          |           | <ul> <li>Added new show wan-bonding Admin CLI command.</li> </ul>                                                                                                   |
|          |           | New configuration settings for LXC containers:                                                                                                    |
|          |           | <ul> <li>Start on boot to configure the container to start<br/>when the system boots.</li> </ul>                                                                    |
|          |           | <ul> <li>Restart timeout to configure the container to<br/>restart if it stops.</li> </ul>                                                                          |
|          |           | <ul> <li>Optional parameters to include optional parameters for the container.</li> </ul>                                                                           |
|          |           | <ul> <li>Mounted directories to setup shared directories<br/>between the host filesystem and the container.</li> </ul>                                              |
|          |           | <ul> <li>Added a AT&amp;T LWM2M support setting to enable or<br/>disable AT&amp;T lightweight M2M on cellular modems.</li> <li>VPN:</li> </ul>                      |
|          |           | DMVPN phase 1 spoke support with NHRP or mGRE, including compatibility with Cisco DMVPN hubs.                                                                       |
|          |           | <ul> <li>Added support for SHA2 ciphers for IKEv2 IPsec<br/>tunnels.</li> </ul>                                                                                     |
|          |           | <ul> <li>Disabled mDNS by default for improved cellular performance.</li> </ul>                                                                                     |
|          |           | <ul> <li>ITxPT: Added IPv6 support for MQTT broker, location<br/>servers, and mDNS service.</li> </ul>                                                              |
|          |           | If the device has a configured System > Name, it is now<br>displayed on the Dashboard.                                                                              |
| R        | July 2023 | Release of DigiTX54-PR firmware version 23.6:                                                                                                    |
|          |           | Serial port options:                                                                                                    |
|          |           | <ul> <li>For PPP Dial-in mode, added the Default Route<br/>option to control whether a default route gets<br/>added for the PPP interface.</li> </ul>               |
|          |           | <ul> <li>Documented the new Modem emulator mode,<br/>which allows serial ports to act as a dial-up modem<br/>emulator for handling incoming AT dial-ins.</li> </ul> |
|          |           | Advanced Watchdog options:                                                                                                    |
|          |           | <ul> <li>Added System &gt; Advanced Watchdog options to<br/>all devices.</li> </ul>                                                                                 |
|          |           | ■ Digi Remote Manager support:                                                                                                    |
|          |           | Each time a device connects to Digi Remote                                                                                                    |

| Revision | Date         | Description                                                                                                    |
|----------|--------------|----------------------------------------------------------------------------------------------------|
|          |              | Manager after the device boots (or re-boots), the device now immediately uploads all health metrics.  VPN:  Added new Enable open routing configuration setting (VPN > IP tunnels) to enable packets destined for an address which is not explicitly in the routing table to exit the IP tunnel.  Networking: |
|          |              | Added new TCP retries2 configuration setting (Network > Advanced) to control the number of times an unacknowledged TCP data packet will be retransmitted before the connection is considered lost.                                                                                                    |
| S        | October 2023 | Release of Digi TX54-PR firmware version 23.9:                                                                                                    |
|          |              | Register a device to DRM:                                                                                                    |
|          |              | <ul> <li>Added a link to the Dashboard of the local web UI<br/>to register and add the device to Digi Remote<br/>Manager.</li> </ul>                                                                                                    |
|          |              | Updated Dashboard:                                                                                                    |
|          |              | <ul> <li>Updated the layout of the Dashboard page of the<br/>web UI to combine the network interface and<br/>cellular modem details into a single Network<br/>Activity panel.</li> </ul>                                                                                                    |
|          |              | Hotspot improvement:                                                                                                    |
|          |              | <ul> <li>Improved support for integration with<br/>HotspotSystems, including:</li> </ul>                                                                                                    |
|          |              | ○ PSD2 SessGarden                                                                                                    |
|          |              | · Login/Logout URL                                                                                                    |
|          |              | <ul> <li>Configurable remote webserver FQDN</li> </ul>                                                                                                    |
|          |              | <ul> <li>Primary Responder:</li> <li>Added Primary Responder mode setting to lock<br/>down the device to comply with AT&amp;T FirstNet and<br/>Verizon Response.</li> </ul>                                                                                                    |
|          |              | ■ Domain allow list:                                                                                                    |
|          |              | <ul> <li>Added a Domain allow list feature to control what<br/>domains are accessible through the Digi device.</li> </ul>                                                                                                    |
|          |              | ■ Fallback:                                                                                                    |
|          |              | <ul> <li>Added a fallback server setting to control which<br/>DNS server is used as the fallback in the event that<br/>no configured or DHCP-obtained DNS servers are</li> </ul>                                                                                                    |

| Revision | Date | Description                                                         |
|----------|------|---------------------------------------------------------------------|
|          |      | available.                                                          |
|          |      | ■ MACsec tunnel:                                                    |
|          |      | <ul> <li>Added information about adding a MACsec tunnel.</li> </ul> |

# Trademarks and copyright

Digi, Digi International, and the Digi logo are trademarks or registered trademarks in the United States and other countries worldwide. All other trademarks mentioned in this document are the property of their respective owners.

© 2023 Digi International Inc. All rights reserved.

#### **Disclaimers**

Information in this document is subject to change without notice and does not represent a commitment on the part of Digi International. Digi provides this document "as is," without warranty of any kind, expressed or implied, including, but not limited to, the implied warranties of fitness or merchantability for a particular purpose. Digi may make improvements and/or changes in this manual or in the product(s) and/or the program(s) described in this manual at any time.

# Warranty

To view product warranty information, go to the following website:

www.digi.com/howtobuy/terms

# **Customer support**

**Gather support information:** Before contacting Digi technical support for help, gather the following information:

- Product name and model
- ✓ Product serial number (s)
- Firmware version
- Operating system/browser (if applicable)
- ✓ Logs (from time of reported issue)
- ✓ Trace (if possible)
- Description of issue
- Steps to reproduce

**Contact Digi technical support**: Digi offers multiple technical support plans and service packages. Contact us at +1 952.912.3444 or visit us at www.digi.com/support.

#### **Feedback**

To provide feedback on this document, email your comments to

techcomm@digi.com

| bject line of yo | ment title and pa |  |  |  |
|------------------|-------------------|--|--|--|
|                  |                   |  |  |  |
|                  |                   |  |  |  |
|                  |                   |  |  |  |
|                  |                   |  |  |  |
|                  |                   |  |  |  |
|                  |                   |  |  |  |
|                  |                   |  |  |  |
|                  |                   |  |  |  |
|                  |                   |  |  |  |
|                  |                   |  |  |  |
|                  |                   |  |  |  |
|                  |                   |  |  |  |
|                  |                   |  |  |  |
|                  |                   |  |  |  |
|                  |                   |  |  |  |
|                  |                   |  |  |  |
|                  |                   |  |  |  |
|                  |                   |  |  |  |
|                  |                   |  |  |  |
|                  |                   |  |  |  |
|                  |                   |  |  |  |
|                  |                   |  |  |  |
|                  |                   |  |  |  |
|                  |                   |  |  |  |
|                  |                   |  |  |  |

# **Contents**

| Revision history—90002429                       | 2  |
|-------------------------------------------------|----|
| What's new in Digi TX54-PR version 23.9         |    |
| Digi TX54-PR Quick Start                        |    |
| Step 1: Connect your device                     | 23 |
| Step 2: Connect DC power                        |    |
| Step 3: Set up access to Digi Remote Manager    |    |
| Step 4: Register your device                    |    |
| Step 5: Complete setup                          |    |
| Step 6: Configure cellular APN                  |    |
| acp of configure condital 74 14                 | 20 |
| D' : T/F4 DD                                    |    |
| Digi TX54-PR hardware reference                 |    |
| Digi TVE4 DD feetures and enceifications        | 2- |
| Digi TX54-PR features and specifications        |    |
| TX54-PR accessories                             |    |
| Accessory kits for TX54 5G models               |    |
| Accessory kits for TX54 LTE models              |    |
| Power supply                                    |    |
| DIN rail bracket                                |    |
| TX54-PR front view                              |    |
| TX54-PR LEDs                                    |    |
| Single cellular models                          |    |
| Dual cellular models                            |    |
| Dual WI-Fi models                               |    |
| Power                                           |    |
| GNSS Service                                    | 29 |
| WI-Fi Service (single WI-Fi models)             | 29 |
| Wi-Fi1 Service (dual Wi-Fi models)              | 29 |
| Wi-Fi2 Service (dual Wi-Fi models)              | 29 |
| WWAN Signal                                     | 30 |
| WWAN Service                                    |    |
| Ethernet 1-4 Link and Activity (on rear panel)  |    |
| Power sensor and button behavior                | 30 |
| TX54-PR back view                               |    |
| TX54-PR 5G antennas                             |    |
| Configurations                                  |    |
| Antennas and supported bandwidths for each port |    |
| Digi TX54-PR serial connector pinout            |    |

| QR code definition                                                                     | 32  |
|----------------------------------------------------------------------------------------|-----|
| Hardware setup                                                                         |     |
| Install SIM cards                                                                      | 34  |
| Apply Dielectric Grease over SIM Contacts                                              |     |
| Tips for improving cellular signal strength                                            |     |
| Connect data cables                                                                    |     |
| Connect antennas                                                                       |     |
| Mount the TX54-PR to a mounting surface                                                |     |
| Connect power                                                                          |     |
| Mount and ground chassis                                                               |     |
| TX54-PR electrical rating                                                              |     |
| TX54-PR power connector                                                                |     |
| Battery power management                                                               |     |
| ,,                                                                                     |     |
| Firmwere configuration                                                                 |     |
| Firmware configuration                                                                 |     |
| Deview TVE 4 DD default cettings                                                       | 40  |
| Review TX54-PR default settings                                                        |     |
| Local WebUI                                                                            |     |
| Digi Remote Manager  Default interface configuration                                   |     |
| Other default configuration settings                                                   |     |
| Primary Responder mode                                                                 |     |
| Differences between standard firmware operation and Primary Responder mode             |     |
| Enable Primary Responder mode                                                          |     |
| Change the default password for the admin user                                         |     |
| Change the default SSIDs and pre-shared keys for the preconfigured Wi-Fi access points |     |
| Configuration methods                                                                  |     |
| Using Digi Remote Manager                                                              |     |
| Using the local web interface                                                          |     |
| Log out of the web interface                                                           |     |
| Use the local REST API to configure the TX54-PR device                                 |     |
| Use the GET method to return device configuration information                          |     |
| Use the POST method to modify device configuration parameters and list arrays          |     |
| Use the DELETE method to remove items from a list array                                |     |
| Using the command line                                                                 |     |
| Access the command line interface                                                      |     |
| Log in to the command line interface                                                   |     |
| Exit the command line interface                                                        |     |
|                                                                                        |     |
| Central management                                                                     |     |
|                                                                                        |     |
| Digi Remote Manager support                                                            | 60  |
| Certificate-based enhanced security                                                    | 60  |
| Configure your device for Digi Remote Manager support                                  |     |
| Collect device health data and set the sample interval                                 |     |
| Enable event log upload to Digi Remote Manager                                         |     |
| Reach Digi Remote Manager on a private network                                         |     |
| Pinhole method                                                                         |     |
| Proxy server method                                                                    |     |
| VPN Tunnel method Log into Digi Remote Manager                                         | 73  |
| LOCULIO DOU BEHIOLE WAHAOEL                                                            | / * |

| Use Digi Remote Manager to view and manage your device                         | <b>.7</b> 4 |
|--------------------------------------------------------------------------------|-------------|
| Add a device to Remote Manager                                                 | <b>7</b> 4  |
| Add a device to Remote Manager using information from the label                |             |
| Add a device to Remote Manager using your Remote Manager login credentials     | 75          |
| Configure multiple TX54-PR devices by using Digi Remote Manager configurations | 76          |
| View Digi Remote Manager connection status                                     | 77          |
| Learn more                                                                     | 78          |
|                                                                                |             |
| Interfaces                                                                     |             |
| III.GITAGES                                                                    |             |
| Wide Area Networks (WANs)                                                      | 90          |
| Wide Area Networks (WANs) and Wireless Wide Area Networks (WWANs)              |             |
| Configure WAN/WWAN priority and default route metrics                          |             |
| WAN/WWAN failover                                                              |             |
| Configure SureLink active recovery to detect WAN/WWAN failures                 |             |
| Configure the device to reboot when a failure is detected                      |             |
| Disable SureLink                                                               |             |
| Example: Use a ping test for WAN failover from Ethernet to cellular            |             |
| Using Ethernet devices in a WAN                                                |             |
| Using cellular modems in a Wireless WAN (WWAN)                                 |             |
| Configure a Wide Area Network (WAN)                                            |             |
| Configure a Wireless Wide Area Network (WWAN)                                  |             |
| Show WAN and WWAN status and statistics                                        |             |
| Delete a WAN or WWAN                                                           |             |
| Default outbound WAN/WWAN ports                                                |             |
| Local Area Networks (LANs)                                                     |             |
| About Local Area Networks (LANs)                                               |             |
| Configure a Local Area Network (LAN)                                           |             |
| Configure the WAN/ETH1 port as a LAN or in a bridge                            |             |
| Change the default LAN subnet                                                  |             |
| Example: Configure two LANs                                                    |             |
| Show LAN status and statistics                                                 | 211         |
| Delete a LAN                                                                   | 213         |
| DHCP servers                                                                   | 215         |
| Default services listening on LAN ports                                        |             |
| Configure an interface to operate in passthrough mode.                         |             |
| Virtual LANs (VLANs)                                                           |             |
| Create a trunked VLAN route                                                    |             |
| Create a VLAN using switchport mode                                            |             |
| Bridging                                                                       |             |
| Edit the preconfigured LAN1 bridge                                             |             |
| Configure a bridge                                                             |             |
| Show SureLink status and statistics                                            |             |
| Show SureLink State                                                            | 256         |
| Show SureLink status for all interfaces                                        |             |
| Show SureLink status for a specific interface                                  |             |
| Show SureLink status for all IPsec tunnels                                     |             |
| Show SureLink status for a specific IPsec tunnel                               |             |
| Show SureLink status for all OpenVPN clients                                   | 259         |
| Show SureLink status for a specific OpenVPN client                             |             |
| Configure a TCP connection timeout                                             | 260         |

# Serial port

| Default serial port configuration                                  | 262   |
|--------------------------------------------------------------------|-------|
| Serial mode options                                                |       |
| Add a USB serial port                                              | 262   |
| View serial port information                                       | . 262 |
| Default serial port configuration                                  | 262   |
| Configure Login mode                                               | .263  |
| Configure Remote Access mode                                       | . 266 |
| Configure Application mode                                         | .283  |
| Configure PPP dial-in mode                                         | .285  |
| Configure UDP serial mode                                          | 292   |
| Configure Modem emulator mode                                      | .303  |
| Configure Modbus mode                                              | .306  |
| Add a USB serial port                                              | . 309 |
| Show serial status and statistics                                  | 320   |
| Review the serial port message log                                 | .32   |
|                                                                    |       |
| Wi-Fi                                                              |       |
| W-Fi configuration                                                 | 324   |
| Default access point SSID and password                             |       |
| Default Wi-Fi configuration                                        |       |
| Configure the Wi-Fi radio's channel                                |       |
| Configure the Wi-Fi radio to support DFS channels in client mode   | 328   |
| Required configuration items                                       |       |
| Configure the Wi-Fi radio's band and protocol                      | .331  |
| Configure the Wi-Fi radio's transmit power                         | . 333 |
| Configure an open Wi-Fi access point                               |       |
| Configure a Wi-Fi access point with personal security              | . 342 |
| Configure a Wi-Fi access point with enterprise security            | . 350 |
| Isolate Wi-Fi clients                                              | .359  |
| Isolate clients connected to the same access point                 | .359  |
| Isolate clients connected to different access points               | . 360 |
| Configure a Wi-Fi client and add client networks                   | .368  |
| Show Wi-Fi access point status and statistics                      |       |
| Show WI-Fi client status and statistics                            | .379  |
| Hotopot                                                            |       |
| Hotspot                                                            |       |
| Hotspot authentication modes                                       | 382   |
| Hotspot DHCP server                                                | .383  |
| Hotspot security                                                   |       |
| Hotspot configuration                                              |       |
| Enable hotspot using the default configuration                     |       |
| Change the default hotspot SSID                                    |       |
| Change the default hotspot IP address and subnet                   |       |
| Change the default hotspot bandwidth limits                        |       |
| Add an Ethernet port to the default hotspot                        |       |
| Use policy routes with hotspot                                     |       |
| Create a new hotspot                                               |       |
| Configure the hotspot to use local shared password authentication  |       |
| Configure the hotspot to use RADIUS shared password authentication |       |
|                                                                    | 420   |

| Configure the hotspot to use HotspotSystem authentication                          | 424 |
|------------------------------------------------------------------------------------|-----|
| Show hotspot status and statistics                                                 |     |
| Customize the hotspot login page                                                   |     |
| Edit sample hotspot HTML pages                                                     |     |
| Upload custom hotspot HTML pages                                                   |     |
| Restore hotspot default sample pages                                               |     |
| Hotspot RADIUS attributes                                                          |     |
| noispoi radios altitudes                                                           | 430 |
|                                                                                    |     |
| Routing                                                                            |     |
| 1 0 0 0 0 0 0                                                                      |     |
| IP routing                                                                         | 438 |
| Configure a static route                                                           |     |
| Delete a static route                                                              |     |
|                                                                                    |     |
| Policy-based routing                                                               |     |
| Configure a routing policy                                                         |     |
| Example: Dual WAN policy-based routing                                             |     |
| Example: Domain-based routing with dual WAN                                        | 458 |
| Example: Route traffic to a specific WAN interface based on the client MAC address |     |
| Routing services                                                                   |     |
| Configure routing services                                                         | 468 |
| Show the routing table                                                             | 471 |
| Dynamic DNS                                                                        | 473 |
| Configure dynamic DNS                                                              | 473 |
| Virtual Router Redundancy Protocol (VRRP)                                          |     |
| VRRP+                                                                              |     |
| Configure VRRP                                                                     |     |
| Configure VRRP+                                                                    |     |
| Example: VRRP+ configuration                                                       |     |
|                                                                                    |     |
| Configure device one (master device)                                               |     |
| Configure device two (backup device)                                               |     |
| Show VRRP status and statistics                                                    | 502 |
|                                                                                    |     |
| Virtual Private Networks (VPN)                                                     |     |
| (****)                                                                             |     |
| IPsec                                                                              | 506 |
| IPsec data protection                                                              |     |
| IPsec mode                                                                         |     |
| IPsec modes                                                                        |     |
| Internet Key Exchange (IKE) settings                                               |     |
|                                                                                    |     |
| Authentication                                                                     |     |
| Configure an IPsec tunnel                                                          |     |
| Configure IPsec failover                                                           |     |
| Configure SureLink active recovery for IPsec                                       |     |
| Show IPsec status and statistics                                                   |     |
| Debug an IPsec configuration                                                       |     |
| Configure a Simple Certificate Enrollment Protocol client                          | 559 |
| Example: SCEP client configuration with Fortinet SCEP server                       | 566 |
| Show SCEP client status and information                                            |     |
| OpenVPN                                                                            |     |
| Configure an OpenVPN server                                                        | 575 |
| Configure an OpenVPN Authentication Group and User                                 | 584 |
| Configure an OpenVPN client by using an .ovpn file                                 |     |
| Configure an OpenVPN client without using an .ovpn file                            |     |
| Configure SureLink active recovery for OpenVPN                                     |     |
| Willigure directing active recovery for open very                                  |     |

| Show OpenVPN server status and statistics                                       | . 614 |
|---------------------------------------------------------------------------------|-------|
| Show OpenVPN client status and statistics                                       | .615  |
| Generic Routing Encapsulation (GRE)                                             | .617  |
| Configuring a GRE tunnel                                                        | 617   |
| Show GRE tunnels                                                                | .623  |
| Example: GRE tunnel over an IPSec tunnel                                        | .624  |
| Dynamic Multipoint VPN (DMVPN)                                                  |       |
| Configure a DMVPN spoke                                                         |       |
| L2TP                                                                            |       |
| Configure a PPP-over-L2TP tunnel                                                |       |
| L2TP with IPsec                                                                 |       |
| Show L2TP tunnel status                                                         |       |
| L2TPv3 Ethernet                                                                 |       |
| Configure an L2TPv3 tunnel                                                      |       |
| Show L2TPV3 tunnel status                                                       |       |
| MACsec                                                                          |       |
| Configure a MACsec tunnel                                                       |       |
| NEMO                                                                            |       |
| Configure a NEMO tunnel                                                         |       |
| Show NEWO status                                                                |       |
| SIOW NEWO Status                                                                | .675  |
|                                                                                 |       |
| Services                                                                        |       |
|                                                                                 |       |
| Allow remote access for web administration and SSH                              | .678  |
| Configure the web administration service                                        | .682  |
| Configure SSH access                                                            |       |
| Use SSH with key authentication                                                 |       |
| Generating SSH key pairs                                                        |       |
| Configure DNS                                                                   |       |
| Show DNS server                                                                 |       |
| WAN bonding                                                                     |       |
| Use Digi Remote Manager to enable and configure WAN bonding on multiple devices |       |
| Configure WAN bonding on your local device                                      |       |
| Show WAN bonding status and statistics                                          |       |
| Simple Network Management Protocol (SNMP)                                       |       |
| SNMP Security                                                                   |       |
| Configure Simple Network Management Protocol (SNMP)                             |       |
| Download MIBs                                                                   |       |
| Location information                                                            |       |
| Configure the location service                                                  |       |
|                                                                                 |       |
| Configure the internal GNSS module                                              | 724   |
| Use a dead reckoning external USB GNSS receiver                                 |       |
| Configure the device to use a user-defined static location                      |       |
| Configure the device to accept location messages from external sources          |       |
| Forward location information to a remote host                                   |       |
| Configure geofencing                                                            |       |
| Show location information                                                       |       |
| Modbus gateway                                                                  |       |
| Configure the Modbus gateway                                                    |       |
| Show Modbus gateway status and statistics                                       |       |
| System time                                                                     |       |
| Configure the system time                                                       |       |
| Manually set the system date and time                                           |       |
| Network Time Protocol                                                           | .786  |
| Configure the device as an NTP server                                           | .787  |

| Show status and statistics of the NTP server                    | 793   |
|-----------------------------------------------------------------|-------|
| Configure a multicast route                                     | 794   |
| Ethernet network bonding                                        | . 797 |
| Enable service discovery (mDNS)                                 | 802   |
| Information Technology for Public Transport (ITxPT) support     |       |
| Configure the ITxPT service                                     |       |
| Use the MQTT broker service                                     |       |
| Show MQTT broker information                                    |       |
| Use the iPerf service                                           |       |
| Example performance test using iPerf3                           |       |
| Configure the ping responder service                            |       |
| Example performance test using iPerf3                           | 835   |
| Applications                                                    |       |
| Develop Python applications                                     |       |
| Set up the TX54-PR for Python development                       |       |
| Create and test a Python application                            |       |
| Python modules                                                  |       |
| The use(led) function                                           |       |
| Releasing the LEDs to system control                            |       |
| Set up the TX54-PR to automatically run your applications       |       |
| Configure scripts to run automatically                          |       |
| Show script information                                         |       |
| Stop a script that is currently running                         |       |
| Start an interactive Python session                             |       |
| Run a Python application at the shell prompt                    |       |
| Configure scripts to run manually                               |       |
| Task one: Upload the application                                |       |
| Task two: Configure the application to run automatically        |       |
| Start a manual script                                           | 899   |
| User authentication                                             |       |
| TX54-PR user authentication                                     | . 902 |
| User authentication methods                                     |       |
| Add a new authentication method                                 |       |
| Delete an authentication method                                 |       |
| Rearrange the position of authentication methods                |       |
| Authentication groups                                           |       |
| Change the access rights for a predefined group                 |       |
| Add an authentication group                                     |       |
| Delete an authentication group                                  |       |
| Local users                                                     |       |
| Change a local user's password                                  |       |
| Configure a local user                                          |       |
| Delete a local user                                             |       |
| Terminal Access Controller Access-Control System Plus (TACACS+) |       |
| TACACS+ user configuration                                      | . 936 |
| TACACS+ server failover and fallback to local authentication    |       |
| Configure your TX54-PR device to use a TACACS+ server           |       |
| Remote Authentication Dial-In User Service (RADIUS)             |       |
| RADIUS user configuration                                       | . 943 |
| RADIUS server failover and fallback to local configuration      | . 943 |

| Configure your TX54-PR device to use a RADIUS server              |       |
|-------------------------------------------------------------------|-------|
| LDAP                                                              |       |
| LDAP user configuration                                           |       |
| LDAP server failover and fallback to local configuration          | . 950 |
| Configure your TX54-PR device to use an LDAP server               | 950   |
| Configure serial authentication                                   | 955   |
| Disable shell access                                              |       |
| Set the idle timeout for TX54-PR users                            | . 959 |
| Example user configuration                                        | 962   |
| Example 1: Administrator user with local authentication           | . 962 |
| Example 2: RADIUS, TACACS+, and local authentication for one user | . 965 |
|                                                                   |       |
| Firewall                                                          |       |
|                                                                   |       |
| Firewall configuration                                            |       |
| Create a custom firewall zone                                     | 973   |
| Configure the firewall zone for a network interface               | 975   |
| Delete a custom firewall zone                                     |       |
| Port forwarding rules                                             |       |
| Configure port forwarding                                         |       |
| Delete a port forwarding rule                                     |       |
| Packet filtering                                                  |       |
| Configure packet filtering                                        |       |
| Enable or disable a packet filtering rule                         |       |
| Delete a packet filtering rule                                    |       |
| Configure custom firewall rules                                   |       |
| Configure captive portals                                         |       |
| Delete captive portals                                            | 1002  |
| Configure Quality of Service options                              |       |
| Web filtering                                                     |       |
| Configure web filtering with Cisco Umbrella                       |       |
| Configure web filtering with manual DNS servers                   |       |
| Verify your web filtering configuration                           |       |
| Show web filter service information                               | 1024  |
|                                                                   |       |
| Containers                                                        |       |
|                                                                   |       |
| Use Digi Remote Manager to deploy and run containers              |       |
| Use an automation to start the container                          | 1029  |
| Upload a new LXC container                                        |       |
| Configure a container                                             |       |
| Starting and stopping the container                               | 1036  |
| Starting the container                                            |       |
| Stopping the container                                            |       |
| View the status of containers                                     |       |
| Show status of all containers                                     |       |
| Show status of a specific container                               | 1038  |
| Schedule a script to run in the container                         | 1039  |
| Create a custom container                                         | 1041  |
| Create the custom container file                                  | 1042  |
| Test the custom container file                                    |       |

# System administration

| Review device status                                         | 1045 |
|--------------------------------------------------------------|------|
| Configure system information                                 | 1047 |
| Update system firmware                                       | 1049 |
| Upgrading from releases prior to release 21.11               |      |
| Manage firmware updates using Digi Remote Manager            |      |
| Certificate management for firmware images                   |      |
| Downgrading                                                  |      |
| Dual boot behavior                                           |      |
| How to recover a TX54-PR that will not boot                  |      |
| Update cellular module firmware                              |      |
| Update modern firmware over the air (OTA)                    |      |
| Update modem firmware by using a local firmware file         |      |
| Reboot your TX54-PR device                                   |      |
| Reboot your device immediately                               |      |
| Schedule reboots of your device                              |      |
| Erase device configuration and reset to factory defaults     |      |
| Custom factory default settings                              |      |
| Locate the device by using the Find Me feature               |      |
| Configure power button behavior                              |      |
| Configure power input voltage                                |      |
|                                                              |      |
| Power ignition sensor                                        |      |
| Configure power delays for power ignition sensor             |      |
| Temporarily set the ignition power delay                     |      |
| Configure automatic reboot behavior for temporary power drop |      |
| Enable FIPS mode                                             |      |
| Configuration files                                          |      |
| Save configuration changes                                   |      |
| Save configuration to a file                                 |      |
| Restore the device configuration                             |      |
| Schedule system maintenance tasks                            |      |
| Disable device encryption                                    |      |
| Re-enable cryptography after it has been disabled.           |      |
| Configure the speed of your Ethernet ports                   |      |
| Configure the system watchdog                                | 1100 |
|                                                              |      |
| Monitoring                                                   |      |
| SACAPET.                                                     | 440= |
| intelliFlow                                                  |      |
| Enable intelliFlow                                           |      |
| Configure service types                                      |      |
| Configure domain name groups                                 |      |
| Use intelliFlow to display average CPU and RAM usage         |      |
| Use intelliFlow to display top data usage information        |      |
| Use intelliFlow to display data usage by host over time      |      |
| Configure NetFlow Probe                                      |      |
| Enable the Bluetooth scanner                                 |      |
| Display the output of the Bluetooth scanner.                 |      |
| Enable the Wi-Fi scanner                                     |      |
| Required configuration                                       |      |
| Additional configuration                                     | 1131 |
| Display the output of the Wi-Fi scanner.                     | 1140 |

# File system

| The TX54-PR local file system                                            | 1145 |
|--------------------------------------------------------------------------|------|
| Display directory contents                                               | 1145 |
| Create a directory                                                       | 1146 |
| Display file contents                                                    | 1147 |
| Copy a file or directory                                                 | 1147 |
| Move or rename a file or directory                                       | 1148 |
| Delete a file or directory                                               |      |
| Upload and download files                                                | 1150 |
| Upload and download files by using the WebUI                             | 1150 |
| Upload and download files by using the Secure Copy command               |      |
| Upload and download files using SFTP                                     |      |
|                                                                          |      |
| Diagnostics                                                              |      |
| Diagnostros                                                              |      |
| Perform a speedtest                                                      | 1155 |
| Generate a support report                                                |      |
| Support report overview                                                  |      |
| View system and event logs                                               |      |
| View System Logs                                                         |      |
| View Event Logs                                                          |      |
| Configure syslog servers                                                 |      |
| Configure options for the event and system logs                          |      |
| Analyze network traffic                                                  | 1173 |
| Configure packet capture for the network analyzer                        |      |
| Example filters for capturing data traffic                               | 1183 |
| Capture packets from the command line                                    |      |
| Stop capturing packets                                                   | 1185 |
| Show captured traffic data                                               | 1186 |
| Save captured data traffic to a file                                     | 1188 |
| Download captured data to your PC                                        | 1188 |
| Clear captured data                                                      | 1190 |
| Use the ping command to troubleshoot network connections                 | 1191 |
| Ping to check internet connection                                        | 1191 |
| Stop ping commands                                                       |      |
| Use the traceroute command to diagnose IP routing problems               | 1191 |
|                                                                          |      |
| Digi TX54-PR regulatory and safety statements                            |      |
|                                                                          |      |
| RF exposure statement                                                    |      |
| Federal Communication (FCC) Part 15 Class B                              |      |
| Radio Frequency Interference (RFI) (FCC 15.105)                          | 1193 |
| European Community - CE Mark Declaration of Conformity (DoC)             |      |
| ANATEL (Brazil)                                                          |      |
| Maximum transmit power for radio frequencies                             |      |
| Innovation, Science, and Economic Development Canada (IC) certifications |      |
| RoHS compliance statement                                                |      |
| Special safety notes for wireless routers                                |      |
| Product disposal instructions                                            | 1198 |

# Safety warnings

| English                                                                                                    | .1199  |
|----------------------------------------------------------------------------------------------------|--------|
| Bulgarianбългарски                                                                                                    | 1199   |
| CroatianHrvatski                                                                                                    | .1200  |
| FrenchFrançais                                                                                                    | .1201  |
| GreekΕλληνικά                                                                                                    |        |
| HungarianMagyar                                                                                                    |        |
| ItalianItaliano                                                                                                    |        |
| LatvianLatvietis                                                                                                    |        |
| LithuanianLietuvis                                                                                                    |        |
| PolishPolskie                                                                                                    |        |
| PortuguesePortuguês                                                                                                    |        |
| SovakSovák                                                                                                    |        |
| SlovenianEsloveno                                                                                                    |        |
| SpanishEspañol                                                                                                    | . 1207 |
|                                                                                                    |        |
| Digi TX54-PR Certifications                                                                                                    |        |
| Digi 170 1 1 Continoations                                                                                                    |        |
| International EMC (Electromagnetic Compatibility) and safety standards                                                          | 1208   |
| micornational Ene (Electromagnetic Sempationity) and earliery standards                                                         | 1200   |
|                                                                                                    |        |
| Command line interface                                                                                                    |        |
|                                                                                                    |        |
| Access the command line interface                                                                                               |        |
| Log in to the command line interface                                                                                            |        |
| Exit the command line interface                                                                                                 |        |
| Execute a command from the web interface                                                                                        |        |
| Display help for commands and parameters                                                                                        |        |
| The help command                                                                                                    |        |
| The question mark (?) command                                                                                                   |        |
| Display help for individual commands                                                                                            |        |
| Use the Tab key or the space bar to display abbreviated help                                                                    |        |
| Auto-complete commands and parameters                                                                                           |        |
| Available commands                                                                                                    |        |
| Use the scp command                                                                                                    |        |
| Display status and statistics using the show command                                                                            |        |
| show config                                                                                                    |        |
| show system                                                                                                    |        |
| show network                                                                                                    |        |
| Device configuration using the command line interface                                                                           |        |
| Execute configuration commands at the root Admin CLI prompt  Display help for the config command from the root Admin CLI prompt |        |
| Configuration mode                                                                                                    |        |
| Enable configuration mode                                                                                                    |        |
| Enter configuration commands in configuration mode                                                                              |        |
| Save changes and exit configuration mode                                                                                        |        |
| Exit configuration mode without saving changes                                                                                  |        |
| Configuration actions                                                                                                    |        |
| Display command line help in configuration mode                                                                                 | 1225   |
| Move within the configuration schema                                                                                            |        |
| Manage elements in lists                                                                                                    |        |
| The revert command                                                                                                    |        |
| Enter strings in configuration commands                                                                                         |        |
| Example: Create a new user by using the command line                                                                            | 1233   |

|   | Example: Configure multiple WANs and LANs by using the command line | 1235 |
|---|---------------------------------------------------------------------|------|
| င | mmand line reference                                                |      |
|   | analyzer clear                                                      |      |
|   | analyzer save                                                       |      |
|   | analyzer start                                                      |      |
|   | analyzer stop                                                       |      |
|   | cat                                                                 |      |
|   | clear dhcp-lease ip-address                                         |      |
|   | clear dhcp-lease mac                                                |      |
|   | container create                                                    |      |
|   | container delete                                                    |      |
|   | cp                                                                  |      |
|   | grep                                                                | 1249 |
|   | help                                                                |      |
|   | ls                                                                  |      |
|   | mkdir                                                               |      |
|   | modem at                                                            |      |
|   | modem at-interactive                                                |      |
|   | modem firmware check                                                |      |
|   | modem firmware list                                                 |      |
|   | modem firmware ota check                                            |      |
|   | modem firmware ota download                                         |      |
|   | modem firmware ota list                                             |      |
|   | modem firmware ota update                                           |      |
|   | modem firmware update                                               |      |
|   | modem pin change                                                    |      |
|   | modem pin disable                                                   |      |
|   | modem pin enable                                                    |      |
|   | modem pin status                                                    |      |
|   | modem pin unlock                                                    |      |
|   | modem puk status                                                    |      |
|   | modem puk unlock                                                    |      |
|   | modem reset                                                         |      |
|   | modem scan                                                          |      |
|   | modem sim-slot                                                      |      |
|   | monitoring                                                          |      |
|   | monitoring metrics upload                                           |      |
|   | more                                                                |      |
|   | mv                                                                  |      |
|   | ping                                                                |      |
|   | · · · · · · · · · · · · · · · · · · ·                               | 1257 |
|   | reboot                                                              |      |
|   | rm                                                                  |      |
|   | SCP                                                                 |      |
|   | show analyzer                                                       |      |
|   | show arp                                                            |      |
|   | show cloud                                                          |      |
|   | show config                                                         |      |
|   |                                                                     | 1260 |
|   | show dhcp-lease                                                     |      |
|   | show dns                                                            |      |
|   | show dris                                                           |      |
|   |                                                                     | 1261 |
|   |                                                                     | 1261 |
|   |                                                                     | 1261 |
|   |                                                                     |      |

| show I2tp Iac                   | 1261 |
|---------------------------------|------|
| show l2tp Ins                   |      |
| show I2tpeth                    | 1262 |
| show location                   | 1262 |
| show log                        | 1262 |
| show manufacture                | 1262 |
| show modbus-gateway             | 1263 |
| show modem                      | 1263 |
| show mqtt                       |      |
| show nemo                       | 1263 |
| show network                    |      |
| show ntp                        |      |
| show openvpn client             | 1264 |
| show openvpn server             |      |
| show route                      |      |
| show scep-client                |      |
| show scripts                    |      |
| show serial                     |      |
| show surelink interface         |      |
| show surelink ipsec             |      |
| show surelink openvpn           |      |
| show surelink state             |      |
| show system                     |      |
| show usb                        |      |
| show version                    |      |
| show vrrp                       |      |
| show wan-bonding                |      |
| show web-filter                 |      |
| show wifi apshow wifi client    |      |
| show wifi-scanner               |      |
| show wifi-scanner blocklist     |      |
| show wifi-scanner candidates    |      |
| show wifi-scanner log           |      |
| speedtest                       |      |
| ssh                             |      |
| system backup                   |      |
| system disable-cryptography     |      |
| system duplicate-firmware       |      |
| system factory-erase            |      |
| system find-me                  |      |
| system firmware ota check       |      |
| system firmware ota list        | 1271 |
| system firmware ota update      | 1272 |
| system firmware update          |      |
| system power ignition off_delay |      |
| system restore                  |      |
| system script start             |      |
| system script stop              |      |
| system serial restart           |      |
| system serial save              |      |
| system serial show              |      |
| system support-report           |      |
| system time set                 |      |
| system time sync                | 1274 |

| system time test             | 1274 |
|------------------------------|------|
| táil                         | 1275 |
| telnet                       |      |
| traceroute                   |      |
| calibrate analog input ports | 1276 |

# What's new in Digi TX54-PR version 23.9

Release of Digi TX54-PR firmware version 23.9:

- Register a device to DRM:
  - Added a link to the Dashboard of the local web UI to register and add the device to Digi Remote Manager.
- Updated Dashboard:
  - Updated the layout of the Dashboard page of the web UI to combine the network interface and cellular modem details into a single Network Activity panel.
- Hotspot improvement:
  - Improved support for integration with HotspotSystems, including:
    - o PSD2 SessGarden
    - Login/Logout URL
    - Configurable remote webserver FQDN
- Primary Responder:
  - Added Primary Responder mode setting to lock down the device to comply with AT&T FirstNet and Verizon Response.
- Domain allow list:
  - Added a Domain allow list feature to control what domains are accessible through the Digi device.
- Fallback:
  - Added a fallback server setting to control which DNS server is used as the fallback in the event that no configured or DHCP-obtained DNS servers are available.
- MACsec tunnel:
  - Added information about adding a MACsec tunnel.

# Digi TX54-PR Quick Start

The TX54-PR is available in both 5G and 4G LTE models, and in both dual cellular and dual Wi-Fi models.

| Part number | Cellular                  | Wi-Fi              |
|-------------|---------------------------|--------------------|
| TX54-A152   | Single 5G cellular modem  | Dual Wi-Fi radios  |
| TX54-A156   | Single 5G cellular modem  | Single Wi-Fi radio |
| TX54-A256   | Dual 5G cellular modems   | Single Wi-Fi radio |
| TX54-A112   | Single LTE cellular modem | Dual Wi-Fi radios  |
| TX54-A106   | Single LTE cellular modem | Single Wi-Fi radio |
| TX54-A206   | Dual LTE cellular modems  | Single Wi-Fi radio |

# Step 1: Connect your device

- 1. Insert your activated SIM card(s) provided by your cellular carrier into the device.
  - a. Use a Philips screwdriver to remove the SIM slot cover.
  - b. Insert the SIM card(s) into the SIM sockets. Insert the end of each SIM card with the chamfered corner positioned as indicated. Push the SIM in until it clicks into place.
    - Single cellular models:

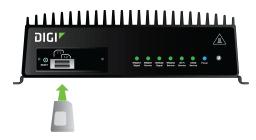

Dual cellular models:

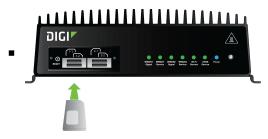

- c. After SIM cards are installed, use a Philips driver to secure the SIM slot cover. Torque screws to 8.5 9 kgf.cm (0.833 0.882 Nm).
- 2. Attach cellular antennas.

Securely finger-tighten each antenna to the threaded barrel using the nut at the base of the antenna.

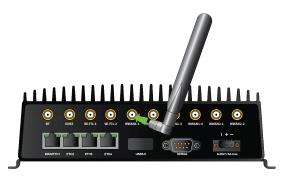

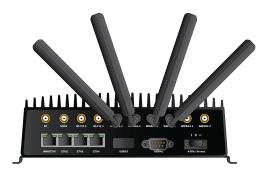

Note The number of antenna connectors vary depending on the model.

3. Using an Ethernet cable, connect the TX54-PR's **WAN/ETH1** port to the internet, such as an office network or LAN Ethernet port in an office environment.

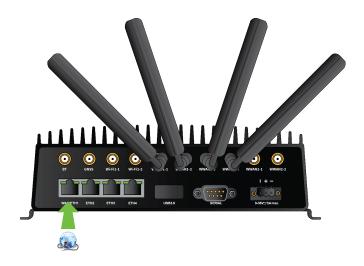

Step 2: Connect DC power

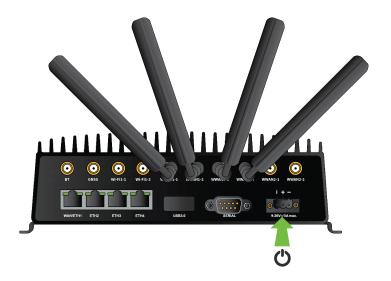

# Step 3: Set up access to Digi Remote Manager

- If you already have a Digi Remote Manager account, skip to Register your device.
- If you prefer to configure the device locally rather than using Remote Manager, see Firmware configuration in the TX54-PR User Quide.

#### To set up access to Remote Manager:

- Go to shop.digi.com to create a new Remote Manager account.
   You will receive an email from Remote Manager after your registration is complete.
- 2. Click the link in the email to go to Remote Manager and click **Forgot Password** to set up your login and password.
- 3. Log into Remote Manager.

### Step 4: Register your device

1. Register the device as instructed by the Remote Manager Getting Started wizard.

# Step 5: Complete setup

1. The device should connect within a couple of minutes.

**Connection Status** 

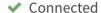

If newer firmware is available, Remote Manager will prompt you to update the device. Click
 Update to update the firmware. Remote Manager will perform the update in the background and let you know when the device is up to date.

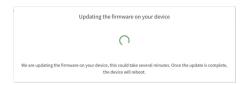

3. Click **Done** when the firmware update is complete.

# Step 6: Configure cellular APN

If you installed a SIM in step 1, the device will attempt to setup the APN automatically. However, if your SIM was set up with a custom APN, you will need to configure it manually:

- 1. Navigate to the **Settings** tab in the Remote Manager **Device Details** view.
- 2. Expand the Config menu item and click on the Network settings menu.
- 3. Expand Interfaces > WWAN1 > APN list > APN list 1.
- 4. For **APN**, enter the custom APN provided by your cellular provider.
- 5. Click Apply.
- 6. Navigate back to the **Details** tab and watch for confirmation of cellular connectivity.

# Digi TX54-PR hardware reference

# Digi TX54-PR features and specifications

The TX54-PR is available in both 5G and 4G LTE models, and in both dual cellular and dual Wi-Fi models.

| Part number | Cellular                  | Wi-Fi              |
|-------------|---------------------------|--------------------|
| TX54-A152   | Single 5G cellular modem  | Dual Wi-Fi radios  |
| TX54-A156   | Single 5G cellular modem  | Single Wi-Fi radio |
| TX54-A256   | Dual 5G cellular modems   | Single Wi-Fi radio |
| TX54-A112   | Single LTE cellular modem | Dual Wi-Fi radios  |
| TX54-A106   | Single LTE cellular modem | Single Wi-Fi radio |
| TX54-A206   | Dual LTE cellular modems  | Single Wi-Fi radio |

The Digi TX54-PR key features include:

- 5G or LTE-CAT 11 cellular with dual SIM for carrier failover/flexibility.
- 802.11ac Wi-Fi with support for hotspots and content filtering.
- 4 gigabit Ethernet ports for high-speed connectivity.

For a detailed list of TX54-PR hardware specifications, see TX54 specifications.

#### TX54-PR accessories

Digi offers the following TX54-PR accessories and accessory kits:

# Accessory kits for TX54 5G models

| Digi part number | Description                             |
|------------------|-----------------------------------------|
| 76002143         | TX54 5G Accessory Kit - Single Cellular |
| 76002144         | TX54 5G Accessory Kit - Dual Cellular   |
| 76002145         | TX54 5G Accessory Kit - Dual WI-Fi      |

### Accessory kits for TX54 LTE models

| Digi part number | Description                               |
|------------------|-------------------------------------------|
| 76002084         | WR54/TX54 Accessory Kit - Single Cellular |
| 76002085         | WR54/TX54 Accessory Kit - Dual Cellular   |
| 76002086         | WR54/TX54 Accessory Kit - Dual Wi-Fi      |

### **Power supply**

| Digi part number | Description                                 |
|------------------|---------------------------------------------|
| 76002121         | WR54/TX54 Power Supply, Extended Temp Range |

#### **DIN** rail bracket

| Digi part number | Description           |
|------------------|-----------------------|
| 76002091         | TX54 DIN Rail Bracket |

#### TX54-PR front view

The following figure shows the front view of the TX54-PR dual cellular model. Other models will look slightly different.

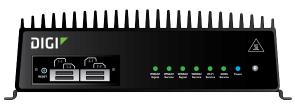

| Item         | Decription                           |
|--------------|--------------------------------------|
| SIM gasket   | See Install SIM cards                |
| LEDs         | See TX54-PR LEDs                     |
| Power button | See Power sensor and button behavior |

# TX54-PR LEDs

The TX54-PR LEDs are located on the top front panel. The number of LEDs varies by model. During bootup, the front-panel LEDs light up in sequence to indicate boot progress.

### Single cellular models

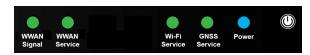

#### Dual cellular models

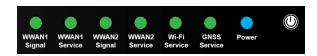

#### **Dual Wi-Fi models**

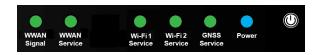

#### **Power**

- Off: No power.
- Blinking Blue: Unit is powering on.
- Blue: Unit has power.

#### **GNSS Service**

- Solid Green: GNSS is enabled and has a valid fix.
- Blinking Green: GNSS is enabled but does not have a valid fix.
- Off: GNSS is not enabled.

### Wi-Fi Service (single Wi-Fi models)

- Solid Green: Wi-Fi access points or Wi-Fi clients are enabled.
- Off: No Wi-Fi access points or Wi-Fi clients are enabled.

# Wi-Fi1 Service (dual Wi-Fi models)

- Solid Green: Wi-Fi access points or Wi-Fi clients using Wi-Fi1 radio are enabled.
- Off: No Wi-Fi access points or Wi-Fi clients using Wi-Fi1 radio are enabled.

# Wi-Fi2 Service (dual Wi-Fi models)

- Solid Green: Wi-Fi access points or Wi-Fi clients using Wi-Fi2 radio are enabled.
- Off: No Wi-Fi access points or Wi-Fi clients using Wi-Fi2 radio are enabled.

#### WWAN Signal

Indicates strength of cellular signal.

- Off: No service.
- Yellow: Poor / Fair signal.
- Green: Good / Excellent signal.

#### **WWAN Service**

Indicates the presence and level of cellular service running on the device.

- Off: No service.
- Blinking Green: 2G/3G/4G connection is coming up.
- Solid Yellow: 2G or 3G connection is up.
- Solid Green: 4G connection is up.

### Ethernet 1-4 Link and Activity (on rear panel)

The LEDs on the **WAN/ETH1**, **ETH2**, **ETH3**, and **ETH4** ports indicate that the Ethernet network interface is up and there is activity on the network interface.

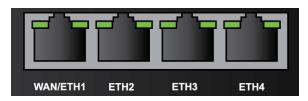

Left LED (on top of port connector)

- Off: No Ethernet link detected.
- Blinking amber: Indicates Ethernet traffic.

Right LED (on top of port connector)

- Off: No Ethernet link detected.
- Solid green: 10/100 Mbps link detected.
- Solid amber: 1000 Mbps link detected.

#### Power sensor and button behavior

The TX54-PR has an ignition sensor that can automatically power on the device when the ignition line is on.

You can also power on the TX54-PR using the **Power** button. If the TX54-PR does not automatically restart when the power ignition sense is on, press the **Power** button to restore power.

#### TX54-PR back view

The following figure shows the back view of the TX54-PR dual cellular model. Other models will look slightly different.

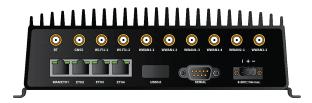

Note The number of antenna connectors vary depending on the model.

- Antenna connectors
- WAN/ETH1
- ETH2/ETH3/ETH4
- USB 3.0
- Serial
- Power

#### TX54-PR 5G antennas

Each antenna connector has different characteristics that support specific functionality. Make sure to attach the correct antenna to its corresponding connector.

The connectors on the module map to specific SMA connectors, and each antenna port supports certain bandwidths.

### Configurations

| Antenna Port | SMA Connectors     |
|--------------|--------------------|
| Main         | VWVAN1-1, VWVAN2-1 |
| MIMO1        | WWAN1-2, WWAN2-2   |
| MIMO2        | WWAN1-3, WWAN2-3   |
| AUX          | WWAN1-4, WWAN2-4   |

### Antennas and supported bandwidths for each port

|              | Antenna Port         |             |             |                      |  |
|--------------|----------------------|-------------|-------------|----------------------|--|
| Technology   | Main                 | MIMO1       | MIMO2       | AUX                  |  |
| LTE/Sub-6 Tx | LB, B41, MB, HB, UHB | n41         | -           | -                    |  |
| LTE/Sub-6 Rx | LB, MB, HB, UHB, LAA | MB, HB, UHB | MB, HB, UHB | LB, MB, HB, UHB, LAA |  |

# Digi TX54-PR serial connector pinout

The TX54-PR is a DTE device. The pinout for the DB9 serial connector is as follows:

|                     | RS232  | Direction |     |                |
|---------------------|--------|-----------|-----|----------------|
| Signal name         | signal | DTE       | DCE | DB9 pin number |
| Transmit Data       | TxD    | Out       | In  | 3              |
| Receive Data        | RxD    | ln        | Out | 2              |
| Ready To Send       | RTS    | Out       | In  | 7              |
| Clear to Send       | CTS    | In        | Out | 8              |
| Data Set Ready      | DSR    | In        | Out | 6              |
| Ground              | GND    | N/A       | N/A | 5              |
| Data Carrier Detect | DCD    | In        | Out | 1              |
| Data Terminal Ready | DTR    | Out       | In  | 4              |
| Ring Indicate       | RI     | In        | Out | 9              |

### **QR** code definition

A QR code is printed on the label attached to the device and on the loose label included in the box with the device components. The QR code contains information about the device.

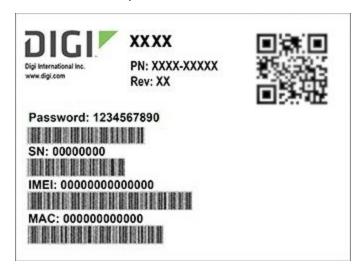

#### QR code items

Semicolon separated list of:

ProductName; DeviceID; Password; Serial Number; SKUPart Number-SKUPart Revision

#### Example

TX54-PR;00000000-00000000-112233FF-FF445566;PW1234567890;50001001-00

# Hardware setup

This chapter contains the following topics:

| Install SIM cards                       | 34 |
|-----------------------------------------|----|
| Connect data cables                     | 35 |
| Connect antennas                        |    |
| Mount the TX54-PR to a mounting surface |    |
| Connect power                           |    |

Hardware setup Install SIM cards

### Install SIM cards

To install SIM cards:

1. On the TX54-PR front panel, use a Philips screwdriver to remove the SIM slot cover.

2. For high-vibration environments, apply a thin layer of dielectric grease to the SIM contacts.

**Note** If the TX54-PR device is used in an environment with high vibration levels, SIM card contact fretting may cause unexpected SIM card failures. To protect the SIM cards, Digi strongly recommends that you apply a thin layer of dielectric grease to the SIM contacts prior to installing the SIM cards. See Apply Dielectric Grease over SIM Contacts for instructions.

- 3. Insert the SIM card(s) into the SIM sockets in the positions shown on the SIM gasket:
  - Single cellular models:

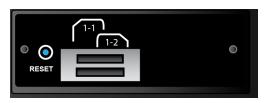

Dual cellular models:

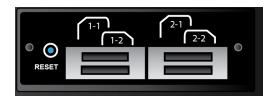

4. After all SIM cards are in place, replace the SIM slot cover.

# Apply Dielectric Grease over SIM Contacts

Note Digi recommends using either the Loctite®LB 8423 Dielectric Grease or Synco Lube®Silicone Dielectric Grease.

- 1. Use a sheet of paper or cardboard over the area where you intend to work.
- 2. Use isopropyl alcohol and a cotton-tipped applicator to gently clean the SIM contacts. Using isopropyl alcohol requires a well vented environment. Demineralized water can also be used as an alternative.

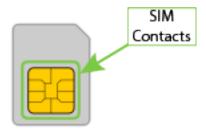

Hardware setup Connect data cables

 Once the surface is clean and dry, apply a small amount of dielectric grease in a thin layer over the contacts. Use a new cotton-tipped applicator to work the grease smoothy over the contacts. Apply gentle pressure.

4. When the dielectric grease has been applied, insert the SIM into the SIM slot as described above.

#### Tips for improving cellular signal strength

If the signal strength LEDs or the signal quality for your device indicate **Poor** or **No service**, try the following things to improve signal strength:

- Move the device to another location.
- Try connecting a different set of antennas, if available.
- Purchase a Digi Antenna Extender Kit: Antenna Extender Kit, 1m.

#### Connect data cables

The TX54-PR supports two types of data ports:

- Ethernet (RJ-45): Use a Cat 5e or Cat 6 Ethernet cable.
- Serial (9-pin RS-232): Use a serial cable with a 9-pin RS-232 connector.

#### Connect antennas

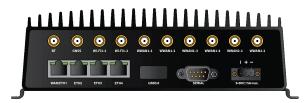

Note The number of antenna connectors vary depending on the model.

Connect antennas to the appropriate antenna connector:

- Wi-Fi1, Wi-Fi2 (dual Wi-Fi models only).
- WWAN1, WWAN2 (dual cellular models only).

# Mount the TX54-PR to a mounting surface

Mount the TX54-PR device to a mounting surface by using the two mounting brackets. The mounting brackets are preinstalled when the device is delivered.

Tighten self-tapping screws to the mounting surface through the mounting holes of mounting brackets.

The mounting screw specifications are:

 Roundhead M4 size screws or comparable non-metric (6-32 size). Type and length is dependent on the mounting surface type. Hardware setup Connect power

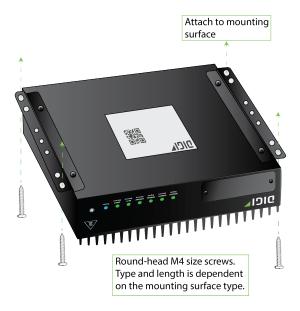

### Connect power

Connect the TX54-PR power cable to a power source.

#### Vehicle installation

The TX54-PR shall be powered from a 5 A fused circuit or shall be installed with an in-line Slow Blow fuse rated at 5 A.

Maximum ambient operating temperature is limited to 74°C.

**Note** Always follow the vehicle manufacturer recommendations for electrical accessories connections. All components used in the electrical connection to the vehicle should be UL listed. See also Mount and ground chassis.

#### Aternate installations

The TX54-PR shall be powered by a Certified ITE LPS power supply or a Direct Plugin Class 2 output transformer rated at either 12 VDC/2.5 A or 24 VDC/1.25 A minimum. Supplies shall be suitable for the ambient for which they are installed.

Maximum ambient operating temperature is limited to the lower of the maximum ambient operating temperature of the power supply or  $74^{\circ}$  C.

Digi recommends the power supplies in the following accessory kits:

- Installations up to +40° C: Digi part number 24000140
- Installations up to +70° C: Digi part number 76002079 or 76002081
- Installations up to +74° C: TRACO Power TPP-30-112J, TPP-30-115J, TPP-30-124J, and TEX120-112

### Mount and ground chassis

If you intend to install the TX54-PR in a vehicle, follow these directions for mounting and grounding the device.

Hardware setup Connect power

Note Always follow the vehicle manufacturer recommendations for electrical accessories connections.

#### Mount the device following these general guidelines:

- Device position allows easy access to all ports located on the back of the device.
- Device position allows you to easily view the LEDs located on the front of the device.
- Device location is away from direct exposure to the elements, such as sun, rain, dust, and similar conditions.
- Device and cables should not be near high amperage or exposed to extreme temperatures.
- Device and cables should be installed in an area with adequate airflow.

The TX54-PR has two mounting brackets located on the left and right sides of the device.

For DC installations (with a fixed system ground reference), ground the TX54-PR chassis to the system ground reference.

For proper grounding reference:

- Attach the device to a grounded metal surface.
- Connect one end of a short AWG or larger gauge wire to the upper-right grounding hole and connect the other end to the vehicle chassis.

# Special considerations

- Separate Ethernet and power cables from other wiring in the vehicle and route the cables away from sharp edges.
- Use cable strain relief for installations in high-vibration environments.

# TX54-PR electrical rating

The TX54-PR device requires connection to a conditioned power system that meets these requirements:

- Tolerance within maximum operating voltage range 5.5 VDC to 36 VDC.
- TX54-PR power connector on the front of the device requires wiring terminals with the following specifications:

Wire size: 30-12 AWG

Wire type: copper wire only

Terminal blocks torque: 5-7 pounds per inch

For supply connections, use wires suitable for at least 85° C.

- Power installation must be performed by a qualified electrician, following the National Electrical Code, ANSI/NFPA 70 and Canadian Electrical Code, Part I, CSA C22.1.
- There must be a disconnect device in front of TX54-PR devices to protect maintenance workers. Use a 20 A circuit-breaker as the disconnect device.
- Before doing any maintenance, the maintenance worker must use caution and close the general power supply.

Hardware setup Connect power

# TX54-PR power connector

The TX54-PR has a power connector located on the back of the device:

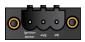

| Pin | Connection     |
|-----|----------------|
| 1   | Ignition sense |
| 2   | Positive       |
| 3   | Negative       |

See Connect power for information on connecting power to the device.

# **Battery power management**

When the TX54-PR device is used in a vehicle, Digi recommends that you use the ignition sense line. This allows the device to properly shutdown when the vehicle is turned off. By default, the TX54-PR device automatically powers on when it detects power on the ignition sensor, and powers off when it detects that there is no power on the ignition sensor, and there is no delay for either power on or power off based on the power ignition sensor.

You can configure delays for powering on or off the system based on the state of the ignition sensor. See Configure power delays for power ignition sensor for details.

# Firmware configuration

This chapter contains the following topics:

| Review TX54-PR default settings                                                        | 40 |
|----------------------------------------------------------------------------------------|----|
| Primary Responder mode                                                                 |    |
| Change the default password for the admin user                                         |    |
| Change the default SSIDs and pre-shared keys for the preconfigured Wi-Fi access points |    |
| Configuration methods                                                                  |    |
| Using Digi Remote Manager                                                              |    |
| Using the local web interface                                                          |    |
| Use the local REST API to configure the TX54-PR device                                 |    |
| Using the command line                                                                 |    |

# Review TX54-PR default settings

You can review the default settings for your TX54-PR device by using the local WebUI or Digi Remote Manager:

#### Local WebUI

- 1. Log into the TX54-PR WebUI as a user with Admin access. See Using the local web interface for details.
- 2. On the menu, click **System > Device Configuration**.

# Digi Remote Manager

- 1. If you have not already done so, connect to your Digi Remote Manager account.
- 2. From the menu, click **Devices** to display a list of your devices.
- 3. Locate your device as described in Use Digi Remote Manager to view and manage your device.
- 4. Click the Device ID.
- 5. Click Settings.
- 6. Click to expand Config.

The following tables list important factory default settings for the TX54-PR.

# Default interface configuration

| Interface type             | Preconfigured interfaces | Devices             | Default configuration                                                                                                    |
|----------------------------|--------------------------|---------------------|----------------------------------------------------------------------------------------------------|
| Wide Area Network<br>(WAN) | ■ WAN1                   | ■ Ethernet:<br>ETH1 | <ul> <li>Firewall zone:         External</li> <li>WAN priority:         Metric=1</li> <li>IP Address: DHCP client</li> <li>Digi SureLink<sup>TM</sup> enabled for IPv4</li> </ul> |

| Interface type                         | Preconfigured interfaces                                                                       | Devices                                                                                                    | Default configuration                                                                                                    |
|----------------------------------------|------------------------------------------------------------------------------------------------|----------------------------------------------------------------------------------------------------|----------------------------------------------------------------------------------------------------|
| Wireless Wide-Area<br>Networks (WWANs) | <ul> <li>Single-cellular models: WWAN or WWAN1</li> <li>Dual-cellular models: WWAN1</li> </ul> | <ul> <li>Single-cellular models:</li> <li>WWAN cellular modem or</li> <li>WWAN1 cellular modem</li> <li>Dual-cellular models:</li> <li>WWAN1 cellular models:</li> <li>WWAN1 cellular models:</li> <li>WWAN1 cellular modem</li> </ul> | <ul> <li>Firewall zone:         External</li> <li>WAN priority:         Metric=3</li> <li>SIM failover after 5         attempts</li> <li>Digi SureLink<sup>TM</sup>         enabled for IPv4</li> </ul> |
|                                        | <ul><li>Dual cellular models only:<br/>WWAN2</li></ul>                                         | <ul> <li>Dual cellular models only:</li> <li>WWAN2 cellular modem</li> </ul>                                                                                                    | <ul> <li>Firewall zone:         External</li> <li>WAN priority:         Metric=3</li> <li>SIM failover after 5         attempts</li> <li>SureLink enabled for         IPv4</li> </ul>                   |
| Local Area<br>Networks (LANs)          | ■ LAN1                                                                                         | ■ Bridge:<br>LAN1                                                                                                    | <ul> <li>Firewall zone:<br/>Internal</li> <li>IP address:<br/>192.168.2.1/24</li> <li>DHCP server<br/>enabled</li> <li>LAN priority:<br/>Metric=5</li> </ul>                                            |
|                                        | ■ LAN hotspot                                                                                  | <ul><li>Bridge:</li><li>hotspot_</li><li>bridge</li></ul>                                                                                                    | <ul><li>DHCP server:<br/>disabled</li></ul>                                                                                                    |
|                                        | ■ Loopback                                                                                     | ■ Ethernet:<br>Loopback                                                                                                    | <ul><li>Firewall zone:<br/>Loopback</li><li>IP address:<br/>127.0.0.1/8</li></ul>                                                                                                    |
|                                        | ■ Default IP                                                                                   | ■ Bridge:<br>LAN1                                                                                                    | <ul><li>Firewall zone: Setup</li><li>IP address</li><li>192.168.210.1/24</li></ul>                                                                                                    |

| Interface type | Preconfigured interfaces                                                                                                    | Devices                                                                                       | Default configuration                                                                                                    |
|----------------|----------------------------------------------------------------------------------------------------|-----------------------------------------------------------------------------------------------|----------------------------------------------------------------------------------------------------|
|                | ■ Default Link-local IP                                                                                                    | ■ Bridge:<br>LAN1                                                                             | <ul><li>Firewall zone: Setup</li><li>IP address<br/>169.254.100.100/16</li></ul>                                                                                                    |
| Wi-Fi          | <ul> <li>Wi-Fi access point:</li> <li>Single-Wi-Fi models: Digi</li> <li>AP (Wi-Fi)</li> <li>Dual-Wi-Fi models: Digi</li> <li>AP (Wi-Fi)</li> </ul>          | <ul> <li>Single-Wi-Fi models: Wi-Fi radio</li> <li>Dual-Wi-Fi models: Wi-Fi1 radio</li> </ul> | <ul> <li>Enabled</li> <li>SSID: Digi-TX54-PR-serial_number</li> <li>Encryption: WPA2         Personal (PSK)</li> <li>Pre-shared key: The unique password printed on the bottom label of the device.</li> </ul> |
|                | <ul> <li>Wi-Fi access point:</li> <li>Dual-Wi-Fi models only:</li> <li>Digi AP (Wi-Fi2)</li> </ul>                                                           | ■ Dual-Wi-Fi<br>models<br>only: <b>Wi-Fi2</b><br>radio                                        | <ul> <li>Enabled</li> <li>SSID: Digi-TX54-PR-serial_number</li> <li>Encryption: WPA2         Personal (PSK)</li> <li>Pre-shared key: The unique password printed on the bottom label of the device.</li> </ul> |
|                | <ul> <li>Hotspot access point:</li> <li>Single-Wi-Fi models: Digi<br/>Hotspot AP (Wi-Fi1)</li> <li>Dual-Wi-Fi models: Digi<br/>Hotspot AP (Wi-Fi)</li> </ul> | <ul> <li>Single-Wi-Fi models: Wi-Fi radio</li> <li>Dual-Wi-Fi models: Wi-Fi1 radio</li> </ul> | <ul><li>Disabled</li><li>SSID: Digi Hotspot</li><li>Encryption: Open<br/>(Unencrypted)</li></ul>                                                                                                    |
|                | <ul> <li>Hotspot access point:</li> <li>Dual-Wi-Fi models only:</li> <li>Digi Hotspot AP (Wi-Fi2)</li> </ul>                                                 | <ul><li>Dual-Wi-Fi<br/>models<br/>only: Wi-Fi2<br/>radio</li></ul>                            | <ul><li>Disabled</li><li>SSID: Digi Hotspot</li><li>Encryption: Open<br/>(Unencrypted)</li></ul>                                                                                                    |

| Interface type | Preconfigured interfaces | Devices                                                                                                    | Default configuration                                                |
|----------------|--------------------------|----------------------------------------------------------------------------------------------------|----------------------------------------------------------------------|
| Bridges        | ■ Bridge: LAN1           | <ul> <li>Ethernet: ETH2</li> <li>Ethernet: ETH3</li> <li>Ethernet: ETH4</li> <li>Single-Wi-Fi models: W-Fi access point: Digi AP (Wi-Fi)</li> <li>Dual-Wi-Fi models: W-Fi access point: Digi AP (Wi-Fi)</li> <li>Dual-Wi-Fi models: Wi-Fi access point: Digi AP (Wi-Fi)</li> <li>Dual-Wi-Fi models: Wi-Fi access point: Digi AP (Wi-Fi)</li> </ul> | ■ Enabled ■ Used by the LAN1 interface                               |
|                | ■ hotspot_bridge         | <ul> <li>Single-Wi-Fi models: W-Fi access point: Digi Hotspot AP (Wi-Fi)</li> <li>Dual-Wi-Fi models: Wi-Fi access point: Digi Hotspot AP (Wi-Fi1)</li> <li>Dual-Wi-Fi models: Wi-Fi access point: Digi Hotspot AP (Wi-Fi2)</li> </ul>                                                                                                    | <ul> <li>Disabled</li> <li>Used by the hot spot interface</li> </ul> |

| Interface type | Preconfigured interfaces | Devices                    | Default configuration                                                                                                    |
|----------------|--------------------------|----------------------------|----------------------------------------------------------------------------------------------------|
| Hotspot        | ■ hot spot               | ■ Bridge: hot spot_ bridge | <ul> <li>Disabled</li> <li>Authentication mode: Click-through</li> <li>IP address: 10.1.0.1/24</li> <li>DHCP server: Automatically enabled (on all hotspots)</li> <li>DHCP server lease range: 100-250</li> </ul> |

# Other default configuration settings

| Feature               | Configuration                                                                                                    |
|-----------------------|----------------------------------------------------------------------------------------------------|
| Central<br>management | ■ Digi Remote Manager enabled as the central management service.                                                                                                    |
| Security policies     | <ul> <li>Packet filtering allows all outbound traffic.</li> <li>SSH and web administration:         <ul> <li>Enabled for local administration</li> <li>Firewall zone: Internal</li> </ul> </li> </ul> |
| Monitoring            | <ul> <li>Device heath metrics uploaded to Digi Remote Manager at 60 minute interval.</li> <li>SNMP: Disabled</li> </ul>                                                                               |
| Serial port           | <ul> <li>Enabled</li> <li>Serial mode: Login</li> <li>Label: None</li> <li>Baud rate: 115000</li> <li>Data bits: 8</li> <li>Parity: None</li> <li>Stop bits: 1</li> <li>Flow control: None</li> </ul> |

# **Primary Responder mode**

You can use the Primary Responder mode configuration setting to manually enable the TX54-PR device to be in an AT&T FirstNet-compliant mode (Primary Responder mode). When a device is in Primary Responder mode, certain firmware features are disabled. See Differences between standard firmware operation and Primary Responder mode.

The Primary Responder mode configuration setting is available in the 23.9.x and newer firmware. This replaces the Primary Responder firmware that was available prior to the 23.9.x firmware release.

Primary Responder mode is automatically enabled if the device has a FirstNet SIM card

If your device has an AT&T FirstNet SIM card installed, the Primary Responder mode configuration setting is automatically enabled when the TX54-PR device connects to the AT&T network.

If you have a configuration template setup for your PR device running firmware older than 23.9.x, you will need to create a new configuration template after updating firmware on your device.

#### Disable Primary Responder Mode

If you enable Primary Responder mode and then disable it, the device's configuration is erased and the device will reboot. You will then need to reconfigure the device to the desired configuration.

# Differences between standard firmware operation and Primary Responder mode

The device firmware version 23.9 and later has a Primary Responder mode that can be enabled on any device. When enabled, the device acts as a Primary Responder (PR) device with a security hardened, feature-restricted firmware targeted to comply with AT&T FirstNet and Verizon ResponseVerify security requirements.

When Primary Responder mode is enabled, the following features are not available:

- Telnet access has been removed.
- Raw TCP listeners for serial ports have been removed.
- Wi-Fi:
  - WPA1 encryption has been removed.
  - · Preconfigured access points are disabled by default.

# **Enable Primary Responder mode**

You can manually enable the Primary Responder mode configuration setting to change your device to Primary Responder mode.

**Note** When Primary Responder mode is enabled, some features on your device will not be available. See Differences between standard firmware operation and Primary Responder mode.

To enable Primary Responder mode:

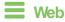

- 1. Log into Digi Remote Manager, or log into the local Web UI as a user with full Admin access rights.
- 2. On the Dashboard, verify the current firmware version installed on the device. In the Device section, look at the **Firmware Version** field and verify that the version is 23.9.x or above.

**Note** If the firmware version is not 23.9.x or above, you must update the firmware to 23.9.x before you can continue.

3. Access the device configuration:

Remote Manager:

- Locate your device as described in Use Digi Remote Manager to view and manage your device.
- b. Click the Device ID.
- c. Click Settings.
- d. Click to expand Config.

Local Web UI:

a. On the menu, click System. Under Configuration, click Device Configuration.

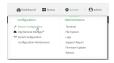

The Configuration window is displayed.

4. Click System.

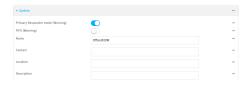

- 5. Enable Primary Responder mode.
- 6. Click **Apply** to save the configuration and apply the change.

#### Command line

 Select the device in Remote Manager and click Actions > Open Console, or log into the TX54-PR local command line as a user with full Admin access rights.

Depending on your device configuration, you may be presented with an **Access selection menu**. Type **admin** to access the Admin CLI.

2. At the command line, type config to enter configuration mode:

```
> config (config)>
```

3. Enable Primary Responder mode:

```
(config)> system primaryresponder true
(config)>
```

4. Save the configuration and apply the change

```
(config)> save
Configuration saved.
>
```

5. Type **exit** to exit the Admin CLI.

Depending on your device configuration, you may be presented with an **Access selection menu**. Type **quit** to disconnect from the device.

# Change the default password for the admin user

The unique, factory-assigned password for the default **admin** user account is printed on the bottom label of the device and on the loose label included in the package.

If you erase the device configuration or reset the device to factory defaults, the password for the **admin** user will revert to the original, factory-assigned default password.

To change the default password for the admin user:

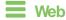

- Log into Digi Remote Manager, or log into the local Web UI as a user with full Admin access rights.
- 2. Access the device configuration:

#### Remote Manager:

- a. Locate your device as described in Use Digi Remote Manager to view and manage your device.
- b. Click the Device ID.
- c. Click Settings.
- d. Click to expand Config.

#### Local Web UI:

a. On the menu, click System. Under Configuration, click Device Configuration.

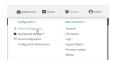

The Configuration window is displayed.

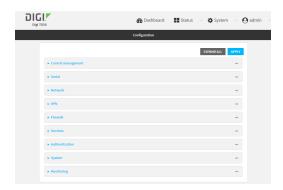

- 3. Click Authentication > Users > admin.
- 4. Enter a new password for the admin user. The password must be at least eight characters long and must contain at least one uppercase letter, one lowercase letter, one number, and one special character. If the primary responder feature is enabled, the password must be at least 10 characters long and must contain at least one uppercase letter, one lowercase letter, one number, and one special character.

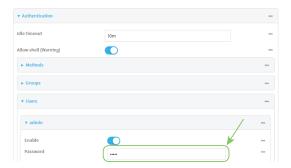

5. Click **Apply** to save the configuration and apply the change.

# Command line

 Select the device in Remote Manager and click Actions > Open Console, or log into the TX54-PR local command line as a user with full Admin access rights.

Depending on your device configuration, you may be presented with an **Access selection menu**. Type **admin** to access the Admin CLI.

2. At the command line, type config to enter configuration mode:

```
> config
(config)>
```

3. Set a new password for the admin user. The password must be at least eight characters long and must contain at least one uppercase letter, one lowercase letter, one number, and one special character. If the primary responder feature is enabled, the password must be at least 10 characters long and must contain at least one uppercase letter, one lowercase letter, one number, and one special character.

```
(config)> auth user admin password new-password
(config)>
```

4. Save the configuration and apply the change

```
(config)> save
Configuration saved.
>
```

5. Type exit to exit the Admin CLI.

Depending on your device configuration, you may be presented with an **Access selection menu**. Type **quit** to disconnect from the device.

# Change the default SSIDs and pre-shared keys for the preconfigured Wi-Fi access points

By default, the SSIDs and pre-shared keys for the preconfigured Wi-Fi access points are:

- Enabled
- SSID: Digi-TX54-PR-serial\_number

- Encryption: WAP2 Personal (PSK)
- Pre-shared key: The unique password printed on the bottom label of the device.

**Note** When Primary Responder mode is enabled, pre-configured access points are enabled by default. For more information about Primary Responder mode, see Differences between standard firmware operation and Primary Responder mode.

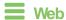

- 1. Log into Digi Remote Manager, or log into the local Web UI as a user with full Admin access rights.
- 2. Access the device configuration:

#### Remote Manager:

- Locate your device as described in Use Digi Remote Manager to view and manage your device.
- b. Click the Device ID.
- c. Click Settings.
- d. Click to expand Config.

#### Local Web UI:

a. On the menu, click System. Under Configuration, click Device Configuration.

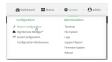

The **Configuration** window is displayed.

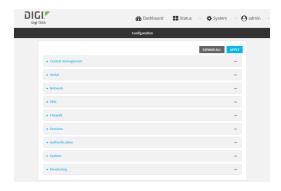

Click Network > Wi-Fi > Digi AP (Wi-Fi) (single-Wi-Fi models) or Digi AP (Wi-Fi) (dual-Wi-Fi models).

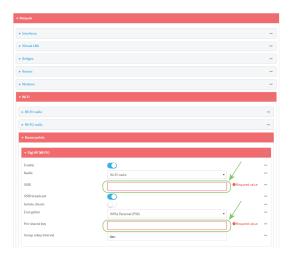

- 4. Enter a new SSID and Pre-shared key.
- 5. (Dual-Wi-Fi models only): Repeat the above steps for the **Digi AP (Wi-Fi2)** access point.
- 6. Click **Apply** to save the configuration and apply the change.

#### **Command line**

1. Select the device in Remote Manager and click **Actions > Open Console**, or log into the TX54-PR local command line as a user with full Admin access rights.

Depending on your device configuration, you may be presented with an **Access selection menu**. Type **admin** to access the Admin CLI.

2. At the command line, type **config** to enter configuration mode:

```
> config
(config)>
```

3. Set a new SSID for the digi\_ap1 access point:

```
(config)> network wifi ap digi_ap1 ssid new_ssid
(config)>
```

4. Set a new pre-shared key:

```
(config)> network wifi ap digi_ap1 encryption key_psk2 new_key
(config)>
```

5. (Dual-Wi-Fi models only) Set a new SSID and pre-shared key for the digi\_ap2 access point:

```
(config)> network wifi ap digi_ap2 ssid new_ssid
(config)> network wifi ap digi_ap2 encryption key_psk2 new_key
(config)>
```

6. Save the configuration and apply the change

```
(config)> save
Configuration saved.
>
```

7. Type exit to exit the Admin CLI.

Depending on your device configuration, you may be presented with an **Access selection menu**. Type **quit** to disconnect from the device.

# Configuration methods

There are two primary methods for configuring your TX54-PR device:

Web interface.

The web interface can be accessed in two ways:

- Central management using the Digi Remote Manager, a cloud-based device management
  and data enablement platform that allows you to connect any device to any application,
  anywhere. With the Remote Manager, you can configure your TX54-PR device and use the
  configuration as a basis for a Remote Manager configuration which can be applied to other
  similar devices. See Central management for more information about using the Remote
  Manager to manage and configure your TX54-PR device.
- The local web interface. See Using the local web interface for more information about using the local web interface to manage and configure your TX54-PR device.

**Note** Changes made to the device's configuration by using the local web interface will not be automatically reflected in Digi Remote Manager. You must manually refresh Remote Manager for the changes to be displayed.

Web-based instructions in this guide are applicable to both the Remote Manager and the local web interface.

Command line.

A robust command line allows you to perform all configuration and management tasks from within a command shell. Both the Remote Manager and the local web interface also have the option to open a terminal emulator for executing commands on your TX54-PR device. See Using the command line for more information about using the command line to manage and configure your TX54-PR device.

In this guide, task topics show how to perform tasks:

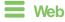

Shows how to perform a task by using the local web interface.

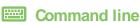

Shows how to perform a task by using the command line interface.

# **Using Digi Remote Manager**

By default, your TX54-PR device is configured to use Digi Remote Manager as its central management server. Devices must be registered with Remote Manager using one of the following options:

- As part of the getting started process. See the Quick Start Quide for information.
- If you have not registered the device already, you can do so using the Device ID, MAC address, IMEI, or your Remote Manager login credentials. See Add a device to Remote Manager.

For information about configuring central management for your TX54-PR device, see Central management.

# Using the local web interface

To connect to the TX54-PR local Web UI:

- 1. Use an Ethernet cable to connect the TX54-PR's ETH2 port to a laptop or PC.
- 2. Open a browser and go to 192.168.210.1.
- Log into the device using a configured user name and password.
   The default user name is admin and the default password is the unique password printed on the label packaged with your device.

After logging in, the local web admin dashboard is displayed.

The dashboard shows the current state of the device.

| Dashboard<br>area      | Description                                                                                                    |
|------------------------|----------------------------------------------------------------------------------------------------|
| Network activity       | <ul> <li>Summarizes network statistics: the total number of bytes sent and received<br/>over all configured bridges and Ethernet devices.</li> </ul>                                                                                           |
|                        | <ul> <li>Displays the status of the network interfaces configured on the device.</li> </ul>                                                                                                    |
|                        | Provides information about the signal strength and technology of the cellular<br>modem(s).                                                                                                    |
| Digi Remote<br>Manager | Displays the device connection status for Digi Remote Manager, the amount of time the connection has been up, and the Digi Remote Manager device ID. See Using Digi Remote Manager.  The links in this section enable you to do the following: |
|                        | Launch Digi Remote Manager: Click Go To Digi Remote Manager to open<br>the Digi Remote Manager login page.                                                                                                    |
|                        | Add a device to Remote Manager: Click Register device in new account to<br>add a device to Remote Manager using your Remote Manager login<br>credentials.                                                                                      |
| Device                 | Displays the TX54-PR device's status, statistics, and identifying information.                                                                                                    |

# Log out of the web interface

• On the main menu, click your user name. Click Log out.

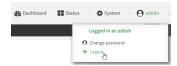

# Use the local REST API to configure the TX54-PR device

Your TX54-PR device includes a REST API that can be used to return information about the device's configuration and to make modifications to the configuration. You can view the REST API specification from your web browser by opening the URL:

https://ip-address/cgi-bin/config.cgi

For example:

https://192.168.210.1/cgi-bin/config.cgi

### Use the GET method to return device configuration information

To return device configuration, issue the GET method. For example, using curl:

```
$ curl -k -u admin https://ip-address/cgi-bin/config.cgi/value/path -X GET
```

#### where:

- ip-address is the IP address of the TX54-PR device.
- path is the path location in the configuration for the information being returned.

To determine allowed values for path from the Admin CLI:

- Select the device in Remote Manager and click Actions > Open Console, or log into the TX54-PR local command line as a user with full Admin access rights.
  - Depending on your device configuration, you may be presented with an **Access selection menu**. Type **admin** to access the Admin CLI.
- 2. At the command line, type **config** to enter configuration mode:

```
> config (config)>
```

3. At the config prompt, type ? (question mark):

```
(config)> ?
auth
                           Authentication
cloud
                           Central management
firewall
                           Firewall
monitoring
                           Monitoring
network
                           Network
serial
                           Serial
service
                           Services
system
                           System
                           VPN
vpn
(config)>
```

The allowed values for path are listed in the first (left) column.

4. To determine further allowed path location values by using the ? (question mark) with the path name:

```
(config> service ?
Services
Additional Configuration
                           DNS
dns
iperf
                           IPerf
location
                           Location
mdns
                           Service Discovery (mDNS)
modbus_gateway
                           Modbus Gateway
multicast
                           Multicast
ntp
                           NTP
                           Ping responder
ping
snmp
                           SNMP
ssh
                           SSH
                           Telnet
telnet
web_admin
                           Web administration
(config)> service
```

#### For example, to use **curl** to return the ssh configuration:

```
$ curl -k -u admin https://192.168.210.1/cgi-bin/config.cgi/value/service/ssh -
Enter host password for user 'admin':
ok": true,
       "result": {
               "type": "object",
               "path": "service.ssh"
               "collapsed": {
"acl.zone.0": "internal"
"acl.zone.1": "edge"
"acl.zone.2": "ipsec"
"acl.zone.3": "setup"
"enable": "true"
,
"kev": ""
"mdns.enable": "true"
"mdns.name": ""
,
"mdns.type": "_ssh._tcp."
"port": "22"
"protocol.0": "tcp"
       }
```

```
}
$
```

You can also use the **GET** method to return the configuration parameters associated with an item:

```
curl -k -u admin https://192.168.210.1/cgi-bin/config.cgi/keys/service/ssh -X
GET
Enter host password for user 'admin':
{ "ok": true, "result": [ "acl", "custom", "enable", "key", "mdns", "port",
"protocol" ] }
$
```

# Use the POST method to modify device configuration parameters and list arrays

### Use the POST method to modify device configuration parameters

To modify configuration parameters, use the **POST** method with the **path** and **value** parameters.

```
$ curl -k -u admin "https://ip-address/cgi-
bin/config.cgi/value?path=path&value=new_value" -X POST
```

#### where:

- path is the path to the configuration parameter, in dot notation (for example, ssh.service.enable).
- new\_value is the new value for the parameter.

For example, to disable the ssh service using **curl**:

```
$ curl -k -u admin "https://192.168.210.1/cgi-
bin/config.cgi/value?path=service.ssh.enable&value=false" -X POST
Enter host password for user 'admin':
{ "ok": true }
$
```

#### Use the POST method to add items to a list array

To add items to a list array, use the **POST** method with the **path** and **append** parameters. For example, to add the external firewall zone to the ssh service:

```
$ curl -k -u admin "https://192.168.210.1/cgi-
bin/config.cgi/value?path=service.ssh.acl.zone&append=true&value=external" -X
POST
Enter host password for user 'admin':
{ "ok": true, "result": "service.ssh.acl.zone.4" }
$
```

### Use the POST method to add objects to a list array

Objects in an array that require one or more underlying values can be set using the **collapsed** URI parameter. We recommend including the -g option as well, to instruct curl to turn off globbing. The below example would add a new static route for the WAN interface for the 1.2.4.0/24 destination network:

```
$ curl -g -k -u admin "https://192.168.210.1/cgi-
bin/config.cgi/value?path=network.route.static&append=true&collapsed
[dst]=1.2.4.0/24&collapsed[interface]=/network/interface/wan" -X POST
Enter host password for user 'admin':
{ "ok": true, "result": "network.route.static.1" }
$
```

# Use the DELETE method to remove items from a list array

To remove items from a list array, use the **DELETE** method. For example, using **curl**:

```
$ curl -k -u admin "https://192.168.210.1/cgi-bin/config.cgi/value?path=path
```

where *path* is the path to the list item, including the list number, in dot notation (for example, **service.ssh.acl.zone.4**).

For example, to remove the external firewall zone to the ssh service:

1. Use the **GET** method to determine the SSH service's list number for the external zone:

2. Use the **DELETE** method to remove the external zone (list item 4).

```
$ curl -k -u admin https://192.168.210.1/cgi-
bin/config.cgi/value?path=service.ssh.acl.zone.4 -X DELETE
Enter host password for user 'admin':
{ "ok": true }
$
```

# Using the command line

The Digi TX54-PR device provides a command-line interface that you can use to configure the device, display status and statistics, update firmware, and manage device files.

See Command line interface for detailed instructions on using the command line interface and see Command line reference for information on available commands.

#### Access the command line interface

You can access the TX54-PR command line interface using an SSH connection or a serial connection. You can use an open-source terminal software, such as PuTTY or TeraTerm, to access the device through one of these mechanisms.

You can also access the command line interface in the WebUl by using the **Terminal**, or the Digi Remote Manager by using the **Console**.

To access the command line, your device must be configured to allow access, and you must log in as a user who has been configured for the appropriate access. For further information about configuring access to these services, see:

- Serial: Serial port
- WebUI: Configure the web administration service
- SSH: Configure SSH access

# Log in to the command line interface

#### Command line

Connect to the TX54-PR device by using a serial connection, SSH, or the Terminal in the WebUI or the Console in the Digi Remote Manager. See Access the command line interface for more information.

**Note** Telnet is not available when Primary Responder mode has been enabled for the device. For information about Primary Responder mode, see Differences between standard firmware operation and Primary Responder mode.

- For serial connections, the default configuration is:
  - 115200 baud rate
  - 8 data bits
  - **no** parity
  - 1 stop bit
  - · no flow control
- For SSH connections, the default IP address of the device is **192.168.210.1** on the ETH2, ETH3, and ETH4 Ethernet ports.
- 2. At the login prompt, enter the username and password of a user with Admin access:

login: admin
Password: \*\*\*\*\*\*\*\*

The default username is **admin**. The default unique password for your device is printed on the device label.

3. Depending on the device configuration, you may be presented with another menu, for example:

```
Access selection menu:

a: Admin CLI
s: Shell
q: Quit

Select access or quit [admin]:
```

Type a or admin to access the TX54-PR command line.

You will now be connected to the Admin CLI:

```
Connecting now...
Press Tab to autocomplete commands
Press '?' for a list of commands and details
Type 'help' for details on navigating the CLI
Type 'exit' to disconnect from the Admin CLI
>
```

See Command line interface for detailed instructions on using the command line interface.

#### Exit the command line interface

#### Command line

> exit

1. At the command prompt, type exit.

2. Depending on the device configuration, you may be presented with another menu, for example:

```
Access selection menu:

a: Admin CLI
s: Shell
q: Quit

Select access or quit [admin]:
```

Type q or quit to exit.

# Central management

This chapter contains the following topics:

| Digi Remote Manager support                                                    | 60 |
|--------------------------------------------------------------------------------|----|
| Certificate-based enhanced security                                            |    |
| Configure your device for Digi Remote Manager support                          |    |
| Reach Digi Remote Manager on a private network                                 |    |
| Log into Digi Remote Manager                                                   |    |
| Use Digi Remote Manager to view and manage your device                         |    |
| Add a device to Remote Manager                                                 |    |
| Configure multiple TX54-PR devices by using Digi Remote Manager configurations |    |
| View Digi Remote Manager connection status                                     |    |
| Learn more                                                                     |    |

# Digi Remote Manager support

Digi Remote Manager is a hosted remote configuration and management system that allows you to remotely manage a large number of devices. Remote Manager includes a web-based interface that you can use to perform device operations, such as viewing and changing device configurations and performing firmware updates. Remote Manager servers also provide a data storage facility. The Digi Remote Manager is the default cloud-based management system, and is enabled by default.

To use Remote Manager, you must set up a Remote Manager account. To set up a Remote Manager account and learn more about Digi Remote Manager, go to <a href="http://www.digi.com/products/cloud/digi-remote-manager">http://www.digi.com/products/cloud/digi-remote-manager</a>.

To learn more about Remote Manager features and functions, see the *Digi Remote Manager User Quide*.

# Certificate-based enhanced security

Beginning with firmware version 22.2.9.x, the default URL for the device's Remote Manager connection is edp12.devicecloud.com. This URL is required to utilize the client-side certificate support. Prior to release 22.2.9.x, the default URL was my.devicecloud.com.

- If your Digi device is configured to use a non-default URL to connect to Remote Manager, updating the firmware will not change your configuration. However, if you erase the device's configuration, the Remote Manager URL will change to the default of edp12.devicecloud.com.
- If you perform a factory reset by pressing the RESET twice, the client-side certificate will be erased and you must use the Remote Manager interface to reset the certificate. Select the device in Remote Manager and select Actions > Reset Device Certificate.
- The certificate that is provided to the client by Remote Manager is signed by a specific certificate authority, and the device is expecting that same certificate authority. If your IT infrastructure uses its own certificate-based authentication, this might cause the device to interpret the certificate provided by Remote Manager as being from an incorrect certificate authority. If this is the case, you need to include an exception to allow edp12.devicecloud.com to authenticate using its own certificate.

The new URL of edp12.devicecloud.com is for device communication only. Use https://remotemanager.digi.com for user interaction with remote manager.

#### Firewall issues

To utilize the certificate-based security, you may need to open a port through your firewall for egress connectivity to edp12.devicecloud.com. TCP port 3199 is used for communication with Remote Manager.

# Configure your device for Digi Remote Manager support

By default, your TX54-PR device is configured to use for central management.

#### Additional configuration options

These additional configuration settings are not typically configured, but you can set them as needed:

■ Disable the Digi Remote Manager connection if it is not required. You can also configure an alternate cloud-based central management application.

- Change the reconnection timer.
- The non-cellular keepalive timeout.
- The cellular keepalive timeout.
- The keepalive count before the Remote Manager connection is dropped.
- SMS support.
- HTTP proxy server support.

To configure your device's Digi Remote Manager support:

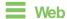

- Log into Digi Remote Manager, or log into the local Web UI as a user with full Admin access rights.
- 2. Access the device configuration:

#### Remote Manager:

- a. Locate your device as described in Use Digi Remote Manager to view and manage your device.
- b. Click the Device ID.
- c. Click Settings.
- d. Click to expand Config.

#### Local Web UI:

a. On the menu, click **System**. Under **Configuration**, click **Device Configuration**.

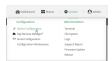

The Configuration window is displayed.

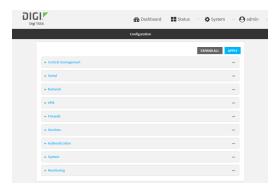

#### 3. Click Central management.

The Central management configuration window is displayed.

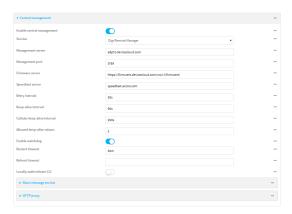

Digi Remote Manager support is enabled by default. To disable, toggle off **Enable central** management.

- 4. For Service, select Digi Remote Manager.
- 5. (Optional) For **Management server**, type the URL for the central management server. The default varies depending on firmware versions:
  - Firmware version 22.2.9.x and newer, the default is the edp12.devicecloud.com. This
    server is for device-connectivity only, and uses enhanced security through certificatebased communication. See Digi Remote Manager support for further infomation.
  - Firmware prior to version 22.2.9.x, the default is the Digi Remote Manager server, https://remotemanager.digi.com.
- 6. (Optional) For **Management port**, type the destination port for the remote cloud services connection. The default is **3199**.
- 7. **Firmware server** should normally be left at the default location.
- 8. (Optional) For **Speedtest server**, type the name or IP address of the server to use to test the speed of the device's internet connection(s).
- (Optional) For Retry interval, type the amount of time that the TX54-PR device should wait before reattempting to connect to remote cloud services after being disconnected. The default is 30 seconds.
  - Allowed values are any number of hours, minutes, or seconds, and take the format **number** {h|m|s}.
  - For example, to set Retry interval to ten minutes, enter 10m or 600s.
- 10. (Optional) For Keep-alive interval, type the amount of time that the TX54-PR device should wait between sending keep-alive messages to remote cloud services when using a non-cellular interface. The default is 60 seconds.
  - Allowed values are any number of hours, minutes, or seconds, and take the format **number** {h|m|s}.
  - For example, to set **Keep-alive interval** to ten minutes, enter **10m** or **600s**.
- (Optional) For Cellular keep-alive interval, type the amount of time that the TX54-PR device should wait between sending keep-alive messages to remote cloud services when using a cellular interface. The default is 290 seconds.

Allowed values are any number of hours, minutes, or seconds, and take the format **number** {h|m|s}.

For example, to set Cellular keep-alive interval to ten minutes, enter 10m or 600s.

- (Optional) For Allowed keep-alive misses, type the number of allowed keep-alive misses. The default is 3.
- 13. Enable watchdog is used to monitor the connection to remote cloud services. If the connection is down, you can configure the device to restart the connection, or to reboot. The watchdog is enabled by default.
- 14. If Enable watchdog is enabled:
  - a. (Optional) For Restart Timeout, type the amount of time to wait before restarting the connection to the remote cloud services, once the connection is down.

Allowed values are any number of hours, minutes, or seconds, and take the format *number*{h|m|s}.

For example, to set **Restart Timeout** to ten minutes, enter **10m** or **600s**.

The minimum value is 30 minutes and the maximum is 48 hours. If not set, this option is disabled. The default is 30 minutes.

b. (Optional) For **Reboot Timeout**, type the amount of time to wait before rebooting the device, once the connection to the remote cloud services down. By default, this option is not set, which means that the option is disabled.

Allowed values are any number of hours, minutes, or seconds, and take the format *number*{h|m|s}.

For example, to set Reboot Timeout to ten minutes, enter 10m or 600s.

The minimum value is 30 minutes and the maximum is 48 hours. If not set, this option is disabled. The default is disabled.

- 15. (Optional) Enable Locally authenticate CLI to require a login and password to authenticate the user from the remote cloud services CLI. If disabled, no login prompt will be presented and the user will be logged in as admin. The default is disabled.
- (Optional) Configure the TX54-PR device to communicate with remote cloud services by using SMS:
  - a. Click to expand Short message service.
  - b. Enable SMS messaging.
  - c. For **Destination phone number**, type the phone number for the remote cloud services:
    - Within the US: 12029823370
    - International: 447537431797
  - d. (Optional) Type the Service identifier.
- 17. (Optional) Configure the TX54-PR device to communicate with remote cloud services via one of two methods: Pinhole or Proxy server.

If using the Pinhole method, refer to the following

If using the Proxy server method:

- a. Click to expand HTTP Proxy.
- b. **Enable** the use of an HTTP proxy server.
- c. For **Server**, type the hostname of the HTTP proxy server.

- d. For **Port**, type or select the port number on the HTTP proxy server that the device should connect to. The default is **2138**.
- 18. Click **Apply** to save the configuration and apply the change.

### **Command line**

 Select the device in Remote Manager and click Actions > Open Console, or log into the TX54-PR local command line as a user with full Admin access rights.

Depending on your device configuration, you may be presented with an **Access selection menu**. Type **admin** to access the Admin CLI.

2. At the command line, type **config** to enter configuration mode:

```
> config (config)>
```

3. Digi Remote Manager support is enabled by default. To disable Remote Manager support:

```
(config)> cloud enable false
(config)>
```

4. (Optional) Set the URL for the central management server.

```
(config)> cloud drm drm_url url
(config)>
```

The default varies depending on firmware versions:

- Firmware version 22.2.9.x and newer, the default is the edp12.devicecloud.com. This server is for device-connectivity only, and uses enhanced security through certificate-based communication. See Digi Remote Manager support for further infomation.
- Firmware prior to version 22.2.9.x, the default is the Digi Remote Manager server, https://remotemanager.digi.com.
- (Optional) Set the amount of time that the TX54-PR device should wait before reattempting to connect to the remote cloud services after being disconnected. The minimum value is ten seconds. The default is 30 seconds.

```
(config)> cloud drm retry_interval value
```

where *value* is any number of hours, minutes, or seconds, and takes the format *number* {h|m|s}.

For example, to set the retry interval to ten minutes, enter either 10m or 600s:

```
(config)> cloud drm retry_interval 600s
(config)>
```

 (Optional) Set the amount of time that the TX54-PR device should wait between sending keepalive messages to the Digi Remote Manager when using a non-cellular interface. Allowed values are from 30 seconds to two hours. The default is 60 seconds.

```
(config)> cloud drm keep_alive value
(config)>
```

where *value* is any number of hours, minutes, or seconds, and takes the format *number* {h|m|s}.

For example, to set the keep-alive interval to ten minutes, enter either 10m or 600s:

```
(config)> cloud drm keep_alive 600s
(config)>
```

 (Optional) Set the amount of time that the TX54-PR device should wait between sending keepalive messages to the Digi Remote Manager when using a cellular interface. Allowed values are from 30 seconds to two hours. The default is 290 seconds.

```
(config)> cloud drm cellular_keep_alive value
(config)>
```

where *value* is any number of hours, minutes, or seconds, and takes the format *number* {h|m|s}.

For example, to set the cellular keep-alive interval to ten minutes, enter either 10m or 600s:

```
(config)> cloud drm cellular_keep_alive 600s
(config)>
```

8. Set the number of allowed keep-alive misses. Allowed values are any integer between 2 and 64. The default is 3.

```
(config)> cloud drm keep_alive_misses integer
(config)>
```

9. The watchdog is used to monitor the connection to remote cloud services. If the connection is down, you can configure the device to restart the connection, or to reboot. The watchdog is enabled by default. To disable:

```
(config)> cloud drm watchdog false
(config)>
```

- 10. If watchdog is enabled:
  - a. (Optional) Set the amount of time to wait before restarting the connection to the remote cloud services, once the connection is down.

where *value* is any number of hours, minutes, or seconds, and takes the format *number* {h|m|s}.

For example, to set restart timeout to ten minutes, enter either 10m or 600s:

```
(config)> cloud drm restart_timeout 600s
(config)>
```

The minimum value is 30 minutes and the maximum is 48 hours. If not set, this option is disabled. The default is 30 minutes.

b. (Optional) Set the amount of time to wait before rebooting the device, once the connection to the remote cloud servicesis down. By default, this option is not set, which means that the option is disabled. where *value* is any number of hours, minutes, or seconds, and takes the format *number* {h|m|s}.

For example, to set **reboot\_timeout** to ten minutes, enter either **10m** or **600s**:

```
(config)> cloud drm reboot_timeout 600s
(config)>
```

The minimum value is 30 minutes and the maximum is 48 hours. If not set, this option is disabled. The default is disabled.

11. **firmware\_url** should normally be left at the default location. To change:

```
(config)> cloud drm firmware_url url
(config)>
```

12. (Optional) Set the hostname or IP address of the speedtest server. The default is speedtest accns.com.

```
(config)> cloud drm speedtest_server name
(config)>
```

13. (Optional) Determine whether to require a login and password to authenticate the user from the remote cloud services CLI:

```
(config)> cloud drm cli_local_auth true
(config)>
```

If set to **false**, no login prompt will be presented and the user will be logged in as **admin**. The default is **false**.

- (Optional) Configure the TX54-PR device to communicate with remote cloud services by using SMS:
  - a. Enable SMS messaging:

```
(config)> cloud drm sms enable true
(config)>
```

b. Set the phone number for Digi Remote Manager:

```
(config)> cloud drm sms destination value
(config)>
```

where value is either:

- Within the US: 12029823370
- International: 447537431797
- c. (Optional) Set the service identifier:

```
(config)> cloud drm sms sercice_id id
(config)>
```

15. (Optional) Configure the TX54-PR device to communicate with remote cloud services by using an HTTP proxy server:

a. Enable the use of an HTTP proxy server:

```
(config)> cloud drm proxy enable true
(config)>
```

b. Set the hostname of the proxy server:

```
(config)> cloud drm proxy host hostname
(config)>
```

c. (Optional) Set the port number on the proxy server that the device should connect to. The default is 2138.

```
(config)> cloud drm proxy port integer
(config)>
```

16. Save the configuration and apply the change

```
(config)> save
Configuration saved.
>
```

17. Type **exit** to exit the Admin CLI.

Depending on your device configuration, you may be presented with an **Access selection menu**. Type **quit** to disconnect from the device.

### Collect device health data and set the sample interval

You can enable or disable the collection of device health data to upload to Digi Remote Manager, and configure the interval between health sample uploads. By default, device health data upload is enabled, and the health sample interval is set to 60 minutes. Each time a device connects to Digi Remote Manager after the device boots (or re-boots), the device immediately uploads all health metrics.

To avoid a situation where several devices are uploading health metrics information to Remote Manager at the same time, the TX54-PR device includes a preconfigured randomization of two minutes for uploading metrics. For example, if **Health sample interval** is set to five minutes, the metrics will be uploaded to Remote Manager at a random time between five and seven minutes.

To disable the collection of device health data or enable it if it has been disabled, or to change the health sample interval:

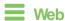

- 1. Log into Digi Remote Manager, or log into the local Web UI as a user with full Admin access rights.
- 2. Access the device configuration:

#### Remote Manager:

- Locate your device as described in Use Digi Remote Manager to view and manage your device.
- b. Click the Device ID.
- c. Click Settings.

#### d. Click to expand Config.

#### Local Web UI:

a. On the menu, click System. Under Configuration, click Device Configuration.

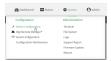

The **Configuration** window is displayed.

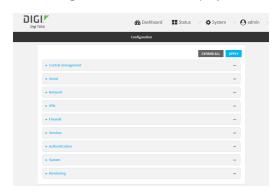

3. Click Monitoring > Device Health.

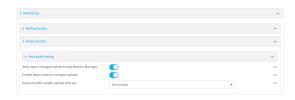

4. (Optional) Click to expand Data point tuning.

Data point tuning options allow to you configure what data are uploaded to the Digi Remote Manager. All options are enabled by default.

5. Only report changed values to Digi Remote Manager is enabled by default.

When enabled:

- The device only reports device health metrics that have changed health metrics were last uploaded. This is useful to reduce the bandwidth used to report health metrics.
- All metrics are uploaded once every hour.

When disabled, all metrics are uploaded every Health sample interval.

- 6. Device health data upload is enabled by default. To disable, toggle off **Enable Device Health** samples upload.
- 7. For **Health sample interval**, select the interval between health sample uploads.
- 8. Click **Apply** to save the configuration and apply the change.

#### Command line

1. Select the device in Remote Manager and click **Actions** > **Open Console**, or log into the TX54-PR local command line as a user with full Admin access rights.

Depending on your device configuration, you may be presented with an **Access selection menu**. Type **admin** to access the Admin CLI.

2. At the command line, type **config** to enter configuration mode:

```
> config
(config)>
```

- 3. Device health data upload is enabled by default. To enable or disable:
  - To enable:

```
(config)> monitoring devicehealth enable true
(config)>
```

To disable:

```
(config)> monitoring devicehealth enable false
(config)>
```

4. The interval between health sample uploads is set to 60 minutes by default. To change:

```
(config)> monitoring devicehealth interval value
(config)>
```

where *value* is one of **1**, **5**, **15**, **30**, or **60**, and represents the number of minutes between uploads of health sample data.

5. By default, the device will only report health metrics values to Digi Remote Manager that have changed health metrics were last uploaded. This is useful to reduce the bandwidth used to report health metrics. This is useful to reduce the bandwidth used to report health metrics. Even if enabled, all metrics are uploaded once every hour.

To disable:

```
(config)> monitoring devicehealth only_send_deltas false
(config)>
```

When disabled, all metrics are uploaded every **Health sample interval**.

6. (Optional) Tuning parameters allow to you configure what data are uploaded to the Digi Remote Manager. By default, all tuning parameters are enabled.

To view a list of all available tuning parameters, use the **show** command:

```
bytes
                                 enable true
                tx
                         bytes
                                 enable true
       serial
                rx
                         bytes
                                 enable true
                tx
                         bytes
                                 enable true
cellular
                rx
                         bytes
                                 enable true
                         packets
                                 enable true
                                                   (config)>
```

To disable a tuning parameter, set its value to false. For example, to turn off all reporting for the serial port:

```
(config)> monitoring devicehealth tuning all serial rx bytes enabled
false
(config)> monitoring devicehealth tuning all serial tx bytes enabled
false
(config)>
```

7. Save the configuration and apply the change

```
(config)> save
Configuration saved.
>
```

8. Type exit to exit the Admin CLI.

Depending on your device configuration, you may be presented with an **Access selection menu**. Type **quit** to disconnect from the device.

# Enable event log upload to Digi Remote Manager

You can configure your device to upload the event log to Digi Remote Manager, and configure the interval between event log uploads.

To enable the event log upload, or disable it if it has been disabled, and to change the upload interval:

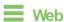

1. Log into Digi Remote Manager, or log into the local Web UI as a user with full Admin access rights.

#### 2. Access the device configuration:

#### Remote Manager:

- Locate your device as described in Use Digi Remote Manager to view and manage your device.
- b. Click the Device ID.
- c. Click Settings.
- d. Click to expand Config.

#### Local Web UI:

a. On the menu, click **System**. Under **Configuration**, click **Device Configuration**.

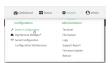

The Configuration window is displayed.

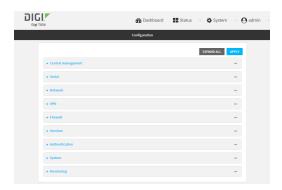

3. Click Monitoring > Device event logs.

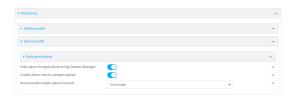

- 4. Click Enable event log uploads.
- 5. For **Device event log upload interval**, select the interval between health sample uploads.
- 6. Click Apply to save the configuration and apply the change.

# Command line

 Select the device in Remote Manager and click Actions > Open Console, or log into the TX54-PR local command line as a user with full Admin access rights.

Depending on your device configuration, you may be presented with an **Access selection menu**. Type **admin** to access the Admin CLI.

2. At the command line, type config to enter configuration mode:

```
> config
(config)>
```

- 3. Device health data upload is enabled by default. To enable or disable:
  - To enable:

```
(config)> monitoring events enable true
(config)>
```

To disable:

```
(config)> monitoring events enable false
(config)>
```

4. The interval between event log uploads is set to 60 minutes by default. To change:

```
(config)> monitoring events interval value
(config)>
```

where *value* is one of **1**, **5**, **15**, **30**, or **60**, and represents the number of minutes between uploads of health sample data.

5. Save the configuration and apply the change

```
(config)> save
Configuration saved.
>
```

6. Type exit to exit the Admin CLI.

Depending on your device configuration, you may be presented with an **Access selection menu**. Type **quit** to disconnect from the device.

# Reach Digi Remote Manager on a private network

If your company has a private network and you have devices that need to reach Digi Remote Manager, there are several methods available:

- **Pinhole**: a communication port on your network not protected by the firewall which allows the application on the device to reach Digi Remote Manager.
- Proxy server: a dedicated software system equipped with its own IP address that runs on your network and acts as an intermediary between the device and Digi Remote Manager.
- VPN Tunnel: a virtual private network that offers a secure, encrypted connection between a
  device and the internet.

#### Pinhole method

Using the pinhole method requires your network administrator to remove the firewall connection on a communication port. For more information, see Firewall concerns for outbound EDP connections to Digi Remote Manager.

## Proxy server method

The device is capable of connecting through an HTTP proxy, such as Squid, but it is up to the network administrator to decide which HTTP proxy type to use.

To enable a proxy server and enter the server and port in Digi Remote Manager, see step 17 in Configure your device for Digi Remote Manager support.

Tip To see instructions for setting up Squid and then configuring a device (not DAL) to reach Digi Remote Manager, see the Digi Quick Note, Connecting to Digi Remote Manager Through Web Proxy. Though this Quick Note references older technology and device types, it may provide a network administrator with concrete examples from which they can draw correlations to newer technology and devices.

## **VPN Tunnel method**

Configuring a VPN tunnel to communicate with Digi Remote Manager is a two-step process. One step is done by your organization's network administrator and the other by Digi Support.

#### Step 1: Set up the VPN tunnel

Your organization's network administrator needs to set up a VPN tunnel on your network, which will be used to communicate with Digi Remote Manager through the Digi cloud service.

## Step 2. Contact Digi Support.

Digi Support configures the Digi cloud service to allow your VPN to communicate with Digi Remote Manager. Contact Digi Support at <a href="https://www.digi.com/contactus">https://www.digi.com/contactus</a>.

## Log into Digi Remote Manager

To start Digi Remote Manager

- 1. If you have not already done so, click here to sign up for a Digi Remote Manager account.
- 2. Check your email for Digi Remote Manager login instructions.
- 3. Go to remotemanager.digi.com.
- 4. Log into your Digi Remote Manager account.

## Use Digi Remote Manager to view and manage your device

To view and manage your device:

- 1. If you have not already done so, connect to your Digi Remote Manager account.
- 2. From the menu, click **Devices** to display a list of your devices.
- 3. Use the Filter bar to locate the device you want to manage. For example, to search by type of device:
  - a. Click the Advanced Search button ( )
  - b. Click in the filter bar.

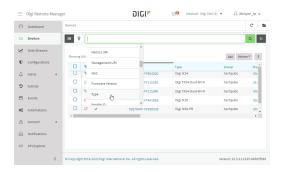

c. Type the type of device (for example, TX54-PR).

## Add a device to Remote Manager

There are several options for adding a device to Remote Manager.

- Quick Start process. Use this process to both install a device and then add it to Remote Manager. See the TX54-PR Quick Start Guide.
- Device label information. Use the information on the device label (e.g., Device ID, MAC address, Password) to add a new device to Remote Manager. See Add a device to Remote Manager using information from the label.
- **Digi Remote Manager credentials.** Use your Remote Manager credentials to add a device to Remote Manager when you do not have the device password. See Add a device to Remote Manager using your Remote Manager login credentials.

## Add a device to Remote Manager using information from the label

Tip If you do not have access to the device label, you can add the device using your Remote Manager login credentials. See Add a device to Remote Manager using your Remote Manager login credentials.

- 1. If you have not already done so, connect to your Digi Remote Manager account.
- 2. From the menu, click **Devices** to display a list of your devices.

#### 3. Click Add.

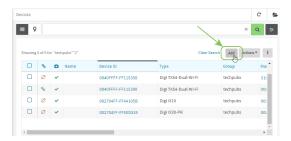

- 4. Type the Device ID, MAC Address, or IMEI.
- 5. For **Device Default Password**, enter the default password on the printed label packaged with your device. The same default password is also shown on the label affixed to the bottom of the device.
- 6. (Optional) Complete the other fields.
- Qick Add Device.
   Remote Manager adds the TX54-PR device to your account and it appears in the Device Management view.

# Add a device to Remote Manager using your Remote Manager login credentials

If you want to add a device to Remote Manager, and you do not have its password, you can add it using your Remote Manager login credentials.

To add a device using your Remote Manager credentials:

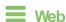

- 1. Log into the TX54-PR WebUI as a user with full Admin access rights.
- On the dashboard, in Digi Remote Manager status pane, click Register device in new account.

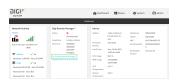

3. The Register Device in New Account page displays.

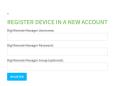

- 4. For **Digi Remote Manager Username**, type your Remote Manager username.
- 5. For **Digi Remote Manager Password**, type your Remote Manager password.
- 6. For **Digi Remote Manager Group (optional)**, type the group to which the device will be added, if needed.

#### 7. Click Register.

The device is added to Remote Manager.

## Command line

- 1. Log into the TX54-PR local command line as a user with full Admin access rights.
- 2. Register a device.

```
(register) [group STRING] password STRING username STRING
```

#### where:

- group: group to add device in Digi Remote Manager.
- password: Digi Remote Manager password (required).
- username: Digi Remote Manager username (required).
- 1. Click **Apply** to save the configuration and apply the change.
- 2. Save the configuration and apply the change

```
(config)> save
Configuration saved.
>
```

3. Type exit to exit the Admin CLI.

Depending on your device configuration, you may be presented with an **Access selection menu**. Type **quit** to disconnect from the device.

# Configure multiple TX54-PR devices by using Digi Remote Manager configurations

Digi recommends you take advantage of Remote Manager configurations to manage multiple TX54-PR devices. A Remote Manager configuration is a named set of device firmware, settings, and file system options. You use the configuration to automatically update multiple devices and to periodically scan devices to check for compliance with the configuration. See the *Digi Remote Manager User Quide* for more information about Remote Manager configurations.

Typically, if you want to provision multiple TX54-PR routers:

- 1. Using the TX54-PR local WebUI, configure one TX54-PR router to use as the model configuration for all subsequent TX54-PRs you need to manage.
- 2. Register the configured TX54-PR device in your Remote Manager account.

- 3. In Remote Manager, create a configuration:
  - a. From the Dashboard, select Configurations.

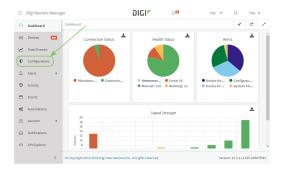

b. Click Create.

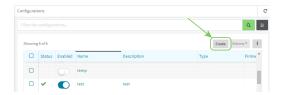

- c. Enter a **Name** and an optional **Description** for the configuration, and select the **Groups**, **Device Type**, and **Firmware Version**.
- d. Click Save and continue.
- e. Click Import from device and select the device configured above.
- f. Click Import.
- g. At the Settings page, configure any desired configuration overrides and click Continue.
- h. At the **File System** page, make any desired changes to the files that were imported from the device and click **Continue**.
- i. At the Automations page, click **Enable Scanning**, make any other desired changes, and click **Save**.

Digi Remote Manager provides multiple methods for applying configurations to registered devices. You can also include site-specific settings with a profile to override settings on a device-by-device basis.

## View Digi Remote Manager connection status

To view the current Digi Remote Manager connection status from the local device:

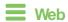

Log into the TX54-PR WebUl as a user with full Admin access rights.
 The dashboard includes a Digi Remote Manager status pane:

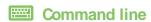

Central management Learn more

1. Select the device in Remote Manager and click **Actions > Open Console**, or log into the TX54-PR local command line as a user with full Admin access rights.

Depending on your device configuration, you may be presented with an **Access selection menu**. Type **admin** to access the Admin CLI.

2. Use the show cloud command to view the status of your device's connection to Remote Manager:

```
> show cloud

Device Cloud Status
-----

Status : Connected
Server : edp12.devicecloud.com Device ID : 00000000-000000000-89E1FE-
7550D7>
```

1. Type exit to exit the Admin CLI.

Depending on your device configuration, you may be presented with an **Access selection menu**. Type **quit** to disconnect from the device.

## Learn more

To learn more about Digi Remote Manager features and functions, see the Digi Remote Manager User Quide.

## **Interfaces**

TX54-PR devices have several physical communications interfaces. The available interfaces vary by device model. These interfaces can be bridged in a Local Area Network (LAN) or assigned to a Wide Area Network (WAN).

This chapter contains the following topics:

| Wide Area Networks (WANs)           | 80 |
|-------------------------------------|----|
| Local Area Networks (LANs)          |    |
| Virtual LANs (VLANs) `              |    |
| Bridging                            |    |
| Show SureLink status and statistics |    |
| Configure a TCP connection timeout  |    |

## Wide Area Networks (WANs)

The TX54-PR device is preconfigured with one Wide Area Network (WAN), named **WAN1**, and one or two Wireless Wide Area Network (WWAN)s, named **WWAN1** and **WWAN2**.

| Interface type                         | Preconfigured interfaces                                                                       | Devices                                                                                                    | Default configuration                                                                                                    |
|----------------------------------------|------------------------------------------------------------------------------------------------|----------------------------------------------------------------------------------------------------|----------------------------------------------------------------------------------------------------|
| Wide Area Network<br>(WAN)             | ■ WAN1                                                                                         | ■ Ethernet:<br>ETH1                                                                                                    | <ul> <li>Firewall zone:         <ul> <li>External</li> </ul> </li> <li>WAN priority:</li></ul>                                                                        |
| Wireless Wide-Area<br>Networks (WWANs) | <ul> <li>Single-cellular models: WWAN or WWAN1</li> <li>Dual-cellular models: WWAN1</li> </ul> | <ul> <li>Single-cellular models:</li> <li>WWAN cellular modem or</li> <li>WWAN1 cellular modem</li> <li>Dual-cellular models:</li> <li>WWAN1 cellular models:</li> <li>WWAN1 cellular models:</li> </ul> | <ul> <li>Firewall zone:         <ul> <li>External</li> <li>WAN priority:</li></ul></li></ul>                                                                          |
|                                        | ■ Dual cellular models only: <b>WWAN2</b>                                                      | <ul> <li>Dual cellular models only:</li> <li>WWAN2 cellular modem</li> </ul>                                                                                                    | <ul> <li>Firewall zone:         External</li> <li>WAN priority:         Metric=3</li> <li>SIM failover after 5 attempts</li> <li>SureLink enabled for IPv4</li> </ul> |

You can modify configuration settings for the existing WAN and WWANs, and you can create new WANs and WWANs.

This section contains the following topics:

| Wide Area Networks (WANs) and Wireless Wide Area Networks (WWANs)   |     |
|---------------------------------------------------------------------|-----|
| Configure WAN/WWAN priority and default route metrics               |     |
| WAN/WWAN failover                                                   |     |
| Configure SureLink active recovery to detect WAN/WWAN failures      | 86  |
| Configure the device to reboot when a failure is detected           | 103 |
| Disable SureLink                                                    | 117 |
| Example: Use a ping test for WAN failover from Ethernet to cellular | 126 |
| Using Ethernet devices in a WAN                                     | 130 |
| Using cellular modems in a Wireless WAN (WWAN)                      | 130 |
| Configure a Wide Area Network (WAN)                                 | 156 |
| Configure a Wireless Wide Area Network (WWAN)                       | 164 |
| Show WAN and WWAN status and statistics                             | 176 |
| Delete a WAN or WWAN                                                | 178 |
| Default outbound WAN/WWAN ports                                     | 180 |

# Wide Area Networks (WANs) and Wireless Wide Area Networks (WWANs)

A Wide Area Network (WAN) provides connectivity to the internet or a remote network. A WAN configuration consists of the following:

- A physical device, such as an Ethernet device or a cellular modem.
- Several networking parameters for the WAN, such as firewall configuration and IPv4 and IPv6 support.
- Several parameters controlling failover.

## Configure WAN/WWAN priority and default route metrics

The TX54-PR device is preconfigured with one Wide Area Network (WAN), named **WAN1**, and one or two Wireless Wide Area Network (WWAN)s, named **WWAN1** and **WWAN2**. You can also create additional WANs and WWANs.

When a WAN is initialized, the TX54-PR device automatically adds a default IP route for the WAN. The priority of the WAN is based on the metric of the default route, as configured in the WAN's IPv4 and IPv6 metric settings.

## Assigning priority to WANs

By default, the TX54-PR device's WAN (**WAN1**) is configured with the lowest metric (1), and is therefor the highest priority WAN. By default, the Wireless WANs (**WWAN** or **WWAN1** and **WWAN2**) are configured with a metric of 3, which means they have an equal priority between themselves, and a lower priority than **WAN1**. You can assign priority to WANs based on the behavior you want to implement for primary and backup WAN interfaces. For example, if you want a cellular connection to be your primary WAN, with an Ethernet interface as backup, configure the metric of the WWAN to be lower than the metric of the WAN.

## Example: Configure cellular connection as the primary WAN, and the Ethernet connection as backup

### Required configuration items

- Configured WAN and WWAN interfaces. This example uses the preconfigured WAN1 and WWAN/WWAN1 interfaces.
- The metric for each WAN.

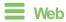

- 1. Log into Digi Remote Manager, or log into the local Web UI as a user with full Admin access rights.
- 2. Access the device configuration:

#### Remote Manager:

- Locate your device as described in Use Digi Remote Manager to view and manage your device.
- b. Click the Device ID.

- c. Click Settings.
- d. Click to expand Config.

### Local Web UI:

a. On the menu, click System. Under Configuration, click Device Configuration.

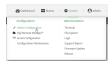

The Configuration window is displayed.

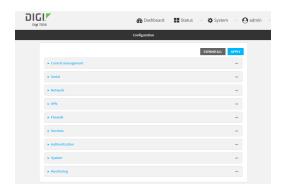

- 3. Set the metrics for WWAN or WWAN1:
  - a. Click Network > Interfaces > WWAN or WWAN1 > IPv4.
  - b. For **Metric**, type **1**.
  - c. Click IPv6.
  - d. For Metric, type 1.

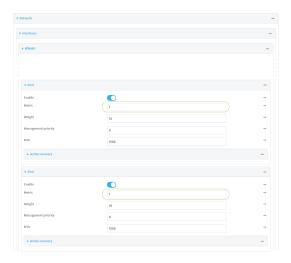

- 4. Set the metrics for WAN1:
  - a. Click Network > Interfaces > WAN1 > IPv4.
  - b. For **Metric**, type **2**.

- c. Click IPv6.
- d. For Metric, type 2.

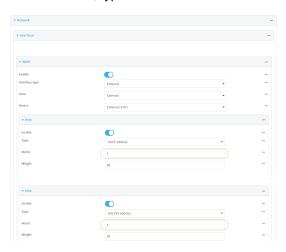

5. Click **Apply** to save the configuration and apply the change.

The TX54-PR device is now configured to use the cellular modem WWAN, **WWAN1** or **WWAN**, as its highest priority WAN, and its Ethernet WAN, **WAN1**, as its secondary WAN.

## Command line

- 1. Select the device in Remote Manager and click **Actions > Open Console**, or log into the TX54-PR local command line as a user with full Admin access rights.
  - Depending on your device configuration, you may be presented with an **Access selection menu**. Type **admin** to access the Admin CLI.
- 2. At the command line, type **config** to enter configuration mode:
  - > config
    (config)>
- 3. Set the metrics for WWAN or WWAN1:
  - a. Set the IPv4 metric for **WWAN1** or **WWAN1** to **1**. For example:

```
(config)> network interface wwan1 ipv4 metric 1
(config)>
```

b. Set the IPv6 metric for WWAN or WWAN1 to 1:

```
(config)> network interface wwan1 ipv6 metric 1
(config)>
```

- 4. Set the metrics for **WAN1**:
  - a. Set the IPv4 metric for WAN1 to 2:

```
(config)> network interface wan1 ipv4 metric 2
(config)>
```

b. Set the IPv6 metric for **WAN1** to **1**:

```
(config)> network interface wan1 ipv6 metric 2
(config)>
```

5. Save the configuration and apply the change

```
(config)> save
Configuration saved.
>
```

6. Type exit to exit the Admin CLI.

Depending on your device configuration, you may be presented with an **Access selection menu**. Type **quit** to disconnect from the device.

The TX54-PR device is now configured to use the cellular modem WWAN, **WWAN** or **WWAN1**, as its highest priority WAN, and its Ethernet WAN, **WAN1**, as its secondary WAN.

## WAN/WWAN failover

If a connection to a WAN interface is lost for any reason, the TX54-PR device will immediately fail over to the next WAN or WWAN interface, based on WAN priority. See Configure WAN/WWAN priority and default route metrics for more information about WAN priority.

### Active vs. passive failure detection

There are two ways to detect WAN or WWAN failure: active detection and passive detection.

- Active detection uses Digi SureLink<sup>TM</sup> technology to send probe tests to a target host or to test the status of the interface. The WAN/WWAN is considered to be down if there are no responses for a configured amount of time. See Configure SureLink active recovery to detect WAN/WWAN failures for more information about active failure detection.
- Passive detection involves detecting the WAN going down by monitoring its link status by some means other than active detection. For example, if an Ethernet cable is disconnected or the state of a cellular interface changes from on to off, the WAN is down.

## Default Digi SureLink configuration

Surelink is enabled by default for IPv4 on all WAN and WWAN interfaces, and is configured to perform two tests on these interfaces:

- Interface connectivity.
- DNS query to the DNS servers for interface's the network connection.

DNS servers are typically received as part of the interface's DHCP client connection, although you can manually configure the DNS servers that will be used by SureLink.

**Note** If your device is operating on a private APN or on wired network with firewall restrictions, ensure that the DNS servers on your private network allow DNS lookups for https://remotemanager.digi.com; otherwise, the SureLink DNS query test will fail and the TX54-PR device will determine that the interface is down.

By default, these tests will be performed every 15 minutes, with a response timeout of 15 seconds. If the tests fail three consecutive times, the device will reset the network interface to attempt to recover the connection.

## Configure SureLink active recovery to detect WAN/WWAN failures

Problems can occur beyond the immediate WAN/WWAN connection that prevent some IP traffic from reaching its destination. Normally this kind of problem does not cause the TX54-PR device to detect that the WAN has failed, because the connection continues to work while the core problem exists somewhere else in the network.

Using Digi SureLink, you can configure the TX54-PR device to regularly probe connections through the WAN to determine if the WAN has failed, and to perform recovery actions, such as changing the interface metric to use a new default gateway.

## Required configuration items

Enable SureLink.

By default, SureLink is enabled for the preconfigured WAN (WAN1) and WWANs (WWAN1 and, for dual-cellular models, WWAN2). The default configuration tests the DNS servers configured for the interface.

When SureLink is configured for Wireless WANs, SureLink tests are only run if the cellular modem is connected and has an IP address. Use the **SIM failover** options to configure the TX54-PR device to automatically recover the modem in the event that it cannot obtain an IP address. See Configure a Wireless Wide Area Network (WWAN) for details about **SIM failover**.

- The type of tests to be performed:
  - **Ping test**: Uses ICMP to determine connectivity. The default behavior is to ping the interface gateway, which means that an initial traceroute is sent to the hostname or IP address configured in the SureLink advanced settings, and then the first hop in that route is used for the ping test.
  - **DNS test**: Performs a DNS query to the named DNS server.
  - HTTP test: Uses HTTP(s) GET requests to determine connectivity to the configured web server.
  - Test DNS servers configured for this interface: Tests communication with DNS servers that are either provided by DHCP, or statically configured for this interface.
  - **Test the interface status**: Tests the current status of the interface. The test fails if the interface is down. Failing this test infers that all other tests fail.
  - Custom test: Tests the interface with custom commands.
  - TCP connection test: Tests that the interface can reach a destination port on the configured host.
  - Test another interface's status: Tests the status of another interface.
- The actions to take to recover connectivity in the event of failed tests:
  - Change default gateway: Increases the interface's metric to change the default gateway.
     This recovery action is enabled by default for the preconfigured WAN and WWAN interfaces.
  - Restart interfaceThis recovery action is enabled by default for the preconfigured WAN and WWAN interfaces.
  - Reset modem: This recovery action is enabled by default for the preconfigured WWAN interfaces.
  - Switch to alternate SIM: Switches to an alternate SIM. This recovery action is enabled by default for the preconfigured WWAN interfaces.
  - Reboot device.

- Execute custom Recovery commands.
- Powercycle the modem. This recovery action is enabled by default for the preconfigured WWAN interfaces.
- Two options also apply to every type of action:
  - **Attempts**: The number of attempts for this recovery action to perform, before moving to the next recovery action.
  - Override wait interval before performing the next recovery action: The time to wait before the next test is run. If set to the default value of 0s, the Test interval is used.

## Additional configuration items

- The Test interval between connectivity tests.
- If more than one tests is configured, determine whether the interface should fail over based on the failure of one of the tests, or all of the tests.
- The number of test that must pass before the interface is considered to be working and its default route and DNS servers are reinstated.
- The amount of time that the device should wait for a response from an individual test before considering it to have failed.
- Advanced configuration items:
  - **Delayed Start**: The amount of time to wait while the device is starting before SureLink testing begins. This setting is bypassed when the interface is determined to be up.
  - Backoff interval: The time to add to the test interval when restarting the list of actions.
  - Test interface gateway by pinging: Used by the Interface gateway Ping test as the endpoint for traceroute to use to determine the interface gateway.

## Order of precedence for SureLink actions

SureLink recovery actions are preformed in the order that they are configured. As a result, if you include the **Reboot Device** with other SureLink recovery actions, it should be the last action in the recovery action list. Otherwise, the device will reboot and all recovery actions listed after the **Reboot Device** action will be ignored.

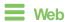

- Log into Digi Remote Manager, or log into the local Web UI as a user with full Admin access rights.
- 2. Access the device configuration:

#### Remote Manager:

- Locate your device as described in Use Digi Remote Manager to view and manage your device.
- b. Click the Device ID.
- c. Click Settings.
- d. Click to expand Config.

Local Web UI:

a. On the menu, click **System**. Under **Configuration**, click **Device Configuration**.

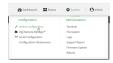

The Configuration window is displayed.

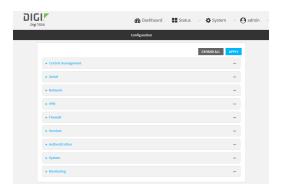

- 3. Click Network > Interfaces.
- 4. Create a new WAN or WWAN or select an existing one:
  - To create a new WAN or WWAN, see Configure a Wide Area Network (WAN) or Configure a Wireless Wide Area Network (WWAN).
  - To edit an existing WAN or WWAN, click to expand the appropriate WAN or WWAN.
- 5. After creating or selecting the WAN or WWAN, click SureLink.

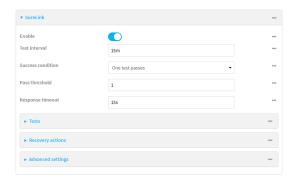

By default, SureLink is enabled for the preconfigured WAN (WAN1) and WWANs (WWAN1 and, for dual-cellular models, WWAN2). The default configuration tests the DNS servers configured for the interface.

When SureLink is configured for Wireless WANs, SureLink tests are only run if the cellular modem is connected and has an IP address. Use the **SIM failover** options to configure the TX54-PR device to automatically recover the modem in the event that it cannot obtain an IP address. See Configure a Wireless Wide Area Network (WWAN) for details about **SIM failover**.

6. (Optional) Change the **Test interval** between connectivity tests.

Allowed values are any number of weeks, days, hours, minutes, or seconds, and take the format *number*{w|d|h|m|s}.

For example, to set Interval to ten minutes, enter 10m or 600s.

The default is 15 minutes.

- 7. (Optional) If more than one test target is configured, for Success condition, select either:
  - One test passes: Only one test needs to pass for Surelink to consider an interface to be up.
  - All test pass: All tests need to pass for SureLink to consider the interface to be up.
- 8. (Optional) For **Pass threshold**, type or select the number of times that the test must pass after failure, before the interface is determined to be working and is reinstated.
- 9. (Optional) For **Response timeout**, type the amount of time that the device should wait for a response to a test attempt before considering it to have failed.

Allowed values are any number of weeks, days, hours, minutes, or seconds, and take the format *number*(w|d|h|m|s).

For example, to set Response timeout to ten minutes, enter 10m or 600s.

The default is 15 seconds.

10. Click to expand Tests.

By default, **Test DNS servers configured for this interface** is automatically configured and enabled. This test communication with DNS servers that are either provided by DHCP, or statically configured for this interface.

a. Click +.

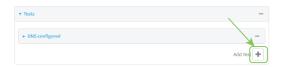

New tests are enabled by default. To disable, click to toggle off **Enable**.

- b. Type a **Label** for the test.
- c. Click to toggle on IPv6 if the test should apply to both IPv6 rather than IPv4.
- d. Select the Test type.

Available test types:

■ Ping test: Uses ICMP to determine connectivity.

If Ping test is selected, complete the following:

- **Ping target:** The type of target for the ping, one of:
  - Hostname or IP address of an external server.
    - o Ping host: hostname or IP address of the server.
  - The Interface gateway. If Interface gateway is selected, an initial traceroute is sent to the hostname or IP address configured in the SureLink advanced settings, and then the first hop in that route is used for the ping test.
  - The Interface address.
  - The Interface DNS server.
- Ping payload size: The number of bytes to send as part of the ping payload.
- **DNS test**: Performs a DNS query to the named DNS server.

If **DNS test** is selected, complete the following:

• DNS server: The IP address of the DNS server.

■ HTTP test: Uses HTTP(s) GET requests to determine connectivity to the configured web server.

If **HTTP test** is selected, complete the following:

- Web server: The URL of the web server.
- Test DNS servers configured for this interface: Tests communication with DNS servers that are either provided by DHCP, or statically configured for this interface.
- Test the interface status: Tests the current status of the interface. The test fails if the interface is down. Failing this test infers that all other tests fail.

If **Test the interface status** is selected, complete the following:

• **Down time**: The amount of time that the interface is down before the test can be considered to have failed.

Allowed values are any number of weeks, days, hours, minutes, or seconds, and take the format *number*{w|d|h|m|s}.

For example, to set **Down time** to ten minutes, enter **10m** or **600s**.

• Initial connection time: The amount of time to wait for the interface to connect for the first time before the test is considered to have failed.

Allowed values are any number of weeks, days, hours, minutes, or seconds, and take the format *number*{w|d|h|m|s}.

For example, to set Initial connection time to ten minutes, enter 10m or 600s.

■ Custom test: Tests the interface with custom commands.

If **Custom test** is selected, complete the following:

- The Commands to run to test.
- **TCP connection test**: Tests that the interface can reach a destination port on the configured host.

If **TCP** connection test is selected, complete the following:

- TCP connect host: The hostname or IP address of the host to create a TCP connection to.
- TCP connect port: The TCP port to create a TCP connection to.
- Test another interface's status: Tests the status of another interface.

If Test another interface's status is selected, complete the following:

- Test interface: The interface to test.
- IP version: The type of IP connection, one of:
  - Any: Either the IPv4 or IPv6 connection must be up.
  - Both: Both the IPv4 or IPv6 connection must be up.
  - **IPv4**: The IPv4 connection must be up.
  - **IPv6**: The IPv6 connection must be up.
- Expected status: The status required for the test to past.
  - Up: The test will pass only if the referenced interface is up and passing its own SureLink tests (if applicable).

- Down: The test will pass only if the referenced interface is down or failing its own SureLink tests (if applicable).
- e. Repeat for each additional test.
- 11. Add recovery actions:
  - a. Click to expand Recovery actions.

By default, there are two preconfigured recovery actions:

- Update routing: Uses the Change default gateway action, which increases the interface's metric by 100 to change the default gateway.
- Restart interface.
- b. Click +.

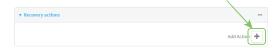

New recovery actions are enabled by default. To disable, click to toggle off **Enable**.

- c. Type a **Label** for the recovery action.
- d. For Recovery type, select Reboot device.
- e. For **Recovery type**, select the type of recovery action. If multiple recovery actions are configured, they are performed in the order that they are listed.
  - Change default gateway: Increases the interface's metric to change the default gateway.

If Change default gateway is selected, complete the following:

- Attempts: The number of attempts for this recovery action to perform, before
  moving to the next recovery action.
- Increase metric to change active default gateway: Increase the interface's
  metric by this amount. This should be set to a number large enough to change
  the routing table to use another default gateway. The default is 100.
- Override wait interval before performing the next recovery action: The
  time to wait before the next test is run. If set to the default value of 0s, the Test
  interval is used.
- Restart interface.

If Restart interface is selected, complete the following:

- Attempts: The number of attempts for this recovery action to perform, before
  moving to the next recovery action.
- Override wait interval before performing the next recovery action: The
  time to wait before the next test is run. If set to the default value of 0s, the Test
  interval is used.
- **Reset modem**: This recovery action is available for WWAN interfaces only.

If **Reset modem** is selected, complete the following:

Attempts: The number of attempts for this recovery action to perform, before
moving to the next recovery action.

- Override wait interval before performing the next recovery action: The
  time to wait before the next test is run. If set to the default value of 0s, the Test
  interval is used.
- Switch to alternate SIM: Switches to an alternate SIM. This recovery action is available for WWAN interfaces only.

If Switch to alternate SIM is selected, complete the following:

- Attempts: The number of attempts for this recovery action to perform, before
  moving to the next recovery action.
- Override wait interval before performing the next recovery action: The
  time to wait before the next test is run. If set to the default value of 0s, the Test
  interval is used.
- Reboot device.

If **Reboot device** is selected, complete the following:

- Attempts: The number of attempts for this recovery action to perform, before
  moving to the next recovery action.
- Override wait interval before performing the next recovery action: The
  time to wait before the next test is run. If set to the default value of 0s, the Test
  interval is used.
- Execute custom Recovery commands.

If **Recovery commands** is selected, complete the following:

- Attempts: The number of attempts for this recovery action to perform, before
  moving to the next recovery action.
- The Commands to run to recovery connectivity.
- Override wait interval before performing the next recovery action: The
  time to wait before the next test is run. If set to the default value of 0s, the Test
  interval is used.
- Powercycle the modem. This recovery action is available for WWAN interfaces only.

If Powercycle the modem is selected, complete the following:

- Attempts: The number of attempts for this recovery action to perform, before
  moving to the next recovery action.
- Override wait interval before performing the next recovery action: The
  time to wait before the next test is run. If set to the default value of 0s, the Test
  interval is used.
- f. Repeat for each additional recovery action.
- 12. (Optional) Configure advanced SureLink parameters:
  - a. Click to expand Advanced settings.
  - For **Delayed Start**, type the amount of time to wait while the device is starting before SureLink testing begins. This setting is bypassed when the interface is determined to be up.

Allowed values are any number of weeks, days, hours, minutes, or seconds, and take the format *number*(w|d|h|m|s).

For example, to set **Delayed start** to ten minutes, enter **10m** or **600s**.

The default is 300 seconds.

c. For **Backoff interval**, type the time to add to the test interval when restarting the list of actions. This option is capped at 15 minutes.

Allowed values are any number of weeks, days, hours, minutes, or seconds, and take the format **number**(w|d|h|m|s).

For example, to set Backoff interval to ten minutes, enter 10m or 600s.

The default is 300 seconds.

- d. Test interface gateway by pinging is used by the Interface gateway Ping test as the endpoint for traceroute to use to determine the interface gateway. The default is 8.8.8.8, and should only be changed if this IP address is not accessible due to networking issues.
- 13. Click **Apply** to save the configuration and apply the change.

## Command line

 Select the device in Remote Manager and click Actions > Open Console, or log into the TX54-PR local command line as a user with full Admin access rights.

Depending on your device configuration, you may be presented with an **Access selection menu**. Type **admin** to access the Admin CLI.

2. At the command line, type **config** to enter configuration mode:

```
> config
(config)>
```

- 3. Create a new WAN or WWAN, or edit an existing one:
  - To create a new WAN or WWAN, see Configure a Wide Area Network (WAN) or Configure a Wireless Wide Area Network (WWAN).
  - To edit an existing WAN or WWAN, change to the WAN or WWAN's node in the configuration schema. For example, for a WAN or WWAN named my\_wan, change to the my\_wan node in the configuration schema:

```
(config)> network interface my_wan
(config network interface my_wan)>
```

4. Enable SureLink.

By default, SureLink is enabled for the preconfigured WAN (wan1) and WWANs (wwan1 and, for dual-cellular models, wwan2). The default configuration tests the DNS servers configured for the interface.

When SureLink is configured for Wireless WANs, SureLink tests are only run if the cellular modem is connected and has an IP address. Use the **SIM failover** options to configure the TX54-PR device to automatically recover the modem in the event that it cannot obtain an IP address. See Configure a Wireless Wide Area Network (WWAN) for details about **SIM failover**.

```
(config network interface my_wan)> surelink enable true
(config network interface my_wan)>
```

5. By default, the **Test DNS servers configured for this interface** test is automatically configured and enabled. This tests communication with DNS servers that are either provided

by DHCP, or statically configured for this interface.

To add additional tests:

a. Add a test:

```
(config network interface my_wan)> add surelink tests end
(config network interface my_wan surelink tests 1)>
```

b. New tests are enabled by default. To disable:

```
(config network interface my_wan surelink tests 1)> enable false
(config network interface my_wan surelink tests 1)>
```

c. Create a label for the test:

```
(config network interface my_wan surelink tests 1)> label string
(config network interface my_wan surelink tests 1)>
```

d. if the test should apply to both IPv6 rather than IPv4, enable IPv6:

```
(config network interface my_wan surelink tests 1)> ipv6 true
(config network interface my_wan surelink tests 1)>
```

e. Set the test type:

```
(config network interface my_wan surelink tests 1)> test value
(config network interface my_wan surelink tests 1)>
```

where value is one of:

- ping: Uses ICMP to determine connectivity.
  If ping is selected, complete the following:
  - Set the ping\_method:

```
(config network interface my_wan surelink tests 1)> ping_
method value
(config network interface my_wan surelink tests 1)>
```

where value is one of:

- o hostname: The hostname or IP address of an external server.
  - Set ping\_host to the hostname or IP address of the server:

```
(config network interface my_wan surelink tests 1)> ping_
host hostname/IP_address
(config network interface my_wan surelink tests 1)>
```

- interface\_gateway. If set, an initial traceroute is sent to the hostname or IP address configured in the SureLink advanced settings, and then the first hop in that route is used for the ping test.
- interface address.
- o interface dns: The interface's DNS server.

• Set the number of bytes to send as part of the ping payload:

```
(config network interface my_wan ipsec tunnel ipsec_example
surelink tests 1)> ping_size int
(config network interface my_wan surelink tests 1)>
```

dns: Performs a DNS query to the named DNS server.

If **dns** is set, set the IPv4 or IPv6 address of the DNS server:

```
(config network interface my_wan surelink tests 1)> dns_server
IP_address
(config network interface my_wan surelink tests 1)>
```

 http: Uses HTTP(s) GET requests to determine connectivity to the configured web server.

If **http** is set, set the URL of the web server.

```
(config network interface my_wan surelink tests 1)> http url
(config network interface my_wan surelink tests 1)>
```

- dns\_configured: Tests communication with DNS servers that are either provided by DHCP, or statically configured for this interface.
- interface\_up: Tests the current status of the interface. The test fails if the interface is down. Failing this test infers that all other tests fail.

If interface\_up is set, complete the following:

 Set the amount of time that the interface is down before the test can be considered to have failed.

```
(config network interface my_wan surelink tests 1)>
interface_down_time value
(config network interface my_wan surelink tests 1)>
```

where *value* is any number of weeks, days, hours, minutes, or seconds, and takes the format *number*{w|d|h|m|s}.

For example, to set **interface\_down\_time** to ten minutes, enter either **10m** or **600s**:

```
(config network interface my_wan surelink tests 1)>
interface_down_time 600s
(config)>
```

• Set the amount of time to wait for the interface to connect for the first time before the test is considered to have failed.

```
(config network interface my_wan surelink tests 1)>
interface_timeout value
(config network interface my_wan surelink tests 1)>
```

where *value* is any number of weeks, days, hours, minutes, or seconds, and takes the format *number*{w|d|h|m|s}.

For example, to set **interface\_timeout** to ten minutes, enter either **10m** or **600s**:

```
(config network interface my_wan surelink tests 1)>
interface_timeout 600s
(config)>
```

custom\_test: Tests the interface with custom commands.

If **custom test** is set, set the commands to run to perform the test:

```
(config network interface my_wan surelink tests 1)> custom_
test_commands "string"
(config network interface my_wan surelink tests 1)>
```

tcp\_connection: Tests that the interface can reach a destination port on the configured host.

If tcp\_connection is selected, complete the following:

• Set the hostname or IP address of the host to create a TOP connection to:

```
(config network interface my_wan surelink tests 1)> tcp_host
hostname/IP_address
(config network interface my_wan surelink tests 1)>
```

Set the TCP port to create a TCP connection to.

```
(config network interface my_wan surelink tests 1)> tcp_port
port
(config network interface my_wan surelink tests 1)>
```

• other: Tests the status of another interface.

If other is selected, complete the following:

- · Set the interface to test.
  - i. Use the ?to determine available interfaces:

```
(config network interface my_wan surelink tests 1)> other_
interface?

Test interface: Test the status of this other interface.
Format:
    /network/interface/defaultip
    /network/interface/defaultlinklocal
    /network/interface/lan1
    /network/interface/lan_hotspot
    /network/interface/loopback
    /network/interface/wan1
```

/network/interface/wwan1
 /network/interface/wwan2
Current value:

(config network interface my\_wan surelink tests 1)> other\_interface

ii. Set the interface. For example:

(config network interface my\_wan surelink tests 1)> other\_
interface /network/interface/wan1
(config network interface my\_wan surelink tests 1)>

• Set the type of IP connection:

```
(config network interface my_wan surelink tests 1)> other_ip_
version value
(config network interface my_wan surelink tests 1)>
```

#### where value is one of:

- o any: Either the IPv4 or IPv6 connection must be up.
- **both**: Both the IPv4 or IPv6 connection must be up.
- ipv4 The IPv4 connection must be up.
- ipv6: The IPv6 connection must be up.
- The status required for the test to past.

```
(config network interface my_wan surelink tests 1)> other_
status value
(config network interface my_wan surelink tests 1)>
```

#### where value is one of:

- up: The test will pass only if the referenced interface is up and passing its own SureLink tests (if applicable).
- down: The test will pass only if the referenced interface is down or failing its own SureLink tests (if applicable).
- f. Repeat for each additional test.
- 6. Add recovery actions:
  - a. Type ... to return to the root of the configuration:

```
(config network interface my_wan surelink tests 1)> ...
(config)>
```

b. Add a recovery action:

```
(config)> add network interface my_wan surelink actions end
(config network interface my_wan surelink actions 0)>
```

c. New actions are enabled by default. To disable:

```
(config network interface my_wan surelink actions 0)> enable false
(config network interface my_wan surelink actions 0)>
```

d. Create a label for the action:

```
(config network interface my_wan surelink actions 0)> label string
(config network interface my_wan surelink actions 0)>
```

- e. Set the type of recovery action. If multiple recovery actions are configured, they are performed in the order that they are listed. The command varies depending on whether the interface is a WAN or WWAN:
  - WAN interfaces:

```
(config network interface my_wan surelink actions 0)> action
value
(config network interface my_wan surelink actions 0)>
```

■ WWAN interfaces:

```
(config network interface my_wan surelink actions 0)> modem_
action value
(config network interface my_wan surelink actions 0)>
```

#### where value is one of:

update\_routing\_table: Increases the interface's metric to change the default gateway.

If **update\_routing\_table** is selected, complete the following:

• Set the number of attempts for this recovery action to perform, before moving to the next recovery action:

```
(config network interface my_wan surelink actions 0)> max_
attempts int
(config network interface my_wan surelink actions 0)>
```

The default is 3.

 Set the amount that the interface's metric should be increased. This should be set to a number large enough to change the routing table to use another default gateway.

```
(config network interface my_wan surelink actions 0)> metric_
adjustment_modem int
(config network interface my_wan surelink actions 0)>
```

The default is 100.

 Set the time to wait before the next test is run. If set to the default value of 0s, the test interval is used.

```
(config network interface my_wan surelink actions 0)>
override_interval int
(config network interface my_wan surelink actions 0)>
```

restart\_interface.

If **restart\_interface** is selected, complete the following:

 Set the number of attempts for this recovery action to perform, before moving to the next recovery action:

```
(config network interface my_wan surelink actions 0)> max_
attempts int
(config network interface my_wan surelink actions 0)>
```

The default is 3.

 Set the time to wait before the next test is run. If set to the default value of 0s, the test interval is used.

```
(config network interface my_wan surelink actions 0)>
override_interval int
(config network interface my_wan surelink actions 0)>
```

■ reset\_modem: This recovery action is available for WWAN interfaces only.

If reset\_modem is selected, complete the following:

• Set the number of attempts for this recovery action to perform, before moving to the next recovery action:

```
(config network interface my_wan surelink actions 0)> max_
attempts int
(config network interface my_wan surelink actions 0)>
```

The default is 3.

 Set the time to wait before the next test is run. If set to the default value of 0s, the test interval is used.

```
(config network interface my_wan surelink actions 0)>
override_interval int
(config network interface my_wan surelink actions 0)>
```

 switch\_sim: Switches to an alternate SIM. This recovery action is available for WWAN interfaces only.

If **switch\_sim** is selected, complete the following:

• Set the number of attempts for this recovery action to perform, before moving to the next recovery action:

```
(config network interface my_wan surelink actions 0)> max_
attempts int
(config network interface my_wan surelink actions 0)>
```

The default is 3.

 Set the time to wait before the next test is run. If set to the default value of 0s, the test interval is used.

```
(config network interface my_wan surelink actions 0)>
override_interval int
(config network interface my_wan surelink actions 0)>
```

modem\_power\_cycle: This recovery action is available for WWAN interfaces only.
If modem power cycle is selected, complete the following:

• Set the number of attempts for this recovery action to perform, before moving to the next recovery action:

```
(config network interface my_wan surelink actions 0)> max_
attempts int
(config network interface my_wan surelink actions 0)>
```

The default is 3.

 Set the time to wait before the next test is run. If set to the default value of 0s, the test interval is used.

```
(config network interface my_wan surelink actions 0)>
override_interval int
(config network interface my_wan surelink actions 0)>
```

reboot\_device.

If reboot\_device is selected, complete the following:

 Set the number of attempts for this recovery action to perform, before moving to the next recovery action:

```
(config network interface my_wan surelink actions 0)> max_
attempts int
(config network interface my_wan surelink actions 0)>
```

The default is 3.

 Set the time to wait before the next test is run. If set to the default value of 0s, the test interval is used.

```
(config network interface my_wan surelink actions 0)>
override_interval int
(config network interface my_wan surelink actions 0)>
```

custom\_action: Execute custom recovery commands.

If **custom\_action** is selected, complete the following:

• Set the number of attempts for this recovery action to perform, before moving to the next recovery action:

```
(config network interface my_wan surelink actions 0)> max_
attempts int
(config network interface my_wan surelink actions 0)>
```

The default is 3.

• Set the commands to run to attempt to recovery connectivity.

```
(config network interface my_wan surelink actions 0)> custom_
action_commands_modem "string"
(config network interface my_wan surelink actions 0)>
```

 Set the time to wait before the next test is run. If set to the default value of 0s, the test interval is used.

```
(config network interface my_wan surelink actions 0)>
override_interval int
(config network interface my_wan surelink actions 0)>
```

- f. Repeat for each additional recovery action.
- 7. Optional SureLink configuration parameters:
  - a. Type ... to return to the root of the configuration:

```
(config network interface my_wan surelink actions 0)> \dots (config)>
```

b. Set the test interval between connectivity tests:

```
(config)> network interface my_wan surelink interval value
(config)>
```

where *value* is any number of weeks, days, hours, minutes, or seconds, and takes the format *number*{w|d|h|m|s}.

For example, to set interval to ten minutes, enter either 10m or 600s:

```
(config)> network interface my_wan surelink interval 600s
(config)>
```

The default is 15m.

c. If more than one test target is configured, set the success condition:

```
(config)> network interface my_wan surelink success_condition value
(config)>
```

where value is either:

- one: Only one test needs to pass for Surelink to consider an interface to be up.
- all: All tests need to pass for SureLink to consider the interface to be up.
- d. Set the number of times that the test must pass after failure, before the interface is determined to be working and is reinstated.

```
(config)> network interface my_wan surelink pass_threshold int
(config)>
```

The default is 1.

e. Set the amount of time that the device should wait for a response to a test attempt before considering it to have failed:

```
(config)> network interface my_wan surelink timeout value
(config)>
```

where *value* is any number of weeks, days, hours, minutes, or seconds, and takes the format *number*{w|d|h|m|s}.

For example, to set timeout to ten minutes, enter either 10m or 600s:

```
(config)> network interface my_wan surelink timeout 600s
(config)>
```

#### The default is 15s.

f. Set the amount of time to wait while the device is starting before SureLink testing begins. This setting is bypassed when the interface is determined to be up.

```
(config)> network interface my_wan surelink advanced delayed_start
value
(config)>
```

where *value* is any number of weeks, days, hours, minutes, or seconds, and takes the format *number*{w|d|h|m|s}.

For example, to set **delayed\_start** to ten minutes, enter either **10m** or **600s**:

```
(config)> network interface my_wan surelink advanced delayed_start
600s
(config)>
```

#### The default is 300s.

g. Set the time to add to the test interval when restarting the list of actions. This option is capped at 15 minutes.

```
(config)> network interface my_wan surelink advanced backoff_interval
value
(config)>
```

where *value* is any number of weeks, days, hours, minutes, or seconds, and takes the format *number*{w|d|h|m|s}.

For example, to set backoff\_interval to ten minutes, enter either 10m or 600s:

```
(config)> network interface my_wan surelink advanced backoff_interval
600s
(config)>
```

The default is 300 seconds.

h. The interface\_gateway parameter is used by the Interface gateway Ping test as the endpoint for traceroute to use to determine the interface gateway. The default is 8.8.8.8, and should only be changed if this IP address is not accessible due to networking issues. To set to an alternate host:

(config)> network interface my\_wan surelink advanced interface\_gateway
hostname/IP\_address
(config)>

8. Save the configuration and apply the change

```
(config network interface my_wan ipv4 surelink)> save
Configuration saved.
>
```

9. Type exit to exit the Admin CLI.

Depending on your device configuration, you may be presented with an **Access selection menu**. Type **quit** to disconnect from the device.

## Configure the device to reboot when a failure is detected

Using SureLink, you can configure the TX54-PR device to reboot when it has determined that an interface has failed.

### Required configuration items

■ Enable SureLink.

By default, SureLink is enabled for the preconfigured WAN (WAN1) and WWANs (WWAN1 and, for dual-cellular models, WWAN2). The default configuration tests the DNS servers configured for the interface.

When SureLink is configured for Wireless WANs, SureLink tests are only run if the cellular modem is connected and has an IP address. Use the **SIM failover** options to configure the TX54-PR device to automatically recover the modem in the event that it cannot obtain an IP address. See Configure a Wireless Wide Area Network (WWAN) for details about **SIM failover**.

- Enable device reboot upon interface failure.
- The type of tests to be performed:
  - **Ping test**: Uses ICMP to determine connectivity. The default behavior is to ping the interface gateway, which means that an initial traceroute is sent to the hostname or IP address configured in the SureLink advanced settings, and then the first hop in that route is used for the ping test.
  - DNS test: Performs a DNS query to the named DNS server.
  - HTTP test: Uses HTTP(s) GET requests to determine connectivity to the configured web server.
  - Test DNS servers configured for this interface: Tests communication with DNS servers that are either provided by DHCP, or statically configured for this interface.
  - **Test the interface status**: Tests the current status of the interface. The test fails if the interface is down. Failing this test infers that all other tests fail.
  - Custom test: Tests the interface with custom commands.
  - **TCP connection test**: Tests that the interface can reach a destination port on the configured host.
  - Test another interface's status: Tests the status of another interface.

### Additional configuration items

 See Configure SureLink active recovery to detect WAN/WWAN failures for optional SureLink configuration parameters.

To configure the TX54-PR device to reboot when an interface has failed:

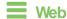

- 1. Log into Digi Remote Manager, or log into the local Web UI as a user with full Admin access rights.
- 2. Access the device configuration:

#### Remote Manager:

- Locate your device as described in Use Digi Remote Manager to view and manage your device.
- b. Click the Device ID.
- c. Click Settings.
- d. Click to expand Config.

#### Local Web UI:

a. On the menu, click **System**. Under **Configuration**, click **Device Configuration**.

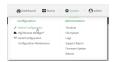

The **Configuration** window is displayed.

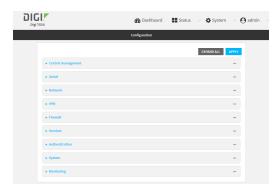

- 3. Click Network > Interfaces.
- 4. Create a new interface or select an existing one:
  - To create a new interface, see Configure a Local Area Network (LAN), Configure a Wide Area Network (WAN), or Configure a Wireless Wide Area Network (WWAN).
  - To edit an existing interface, click to expand the appropriate interface.

5. After creating or selecting the interface, click SureLink.

By default, SureLink is enabled for the preconfigured WAN (WAN1) and WWANs (WWAN1 and, for dual-cellular models, WWAN2). The default configuration tests the DNS servers configured for the interface.

When SureLink is configured for Wireless WANs, SureLink tests are only run if the cellular modem is connected and has an IP address. Use the **SIM failover** options to configure the TX54-PR device to automatically recover the modem in the event that it cannot obtain an IP address. See Configure a Wireless Wide Area Network (WWAN) for details about **SIM failover**.

6. (Optional) Change the **Test interval** between connectivity tests.

Allowed values are any number of weeks, days, hours, minutes, or seconds, and take the format *number*(w|d|h|m|s).

For example, to set Interval to ten minutes, enter 10m or 600s.

The default is 15 minutes.

- 7. (Optional) If more than one test target is configured, for **Success condition**, select either:
  - One test passes: Only one test needs to pass for Surelink to consider an interface to be up.
  - All test pass: All tests need to pass for SureLink to consider the interface to be up.
- 8. (Optional) For **Pass threshold**, type or select the number of times that the test must pass after failure, before the interface is determined to be working and is reinstated.
- 9. (Optional) For **Response timeout**, type the amount of time that the device should wait for a response to a test attempt before considering it to have failed.

Allowed values are any number of weeks, days, hours, minutes, or seconds, and take the format *number*{w|d|h|m|s}.

For example, to set **Response timeout** to ten minutes, enter **10m** or **600s**.

The default is 15 seconds.

Click to expand Tests.

By default, **Test DNS servers configured for this interface** is automatically configured and enabled. This test communication with DNS servers that are either provided by DHCP, or statically configured for this interface.

#### a. Click +.

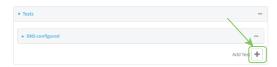

New tests are enabled by default. To disable, click to toggle off **Enable**.

- b. Type a Label for the test.
- c. Click to toggle on IPv6 if the test should apply to both IPv6 rather than IPv4.
- d. Select the Test type.

Available test types:

Ping test: Uses ICMP to determine connectivity.

If Ping test is selected, complete the following:

- Ping target: The type of target for the ping, one of:
  - · Hostname or IP address of an external server.
    - o Ping host: hostname or IP address of the server.
  - The Interface gateway. If Interface gateway is selected, an initial traceroute is sent to the hostname or IP address configured in the SureLink advanced settings, and then the first hop in that route is used for the ping test.
  - The Interface address.
  - The Interface DNS server.
- Ping payload size: The number of bytes to send as part of the ping payload.
- **DNS test**: Performs a DNS query to the named DNS server.

If **DNS test** is selected, complete the following:

- DNS server: The IP address of the DNS server.
- HTTP test: Uses HTTP(s) GET requests to determine connectivity to the configured web server.

If HTTP test is selected, complete the following:

- Web server: The URL of the web server.
- Test DNS servers configured for this interface: Tests communication with DNS servers that are either provided by DHCP, or statically configured for this interface.
- **Test the interface status**: Tests the current status of the interface. The test fails if the interface is down. Failing this test infers that all other tests fail.

If **Test the interface status** is selected, complete the following:

• **Down time**: The amount of time that the interface is down before the test can be considered to have failed.

Allowed values are any number of weeks, days, hours, minutes, or seconds, and take the format *number*{w|d|h|m|s}.

For example, to set **Down time** to ten minutes, enter **10m** or **600s**.

 Initial connection time: The amount of time to wait for the interface to connect for the first time before the test is considered to have failed. Allowed values are any number of weeks, days, hours, minutes, or seconds, and take the format *number*{w|d|h|m|s}.

For example, to set Initial connection time to ten minutes, enter 10m or 600s.

Custom test: Tests the interface with custom commands.

If Custom test is selected, complete the following:

- The Commands to run to test.
- **TCP connection test**: Tests that the interface can reach a destination port on the configured host.

If **TCP connection test** is selected, complete the following:

- TCP connect host: The hostname or IP address of the host to create a TCP connection to.
- TCP connect port: The TCP port to create a TCP connection to.
- Test another interface's status: Tests the status of another interface.

If Test another interface's status is selected, complete the following:

- Test interface: The interface to test.
- IP version: The type of IP connection, one of:
  - Any: Either the IPv4 or IPv6 connection must be up.
  - **Both**: Both the IPv4 or IPv6 connection must be up.
  - **IPv4**: The IPv4 connection must be up.
  - **IPv6**: The IPv6 connection must be up.
- Expected status: The status required for the test to past.
  - Up: The test will pass only if the referenced interface is up and passing its own SureLink tests (if applicable).
  - Down: The test will pass only if the referenced interface is down or failing its own SureLink tests (if applicable).
- e. Repeat for each additional test.
- 11. Add recovery actions:
  - a. Click to expand Recovery actions.

By default, there are two preconfigured recovery actions:

- **Update routing**: Uses the **Change default gateway** action, which increases the interface's metric by 100 to change the default gateway.
- Restart interface.
- b. Click +.

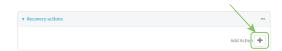

New recovery actions are enabled by default. To disable, click to toggle off **Enable**.

- c. Type a **Label** for the recovery action.
- d. For Recovery type, select Reboot device.

- e. For **Recovery type**, select the type of recovery action. If multiple recovery actions are configured, they are performed in the order that they are listed.
  - Change default gateway: Increases the interface's metric to change the default gateway.

If **Change default gateway** is selected, complete the following:

- Attempts: The number of attempts for this recovery action to perform, before
  moving to the next recovery action.
- Increase metric to change active default gateway: Increase the interface's
  metric by this amount. This should be set to a number large enough to change
  the routing table to use another default gateway. The default is 100.
- Override wait interval before performing the next recovery action: The
  time to wait before the next test is run. If set to the default value of 0s, the Test
  interval is used.
- Restart interface.

If **Restart interface** is selected, complete the following:

- Attempts: The number of attempts for this recovery action to perform, before
  moving to the next recovery action.
- Override wait interval before performing the next recovery action: The
  time to wait before the next test is run. If set to the default value of 0s, the Test
  interval is used.
- **Reset modem**: This recovery action is available for WWAN interfaces only.

If **Reset modem** is selected, complete the following:

- Attempts: The number of attempts for this recovery action to perform, before
  moving to the next recovery action.
- Override wait interval before performing the next recovery action: The
  time to wait before the next test is run. If set to the default value of 0s, the Test
  interval is used.
- Switch to alternate SIM: Switches to an alternate SIM. This recovery action is available for WWAN interfaces only.

If Switch to alternate SIM is selected, complete the following:

- Attempts: The number of attempts for this recovery action to perform, before
  moving to the next recovery action.
- Override wait interval before performing the next recovery action: The
  time to wait before the next test is run. If set to the default value of 0s, the Test
  interval is used.
- Reboot device.

If **Reboot device** is selected, complete the following:

- Attempts: The number of attempts for this recovery action to perform, before
  moving to the next recovery action.
- Override wait interval before performing the next recovery action: The
  time to wait before the next test is run. If set to the default value of 0s, the Test
  interval is used.

Execute custom Recovery commands.

If **Recovery commands** is selected, complete the following:

- Attempts: The number of attempts for this recovery action to perform, before
  moving to the next recovery action.
- The Commands to run to recovery connectivity.
- Override wait interval before performing the next recovery action: The
  time to wait before the next test is run. If set to the default value of 0s, the Test
  interval is used.
- Powercycle the modem. This recovery action is available for WWAN interfaces only.

If **Powercycle the modem** is selected, complete the following:

- Attempts: The number of attempts for this recovery action to perform, before
  moving to the next recovery action.
- Override wait interval before performing the next recovery action: The
  time to wait before the next test is run. If set to the default value of 0s, the Test
  interval is used.
- f. Repeat for each additional recovery action.
- 12. (Optional) Configure advanced SureLink parameters:
  - a. Click to expand Advanced settings.
  - b. For **Delayed Start**, type the amount of time to wait while the device is starting before SureLink testing begins. This setting is bypassed when the interface is determined to be up.

Allowed values are any number of weeks, days, hours, minutes, or seconds, and take the format *number*{w|d|h|m|s}.

For example, to set **Delayed start** to ten minutes, enter **10m** or **600s**.

The default is 300 seconds.

c. For **Backoff interval**, type the time to add to the test interval when restarting the list of actions. This option is capped at 15 minutes.

Allowed values are any number of weeks, days, hours, minutes, or seconds, and take the format *number*(w|d|h|m|s).

For example, to set Backoff interval to ten minutes, enter 10m or 600s.

The default is 300 seconds.

- d. Test interface gateway by pinging is used by the Interface gateway Ping test as the endpoint for traceroute to use to determine the interface gateway. The default is 8.8.8.8, and should only be changed if this IP address is not accessible due to networking issues.
- 13. Click **Apply** to save the configuration and apply the change.

# **Command line**

 Select the device in Remote Manager and click Actions > Open Console, or log into the TX54-PR local command line as a user with full Admin access rights.

Depending on your device configuration, you may be presented with an **Access selection menu**. Type **admin** to access the Admin CLI.

2. At the command line, type config to enter configuration mode:

```
> config
(config)>
```

- 3. Create a new interface, or edit an existing one:
  - To create a new interface, see Configure a Local Area Network (LAN), Configure a Wide Area Network (WAN), or Configure a Wide Area Network (WAN) or Configure a Wireless Wide Area Network (WWAN).
  - To edit an existing interface, change to the interface's node in the configuration schema. For example, for a interface named my\_wan, change to the my\_wan node in the configuration schema:

```
(config)> network interface my_wan
(config network interface my_wan)>
```

4. Enable SureLink.

By default, SureLink is enabled for the preconfigured WAN (wan1) and WWANs (wwan1 and, for dual-cellular models, wwan2). The default configuration tests the DNS servers configured for the interface.

When SureLink is configured for Wireless WANs, SureLink tests are only run if the cellular modem is connected and has an IP address. Use the **SIM failover** options to configure the TX54-PR device to automatically recover the modem in the event that it cannot obtain an IP address. See Configure a Wireless Wide Area Network (WWAN) for details about **SIM failover**.

```
(config network interface my_wan)> surelink enable true
(config network interface my_wan)>
```

 By default, the Test DNS servers configured for this interface test is automatically configured and enabled. This tests communication with DNS servers that are either provided by DHCP, or statically configured for this interface.

To add additional tests:

a. Add a test:

```
(config network interface my_wan)> add surelink tests end
(config network interface my_wan surelink tests 1)>
```

b. New tests are enabled by default. To disable:

```
(config network interface my_wan surelink tests 1)> enable false
(config network interface my_wan surelink tests 1)>
```

c. Create a label for the test:

```
(config network interface my_wan surelink tests 1)> label string
(config network interface my_wan surelink tests 1)>
```

d. if the test should apply to both IPv6 rather than IPv4, enable IPv6:

```
(config network interface my_wan surelink tests 1)> ipv6 true
(config network interface my_wan surelink tests 1)>
```

e. Set the test type:

```
(config network interface my_wan surelink tests 1)> test value
(config network interface my_wan surelink tests 1)>
```

#### where *value* is one of:

• ping: Uses ICMP to determine connectivity.

If ping is selected, complete the following:

• Set the ping\_method:

```
(config network interface my_wan surelink tests 1)> ping_
method value
(config network interface my_wan surelink tests 1)>
```

#### where *value* is one of:

- hostname: The hostname or IP address of an external server.
  - Set **ping\_host** to the hostname or IP address of the server:

```
(config network interface my_wan surelink tests 1)> ping_
host hostname/IP_address
(config network interface my_wan surelink tests 1)>
```

- interface\_gateway. If set, an initial traceroute is sent to the hostname or IP address configured in the SureLink advanced settings, and then the first hop in that route is used for the ping test.
- interface\_address.
- o interface\_dns: The interface's DNS server.
- Set the number of bytes to send as part of the ping payload:

```
(config network interface my_wan ipsec tunnel ipsec_example
surelink tests 1)> ping_size int
(config network interface my_wan surelink tests 1)>
```

dns: Performs a DNS query to the named DNS server.

If dns is set, set the IPv4 or IPv6 address of the DNS server:

```
(config network interface my_wan surelink tests 1)> dns_server
IP_address
(config network interface my_wan surelink tests 1)>
```

 http: Uses HTTP(s) GET requests to determine connectivity to the configured web server

If **http** is set, set the URL of the web server.

```
(config network interface my_wan surelink tests 1)> http url
(config network interface my_wan surelink tests 1)>
```

- dns\_configured: Tests communication with DNS servers that are either provided by DHCP, or statically configured for this interface.
- interface\_up: Tests the current status of the interface. The test fails if the interface is down. Failing this test infers that all other tests fail.

If interface\_up is set, complete the following:

 Set the amount of time that the interface is down before the test can be considered to have failed.

```
(config network interface my_wan surelink tests 1)>
interface_down_time value
(config network interface my_wan surelink tests 1)>
```

where *value* is any number of weeks, days, hours, minutes, or seconds, and takes the format *number*{w|d|h|m|s}.

For example, to set **interface\_down\_time** to ten minutes, enter either **10m** or **600s**:

```
(config network interface my_wan surelink tests 1)>
interface_down_time 600s
(config)>
```

• Set the amount of time to wait for the interface to connect for the first time before the test is considered to have failed.

```
(config network interface my_wan surelink tests 1)>
interface_timeout value
(config network interface my_wan surelink tests 1)>
```

where *value* is any number of weeks, days, hours, minutes, or seconds, and takes the format *number*{w|d|h|m|s}.

For example, to set **interface\_timeout** to ten minutes, enter either **10m** or **600s**:

```
(config network interface my_wan surelink tests 1)>
interface_timeout 600s
(config)>
```

custom\_test: Tests the interface with custom commands.

If **custom\_test** is set, set the commands to run to perform the test:

```
(config network interface my_wan surelink tests 1)> custom_
test_commands "string"
(config network interface my_wan surelink tests 1)>
```

tcp\_connection: Tests that the interface can reach a destination port on the configured host.

If **tcp\_connection** is selected, complete the following:

• Set the hostname or IP address of the host to create a TCP connection to:

```
(config network interface my_wan surelink tests 1)> tcp_host
hostname/IP_address
(config network interface my_wan surelink tests 1)>
```

• Set the TCP port to create a TCP connection to.

```
(config network interface my_wan surelink tests 1)> tcp_port
port
(config network interface my_wan surelink tests 1)>
```

• other: Tests the status of another interface.

If other is selected, complete the following:

- · Set the interface to test.
  - i. Use the ?to determine available interfaces:

```
(config network interface my_wan surelink tests 1)> other_
interface ?

Test interface: Test the status of this other interface.
Format:
    /network/interface/defaultip
    /network/interface/defaultlinklocal
    /network/interface/lan1
    /network/interface/lan_hotspot
    /network/interface/loopback
    /network/interface/wan1
    /network/interface/wwan1
    /network/interface/wwan2
Current value:

(config network interface my_wan surelink tests 1)> other_
interface
```

ii. Set the interface. For example:

```
(config network interface my_wan surelink tests 1)> other_
interface /network/interface/wan1
(config network interface my_wan surelink tests 1)>
```

• Set the type of IP connection:

```
(config network interface my_wan surelink tests 1)> other_ip_
version value
(config network interface my_wan surelink tests 1)>
```

### where value is one of:

- o any: Either the IPv4 or IPv6 connection must be up.
- **both**: Both the IPv4 or IPv6 connection must be up.
- **ipv4** The IPv4 connection must be up.
- **ipv6**: The IPv6 connection must be up.
- The status required for the test to past.

```
(config network interface my_wan surelink tests 1)> other_
status value
(config network interface my_wan surelink tests 1)>
```

### where value is one of:

- up: The test will pass only if the referenced interface is up and passing its own SureLink tests (if applicable).
- down: The test will pass only if the referenced interface is down or failing its own SureLink tests (if applicable).
- f. Repeat for each additional test.
- 6. Add recovery actions:
  - a. Type ... to return to the root of the configuration:

```
(config network interface my_wan surelink tests 1)> ...
(config)>
```

b. Add a recovery action:

```
(config)> add network interface my_wan surelink actions end
(config network interface my_wan surelink actions 0)>
```

c. New actions are enabled by default. To disable:

```
(config network interface my_wan surelink actions 0)> enable false
(config network interface my_wan surelink actions 0)>
```

d. Create a label for the action:

```
(config network interface my_wan surelink actions 0)> label string
(config network interface my_wan surelink actions 0)>
```

e. Set the type of recovery action to **reboot\_device**:

```
(config network interface my_wan surelink actions 0)> action reboot_
device
(config network interface my_wan surelink actions 0)>
```

Set the number of attempts for this recovery action to perform, before moving to the next recovery action:

```
(config network interface my_wan surelink actions 0)> max_
attempts int
(config network interface my_wan surelink actions 0)>
```

### The default is 3.

Set the time to wait before the next test is run. If set to the default value of 0s, the test interval is used.

```
(config network interface my_wan surelink actions 0)> override_
interval int
(config network interface my_wan surelink actions 0)>
```

- 7. Optional SureLink configuration parameters:
  - a. Type ... to return to the root of the configuration:

```
(config network interface my_wan surelink actions 0)> \dots (config)>
```

b. Set the test interval between connectivity tests:

```
(config)> network interface my_wan surelink interval value
(config)>
```

where *value* is any number of weeks, days, hours, minutes, or seconds, and takes the format *number*{w|d|h|m|s}.

For example, to set interval to ten minutes, enter either 10m or 600s:

```
(config)> network interface my_wan surelink interval 600s
(config)>
```

### The default is 15m.

c. If more than one test target is configured, set the success condition:

```
(config)> network interface my_wan surelink success_condition value
(config)>
```

### where value is either:

- one: Only one test needs to pass for Surelink to consider an interface to be up.
- all: All tests need to pass for SureLink to consider the interface to be up.
- d. Set the number of times that the test must pass after failure, before the interface is determined to be working and is reinstated.

```
(config)> network interface my_wan surelink pass_threshold int
(config)>
```

### The default is 1.

e. Set the amount of time that the device should wait for a response to a test attempt before considering it to have failed:

```
(config)> network interface my_wan surelink timeout value
(config)>
```

where *value* is any number of weeks, days, hours, minutes, or seconds, and takes the format *number*{w|d|h|m|s}.

For example, to set timeout to ten minutes, enter either 10m or 600s:

```
(config)> network interface my_wan surelink timeout 600s
(config)>
```

### The default is 15s.

f. Set the amount of time to wait while the device is starting before SureLink testing begins. This setting is bypassed when the interface is determined to be up.

```
(config)> network interface my_wan surelink advanced delayed_start
value
(config)>
```

where *value* is any number of weeks, days, hours, minutes, or seconds, and takes the format *number*{w|d|h|m|s}.

For example, to set **delayed\_start** to ten minutes, enter either **10m** or **600s**:

```
(config)> network interface my_wan surelink advanced delayed_start
600s
(config)>
```

### The default is 300s.

g. Set the time to add to the test interval when restarting the list of actions. This option is capped at 15 minutes.

```
(config)> network interface my_wan surelink advanced backoff_interval
value
(config)>
```

where *value* is any number of weeks, days, hours, minutes, or seconds, and takes the format *number*{w|d|h|m|s}.

For example, to set backoff\_interval to ten minutes, enter either 10m or 600s:

```
(config)> network interface my_wan surelink advanced backoff_interval
600s
(config)>
```

The default is 300 seconds.

h. The interface\_gateway parameter is used by the Interface gateway Ping test as the endpoint for traceroute to use to determine the interface gateway. The default is 8.8.8.8, and should only be changed if this IP address is not accessible due to networking issues. To set to an alternate host:

(config)> network interface my\_wan surelink advanced interface\_gateway
hostname/IP\_address
(config)>

8. Save the configuration and apply the change

```
(config network interface my_wan ipv4 surelink)> save
Configuration saved.
>
```

9. Type exit to exit the Admin CLI.

Depending on your device configuration, you may be presented with an **Access selection menu**. Type **quit** to disconnect from the device.

# Disable SureLink

If your device uses a private APN with no Internet access or has a restricted WAN connection that doesn't allow DNS resolution, you can disable SureLink connectivity tests. You can also reconfigure SureLink to disable the DNS test and use one or more other tests.

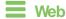

- Log into Digi Remote Manager, or log into the local Web UI as a user with full Admin access rights.
- 2. Access the device configuration:

## Remote Manager:

- Locate your device as described in Use Digi Remote Manager to view and manage your device.
- b. Click the Device ID.
- c. Click Settings.
- d. Click to expand Config.

### Local Web UI:

a. On the menu, click **System**. Under **Configuration**, click **Device Configuration**.

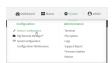

The Configuration window is displayed.

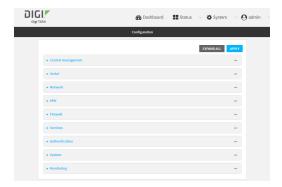

- 3. Click Network > Interfaces.
- 4. Select the appropriate WAN or WWAN on which SureLink should be disabled...
- 5. After selecting the WAN or WWAN, click SureLink.

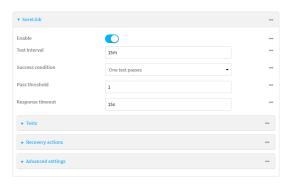

- 6. Toggle off **Enable** to disable SureLink.
- 7. Click **Apply** to save the configuration and apply the change.

# Command line

 Select the device in Remote Manager and click Actions > Open Console, or log into the TX54-PR local command line as a user with full Admin access rights.

Depending on your device configuration, you may be presented with an **Access selection menu**. Type **admin** to access the Admin CLI.

2. At the command line, type **config** to enter configuration mode:

```
> config
(config)>
```

3. Change to the WAN or WWAN's node in the configuration schema. For example, to disable SureLink for the WWAN1 interface:

```
(config)> network interface wwan1
(config network interface wwan1)>
```

4. Disable SureLink:

```
(config network interface wwan1> surelink enable false
(config network interface wwan1)>
```

5. Save the configuration and apply the change

```
(config network interface my_wwan surelink)> save
Configuration saved.
>
```

6. Type exit to exit the Admin CLI.

Depending on your device configuration, you may be presented with an **Access selection menu**. Type **quit** to disconnect from the device.

### Disable the default DNS test

Alternatively, you can disable the default DNS test for devices that use a private APN with no Internet access, or that have restricted wired WAN connections that do not allow DNS resolution, and configure alternate test.

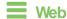

- 1. Log into Digi Remote Manager, or log into the local Web UI as a user with full Admin access rights.
- 2. Access the device configuration:

### Remote Manager:

- Locate your device as described in Use Digi Remote Manager to view and manage your device.
- b. Click the Device ID.
- c. Click Settings.
- d. Click to expand Config.

### Local Web UI:

a. On the menu, click System. Under Configuration, click Device Configuration.

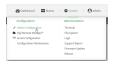

The Configuration window is displayed.

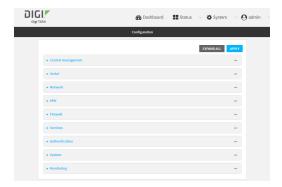

- 3. Click Network > Interfaces.
- 4. Select the appropriate WAN or WWAN on which the default DNS test should be disabled..
- 5. After selecting the WAN or WWAN, click SureLink.

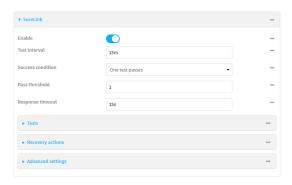

- 6. Click to expand Tests.
- 7. Click to expand the default DNS configured test.
- 8. Click to toggle off Enable.
- 9. Click + to add a new test.

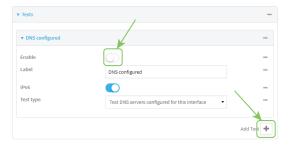

- 10. Type a Label for the test.
- 11. Click to toggle on IPv6 if the test should apply to both IPv6 rather than IPv4.
- 12. Select the **Test type**.

Available test types:

Ping test: Uses ICMP to determine connectivity.
If Ping test is selected, complete the following:

- Ping target: The type of target for the ping, one of:
  - · Hostname or IP address of an external server.
    - Ping host: hostname or IP address of the server.
  - The Interface gateway. If Interface gateway is selected, an initial traceroute is sent to the hostname or IP address configured in the SureLink advanced settings, and then the first hop in that route is used for the ping test.
  - The Interface address.
  - The Interface DNS server.
- Ping payload size: The number of bytes to send as part of the ping payload.
- DNS test: Performs a DNS query to the named DNS server.

If **DNS test** is selected, complete the following:

- DNS server: The IP address of the DNS server.
- HTTP test: Uses HTTP(s) GET requests to determine connectivity to the configured web server.

If HTTP test is selected, complete the following:

- Web server: The URL of the web server.
- Test DNS servers configured for this interface: Tests communication with DNS servers that are either provided by DHCP, or statically configured for this interface.
- **Test the interface status**: Tests the current status of the interface. The test fails if the interface is down. Failing this test infers that all other tests fail.

If **Test the interface status** is selected, complete the following:

 Down time: The amount of time that the interface is down before the test can be considered to have failed.

Allowed values are any number of weeks, days, hours, minutes, or seconds, and take the format *number*{w|d|h|m|s}.

For example, to set **Down time** to ten minutes, enter **10m** or **600s**.

• **Initial connection time**: The amount of time to wait for the interface to connect for the first time before the test is considered to have failed.

Allowed values are any number of weeks, days, hours, minutes, or seconds, and take the format *number*{w|d|h|m|s}.

For example, to set Initial connection time to ten minutes, enter 10m or 600s.

Custom test: Tests the interface with custom commands.

If Custom test is selected, complete the following:

- The Commands to run to test.
- **TCP connection test**: Tests that the interface can reach a destination port on the configured host.

If **TCP** connection test is selected, complete the following:

- TCP connect host: The hostname or IP address of the host to create a TCP connection to.
- TCP connect port: The TCP port to create a TCP connection to.

■ Test another interface's status: Tests the status of another interface.

If Test another interface's status is selected, complete the following:

- Test interface: The interface to test.
- IP version: The type of IP connection, one of:
  - Any: Either the IPv4 or IPv6 connection must be up.
  - o Both: Both the IPv4 or IPv6 connection must be up.
  - IPv4: The IPv4 connection must be up.
  - **IPv6**: The IPv6 connection must be up.
- Expected status: The status required for the test to past.
  - Up: The test will pass only if the referenced interface is up and passing its own SureLink tests (if applicable).
  - Down: The test will pass only if the referenced interface is down or failing its own SureLink tests (if applicable).
- 13. Click **Apply** to save the configuration and apply the change.

## Command line

 Select the device in Remote Manager and click Actions > Open Console, or log into the TX54-PR local command line as a user with full Admin access rights.

Depending on your device configuration, you may be presented with an **Access selection menu**. Type **admin** to access the Admin CLI.

2. At the command line, type **config** to enter configuration mode:

```
> config
(config)>
```

3. Change to WAN or WWAN's node in the configuration schema. For example, to disable the default DNS test for an interface named my\_wan:

```
(config)> network interface my_wan
(config network interface my_wan)>
```

4. Disable the default DNS test:

```
(config network interface my_wan)> surelink tests 0 enable false
(config network interface my_wan)>
```

- 5. Add a new test:
  - a. Add a test:

```
(config network interface my_wan)> add surelink tests end
(config network interface my_wan surelink tests 1)>
```

b. Create a label for the test:

```
(config network interface my_wan surelink tests 1)> label string
(config network interface my_wan surelink tests 1)>
```

c. if the test should apply to both IPv6 rather than IPv4, enable IPv6:

```
(config network interface my_wan surelink tests 1)> ipv6 true
(config network interface my_wan surelink tests 1)>
```

d. Set the test type:

```
(config network interface my_wan surelink tests 1)> test value
(config network interface my_wan surelink tests 1)>
```

#### where *value* is one of:

• ping: Uses ICMP to determine connectivity.

If ping is selected, complete the following:

• Set the ping\_method:

```
(config network interface my_wan surelink tests 1)> ping_
method value
(config network interface my_wan surelink tests 1)>
```

### where value is one of:

- hostname: The hostname or IP address of an external server.
  - Set ping\_host to the hostname or IP address of the server:

```
(config network interface my_wan surelink tests 1)> ping_
host hostname/IP_address
(config network interface my_wan surelink tests 1)>
```

- interface\_gateway. If set, an initial traceroute is sent to the hostname or IP address configured in the SureLink advanced settings, and then the first hop in that route is used for the ping test.
- interface\_address.
- o interface\_dns: The interface's DNS server.
- Set the number of bytes to send as part of the ping payload:

```
(config network interface my_wan ipsec tunnel ipsec_example
surelink tests 1)> ping_size int
(config network interface my_wan surelink tests 1)>
```

dns: Performs a DNS query to the named DNS server.

If dns is set, set the IPv4 or IPv6 address of the DNS server:

```
(config network interface my_wan surelink tests 1)> dns_server
IP_address
(config network interface my_wan surelink tests 1)>
```

 http: Uses HTTP(s) GET requests to determine connectivity to the configured web server

If **http** is set, set the URL of the web server.

```
(config network interface my_wan surelink tests 1)> http url
(config network interface my_wan surelink tests 1)>
```

- dns\_configured: Tests communication with DNS servers that are either provided by DHCP, or statically configured for this interface.
- interface\_up: Tests the current status of the interface. The test fails if the interface is down. Failing this test infers that all other tests fail.

If interface\_up is set, complete the following:

 Set the amount of time that the interface is down before the test can be considered to have failed.

```
(config network interface my_wan surelink tests 1)>
interface_down_time value
(config network interface my_wan surelink tests 1)>
```

where *value* is any number of weeks, days, hours, minutes, or seconds, and takes the format *number*{w|d|h|m|s}.

For example, to set **interface\_down\_time** to ten minutes, enter either **10m** or **600s**:

```
(config network interface my_wan surelink tests 1)>
interface_down_time 600s
(config)>
```

 Set the amount of time to wait for the interface to connect for the first time before the test is considered to have failed.

```
(config network interface my_wan surelink tests 1)>
interface_timeout value
(config network interface my_wan surelink tests 1)>
```

where *value* is any number of weeks, days, hours, minutes, or seconds, and takes the format *number*{w|d|h|m|s}.

For example, to set **interface\_timeout** to ten minutes, enter either **10m** or **600s**:

```
(config network interface my_wan surelink tests 1)>
interface_timeout 600s
(config)>
```

custom\_test: Tests the interface with custom commands.

If **custom\_test** is set, set the commands to run to perform the test:

```
(config network interface my_wan surelink tests 1)> custom_
test_commands "string"
(config network interface my_wan surelink tests 1)>
```

tcp\_connection: Tests that the interface can reach a destination port on the configured host.

If **tcp\_connection** is selected, complete the following:

• Set the hostname or IP address of the host to create a TCP connection to:

```
(config network interface my_wan surelink tests 1)> tcp_host
hostname/IP_address
(config network interface my_wan surelink tests 1)>
```

• Set the TCP port to create a TCP connection to.

```
(config network interface my_wan surelink tests 1)> tcp_port
port
(config network interface my_wan surelink tests 1)>
```

• other: Tests the status of another interface.

If other is selected, complete the following:

- · Set the interface to test.
  - i. Use the ?to determine available interfaces:

```
(config network interface my_wan surelink tests 1)> other_
interface ?

Test interface: Test the status of this other interface.
Format:
    /network/interface/defaultip
    /network/interface/defaultlinklocal
    /network/interface/lan1
    /network/interface/lan_hotspot
    /network/interface/loopback
    /network/interface/wan1
    /network/interface/wwan1
    /network/interface/wwan2
Current value:

(config network interface my_wan surelink tests 1)> other_
interface
```

ii. Set the interface. For example:

```
(config network interface my_wan surelink tests 1)> other_
interface /network/interface/wan1
(config network interface my_wan surelink tests 1)>
```

• Set the type of IP connection:

```
(config network interface my_wan surelink tests 1)> other_ip_
version value
(config network interface my_wan surelink tests 1)>
```

### where value is one of:

- o any: Either the IPv4 or IPv6 connection must be up.
- both: Both the IPv4 or IPv6 connection must be up.
- **ipv4** The IPv4 connection must be up.
- **ipv6**: The IPv6 connection must be up.
- The status required for the test to past.

```
(config network interface my_wan surelink tests 1)> other_
status value
(config network interface my_wan surelink tests 1)>
```

### where value is one of:

- up: The test will pass only if the referenced interface is up and passing its own SureLink tests (if applicable).
- down: The test will pass only if the referenced interface is down or failing its own SureLink tests (if applicable).
- 6. Save the configuration and apply the change

```
(config network interface my_wan ipv4 surelink)> save
Configuration saved.
>
```

7. Type exit to exit the Admin CLI.

Depending on your device configuration, you may be presented with an **Access selection menu**. Type **quit** to disconnect from the device.

# Example: Use a ping test for WAN failover from Ethernet to cellular

In this example configuration, the **WAN1** interface serves as the primary WAN, while the cellular **WWAN1** and **WWAN2** interfaces, respectively, serve as the backup WANs. This example assumes a dual-cellular model.

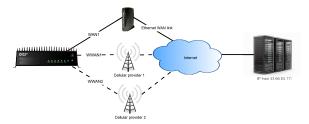

In this example configuration, SureLink is used over for the **WAN1** interface to send a probe packet of size **256** bytes to the IP host **43.66.93.111** every **10** seconds. If there are three consecutive failed responses, the default **Update Routing** recovery action will increase the metric for the **WAN1** interface by 100, which will cause the TX54-PR device to start using the **WWAN1** interface as the default route.

If the TX54-PR device cannot get a connection on the **WWAN1** interface, it attempts to use the **WWAN2** interface. It continues to regularly test the connection to **WAN1** and **WWAN1**, and when tests on one of those WANs succeeds, the device falls back to the successful highest priority WAN.

To achieve this WAN failover from the **WAN1** to the **WWAN1** and **WWAN2** interfaces, the WAN failover configuration is:

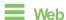

- 1. Log into Digi Remote Manager, or log into the local Web UI as a user with full Admin access rights.
- 2. Access the device configuration:

## Remote Manager:

- a. Locate your device as described in Use Digi Remote Manager to view and manage your device.
- b. Click the Device ID.
- c. Click Settings.
- d. Click to expand Config.

## Local Web UI:

a. On the menu, click **System**. Under **Configuration**, click **Device Configuration**.

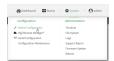

The **Configuration** window is displayed.

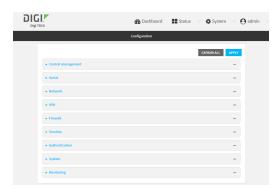

- 3. Configure active recovery on WAN1:
  - a. Click Network > Interface > WAN1 > SureLink.

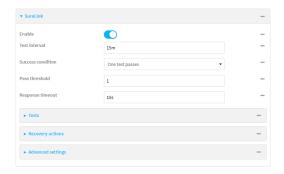

b. For **Test interval**, type **10s**.

- c. Click to expand Tests.
- d. Disable the default DNS test:
  - i. Click to expand the default **DNS configured** test.
  - ii. Click to toggle off Enable.
- e. Click + to add a new test.

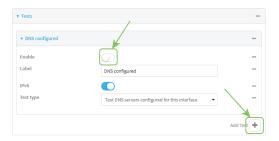

- f. For **Test type**, select **Ping test**.
- g. For Ping host, type 43.66.93.111.
- h. For Ping payload size, type 256.

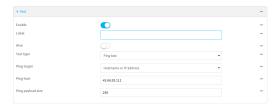

- 4. Repeat the above step for **WWAN1** and **WWAN2** to enable SureLink on those interfaces.
- 5. Configure WWAN1 to have priority over WWAN2. The default configurations for WWAN1 and WWAN2 both have the metric set to 3, while WAN1 has a metric of 1. To configure WWAN1 to have priority over WWAN2 and continue to be serve as a backup to WAN1, WWAN1's metric should be set to 2.
  - a. Click Network > Interface > WWAN1 > IPv4.
  - b. For Metric, type 2.

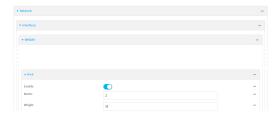

6. Click **Apply** to save the configuration and apply the change.

# **Command line**

1. Select the device in Remote Manager and click **Actions** > **Open Console**, or log into the TX54-PR local command line as a user with full Admin access rights.

Depending on your device configuration, you may be presented with an **Access selection menu**. Type **admin** to access the Admin CLI.

2. At the command line, type **config** to enter configuration mode:

```
> config
(config)>
```

- 3. Configure SureLink on WAN1:
  - a. Set the interval to ten seconds:

```
(config)> network interface wan1 surelink interval 10s
(config)>
```

b. Disable the default DNS test:

```
(config)> network interface wan1 surelink tests 0 enable false
(config)>
```

c. Add a test:

```
(config)> add network interface wan1 surelink tests end
(config network interface wan1 surelink tests 1)>
```

d. Set the probe type to ping:

```
(config network interface wan1 ipv4 surelink tests 1)> test ping
(config network interface wan1 ipv4 surelink tests 1)>
```

e. Set the packet size to 256 bytes:

```
(config network interface wan1 ipv4 surelink tests 1)> ping_size 256
(config network interface wan1 ipv4 surelink tests 1)>
```

f. Set the host to ping:

```
(config network interface wan1 ipv4 surelink tests 1)> ping_host
43.66.93.111
(config network interface wan1 ipv4 surelink tests 1)>
```

- Repeat the above step for the cellular WWAN1 (wwan1) and WWAN2 (wwan2) interfaces to enable SureLink on those interfaces. Note that this will cause the interfaces to send a ping every 10 seconds, which will incur data costs.
- Configure WWAN1 to have priority over WWAN2. The default configurations for WWAN1 and WWAN2 both have the metric set to 3, while WAN1 has a metric of 1. To configure WWAN1 to have priority over WWAN2 and continue to be serve as a backup to WAN1, WWAN1's metric should be set to 2.
  - a. Type ... to return to the root of the config prompt:

```
(config network interface wan1 surelink tests 1)> ...
(config)>
```

#### b. Set the metric for WWAN1:

```
(config)> network interface wwan1 ipv4 metric 2
(config)>
```

4. Save the configuration and apply the change

```
(config)> save
Configuration saved.
>
```

5. Type exit to exit the Admin CLI.

Depending on your device configuration, you may be presented with an **Access selection menu**. Type **quit** to disconnect from the device.

# Using Ethernet devices in a WAN

The TX54-PR device has four Ethernet devices, named **ETH1**, **ETH2**, **ETH3**, and **ETH4**. You can use these Ethernet interfaces as a WAN when connecting to the Internet, through a device such as a cable modem:

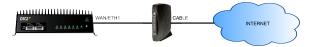

By default, the **WAN/ETH1** Ethernet device is configured as a WAN, named **WAN1**, with both DHCP and NAT enabled and using the **External** firewall zone. This means you should be able to connect to the Internet by connecting the **WAN/ETH1** Ethernet port to another device that already has an internet connection.

The **ETH2**, **ETH3**, and **ETH4** devices are by default configured as part of a bridge named **LAN1** that is used by the **LAN1** interface, which uses the **Internal** firewall zone. If desired, you can assign these Ethernet devices to a WAN.

# Using cellular modems in a Wireless WAN (WWAN)

The TX54-PR supports either one or two cellular modems, depending on the model. The modems are named:

- Single-cellular models:
  - WWAN cellular modem or WWAN1 cellular modem
- Dual-cellular models:
  - · WWAN1 cellular modem
  - WWAN2 cellular modem.

These devices are included in one or two preconfigured Wireless WANs, **WWAN** or **WWAN1**, and **WWAN2**.

Each cellular modem can have only one active SIM slot at any one time. For example, **WWAN1 cellular** modem can have either SIM1 or SIM2 up at one time.

Typically, you configure SIM1 of the cellular modem as the primary cellular interface, and SIM2 as the backup cellular interface. In this way, if the TX54-PR device cannot connect to the network using SIM1, it automatically fails over to SIM2. TX54-PR devices automatically use the correct cellular module firmware for each carrier when switching SIMs.

The dual-cellular variants of the TX54-PR device can have two cellular interfaces up at one time—one for each modem. Typically, an administrator would route traffic to different destinations over a specific cellular interface.

## Configure cellular modems

Configuring the TX54-PR's cellular modems involves configuring the following items:

## Required configuration items

- Enable the cellular modem.
  - Cellular modems are enabled by default.
- Determine the SIM slot that will be used when connecting to the cellular network.
- Configure the maximum number of interfaces that can use the modem.
- Enable carrier switching, which allows the modem to automatically match the carrier for the active SIM.
  - Carrier switching is enabled by default.
- Configure the access technology.
- Determine which cellular antennas to use.

### Additional configuration items

- If **Active SIM slot** is set to **Any**, by default the device uses the SIM slot that was last used or was operational. As an alternative, you can specify a preferred SIM slot.
  - In the event of a failover to a non-preferred SIM, or if manual SIM switching is used to switch to a non-preferred SIM, the modem will attempt to reconnect to the SIM in the preferred SIM slot.

To configure the modem:

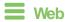

- 1. Log into Digi Remote Manager, or log into the local Web UI as a user with full Admin access rights.
- 2. Access the device configuration:

### Remote Manager:

- Locate your device as described in Use Digi Remote Manager to view and manage your device.
- b. Click the Device ID.
- c. Click Settings.
- d. Click to expand Config.

Local Web UI:

a. On the menu, click **System**. Under **Configuration**, click **Device Configuration**.

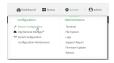

The **Configuration** window is displayed.

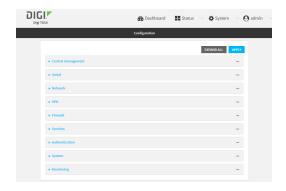

 For single-cellular models, click Network > Modems > WWAN cellular modem or WWAN1 cellular modem.

For dual-cellular variants, there are two cellular modems, **WWAN1 cellular modem** and **WWAN2 cellular modem**. Select the appropriate cellular modem. For example, to configure the **WWAN1 cellular modem**, click **Network > Modems > WWAN1 cellular modem**.

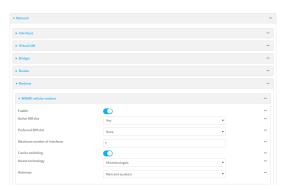

- 4. Modem configurations are enabled by default. Click to toggle **Enable** to off to disable.
- 5. The **Active SIM slot** selection is used to determine which SIM slot the modern will attempt to connect with. For **Active SIM slot**, select one of the following options:
  - Any: Use the SIM slot that was last used or was last operational. The default is Any.
  - SIM1: Only use SIM slot 1 with the modem
  - SIM2: Only use SIM slot 2 with the modem
- 6. If you set the **Active SIM slot** to **Any**, the **Preferred SIM slot** option displays. Options for **Preferred SIM slot** are:
  - **None**: The modem attempts to connect to the SIM in the SIM slot that was last used or was last operational. **None** is the default.
  - SIM slot: Select the SIM slot that should be considered the preferred slot for this modem. If a preferred SIM is configured, the Preferred SIM slot check schedule

displays in the configuration settings. In the event of a SIM failover, or if manual SIM switching is used to switch SIM slots, the modem attempts to reconnect to the preferred SIM at the interval or schedule configured in the **Preferred SIM slot check schedule** settings. The default, if a **Preferred SIM slot** is selected, is to check once per hour.

- 1. For **Maximum number of interfaces**, type the number of interfaces that can be configured to use this modern. This is used when using dual-APN SIMs. The default is **1**.
- 2. For **Signal strength query interval**, type or select the amount of time the system waits before polling the modem for signal information.
  - Allowed values are any number of weeks, days, hours, minutes, or seconds, and take the format *number*{w|d|h|m|s}.
  - For example, to set **Signal strength query interval** to ten minutes, enter **10m** or **600s**. The default is **30s**.
- 3. Enable **Carrier switching** to allow the modem to automatically match the carrier for the active SIM. **Carrier switching** is enabled by default.
- 4. For Access technology, select the type of cellular technology that this modem should use to access the cellular network, or select All technologies to configure the modem to use the best available technology. The default is All technologies.
- 5. For **Antennas**, select whether the modern should use the main antenna, the auxiliary antenna, or both the main and auxiliary antennas.
- 6. Click **Apply** to save the configuration and apply the change.

## **Command line**

- Select the device in Remote Manager and click Actions > Open Console, or log into the TX54-PR local command line as a user with full Admin access rights.
  - Depending on your device configuration, you may be presented with an **Access selection menu**. Type **admin** to access the Admin CLI.
- 2. At the command line, type **config** to enter configuration mode:

```
> config (config)>
```

3. Depending on the model of the TX54-PR device, there may be one cellular modem, named either wwan or wwan1, or there may be two cellular modems, wwan1 and wwan2, which correspond to each cellular modem. Use the appropriate cellular modem name to configure the modem. The examples in this section will use the wwan1 modem. Modem configurations are enabled by default. To disable:

```
(config)> network modem wwan1 enable false
(config)>
```

4. Set the SIM slot that should be used by the modem:

```
(config)> network modem wwan1 sim_slot value
(config)>
```

where value is one of the following:

- any: Uses either SIM slot.
- 1: Uses the first SIM slot.
- 2. Uses the second SIM slot.

The default is any.

5. If **sim\_slot** is set to **any**, set the SIM slot that should be considered the preferred slot for this modem:

```
(config)> network modem wwan1 sim_slot_preference value
(config)>
```

where value is one of the following:

- none: Does not consider either SIM slot to be the preferred slot.
- 1: Configures the first SIM slot as the preferred SIM slot.
- 2. Configures the second SIM slot as the preferred SIM slot.

In the event of a failover to a non-preferred SIM, or if manual SIM switching is used to switch to a non-preferred SIM, the modern will attempt to reconnect to the SIM in the preferred SIM slot. The default is **none**.

6. Set the amount of time the system waits before polling the modem for signal information:

```
(config)> network modem wwan1 query_interval value
(config)>
```

where *value* is any number of weeks, days, hours, minutes, or seconds, and takes the format *number*{w|d|h|m|s}.

For example, to set query\_interval to ten minutes, enter either 10m or 600s:

```
(config)> network modem wan query_interval 600s
(config)>
```

The default is 30s.

7. Set the maximum number of interfaces. This is used when using dual-APN SIMs. The default is 1.

```
(config)> network modem wwan1 max_intfs int
(config)>
```

8. Carrier switching allows the modem to automatically match the carrier for the active SIM. Carrier switching is enabled by default. To disable:

```
(config)> network modem wwan1 carrier_switch false
(config)>
```

9. Set the type of cellular technology that this modem should use to access the cellular network:

```
(config)> network modem wwan1 access_tech value
(config)>
```

Available options for *value* vary depending on the modem type. To determine available options:

```
(config)> network modem wwan1 access_tech ?

Access technology: The cellular network technology that the modem may use.
Format:
    2G
    3G
    4G
    4GM
    4GT
    all
Default value: all
Current value: all
(config)>
```

The default is all, which uses the best available technology.

10. Set whether the modem should use the main antenna, the auxiliary antenna, or both the main and auxiliary antennas:

```
(config)> network modem wwan1 antenna value
(config)>
```

where value is one of the following:

- main
- aux
- both
- 11. Save the configuration and apply the change

```
(config)> save
Configuration saved.
>
```

12. Type exit to exit the Admin CLI.

Depending on your device configuration, you may be presented with an **Access selection menu**. Type **quit** to disconnect from the device.

## Configure cellular modem APNs

The TX54-PR device uses a preconfigured list of Access Point Names (APNs) when attempting to connect to a cellular carrier for the first time. After the device has successfully connected, it will remember the correct APN. As a result, it is generally not necessary to configure APNs. However, you can configure the system to use a specified APN.

To configure the APN:

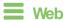

- 1. Log into Digi Remote Manager, or log into the local Web UI as a user with full Admin access rights.
- 2. Access the device configuration:

## Remote Manager:

- a. Locate your device as described in Use Digi Remote Manager to view and manage your device.
- b. Click the Device ID.
- c. Click Settings.
- d. Click to expand Config.

## Local Web UI:

a. On the menu, click System. Under Configuration, click Device Configuration.

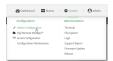

The Configuration window is displayed.

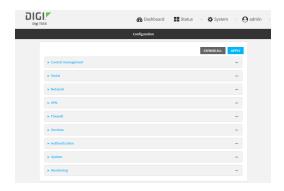

For single-cellular models, click Network > Interfaces > WWAN or WWAN1 > APN list.
 For dual-cellular variants, there are two WWANs, WWAN1 and WWAN2, which correspond to each cellular modem. Select the appropriate WWAN. For example, to configure the Access Point Names (APNs) for WWAN1, click Network > Interfaces > WWAN1 > APN list > APN.

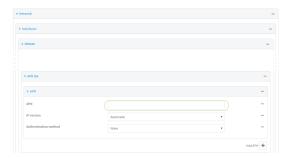

- 4. For **APN**, type the Access Point Name (APN) to be used when connecting to the cellular carrier.
- 5. (Optional) IP version:

For IP version, select one of the following:

- Automatic: Requests both IPv4 and IPv6 address.
- IPv4: Requests only an IPv4 address.
- IPv6: Requests only an IPv6 address.

The default is Automatic.

- 6. (Optional)For **PDP context index**, type the number for the index of the SIM card that the APN is programmed into or type 0 to have the index set automatically.
- 7. (Optional) For **Authentication method**, select one of the following:
  - None: No authentication is required.
  - Automatic: The device will attempt to connect using CHAP first, and then PAP.
  - CHAP: Uses the Challenge Handshake Authentication Profile (CHAP) to authenticate.
  - PAP: Uses the Password Authentication Profile (PAP) to authenticate.

If **Automatic**, **CHAP**, or **PAP** is selected, enter the **Username** and **Password** required to authenticate.

The default is None.

- 8. **Lightweight M2M support** is enabled by default. Disable if you are using an AT&T SIM that does not support AT&T lightweight M2M.
- 9. To add additional APNs, for **Add APN**, click **+** and repeat the preceding instructions.
- (Optional) To configure the device to bypass its preconfigured APN list and only use the configured APNs, enable APN list only.

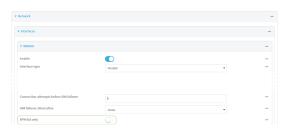

11. Click **Apply** to save the configuration and apply the change.

# Command line

 Select the device in Remote Manager and click Actions > Open Console, or log into the TX54-PR local command line as a user with full Admin access rights.

Depending on your device configuration, you may be presented with an **Access selection menu**. Type **admin** to access the Admin CLI.

2. At the command line, type **config** to enter configuration mode:

> config
(config)>

3. Depending on the model of the TX54-PR device, there may be one WWAN, named either **wwan** or **wwan1**, or there may be two WWANs, **wwan1** and **wwan2**, which correspond to each cellular modem. Use the appropriate WWAN name to set the APN for the modem used by that WWAN. For example, to configure the APN for the modem used by **wwan1**:

```
(config)> network interface wwan1 modem apn 0 apn value
(config)>
```

where value is the APN for the SIM card.

- 4. (Optional) To add additional APNs:
  - a. Use the **add** command to add a new APN entry. For example:

```
(config)> add network interface wwan1 modem apn end
(config network interface wwan1 modem apn 1)>
```

b. Set the value of the APN:

```
(config network interface wwan1 modem apn 1)> apn value
(config network interface wwan1 modem apn 1)>
```

where value is the APN for the SIM card.

5. (Optional) Set the IP version:

```
(config)> network interface wwan1 modem apn 0 ip_version version
(config)>
```

where version is one of the following:

- auto: Requests both IPv4 and IPv6 address.
- ipv4: Requests only an IPv4 address.
- ipv6: Requests only an IPv6 address.

The default is auto.

6. (Optional) Set the PDP context index:

```
(config network interface wwan1 modem apn 0) > cid value
(config network interface wwan1 modem apn 0) >
```

where *value* is the index number of the SIM that the APN is programmed into. *0* means the index will be automatically set.

7. (Optional) Set the authentication method:

```
(config)> network interface wwan1 modem apn 0 auth method
(config)>
```

where method is one of the following:

- none: No authentication is required.
- auto: The device will attempt to connect using CHAP first, and then PAP.
- chap: Uses the Challenge Handshake Authentication Profile (CHAP) to authenticate.
- pap: Uses the Password Authentication Profile (PAP) to authenticate.

If auto, chap, or pap is selected, enter the Username and Password required to authenticate:

```
(config)> network interface wwan1 modem apn 0 username name
(config)> network interface wwan1 modem apn 0 password pwd
(config)>
```

The default is none.

8. Disable Lightweight M2M support if you are using an AT&T SIM that does not support AT&T lightweight M2M:

```
(config)> network interface wwan1 modem apn 0 attm2mglobal false
(config)>
```

9. (Optional) To configure the device to bypass its preconfigured APN list and only use the configured APNs:

```
(config)> network interface wwan1 modem apn_lock true
(config)>
```

10. Save the configuration and apply the change

```
(config)> save
Configuration saved.
>
```

11. Type exit to exit the Admin CLI.

Depending on your device configuration, you may be presented with an **Access selection menu**. Type **quit** to disconnect from the device.

## Configure dual APNs

Some cellular carriers offer a dual APN feature that allows a SIM card to be provisioned with two separate APNs that can be used simultaneously. For example, Verizon offers this service as its Split Data Routing feature. This feature provides two separate networking paths through a single cellular modem and SIM card, and allows for configurations such as:

- Segregating public and private traffic, including policy-based routes to ensure that your internal network traffic always goes through the private connection.
- Separation of untrusted Internet traffic from trusted internal network traffic.
- Secure connection to internal customer network without using a VPN.
- Separate billing structures for public and private traffic.
- Site-to-site networking, without the overhead of tunneling for each device.

In the following example configuration, all traffic on LAN1 is routed through the public APN to the internet, and all traffic on LAN2 is routed through the private APN to the customer's data center:

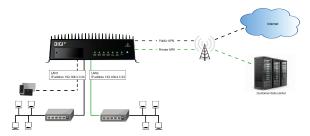

To accomplish this, we will create separate WWAN interfaces that use the same modem but use different APNs, and then use routing roles to forward traffic to the appropriate WWAN interface.

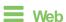

- 1. Log into Digi Remote Manager, or log into the local Web UI as a user with full Admin access rights.
- 2. Access the device configuration:

## Remote Manager:

- a. Locate your device as described in Use Digi Remote Manager to view and manage your device.
- b. Click the Device ID.
- c. Click Settings.
- d. Click to expand Config.

## Local Web UI:

a. On the menu, click System. Under Configuration, click Device Configuration.

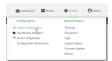

The **Configuration** window is displayed.

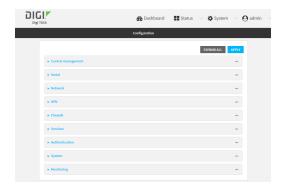

- 3. Increase the maximum number of interfaces allowed for the modem:
  - a. Click **Network > Modems > WWAN1 cellular modem** (for certain models, this will be **WWAN cellular modem**).
  - b. For Maximum number of interfaces, type 2.

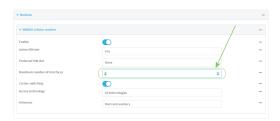

4. Create the WWAN interfaces:

In this example, we will create two interfaces named WWAN\_Public and WWAN\_Private.

- a. Click Network > Interfaces.
- b. For **Add Interface**, type **WWAN\_Public** and click **\displays**.

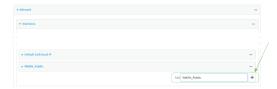

- c. For Interface type, select Modem.
- d. For **Zone**, select **External**.
- e. For **Device**, select **WWAN1 cellular modem** (for certain models, this will be **WWAN** cellular modem).
- f. (Optional): Configure the public APN. If the public APN is not configured, the TX54-PR will attempt to determine the APN.
  - i. Click to expand APN list > APN.
  - ii. For **APN**, type the public APN for your cellular carrier.

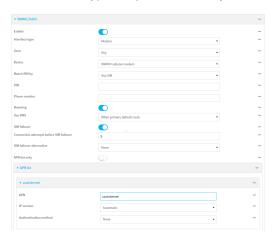

g. For Add Interface, type WWAN\_Private and click +.

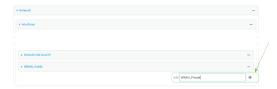

- h. For Interface type, select Modem.
- i. For Zone, select External.
- j. For Device, select WWAN1 cellular modem (for certain models, this will be WWAN cellular modem).

This should be the same modem selected for the **WWAN\_Public** WWAN.

- k. Enable APN list only.
- Click to expand APN list > APN.

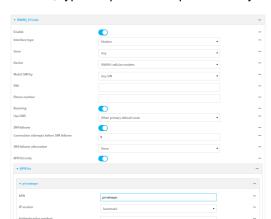

m. For APN, type the private APN provided to you by your cellular carrier.

- 5. Create the routing policies. For example, to route all traffic from LAN1 through the public APN, and LAN2 through the private APN:
  - a. Click Network > Routes > Policy-based routing.
  - b. Click the + to add a new route policy.

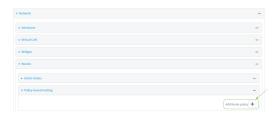

- c. For Label, enter Route through public APN.
- d. For Interface, select Interface: WWAN\_Public.
- e. Configure the source address:
  - i. Click to expand Source address.
  - ii. For Type, select Interface.
  - iii. For Interface, select LAN1.
- f. Configure the destination address:
  - i. Click to expand **Destination address**.
  - ii. For Type, select Interface.

iii. For Interface, select Interface: WWAN\_Public.

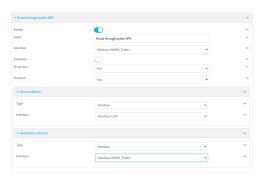

- h. For Label, enter Route through private APN.
- i. For Interface, select Interface: WWAN\_Private.
- j. Configure the source address:
  - i. Click to expand Source address.
  - ii. For Type, select Interface.
  - iii. For Interface, select LAN2.
- k. Configure the destination address:
  - i. Click to expand **Destination address**.
  - ii. For Type, select Interface.
  - iii. For Interface, select Interface: WWAN\_Private.

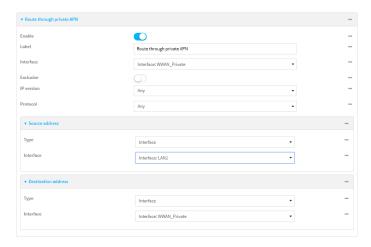

6. Click **Apply** to save the configuration and apply the change.

# **Command line**

1. Select the device in Remote Manager and click **Actions > Open Console**, or log into the TX54-PR local command line as a user with full Admin access rights.

Depending on your device configuration, you may be presented with an **Access selection menu**. Type **admin** to access the Admin CLI.

2. At the command line, type **config** to enter configuration mode:

```
> config
(config)>
```

3. Set the maximum number of interfaces for the modem:

```
(config)> network modem wwan1 max_intfs 2
(config)>
```

- 4. Create the WWAN interfaces:
  - a. Create the WWANPublic interface:

```
(config)> add network interface WWANPublic
(config network interface WWANPublic)>
```

b. Set the interface type to modem:

```
(config network interface WWANPublic)> type modem
(config network interface WWANPublic)>
```

c. Set the modem device:

```
(config network interface WWANPublic)> modem device wwan1
(config network interface WWANPublic)>
```

d. (Optional): Set the public APN. If the public APN is not configured, the TX54-PR will attempt to determine the APN.

```
(config network interface WWANPublic)> modem apn public_apn
(config network interface WWANPublic)>
```

e. Use to periods (...) to move back one level in the configuration:

```
(config network interface WWANPublic)> ..
(config network interface)>
```

f. Create the WWANPrivate interface:

```
(config network interface)> add WWANPrivate
(config network interface WWANPrivate)>
```

g. Set the interface type to modem:

```
(config network interface WWANPrivate)> type modem
(config network interface WWANPrivate)>
```

h. Set the modem device:

```
(config network interface WWANPrivate)> modem device wwan1
(config network interface WWANPrivate)>
```

i. Enable APN list only:

```
(config network interface WWANPrivate)> apn_lock true
(config network interface WWANPrivate)>
```

Set the private APN:

```
(config network interface WWANPublic)> modem apn private_apn
(config network interface WWANPublic)>
```

- 5. Create the routing policies. For example, to route all traffic from LAN1 through the public APN, and LAN2 through the private APN:
  - a. Add a new routing policy:

```
(config)> add network route policy end
(config network route policy 0)>
```

b. Set the label that will be used to identify this route policy:

```
(config network route policy 0)> label "Route through public apn"
(config network route policy 0)>
```

c. Set the interface:

```
(config network route policy 0)> interface
/network/interface/WWANPublic
(config network route policy 0)>
```

- d. Configure the source address:
  - i. Set the source type to **interface**:

```
(config network route policy 0)> src type interface
(config network route policy 0)>
```

ii. Set the interface to LAN1:

```
(config network route policy 0)> src interface LAN1
(config network route policy 0)>
```

- e. Configure the destination address:
  - i. Set the type to interface:

```
(config network route policy 0)> dst type interface
(config network route policy 0)>
```

ii. Set the interface to WWANPublic:

```
(config network route policy 0)> interface
/network/interface/WWANPublic
(config network route policy 0)>
```

f. Use to periods (..) to move back one level in the configuration:

```
(config nnetwork route policy 0)> ..
(config nnetwork route policy)>
```

g. Add a new routing policy:

```
(config network route policy )> add end
(config network route policy 1)>
```

h. Set the label that will be used to identify this route policy:

```
(config network route policy 1)> label "Route through private apn"
(config network route policy 1)>
```

i. Set the interface:

```
(config network route policy 1)> interface
/network/interface/WWANPrivate
(config network route policy 1)>
```

- j. Configure the source address:
  - i. Set the source type to interface:

```
(config network route policy 1)> src type interface
(config network route policy 1)>
```

ii. Set the interface to LAN2:

```
(config network route policy 1)> src interface LAN2
(config network route policy 1)>
```

- k. Configure the destination address:
  - i. Set the type to **interface**:

```
(config network route policy 1)> dst type interface
(config network route policy 1)>
```

ii. Set the interface to WWANPrivate:

```
(config network route policy 1)> interface
/network/interface/WWANPrivate
(config network route policy 1)>
```

6. Save the configuration and apply the change

```
(config network route policy 1)> save
Configuration saved.
>
```

7. Type exit to exit the Admin CLI.

Depending on your device configuration, you may be presented with an **Access selection menu**. Type **quit** to disconnect from the device.

# Configure manual carrier selection

By default, your TX54-PR automatically selects the most appropriate cellular carrier based on the SIM that is in use and the status of available carriers in your area.

Alternatively, you can configure the devices to manually select the carrier, based on the Network PLMN ID. You can also configure the device to use manual carrier selection and fall back to automatic carrier selection if connecting to the manually-configured carrier fails.

You can use also use the modern scan command at the command line to scan for available carriers and determine their PLMN ID.

## Required configuration items

- Select Manual or Manual/Automatic carrier selection mode.
- The Network PLMN ID.

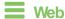

- 1. Log into Digi Remote Manager, or log into the local Web UI as a user with full Admin access rights.
- 2. Access the device configuration:

### Remote Manager:

- a. Locate your device as described in Use Digi Remote Manager to view and manage your device.
- b. Click the Device ID.
- c. Click Settings.
- d. Click to expand Config.

### Local Web UI:

a. On the menu, click System. Under Configuration, click Device Configuration.

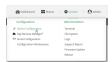

The Configuration window is displayed.

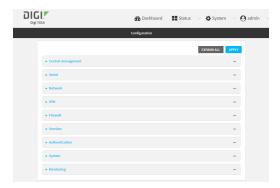

- For single-cellular models, click Network > Interfaces > WWAN or WWAN1.
   For dual-cellular variants, there are two WWANs, WWAN1 and WWAN2, which correspond to each cellular modem. Select the appropriate WWAN, for example WWAN1, click Network > Interfaces > WWAN1.
- 4. For **Carrier selection mode**, select one of the following:
  - Automatic—The device automatically selects the carrier based on your SIM and cellular network status.
  - Manual—The device will only connect to the carrier identified in the Network PLMN ID. If the carrier is not available, no cellular connection will be established.
  - Manual/Automatic—The device will attempt to connect to the carrier identified in the Network PLMN ID. If the carrier is not available, the device will fall back to using automatic carrier selection.
- If Manual or Manual/Automatic are selected for Carrier section mode, enter the Network PLMN ID.

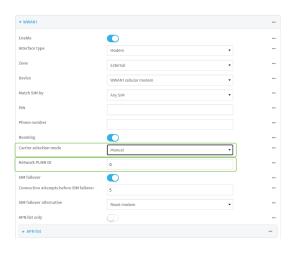

Note You can use the modem scan command at the Admin CLI to scan for available carriers and determine their PLMN ID. See Scan for available cellular carriers for details.

6. Click **Apply** to save the configuration and apply the change.

# **Command line**

- Select the device in Remote Manager and click Actions > Open Console, or log into the TX54-PR local command line as a user with full Admin access rights.
  - Depending on your device configuration, you may be presented with an **Access selection menu**. Type **admin** to access the Admin CLI.
- 2. At the command line, type **config** to enter configuration mode:
  - > config
    (config)>
- 3. Depending on the model of the TX54-PR device, there may be one WWAN, named either wwan or wwan1, or there may be two WWANs, wwan1 and wwan2, which correspond to each cellular modem. Use the appropriate WWAN name. For example, to configure the carrier

#### selection mode for wwan1:

```
(config)> network interface wwan1 modem operator_mode value
(config)>
```

#### where value is one of:

- automatic—The device automatically selects the carrier based on your SIM and cellular network status.
- manual—The device will only connect to the carrier identified in the Network PLMN ID.
  If the carrier is not available, no cellular connection will be established.
- manual\_automatic—The device will attempt to connect to the carrier identified in the Network PLMN ID. If the carrier is not available, the device will fall back to using automatic carrier selection.
- 4. If carrier section mode is set to manual or manual\_automatic, set the network PLMN ID:

```
(config)> network interface wwan1 modem operator plmn_ID
(config)>
```

Note You can use the modem scan command at the Admin CLI to scan for available carriers and determine their PLMN ID. See Scan for available cellular carriers for details.

5. Save the configuration and apply the change

```
(config)> save
Configuration saved.
>
```

6. Type exit to exit the Admin CLI.

Depending on your device configuration, you may be presented with an **Access selection menu**. Type **quit** to disconnect from the device.

#### Scan for available cellular carriers

You can scan for available carriers and determine their network PLMN ID by using the modem scan command at the Admin CLI.

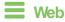

Log into the TX54-PR WebUI as a user with full Admin access rights.

- 1. From the main menu, click **Status > Modems**.
- 2. If the device has multiple modems, for the appropriate modem, scroll to the **Connection Status** section and click **SCAN**.

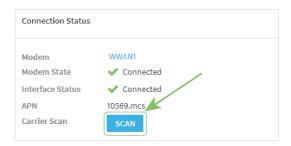

### The Carrier Scan window opens.

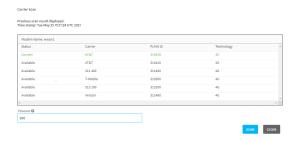

- 3. (Optional) Change the **Timeout** for the carrier scan. The default is **300** seconds.
- 4. When the **Carrier Scan** window opens, the results of the most recent previous scan are displayed. If there is no previous scan available, or to refresh the list, click **SCAN**.
- 5. The current carrier is highlighted in green. To switch to a different carrier:
  - a. Highlight the appropriate carrier and click **SELECT**.

The Carrier selection dialog opens.

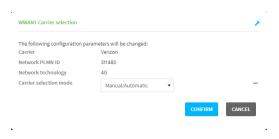

- b. For Carrier selection mode, select one of the following:
  - Manual/Automatic: The device will use automatic carrier selection if this carrier is not available.
  - Manual: Does not allow the device to use automatic carrier selection if this carrier is not available.

Note If **Manual** is selected, your modem must support the **Network technology** or the modem will lose cellular connectivity. If you are using a cellular connection to perform this procedure, you may lose your connection and the device will no longer be accessible.

Command line

1. Select the device in Remote Manager and click **Actions > Open Console**, or log into the TX54-PR local command line as a user with full Admin access rights.

Depending on your device configuration, you may be presented with an **Access selection menu**. Type **admin** to access the Admin CLI.

2. If the device has more than one modem, identify the modem by using the **name** parameter, for example:

# Show cellular status and statistics

You can view a summary status for all cellular modems, or view detailed status and statistics for a specific modem.

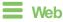

Log into the TX54-PR WebUI as a user with full Admin access rights.

- 1. On the menu, click Status.
- 2. Under Connections, click Modems.

The modem status window is displayed

# **Command line**

 Select the device in Remote Manager and click Actions > Open Console, or log into the TX54-PR local command line as a user with full Admin access rights.

Depending on your device configuration, you may be presented with an **Access selection menu**. Type **admin** to access the Admin CLI.

- 2. Use the show modem command:
  - To view a status summary for all modems:

| > show | modem     |           |      |                 |
|--------|-----------|-----------|------|-----------------|
| Modem  | SIM       | Status    | APN  | Signal Strength |
|        |           |           |      |                 |
| wwan1  | 1 (ready) | connected | 1234 | Good (-84 dBm)  |
| wwan2  | 1 (ready) | connected | 1234 | Good (-84 dBm)  |

>

To view detailed status and statistics for a specific modem, use the show modem name name command. For example, to view detailed status and statistics for a modem named wwan1:

```
> show modem name wwan1
wwan1: [Telit] LM940
_____
_____
IMEI
                    : 781154796325698
Model
                    : LM940
FW Version
                    : 24.01.541_ATT
Revision
                    : 24.01.541
Status
_____
State
                    : connected
Signal Strength : Good (-85 dBm)
Bars
                     : 2/5
Access Mode
                     : 4G
Network Technology (CNTI): LTE
Band
                     : B2
                     : 34C
Temperature
wwan1 Interface
APN
                     : 1234
IPv4 surelink
                    : passing
IPv4 address
                    : 189.232.229.47
IPv4 gateway
                    : 189.232.229.1
                    : 1500
IPv4 MTU
IPv4 DNS server(s) : 245.144.162.207, 245.144.162.208
IPv6 surelink
                 : passing
IPv6 address
                    : 11f6:4680:0d67:59d2:552b:3429:81a8:flea
IPv6 gateway
                    : ff50:d95d:7e98:abe8:3030:9138:4f25:f51b
IPv6 MTU
                     : 1500
TX bytes
                    : 127941
RX bytes
                    : 61026
                     : 10 hrs, 56 mins (39360s)
Uptime
SIM
___
SIM Slot
                     : 1
SIM Status
                     : ready
IMSI
                     : 61582122197895
ICCID
                     : 26587628655003992180
```

```
SIM Provider : AT&T

4G
--
RSRQ : Good (-11.0 dB)
RSRP : Good (-93.0 dBm)
RSSI : Excellent (-64.0 dBm)
SNR : Good (6.4 dB)
```

### Unlock a SIM card

A SIM card can be locked if a user tries to set an invalid PIN for the SIM card too many times. In addition, some cellular carriers require a SIM PIN to be added before the SIM card can be used. If the SIM card is locked, the TX54-PR device cannot make a cellular connection.

# Command line

To unlock a SIM card:

- Select the device in Remote Manager and click Actions > Open Console, or log into the TX54-PR local command line as a user with full Admin access rights.
  - Depending on your device configuration, you may be presented with an **Access selection menu**. Type **admin** to access the Admin CLI.
- 2. At the Admin CLI prompt, use the modem puk unlock command to set a new PIN for the SIM card:

```
> modem puk unlock puk_code new_pin modem_name
>
```

For example, to unlock a SIM card in the modem named **wwan1** with PUK code **12345678**, and set the new SIM PIN to **1234**:

```
> modem puk unlock 12345678 1234 wwan1
>
```

3. Type exit to exit the Admin CLI.

Depending on your device configuration, you may be presented with an **Access selection menu**. Type **quit** to disconnect from the device.

Note If the SIM remains in a locked state after using the unlock command, contact your cellular carrier.

## Signal strength for cellular connections

See Show cellular status and statistics for procedures to view this information.

### Signal strength for 4G connections

For 4G connections, the **RSRP** value determines signal strength.

■ Excellent: > -90 dBm

■ Good: -90 dBm to -105 dBm

■ Fair: -106 dBm to -115 dBm

■ Poor: -116 dBm to -120 dBm

■ No service: < -120 dBm</p>

### Signal strength for 3G and 2G connections

For 3G and 2G cellular connections, the current RSSI value determines signal strength.

■ Excellent: > -70 dBm

■ Good: -70 dBm to -85 dBm

■ Fair: -86 dBm to -100 dBm

■ Poor: < -100 dBm to -109 dBm

■ No service: -110 dBm

# Tips for improving cellular signal strength

If the signal strength LEDs or the signal quality for your device indicate **Poor** or **No service**, try the following things to improve signal strength:

- Move the TX54-PR device to another location.
- Try connecting a different set of antennas, if available.
- Purchase a Digi Antenna Extender Kit:
  - Antenna Extender Kit, 1m

### AT command access

To run AT commands from the TX54-PR command line:

## Command line

- 1. Select the device in Remote Manager and click **Actions** > **Open Console**, or log into the TX54-PR local command line as a user with full Admin access rights.
  - Depending on your device configuration, you may be presented with an **Access selection menu**. Type **admin** to access the Admin CLI.
- 2. At the Admin CLI prompt, type **modem at-interactive** and press **Enter**. Type **n** if you do not want exclusive access. This allows you to send AT commands to the device while still allowing the device to connect, disconnect, and/or reconnect to the cellular network.
- 3. At the Admin CLI prompt, use the modem at-interactive command to begin an interactive AT command session:
  - > modem at-interactive

Do you want exclusive access to the modem? (y/n) [y]:

If the device has more than one modem, identify the modem by name, for example:

```
> modem at-interactive name wwan1
Do you want exclusive access to the modem? (y/n) [y]:
```

4. Type **n** if you do not want exclusive access. This allows you to send AT commands to the device while still allowing the device to connect, disconnect, and/or reconnect to the cellular network.

The following is an example interactive AT command:

```
> modem at-interactive name wwan1
Do you want exclusive access to the modem? (y/n) [y]: n
Starting terminal access to modem AT commands.
Note that the modem is still in operation.

To quit enter '~.' ('~~.' if using an ssh client) and press ENTER

Connected
ati
Manufacturer: Sierra Wireless, Incorporated
Model: MC7455
Revision: SWI9X30C_02.24.03.00 r6978 CARMD-EV-FRMWR2 2017/03/02 13:36:45
MEID: 35907206045169
IMEI: 359072060451693
IMEI SV: 9
FSN: LQ650551070110
+GCAP: +CGSM
OK
```

5. Type exit to exit the Admin CLI.

Depending on your device configuration, you may be presented with an **Access selection menu**. Type **quit** to disconnect from the device.

# Configure a Wide Area Network (WAN)

Configuring a Wide Area Network (WAN) involves configuring the following items:

# Required configuration items

A name for the interface.

**Note** If the interface name is more than eight characters, the name will be truncated in the underlying network interface to the first six characters followed by three digits, incrementing from 000. This affects any custom scripts or firewall rules that may be trying to adjust the interface or routing table entries.

- The interface type: Ethernet.
- The firewall zone: External.
- The network device or bridge that is used by the WAN.
- Configure the WAN as a DHCP client.

# Additional configuration items

- Active recovery configuration. See Configure SureLink active recovery to detect WAN/WWAN failures for further information.
- Additional IPv4 configuration:
  - The type being the way to control how the modem in the Digi device obtains an IP address from the cellular network.
  - The metric for IPv4 routes associated with the WAN.
  - The relative weight for IPv4 routes associated with the WAN.
  - The IPv4 management priority of the WAN. The active interface with the highest management priority will have its address reported as the preferred contact address for central management and direct device access.
  - The IPv4 Maximum Transmission Unit (MTU) of the WAN.
  - When to use DNS: always, never, or only when this interface is the primary default route.
  - When to use DNS servers for this interface.
  - Whether to include the TX54-PR device's hostname in DHCP requests.
- IPv6 configuration:
  - The type being the way to control how the modem in the Digi device obtains an IP address from the cellular network.
  - The metric for IPv6 routes associated with the WAN.
  - The relative weight for IPv6 routes associated with the WAN.
  - The IPv6 management priority of the WAN. The active interface with the highest management priority will have its address reported as the preferred contact address for central management and direct device access.
  - The IPv6 Maximum Transmission Unit (MTU) of the WAN.
  - When to use DNS: always, never, or only when this interface is the primary default route.

- · When to use DNS servers for this interface.
- Whether to include the TX54-PR device's hostname in DHCP requests.
- MAC address denylist and allowlist.

To create a new WAN or edit an existing WAN:

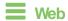

- 1. Log into Digi Remote Manager, or log into the local Web UI as a user with full Admin access rights.
- 2. Access the device configuration:

## Remote Manager:

- a. Locate your device as described in Use Digi Remote Manager to view and manage your device.
- b. Click the Device ID.
- c. Click Settings.
- d. Click to expand Config.

## Local Web UI:

a. On the menu, click System. Under Configuration, click Device Configuration.

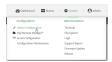

The Configuration window is displayed.

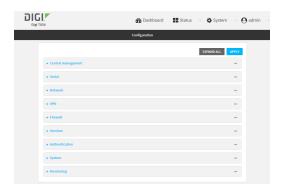

3. Click Network > Interfaces.

- 4. Create the WAN or select an existing WAN:
  - To create a new WAN, for Add interface, type a name for the WAN and click +.

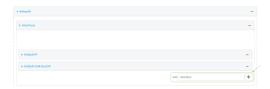

To edit an existing WAN, click to expand the WAN.

The Interface configuration window is displayed.

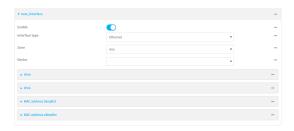

New WANs are enabled by default. To disable, toggle off **Enable**.

- 5. For Interface type, leave at the default setting of Ethernet.
- 6. For Zone, select External.
- 7. For **Device**, select an Ethernet device, a Wi-Fi client, or a bridge. See Bridging for more information about bridging.
- (Optional) Click to expand 802.1x to configure 802.1x port based network access control.
   The TX54-PR can function as an 802.1x authenticator; it does not function as an 802.1x supplicant.
  - a. Click to expand Authentication.
  - b. Click **Enable server** to enable the 802.1x authenticator on the TX54-PR device.
  - c. Set the Reauth period.
- 9. Configure IPv4 settings:
  - a. Click to expand IPv4.

IPv4 support is enabled by default.

- b. For Type, select DHCP address.
- c. Optional IPv4 configuration items:
  - i. Set the Metric.

See Configure WAN/WWAN priority and default route metrics for further information about metrics.

- ii. For Weight, type the relative weight for default routes associated with this interface. For multiple active interfaces with the same metric, Weight is used to load balance traffic to the interfaces.
- iii. Set the **Management priority**. This determines which interface will have priority for central management activity. The interface with the highest number will be used.
- iv. Set the MTU.

- v. For **Use DNS**, select one of the following:
  - Always: DNS will always be used for this WAN; when multiple interfaces have the same DNS server, the interface with the lowest metric will be used for DNS requests.
  - When primary default route: Only use the DNS servers provided for this interface when the interface is the primary route.
  - Never: Never use DNS servers for this interface.
- vi. Enable **DHCP Hostname** to instruct the TX54-PR device to include the device's system name with DHCP requests as the Client FQDN option. The DHCP server can then be configured to register the device's hostname and IP address with an associated DNS server.
  - See RFC4702 for further information about DHCP server support for the Client FQDN option.
  - See Configure system information for information about setting the TX54-PR device's system name.
- d. Enable Force link to keep the network interface active even when the device link is down.
- 10. (Optional) Configure IPv6 settings:
  - a. Click to expand IPv6.
  - b. Enable IPv6 support.
  - c. For Type, select DHCPv6 address.
  - d. For **Prefix length**, type the minimum length of the prefix to assign to this LAN. If the minimum length is not available, then a longer prefix will be used.
  - e. For **Prefix ID**, type the identifier used to extend the prefix to the assigned length. Leave blank to use a random identifier.
  - f. Set the Metric.
    - See Configure WAN/WWAN priority and default route metrics for further information about metrics
  - g. For Weight, type the relative weight for default routes associated with this interface. For multiple active interfaces with the same metric, Weight is used to load balance traffic to the interfaces.
  - h. Set the **Management priority**. This determines which interface will have priority for central management activity. The interface with the highest number will be used.
  - i. Set the MTU.
  - j. For Use DNS:
    - Always: DNS will always be used for this WAN; when multiple interfaces have the same DNS server, the interface with the lowest metric will be used for DNS requests.
    - When primary default route: Only use the DNS servers provided for this interface when the interface is the primary route.
    - Never: Never use DNS servers for this interface.
  - k. Enable **DHCP Hostname** to instruct the TX54-PR device to include the device's system name with DHCP requests as the Client FQDN option. The DHCP server can then be configured to register the device's hostname and IP address with an associated DNS

server.

- See RFC4702 for further information about DHCP server support for the Client FQDN option.
- See Configure system information for information about setting the TX54-PR device's system name.
- 11. (Optional) Click to expand MAC address denylist.

Incoming packets will be dropped from any devices whose MAC addresses is included in the **MAC address denylist**.

- a. Click to expand MAC address denylist.
- b. For Add MAC address, click +.
- c. Type the MAC address.
- 12. (Optional) Click to expand MAC address allowlist.

If allowlist entries are specified, incoming packets will only be accepted from the listed MAC addresses.

- a. Click to expand MAC address allowlist.
- b. For Add MAC address, click +.
- c. Type the MAC address.
- See Configure SureLink active recovery to detect WAN/WWAN failures for information about configuring SureLink.
- 13. Click **Apply** to save the configuration and apply the change.

# Command line

> config

 Select the device in Remote Manager and click Actions > Open Console, or log into the TX54-PR local command line as a user with full Admin access rights.

Depending on your device configuration, you may be presented with an **Access selection menu**. Type **admin** to access the Admin CLI.

2. At the command line, type **config** to enter configuration mode:

```
(config)>
```

- 3. Create a new WAN or edit an existing one:
  - To create a new WAN named my\_wan:

```
(config)> add network interface my_wan
(config network interface my_wan)>
```

To edit an existing WAN named my\_wan, change to the my\_wan node in the configuration schema:

```
(config)> network interface my_wan
(config network interface my_wan)>
```

4. Set the appropriate firewall zone:

```
(config network interface my_wan)> zone zone
(config network interface my_wan)>
```

See Firewall configuration for further information.

- 5. Select an Ethernet device, a Wi-Fi device, or a bridge. See Bridging for more information about bridging.
  - a. Enter device ?to view available devices and the proper syntax.

```
(config network interface my_wan)> device ?
Device: The network device used by this network interface.
Format:
 /network/device/eth1
 /network/device/eth2
 /network/device/eth3
 /network/device/eth4
 /network/device/loopback
 /network/bridge/hotspot_bridge
 /network/bridge/lan1
 /network/wireless/ap/digi_ap1
 /network/wireless/ap/digi_ap2
 /network/wireless/ap/digi_hotspot_ap1
 /network/wireless/ap/digi_hotspot_ap2
Current value:
(config network interface my_wan)> device
```

b. Set the device for the LAN:

```
(config network interface my_wan)> device device
(config network interface my_wan)>
```

- 6. Configure IPv4 settings:
  - IPv4 support is enabled by default. To disable:

```
(config network interface my_wan)> ipv4 enable false
(config network interface my_wan)>
```

Configure the WAN to be a DHCP client:

```
(config network interface my_wan)> ipv4 type dhcp
(config network interface my_wan)>
```

- a. Optional IPv4 configuration items:
  - i. Set the IP metric:

```
(config network interface my_wan)> ipv4 metric num
(config network interface my_wan)>
```

See Configure WAN/WWAN priority and default route metrics for further information about metrics.

Set the relative weight for default routes associated with this interface. For multiple
active interfaces with the same metric, the weight is used to load balance traffic to
the interfaces.

```
(config network interface my_wan)> ipv4 weight num
(config network interface my_wan)>
```

iii. Set the management priority. This determines which interface will have priority for central management activity. The interface with the highest number will be used.

```
(config network interface my_wan)> ipv4 mgmt num
(config network interface my_wan)>
```

iv. Set the MTU:

```
(config network interface my_wan)> ipv4 mtu num
(config network interface my_wan)>
```

v. Configure how to use DNS:

```
(config network interface my_wan)> ipv4 use_dns value
(config network interface my_wan)>
```

where value is one of:

- always: DNS will always be used for this WAN; when multiple interfaces have the same DNS server, the interface with the lowest metric will be used for DNS requests.
- primary: Only use the DNS servers provided for this interface when the interface is the primary route.
- never: Never use DNS servers for this interface.
- vi. Enable DHCP Hostname to instruct the TX54-PR device to include the device's system name with DHCP requests as the Client FQDN option. The DHCP server can then be configured to register the device's hostname and IP address with an associated DNS server.

```
(config network interface my_wan)> ipv4 dhcp_hostname true
(config network interface my_wan)>
```

- See RFC4702 for further information about DHCP server support for the Client FQDN option.
- See Configure system information for information about setting the TX54-PR device's system name.
- 7. (Optional) Configure IPv6 settings:
  - a. Enable IPv6 support:

```
(config network interface my_wan)> ipv6 enable true
(config network interface my_wan)>
```

b. Set the IPv6 type to DHCP:

```
(config network interface my_wan)> ipv6 type dhcpv6
(config network interface my_wan)>
```

c. Generally, the default settings for IPv6 support are sufficient. You can view the default IPv6 settings by using the question mark (?):

```
(config network interface my_wan)> ipv6 ?
```

#### IPv6

| Parameters                  | Current Value   |                     |  |  |
|-----------------------------|-----------------|---------------------|--|--|
|                             |                 |                     |  |  |
| dhcp_hostname               | false           | DHCP Hostname       |  |  |
| enable                      | true            | Enable              |  |  |
| metric                      | 0               | Metric              |  |  |
| mgmt                        | 0               | Management priority |  |  |
| mtu                         | 1500            | MTU                 |  |  |
| type                        | dhcpv6          | Туре                |  |  |
| use_dns                     | always          | Use DNS             |  |  |
| weight                      | 10              | Weight              |  |  |
| Additional Configuration    |                 |                     |  |  |
|                             |                 |                     |  |  |
| connection_monitor          | Active recovery |                     |  |  |
| (config network interface r | mv wan)>        |                     |  |  |

d. Modify any of the remaining default settings as appropriate. For example, to change the metric:

```
(config network interface my_wan)> ipv6 metric 1
(config network interface my_wan)>
```

If the minimum length is not available, then a longer prefix will be used.

See Configure WAN/WWAN priority and default route metrics for further information about metrics.

8. (Optional) To configure 802.1x port based network access control:

Note The TX54-PR can function as an 802.1x authenticator; it does not function as an 802.1x supplicant.

a. Enable the 802.1x authenticator on the TX54-PR device:

```
(config network interface my_wan)> 802_1x authentication enable true
(config network interface my_wan)>
```

b. Set the frequency period for reauthorization:

```
(config network interface my_wan)> 802_1x authentication reauth_period
value
(config network interface my_wan)>
```

where value is an integer between 0 and 86400. The default is 3600.

9. (Optional) Configure the MAC address deny list.

Incoming packets will be dropped from any devices whose MAC addresses is included in the MAC address denylist.

a. Add a MAC address to the denylist:

```
(config network interface my_wan)> add mac_denylist end mac_address
(config network interface my_wan)>
```

where mac\_address is a hyphen-separated MAC address, for example, 32-A6-84-2E-81-58.

- b. Repeat for each additional MAC address.
- 10. (Optional) Configure the MAC address allowlist.

If allowlist entries are specified, incoming packets will only be accepted from the listed MAC addresses.

a. Add a MAC address to the allowlist:

```
(config network interface my_wan)> add mac_allowlist end mac_address
(config network interface my_wan)>
```

where mac\_address is a hyphen-separated MAC address, for example, 32-A6-84-2E-81-58.

- b. Repeat for each additional MAC address.
- See Configure SureLink active recovery to detect WAN/WWAN failures for information about configuring SureLink for active recovery.
- 12. Save the configuration and apply the change

```
(config network interface my_wan)> save
Configuration saved.
>
```

13. Type **exit** to exit the Admin CLI.

Depending on your device configuration, you may be presented with an **Access selection menu**. Type **quit** to disconnect from the device.

# Configure a Wireless Wide Area Network (WWAN)

Configuring a Wireless Wide Area Network (WWAN) involves configuring the following items:

### Required configuration items

- The interface type: **Modem**.
- The firewall zone: External.
- The cellular modem that is used by the WWAN.

## Additional configuration items

- SIM selection for this WWAN.
- The SIM PIN.
- The SIM phone number for SMS connections.
- Enable or disable roaming.
- SIM failover configuration.
- APN configuration.
- The custom gateway/netmask.
- IPv4 configuration:
  - The type being the way to control how the modem in the Digi device obtains an IP address from the cellular network.
  - The metric for IPv4 routes associated with the WAN.
  - The relative weight for IPv4 routes associated with the WAN.
  - The IPv4 management priority of the WAN. The active interface with the highest management priority will have its address reported as the preferred contact address for central management and direct device access.
  - The IPv4 Maximum Transmission Unit (MTU) of the WAN.
  - When to use DNS: always, never, or only when this interface is the primary default route.
  - SureLink active recovery configuration. See Configure SureLink active recovery to detect WAN/WWAN failures for further information.
- IPv6 configuration:
  - The type being the way to control how the modem in the Digi device obtains an IP address from the cellular network.
  - The metric for IPv6 routes associated with the WAN.
  - The relative weight for IPv6 routes associated with the WAN.
  - The IPv6 management priority of the WAN. The active interface with the highest management priority will have its address reported as the preferred contact address for central management and direct device access.
  - The IPv6 Maximum Transmission Unit (MTU) of the WAN.
  - When to use DNS: always, never, or only when this interface is the primary default route.
  - SureLink active recovery configuration. See Configure SureLink active recovery to detect WAN/WWAN failures for further information.

# Web

- Log into Digi Remote Manager, or log into the local Web UI as a user with full Admin access rights.
- 2. Access the device configuration:

Remote Manager:

- a. Locate your device as described in Use Digi Remote Manager to view and manage your device.
- b. Click the Device ID.
- c. Click Settings.
- d. Click to expand Config.

## Local Web UI:

a. On the menu, click **System**. Under **Configuration**, click **Device Configuration**.

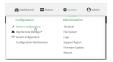

The Configuration window is displayed.

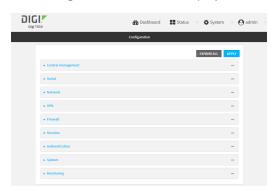

- 3. Click Network > Interfaces.
- 4. Create the WWAN or select an existing WWAN:
  - To create a new WWAN:
    - a. For **Add interface**, type a name for the WWAN and click **\displays**.

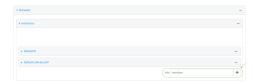

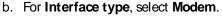

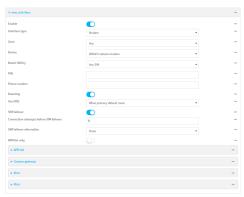

New WWANs are enabled by default. To disable, toggle off **Enable**.

- To edit an existing WWAN, click to expand the WWAN.
- 5. For **Zone**, select **External**.
- 6. For **Device**, select the appropriate cellular modem.
- 7. For **Match SIM by**, select a SIM matching criteria to determine when this WWAN should be used:
  - If SIM slot is selected, for Match SIM slot, select which SIM slot must be in active for this WWAN to be used.
  - If Carrier is selected, for Match SIM carrier, select which cellular carrier must be in active for this WWAN to be used.
  - If PLMN identifier is selected, for Match PLMN identifier, type the PLMN id that must be in active for this WWAN to be used.
  - If **IMSI** is selected, for **Match IMSI**, type the International Mobile Subscriber Identity (IMSI) that must be in active for this WWAN to be used.
  - If ICCID is selected, for Match ICCID, type the unique SIM card ICCID that must be in active for this WWAN to be used.
- 8. Type the **PIN** for the SIM. Leave blank if no PIN is required.
- Type the **Phone number** for the SIM, for SMS connections.
   Normally, this should be left blank. It is only necessary to complete this field if the SIM does not have a phone number or if the phone number is incorrect.
- 10. Roaming is enabled by default. Click to disable.
- 11. For Carrier selection mode, select one of the following:
  - Automatic: The cellular carrier is selected automatically by the device.
  - Manual: The cellular carrier must be manually configured. If the configured network is not available, no cellular connection will be established.
  - Manual/Automatic: The carrier is manually configured. If the configured network is not available, automatic carrier selection is used.

If Manual or Manual/Automatic is selected:

- a. For **Network PLMN ID**, type the PLMN ID for the cellular network.
- For Network technology, select the technology that should be used. The default is All technologies, which means that the best available technology will be used.

Note If Manual is configured for Carrier selection mode and a specific network technology is selected for the Network technology, your modem must support the selected technology or no cellular connection will be established. If you are using a cellular connection to perform this procedure, you may lose your connection and the device will no longer be accessible.

- 12. **SIM failover** is enabled by default, which means that the modem will automatically fail over from the active SIM to the next available SIM when the active SIM fails to connect. If enabled:
  - For Connection attempts before SIM failover, type the number of times that the device should attempt to connect to the active SIM before failing over to the next available SIM.
  - b. For **SIM failover alternative**, configure how SIM failover will function if automatic SIM switching is unavailable:
    - None: The device will perform no alternative action if automatic SIM switching is unavailable.
    - Reset modem: The device will reset the modem if automatic SIM switching is unavailable.
    - **Reboot device**: The device will reboot if automatic SIM switching is unavailable.
- 13. For APN list and APN list only, the TX54-PR device uses a preconfigured list of Access Point Names (APNs) when attempting to connect to a cellular carrier for the first time. After the device has successfully connected, it will remember the correct APN. As a result, it is generally not necessary to configure APNs. See Configure cellular modem APNs for further information and instructions for setting an APN.
- 14. (Optional) To configure the IP address of a custom gateway or a custom netmask:
  - a. Click Custom gateway to expand.
  - b. Click Enable.
  - c. For Gateway/Netmask, enter the IP address and netmask of the custom gateway. To override only the gateway netmask, but not the gateway IP address, use all zeros for the IP address. For example, 0.0.0.0/32 will use the network-provided gateway, but with a /32 netmask.
- 15. Optional IPv4 configuration items:
  - a. Click IPv4 to expand.
  - b. IPv4 support is **Enabled** by default. Click to disable.
  - c. Set the Type.
    - Static IP address Digi device obtains the static IP address from the cellular network.
    - DHCP address Digi device obtains IP address through a DHCP server on the cellular network.
  - a. Set the Metric.

See Configure WAN/WWAN priority and default route metrics for further information about metrics.

- b. For Weight, type the relative weight for default routes associated with this interface. For multiple active interfaces with the same metric, Weight is used to load balance traffic to the interfaces.
- c. Set the **Management priority**. This determines which interface will have priority for central management activity. The interface with the highest number will be used.
- d. Set the MTU.
- e. For Use DNS:
  - Always: DNS will always be used for this WWAN; when multiple interfaces have the same DNS server, the interface with the lowest metric will be used for DNS requests.
  - When primary default route: Only use the DNS servers provided for this WWAN when the WWAN is the primary route.
  - Never: Never use DNS servers for this WWAN.

The default setting is When primary default route.

- Optional IPv6 configuration items:
  - a. Click IPv6 to expand.
  - b. IPv6 support is **Enabled** by default. Click to disable.
  - c. Set the Type.
    - Static IP address Digi device obtains the static IP address from the cellular network.
    - DHCP address Digi device obtains IP address through a DHCP server on the cellular network.
  - Set the Metric.

See Configure WAN/WWAN priority and default route metrics for further information about metrics.

- b. For Weight, type the relative weight for default routes associated with this interface. For multiple active interfaces with the same metric, Weight is used to load balance traffic to the interfaces.
- c. Set the **Management priority**. This determines which interface will have priority for central management activity. The interface with the highest number will be used.
- d. Set the MTU.
- e. For Use DNS:
  - Always: DNS will always be used for this WWAN; when multiple interfaces have the same DNS server, the interface with the lowest metric will be used for DNS requests.
  - When primary default route: Only use the DNS servers provided for this WWAN when the WWAN is the primary route.
  - **Never**: Never use DNS servers for this WWAN.

The default setting is When primary default route.

- See Configure SureLink active recovery to detect WAN/WWAN failures for information about configuring SureLink.
- Click Apply to save the configuration and apply the change.

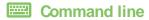

1. Select the device in Remote Manager and click **Actions > Open Console**, or log into the TX54-PR local command line as a user with full Admin access rights.

Depending on your device configuration, you may be presented with an **Access selection menu**. Type **admin** to access the Admin CLI.

2. At the command line, type **config** to enter configuration mode:

```
> config
(config)>
```

- 3. Create a new WWAN or edit an existing one:
  - To create a new WWAN named my\_wwan:

```
(config)> add network interface my_wwan
(config network interface my_wwan)>
```

■ To edit an existing WWAN named **my\_wwan**, change to the my\_wwan node in the configuration schema:

```
(config)> network interface my_wwan
(config network interface my_wwan)>
```

4. Set the appropriate firewall zone:

```
(config network interface my_wwan)> zone zone
(config network interface my_wwan)>
```

See Firewall configuration for further information.

- 5. Select a cellular modem:
  - a. Enter **modem device** ?to view available modems and the proper syntax.

```
(config network interface my_wwan)> modem device ?

Device: The modem used by this network interface.
Format:
    wwan1
    wwan2
Current value:

(config network interface my_wwan)> device
```

b. Set the device:

```
(config network interface my_wwan)> modem device device
(config network interface my_wwan)>
```

6. Set the SIM matching criteria to determine when this WWAN should be used:

```
(config network interface my_wwan)> modem match value
(config network interface my_wwan)>
```

Where value is one of:

- any
- carrier

Set the cellular carrier must be in active for this WWAN to be used:

a. Use ?to determine available carriers:

```
(config network interface my_wwan)> modem carrier
Match SIM carrier: The SIM carrier match criteria. This
interface is applied when the SIM card is
provisioned from the carrier.
Format:
 AT&T
 Rogers
 Sprint
 T-Mobile
 Telstra
 Verizon
 Vodafone
 other
Default value: AT&T
Current value: AT&T
(config network interface my_wwan)>
```

#### b. Set the carrier:

```
(config network interface my_wwan)> modem carrier value
(config network interface my_wwan)>
```

## iccid

Set the unique SIM card ICCID that must be in active for this WWAN to be used:

```
(config network interface my_wwan)> modem iccid ICCID
(config network interface my_wwan)>
```

### imsi

Set the International Mobile Subscriber Identity (IMSI) that must be in active for this VWAN to be used:

```
(config network interface my_wwan)> modem imsi IMSI
(config network interface my_wwan)>
```

#### plmn id

Set the PLMN id that must be in active for this WWAN to be used:

```
(config network interface my_wwan)> modem plmn_id PLMN_ID
(config network interface my_wwan)>
```

#### sim slot

Set which SIM slot must be in active for this WWAN to be used:

```
(config network interface my_wwan)> modem sim_slot value
(config network interface my_wwan)>
```

where value is either 1 or 2.

7. Set the PIN for the SIM. Leave blank if no PIN is required.

```
(config network interface my_wwan)> modem pin value
(config network interface my_wwan)>
```

8. Set the phone number for the SIM, for SMS connections:

```
(config network interface my_wwan)> modem phone num
(config network interface my_wwan)>
```

Normally, this should be left blank. It is only necessary to complete this field if the SIM does not have a phone number or if the phone number is incorrect.

9. Roaming is enabled by default. To disable:

```
(config network interface my_wwan)> modem roaming false
(config network interface my_wwan)>
```

10. Set the carrier selection mode:

```
(config network interface my_wwan)> modem operator_mode value
(config network interface my_wwan)>
```

where value is one of:

- automatic: The cellular carrier is selected automatically by the device.
- manual: The cellular carrier must be manually configured. If the configured network is not available, no cellular connection will be established.
- manual\_automatic: The carrier is manually configured. If the configured network is not available, automatic carrier selection is used.

If manual or manual\_automatic is set:

a. Set the Network PLMN ID:

```
(config network interface my_wwan)> modem operator PLMN_ID
(config network interface my_wwan)>
```

b. Set the cellular network technology:

```
(config network interface my_wwan)> modem operator_technology value
(config network interface my_wwan)>
```

where value is one of:

- all: The best available technology will be used.
- 2G: Only 2G technology will be used.
- 3G: Only 3G technology will be used.

- 4G: Only 4G technology will be used.
- NR5G-NSA: Only 5G non-standalone technology will be used.
- NR5G-SA: Only 5G standalone technology will be used.

The default is all.

Note If manual is configured for the carrier selection mode and a specific network technology is selected for the cellular network technology, your modem must support the selected technology or no cellular connection will be established. If you are using a cellular connection to perform this procedure, you may lose your connection and the device will no longer be accessible.

11. SIM failover is enabled by default, which means that the modem will automatically fail over from the active SIM to the next available SIM when the active SIM fails to connect. To disable:

```
(config network interface my_wwan)> modem sim_failover false
(config network interface my_wwan)>
```

#### If enabled:

a. Set the number of times that the device should attempt to connect to the active SIM before failing over to the next available SIM:

```
(config network interface my_wwan)> modem sim_failover_retries num
(config network interface my_wwan)>
```

The default setting is 5.

b. Configure how SIM failover will function if automatic SIM switching is unavailable:

```
(config network interface my_wwan)> modem sim_failover_alt value
(config network interface my_wwan)>
```

#### where value is one of:

- none: The device will perform no alternative action if automatic SIM switching is unavailable.
- reset: The device will reset the modem if automatic SIM switching is unavailable.
- reboot: The device will reboot if automatic SIM switching is unavailable.
- 12. The TX54-PR device uses a preconfigured list of Access Point Names (APNs) when attempting to connect to a cellular carrier for the first time. After the device has successfully connected, it will remember the correct APN. As a result, it is generally not necessary to configure APNs. See Configure cellular modem APNs for further information and instructions for setting an APN.
- (Optional) To configure the IP address of a custom gateway or a custom netmask:
  - a. Enable the custom gateway:

```
(config network interface my_wwan)> modem custom_gw enable true
(config network interface my_wwan)>
```

b. Set the IP address and netmask of the custom gateway:

```
(config network interface my_wwan)> modem custom_gw gateway ip_
address/netmask
(config network interface my_wwan)> modem custom_gw
```

To override only the gateway netmask, but not the gateway IP address, use all zeros for the IP address. For example, **0.0.0.0/32** will use the network-provided gateway, but with a /32 netmask.

- 14. Optional IPv4 configuration items:
  - a. IPv4 support is enabled by default. To disable:

```
(config network interface my_wwan)> ipv4 enable false
(config network interface my_wwan)>
```

b. Set the type, which determines how the modem in the device obtains an IP address from the cellular network.

```
(config network interface my_wwan)> ipv4 modem_type value
(config network interface my_wwan)>
```

Where value is one of:

- **static**: Digi device obtains the static IP address from the cellular network.
- **dhcp**: Digi device obtains IP address via a DHCP server on the cellular network.
- c. Set the metric:

```
(config network interface my_wwan)> ipv4 metric num
(config network interface my_wwan)>
```

See Configure WAN/WWAN priority and default route metrics for further information about metrics.

d. Set the relative weight for default routes associated with this interface. For multiple active interfaces with the same metric, the weight is used to load balance traffic to the interfaces.

```
(config network interface my_wwan)> ipv4 weight num
(config network interface my_wwan)>
```

e. Set the management priority. This determines which interface will have priority for central management activity. The interface with the highest number will be used.

```
(config network interface my_wwan)> ipv4 mgmt num
(config network interface my_wwan)>
```

f. Set the MTU:

```
(config network interface my_wwan)> ipv4 mtu num
(config network interface my_wwan)>
```

g. Configure when the WWAN's DNS servers will be used:

```
(config network interface my_wwan)> ipv4 dns value
(config network interface my_wwan)>
```

#### Where value is one of:

- always: DNS will always be used for this VWVAN; when multiple interfaces have the same DNS server, the interface with the lowest metric will be used for DNS requests.
- never: Never use DNS servers for this WWAN.
- primary: Only use the DNS servers provided for this WWAN when the WWAN is the primary route.

The default setting is **primary**.

- 15. Optional IPv6 configuration items:
  - a. IPv6 support is enabled by default. To disable:

```
(config network interface my_wwan)> ipv4 enable false
(config network interface my_wwan)>
```

b. Set the type, which determines how the modem in the device obtains an IP address from the cellular network.

```
(config network interface my_wwan)> ipv4 modem_type value
(config network interface my_wwan)>
```

Where value is one of:

- **static**: Digi device obtains the static IP address from the cellular network.
- **dhcp**: Digi device obtains IP address via a DHCP server on the cellular network.
- c. Set the metric:

```
(config network interface my_wwan)> ipv4 metric num
(config network interface my_wwan)>
```

See Configure WAN/WWAN priority and default route metrics for further information about metrics.

d. Set the relative weight for default routes associated with this interface. For multiple active interfaces with the same metric, the weight is used to load balance traffic to the interfaces.

```
(config network interface my_wwan)> ipv4 weight num
(config network interface my_wwan)>
```

e. Set the management priority. This determines which interface will have priority for central management activity. The interface with the highest number will be used.

```
(config network interface my_wwan)> ipv4 mgmt num
(config network interface my_wwan)>
```

f. Set the MTU:

```
(config network interface my_wwan)> ipv4 mtu num
(config network interface my_wwan)>
```

g. Configure when the WWAN's DNS servers will be used:

```
(config network interface my_wwan)> ipv4 dns value
(config network interface my_wwan)>
```

Where value is one of:

- always: DNS will always be used for this WWAN; when multiple interfaces have the same DNS server, the interface with the lowest metric will be used for DNS requests.
- never: Never use DNS servers for this WWAN.
- primary: Only use the DNS servers provided for this WWAN when the WWAN is the primary route.

The default setting is **primary**.

- See Configure SureLink active recovery to detect WAN/WWAN failures for information about configuring active recovery.
- 17. Save the configuration and apply the change

```
(config network interface my_wan)> save
Configuration saved.
>
```

18. Type exit to exit the Admin CLI.

Depending on your device configuration, you may be presented with an **Access selection menu**. Type **quit** to disconnect from the device.

# Show WAN and WWAN status and statistics

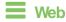

Log into the TX54-PR WebUI as a user with full Admin access rights.

- 1. From the menu, click Status.
- 2. Under Networking, click Interfaces.

## Command line

 Select the device in Remote Manager and click Actions > Open Console, or log into the TX54-PR local command line as a user with full Admin access rights.

Depending on your device configuration, you may be presented with an **Access selection menu**. Type **admin** to access the Admin CLI.

2. Enter the show network command at the Admin CLI prompt:

| Interface        | Proto | Status  | Address                         |
|------------------|-------|---------|---------------------------------|
| defaultip        | IPv4  | up      | 192.168.210.1/24                |
| defaultlinklocal | IPv4  | up      | 169.254.100.100/16              |
| lan1             | IPv4  | up      | 192.168.2.1/24                  |
| lan1             | IPv6  | up      | fd00:2704::1/48                 |
| loopback         | IPv4  | up      | 127.0.0.1/8                     |
| wan1             | IPv4  | up      | 10.10.10.10/24                  |
| wan1             | IPv6  | up      | fe00:2404::240:f4ff:fe80:120/64 |
| wwan1            | IPv4  | up      | 10.200.1.101/30                 |
| wwan1            | IPv6  | down    |                                 |
| wwan2            | IPv4  | pending |                                 |
| wwan2            | IPv6  | down    |                                 |

3. Additional information can be displayed by using the show network verbose command:

| > show network verbose |       |         |        |          |          |        |    |
|------------------------|-------|---------|--------|----------|----------|--------|----|
| Interface              | Proto | Status  | Туре   | Zone     | Device   | Metric |    |
| Weight                 |       |         |        |          |          |        |    |
|                        |       |         |        |          |          |        |    |
|                        |       |         |        |          |          |        |    |
| defaultip              | IPv4  | up      | static | setup    | lan1     | 10     | 10 |
| defaultlinklocal       | IPv4  | up      | static | setup    | lan1     | 0      | 10 |
| lan1                   | IPv4  | up      | static | internal | lan1     | 5      | 10 |
| lan1                   | IPv6  | up      | static | internal | lan1     | 5      | 10 |
| loopback               | IPv4  | up      | static | loopback | loopback | 0      | 10 |
| wan1                   | IPv4  | up      | dhcp   | external | wan1     | 1      | 10 |
| wan1                   | IPv6  | up      | dhcp   | external | wan1     | 1      | 10 |
| wwan1                  | IPv4  | up      | modem  | external | wwan1    | 3      | 10 |
| wwan1                  | IPv6  | down    | modem  | external | wwan1    | 3      | 10 |
| wwan2                  | IPv4  | pending | modem  | external | wwan1    | 3      | 10 |
| wwan2                  | IPv6  | up      | modem  | external | wwan1    | 3      | 10 |
|                        |       |         |        |          |          |        |    |
| >                      |       |         |        |          |          |        |    |

4. Enter **show network interface** *name* at the Admin CLI prompt to display additional information about a specific WAN. For example, to display information about WAN1, enter **show network interface** *wan1*:

```
> show network interface wan1
wan1 Interface Status
-----
Device : wan1
```

```
Zone
                  : external
IPv4 Status
                 : up
IPv4 Type
                : dhcp
IPv4 Address(es) : 10.10.10.10/24
IPv4 Gateway
                 : 10.10.10.1
IPv4 MTU
                  : 1500
IPv4 Metric
                : 1
IPv4 Weight
                 : 10
IPv4 DNS Server(s) : 10.10.10.2, 10.10.10.3
IPv6 Status : up
IPv6 Type : dhcpv6
IPv6 Address(es) : fe00:2404::240:f4ff:fe80:120/64
IPv6 Gateway : ff80::234:f3ff:ff0e:4320
IPv6 MTU
                 : 1500
IPv6 Metric
                 : 1
IPv6 Weight
                 : 10
IPv6 DNS Server(s) : fd00:244::1, fe80::234:f3f4:fe0e:4320
```

5. Type exit to exit the Admin CLI.

Depending on your device configuration, you may be presented with an **Access selection menu**. Type **quit** to disconnect from the device.

# Delete a WAN or WWAN

Follow this procedure to delete any WANs and WWANs that have been added to the system. You cannot delete the preconfigured WAN, **WAN1**, or the preconfigured WWANs, **WWAN** (single-cellular models) or **WWAN1** and **WWAN2** (dual cellular models).

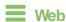

- 1. Log into Digi Remote Manager, or log into the local Web UI as a user with full Admin access rights.
- 2. Access the device configuration:

Remote Manager:

- Locate your device as described in Use Digi Remote Manager to view and manage your device.
- b. Click the Device ID.
- c. Click Settings.
- d. Click to expand Config.

Local Web UI:

a. On the menu, click System. Under Configuration, click Device Configuration.

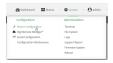

The **Configuration** window is displayed.

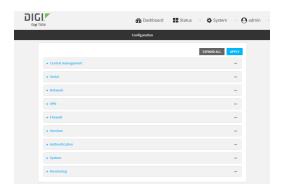

- 3. Click Network > Interfaces.
- 4. Click the menu icon (...) next to the name of the WAN or WWAN to be deleted and select **Delete**.

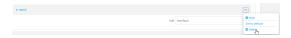

5. Click **Apply** to save the configuration and apply the change.

# **Command line**

 Select the device in Remote Manager and click Actions > Open Console, or log into the TX54-PR local command line as a user with full Admin access rights.

Depending on your device configuration, you may be presented with an **Access selection menu**. Type **admin** to access the Admin CLI.

2. At the command line, type **config** to enter configuration mode:

```
> config (config)>
```

3. Use the **del** command to delete the WAN or WWAN. For example, to delete a WWAN named my\_wwan:

```
(config)> del network interface my_wwan
```

4. Save the configuration and apply the change

```
(config)> save
Configuration saved.
>
```

5. Type exit to exit the Admin CLI.

Depending on your device configuration, you may be presented with an **Access selection menu**. Type **quit** to disconnect from the device.

# Default outbound WAN/WWAN ports

The following table lists the default outbound network communications for TX54-PR WAN/WWAN interfaces:

| Description                                                      | TCP/UDP | Port<br>number |
|------------------------------------------------------------------|---------|----------------|
| Digi Remote Manager connection to edp12.devicecloud.com          | TOP     | 3199           |
| NTP date/time sync to time.devicedoud.com                        | UDP     | 123            |
| DNS resolution using WAN-provided DNS servers.                   | UDP     | 53             |
| HTTPS for modem firmware downloads from firmware.devicecloud.com | TOP     | 443            |

# Local Area Networks (LANs)

The TX54-PR device is preconfigured with the following Local Area Networks (LANs):

| Interface type                | Preconfigured interfaces | Devices                                                   | Default configuration                                                                                                    |
|-------------------------------|--------------------------|-----------------------------------------------------------|----------------------------------------------------------------------------------------------------|
| Local Area<br>Networks (LANs) | ■ LAN1                   | ■ Bridge:<br>LAN1                                         | <ul> <li>Firewall zone:<br/>Internal</li> <li>IP address:<br/>192.168.2.1/24</li> <li>DHCP server<br/>enabled</li> <li>LAN priority:<br/>Metric=5</li> </ul> |
|                               | ■ LAN hotspot            | <ul><li>Bridge:</li><li>hotspot_</li><li>bridge</li></ul> | <ul><li>DHCP server:<br/>disabled</li></ul>                                                                                                    |
|                               | ■ Loopback               | ■ Ethernet:<br>Loopback                                   | <ul><li>Firewall zone:<br/>Loopback</li><li>IP address:<br/>127.0.0.1/8</li></ul>                                                                            |
|                               | ■ Default IP             | ■ Bridge:<br>LAN1                                         | <ul><li>Firewall zone: Setup</li><li>IP address<br/>192.168.210.1/24</li></ul>                                                                               |
|                               | ■ Default Link-local IP  | ■ Bridge:<br>LAN1                                         | <ul><li>Firewall zone: Setup</li><li>IP address<br/>169.254.100.100/16</li></ul>                                                                             |

You can modify configuration settings for LAN1, and you can create new LANs.

This section contains the following topics:

| About Local Area Networks (LANs)                       | 182 |
|--------------------------------------------------------|-----|
| Configure a Local Area Network (LAN)                   | 182 |
| Configure the WAN/ETH1 port as a LAN or in a bridge    |     |
| Change the default LAN subnet                          |     |
| Example: Configure two LANs                            |     |
| Show LAN status and statistics                         |     |
| Delete a LAN                                           | 213 |
| DHCP servers                                           | 215 |
| Default services listening on LAN ports                | 234 |
| Configure an interface to operate in passthrough mode. |     |
|                                                        |     |

## About Local Area Networks (LANs)

A Local Area Network (LAN) connects network devices together, such as Ethernet or Wi-Fi, in a logical Layer-2 network.

The following diagram shows a LAN connected to the **ETH2**, **ETH3**, and **ETH4** Ethernet devices and the **Digi AP (Wi-Fi)** access point. Once the LAN is configured and enabled, the devices connected to the network interfaces can communicate with each other, as demonstrated by the **ping** commands.

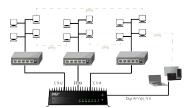

## Configure a Local Area Network (LAN)

Configuring a Local Area Network (LAN) involves configuring the following items:

### Required configuration items

A name for the interface.

**Note** If the interface name is more than eight characters, the name will be truncated in the underlying network interface to the first six characters followed by three digits, incrementing from 000. This affects any custom scripts or firewall rules that may be trying to adjust the interface or routing table entries.

- The interface type: either **Ethernet**, **IP Passthrough**, or **PPPoE**.
- The firewall zone: Internal.
- The network device or bridge that is used by the LAN.
- The IPv4 address and subnet mask for the LAN. While it is not strictly necessary for a LAN to have an IP address, if you want to send traffic from other networks to the LAN, you must configure an IP address.

**Note** By default, **LAN1** is set to an IP address of 192.168.2.1 and uses the IP subnet of 192.168.2.0/24. If the **WAN/ETH1** Ethernet device is being used by a WAN with the same IP subnet, you should change the default IP address and subnet of LAN1.

### Additional configuration items

- Additional IPv4 configuration:
  - The type being the way to control how the modem in the Digi device obtains an IP address from the cellular network.
  - The metric for IPv4 routes associated with the LAN.
  - The relative weight for IPv4 routes associated with the LAN.
  - The IPv4 management priority of the LAN. The active interface with the highest management priority will have its address reported as the preferred contact address for central management and direct device access.

- The IPv4 Maximum Transmission Unit (MTU) of the LAN.
- When to use DNS: always, never, or only when this interface is the primary default route.
- IPv4 DHCP server configuration. See DHCP servers for more information.
- IPv6 configuration:
  - The type being the way to control how the modem in the Digi device obtains an IP address from the cellular network.
  - The metric for IPv6 routes associated with the LAN.
  - The relative weight for IPv6 routes associated with the LAN.
  - The IPv6 management priority of the LAN. The active interface with the highest management priority will have its address reported as the preferred contact address for central management and direct device access.
  - The IPv6 Maximum Transmission Unit (MTU) of the LAN.
  - When to use DNS: always, never, or only when this interface is the primary default route.
  - The IPv6 prefix length and ID.
  - IPv6 DHCP server configuration. See DHCP servers for more information.
- MAC address denylist and allowlist.

To create a new LAN or edit an existing LAN:

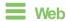

- 1. Log into Digi Remote Manager, or log into the local Web UI as a user with full Admin access rights.
- 2. Access the device configuration:

#### Remote Manager:

- Locate your device as described in Use Digi Remote Manager to view and manage your device.
- b. Click the Device ID.
- c. Click Settings.
- d. Click to expand Config.

#### Local Web UI:

a. On the menu, click **System**. Under **Configuration**, click **Device Configuration**.

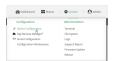

The Configuration window is displayed.

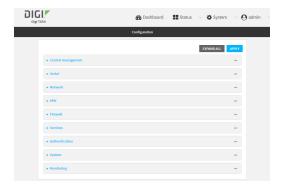

- 3. Click Network > Interfaces.
- 4. Create the LAN or select an existing LAN:
  - To create a new LAN, for **Add interface**, type a name for the LAN and click **+**.

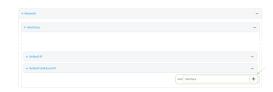

To edit an existing LAN, click to expand the LAN.

The Interface configuration window is displayed.

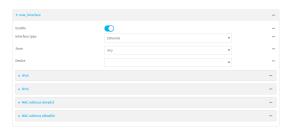

New LANs are enabled by default. To disable, toggle off **Enable**.

- 5. For Interface type, leave at the default setting of Ethernet.
- For **Zone**, select the appropriate firewall zone. See Firewall configuration for further information.
- 7. For **Device**, select an Ethernet device, a Wi-Fi access point, or a bridge. See Bridging for more information about bridging.
- (Optional) Click to expand 802.1x to configure 802.1x port based network access control.
   The TX54-PR can function as an 802.1x authenticator; it does not function as an 802.1x supplicant.
  - a. Click to expand Authentication.
  - b. Qick Enable server to enable the 802.1x authenticator on the TX54-PR device.
  - c. Set the Reauth period.

- 9. Configure IPv4 settings:
  - a. Click to expand IPv4.

IPv4 support is enabled by default.

- For Type, select Static IP address.
- c. For **Address**, type the IP address and subnet of the LAN interface. Use the format *IPv4\_address*/ netmask, for example, 192.168.2.1/24.
- d. Optional IPv4 configuration items:
  - Set the Metric.
  - ii. For Weight, type the relative weight for default routes associated with this interface. For multiple active interfaces with the same metric, Weight is used to load balance traffic to the interfaces.
  - iii. Set the Management priority. This determines which interface will have priority for central management activity. The interface with the highest number will be used.
  - iv. Set the MTU.
- e. Enable the DHCP server:
  - i. Click to expand DHCP server.
  - ii. Click Enable.

See DHCP servers for information about configuring the DHCP server.

- f. Enable Force link to keep the network interface active even when the device link is down.
- 10. See Configure DHCP relay for information about configuring DHCP relay.
- 11. (Optional) Configure IPv6 settings:
  - a. Click to expand IPv6.
  - b. **Enable** IPv6 support.
  - c. For Type, select IPv6 prefix delegration.
  - d. For **Prefix length**, type the minimum length of the prefix to assign to this LAN. If the minimum length is not available, then a longer prefix will be used.
  - e. For **Prefix ID**, type the identifier used to extend the prefix to the assigned length. Leave blank to use a random identifier.
  - f. Set the Metric.
  - g. For Weight, type the relative weight for default routes associated with this interface. For multiple active interfaces with the same metric, Weight is used to load balance traffic to the interfaces.
  - h. Set the **Management priority**. This determines which interface will have priority for central management activity. The interface with the highest number will be used.
  - i. Set the MTU.
- 12. (Optional) Click to expand MAC address denylist.

Incoming packets will be dropped from any devices whose MAC addresses is included in the **MAC address denylist**.

- a. Click to expand MAC address denylist.
- b. For Add MAC address, click +.
- c. Type the MAC address.

13. (Optional) Click to expand MAC address allowlist.

If allowlist entries are specified, incoming packets will only be accepted from the listed MAC addresses.

- a. Click to expand MAC address allowlist.
- b. For Add MAC address, click +.
- c. Type the MAC address.
- 14. Click **Apply** to save the configuration and apply the change.

### Command line

 Select the device in Remote Manager and click Actions > Open Console, or log into the TX54-PR local command line as a user with full Admin access rights.

Depending on your device configuration, you may be presented with an **Access selection menu**. Type **admin** to access the Admin CLI.

2. At the command line, type **config** to enter configuration mode:

```
> config (config)>
```

- 3. Create a new LAN or edit an existing one:
  - To create a new LAN named my\_lan:

```
(config)> add network interface my_lan
(config network interface my_lan)>
```

■ To edit an existing LAN named **my\_lan**, change to the **my\_lan** node in the configuration schema:

```
(config)> network interface my_lan
(config network interface my_lan)>
```

4. Set the appropriate firewall zone:

```
(config network interface my_lan)> zone zone
(config network interface my_lan)>
```

See Firewall configuration for further information.

- 5. Select an Ethernet device, a Wi-Fi device, or a bridge. See Bridging for more information about bridging.
  - a. Enter **device** ?to view available devices and the proper syntax.

```
(config network interface my_lan)> device ?

Device: The network device used by this network interface.
Format:
   /network/device/eth1
   /network/device/eth2
   /network/device/eth3
   /network/device/eth4
```

```
/network/device/loopback
/network/bridge/hotspot_bridge
/network/bridge/lan1
/network/wireless/ap/digi_ap1
/network/wireless/ap/digi_ap2
/network/wireless/ap/digi_hotspot_ap1
/network/wireless/ap/digi_hotspot_ap2
Current value:

(config network interface my_lan)> device
```

b. Set the device for the LAN:

```
(config network interface my_lan)> device device
(config network interface my_lan)>
```

- 6. Configure IPv4 settings:
  - IPv4 support is enabled by default. To disable:

```
(config network interface my_lan)> ipv4 enable false
(config network interface my_lan)>
```

The LAN is configured by default to use a static IP address for its IPv4 configuration. To configure the LAN to be a DHCP client, rather than using a static IP addres:

```
(config network interface my_lan)> ipv4 type dhcp
(config network interface my_lan)>
```

These instructions assume that the LAN will use a static IP address for its IPv4 configuration.

a. Set the IPv4 address and subnet of the LAN interface. Use the format IPv4\_ address/ netmask, for example, 192.168.2.1/24.

```
(config network interface my_lan)> ipv4 address ip_address/netmask
(config network interface my_lan)>
```

- b. Optional IPv4 configuration items:
  - i. Set the IP metric:

```
(config network interface my_lan)> ipv4 metric num
(config network interface my_lan)>
```

Set the relative weight for default routes associated with this interface. For multiple
active interfaces with the same metric, the weight is used to load balance traffic to
the interfaces.

```
(config network interface my_lan)> ipv4 weight num
(config network interface my_lan)>
```

iii. Set the management priority. This determines which interface will have priority for central management activity. The interface with the highest number will be used.

```
(config network interface my_lan)> ipv4 mgmt num
(config network interface my_lan)>
```

iv. Set the MTU:

```
(config network interface my_lan)> ipv4 mtu num
(config network interface my_lan)>
```

c. Enable the DHCP server:

```
(config network interface my_lan)> ipv4 dhcp_server enable true
```

See DHCP servers for information about configuring the DHCP server.

- 7. (Optional) Configure IPv6 settings:
  - a. Enable IPv6 support:

```
(config network interface my_lan)> ipv6 enable true
(config network interface my_lan)>
```

b. Set the IPv6 type to DHCP:

```
(config network interface my_lan)> ipv6 type dhcpv6
(config network interface my_lan)>
```

c. Generally, the default settings for IPv6 support are sufficient. You can view the default IPv6 settings by using the question mark (?):

```
(config network interface my_lan)> ipv6 ?
```

IPv6

| Parameters               | Current Value                |                     |  |  |
|--------------------------|------------------------------|---------------------|--|--|
|                          |                              |                     |  |  |
| enable                   | true                         | Enable              |  |  |
| metric                   | 0                            | Metric              |  |  |
| mgmt                     | 0                            | Management priority |  |  |
| mtu                      | 1500                         | MTU                 |  |  |
| prefix_id                | 1                            | Prefix ID           |  |  |
| prefix_length            | 48                           | Prefix length       |  |  |
| type                     | <pre>prefix_delegation</pre> | Type                |  |  |
| weight                   | 10                           | Weight              |  |  |
| Additional Configuration |                              |                     |  |  |
|                          |                              |                     |  |  |
| connection_monitor       | Active recovery              |                     |  |  |
| dhcpv6_server            | DHCPv6 server                |                     |  |  |
|                          |                              |                     |  |  |

View default settings for the IPv6 DHCP server:

(config network interface my\_lan)>

(config network interface my\_lan)>

d. Modify any of the remaining default settings as appropriate. For example, to change the minimum length of the prefix:

```
(config network interface my_lan)> ipv6 prefix_length 60
(config network interface my_lan)>
```

If the minimum length is not available, then a longer prefix will be used.

See Configure WAN/WWAN priority and default route metrics for further information about metrics.

8. (Optional) To configure 802.1x port based network access control:

Note The TX54-PR can function as an 802.1x authenticator; it does not function as an 802.1x supplicant.

a. Enable the 802.1x authenticator on the TX54-PR device:

```
(config network interface my_lan)> 802_1x authentication enable true
(config network interface my_lan)>
```

b. Set the frequency period for reauthorization:

```
(config network interface my_lan)> 802_1x authentication reauth_period
value
(config network interface my_lan)>
```

where *value* is an integer between **0** and **86400**. The default is **3600**.

9. (Optional) Configure the MAC address deny list.

Incoming packets will be dropped from any devices whose MAC addresses is included in the MAC address denylist.

a. Add a MAC address to the denylist:

```
(config network interface my_lan)> add mac_denylist end mac_address
(config network interface my_lan)>
```

where mac\_address is a hyphen-separated MAC address, for example, 32-A6-84-2E-81-58.

- b. Repeat for each additional MAC address.
- 10. (Optional) Configure the MAC address allowlist.

If allowlist entries are specified, incoming packets will only be accepted from the listed MAC addresses.

a. Add a MAC address to the allowlist:

```
(config network interface my_lan)> add mac_allowlist end mac_address
(config network interface my_lan)>
```

where mac\_address is a hyphen-separated MAC address, for example, 32-A6-84-2E-81-58.

- b. Repeat for each additional MAC address.
- 11. Save the configuration and apply the change

```
(config network interface my_lan)> save
Configuration saved.
>
```

12. Type exit to exit the Admin CLI.

Depending on your device configuration, you may be presented with an **Access selection menu**. Type **quit** to disconnect from the device.

## Configure the WAN/ETH1 port as a LAN or in a bridge

By default, the WAN/ETH1 Ethernet port on your TX54-PR is configured to function as a WAN port, which means that it:

- Uses the External firewall zone.
- Receives its IPv4 address from an upstream DHCP server.
- Has SureLink enabled to test the quality of its internet connection.

Alternatively, you can configure the WAN/ETH1 port to function as a LAN port, or you can include the WAN/ETH1 port in the default LAN1 bridge or create a bridge that includes the WAN/ETH1 port with other Ethernet ports and ETH2 ports and/or Wi-Fi access points.

### Configure the WAN/ETH1 Ethernet port as a LAN

This procedure reconfigures the WAN/ETH1 port to serve as port for a LAN, which will result in the device having two separate LANs: the default **LAN1** LAN, and the LAN created in this procedure. To utilize both LANs, you will need to have a device connected to the WAN/ETH1 port, and a separate device connected to the ETH2 port to the default LAN1, and these devices will be on separate LANs. If instead, you want the WAN/ETH1 port to be bridged with the ETH2 portincluded in the default LAN1, see Create a bridge that includes the WAN/ETH1 port, or if you want to create a new bridge that includes the WAN/ETH1 port.

To configure the WAN/ETH1 Ethernet port as a LAN:

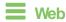

- 1. Log into Digi Remote Manager, or log into the local Web UI as a user with full Admin access rights.
- 2. Access the device configuration:

### Remote Manager:

- a. Locate your device as described in Use Digi Remote Manager to view and manage your device.
- b. Click the Device ID.
- c. Click Settings.
- d. Click to expand Config.

#### Local Web UI:

a. On the menu, click System. Under Configuration, click Device Configuration.

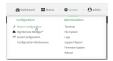

The **Configuration** window is displayed.

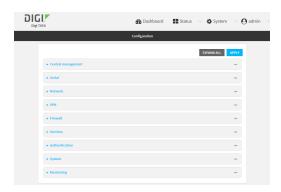

- 3. Click Network > Interfaces > WAN1.
- 4. For **Zone**, select **Internal**.

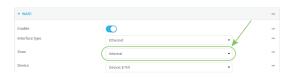

- 5. Configure IPv4 settings:
  - a. Click to expand IPv4.
  - b. For Type, select Static IP address.
  - c. For **Address**, type the IPv4 address and netmask, using the format *IPv4\_address*/ netmask, for example, 192.168.3.1/24.

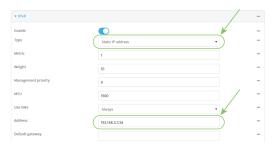

- d. Enable the DHCP server:
  - i. Click to expand DHCP server.
  - ii. Click to toggle on Enable.
- e. Disable SureLink:
  - i. Click to expand SureLink.
  - ii. Click to toggle off Enable.
- 6. (Optional) Configure IPv6 settings:
  - a. Click to expand IPv6.
  - b. For Type, select IPv6 prefix delegation.
- 7. Click **Apply** to save the configuration and apply the change.

## **Command line**

 Select the device in Remote Manager and click Actions > Open Console, or log into the TX54-PR local command line as a user with full Admin access rights.

Depending on your device configuration, you may be presented with an **Access selection menu**. Type **admin** to access the Admin CLI.

2. At the command line, type **config** to enter configuration mode:

```
> config
(config)>
```

3. Set the **zone** to **internal**:

```
(config)> network interface wan1 zone internal
(config)>
```

- 4. Configure IPv4 settings:
  - a. Set the type to static:

```
(config)> network interface wan1 ipv4 type static
(config)>
```

b. Set the address IPv4 address and netmask, using the format IPv4\_address netmask, for example:

```
(config)> network interface wan1 ipv4 address 192.168.3.1/24
(config)>
```

c. Enable the DHCP server:

```
(config)> network interface wan1 ipv4 dhcp_server enable true
(config)>
```

d. Disable SureLink:

```
(config)> network interface wan1 ipv4 surelink enable false
(config)>
```

- 5. (Optional) Configure IPv6:
  - a. Set the type to prefix\_delegation:

```
(config)> network interface wan1 ipv6 type prefix_delegation
(config)>
```

6. Save the configuration and apply the change

```
(config)> save
Configuration saved.
>
```

7. Type exit to exit the Admin CLI.

Depending on your device configuration, you may be presented with an **Access selection menu**. Type **quit** to disconnect from the device.

## Add the WAN/ETH1 Ethernet port to the default LAN1 bridge

This procedure will add the WAN/ETH1 port to the default LAN1 bridge, which will configure all Ethernet ports on the device to function as a hub.

To add the WAN/ETH1 port to the LAN1 bridge:

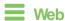

- Log into Digi Remote Manager, or log into the local Web UI as a user with full Admin access rights.
- 2. Access the device configuration:

Remote Manager:

- a. Locate your device as described in Use Digi Remote Manager to view and manage your device.
- b. Click the Device ID.
- c. Click Settings.
- d. Click to expand Config.

Local Web UI:

a. On the menu, click System. Under Configuration, click Device Configuration.

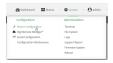

The **Configuration** window is displayed.

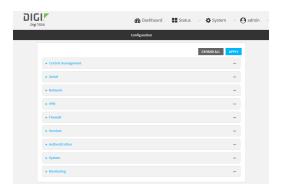

- 3. Click Network > Bridges > LAN1.
- 4. Click to expand Devices.
- 5. Click Add Device +.
- 6. For the new device, select Device: ETH1.
- 7. (Optional) Configure IPv6 settings:
  - a. Click to expand IPv6.
  - b. For Type, select IPv6 prefix delegation.
- 8. Disable the WAN1 interface:
  - a. Click Network > Interfaces > WAN1.
  - b. Click to toggle off Enable.
- 9. Click **Apply** to save the configuration and apply the change.

## **Command line**

 Select the device in Remote Manager and click Actions > Open Console, or log into the TX54-PR local command line as a user with full Admin access rights.

Depending on your device configuration, you may be presented with an **Access selection menu**. Type **admin** to access the Admin CLI.

2. At the command line, type **config** to enter configuration mode:

> config
(config)>

3. Add the device to the lan1 bridge:

(config)> add network bridge lan1 device end /network/device/eth1
(config)>

4. Disable the wan1 interface:

```
(config)> network interface wan1 enable false
(config)>
```

5. Save the configuration and apply the change

```
(config)> save
Configuration saved.
>
```

6. Type exit to exit the Admin CLI.

Depending on your device configuration, you may be presented with an **Access selection menu**. Type **quit** to disconnect from the device.

### Create a bridge that includes the WAN/ETH1 port

This procedure will bridge the WAN/ETH1 port with the ETH2 port, which will configure the two Ethernet ports other devices or Wi-Fi access points, which will configure the included devices to function as a hub.

To create a new bridge, and bridge the TX54-PR device's WAN/ETH1 Ethernet port with other devices or Wi-Fi access points:

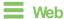

- Log into Digi Remote Manager, or log into the local Web UI as a user with full Admin access rights.
- 2. Access the device configuration:

#### Remote Manager:

- Locate your device as described in Use Digi Remote Manager to view and manage your device.
- b. Click the Device ID.
- c. Click Settings.
- d. Click to expand Config.

#### Local Web UI:

a. On the menu, click **System**. Under **Configuration**, click **Device Configuration**.

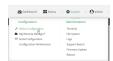

The Configuration window is displayed.

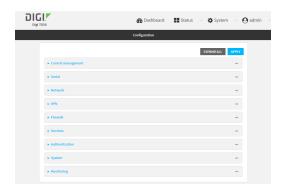

- 3. Create the bridge and add devices:
  - a. Click Network > Bridges.
  - b. For Add Bridge, type a name for the bridge and click +.

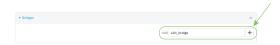

- c. Click to expand Devices.
- d. Click Add Device +.

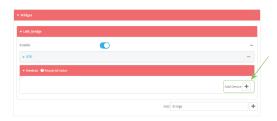

- e. For Device, select Device: ETH1.
- f. Click **Add Device** + again and select an additional Ethernet port or access point to add to the bridge.

Note If you are adding a port or access point that is already part of the default LAN1 bridge, you should either disable the default bridge, or remove the port or access point:

- i. Click Network > Bridges > LAN1.
  - To disable the bridge, click to toggle off **Enable**.
  - To remove a port or access point from the bridge:
    - i. Click to expand Devices.
    - ii. Click ••• next to a device.
    - iii. Select **iii Delete**.
- g. Repeat for additional ports and/or access points.

- 4. Create a LAN interface for the bridge:
  - a. Click Network > Interfaces.
  - b. For **Add Interface**, type a name for the interface and click **\displays**.

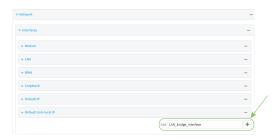

- c. For Zone, select Internal.
- d. For **Device**, select the new bridge.

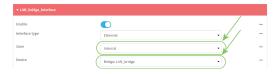

- e. Click to expand IPv4.
- f. For **Address**, type the IPv4 address and netmask, using the format *IPv4\_address*/ netmask, for example, 192.168.3.1/24.

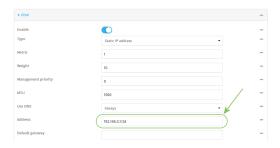

- g. Enable the DHCP server:
  - i. Click to expand DHCP server.
  - ii. Click to toggle on Enable.
- 5. Disable the WAN1 interface:
  - a. Click Network > Interfaces > WAN1.
  - b. Click to toggle off Enable.
- 6. Click **Apply** to save the configuration and apply the change.

## **Command line**

 Select the device in Remote Manager and click Actions > Open Console, or log into the TX54-PR local command line as a user with full Admin access rights.

Depending on your device configuration, you may be presented with an **Access selection menu**. Type **admin** to access the Admin CLI.

2. At the command line, type **config** to enter configuration mode:

```
> config
(config)>
```

- 3. Create the bridge and add devices:
  - a. Create the bridge:

```
(config)> add network bridge bridge_name
(config network bridge bridge_name)>
```

where *bridge\_name* is the name of the new bridge. For example, to create a bridge named LAN\_bridge:

```
(config)> add network bridge LAN_bridge
(config network bridge LAN_bridge)>
```

b. Add the eth1 device:

```
(config network bridge LAN_bridge)> add device end
/network/device/eth1
(config network bridge LAN_bridge)>
```

c. Add the eth2 device:

```
(config network bridge LAN_bridge)> add device end
/network/device/eth2
(config network bridge LAN_bridge)>
```

- d. Add additional Ethernet ports or access points:
  - Use the tab key twice to determine available devices:

ii. Add the device:

```
(config network bridge LAN_bridge)> add device end device-path-
and-name
(config network bridge LAN_bridge)>
```

iii. Repeat for additional Ethernet ports or access points.

**Note** If you are adding a port or access point that is already part of the default LAN1 bridge, you should either disable the default bridge, or remove the port or access

#### point:

To disable the bridge:

(config network bridge LAN\_bridge)> .. lan1 enable false
(config network bridge LAN\_bridge)>

- To remove a port or access point from the bridge:
  - i. Use the show keyword to display the devices:

```
(config network bridge LAN_bridge)> show .. lan1 device
0 /network/device/eth1
1 /network/device/eth3
2 /network/device/eth4
3 /network/wifi/ap/digi_ap
(config network bridge LAN_bridge)>
```

ii. Use the device's index number to delete the device. For example, to delete **eth1**, use the **0** index number:

```
(config network bridge LAN_bridge)> del .. lan1 device 0
(config network bridge LAN_bridge)>
```

- 4. Create a LAN interface for the bridge:
  - a. Type ... to return to the root of the configuration:

```
(config network bridge LAN_bridge)> ...
(config)>
```

b. Create the bridge:

```
(config)> add network interface interface_name
(config network interface interface_name)>
```

where *interface\_name* is the name of the new interface. For example, to create a interface named LAN\_bridge\_interface:

```
(config)> add network interface LAN_bridge_interface
(config network interface LAN_bridge_interface)>
```

c. Set the zone to internal:

```
(config network interface LAN_bridge_interface)> zone internal
(config network interface LAN_bridge_interface)>
```

d. Set the device to the new bridge:

```
(config network interface LAN_bridge_interface)> device
/network/bridge/LAN_bridge
(config network interface LAN_bridge_interface)>
```

e. Set the IPv4 address and netmask for the interface, using the format *IPv4\_address*/ netmask, for example, 192.168.3.1/24:

(config network interface LAN\_bridge\_interface)> ipv4 address
192.168.3.1/24
(config network interface LAN\_bridge\_interface)>

f. Enable the DHCP server:

(config network interface LAN\_bridge\_interface)> ipv4 dhcp\_server enable true (config network interface LAN\_bridge\_interface)>

5. Disable the wan1 interface:

```
(config)> network interface wan1 enable false
(config)>
```

6. Save the configuration and apply the change

```
(config network interface LAN_bridge_interface)> save
Configuration saved.
```

7. Type exit to exit the Admin CLI.

Depending on your device configuration, you may be presented with an **Access selection menu**. Type **quit** to disconnect from the device.

## Change the default LAN subnet

You can change the TX54-PR default LAN subnet—192.168.2.1/24—to any range of private IPs. The local DHCP server range will also change to the range of the LAN subnet.

To change the LAN subnet:

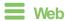

- Log into Digi Remote Manager, or log into the local Web UI as a user with full Admin access rights.
- 2. Access the device configuration:

Remote Manager:

- Locate your device as described in Use Digi Remote Manager to view and manage your device.
- b. Click the Device ID.
- c. Click Settings.
- d. Click to expand Config.

Local Web UI:

a. On the menu, click **System**. Under **Configuration**, click **Device Configuration**.

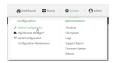

The **Configuration** window is displayed.

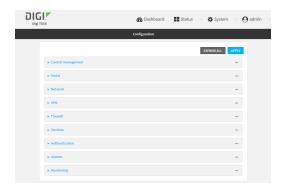

- 3. Click Network > Interfaces > LAN > IPv4.
- 4. For **Address**, change the IP address to an alternate private IP. You must also specify the subnet mask. It must have the syntax of *IPv4\_address*/ netmask.
- 5. Click **Apply** to save the configuration and apply the change.

## **Command line**

 Select the device in Remote Manager and click Actions > Open Console, or log into the TX54-PR local command line as a user with full Admin access rights.

Depending on your device configuration, you may be presented with an **Access selection menu**. Type **admin** to access the Admin CLI.

2. At the command line, type **config** to enter configuration mode:

```
> config
(config)>
```

3. At the config prompt, set the IP address to an alternate private IP:

```
(config)> network interface lan ipv4 address IPv4_address/netmask
(config)>
```

4. Save the configuration and apply the change

```
(config)> save
Configuration saved.
>
```

5. Type exit to exit the Admin CLI.

Depending on your device configuration, you may be presented with an **Access selection menu**. Type **quit** to disconnect from the device.

## **Example: Configure two LANs**

The default configuration of the TX54-PR consists of one LAN (LAN1), which is configured to use the LAN1 bridge. Its default IP address is 192.168.2.1, and it has its DHCP server enabled. The default configuration of the LAN1 bridge consists of the following devices:

- ETH2
- ETH3
- ETH4
- WWAN cellular modem for single-Wi-Fi models, or WWAN2 cellular modem for dual-Wi-Fi models.
- WWAN2 cellular modem (dual-Wi-Fi models only)

In this example, we will create a second bridge, called LAN2. We will then create a second LAN, LAN2, and configure LAN2 to use the new bridge.

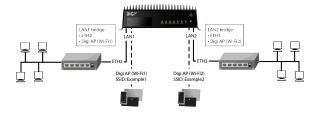

**Note** To avoid potential problems with access to the device while performing these procedures, you should use an Ethernet connection connected to LAN1 through the ETH2 Ethernet port, or, if using the command line, use the serial port.

## Task one: Configure bridges

In this task, we will create a new bridge and configure the LAN1 and LAN2 bridges to use the following devices:

- LAN1 bridge:
  - ETH2
  - WWAN cellular modem for single-Wi-Fi models, or WWAN2 cellular modem for dual-Wi-Fi models.
- LAN2 bridge:
  - ETH3
  - Digi AP (Wi-Fi2) (applicable to dual-WiFi models only )

In task two, we will assign the new LAN2 bridge to a LAN.

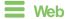

- 1. Log into Digi Remote Manager, or log into the local Web UI as a user with full Admin access rights.
- 2. Access the device configuration:

#### Remote Manager:

- Locate your device as described in Use Digi Remote Manager to view and manage your device.
- b. Click the Device ID.
- c. Click Settings.
- d. Click to expand Config.

#### Local Web UI:

a. On the menu, click System. Under Configuration, click Device Configuration.

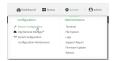

The **Configuration** window is displayed.

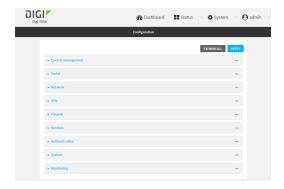

- 3. Click Configuration > Network > Bridges > LAN1 > Devices.
- 4. Delete the ETH3, ETH4, and Digi AP (Wi-Fi2) (dual-Wi-Fi models only) devices from the bridge:
  - a. Click the menu icon (...) next to the ETH3 device and select Delete.

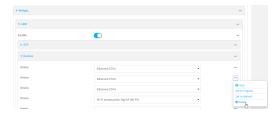

b. Repeat for the ETH4 and Digi AP (Wi-Fi2) devices.

- 5. Create a new bridge:
  - a. For Add Bridge, type LAN2 and click +.

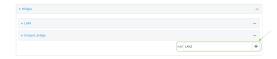

- b. Add the ETH3 and Digi AP (Wi-Fi2) devices to the bridge:
  - i. Click to expand Devices.
  - ii. For Add Device:, click +.

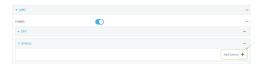

iii. For Device, select Ethernet: ETH3.

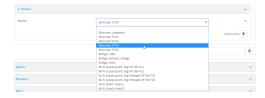

- iv. (Dual-Wi-Fi models only) For **Add device**, click **+** again and select **WiFi access point: Digi AP (Wi-Fi2)**.
- 6. Click **Apply** to save the configuration and apply the change.

## **Command line**

**Note** The example command and output in this procedure are based on a dual-Wfi configuration. Commands and output will vary slightly if your TX54-PR device is a single-WFi model.

- 1. Select the device in Remote Manager and click **Actions > Open Console**, or log into the TX54-PR local command line as a user with full Admin access rights.
  - Depending on your device configuration, you may be presented with an **Access selection menu**. Type **admin** to access the Admin CLI.
- 2. At the command line, type **config** to enter configuration mode:

> config
(config)>

3. Display a list of devices currently configured for the LAN1 bridge:

(config)> show network bridge lan1 device

- 0 /network/device/eth2
- 1 /network/device/eth3
- 2 /network/device/eth4
- 3 /network/wireless/ap/digi\_ap1

```
4 /network/wireless/ap/digi_ap2
(config)>
```

- 4. Remove devices from the LAN1 bridge that will be used by other interfaces in this configuration.
  - a. If your device is a dual-WiFi model, remove the Digi AP (Wi-Fi2) access point (/network/wireless/ap/digi\_ap2) from the bridge, using its index number, 4, as determined above with the show command:

```
(config)> del network bridge lan1 device 4
(config)>
```

b. Remove the ETH4 device (/network/device/eth4) from the bridge, using its index number, **2**, as determined above with the show command:

```
(config)> del network bridge lan1 device 2
(config)>
```

c. Remove the ETH3 device (/network/device/eth3) from the bridge, using its index number, **1**, as determined above with the show command:

```
(config)> del network bridge lan1 device 1
(config)>
```

d. Use the show command again to verify that the LAN1 bridge now has only two devices, ETH2 and Digi AP (Wi-Fi1):

```
(config)> show network bridge lan1 device
0 /network/device/eth2
1 /network/wireless/ap/digi_ap1
(config)>
```

5. Create a new bridge, named LAN2:

```
(config)> add network bridge LAN2
(config network bridge LAN2)>
```

- 6. Add devices to the bridge:
  - a. View available devices and the proper syntax by using the add device command with the **TAB** autocomplete feature:

```
(config network bridge LAN2)> add device end <TAB>
(config network bridge LAN2)> add device end /network/<TAB>
/network/device/eth1 /network/device/eth2
/network/device/eth3
/network/device/eth4 /network/device/loopback
/network/bridge/LAN2
/network/bridge/lan1 /network/wireless/ap/digi_ap1
/network/wireless/ap/digi_ap2
(config network bridge LAN2)>
```

b. Add the ETH3 device to the bridge:

```
(config network bridge LAN2)> add device end /network/device/eth3
(config network bridge LAN2)>
```

c. If your device is a dual-WiFi model, add the Digi AP (Wi-Fi2) access point to the bridge:

```
(config network bridge LAN2)> add device end
/network/wireless/ap/digi_ap2
(config network bridge LAN2)>
```

d. Use the show command again to verify that the LAN2 bridge now has two devices, ETH3 and Digi AP (WI-Fi2):

```
(config network bridge LAN2)> show network bridge lan2 device
0 /network/device/eth3
1 /network/wireless/ap/digi_ap2
(config network bridge LAN2)>
```

7. Save the configuration and apply the change

```
(config network bridge LAN2)> save
Configuration saved.
>
```

8. Type exit to exit the Admin CLI.

Depending on your device configuration, you may be presented with an **Access selection menu**. Type **quit** to disconnect from the device.

### Task two: Create a new LAN

In this task, we will create a new LAN, named LAN2, to use the LAN2 bridge created in task one.

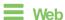

- 1. Log into Digi Remote Manager, or log into the local Web UI as a user with full Admin access rights.
- 2. Access the device configuration:

#### Remote Manager:

- Locate your device as described in Use Digi Remote Manager to view and manage your device.
- b. Click the Device ID.
- c. Click Settings.
- d. Click to expand Config.

#### Local Web UI:

a. On the menu, click **System**. Under **Configuration**, click **Device Configuration**.

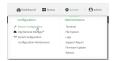

The Configuration window is displayed.

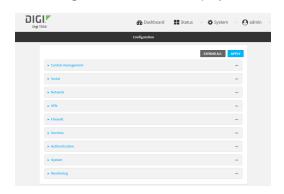

3. Click Network > Interfaces.

4. For Add Interface:, type LAN2 and click +.

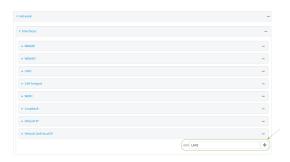

- 5. Configure the LAN2 LAN:
  - a. For Zone, select Internal.
  - b. For **Device**, select **Bridge: LAN2**.
  - c. Click to expand IPv4.
  - d. For **Address**, type **192.168.3.1/24**.
  - e. Click to expand DHCP server.
  - f. Click Enable.

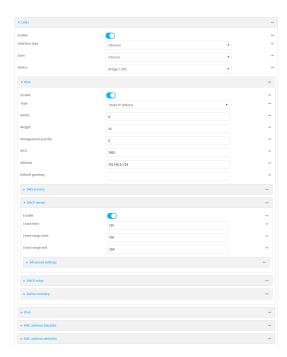

- 6. Enable the access points and set the SSIDs:
  - a. Configure Digi AP (Wi-Fi) (single-Wi-Fi models) or Digi AP (Wi-Fi1) (dual-Wi-Fi models):
    - i. Click **Network > Wi-Fi > Access points > Digi AP (Wi-Fi)** (single-Wi-Fi models) or **Digi AP (Wi-Fi1)** (dual-Wi-Fi models).
    - ii. Click Enable.
    - iii. For **SSID**, type **Example1**.

iv. For **Pre-shared key**, enter a password that clients will use to connect to this access point.

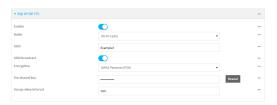

- b. Configure Digi AP (Wi-Fi2) (dual-Wi-Fi models only):
  - i. Click Network > Wi-Fi > Access points > Digi AP (Wi-Fi2).
  - ii. Click Enable.
  - iii. For SSID, type Example2.
  - iv. For **Pre-shared key**, enter a password that clients will use to connect to this access point.

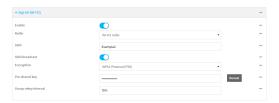

7. Click **Apply** to save the configuration and apply the change.

## Command line

**Note** The example command and output in this procedure are based on a dual-Wfi configuration. Commands and output will vary slightly if your TX54-PR device is a single-WFi model.

 Select the device in Remote Manager and click Actions > Open Console, or log into the TX54-PR local command line as a user with full Admin access rights.

Depending on your device configuration, you may be presented with an **Access selection menu**. Type **admin** to access the Admin CLI.

2. At the command line, type **config** to enter configuration mode:

```
> config
(config)>
```

3. Add a new network interface named LAN2:

```
(config)> add network interface LAN2
(config network interface LAN2)>
```

- 4. Configure the device for the LAN2 interface:
  - a. Enter device ?to view available devices and the proper syntax.

(config network interface LAN2)> device ?

```
Device: The network device used by this network interface.

Format:
    /network/device/eth1
    /network/device/eth2
    /network/device/eth3
    /network/device/eth4
    /network/device/loopback
    /network/bridge/LAN2
    /network/bridge/lan1
    /network/wireless/ap/digi_ap1
    /network/wireless/ap/digi_ap2

Current value:

(config network interface LAN2)> device
```

b. Set the device for the LAN2 interface to the LAN2 bridge created in task one:

```
(config network interface LAN2)> device /network/bridge/LAN2
(config network interface LAN2)>
```

5. Configure the firewall zone for the LAN2 interface to **internal**:

```
(config network interface LAN2)> zone internal
(config network interface LAN2)>
```

6. Configure the IPv4 address for the LAN2 interface:

```
(config network interface LAN2)> ipv4 address 192.168.3.1/24
(config network interface LAN2)>
```

7. Enable the DHCP server for the LAN2 interface:

```
(config network interface LAN2)> ipv4 dhcp_server enable true
(config network interface LAN2)>
```

- 8. Enable the access points and set the SSIDs:
  - a. Move to the root of the configuration schema by typing three periods (...):

```
(config network interface LAN2)> ...
(config)>
```

b. Enable the Digi AP (Wi-Fi1) access point:

```
(config)> network wifi ap digi_ap1 enable true
(config)>
```

c. Set the SSID for the Digi AP (Wi-Fi1) access point:

```
(config)> network wifi ap digi_ap1 ssid Example1
(config)>
```

d. Set the password for the Digi AP (Wi-Fi1) access point:

```
(config)> network wifi ap digi_ap1 encryption key_psk2 password1
(config)>
```

e. Enable the Digi AP (WI-Fi2) access point:

```
(config)> network wifi ap digi_ap2 enable true
(config)>
```

f. Set the SSID for the Digi AP (Wi-Fi2) access point:

```
(config)> network wifi ap digi_ap1 ssid Example2
(config)>
```

g. Set the password for the Digi AP (WI-Fi2) access point:

```
(config)> network wifi ap digi_ap2 encryption key_psk2 password2
(config)>
```

9. Save the configuration and apply the change

```
(config network bridge LAN2)> save
Configuration saved.
>
```

10. Type exit to exit the Admin CLI.

Depending on your device configuration, you may be presented with an **Access selection menu**. Type **quit** to disconnect from the device.

## Task three: Verify the new configuration

The final step in this example is to verify the new configuration.

- Connect an Ethernet cable from an internet-connected modem to WAN1 through the WAN/ETH1 Ethernet port.
- 2. Verify that LAN1 is operating correctly:
  - a. Connect a device to LAN1 through the ETH2 Ethernet port, or by connecting to the Digi AP (Wi-Fi) (single-WiFi models) or Digi AP (Wi-Fi1) (dual-WiFi models) access point.
  - b. Verify that the device has been provided an IP address from the LAN1 DHCP server in the 192.168.2.\* subnet.
- 3. Verify that LAN2 is operating correctly:
  - a. Connect a device to LAN2 through the ETH3 Ethernet port, or by connecting to the Digi AP (Wi-Fi2) access point (dual WiFi models only).
  - b. Verify that the device has been provided an IP address from the LAN2 DHCP server in the 192.168.3.\* subnet.

#### Show LAN status and statistics

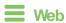

Log into the TX54-PR WebUI as a user with full Admin access rights.

- 1. From the menu, click Status.
- 2. Under Networking, click Interfaces.

### **Command line**

1. Select the device in Remote Manager and click **Actions > Open Console**, or log into the TX54-PR local command line as a user with full Admin access rights.

Depending on your device configuration, you may be presented with an **Access selection menu**. Type **admin** to access the Admin CLI.

2. Enter the show network command at the Admin CLI prompt:

| > show network   |       |         |                                 |
|------------------|-------|---------|---------------------------------|
| Interface        | Proto | Status  | Address                         |
| defaultip        | IPv4  | up      | 192.168.210.1/24                |
| defaultlinklocal | IPv4  | up      | 169.254.100.100/16              |
| lan1             | IPv4  | up      | 192.168.2.1/24                  |
| lan1             | IPv6  | up      | fd00:2704::1/48                 |
| loopback         | IPv4  | up      | 127.0.0.1/8                     |
| wan1             | IPv4  | up      | 10.10.10.10/24                  |
| wan1             | IPv6  | up      | fe00:2404::240:f4ff:fe80:120/64 |
| wwan1            | IPv4  | up      | 10.200.1.101/30                 |
| wwan1            | IPv6  | down    |                                 |
| wwan2            | IPv4  | pending |                                 |
| wwan2            | IPv6  | down    |                                 |

3. Additional information can be displayed by using the show network verbose command:

| > show network ver  | bose  |         |        |          |          |        |    |
|---------------------|-------|---------|--------|----------|----------|--------|----|
| Interface<br>Weight | Proto | Status  | Туре   | Zone     | Device   | Metric |    |
|                     |       |         |        |          |          |        |    |
| defaultip           | IPv4  | up      | static | setup    | lan1     | 10     | 10 |
| defaultlinklocal    | IPv4  | up      | static | setup    | lan1     | 0      | 10 |
| lan1                | IPv4  | up      | static | internal | lan1     | 5      | 10 |
| lan1                | IPv6  | up      | static | internal | lan1     | 5      | 10 |
| loopback            | IPv4  | up      | static | loopback | loopback | 0      | 10 |
| wan1                | IPv4  | up      | dhcp   | external | wan1     | 1      | 10 |
| wan1                | IPv6  | up      | dhcp   | external | wan1     | 1      | 10 |
| wwan1               | IPv4  | up      | modem  | external | wwan1    | 3      | 10 |
| wwan1               | IPv6  | down    | modem  | external | wwan1    | 3      | 10 |
| wwan2               | IPv4  | pending | modem  | external | wwan1    | 3      | 10 |
| wwan2               | IPv6  | up      | modem  | external | wwan1    | 3      | 10 |
| >                   |       |         |        |          |          |        |    |

4. Enter show network interface name at the Admin CLI prompt to display additional information about a specific LAN. For example, to display information about LAN1, enter show network interface lan1:

```
> show network interface lan1
 lan1 Interface Status
                      : lan1
 Zone
                     : internal
IPv4 Status : up
IPv4 Type : static
IPv4 Address(es) : 192.168.2.1/24
IPv4 Gateway : 1500
IPv4 Metric : 5
IPv4 Weight : 10
 IPv4 DNS Server(s) :
IPv6 Status : up
IPv6 Type : prefix
IPv6 Address(es) : fd00:2704::1/48
IPv6 Gateway
                    : 1500
IPv6 MTU
IPv6 Metric : 5
IPv6 Weight : 10
 IPv6 DNS Server(s) :
```

5. Type exit to exit the Admin CLI.

Depending on your device configuration, you may be presented with an **Access selection menu**. Type **quit** to disconnect from the device.

#### Delete a LAN

Follow this procedure to delete any LANs that have been added to the system. You cannot delete the preconfigured LAN, LAN1.

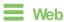

- 1. Log into Digi Remote Manager, or log into the local Web UI as a user with full Admin access rights.
- 2. Access the device configuration:

#### Remote Manager:

- Locate your device as described in Use Digi Remote Manager to view and manage your device.
- b. Click the Device ID.

- c. Click Settings.
- d. Click to expand Config.

#### Local Web UI:

a. On the menu, click System. Under Configuration, click Device Configuration.

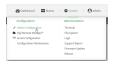

The Configuration window is displayed.

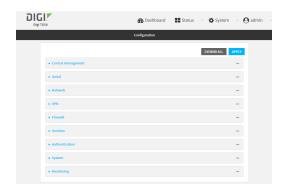

- 3. Click Network > Interfaces.
- 4. Click the menu icon (...) next to the name of the LAN to be deleted and select **Delete**.

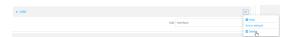

5. Click **Apply** to save the configuration and apply the change.

## **Command line**

 Select the device in Remote Manager and click Actions > Open Console, or log into the TX54-PR local command line as a user with full Admin access rights.

Depending on your device configuration, you may be presented with an **Access selection menu**. Type **admin** to access the Admin CLI.

2. At the command line, type **config** to enter configuration mode:

```
> config (config)>
```

3. Use the **del** command to delete the LAN. For example, to delete a LAN named my\_lan:

```
(config)> del network interface my_lan
```

4. Save the configuration and apply the change

```
(config)> save
Configuration saved.
>
```

5. Type exit to exit the Admin CLI.

Depending on your device configuration, you may be presented with an **Access selection menu**. Type **quit** to disconnect from the device.

### **DHCP** servers

You can enable DHCP on your TX54-PR device to assign IP addresses to clients, using either:

- The DHCP server for the device's local network, which assigns IP addresses to clients on the device's local network. Addresses are assigned from a specified pool of IP addresses. For a local network, the device uses the DHCP server that has the IP address pool in the same IP subnet as the local network.
  - When a host receives an IP configuration, the configuration is valid for a particular amount of time, known as the lease time. After this lease time expires, the configuration must be renewed. The host renews the lease time automatically.
- A DHCP relay server, which forwards DHCP requests from clients to a DHCP server that is running on a separate device.

## Configure a DHCP server

**Note** These instructions assume you are configuring the device to use its local DHCP server. For instructions about configuring the device to use a DHCP relay server, see Configure DHCP relay.

#### Required configuration items

■ Enable the DHCP server.

#### Additional configuration items

- The lease address pool: the range of IP addresses issued by the DHCP server to clients.
- Lease time: The length, in minutes, of the leases issued by the DHCP server.
- The Maximum Transmission Units (MTU).
- The domain name suffix appended to host names.
- The IP gateway address given to clients.
- The IP addresses of the preferred and alternate Domain Name Server (DNS), NTP servers, and WNS severs that are given to clients.
- The TFTP server name.
- The filepath and name of the bootfile on the TFTP server.
- Custom DHCP options. See Configure DHCP options for information about custom DHCP options.
- Static leases. See Map static IP addresses to hosts for information about static leases.

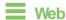

- 1. Log into Digi Remote Manager, or log into the local Web UI as a user with full Admin access rights.
- 2. Access the device configuration:

#### Remote Manager:

- a. Locate your device as described in Use Digi Remote Manager to view and manage your device.
- b. Click the Device ID.
- c. Click Settings.
- d. Click to expand Config.

#### Local Web UI:

a. On the menu, click **System**. Under **Configuration**, click **Device Configuration**.

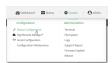

The Configuration window is displayed.

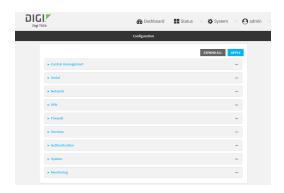

- Qick Network > Interfaces.
- 4. Click to expand an existing LAN, or create a new LAN. See Configure a Local Area Network (LAN).
- 5. Click to expand IPv4 > DHCP server.
- 6. Enable the DHCP server.
- 7. (Optional) For Lease time, type the amount of time that a DHCP lease is valid.

Allowed values are any number of weeks, days, hours, minutes, or seconds, and take the format *number*(w|d|h|m|s).

For example, to set Lease time to ten minutes, enter 10m or 600s.

The default is 12 hours.

- By default, DHCP leases are persistent across reboots. You can disable persistent leases:
  - a. Click Network > Advanced.
  - b. Click to toggle off **DHCP persistent leases**.
- 8. (Optional) For Lease range start and Lease range end, type the lowest and highest IP address that the DHCP server will assign to a client. This value represents the low order byte of the address (the final triplet in an IPv4 address, for example, 192.168.2.xxx). The remainder of the IP address will be based on the LAN's static IP address as defined in the Address field.

Allowed values are between 1 and 254, and the default is 100 for Lease range start and 250 for Lease range end.

Sequential DHCP address allocation:

By default, DHCP addresses are assigned psuedo-randomly, using a hash of the client's MAC address to determine the IP address that gets assigned. You can configure the device to use sequential IP addresses instead:

- a. Click Network > Advanced.
- b. Click to enable Sequential DHCP address allocation.

Because sequential mode does not use a hash based on the client's MAC address, when DHCP lease expires, the client is not likely to get the same IP address assigned to it. Therefore, sentential DHCP address allocation generally should not be used.

- 9. Optional DHCP server settings:
  - a. Click to expand Advanced settings.
  - b. For Gateway, select either:
    - **None**: No gateway is broadcast by the DHCP server. Client destinations must be resolvable without a gateway.

- Automatic: Broadcasts the TX54-PR device's gateway.
- Custom: Allows you to identify the IP address of a Custom gateway to be broadcast.

The default is Automatic.

- c. For MTU,
  - None: An MTU of length 0 is broadcast. This is not recommended.
  - Automatic: No MTU is broadcast and clients will determine their own MTU.
  - Custom: Allows you to identify a Custom MTU to be broadcast.

The default is **Automatic**.

- d. For **Domain name suffix**, type the domain name that should be appended to host names.
- e. For **Primary** and **Secondary DNS**, **Primary** and **Secondary NTP server**, and **Primary** and **Secondary WNS server**, select either:
  - None: No server is broadcast.
  - Automatic: Broadcasts the TX54-PR device's server.
  - Custom: Allows you to identify the IP address of the server.
- f. For **Bootfile name**, type the relative path and file name of the bootfile on the TFTP server.
- g. For **TFTP server** name, type the IP address or host name of the TFTP server.
- 10. See Configure DHCP options for information about Custom DHCP options.
- 11. See Map static IP addresses to hosts for information about Static leases.
- 12. Click **Apply** to save the configuration and apply the change.

# Command line

 Select the device in Remote Manager and click Actions > Open Console, or log into the TX54-PR local command line as a user with full Admin access rights.

Depending on your device configuration, you may be presented with an **Access selection menu**. Type **admin** to access the Admin CLI.

2. At the command line, type config to enter configuration mode:

```
> config
(config)>
```

3. Enable the DHCP server for an existing LAN. For example, to enable the DHCP server for a LAN named **my\_lan**:

```
(config)> network interface my_lan ipv4 dhcp_server enable true
(config)>
```

See Configure a Local Area Network (LAN) for information about creating a LAN.

4. (Optional) Set the amount of time that a DHCP lease is valid:

```
(config)> network interface my_lan ipv4 dhcp_server lease_time value
(config)>
```

where *value* is any number of weeks, days, hours, minutes, or seconds, and takes the format *number*{w|d|h|m|s}.

For example, to set **network interface my\_lan ipv4 dhcp\_server lease\_time** to ten minutes, enter either **10m** or **600s**:

```
(config)> network interface my_lan ipv4 dhcp_server lease_time 600s
(config)>
```

By default, DHCP leases are persistent across reboots. You can disable persistent leases:

```
(config)> network advanced dhcp_persistent_lease false
(config)>
```

5. (Optional) Set the lowest IP address that the DHCP server will assign to a client. This value represents the low order byte of the address (the final triplet in an IPv4 address, for example, 192.168.2.xxx). The remainder of the IP address will be based on the LAN's static IP address as defined in the address parameter.

```
(config)> network interface my_lan ipv4 dhcp_server lease_start num
(config)>
```

Allowed values are between 1 and 254, and the default is 100.

6. (Optional) Set the highest IP address that the DHCP server will assign to a client:

```
(config)> network interface my_lan ipv4 dhcp_server lease_end num
(config)>
```

Allowed values are between 1 and 254, and the default is 250.

7. Sequential DHCP address allocation

By default, DHCP addresses are assigned psuedo-randomly, using a hash of the client's MAC address to determine the IP address that gets assigned. You can configure the device to use sequential IP addresses instead:

```
(config)> network advanced sequential_dhcp_allocation true
(config)>
```

Because sequential mode does not use a hash based on the client's MAC address, when DHCP lease expires, the client is not likely to get the same IP address assigned to it. Therefore, sentential DHCP address allocation generally should not be used.

- 8. Optional DHCP server settings:
  - a. Click to expand Advanced settings.
  - b. Determine how the DHCP server should broadcast the gateway server:

```
(config)> network interface my_lan ipv4 dhcp_server advanced gateway
value
(config)>
```

where value is one of:

- none: No gateway is broadcast by the DHCP server. Client destinations must be resolvable without a gateway.
- auto: Broadcasts the TX54-PR device's gateway.

custom: Allows you to identify the IP address of a custom gateway to be broadcast:

```
(config)> network interface my_lan ipv4 dhcp_server advanced
gateway_custom ip_address
(config)>
```

### The default is auto.

c. Determine how the DHCP server should broadcast the the MTU:

```
(config)> network interface my_lan ipv4 dhcp_server advanced mtu value
(config)>
```

### where value is one of:

- none: An MTU of length 0 is broadcast. This is not recommended.
- auto: No MTU is broadcast and clients will determine their own MTU.
- custom: Allows you to identify a custom MTU to be broadcast:

```
(config)> network interface my_lan ipv4 dhcp_server advanced
mtu_custom mtu
(config)>
```

### The default is auto.

d. Set the domain name that should be appended to host names:

```
(config)> network interface my_lan ipv4 dhcp_server advanced domain_
suffix name
(config)>
```

e. Set the IP address or host name of the primary and secondary DNS, the primary and secondary NTP server, and the primary and secondary WNS servers:

```
(config)> network interface my_lan ipv4 dhcp_server advanced primary_
dns value
(config)> network interface my_lan ipv4 dhcp_server advanced
secondary_dns value
(config)> network interface my_lan ipv4 dhcp_server advanced primary_
ntp value
(config)> network interface my_lan ipv4 dhcp_server advanced
secondary_ntp value
(config)> network interface my_lan ipv4 dhcp_server advanced primary_
wins value
(config)> network interface my_lan ipv4 dhcp_server advanced secondary_wins value
(config)> network interface my_lan ipv4 dhcp_server advanced
secondary_wins value
(config)>
```

### where value is one of:

- none: No server is broadcast.
- **auto**: Broadcasts the TX54-PR device's server.

custom: Allows you to identify the IP address of the server. For example:

```
(config)> network interface my_lan ipv4 dhcp_server advanced
primary_dns_custom ip_address
(config)>
```

### The default is auto.

f. Set the IP address or host name of the TFTP server:

```
(config)> network interface my_lan ipv4 dhcp_server advanced nftp_
server ip_address
(config)>
```

g. Set the relative path and file name of the bootfile on the TFTP server:

```
(config)> network interface my_lan ipv4 dhcp_server advanced bootfile
filename
(config)>
```

- 9. See Configure DHCP options for information about custom DHCP options.
- 10. See Map static IP addresses to hosts for information about static leases.
- 11. Save the configuration and apply the change

```
(config network interface my_lan ipv4 dhcp_server advanced static_lease
0)> save
Configuration saved.
>
```

12. Type exit to exit the Admin CLI.

Depending on your device configuration, you may be presented with an **Access selection menu**. Type **quit** to disconnect from the device.

# Map static IP addresses to hosts

You can configure the DHCP server to assign static IP addresses to specific hosts.

### Required configuration items

- IP address that will be mapped to the device.
- MAC address of the device.

### Additional configuration items

A label for this instance of the static lease.

To map static IP addresses:

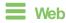

 Log into Digi Remote Manager, or log into the local Web UI as a user with full Admin access rights. 2. Access the device configuration:

# Remote Manager:

- Locate your device as described in Use Digi Remote Manager to view and manage your device.
- b. Click the Device ID.
- c. Click Settings.
- d. Click to expand Config.

### Local Web UI:

a. On the menu, click **System**. Under **Configuration**, click **Device Configuration**.

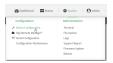

The Configuration window is displayed.

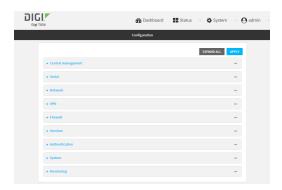

- 3. Click Network > Interfaces.
- 4. Click to expand an existing LAN, or create a new LAN. See Configure a Local Area Network (LAN).
- 5. Click to expand IPv4 > DHCP server > Advanced settings > Static leases.
- 6. For **Add Static lease**, click **+**.
- 7. Type the MAC address of the device associated with this static lease.
- 8. Type the IP address for the static lease.

Note The IP address here should be outside of the DHCP server's configured lease range. See Configure a DHCP server for further information about the lease range.

- 9. (Optional) For **Hostname**, type a label for the static lease. This does not have to be the device's actual hostname.
- 10. Repeat for each additional DHCP static lease.
- 11. Click **Apply** to save the configuration and apply the change.

# **Command line**

1. Select the device in Remote Manager and click **Actions > Open Console**, or log into the TX54-PR local command line as a user with full Admin access rights.

Depending on your device configuration, you may be presented with an **Access selection menu**. Type **admin** to access the Admin CLI.

2. At the command line, type **config** to enter configuration mode:

```
> config (config)>
```

 Add a static lease to the DHCP server configuration for an existing LAN. For example, to add static lease to a LAN named my\_lan:

```
(config)> add network interface my_lan ipv4 dhcp_server advanced static_
lease end
(config network interface my_lan ipv4 dhcp_server advanced static_lease
0)>
```

See Configure a Local Area Network (LAN) for information about creating a LAN.

4. Set the MAC address of the device associated with this static lease, using the colon-separated format:

```
(config network interface my_lan ipv4 dhcp_server advanced static_lease
0)> mac 00:40:D0:13:35:36
(config network interface my_lan ipv4 dhcp_server advanced static_lease
0)>
```

5. Set the IP address for the static lease:

```
(config network interface my_lan ipv4 dhcp_server advanced static_lease
0)> ip 10.01.01.10
(network interface my_lan ipv4 dhcp_server advanced static_lease 0)>
```

**Note** The IP address here should be outside of the DHCP server's configured lease range. See Configure a DHCP server for further information about the lease range.

6. (Optional) Set a label for this static lease:

```
(config network interface my_lan ipv4 dhcp_server advanced static_lease
0)> name label
(config network interface my_lan ipv4 dhcp_server advanced static_lease
0)>
```

7. Save the configuration and apply the change

```
(config network interface my_lan ipv4 dhcp_server advanced static_lease
0)> save
Configuration saved.
>
```

8. Type exit to exit the Admin CLI.

Depending on your device configuration, you may be presented with an **Access selection menu**. Type **quit** to disconnect from the device.

# Show current static IP mapping

To view your current static IP mapping:

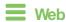

Log into the TX54-PR WebUI as a user with full Admin access rights.

- 1. On the main menu, click Status
- 2. Under Networking, click DHCP Leases.

# Command line

 Select the device in Remote Manager and click Actions > Open Console, or log into the TX54-PR local command line as a user with full Admin access rights.

Depending on your device configuration, you may be presented with an **Access selection menu**. Type **admin** to access the Admin CLI.

2. At the command line, type **config** to enter configuration mode:

```
> config
(config)>
```

3. Show the static lease configuration. For example, to show the static leases for a lan named **my\_lan**:

```
(config)> show network interface my_lan ipv4 dhcp_server advanced static_
lease
0
    ip 192.168.2.10
    mac BF:C3:46:24:0E:D9
    no name
1
    ip 192.168.2.11
    mac E3:C1:1F:65:C3:0E
    no name
(config)>
```

4. Type cancel to exit configuration mode:

```
(config)> cancel
>
```

5. Type exit to exit the Admin CLI.

Depending on your device configuration, you may be presented with an **Access selection menu**. Type **quit** to disconnect from the device.

# Delete static IP mapping entries

To delete a static IP entry:

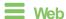

- Log into Digi Remote Manager, or log into the local Web UI as a user with full Admin access rights.
- 2. Access the device configuration:

### Remote Manager:

- a. Locate your device as described in Use Digi Remote Manager to view and manage your device.
- b. Click the Device ID.
- c. Click Settings.
- d. Click to expand Config.

### Local Web UI:

a. On the menu, click System. Under Configuration, click Device Configuration.

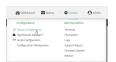

The **Configuration** window is displayed.

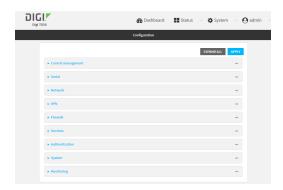

- 3. Click Network > Interfaces.
- 4. Click to expand an existing LAN.
- 5. Click to expand IPv4 > DHCP server > Advanced settings > Static leases.
- 6. Glick the menu icon (...) next to the name of the static lease to be deleted and select Delete.

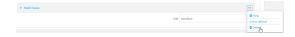

7. Click **Apply** to save the configuration and apply the change.

# Command line

 Select the device in Remote Manager and click Actions > Open Console, or log into the TX54-PR local command line as a user with full Admin access rights. Depending on your device configuration, you may be presented with an **Access selection menu**. Type **admin** to access the Admin CLI.

2. At the command line, type **config** to enter configuration mode:

```
> config
(config)>
```

3. Show the static lease configuration. For example, to show the static leases for a lan named **my\_lan**:

```
(config)> show network interface my_lan ipv4 dhcp_server advanced static_
lease
0
    ip 192.168.2.10
    mac BF:C3:46:24:0E:D9
    no name
1
    ip 192.168.2.11
    mac E3:C1:1F:65:C3:0E
    no name
(config)>
```

4. Use the **del** *index\_number* command to delete a static lease. For example, to delete the static lease for the device listed in the above output with a mac address of BF:C3:46:24:0E:D9 (index number **0**):

```
(config)> del network interface lan1 ipv4 dhcp_server advanced static_
lease 0
(config)>
```

Save the configuration and apply the change

```
(config)> save
Configuration saved.
>
```

6. Type exit to exit the Admin CLI.

Depending on your device configuration, you may be presented with an **Access selection menu**. Type **quit** to disconnect from the device.

# Configure DHCP options

You can configure DHCP servers running on your TX54-PR device to send certain specified DHCP options to DHCP clients. You can also set the user class, which enables you to specify which specific DHCP clients will receive the option. You can also force the command to be sent to the clients.

DHCP options can be set on a per-LAN basis, or can be set for all LANs. A total of 32 DHCP options can be configured.

### Required configuration items

- DHCP option number.
- Value for the DHCP option.

# Additional configuration items

- The data type of the value.
- Force the option to be sent to the DHCP clients.
- A label for the custom option.

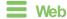

- 1. Log into Digi Remote Manager, or log into the local Web UI as a user with full Admin access rights.
- 2. Access the device configuration:

### Remote Manager:

- Locate your device as described in Use Digi Remote Manager to view and manage your device.
- b. Click the Device ID.
- c. Click Settings.
- d. Click to expand Config.

### Local Web UI:

a. On the menu, click **System**. Under **Configuration**, click **Device Configuration**.

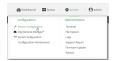

The **Configuration** window is displayed.

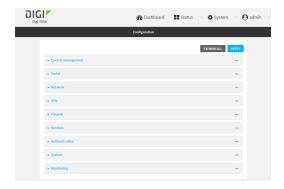

- 3. Click Network > Interfaces.
- 4. Click to expand an existing LAN, or create a new LAN. See Configure a Local Area Network (LAN).
- 5. Click to expand IPv4 > DHCP server > Advanced settings > Custom DHCP option.
- 6. For **Add Custom option**, click **\displays**.

Custom options are enabled by default. To disable, toggle off **Enable**.

- 7. For **Option number**, type the DHCP option number.
- 8. For Value, type the value of the DHCP option.
- 9. (Optional) For **Label**, type a label for the custom option.
- 10. (Optional) If **Forced send** is enabled, the DHCP option will always be sent to the client, even if the client does not ask for it.
- 11. (Optional) For Data type, select the data type that the option uses. If the incorrect data type is

selected, the device will send the value as a string.

12. Click Apply to save the configuration and apply the change.

# Command line

 Select the device in Remote Manager and click Actions > Open Console, or log into the TX54-PR local command line as a user with full Admin access rights.

Depending on your device configuration, you may be presented with an **Access selection menu**. Type **admin** to access the Admin CLI.

2. At the command line, type **config** to enter configuration mode:

```
> config
(config)>
```

3. Add a custom DHCP option to the DHCP server configuration for an existing LAN. For example, to add static lease to a LAN named **my\_lan**:

```
(config)> add network interface my_lan ipv4 dhcp_server advanced custom_
option end
(config network interface my_lan ipv4 dhcp_server advanced custom_option
0)>
```

See Configure a Local Area Network (LAN) for information about creating a LAN.

4. Custom options are enabled by default. To disable:

```
(config network interface my_lan ipv4 dhcp_server advanced custom_option
0)> enable false
(config network interface my_lan ipv4 dhcp_server advanced custom_option
0)>
```

5. Set the option number for the DHCP option:

```
(config network interface my_lan ipv4 dhcp_server advanced custom_option
0)> option 210
(config network interface my_lan ipv4 dhcp_server advanced custom_option
0)>
```

6. Set the value for the DHCP option:

```
(config network interface my_lan ipv4 dhcp_server advanced custom_option
0)> value_str value
(network interface my_lan ipv4 dhcp_server advanced custom_option 0)>
```

7. (Optional) Set a label for this custom option:

```
(config network interface my_lan ipv4 dhcp_server advanced custom_option
0)> name label
(config network interface my_lan ipv4 dhcp_server advanced custom_option
0)>
```

8. (Optional) To force the DHCP option to always be sent to the client, even if the client does not ask for it:

(config network interface my\_lan ipv4 dhcp\_server advanced custom\_option
0)> force true
(config network interface my\_lan ipv4 dhcp\_server advanced custom\_option
0)>

9. (Optional) Set the data type that the option uses.

If the incorrect data type is selected, the device will send the value as a string.

```
(config network interface my_lan ipv4 dhcp_server advanced custom_option
0)> datatype value
(config network interface my_lan ipv4 dhcp_server advanced custom_option
0)>
```

where value is one of:

- 1byte
- 2byte
- 4bvte
- hex
- ipv4
- str

The default is str.

10. Save the configuration and apply the change

```
(config network interface my_lan ipv4 dhcp_server advanced custom_option
0)> save
Configuration saved.
>
```

11. Type exit to exit the Admin CLI.

Depending on your device configuration, you may be presented with an **Access selection menu**. Type **quit** to disconnect from the device.

# Configure DHCP relay

DHCP relay allows a router to forward DHCP requests from one LAN to a separate DHCP server, typically connected to a different LAN.

For the TX54-PR device, DHCP relay is configured by providing the IP address of a DHCP relay server, rather than an IP address range. If both the DHCP relay server and an IP address range are specified, DHCP relay is used, and the specified IP address range is ignored.

Multiple DHCP relay servers can be provided for each LAN. If multiple relay servers are provided, DHCP requests are forwarded to all servers without waiting for a response. Clients will typically use the IP address from the first DHCP response received.

Configuring DHCP relay involves the following items:

### Required configuration items

- Disable the DHCP server, if it is enabled.
- IP address of the primary DHCP relay server, to define the relay server that will respond to DHCP requests.

# Additional configuration items

IP address of additional DHCP relay servers.

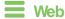

- Log into Digi Remote Manager, or log into the local Web UI as a user with full Admin access rights.
- 2. Access the device configuration:

# Remote Manager:

- a. Locate your device as described in Use Digi Remote Manager to view and manage your device
- b. Click the Device ID.
- c. Click Settings.
- d. Click to expand Config.

### Local Web UI:

a. On the menu, click System. Under Configuration, click Device Configuration.

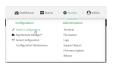

The Configuration window is displayed.

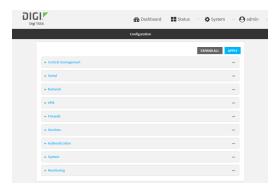

- 3. Click Network > Interfaces.
- 4. Click to expand an existing LAN, or create a new LAN. See Configure a Local Area Network (LAN).
- 5. Disable the DHCP server, if it is enabled:
  - a. Click to expand IPv4 > DHCP server.
  - b. Click **Enable** to toggle off the DHCP server.
- 6. Click to expand DHCP relay.
- 7. For Add DHCP Server:, click +.
- 8. For **DHCP server address**, type the IP address of the relay server.

- 9. Repeat for each additional DHCP relay server.
- 10. Click Apply to save the configuration and apply the change.

# **Command line**

 Select the device in Remote Manager and click Actions > Open Console, or log into the TX54-PR local command line as a user with full Admin access rights.

Depending on your device configuration, you may be presented with an **Access selection menu**. Type **admin** to access the Admin CLI.

2. At the command line, type **config** to enter configuration mode:

```
> config
(config)>
```

3. Add a DHCP relay server to an existing LAN. For example, to add a server to a LAN named **my\_ lan**:

```
(config)> add network interface my_lan ipv4 dhcp_relay end
(config network interface lan1 my_lan dhcp_relay 0)>
```

See Configure a Local Area Network (LAN) for information about creating a LAN.

4. Set the IP address of the DHCP relay server:

```
(config network interface my_lan ipv4 dhcp_relay 0)> address 10.10.10.10
(config network interface my_lan ipv4 dhcp_relay 0)>
```

- 5. (Optional) Add additional DHCP relay servers:
  - a. Move back one step in the configuration schema by typing two periods (..):

```
(config network interface my_lan ipv4 dhcp_relay 0)> ..
(config network interface my_lan ipv4 dhcp_relay)>
```

b. Add the next server:

```
(config network interface lan1 ipv4 dhcp_relay)> add end
(config network interface lan1 ipv4 dhcp_relay 1)>
```

c. Set the IP address of the DHCP relay server:

```
(config network interface my_lan ipv4 dhcp_relay 1)> address
10.10.10.11
(config network interface my_lan ipv4 dhcp_relay 1)>
```

- d. Repeat for each additional relay server.
- 1. Disable the DHCP server, if it is enabled:

```
(config network interface my_lan ipv4 dhcp_relay 1)> .. .. dhcp_server
enable false
(config network interface my_lan ipv4 dhcp_relay 1)>
```

6. Save the configuration and apply the change

```
(config network interface lan1 ipv4 dhcp_relay 1)> save
Configuration saved.
>
```

7. Type **exit** to exit the Admin CLI.

Depending on your device configuration, you may be presented with an **Access selection menu**. Type **quit** to disconnect from the device.

# Show DHCP server status and settings

View DHCP status to monitor which devices have been given IP configuration by the TX54-PR device and to diagnose DHCP issues.

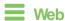

Log into the TX54-PR WebUI as a user with full Admin access rights.

- 1. On the main menu, click Status
- 2. Under Networking, click DHCP Leases.

# **Command line**

 Select the device in Remote Manager and click Actions > Open Console, or log into the TX54-PR local command line as a user with full Admin access rights.

Depending on your device configuration, you may be presented with an **Access selection menu**. Type **admin** to access the Admin CLI.

2. Enter the show dhcp-lease command at the Admn CLI prompt:

3. Additional information can be returned by using the show dhop-lease verbose command:

>

4. Type exit to exit the Admin CLI.

Depending on your device configuration, you may be presented with an **Access selection menu**. Type **quit** to disconnect from the device.

# Default services listening on LAN ports

The following table lists the default services listening on the specified ports on the TX54-PR LAN interfaces:

| Description | TCP/UDP | Port numbers                                             |
|-------------|---------|----------------------------------------------------------|
| DNS server  | UDP     | 53                                                       |
| DHCP server | UDP     | 67 and 68                                                |
| SSH server  | TCP     | 22                                                       |
| Web UI      | TOP     | 443 (also listens on port 80, then redirects to port 443 |

# Configure an interface to operate in passthrough mode.

You can configure interfaces on your TX54-PR device to operate in passthrough mode, which means that the device passes the IP address assigned to it on a WAN or cellular modem interface, to a client connected to a LAN interface.

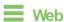

- 1. Log into Digi Remote Manager, or log into the local Web UI as a user with full Admin access rights.
- 2. Access the device configuration:

### Remote Manager:

- Locate your device as described in Use Digi Remote Manager to view and manage your device.
- b. Click the Device ID.
- c. Click Settings.
- d. Click to expand Config.

### Local Web UI:

a. On the menu, click **System**. Under **Configuration**, click **Device Configuration**.

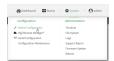

The **Configuration** window is displayed.

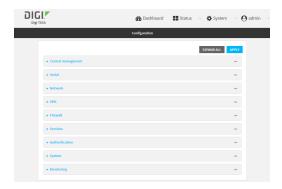

- 3. Click Network > Interfaces.
- 4. Create the interface or select an existing interface:
  - To create a new interface, for Add interface, type a name for the interface and click +.

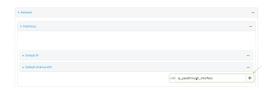

To edit an existing interface, click to expand the interface.

The Interface configuration window is displayed.

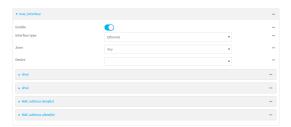

New Interfaces are enabled by default. To disable, toggle off **Enable**.

- 5. For Interface type, select IP Passthrough.
- 6. For **Zone**, select **Internal**.
- 7. For Device, select an Ethernet device or a Wi-Fi access point.
- 8. Add one or more interface that will be the source of the passed-through IP address:
  - a. Click to expand Source interfaces.
  - b. Click + to add a source interface.
  - c. Select the appropriate Interface.
  - d. Repeat for additional interfaces.
- 9. (Optional) Packet filtering is disabled by default. Toggle on to enable.

If packet filtering is disabled, traffic is allowed in both directions and it is the responsibility of the external device to provide its own firewall.

- (Optional) Allow all addresses is disabled by default. Toggle on to enable.
  - When enabled, this option allows forwarding between the source interface and devices connected to this interface, which allows connected devices to forward and receive packets without network address translation (NAT). This should normally be disabled unless it is required for modem passthrough, because some cellular will disconnect modems that send packets that are not from the carrier-assigned IP address.
- Ancillary addressing is enabled by default, which provides an IPv4 address to the connected device when the source address is not available.
  - a. For **Ancillary address/netmask**, type the IPv4 address and netmask to provide to the connected device when the source address is not available.
  - b. For **Ancillary gateway**, type the IPv4 address of the network gateway to be used when the connected device when the source address is not available.
  - Ancillary DNS redirect is enabled by default, which means resolves all DNS requests to
    the connected device and redirects HTTP traffic to the device's web administration page.
- 12. For Server type, select the type of server to use to pass the IP address through to the client.
- 13. If PPPoE server is selected for Server type:
  - a. Click to expand PPPoE server.
  - b. For **Service name**, type the name of service to offer to the client.
  - c. For **Access concentrator name**, type the name of the access concentrator to report to the client. If no name is provided, the host name is used.
  - d. For **Authentication method**, select the authentication method used to connect to the remote peer.
    - If an authentication method is selected, type the **Username** and **Password** required to authenticate the remote peer.
  - e. (Optional) Click to expand **Custom PPP configuration**.
  - f. Oustom PPP configuration is disabled by default. Click toggle on **Enable**.
  - g. Enable **Override** to override the default configuration and use only the custom configuration file.
  - For **Configuration** file, type or paste configuration data using the format of a pppd options file.
- 14. (Optional) Click to expand 802.1x to configure 802.1x port based network access control.
  - The TX54-PR can function as an 802.1x authenticator; it does not function as an 802.1x supplicant.
  - a. Click to expand Authentication.
  - b. Click Enable server to enable the 802.1x authenticator on the TX54-PR device.
  - c. Set the Reauth period.
- Configure IPv4 settings:
  - a. Click to expand IPv4.IPv4 support is enabled by default.
  - b. Set the Metric.

- c. For Weight, type the relative weight for default routes associated with this interface. For multiple active interfaces with the same metric, Weight is used to load balance traffic to the interfaces.
- d. Set the **Management priority**. This determines which interface will have priority for central management activity. The interface with the highest number will be used.
- e. Set the MTU.
- f. For Use DNS, select one of the following:
  - Always: DNS will always be used for this WAN; when multiple interfaces have the same DNS server, the interface with the lowest metric will be used for DNS requests.
  - When primary default route: Only use the DNS servers provided for this interface when the interface is the primary route.
  - Never: Never use DNS servers for this interface.
- g. See Configure SureLink active recovery to detect WAN/WWAN failures for information about configuring SureLink for active recovery.
- 16. (Optional) Configure IPv6 settings:
  - a. Click to expand IPv6.
  - b. Enable IPv6 support.
  - c. Set the Metric.
  - d. For Weight, type the relative weight for default routes associated with this interface. For multiple active interfaces with the same metric, Weight is used to load balance traffic to the interfaces.
  - e. Set the **Management priority**. This determines which interface will have priority for central management activity. The interface with the highest number will be used.
  - f. Set the MTU.
  - g. For Use DNS, select one of the following:
    - Always: DNS will always be used for this WAN; when multiple interfaces have the same DNS server, the interface with the lowest metric will be used for DNS requests.
    - When primary default route: Only use the DNS servers provided for this interface when the interface is the primary route.
    - **Never**: Never use DNS servers for this interface.
  - h. See Configure SureLink active recovery to detect WAN/WWAN failures for information about configuring **SureLink** for active recovery.
- 17. Click **Apply** to save the configuration and apply the change.

# Command line

- Select the device in Remote Manager and click Actions > Open Console, or log into the TX54-PR local command line as a user with full Admin access rights.
  - Depending on your device configuration, you may be presented with an **Access selection menu**. Type **admin** to access the Admin CLI.

2. At the command line, type **config** to enter configuration mode:

```
> config
(config)>
```

- 3. Create a new interface or edit an existing one:
  - To create a new interface named ip\_passthrough\_interface:

```
(config)> add network interface ip_passthrough_interface
(config network interface ip_passthrough_interface)>
```

To edit an existing interface named ip\_passthrough\_interface, change to the IP-passthrough-interface node in the configuration schema:

```
(config)> network interface ip_passthrough_interface
(config network interface ip_passthrough_interface)>
```

4. Set the interface type to passthrough:

```
(config network interface ip_passthrough_interface)> type passthrough
(config network interface ip_passthrough_interface)>
```

5. Set the firewall zone to internal:

```
(config network interface ip_passthrough_interface)> zone internal
(config network interface ip_passthrough_interface)>
```

- 6. Select an Ethernet device or a WI-FI access point for this interface:
  - a. Enter **device** ?to view available devices and the proper syntax.

```
(config network interface my_wan)> device ?
Device: The network device used by this network interface.
Format:
 /network/device/eth1
 /network/device/eth2
 /network/device/eth3
 /network/device/eth4
 /network/device/loopback
 /network/bridge/hotspot_bridge
 /network/bridge/lan1
 /network/wireless/ap/digi_ap1
 /network/wireless/ap/digi_ap2
 /network/wireless/ap/digi_hotspot_ap1
 /network/wireless/ap/digi_hotspot_ap2
Current value:
(config network interface ip_passthrough_interface)> device
```

b. Set the device for the interface:

(config network interface ip\_passthrough\_interface)> device device
(config network interface my\_wan)>

- 7. Set passthrough options
- 8. Configure IPv4 settings:
  - IPv4 support is enabled by default. To disable:

```
(config network interface ip_passthrough_interface)> ipv4 enable
false
(config network interface ip_passthrough_interface)>
```

a. Set the IP metric:

```
(config network interface ip_passthrough_interface)> ipv4 metric num
(config network interface ip_passthrough_interface)>
```

b. Set the relative weight for default routes associated with this interface. For multiple active interfaces with the same metric, the weight is used to load balance traffic to the interfaces.

```
(config network interface ip_passthrough_interface)> ipv4 weight num
(config network interface ip_passthrough_interface)>
```

c. Set the management priority. This determines which interface will have priority for central management activity. The interface with the highest number will be used.

```
(config network interface ip_passthrough_interface)> ipv4 mgmt num
(config network interface ip_passthrough_interface)>
```

d. Set the MTU:

```
(config network interface ip_passthrough_interface)> ipv4 mtu num
(config network interface ip_passthrough_interface)>
```

e. Configure how to use DNS:

```
(config network interface ip_passthrough_interface)> ipv4 use_dns
value
(config network interface ip_passthrough_interface)>
```

where value is one of:

- always: DNS will always be used for this WAN; when multiple interfaces have the same DNS server, the interface with the lowest metric will be used for DNS requests.
- primary: Only use the DNS servers provided for this interface when the interface is the primary route.
- never: Never use DNS servers for this interface.
- See Configure SureLink active recovery to detect WAN/WWAN failures for information about configuring SureLink for active recovery.
- 9. (Optional) Configure IPv6 settings:

a. Enable IPv6 support:

```
(config network interface ip_passthrough_interface)> ipv6 enable true
(config network interface ip_passthrough_interface)>
```

b. Generally, the default settings for IPv6 support are sufficient. You can view the default IPv6 settings by using the question mark (?):

```
(config network interface ip_passthrough_interface)> ipv6 ?
```

### IPv6

| Parameters                | Current Value                  |                     |
|---------------------------|--------------------------------|---------------------|
|                           |                                |                     |
| enable                    | true                           | Enable              |
| metric                    | 0                              | Metric              |
| mgmt                      | 0                              | Management priority |
| mtu                       | 1500                           | MTU                 |
| use_dns                   | always                         | Use DNS             |
| weight                    | 10                             | Weight              |
|                           |                                |                     |
| (config network interface | <pre>ip_passthrough_inte</pre> | erface)>            |

- 121 02
- 10. (Optional) To configure 802.1x port based network access control:

c. Modify any of the remaining default settings as appropriate.

Note The TX54-PR can function as an 802.1x authenticator; it does not function as an 802.1x supplicant.

a. Enable the 802.1x authenticator on the TX54-PR device:

```
(config network interface ip_passthrough_interface)> 802_1x
authentication enable true
(config network interface ip_passthrough_interface)>
```

b. Set the frequency period for reauthorization:

```
(config network interface ip_passthrough_interface)> 802_1x
authentication reauth_period value
(config network interface ip_passthrough_interface)>
```

where value is an integer between 0 and 86400. The default is 3600.

11. Save the configuration and apply the change

```
(config network interface ip_passthrough_interface)> save
Configuration saved.
>
```

12. Type exit to exit the Admin CLI.

Depending on your device configuration, you may be presented with an **Access selection menu**. Type **quit** to disconnect from the device.

# Virtual LANs (VLANs)

Virtual LANs (VLANs) allow splitting a single physical LAN into separate Virtual LANs. Each device on a VLAN can only access other devices on the same VLAN and each device is unaware of any other VLAN, which isolates networks from one another, even though they run over the same physical network. Your TX54-PR device supports two VLANs modes:

- Trunking: Supports multiple VLANs per Ethernet port, which enables you to extend your VLAN across multiple switches through your entire network.
- Switichport: Each Ethernet port can have one or more VLAN IDs associated to it. Any un-tagged VLAN packets that come into a network interface are automatically tagged with the primary VLAN ID for that switchport. This allows devices on the network that aren't configured with a VLAN to act as if they are directly connected to the VLAN.

This section contains the following topics:

| Create a trunked VLAN route         | . 242 | 2 |
|-------------------------------------|-------|---|
| Create a VLAN using switchport mode | 24    | 4 |

# Create a trunked VLAN route

# Required configuration items

- Device to be assigned to the VLAN.
- The VLAN ID. The TCP header uses the VLAN ID to identify the destination VLAN for the packet.

To create a VLAN:

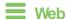

- 1. Log into Digi Remote Manager, or log into the local Web UI as a user with full Admin access rights.
- 2. Access the device configuration:

### Remote Manager:

- Locate your device as described in Use Digi Remote Manager to view and manage your device.
- b. Click the Device ID.
- c. Click Settings.
- d. Click to expand Config.

# Local Web UI:

a. On the menu, click System. Under Configuration, click Device Configuration.

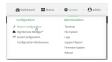

The Configuration window is displayed.

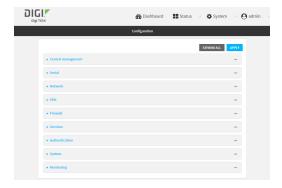

- 3. Click Network > Virtual LAN.
- 4. Type a name for the VLAN and click +.
- 5. Select the **Device**.
- 6. Type or select a unique numeric **ID** for the VLAN ID.
- 7. Click **Apply** to save the configuration and apply the change.

# Command line

 Select the device in Remote Manager and click Actions > Open Console, or log into the TX54-PR local command line as a user with full Admin access rights.

Depending on your device configuration, you may be presented with an **Access selection menu**. Type **admin** to access the Admin CLI.

2. At the command line, type **config** to enter configuration mode:

```
> config
(config)>
```

3. Add the VLAN:

```
(config)> add network vlan name
(config)>
```

- 4. Set the device to be used by the VLAN:
  - a. View a list of available devices:

```
(config network vlan vlan1)> device ?

Device: The Ethernet device to use for this virtual LAN
Format:
   /network/device/wan1
   /network/device/lan1
   /network/device/eth3
   /network/device/eth4
   /network/device/loopback
   /network/vlan/vlan1
   /network/bridge/lan1
   /network/wireless/ap/digi_ap1
   /network/wireless/ap/digi_ap2
Current value:

(config network vlan vlan1)>
```

b. Add the device:

```
(config network vlan vlan1)> device /network/device/eth4
(config network vlan vlan1)>
```

5. Set the VLAN ID:

```
(config network vlan vlan1)> id value
```

where value is an integer between 1 and 4095.

6. Save the configuration and apply the change

```
(config network vlan vlan1)> save
Configuration saved.
>
```

7. Type exit to exit the Admin CLI.

Depending on your device configuration, you may be presented with an **Access selection menu**. Type **quit** to disconnect from the device.

# Create a VLAN using switchport mode

# Required configuration items

- Device to be assigned to the VLAN.
- The VLAN ID. The TCP header uses the VLAN ID to identify the destination VLAN for the packet.

To create a VLAN using switchport mode:

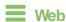

- 1. Log into Digi Remote Manager, or log into the local Web UI as a user with full Admin access rights.
- 2. Access the device configuration:

# Remote Manager:

- Locate your device as described in Use Digi Remote Manager to view and manage your device.
- b. Click the Device ID.
- c. Click Settings.
- d. Click to expand Config.

### Local Web UI:

a. On the menu, click **System**. Under **Configuration**, click **Device Configuration**.

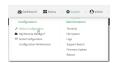

The **Configuration** window is displayed.

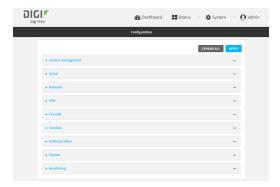

- 3. Click Network > Bridges.
- 4. For Add Bridge, type a name for the bridge and click +.

- 5. Bridges are enabled by default. To disable, toggle off **Enable**.
- 6. For Bridge type, select Switchport.
- 7. (Optional) Enable Spanning Tree Protocol (STP).

STP is used when using multiple LANs on the same device, to prevent bridge loops and other routing conflicts.

- a. Click STP.
- b. Click Enable.
- c. For Forwarding delay, enter the number of seconds that the device will spend in each of the listening and learning states before the bridge begins forwarding data. The default is 2 seconds.
- 8. For **Port**, type a name for the VLAN port and click **+**. Generally, numbers are used for VLAN ports.
- 9. Select the **Device** that the port uses.
- 10. Configure Man IDs:
  - a. Click to expand Vlan IDs.
  - b. Click + for Add Vlan ID.
  - c. Type or select a unique numeric Vlan ID.
  - d. Click + for Add Vian ID again to add additional VLAN IDs.
- 11. Click **Apply** to save the configuration and apply the change.

# Command line

 Select the device in Remote Manager and click Actions > Open Console, or log into the TX54-PR local command line as a user with full Admin access rights.

Depending on your device configuration, you may be presented with an **Access selection menu**. Type **admin** to access the Admin CLI.

2. At the command line, type **config** to enter configuration mode:

```
> config (config)>
```

3. Add the VLAN:

```
(config)> add network vlan name
(config)>
```

- 4. Set the device to be used by the VLAN:
  - a. View a list of available devices:

```
(config network vlan vlan1)> device ?

Device: The Ethernet device to use for this virtual LAN
Format:
    /network/device/wan1
    /network/device/lan1
    /network/device/eth3
    /network/device/eth4
```

```
/network/device/loopback
/network/vlan/vlan1
/network/bridge/lan1
/network/wireless/ap/digi_ap1
/network/wireless/ap/digi_ap2
Current value:
(config network vlan vlan1)>
```

b. Add the device:

```
(config network vlan vlan1)> device /network/device/eth4
(config network vlan vlan1)>
```

5. Set the VLAN ID:

```
(config network vlan vlan1)> id value
```

where value is an integer between 1 and 4095.

6. Save the configuration and apply the change

```
(config network vlan vlan1)> save
Configuration saved.
>
```

7. Type **exit** to exit the Admin CLI.

Depending on your device configuration, you may be presented with an **Access selection menu**. Type **quit** to disconnect from the device.

# **Bridging**

Bridging is a mechanism to create a single network consisting of multiple devices, such as Ethernet devices and wireless access points. You can also use bridging to create a Vitural LAN switchport bridge. See Create a VLAN using switchport mode for more information about switchport bridging for VLANs.

By default, the TX54-PR has the following preconfigured bridges:

| Interface type | Preconfigured interfaces | Devices                                                                                                    | Default configuration                  |
|----------------|--------------------------|----------------------------------------------------------------------------------------------------|----------------------------------------|
| Bridges        | ■ Bridge: LAN1           | <ul> <li>Ethernet: ETH2</li> <li>Ethernet: ETH3</li> <li>Ethernet: ETH4</li> <li>Single-Wi-Fi models: Wi-Fi access point: Digi AP (Wi-Fi)</li> <li>Dual-Wi-Fi models: Wi-Fi access point: Digi AP (Wi-Fi)</li> <li>Dual-Wi-Fi models: Wi-Fi access point: Digi AP (Wi-Fi)</li> <li>Dual-Wi-Fi models: Wi-Fi access point: Digi AP (Wi-Fi)</li> </ul> | ■ Enabled ■ Used by the LAN1 interface |

| Interface type | Preconfigured interfaces | Devices                                                                                                    | Default configuration                      |
|----------------|--------------------------|----------------------------------------------------------------------------------------------------|--------------------------------------------|
|                | ■ hotspot_bridge         | ■ Single-Wi-Fi models: Wi-Fi access point: Digi Hotspot AP (Wi-Fi) Dual-Wi-Fi models: Wi-Fi access point: Digi Hotspot AP (Wi-Fi1) ■ Dual-Wi-Fi models: Wi-Fi access point: Digi Hotspot AP (Wi-Fi access point: Digi Hotspot AP (Wi-Fi2) | ■ Disabled ■ Used by the hotspot interface |

You can modify configuration settings for the existing bridge, and you can create new bridges. This section contains the following topics:

| Edit the preconfigured LAN1 bridge . | 2 | 49 |
|--------------------------------------|---|----|
| Configure a bridge                   | 2 | 53 |

# Edit the preconfigured LAN1 bridge

# Required configuration items

- Enable or disable the bridge.
- Modify the devices included in the bridge.

# Additional configuration items

■ Enable Spanning Tree Protocol (STP).

To edit the preconfigured LAN1 bridge:

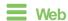

- 1. Log into Digi Remote Manager, or log into the local Web UI as a user with full Admin access rights.
- 2. Access the device configuration:

# Remote Manager:

- Locate your device as described in Use Digi Remote Manager to view and manage your device.
- b. Click the Device ID.
- c. Click Settings.
- d. Click to expand Config.

### Local Web UI:

a. On the menu, click System. Under Configuration, click Device Configuration.

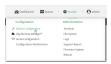

The Configuration window is displayed.

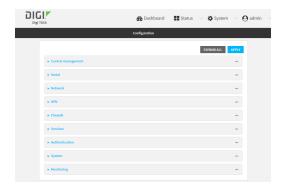

3. Click Network > Bridges > LAN1.

- 4. The **LAN1** bridge is enabled by default. To disable, toggle off **Enable**.
- 5. Modify the list of devices that are a part of the bridge. By default, the **LAN1** bridge includes the following devices:

Ethernet: ETH2Ethernet: ETH3Ethernet: ETH4

■ Wi-Fi access point: Digi AP (Wi-Fi) or Digi AP (Wi-Fi)

■ Wi-Fi access point: Digi AP (Wi-Fi2) (Dual-Wi-Fi variants only)

Note The MAC address of the bridge is taken from the first available device in the list.

 To delete a device from the bridge, click the down arrow (▼) next to the field label and select **Delete**.

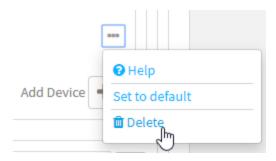

- b. To add a device, for **Add device**, click **+** and select the **Device**.
- 6. (Optional) Enable Spanning Tree Protocol (STP).

STP is used when using multiple LANs on the same device, to prevent bridge loops and other routing conflicts.

- a. Click STP.
- b. Click Enable.
- c. For Forwarding delay, enter the number of seconds that the device will spend in each of the listening and learning states before the bridge begins forwarding data. The default is 2 seconds.
- 7. Click **Apply** to save the configuration and apply the change.

# **Command line**

 Select the device in Remote Manager and click Actions > Open Console, or log into the TX54-PR local command line as a user with full Admin access rights.

Depending on your device configuration, you may be presented with an **Access selection menu**. Type **admin** to access the Admin CLI.

2. At the command line, type **config** to enter configuration mode:

> config
(config)>

- 3. The LAN1 bridge is enabled by default.
  - To disable:

```
(config)> network bridge lan1 enable false
(config)>
```

■ To enable if it has been disabled:

```
(config)> network bridge lan1 enable true
(config)>
```

4. Modify the list of devices that are a part of the bridge. By default, the **LAN1** bridge includes the following devices:

Ethernet: ETH2Ethernet: ETH3Ethernet: ETH4

■ Wi-Fi access point: Digi AP (Wi-Fi) or Digi AP (Wi-Fi)

■ Wi-Fi access point: Digi AP (Wi-Fi2) (Dual-Wi-Fi variants only)

Note The MAC address of the bridge is taken from the first available device in the list.

- a. To delete a device from the bridge:
  - i. Determine the index numbers of the devices included with the bridge:

```
(config)> show network bridge lan1 device
0 /network/device/eth2
1 /network/device/eth3
2 /network/device/eth4
3 /network/wireless/ap/digi_ap1
4 /network/wireless/ap/digi_ap2
(config)>
```

ii. Use the index number to delete the appropriate device. For example, to delete the Digi AP (Wi-Fi) Wi-Fi access point from the bridge:

```
(config)> del network bridge lan1 device 3
(config)>
```

Note If you are deleting multiple devices from the bridge, the device index may be reordered after each deletion. As a result, best practice is to perform a **show network** bridge lan1 device command after each device is deleted to determine the new index numbering.

- b. Add devices to the bridge:
  - i. Determine available devices:

```
(config network bridge my_bridge)> .. .. interface lan1 device ?
Device: The network device used by this network interface.
```

# Format: /network/device/eth1 /network/device/eth2 /network/device/eth3 /network/device/eth4 /network/device/loopback /network/bridge/hotspot\_bridge /network/bridge/lan1 /network/wireless/ap/digi\_ap1 /network/wireless/ap/digi\_ap2 /network/wireless/ap/digi\_hotspot\_ap1 /network/wireless/ap/digi\_hotspot\_ap2 Default value: /network/bridge/lan1 Current value: /network/bridge/lan1 (config network bridge my\_bridge)>

ii. Add the appropriate device. For example, to add the **Digi AP (Wi-Fi)** Wi-Fi access point:

```
(config network bridge my_bridge)> add device end
/network/wireless/ap/digi_ap1
(config)>
```

5. (Optional) Enable Spanning Tree Protocol (STP).

STP is used when multiple LANs are configured on the same device, to prevent bridge loops and other routing conflicts.

a. Enable STP:

```
(config)> network bridge lan1 stp enable true
```

b. Set the number of seconds that the device will spend in each of the listening and learning states before the bridge begins forwarding data:

```
(config)> network bridge lan1 stp forward_delay num
(config)>
```

The default is 2 seconds.

6. Save the configuration and apply the change

```
(config)> save
Configuration saved.
>
```

7. Type exit to exit the Admin CLI.

Depending on your device configuration, you may be presented with an **Access selection menu**. Type **quit** to disconnect from the device.

Interfaces Bridging

### Configure a bridge

### Required configuration items

- A name for the bridge.
   Bridges are enabled by default.
- Devices to be included in the bridge.

### Additional configuration items

Enable Spanning Tree Protocol (STP).

To create a bridge:

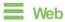

- 1. Log into Digi Remote Manager, or log into the local Web UI as a user with full Admin access rights.
- 2. Access the device configuration:

#### Remote Manager:

- a. Locate your device as described in Use Digi Remote Manager to view and manage your device.
- b. Click the Device ID.
- c. Click Settings.
- d. Click to expand Config.

#### Local Web UI:

a. On the menu, click System. Under Configuration, click Device Configuration.

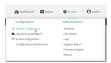

The Configuration window is displayed.

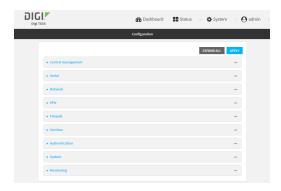

3. Click Network > Bridges.

Interfaces Bridging

- 4. For **Add Bridge**, type a name for the bridge and click **\dd**.
- 5. Bridges are enabled by default. To disable, toggle off **Enable**.
- 6. For Bridge type, select Standard.

See Create a VLAN using switchport mode for information about switchport bridging.

7. (Optional) Enable Spanning Tree Protocol (STP).

STP is used when using multiple LANs on the same device, to prevent bridge loops and other routing conflicts.

- a. Click STP.
- b. Click Enable.
- c. For Forwarding delay, enter the number of seconds that the device will spend in each of the listening and learning states before the bridge begins forwarding data. The default is 2 seconds.
- 8. Add devices to the bridge:
  - a. Click to expand Devices.
  - b. For Add device, click +.
  - c. Select the **Device**.
  - d. Repeat to add additional devices.

Note The MAC address of the bridge is taken from the first available device in the list.

9. Click Apply to save the configuration and apply the change.

### Command line

 Select the device in Remote Manager and click Actions > Open Console, or log into the TX54-PR local command line as a user with full Admin access rights.

Depending on your device configuration, you may be presented with an **Access selection menu**. Type **admin** to access the Admin CLI.

2. At the command line, type **config** to enter configuration mode:

```
> config
(config)>
```

3. Create the bridge:

```
(config)> add network bridge my_bridge
(config network bridge my_bridge)>
```

- 4. Bridges are enabled by default.
  - To disable:

```
(config network bridge my_bridge)> enable false
(config network bridge my_bridge)>
```

Interfaces Bridging

■ To enable if it has been disabled:

```
(config network bridge my_bridge)> enable true
(config network bridge my_bridge)>
```

5. Set the bridge **mode** to **standard**:

```
(config network bridge my_bridge)> mode standard
(config network bridge my_bridge)>
```

- 6. Add devices to the bridge:
  - a. Determine available devices:

```
(config network bridge my_bridge)> .. .. interface lan1 device ?
Device: The network device used by this network interface.
Format:
  /network/device/eth1
  /network/device/eth2
  /network/device/eth3
  /network/device/eth4
  /network/device/loopback
  /network/bridge/hotspot_bridge
  /network/bridge/lan1
  /network/wireless/ap/digi_ap1
  /network/wireless/ap/digi_ap2
  /network/wireless/ap/digi_hotspot_ap1
  /network/wireless/ap/digi_hotspot_ap2
Default value: /network/bridge/lan1
Current value: /network/bridge/lan1
(config network bridge my_bridge)>
```

b. Add the appropriate device. For example, to add the Digi AP (Wi-Fi) Wi-Fi access point:

```
(config network bridge my_bridge)> add device end
/network/wireless/ap/digi_ap1
(config)>
```

Note The MAC address of the bridge is taken from the first available device in the list.

7. (Optional) Enable Spanning Tree Protocol (STP).

STP is used when using multiple LANs on the same device, to prevent bridge loops and other routing conflicts.

a. Enable STP:

```
(config network bridge my_bridge)> stp enable true
```

b. Set the number of seconds that the device will spend in each of the listening and learning states before the bridge begins forwarding data:

```
(config network bridge my_bridge)> stp forward_delay num
(config)>
```

The default is 2 seconds.

8. Save the configuration and apply the change

```
(config)> save
Configuration saved.
>
```

9. Type exit to exit the Admin CLI.

Depending on your device configuration, you may be presented with an **Access selection menu**. Type **quit** to disconnect from the device.

### Show SureLink status and statistics

You can show SureLink status for all interfaces, or for an individual interface. You can also show Surelink status for ipsec tunnels and OpenVPN clients.

SureLink status is only available from the Admin CLI.

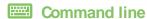

### Show SureLink State

To show the current state of SureLink for the TX54-PR device, use the show surelink state command:

- Select the device in Remote Manager and click Actions > Open Console, or log into the TX54-PR local command line as a user with full Admin access rights.
  - Depending on your device configuration, you may be presented with an **Access selection menu**. Type **admin** to access the Admin CLI.
- 2. At the Admin CLI prompt, type:

```
> show surelink state
Test on network.interface.wan1.ipv6 with condition: one
dns_configured (n);
network.interface.wan1.ipv6; -> update_routing_table
 ACTION
                    ATTEMPTS
                                  STATUS
 restart_interface 00/01
                                 [FAILED]
 update_routing_table 00/01
Test on network.interface.wwan1.ipv4 with condition: all
dns_configured (n);
network.interface.wwan1.ipv4; -> restart_interface
 ACTION
                     ATTEMPTS
                                 STATUS
 update_routing_table 00/03
                                 [ BUSY ]
 restart_interface 00/03
 reset_modem
                      00/03
```

```
switch_sim 00/03
modem_power_cycle 00/03
restart_interface 00/03
>
```

### Show SureLink status for all interfaces

To show the SureLink status all interfaces, use the show surelink interface all command:

 Select the device in Remote Manager and click Actions > Open Console, or log into the TX54-PR local command line as a user with full Admin access rights.

Depending on your device configuration, you may be presented with an **Access selection menu**. Type **admin** to access the Admin CLI.

2. At the Admin CLI prompt, type:

| > show surelink interface all |                                          |       |               |         |
|-------------------------------|------------------------------------------|-------|---------------|---------|
| Interface                     | Test                                     | Proto | Last Response | Status  |
| wan1                          | Interface is up                          | IPv4  | 32 seconds    | Passing |
| wan1                          | Interface's DNS servers (DNS)            | IPv4  | 28 seconds    | Passing |
| lan1                          | Interface is up                          | IPv4  | 21 seconds    | Passing |
| lan1                          | <pre>Interface's DNS servers (DNS)</pre> | IPv4  | 20 seconds    | Passing |
| wwan1                         | Interface is up                          | IPv4  | 115 seconds   | Passing |
| wwan1                         | <pre>Interface's DNS servers (DNS)</pre> | IPv4  | 114 seconds   | Passing |
| >                             |                                          |       |               |         |

3. Type exit to exit the Admin CLI.

Depending on your device configuration, you may be presented with an **Access selection menu**. Type **quit** to disconnect from the device.

# Show SureLink status for a specific interface

To show the SureLink status a specific interface, use the show surelink interface name *name* command:

- Select the device in Remote Manager and click Actions > Open Console, or log into the TX54-PR local command line as a user with full Admin access rights.
  - Depending on your device configuration, you may be presented with an **Access selection menu**. Type **admin** to access the Admin CLI.
- 2. Use the show surelink interface name *name* command to show the Surelink status of a specific interface, for example:

```
> show surelink interface name wan1

wan1 Surelink Status
------
IPv4 Status : Passing
```

Depending on your device configuration, you may be presented with an **Access selection menu**. Type **quit** to disconnect from the device.

### Show SureLink status for all IPsec tunnels

To show the SureLink status all IPsec tunnels, use the show surelink ipsec all command:

 Select the device in Remote Manager and click Actions > Open Console, or log into the TX54-PR local command line as a user with full Admin access rights.

Depending on your device configuration, you may be presented with an **Access selection menu**. Type **admin** to access the Admin CLI.

2. At the Admin CLI prompt, type:

```
> show surelink ipsec all

IPsec Test Last Response Status
----- test 194.43.79.74 (Ping) 29 seconds Passed
test 194.43.79.75 (Ping) 5 seconds Passed
test1 194.43.79.74 (Ping) 21 seconds Failed
test2 194.43.79.75 (Ping) 21 seconds Waiting for result
>
```

3. Type exit to exit the Admin CLI.

Depending on your device configuration, you may be presented with an **Access selection menu**. Type **quit** to disconnect from the device.

# Show SureLink status for a specific IPsec tunnel

To show the SureLink status a specific IPsec tunnel, use the show surelink ipsec tunnel *name* command:

- Select the device in Remote Manager and click Actions > Open Console, or log into the TX54-PR local command line as a user with full Admin access rights.
  - Depending on your device configuration, you may be presented with an **Access selection menu**. Type **admin** to access the Admin CLI.
- 2. Use the show surelink ipsec tunnel *name* command to show the Surelink status of a specific tunnel, for example:

Depending on your device configuration, you may be presented with an **Access selection menu**. Type **quit** to disconnect from the device.

## Show SureLink status for all OpenVPN clients

To show the SureLink status all OpenVPN clients, use the show surelink openvpn client all command:

 Select the device in Remote Manager and click Actions > Open Console, or log into the TX54-PR local command line as a user with full Admin access rights.

Depending on your device configuration, you may be presented with an **Access selection menu**. Type **admin** to access the Admin CLI.

2. At the Admin CLI prompt, type:

```
> show surelink openvpn all

OpenVPN Client Test Last Response Status

test_client1 194.43.79.74 (Ping) 29 seconds Passed
test_client1 194.43.79.75 (Ping) 5 seconds Passed
test_client2 194.43.79.74 (Ping) 21 seconds Failed
test_client2 194.43.79.75 (Ping) 21 seconds Waiting for result

>
```

3. Type exit to exit the Admin CLI.

Depending on your device configuration, you may be presented with an **Access selection menu**. Type **quit** to disconnect from the device.

## Show SureLink status for a specific OpenVPN client

To show the SureLink status a specific OpenVPN client, use the show surelink openvpn client *name* command:

- Select the device in Remote Manager and click Actions > Open Console, or log into the TX54-PR local command line as a user with full Admin access rights.
  - Depending on your device configuration, you may be presented with an **Access selection menu**. Type **admin** to access the Admin CLI.
- 2. Use the show surelink openvpn client *name* command to show the Surelink status of a specific OpenVPN client, for example:

Depending on your device configuration, you may be presented with an **Access selection menu**. Type **quit** to disconnect from the device.

# Configure a TCP connection timeout

You can configure the number of times an unacknowledged TCP data packet will be retransmitted before the connection is considered lost.

This feature is useful as it allows a backup system to control the serial port if the primary system goes offline, or for the primary system to be able to recover regardless of whether there has been a network disruption.

A low number of retries will end a "stale" connection more quickly that a larger number. The default is 15 retries.

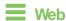

- Log into Digi Remote Manager, or log into the local Web UI as a user with full Admin access rights.
- 2. Access the device configuration:

### Remote Manager:

- Locate your device as described in Use Digi Remote Manager to view and manage your device.
- b. Click the Device ID.
- c. Click Settings.
- d. Click to expand Config.

#### Local Web UI:

a. On the menu, click System. Under Configuration, click Device Configuration.

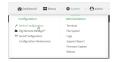

The **Configuration** window is displayed.

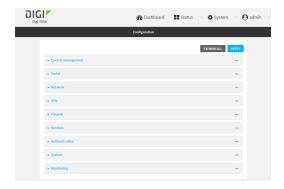

- 3. Set the TCP retry attempts value:
  - a. Click Network > Advanced.
  - b. For **TCP retries2**, enter the number of times an unacknowledged TCP data packet will be transmitted before the connection is considered lost.

Minimum: 0 Maximum: 255 Default: 15

4. Click **Apply** to save the configuration and apply the change.

# Serial port

TX54-PR devices have a single serial port that provides access to different features, depending on the serial port mode selection.

# Default serial port configuration

You can review the default serial port configuration for your device.

# Serial mode options

You can choose a serial mode option for each serial port, depending on the feature that you want to use.

- Login: Allows the port to be used to log into the CLI.
- Remote Access: Provides socket level access to ports.
- Application: Provides access to the serial device from Python applications.
- PPP dial-in: Allows the device to answer Point-to-Point Protocol (PPP) connections over serial ports.
- UDP serial: Provides access to the serial port using UDP.
- Modem emulator: Allows the device to act as a dial-up modem emulator for handling incoming AT dial-ins.
- Modbus: Allows the device to function as a Modbus protocol gateway.

## Add a USB serial port

Your TX54-PR can be configured to support USB-to-serial adapters for serial access to the device, remote serial out-of-band (OOB) access to other devices, or for use in python applications. See Add a USB serial port.

# View serial port information

- Show serial status and statistics
- Review the serial port message log

## Default serial port configuration

The TX54-PR default serial port configuration is:

Serial port Configure Login mode

■ Enabled

■ Serial mode: Login

■ Label: None

■ Baud rate: 115000

Data bits: 8Parity: NoneStop bits: 1

■ Flow control: None

## Configure Login mode

Login mode allows the user to log into the device through the serial port.

To change the configuration to match the serial configuration of the device to which you want to connect:

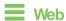

Log into the TX54-PR WebUI as a user with full Admin access rights.

1. On the menu, click **System**. Under **Configuration**, click **Serial Configuration**.

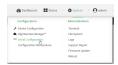

The **Serial Configuration** page is displayed.

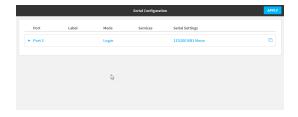

**Note** You can also configure the serial port by using **Device Configuration** > **Serial**. Changes made by using either **Device Configuration** or **Serial Configuration** will be reflected in both.

2. Click the name of the port that you want to configure.

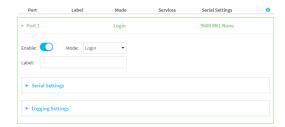

The serial port is enabled by default. To disable, toggle off **Enable**.

3. For Mode, select Login. This is the default.

Serial port Configure Login mode

- 4. (Optional) For **Label**, enter a label that will be used when referring to this port.
- 5. Expand Serial Settings.

The entries in the following fields must match the information for the power controller. Refer to your power controller manual for the correct entries.

- Baud rate: For Baud rate, select the baud rate used by the device to which you want to connect. The default is 115000.
- b. **Data bits**: For **Data bits**, select the number of data bits used by the device to which you want to connect. The default is **8**.
- c. **Parity**: For **Parity**, select the type of parity used by the device to which you want to connect. The default is **None**.
- d. **Stop bits**: For **Stop bits**, select the number of stop bits used by the device to which you want to connect. The default is **1**.
- e. **Flow control**: For **Flow control**, select the type of flow control used by the device to which you want to connect. The default is **None**.
- 6. Expand **Logging Settings** to configure logging for this serial port.
  - a. To enable logging, click to toggle on Enable.
  - b. In the **Log file name** field, enter a descriptive name for the log file.
  - c. For **Log file size**, type the size of the log file. When the log file reaches the size limit, the current file is saved and a new file is created. The default is 65536 bytes.
  - d. From the **Type of data to log** list box, specify the type of data that should be saved.
    - Received
    - Transmitted
    - Both
    - Both with arrows. This is the default.
  - e. If you want to log the time at which date was received or transmitted, click the **Timestamps** toggle to **Enable**.
  - f. If you want to log the data as hexadecimal values, click the **Hexadecimal** toggle to **Enable**.

**Note** You can review the message log in the **Serial Port Log** page. See Review the serial port message log.

7. Click **Apply** to save the configuration and apply the change.

### **Command line**

- Select the device in Remote Manager and click Actions > Open Console, or log into the TX54-PR local command line as a user with full Admin access rights.
  - Depending on your device configuration, you may be presented with an **Access selection menu**. Type **admin** to access the Admin CLI.
- 2. At the command line, type **config** to enter configuration mode:
  - > config
    (config)>

Serial port Configure Login mode

3. The serial port is enabled by default. To disable:

```
(config)> serial port1 enable false
(config)>
```

4. Set the mode:

```
(config)> serial port1 mode login
(config)>
```

5. (Optional) Set a label that will be used when referring to this port.

```
(config)>path-paramlabel label
(config)>
```

6. Set the baud rate used by the device to which you want to connect:

```
(config)>serial port1 baudrate rate
(config)>
```

7. Set the number of data bits used by the device to which you want to connect:

```
(config)>serial port1 databits bits
(config)>
```

8. Set the type of parity used by the device to which you want to connect:

```
(config)>serial port1 parity parity
(config)>
```

Allowed values are:

- even
- odd
- none

The default is none.

9. Set the stop bits used by the device to which you want to connect:

```
(config)>serial port1 stopbits bits
(config)>
```

10. Set the type of flow control used by the device to which you want to connect:

```
(config)>serial port1 flow value
(config)>
```

where value is one of:

- none
- rts/cts
- xon/xoff

- 11. Configure serial port logging:
  - a. Enable serial port logging:

```
(config)>serial port1 logging enable true
(config)>
```

b. Set the file name:

```
(config)>serial port1 logging filename string
(config)>
```

c. Set the maximum allowed log size for the serial port log when starting the log:

```
(config)>serial port1 logging size value
(config)>
```

where value is the size of the log file in bytes. The default is 65536.

d. Specify the data type:

```
(config)>serial port1 logging type value
(config)>
```

where value is one of:

- received
- transmitted
- both
- arrows. This is the default.
- e. Log the time at which date was received or transmitted:

```
(config)>serial port1 logging hex true
(config)>
```

f. Log data as hexadecimal values:

```
(config)>serial port1 logging timestamp true
(config)>
```

12. Save the configuration and apply the change

```
(config)> save
Configuration saved.
>
```

13. Type **exit** to exit the Admin CLI.

Depending on your device configuration, you may be presented with an **Access selection menu**. Type **quit** to disconnect from the device.

## Configure Remote Access mode

Remote Access mode allows for remote access to another device that is connected to the serial port.

To change the configuration to match the serial configuration of the device to which you want to connect:

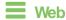

Log into the TX54-PR WebUI as a user with full Admin access rights.

1. On the menu, click **System**. Under **Configuration**, click **Serial Configuration**.

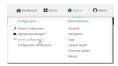

The **Serial Configuration** page is displayed.

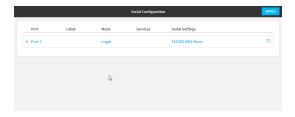

**Note** You can also configure the serial port by using **Device Configuration** > **Serial**. Changes made by using either **Device Configuration** or **Serial Configuration** will be reflected in both.

2. Click the name of the port that you want to configure.

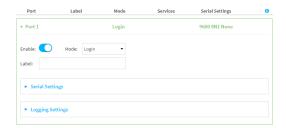

The serial port is enabled by default. To disable, toggle off **Enable**.

- 3. For Mode, select Remote Access.
- 4. (Optional) For **Label**, enter a label that will be used when referring to this port.
- 5. Expand Serial Settings.

The entries in the following fields must match the information for the power controller. Refer to your power controller manual for the correct entries.

- a. **Baud rate**: For **Baud rate**, select the baud rate used by the device to which you want to connect. The default is **115000**.
- b. **Data bits**: For **Data bits**, select the number of data bits used by the device to which you want to connect. The default is **8**.
- c. **Parity**: For **Parity**, select the type of parity used by the device to which you want to connect. The default is **None**.

- d. **Stop bits**: For **Stop bits**, select the number of stop bits used by the device to which you want to connect. The default is **1**.
- e. **Flow control**: For **Flow control**, select the type of flow control used by the device to which you want to connect. The default is **None**.

#### 6. Click to expand Data Framing.

- a. Click **Enable** to enable the data framing feature.
- b. For Maximum Frame Count, enter the maximum size of the packet. The default is 1024.
- c. For **Idle Time**, enter the length of time the device should wait before sending the packet.
- d. For **End Pattern**, enter the end pattern. The packet is sent when this pattern is received from the serial port.
- e. Click **Strip End Pattern** if you want to remove the end pattern from the packet before it is sent.

#### 7. Expand Service Settings.

All service settings are disabled by default. Click available options to toggle them to enabled, and set the IP ports as appropriate.

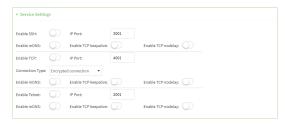

For each type of service, you can also configure the access control.

To do this, you need to go to **Device Configuration**:

a. On the menu, click **System**. Under **Configuration**, click **Device Configuration**.

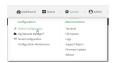

The Configuration window is displayed.

- b. Access the configuration for the appropriate type of service:
  - i. Click to expand Serial.
  - ii. Click to expand the appropriate serial port.
  - iii. Click to expand the appropriate type of service.
  - iv. Click to expand Access Control List.

For example, to set the Access Control List for the SSH connection for serial port 1, click to expand **Serial > Port 1 > SSH connection > Access Control List**:

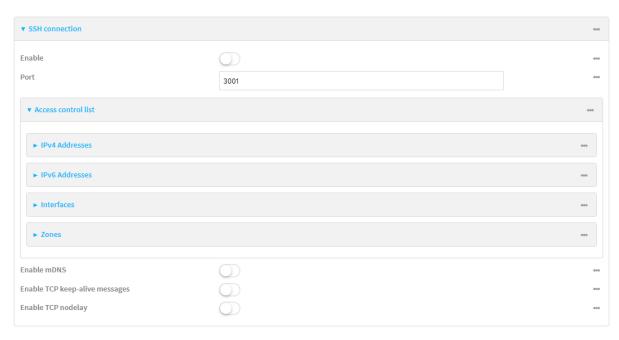

- To limit access to specified IPv4 addresses and networks:
  - i. Click IPv4 Addresses.
  - ii. For Add Address, click +.
  - iii. For Address, enter the IPv4 address or network that can access the device's service-type. Allowed values are:
    - A single IP address or host name.
    - A network designation in CIDR notation, for example, 192.168.1.0/24.
    - any: No limit to IPv4 addresses that can access the service-type.
- To limit access to specified IPv6 addresses and networks:
  - i. Click IPv6 Addresses.
  - ii. For Add Address, click +.
  - iii. For **Address**, enter the IPv6 address or network that can access the device's service-type. Allowed values are:
    - A single IP address or host name.
    - A network designation in CIDR notation, for example, 2001:db8::/48.
    - any: No limit to IPv6 addresses that can access the service-type.
  - iv. Click + again to list additional IP addresses or networks.
- To limit access to hosts connected through a specified interface on the TX54-PR device:
  - i. Click Interfaces.

  - iii. For **Interface**, select the appropriate interface from the dropdown.
  - iv. Click + again to allow access through additional interfaces.

- To limit access based on firewall zones:
  - i. Click Zones.
  - ii. For **Add Zone**, click **+**.
  - iii. For **Zone**, select the appropriate firewall zone from the dropdown. See Firewall configuration for information about firewall zones.
  - iv. Click + again to allow access through additional firewall zones.

#### 8. Expand Autoconnect Settings.

- a. Click **Enable** to enable the autoconnect feature.
- b. For **Connection Trigger**, select the option that describes the type of event that should trigger the connection.
- c. For **Outbound Connection Type**, select the option that describes the method used to initiate the connection.
- d. For **Connection destination**, enter the host name or IP address of the remote server. When using SSH, this should be prefixed with the user name and followed by @, for example, **admin@192.168.1.1**.
- e. For **Connection port**, enter the TCP port of the remote server (1-65535).
- f. If Connect when the data that is received matches the specified string is selected for Connection trigger:
  - For **Data match string**, type the string that, when received, will trigger the connection.
  - ii. **Flush match string** is enabled by default, which will discard the matched string from data sent to the server. Click to toggle off to disable.
- g. Click Enable TCP keep-alive messages to enable TCP keepalive on the connection.
- h. Click **Enable TCP nodelay** to enable TCP nodelay on the connection.
- For Socket ID string, type text to be transmitted to the remote server when the socket connects.

#### 9. Expand Session Settings.

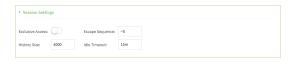

- a. Enable Exclusive access to limit access to the serial port to a single active session.
- b. For Escape sequence, type the characters used to start an escape sequence. If no characters are defined, the escape sequence is disabled. The default is ~b.
- c. For **History size**, type or select the number of bytes of output from the serial port that are written to buffer. These bytes are redisplayed when a user connects to the serial port. The default is **4000** bytes.
- d. For **Idle timeout**, type the amount of time to wait before disconnecting due to user inactivity.

### 10. Expand Monitor Settings.

- a. Enable CTS to monitor CTS (Clear to Send) changes on this port.
- b. Enable **DCD** to monitor DCD (Data Carrier Detect) changes on this port.

- 11. Expand **Logging Settings** to configure logging for this serial port.
  - a. To enable logging, click to toggle on **Enable**.
  - b. In the **Log file name** field, enter a descriptive name for the log file.
  - c. For Log file size, type the size of the log file. When the log file reaches the size limit, the current file is saved and a new file is created. The default is 65536 bytes.
  - d. From the **Type of data to log** list box, specify the type of data that should be saved.
    - Received
    - Transmitted
    - Both
    - Both with arrows. This is the default.
  - e. If you want to log the time at which date was received or transmitted, click the **Timestamps** toggle to **Enable**.
  - f. If you want to log the data as hexadecimal values, click the **Hexadecimal** toggle to **Enable**.

**Note** You can review the message log in the **Serial Port Log** page. See Review the serial port message log.

12. Click **Apply** to save the configuration and apply the change.

### Command line

 Select the device in Remote Manager and click Actions > Open Console, or log into the TX54-PR local command line as a user with full Admin access rights.

Depending on your device configuration, you may be presented with an **Access selection menu**. Type **admin** to access the Admin CLI.

2. At the command line, type **config** to enter configuration mode:

```
> config
(config)>
```

3. Serial ports is enabled by default. To disable:

```
(config)> serial port_number enable false
(config)>
```

Command line examples in this section will use port1 for the serial port. However, any port number can be used.

4. Set the mode:

```
(config)> serial port1 mode remoteaccess
(config)>
```

5. (Optional) Set a label that will be used when referring to this port.

```
(config)>serial port1 label label
(config)>
```

6. Set the baud rate used by the device to which you want to connect:

```
(config)>serial port baudrate rate
(config)>
```

7. Set the number of data bits used by the device to which you want to connect:

```
(config)>serial port databits bits
(config)>
```

8. Set the type of parity used by the device to which you want to connect:

```
(config)>serial port parity parity
(config)>
```

Allowed values are:

- even
- odd
- none

The default is **none**.

9. Set the stop bits used by the device to which you want to connect:

```
(config)>serial port stopbits bits
(config)>
```

10. Set the type of flow control used by the device to which you want to connect:

```
(config)>serial port flow value
(config)>
```

where value is one of:

- none
- rts/cts
- xon/xoff
- 11. Configure the session settings.
  - a. Set the characters used to start an escape sequence:

```
(config)>serial port1 escape string
(config)
```

If no characters are defined, the escape sequence is disabled. The default is ~b.

b. Limit access to the serial port to a single active session:

```
(config)>serial port1 exclusive true
(config)
```

c. Set the number of bytes of output from the serial port that are written to buffer. These bytes are redisplayed when a user connects to the serial port.

(config)>serial port1 history bytes
(config)

The default is 4000 bytes.

d. Set the amount of time to wait before disconnecting due to user inactivity:

```
(config)>serial port1 idle_timeout value
(config)
```

where *value* is any number of weeks, days, hours, minutes, or seconds, and takes the format *number*{w|d|h|m|s}.

For example, to set idle\_timeout to ten minutes, enter either 10m or 600s:

```
(config)>serial port1 idle_timeout 600s
(config)
```

The default is 15m.

- 12. Configure monitor settings.
  - a. (Optional) Enable monitoring of CTS (Clear to Send) changes on this port:

```
(config)>serial port1 monitor cts true
(config)
```

b. (Optional) Enable monitoring of DCD (Data Carrier Detect) changes on this port:

```
(config)>serial port1 monitor dcd true
(config)
```

- 13. (Optional) Configure autoconnect:
  - a. Enable autoconnect:

```
(config)>serial port1 autoconnect enable true
(config)>
```

b. Set the option that will trigger the connection:

```
(config)>serial port1 autoconnect trigger value
(config)>
```

where value is one of:

- always
- data
- dcd
- destination
- dsr
- match

If match is selected:

i. Set the string that, when received, will trigger the connection:

(config)>serial port1 autoconnect match\_string string
(config)>

ii. **flush\_string** is enabled by default, which will discard the matched string from data sent to the server. To disable:

(config)>serial port1 autoconnect flush\_string false
(config)>

### The default is always.

c. Set the option that initiates the connection:

(config)>serial port1 autoconnect conn\_type value
(config)>

where value is one of:

- ssh
- tcp
- tls
- tls auth

The default is tls.

d. Set the host name or IP address of the destination server:

(config)>serial port1 autoconnect destination hostname/IP\_address
(config)>

When using SSH, this should be prefixed with the user name and followed by @, for example:

(config)>serial port1 autoconnect destination admin@192.168.1.1
(config)>

e. Set the TCP port of the destination server:

(config)>serial port1 autoconnect port int
(config)>

where int is any integer between 1 and 65535.

f. To enable TCP keepalive:

(config)>serial port1 autoconnect keepalive true
(config)>

g. To enable TCP nodelay:

(config)>serial port1 autoconnect nodely true
(config)>

h. Set the text to be transmitted to the remote server when the socket connects:

(config)>serial port1 socketid string
(config)>

- 14. (Optional) Configure data framing:
  - a. Enable data framing:

(config)>serial port1 framing enable true
(config)

b. Set the maximum size of the packet:

(config)>serial port1 framing max\_count int
(config)

The default is 1024.

c. Set the length of time the device should wait before sending the packet:

(config)>serial port1 framing idle\_time value
(config)

where value is in milliseconds (ms) or seconds (s). The maximum value is 60s.

d. Set the end pattern. The packet is sent when this pattern is received from the serial port:

(config)>serial port1 framing end\_pattern backslash-escaped-string
(config)

e. Set the strip end pattern if you want to remove the end pattern from the packet before it is sent:

(config)>serial port1 framing strip\_pattern true
(config)

- 15. (Optional) Configure service settings:
  - a. Configure SSH settings:
    - i. Enable SSH:

(config)>serial port1 service ssh enable true
(config)>

ii. Set the port to be used for ssh communications:

(config)>serial port1 service ssh port int
(config)>

where int is any integer between 1 and 65535. The default is 3001.

iii. Enable TCP keep-alive messages:

(config)>serial port1 service ssh keepalive true
(config)>

iv. Enable TCP nodelay messages:

(config)>serial port1 service ssh nodelay true
(config)>

- v. (Optional) Configure access control:
  - To limit access to specified IPv4 addresses and networks:

```
(config)> add serial port1 service ssh acl address end value
(config)>
```

#### Where value can be:

- A single IP address or host name.
- A network designation in CIDR notation, for example, 192.168.1.0/24.
- any: No limit to IPv4 addresses that can access the service-type.

Repeat this step to list additional IP addresses or networks.

To limit access to specified IPv6 addresses and networks:

```
(config)> add serial port1 service ssh acl address6 end value
(config)>
```

#### Where value can be:

wwan1

- · A single IP address or host name.
- A network designation in CIDR notation, for example, 2001:db8::/48.
- any: No limit to IPv6 addresses that can access the service-type.

Repeat this step to list additional IP addresses or networks.

To limit access to hosts connected through a specified interface on the TX54-PR device:

```
(config)> add serial port1 service ssh acl interface end
value
(config)>
```

Where value is an interface defined on your device.

Display a list of available interfaces:

Use ... **network interface** ?to display interface information:

WWAN1

wwan2 WWAN2
(config)>

Repeat this step to list additional interfaces.

To limit access based on firewall zones:

```
(config)> add serial port1 service ssh acl zone end value (config)>
```

Where value is a firewall zone defined on your device, or the any keyword.

Display a list of available firewall zones:

Type ... firewall zone ? at the config prompt:

```
(config)> ... firewall zone ?
Zones: A list of groups of network interfaces that
can be referred to by packet
filtering rules and access control lists.
Additional Configuration
 _____
 any
 dynamic_routes
 edge
 external
 hotspot
 internal
 ipsec
 loopback
 setup
(config)>
```

Repeat this step to include additional firewall zones.

vi. (Optional) Enable Multicast DNS (mDNS):

```
(config)>serial port1 service ssh mdns enable true
(config)>
```

- b. Configure TCP settings:
  - i. Enable TCP:

```
(config)>serial port1 service tcp enable true
(config)>
```

ii. Set the port to be used for ssh communications:

(config)>serial port1 service tcp port int
(config)>

where int is any integer between 1 and 65535. The default is 4001.

iii. Enable TCP keep-alive messages:

(config)>serial port1 service tcp keepalive true
(config)>

iv. Set the option that initiates the connection:

(config)>serial port1 service tcp conn\_type value
(config)>

where value is one of:

- tcp
- tls
- tls auth

The default is tls.

v. Enable TCP nodelay messages:

(config)>serial port1 service tcp nodelay true
(config)>

- vi. (Optional) Configure access control:
  - To limit access to specified IPv4 addresses and networks:

(config)> add serial port1 service tcp acl address end value
(config)>

Where value can be:

- · A single IP address or host name.
- A network designation in CIDR notation, for example, 192.168.1.0/24.
- any: No limit to IPv4 addresses that can access the service-type.

Repeat this step to list additional IP addresses or networks.

■ To limit access to specified IPv6 addresses and networks:

(config)> add serial port1 service tcp acl address6 end value
(config)>

Where value can be:

- · A single IP address or host name.
- A network designation in CIDR notation, for example, 2001:db8::/48.
- any: No limit to IPv6 addresses that can access the service-type.

Repeat this step to list additional IP addresses or networks.

To limit access to hosts connected through a specified interface on the TX54-PR device:

```
(config)> add serial port1 service tcp acl interface end
value
(config)>
```

Where value is an interface defined on your device.

Display a list of available interfaces:

Use ... network interface ?to display interface information:

```
(config)> ... network interface ?
Interfaces
Additional Configuration
defaultip
                       Default IP
defaultlinklocal Default Link-local IP
                      LAN1
lan1
loopback
                       Loopback
wan1
                       WAN1
wwan1
                       WWAN1
wwan2
                       WWAN2
(config)>
```

Repeat this step to list additional interfaces.

To limit access based on firewall zones:

```
(config)> add serial port1 service tcp acl zone end value
(config)>
```

Where value is a firewall zone defined on your device, or the **any** keyword.

Display a list of available firewall zones:

Type ... firewall zone ? at the config prompt:

```
internal
ipsec
loopback
setup
(config)>
```

Repeat this step to include additional firewall zones.

vii. (Optional) Enable Multicast DNS (mDNS):

```
(config)>serial port1 service tcp mdns enable true
(config)>
```

- c. Configure telnet settings:
  - i. Enable SSH:

```
(config)>serial port1 service telnet enable true
(config)>
```

ii. Set the port to be used for ssh communications:

```
(config)>serial port1 service telnet port int
(config)>
```

where int is any integer between 1 and 65535. The default is 3001.

iii. Enable TCP keep-alive messages:

```
(config)>serial port1 service telnet keepalive true
(config)>
```

iv. Enable TCP nodelay messages:

```
(config)>serial port1 service telnet nodelay true
(config)>
```

- v. (Optional) Configure access control:
  - To limit access to specified IPv4 addresses and networks:

```
(config)> add serial port1 service telnet acl address end
value
(config)>
```

Where value can be:

- · A single IP address or host name.
- A network designation in CIDR notation, for example, 192.168.1.0/24.
- any: No limit to IPv4 addresses that can access the service-type.

Repeat this step to list additional IP addresses or networks.

To limit access to specified IPv6 addresses and networks:

```
(config)> add serial port1 service telnet acl address6 end
value
(config)>
```

#### Where value can be:

- A single IP address or host name.
- A network designation in CIDR notation, for example, 2001:db8::/48.
- any: No limit to IPv6 addresses that can access the service-type.

Repeat this step to list additional IP addresses or networks.

To limit access to hosts connected through a specified interface on the TX54-PR device:

```
(config)> add serial port1 service telnet acl interface end
value
(config)>
```

Where value is an interface defined on your device.

Display a list of available interfaces:

Use ... **network interface** ?to display interface information:

```
(config)> ... network interface ?
Interfaces
Additional Configuration
_____
defaultip
                  Default IP
defaultlinklocal Default Link-local IP
lan1
                   LAN1
loopback
                   Loopback
wan1
                   WAN1
wwan1
                    WWAN1
                    WWAN2
wwan2
(config)>
```

Repeat this step to list additional interfaces.

To limit access based on firewall zones:

```
(config)> add serial port1 service telnet acl zone end value
(config)>
```

Where value is a firewall zone defined on your device, or the any keyword.

Display a list of available firewall zones:

#### Type ... firewall zone ? at the config prompt:

Repeat this step to include additional firewall zones.

vi. (Optional) Enable Multicast DNS (mDNS):

```
(config)>serial port1 service telnet mdns enable true
(config)>
```

- 16. Configure serial port logging:
  - a. Enable serial port logging:

```
(config)>serial port1 logging enable true
(config)>
```

b. Set the file name:

```
(config)>serial port1 logging filename string
(config)>
```

c. Set the maximum allowed log size for the serial port log when starting the log:

```
(config)>serial port1 logging size value
(config)>
```

where value is the size of the log file in bytes. The default is 65536.

d. Specify the data type:

```
(config)>serial port1 logging type value
(config)>
```

where value is one of:

- received
- transmitted
- both
- arrows. This is the default.
- e. Log the time at which date was received or transmitted:

```
(config)>serial port1 logging hex true
(config)>
```

f. Log data as hexadecimal values:

```
(config)>serial port1 logging timestamp true
(config)>
```

17. Save the configuration and apply the change

```
(config)> save
Configuration saved.
>
```

18. Type exit to exit the Admin CLI.

Depending on your device configuration, you may be presented with an **Access selection menu**. Type **quit** to disconnect from the device.

# **Configure Application mode**

**Application** mode provides access to the serial device from Python applications. See Add a USB serial port for information about creating serial ports in Application mode. See Use Python to access serial ports for information about creating Python applications that access the serial port.

To change the configuration to match the serial configuration of the device to which you want to connect:

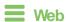

Log into the TX54-PR WebUI as a user with full Admin access rights.

1. On the menu, click **System**. Under **Configuration**, click **Serial Configuration**.

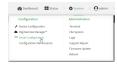

The **Serial Configuration** page is displayed.

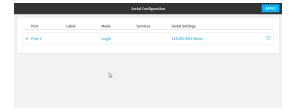

**Note** You can also configure the serial port by using **Device Configuration** > **Serial**. Changes made by using either **Device Configuration** or **Serial Configuration** will be reflected in both.

2. Click the name of the port that you want to configure.

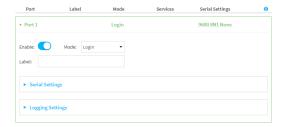

The serial port is enabled by default. To disable, toggle off **Enable**.

- 3. For **Mode**, select **Application**. The default is **Login**.
- 4. (Optional) For **Label**, enter a label that will be used when referring to this port.
- 5. Click **Apply** to save the configuration and apply the change.

### **Command line**

 Select the device in Remote Manager and click Actions > Open Console, or log into the TX54-PR local command line as a user with full Admin access rights.

Depending on your device configuration, you may be presented with an **Access selection menu**. Type **admin** to access the Admin CLI.

2. At the command line, type **config** to enter configuration mode:

```
> config
(config)>
```

3. The serial port is enabled by default. To disable:

```
(config)> serial port1 enable false
(config)>
```

4. Set the mode:

```
(config)> serial port1 mode application
(config)>
```

5. (Optional) Set a label that will be used when referring to this port.

```
(config)>path-paramlabel label
(config)>
```

6. Save the configuration and apply the change

```
(config)> save
Configuration saved.
>
```

Depending on your device configuration, you may be presented with an **Access selection menu**. Type **quit** to disconnect from the device.

# Configure PPP dial-in mode

**PPP dial-in** allows the device to answer Point-to-Point Protocol (PPP) connections over serial ports. To change the configuration to match the serial configuration of the device to which you want to connect:

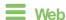

- Log into Digi Remote Manager, or log into the local Web UI as a user with full Admin access rights.
- 2. Access the device configuration:

### Remote Manager:

- a. Locate your device as described in Use Digi Remote Manager to view and manage your device.
- b. Click the Device ID.
- c. Click Settings.
- d. Click to expand Config.

#### Local Web UI:

a. On the menu, click **System**. Under **Configuration**, click **Device Configuration**.

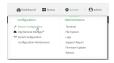

The Configuration window is displayed.

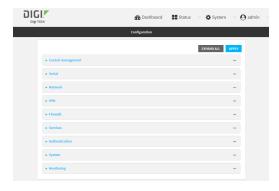

3. Click to expand the name of the port that you want to configure, for example, **Port 1**. The serial port is enabled by default. To disable, toggle off **Enable**.

4. For **Mode**, select **PPP-Dial-in**. The default is **Login**.

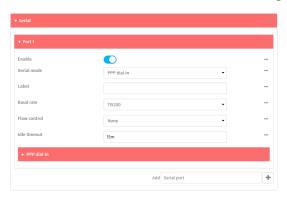

- 5. (Optional) For **Label**, enter a label that will be used when referring to this port.
- For **Baud rate**, select the baud rate used by the device to which you want to connect. The default is **115000**.
- 7. For **Flow control**, select the type of flow control used by the device to which you want to connect. The default is **None**.
- For Idle timeout, type the amount of time that the active session can be idle before the session is disconnected.

Allowed values are any number of weeks, days, hours, minutes, or seconds, and take the format *number*{w|d|h|m|s}.

For example, to set Idle timeout to ten minutes, enter 10m or 600s.

- 9. Click to expand PPP dial-in.
- 10. For **Local IP address**, type the IP address assigned to this interface.
- 11. For **Remote IP address**, type the IP address assigned to the remote peer.
- For Metric, set the priority of routes associated with this interface. If there are multiple active routes that match a destination, then the route with the lowest metric will be used.
- For **Default route**, toggle to control whether a default route gets added for the PPP interface.
   This feature is disabled by default.
- 14. For **Zone**, select the firewall zone for this interface. This can be used by packet filtering rules and access control lists to restrict network traffic on this interface.
- 15. For Authentication method, select the method used to authenticate the remote peer. Allowed values are:
  - None: No authentication is required.
  - Automatic: Attempt to authenticate using CHAP first, and then PAP.
  - CHAP: Use Challenge Handshake Authentication Protocol (CHAP) to authenticate.
  - PAP: Use Password Authentication Protocol (PAP) to authenticate.

If Automatic, CHAP, or PAP are selected, type the **Username** and **Password** used to authenticate the remote peer.

- 16. (Optional) Configure the serial port to use a custom PPP configuration file:
  - a. Click to expand Custom PPP configuration.
  - b. Click **Enable** to enable the use of a custom PPP configuration file.

- Cick Override to override the default PPP configuration and only use the custom configuration file.
  - If **Override** is not enabled, the custom PPP configuration file is used in addition to the default configuration.
- d. For **Configuration file**, paste or type the configuration data in the format of a pppd options file. Because the options are passed directly to the pppd command line, they should all be entered on a single line. For example:

```
debug lcp-echo-interval 10 lcp-echo-failure 2
```

- 17. (Optional) Configure a script that will be run to prepare the link before PPP negotiations are started:
  - a. Click to expand Connect script.
  - b. Click **Enable** to enable the use of a connection script.
  - c. For **Connect script filename**, type the name of the script. Scripts are located in the /etc/config/serial directory. An example script, windows\_dun.sh is provided. Example windows\_dun.sh file:

```
#!/bin/sh
# Example connect script for connecting from a PC using a Windows
# networking connection with built-in standard 33600 bps modem driver
and phone
# number 123.
# The shell's 'read' builtin breaks on newline, so translate incoming
# return to newline, and outgoing newline to carriage-return-newline.
stty icrnl onlcr opost
# Read input from the serial port, one line at a time.
while read -r line; do
   case "$line" in
        ATDT123)
            echo "CONNECT" # instruct the peer to start PPP
            exit 0 # start up the local PPP session
        AT*)
            echo "OK" # passively accept any other AT command
            ;;
    esac
done
```

18. Click **Apply** to save the configuration and apply the change.

### **Command line**

 Select the device in Remote Manager and click Actions > Open Console, or log into the TX54-PR local command line as a user with full Admin access rights. Depending on your device configuration, you may be presented with an **Access selection menu**. Type **admin** to access the Admin CLI.

2. At the command line, type config to enter configuration mode:

```
> config
(config)>
```

3. The serial port is enabled by default. To disable:

```
(config)> serial port1 enable false
(config)>
```

4. Set the mode:

```
(config)> serial port1 mode ppp_dialin
(config)>
```

5. (Optional) Set a label that will be used when referring to this port.

```
(config)> serial port1 label label
(config)>
```

6. Set the baud rate used by the device to which you want to connect:

```
(config)> serial port1 baudrate rate
(config)>
```

7. Set the type of flow control used by the device to which you want to connect:

```
(config)> serial port1 flow value
(config)>
```

where value is one of:

- none
- rts/cts
- xon/xoff
- 8. Set the amount of time that the active session can be idle before the session is disconnected:

```
(config)> serial port1 idle_timeout value
(config)>
```

where *value* is any number of weeks, days, hours, minutes, or seconds, and takes the format *number*{w|d|h|m|s}.

For example, to set idle\_timeout to ten minutes, enter either 10m or 600s:

```
(config)> serial port1 idle_timeout 600s
(config)>
```

9. Set the local IP address assigned to this interface:

```
(config)> serial port1 ppp_dialin local_address IPv4_address
(config)>
```

10. Set the IP address assigned to the remote peer:

```
(config)> serial port1 ppp_dialin remote_address IPv4_address
(config)>
```

11. The default route is added for the PPP interface is disabled by default. To enable:

```
(config)> serial port1 ppp_dialin default_route true
config)>
```

12. Set the authentication method used to authenticate the remote peer:

```
(config)> serial port1 ppp_dialin auth value
(config)>
```

where value is one of:

- none: No authentication is required.
- auto: Attempt to authenticate using CHAP first, and then PAP.
- chap: Use Challenge Handshake Authentication Protocol (CHAP) to authenticate.
- pap: Use Password Authentication Protocol (PAP) to authenticate.

The default is none.

If auto, chap, or pap are set, set the username and password used to authenticate the remote peer:

```
(config)> serial port1 ppp_dialin username username
(config)> serial port1 ppp_dialin password password
(config)>
```

13. Set the priority of routes associated with this interface. If there are multiple active routes that match a destination, then the route with the lowest metric will be used.

```
(config)> serial port1 ppp_dialin metric int
(config)>
```

The default is 10.

- 14. Set the firewall zone for this interface. This can be used by packet filtering rules and access control lists to restrict network traffic on this interface.
  - a. Use the ?to determine available zones:

```
(config)> serial port1 ppp_dialin zone ?
Zone: The firewall zone assigned to this interface. This can be used by packet filtering rules and access control lists to restrict network traffic on this
```

```
interface.
Format:
    any
    dynamic_routes
    edge
    external
    hotspot
    internal
    ipsec
    loopback
    setup
Default value: internal
Current value: internal
(config)>
```

b. Set the zone:

```
(config)> serial port1 ppp_dialin zone zone
(config)>
```

- 15. (Optional) Configure the serial port to use a custom PPP configuration file:
  - a. Enable the use of a custom PPP configuration file:

```
(config)> serial port1 ppp_dialin custom enable true
(config)>
```

b. Enable **override** to override the default PPP configuration and only use the custom configuration file:

```
(config)> serial port1 ppp_dialin custom override true
(config)>
```

If **override** is not enabled, the custom PPP configuration file is used in addition to the default configuration.

c. Paste or type the configuration data in the format of a pppd options file:

```
(config)> serial port1 ppp_dialin custom config_file data
(config)>
```

where data are one or more pppd command line options. Because the options are passed directly to the pppd command line, they should all be entered on a single line. For example:

```
(config)> serial port1 ppp_dialin custom config_file "debug lcp-echo-
interval 10 lcp-echo-failure 2"
(config)>
```

16. (Optional) Configure a script that will be run to prepare the link before PPP negotiations are started: a. Enable the use of a connection script.

```
(config)> serial port1 ppp_dialin connect enable true
(config)>
```

b. Set the name of the script:

```
(config)> serial port1 ppp_dialin connect script filename
(config)>
```

Scripts are located in the /etc/config/serial directory. An example script, windows\_dun.sh is provided.

Example windows\_dun.sh file:

```
#!/bin/sh
# Example connect script for connecting from a PC using a Windows
# networking connection with built-in standard 33600 bps modem driver
and phone
# number 123.
# The shell's 'read' builtin breaks on newline, so translate incoming
carriage-
# return to newline, and outgoing newline to carriage-return-newline.
stty icrnl onlcr opost
# Read input from the serial port, one line at a time.
while read -r line; do
    case "$line" in
        ATDT123)
            echo "CONNECT" # instruct the peer to start PPP
            exit 0 # start up the local PPP session
            ;;
        AT*)
            echo "OK" # passively accept any other AT command
            ;;
    esac
done
```

17. Save the configuration and apply the change

```
(config)> save
Configuration saved.
>
```

18. Type **exit** to exit the Admin CLI.

Depending on your device configuration, you may be presented with an **Access selection menu**. Type **quit** to disconnect from the device.

# Configure UDP serial mode

The UDP serial mode option in the serial port configuration provides access to the serial port using UDP.

To change the configuration to match the serial configuration of the device to which you want to connect:

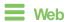

Log into the TX54-PR WebUI as a user with full Admin access rights.

1. On the menu, click **System**. Under **Configuration**, click **Serial Configuration**.

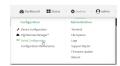

The **Serial Configuration** page is displayed.

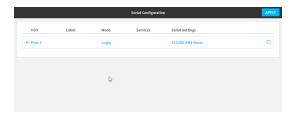

**Note** You can also configure the serial port by using **Device Configuration** > **Serial**. Changes made by using either **Device Configuration** or **Serial Configuration** will be reflected in both.

2. Click to expand the port that you want to configure for UDP serial mode.

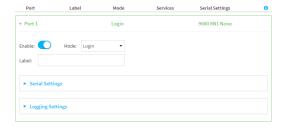

The serial port is enabled by default. To disable, toggle off **Enable**.

- 3. For **Mode**, select **UDP serial**.
  - The default is Login.
- 4. (Optional) For **Label**, enter a label that will be used when referring to this port.
- 5. Expand Serial Settings.

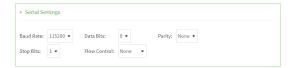

- a. For **Baud rate**, select the baud rate used by the device to which you want to connect.
- For **Data bits**, select the number of data bits used by the device to which you want to connect.
- c. For Parity, select the type of parity used by the device to which you want to connect.
- d. For **Stop bits**, select the number of stop bits used by the device to which you want to connect.
- e. For **Flow control**, select the type of flow control used by the device to which you want to connect.

#### 6. Expand Data Framing Settings.

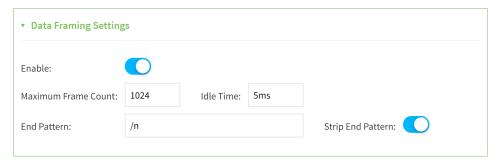

## a. Click to expand Data Framing.

- i. Click **Enable** to enable the data framing feature.
- ii. For **Maximum Frame Count**, enter the maximum size of the packet. The default is **1024**.
- iii. For **Idle Time**, enter the length of time the device should wait before sending the packet.
- iv. For **End Pattern**, enter the end pattern. The packet is sent when this pattern is received from the serial port.
- v. Click **Strip End Pattern** if you want to remove the end pattern from the packet before it is sent.

## 7. Expand UDP Serial Settings.

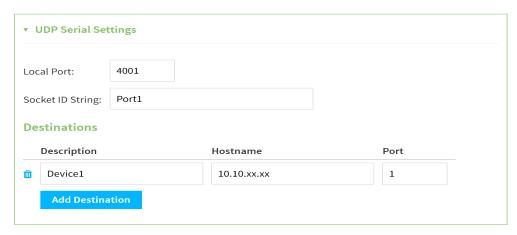

a. For **Local port**, enter the UDP port. The default is 4001 or serial port 1, 4002 for serial port 2, etc.

- b. (Optional) For **Socket String ID**, enter a string that should be added at the beginning of each packet.
- c. For **Destinations**, you can configure the remote sites to which you want to send data. If you do not specify any destinations, the TX54-PR sends new data from the last IP address and port from which data was received. To add a destination:
  - i. Click Add Destination. A destination row is added.
  - ii. (Optional) For **Description**, enter a description of the destination.
  - iii. For **Hostname**, enter the host name or IP address of the remote site to which data should be sent.
- iv. For **Port**, enter the port number of the remote site to which data should be sent. You can also configure access control for the serial port.

To do this, you need to go to **Device Configuration**:

a. On the menu, click System. Under Configuration, click Device Configuration.

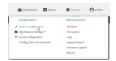

The Configuration window is displayed.

- b. Access the configuration for the appropriate type of service:
  - i. Click to expand Serial.
  - ii. Click to expand the appropriate serial port.
  - iii. Click to expand UDP serial.
  - iv. Click to expand Access Control List.

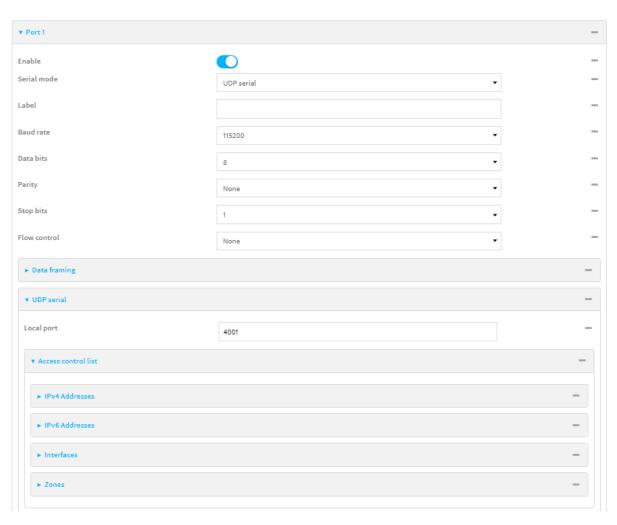

- To limit access to specified IPv4 addresses and networks:
  - i. Click IPv4 Addresses.
  - ii. For Add Address, click +.
  - iii. For **Address**, enter the IPv4 address or network that can access the device's service-type. Allowed values are:
    - A single IP address or host name.
    - A network designation in CIDR notation, for example, 192.168.1.0/24.
    - any: No limit to IPv4 addresses that can access the service-type.
  - iv. Click + again to list additional IP addresses or networks.
- To limit access to specified IPv6 addresses and networks:
  - i. Click IPv6 Addresses.
  - ii. For Add Address, click +.
  - iii. For **Address**, enter the IPv6 address or network that can access the device's service-type. Allowed values are:

- · A single IP address or host name.
- A network designation in CIDR notation, for example, 2001:db8::/48.
- any: No limit to IPv6 addresses that can access the service-type.
- iv. Click + again to list additional IP addresses or networks.
- To limit access to hosts connected through a specified interface on the TX54-PR device:
  - i. Click Interfaces.
  - ii. For Add Interface, click +.
  - iii. For Interface, select the appropriate interface from the dropdown.
  - iv. Click + again to allow access through additional interfaces.
- To limit access based on firewall zones:
  - i. Click Zones.
  - ii. For Add Zone, click +.
  - iii. For **Zone**, select the appropriate firewall zone from the dropdown.See Firewall configuration for information about firewall zones.
  - iv. Click + again to allow access through additional firewall zones.
- 8. Expand **Logging Settings** to configure logging for this serial port.
  - a. To enable logging, click to toggle on **Enable**.
  - b. In the **Log file name** field, enter a descriptive name for the log file.
  - c. For **Log file size**, type the size of the log file. When the log file reaches the size limit, the current file is saved and a new file is created. The default is 65536 bytes.
  - d. From the **Type of data to log** list box, specify the type of data that should be saved.
    - Received
    - Transmitted
    - Both
    - Both with arrows. This is the default.
  - e. If you want to log the time at which date was received or transmitted, click the **Timestamps** toggle to **Enable**.
  - f. If you want to log the data as hexadecimal values, click the **Hexadecimal** toggle to **Enable**.

**Note** You can review the message log in the **Serial Port Log** page. See Review the serial port message log.

9. Click **Apply** to save the configuration and apply the change.

## **Command line**

 Select the device in Remote Manager and click Actions > Open Console, or log into the TX54-PR local command line as a user with full Admin access rights.

Depending on your device configuration, you may be presented with an **Access selection menu**. Type **admin** to access the Admin CLI.

2. At the command line, type config to enter configuration mode:

```
> config
(config)>
```

3. The serial port is enabled by default. To disable:

```
(config)> serial port1 enable false
(config)>
```

4. Set the mode:

```
(config)> serial port1 mode udp
(config)>
```

5. (Optional) Set a label that will be used when referring to this port.

```
(config)>serial port1 label label
(config)>
```

6. Set the baud rate used by the device to which you want to connect:

```
(config)>serial port1 label baudrate rate
(config)>
```

7. Set the number of data bits used by the device to which you want to connect:

```
(config)>serial port1 label databits bits
(config)>
```

8. Set the type of parity used by the device to which you want to connect:

```
(config)>serial port1 label parity parity
(config)>
```

Allowed values are:

- even
- odd
- none

The default is none.

9. Set the stop bits used by the device to which you want to connect:

```
(config)>serial port1 label stopbits bits
(config)>
```

10. Set the type of flow control used by the device to which you want to connect:

```
(config)>serial port1 label flow type
(config)
```

Allowed values are:

- none
- rts/cts
- xon/xoff

The default is none.

- 11. (Optional) Configure data framing:
  - a. Enable data framing:

```
(config)>serial port1 framing enable true
(config)
```

b. Set the maximum size of the packet:

```
(config)>serial port1 framing max_count int
(config)
```

The default is 1024.

c. Set the length of time the device should wait before sending the packet:

```
(config)>serial port1 framing idle_time value
(config)
```

where value is in milliseconds (ms) or seconds (s). The maximum value is 60s.

d. Set the end pattern. The packet is sent when this pattern is received from the serial port:

```
(config)>serial port1 framing end_pattern backslash-escaped-string
(config)
```

e. Set the strip end pattern if you want to remove the end pattern from the packet before it is sent:

```
(config)>serial port1 framing strip_pattern true
(config)
```

12. Set the UDP port:

```
(config)> serial port1 udp port port
(config)>
```

The default is 4001.

(Optional) Enter a string that should be added at the beginning of each packet:

```
(config)> serial port1 udp socketid backslash-escaped-string
(config)>
```

14. Configure the remote sites to which you want to send data. If you do not specify any destinations, the TX54-PR send new data to the last hostname and port from which data was received. To add a destination:

i. Add a destination:

```
(config)> add serial port1 upd destination end
(config serial port1 udp destination 0)>
```

ii. (Optional) Enter a description of the destination:

```
(config serial port1 udp destination 0)> description string
(config serial port1 udp destination 0)>
```

iii. Set the host name or IP address of the remote site to which data should be sent:

```
(config serial port1 udp destination 0)>hostname hostanme-or-IP-
address
(config serial port1 udp destination 0)>
```

iv. Set the port number of the remote site to which data should be sent:

```
(config serial port1 udp destination 0)> port port
(config serial port1 udp destination 0)>
```

- 15. (Optional) Configure access control:
  - a. Return to the root configuration prompt by typing ...:

```
(config serial port1 udp destination 0)> ...
(config)>
```

- b. Set the Access Control List:
  - To limit access to specified IPv4 addresses and networks:

```
(config)> add serial port1 udp acl address end value
(config)>
```

#### Where value can be:

- A single IP address or host name.
- A network designation in CIDR notation, for example, 192.168.1.0/24.
- any: No limit to IPv4 addresses that can access the service-type.

Repeat this step to list additional IP addresses or networks.

■ To limit access to specified IPv6 addresses and networks:

```
(config)> add serial port1 udp acl address6 end value
(config)>
```

#### Where value can be:

- A single IP address or host name.
- A network designation in CIDR notation, for example, 2001:db8::/48.
- any: No limit to IPv6 addresses that can access the service-type.

Repeat this step to list additional IP addresses or networks.

To limit access to hosts connected through a specified interface on the TX54-PR device:

```
(config)> add serial port1 udp acl interface end value
(config)>
```

Where value is an interface defined on your device.

Display a list of available interfaces:

Use ... **network interface** ?to display interface information:

```
(config)> ... network interface ?
Interfaces
Additional Configuration
_____
defaultip Default IP defaultlinklocal Default Link-local IP
lan1
                     LAN1
loopback
                    Loopback
wan1
                    WAN1
wwan1
                     WWAN1
wwan2
                     WWAN2
(config)>
```

Repeat this step to list additional interfaces.

To limit access based on firewall zones:

```
(config)> add serial port1 udp acl zone end value
(config)>
```

Where value is a firewall zone defined on your device, or the **any** keyword.

Display a list of available firewall zones:

Type ... firewall zone ? at the config prompt:

```
ipsec
loopback
setup
(config)>
```

Repeat this step to include additional firewall zones.

To limit access to specified IPv4 addresses and networks:

```
(config)> add serial port1 udp acl address end value
(config)>
```

#### Where value can be:

- A single IP address or host name.
- A network designation in CIDR notation, for example, 192.168.1.0/24.
- any: No limit to IPv4 addresses that can access the service-type.

Repeat this step to list additional IP addresses or networks.

To limit access to specified IPv6 addresses and networks:

```
(config)> add serial port1 udp acl address6 end value
(config)>
```

#### Where value can be:

wan1

- · A single IP address or host name.
- A network designation in CIDR notation, for example, 2001:db8::/48.
- any: No limit to IPv6 addresses that can access the service-type.

Repeat this step to list additional IP addresses or networks.

■ To limit access to hosts connected through a specified interface on the TX54-PR device:

```
(config)> add serial port1 udp acl interface end value
(config)>
```

Where value is an interface defined on your device.

Display a list of available interfaces:

Use ... network interface ?to display interface information:

WAN1

| wwan1     | WWAN1 |  |
|-----------|-------|--|
| wwan2     | WWAN2 |  |
| (config)> |       |  |

Repeat this step to list additional interfaces.

To limit access based on firewall zones:

```
(config)> add serial port1 udp acl zone end value
(config)>
```

Where value is a firewall zone defined on your device, or the any keyword.

Display a list of available firewall zones:

Type ... firewall zone ? at the config prompt:

Repeat this step to include additional firewall zones.

- Configure serial port logging:
  - a. Enable serial port logging:

(config)>

```
(config)>serial port1 logging enable true
(config)>
```

b. Set the file name:

```
(config)>serial port1 logging filename string
(config)>
```

c. Set the maximum allowed log size for the serial port log when starting the log:

```
(config)>serial port1 logging size value
(config)>
```

where value is the size of the log file in bytes. The default is 65536.

d. Specify the data type:

```
(config)>serial port1 logging type value
(config)>
```

where value is one of:

- received
- transmitted
- both
- arrows. This is the default.
- e. Log the time at which date was received or transmitted:

```
(config)>serial port1 logging hex true
(config)>
```

f. Log data as hexadecimal values:

```
(config)>serial port1 logging timestamp true
(config)>
```

17. Save the configuration and apply the change

```
(config)> save
Configuration saved.
>
```

18. Type **exit** to exit the Admin CLI.

Depending on your device configuration, you may be presented with an **Access selection menu**. Type **quit** to disconnect from the device.

# Configure Modem emulator mode

**Modem emulator** mode allows the device to act as a dial-up modem emulator for handling incoming AT dial-ins.

To change the configuration to match the serial configuration of the device to which you want to connect:

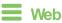

- Log into Digi Remote Manager, or log into the local Web UI as a user with full Admin access rights.
- 2. Access the device configuration:

#### Remote Manager:

 Locate your device as described in Use Digi Remote Manager to view and manage your device.

- b. Click the Device ID.
- c. Click Settings.
- d. Click to expand Config.

#### Local Web UI:

a. On the menu, click **System**. Under **Configuration**, click **Device Configuration**.

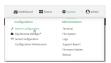

The Configuration window is displayed.

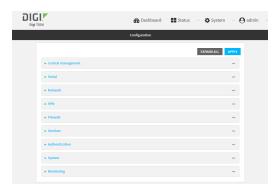

- Glick to expand the name of the port that you want to configure, for example, Port 1.
   The serial port is enabled by default. To disable, toggle off Enable.
- 4. For Mode, select Modem emulator. The default is Login.
- 5. (Optional) For **Label**, enter a label that will be used when referring to this port.
- 6. For **Baud rate**, select the baud rate used by the device to which you want to connect. The default is **115000**.
- For **Data bits**, select the number of data bits used by the device to which you want to connect. The default is 8.
- 8. For **Parity**, select the type of parity used by the device to which you want to connect. The default is **None**.
- For **Stop bits**, select the number of stop bits used by the device to which you want to connect.
  The default is 1
- For Flow control, select the type of flow control used by the device to which you want to connect. The default is None.
- For Idle timeout, type the amount of time that the active session can be idle before the session is disconnected.
  - Allowed values are any number of weeks, days, hours, minutes, or seconds, and take the format *number*{w|d|h|m|s}.
  - For example, to set Idle timeout to ten minutes, enter 10m or 600s.
- 12. For **Escape character**, type the character to use in the escape sequence. Enter this character three times, followed by the escape delay and then an AT command to switch from data mode

- to command mode. The default is the plus sign (+).
- 13. For **Escape delay**, type the delay between the escape sequence and an AT command to switch from data mode to command mode. The default is **1s**.
- 14. For **Auto-answer rings**, type the number of rings to wait before auto-answering. Enter **0** (zero) to disable auto-answering.
- Command echo is enabled by default. Commands sent to the port are echoed back to the user. Select to disable this feature.
- 16. For Result codes, select the type of result code that are displayed as responses to commands. Options are:
  - None: No result codes are displayed.
  - Numeric: Numeric result codes are displayed.
  - Verbose: Result codes are displayed in English, for example: OK, ERROR, CONNECT. This
    is the default.
- (Optional) Click to expand Phonebook and create dial strings that can be used to connect to remote servers.
  - a. Click + to add a phone book entry.
  - b. For **Label**, type a descriptive name for the phone book entry.
  - c. (Required) For **Dialstring**, type the string to dial to connect to the remote server.
  - d. (Required) For Connection destination, type the hostname or IP address of the remote server.
  - e. (Required) For Connection port, type the TCP port of the remote server. Minimum is 1 and maximum is 65535.
- 18. Expand **TCP connection** to configure TCP connection for this serial port.
  - a. To enable a TCP connection, click to toggle on Enable.
  - b. For **Port**, type the TCP port for this service. The default is **4001**.
  - c. Expand **Access control list** to create a list of IP addresses, interfaces, and firewall zones from which this service may be accessed.
    - To limit access to specified IPv4 addresses and networks:
      - i. Click IPv4 Addresses.
      - ii. For Add Address, click +.
      - iii. For Address, enter the IPv4 address or network that can access the device's service-type. Allowed values are:
        - A single IP address or host name.
        - A network designation in CIDR notation, for example, 192.168.1.0/24.
        - any: No limit to IPv4 addresses that can access the service-type.
      - Click + again to list additional IP addresses or networks.
    - To limit access to specified IPv6 addresses and networks:
      - i. Click IPv6 Addresses.
      - ii. For Add Address, click +.
      - iii. For Address, enter the IPv6 address or network that can access the device's service-type. Allowed values are:

- A single IP address or host name.
- A network designation in CIDR notation, for example, 2001:db8::/48.
- any: No limit to IPv6 addresses that can access the service-type.
- iv. Click + again to list additional IP addresses or networks.
- To limit access to hosts connected through a specified interface on the TX54-PR device:
  - i. Click Interfaces.
  - ii. For Add Interface, click +.
  - iii. For Interface, select the appropriate interface from the dropdown.
  - iv. Click + again to allow access through additional interfaces.
- To limit access based on firewall zones:
  - i. Click Zones.
  - ii. For Add Zone, click +.
  - iii. For **Zone**, select the appropriate firewall zone from the dropdown. See Firewall configuration for information about firewall zones.
  - iv. Click + again to allow access through additional firewall zones.
- d. Toggle on **Enable mDNS** to enable Multicast DNS (mDNS) reporting for this service. This feature is disabled by default.
- 19. Expand Logging Settings to configure logging for this serial port.
  - a. To enable logging, click to toggle on **Enable**.
  - b. In the Log file name field, enter a descriptive name for the log file.
  - c. For **Log file size**, type the size of the log file. When the log file reaches the size limit, the current file is saved and a new file is created. The default is 65536 bytes.
  - d. From the **Type of data to log** list box, specify the type of data that should be saved.
    - Received
    - Transmitted
    - Both
    - Both with arrows. This is the default.
  - e. If you want to log the time at which date was received or transmitted, click the **Timestamps** toggle to **Enable**.
  - f. If you want to log the data as hexadecimal values, click the **Hexadecimal** toggle to **Enable**.

**Note** You can review the message log in the **Serial Port Log** page. See Review the serial port message log.

20. Click **Apply** to save the configuration and apply the change.

# **Configure Modbus mode**

**Modbus** mode allows you to use the serial port for Modbus. See Modbus gateway.

To change the configuration to match the serial configuration of the device to which you want to connect:

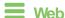

Log into the TX54-PR WebUI as a user with full Admin access rights.

1. On the menu, click **System**. Under **Configuration**, click **Serial Configuration**.

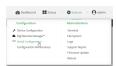

The **Serial Configuration** page is displayed.

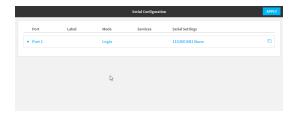

**Note** You can also configure the serial port by using **Device Configuration** > **Serial**. Changes made by using either **Device Configuration** or **Serial Configuration** will be reflected in both.

2. Click the name of the port that you want to configure.

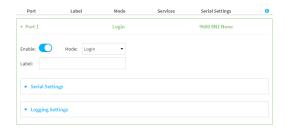

The serial port is enabled by default. To disable, toggle off **Enable**.

- 3. For Mode, select Modbus.
- 4. (Optional) For **Label**, enter a label that will be used when referring to this port.
- 5. Expand Serial Settings.

The entries in the following fields must match the information for the power controller. Refer to your power controller manual for the correct entries.

- Baud rate: For Baud rate, select the baud rate used by the device to which you want to connect. The default is 115000.
- b. **Data bits**: For **Data bits**, select the number of data bits used by the device to which you want to connect. The default is **8**.
- c. **Parity**: For **Parity**, select the type of parity used by the device to which you want to connect. The default is **None**.
- d. **Stop bits**: For **Stop bits**, select the number of stop bits used by the device to which you want to connect. The default is **1**.
- e. **Flow control**: For **Flow control**, select the type of flow control used by the device to which you want to connect. The default is **None**.

6. Click **Apply** to save the configuration and apply the change.

## **Command line**

 Select the device in Remote Manager and click Actions > Open Console, or log into the TX54-PR local command line as a user with full Admin access rights.

Depending on your device configuration, you may be presented with an **Access selection menu**. Type **admin** to access the Admin CLI.

2. At the command line, type **config** to enter configuration mode:

```
> config (config)>
```

3. The serial port is enabled by default. To disable:

```
(config)> serial port1 enable false
(config)>
```

4. Set the mode:

```
(config)> serial port1 mode modbus
(config)>
```

5. (Optional) Set a label that will be used when referring to this port.

```
(config)>path-paramlabel label
(config)>
```

6. Set the baud rate used by the device to which you want to connect:

```
(config)>serial port1 baudrate rate
(config)>
```

2. Set the number of data bits used by the device to which you want to connect:

```
(config)>serial port1 databits bits
(config)>
```

3. Set the type of parity used by the device to which you want to connect:

```
(config)>serial port1 parity parity
(config)>
```

Allowed values are:

- even
- odd
- none

The default is none.

4. Set the stop bits used by the device to which you want to connect:

```
(config)>serial port1 stopbits bits
(config)>
```

5. Set the type of flow control used by the device to which you want to connect:

```
(config)>serial port1 flow value
(config)>
```

where value is one of:

- none
- rts/cts
- xon/xoff
- 7. Save the configuration and apply the change

```
(config)> save
Configuration saved.
>
```

8. Type exit to exit the Admin CLI.

Depending on your device configuration, you may be presented with an **Access selection menu**. Type **quit** to disconnect from the device.

# Add a USB serial port

Your TX54-PR can be configured to support USB-to-serial adapters for serial access to the device, remote serial out-of-band (OOB) access to other devices, or for use in python applications. The following USB-to-serial chipsets are supported:

- FTDI
- Prolific

To add a USB serial port:

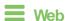

- 1. Log into Digi Remote Manager, or log into the local Web UI as a user with full Admin access rights.
- 2. Access the device configuration:

Remote Manager:

- a. Locate your device as described in Use Digi Remote Manager to view and manage your device.
- b. Click the Device ID.
- c. Click Settings.
- d. Click to expand Config.

Local Web UI:

a. On the menu, click System. Under Configuration, click Device Configuration.

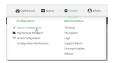

The Configuration window is displayed.

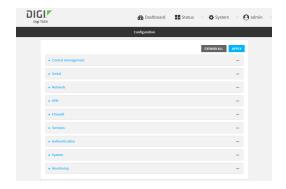

- 3. Click Serial.
- 4. For **Add Serial port**, type a name for the group and click **+**.

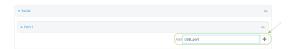

The serial port configuration window is displayed.

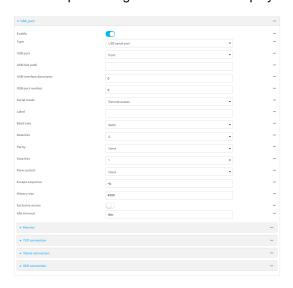

The new USB serial port is enabled by default. Toggle **Enable** off to disable. **USB serial port** is currently the only option for **Type**.

- 5. For **USB port**, select the appropriate USB port.
- 6. (Optional) If the device's USB port is connected to a USB hub, for **USB hub path**, type the path to a USB-to-serial adapter on the hub. Leave this field blank if the if the USB-to-serial adapter is connected directly to the device's USB port.

7. (Optional) USB devices with multiple ports may identify ports by using an interface descriptor. For USB interface descriptor, type the appropriate descriptor number. Leave this option at the default of 0 for USB devices with only one serial port.

- (Optional) USB devices with multiple ports may identify ports by using a port number. For USB port number, type or select the appropriate port number. Leave this option at the default of 0 for USB devices with only one serial port.
- 9. For Serial mode, select one of the following:
  - Login: Allows the user to log into the device through the serial port.
  - Remote access: Allows for remote access to another device that is connected to the serial port.
  - Application: Provides access to the serial device from Python applications. See Use Python to access serial ports for information about creating Python applications that access the serial port.
  - Modbus: Allows you to use the serial port for Modbus. See Modbus gateway.
  - UDP serial: Provides access to the device through a UDP serial port. See Configure UDP serial mode.
- 10. (Optional) For **Label**, type a descriptive label for this serial port.
- 11. If Login, Remote access, or Modbus is selected for Serial mode:
  - a. For Baud rate, select the baud rate used by the device to which you want to connect.
  - For **Data bits**, select the number of data bits used by the device to which you want to connect.
  - c. For Parity, select the type of parity used by the device to which you want to connect.
  - d. For **Stop bits**, select the number of stop bits used by the device to which you want to connect.
  - For Flow control, select the type of flow control used by the device to which you want to connect.
- 12. If Remote access is selected for Serial mode:
  - a. For Escape sequence, type the characters used to start an escape sequence. If no characters are defined, the escape sequence is disabled. The default is ~b.
  - b. For **History size**, type or select the number of bytes of output from the serial port that are written to buffer. These bytes are redisplayed when a user connects to the serial port. The default is **4000** bytes.
  - c. Enable Exclusive access to limit access to the serial port to a single active session.
  - d. For Idle timeout, type the amount of time to wait before disconnecting due to user inactivity.

Allowed values are any number of weeks, days, hours, minutes, or seconds, and take the format *number*{w|d|h|m|s}.

For example, to set **Idle timeout** to ten minutes, enter **10m** or **600s**.

The default is **15m**.

- e. (Optional) Click to expand Monitor.
  - i. Enable CTS to monitor CTS (Clear to Send) changes on this port.
  - ii. Enable **DCD** to monitor DCD (Data Carrier Detect) changes on this port.

- f. Click to expand TCP connection.
  - i. Click **Enable** to allow TCP access to this port.

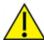

**CAUTION!** This connection is not authenticated or encrypted.

- ii. For **Port**, type or select the appropriate TCP port.
- iii. (Optional) Click to expand Access control list to limit access to the TCP connection.
  - To limit access to specified IPv4 addresses and networks:
    - i. Click IPv4 Addresses.
    - ii. For Add Address, click +.
    - iii. For **Address**, enter the IPv4 address or network that can access the device's service-type. Allowed values are:
      - · A single IP address or host name.
      - A network designation in CIDR notation, for example, 192.168.1.0/24.
      - any: No limit to IPv4 addresses that can access the service-type.
    - iv. Click + again to list additional IP addresses or networks.
  - To limit access to specified IPv6 addresses and networks:
    - i. Click IPv6 Addresses.
    - ii. For Add Address, click +.
    - iii. For **Address**, enter the IPv6 address or network that can access the device's service-type. Allowed values are:
      - · A single IP address or host name.
      - A network designation in CIDR notation, for example, 2001:db8::/48.
      - any: No limit to IPv6 addresses that can access the service-type.
    - iv. Click + again to list additional IP addresses or networks.
  - To limit access to hosts connected through a specified interface on the TX54-PR device:
    - i. Click Interfaces.
    - ii. For Add Interface, click +.
    - iii. For Interface, select the appropriate interface from the dropdown.
    - iv. Click + again to allow access through additional interfaces.
  - To limit access based on firewall zones:
    - i. Click Zones.

    - iii. For **Zone**, select the appropriate firewall zone from the dropdown. See Firewall configuration for information about firewall zones.
    - iv. Click + again to allow access through additional firewall zones.
- iv. (Optional) Click to enable **mDNS**. mDNS is a protocol that resolves host names in small networks that do not have a DNS server.

- g. Click to expand SSH connection.
  - i. Click **Enable** to allow ssh access to this port.
  - ii. For **Port**, type or select the appropriate ssh port.
  - iii. (Optional) Click to expand Access control list to limit access to the ssh connection.
    - To limit access to specified IPv4 addresses and networks:
      - Click IPv4 Addresses.
      - ii. For Add Address, click +.
      - iii. For **Address**, enter the IPv4 address or network that can access the device's service-type. Allowed values are:
        - · A single IP address or host name.
        - A network designation in CIDR notation, for example, 192.168.1.0/24.
        - any: No limit to IPv4 addresses that can access the service-type.
      - iv. Click + again to list additional IP addresses or networks.
    - To limit access to specified IPv6 addresses and networks:
      - i. Click IPv6 Addresses.
      - ii. For Add Address, click +.
      - iii. For Address, enter the IPv6 address or network that can access the device's service-type. Allowed values are:
        - · A single IP address or host name.
        - A network designation in CIDR notation, for example, 2001:db8::/48.
        - any: No limit to IPv6 addresses that can access the service-type.
      - iv. Click + again to list additional IP addresses or networks.
    - To limit access to hosts connected through a specified interface on the TX54-PR device:
      - i. Click Interfaces.
      - ii. For Add Interface, click +.
      - iii. For Interface, select the appropriate interface from the dropdown.
      - iv. Click + again to allow access through additional interfaces.
    - To limit access based on firewall zones:
      - i. Click Zones.
      - ii. For **Add Zone**, click **+**.
      - iii. For **Zone**, select the appropriate firewall zone from the dropdown.See Firewall configuration for information about firewall zones.
      - iv. Click + again to allow access through additional firewall zones.
  - iv. (Optional) Click to enable **mDNS**. mDNS is a protocol that resolves host names in small networks that do not have a DNS server.
- 13. Click **Apply** to save the configuration and apply the change.

# **Command line**

 Select the device in Remote Manager and click Actions > Open Console, or log into the TX54-PR local command line as a user with full Admin access rights.

Depending on your device configuration, you may be presented with an **Access selection menu**. Type **admin** to access the Admin CLI.

2. At the command line, type **config** to enter configuration mode:

```
> config
(config)>
```

3. Add the serial port:

```
(config)> add serial USB_port
(config serial USB_port)>
```

4. Set the mode:

```
(config serial USB_port)> mode mode
(config serial USB_port)>
```

where mode is either:

- login: Allows the user to log into the device through the serial port.
- remote: Allows for remote access to another device that is connected to the serial port.
- application: Provides access to the serial device from Python applications. See Use Python to access serial ports for information about creating Python applications that access the serial port.
- modbus: Allows you to use the serial port for Modbus. See Modbus gateway.
- udpserial: Provides access to the device through a UDP serial port. See Configure UDP serial mode.

The default is Login.

5. (Optional) Set a label that will be used when referring to this port.

```
(config serial USB_port)> label label
(config serial USB_port)>
```

- 6. If **mode** is set to **login** or **remote**:
  - a. Set the baud rate used by the device to which you want to connect:

```
(config serial USB_port)> baudrate rate
(config serial USB_port)>
```

b. Set the number of data bits used by the device to which you want to connect:

```
(config serial USB_port)> databits bits
(config serial USB_port)>
```

c. Set the type of parity used by the device to which you want to connect:

```
(config serial USB_port)> parity parity
(config serial USB_port)>
```

Allowed values are:

- even
- odd
- none

The default is **none**.

d. Set the stop bits used by the device to which you want to connect:

```
(config serial USB_port)> stopbits bits
(config serial USB_port)>
```

e. Set the type of flow control used by the device to which you want to connect:

```
(config serial USB_port)> flow type
(config serial USB_port)
```

Allowed values are:

- none
- rts/cts
- xon/xoff

The default is none.

- 7. If mode is set to remote:
  - a. Set the characters used to start an escape sequence:

```
(config serial USB_port)> escape string
(config serial USB_port)
```

If no characters are defined, the escape sequence is disabled. The default is ~b.

b. Limit access to the serial port to a single active session:

```
(config serial USB_port)> exclusive true
(config serial USB_port)
```

c. Set the number of bytes of output from the serial port that are written to buffer. These bytes are redisplayed when a user connects to the serial port.

```
(config serial USB_port)> history bytes
(config serial USB_port)
```

The default is 4000 bytes.

d. Set the amount of time to wait before disconnecting due to user inactivity:

```
(config serial USB_port)> idle_timeout value
(config serial USB_port)
```

where *value* is any number of weeks, days, hours, minutes, or seconds, and takes the format *number*{w|d|h|m|s}.

For example, to set idle\_timeout to ten minutes, enter either 10m or 600s:

```
(config serial USB_port)> idle_timeout 600s
(config serial USB_port)
```

#### The default is 15m.

e. (Optional) Enable monitoring of CTS (Clear to Send) changes on this port:

```
(config serial USB_port)> monitor cts true
(config serial USB_port)
```

f. (Optional) Enable monitoring of DCD (Data Carrier Detect) changes on this port:

```
(config serial USB_port)> monitor dcd true
(config serial USB_port)
```

- g. Configure TCP access to this port:
  - i. Set the connection type:

```
(config serial USB_port)> service tcp conn_type value
(config serial USB_port)>
```

#### where value is one of:

- i. **tcp**: The TCP connection is unencrypted.
- ii. tls: The TCP connection uses Transport Layer Security (TLS) encryption.
- iii. **tls\_auth**: The TCP connection uses TLS encryption with authentication.
- ii. Enable TCP access:

```
(config serial USB_port)> service tcp enable true
(config serial USB_port)>
```

iii. Set the TCP port:

```
(config serial USB_port)> service tcp port port
(config serial USB_port)>
```

- iv. (Optional) Configure the access control list to limit access to the TCP connection:
  - To limit access to specified IPv4 addresses and networks:

```
(config serial USB_port)> add service tcp acl address end
value
(config serial USB_port)>
```

### Where value can be:

- A single IP address or host name.
- A network designation in CIDR notation, for example, 192.168.1.0/24.
- any: No limit to IPv4 addresses that can access the tcp port.

Repeat this step to list additional IP addresses or networks.

To limit access to specified IPv6 addresses and networks:

```
(config serial USB_port)> add service tcp acl address6 end
value
(config serial USB_port)>
```

#### Where value can be:

- A single IP address or host name.
- A network designation in CIDR notation, for example, 2001:db8::/48.
- any: No limit to IPv6 addresses that can access the tcp port.

Repeat this step to list additional IP addresses or networks.

 To limit access to hosts connected through a specified interface on the TX54-PR device:

```
(config serial USB_port)> add service tcp acl interface end
value
(config serial USB_port)>
```

Where value is an interface defined on your device.

Display a list of available interfaces:

Use ... network interface ?to display interface information:

```
(config serial USB_port)> ... network interface ?
Interfaces
```

## Additional Configuration

defaultip
defaultlinklocal
lan1
loopback
wan1
wwan1
wwan2

Default IP
LAN1
Loopback
WAN1
WWAN1
wWAN1
wWAN2

\_\_\_\_\_

(config serial USB\_port)>

Repeat this step to list additional interfaces.

To limit access based on firewall zones:

```
(config serial USB_port)> add service tcp acl zone end value
(config serial USB_port)>
```

Where value is a firewall zone defined on your device, or the any keyword.

Display a list of available firewall zones:

### Type ... firewall zone ? at the config prompt:

Repeat this step to include additional firewall zones.

v. (Optional) Enable mDNS. mDNS is a protocol that resolves host names in small networks that do not have a DNS server.

```
(config serial USB_port)> service tcp mdns enable true
(config serial USB_port)>
```

- h. Configure ssh access to this port:
  - i. Enable ssh access:

```
(config serial USB_port)> service ssh enable false
(config serial USB_port)>
```

ii. Set the ssh port:

```
(config serial USB_port)> service ssh port port
(config serial USB_port)>
```

- iii. (Optional) Configure the access control list to limit access to the ssh connection:
  - To limit access to specified IPv4 addresses and networks:

```
(config serial USB_port)> add service ssh acl address end
value
(config serial USB_port)>
```

Where value can be:

- A single IP address or host name.
- A network designation in CIDR notation, for example, 192.168.1.0/24.
- any: No limit to IPv4 addresses that can access the ssh port.

Repeat this step to list additional IP addresses or networks.

To limit access to specified IPv6 addresses and networks:

```
(config serial USB_port)> add service ssh acl address6 end
value
(config serial USB_port)>
```

#### Where value can be:

- A single IP address or host name.
- A network designation in CIDR notation, for example, 2001:db8::/48.
- any: No limit to IPv6 addresses that can access the ssh port.

Repeat this step to list additional IP addresses or networks.

 To limit access to hosts connected through a specified interface on the TX54-PR device:

```
(config serial USB_port)> add service ssh acl interface end
value
(config serial USB_port)>
```

Where value is an interface defined on your device.

Display a list of available interfaces:

Use ... **network interface** ?to display interface information:

```
(config serial USB_port)> ... network interface ?
```

#### Interfaces

# Additional Configuration

defaultip Default IP
defaultlinklocal Default Link-local IP

lan1LAN1loopbackLoopbackwan1WAN1wwan1WWAN1wwan2WWAN2

(config serial USB\_port)>

Repeat this step to list additional interfaces.

To limit access based on firewall zones:

```
(config serial USB_port)> add service ssh acl zone end value
(config serial USB_port)>
```

Where value is a firewall zone defined on your device, or the any keyword.

Display a list of available firewall zones:

Type ... firewall zone ? at the config prompt:

```
(config serial USB_port)> ... firewall zone ?
Zones: A list of groups of network interfaces that
can be referred to by packet
filtering rules and access control lists.
Additional Configuration
_____
_____
 dynamic_routes
 edge
 external
 hotspot
 internal
 ipsec
 loopback
 setup
(config serial USB_port)>
```

Repeat this step to include additional firewall zones.

iv. (Optional) Enable **mDNS**. mDNS is a protocol that resolves host names in small networks that do not have a DNS server.

```
(config serial USB_port)> service ssh mdns enable true
(config serial USB_port)>
```

8. Save the configuration and apply the change

```
(config serial USB_port)> save
Configuration saved.
>
```

9. Type exit to exit the Admin CLI.

Depending on your device configuration, you may be presented with an **Access selection menu**. Type **quit** to disconnect from the device.

# Show serial status and statistics

To show the status and statistics for the serial port:

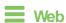

Log into the TX54-PR WebUI as a user with full Admin access rights.

- 1. On the main menu, click Status
- 2. Under Connections, click Serial.

## **Command line**

 Select the device in Remote Manager and click Actions > Open Console, or log into the TX54-PR local command line as a user with full Admin access rights.

Depending on your device configuration, you may be presented with an **Access selection menu**. Type **admin** to access the Admin CLI.

2. Use the show serial command:

```
> show serial
Label    Port    Enable    Mode    Baudrate
------    -----    ------
Serial 1 port1 true    login    115000
>
```

3. Type **exit** to exit the Admin CLI.

Depending on your device configuration, you may be presented with an **Access selection menu**. Type **quit** to disconnect from the device.

# Review the serial port message log

Serial port messages can be reviewed from the Serial Port Log page.

A serial port message log is created and saved when serial port logging has been enabled and configured for one of the following serial port modes: Login, Remote Access, or UDP Serial. You can view the log file from the **Log** column in the **Serial Status** page.

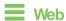

Log into the TX54-PR WebUl as a user with full Admin access rights.

- 1. On the main menu, click Status
- 2. Under Connections, click Serial. The Serial Status page displays.
- If a green Log button is displayed, the serial port mode selected for the port supports serial
  port logging, and logging is enabled. Olick the Log button to open the Serial Port Log page for
  that port. The Serial port log window displays.

**Note** If the **Log** button is gray, the serial port mode selected for the port supports serial port logging, but logging is not enabled. If there is no **Log** button, the serial port mode selected for the port does not support serial port logging.

- 4. Review the messages in the window.
  - Click Refresh to refresh the log display.
  - Click Download to download the serial port log to your local device. The log file is saved to the /opt/serial directory. Because this is being save to the device's memory, you should use serial logging for diagnostic purposes, rather than having it permanently

enabled.

Click Restart to clear and restart the serial port log.

## Command line

 Select the device in Remote Manager and click Actions > Open Console, or log into the TX54-PR local command line as a user with full Admin access rights.

Depending on your device configuration, you may be presented with an **Access selection menu**. Type **admin** to access the Admin CLI.

2. To show the serial port's contents and logging status:

```
> system serial show port-number
Logging is active on port-number
>
```

To save the log to your local device:

```
> system serial save port-number path
>
```

If a relative path is provided, /etc/config/serial will be used as the root directory for the path and file. (Required)

The log file is saved to the /opt/serial directory. Because this is being save to the device's memory, you should use serial logging for diagnostic purposes, rather than having it permanently enabled.

4. To clear and restart the log:

```
> system serial clear port-number
>
```

5. Type exit to exit the Admin CLI.

Depending on your device configuration, you may be presented with an **Access selection menu**. Type **quit** to disconnect from the device.

# Wi-Fi

# This chapter contains the following topics:

| W-Fi configuration                                               | 324 |
|------------------------------------------------------------------|-----|
| Configure the Wi-Fi radio's channel                              |     |
| Configure the Wi-Fi radio to support DFS channels in client mode | 328 |
| Configure the Wi-Fi radio's band and protocol                    | 331 |
| Configure the Wi-Fi radio's transmit power                       |     |
| Configure an open Wi-Fi access point                             |     |
| Configure a Wi-Fi access point with personal security            |     |
| Configure a Wi-Fi access point with enterprise security          |     |
| Isolate Wi-Fi clients                                            |     |
| Configure a W-Fi client and add client networks                  | 368 |
| Show WI-Fi access point status and statistics                    |     |
| Show Wi-Fi client status and statistics                          |     |

W-Fi configuration

# Wi-Fi configuration

The TX54-PR device has one or two Wi-Fi radios, depending on the model type. You can configure the Wi-Fi radios for Wi-Fi access point mode and Wi-Fi client mode. By default, the TX54-PR radios are configured to use access point mode.

**Note** When Primary Responder mode is enabled, pre-configured access points are disabled by default. For more information about Primary Responder mode, see Differences between standard firmware operation and Primary Responder mode.

## Default access point SSID and password

By default, the TX54-PR device has one (single-or dual-cellular models) or two (dual-Wi-Fi models) access points enabled. The default SSID for the access point is:

#### Digi-TX54-PR-serial\_number

The password for the default access point is the unique password as found on the device's label. See Change the default SSIDs and pre-shared keys for the preconfigured Wi-Fi access points for information about changing the default SSID and password.

# Default Wi-Fi configuration

The default Wi-Fi configuration of the TX54-PR device is:

WI-Fi configuration

## ■ Radios:

|                     | Wi-Fi radio (single-cellular<br>and dual-cellular models)<br>Wi-Fi1 radio (dual-Wi-Fi<br>models) | Wi-Fi2 radio (dual-Wi-Fi<br>models only) |
|---------------------|--------------------------------------------------------------------------------------------------|------------------------------------------|
| Enabled Or disabled | Enabled                                                                                          | Enabled                                  |
| Frequency band      | 2.4 GHz                                                                                          | 5 GHz                                    |
| TX power percentage | 100                                                                                              | 100                                      |
| Access point mode   | 802.11b/g/n                                                                                      | 802.11a/n/ac                             |
| Channel             | Automatic                                                                                        | Automatic                                |
| Channel width       | 20/40 MHz                                                                                        | 40 MHz                                   |
| Beacon interval     | 100                                                                                              | 100                                      |

# ■ Access points:

|                      | Digi AP (Wi-Fi) (single-<br>cellular and dual-cellular<br>models)<br>Digi AP (Wi-Fi1) (dual-Wi-Fi<br>models) | Digi AP (Wi-Fi2) (dual-Wi-Fi<br>models only)    |
|----------------------|----------------------------------------------------------------------------------------------------|-------------------------------------------------|
| Enabled Or disabled  | Enabled                                                                                                    | Enabled                                         |
| Radio                | W-Fi radio for single-cellular<br>and dual-cellular models; W-<br>Fi1 radio: wifi1 for dual-W-Fi<br>models   | WI-Fi2 radio: wifi2                             |
| SSID                 | Digi-TX54-PR-serial-number                                                                                   | Digi-TX54-PR-serial-number                      |
| SSID broadcast       | Enabled                                                                                                    | Enabled                                         |
| Encyrption           | WPA2 Personal (PSK)                                                                                          | WPA2 Personal (PSK)                             |
| Pre-shared key       | Default password as found on the device's label                                                              | Default password as found on the device's label |
| Group rekey interval | 10 minutes                                                                                                   | 10 minutes                                      |

• Gient mode connections: none.

# Configure the Wi-Fi radio's channel

By default, each Wi-Fi radio is configured to automatically select the best channel to use with respect to other Wi-Fi networks. You can configure a specific channel to use for a Wi-Fi radio by using the following steps.

- 2.4 GHz band—Channels 1 to 11 are supported. Channels 12, 13, and 14 are not supported.
- **5 GHz band**—By default, only non-Dynamic Frequency Selection (DFS) channels are supported. You can also enable support for DFS channels in client mode. See Configure the Wi-Fi radio to support DFS channels in client mode for information about enabling DFS support.

Note Not all Digi devices currently support 5 GHz. Before you try to use this feature, verify that your device supports 5 GHz.

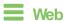

- Log into Digi Remote Manager, or log into the local Web UI as a user with full Admin access rights.
- 2. Access the device configuration:

#### Remote Manager:

- Locate your device as described in Use Digi Remote Manager to view and manage your device.
- b. Click the Device ID.
- c. Click Settings.
- d. Click to expand Config.

#### Local Web UI:

a. On the menu, click **System**. Under **Configuration**, click **Device Configuration**.

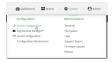

The Configuration window is displayed.

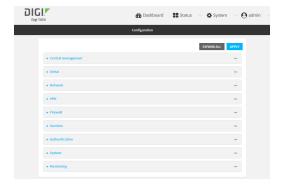

- 3. Click Network > WiFi.
- 4. Click to expand the appropriate Wi-Fi radio. For single-Wi-Fi models, there is only one radio listed.
- 5. For **Channel**, select the channel. Only channels appropriate for the band are displayed.

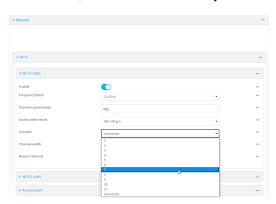

6. Click Apply to save the configuration and apply the change.

# **Command line**

- Select the device in Remote Manager and click Actions > Open Console, or log into the TX54-PR local command line as a user with full Admin access rights.
  - Depending on your device configuration, you may be presented with an **Access selection menu**. Type **admin** to access the Admin CLI.
- 2. At the command line, type **config** to enter configuration mode:

```
> config
(config)>
```

- 3. Set the channel for the radio:
  - a. Determine available radios:

```
(config)> network wifi radio ?

Additional Configuration
------
wifi1 Wi-Fi1 radio
wifi2 Wi-Fi2 radio

(config)> network wifi radio
```

b. Determine the band for the appropriate radio:

```
(config)> network wifi radio wifil band
2400mhz
(config)>
```

c. Set the channel for the Wi-Fi radio:

```
(config)> network wifi radio wifi1 2400mhz channel value
(config)>
```

#### where value is:

- For 2.4 GHz:
  - 1 through 11
  - auto
- For 5 GHz:
  - 36
  - 40
  - 44
  - 48
  - auto
- 4. Save the configuration and apply the change

```
(config)> save
Configuration saved.
>
```

5. Type exit to exit the Admin CLI.

Depending on your device configuration, you may be presented with an **Access selection menu**. Type **quit** to disconnect from the device.

# Configure the Wi-Fi radio to support DFS channels in client mode

Dynamic Frequency Selection (DFS) is a mechanism for W-Fi connections to use 5 GHz frequencies that are normally reserved for non-Wi-Fi proposes. In addition to the standard non-DFS channels (36, 40, 44, and 48), your TX54-PR can be configured to have one or more Wi-Fi clients that can connect to external Wi-Fi access points that support DFS channels:

- DFS channels 52, 56, 60, 64, 100, 104, 108, 112, 116, 120, 124, 128, 132, 136, 140, and 144
- Higher 5GHz non-DFS channels 149, 153, 157, 161, and 165

The Wi-Fi access point must also support connections on these channels.

If DFS functionality is enabled, the TX54-PR must be rebooted after saving the configuration changes to re-initialize the Wi-Fi module.

Note If DFS functionality is enabled, any access points enabled on the TX54-PR device will not be started.

# Required configuration items

- Enable DFS support.
- One or more configured Wi-Fi clients. See Configure a Wi-Fi client and add client networks for details.

Note Not all Digi devices currently support 5 GHz. Before you try to use this feature, verify that your device supports 5 GHz.

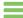

#### Web

- 1. Log into Digi Remote Manager, or log into the local Web UI as a user with full Admin access rights.
- 2. Access the device configuration:

### Remote Manager:

- a. Locate your device as described in Use Digi Remote Manager to view and manage your device.
- b. Click the Device ID.
- c. Click Settings.
- d. Click to expand Config.

#### Local Web UI:

a. On the menu, click **System**. Under **Configuration**, click **Device Configuration**.

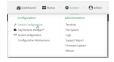

The Configuration window is displayed.

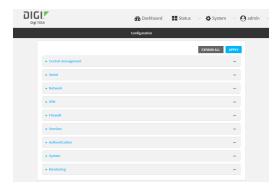

- 3. Click Network > WiFi.
- 4. Click to expand the appropriate Wi-Fi radio. For single-Wi-Fi models, there is only one radio listed.

- 5. For Frequency band, select 5 GHz.
- 6. Click to enable DFS Client Support.

Note When **DFS Client Support** is enabled, any enabled access points that use this radio will not be started and cannot be used as access points.

7. Click **Apply** to save the configuration and apply the change.

#### Command line

 Select the device in Remote Manager and click Actions > Open Console, or log into the TX54-PR local command line as a user with full Admin access rights.

Depending on your device configuration, you may be presented with an **Access selection menu**. Type **admin** to access the Admin CLI.

2. At the command line, type **config** to enter configuration mode:

```
> config
(config)>
```

- 3. Set the channel for the radio:
  - a. Determine available radios:

```
(config)> network wifi radio ?

Additional Configuration
------
wifi1 Wi-Fi1 radio
wifi2 Wi-Fi2 radio

(config)> network wifi radio
```

b. Set the band for the appropriate radio to 5 GHz:

```
(config)> network wifi radio wifi1 band 5000mhz
(config)>
```

c. Enable DFS client support :

```
(config)> network wifi radio wifi1 5000mhz dfs_client true
(config)>
```

Note When DFS client support is enabled, any enabled access points that use this radio will not be started and cannot be used as access points.

4. Save the configuration and apply the change

```
(config)> save
Configuration saved.
>
```

5. Type exit to exit the Admin CLI.

Depending on your device configuration, you may be presented with an **Access selection menu**. Type **quit** to disconnect from the device.

# Configure the Wi-Fi radio's band and protocol

For Wi-Fi radios that support both 2.4 GHz and 5 GHz modes, you can configure the band.

- On TX54-PR models with only one Wi-Fi radio, the default protocol and band for the one radio is the 5 GHz ac.
- On TX54-PR models with two Wi-Fi radios, Wi-Fi1 radio defaults to use 2.4 GHz b/g/n band, and Wi-Fi2 radio defaults to use 5 GHz ac/n band.

Note Not all Digi devices currently support 5 GHz. Before you try to use this feature, verify that your device supports 5 GHz.

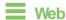

- 1. Log into Digi Remote Manager, or log into the local Web UI as a user with full Admin access rights.
- 2. Access the device configuration:

#### Remote Manager:

- Locate your device as described in Use Digi Remote Manager to view and manage your device.
- b. Click the Device ID.
- c. Click Settings.
- d. Click to expand Config.

#### Local Web UI:

a. On the menu, click System. Under Configuration, click Device Configuration.

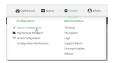

The Configuration window is displayed.

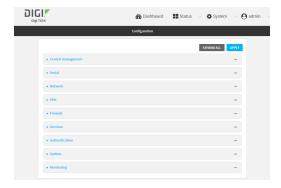

- 3. Click Network > WiFi.
- 4. Click to expand the appropriate Wi-Fi radio. For single-Wi-Fi models, there is only one radio listed.
- 5. For Frequency band, select either 2.4 GHz or 5 GHz.
- 6. For **Access point mode**, select the appropriate mode. Only modes appropriate for the selected band are displayed.

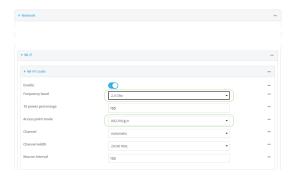

7. Click **Apply** to save the configuration and apply the change.

# **Command line**

 Select the device in Remote Manager and click Actions > Open Console, or log into the TX54-PR local command line as a user with full Admin access rights.

Depending on your device configuration, you may be presented with an **Access selection menu**. Type **admin** to access the Admin CLI.

2. At the command line, type config to enter configuration mode:

> config
(config)>

- 3. Set channel for the radio:
  - a. Determine available radios:

(config)> network wifi radio ?

Additional Configuration

wifi1 Wi-Fi1 radio
wifi2 Wi-Fi2 radio

(config)> network wifi radio

b. Set the band for the appropriate radio:

```
(config)> network wifi radio wifi1 band value
(config)>
```

where value is either 2400mhz or 5000mhz.

- c. Set the mode for the Wi-Fi radio. For example:
  - If the Wi-Fi radio has a band of **2400mhz**:

```
(config)> network wifi radio wifi1 2400mhz mode value
(config)>
```

where value is one of b, bg, bgn, g, gn, or n.

■ If the Wi-Fi radio has a band of **5000mhz**:

```
(config)> network wifi radio wifi1 5000mhz mode value
(config)>
```

where value is one of ac, acn, or n.

4. Save the configuration and apply the change

```
(config)> save
Configuration saved.
>
```

5. Type exit to exit the Admin CLI.

Depending on your device configuration, you may be presented with an **Access selection menu**. Type **quit** to disconnect from the device.

# Configure the Wi-Fi radio's transmit power

The default Wi-Fi transmit power that the Wi-Fi radio will use when in access point or client mode is 100 percent. You can configure the Wi-Fi radio to transmit at a lower power.

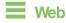

- 1. Log into Digi Remote Manager, or log into the local Web UI as a user with full Admin access rights.
- 2. Access the device configuration:

Remote Manager:

- Locate your device as described in Use Digi Remote Manager to view and manage your device.
- b. Click the Device ID.

- c. Click Settings.
- d. Click to expand Config.

#### Local Web UI:

a. On the menu, click **System**. Under **Configuration**, click **Device Configuration**.

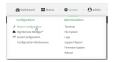

The Configuration window is displayed.

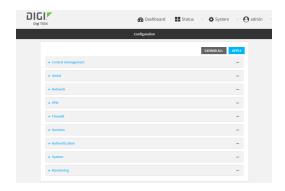

- 3. Click Network > WiFi.
- 4. Click to expand the appropriate Wi-Fi radio. For single-Wi-Fi models, there is only one radio listed.
- 5. For **Tx power percentage**, type or select the appropriate percentage for the Wi-Fi radio's transmit power.

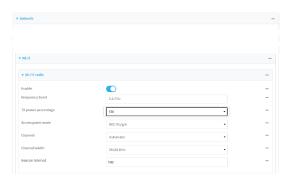

6. Click **Apply** to save the configuration and apply the change.

# Command line

 Select the device in Remote Manager and click Actions > Open Console, or log into the TX54-PR local command line as a user with full Admin access rights.

Depending on your device configuration, you may be presented with an **Access selection menu**. Type **admin** to access the Admin CLI.

2. At the command line, type config to enter configuration mode:

```
> config
(config)>
```

- 3. Set transmit power for the radio:
  - a. Determine available radios:

```
(config)> network wifi radio ?

Additional Configuration
------
wifi1 Wi-Fi1 radio
wifi2 Wi-Fi2 radio

(config)> network wifi radio
```

b. Set the transmit power percentage for the appropriate radio:

```
(config)> network wifi radio wifil tx_power value
(config)>
```

where *value* is any integer between 1 and 100 and represents the percentage of transmit power that the Wi-Fi module should use.

4. Save the configuration and apply the change

```
(config)> save
Configuration saved.
>
```

5. Type exit to exit the Admin CLI.

Depending on your device configuration, you may be presented with an **Access selection menu**. Type **quit** to disconnect from the device.

# Configure an open Wi-Fi access point

This procedure configures a Wi-Fi access point that does not require a password for client connections.

By default, the TX54-PR device comes with either one or two preconfigured access points:

- Single-Wi-Fi models: **Digi AP (Wi-Fi)**.
- Dual-Wi-Fi models: Digi AP (Wi-Fi) and Digi AP (Wi-Fi2).

You cannot delete default access points, but you can modify them or you can create your own access points.

### Required configuration items

- Enable the Wi-Fi access point
- Select a Wi-Fi radio for the access point (dual Wi-Fi models only).
- The Service Set Identifier (SSID) for the access point.

- Configure open security for the access point.
- LAN/bridge assignment. Once you configure a Wi-Fi access point, you must assign the Wi-Fi access point to a LAN interface or to a bridge. See Configure a Local Area Network (LAN) and Configure a bridge for more information.

## Additional configuration items

- Determine whether to broadcast the access point's SSID.
- Determine whether to isolate clients connected to this access point, so that they cannot communicate with each other.
- The amount of time to wait before changing the group key.

To configure a Wi-Fi access point with no security:

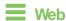

- 1. Log into Digi Remote Manager, or log into the local Web UI as a user with full Admin access rights.
- 2. Access the device configuration:

#### Remote Manager:

- Locate your device as described in Use Digi Remote Manager to view and manage your device.
- b. Click the Device ID.
- c. Click Settings.
- d. Click to expand Config.

#### Local Web UI:

a. On the menu, click System. Under Configuration, click Device Configuration.

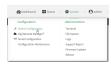

The Configuration window is displayed.

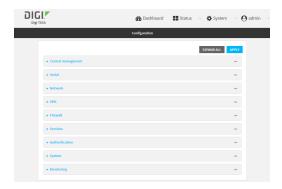

3. Click Network > WiFi > Access points.

- 4. Create a new access point or modify an existing access point:
  - To create a new access point, for Add WiFi access point:, type a name for the access point and click +.

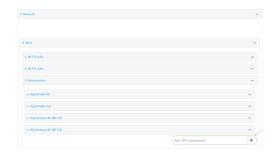

To modify an existing access point, click to expand the access point.

The Wi-Fi access point configuration window is displayed.

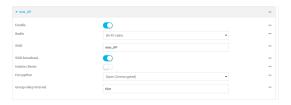

- 5. For **SSID**, type the SSID. Up to 32 characters are allowed.
- 6. Enable SSID broadcast to configure the radio to broadcast the SSID.
- 7. (Optional) Enable Isolate clients to prevent clients that are connected to this access point from communicating with each other. See Isolate Wi-Fi clients for information about how to prevent clients connected to different access points from communicating with each other.
- 8. For **Encryption**, select one of the following:
  - Open (Unencrypted) No encryption is used.
  - WPA3 Enhanced Open (OWE) Uses Opportunistic Wireless Encryption (OWE) technology to provide encryption for Wi-Fi networks that do not use password protection.

Note Only select **WPA3 Enhanced Open (OWE)** if you know that all Wi-Fi clients connecting to this device will have WPA3 capabilities.

9. (Optional) For **Group rekey interval**, type the amount of time to wait before changing the group key.

The group key is shared by all in clients of the access point, and after a client has disconnected, it will be able to use the group key to decrypt broadcast packets until the key is changed.

Allowed values are any number of days, hours, minutes, or seconds, and take the format **number**{**d|h|m|s**}.

For example, to set Group rekey interval to ten minutes, enter 10m or 600s.

Increasing the time between rekeys can improve connectivity issues in noisy environments. To disable group rekeys, set to **0**. This will allow any client that has previously connected to see

all broadcast traffic on the wireless network until the Wi-Fi radio is restarted. The default is 10 minutes.

10. Assign the Wi-Fi access point to a LAN interface or to a bridge. See Configure a Local Area Network (LAN) and Configure a bridge for more information.

The access point must be assigned to an active LAN, or a bridge that is assigned to an active LAN.

11. Click **Apply** to save the configuration and apply the change.

# **Command line**

## Configure a new access point

 Select the device in Remote Manager and click Actions > Open Console, or log into the TX54-PR local command line as a user with full Admin access rights.

Depending on your device configuration, you may be presented with an **Access selection menu**. Type **admin** to access the Admin CLI.

2. At the command line, type config to enter configuration mode:

```
> config (config)>
```

3. Create a new access point:

```
(config)> add network wifi ap new_AP
(config network wifi ap new_AP)>
```

New access points are enabled by default.

- 4. Set the Wi-Fi radio for the new access point:
  - a. Show available radios:

```
(config network wifi ap new_AP)> radio ?
Radio: The Wi-Fi radio to run this access point on.
Format:
   wifi1
   wifi2
Current value:
(config network wifi ap new_AP)>
```

b. Set the appropriate radio:

```
(config network wifi ap new_AP)> radio wifi1
(config network wifi ap new_AP)>
```

5. Set the SSID for the Wi-Fi access point. Up to 32 characters are allowed.

```
(config network wifi ap new_AP)> ssid my_SSID
(config network wifi ap new_AP)>
```

SSID broadcasting is enabled by default for new access points.

6. Set the security for the access point to an open security method:

```
(config network wifi ap new_AP)> encryption type value
(config network wifi ap new_AP)>
```

where value is either:

- none: No encryption is used.
- owe: Uses WPA3 Enhanced Open, which uses Opportunistic Wireless Encryption (OWE) technology to provide encryption for Wi-Fi networks that do not use password protection.

Note Only select **owe** if you know that all Wi-Fi clients connecting to this device will have WPA3 capabilities.

7. (Optional) Determine whether to prevent clients that are connected to this access point from communicating with each other:

```
(config)> network wifi ap digi_ap1 isolate_clients true
(config)>
```

See Isolate Wi-Fi clients for information about how to prevent clients connected to different access points from communicating with each other.

8. (Optional) Set the amount of time to wait before changing the group key.

The group key is shared by all in clients of the access point, and after a client has disconnected, it will be able to use the group key to decrypt broadcast packets until the key is changed.

```
(config network wifi ap new_AP)> encryption group_rekey value
(config network wifi ap new_AP)>
```

where *value* is any number of days, hours, minutes, or seconds, and takes the format *number* {d|h|m|s}.

For example, to set group rekey interval to ten minutes, enter either 10m or 600s:

```
(config network wireless ap new_AP)> encryption group_rekey 600s
(config network wireless ap new_AP)>
```

Increasing the time between rekeys can improve connectivity issues in noisy environments. To disable group rekeys, set to **0**. This will allow any client that has previously connected to see all broadcast traffic on the wireless network until the Wi-Fi radio is restarted. The default is 10 minutes.

 Assign the Wi-Fi access point to a LAN interface or to a bridge. See Configure a Local Area Network (LAN) and Configure a bridge for more information.

The access point must be assigned to an active LAN, or a bridge that is assigned to an active LAN.

Save the configuration and apply the change

```
(config)> save
Configuration saved.
>
```

3. Type exit to exit the Admin CLI.

Depending on your device configuration, you may be presented with an **Access selection menu**. Type **quit** to disconnect from the device.

## Edit an existing Access point

 Select the device in Remote Manager and click Actions > Open Console, or log into the TX54-PR local command line as a user with full Admin access rights.

Depending on your device configuration, you may be presented with an **Access selection menu**. Type **admin** to access the Admin CLI.

2. At the command line, type **config** to enter configuration mode:

```
> config (config)>
```

3. Show available access points:

4. Set the SSID for the appropriate access point:

```
(config)> network wifi ap digi_ap1 ssid my_SSID
(config)>
```

5. SSID broadcasting is enabled by default for the preconfigured access points. If SSID broadcasting is disabled:

```
(config)> network wifi ap digi_ap1 ssid_broadcast true
(config)>
```

6. Set the security for the access point to an open security method:

```
(config network wifi ap new_AP)> encryption type value
(config network wifi ap new_AP)>
```

#### where value is either:

- **none**: No encryption is used.
- owe: Uses WPA3 Enhanced Open, which uses Opportunistic Wireless Encryption (OWE) technology to provide encryption for Wi-Fi networks that do not use password protection.

**Note** Only select **owe** if you know that all Wi-Fi clients connecting to this device will have WPA3 capabilities.

7. (Optional) Determine whether to prevent clients that are connected to this access point from communicating with each other:

```
(config)> network wifi ap digi_ap1 isolate_client true
(config)>
```

See Isolate Wi-Fi clients for information about how to prevent clients connected to different access points from communicating with each other.

- 8. (Optional) Change the Wi-Fi radio for the access point (dual-Wi-Fi models only):
  - Show available radios:

b. Set the appropriate radio:

```
(config)> network wifi ap digi_ap1 radio wifi1
(config)>
```

9. (Optional) Set the amount of time to wait before changing the group key.

The group key is shared by all in clients of the access point, and after a client has disconnected, it will be able to use the group key to decrypt broadcast packets until the key is changed.

```
(config)> network wifi ap digi_ap1 encryption group_rekey value
(config)>
```

where *value* is any number of days, hours, minutes, or seconds, and takes the format *number* {d|h|m|s}.

For example, to set group rekey interval to ten minutes, enter either 10m or 600s:

```
(config)> network wireless ap digi_ap1 encryption group_rekey 600s
(config)>
```

Increasing the time between rekeys can improve connectivity issues in noisy environments. To disable group rekeys, set to **0**. This will allow any client that has previously connected to see all broadcast traffic on the wireless network until the Wi-Fi radio is restarted. The default is 10 minutes.

 Assign the Wi-Fi access point to a LAN interface or to a bridge. See Configure a Local Area Network (LAN) and Configure a bridge for more information.

The access point must be assigned to an active LAN, or a bridge that is assigned to an active LAN.

2. Save the configuration and apply the change

```
(config)> save
Configuration saved.
>
```

3. Type exit to exit the Admin CLI.

Depending on your device configuration, you may be presented with an **Access selection menu**. Type **quit** to disconnect from the device.

# Configure a Wi-Fi access point with personal security

The WPA and WPA2 personal security modes allow a Wi-Fi access point to authenticate clients by using a preshared key that the client enters when connecting to the access point.

**Note** When Primary Responder mode is enabled, the WPA1 personal security mode is not available. For more information about Primary Responder mode, see Differences between standard firmware operation and Primary Responder mode.

By default, the TX54-PR device comes with either one or two preconfigured access points:

- Single-Wi-Fi models: **Digi AP (Wi-Fi)**.
- Dual-Wi-Fi models: **Digi AP (Wi-Fi)** and **Digi AP (Wi-Fi2)**.

You cannot delete default access points, but you can modify them or you can create your own access points.

## Required configuration items

- Enable the Wi-Fi access point
- Select a Wi-Fi radio for the access point (dual Wi-Fi models only).
- The Service Set Identifier (SSID) for the access point.
- Configure security for the access point to use personal security.
- The password (preshared key) that clients will used to connect to the access point.
- LAN/bridge assignment. Once you configure a W-Fi access point, you must assign the Wi-Fi access point to a LAN interface or to a bridge. See Configure a Local Area Network (LAN) and Configure a bridge for more information.

# Additional configuration items

- Determine whether to broadcast the access point's SSID.
- Determine whether to isolate clients connected to this access point, so that they cannot communicate with each other.
- The amount of time to wait before changing the group key.

To configure a Wi-Fi access point to use personal security:

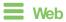

- 1. Log into Digi Remote Manager, or log into the local Web UI as a user with full Admin access rights.
- 2. Access the device configuration:

#### Remote Manager:

- Locate your device as described in Use Digi Remote Manager to view and manage your device.
- b. Click the Device ID.
- c. Click Settings.
- d. Click to expand Config.

#### Local Web UI:

a. On the menu, click System. Under Configuration, click Device Configuration.

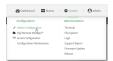

The **Configuration** window is displayed.

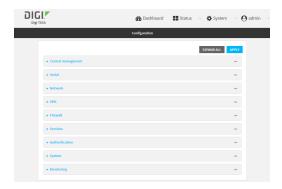

- 3. Click Network > WiFi > Access points.
- 4. Create a new access point or modify an existing access point:
  - To create a new access point, for Add WiFi access point:, type a name for the access point and click +.

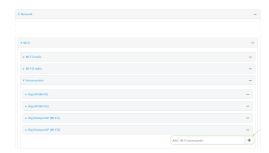

To modify an existing access point, click to expand the access point.

The Wi-Fi access point configuration window is displayed.

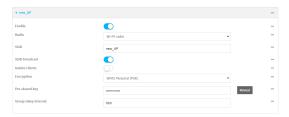

- 5. For **SSID**, type the SSID. Up to 32 characters are allowed.
- 6. Enable **SSID** broadcast to configure the radio to broadcast the SSID.
- 7. (Optional) Enable **Isolate clients** to prevent clients that are connected to this access point from communicating with each other. See <u>Isolate Wi-Fi clients</u> for information about how to prevent clients connected to different access points from communicating with each other.
- 8. For **Encryption**, select one of the following:
  - WPA Personal (PSK): All Wi-Fi clients must support WPA to be able to authenticate.

**Note** When Primary Responder mode is enabled, the WPA personal security mode is not available. For more information about Primary Responder mode, see Differences between standard firmware operation and Primary Responder mode.

■ WPA/WPA2 Personal (PSK): Wi-Fi clients that support WPA and WPA2 are able to authenticate.

**Note** When Primary Responder mode is enabled, the WPA personal security mode is not available. For more information about Primary Responder mode, see Differences between standard firmware operation and Primary Responder mode.

- WPA2 Personal (PSK): All Wi-Fi clients must support WPA2 to be able to authenticate.
- WPA2-PSK/WPA3-SAE mixed mode: Wi-Fi clients that support WPA2 and WPA3 are able to authenticate.
- WPA3 Personal (SAE): All Wi-Fi clients must support WPA3 to be able to authenticate.

**Note** Only select **WPA3 Personal (SAE)** if you know that all Wi-Fi clients connecting to this device will have WPA3 capabilities.

9. For **Pre-shared key**, enter the password that clients will use when connecting to the access point.

**Note** If you need to configure a Wi-Fi passphrase with any non-printable ASCII characters, you can use the wpa\_passphrase tool to generate the appropriate pre-shared key. The wpa\_passphrase command is available in the shell console of a DAL OS Digi device. For details about the command, see the wpa\_passphrase Linux command.

10. (Optional) For **Group rekey interval**, type the amount of time to wait before changing the group key.

The group key is shared by all in clients of the access point, and after a client has disconnected, it will be able to use the group key to decrypt broadcast packets until the key is changed.

Allowed values are any number of days, hours, minutes, or seconds, and take the format **number**{d|h|m|s}.

For example, to set Group rekey interval to ten minutes, enter 10m or 600s.

Increasing the time between rekeys can improve connectivity issues in noisy environments. To disable group rekeys, set to **0**. This will allow any client that has previously connected to see all broadcast traffic on the wireless network until the Wi-Fi radio is restarted. The default is 10 minutes.

11. Assign the Wi-Fi access point to a LAN interface or to a bridge. See Configure a Local Area Network (LAN) and Configure a bridge for more information.

The access point must be assigned to an active LAN, or a bridge that is assigned to an active LAN.

12. Click **Apply** to save the configuration and apply the change.

# Command line Configure a new access point

 Select the device in Remote Manager and click Actions > Open Console, or log into the TX54-PR local command line as a user with full Admin access rights.

Depending on your device configuration, you may be presented with an **Access selection menu**. Type **admin** to access the Admin CLI.

2. At the command line, type config to enter configuration mode:

```
> config
(config)>
```

3. Create a new access point:

```
(config)> add network wifi ap new_AP
(config network wifi ap new_AP)>
```

New access points are enabled by default.

- 4. Set the Wi-Fi radio for the new access point:
  - a. Show available radios:

```
(config network wifi ap new_AP)> radio ?
Radio: The Wi-Fi radio to run this access point on.
Format:
   wifi1
   wifi2
Current value:
(config network wifi ap new_AP)>
```

b. Set the appropriate radio:

```
(config network wifi ap new_AP)> radio wifi1
(config network wifi ap new_AP)>
```

5. Set the SSID for the Wi-Fi access point. Up to 32 characters are allowed.

```
(config network wifi ap new_AP)> ssid my_SSID
(config network wifi ap new_AP)>
```

SSID broadcasting is enabled by default for new access points.

6. Set the security for the access point to a personal security option:

```
(config network wifi ap new_AP)> encryption type value
(config network wifi ap new_AP)>
```

where value is one of:

psk: Uses WPA Personal (PSK). All Wi-Fi clients must support WPA to be able to authenticate.

**Note** When Primary Responder mode is enabled, the WPA personal security mode is not available. For more information about Primary Responder mode, see Differences between standard firmware operation and Primary Responder mode.

**Note** If you need to configure a Wi-Fi passphrase with any non-printable ASCII characters, you can use the wpa\_passphrase tool to generate the appropriate preshared key. The wpa\_passphrase command is available in the shell console of a DAL OS Digi device. For details about the command, see the wpa\_passphrase Linux command.

 mixedpsk: Uses mixed WPA/WPA2 Personal (PSK) mode. Wi-Fi clients that support WPA and WPA2 are able to authenticate.

**Note** When Primary Responder mode is enabled, the WPA personal security mode is not available. For more information about Primary Responder mode, see Differences between standard firmware operation and Primary Responder mode.

- psk2: Uses WPA2 Personal (PSK) mode. All Wi-Fi clients must support WPA2 to be able to authenticate.
- psk2sae: Uses WPA2-PSK/WPA3-AES mixed mode. WI-Fi clients that support WPA2 and WPA3 are able to authenticate.
- sae: Uses WPA3 Personal mode. All Wi-Fi clients must support WPA3 to be able to authenticate.

```
(config network wifi ap new_AP)> encryption type psk2sae
(config network wifi ap new_AP)>
```

7. (Optional) Determine whether to prevent clients that are connected to this access point from communicating with each other:

```
(config)> network wifi ap digi_ap1 isolate_clients true
(config)>
```

See Isolate Wi-Fi clients for information about how to prevent clients connected to different access points from communicating with each other.

8. Set the password that clients will use when connecting to the access point:

```
(config network wifi ap new_AP)> encryption key_type password
(config network wifi ap new_AP)>
```

where key\_type varies depending on the selection for encryption type, above:

- If type is set to psk, key\_type is key\_psk.
- If type is set to mixedpsk, key\_type is key\_mixedpsk.
- If type is set to psk2, key\_type is key\_psk2.
- If type is set to psk2sae, key\_type is key\_psk2sae.
- If **type** is set to **sae**, *key\_type* is **key\_sae**.

For example, if **type** is set to **psk2sae**, set **key\_psk2sae** to the appropriate password:

```
(config network wifi ap new_AP)> encryption type psk2sae
(config network wifi ap new_AP)> encryption key_psk2sae abcd1234
(config network wifi ap new_AP)>
```

**Note** The encryption key type must correspond to the configured encryption type. If you set an encyrption key type that does not correspond to the configured encryption type, you will not be able to save the configuration.

9. (Optional) Set the amount of time to wait before changing the group key.

The group key is shared by all in clients of the access point, and after a client has disconnected, it will be able to use the group key to decrypt broadcast packets until the key is changed.

```
(config network wifi ap new_AP)> encryption group_rekey value
(config network wifi ap new_AP)>
```

where *value* is any number of days, hours, minutes, or seconds, and takes the format *number* {d|h|m|s}.

For example, to set group rekey interval to ten minutes, enter either 10m or 600s:

```
(config network wireless ap new_AP)> encryption group_rekey 600s
(config network wireless ap new_AP)>
```

Increasing the time between rekeys can improve connectivity issues in noisy environments. To disable group rekeys, set to **0**. This will allow any client that has previously connected to see all broadcast traffic on the wireless network until the Wi-Fi radio is restarted. The default is 10 minutes.

1. Assign the Wi-Fi access point to a LAN interface or to a bridge. See Configure a Local Area Network (LAN) and Configure a bridge for more information.

The access point must be assigned to an active LAN, or a bridge that is assigned to an active LAN.

2. Save the configuration and apply the change

```
(config)> save
Configuration saved.
>
```

3. Type exit to exit the Admin CLI.

Depending on your device configuration, you may be presented with an **Access selection menu**. Type **quit** to disconnect from the device.

## Edit an existing Access point

 Select the device in Remote Manager and click Actions > Open Console, or log into the TX54-PR local command line as a user with full Admin access rights.

Depending on your device configuration, you may be presented with an **Access selection menu**. Type **admin** to access the Admin CLI.

2. At the command line, type **config** to enter configuration mode:

```
> config
(config)>
```

3. Show available access points:

4. Set the SSID for the appropriate access point:

```
(config)> network wifi ap digi_ap1 ssid my_SSID
(config)>
```

5. SSID broadcasting is enabled by default for the preconfigured access points. If SSID broadcasting is disabled:

```
(config)> network wifi ap digi_ap1 ssid_broadcast true
(config)>
```

6. Set the security for the access point to a personal security option:

```
(config network wifi ap new_AP)> encryption type value
(config network wifi ap new_AP)>
```

where value is one of:

psk: Uses WPA Personal (PSK). All Wi-Fi clients must support WPA to be able to authenticate.

**Note** When Primary Responder mode is enabled, the WPA personal security mode is not available. For more information about Primary Responder mode, see Differences between standard firmware operation and Primary Responder mode.

**Note** If you need to configure a Wi-Fi passphrase with any non-printable ASCII characters, you can use the wpa\_passphrase tool to generate the appropriate preshared key. The wpa\_passphrase command is available in the shell console of a DAL OS Digi device. For details about the command, see the wpa\_passphrase Linux command.

mixedpsk: Uses mixed WPA/WPA2 Personal (PSK) mode. Wi-Fi clients that support WPA and WPA2 are able to authenticate.

**Note** When Primary Responder mode is enabled, the WPA personal security mode is not available. For more information about Primary Responder mode, see Differences between standard firmware operation and Primary Responder mode.

- psk2: Uses WPA2 Personal (PSK) mode. All Wi-Fi clients must support WPA2 to be able to authenticate.
- psk2sae: Uses WPA2-PSK/WPA3-AES mixed mode. Wi-Fi clients that support WPA2 and WPA3 are able to authenticate.
- sae: Uses WPA3 Personal mode. All Wi-Fi clients must support WPA3 to be able to authenticate.

```
(config network wifi ap new_AP)> encryption type psk2sae
(config network wifi ap new_AP)>
```

7. (Optional) Determine whether to prevent clients that are connected to this access point from communicating with each other:

```
(config)> network wifi ap digi_ap1 isolate_client true
(config)>
```

See Isolate Wi-Fi clients for information about how to prevent clients connected to different access points from communicating with each other.

8. Set the password that clients will use when connecting to the access point:

```
(config)> network wifi ap digi_ap1 encryption key_psk2 password
(config)>
```

- 9. (Optional) Change the W-Fi radio for the access point (dual-W-Fi models only):
  - a. Show available radios:

```
(config)> network wifi radio ?

Additional Configuration
------
wifi1 Wi-Fi1 radio
wifi2 Wi-Fi2 radio
(config)>
```

b. Set the appropriate radio:

```
(config)> network wifi ap digi_ap1 radio wifi1
(config)>
```

10. (Optional) Set the amount of time to wait before changing the group key.

The group key is shared by all in clients of the access point, and after a client has disconnected, it will be able to use the group key to decrypt broadcast packets until the key is changed.

```
(config)> network wifi ap digi_ap1 encryption group_rekey value
(config)>
```

where *value* is any number of days, hours, minutes, or seconds, and takes the format *number* {d|h|m|s}.

For example, to set group rekey interval to ten minutes, enter either 10m or 600s:

```
(config)> network wireless ap digi_ap1 encryption group_rekey 600s
(config)>
```

Increasing the time between rekeys can improve connectivity issues in noisy environments. To disable group rekeys, set to **0**. This will allow any client that has previously connected to see all broadcast traffic on the wireless network until the Wi-Fi radio is restarted. The default is 10 minutes.

 Assign the Wi-Fi access point to a LAN interface or to a bridge. See Configure a Local Area Network (LAN) and Configure a bridge for more information.

The access point must be assigned to an active LAN, or a bridge that is assigned to an active LAN.

Save the configuration and apply the change

```
(config)> save
Configuration saved.
>
```

3. Type exit to exit the Admin CLI.

Depending on your device configuration, you may be presented with an **Access selection menu**. Type **quit** to disconnect from the device.

# Configure a Wi-Fi access point with enterprise security

The WPA2 enterprise security mode allows a Wi-Fi access point to authenticate clients by using one or more RADIUS servers. When the Wi-Fi access point receives a connection request from a client, it authenticates the client with the RADIUS server before allowing the client to connect.

Using enterprise security modes allows each client to have different usernames and passwords configured in the RADIUS server, rather than using preshared key on the TX54-PR device.

By default, the TX54-PR device comes with either one or two preconfigured access points:

- Single-Wi-Fi models: **Digi AP (Wi-Fi)**.
- Dual-Wi-Fi models: **Digi AP (Wi-Fi)** and **Digi AP (Wi-Fi2)**.

You cannot delete default access points, but you can modify them or you can create your own access points.

## Required configuration items

- Enable the Wi-Fi access point
- Select a Wi-Fi radio for the access point (dual Wi-Fi models only).
- The Service Set Identifier (SSID) for the access point.
- Configure security for the access point to WPA2 enterprise.
- The IP address for one or more RADIUS servers.
- The secret key for one or more RADIUS servers.
- LAN/bridge assignment. Once you configure a Wi-Fi access point, you must assign the Wi-Fi access point to a LAN interface or to a bridge. See Configure a Local Area Network (LAN) and Configure a bridge for more information.

## Additional configuration items

- Determine whether to broadcast the access point's SSID.
- Determine whether to isolate clients connected to this access point, so that they cannot communicate with each other.
- The server port for one or more RADIUS server.
- The amount of time to wait before changing the group key.

To configure a Wi-Fi access point with WPA2 enterprise security:

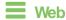

- Log into Digi Remote Manager, or log into the local Web UI as a user with full Admin access rights.
- 2. Access the device configuration:

#### Remote Manager:

- Locate your device as described in Use Digi Remote Manager to view and manage your device.
- b. Click the Device ID.
- c. Click Settings.
- d. Click to expand Config.

#### Local Web UI:

a. On the menu, click **System**. Under **Configuration**, click **Device Configuration**.

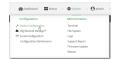

The Configuration window is displayed.

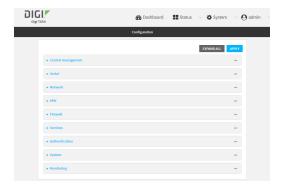

- 3. Click Network > WiFi > Access points.
- 4. Create a new access point or modify an existing access point:
  - To create a new access point, for Add WiFi access point:, type a name for the access point and click +.

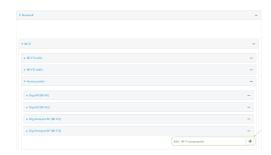

To modify an existing access point, click to expand the access point.

The Wi-Fi access point configuration window is displayed.

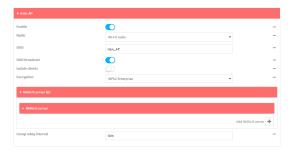

- 5. For SSID, type the SSID. Up to 32 characters are allowed.
- 6. Enable SSID broadcast to configure the radio to broadcast the SSID.
- 7. (Optional) Enable Isolate clients to prevent clients that are connected to this access point from communicating with each other. See Isolate Wi-Fi clients for information about how to prevent clients connected to different access points from communicating with each other.
- 8. For Encryption, select WPA2 Enterprise.
- 9. Configure one or more RADIUS servers:
  - a. Click to expand RADIUS server list.
  - b. Click to expand RADIUS server.

- c. For RADIUS IP/hostname, type the IP address or hostname of the RADIUS server.
- d. (Optional) Change the RADIUS port. The default port is 1812.
- e. For RADIUS secret key, type the secret key as configured on the RADIUS server.

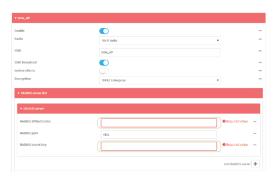

f. To add additional RADIUS servers, click +

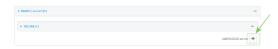

10. (Optional) For **Group rekey interval**, type the amount of time to wait before changing the group key.

The group key is shared by all in clients of the access point, and after a client has disconnected, it will be able to use the group key to decrypt broadcast packets until the key is changed.

Allowed values are any number of days, hours, minutes, or seconds, and take the format **number**{d|h|m|s}.

For example, to set Group rekey interval to ten minutes, enter 10m or 600s.

Increasing the time between rekeys can improve connectivity issues in noisy environments. To disable group rekeys, set to **0**. This will allow any client that has previously connected to see all broadcast traffic on the wireless network until the Wi-Fi radio is restarted. The default is 10 minutes.

11. Assign the Wi-Fi access point to a LAN interface or to a bridge. See Configure a Local Area Network (LAN) and Configure a bridge for more information.

The access point must be assigned to an active LAN, or a bridge that is assigned to an active LAN.

12. Click **Apply** to save the configuration and apply the change.

# Command line Configure a new access point

 Select the device in Remote Manager and click Actions > Open Console, or log into the TX54-PR local command line as a user with full Admin access rights.

Depending on your device configuration, you may be presented with an **Access selection menu**. Type **admin** to access the Admin CLI.

2. At the command line, type config to enter configuration mode:

```
> config
(config)>
```

3. Create a new access point:

```
(config)> add network wifi ap new_AP
(config network wifi ap new_AP)>
```

New access points are enabled by default.

- 4. Set the Wi-Fi radio for the new access point:
  - a. Show available radios:

```
(config network wifi ap new_AP)> radio ?
Radio: The Wi-Fi radio to run this access point on.
Format:
   wifi1
   wifi2
Current value:
(config network wifi ap new_AP)>
```

b. Set the appropriate radio:

```
(config network wifi ap new_AP)> radio wifi1
(config network wifi ap new_AP)>
```

5. Set the SSID for the Wi-Fi access point. Up to 32 characters are allowed.

```
(config network wifi ap new_AP)> ssid my_SSID
(config network wifi ap new_AP)>
```

SSID broadcasting is enabled by default for new access points.

6. Set the security for the access point to wpa2:

```
(config network wifi ap new_AP)> encryption type wpa2
(config network wifi ap new_AP)>
```

7. (Optional) Determine whether to prevent clients that are connected to this access point from communicating with each other:

```
(config)> network wifi ap digi_ap1 isolate_clients true
(config)>
```

See Isolate Wi-Fi clients for information about how to prevent clients connected to different access points from communicating with each other.

- 8. Configure one or more RADIUS servers:
  - a. Set the IP address of the RADIUS server:

```
(config network wifi ap new_AP)> encryption radius_servers 0 host \it{IP}_address (config network wifi ap new_AP)>
```

b. Set the secret key as configured on the RADIUS server:

```
(config network wifi ap new_AP)> encryption radius_servers 0 key
secret_key
(config network wifi ap new_AP)>
```

c. (Optional) Set the RADIUS server's port. The default is 1812.

```
(config network wifi ap new_AP)> encryption radius_servers 0 port port
(config network wifi ap new_AP)>
```

- d. (Optional) Add and configure additional radius servers:
  - i. Add a server:

```
(config network wifi ap new_AP)> add encryption radius_servers end
(config network wifi ap new_AP encryption radius_servers 1)>
```

ii. Configure the new server as described above. For example, set the server IP address:

```
(config network wifi ap new_AP encryption radius_servers 1)> host IP\_address (config network wifi ap new_AP encryption radius_servers 1)>
```

- iii. Repeat for additional radius servers.
- 9. (Optional) Set the amount of time to wait before changing the group key.

The group key is shared by all in clients of the access point, and after a client has disconnected, it will be able to use the group key to decrypt broadcast packets until the key is changed.

```
(config network wifi ap new_AP)> encryption group_rekey value
(config network wifi ap new_AP)>
```

where *value* is any number of days, hours, minutes, or seconds, and takes the format *number* {d|h|m|s}.

For example, to set group rekey interval to ten minutes, enter either 10m or 600s:

```
(config network wireless ap new_AP)> encryption group_rekey 600s
(config network wireless ap new_AP)>
```

Increasing the time between rekeys can improve connectivity issues in noisy environments. To disable group rekeys, set to **0**. This will allow any client that has previously connected to see all broadcast traffic on the wireless network until the Wi-Fi radio is restarted. The default is 10 minutes.

 Assign the Wi-Fi access point to a LAN interface or to a bridge. See Configure a Local Area Network (LAN) and Configure a bridge for more information.

The access point must be assigned to an active LAN, or a bridge that is assigned to an active LAN.

2. Save the configuration and apply the change

```
(config)> save
Configuration saved.
>
```

3. Type exit to exit the Admin CLI.

Depending on your device configuration, you may be presented with an **Access selection menu**. Type **quit** to disconnect from the device.

## Edit an existing Access point

 Select the device in Remote Manager and click Actions > Open Console, or log into the TX54-PR local command line as a user with full Admin access rights.

Depending on your device configuration, you may be presented with an **Access selection menu**. Type **admin** to access the Admin CLI.

2. At the command line, type **config** to enter configuration mode:

```
> config (config)>
```

3. Show available access points:

4. Set the SSID for the appropriate access point:

```
(config)> network wifi ap digi_ap1 ssid my_SSID
(config)>
```

SSID broadcasting is enabled by default for the preconfigured access points. If SSID broadcasting is disabled:

```
(config)> network wifi ap digi_ap1 ssid_broadcast true
(config)>
```

6. Set the security for the access point to wpa2:

```
(config network wifi ap new_AP)> encryption type wpa2
(config network wifi ap new_AP)>
```

7. (Optional) Determine whether to prevent clients that are connected to this access point from communicating with each other:

```
(config)> network wifi ap digi_ap1 isolate_client true
(config)>
```

See Isolate Wi-Fi clients for information about how to prevent clients connected to different access points from communicating with each other.

8. Set the IP address or hostname of the RADIUS server:

```
(config)> network wifi ap digi_ap1 encryption host_wpa2 hostname
(config)>
```

9. Set the secret key as configured on the RADIUS server:

```
(config)> network wifi ap digi_ap1 encryption key_wpa2 secret_key
(config)>
```

10. (Optional) Set the RADIUS server's port. The default is 1812.

```
(config)> network wifi ap digi_ap1 encryption port_wpa2 port
(config)>
```

- 11. (Optional) Change the Wi-Fi radio for the access point (dual-Wi-Fi models only):
  - a. Show available radios:

```
(config)> network wifi radio ?

Additional Configuration
------
wifi1 Wi-Fi1 radio
wifi2 Wi-Fi2 radio

(config)>
```

b. Set the appropriate radio:

```
(config)> network wifi ap digi_ap1 radio wifi1
(config)>
```

12. (Optional) Set the amount of time to wait before changing the group key.

The group key is shared by all in clients of the access point, and after a client has disconnected, it will be able to use the group key to decrypt broadcast packets until the key is changed.

```
(config)> network wifi ap digi_ap1 encryption group_rekey value
(config)>
```

where *value* is any number of days, hours, minutes, or seconds, and takes the format *number* {d|h|m|s}.

For example, to set group rekey interval to ten minutes, enter either 10m or 600s:

```
(config)> network wireless ap digi_ap1 encryption group_rekey 600s
(config)>
```

Increasing the time between rekeys can improve connectivity issues in noisy environments. To disable group rekeys, set to **0**. This will allow any client that has previously connected to see all broadcast traffic on the wireless network until the Wi-Fi radio is restarted. The default is 10 minutes.

 Assign the Wi-Fi access point to a LAN interface or to a bridge. See Configure a Local Area Network (LAN) and Configure a bridge for more information.

The access point must be assigned to an active LAN, or a bridge that is assigned to an active LAN.

2. Save the configuration and apply the change

```
(config)> save
Configuration saved.
>
```

3. Type exit to exit the Admin CLI.

Depending on your device configuration, you may be presented with an **Access selection menu**. Type **quit** to disconnect from the device.

W-Fi

## Isolate Wi-Fi clients

Client isolation prevents wireless clients connected to the TX54-PR device from communicating with other clients. There are two mechanisms for client isolation configuration:

- Isolate clients connected to the same access point
- Isolate clients connected to different access points

This section provides instructions for both mechanisms.

# Isolate clients connected to the same access point

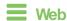

- 1. Log into Digi Remote Manager, or log into the local Web UI as a user with full Admin access rights.
- 2. Access the device configuration:

#### Remote Manager:

- Locate your device as described in Use Digi Remote Manager to view and manage your device.
- b. Click the Device ID.
- c. Click Settings.
- d. Click to expand Config.

#### Local Web UI:

a. On the menu, click **System**. Under **Configuration**, click **Device Configuration**.

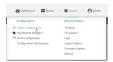

The Configuration window is displayed.

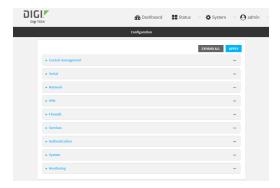

3. Click Network > WiFi > Access points.

W-Fi

4. Create a new access point or modify an existing access point. See Configure an open W-Fi access point, Configure a W-Fi access point with personal security, or Configure a W-Fi access point with enterprise security.

- 5. Enable Isolate clients.
- 6. Click **Apply** to save the configuration and apply the change.

### Command line

 Select the device in Remote Manager and click Actions > Open Console, or log into the TX54-PR local command line as a user with full Admin access rights.

Depending on your device configuration, you may be presented with an **Access selection menu**. Type **admin** to access the Admin CLI.

2. At the command line, type **config** to enter configuration mode:

```
> config
(config)>
```

- 3. Create a new access point or modify an existing access point. See Configure an open W-Fi access point, Configure a W-Fi access point with personal security, or Configure a W-Fi access point with enterprise security.
- 4. (Optional) Set the client isolation:

```
(config)> network wifi ap digi_ap1 isolate_client true
(config)>
```

5. Save the configuration and apply the change

```
(config)> save
Configuration saved.
>
```

6. Type exit to exit the Admin CLI.

Depending on your device configuration, you may be presented with an **Access selection menu**. Type **quit** to disconnect from the device.

# Isolate clients connected to different access points

Isolating clients that are on different access points involves the following steps:

- 1. Create new access points.
- 2. Assign the access points to separate LAN interfaces.
- 3. Assign those LAN interfaces to separate firewall zones.
- 4. Create firewall filters to prevent traffic between the two firewall zones.

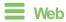

 Log into Digi Remote Manager, or log into the local Web UI as a user with full Admin access rights.

2. Access the device configuration:

#### Remote Manager:

- Locate your device as described in Use Digi Remote Manager to view and manage your device.
- b. Click the Device ID.
- c. Click Settings.
- d. Click to expand Config.

#### Local Web UI:

a. On the menu, click **System**. Under **Configuration**, click **Device Configuration**.

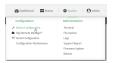

The Configuration window is displayed.

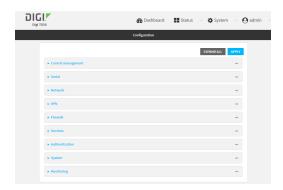

3. Create a new access point.

By default, the TX54-PR comes with one or two preconfigured access points, named **Digi AP** (Wi-Fi), or for dual-Wi-Fi models, **Digi AP** (Wi-Fi) and **Digi AP** (Wi-Fi2). In these instructions, we will use the existing **Digi AP** (Wi-Fi) (or **Digi AP** (Wi-Fi)) access point and create another new access point, named **new\_AP**. For dual-Wi-Fi models, you can use both preconfigured access points rather than creating a new access point. If you use both access points, you must remove the **Digi AP** (Wi-Fi2) from the **LAN1** bridge.

- a. Click Network > WiFi > Access points.
- b. For Add WiFi access point:, type a name for the access point and click +.

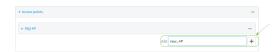

- c. For **Radio**, select the appropriate Wi-Fi radio.
- d. For **SSID**, type the SSID. Up to 32 characters are allowed.

e. Select the appropriate type of **Encryption** and complete the encryption-related fields as appropriate. See Configure an open W-Fi access point, Configure a W-Fi access point with personal security, or Configure a W-Fi access point with enterprise security for details.

- 4. Configure the firewall:
  - a. Click Firewall > Zones.
  - b. In Add Zone, enter LAN2 isolation zone for the name of the zone and click +.

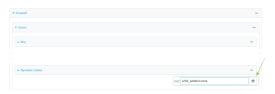

Note We will be creating LAN2 later in the procedure.

- c. Create a firewall filter to provide internet access for the **LAN2\_isolation\_zone**:
  - i. For Add packet filter, click +.
  - ii. For Label, type Allow LAN2\_isolation\_zone to External.
  - iii. For Source zone, select LAN2\_isolation\_zone.
  - iv. For **Destination zone**, select **External**.

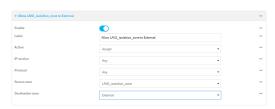

- d. Create a firewall filter to drop traffic from the **Internal** zone (used by the **LAN1** interface) to the **LAN2\_isolation\_zone**:
  - i. Click Firewall > Packet filtering.
  - ii. For Add packet filter, click +.
  - iii. For Label, type Drop traffic from Internal to LAN2\_isolation\_zone.
  - iv. For Action, select Drop.
  - v. For Source zone, select Internal.
  - vi. For **Destination zone**, select **LAN2\_isolation\_zone**.

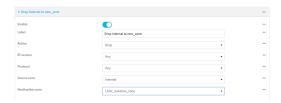

e. Rearrange the firewall filters.

Firewall filters are applied in the order that they are listed. As a result, in order to drop traffic from the **Internal** zone to the **LAN2\_isolation\_zone**, this filter must be listed prior

to the **Allow all outgoing traffic filter**, which allows the **Internal** zone to have access to any zone.

To move the **Drop traffic from Internal to LAN2\_isolation\_zone** filter to the top of the list:

- Click the filter title.
- ii. Drag-and-drop the filter to the top of the list.

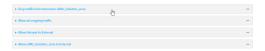

#### 5. Create a new LAN:

By default, the TX54-PR device comes with one preconfigured LAN, which includes the default access point (or, for dual-Wi-Fi models, both default access points). We will use that LAN for the default access point (or, for dual-Wi-Fi models, the **Digi AP (Wi-Fi)** access point), and create a new LAN for the second access point.

- a. Click Configuration > Network > Interfaces.
- b. For **Add interface**, type a name for the LAN and click **+**.

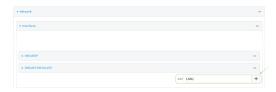

- c. For **Zone**, select **LAN2\_isolation\_zone**.
- d. For **Device**, select the new Wi-Fi access point or, for dual-Wi-Fi models, if you are using both of the preconfigured access points rather than creating a new access point, select **Wi-Fi access point: Digi AP (Wi-Fi2)**.
- e. Click to expand IPv4.
- f. For Address, type an IP address and subnet for the LAN.
- g. Click to expand DHCP server.
- h. **Enable** the DHCP server.
- 6. Remove the **Digi AP (Wi-Fi2)** access point from the LAN1 bridge:

This step applies to dual-Wi-Fi models only, and only if you are using both preconfigured access points, rather than creating a new access point.

- a. Click Network > Bridges > LAN1.
- b. Click the down arrow (▼) next to the the Digi AP (Wi-Fi2) access point and select **Delete**.

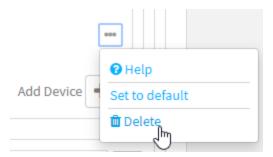

7. Click **Apply** to save the configuration and apply the change.

### Command line

 Select the device in Remote Manager and click Actions > Open Console, or log into the TX54-PR local command line as a user with full Admin access rights.

Depending on your device configuration, you may be presented with an **Access selection menu**. Type **admin** to access the Admin CLI.

2. At the command line, type **config** to enter configuration mode:

```
> config (config)>
```

- 3. Configure a new access point:
  - a. Create a new access point:

```
(config)> add network wifi ap new_AP
(config network wifi ap new_AP)>
```

New access points are enabled by default.

- b. Set the Wi-Fi radio for the new access point:
  - i. Show available radios:

```
(config network wifi ap new_AP)> radio ?
Radio: The Wi-Fi radio to run this access point on.
Format:
   wifi1
   wifi2
Current value:
(config network wifi ap new_AP)>
```

ii. Set the appropriate radio:

```
(config network wifi ap new_AP)> radio wifi1
(config network wifi ap new_AP)>
```

c. Set the SSID for the Wi-Fi access point. Up to 32 characters are allowed.

```
(config network wifi ap new_AP)> ssid my_SSID
(config network wifi ap new_AP)>
```

d. Set the security for the access point:

```
(config network wifi ap new_AP)> encryption type value
(config network wifi ap new_AP)>
```

where value is one of:

- none
- psk
- psk2
- wpa2:
- e. Complete other encryption-related fields as appropriate based on the type of encryption.
   See Configure an open Wi-Fi access point, Configure a Wi-Fi access point with personal security, or Configure a Wi-Fi access point with enterprise security for details.
- 4. Configure the firewall:
  - a. Return to the root config prompt by typing three periods (...):

```
(config network wifi ap new_AP)> ...
(config)>
```

b. Add a new firewall zone named LAN2\_isolation\_zone. We will be creating LAN2 later in the procedure.

```
(config)> add firewall zone LAN2_isolation_zone
(config firewall zone LAN2_isolation_zone)>
```

- c. Create a firewall filter to provide internet access for the LAN2\_isolation\_zone.
  - i. Return to the root config prompt by typing three periods (...):

```
(config firewall zone LAN2_isolation_zone)> ...
(config)>
```

ii. Add the new packet filter:

```
(config)> add firewall filter end
(config firewall filter 2)>
```

iii. Set the label for the filter:

```
(config firewall filter 2)> label "Allow LAN2_isolation_zone to
External"
(config firewall filter 2)>
```

iv. Set the source zone to LAN2\_isolation\_zone:

```
(config firewall filter 2)> src_zone LAN2_isolation_zone
(config firewall filter 2)>
```

v. Set the destination zone to **external**:

```
(config firewall filter 2)> dst_zone external
(config firewall filter 2)>
```

d. Create a firewall filter to drop traffic from the **Internal** zone (used by the **LAN1** interface) to the **LAN2\_isolation\_zone**:

Firewall filters are applied in the order that they are listed. As a result, in order to drop traffic from the **Internal** zone to the **LAN2\_isolation\_zone**, this filter must be added before the **Allow all outgoing traffic** filter, which allows the **Internal** zone to have access to any zone. In this example, we will add the new to the first position in the list (index position **0**).

i. Add the new packet filter:

```
(config firewall filter 2)> add .. 0
(config firewall filter 0)>
```

ii. Set the label for the filter:

```
(config firewall filter 0)> label "Drop traffic from Internal to
LAN2_isolation_zone"
(config firewall filter 0>
```

iii. Set the source zone to internal:

```
(config firewall filter 0)> src_zone internal
(config firewall filter 0)>
```

iv. Set the destination zone to LAN2\_isolation\_zone:

```
(config firewall filter 0)> dst_zone LAN2_isolation_zone
(config firewall filter 0)>
```

v. Set the filter to drop traffic between the zones:

```
(config firewall filter 0)> action drop
(config firewall filter 0)>
```

5. Create a new LAN:

By default, the TX54-PR device comes with one preconfigured LAN, which includes the default access point (or, for dual-Wi-Fi models, both default access points). We will use that LAN for the default access point (or, for dual-Wi-Fi models, the **Digi AP (Wi-Fi)** access point), and create a new LAN for the second access point.

a. Return to the root config prompt by typing three periods (...):

```
(config firewall filter 0)> ...
(config)>
```

b. Add the new LAN:

```
(config)> add network interface LAN2
(config network interface LAN2)>
```

c. Set the device to the new Wi-Fi access point or, for dual-Wi-Fi models, if you are using both of the preconfigured access points rather than creating a new access point, set the device to digi\_ap2:

```
(config network interface LAN2)> device /network/wifi/ap/new_AP
(config network interface LAN2)>
```

d. Set the zone to LAN2 isolation zone:

```
(config network interface LAN2)> zone LAN2_isolation_zone
(config network interface LAN2)>
```

e. Set the IP address and subnet mask of the LAN:

```
(config network interface LAN2)> ipv4 address address/mask
(config network interface LAN2)>
```

f. Enable the DHCP server:

```
(config network interface LAN2)> ipv4 dhcp_server enable true
(config network interface LAN2)>
```

6. Remove the digi\_ap2 access point from the LAN1 bridge:

This step applies to dual-Wi-Fi models only, and only if you are using both preconfigured access points, rather than creating a new access point.

a. View the devices configured for the LAN1 bridge:

```
(config network interface LAN2)> show .. .. bridge lan1 device
0 /network/device/eth2
1 /network/device/eth3
2 /network/device/eth4
3 /network/wifi/ap/digi_ap1
4 /network/wifi/ap/digi_ap2
(config network interface LAN2)>
```

b. Use the index number to delete digi\_ap2:

```
(config network interface LAN2)> del .. .. bridge lan1 device 4
(config network interface LAN2)>
```

7. Save the configuration and apply the change

(config network interface LAN2)> save
Configuration saved.
>

8. Type exit to exit the Admin CLI.

Depending on your device configuration, you may be presented with an **Access selection menu**. Type **quit** to disconnect from the device.

# Configure a Wi-Fi client and add client networks

### Required configuration items

- Create the Wi-Fi client.
- The TX54-PR device's Wi-Fi radio that the Wi-Fi client will use.
- SSID of the access point that the client will log into.
- The encryption type used by the access point:
  - If a personal or mixed mode option is selected, identify the Pre-shared key.
  - If an enterprise option is selected:
    - Select the Extensible Authentication Protocol (EAP), one of:
      - TLS: Client certificate authentication.
        - If TLS is selected, include:
        - The username.
        - The CA certificate in PEM format.
        - The client certificate in PEM format.
        - The private key in PEM format.
        - (Optional) The private key passphrase.
      - PEAP: Username/password authentication.
        - If PEAP is selected, identify the username and password.
      - SCEP certificates: Simple Certificate Enrollment Protocol (SCEP) certificate management.

If SCEP certificates is selected:

- Identify the username.
- Select the SCEP client. See Configure a Simple Certificate Enrollment Protocol client for information about SCEP clients.
- WAN assignment. Once you configure a Wi-Fi client, you must assign the Wi-Fi client to a WAN. See Wide Area Networks (WANs) and Wireless Wide Area Networks (WWANs) for further information.

### Additional configuration items

 Enable and configure background scanning, which allows the Wi-Fi client to move between access points that have the same SSID as their signal strength varies.  Additional access points that client will attempt to use. If connection to one access point fails, the device will attempt to connect to the next access point in the list.

To configure a Wi-Fi client:

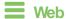

- Log into Digi Remote Manager, or log into the local Web UI as a user with full Admin access rights.
- 2. Access the device configuration:

#### Remote Manager:

- Locate your device as described in Use Digi Remote Manager to view and manage your device.
- b. Click the Device ID.
- c. Click Settings.
- d. Click to expand Config.

#### Local Web UI:

a. On the menu, click System. Under Configuration, click Device Configuration.

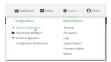

The Configuration window is displayed.

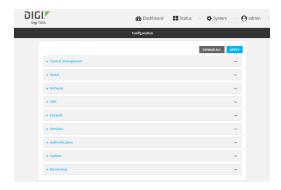

- 3. Click Network > WiFi > Client mode connections.
- For Add WiFi client:, type the name of the client and click +.

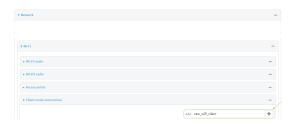

The Wi-Fi client configuration window is displayed.

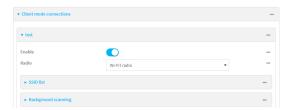

New Wi-Fi clients are enabled by default. To disable, toggle off **Enable**.

- 5. For **Radio**, select the appropriate Wi-Fi radio. Applies to dual-Wi-Fi models only.
- 6. Configure the Wi-Fi network that the client will use:
  - a. Click to expand SSID list.
  - b. Enter the **SSID** of the access point that the client will use to connect to the W-Fi network.
  - c. Select the type of **Encryption** used by the access point.
    - If a personal or mixed mode is selected, for Pre-shared key, enter the password that the client will use to connect to the access point.

Note If you need to configure a W-Fi passphrase with any non-printable ASCII characters, you can use the wpa\_passphrase tool to generate the appropriate preshared key. The wpa\_passphrase command is available in the shell console of a DAL OS Digi device. For details about the command, see the wpa\_passphrase Linux command.

- If WPA2 Enterprise is selected:
  - Select the Extensible Authentication Protocol (EAP), one of:
    - TLS: Client certificate authentication.

If **TLS** is selected, include:

- The Username.
- The CA certificate in PEM format.
- The Client certificate in PEM format.
- The **Private key** in PEM format.
- (Optional) The Private key passphrase.
- PEAP: Username/password authentication.

If **PEAP** is selected, identify the **Username** and **Password**.

 SCEP certificates: Simple Certificate Enrollment Protocol (SCEP) certificate management.

If **SCEP certificates** is selected:

- o Identify the **Username**.
- Select the SCEP Client. See Configure a Simple Certificate Enrollment Protocol client for information about SCEP clients.
- 7. (Optional) Configure Background scanning.

Background scanning allows the device to scan for nearby access points and to move between access points that have the same SSID that is configured for the client connection, based on the signal strength of the access points.

a. Click to expand Background scanning.

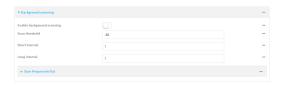

- b. Click Enable background scanning to enable.
- c. For **Scan threshold**, enter a value in dB that is used to determine the scanning frequency. The allowed value is an integer between-**113** and **0**.

The **Scan threshold** works with the **Short interval** and **Long interval** options to determine how often the device should scan for available access points:

- If the signal strength from the access point to which the client is currently connected is below the Scan threshold, it will use the Short interval to determine how often to scan for available access points.
- If the signal strength from the access point to which the client is currently connected is stronger the Scan threshold, it will use the Long interval to determine how often to scan for available access points.
- If Short interval and Long interval are set to the same value, Scan threshold is ignored. For example, the default configuration has both Short interval and Long interval set to 1 second, which means that the device will scan for access points once per second regardless of the Scan threshold.
- d. For **Short interval**, type the number of seconds to wait between scans for access points, when the signal strength from the access point to which the client is currently connected is below the **Scan threshold**.
- e. For **Long interval**, type the number of seconds to wait between scans for access points, when the signal strength from the access point to which the client is currently connected is stronger than the **Scan threshold**.
- f. Click to expand Scan frequencies list. You must add one or more frequency to scan:

  - ii. Select a frequency.
  - iii. Repeat for additional frequencies.
- g. To add a channel, click Add Scan frequency and select the appropriate channel.

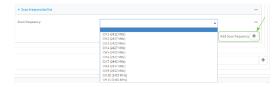

8. Click **Apply** to save the configuration and apply the change.

After you configure a Wi-Fi client, you must assign the Wi-Fi client to a WAN. See Wide Area Networks (WANs) and Wireless Wide Area Networks (WWANs) for further information.

Command line

1. Select the device in Remote Manager and click **Actions > Open Console**, or log into the TX54-PR local command line as a user with full Admin access rights.

Depending on your device configuration, you may be presented with an **Access selection menu**. Type **admin** to access the Admin CLI.

2. At the command line, type **config** to enter configuration mode:

```
> config
(config)>
```

3. Create a new Wi-Fi client:

```
(config)> add network wifi client new_client
(config network wifi client new_client)>
```

New clients are enabled by default.

- 4. Set the Wi-Fi radio for the new client:
  - Show available radios:

```
(config network wifi client new_client)> ... radio ?

Additional Configuration
------
wifi1 Wi-Fi1 radio
wifi2 Wi-Fi2 radio

(config network wifi client new_client)>
```

b. Set the appropriate radio:

```
(config network wifi client new_client)> radio wifi1
(config network wifi client new_client)>
```

- 5. Configure the Wi-Fi network that the client will use:
  - a. Set the SSID of the access point that the client will use to connect to the Wi-Fi network:

```
(config network wifi client new_client)> ssid 0 ssid value
(config network wifi client new_client)>
```

where value is the SSID of the access point.

b. Set the encryption type for the access point:

```
(config network wifi client new_client)> ssid 0 encryption type value
(config network wifi client new_client)>
```

where value is the type of encryption used by the access point. Allowed values are:

- **none**: no encryption.
- owe: WPA3 Enhanced Open, which uses Opportunistic Wireless Encryption (OWE) technology to provide encryption for Wi-Fi networks that do not use password protection.

- psk: WPA personal encryption.
- mixedpsk: Uses both WPA and WPA2 personal encryption.
- psk2: WPA2 personal encryption.
- psk2sae: Uses WPA2-PSK/WPA3-AES mixed mode.
- sae: Uses WPA3 Personal mode.
- wpa2: WPA2 enterprise encryption.

**Note** When Primary Responder mode is enabled, the WPA personal security mode is not available, and the **psk** and **mixed psk** options are not available. For more information about Primary Responder mode, see Differences between standard firmware operation and Primary Responder mode.

- c. If the type of encryption is set to:
  - psk, mixedpsk, psk2, psk2sae, or sae, set the password that the client will use to connect to the access point:

```
(config network wifi client new_client)> ssid 0 encryption key_
psk2 password
(config network wifi client new_client)>
```

Note If you need to configure a W-Fi passphrase with any non-printable ASCII characters, you can use the wpa\_passphrase tool to generate the appropriate preshared key. The wpa\_passphrase command is available in the shell console of a DAL OS Digi device. For details about the command, see the wpa\_passphrase Linux command.

#### ■ wpa2:

i. Set the Extensible Authentication Protocol (EAP):

```
(config network wifi client new_client)> ssid 0 encryption
eap_type value
(config network wifi client new_client)>
```

where value is one of:

- peap: Username/password authentication. If peap is set:
  - i. Set the username:

```
(config network wifi client new_client)> ssid 0
encryption id_wpa2 username
(config network wifi client new_client)>
```

Set the password:

```
(config network wifi client new_client)> ssid 0
encryption password_wpa2 password
(config network wifi client new_client)>
```

 scep: Simple Certificate Enrollment Protocol (SCEP) certificate management. If scep is set: i. Set the username:

```
(config network wifi client new_client)> ssid 0
encryption id_wpa2 username
(config network wifi client new_client)>
```

- ii. Set the SCEP client:
  - i. Use the ?to determine available SCEP clients:

```
(config network wifi client new_client)> ssid 0
encryption scep_client ?

SCEP Client: The SCEP client which this Wi-Fi
client will use to download the
necessary keys and certificates from the SCEP
server.
Format:
    SCEP_test_client
    SCEP_test_client1
Current value:

(config network wifi client new_client)>
```

ii. Set the SCEP client, for example:

```
(config network wifi client new_client)> ssid 0
encryption scep_client SCEP_test_client
(config network wifi client new_client)>
```

See Configure a Simple Certificate Enrollment Protocol client for information about SCEP clients.

- tls: Client certificate authentication. If tls is selected:
  - i. Set the username:

```
(config network wifi client new_client)> ssid 0
encryption id_wpa2 username
(config network wifi client new_client)>
```

ii. Set the CA certificate by using the **ca\_cert** paramater and pasting the certificte in PEM format:

```
(config network wifi client new_client)> ssid 0
encryption ca_cert certificate
(config network wifi client new_client)>
```

iii. Set the client certificate by using the **client\_cert** paramater and pasting the certificte in PEM format:

```
(config network wifi client new_client)> ssid 0
encryption client_cert certificate
(config network wifi client new_client)>
```

iv. Set the private key by using the **private\_key** paramater and pasting the private key in PEM format:

```
(config network wifi client new_client)> ssid 0
encryption private_key key
(config network wifi client new_client)>
```

v. (Optional) Set the private key passphrase:

```
(config network wifi client new_client)> ssid 0
encryption private_key_passphrase passphrase
(config network wifi client new_client)>
```

6. (Optional) Configure background scanning.

Background scanning allows the device to scan for nearby access points and to move between access points that have the same SSID that is configured for the client connection, based on the signal strength of the access points.

a. Enable background scanning:

```
(config network wifi client new_client)> background_scanning enable
true
(config network wifi client new_client)>
```

 Set the scan threshold (bgscan\_strength), in dB, that is used to determine the scanning frequency.

```
(config network wifi client new_client)> bgscan_strength value
(config network wifi client new_client)>
```

where *value* is an integer between **-113** and **0**.

The scan threshold works with the short and long intervals (**bgscan\_short\_interval** and **bgscan\_long\_interval**) to determine how often the device should scan for available access points:

- If the signal strength from the access point to which the client is currently connected is below the value of bgscan\_strength, it will use bgscan\_short\_interval to determine how often to scan for available access points.
- If the signal strength from the access point to which the client is currently connected is stronger than the value of bgscan\_strength, it will use bgscan\_long\_ interval to determine how often to scan for available access points.
- If bgscan\_short\_interval and bgscan\_long\_interval are set to the same value, bgscan\_strength is ignored. For example, the default configuration has both bgscan\_short\_interval and bgscan\_long\_interval set to 1 second, which means that the device will scan for access points once per second regardless of the value of bgscan\_strength.
- c. Set the number of seconds to wait between scans for access points, when the signal strength from the access point to which the client is currently connected is below the

#### value of bgscan\_strength:

```
(config network wifi client new_client)> bgscan_short_interval value
(config network wifi client new_client)>
```

where value is any integer greater than 0. The default is 1.

d. Set the number of seconds to wait between scans for access points, when the signal strength from the access point to which the client is currently connected is greater than the value of bgscan\_strength:

```
(config network wifi client new_client)> bgscan_long_interval value
(config network wifi client new_client)>
```

where value is any integer greater than 0. The default is 1.

e. Configure the frequencies that will be scanned for available access points.

The TX54-PR device has three preconfigured frequencies:

- 2412 MHz
- 2437 MHz
- 2462 MHz

You can delete the preconfigured frequencies and add additional frequencies. At least one frequencies is required.

- f. To delete a preconfigured frequencies:
  - i. Use the **show** command to determine the index number of the channel to be deleted:

```
(config network wifi client new_client)> show background_scanning
scan_freq
0 2412
1 2437
2 2462
(config network wifi client new_client)>
```

ii. Use the appropriate index number to delete the channel. For example, to delete the 2412 frequency:

```
(config network wifi client new_client)> del 0
(config network wifi client new_client)>
```

- g. To add a frequency:
  - Use the ? with an existing index number to determine the allowed values for frequencies:

```
(config network wifi client new_client)> background_scanning scan_
freq 1

Scan frequency: Enable this frequency in the background scan.
Format:
   2412
   2417
```

```
2422
2427
2432
2437
2442
2447
2452
2457
2462
Current value: 2437
```

ii. Add the appropriate frequency. For example, to add the **2457** frequency to the end of the list:

```
(config network wifi client new_client)> add background_scanning
scan_freq end 2457
(config network wifi client new_client)>
```

7. Save the configuration and apply the change

```
(config network wireless client new_client)> save
Configuration saved.
>
```

8. Type exit to exit the Admin CLI.

Depending on your device configuration, you may be presented with an **Access selection menu**. Type **quit** to disconnect from the device.

After you configure a Wi-Fi client, you must assign the Wi-Fi client to a WAN. See Wide Area Networks (WANs) and Wireless Wide Area Networks (WWANs) for further information.

# Show Wi-Fi access point status and statistics

You can show summary status for all Wi-Fi access points, and detailed status and statistics for individual Wi-Fi access points.

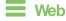

Log into the TX54-PR WebUI as a user with full Admin access rights.

- 1. On the main menu, click Status.
- 2. Under Connections, click Wi-Fi > Access Points.

# Command line Show summary of Wi-Fi access points

To show the status and statistics for Wi-Fi access points, use the show wifi ap command.

 Select the device in Remote Manager and click Actions > Open Console, or log into the TX54-PR local command line as a user with full Admin access rights. Depending on your device configuration, you may be presented with an **Access selection menu**. Type **admin** to access the Admin CLI.

2. At the Admin CLI prompt, type show wifi ap:

3. To view information about both active and inactive access points, include the all parameter:

### Show detailed status and statistics of a specific Wi-Fi access point

To show a detailed status and statistics of a WI-FI access point, use the **show wifi ap name** name command.

 Select the device in Remote Manager and click Actions > Open Console, or log into the TX54-PR local command line as a user with full Admin access rights.

Depending on your device configuration, you may be presented with an **Access selection menu**. Type **admin** to access the Admin CLI.

2. At the Admin CLI prompt, type show wifi ap name name:

```
> show wifi ap name my_AP
my_AP Access Point Status
_____
Enabled
                     : true
Status
                      : up
SSID
                      : my_AP
Security
                      : none
Channel
Channel Width
Radio
                      : wifi1
BSSID
                      : 01:41:D1:14:36:37
Client
                Signal RX Bytes TX Bytes Uptime
```

```
cc:c0:78:34:d5:a2 -68 260997 279481 801
```

# Show Wi-Fi client status and statistics

You can show summary status for all Wi-Fi clients, and detailed status and statistics for individual Wi-Fi clients.

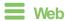

Log into the TX54-PR WebUI as a user with full Admin access rights.

- 1. On the main menu, click Status.
- 2. Under Connections, click Wi-Fi > Clients.

# Command line Show summary of Wi-Fi clients

To show the status and statistics for Wi-Fi client, use the show wifi client command.

 Select the device in Remote Manager and click Actions > Open Console, or log into the TX54-PR local command line as a user with full Admin access rights.

Depending on your device configuration, you may be presented with an **Access selection menu**. Type **admin** to access the Admin CLI.

2. At the Admin CLI prompt, type show wifi client:

3. To view information about both active and inactive clients, include the all parameter:

#### Show detailed status and statistics of a specific Wi-Fi client

To show a detailed status and statistics of a Wi-Fi client, use the **show wifi client name name** command.

1. Select the device in Remote Manager and click **Actions > Open Console**, or log into the TX54-PR local command line as a user with full Admin access rights.

Depending on your device configuration, you may be presented with an **Access selection menu**. Type **admin** to access the Admin CLI.

2. At the Admin CLI prompt, type show wifi cleint name name:

```
> show wifi client name my_client
Client
                         : my_client
Enabled
                         : true
SSID
                         : my_SSID
Status
                        : up
Signal
MAC Address
Channel
                        : -43
                        : 91:fe:86:d1:0e:81
                        : 48
Radio
                        : wifi1
TX Power
Link Quality
                        : 23
                    : 67/70
BSSID
                         : 6D:B9:DD:BD:EE:C4
```

# **Hotspot**

Your TX54-PR device offers the ability to create a publicly available hotspot, which allows you to provide internet access to users while restricting their ability to access other functionality on the TX54-PR device, as well as applying bandwidth limits, authenticating users, and other features. The TX54-PR device's implementation of hotspot uses a "captive portal" page—a web page that is displayed to users when they first connect to the hotspot and requires users to perform some specific action before they are granted access to the internet, such as accepting terms of use, logging in with a shared password or a username/password combination, or using a payment service to purchase web access via your hotspot.

Authentication of hotspot users can be performed by the device itself, by an external RADIUS server or other remote server, or by HotspotSystem (a cloud-based hotspot management and billing service). The device provides sample html pages to be used for authentication, and you can modify these pages, add your own pages, or host HTML login pages on a remote web server.

Note Sample HTML pages provided by your TX54-PR device are located in the /etc/config/hotspot directory on your device's filesystem. The files are created when you enable a hotspot and its associated access point or bridge for the first time, and cannot be accessed prior to that.

This chapter contains the following topics:

| Hotspot authentication modes       |     |
|------------------------------------|-----|
| Hotspot DHCP server                | 383 |
| Hotspot security                   |     |
| Hotspot configuration              |     |
| Show hotspot status and statistics |     |
| Customize the hotspot login page   |     |
| Hotspot RADIUS attributes          |     |

# Hotspot authentication modes

During hotspot configuration, you select one the following authentication modes for the hotspot:

- Click-through: Requires each user to accept the terms and conditions. The sample HTML page included with your TX54-PR device for click-through authentication is terms.html.
   See Create a new hotspot for information about configuring hotspot for click-through authentication.
- Local shared password: Requires each user to enter a password. This password is validated locally on the TX54-PR device, and the password is the same for all users. The sample HTML page included with your TX54-PR device for local shared password authentication is password.html.
  - See Configure the hotspot to use local shared password authentication for information about configuring hotspot for local shared password authentication.
- RADIUS shared password: Requires each user to enter a password. This password is validated by an external RADIUS server, and the password is the same for all users. The RADIUS server should be "white listed" by including it in the Walled garden > Allowed domains or Walled garden > Allowed subnets setting for the hotspot, which allows unauthenticated hotspot clients to access the server for authentication. The sample HTML page included with your TX54-PR device for RADIUS shared password authentication is password.html.
  - See Configure the hotspot to use RADIUS shared password authentication for information about configuring hotspot for RADIUS shared password authentication.
- RADIUS users: Requires each user to enter username and password credentials that are established on an external RADIUS server. The credentials are validated by the RADIUS server. The RADIUS server should be "white listed" by including it in the Walled garden > Allowed domains or Walled garden > Allowed subnets setting for the hotspot, which allows unauthenticated hotspot clients to access the server for authentication. The sample HTML page included with your TX54-PR device for RADIUS shared password authentication is login.html.
  - See Configure the hotspot to use RADIUS users authentication for information about configuring hotspot for RADIUS users authentication.
- HotspotSystem: Requires each user to be authenticated by HotspotSystem, a cloud hotspot service that supports various free and paid authentication methods, including social media account, SMS, voucher, and PayPal. Domains needed for HotspotSystem authentication, payment options, and social media login should be "white listed" by including them in the Walled garden > Allowed domains or Walled garden > Allowed subnets setting for the hotspot, which allows unauthenticated hotspot clients to access them for authentication. When HotspotSystem is selected for the authentication mode, the browser is redirected to the HotspotSystem web page.

See Configure the hotspot to use HotspotSystem authentication for information about configuring hotspot for HotspotSystem authentication.

Prior to authentication, a hotspot client that attempts to make an HTTP request to any domain other than those included in white-listed sites in the **Walled garden** > **Allowed domains** or **Walled garden** > **Allowed subnets** settings will be redirected to the login webpage. HTTPS requests will time out, because the hotspot cannot provide a valid SSL certificate for the requested domain. Requests made via any other protocol will also time out. Most operating systems will detect this scenario and automatically notify users to open the login page in a web browser.

Hotspot DHCP server

# Hotspot DHCP server

When the hotspot is enabled on the TX54-PR device, it automatically enables a DHCP server. During hotspot configuration, you assign an IPv4 address to the hotspot, and the DHCP server then uses the subnet of the hotspot's IP address, along with the hotspot's subnet mask, to assign IPv4 addresses to clients that connect to the hotspot.

To prevent the hotspot's DHCP server from assigning IP addresses that are already in use elsewhere in your local network, the hotspot must use a subnet that is not currently being used in your local network.

# Hotspot security

A typical hotspot is an open network. This means that traffic transferred between the hotspot and the hotspot clients is not encrypted and can be intercepted by a packet sniffer or similar technology. However, the sample HTML login pages provided with your TX54-PR device use CHAP-MD5 authentication, providing a level of security during the authentication process. Additionally, websites that use the HTTPS protocol provide end-to-end encryption between the browser and the web server.

Hotspot clients are typically untrusted and only given access to the WAN interface on the device. The hotspot firewall zone settings prevent hotspot clients from accessing any of the other interfaces on the device (such as the LAN and VPN interfaces). Additionally, the hotspot zone prevents hotspot clients from accessing the device itself (for example, via the web interface or SSH).

# Hotspot configuration

This section provides information about enabling and configuring the default hotspot that is provided with your TX54-PR installation, as well as creating a new hotspot and configuring the type of authentication mode you select for your hotspot.

This section contains the following topics:

| Enable hotspot using the default configuration                     |     |
|--------------------------------------------------------------------|-----|
| Change the default hotspot SSID                                    |     |
| Change the default hotspot IP address and subnet                   |     |
| Change the default hotspot bandwidth limits                        | 395 |
| Add an Ethernet port to the default hotspot                        |     |
| Use policy routes with hotspot                                     |     |
| Create a new hotspot                                               |     |
| Configure the hotspot to use local shared password authentication  |     |
| Configure the hotspot to use RADIUS shared password authentication |     |
| Configure the hotspot to use RADIUS users authentication           |     |
| Configure the hotspot to use Hotspot System authentication         |     |

# Enable hotspot using the default configuration

The default configuration of the TX54-PR device's hotspot is:

|               | Default configuration                                                                                                    |
|---------------|----------------------------------------------------------------------------------------------------|
| Hotspot       | <ul> <li>Name: hotspot</li> <li>Disabled</li> <li>Authentication mode: Click-through</li> <li>IP address: 10.1.0.1/24</li> <li>DHCP server: Automatically enabled</li> <li>DHCP server lease range: 100-250</li> <li>Bandwidth limits: <ul> <li>Maximum download speed: 10000 Kbps</li> <li>Maximum upload speed: 10000 Kbps</li> </ul> </li> </ul>                                                                      |
| Bridge        | <ul> <li>Name: hotspot_bridge</li> <li>Disabled</li> <li>2.4 GHz Wi-Fi access point: Digi Hotspot AP (Wi-Fi) (single-Wi-Fi models)</li> <li>2.4 GHz Wi-Fi access point: Digi Hotspot AP (Wi-Fi1) (dual-Wi-Fi models)</li> <li>5 GHz Wi-Fi access point: Digi Hotspot AP (Wi-Fi2) (dual-Wi-Fi models)</li> </ul>                                                                                                    |
| Access points | <ul> <li>Name:         <ul> <li>Digi Hotspot AP (Wi-Fi) (single-Wi-Fi models)</li> <li>Digi Hotspot AP (Wi-Fi1) (dual-Wi-Fi models)</li> <li>Digi Hotspot AP (Wi-Fi2) (dual-Wi-Fi models)</li> </ul> </li> <li>Disabled</li> <li>SSID: Digi Hotspot</li> <li>Encryption: Open (unencrypted)</li> <li>Hotspot access points should be set to open (unencrypted). See Hotspot security for further information.</li> </ul> |
| LAN           | <ul> <li>Name: LAN hotspot</li> <li>Disabled</li> <li>Device: hotspot_bridge</li> <li>IP address: 192.168.100.1/30         This IP address is not used by the hotspot or the hotspot's DHCP server. It must be a unique IP address that is not used elsewhere in your network.     </li> <li>DHCP server: Disabled</li> <li>The hotspot will use the hotspot's DHCP server rather than the LAN's DHCP server.</li> </ul> |

To use the default hotspot with click-through authentication, enable the hotspot, the bridge, the access points, and the LAN.

In additional to enabling the default hotspot configuration, you may also want to:

- Change the default hotspot SSID.
- Change the default authentication method:
  - Configure the hotspot to use local shared password authentication.
  - Configure the hotspot to use RADIUS shared password authentication.
  - Configure the hotspot to use RADIUS users authentication.
  - Configure the hotspot to use HotspotSystem authentication.
- Change the default hotspot IP address and subnet.
- Modify the sample local HTML page that the TX54-PR device uses by default for click-through authentication. See Edit sample hotspot HTML pages for information.

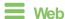

- 1. Log into Digi Remote Manager, or log into the local Web UI as a user with full Admin access rights.
- 2. Access the device configuration:

#### Remote Manager:

- Locate your device as described in Use Digi Remote Manager to view and manage your device.
- b. Click the Device ID.
- c. Click Settings.
- d. Click to expand Config.

#### Local Web UI:

a. On the menu, click System. Under Configuration, click Device Configuration.

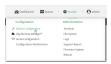

The Configuration window is displayed.

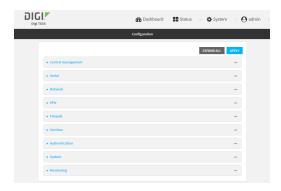

- 3. Enable the hotspot:
  - a. Click **Network > Hotspots > hotspot**.
  - b. Click **Enable hotspot**.

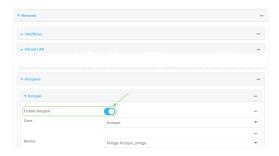

- 4. Enable the hotspot access points:
  - a. Click Network > Wi-Fi > Access points > Digi Hotspot AP (Wi-Fi) (single-Wi-Fi models) or Digi Hotspot AP (Wi-Fi1) (dual-Wi-Fi models).
  - b. Click Enable.
  - c. (Dual Wi-Fi models only) Click Digi Hotspot AP (Wi-Fi2).
  - d. Click Enable.

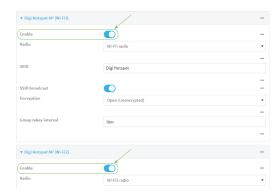

- 5. Enable the hotspot bridge:
  - a. Click Network > Bridges > hotspot\_bridge.
  - b. Click Enable.

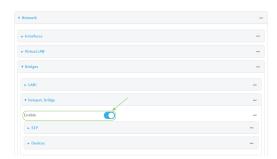

- 6. Enable the hotspot LAN:
  - a. Click Network > Interface > LAN > LAN hotspot.
  - b. Click Enable.

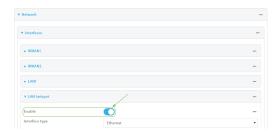

7. Click **Apply** to save the configuration and apply the change.

### **Command line**

 Select the device in Remote Manager and click Actions > Open Console, or log into the TX54-PR local command line as a user with full Admin access rights.

Depending on your device configuration, you may be presented with an **Access selection menu**. Type **admin** to access the Admin CLI.

2. At the command line, type **config** to enter configuration mode:

```
> config
(config)>
```

3. Enable the hotspot:

```
(config)> network hotspot hotspot enable true
(config)>
```

- 4. Enable the hotspot access points:
  - Single-Wi-Fi models:

```
(config)> network ap digi_hotspot_ap enable true
(config)>
```

■ Dual-Wi-Fi models:

```
(config)> network ap digi_hotspot_ap1 enable true
(config)> network ap digi_hotspot_ap2 enable true
(config)>
```

5. Enable the hotspot bridge:

```
(config)> network bridge hotspot_bridge enable true
(config)>
```

6. Enable the hotspot LAN:

```
(config)> network interface lan_hotspot enable true
(config)>
```

7. Save the configuration and apply the change

```
(config)> save
Configuration saved.
>
```

8. Type exit to exit the Admin CLI.

Depending on your device configuration, you may be presented with an **Access selection menu**. Type **quit** to disconnect from the device.

## Change the default hotspot SSID

#### Required configuration items

- Enable default hotspot configuration. See Enable hotspot using the default configuration for instructions.
- An SSID for the hotspot.

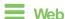

- 1. Log into Digi Remote Manager, or log into the local Web UI as a user with full Admin access rights.
- 2. Access the device configuration:

#### Remote Manager:

- Locate your device as described in Use Digi Remote Manager to view and manage your device.
- b. Click the Device ID.
- c. Click Settings.
- d. Click to expand Config.

#### Local Web UI:

a. On the menu, click System. Under Configuration, click Device Configuration.

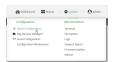

The Configuration window is displayed.

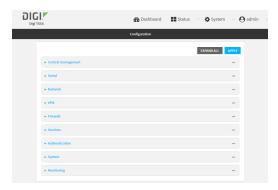

- 3. Click Network > Wi-Fi > Access points > Digi Hotspot AP (Wi-Fi) (single-Wi-Fi models) or Digi Hotspot AP (Wi-Fi1) (dual-Wi-Fi models).
- 4. Change the default SSID, **Digi Hotspot**, to your preferred value.
- 5. (Dual Wi-Fi models only) Click Digi Hotspot AP (Wi-Fi2).

Triable

SSID

SSID

SSID

Triable

WFF1 radio

UpF1 radio

UpF1 radio

Triable

UpF1 radio

UpF1 radio

UpF1 radio

UpF1 radio

UpF1 radio

UpF1 radio

UpF1 radio

UpF1 radio

UpF1 radio

UpF1 radio

UpF1 radio

UpF1 radio

UpF1 radio

UpF1 radio

UpF1 radio

UpF1 radio

UpF1 radio

UpF1 radio

UpF1 radio

UpF1 radio

UpF1 radio

UpF1 radio

UpF1 radio

UpF1 radio

6. Change the default SSID, Digi Hotspot, to your preferred value.

7. Click Apply to save the configuration and apply the change.

### Command line

 Select the device in Remote Manager and click Actions > Open Console, or log into the TX54-PR local command line as a user with full Admin access rights.

Depending on your device configuration, you may be presented with an **Access selection menu**. Type **admin** to access the Admin CLI.

2. At the command line, type **config** to enter configuration mode:

```
> config
(config)>
```

Change the SSID for digi\_hotspot\_ap (single-Wi-Fi models) or digi\_hotspot\_ap1 (dual-Wi-Fi models) to your preferred value:

```
(config)> network wifi ap digi_hotspot_ap1 ssid value
```

where *value* is a string of 1 to 32 characters. If the value contains spaces, enclose in quote marks (").

4. (Dual-Wi-Fi models): Change the SSID for digi\_hotspot\_ap2 to your preferred value:

```
(config)> network wifi ap digi_hotspot_ap1 ssid value
```

where *value* is a string of 1 to 32 characters. If the value contains spaces, enclose in quote marks (").

5. Save the configuration and apply the change

```
(config)> save
Configuration saved.
>
```

6. Type exit to exit the Admin CLI.

Depending on your device configuration, you may be presented with an **Access selection menu**. Type **quit** to disconnect from the device.

# Change the default hotspot IP address and subnet

#### Required configuration items

- Enable default hotspot configuration. See Enable hotspot using the default configuration for instructions.
- An IP address and subnet for the hotspot.

#### Additional configuration items

- Hotspot DHCP server settings:
  - · Lease time.
  - Lease range start and end.

To change the default hotspot IP address and subnet:

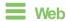

- 1. Log into Digi Remote Manager, or log into the local Web UI as a user with full Admin access rights.
- 2. Access the device configuration:

#### Remote Manager:

- a. Locate your device as described in Use Digi Remote Manager to view and manage your device.
- b. Click the Device ID.
- c. Click Settings.
- d. Click to expand Config.

#### Local Web UI:

a. On the menu, click System. Under Configuration, click Device Configuration.

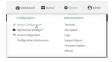

The Configuration window is displayed.

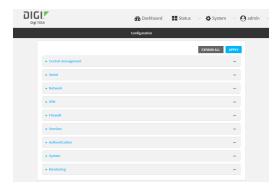

- 3. Click Network > Hotspots > hotspot.
- 4. Click to expand IPv4.
- 5. For Address, enter a new IP address and subnet mask.

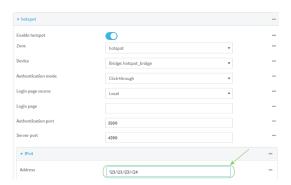

6. (Optional) Change the default DHCP server configuration.

Note The hotspot DHCP server is automatically enabled and cannot be disabled.

a. Click to expand DHCP server.

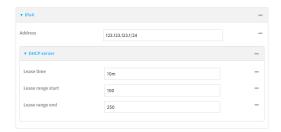

b. For **Lease time**, type the amount of time that a client DHCP lease is valid. The default is 10 minutes.

Allowed values are any number of weeks, days, hours, minutes, or seconds, and take the format *number*(w|d|h|m|s).

For example, to set Lease time to ten minutes, enter 10m or 600s.

- c. For Lease range start, type the lowest IP address in the range to assign to hotspot clients. The value entered here represents the low order byte of the IP address, and is combined with the subnet of the hotspot's static IP address. The default is 100.
- d. For Lease range end, type the highest IP address in the range to assign to hotspot clients. The value entered here represents the low order byte of the IP address, and when DHCP addresses are assigned to client, this number is combined with the subnet of the hotspot's static IP address. The default is 250.
- 7. Click **Apply** to save the configuration and apply the change.

## Command line

 Select the device in Remote Manager and click Actions > Open Console, or log into the TX54-PR local command line as a user with full Admin access rights.

Depending on your device configuration, you may be presented with an **Access selection menu**. Type **admin** to access the Admin CLI.

2. At the command line, type config to enter configuration mode:

```
> config
(config)>
```

3. Change the default hotspot IP address and subnet mask:

```
(config)> network hotspot hotspot ipv4 address ip\_address/mask (config)>
```

4. (Optional) Change the default DHCP server configuration.

Note The hotspot DHCP server is automatically enabled and cannot be disabled.

a. Set the amount of time that a client DHCP lease is valid:

```
(config)> network hotspot hotspot ipv4 address dhcp_server lease_time
value
(config)>
```

where *value* is any number of weeks, days, hours, minutes, or seconds, and takes the format *number*{w|d|h|m|s}.

For example, to set **lease\_time** to ten minutes, enter either **10m** or **600s**:

```
(config)> network hotspot hotspot ipv4 dhcp_server lease_time 600s
(config)>
```

The default is 10 minutes.

b. Set the lowest IP address in the range to assign to hotspot clients. This value represents the low order byte of the IP address, and is combined with the subnet of the hotspot's static IP address.

```
(config)> network hotspot hotspot ipv4 address dhcp_server lease_start
value
(config)>
```

where value is any integer between 1 and 254. The default is 100.

c. Set the highest IP address in the range to assign to hotspot clients. This value represents the low order byte of the IP address, and is combined with the subnet of the hotspot's static IP address.

```
(config)> network hotspot hotspot ipv4 address dhcp_server lease_end
value
(config)>
```

where value is any integer between 1 and 254. The default is 250.

5. Save the configuration and apply the change

```
(config)> save
Configuration saved.
>
```

6. Type exit to exit the Admin CLI.

Depending on your device configuration, you may be presented with an **Access selection menu**. Type **quit** to disconnect from the device.

### Change the default hotspot bandwidth limits

#### Required configuration items

- Enable default hotspot configuration. See Enable hotspot using the default configuration for instructions.
- Maximum download speed, in Kbps.
- Maximum upload speed, in Kbps.

To change the default hotspot IP address and subnet:

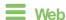

- 1. Log into Digi Remote Manager, or log into the local Web UI as a user with full Admin access rights.
- 2. Access the device configuration:

#### Remote Manager:

- Locate your device as described in Use Digi Remote Manager to view and manage your device.
- b. Click the Device ID.
- c. Click Settings.
- d. Click to expand Config.

#### Local Web UI:

a. On the menu, click **System**. Under **Configuration**, click **Device Configuration**.

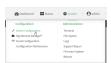

The Configuration window is displayed.

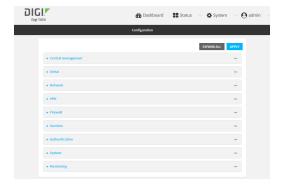

- 3. Click Network > Hotspots > hotspot.
- 4. For **Maximum download speed**, type the maximum download speed in kilobytes per second (Kbps).

Note Setting the **Maximum download speed** to **0** means that the bandwidth is unlimited. This can have an adverse effect on performance.

5. For **Maximum upload speed**, type the maximum upload speed in kilobytes per second (Kbps).

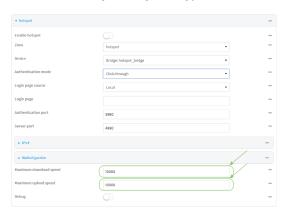

Note Setting the **Maximum upload speed** to **0** means that the bandwidth is unlimited. This can have an adverse effect on performance.

6. Click **Apply** to save the configuration and apply the change.

### **Command line**

- 1. Select the device in Remote Manager and click **Actions > Open Console**, or log into the TX54-PR local command line as a user with full Admin access rights.
  - Depending on your device configuration, you may be presented with an **Access selection menu**. Type **admin** to access the Admin CLI.
- 2. At the command line, type **config** to enter configuration mode:
  - > config
    (config)>
- 3. Change the default maximum download speed:

```
(config)> network hotspot hotspot bandwidth_max_down value
(config)>
```

where *value* is an integer between 1 and 100000 and represents the maximum download speed in Kbps.

**Note** Setting the maximum download speed to **0** means that the bandwidth is unlimited. This can have an adverse effect on performance.

4. Change the default maximum upload speed:

```
(config)> network hotspot hotspot bandwidth_max_up value
(config)>
```

where *value* is an integer between 1 and 100000 and represents the maximum upload speed in Kbps.

**Note** Setting the maximum upload speed to **0** means that the bandwidth is unlimited. This can have an adverse effect on performance.

5. Save the configuration and apply the change

```
(config)> save
Configuration saved.
```

6. Type exit to exit the Admin CLI.

Depending on your device configuration, you may be presented with an **Access selection menu**. Type **quit** to disconnect from the device.

# Add an Ethernet port to the default hotspot

#### Required configuration items

- Enable default hotspot configuration. See Enable hotspot using the default configuration for instructions.
- Ethernet port to be added to the hotspot.

To add an Ethernet port to the default hotspot:

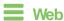

- Log into Digi Remote Manager, or log into the local Web UI as a user with full Admin access rights.
- 2. Access the device configuration:

Remote Manager:

- Locate your device as described in Use Digi Remote Manager to view and manage your device.
- b. Click the Device ID.
- c. Click Settings.
- d. Click to expand Config.

Local Web UI:

a. On the menu, click System. Under Configuration, click Device Configuration.

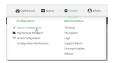

The Configuration window is displayed.

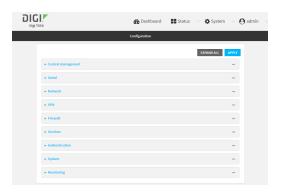

- 3. Click Network > Bridges > hotspot\_bridge > Devices.
- 4. Click the + to add a new device.

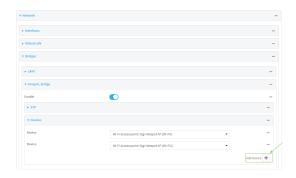

5. By default, For **Device**, select the appropriate Ethernet port.

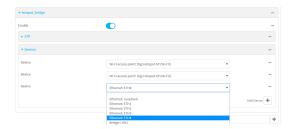

By default, the **ETH1** device is configured as the device for the **WAN1** interface, and **ETH2**, **ETH3**, and **ETH4** are configured as devices in the **LAN1** bridge, which is used by the **LAN1** interface. As a result, when you add an Ethernet port to the hotspot, you may need to reconfigure the Ethernet port configuration for other interfaces. For example, to remove the **ETH4** port from the **LAN1** bridge:

- a. Click Network > Bridges > LAN1 > Devices.
- b. Click the ... menu icon next to the Ethernet: ETH4 device entry and select Delete.

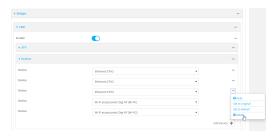

Click Apply to save the configuration and apply the change.

### Command line

 Select the device in Remote Manager and click Actions > Open Console, or log into the TX54-PR local command line as a user with full Admin access rights.

Depending on your device configuration, you may be presented with an **Access selection menu**. Type **admin** to access the Admin CLI.

2. At the command line, type **config** to enter configuration mode:

```
> config
(config)>
```

3. Display a list of available devices by using the tab autocomplete feature:

```
(config)> add network bridge hotspot_bridge device end /network/<tab>
/network/device/eth1 /network/device/eth2
/network/device/eth3 /network/device/eth4
/network/device/loopback /network/bridge/hotspot_bridge
/network/bridge/lan1 /network/wifi/ap/digi_ap1
/network/wifi/ap/digi_ap2 /network/wifi/ap/digi_hotspot_ap1
/network/wifi/ap/digi_hotspot_ap2
(config)> add network bridge hotspot_bridge device end /network/
```

4. Add a new device. For example, to add the ETH4 device:

```
(config)> add network bridge hotspot_bridge device end
/network/device/eth4
(config)>
```

By default, the **ETH1** device is configured as the device for the **WAN1** interface, and **ETH2**, **ETH3**, and **ETH4** are configured as devices in the **LAN1** bridge, which is used by the **LAN1** interface. As a result, when you add an Ethernet port to the hotspot, you may need to reconfigure the Ethernet port configuration for other interfaces. For example, to remove the **ETH4** port from the **LAN1** bridge:

a. Display the current **LAN1** bridge configuration:

```
(config)> show network bridge lan1 device
0 /network/device/eth2
1 /network/device/eth3
```

- 2 /network/device/eth4
- 3 /network/wifi/ap/digi\_ap1
- 4 /network/wifi/ap/digi\_ap2
  (config)>

b. Use the index number, 2, to remove the ETH4 device from the LAN1 bridge:

```
(config)> del network bridge lan1 device 2
(config)>
```

5. Save the configuration and apply the change

```
(config)> save
Configuration saved.
>
```

6. Type exit to exit the Admin CLI.

Depending on your device configuration, you may be presented with an **Access selection menu**. Type **quit** to disconnect from the device.

# Use policy routes with hotspot

When creating policy routes for hotspots, the source address should be set to use the hotspot zone:

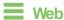

- 1. Create a new routing policy. See Configure a routing policy for instructions.
- 2. During configuration, for **Source address**:
  - a. For Type, select Zone.
  - b. For **Zone**, select **hotspot**.
- 3. Click **Apply** to save the configuration and apply the change.

### Command line

- 1. Create a new routing policy. See Configure a routing policy for instructions.
- 2. During configuration, set the source address type to **zone**:

```
(config network route policy 0)> src type zone
(config network route policy 0)>
```

3. Set the zone to hot spot:

```
(config network route policy 0)> src zone hotspot
(config network route policy 0)>
```

4. Save the configuration and apply the change

```
(config)> save
Configuration saved.
>
```

5. Type exit to exit the Admin CLI.

Depending on your device configuration, you may be presented with an **Access selection menu**. Type **quit** to disconnect from the device.

# Create a new hotspot

#### Required configuration items

- A device or bridge for the hotstpot.
  - If a bridge is used, it must be included in an interface with an assigned IP address.
- The authentication mode:
  - If Local shared password is selected for the authentication mode, include the password.
  - If RADIUS shared password or RADIUS users is selected for the authentication mode, include RADIUS configuration information.
  - If **HotspotSystem** is selected for the authentication mode, include HotspotSystem configuration information.

See Hotspot authentication modes for more information about authentication modes.

- The login page source, either **Local** or **Remote**.
  - If **Remote** is selected, include the IP address of fully-qualified domain name of the remote web server that serves the login page.
- An IP address and subnet for the hotspot.

#### Additional configuration items

- If the login page source is Local, include the name of the local HTML file, if different than the default.
- If the login page source is **Remote**, include the shared secret that the remote server and the hotspot. Used with cloud-based hotspot providers.
- The **Authentication port** used by the hotspot.
- The **Server port** used by the hotspot.
- Hotspot DHCP server settings:
  - · Lease time.
  - · Lease range start and end.
- Walled garden configuration:
  - Domains that clients connected to the hotspot can access prior to the client being authenticated.
  - Subnets that clients connected to the hotspot can access prior to the client being authenticated.
- Maximum download speed, in Kbps.
- Maximum upload speed, in Kbps.
- Enable verbose logging.

To create a new hotspot:

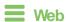

1. Log into Digi Remote Manager, or log into the local Web UI as a user with full Admin access rights.

2. Access the device configuration:

#### Remote Manager:

- a. Locate your device as described in Use Digi Remote Manager to view and manage your device.
- b. Click the Device ID.
- c. Click Settings.
- d. Click to expand Config.

#### Local Web UI:

a. On the menu, click System. Under Configuration, click Device Configuration.

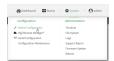

The Configuration window is displayed.

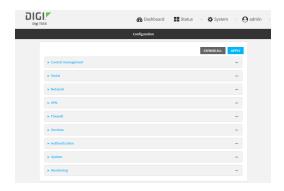

3. (Optional) Create new access points for the hotspot.

You can also use existing access points for the hotspot. Access Points that are assigned to a hotspot or to a bridge used by a hotspot cannot be used for any other purpose.

If more than one access point is being used by the hotspot, you must create a bridge that includes the access points.

- a. Click Configuration > Network > WiFi > Access points.
- b. For Add WiFi access point:, type a name for the access point and click +.
- c. For **Radio**, select the appropriate Wi-Fi radio.
- d. For **SSID**, type the SSID. Up to 32 characters are allowed.

This will be the SSID used by clients to connect to the hotspot. If you are creating multiple access points, each access point must have the same SSID.

e. For Encryption, select Open (Unencrypted).

Hotspot access points must use open (unencrypted) communication. See Hotspot security for more information.

- f. Add additional access points by following the above instructions.
- 4. (Optional) Create a new bridge and interface for the hotspot.

Note Hotspot bridges must also be part of an interface with a configured IP address.

- a. Click Network > Bridges.
- b. For **Add Bridge:**, type a name for the bridge and click **\displays**.
- c. Add devices to the bridge:
  - i. Click to expand Devices.
  - ii. For **Add device**, click **+**.
  - iii. Select the Device.
  - iv. Repeat to add additional devices.
- d. Create an interface for the bridge:
  - i. Click Configuration > Network > Interfaces.
  - ii. For **Add Interface**, create a new interface and click **+**.
  - iii. For **Device**, select the bridge created above.
  - iv. Click to expand IPv4.
  - v. For Address, enter an IP address and subnet mask for the LAN. This IP address must be unique from all other interfaces.

**Note** This IP address is not the IP address of the hotspot. The hotspot IP address is configured during hotspot configuration.

- 5. Click Network > Hotspots.
- 6. For Add Hotspot, enter a name for the hotspot and click +.

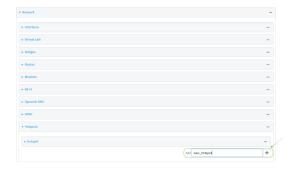

The new hotspot configuration appears.

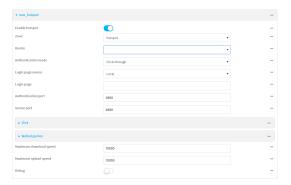

- 7. Hotspots are enabled by default when they are created. To disable, toggle off **Enable hotspot**.
- 8. For **Zone**, leave at the default setting of **hotspot**. The **hotspot** firewall zone provides the necessary firewall rules for hotspot functionality.
- 9. For **Device**, select an access point, and Ethernet port, or a bridge.
- 10. For Authentication Mode, select one of the following:
  - Click-through: Requires each user to accept the terms and conditions.
  - Local shared password: Requires each user to enter a password. This password is validated locally on the TX54-PR device, and the password is the same for all users. See Configure the hotspot to use local shared password authentication for information about configuring hotspot for local shared password authentication.
  - RADIUS shared password: Requires each user to enter a password. This password is validated by an external RADIUS server, and the password is the same for all users.
    See Configure the hotspot to use RADIUS shared password authentication for information about configuring hotspot for RADIUS shared password authentication.
  - RADIUS users: Requires each user to enter username and password credentials that are established on an external RADIUS server. The credentials are validated by the RADIUS server.
    - See Configure the hotspot to use RADIUS users authentication for information about configuring hotspot for RADIUS users authentication.
  - HotspotSystem: Requires each user to be authenticated by HotspotSystem, a cloud hotspot service that supports various free and paid authentication methods, including social media account, SMS, voucher, and PayPal.
    - See Configure the hotspot to use HotspotSystem authentication for information about configuring hotspot for HotspotSystem authentication.
- 11. For **Login page source**, select either:
  - Local: Uses an HTML page for authentication that is stored locally on the TX54-PR device's filesystem, in the /etc/config/hotspot directory. Note that the hotspot directory is not visible until hotspot has been enabled for the first time.
  - Remote: Uses an HTML page for authentication that is served by a remote web server.

This parameter is not available if **HotspotSystem** is selected for the **Authentication mode**.

 (Optional) If Local is selected for Login page source, for Login page, type the name of the local HTML file used for authentication. This parameter is not available if HotspotSystem is selected for the Authentication mode.

Normally, this field should be left blank, and the device will use the default authentication HTML page. See Hotspot authentication modes for information about the default authentication HTML page used for each authentication mode.

If you upload a custom HTML file that uses a filename other than the default filename, type the custom filename here. See Upload custom hotspot HTML pages for more information about creating and uploading custom HTML files.

- (Optional) For Authentication port, type the port number that the hotspot authentication server will used. The default is 3990.
- (Optional) For Server port, type the port number of the hotspot server. The default is 4990.
- If Remote is selected for Login page source, click to expand Remote web server.
  - a. For **FQDN**, type the IP address or fully-qualified domain name or the remote web server that will be used for client authentication.
  - b. (Optional) For **Secret**, type the shared secret that the remote server and the hotspot. Used with cloud-based hotspot providers.
  - c. (Optional) Change the default DHCP server configuration.

Note The hotspot DHCP server is automatically enabled and cannot be disabled.

i. Click to expand DHCP server.

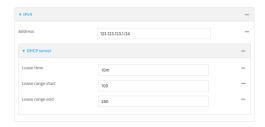

ii. For **Lease time**, type the amount of time that a client DHCP lease is valid. The default is 10 minutes.

Allowed values are any number of weeks, days, hours, minutes, or seconds, and take the format *number*{w|d|h|m|s}.

For example, to set Lease time to ten minutes, enter 10m or 600s.

- iii. For **Lease range start**, type the lowest IP address in the range to assign to hotspot clients. The value entered here represents the low order byte of the IP address, and is combined with the subnet of the hotspot's static IP address. The default is **100**.
- iv. For Lease range end, type the highest IP address in the range to assign to hotspot clients. The value entered here represents the low order byte of the IP address, and when DHCP addresses are assigned to client, this number is combined with the subnet of the hotspot's static IP address. The default is 250.
- 16. Click to expand Walled garden.

Walled garden settings define the "white list" of domains and subnets that unauthenticated clients are able to access. If external servers are used for client authentication, such as a RADIUS server or HotspotSystem, they should be included in the walled garden settings. If **Remote** has been selected for **Login page source**, the domain for the web server that is being use to serve the remote HTML files must be included in the white list defined in these fields.

■ To add domains that can be accessed by the client prior to authentication:

- a. Click to expand Allowed domains.
- b. Click + to add a domain.
- c. For **Domain**, type the hostname of the allowed domain.
- d. Repeat to add additional domains.
- To add subnets that can be accessed by the client prior to authentication:
  - a. Click to expand Allowed subnets.
  - b. Click + to add a subnet.
  - c. For **Subnet**, type an IPv4 address and optional subnet mask, using the format *IPv4\_address*[/netmask], or the keyword **any**.
  - d. Repeat to add additional subnets.
- (Optional) For Maximum download speed, type the maximum download speed in kilobytes per second (Kbps).

Note Setting the **Maximum download speed** to **0** means that the bandwidth is unlimited. This can have an adverse effect on performance.

(Optional) For Maximum upload speed, type the maximum upload speed in kilobytes per second (Kbps).

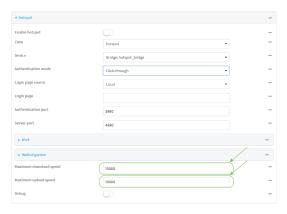

Note Setting the **Maximum upload speed** to **0** means that the bandwidth is unlimited. This can have an adverse effect on performance.

- 19. (Optional) Click **Debug** to enable verbose logging to the system log.
- 20. Click **Apply** to save the configuration and apply the change.

#### **Command line**

 Select the device in Remote Manager and click Actions > Open Console, or log into the TX54-PR local command line as a user with full Admin access rights.

Depending on your device configuration, you may be presented with an **Access selection menu**. Type **admin** to access the Admin CLI.

2. At the command line, type config to enter configuration mode:

```
> config
(config)>
```

3. (Optional) Create new access points for the hotspot.

You can also use existing access points for the hotspot. Access Points that are assigned to a hotspot or to a bridge used by a hotspot cannot be used for any other purpose.

If more than one access point is being used by the hotspot, you must create a bridge that includes the access points.

a. Create a new access point:

```
(config)> add network wifi ap new_hotspot_AP1
(config network wifi ap new_hotspot_AP1)>
```

New access points are enabled by default.

- b. Set the Wi-Fi radio for the new access point:
  - i. Show available radios:

```
(config network wifi ap new_hotspot_AP1)> radio ?
Radio: The Wi-Fi radio to run this access point on.
Format:
   wifi1
   wifi2
Current value:
(config network wifi ap new_hotspot_AP1)>
```

ii. Set the appropriate radio:

```
(config network wifi ap new_hotspot_AP1)> radio wifil
(config network wifi ap new_hotspot_AP1)>
```

c. Set the SSID:

```
(config network wifi ap new_hotspot_AP1)> ssid my_SSID
(config network wifi ap new_hotspot_AP1)>
```

This will be the SSID used by clients to connect to the hotspot. If you are creating multiple access points, each access point must have the same SSID. Up to 32 characters are allowed.

d. Set the encryption to open:

```
(config network wifi ap new_hotspot_AP1)> encryption type none
(config network wifi ap new_hotspot_AP1)>
```

Hotspot access points must use open (unencrypted) communication. See Hotspot security for more information.

e. Type ... to return to the config prompt:

```
(config network wifi ap new_hotspot_AP1)> ...
(config)>
```

- f. Add additional access points by following the above instructions.
- 4. (Optional) Create a new bridge and interface for the hotspot.

Note Hotspot bridges must also be part of an interface with a configured IP address.

a. Create a bridge:

```
(config)> add network bridge new_hotspot_bridge
(config network bridge new_hotspot_bridge)>
```

- b. Add devices to the bridge:
  - i. Determine available devices:

```
(config network bridge new_hotspot_bridge)> .. .. interface lan1
device ?
Device: The network device used by this network interface.
Format:
  /network/device/eth1
  /network/device/eth2
  /network/device/eth3
  /network/device/eth4
  /network/device/loopback
  /network/bridge/hotspot_bridge
  /network/bridge/lan1
  /network/wireless/ap/digi_ap1
  /network/wireless/ap/digi_ap2
  /network/wireless/ap/digi_hotspot_ap1
  /network/wireless/ap/digi_hotspot_ap2
Default value: /network/bridge/lan1
Current value: /network/bridge/lan1
(config network bridge new_hotspot_bridge)>
```

ii. Add the appropriate device. For example, to add the **Digi AP (Wi-Fi)** Wi-Fi access point:

```
(config network bridge new_hotspot_bridge)> add device end
/network/wireless/ap/digi_ap1
(config)>
```

c. Type ... to return to the config prompt:

```
(config network bridge new_hotspot_bridge)> ...
(config)>
```

d. Create an interface for the bridge:

(config)> add network interface hotspot\_bridge\_interface
(config network interface hotspot\_bridge\_interface)>

e. Add the new bridge to the interface:

```
(config network interface hotspot_bridge_interface)> device
/network/bridge/new_hotspot_bridge
(config network interface hotspot_bridge_interface)>
```

f. Set an IP address for the interface.

**Note** This IP address is not the IP address of the hotspot. The hotspot IP address is configured during hotspot configuration.

```
(config network interface hotspot_bridge_interface)> ipv4 address ip_
address/netmask
(config network interface hotspot_bridge_interface)>
```

g. Type ... to return to the config prompt:

```
(config network interface hotspot_bridge_interface)> ...
(config)>
```

5. Create a new hotspot:

```
(config)> add network hotspot new_hotspot
(config network hotspot new_hotspot)>
```

New hotspots are enabled by default.

To disable:

```
(config network hotspot new_hotspot)> enable false
(config network hotspot new_hotspot)>
```

■ To enable, it it has been disabled:

```
(config network hotspot new_hotspot)> enable true
(config network hotspot new_hotspot)>
```

- 6. Add devices to the bridge:
  - a. Determine available devices:

```
(config network bridge new_hotspot_bridge)> .. .. interface lan1
device ?

Device: The network device used by this network interface.
Format:
    /network/device/eth1
    /network/device/eth2
    /network/device/eth3
```

```
/network/device/eth4
/network/device/loopback
/network/bridge/hotspot_bridge
/network/bridge/lan1
/network/wireless/ap/digi_ap1
/network/wireless/ap/digi_ap2
/network/wireless/ap/digi_hotspot_ap1
/network/wireless/ap/digi_hotspot_ap2
Default value: /network/bridge/lan1
Current value: /network/bridge/lan1
(config network bridge new_hotspot_bridge)>
```

b. Add the appropriate device. For example, to add the Digi AP (Wi-Fi) Wi-Fi access point:

```
(config network bridge new_hotspot_bridge)> add device end
/network/wireless/ap/digi_ap1
(config)>
```

- 7. Set an access point, and Ethernet port, or a bridge for the hotspot's device:
  - a. Determine available devices:

```
(config network hotspot new_hotspot)> device ?
Device: Device to use for this hotspot interface.
Format:
  /network/device/eth1
  /network/device/eth2
  /network/device/eth3
  /network/device/eth4
  /network/device/loopback
  /network/bridge/hotspot_bridge
  /network/bridge/lan1
  /network/bridge/new_hotspot_bridge
  /network/wifi/ap/digi_ap1
  /network/wifi/ap/digi_ap2
  /network/wifi/ap/digi_hotspot_ap1
  /network/wifi/ap/digi_hotspot_ap2
  /network/wifi/ap/new_hotspot_ap1
  /network/wifi/ap/new_hotspot_ap2
Current value:
(config network hotspot new_hotspot)>
```

b. Add the device:

```
(config network hotspot new_hotspot)> device /network/bridge/new_
hotspot_bridge
(config network hotspot new_hotspot)>
```

#### 8. Set the authentication mode:

```
(config network hotspot new_hotspot)> auth value
(config network hotspot new_hotspot)>
```

#### where value is one of:

- click\_through: Requires each user to accept the terms and conditions.
- local\_shared\_password: Requires each user to enter a password. This password is validated locally on the TX54-PR device, and the password is the same for all users.
   See Configure the hotspot to use local shared password authentication for information about configuring hotspot for local shared password authentication.
- radius\_shared\_password: Requires each user to enter a password. This password is validated by an external RADIUS server, and the password is the same for all users.
  See Configure the hotspot to use RADIUS shared password authentication for information about configuring hotspot for RADIUS shared password authentication.
- radius\_user: Requires each user to enter username and password credentials that are established on an external RADIUS server. The credentials are validated by the RADIUS server.
  - See Configure the hotspot to use RADIUS users authentication for information about configuring hotspot for RADIUS users authentication.
- hotspotsystem: Requires each user to be authenticated by HotspotSystem, a cloud hotspot service that supports various free and paid authentication methods, including social media account, SMS, voucher, and PayPal.
  - See Configure the hotspot to use HotspotSystem authentication for information about configuring hotspot for HotspotSystem authentication.
- 9. Set the login page source. (This option is not available if auth is set to hotspotsystem.)

```
(config network hotspot new_hotspot)> login value
(config network hotspot new_hotspot)>
```

#### where value is either:

- local: Uses an HTML page for authentication that is stored locally on the TX54-PR device's filesystem, in the /etc/config/hotspot directory. Note that the hotspot directory is not visible until hotspot has been enabled for the first time.
- remote: Uses an HTML page for authentication that is served by a remote web server.
- (Optional) If **local** is selected for **login**, set the name of the local HTML file used for authentication. (This option is not available if **auth** is set to **hotspotsystem**.)

```
(config network hotspot new_hotspot)> local_page HTML_filename
(config network hotspot new_hotspot)>
```

Normally, this parameter should be left blank, and the device will use the default authentication HTML page. See Hotspot authentication modes for information about the default authentication HTML page used for each authentication mode.

If you upload a custom HTML file that uses a filename other than the default filename, type the custom filename here. See Upload custom hotspot HTML pages for more information about creating and uploading custom HTML files.

11. (Optional) Set the port number that the hotspot authentication server will used.

```
(config network hotspot new_hotspot)> auth_port port
(config network hotspot new_hotspot)>
```

The default is 3990.

12. (Optional) Set the port number of the hotspot server.

```
(config network hotspot new_hotspot)> server_port port
(config network hotspot new_hotspot)>
```

The default is 4990.

- 13. If **remote** is selected for **login**:
  - a. Set the IP address or fully-qualified domain name or the remote web server that will be used for client authentication:

```
(config network hotspot new_hotspot)> remote url address
(config network hotspot new_hotspot)>
```

 a. (Optional) Set the shared secret that the remote server and the hotspot. Used with cloudbased hotspot providers.

```
(config network hotspot new_hotspot)> remote secret secret
(config network hotspot new_hotspot)>
```

14. (Optional) Change the default DHCP server configuration.

Note The hotspot DHCP server is automatically enabled and cannot be disabled.

a. Set the amount of time that a client DHCP lease is valid:

```
(config network hotspot new_hotspot)> ipv4 address dhcp_server lease_
time value
(config network hotspot new_hotspot)>
```

where *value* is any number of weeks, days, hours, minutes, or seconds, and takes the format *number*{w|d|h|m|s}.

For example, to set **lease\_time** to ten minutes, enter either **10m** or **600s**:

```
(config network hotspot new_hotspot)> ipv4 dhcp_server lease_time 600s
(config network hotspot new_hotspot)>
```

The default is 10 minutes.

b. Set the lowest IP address in the range to assign to hotspot clients. This value represents the low order byte of the IP address, and is combined with the subnet of the hotspot's static IP address.

```
(config network hotspot new_hotspot)> ipv4 address dhcp_server lease_
start value
(config network hotspot new_hotspot)>
```

where value is any integer between 1 and 254. The default is 100.

c. Set the highest IP address in the range to assign to hotspot clients. This value represents the low order byte of the IP address, and is combined with the subnet of the hotspot's static IP address.

```
(config network hotspot new_hotspot)> ipv4 address dhcp_server lease_
end value
(config network hotspot new_hotspot)>
```

where value is any integer between 1 and 254. The default is 250.

15. Set walled garden settings.

Walled garden settings define the "white list" of domains and subnets that unauthenticated clients are able to access. If external servers are used for client authentication, such as a RADIUS server or HotspotSystem, they should be included in the walled garden settings.

Add domains that can be accessed by the client prior to authentication:

```
(config network hotspot new_hotspot)> add walled_garden domains end
domain_name
(config network hotspot new_hotspot)>
```

Repeat to add additional domains.

Add IP addresses and subnets that can be accessed by the client prior to authentication:

```
(config network hotspot new_hotspot)> add walled_garden subnets end
value
(config network hotspot new_hotspot)>
```

where *value* is an IPv4 address and optional subnet mask, using the format *IPv4\_address[/netmask]*, or the keyword **any**.

Repeat to add additional IP addresses or subnets.

16. (Optional) Change the default maximum download speed:

```
(config network hotspot new_hotspot)> bandwidth_max_down value
(config network hotspot new_hotspot)>
```

where *value* is an integer between 1 and 100000 and represents the maximum download speed in Kbps.

**Note** Setting the maximum download speed to **0** means that the bandwidth is unlimited. This can have an adverse effect on performance.

17. (Optional) Change the default maximum upload speed:

```
(config network hotspot new_hotspot)> bandwidth_max_up value
(config network hotspot new_hotspot)>
```

where *value* is an integer between 1 and 100000 and represents the maximum upload speed in Kbps.

**Note** Setting the maximum upload speed to **0** means that the bandwidth is unlimited. This can have an adverse effect on performance.

18. (Optional) Enable verbose logging to the system log:

```
(config network hotspot new_hotspot)> debug true
(config network hotspot new_hotspot)>
```

19. Save the configuration and apply the change

```
(config)> save
Configuration saved.
>
```

20. Type exit to exit the Admin CLI.

Depending on your device configuration, you may be presented with an **Access selection menu**. Type **quit** to disconnect from the device.

# Configure the hotspot to use local shared password authentication

Local shared password authentication requires each user to enter a password. This password is validated locally on the TX54-PR device, and the password is the same for all users.

By default, the router redirects unauthenticated users to the HTML authentication page located on the router at **etc/config/hotspot/password.html**. You can customize the authentication page as needed, or host an authentication page on a remote server. See <u>Oustomize the hotspot login page</u> for further information.

# Required configuration items

- Create a new hotspot or Enable hotspot using the default configuration.
- Select local shared password authentication.
- The local password that will be used for authentication.

#### Additional configuration items

Modify the local HTML authentication page, /etc/config/hotspot/password.html, or enter the name of an alternative HTML authentication page stored in the same directory, or identify a remote web server to host the HTML authentication page and include that server in the "white list" of servers that unauthenticated hotspot clients can access. See Customize the hotspot login page for further information.

Hotspot LAN configuration:

# Configure hotspot for local shared password authentication from the WebUl

- 1. Log into Digi Remote Manager, or log into the local Web UI as a user with full Admin access rights.
- 2. Access the device configuration:

Remote Manager:

 a. Locate your device as described in Use Digi Remote Manager to view and manage your device.

- b. Click the Device ID.
- c. Click Settings.
- d. Click to expand Config.

#### Local Web UI:

a. On the menu, click System. Under Configuration, click Device Configuration.

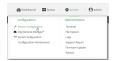

The **Configuration** window is displayed.

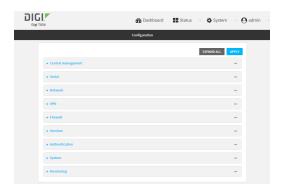

- 3. Create a new hotspot or Enable hotspot using the default configuration.
- 4. During hotspot configuration, for Authentication mode, select Local shared password.
- 5. For **Local shared password**, type the password that all users will be required to enter to authentication with the hotspot.
- 6. Click **Apply** to save the configuration and apply the change.

# Configure hotspot for local shared password authentication from the Command line

- Select the device in Remote Manager and click Actions > Open Console, or log into the TX54-PR local command line as a user with full Admin access rights.
  - Depending on your device configuration, you may be presented with an **Access selection menu**. Type **admin** to access the Admin CLI.
- 2. At the command line, type **config** to enter configuration mode:
  - > config
    (config)>
- 3. Create a new hotspot or Enable hotspot using the default configuration.

4. Set the authentication mode to local-shared-password:

```
(config)> network hotspot hotspot_name auth local-shared-password
(config)>
```

5. Set the password that all users will be required to enter to authentication with the hotspot:

```
(config)> network hotspot hotspot_name local_shared_password password
(config)>
```

6. Save the configuration and apply the change

```
(config)> save
Configuration saved.
>
```

7. Type exit to exit the Admin CLI.

Depending on your device configuration, you may be presented with an **Access selection menu**. Type **quit** to disconnect from the device.

# Configure the hotspot to use RADIUS shared password authentication

RADIUS shared password authentication requires each user to enter a password. This password is validated by an external RADIUS server, and the password is the same for all users.

Create a user on the RADIUS server with the username **guest**. The password assigned at the RADIUS server for the user **guest** is the shared password that your hotspot users should enter to authenticate to the hotspot via the RADIUS server.

By default, the router redirects unauthenticated users to the HTML authentication page located on the router at **etc/config/hotspot/password.html**. You can customize the authentication page as needed, or host an authentication page on a remote server. See <u>Oustomize the hotspot login page</u> for further information.

# Required configuration items

- Create a new hotspot or Enable hotspot using the default configuration.
- Select RADIUS shared password authentication.
- IP address or hostname of the primary RADIUS server.
- A user on the RADIUS server with the username guest.
- RADIUS server secret.
- RADIUS NAS ID.
- Domain name or subnet of the RADIUS server included in the "white list" of servers that unauthenticated hotspot clients can access.

#### Additional configuration items

IP address or hostname of the secondary RADIUS server to be used if the primary RADIUS server is unreachable.

Modify the local HTML authentication page, /etc/config/hotspot/password.html, or enter the name of an alternative HTML authentication page stored in the same directory, or identify a remote web server to host the HTML authentication page and include that server in the "white list" of servers that unauthenticated hotspot clients can access. See Customize the hotspot login page for further information.

Hotspot LAN configuration:

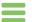

#### Configure hotspot for RADIUS shared password authentication from the WebUI

- Log into Digi Remote Manager, or log into the local Web UI as a user with full Admin access rights.
- 2. Access the device configuration:

#### Remote Manager:

- Locate your device as described in Use Digi Remote Manager to view and manage your device.
- b. Click the Device ID.
- c. Click Settings.
- d. Click to expand Config.

#### Local Web UI:

a. On the menu, click System. Under Configuration, click Device Configuration.

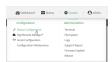

The **Configuration** window is displayed.

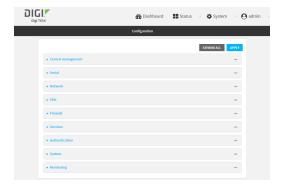

- 3. Create a new hotspot or Enable hotspot using the default configuration.
- 4. During hotspot configuration, for Authentication mode, select RADIUS shared password.
- 5. Click to expand Radius.
  - a. For **Primary server name**, enter the IP address or fully-qualified domain name of the primary RADIUS server to use to authenticate hotspot users.

b. (Optional) For **Secondary server name**, enter the IP address or fully-qualified domain name of the backup RADIUS server to use to authenticate hotspot users if the primary RADIUS server is not available.

- c. (Optional) For Port, type the port number to use for RADIUS authentication requests. The default is 1812.
- d. (Optional) For **Accounting port**, type the port number to use for RADIUS accounting requests. The default is 1813.
- e. For **Secret**, enter the shared secret for the RADIUS server. This is configured on the RADIUS server.
- f. For NAS ID, enter the unique Network Access Server (NAS) identifier used by the RADIUS server. The default is hotspot.
- g. (Optional) Enable Swap Octets to swap the meaning of the input octets/packets and output octets/packets RADIUS attributes. This can fix issues if the data limits and/or accounting reports appear to be reversed on the RADIUS server. The default is disabled.
- 6. Click to expand Walled garden.

Walled garden settings define the "white list" of domains and subnets that unauthenticated clients are able to access. Include the domain or subnet of the RADIUS server(s) that are being used for authentication.

- To add domains that can be accessed by the client prior to authentication:
  - a. Click to expand Allowed domains.
  - b. Click + to add a domain.
  - c. For **Domain**, type the hostname of the allowed domain.
  - d. Repeat to add additional domains.
- To add subnets that can be accessed by the client prior to authentication:
  - a. Click to expand Allowed subnets.
  - b. Click + to add a subnet.
  - c. For **Subnet**, type an IPv4 address and optional subnet mask, using the format IPv4\_address[/netmask], or the keyword **any**.
  - d. Repeat to add additional subnets.
- 7. Click **Apply** to save the configuration and apply the change.

#### Configure hotspot for RADIUS shared password authentication from the Command line

- Select the device in Remote Manager and click Actions > Open Console, or log into the TX54-PR local command line as a user with full Admin access rights.
  - Depending on your device configuration, you may be presented with an **Access selection menu**. Type **admin** to access the Admin CLI.
- 2. At the command line, type **config** to enter configuration mode:
  - > config
    (config)>
- 3. Create a new hotspot or Enable hotspot using the default configuration.

4. Set the authentication mode to **radius-shared-password**:

(config)> network hotspot hotspot\_name auth radius-shared-password
(config)>

- 5. Configure the RADIUS server:
  - a. Set the fully qualified domain name or IP address of the primary RADIUS server:

```
(config)> network hotspot hotspot_name radius primary_radius_server
address
(config)>
```

b. (Optional) Set the fully qualified domain name or IP address of the secondary RADIUS server, used if the primary RADIUS server is unreachable:

```
(config)> network hotspot hotspot_name radius backup_radius_server
address
(config)>
```

c. (Optional) Set the port number to use for RADIUS authentication requests.

```
(config)> network hotspot hotspot_name radius auth_port port
(config)>
```

The default is 1812.

d. (Optional) Set the port number to use for RADIUS accounting requests.

```
(config)> network hotspot hotspot_name radius acct_port port
(config)>
```

The default is 1813.

e. Set the shared secret for the RADIUS server. This is configured on the RADIUS server.

```
(config)> network hotspot hotspot_name radius secret secret
(config)>
```

f. Set the unique Network Access Server (NAS) identifier used by the RADIUS server:

```
(config)> network hotspot hotspot_name radius nas_id id
(config)>
```

The default is hot spot.

g. (Optional) Enable Swap Octets to swap the meaning of the input octets/packets and output octets/packets RADIUS attributes. This can fix issues if the data limits and/or accounting reports appear to be reversed on the RADIUS server:

```
(config)> network hotspot hotspot_name radius swap octets true
(config)>
```

The default is disabled.

6. Set walled garden settings.

Walled garden settings define the "white list" of domains and subnets that unauthenticated clients are able to access. Include the domain or subnet of the RADIUS server(s) that are being used for authentication.

Add domains that can be accessed by the client prior to authentication:

```
(config network hotspot new_hotspot)> add walled_garden domains end
domain_name
(config network hotspot new_hotspot)>
```

Repeat to add additional domains.

Add IP addresses and subnets that can be accessed by the client prior to authentication:

```
(config network hotspot new_hotspot)> add walled_garden subnets end
value
(config network hotspot new_hotspot)>
```

where *value* is an IPv4 address and optional subnet mask, using the format *IPv4\_address[/netmask]*, or the keyword **any**.

Repeat to add additional IP addresses or subnets.

7. Save the configuration and apply the change

```
(config)> save
Configuration saved.
>
```

8. Type exit to exit the Admin CLI.

Depending on your device configuration, you may be presented with an **Access selection menu**. Type **quit** to disconnect from the device.

# Configure the hotspot to use RADIUS users authentication

RADIUS users authentication requires each hotspot user to enter a username and password. Users are created on an external RADIUS server, and the username and password is validated by the external RADIUS server.

By default, the router redirects unauthenticated users to the HTML authentication page located on the router at **etc/config/hotspot/login.html**. You can customize the authentication page as needed, or host an authentication page on a remote server. See Customize the hotspot login page for further information.

#### Required configuration items

- Create a new hotspot or Enable hotspot using the default configuration.
- Select RADIUS users authentication.
- IP address or hostname of the primary RADIUS server.
- Users configured on the RADIUS server.
- RADIUS server secret.
- RADIUS NAS ID.

 Domain name or subnet of the RADIUS server included in the "white list" of servers that unauthenticated hotspot clients can access.

#### Additional configuration items

- IP address or hostname of the secondary RADIUS server to be used if the primary RADIUS server is unreachable.
- Modify the local HTML authentication page, /etc/config/hotspot/login.html, or enter the name of an alternative HTML authentication page stored in the same directory, or identify a remote web server to host the HTML authentication page and include that server in the "white list" of servers that unauthenticated hotspot clients can access. See Customize the hotspot login page for further information.

Hotspot LAN configuration:

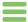

#### Configure hotspot for RADIUS users authentication from the WebUl

- 1. Log into Digi Remote Manager, or log into the local Web UI as a user with full Admin access rights.
- 2. Access the device configuration:

#### Remote Manager:

- Locate your device as described in Use Digi Remote Manager to view and manage your device.
- b. Click the Device ID.
- c. Click Settings.
- d. Click to expand Config.

#### Local Web UI:

a. On the menu, click **System**. Under **Configuration**, click **Device Configuration**.

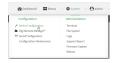

The Configuration window is displayed.

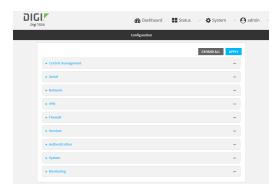

- 3. Create a new hotspot or Enable hotspot using the default configuration.
- 4. During hotspot configuration, for Authentication mode, select RADIUS users.
- 5. Click to expand Radius.
  - For Primary server name, enter the IP address or fully-qualified domain name of the primary RADIUS server to use to authenticate hotspot users.
  - b. (Optional) For **Secondary server name**, enter the IP address or fully-qualified domain name of the backup RADIUS server to use to authenticate hotspot users if the primary RADIUS server is not available.
  - c. (Optional) For Port, type the port number to use for RADIUS authentication requests. The default is 1812.
  - d. (Optional) For **Accounting port**, type the port number to use for RADIUS accounting requests. The default is **1813**.
  - e. For **Secret**, enter the shared secret for the RADIUS server. This is configured on the RADIUS server.
  - f. For **NAS ID**, enter the unique Network Access Server (NAS) identifier used by the RADIUS server. The default is **hotspot**.
  - g. (Optional) Enable Swap Octets to swap the meaning of the input octets/packets and output octets/packets RADIUS attributes. This can fix issues if the data limits and/or accounting reports appear to be reversed on the RADIUS server. The default is disabled.
- 6. Click to expand Walled garden.

Walled garden settings define the "white list" of domains and subnets that unauthenticated clients are able to access. Include the domain or subnet of the RADIUS server(s) that are being used for authentication.

- To add domains that can be accessed by the client prior to authentication:
  - a. Click to expand Allowed domains.
  - b. Click + to add a domain.
  - c. For **Domain**, type the hostname of the allowed domain.
  - Repeat to add additional domains.
- To add subnets that can be accessed by the client prior to authentication:
  - a. Click to expand Allowed subnets.
  - b. Click + to add a subnet.
  - c. For **Subnet**, type an IPv4 address and optional subnet mask, using the format IPv4\_ address[/netmask], or the keyword **any**.
  - d. Repeat to add additional subnets.
- 7. Click **Apply** to save the configuration and apply the change.

# Configure hotspot for RADIUS users authentication from the Command line

 Select the device in Remote Manager and click Actions > Open Console, or log into the TX54-PR local command line as a user with full Admin access rights.

Depending on your device configuration, you may be presented with an **Access selection menu**. Type **admin** to access the Admin CLI.

2. At the command line, type **config** to enter configuration mode:

```
> config
(config)>
```

- 3. Create a new hotspot or Enable hotspot using the default configuration.
- 4. Set the authentication mode to radius-users:

```
(config)> network hotspot hotspot_name auth radius-users
(config)>
```

- 5. Configure the RADIUS server:
  - a. Set the fully qualified domain name or IP address of the primary RADIUS server:

```
(config)> network hotspot hotspot_name radius primary_radius_server
address
(config)>
```

b. (Optional) Set the fully qualified domain name or IP address of the secondary RADIUS server, used if the primary RADIUS server is unreachable:

```
(config)> network hotspot hotspot_name radius backup_radius_server
address
(config)>
```

c. (Optional) Set the port number to use for RADIUS authentication requests.

```
(config)> network hotspot hotspot_name radius auth_port port
(config)>
```

#### The default is 1812.

d. (Optional) Set the port number to use for RADIUS accounting requests.

```
(config)> network hotspot hotspot_name radius acct_port port
(config)>
```

#### The default is 1813.

e. Set the shared secret for the RADIUS server. This is configured on the RADIUS server.

```
(config)> network hotspot hotspot_name radius secret secret
(config)>
```

f. Set the unique Network Access Server (NAS) identifier used by the RADIUS server:

```
(config)> network hotspot hotspot_name radius nas_id id
(config)>
```

#### The default is **hotspot**.

g. (Optional) Enable Swap Octets to swap the meaning of the input octets/packets and output octets/packets RADIUS attributes. This can fix issues if the data limits and/or accounting reports appear to be reversed on the RADIUS server:

```
(config)> network hotspot hotspot_name radius swap octets true
(config)>
```

The default is disabled.

6. Set walled garden settings.

Walled garden settings define the "white list" of domains and subnets that unauthenticated clients are able to access. Include the domain or subnet of the RADIUS server(s) that are being used for authentication.

Add domains that can be accessed by the client prior to authentication:

```
(config network hotspot new_hotspot)> add walled_garden domains end
domain_name
(config network hotspot new_hotspot)>
```

Repeat to add additional domains.

Add IP addresses and subnets that can be accessed by the client prior to authentication:

```
(config network hotspot new_hotspot)> add walled_garden subnets end
value
(config network hotspot new_hotspot)>
```

where *value* is an IPv4 address and optional subnet mask, using the format *IPv4\_address[/netmask]*, or the keyword **any**.

Repeat to add additional IP addresses or subnets.

7. Save the configuration and apply the change

```
(config)> save
Configuration saved.
>
```

8. Type exit to exit the Admin CLI.

Depending on your device configuration, you may be presented with an **Access selection menu**. Type **quit** to disconnect from the device.

# Configure the hotspot to use HotspotSystem authentication

You can configure TX54-PR hotspot to use HotspotSystem, a cloud hotspot service that supports various free and paid authentication methods, including social media accounts, SMS, voucher, and PayPal.

By default, the router redirects unauthenticated users to the HTML authentication page located on the router at **etc/config/hotspot/login.html**. You can customize the authentication page as needed, or host an authentication page on a remote server. See Customize the hotspot login page for further information.

#### Required configuration items

- Create a new hotspot or Enable hotspot using the default configuration.
- Select HotspotSystem authentication.

- Create and configure a HotspotSystem account.
- The Operator name and location ID for the HotspotSystem.

#### Additional configuration items

Modify the local HTML authentication page, /etc/config/hotspot/login.html, or enter the name of an alternative HTML authentication page stored in the same directory, or identify a remote web server to host the HTML authentication page and include that server in the "white list" of servers that unauthenticated hotspot clients can access. See Customize the hotspot login page for further information.

Hotspot LAN configuration:

#### Configure a HotspotSystem account

- 1. Sign up for an operator account. Go to HotspotSystem signup.
- 2. Add a new location for the hotspot. Take care when selecting the Business Model because some options cannot be changed after you create the location. Go to Add a new location.
- 3. Click Modify Hotspot Data & Settings.
- 4. Click Splash Page Settings.
- 5. Set Internal Login URL to http://{UAMIP}:{UAMPORT}/prelogin.
- 6. Set Internal Logout URL to http://{UAMIP}:{UAMPORT}/logoff.
- 7. Click Submit.

#### Configure allowed domains

HotspotSystem uses various additional domains for payment processing and social media login. While unauthorized users are automatically able to access **hotspotsystem.com**, your hotspot configuration may require unauthorized users to have access to additional domains. These domains need to be listed by the **Allowed garden** > **Allowed domains** option. For example, this may include sites like the following:

- PayPal and other payment processors require access to a number of domains, depending on which services you select. Contact HotspotSystem for an up-to-date list of domains that need to be whitelisted.
- FREE Social login requires a number of domains, depending on which services you select. Refer to the following page for an up-to-date list of social login domains that need to be whitelisted: Whitelist for hotspot free social login.

#### Add routers to HotspotSystem's list of supported devices

You can use the **Remote Webserver** feature to certify and add your device to Hotspotsystem's official list of supported devices.

# Configure hotspot for HotspotSystem authentication from the WebUI

1. Log into Digi Remote Manager, or log into the local Web UI as a user with full Admin access rights.

2. Access the device configuration:

#### Remote Manager:

- Locate your device as described in Use Digi Remote Manager to view and manage your device.
- b. Click the Device ID.
- c. Click Settings.
- d. Click to expand Config.

#### Local Web UI:

a. On the menu, click **System**. Under **Configuration**, click **Device Configuration**.

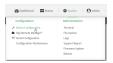

The Configuration window is displayed.

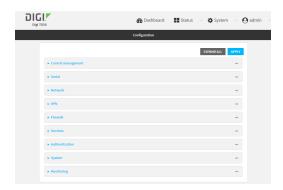

- 3. Create a new hotspot or Enable hotspot using the default configuration.
- 4. During hotspot configuration, for **Authentication mode**, select **HotspotSystem**.
- 5. Click to expand HotspotSystem.
  - a. For **Operator name**, type the operator name that you registered with **hotspotsystem.com**.
  - b. For **Location ID**, type the location ID of this hotspot. The default is **1**.
- 6. Click to expand Remote Webserver to redirect the hotspot to an authentication page.
  - a. For FQDN, enter the Fully Qualified Domain name or IP address through which users are redirected to the hotspot splash screen, log in, or authentication page of the hotspot. The default is: https://customer.hotspotsystem.com/customer/hotspotlogin.php
  - b. (Optional) For **Secret**, enter the secret key shared between the remote server and the hotspot. This is optional, unless you are integrating with a cloud hotspot provider.
- 7. Click to expand Walled garden.

Walled garden settings define the "white list" of domains and subnets that unauthenticated clients are able to access. Include the domain or subnet of supporting servers for payment or other external login and authentication (such as social media sites).

- To add domains that can be accessed by the client prior to authentication:
  - a. Click to expand Allowed domains.
  - b. Click + to add a domain.
  - c. For **Domain**, type the hostname of the allowed domain.
  - d. Repeat to add additional domains.
- To add subnets that can be accessed by the client prior to authentication:
  - a. Click to expand Allowed subnets.
  - b. Click + to add a subnet.
  - c. For **Subnet**, type an IPv4 address and optional subnet mask, using the format *IPv4\_address[/netmask]*, or the keyword **any**.
  - d. Repeat to add additional subnets.
- 8. Click **Apply** to save the configuration and apply the change.

# Configure hotspot for HotspotSystem authentication from the Command line

 Select the device in Remote Manager and click Actions > Open Console, or log into the TX54-PR local command line as a user with full Admin access rights.

Depending on your device configuration, you may be presented with an **Access selection menu**. Type **admin** to access the Admin CLI.

2. At the command line, type **config** to enter configuration mode:

```
> config
(config)>
```

- 3. Create a new hotspot or Enable hotspot using the default configuration.
- 4. Set the authentication mode to **hotspotsystem**:

```
(config)> network hotspot hotspot_name auth hotspotsystem
(config)>
```

- 5. Configure Hot spot System:
  - a. Set the operator name that you registered with hotspotsystem.com.

```
(config)> network hotspot hotspot_name hotspotsystem operator name
(config)>
```

b. Set the location ID of this hotspot.

```
(config)> network hotspot hotspot_name hotspotsystem location value
(config)>
```

where value is any integer. The default is 1.

- 6. Configure the **Remote Webserver** to redirect the hotspot to an authentication page.
  - Set the Fully Qualified Domain name or IP address through which users are redirected to the hotspot splash screen, log in, or authentication page for the hotspot.

(config)> network hotspot hotspot\_name hotspotsystem remote url value
(config)>

where *value* is a FQDN: Fully Qualified Domain Name or IP address. The default is: https://customer.hotspotsystem.com/customer/hotspotlogin.php

b. (Optional) Set the secret key shared between the remote server and the hotspot. This is optional, unless you are integrating with a cloud hotspot provider.

```
(config)> network hotspot hotspot_name hotspotsystem remote secret
value
(config)>
```

where value is the secret key.

7. Set walled garden settings.

Walled garden settings define the "white list" of domains and subnets that unauthenticated clients are able to access. Include the domain or subnet of supporting servers for payment or other external login and authentication (such as social media sites).

Add domains that can be accessed by the client prior to authentication:

```
(config network hotspot new_hotspot)> add walled_garden domains end
domain_name
(config network hotspot new_hotspot)>
```

Repeat to add additional domains.

Add IP addresses and subnets that can be accessed by the client prior to authentication:

```
(config network hotspot new_hotspot)> add walled_garden subnets end
value
(config network hotspot new_hotspot)>
```

where *value* is an IPv4 address and optional subnet mask, using the format *IPv4\_address[/netmask]*, or the keyword **any**.

Repeat to add additional IP addresses or subnets.

8. Save the configuration and apply the change

```
(config)> save
Configuration saved.
>
```

Type exit to exit the Admin CLI.

Depending on your device configuration, you may be presented with an **Access selection menu**. Type **quit** to disconnect from the device.

# Show hotspot status and statistics

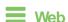

Log into the TX54-PR WebUI as a user with full Admin access rights.

- 1. On the main menu, click Status
- 2. Under **Networking**, click **Hotspot**.

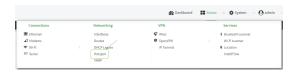

The Hotspot status page is displayed.

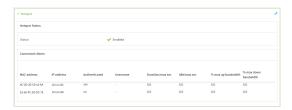

### **Command line**

 Select the device in Remote Manager and click Actions > Open Console, or log into the TX54-PR local command line as a user with full Admin access rights.

Depending on your device configuration, you may be presented with an **Access selection menu**. Type **admin** to access the Admin CLI.

2. Enter the show hotspot command at the Admin CLI prompt:

3. Enter the **show hotspot name** *hotspot\_name* command at the Admin CLI prompt to display information about clients connected to a specific hotspot:

4. Enter the **show hotspot** ip *ip\_address* command at the Admin CLI prompt to display information about clients connected to a specific hotspot:

5. Type exit to exit the Admin CLI.

Depending on your device configuration, you may be presented with an **Access selection menu**. Type **quit** to disconnect from the device.

# Customize the hotspot login page

The TX54-PR device provides three sample HTML webpages for use with the hotspot feature. When hotspot is enabled for the first time, the sample webpages are installed to the <code>/etc/config/hotspot</code> folder on the device's filesystem. By default, the hotspot redirects users to one of the sample webpages based on the authentication mode being used. See <code>Hotspot</code> authentication modes for information about which HTML file is used for each authentication mode. The sample HTML webpages use <code>ChilliLibrary.js</code> to perform authentication. Do not modify <code>ChilliLibrary.js</code>.

You can customize the sample HTML pages, or replace them with your own page, so that hotspot users will be redirected to your custom HTML page when they log into the hotspot. You can also host the HTML pages on an external web server, rather than on the TX54-PR device. See Create a new hotspot for information about configuring the HTML page that the hotspot will use.

This section contains the following topics:

| Edit sample hotspot HTML pages       | 432 |
|--------------------------------------|-----|
| Upload custom hotspot HTML pages     | 433 |
| Restore hotspot default sample pages | 435 |

# Edit sample hotspot HTML pages

To edit the sample HTML pages, download the files and edit the files on your local machine. After they have been edited, upload the edited files to the TX54-PR device.

The edited HTML page should call the same JavaScript functions that the sample HTML pages do. Additional pages and assets can be uploaded to the hotspot folder, and additional subfolders can be created as needed. Supported file extensions include: .html, .gif, .js, .jpg, .mp4, .ogv, .png, .swf, .json, and .dat.

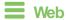

1. Download the sample HTML file:

Log into the TX54-PR WebUI as a user with full Admin access rights.

a. On the menu, click System. Under Administration, click File System.

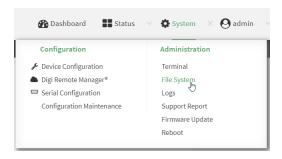

#### The File System page appears.

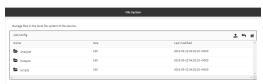

- b. Highlight the **hotspot** directory and click **r** to open the directory.
- c. Select the HTML file you want to edit and click **\Lambda** (download).

Note The files in the **hotspot** directory are only available after hotspot has been enabled for the first time.

- 2. On your local machine, edit the file as needed.
- 3. Upload the edited file:
  - a. In the TX54-PRWebUI, return to the **hotspot** directory.
  - b. Click (upload).
  - c. Use the local file system to browse to the location of the edited HTML file. Select the file and click **Open** to upload the file.

### **Command line**

Use the scp command to download and upload the sample HTML files using utilities.

 Select the device in Remote Manager and click Actions > Open Console, or log into the TX54-PR local command line as a user with full Admin access rights. Depending on your device configuration, you may be presented with an **Access selection menu**. Type **admin** to access the Admin CLI.

2. Download the file to your local machine. For example:

```
> scp host 192.168.4.1 user admin remote /home/admin/temp/ local
/etc/config/hotspot/login.html to remote
admin@192.168.4.1's password: adminpwd
login.html
>
```

Note The files in the **hotspot** directory are only available after hotspot has been enabled for the first time.

- 3. On your local machine, edit the file as needed.
- 4. Upload the edited file from your local machine the TX54-PR device. For example:

```
> scp host 192.168.4.1 user admin remote /home/admin/temp/ local
/etc/config/hotspot/login.html to local
admin@192.168.4.1's password: adminpwd
login.html
>
```

# Upload custom hotspot HTML pages

Rather than editing the sample HTML pages, you can upload a custom login page with a different filename.

The new page should include **ChilliLibrary. js** and call the same JavaScript functions that the sample HTML pages do. Additional pages and assets can be uploaded to the hotspot folder, and additional subfolders can be created as needed. Supported file extensions include: .html, .gif, .js, .jpg, .mp4, .ogv, .png, .swf, .json, and .dat.

You can configure the TX54-PR device to use your custom HTML page using either the WebUI or the command line:

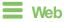

- 1. Upload your custom HTML file to the TX54-PR device's filesystem:
  - Log into the TX54-PR WebUI as a user with full Admin access rights.
  - a. On the menu, click System. Under Administration, click File System.

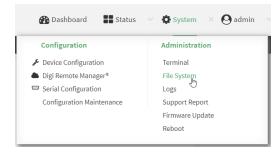

The **File System** page appears.

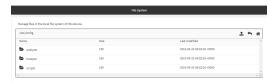

- b. Highlight the **hotspot** directory and click **r** to open the directory.
- c. Click **1** (upload).
- d. Browse to the location of the HTML file on your local machine. Select the file and click **Open** to upload the file.
- 2. Configure the hotspot to use your custom HTML file:
  - a. On the menu, click **Network** > **Hotspot**.
  - b. Click the name of the appropriate hotspot to expand.
  - c. Ensure that Login page source is set to Local.
  - d. For Login page, type the name of your custom HTML file.
  - e. Click **Apply** to save the configuration and apply the change.

## **Command line**

 Select the device in Remote Manager and click Actions > Open Console, or log into the TX54-PR local command line as a user with full Admin access rights.

Depending on your device configuration, you may be presented with an **Access selection menu**. Type **admin** to access the Admin CLI.

2. Use the scp command to upload the edited file from your local machine the the TX54-PR device. For example:

```
> scp host 192.168.4.1 user admin remote /home/admin/temp/ local
/etc/config/hotspot/custom.html to local
```

- 3. Configure the hotspot to use your custom HTML file:
  - a. Type **config** to change to configuration mode:

```
> config
(config)>
```

b. Set login to local-page:

```
(config)> network hotspot hotspot_name login local
(config)>
```

c. Set **local-page** to your custom HTML file:

```
(config)> network hotspot hotspot_name local-page custom.html
```

d. Save the configuration and apply the change

```
(config)> save
Configuration saved.
>
```

e. Type exit to exit the Admin CLI.

Depending on your device configuration, you may be presented with an **Access selection menu**. Type **quit** to disconnect from the device.

# Restore hotspot default sample pages

If you have customized the sample HTML pages without making a backup of the samples, you may wish to restore the original version of the HTML pages without doing a factory reset.

The **hotspot** directory and files are loaded when the hotspot is enabled, and you can restore the default pages by doing the following:

- Select the device in Remote Manager and click Actions > Open Console, or log into the TX54-PR local command line as a user with full Admin access rights.
  - Depending on your device configuration, you may be presented with an **Access selection menu**. Type **admin** to access the Admin CLI.
- 2. Use the mv command to change the name of the existing hotspot directory:

```
> mv /etc/config/hotspot /etc/config/hotspot_modified.
>
```

- 3. Use the WebUI or the command line to disable all hotspots and then reenable them. This will recreate the default hotspot directory. For example:
  - a. Type **config** to change to configuration mode:

```
> config
(config)>
```

b. Disable the hotspot:

```
(config)> network hotspot hotspot_name enabled false
(config)>
```

c. Save the configuration and apply the change

```
(config)> save
Configuration saved.
>
```

d. Type **config** again to change to configuration mode:

```
> config
(config)>
```

e. Reenable the hotspot:

```
(config)> network hotspot hotspot_name enabled true
(config)>
```

f. Save the configuration and apply the change

```
(config)> save
Configuration saved.
>
```

g. Type exit to exit the Admin CLI.

Depending on your device configuration, you may be presented with an **Access selection menu**. Type **quit** to disconnect from the device.

# Hotspot RADIUS attributes

The RADIUS server may send attributes to the hotspot to affect the operation of a client session. For example, here are some of the RADIUS attributes that the hotspot handles:

- Session-Timeout
- Idle-Timeout
- Acct-Interim-Interval
- WISPr-Redirection-URL
- WSPr-Session-Terminate-Time
- ChilliSpot-Max-Input-Octets
- ChilliSpot-Max-Output-Octets
- ChilliSpot-Max-Total-Octets

Also, if the RADIUS server requests it, the hotspot will send accounting information back to the RADIUS server. For example, here are some of the RADIUS attributes that the hotspot sends:

- Acct-Input-Octets
- Acct-Output-Octets
- Acct-Session-Time
- Acct-Input-Packets
- Acct-Output-Packets
- Acct-Input-Gigawords
- Acct-Output-Ggawords

# Routing

This chapter contains the following topics:

| IP routing                                | 438 |
|-------------------------------------------|-----|
| Show the routing table                    | 47′ |
| Dynamic DNS                               |     |
| Virtual Router Redundancy Protocol (VRRP) |     |

# **IP** routing

The TX54-PR device uses IP routes to decide where to send a packet it receives for a remote network. The process for deciding on a route to send the packet is as follows:

- 1. The device examines the destination IP address in the IP packet, and looks through the IP routing table to find a match for it.
- 2. If it finds a route for the destination, it forwards the IP packet to the configured IP gateway or interface.
- 3. If it cannot find a route for the destination, it uses a default route.
- 4. If there are two or more routes to a destination, the device uses the route with the longest mask.
- 5. If there are two or more routes to a destination with the same mask, the device uses the route with the lowest metric.

This section contains the following topics:

| Configure a static route                                                           | 439 |
|------------------------------------------------------------------------------------|-----|
| Delete a static route                                                              |     |
| Policy-based routing                                                               | 444 |
| Configure a routing policy                                                         |     |
| Example: Dual WAN policy-based routing                                             |     |
| Example: Domain-based routing with dual WAN                                        |     |
| Example: Route traffic to a specific WAN interface based on the client MAC address |     |
| Routing services                                                                   |     |
| Configure routing services                                                         |     |

# Configure a static route

A static route is a manually configured routing entry. Information about the route is manually entered rather than obtained from dynamic routing traffic.

## Required configuration items

- The destination address or network.
- The interface to use to reach the destination.

## Additional configuration items

- A label used to identify this route.
- The IPv4 address of the gateway used to reach the destination.
- The metric for the route. When multiple routes are available to reach the same destination, the route with the lowest metric is used.
- The Maximum Transmission Units (MTU) of network packets using this route.

To configure a static route:

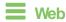

- 1. Log into Digi Remote Manager, or log into the local Web UI as a user with full Admin access rights.
- 2. Access the device configuration:

#### Remote Manager:

- Locate your device as described in Use Digi Remote Manager to view and manage your device.
- b. Click the Device ID.
- c. Click Settings.
- d. Click to expand Config.

## Local Web UI:

a. On the menu, click System. Under Configuration, click Device Configuration.

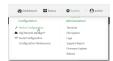

The Configuration window is displayed.

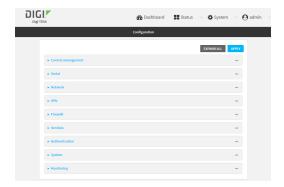

- Click Network > Routes > Static routes.
- 4. Click the + to add a new static route.

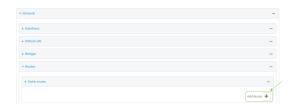

The new static route configuration page is displayed:

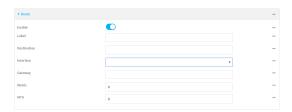

New static route configurations are enabled by default. To disable, toggle off **Enable**.

- 5. (Optional) For **Label**, type a label that will be used to identify this route.
- 6. For **Destination**, type the IP address or network of the destination of this route.
  For example, to route traffic to the 192.168.47.0 network that uses a subnet mask of 255.255.255.0, type 192.168.47.0/24. The any keyword can also be used to route packets to any destination with this static route.
- 7. For **Interface**, select the interface on the TX54-PR device that will be used with this static route.
- 8. (Optional) For **Gateway**, type the IPv4 address of the gateway used to reach the destination. Set to blank if the destination can be accessed without a gateway.
- 9. (Optional) For **Metric**, type the metric for the route. When multiple routes are available to reach the same destination, the route with the lowest metric is used.
- 10. (Optional) For **MTU**, type the Maximum Transmission Units (MTU) of network packets using this route.
- 11. Click Apply to save the configuration and apply the change.

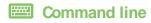

1. Select the device in Remote Manager and click **Actions > Open Console**, or log into the TX54-PR local command line as a user with full Admin access rights.

Depending on your device configuration, you may be presented with an **Access selection menu**. Type **admin** to access the Admin CLI.

2. At the command line, type **config** to enter configuration mode:

```
> config
(config)>
```

3. Add a new static route:

```
(config)> add network route static end
(config network route static 0)>
```

New static route instances are enabled by default. To disable:

```
(config network route static 0)> enable false
(config network route static 0)>
```

4. (Optional) set a label that will be used to identify this route. For example:

```
(config network route static 0)> label "route to accounting network"
(config network route static 0)>
```

5. Set the IP address or network of the destination of this route. For example:

```
(config network route static 0)> destination ip_address[/netmask]
(config network route static 0)>
```

For example, to route traffic to the 192.168.47.0 network that uses a subnet mask of 255.255.255.0:

```
(config network route static 0)> dst 192.168.47.0/24
(config network route static 0)>
```

The **any** keyword can also be used to route packets to any destination with this static route.

- 6. Set the interface on the TX54-PR device that will be used with this static route:
  - a. Use the ?to determine available interfaces:

```
(config network route static 0)> interface ?

Interface: The network interface to use to reach the destination.
Format:
   /network/interface/defaultip
   /network/interface/defaultlinklocal
   /network/interface/lan1
   /network/interface/lan_hotspot
   /network/interface/loopback
   /network/interface/wan1
   /network/interface/wwan2
```

Current value:

(config network route static 0)> interface

b. Set the interface. For example:

```
(config network route static 0)> interface /network/interface/wan1
(config network route static 0)>
```

7. (Optional) Set the IPv4 address of the gateway used to reach the destination. Set to blank if the destination can be accessed without a gateway.

```
(config network route static 0)> gateway IPv4_address
(config network route static 0)>
```

8. (Optional) Set the metric for the route. When multiple routes are available to reach the same destination, the route with the lowest metric is used.

```
(config network route static 0)> metric value
(config network route static 0)>
```

where value is an interger between 0 and 65535. The default is 0.

9. (Optional) Set the Maximum Transmission Units (MTU) of network packets using this route:

```
(config network route static 0)> mtu integer
(config network route static 0)>
```

10. Save the configuration and apply the change

```
(config)> save
Configuration saved.
>
```

11. Type **exit** to exit the Admin CLI.

Depending on your device configuration, you may be presented with an **Access selection menu**. Type **quit** to disconnect from the device.

## Delete a static route

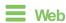

- Log into Digi Remote Manager, or log into the local Web UI as a user with full Admin access rights.
- 2. Access the device configuration:

Remote Manager:

- a. Locate your device as described in Use Digi Remote Manager to view and manage your device.
- b. Click the Device ID.
- c. Click Settings.

d. Click to expand Config.

## Local Web UI:

a. On the menu, click System. Under Configuration, click Device Configuration.

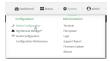

The Configuration window is displayed.

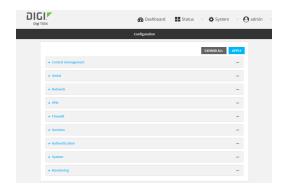

- 3. Click Network > Routes > Static routes.
- 4. Click the menu icon (...) for a static route and select **Delete**.

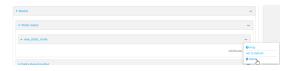

5. Click **Apply** to save the configuration and apply the change.

# **Command line**

1. Select the device in Remote Manager and click **Actions > Open Console**, or log into the TX54-PR local command line as a user with full Admin access rights.

Depending on your device configuration, you may be presented with an **Access selection menu**. Type **admin** to access the Admin CLI.

2. At the command line, type **config** to enter configuration mode:

```
> config (config)>
```

3. Determine the index number of the static route to be deleted:

```
(config)> show network route static
0
dst 10.0.0.1
enable true
no gateway
```

```
interface /network/interface/lan1
  label new_static_route
  metric 0
  mtu 0

1

  dst 192.168.5.1
  enable true
  gateway 192.168.5.1
  interface /network/interface/lan2
  label new_static_route_1
  metric 0
  mtu 0
(config)>
```

4. Use the index number to delete the static route:

```
(config)> del network route static 0
(config)>
```

5. Save the configuration and apply the change

```
(config)> save
Configuration saved.
>
```

6. Type exit to exit the Admin CLI.

Depending on your device configuration, you may be presented with an **Access selection menu**. Type **quit** to disconnect from the device.

# Policy-based routing

Normally, a routing device determines how to route a network packet based on its destination address. However, you can use policy-based routing to forward the packet based on other criteria, such as the source of the packet. For example, you can configure the TX54-PR device so that high-priority traffic is routed through the cellular connection, while all other traffic is routed through an Ethernet (WAN) connection.

Policy-based routing for the TX54-PR device uses the following criteria to determine how to route traffic:

- Firewall zone (for example, internal/outbound traffic, external/inbound traffic, or IPSec tunnel traffic).
- Network interface (for example, the cellular connection, the WAN, or the LAN).
- IPv4 address.
- IPv6 address.
- MAC address.
- Domain.
- Protocol type (TCP, UDP, ICMP, or all).

The order of the policies is important. Routing policies are processed sequentially; as a result, if a packet matches an earlier policy, it will be routed using that policy's rules. It will not be processed by any subsequent rules.

# Configure a routing policy

## Required configuration items

- The packet matching parameters. It can any combination of the following:
  - · Source interface.
  - Source address. This can be a firewall zone, an interface, a single IPv4/IPv6 address or network, or a MAC address.
  - Destination address. This can be a firewall zone, an interface, a single IPv4/IPv6 address or network, or a domain.
  - Protocol. This can be any, tcp, udp or icmp.
  - Source port. This is only used if the protocol is set to tcp or udp.
  - Destination port. This is only used if protocol is set to tcp or udp.
- The network interface used to reach the destination.

## Additional configuration items

- A label for the routing policy.
- Whether packets that match this policy should be dropped when the gateway interface is disconnected, rather than forwarded through other interfaces.

To configure a routing policy:

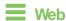

- Log into Digi Remote Manager, or log into the local Web UI as a user with full Admin access rights.
- 2. Access the device configuration:

#### Remote Manager:

- Locate your device as described in Use Digi Remote Manager to view and manage your device.
- b. Click the Device ID.
- c. Click Settings.
- d. Click to expand Config.

#### Local Web UI:

a. On the menu, click System. Under Configuration, click Device Configuration.

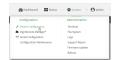

The Configuration window is displayed.

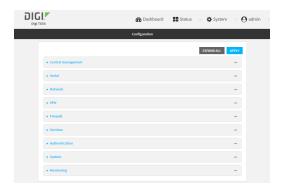

- 3. Click Network > Routes > Policy-based routing.
- 4. Click the + to add a new route policy.

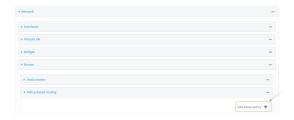

The new route policy page is displayed:

New route policies are enabled by default. To disable, toggle off **Enable**.

- 5. (Optional) For Label, type a label that will be used to identify this route policy.
- 6. For **Interface**, select the interface on the TX54-PR device that will be used with this route policy.
- 7. (Optional) Enable **Exclusive** to configure the policy to drop packets that match the policy when the gateway interface is disconnected, rather than forwarded through other interfaces.
- 8. For IP version, select Any, IPv4, or IPv6.
- 9. For **Protocol**, select **Any**, **TCP**, **UDP**, or **ICMP**.
  - If TCP or UDP is selected for Protocol, type the port numbers of the Source port and Destination port, or set to any to match for any port.
  - If ICMP is selected for Protocol, type the ICMP type and optional code, or set to any to match for any ICMP type.
- For DSCP, type the 6-bit hexadecimal Differentiated Services Code Point (DSCP) field match criteria. This will match packets based on the DHCP field within the ToS field of the IP header.
- 11. Configure source address information:
  - a. Click to expand Source address.
  - b. For **Type**, select one of the following:
    - **Zone**: Matches the source IP address to the selected firewall zone. See Firewall configuration for more information about firewall zones.
    - Interface: Matches the source IP address to the selected interface's network address.

- IPv4 address: Matches the source IP address to the specified IP address or network. Use the format IPv4\_address[/netmask], or use any to match any IPv4 address
- IPv6 address: Matches the source IP address to the specified IP address or network. Use the format IPv6\_address[/prefix\_length], or use any to match any IPv6 address.
- MAC address: Matches the source MAC address to the specified MAC address.
- 12. Configure the destination address information:
  - a. Click to expand Destination address.
  - b. For **Type**, select one of the following:
    - Zone: Matches the destination IP address to the selected firewall zone. See Firewall configuration for more information about firewall zones.
    - Interface: Matches the destination IP address to the selected interface's network address.
    - IPv4 address: Matches the destination IP address to the specified IP address or network. Use the format IPv4\_address/[netmask], or use any to match any IPv4 address.
    - IPv6 address: Matches the destination IP address to the specified IP address or network. Use the format IPv6\_address/[prefix\_length], or use any to match any IPv6 address.
    - Domain: Matches the destination IP address to the specified domain names. To specify domains:
      - i. Click to expand Domains.
      - ii. Click the + to add a domain.
      - iii. For **Domain**, type the domain name.
      - iv. Repeat to add additional domains.
    - Default route: Matches packets destined for the default route, excluding routes for local networks.
- 13. Click **Apply** to save the configuration and apply the change.

## **Command line**

- Select the device in Remote Manager and click Actions > Open Console, or log into the TX54-PR local command line as a user with full Admin access rights.
  - Depending on your device configuration, you may be presented with an **Access selection menu**. Type **admin** to access the Admin CLI.
- 2. At the command line, type config to enter configuration mode:
  - > config
    (config)>
- 3. Add a new routing policy:

```
(config)> add network route policy end
(config network route policy 0)>
```

New route policies are enabled by default. To disable:

```
(config network route policy 0)> enable false
(config network route policy 0)>
```

4. (Optional) Set the label that will be used to identify this route policy:

```
(config network route policy 0)> label "New route policy"
(config network route policy 0)>
```

- 5. Set the interface on the TX54-PR device that will be used with this route policy:
  - a. Use the ?to determine available interfaces:

```
(config network route policy 0)> interface ?
```

Interface: The network interface used to reach the destination. Packets that satisfy the matching criteria will be routed through this interface. If the interface has a gateway then it will be used as the next hop.

#### Format:

```
/network/interface/defaultip
/network/interface/defaultlinklocal
/network/interface/lan1
/network/interface/lan_hotspot
/network/interface/loopback
/network/interface/wan1
/network/interface/wwan1
/network/interface/wwan2
Current value:
```

(config network route policy 0)> interface

b. Set the interface. For example:

```
(config network route policy 0)> interface /network/interface/wan1
(config network route policy 0)>
```

6. (Optional) Enable **exclusive** to configure the policy to drop packets that match the policy when the gateway interface is disconnected, rather than forwarded through other interfaces:

```
(config network route policy 0)> exclusive true
(config network route policy 0)>
```

7. Select the IP version:

```
(config network route policy 0)> ip_version value
(config network route policy 0)>
```

where value is one of any, ipv4, or ipv6.

#### 8. Set the protocol:

```
(config network route policy 0)> protocol value
(config network route policy 0)>
```

where value is one of:

- any: All protocols are matched.
- tcp: Source and destination ports are matched:
  - a. Set the source port:

```
(config network route policy 0)> src_port value
(config network route policy 0)>
```

where *value* is the port number, or the keyword **any** to match any port as the source port.

b. Set the destination port:

```
(config network route policy 0)> dst_port value
(config network route policy 0)>
```

where *value* is the port number, or the keyword **any** to match any port as the destination port.

- upd: Source and destination ports are matched:
  - a. Set the source port:

```
(config network route policy 0)> src_port value
(config network route policy 0)>
```

where *value* is the port number, or the keyword **any** to match any port as the source port.

b. Set the destination port:

```
(config network route policy 0)> dst_port value
(config network route policy 0)>
```

where *value* is the port number, or the keyword **any** to match any port as the destination port.

• icmp: The ICMP protocol is matched. Identify the ICMP type:

```
(config network route policy 0)> icmp_type value
(config network route policy 0)>
```

where *value* is the ICMP type and optional code, or set to **any** to match for any ICMP type.

9. Set the source address type:

```
(config network route policy 0)> src type value
(config network route policy 0)>
```

where value is one of:

- zone: Matches the source IP address to the selected firewall zone. Set the zone:
  - a. Use the ?to determine available zones:

```
(config network route policy 0)> src zone ?
Zone: Match the IP address to the specified firewall zone.
Format:
    any
    dynamic_routes
    edge
    external
    hotspot
    internal
    ipsec
    loopback
    setup

Default value: any
Current value: any
(config network route policy 0)> src zone
```

b. Set the zone. For example:

```
(config network route policy 0)> src zone external
(config network route policy 0)>
```

See Firewall configuration for more information about firewall zones.

- interface: Matches the source IP address to the selected interface's network address. Set the interface:
  - a. Use the ?to determine available interfaces:

```
(config network route policy 0)> src interface ?

Interface: The network interface.
Format:
    /network/interface/defaultip
    /network/interface/defaultlinklocal
    /network/interface/lan1
    /network/interface/lan_hotspot
    /network/interface/loopback
    /network/interface/wan1
    /network/interface/wwan1
    /network/interface/wwan2
Current value:

(config network route policy 0)> src interface
```

b. Set the interface. For example:

```
(config network route policy 0)> src interface
/network/interface/wan1
(config network route policy 0)>
```

address: Matches the source IPv4 address to the specified IP address or network. Set the address that will be matched:

```
(config network route policy 0)> src address value
(config network route policy 0)>
```

where value uses the format *IPv4\_address[/netmask]*, or any to match any IPv4 address.

address6: Matches the source IPv6 address to the specified IP address or network. Set the address that will be matched:

```
(config network route policy 0)> src address6 value
(config network route policy 0)>
```

where value uses the format *IPv6\_address[/prefix\_length]*, or **any** to match any IPv6 address.

mac: Matches the source MAC address to the specified MAC address. Set the MAC address to be matched:

```
(config network route policy 0)> src mac MAC_address
(config network route policy 0)>
```

10. Set the destination address type:

```
(config network route policy 0)> dst type value
(config network route policy 0)>
```

where value is one of:

- zone: Matches the destination IP address to the selected firewall zone. Set the zone:
  - a. Use the ?to determine available zones:

```
(config network route policy 0)> dst zone ?

Zone: Match the IP address to the specified firewall zone.
Format:
    any
    dynamic_routes
    edge
    external
    hotspot
    internal
    ipsec
    loopback
    setup
```

```
Default value: any
Current value: any

(config network route policy 0)> dst zone
```

b. Set the zone. For example:

```
(config network route policy 0)> dst zone external
(config network route policy 0)>
```

See Firewall configuration for more information about firewall zones.

- interface: Matches the destination IP address to the selected interface's network address. Set the interface:
  - a. Use the ?to determine available interfaces:

```
(config network route policy 0)> dst interface ?

Interface: The network interface.
Format:
    /network/interface/defaultlip
    /network/interface/defaultlinklocal
    /network/interface/lan1
    /network/interface/lan_hotspot
    /network/interface/loopback
    /network/interface/wan1
    /network/interface/wwan1
    /network/interface/wwan2
Current value:

(config network route policy 0)> dst interface
```

b. Set the interface. For example:

```
(config network route policy 0)> dst interface
/network/interface/wan1
(config network route policy 0)>
```

address: Matches the destination IPv4 address to the specified IP address or network. Set the address that will be matched:

```
(config network route policy 0)> dst address value
(config network route policy 0)>
```

where value uses the format *IPv4\_address[/netmask]*, or any to match any IPv4 address.

address6: Matches the destination IPv6 address to the specified IP address or network. Set the address that will be matched:

```
(config network route policy 0)> dst address6 value
(config network route policy 0)>
```

where value uses the format *IPv6\_address[/prefix\_length]*, or **any** to match any IPv6 address.

mac: Matches the destination MAC address to the specified MAC address. Set the MAC address to be matched:

```
(config network route policy 0)> dst mac MAC_address
(config network route policy 0)>
```

11. Save the configuration and apply the change

```
(config)> save
Configuration saved.
>
```

12. Type exit to exit the Admin CLI.

Depending on your device configuration, you may be presented with an **Access selection menu**. Type **quit** to disconnect from the device.

# **Example: Dual WAN policy-based routing**

This example routes traffic to a specific IP address to go through the cellular WWAN interface, while all other traffic uses the Ethernet WAN interface.

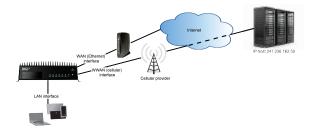

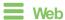

- 1. Log into Digi Remote Manager, or log into the local Web UI as a user with full Admin access rights.
- 2. Access the device configuration:

## Remote Manager:

- a. Locate your device as described in Use Digi Remote Manager to view and manage your device.
- b. Click the Device ID.
- c. Click Settings.
- d. Click to expand Config.

## Local Web UI:

a. On the menu, click System. Under Configuration, click Device Configuration.

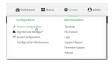

The Configuration window is displayed.

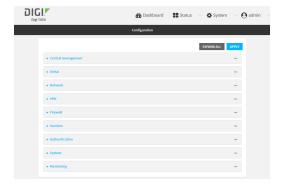

3. Click Network > Routes > Policy-based routing.

4. Click the + to add a new route policy.

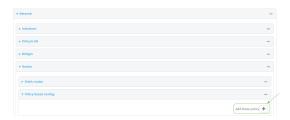

- 5. For Label, type Route through cellular.
- 6. For Interface, select WWAN1.

**Note** On certain single-cellular TX54-PR devices, the cellular WAN interface may be named **WWAN**.

- 7. Configure the source address:
  - a. Click to expand Source address.
  - b. For **Type**, select **Zone**.
  - c. For Zone, select Internal.
- 8. Configure the destination address:
  - a. Click to expand Destination address.
  - b. For Type, select IPv4 address.
  - c. For **IPv4 address**, type the IP address that will be the destination for outgoing traffic routed through the WWAN interface. In the above example, this is 241.236.162.59.

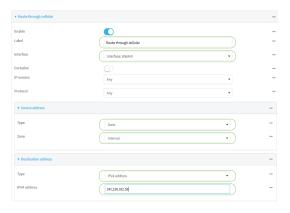

9. Click **Apply** to save the configuration and apply the change.

# Command line

 Select the device in Remote Manager and click Actions > Open Console, or log into the TX54-PR local command line as a user with full Admin access rights.

Depending on your device configuration, you may be presented with an **Access selection menu**. Type **admin** to access the Admin CLI.

2. At the command line, type **config** to enter configuration mode:

```
> config
(config)>
```

- 3. Create the route policy:
  - a. Add a new routing policy:

```
(config)> add network route policy end
(config network route policy 0)>
```

b. Set the label that will be used to identify this route policy:

```
(config network route policy 0)> label "Route through cellular"
(config network route policy 0)>
```

c. Set the interface:

```
(config network route policy 0)> interface /network/interface/wwan1
(config network route policy 0)>
```

**Note** On certain single-cellular TX54-PR devices, the cellular WAN interface may be named **/network/interface/wwan**.

- d. Configure the source address:
  - i. Set the source type to **zone**:

```
(config network route policy 0)> src type zone
(config network route policy 0)>
```

ii. Set the zone to internal:

```
(config network route policy 0)> src zone internal
(config network route policy 0)>
```

- e. Configure the destination address:
  - i. Set the destination to use an IPv4 address:

```
(config network route policy 0)> dst type address
(config network route policy 0)>
```

ii. Set the IP address that will be the destination for outgoing traffic routed through the WWAN interface. In the above example, this is 241.236.162.59.

```
(config network route policy 0)> dst address 241.236.162.59
(config network route policy 0)>
```

4. Save the configuration and apply the change

```
(config)> save
Configuration saved.
>
```

5. Type exit to exit the Admin CLI.

Depending on your device configuration, you may be presented with an **Access selection menu**. Type **quit** to disconnect from the device.

# **Example: Domain-based routing with dual WAN**

This example routes traffic destined for a specific domain to the WAN Ethernet port, and never through the cellular modem.

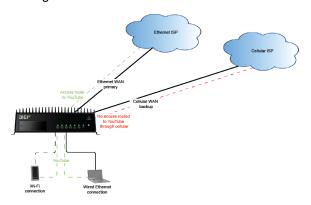

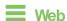

- 1. Log into Digi Remote Manager, or log into the local Web UI as a user with full Admin access rights.
- 2. Access the device configuration:

## Remote Manager:

- a. Locate your device as described in Use Digi Remote Manager to view and manage your device.
- b. Click the Device ID.
- c. Click Settings.
- d. Click to expand Config.

#### Local Web UI:

a. On the menu, click **System**. Under **Configuration**, click **Device Configuration**.

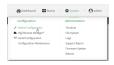

The Configuration window is displayed.

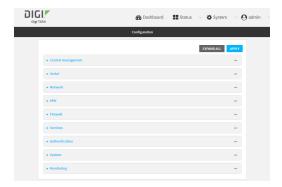

- 3. Click Network > Routes > Policy-based routing.
- 4. Click the + to add a new route policy.

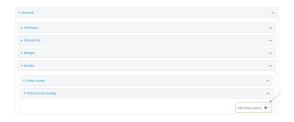

- 5. For Label, type Domain-based policy.
- 6. For Interface, select WAN1.
- 7. Configure the source address:
  - a. Click to expand Source address.
  - b. For **Type**, select **Zone**.
  - c. For **Zone**, select **Any**.
- 8. Configure the destination address:
  - a. Click to expand Destination address.
  - b. For **Type**, select **Domain**.
  - c. Click to expand Domains.
  - d. Click the + to add a new domain.
  - e. For **Domain**, type **youtube.com**.

You can add additional domains by repeating the last two steps.

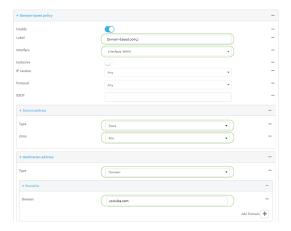

9. Click **Apply** to save the configuration and apply the change.

# Command line

 Select the device in Remote Manager and click Actions > Open Console, or log into the TX54-PR local command line as a user with full Admin access rights.

Depending on your device configuration, you may be presented with an **Access selection menu**. Type **admin** to access the Admin CLI.

2. At the command line, type **config** to enter configuration mode:

```
> config
(config)>
```

- 3. Create the route policy:
  - a. Add a new routing policy:

```
(config)> add network route policy end
(config network route policy 0)>
```

b. Set the label that will be used to identify this route policy:

```
(config network route policy 0)> label "Domain-based policy"
(config network route policy 0)>
```

c. Set the interface:

```
(config network route policy 0)> interface /network/interface/wan1
(config network route policy 0)>
```

Note On certain single-cellular TX54-PR devices, the cellular WAN interface may be named /network/interface/wwan.

- d. Leave the source address type at the default of **zone**.
- e. Leave the source address zone at the default of any.

- f. Configure the destination address:
  - i. Set the destination to use a domain:

```
(config network route policy 0)> dst type domain
(config network route policy 0)>
```

ii. Add a domain and set it to youtube.com:

```
(config network route policy 0)> add dst domain end youtube.com
(config network route policy 0)>
```

You can add additional domains by repeating this step with a different domain name.

4. Save the configuration and apply the change

```
(config)> save
Configuration saved.
>
```

5. Type exit to exit the Admin CLI.

Depending on your device configuration, you may be presented with an **Access selection menu**. Type **quit** to disconnect from the device.

# Example: Route traffic to a specific WAN interface based on the client MAC address

This example routes all data from a certain client device through a cellular WAN based on the device's MAC address, while all other client devices are routed through the Ethernet WAN.

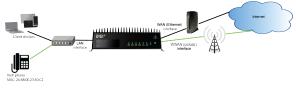

# **Web**

- 1. Log into Digi Remote Manager, or log into the local Web UI as a user with full Admin access rights.
- 2. Access the device configuration:

#### Remote Manager:

- a. Locate your device as described in Use Digi Remote Manager to view and manage your device.
- b. Click the Device ID.
- c. Click Settings.
- d. Click to expand Config.

### Local Web UI:

a. On the menu, click System. Under Configuration, click Device Configuration.

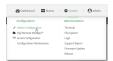

The Configuration window is displayed.

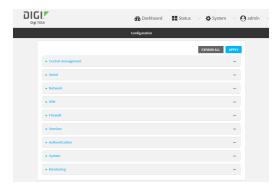

- 3. Create new firewall zones:
  - a. Create a firewall zone named CellularWAN with Source NAT enabled:
    - i. Click Firewall > Zones.
    - ii. For Add Zone, type CellularWAN and click +.

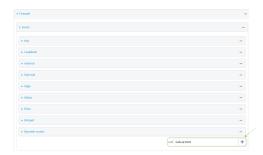

iii. Enable Source NAT.

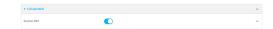

- b. Create second firewall zone named EthernetWAN with Source NAT enabled:
  - i. For Add Zone, type Ethernet WAN and click +.
  - ii. Enable Source NAT.
- 4. Configure the WAN interfaces to use the new zones:
  - a. Configure the cellular WAN interface:
    - i. Click Network > Interfaces > WWAN1.

**Note** On certain single-cellular TX54-PR devices, the cellular WAN interface may be named **WWAN**.

ii. For Zone, select CellularWAN.

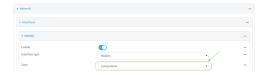

- b. Configure the Ethernet WAN interface:
  - i. Click Network > Interfaces > WAN1.
  - ii. For Zone, select EthernetWAN.
- 5. Configure the policy-based route for traffic from the client device that will be sent over the cellular WAN:

- a. Click Network > Routes > Policy-based routing.
- b. Click the + to add a new route policy.

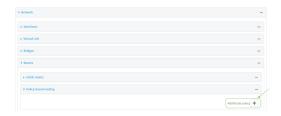

- c. For Label, type VolP phone.
- d. For Interface, select WWAN1 (or WWAN).
- e. Configure the source as the MAC address of the VoIP phone:
  - i. Click to expand Source address.
  - ii. For Type, select MAC address.
  - iii. For MAC address, type 26:88:0E:23:50:C2.
- f. Configure the destination zone:
  - i. Click to expand Destination address.
  - ii. For **Type**, select **Zone**.
  - iii. For Zone, select CellularWAN.

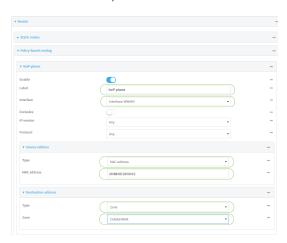

- 6. Create a packet filtering rule that rejects all other LAN packets on the cellular WAN interface.
  - a. Click Firewall > Packet filtering.
  - b. Click the + to add a new packet filtering rule.

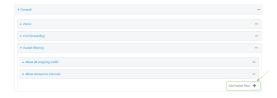

- c. For Label, type Reject LAN traffic to cellular WAN.
- d. For Action, select Drop.

- e. For Source zone, select Internal.
- f. For **Destination zone**, select **CellularWAN**.

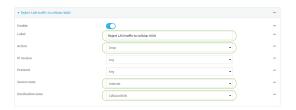

7. Click **Apply** to save the configuration and apply the change.

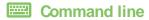

 Select the device in Remote Manager and click Actions > Open Console, or log into the TX54-PR local command line as a user with full Admin access rights.

Depending on your device configuration, you may be presented with an **Access selection menu**. Type **admin** to access the Admin CLI.

2. At the command line, type **config** to enter configuration mode:

```
> config
(config)>
```

- 3. Create new firewall zones:
  - a. Create a firewall zone named CellularWAN with Source NAT enabled:
    - i. Create the firewall zone:

```
(config)> add firewall zone CellularWAN
(config firewall zone CellularWAN)>
```

i. Enable Source NAT on the new zone:

```
(config firewall zone CellularWAN)> src_nat true
(config firewall zone CellularWAN)>
```

- b. Create second firewall zone named EthernetWAN with Source NAT enabled:
  - i. Type .. to move back one node in the configuration:

```
(config firewall zone CellularWAN)> ..
(config firewall zone)>
```

ii. Create the firewall zone:

```
(config firewall zone)> add EthernetWAN
(config firewall zone EthernetWAN)>
```

i. Enable Source NAT on the new zone:

```
(config firewall zone EthernetWAN)> src_nat true
(config firewall zone EthernetWAN)>
```

- 4. Configure the WAN interfaces to use the new zones:
  - a. Set the zone for the cellular WAN interface:
    - i. Type ... to move to the root of the configuration:

```
(config firewall zone EthernetWAN)> ...
(config)>
```

ii. Set the zone:

```
(config)> network interface wwan1 zone CellularWAN
(config)>
```

Note On certain single-cellular TX54-PR devices, the cellular WAN interface may be named **wwan**.

b. Set the zone for the Ethernet WAN interface:

```
(config)> network interface wan1 zone EthernetWAN
(config)>
```

- 5. Configure the policy-based route for traffic from the client device that will be sent over the cellular WAN:
  - a. Add a new routing policy:

```
(config)> add network route policy end
(config network route policy 0)>
```

b. Set the label that will be used to identify this route policy:

```
(config network route policy 0)> label "VoIP phone"
(config network route policy 0)>
```

c. Set the interface:

```
(config network route policy 0)> interface /network/interface/wwan1
(config network route policy 0)>
```

Note On certain single-cellular TX54-PR devices, the cellular WAN interface may be named wwan.

- d. Configure the source as the MAC address of the VoIP phone:
  - i. Set the source type to mac:

```
(config network route policy 0)> src type mac
(config network route policy 0)>
```

ii. Set the MAC address to the MAC address of the VoIP phone:

```
(config network route policy 0)> src mac 26:88:0E:23:50:C2
(config network route policy 0)>
```

- e. Configure the destination zone:
  - i. Set the source destination to zone:

```
(config network route policy 0)> dst type zone
(config network route policy 0)>
```

ii. Set the zone to CellularWAN:

```
(config network route policy 0)> dst zone CellularWAN (config network route policy 0)>
```

- 6. Create a packet filtering rule that rejects all other LAN packets on the cellular WAN interface:
  - a. Create a new packet filtering rule:
    - i. Type ... to move to the root of the configuration:

```
(config network route policy 0)> ...
(config)>
```

ii. Create the packet filtering rule:

```
(config)> add firewall filter end
(config firewall filter 2)>
```

b. Set the lable to Reject LAN traffic to cellular WAN:

```
(config firewall filter 2)> label "Reject LAN traffic to cellular WAN" (config firewall filter 2)>
```

c. Set the action to drop:

```
(config firewall filter 2)> action drop
(config firewall filter 2)>
```

d. Set the source zone to internal:

```
(config firewall filter 2)> src_zone internal
(config firewall filter 2)>
```

e. Set the destination zone to CellularWAN:

```
(config firewall filter 2)> dst_zone CellularWAN
(config firewall filter 2)>
```

7. Save the configuration and apply the change

```
(config firewall filter 2)> save
Configuration saved.
>
```

8. Type exit to exit the Admin CLI.

Depending on your device configuration, you may be presented with an **Access selection menu**. Type **quit** to disconnect from the device.

# Routing services

Your TX54-PR includes support for dynamic routing services and protocols. The following routing services are supported:

| Service or protocol | Information                                                                                       |
|---------------------|---------------------------------------------------------------------------------------------------|
| BGP                 | The Border Gateway Protocol (BGP) service supports BGP-4 (RFC1771).                               |
| IS-IS               | The IPv4 and IPv6 Intermediate System to Intermediate System (IS-IS) service (RFC1142).           |
| NHRP                | Next Hop Resolution Protocol (NHRP) (RFC2332). Does not support NHRP authentication.              |
| OSPFv2              | The IPv4 Open Shortest Path First (OSPF) service supports OSPFv2 (RFC2328).                       |
| OSPFv3              | The IPv6 Open Shortest Path First (OSPF) service supports OSPFv3 (RFC2740).                       |
| RIP                 | The IPv4 Routing Information Protocol (RIP) service supports RIPv2 (RFC2453) and RIPv1 (RFC1058). |
| RIPng               | The IPv6 Routing Information Protocol (RIP) service supports RIPng (RFC2080).                     |

# Configure routing services

## Required configuration items

- Enable routing services.
- Enable and configure the types of routing services that will be used.

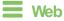

- 1. Log into Digi Remote Manager, or log into the local Web UI as a user with full Admin access rights.
- 2. Access the device configuration:

## Remote Manager:

- a. Locate your device as described in Use Digi Remote Manager to view and manage your device.
- b. Click the Device ID.
- c. Click Settings.
- d. Click to expand Config.

Local Web UI:

Routing IP routing

a. On the menu, click System. Under Configuration, click Device Configuration.

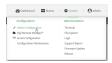

The **Configuration** window is displayed.

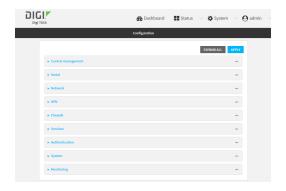

- 3. Click Network > Routes > Routing services.
- 4. Click Enable.

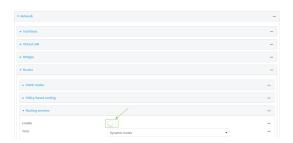

The default firewall zone setting, **Dynamic routes**, is specifically designed to work with routing services and should be left as the default.

- 5. Configure the routing services that will be used:
  - a. Click to expand a routing service.
  - b. **Enable** the routing service.
  - c. Complete the configuration of the routing service.
- 6. Click **Apply** to save the configuration and apply the change.

# Command line

 Select the device in Remote Manager and click Actions > Open Console, or log into the TX54-PR local command line as a user with full Admin access rights.

Depending on your device configuration, you may be presented with an **Access selection menu**. Type **admin** to access the Admin CLI.

2. At the command line, type **config** to enter configuration mode:

```
> config
(config)>
```

Routing IP routing

3. Enable routing services:

(config)> network route service enable true
(config)>

- 4. Configure routing services that will be used:
  - a. Use the ?to display available routing services:

(config)> network route service ?

```
Routing services: Settings for dynamic routing services and protocols.
```

duting services. Settings for dynamic routing services and protocots.

| Parameters | Current Value  |        |
|------------|----------------|--------|
|            |                |        |
| enable     | true           | Enable |
| zone       | dynamic_routes | Zone   |

Additional Configuration

| bgp    | BGP    |
|--------|--------|
| isis   | IS-IS  |
| nhrp   | NHRP   |
| ospfv2 | 0SPFv2 |
| ospfv3 | 0SPFv3 |
| rip    | RIP    |
| ripng  | RIPng  |
|        |        |

(config)>

b. Enable a routing service that will be used. For example, to enable the RIP service:

```
(config)> network route service rip enable true
(config)>
```

c. Complete the configuration of the routing service. For example, use the ?to view the available parameters for the RIP service:

```
Current Value
------
ecmp false Allow ECMP
enable true Enable

Additional Configuration
------
interface Interfaces
```

Routing Show the routing table

| neighbour | Neighbours           |
|-----------|----------------------|
| redis     | Route redistribution |
| timer     | Timers               |
| (config)> |                      |

5. Save the configuration and apply the change

```
(config)> save
Configuration saved.
>
```

6. Type exit to exit the Admin CLI.

Depending on your device configuration, you may be presented with an **Access selection menu**. Type **quit** to disconnect from the device.

# Show the routing table

To display the routing table:

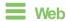

- 1. Log into Digi Remote Manager, or log into the local Web UI as a user with full Admin access rights.
- 2. Access the device configuration:

### Remote Manager:

- a. Locate your device as described in Use Digi Remote Manager to view and manage your device.
- b. Click the Device ID.
- c. Click Settings.
- d. Click to expand Config.

#### Local Web UI:

a. On the menu, click System. Under Configuration, click Device Configuration.

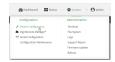

The Configuration window is displayed.

Routing Show the routing table

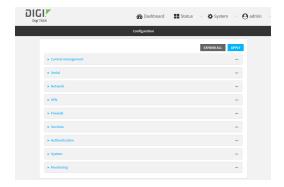

3. Click Status > Routes.

The **Network Routing** window is displayed.

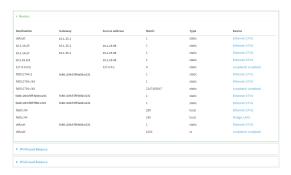

- 4. Click IPv4 Load Balance to view IPv4 load balancing.
- 5. Click IPv6 Load Balance to view IPv6 load balancing.

## Command line

1. Select the device in Remote Manager and click **Actions > Open Console**, or log into the TX54-PR local command line as a user with full Admin access rights.

Depending on your device configuration, you may be presented with an **Access selection menu**. Type **admin** to access the Admin CLI.

2. At the Admin CLI prompt, type show route:

| > show route                         |           |            |        |
|--------------------------------------|-----------|------------|--------|
| Destination<br>Interface             | Gateway   | Source     | Metric |
|                                      |           |            |        |
| default                              | 10.1.21.1 |            | 1      |
| 10.1.14.25<br>/network/device/eth1   | 10.1.21.1 | 10.1.21.99 | 1      |
| 10.1.14.27<br>/network/device/eth1   | 10.1.21.1 | 10.1.21.99 | 1      |
| 10.1.25.0/24<br>/network/device/eth1 |           | 10.1.21.99 | 1      |
| 127.0.0.0/8                          |           | 127.0.0.1  |        |

| /network    | /device/loopba                        | ack                      |           |
|-------------|---------------------------------------|--------------------------|-----------|
| fd00:2704:: | · · · · · · · · · · · · · · · · · · · |                          | 1         |
| fd00:2704:: | _                                     |                          | 1         |
| fd00:2704:: | •                                     |                          | _         |
| 2147483647  | 7 10                                  |                          |           |
|             | 3ff·fe80·e231                         | fe80::204:f3ff:fe80:e231 | 1         |
|             |                                       | fe80::204:f3ff:fe80:e231 | 1         |
| fe80::/64   | 311.1100.0323                         | 1600204.1311.1600.6231   | 256       |
| fe80::/64   |                                       |                          | 256       |
| default     |                                       | fe80::204:f3ff:fe80:e231 |           |
| default     |                                       | 1680::204:1311:1680:6231 | 1<br>1024 |
| IPv4 Route  | Load Balance                          | (%)                      |           |
| <br>wan1    | 75.0                                  |                          |           |
| wwan1       | 25.0                                  |                          |           |
| IPv6 Route  | Load Balance                          | (%)                      |           |
|             | 75.0                                  |                          |           |
| wan1        |                                       |                          |           |

You can limit the display to only IPv4 entries by using **show route ipv4**, or to IPv6 entries by using **show route ipv6**. You can also display more information by adding the **verbose** option to the **show route** and **show route ip\_type** commands.

3. Type exit to exit the Admin CLI.

Depending on your device configuration, you may be presented with an **Access selection menu**. Type **quit** to disconnect from the device.

# **Dynamic DNS**

The Domain Name System (DNS) uses name servers to provide a mapping between computer-readable IP addresses and human-readable hostnames. This allows users to access websites and personal networks with easy-to-remember URLs. Unfortunately, IP addresses change frequently, invalidating these mappings when they do. Dynamic DNS has become the standard method of addressing this problem, allowing devices to update name servers with their new IP addresses.

By providing the TX54-PR device with the domain name and credentials obtained from a dynamic DNS provider, the router can automatically update the remote nameserver whenever your WAN or public IP address changes.

Your TX54-PR device supports a number of Dynamic DNS providers as well as the ability to provide a custom provider that is not included on the list of providers.

# **Configure dynamic DNS**

This section describes how to cofigure dynamic DNS on a TX54-PR device.

### Required configuration items

- Add a new Dynamic DNS service.
- The interface that has its IP address registered with the Dynamic DNS provider.
- The name of a Dynamic DNS provider.
- The domain name that is linked to the interface's IP address.
- The username and password to authenticate with the Dynamic DNS provider.

## Additional configuration items

- If the Dynamic DNS service provider is set to custom, identify the URL that should be used to update the IP address with the Dynamic DNS provider.
- The amount of time to wait to check if the interface's IP address needs to be updated.
- The amount of time to wait to force an update of the interface's IP address.
- The amount of time to wait for an IP address update to succeed before retrying the update.
- The number of times to retry a failed IP address update.

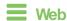

- Log into Digi Remote Manager, or log into the local Web UI as a user with full Admin access rights.
- 2. Access the device configuration:

#### Remote Manager:

- a. Locate your device as described in Use Digi Remote Manager to view and manage your device.
- b. Click the Device ID.
- c. Click Settings.
- d. Click to expand Config.

#### Local Web UI:

a. On the menu, click **System**. Under **Configuration**, click **Device Configuration**.

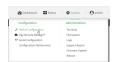

The **Configuration** window is displayed.

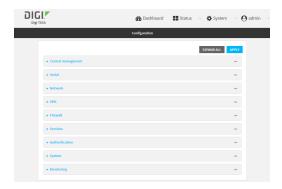

- 3. Click Network > Dynamic DNS.

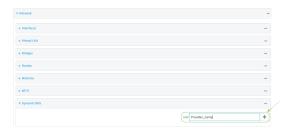

The Dynamic DNS configuration page displays.

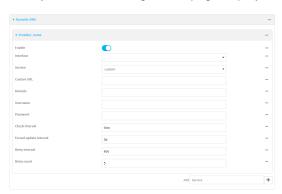

New Dynamic DNS configurations are enabled by default. To disable, toggle off **Enable**.

- 5. For **Interface**, select the interface that has its IP address registered with the Dynamic DNS provider.
- 6. For **Service**, select the Dynamic DNS provider, or select **custom** to enter a custom URL for the Dynamic DNS provider.
- 7. If **custom** is selected for **Service**, type the **Custom URL** that should be used to update the IP address with the Dynamic DNS provider.
- 8. Type the **Domain** name that is linked to the interface's IP address.
- 9. Type the **Username** and **Password** used to authenticate with the Dynamic DNS provider.
- 10. (Optional) For **Check Interval**, type the amount of time to wait to check if the interface's IP address needs to be updated.

Allowed values are any number of weeks, days, hours, minutes, or seconds, and take the format *number*{w|d|h|m|s}.

For example, to set Check interval to ten minutes, enter 10m or 600s.

11. (Optional) For **Forced update interval**, type the amount of time to wait to force an update of the interface's IP address.

Allowed values are any number of weeks, days, hours, minutes, or seconds, and take the format *number*(w|d|h|m|s).

For example, to set Forced update interval to ten minutes, enter 10m or 600s.

The setting for Forced update interval must be larger than the setting for Check Interval.

12. (Optional) For **Retry interval**, type the amount of time to wait for an IP address update to succeed before retrying the update.

Allowed values are any number of weeks, days, hours, minutes, or seconds, and take the format *number*{w|d|h|m|s}.

For example, to set Retry interval to ten minutes, enter 10m or 600s.

- 13. (Optional) For Retry count, type the number of times to retry a failed IP address update.
- 14. Click **Apply** to save the configuration and apply the change.

## **Command line**

 Select the device in Remote Manager and click Actions > Open Console, or log into the TX54-PR local command line as a user with full Admin access rights.

Depending on your device configuration, you may be presented with an **Access selection menu**. Type **admin** to access the Admin CLI.

2. At the command line, type **config** to enter configuration mode:

```
> config (config)>
```

Add a new Dynamic DNS instance. For example, to add an instance named new\_ddns\_ instance:

```
(config)> add network ddns new_ddns_instance
(config network ddns new_ddns_instance)>
```

New Dynamic DNS instances are enabled by default. To disable:

```
(config network ddns new_ddns_instance)> enable false
(config network ddns new_ddns_instance)>
```

- 4. Set the interface for the Dynamic DNS instance:
  - a. Use the ?to determine available interfaces:

```
(config network ddns new_ddns_instance)> interface ?
Interface: The network interface from which to obtain the IP address
to register with the dynamic DNS service.
Format:
   defaultip
```

```
defaultlinklocal
lan1
lan_hotspot
loopback
wan1
wwan1
current value:

(config network ddns new_ddns_instance)> interface
```

b. Set the interface. For example:

```
(config network ddns new_ddns_instance)> interface wan1
(config network ddns new_ddns_instance)>
```

- 5. Set the Dynamic DNS provider service:
  - a. Use the ?to determine available services:

```
(config network ddns new_ddns_instance)> service ?

Service: The provider of the dynamic DNS service.
Format:
    custom
    3322.org
    changeip.com
    ddns.com.br
    dnsdynamic.org
    ...

Default value: custom
Current value: custom
(config network ddns new_ddns_instance)> service
```

b. Set the service:

```
(config network ddns new_ddns_instance)> service service_name
(config network ddns new_ddns_instance)>
```

6. If **custom** is configured for **service**, set the custom URL that should be used to update the IP address with the Dynamic DNS provider:

```
(config network ddns new_ddns_instance)> custom url
(config network ddns new_ddns_instance)>
```

7. Set the domain name that is linked to the interface's IP address:

```
(config network ddns new_ddns_instance)> domain domain_name
(config network ddns new_ddns_instance)>
```

8. Set the username to authenticate with the Dynamic DNS provider:

```
(config network ddns new_ddns_instance)> username name
(config network ddns new_ddns_instance)>
```

9. Set the password to authenticate with the Dynamic DNS provider:

```
(config network ddns new_ddns_instance)> password pwd
(config network ddns new_ddns_instance)>
```

10. (Optional) Set the amount of time to wait to check if the interface's IP address needs to be updated:

```
(config network ddns new_ddns_instance)> check_interval value
(config network ddns new_ddns_instance)>
```

where *value* is any number of weeks, days, hours, minutes, or seconds, and takes the format *number*{w|d|h|m|s}.

For example, to set check interval to ten minutes, enter either 10m or 600s:

```
(config network ddns new_ddns_instance)> check_interval 600s
(config network ddns new_ddns_instance)>
```

The default is 10m.

11. (Optional) Set the amount of time to wait to force an update of the interface's IP address:

```
(config network ddns new_ddns_instance)> force_interval value
(config network ddns new_ddns_instance)>
```

where *value* is any number of weeks, days, hours, minutes, or seconds, and takes the format *number*{w|d|h|m|s}.

For example, to set force\_interval to ten minutes, enter either 10m or 600s:

```
(config network ddns new_ddns_instance)> force_interval 600s
(config network ddns new_ddns_instance)>
```

The default is 3d.

12. (Optional) Set the amount of time to wait for an IP address update to succeed before retrying the update:

```
(config network ddns new_ddns_instance)> retry_interval value
(config network ddns new_ddns_instance)>
```

where *value* is any number of weeks, days, hours, minutes, or seconds, and takes the format *number*{w|d|h|m|s}.

For example, to set retry\_interval to ten minutes, enter either 10m or 600s:

```
(config network ddns new_ddns_instance)> retry_interval 600s
(config network ddns new_ddns_instance)>
```

The default is 60s.

13. (Optional) Set the number of times to retry a failed IP address update:

```
(config network ddns new_ddns_instance)> retry_count value
(config network ddns new_ddns_instance)>
```

where value is any interger. The default is 5.

14. Save the configuration and apply the change

```
(config)> save
Configuration saved.
>
```

15. Type exit to exit the Admin CLI.

Depending on your device configuration, you may be presented with an **Access selection menu**. Type **quit** to disconnect from the device.

# Virtual Router Redundancy Protocol (VRRP)

Virtual Router Redundancy Protocol (VRRP) is a standard for gateway device redundancy and failover that creates a "virtual router" with a floating IP address. Devices connected to the LAN then use this virtual router as their default gateway. Responsibility for the virtual router is assigned to one of the VRRP-enabled devices on a LAN (the "master router"), and this responsibility transparently fails over to backup VRRP devices if the master router fails. This prevents the default gateway from being a single point of failure, without requiring configuration of dynamic routing or router discovery protocols on every host.

Multiple TX54-PR devices can be configured as VRRP devices and assigned a priority. The router with the highest priority will be used as the master router. If the master router fails, then the IP address of the virtual router is mapped to the backup device with the next highest priority. Each VRRP router is configured with a unique LAN IP address, and the same shared VRRP address.

### **VRRP+**

VRRP+ is an extension to the VRRP standard that uses network probing to monitor connections through VRRP-enabled devices and can dynamically change the priority of the devices, including changing devices from master to backup, and from backup to master, even if the device has not failed. For example, if a host becomes unreachable on the far end of a network link, then the physical default gateway can be changed by adjusting the VRRP priority of the TX54-PR device connected to the failing link. This provides failover capabilities based on the status of connections behind the router, in addition to the basic VRRP device failover. For TX54-PR devices, SureLink is used to probe network connections.

VRRP+ can be configured to probe a specified IP address by either sending an ICMP echo request (ping) or attempting to open a TCP socket to the IP address.

# Configure VRRP

This section describes how to configure VRRP on a TX54-PR device.

#### Required configuration items

- Enable VRRP.
- The interface used by VRRP.

- The Router ID that identifies the virtual router instance. The Router ID must be the same on all VRRP devices that participate in the same VRRP device pool.
- The VRRP priority of this device.
- The shared virtual IP address for the VRRP virtual router. Devices connected to the LAN will use this virtual IP address as their default gateway.

See Configure VRRP+ for information about configuring VRRP+, an extension to VRRP that uses network probing to monitor connections through VRRP-enabled devices and dynamically change the VRRP priorty of devices based on the status of their network connectivity.

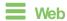

- Log into Digi Remote Manager, or log into the local Web UI as a user with full Admin access rights.
- 2. Access the device configuration:

### Remote Manager:

- Locate your device as described in Use Digi Remote Manager to view and manage your device.
- b. Click the Device ID.
- c. Click Settings.
- d. Click to expand Config.

#### Local Web UI:

a. On the menu, click **System**. Under **Configuration**, click **Device Configuration**.

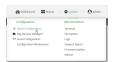

The Configuration window is displayed.

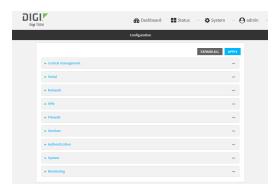

3. Click Network > VRRP.

4. For Add VRRP instance, type a name for the VRRP instance and click +.

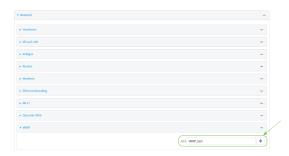

The new VRRP instance configuration is displayed.

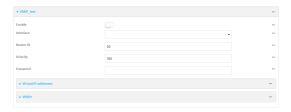

- 5. Click Enable.
- 6. For Interface, select the interface on which this VRRP instance should run.
- 7. For Router ID field, type the ID of the virtual router instance. The Router ID must be the same on all VRRP devices that participate in the same VRRP device pool. Allowed values are from 1 and 255, and it is configured to 50 by default.
- 8. For **Priority**, type the priority for this router in the group. The router with the highest priority will be used as the master router. If the master router fails, then the IP address of the virtual router is mapped to the backup device with the next highest priority. If this device's actual IP address is being used as the virtual IP address of the VRRP pool, then the priority of this device should be set to **255**. Allowed values are from **1** and **255**, and it is configured to **100** by default.
- (Optional) For Password, type a password that will be used to authenticate this VRRP router with VRRP peers. If the password length exceeds 8 characters, it will be truncated to 8 characters.
- 10. Configure the virtual IP addresses associated with this VRRP instance:
  - a. Click to expand Virtual IP addresses.
  - b. Qick + to add a virtual IP address.

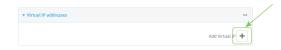

- c. For Virtual IP, type the IPv4 or IPv6 address for a virtual IP of this VRRP instance.
- d. (Optional) Repeat to add additional virtual IPs.
- 11. See Configure VRRP+ for information about configuring VRRP+.
- 12. Click Apply to save the configuration and apply the change.

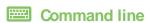

1. Select the device in Remote Manager and click **Actions > Open Console**, or log into the TX54-PR local command line as a user with full Admin access rights.

Depending on your device configuration, you may be presented with an **Access selection menu**. Type **admin** to access the Admin CLI.

2. At the command line, type **config** to enter configuration mode:

```
> config (config)>
```

3. Add a VRRP instance. For example:

```
(config)> add network vrrp VRRP_test
(config network vrrp VRRP_test)>
```

4. Enable the VRRP instance:

```
(config network vrrp VRRP_test)> enable true
(config network vrrp VRRP_test)>
```

- 5. Set the interface on which this VRRP instance should run:
  - a. Use the ?to determine available interfaces:

```
(config network vrrp VRRP_test)> interface ?

Interface: The network interface to communicate with VRRP peers on and listen for traffic to virtual IP addresses.
Format:
    /network/interface/defaultip
    /network/interface/defaultlinklocal
    /network/interface/lan1
    /network/interface/lan_hotspot
    /network/interface/loopback
    /network/interface/wan1
    /network/interface/wwan2
Current value:

(config network vrrp VRRP_test)> interface
```

b. Set the interface, for example:

```
(config network vrrp VRRP_test)> interface /network/interface/lan1
(config network vrrp VRRP_test)>
```

- c. Repeat for additional interfaces.
- Set the router ID. The Router ID must be the same on all VRRP devices that participate in the same VRRP device pool. Allowed values are from 1 and 255, and it is configured to 50 by default.

```
(config network vrrp VRRP_test)> router_id int
(config network vrrp VRRP_test)>
```

7. Set the priority for this router in the group. The router with the highest priority will be used as the master router. If the master router fails, then the IP address of the virtual router is mapped to the backup device with the next highest priority. If this device's actual IP address is being used as the virtual IP address of the VRRP pool, then the priority of this device should be set to 255. Allowed values are from 1 and 255, and it is configured to 100 by default.

```
(config network vrrp VRRP_test)> priority int
(config network vrrp VRRP_test)>
```

8. (Optional) Set a password that will be used to authenticate this VRRP router with VRRP peers. If the password length exceeds 8 characters, it will be truncated to 8 characters.

```
(config network vrrp VRRP_test)> password pwd
(config network vrrp VRRP_test)>
```

Add a virtual IP address associated with this VRRP instance. This can be an IPv4 or IPv6 address.

```
(config network vrrp VRRP_test)> add virtual_address end ip_address
(config network vrrp VRRP_test)>
```

Additional virtual IP addresses can be added by repeating this step with different values for *ip\_address*.

10. Save the configuration and apply the change

```
(config network vrrp new_vrrp_instance)> save
Configuration saved.
>
```

11. Type **exit** to exit the Admin CLI.

Depending on your device configuration, you may be presented with an **Access selection menu**. Type **quit** to disconnect from the device.

# Configure VRRP+

VRRP+ is an extension to the VRRP standard that uses SureLink network probing to monitor connections through VRRP-enabled devices and adjust devices' VRRP priority based on the status of the SureLink tests.

This section describes how to configure VRRP+ on a TX54-PR device.

### Required configuration items

- Both master and backup devices:
  - A configured and enabled instance of VRRP. See Configure VRRP for information.
  - · Enable VRRP+.
  - · WAN interfaces to be monitored by using VRRP+.

Note SureLink is enabled by default on all WAN interfaces, and should not be disabled on the WAN interfaces that are being monitored by VRRP+.

If multiple WAN interfaces are being monitored on the same device, the VRRP priority will be adjusted only if all WAN interfaces fail SureLink tests.

- The amount that the VRRP priority will be modified when SureLink determines that the VRRP interface is not functioning correctly.
- Configure the VRRP interface's DHCP server to use a custom gateway that corresponds to one of the VRRP virtual IP addresses.
- Backup devices only:
  - Enable and configure SureLink on the VRRP interface.
  - Set the IP gateway to the IP address of the VRRP interface on the master device.

### Additional configuration items

 For backup VRRP devices, enable the ability to monitor the VRRP master, so that a backup device can increase its priority when the master device fails SureLink tests.

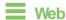

- 1. Log into Digi Remote Manager, or log into the local Web UI as a user with full Admin access rights.
- 2. Access the device configuration:

### Remote Manager:

- Locate your device as described in Use Digi Remote Manager to view and manage your device.
- b. Click the Device ID.
- c. Click Settings.
- d. Click to expand Config.

### Local Web UI:

a. On the menu, click **System**. Under **Configuration**, click **Device Configuration**.

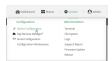

The Configuration window is displayed.

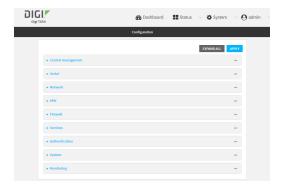

- 3. Click Network > VRRP.
- 4. Create a new VRRP instance, or click to expand an existing VRRP instance. See Configure VRRP for information about creating a new VRRP instance.
- 5. Click to expand VRRP+.

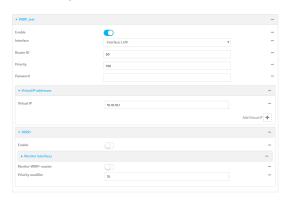

- 6. Click Enable.
- 7. Add interfaces to monitor:
  - a. Click to expand Monitor interfaces.
  - b. Click + to add an interface for monitoring.

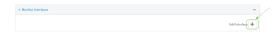

- For Interface, select the local interface to monitor. Generally, this will be a cellular or WAN interface.
- d. (Optional) Click + again to add additional interfaces.
- 8. (Optional) For backup devices, click to enable **Monitor VRRP+ master**.

This parameter allows a backup VRRP device to monitor the master device, and increase its priority when the master device is failing SureLink tests. This can allow a device functioning as a backup device to promote itself to master.

9. For **Priority modifier**, type or select the amount that the device's priority should be decreased due to SureLink connectivity failure, and increased when SureLink succeeds again.

Along with the priority settings for devices in this VRRP pool, the amount entered here should be large enough to automatically demote a master device when SureLink connectivity fails. For

example, if the VRRP master device has a priority of **100** and the backup device has a priority of **80**, then the **Priority modifier** should be set to an amount greater than **20** so that if SureLink fails on the master, it will lower its priority to below **80**, and the backup device will assume the master role.

10. Configure the VRRP interface. The VRRP interface is defined in the **Interface** parameter of the VRRP configuration, and generally should be a LAN interface:

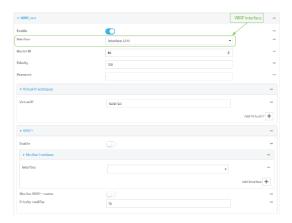

To configure the VRRP interface:

- a. Click to expand Network > Interfaces.
- b. Click to expand the appropriate VRRP interface (for example, LAN1).
- c. For backup devices, for **Default Gateway**, type the IP address of the VRRP interface on the master device.

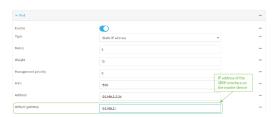

- d. Configure the VRRP interface's DHCP server to use a custom gateway that corresponds to one of the VRRP virtual IP addresses:
  - i. Click to expand DHCP Server > Advanced settings.
  - ii. For Gateway, select Custom.
  - iii. For **Custom gateway**, enter the IP address of one of the virtual IPs used by this VRRP instance.

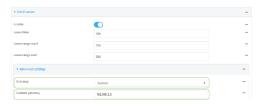

e. For backup devices, enable and configure SureLink on the VRRP interface. Generally, this should be a LAN interface; VRRP+ will then monitor the LAN using SureLink to determine if

the interface has network connectivity and promote a backup to master if SureLink fails.

- i. Click to expand IPv4 > SureLink.
- ii. Click Enable.
- iii. For Interval, type a the amount of time to wait between connectivity tests. To guarantee seamless internet access for VRRP+ purposes, SureLink tests should occur more often than the default of 15 minutes.
  - Allowed values are any number of weeks, days, hours, minutes, or seconds, and take the format *number*{w|d|h|m|s}. For example, to set Interval to five seconds, enter 5s.
- iv. Click to expand Test targets > Test target.
- v. Configure the test target. For example, to configure SureLink to verify internet connectivity on the LAN by pinging https://remotemanager.digi.com:
  - i. For **Test Type**, select **Ping test**.
  - ii. For Ping host, type https://remotemanager.digi.com.

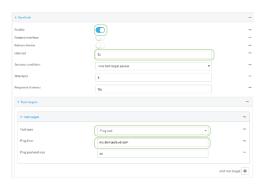

11. Click **Apply** to save the configuration and apply the change.

## Command line

- Select the device in Remote Manager and click Actions > Open Console, or log into the TX54-PR local command line as a user with full Admin access rights.
  - Depending on your device configuration, you may be presented with an **Access selection menu**. Type **admin** to access the Admin CLI.
- 2. At the command line, type config to enter configuration mode:

```
> config
(config)>
```

- 3. Create a new VRRP instance, or edit an existing one. See Configure VRRP for information about creating a new VRRP instance.
- 4. Enable VRRP+:

```
(config)> network vrrp VRRP_test vrrp_plus enable true
(config)>
```

- 5. Add interfaces to monitor. Generally, this will be a cellular or WAN interface.
  - a. Use the ?to determine available interfaces:

```
(config)> network vrrp test interface ?

Interface: The network interface.
Format:
    /network/interface/defaultip
    /network/interface/defaultlinklocal
    /network/interface/lan1
    /network/interface/lan_hotspot
    /network/interface/loopback
    /network/interface/wan1
    /network/interface/wwan1
    /network/interface/wwan2
Current value:

(config)> network vrrp test interface
```

b. Set the interface, for example:

```
(config)> add network vrrp VRRP_test vrrp_plus monitor_interface end
/network/interface/wwan1
(config)>
```

- c. (Optional) Repeat for additional interfaces.
- 6. Set the amount that the device's priority should be decreased or increased due to SureLink connectivity failure or success:

```
(config)> network vrrp VRRP_test vrrp_plus weight value
(config)>
```

where value is an integer between 1 and 254. The default is 10.

Along with the priority settings for devices in this VRRP pool, the amount entered here should be large enough to automatically demote a master device when SureLink connectivity fails. For example, if the VRRP master device has a priority of **100** and the backup device has a priority of **80**, then **weight** should be set to an amount greater than **20** so that if SureLink fails on the master, it will lower its priority to below **80**, and the backup device will assume the master role.

7. (Optional) For backup devices, enable the ability for the device to monitor the master device. This allows a backup VRRP device to monitor the master device, and increase its priority when the master device is failing SureLink tests. This can allow a device functioning as a backup device to promote itself to master.

```
(config)> network vrrp VRRP_test vrrp_plus monitor_master true
(config)>
```

- 8. Configure the VRRP interface:
  - Configure the VRRP interface's DHCP server to use a custom gateway that corresponds to one of the VRRP virtual IP addresses:

i. Set the DHCP server gateway type to custom:

```
(config)> network interface lan1 ipv4 dhcp_server advanced gateway
custom
(config)>
```

ii. Determine the VRRP virtual IP addresses:

```
(config)> show network vrrp VRRP_test virtual_address
0 192.168.3.3
1 10.10.10.1
(config)>
```

iii. Set the custom gateway to one of the VRRP virtual IP addresses. For example:

```
(config)> network interface lan1 ipv4 dhcp_server advanced
gateway_custom 192.168.3.3
(config)>
```

b. For backup devices, set the default gateway to the IP address of the VRRP interface on the master device. For example:

```
(config)> network interface lan1 ipv4 gateway 192.168.3.1
(config)>
```

- c. For backup devices, enable and configure SureLink on the VRRP interface.
  - Determine the VRRP interface. Generally, this should be a LAN interface; VRRP+ will
    then monitor the LAN using SureLink to determine if the interface has network
    connectivity and promote a backup to master if SureLink fails.

```
(config)> show network vrrp VRRP_test interface
/network/interface/lan1
(config)>
```

ii. Enable SureLink on the interface:

```
(config)> network interface lan1 ipv4 surelink enable true
(config)>
```

iii. Set the amount of time to wait between connectivity tests:

```
(config)> network interface lan1 ipv4 surelink interval value
(config)>
```

where *value* is any number of weeks, days, hours, minutes, or seconds, and takes the format *number*{w|d|h|m|s}.

For example, to set interval to ten minutes, enter 5s:

```
(config)> network interface lan1 ipv4 surelink interval 5s
(config)>
```

iv. Oreate a SureLink test target:

(config)> add network interface lan1 ipv4 surelink target end (config network interface lan1 ipv4 surelink target 0)>

v. Configure the type of test for the test target:

```
(config network interface lan1 ipv4 surelink target 0)> test value
(config network interface lan1 ipv4 surelink target 0)>
```

#### where value is one of:

- ping: Tests connectivity by sending an ICMP echo request to a specified hostname or IP address.
  - · Specify the hostname or IP address:

```
(config network interface lan1 ipv4 surelink target 0)>
ping_host host
(config network interface lan1 ipv4 surelink target 0)>
```

• (Optional) Set the size, in bytes, of the ping packet:

```
(config network interface lan1 ipv4 surelink target 0)>
ping_size [num]
(config network interface lan1 ipv4 surelink target 0)>
```

- dns: Tests connectivity by sending a DNS query to the specified DNS server.
  - Specify the DNS server. Allowed value is the IP address of the DNS server.

```
(config network interface lan1 ipv4 surelinktarget 0)>
dns_server ip_address
(config network interface lan1 ipv4 surelinktarget 0)>
```

- dns\_configured: Tests connectivity by sending a DNS query to the DNS servers configured for this interface.
- http: Tests connectivity by sending an HTTP or HTTPS GET request to the specified URL.
  - · Specify the url:

```
(config network interface lan1 ipv4 surelink target 0)>
http_url value
(config network interface lan1 ipv4 surelink target 0)>
```

### where value uses the format http[s]://hostname/[path]

- interface\_up: The interface is considered to be down based on the interfaces down time, and the amount of time an initial connection to the interface takes before this test is considered to have failed.
  - (Optional) Set the amount of time that the interface can be down before this test is considered to have failed:

```
(config network interface lan1 ipv4 surelink target 0)>
interface_down_time value
(config network interface lan1 ipv4 surelink target 0)>
```

where *value* is any number of weeks, days, hours, minutes, or seconds, and takes the format *number*{w|d|h|m|s}.

For example, to set **interface\_down\_time** to ten minutes, enter either **10m** or **600s**:

```
(config network interface lan1 ipv4 surelink target 0)>
interface_down_time 600s
(config network interface lan1 ipv4 surelink target 0)>
```

The default is 60 seconds.

• (Optional) Set the amount of time to wait for an initial connection to the interface before this test is considered to have failed:

```
(config network interface lan1 ipv4 surelink target 0)>
interface_timeout value
(config network interface lan1 ipv4 surelink target 0)>
```

where *value* is any number of weeks, days, hours, minutes, or seconds, and takes the format *number*{w|d|h|m|s}.

For example, to set **interface\_timeout** to ten minutes, enter either **10m** or **600s**:

```
(config network interface lan1 ipv4 surelink target 0)>
interface_timeout 600s
(config network interface lan1 ipv4 surelink target 0)>
```

The default is 60 seconds.

9. Save the configuration and apply the change

```
(config)> save
Configuration saved.
>
```

10. Type **exit** to exit the Admin CLI.

Depending on your device configuration, you may be presented with an **Access selection menu**. Type **quit** to disconnect from the device.

# **Example: VRRP/VRRP+ configuration**

This example configuration creates a VRRP pool containing two TX54-PR devices:

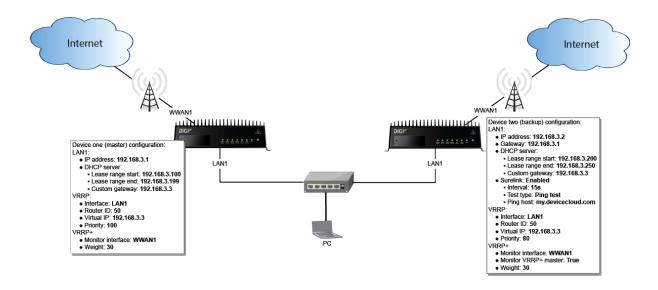

# Configure device one (master device)

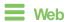

## Task 1: Configure VRRP on device one

- 1. Log into Digi Remote Manager, or log into the local Web UI as a user with full Admin access rights.
- 2. Access the device configuration:

#### Remote Manager:

- Locate your device as described in Use Digi Remote Manager to view and manage your device.
- b. Click the Device ID.
- c. Click Settings.
- d. Click to expand Config.

#### Local Web UI:

a. On the menu, click System. Under Configuration, click Device Configuration.

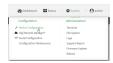

The Configuration window is displayed.

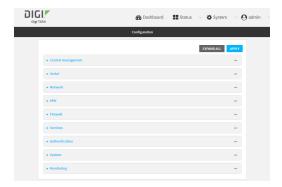

- 3. Click Network > VRRP.
- 4. For Add VRRP instance, type a name for the VRRP instance and click +.

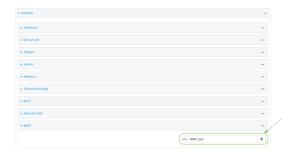

The new VRRP instance configuration is displayed.

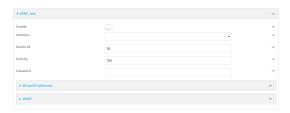

- 5. Click Enable.
- 6. For Interface, select Interface: LAN1.
- 7. For Router ID, leave at the default setting of 50.
- 8. For **Priority**, leave at the default setting of **100**.
- 9. Click to expand Virtual IP addresses.
- 10. Click + to add a virtual IP address.

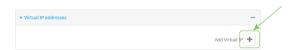

11. For **Virtual IP**, type **192.168.3.3**.

## Task 2: Configure VRRP+ on device one

- 1. Click to expand VRRP+.
- 2. Click Enable.

- 3. Click to expand Monitor interfaces.
- 4. Click + to add an interface for monitoring.

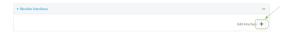

- 5. Select Interface: WWAN1.
- 6. For **Priority modifier**, type **30**.

## Task 3: Configure the IP address for the VRRP interface, LAN1, on device one

- 1. Click Network > Interfaces > LAN1 > IPv4
- 2. For Address, type 192.168.3.1/24.

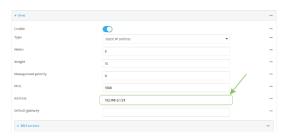

## Task 4: Configure the DHCP server for LAN1 on device one

- 1. Click to expand Network > Interfaces > LAN1 > IPv4 > DHCP Server
- 2. For Lease range start, leave at the default of 100.
- 3. For Lease range end, type 199.
- 4. Click to expand Advanced settings.
- 5. For Gateway, select Custom.
- 6. For **Custom gateway**, enter **192.168.3.3**.

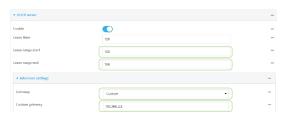

7. Click **Apply** to save the configuration and apply the change.

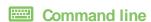

## Task 1: Configure VRRP on device one

1. Select the device in Remote Manager and click **Actions > Open Console**, or log into the TX54-PR local command line as a user with full Admin access rights.

Depending on your device configuration, you may be presented with an **Access selection menu**. Type **admin** to access the Admin CLI.

2. At the command line, type config to enter configuration mode:

```
> config
(config)>
```

3. Create the VRRP instance:

```
(config)> add network vrrp VRRP_test
(config network vrrp VRRP_test)>
```

4. Enable the VRRP instance:

```
(config network vrrp VRRP_test)> enable true
(config network vrrp VRRP_test)>
```

5. Set the VRRP interface to LAN1:

```
(config network vrrp VRRP_test)> interface /network/interface/lan1
(config network vrrp VRRP_test)>
```

6. Add the virtual IP address associated with this VRRP instance.

```
(config network vrrp VRRP_test)> add virtual_address end 192.168.3.3
(config network vrrp VRRP_test)>
```

## Task 2: Configure VRRP+ on device one

1. Enable VRRP+:

```
(config network vrrp VRRP_test)> vrrp_plus enable true
(config network vrrp VRRP_test )>
```

2. Add the interface to monitor:

```
(config network vrrp VRRP_test)> add vrrp_plus monitor_interface end
/network/interface/wwan1
(config network vrrp VRRP_test)>
```

3. Set the amount that the device's priority should be decreased or increased due to SureLink connectivity failure or success to **30**:

```
(config network vrrp VRRP_test )> network vrrp VRRP_test vrrp_plus weight
30
(config network vrrp VRRP_test )>
```

## Task 3: Configure the IP address for the VRRP interface, LAN1, on device one

1. Type ... to return to the root of the config prompt:

```
(config network vrrp VRRP_test )> ...
(config)>
```

2. Set the IP address for LAN1:

```
(config)> network interface lan1 ipv4 address 192.168.3.1/24
(config)>
```

## Task 4: Configure the DHCP server for LAN1 on device one

- 1. Set the start and end addresses of the DHCP pool to use to assign DHCP addresses to clients:
  - a. Set the start address to 100:

```
(config)> network interface lan1 ipv4 dhcp_server lease_start 100
(config)>
```

b. Set the end address to 199:

```
(config)> network interface lan1 ipv4 dhcp_server lease_end 199
(config)>
```

2. Set the DHCP server gateway type to custom:

```
(config)> network interface lan1 ipv4 dhcp_server advanced gateway custom
(config)>
```

3. Set the custom gateway to 192.168.3.3:

```
(config)> network interface lan1 ipv4 dhcp_server advanced gateway_custom
192.168.3.3
(config)>
```

4. Save the configuration and apply the change

```
(config)> save
Configuration saved.
>
```

5. Type exit to exit the Admin CLI.

Depending on your device configuration, you may be presented with an **Access selection menu**. Type **quit** to disconnect from the device.

# Configure device two (backup device)

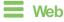

## Task 1: Configure VRRP on device two

- Log into Digi Remote Manager, or log into the local Web UI as a user with full Admin access rights.
- 2. Access the device configuration:

#### Remote Manager:

 Locate your device as described in Use Digi Remote Manager to view and manage your device.

- b. Click the Device ID.
- c. Click Settings.
- d. Click to expand Config.

### Local Web UI:

a. On the menu, click System. Under Configuration, click Device Configuration.

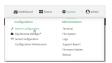

The Configuration window is displayed.

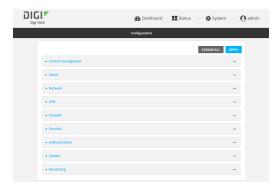

- 3. Click Network > VRRP.
- 4. For Add VRRP instance, type a name for the VRRP instance and click +.

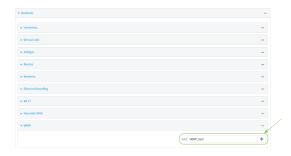

The new VRRP instance configuration is displayed.

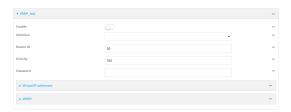

- 5. Click Enable.
- 6. For Interface, select Interface: LAN1.
- 7. For Router ID, leave at the default setting of 50.

- 8. For **Priority**, type **80**.
- 9. Click to expand Virtual IP addresses.
- 10. Click + to add a virtual IP address.

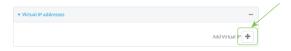

11. For Virtual IP, type 192.168.3.3.

## Task 2: Configure VRRP+ on device two

- 1. Click to expand VRRP+.
- 2. Click Enable.
- 3. Click to expand Monitor interfaces.

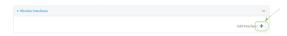

- 5. Select Interface: WWAN1.
- 6. Click to enable Monitor VRRP+ master.
- 7. For Priority modifier, type 30.

## Task 3: Configure the IP address for the VRRP interface, LAN1, on device two

- 1. Click Network > Interfaces > LAN1 > IPv4
- 2. For Address, type 192.168.3.2/24.
- 3. For **Default gateway**, type the IP address of the VRRP interface on the master device, configured above in Task 3, step 2 (192.168.3.1).

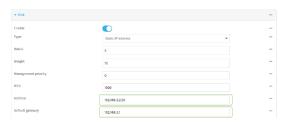

## Task 4: Configure SureLink for LAN1 on device two

- 1. Click Network > Interfaces > LAN1 > IPv4 > SureLink.
- 2. Click Enable.
- 3. For Interval, type 15s.
- 4. Click to expand Test targets > Test target.
- 5. For **Test Type**, select **Ping test**.

6. For Ping host, type https://remotemanager.digi.com.

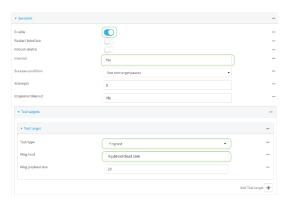

## Task 5: Configure the DHCP server for LAN1 on device two

- 1. Click to expand Network > Interfaces > LAN1 > IPv4 > DHCP Server
- 2. For Lease range start, type 200.
- 3. For Lease range end, type 250.
- 4. Click Advanced settings.
- 5. For Gateway, select Custom.
- 6. For Custom gateway, enter 192.168.3.3.

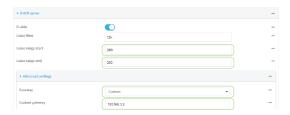

7. Click **Apply** to save the configuration and apply the change.

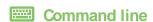

## Task 1: Configure VRRP on device two

- Select the device in Remote Manager and click Actions > Open Console, or log into the TX54-PR local command line as a user with full Admin access rights.
  - Depending on your device configuration, you may be presented with an **Access selection menu**. Type **admin** to access the Admin CLI.
- 2. At the command line, type **config** to enter configuration mode:
  - > config
    (config)>

3. Create the VRRP instance:

```
(config)> add network vrrp VRRP_test
(config network vrrp VRRP_test)>
```

4. Enable the VRRP instance:

```
(config network vrrp VRRP_test)> enable true
(config network vrrp VRRP_test)>
```

5. Set the VRRP interface to LAN1:

```
(config network vrrp VRRP_test)> interface /network/interface/lan1
(config network vrrp VRRP_test)>
```

6. Add the virtual IP address associated with this VRRP instance.

```
(config network vrrp VRRP_test)> add virtual_address end 192.168.3.3
(config network vrrp VRRP_test)>
```

## Task 2: Configure VRRP+ on device two

1. Enable VRRP+:

```
(config network vrrp VRRP_test)> vrrp_plus enable true
(config network vrrp VRRP_test )>
```

2. Add the interface to monitor:

```
(config network vrrp VRRP_test)> add vrrp_plus monitor_interface end
/network/interface/wwan1
(config network vrrp VRRP_test)>
```

3. Enable the ability to monitor the master device:

```
(config network vrrp VRRP_test)> vrrp_plus monitor_master true
(config network vrrp VRRP_test)>
```

4. Set the amount that the device's priority should be decreased or increased due to SureLink connectivity failure or success to **30**:

```
(config network vrrp VRRP_test )> network vrrp VRRP_test vrrp_plus weight
30
(config network vrrp VRRP_test )>
```

## Task 3: Configure the IP address for the VRRP interface, LAN1, on device two

1. Type ... to return to the root of the config prompt:

```
(config network vrrp VRRP_test )> ...
(config)>
```

2. Set the IP address for LAN1:

```
(config)> network interface lan1 ipv4 address 192.168.3.2
(config)>
```

3. Set the default gateway to the IP address of the VRRP interface on the master device, configured above in Task 3, step 2 (192.168.3.1).

```
(config)> network interface lan1 ipv4 gateway 192.168.3.1
(config)>
```

## Task 4: Configure SureLink for LAN1 on device two

1. Enable SureLink on the LAN1 interface:

```
(config)> network interface lan1 ipv4 surelink enable true
(config)>
```

2. Create a SureLink test target:

```
(config)> add network interface lan1 ipv4 surelink target end
(config network interface lan1 ipv4 surelink target 0)>
```

3. Set the type of test to ping:

```
(config network interface lan1 ipv4 surelink target 0)> test ping
(config network interface lan1 ipv4 surelink target 0)>
```

4. Set https://remotemanager.digi.com as the hostname to ping:

```
(config network interface lan1 ipv4 surelink target 0)> ping_host
https://remotemanager.digi.com(config network interface lan1 ipv4
surelink target 0)>
```

### Task 5: Configure the DHCP server for LAN1 on device two

1. Type ... to return to the root of the configuration prompt:

```
(config network interface lan1 ipv4 surelink target 0)> ...
(config)>
```

- 2. Set the start and end addresses of the DHCP pool to use to assign DHCP addresses to clients:
  - a. Set the start address to 200:

```
(config)> network interface lan1 ipv4 dhcp_server lease_start 200
(config)>
```

b. Set the end address to 250:

```
(config)> network interface lan1 ipv4 dhcp_server lease_end 250
(config)>
```

3. Set the DHCP server gateway type to custom:

(config)> network interface lan1 ipv4 dhcp\_server advanced gateway custom
(config)>

4. Set the custom gateway to 192.168.3.3:

```
(config)> network interface lan1 ipv4 dhcp_server advanced gateway_custom
192.168.3.3
(config)>
```

5. Save the configuration and apply the change

```
(config)> save
Configuration saved.
>
```

6. Type exit to exit the Admin CLI.

Depending on your device configuration, you may be presented with an **Access selection menu**. Type **quit** to disconnect from the device.

## Show VRRP status and statistics

This section describes how to display VRRP status and statistics for a TX54-PR device. VRRP status is available from the Web UI only.

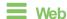

- 1. Log into Digi Remote Manager, or log into the local Web UI as a user with full Admin access rights.
- 2. Access the device configuration:

#### Remote Manager:

- Locate your device as described in Use Digi Remote Manager to view and manage your device.
- b. Click the Device ID.
- c. Click Settings.
- d. Click to expand Config.

#### Local Web UI:

a. On the menu, click System. Under Configuration, click Device Configuration.

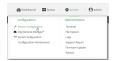

The **Configuration** window is displayed.

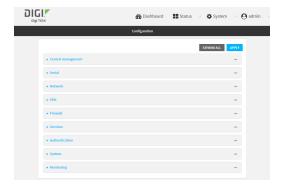

3. Click Status > VRRP.

The Virtual Router Redundancy Protocol window is displayed.

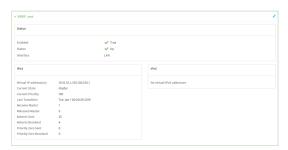

## **Command line**

- Select the device in Remote Manager and click Actions > Open Console, or log into the TX54-PR local command line as a user with full Admin access rights.
  - Depending on your device configuration, you may be presented with an **Access selection menu**. Type **admin** to access the Admin CLI.
- 2. At the Admin CLI prompt, type show vrrp:

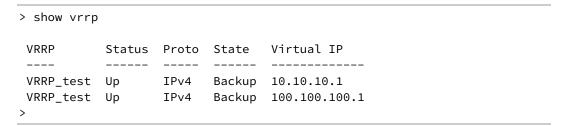

To display additional information about a specific VRRP instance, at the Admin CLI prompt, type show vrrp name name:

```
> show vrrp name VRRP_test

VRRP_test VRRP Status
-----
Enabled : True
Status : Up
Interface : lan
```

```
IPv4
----
Virtual IP address(es): 10.10.10.1, 100.100.100.1
Current State : Master
Current Priority : 100
Last Transition : Tue Jan 1 00:00:39 2019
Became Master : 1
Released Master : 0
Adverts Sent : 71
Adverts Received : 4
Priority Zero Sent : 0
Priority zero Received : 0
```

# Virtual Private Networks (VPN)

Virtual Private Networks (VPNs) are used to securely connect two private networks together so that devices can connect from one network to the other using secure channels.

This chapter contains the following topics:

| IPsec                               | 506 |
|-------------------------------------|-----|
| Open VPN                            |     |
| Generic Routing Encapsulation (GRE) |     |
| Dynamic Multipoint VPN (DMVPN)      | 640 |
| LŹTP                                |     |
| L2TPv3 Ethernet                     |     |
| MACsec                              |     |
| NEMO                                |     |

## **IPsec**

IPsec is a suite of protocols for creating a secure communication link—an IPsec tunnel—between a host and a remote IP network or between two IP networks across a public network such as the Internet.

## IPsec data protection

IPsec protects the data being sent across a public network by providing the following:

#### Data origin authentication

Authentication of data to validate the origin of data when it is received.

#### Data integrity

Authentication of data to ensure it has not been modified during transmission.

#### Data confidentiality

Encryption of data sent across the IPsec tunnel to ensure that an unauthorized device cannot read the data.

#### Anti-Replay

Authentication of data to ensure an unauthorized device has not injected it into the IPsec tunnel.

### IPsec mode

The TX54-PR supports the **Tunnel** mode. With the **Tunnel** mode, the entire IP packet is encrypted and/or authenticated and then encapsulated as the payload in a new IP packet. **Transport** mode is not currently supported.

## **IPsec modes**

IPsec can run in two different modes: Tunnel and Transport.

#### **Tunnel**

The entire IP packet is encrypted and/or authenticated and then encapsulated as the payload in a new IP packet.

#### **Transport**

Only the payload of the IP packet is encrypted and/or authenticated. The IP header is left untouched. This mode has limitations when using an authentication header, because the IP addresses in the IP header cannot be translated (for example, with Network Address Translation (NAT), as it would invalidate the authentication hash value.

## Internet Key Exchange (IKE) settings

IKE is a key management protocol that allows IPsec to negotiate the security associations (SAs) that are used to create the secure IPsec tunnel. Both IKEv1 and IKEv2 are supported.

SA negotiations are performed in two phases, known as **phase 1** and **phase 2**.

#### Phase 1

In phase 1, IKE creates a secure authenticated communication channel between the device and the peer (the remote device which is at the other end of the IPsec tunnel) using the configured pre-shared key and the Diffie-Hellman key exchange. This creates the IKE SAs that are used to encrypt further IKE communications.

For IKEv1, there are two modes for the phase 1 negotiation: **Main mode** and **Aggressive mode**. IKEv2 does not use these modes.

#### Main mode

Main mode is the default mode. It is slower than aggressive mode, but more secure, in that all sensitive information sent between the device and its peer is encrypted.

#### Aggressive mode

Aggressive mode is faster than main mode, but is not as secure as main mode, because the device and its peer exchange their IDs and hash information in clear text instead of being encrypted. Aggressive mode is usually used when one or both of the devices have a dynamic external IP address.

#### Phase 2

In phase 2, IKE negotiates the SAs for IPsec. This creates two unidirectional SAs, one for each direction. Once the phase 2 negotiation is complete, the IPsec tunnel should be fully functional.

## IPsec and IKE renegotiation

To reduce the chances of an IPsec tunnel being compromised, the IPsec SAs and IKE SA are renegotiated at a regular interval. This results in different encryption keys being used in the IPsec tunnel.

## **Authentication**

#### **Client authentication**

XAUTH (extended authentication) pre-shared key authentication mode provides additional security by using client authentication credentials in addition to the standard pre-shared key. The TX54-PR device can be configured to authenticate with the remote peer as an XAUTH client.

## RSA Signatures

With RSA signatures authentication, the TX54-PR device uses a private RSA key to authenticate with a remote peer that is using a corresponding public key.

#### Certificate-based Authentication

X509 certificate-based authentication makes use of private keys on both the server and client which are secured and never shared. Both the server and client have a certificate which is generated with their respective private key and signed by a Certificate Authority (CA).

The TX54-PR implementation of IPsec can be configured to use X509 certificate-based authentication using the private keys and certificates, along with a root CA certificate from the signing authority and, if available, a Certificate Revocation List (CRL).

## Configure an IPsec tunnel

Configuring an IPsec tunnel with a remote device involves configuring the following items:

#### Required configuration items

#### IPsec tunnel configuration items:

· A name for the tunnel.

**Note** If the tunnel name is more than eight characters, the name will be truncated in the underlying network interface to the first six characters followed by three digits, incrementing from 000. This affects any custom scripts or firewall rules that may be trying to adjust the tunnel's interface or routing table entries.

- The mode: either tunnel or transport.
- Enable the IPsec tunnel.

The IPsec tunnel is enabled by default.

- · The firewall zone of the IPsec tunnel.
- The routing metric for routes associated with this IPsec tunnel.
- The authentication type and pre-shared key or other applicable keys and certificates.
   If SCEP certificates will be selected as the Authentication type, create the SCEP client prior to configuring the IPsec tunnel. See Configure a Simple Certificate Enrollment Protocol client for instructions.
- The local endpoint type and ID values, and the remote endpoint host and ID values.

#### ■ IKE configuration items

- The IKE version, either IKEv1 or IKEv2.
- Whether to initiate a key exchange or wait for an incoming request.
- The IKE mode, either main aggressive.
- The IKE authentication protocol to use for the IPsec tunnel negotiation during phase 1 and phase 2.
- The IKE encryption protocol to use for the IPsec tunnel negotiation during phase 1 and phase 2.
- The IKE Diffie-Hellman group to use for the IPsec tunnel negotiation during phase 1 and phase 2.
- Enable dead peer detection and configure the delay and timeout.
- Destination networks that require source NAT.
- Active recovery configuration. See Configure SureLink active recovery for IPsec for information about IPsec active recovery.

#### Additional configuration items

The following additional configuration settings are not typically configured to get an IPsec tunnel working, but can be configured as needed:

- Determine whether the device should use UDP encapsulation even when it does not detect that NAT is being used.
- If using IPsec failover, identify the primary tunnel during configuration of the backup tunnel.
- The Network Address Translation (NAT) keep alive time.
- The protocol, either Encapsulating Security Payload (ESP) or Authentication Header (AH).

- The management priority for the IPsec tunnel interface. The active interface with the highest management priority will have its address reported as the preferred contact address for central management and direct device access.
- Enable XAUTH client authentication, and the username and password to be used to authenticate with the remote peer.
- Enable Mode-configuration (MODECFG) to receive configuration information, such as the private IP address, from the remote peer.
- Disable the padding of IKE packets. This should normally not be done except for compatibility purposes.
- Destination networks that require source NAT.
- Depending on your network and firewall configuration, you may need to add a packet filtering rule to allow incoming IPsec traffic.

#### Tunnel and key renegotiating

- The lifetime of the IPsec tunnel before it is renegotiated.
- The amount of time before the IKE phase 1 lifetime expires.
- The amount of time before the IKE phase 2 lifetime expires
- The lifetime margin, a randomizing amount of time before the IPsec tunnel is renegotiated.

Note if the remote networks for an IPsec tunnel overlap with the networks for a WAN internet connection (wired, cellular, or otherwise), you must configure a static route to direct the traffic either through the IPsec tunnel, or through the WAN (outside of the IPsec tunnel). See Configure a static route for information about configuring a static route.

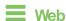

- 1. Log into Digi Remote Manager, or log into the local Web UI as a user with full Admin access rights.
- 2. Access the device configuration:

#### Remote Manager:

- Locate your device as described in Use Digi Remote Manager to view and manage your device.
- b. Click the Device ID.
- c. Click Settings.
- d. Click to expand Config.

#### Local Web UI:

a. On the menu, click **System**. Under **Configuration**, click **Device Configuration**.

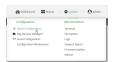

The **Configuration** window is displayed.

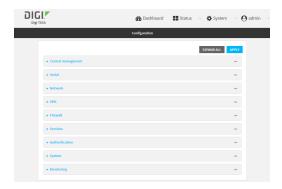

- 3. Click VPN > IPsec.
- 4. Click to expand Tunnels.
- 5. For Add IPsec tunnel, type a name for the tunnel and click +.

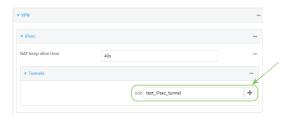

The new IPsec tunnel configuration is displayed.

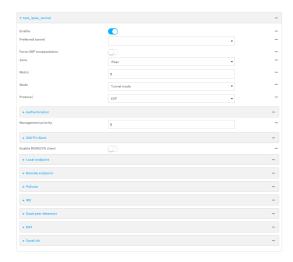

- 6. The IPsec tunnel is enabled by default. To disable, toggle off **Enable**.
- 7. (Optional) **Preferred tunnel** provides an optional mechanism for IPsec failover behavior. See Configure IPsec failover for more information.
- 8. (Optional) Enable **Force UDP encapsulation** to force the tunnel to use UDP encapsulation even when it does not detect that NAT is being used.
- For **Zone**, select the firewall zone for the IPsec tunnel. Generally this should be left at the default of **IPsec**.

**Note** Depending on your network configuration, you may need to add a packet filtering rule to allow incoming traffic. For example, for the **IPsec** zone:

- a. Click to expand Firewall > Packet filtering.
- b. For Add packet filter, click +.
- c. For Label, type Allow incoming IPsec traffic.
- d. For Source zone, select IPsec.

Leave all other fields at their default settings.

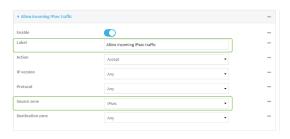

10. For **Metric**, enter or select the priority of routes associated with this IPsec tunnel. When more than one active route matches a destination, the route with the lowest metric is used.

The metric can also be used in tandem with SureLink to configure IPsec failover behavior. See Configure IPsec failover for more information.

- 11. For **Mode**, select **Tunnel mode**. **Transport mode** is not currently supported.
- 12. Select the Mode, either:
  - **Tunnel mode**: The entire IP packet is encrypted and/or authenticated and then encapsulated as the payload in a new IP packet.
  - **Transport mode**: Only the payload of the IP packet is encrypted and/or authenticated. The IP header is unencrypted.
- 13. Select the Protocol, either:
  - ESP (Encapsulating Security Payload): Provides encryption as well as authentication and integrity.
  - **AH** (Authentication Header): Provides authentication and integrity only.
- 14. **Strict routing** is disabled by default. Toggle on to enable.

Strict routing makes IPsec behave like a policy-based VPN, rather than a route-based VPN.

15. Click to expand Authentication.

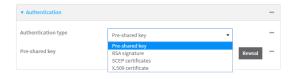

- a. For Authentication type, select one of the following:
  - Pre-shared key: Uses a pre-shared key (PSK) to authenticate with the remote peer.
    - i. Type the Pre-shared key.
  - Asymmetric pre-shared keys: Uses asymmetric pre-shared keys to authenticate with the remote peer.

- For Local key, type the local pre-shared key. This must be the same as the remote key on the remote host.
- ii. For **Remote key**, type the remote pre-shared key. This must be the same as the local key on the remote host.
- RSA signature: Uses a private RSA key to authenticate with the remote peer.
  - i. For **Private key**, paste the device's private RSA key in PEM format.
  - ii. Type the **Private key passphrase** that is used to decrypt the private key. Leave blank if the private key is not encrypted.
  - iii. For Peer public key, paste the peer's public RSA key in PEM format.
- SCEP certificates: Uses Simple Certificate Enrollment Protocol (SCEP) to download
  a private key, certificates, and an optional Certificate Revocation List (CRL) to the
  TX54-PR device from a SCEP server.

You must create the SCEP client prior to configuring the IPsec tunnel. See Configure a Simple Certificate Enrollment Protocol client for instructions.

- i. For SCEP Client, select the SCEP client.
- X.509 certificate: Uses private key and X.509 certificates to authenticate with the remote peer.
  - i. For **Private key**, paste the device's private RSA key in PEM format.
  - ii. Type the **Private key passphrase** that is used to decrypt the private key. Leave blank if the private key is not encrypted.
  - iii. For **Certificate**, paste the local X509 certificate in PEM format.
  - iv. For Peer verification, select either:
    - Peer certificate: For Peer certificate, paste the peer's X509 certificate in PEM format.
    - Certificate Authority: For Certificate Authority chain, paste the Certificate Authority (CA) certificates. These must include all peer certificates in the chain up to the root CA certificate, in PEM format.
- 16. (Optional) For Management Priority, set the management priority for this IPsec tunnel. A tunnel that is up and has the highest priority will be used for central management and direct device access.
- 17. (Optional) To configure the device to connect to its remote peer as an XAUTH client:
  - a. Click to expand XAUTH client.

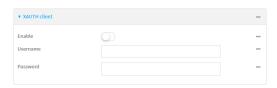

- b. Click Enable.
- c. Type the **Username** and **Password** that the device will use to authenticate as an XAUTH client with the peer.
- 18. (Optional) Click **Enable MODECFG client** to receive configuration information, such as the private IP address, from the remote peer.

- 19. Click to expand Local endpoint.
  - a. For Type, select either:
    - Default route: Uses the same network interface as the default route.
    - Interface: Select the Interface to be used as the local endpoint.
  - b. Click to expand ID.
    - i. Select the ID type:
      - Auto: The ID will be automatically determined from the value of the tunnels endpoints.
      - Raw: Enter an ID and have it passed unmodified to the underlying IPsec stack.
        For Raw ID value, type the ID that will be passed.
      - Any: Any ID will be accepted.
      - IPv4: The ID will be interpreted as an IP address and sent as an ID\_IPV4\_ADDR IKE identity.
        - For **IPv4 ID value**, type an IPv4 formatted ID. This can be a fully-qualified domain name or an IPv4 address.
      - IPv6: The ID will be interpreted as an IP address and sent as an ID\_IPv6\_ADDR IKE identity.
        - For **IPv6 ID value**, type an IPv6 formatted ID. This can be a fully-qualified domain name or an IPv6 address.
      - RFC822/Email: The ID will be interpreted as an RFC822 (email address). For RFC822 ID value, type the ID in internet email address format.
      - FQDN: The ID will be interpreted as FQDN (Fully Qualified Domain Name) and sent as an ID\_FQDN IKE identity.
        - For **FQDN ID value**, type the ID as an FQDN.
      - KeyID: The ID will be interpreted as a Key ID and sent as an ID\_KEY\_ID IKE identity.
        - For **KEYID ID value**, type the key ID.
      - MAC address: The device's primary MAC address will be used as the ID and sent as a ID\_KEY\_ID IKE identity.
      - Serial number: The device's serial number will be used as the ID and sent as a ID\_KEY\_ID IKE identity.
- 20. Click to expand Remote endpoint.
  - a. For IP version, select either IPv4 or IPv6.
  - b. For Hostname list selection, select one of the following:
    - Round robin: Attempts to connect to hostnames sequentially based on the list order.
    - Random: Randomly selects an IPsec peer to connect to from the hostname list.
    - Priority ordered: Selects the first hostname in the list that is resolvable.
  - c. Click to expand Hostname.

- i. Click + next to Add Hostname.
- ii. For Hostname, type a hostname or IPv4 address. If your device is not configured to initiate the IPsec connection (see IKE > Initiate connection), you can also use the keyword any, which means that the hostname is dynamic or unknown.
- iii. Click + again to add additional hostnames.
- d. Click to expand ID.
  - i. Select the ID type:
    - Auto: The ID will be automatically determined from the value of the tunnels endpoints.
    - Raw: Enter an ID and have it passed unmodified to the underlying IPsec stack. For Raw ID value, type the ID that will be passed.
    - Any: Any ID will be accepted.
    - IPv4: The ID will be interpreted as an IPv4 address and sent as an ID\_IPv4\_ ADDR IKE identity.

For **IPv4 ID value**, type an IPv4 formatted ID. This can be a fully-qualified domain name or an IPv4 address.

 IPv6: The ID will be interpreted as an IPv6 address and sent as an ID\_IPv6\_ ADDR IKE identity.

For **IPv6 ID value**, type an IPv6 formatted ID. This can be a fully-qualified domain name or an IPv6 address.

- RFC822/Email: The ID will be interpreted as an RFC822 (email address).
   For RFC822 ID value, type the ID in internet email address format.
- FQDN: The ID will be interpreted as FQDN (Fully Qualified Domain Name) and sent as an ID\_FQDN IKE identity.

For FQDN ID value, type the ID as an FQDN.

KeyID: The ID will be interpreted as a Key ID and sent as an ID\_KEY\_ID IKE identity.

For **KEYID ID value**, type the key ID.

- MAC address: The device's primary MAC address will be used as the ID and sent as a ID\_KEY\_ID IKE identity.
- Serial number: The device's serial number will be used as the ID and sent as a ID\_KEY\_ID IKE identity.
- 21. Click to expand Policies.

Policies define the network traffic that will be encapsulated by this tunnel.

a. Click + to create a new policy.

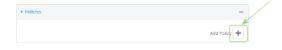

The new policy configuration is displayed.

b. Click to expand Local traffic selector.

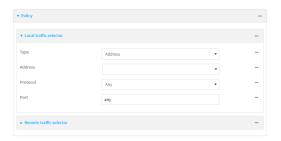

- c. For **Type**, select one of the following:
  - Address: The address of a local network interface.
    - For Address, select the appropriate interface.
  - **Network**: The subnet of a local network interface.
    - For **Address**, select the appropriate interface.
  - Custom network: A user-defined network.
    - For **Custom network**, enter the IPv4 address and optional netmask.
  - Request a network: Requests a network from the remote peer.
  - **Dynamic**: Uses the address of the local endpoint.
- d. For Protocol, select one of the following:
  - Any: Matches any protocol.
  - TCP: Matches TCP protocol only.
  - UDP: Matches UDP protocol only.
  - ICMP: Matches ICMP requests only.
  - Other protocol: Matches an unlisted protocol.
    - If **Other protocol** is selected, type the number of the protocol.
- e. For **Port**, type the port matching criteria.
  - Allowed values are a port number, a range of port numbers, or any.
- f. (Optional) Click to expand **Remote traffic selector**.

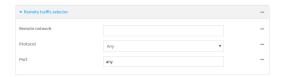

- g. For Remote network, enter the IP address and optional netmask of the remote network.
- h. For **Protocol**, select one of the following:
  - Any: Matches any protocol.
  - TCP: Matches TCP protocol only.
  - UDP: Matches UDP protocol only.
  - ICMP: Matches ICMP requests only.
  - Other protocol: Matches an unlisted protocol.

If **Other protocol** is selected, type the number of the protocol.

i. For **Port**, type the port matching criteria.
 Allowed values are a port number, a range of port numbers, or **any**.

#### 22. Click to expand IKE.

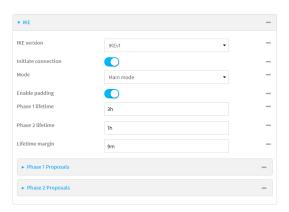

- a. For **IKE version**, select either IKEv1 or IKEv2. This setting must match the peer's IKE version.
- Initiate connection instructs the device to initiate the key exchange, rather than waiting
  for an incoming request. This must be disabled if Remote endpoint > Hostname is set to
  any.
- c. For Mode, select either Main mode or Aggressive mode.
- d. For IKE fragmentation, select one of the following:
  - If supported by the peer: Send oversized IKE messages in fragments, if the peer supports receiving them.
  - Always: Always send IKEv1 messages in fragments. For IKEv2, this option is equivalent to If supported by the peer.
  - Never: Do not send oversized IKE messages in fragments.
  - Accept: Do not send oversized IKE messages in fragments, but announce support for fragmentation to the peer.

The default is Always.

- e. For **Enable padding**, click to disable the padding of IKE packets. This should normally not be disabled except for compatibility purposes.
- f. For Phase 1 lifetime, enter the amount of time that the IKE security association expires after a successful negotiation and must be re-authenticated.
  - Allowed values are any number of weeks, days, hours, minutes, or seconds, and take the format *number*(w|d|h|m|s).
  - For example, to set Phase 1 lifetime to ten minutes, enter 10m or 600s.
- g. For Phase 2 lifetime, enter the amount of time that the IKE security association expires after a successful negotiation and must be rekeyed.
  - Allowed values are any number of weeks, days, hours, minutes, or seconds, and take the format *number*(w|d|h|m|s).
  - For example, to set Phase 2 lifetime to ten minutes, enter 10m or 600s.

h. For Lifetime margin, enter a randomizing amount of time before the IPsec tunnel is renegotiated.

Allowed values are any number of weeks, days, hours, minutes, or seconds, and take the format *number*(w|d|h|m|s).

For example, to set Lifetime margin to ten minutes, enter 10m or 600s.

- i. Click to expand Phase 1 Proposals.
  - i. Click + to create a new phase 1 proposal.
  - ii. For **Cipher**, select the type of encryption.
  - iii. For Hash, select the type of hash to use to verify communication integrity.
  - For **Diffie-Hellman group**, select the type of Diffie-Hellman group to use for key exchange.
  - v. You can add additional Phase 1 proposals by clicking + next to Add Phase 1 Proposal.
- j. Click to expand Phase 2 Proposals.
  - i. Click + to create a new phase 2 proposal.
  - ii. For **Cipher**, select the type of encryption.
  - iii. For **Hash**, select the type of hash to use to verify communication integrity.
  - iv. For **Diffie-Hellman group**, select the type of Diffie-Hellman group to use for key exchange.
  - You can add additional Phase 2 proposals by clicking + next to Add Phase 2 Proposal.
- 23. (Optional) Click to expand Dead peer detection. Dead peer detection is enabled by default. Dead peer detection uses periodic IKE transmissions to the remote endpoint to detect whether tunnel communications have failed, allowing the tunnel to be automatically restarted when failure occurs.
  - a. To enable or disable dead peer detection, click Enable.
  - b. For **Delay**, type the number of seconds between transmissions of dead peer packets. Dead peer packets are only sent when the tunnel is idle.
  - c. For **Timeout**, type the number of seconds to wait for a response from a dead peer packet before assuming the tunnel has failed.
- (Optional) Click to expand NAT to create a list of destination networks that require source NAT.
  - a. Click + next to Add NAT destination.
  - b. For **Destination network**, type the IPv4 address and optional netmask of a destination network that requires source NAT. You can also use **any**, meaning that any destination network connected to the tunnel will use source NAT.
- 25. See Configure SureLink active recovery for IPsec for information about IPsec Active recovery.
- 26. (Optional) Click Advanced to set various IPsec-related time out, keep alive, and related values.
- 27. Click **Apply** to save the configuration and apply the change.

## **Command line**

 Select the device in Remote Manager and click Actions > Open Console, or log into the TX54-PR local command line as a user with full Admin access rights.

Depending on your device configuration, you may be presented with an **Access selection menu**. Type **admin** to access the Admin CLI.

2. At the command line, type **config** to enter configuration mode:

```
> config (config)>
```

3. Add an IPsec tunnel. For example, to add an IPsec tunnel named ipsec\_example:

```
(config)> add vpn ipsec tunnel ipsec_example
(config vpn ipsec tunnel ipsec_example)>
```

The IPsec tunnel is enabled by default. To disable:

```
(config vpn ipsec tunnel ipsec_example)> enable false
(config vpn ipsec tunnel ipsec_example)>
```

4. (Optional) Set the tunnel to use UDP encapsulation even when it does not detect that NAT is being used:

```
(config vpn ipsec tunnel ipsec_example)> force_udp_encap true
(config vpn ipsec tunnel ipsec_example)>
```

5. Set the firewall zone for the IPsec tunnel. Generally this should be left at the default of ipsec.

```
(config vpn ipsec tunnel ipsec_example)> zone zone
(config vpn ipsec tunnel ipsec_example)>
```

To view a list of available zones:

```
(config vpn ipsec tunnel ipsec_example)> zone ?
Zone: The firewall zone assigned to this IPsec tunnel. This can be used
by packet filtering rules
and access control lists to restrict network traffic on this tunnel.
Format:
  any
  dynamic_routes
  edge
  external
  hotspot
  internal
  ipsec
  loopback
  setup
Default value: ipsec
Current value: ipsec
```

```
(config vpn ipsec tunnel ipsec_example)>
```

**Note** Depending on your network configuration, you may need to add a packet filtering rule to allow incoming traffic. For example, for the **IPsec** zone:

a. Type ... to move to the root of the configuration:

```
(config vpn ipsec tunnel ipsec_example)> ...
(config)>
```

b. Add a packet filter:

```
(config)> add firewall filter end
(config firewall filter 2)>
```

c. Set the label to Allow incoming IPsec traffic:

```
(config config firewall filter 2)> label "Allow incoming IPsec
traffic"
(config firewall filter 2)>
```

d. Set the source zone to ipsec:

```
(config config firewall filter 2)> src_zone ipsec
(config firewall filter 2)>
```

6. Set the metric for the IPsec tunnel. When more than one active route matches a destination, the route with the lowest metric is used. The metric can also be used in tandem with SureLink to configure IPsec failover behavior. See Configure IPsec failover for more information.

```
(config vpn ipsec tunnel ipsec_example)> metric value
(config vpn ipsec tunnel ipsec_example)>
```

where value is any integer between 0 and 65535.

7. Set the mode:

```
(config vpn ipsec tunnel ipsec_example)> mode mode
(config vpn ipsec tunnel ipsec_example)>
```

where mode is either:

- tunnel: The entire IP packet is encrypted and/or authenticated and then encapsulated as the payload in a new IP packet.
- transport: Only the payload of the IP packet is encrypted and/or authenticated. The IP header is unencrypted.

The default is tunnel.

8. Set the protocol:

```
(config vpn ipsec tunnel ipsec_example)> type protocol
(config vpn ipsec tunnel ipsec_example)>
```

where protocol is either:

- esp (Encapsulating Security Payload): Provides encryption as well as authentication and integrity.
- **ah** (Authentication Header): Provides authentication and integrity only.

The default is esp.

9. (Optional) Set the management priority for this IPsec tunnel:

```
(config vpn ipsec tunnel ipsec_example)> mgmt value
(config vpn ipsec tunnel ipsec_example)>
```

where value is any interger between 0 and 1000.

10. Set the authentication type:

```
(config vpn ipsec tunnel ipsec_example)> auth type value
(config vpn ipsec tunnel ipsec_example)>
```

where value is one of:

- secret: Uses a pre-shared key (PSK) to authenticate with the remote peer.
  - a. Set the pre-shared key:

```
(config vpn ipsec tunnel ipsec_example)> auth secret key
(config vpn ipsec tunnel ipsec_example)>
```

- asymmetric-secrets: Uses asymmetric pre-shared keys to authenticate with the remote peer.
  - a. Set the local pre-shared key. This must be the same as the remote key on the remote host.:

```
(config vpn ipsec tunnel ipsec_example)> auth local_secret key
(config vpn ipsec tunnel ipsec_example)>
```

b. Set the remote pre-shared key. This must be the same as the local key on the remote host.:

```
(config vpn ipsec tunnel ipsec_example)> auth remote_secret key
(config vpn ipsec tunnel ipsec_example)>
```

- rsasig: Uses a private RSA key to authenticate with the remote peer.
  - a. For the **private key** parameter, paste the device's private RSA key in PEM format:

```
(config vpn ipsec tunnel ipsec_example)> auth private_key key
(config vpn ipsec tunnel ipsec_example)>
```

b. Set the private key passphrase that is used to decrypt the private key. Leave blank if the private key is not encrypted.

```
(config vpn ipsec tunnel ipsec_example)> auth private_key_
passphrase passphrase
(config vpn ipsec tunnel ipsec_example)>
```

c. For the **peer\_public\_key** parameter, paste the peer's public RSA key in PEM format:

```
(config vpn ipsec tunnel ipsec_example)> auth peer_public_key
key
(config vpn ipsec tunnel ipsec_example)>
```

- **x509**: Uses private key and X509 certificates to authenticate with the remote peer.
  - a. For the private\_key parameter, paste the device's private RSA key in PEM format:

```
(config vpn ipsec tunnel ipsec_example)> auth private_key key
(config vpn ipsec tunnel ipsec_example)>
```

b. Set the private key passphrase that is used to decrypt the private key. Leave blank if the private key is not encrypted.

```
(config vpn ipsec tunnel ipsec_example)> auth private_key_
passphrase
(config vpn ipsec tunnel ipsec_example)>
```

c. For the **cert** parameter, paste the local X509 certificate in PEM format:

```
(config vpn ipsec tunnel ipsec_example)> auth cert certificate
(config vpn ipsec tunnel ipsec_example)>
```

d. Set the method for verifying the peer's X509 certificate:

```
(config vpn ipsec tunnel ipsec_example)> auth peer_verify value
(config vpn ipsec tunnel ipsec_example)>
```

#### where value is either:

- **cert**: Uses the peer's X509 certificate in PEM format for verification.
  - For the peer\_cert parameter, paste the peer's X509 certificate in PEM format:

```
(config vpn ipsec tunnel ipsec_example)> auth peer_cert
certificate
(config vpn ipsec tunnel ipsec_example)>
```

- ca: Uses the Certificate Authority chain for verification.
  - For the ca\_cert parameter, paste the Certificate Authority (CA) certificates.
     These must include all peer certificates in the chain up to the root CA certificate, in PEM format.

```
(config vpn ipsec tunnel ipsec_example)> auth ca_cert cert_
chain
(config vpn ipsec tunnel ipsec_example)>
```

11. (Optional) Configure the device to connect to its remote peer as an XAUTH client:

a. Enable XAUTH client functionality:

```
(config vpn ipsec tunnel ipsec_example)> xauth_client enable true
(config vpn ipsec tunnel ipsec_example)>
```

b. Set the XAUTH client username:

```
(config vpn ipsec tunnel ipsec_example)> xauth_client username name
(config vpn ipsec tunnel ipsec_example)>
```

c. Set the XAUTH client password:

```
(config vpn ipsec tunnel ipsec_example)> xauth_client password pwd
(config vpn ipsec tunnel ipsec_example)>
```

12. (Optional) Enable MODECFG client functionality:

MODECFG client functionality configures the device to receive configuration information, such as the private IP address, from the remote peer.

a. Enable MODECFG client functionality:

```
(config vpn ipsec tunnel ipsec_example)> modecfg_client enable true
(config vpn ipsec tunnel ipsec_example)>
```

- 13. Configure the local endpoint:
  - a. Set the method for determining the local network interface:

```
(config vpn ipsec tunnel ipsec_example)> local type value
(config vpn ipsec tunnel ipsec_example)>
```

where value is either:

- defaultroute: Uses the same network interface as the default route.
- interface: Select the Interface to be used as the local endpoint.
- b. Set the ID type:

```
(config vpn ipsec tunnel ipsec_example)> local id type value
(config vpn ipsec tunnel ipsec_example)>
```

where value is one of:

- auto: The ID will be automatically determined from the value of the tunnels endpoints.
- raw: Enter an ID and have it passed unmodified to the underlying IPsec stack.
  Set the unmodified ID that will be passed:

```
(config vpn ipsec tunnel ipsec_example)> local id type raw_id id
(config vpn ipsec tunnel ipsec_example)>
```

- any: Any ID will be accepted.
- ipv4: The ID will be interpreted as an IPv4 address and sent as an ID\_IPv4\_ADDR IKE identity.

Set an IPv4 formatted ID. This can be a fully-qualified domain name or an IPv4 address.

```
(config vpn ipsec tunnel ipsec_example)> local id type ipv4_id
id
(config vpn ipsec tunnel ipsec_example)>
```

• **ipv6**: The ID will be interpreted as an IPv6 address and sent as an ID\_IPv6\_ADDR IKE identity.

Set an IPv6 formatted ID. This can be a fully-qualified domain name or an IPv6 address.

```
(config vpn ipsec tunnel ipsec_example)> local id type ipv6_id
id
(config vpn ipsec tunnel ipsec_example)>
```

rfc822: The ID will be interpreted as an RFC822 (email address).

Set the ID in internet email address format:

```
(config vpn ipsec tunnel ipsec_example)> local id type rfc822_id
id
(config vpn ipsec tunnel ipsec_example)>
```

- fqdn: The ID will be interpreted as FQDN (Fully Qualified Domain Name) and sent as an ID\_FQDN IKE identity.
- keyid: The ID will be interpreted as a Key ID and sent as an ID\_KEY\_ID IKE identity.
  Set the key ID:

```
(config vpn ipsec tunnel ipsec_example)> local id type keyid_id
id
(config vpn ipsec tunnel ipsec_example)>
```

- mac\_address: The device's MAC address will be used for the Key ID and sent as an ID\_KEY\_ID IKE identity.
- serial\_number: The ID device's serial number will be used for the Key ID and sent as an ID\_KEY\_ID IKE identity.
- 14. Configure the remote endpoint:
  - a. Add a remote hostname:

```
(config vpn ipsec tunnel ipsec_example)> add remote hostname end value
(config vpn ipsec tunnel ipsec_example)>
```

where *value* is the hostname or IPv4 address of the IPsec peer. If your device is not configured to initiate the IPsec connection (see ike initiate), you can also use the keyword **any**, which means that the hostname is dynamic or unknown.

Repeat for additional hostnames.

b. Set the hostname selection type:

```
(config vpn ipsec tunnel ipsec_example)> remote hostname_selection
value
(config vpn ipsec tunnel ipsec_example)>
```

#### where value is one of:

- round\_robin: Attempts to connect to hostnames sequentially based on the list order.
- random: Randomly selects an IPsec peer to connect to from the hostname list.
- priority: Selects the first hostname in the list that is resolvable.
- c. Set the ID type:

```
(config vpn ipsec tunnel ipsec_example)> remote id type value
(config vpn ipsec tunnel ipsec_example)>
```

#### where value is one of:

- auto: The ID will be automatically determined from the value of the tunnels endpoints.
- raw: Enter an ID and have it passed unmodified to the underlying IPsec stack.
  Set the unmodified ID that will be passed:

```
(config vpn ipsec tunnel ipsec_example)> remote id type raw_id
id
(config vpn ipsec tunnel ipsec_example)>
```

- **any**: Any ID will be accepted.
- **ipv4**: The ID will be interpreted as an IPv4 address and sent as an ID\_IPV4\_ADDR IKE identity.

Set an IPv4 formatted ID. This can be a fully-qualified domain name or an IPv4 address.

```
(config vpn ipsec tunnel ipsec_example)> remote id type ipv4_id
id
(config vpn ipsec tunnel ipsec_example)>
```

• **ipv6**: The ID will be interpreted as an IPv6 address and sent as an ID\_IPV6\_ADDR IKE identity.

Set an IPv6 formatted ID. This can be a fully-qualified domain name or an IPv6 address.

```
(config vpn ipsec tunnel ipsec_example)> remote id type ipv6_id
id
(config vpn ipsec tunnel ipsec_example)>
```

• rfc822: The ID will be interpreted as an RFC822 (email address).
Set the ID in internet email address format:

```
(config vpn ipsec tunnel ipsec_example)> remote id type rfc822_
id id
(config vpn ipsec tunnel ipsec_example)>
```

- fqdn: The ID will be interpreted as FQDN (Fully Qualified Domain Name) and sent as an ID\_FQDN IKE identity.
- keyid: The ID will be interpreted as a Key ID and sent as an ID\_KEY\_ID IKE identity.
  Set the key ID:

```
(config vpn ipsec tunnel ipsec_example)> remote id type keyid_id
id
(config vpn ipsec tunnel ipsec_example)>
```

- mac\_address: The device's MAC address will be used for the Key ID and sent as an ID\_KEY\_ID IKE identity.
- serial\_number: The ID device's serial number will be used for the Key ID and sent as an ID\_KEY\_ID IKE identity.
- 15. Configure IKE settings:
  - a. Set the IKE version:

```
(config vpn ipsec tunnel ipsec_example)> ike version value
(config vpn ipsec tunnel ipsec_example)>
```

where value is either ikev1 or ikev2. This setting must match the peer's IKE version.

b. Determine whether the device should initiate the key exchange, rather than waiting for an incoming request. By default, the device will initiate the key exchange. This must be disabled if remote hostname is set to any. To disable:

```
(config vpn ipsec tunnel ipsec_example)> ike initiate false
(config vpn ipsec tunnel ipsec_example)>
```

c. Set the IKE phase 1 mode:

```
(config vpn ipsec tunnel ipsec_example)> ike mode value
(config vpn ipsec tunnel ipsec_example)>
```

where value is either aggressive or main.

d. Set the IKE fragmentation:

```
(config vpn ipsec tunnel ipsec_example)> ike fragmentation value
(config vpn ipsec tunnel ipsec_example)>
```

where value is one of:

- if\_supported: Send oversized IKE messages in fragments, if the peer supports receiving them.
- always: Always send IKEv1 messages in fragments. For IKEv2, this option is equivalent to if supported.

- never: Do not send oversized IKE messages in fragments.
- **accept**: Do not send oversized IKE messages in fragments, but announce support for fragmentation to the peer.

#### The default is always.

e. Padding of IKE packets is enabled by default and should normally not be disabled except for compatibility purposes. To disable:

```
(config vpn ipsec tunnel ipsec_example)> ike pad false
(config vpn ipsec tunnel ipsec_example)>
```

f. Set the amount of time that the IKE security association expires after a successful negotiation and must be re-authenticated:

```
(config vpn ipsec tunnel ipsec_example)> ike phase1_lifetime value
(config vpn ipsec tunnel ipsec_example)>
```

where *value* is any number of weeks, days, hours, minutes, or seconds, and takes the format *number*{w|d|h|m|s}.

For example, to set phase1 lifetime to ten minutes, enter either 10m or 600s:

```
(config vpn ipsec tunnel ipsec_example)> ike phase1_lifetime 600s
(config vpn ipsec tunnel ipsec_example)>
```

#### The default is three hours.

g. Set the amount of time that the IKE security association expires after a successful negotiation and must be rekeyed.

```
(config vpn ipsec tunnel ipsec_example)> ike phase2_lifetime value
(config vpn ipsec tunnel ipsec_example)>
```

where *value* is any number of weeks, days, hours, minutes, or seconds, and takes the format *number*{w|d|h|m|s}.

For example, to set **phase2\_lifetime** to ten minutes, enter either **10m** or **600s**:

```
(config vpn ipsec tunnel ipsec_example)> ike phase2_lifetime 600s
(config vpn ipsec tunnel ipsec_example)>
```

The default is one hour.

h. Set a randomizing amount of time before the IPsec tunnel is renegotiated:

```
(config vpn ipsec tunnel ipsec_example)> ike lifetime_margin value
(config vpn ipsec tunnel ipsec_example)>
```

where *value* is any number of weeks, days, hours, minutes, or seconds, and takes the format *number*{w|d|h|m|s}.

For example, to set **lifetime\_margin** to ten minutes, enter either **10m** or **600s**:

```
(config vpn ipsec tunnel ipsec_example)> ike lifetime_margin 600s
(config vpn ipsec tunnel ipsec_example)>
```

The default is nine minutes.

- i. Configure the types of encryption, hash, and Diffie-Hellman group to use during phase 1:
  - i. Add a phase 1 proposal:

```
(config vpn ipsec tunnel ipsec_example)> add ike phase1_proposal
end
(config vpn ipsec tunnel ipsec_example ike phase1_proposal 0)>
```

ii. Set the type of encryption to use during phase 1:

```
(config vpn ipsec tunnel ipsec_example ike phase1_proposal 0)>
cipher value
(config vpn ipsec tunnel ipsec_example ike phase1_proposal 0)>
```

#### where value is one of:

- 3des
- aes128
- aes128gcm128
- aes128gcm64
- aes128gcm96
- aes192
- aes192gcm128
- aes192gcm64
- aes192gcm96
- aes256
- aes256gcm128
- aes256gcm64
- aes256gcm96
- null

The default is 3des.

iii. Set the type of hash to use during phase 1 to verify communication integrity:

```
(config vpn ipsec tunnel ipsec_example ike phase1_proposal 0)>
hash value
(config vpn ipsec tunnel ipsec_example ike phase1_proposal 0)>
```

#### where value is one of:

- md5
- sha1
- sha256
- sha384
- sha512

The default is sha1.

- iv. Set the type of Diffie-Hellman group to use for key exchange during phase 1:
  - i. Use the ?to determine available Diffie-Hellman group types:

```
(config vpn ipsec tunnel ipsec_example ike phase1_proposal 0)>
dh_group ?
curve25519
curve448
ecp192
ecp224
...
(config vpn ipsec tunnel ipsec_example ike phase1_proposal 0)>
```

ii. Set the Diffie-Hellman group type:

```
(config vpn ipsec tunnel ipsec_example ike phase1_proposal 0)>
dh_group value
(config vpn ipsec tunnel ipsec_example ike phase1_proposal 0)>
```

#### The default is modp2048.

- v. (Optional) Add additional phase 1 proposals:
  - i. Move back one level in the schema:

```
(config vpn ipsec tunnel ipsec_example ike phase1_proposal 0)>
..
(config vpn ipsec tunnel ipsec_example ike phase1_proposal)>
```

ii. Add an additional proposal:

```
(config vpn ipsec tunnel ipsec_example ike phase1_proposal)>
add end
(config vpn ipsec tunnel ipsec_example ike phase1_proposal 1)>
```

Repeat the above steps to set the type of encryption, hash, and Diffie-Hellman group for the additional proposal.

- iii. Repeat to add more phase 1 proposals.
- j. Configure the types of encryption, hash, and Diffie-Hellman group to use during phase 2:
  - i. Move back two levels in the schema:

ii. Add a phase 2 proposal:

```
(config vpn ipsec tunnel ipsec_example ike)> add ike phase2_
proposal end
(config vpn ipsec tunnel ipsec_example ike phase2_proposal 0)>
```

iii. Set the type of encryption to use during phase 2:

```
(config vpn ipsec tunnel ipsec_example ike phase2_proposal 0)>
cipher value
(config vpn ipsec tunnel ipsec_example ike phase2_proposal 0)>
```

#### where value is one of:

- 3des
- aes128
- aes128gcm128
- aes128gcm64
- aes128gcm96
- aes192
- aes192gcm128
- aes192gcm64
- aes192qcm96
- aes256
- aes256gcm128
- aes256gcm64
- aes256gcm96
- null

#### The default is 3des.

iv. Set the type of hash to use during phase 2 to verify communication integrity:

```
(config vpn ipsec tunnel ipsec_example ike phase2_proposal 0)>
hash value
(config vpn ipsec tunnel ipsec_example ike phase2_proposal 0)>
```

#### where value is one of:

- md5
- sha1
- sha256
- sha384
- sha512

#### The default is sha1.

- v. Set the type of Diffie-Hellman group to use for key exchange during phase 2:
  - i. Use the ?to determine available Diffie-Hellman group types:

```
(config vpn ipsec tunnel ipsec_example ike phase2_proposal 0)>
dh_group ?
curve25519
curve448
ecp192
```

```
ecp224
...
(config vpn ipsec tunnel ipsec_example ike phase2_proposal 0)>
```

ii. Set the Diffie-Hellman group type:

```
(config vpn ipsec tunnel ipsec_example ike phase2_proposal 0)>
dh_group value
(config vpn ipsec tunnel ipsec_example ike phase2_proposal 0)>
```

#### The default is modp2048.

- vi. (Optional) Add additional phase 2 proposals:
  - i. Move back one level in the schema:

```
(config vpn ipsec tunnel ipsec_example ike phase2_proposal 0)>
..
(config vpn ipsec tunnel ipsec_example ike phase2_proposal)>
```

ii. Add an additional proposal:

```
(config vpn ipsec tunnel ipsec_example ike phase2_proposal)>
add end
(config vpn ipsec tunnel ipsec_example ike phase2_proposal 1)>
```

Repeat the above steps to set the type of encryption, hash, and Diffie-Hellman group for the additional proposal.

- iii. Repeat to add more phase 2 proposals.
- 16. (Optional) Configure dead peer detection:

Dead peer detection is enabled by default. Dead peer detection uses periodic IKE transmissions to the remote endpoint to detect whether tunnel communications have failed, allowing the tunnel to be automatically restarted when failure occurs.

a. Change to the root of the configuration schema:

```
(config vpn ipsec tunnel ipsec_example ike phase2_proposal 0)> ...
(config)>
```

b. To disable dead peer detection:

```
(config)> vpn ipsec tunnel ipsec_example dpd enable false
(config)>
```

c. Set the number of seconds between transmissions of dead peer packets. Dead peer packets are only sent when the tunnel is idle. The default is **60**.

```
(config)> vpn ipsec tunnel ipsec_example dpd delay value
(config)>
```

d. Set the number of seconds to wait for a response from a dead peer packet before assuming the tunnel has failed. The default is **90**.

```
(config)> vpn ipsec tunnel ipsec_example dpd timeout value
(config)>
```

- 17. (Optional) Create a list of destination networks that require source NAT:
  - a. Add a destination network:

```
(config)> add vpn ipsec tunnel ipsec_example nat end
(config vpn ipsec tunnel ipsec_example nat 0)>
```

b. Set the IPv4 address and optional netmask of a destination network that requires source NAT. You can also use any, meaning that any destination network connected to the tunnel will use source NAT.

```
(config vpn ipsec tunnel ipsec_example nat 0)> dst value
(config vpn ipsec tunnel ipsec_example nat 0)>
```

- 18. Configure policies that define the network traffic that will be encapsulated by this tunnel:
  - a. Change to the root of the configuration schema:

```
(config vpn ipsec tunnel ipsec_example nat 0)> ...
(config)>
```

b. Add a policy:

```
(config)> add vpn ipsec tunnel ipsec_example policy end
(config vpn ipsec tunnel ipsec_example policy 0)>
```

c. Set the type of local traffic selector:

```
(config vpn ipsec tunnel ipsec_example policy 0)> local type value
(config vpn ipsec tunnel ipsec_example policy 0)>
```

where value is one of:

**address**: The address of a local network interface.

Set the address:

i. Use the ?to determine available interfaces:

```
(config vpn ipsec tunnel ipsec_example policy 0)> local
address ?

Address: The local network interface to use the address of.
This field must be set when 'Type' is set to 'Address'.
Format:
    defaultip
    defaultlinklocal
    lan1
    lan_hotspot
    loopback
    wan1
    wwan1
    wwan2
```

Current value:

(config vpn ipsec tunnel ipsec\_example policy 0)> local address

ii. Set the interface. For example:

```
(config vpn ipsec tunnel ipsec_example policy 0)> local
address wan1
(config vpn ipsec tunnel ipsec_example policy 0)>
```

network: The subnet of a local network interface.

Set the network:

i. Use the ?to determine available interfaces:

```
(config vpn ipsec tunnel ipsec_example policy 0)> local
network ?

Interface: The network interface.
Format:
    defaultip
    defaultlinklocal
    lan1
    lan_hotspot
    loopback
    wan1
    wwan1
    wwan2
Current value:

(config vpn ipsec tunnel ipsec_example policy 0)> local
network
```

ii. Set the interface. For example:

```
(config vpn ipsec tunnel ipsec_example policy 0)> local
network wan1
(config vpn ipsec tunnel ipsec_example policy 0)>
```

**custom**: A user-defined network.

Set the custom network:

```
(config vpn ipsec tunnel ipsec_example policy 0)> local custom
value
(config vpn ipsec tunnel ipsec_example policy 0)>
```

where *value* is the IPv4 address and optional netmask. The keyword **any** can also be used.

- request: Requests a network from the remote peer.
- dynamic: Uses the address of the local endpoint.

d. Set the port matching criteria for the local traffic selector:

```
(config vpn ipsec tunnel ipsec_example policy 0)> local port value
(config vpn ipsec tunnel ipsec_example policy 0)>
```

where *value* is the port number, a range of port numbers, or the keyword **any**.

e. Set the protocol matching criteria for the local traffic selector:

```
(config vpn ipsec tunnel ipsec_example policy 0)> local protocol value
(config vpn ipsec tunnel ipsec_example policy 0)>
```

#### where value is one of:

- **any**: Matches any protocol.
- **tcp**: Matches TCP protocol only.
- udp: Matches UDP protocol only.
- icmp: Matches ICMP requests only.
- other: Matches an unlisted protocol.

If **other** is used, set the number of the protocol:

```
(config vpn ipsec tunnel ipsec_example policy 0)> local
protocol_other int
(config vpn ipsec tunnel ipsec_example policy 0)>
```

Allowed values are an integer between 1 and 255.

f. Set the IP address and optional netmask of the remote traffic selector:

```
(config vpn ipsec tunnel ipsec_example policy 0)> remote network value
(config vpn ipsec tunnel ipsec_example policy 0)>
```

g. Set the port matching criteria for the remote traffic selector:

```
(config vpn ipsec tunnel ipsec_example policy 0)> remote port value
(config vpn ipsec tunnel ipsec_example policy 0)>
```

where value is the port number, a range of port numbers, or the keyword any.

h. Set the protocol matching criteria for the remote traffic selector:

```
(config vpn ipsec tunnel ipsec_example policy 0)> remote protocol
value
(config vpn ipsec tunnel ipsec_example policy 0)>
```

#### where *value* is one of:

- **any**: Matches any protocol.
- **tcp**: Matches TCP protocol only.
- udp: Matches UDP protocol only.
- icmp: Matches ICMP requests only.

• other: Matches an unlisted protocol.

If **other** is used, set the number of the protocol:

```
(config vpn ipsec tunnel ipsec_example policy 0)> remote
protocol_other int
(config vpn ipsec tunnel ipsec_example policy 0)>
```

Allowed values are an integer between 1 and 255.

- 19. (Optional) You can also configure various IPsec related time out, keep alive, and related values:
  - a. Change to the root of the configuration schema:

```
(config vpn ipsec tunnel ipsec_example policy 0)> ...
(config)>
```

b. Use the ?to determine available options:

```
(config)> vpn ipsec advanced ?
```

Advanced: Advanced configuration that applies to all IPsec tunnels.

| Parameters                                                         | Current Value                                                |                                                                                         |
|--------------------------------------------------------------------|--------------------------------------------------------------|-----------------------------------------------------------------------------------------|
|                                                                    |                                                              |                                                                                         |
| <pre>debug ike_fragment_size ike_retransmit_tries keep_alive</pre> | none<br>1280<br>5<br>40s                                     | Debug level<br>Maximum IKE fragment size<br>IKE retransmit tries<br>NAT keep alive time |
| Additional Configuration                                           |                                                              |                                                                                         |
| connection_retry_timeout connection_try_interval ike_timeout       | Connection retry timeout Connection try interval IKE timeout |                                                                                         |
| (config)>                                                          |                                                              |                                                                                         |

Generally, the default settings for these should be sufficient.

c. You can also enable debugging for IPsec:

```
(config)> vpn ipsec advanced debug value
(config)>
```

where value is one of:

- none
- basic\_auditing
- detailed\_control
- generic\_control
- raw\_data
- sensitive\_data

20. Save the configuration and apply the change

(config)> save
Configuration saved.
>

21. Type exit to exit the Admin CLI.

Depending on your device configuration, you may be presented with an **Access selection menu**. Type **quit** to disconnect from the device.

## Configure IPsec failover

There are two methods to configure the TX54-PR device to fail over from a primary IPsec tunnel to a backup tunnel:

- SureLink active recovery—You can use SureLink along with the IPsec tunnel's metric to configure two or more tunnels so that when the primary tunnel is determined to be inactive by SureLink, a secondary tunnel can begin serving traffic that the primary tunnel was serving.
- **Preferred tunnel**—When multiple IPsec tunnels are configured, one tunnel can be configured as a backup to another tunnel by defining a preferred tunnel for the backup device.

#### Required configuration items

- Two or more configured IPsec tunnels: The primary tunnel, and one or more backup tunnels.
- Either:
  - SureLink configured on the primary tunnel with Restart Interface enabled, and the metric
    for all tunnels set appropriately to determine which IPsec tunnel has priority. With this
    failover configuration, both tunnels are active simultaneously, and there is minimal
    downtime due to failover.
  - Identify the preferred tunnel during configuration of the backup tunnel. In this scenario, the backup tunnel is not active until the preferred tunnel fails.

## IPsec failover using SureLink

With this configuration, when two IPsec tunnels are configured with the same local and remote endpoints but different metrics, traffic addressed to the remote endpoint will be routed through the IPsec tunnel with the lower metric.

If **SureLink > Restart Interface** is enabled for the tunnel with the lower metric, and SureLink determines that the tunnel is not functioning properly (for example, pings to a host at the other end of the tunnel are failing), then:

- 1. SureLink will shut down the tunnel and renegotiate its IPsec connection.
- 2. While the tunnel with the lower metric is down, traffic addressed to the remote endpoint will be routed through the tunnel with the higher metric.

#### For example:

- Tunnel 1:
  - Metric: 10
  - Local endpoint > Interface: LAN1
  - Remote endpoint > Hostname: 192.168.10.1
  - SureLink configuration:
    - Restart Interface enabled
    - o Test target:
      - Test type: Ping testPing host: 192.168.10.2
- Tunnel\_2:

• Metric: 20

• Local endpoint > Interface: LAN1

Remote endpoint > Hostname: 192.168.10.1

#### In this configuration:

- 1. Tunnel\_1 will normally be used for traffic destined for the 192.168.10.1 endpoint.
- 2. If pings to 192.168.10.2 fail, SureLink will shut down the tunnel and renegotiate its IPsec connection.
- 3. While Tunnel\_1 is down, Tunnel\_2 will be used for traffic destined for the 192.168.10.1 endpoint.

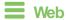

- 1. Configure the primary IPsec tunnel. See Configure an IPsec tunnel for instructions.
  - During configuration of the IPsec tunnel, set the metric to a low value (for example, 10).

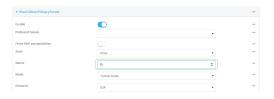

Configure SureLink for the primary IPsec tunnel and enable Restart interface. See
 Configure SureLink active recovery for IPsec for instructions.

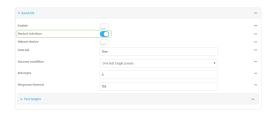

- 2. Create a backup IPsec tunnel. Configure this tunnel to use the same local and remote endpoints as the primary tunnel. See Configure an IPsec tunnel for instructions.
  - During configuration of the IPsec tunnel, set the metric to a value that is higher than the metric of the primary tunnel (for example, 20).

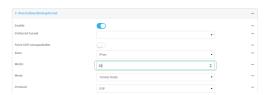

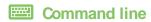

- 1. Configure the primary IPsec tunnel. See Configure an IPsec tunnel for instructions.
  - During configuration of the IPsec tunnel, set the metric to a low value (for example, 10):

```
(config vpn ipsec tunnel IPsecFailoverPrimaryTunnel)> metric 10
(config vpn ipsec tunnel IPsecFailoverPrimaryTunnel)>
```

Configure SureLink for the primary IPsec tunnel and enable Restart interface. See
 Configure SureLink active recovery for IPsec for instructions.

```
(config vpn ipsec tunnel IPsecFailoverPrimaryTunnel)> surelink
restart true
(config vpn ipsec tunnel IPsecFailoverPrimaryTunnel)>
```

- 2. Create a backup IPsec tunnel. Configure this tunnel to use the same local and remote endpoints as the primary tunnel. See Configure an IPsec tunnel for instructions.
  - During configuration of the IPsec tunnel, set the metric to a value that is higher than the metric of the primary tunnel (for example, 20):

```
(config vpn ipsec tunnel IPsecFailoverBackupTunnel)> metric 20
(config vpn ipsec tunnel IPsecFailoverBackupTunnel)>
```

## **IPsec failover using Preferred tunnel**

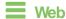

- 1. Configure the primary IPsec tunnel. See Configure an IPsec tunnel for instructions.
- 2. Create a backup IPsec tunnel. See Configure an IPsec tunnel for instructions.
- 3. During configuration of the backup IPsec tunnel, identify the primary IPsec tunnel in the **Preferred tunnel** parameter:

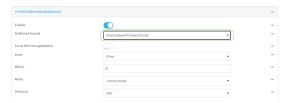

## Command line

- 1. Configure the primary IPsec tunnel. See Configure an IPsec tunnel for instructions.
- 2. Create a backup IPsec tunnel. See Configure an IPsec tunnel for instructions.
- 3. During configuration of the backup IPsec tunnel, identify the primary IPsec tunnel:
  - a. Use the ?to view a list of available tunnels:

```
(config vpn ipsec tunnel backup_ipsec_tunnel)> ipsec_failover ?
Preferred tunnel: This tunnel will not start until the preferred
tunnel has failed. It will continue
to operate until the preferred tunnel returns to full operation
```

```
status.
Format:
   primary_ipsec_tunnel
   backup_ipsec_tunnel
Optional: yes
Current value:
   (config vpn ipsec tunnel backup_ipsec_tunnel)> ipsec_failover
```

b. Set the primary IPsec tunnel:

```
(config vpn ipsec tunnel backup_ipsec_tunnel)> ipsec_failover primary_
ipsec_tunnel
(config vpn ipsec tunnel backup_ipsec_tunnel)>
```

## Configure SureLink active recovery for IPsec

You can configure the TX54-PR device to regularly probe IPsec tunnels to determine if the connection has failed and take remedial action.

You can also configure the IPsec tunnel to fail over to a backup tunnel. See Configure IPsec failover for further information.

### Required configuration items

- A valid IPsec configuration. See Configure an IPsec tunnel for configuration instructions.
- Enable IPsec SureLink.
- The behavior of the TX54-PR device upon IPsec failure: either
  - · Restart the IPsec interface
  - · Reboot the device.

#### Additional configuration items

- The interval between connectivity tests.
- Whether the interface should be considered to have failed if one of the test targets fails, or all of the test targets fail.
- The number of probe attempts before the IPsec connection is considered to have failed.
- The amount of time that the device should wait for a response to a probe attempt before considering it to have failed.

To configure the TX54-PR device to regularly probe the IPsec connection:

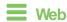

- Log into Digi Remote Manager, or log into the local Web UI as a user with full Admin access rights.
- 2. Access the device configuration:

Remote Manager:

- a. Locate your device as described in Use Digi Remote Manager to view and manage your device.
- b. Click the Device ID.
- c. Click Settings.
- d. Click to expand Config.

## Local Web UI:

a. On the menu, click **System**. Under **Configuration**, click **Device Configuration**.

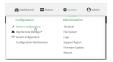

The Configuration window is displayed.

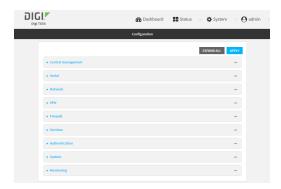

- 3. Click VPN > IPsec.
- 4. Create a new IPsec tunnel or select an existing one:
  - To create a new IPsec tunnel, see Configure an IPsec tunnel.
  - To edit an existing IPsec tunnel, click to expand the appropriate tunnel.

5. After creating or selecting the IPsec tunnel, click **SureLink**.

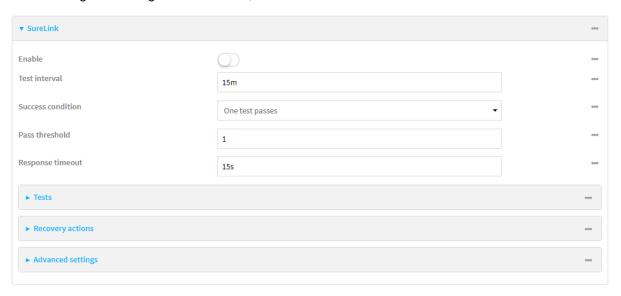

- 6. Enable SureLink.
- 7. (Optional) Change the **Test interval** between connectivity tests.

Allowed values are any number of weeks, days, hours, minutes, or seconds, and take the format *number*{w|d|h|m|s}.

For example, to set Interval to ten minutes, enter 10m or 600s.

The default is 15 minutes.

- 8. (Optional) If more than one test target is configured, for Success condition, select either:
  - One test passes: Only one test needs to pass for Surelink to consider an interface to be up.
  - All test pass: All tests need to pass for SureLink to consider the interface to be up.
- (Optional) For Pass threshold, type or select the number of times that the test must pass after failure, before the interface is determined to be working and is reinstated.
- (Optional) For Response timeout, type the amount of time that the device should wait for a response to a test attempt before considering it to have failed.

Allowed values are any number of weeks, days, hours, minutes, or seconds, and take the format *number*{w|d|h|m|s}.

For example, to set **Response timeout** to ten minutes, enter **10m** or **600s**.

The default is 15 seconds.

11. Click to expand Tests.

By default, **Test DNS servers configured for this interface** is automatically configured and enabled. This test communication with DNS servers that are either provided by DHCP, or statically configured for this interface.

#### a. Click +.

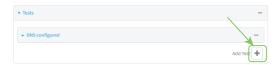

New tests are enabled by default. To disable, click to toggle off **Enable**.

- b. Type a Label for the test.
- c. Click to toggle on IPv6 if the test should apply to both IPv6 rather than IPv4.
- d. Select the Test type.

Available test types:

■ **Ping test**: Uses ICMP to determine connectivity.

If Ping test is selected, complete the following:

- Ping target: The type of target for the ping, one of:
  - Hostname or IP address of an external server.
    - o Ping host: hostname or IP address of the server.
  - The Interface gateway. If Interface gateway is selected, an initial traceroute is sent to the hostname or IP address configured in the SureLink advanced settings, and then the first hop in that route is used for the ping test.
  - The Interface address.
  - The Interface DNS server.
- Ping payload size: The number of bytes to send as part of the ping payload.
- **DNS test**: Performs a DNS query to the named DNS server.

If **DNS test** is selected, complete the following:

- DNS server: The IP address of the DNS server.
- HTTP test: Uses HTTP(s) GET requests to determine connectivity to the configured web server.

If HTTP test is selected, complete the following:

- Web server: The URL of the web server.
- Test DNS servers configured for this interface: Tests communication with DNS servers that are either provided by DHCP, or statically configured for this interface.
- **Test the interface status**: Tests the current status of the interface. The test fails if the interface is down. Failing this test infers that all other tests fail.

If **Test the interface status** is selected, complete the following:

• **Down time**: The amount of time that the interface is down before the test can be considered to have failed.

Allowed values are any number of weeks, days, hours, minutes, or seconds, and take the format *number*{w|d|h|m|s}.

For example, to set **Down time** to ten minutes, enter **10m** or **600s**.

 Initial connection time: The amount of time to wait for the interface to connect for the first time before the test is considered to have failed. Allowed values are any number of weeks, days, hours, minutes, or seconds, and take the format *number*{w|d|h|m|s}.

For example, to set Initial connection time to ten minutes, enter 10m or 600s.

Custom test: Tests the interface with custom commands.

If **Custom test** is selected, complete the following:

- The Commands to run to test.
- **TCP connection test**: Tests that the interface can reach a destination port on the configured host.

If **TCP connection test** is selected, complete the following:

- TCP connect host: The hostname or IP address of the host to create a TCP connection to.
- **TCP connect port**: The TCP port to create a TCP connection to.
- Test another interface's status: Tests the status of another interface.

If Test another interface's status is selected, complete the following:

- Test interface: The interface to test.
- IP version: The type of IP connection, one of:
  - Any: Either the IPv4 or IPv6 connection must be up.
  - Both: Both the IPv4 or IPv6 connection must be up.
  - **IPv4**: The IPv4 connection must be up.
  - **IPv6**: The IPv6 connection must be up.
- Expected status: The status required for the test to past.
  - Up: The test will pass only if the referenced interface is up and passing its own SureLink tests (if applicable).
  - Down: The test will pass only if the referenced interface is down or failing its own SureLink tests (if applicable).
- e. Repeat for each additional test.
- 12. Add recovery actions:
  - a. Click to expand Recovery actions.

By default, there are two preconfigured recovery actions:

- Update routing: Uses the Change default gateway action, which increases the interface's metric by 100 to change the default gateway.
- Restart interface.
- b. Click +.

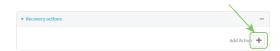

New recovery actions are enabled by default. To disable, click to toggle off **Enable**.

- c. Type a **Label** for the recovery action.
- d. For Recovery type, select Reboot device.

- e. For **Recovery type**, select the type of recovery action. If multiple recovery actions are configured, they are performed in the order that they are listed.
  - Change default gateway: Increases the interface's metric to change the default gateway.

If Change default gateway is selected, complete the following:

- Attempts: The number of attempts for this recovery action to perform, before
  moving to the next recovery action.
- Increase metric to change active default gateway: Increase the interface's
  metric by this amount. This should be set to a number large enough to change
  the routing table to use another default gateway. The default is 100.
- Override wait interval before performing the next recovery action: The
  time to wait before the next test is run. If set to the default value of 0s, the Test
  interval is used.
- Restart interface.

If **Restart interface** is selected, complete the following:

- Attempts: The number of attempts for this recovery action to perform, before
  moving to the next recovery action.
- Override wait interval before performing the next recovery action: The
  time to wait before the next test is run. If set to the default value of 0s, the Test
  interval is used.
- Reset modem: This recovery action is available for WWAN interfaces only.

If **Reset modem** is selected, complete the following:

- Attempts: The number of attempts for this recovery action to perform, before
  moving to the next recovery action.
- Override wait interval before performing the next recovery action: The
  time to wait before the next test is run. If set to the default value of 0s, the Test
  interval is used.
- Switch to alternate SIM: Switches to an alternate SIM. This recovery action is available for WWAN interfaces only.

If Switch to alternate SIM is selected, complete the following:

- Attempts: The number of attempts for this recovery action to perform, before
  moving to the next recovery action.
- Override wait interval before performing the next recovery action: The
  time to wait before the next test is run. If set to the default value of 0s, the Test
  interval is used.
- Reboot device.

If **Reboot device** is selected, complete the following:

- Attempts: The number of attempts for this recovery action to perform, before
  moving to the next recovery action.
- Override wait interval before performing the next recovery action: The
  time to wait before the next test is run. If set to the default value of 0s, the Test
  interval is used.

Execute custom Recovery commands.

If **Recovery commands** is selected, complete the following:

- Attempts: The number of attempts for this recovery action to perform, before
  moving to the next recovery action.
- The Commands to run to recovery connectivity.
- Override wait interval before performing the next recovery action: The
  time to wait before the next test is run. If set to the default value of 0s, the Test
  interval is used.
- Powercycle the modem. This recovery action is available for WWAN interfaces only.

If **Powercycle the modem** is selected, complete the following:

- Attempts: The number of attempts for this recovery action to perform, before
  moving to the next recovery action.
- Override wait interval before performing the next recovery action: The
  time to wait before the next test is run. If set to the default value of 0s, the Test
  interval is used.
- f. Repeat for each additional recovery action.
- 13. (Optional) Configure advanced SureLink parameters:
  - a. Click to expand Advanced settings.
  - b. For **Delayed Start**, type the amount of time to wait while the device is starting before SureLink testing begins. This setting is bypassed when the interface is determined to be up.

Allowed values are any number of weeks, days, hours, minutes, or seconds, and take the format *number*{w|d|h|m|s}.

For example, to set **Delayed start** to ten minutes, enter **10m** or **600s**.

The default is 300 seconds.

c. For **Backoff interval**, type the time to add to the test interval when restarting the list of actions. This option is capped at 15 minutes.

Allowed values are any number of weeks, days, hours, minutes, or seconds, and take the format *number*{w|d|h|m|s}.

For example, to set Backoff interval to ten minutes, enter 10m or 600s.

The default is 300 seconds.

- d. Test interface gateway by pinging is used by the Interface gateway Ping test as the endpoint for traceroute to use to determine the interface gateway. The default is 8.8.8.8, and should only be changed if this IP address is not accessible due to networking issues.
- 14. Click **Apply** to save the configuration and apply the change.

## Command line

 Select the device in Remote Manager and click Actions > Open Console, or log into the TX54-PR local command line as a user with full Admin access rights.

Depending on your device configuration, you may be presented with an **Access selection menu**. Type **admin** to access the Admin CLI.

2. At the command line, type config to enter configuration mode:

```
> config
(config)>
```

- 3. Create a new IPsec tunnel, or edit an existing one:
  - To create a new IPsec tunnel, see Configure an IPsec tunnel.
  - To edit an existing IPsec tunnel, change to the IPsec tunnel's node in the configuration schema. For example, for an IPsec tunnel named ipsec\_example, change to the ipsec\_ example node in the configuration schema:

```
(config)> vpn ipsec tunnel ipsec_example
(config vpn ipsec tunnel ipsec_example)>
```

4. Enable SureLink:

```
(config vpn ipsec tunnel ipsec_example)> surelink enable true
(config vpn ipsec tunnel ipsec_example)>
```

By default, the Test DNS servers configured for this interface test is automatically
configured and enabled. This tests communication with DNS servers that are either provided
by DHCP, or statically configured for this interface.

To add additional tests:

a. Add a test:

```
(config vpn ipsec tunnel ipsec_example)> add surelink tests end
(config vpn ipsec tunnel ipsec_example surelink tests 1)>
```

b. New tests are enabled by default. To disable:

```
(config vpn ipsec tunnel ipsec_example surelink tests 1)> enable false
(config vpn ipsec tunnel ipsec_example surelink tests 1)>
```

c. Create a label for the test:

```
(config vpn ipsec tunnel ipsec_example surelink tests 1)> label string
(config vpn ipsec tunnel ipsec_example surelink tests 1)>
```

d. if the test should apply to both IPv6 rather than IPv4, enable IPv6:

```
(config vpn ipsec tunnel ipsec_example surelink tests 1)> ipv6 true
(config vpn ipsec tunnel ipsec_example surelink tests 1)>
```

e. Set the test type:

```
(config vpn ipsec tunnel ipsec_example surelink tests 1)> test value
(config vpn ipsec tunnel ipsec_example surelink tests 1)>
```

where value is one of:

ping: Uses ICMP to determine connectivity.
If ping is selected, complete the following:

• Set the ping\_method:

```
(config vpn ipsec tunnel ipsec_example surelink tests 1)>
ping_method value
(config vpn ipsec tunnel ipsec_example surelink tests 1)>
```

#### where value is one of:

- hostname: The hostname or IP address of an external server.
  - Set ping\_host to the hostname or IP address of the server:

```
(config vpn ipsec tunnel ipsec_example surelink tests 1)>
ping_host hostname/IP_address
(config vpn ipsec tunnel ipsec_example surelink tests 1)>
```

- interface\_gateway. If set, an initial traceroute is sent to the hostname or IP address configured in the SureLink advanced settings, and then the first hop in that route is used for the ping test.
- o interface\_address.
- o interface\_dns: The interface's DNS server.
- Set the number of bytes to send as part of the ping payload:

```
(config vpn ipsec tunnel ipsec_example ipsec tunnel ipsec_
example surelink tests 1)> ping_size int
(config vpn ipsec tunnel ipsec_example surelink tests 1)>
```

■ dns: Performs a DNS query to the named DNS server.

If dns is set, set the IPv4 or IPv6 address of the DNS server:

```
(config vpn ipsec tunnel ipsec_example surelink tests 1)> dns_
server IP_address
(config vpn ipsec tunnel ipsec_example surelink tests 1)>
```

http: Uses HTTP(s) GET requests to determine connectivity to the configured web server.

If http is set, set the URL of the web server.

```
(config vpn ipsec tunnel ipsec_example surelink tests 1)> http
url
(config vpn ipsec tunnel ipsec_example surelink tests 1)>
```

- dns\_configured: Tests communication with DNS servers that are either provided by DHCP, or statically configured for this interface.
- interface\_up: Tests the current status of the interface. The test fails if the interface is down. Failing this test infers that all other tests fail.

If interface up is set, complete the following:

 Set the amount of time that the interface is down before the test can be considered to have failed.

```
(config vpn ipsec tunnel ipsec_example surelink tests 1)>
interface_down_time value
(config vpn ipsec tunnel ipsec_example surelink tests 1)>
```

where *value* is any number of weeks, days, hours, minutes, or seconds, and takes the format *number*{w|d|h|m|s}.

For example, to set **interface\_down\_time** to ten minutes, enter either **10m** or **600s**:

```
(config vpn ipsec tunnel ipsec_example surelink tests 1)>
interface_down_time 600s
(config)>
```

• Set the amount of time to wait for the interface to connect for the first time before the test is considered to have failed.

```
(config vpn ipsec tunnel ipsec_example surelink tests 1)>
interface_timeout value
(config vpn ipsec tunnel ipsec_example surelink tests 1)>
```

where *value* is any number of weeks, days, hours, minutes, or seconds, and takes the format *number*{w|d|h|m|s}.

For example, to set **interface\_timeout** to ten minutes, enter either **10m** or **600s**:

```
(config vpn ipsec tunnel ipsec_example surelink tests 1)>
interface_timeout 600s
(config)>
```

custom\_test: Tests the interface with custom commands.

If **custom\_test** is set, set the commands to run to perform the test:

```
(config vpn ipsec tunnel ipsec_example surelink tests 1)>
custom_test_commands "string"
(config vpn ipsec tunnel ipsec_example surelink tests 1)>
```

tcp\_connection: Tests that the interface can reach a destination port on the configured host.

If **tcp\_connection** is selected, complete the following:

Set the hostname or IP address of the host to create a TCP connection to:

```
(config vpn ipsec tunnel ipsec_example surelink tests 1)>
tcp_host hostname/IP_address
(config vpn ipsec tunnel ipsec_example surelink tests 1)>
```

Set the TCP port to create a TCP connection to.

```
(config vpn ipsec tunnel ipsec_example surelink tests 1)>
tcp_port port
(config vpn ipsec tunnel ipsec_example surelink tests 1)>
```

other: Tests the status of another interface.

If **other** is selected, complete the following:

- Set the interface to test.
  - i. Use the ?to determine available interfaces:

```
(config vpn ipsec tunnel ipsec_example surelink tests 1)>
other_interface ?

Test interface: Test the status of this other interface.
Format:
    /network/interface/defaultip
    /network/interface/defaultlinklocal
    /network/interface/lan1
    /network/interface/lan_hotspot
    /network/interface/loopback
    /network/interface/wan1
    /network/interface/wwan2
Current value:

(config vpn ipsec tunnel ipsec_example surelink tests 1)>
other_interface
```

ii. Set the interface. For example:

```
(config vpn ipsec tunnel ipsec_example surelink tests 1)>
other_interface /network/interface/wan1
(config vpn ipsec tunnel ipsec_example surelink tests 1)>
```

• Set the type of IP connection:

```
(config vpn ipsec tunnel ipsec_example surelink tests 1)>
other_ip_version value
(config vpn ipsec tunnel ipsec_example surelink tests 1)>
```

where value is one of:

- o any: Either the IPv4 or IPv6 connection must be up.
- both: Both the IPv4 or IPv6 connection must be up.
- **ipv4** The IPv4 connection must be up.
- **ipv6**: The IPv6 connection must be up.

· The status required for the test to past.

```
(config vpn ipsec tunnel ipsec_example surelink tests 1)>
other_status value
(config vpn ipsec tunnel ipsec_example surelink tests 1)>
```

#### where value is one of:

- up: The test will pass only if the referenced interface is up and passing its own SureLink tests (if applicable).
- down: The test will pass only if the referenced interface is down or failing its own SureLink tests (if applicable).
- f. Repeat for each additional test.
- 6. Add recovery actions:
  - a. Type ... to return to the root of the configuration:

```
(config vpn ipsec tunnel ipsec_example surelink tests 1)> \dots (config)>
```

b. Add a recovery action:

```
(config)> add vpn ipsec tunnel ipsec_example surelink actions end
(config vpn ipsec tunnel ipsec_example surelink actions 0)>
```

c. New actions are enabled by default. To disable:

```
(config vpn ipsec tunnel ipsec_example surelink actions 0)> enable
false
(config vpn ipsec tunnel ipsec_example surelink actions 0)>
```

d. Create a label for the action:

```
(config vpn ipsec tunnel ipsec_example surelink actions 0)> label
string
(config vpn ipsec tunnel ipsec_example surelink actions 0)>
```

e. Set the type of recovery action to **reboot\_device**:

```
(config vpn ipsec tunnel ipsec_example surelink actions 0)> action
reboot_device
(config vpn ipsec tunnel ipsec_example surelink actions 0)>
```

Set the number of attempts for this recovery action to perform, before moving to the next recovery action:

```
(config vpn ipsec tunnel ipsec_example surelink actions 0)> max_
attempts int
(config vpn ipsec tunnel ipsec_example surelink actions 0)>
```

The default is 3.

Set the time to wait before the next test is run. If set to the default value of 0s, the test interval is used.

```
(config vpn ipsec tunnel ipsec_example surelink actions 0)>
override_interval int
(config vpn ipsec tunnel ipsec_example surelink actions 0)>
```

f. Set the type of recovery action. If multiple recovery actions are configured, they are performed in the order that they are listed. The command varies depending on whether the interface is a WAN or WWAN:

```
(config vpn ipsec tunnel ipsec_example surelink actions 0)> modem_
action value
(config vpn ipsec tunnel ipsec_example surelink actions 0)>
```

WAN interfaces:

```
(config vpn ipsec tunnel ipsec_example surelink actions 0)>
action value
(config vpn ipsec tunnel ipsec_example surelink actions 0)>
```

WWAN interfaces:

```
(config vpn ipsec tunnel ipsec_example surelink actions 0)>
modem_action value
(config vpn ipsec tunnel ipsec_example surelink actions 0)>
```

#### where value is one of:

update\_routing\_table: Increases the interface's metric to change the default gateway.

If **update\_routing\_table** is selected, complete the following:

 Set the number of attempts for this recovery action to perform, before moving to the next recovery action:

```
(config vpn ipsec tunnel ipsec_example surelink actions 0)>
max_attempts int
(config vpn ipsec tunnel ipsec_example surelink actions 0)>
```

The default is 3.

• Set the amount that the interface's metric should be increased. This should be set to a number large enough to change the routing table to use another default gateway.

```
(config vpn ipsec tunnel ipsec_example surelink actions 0)>
metric_adjustment_modem int
(config vpn ipsec tunnel ipsec_example surelink actions 0)>
```

The default is 100.

 Set the time to wait before the next test is run. If set to the default value of 0s, the test interval is used.

```
(config vpn ipsec tunnel ipsec_example surelink actions 0)>
override_interval int
(config vpn ipsec tunnel ipsec_example surelink actions 0)>
```

restart\_interface.

If **restart\_interface** is selected, complete the following:

• Set the number of attempts for this recovery action to perform, before moving to the next recovery action:

```
(config vpn ipsec tunnel ipsec_example surelink actions 0)>
max_attempts int
(config vpn ipsec tunnel ipsec_example surelink actions 0)>
```

The default is 3.

 Set the time to wait before the next test is run. If set to the default value of 0s, the test interval is used.

```
(config vpn ipsec tunnel ipsec_example surelink actions 0)>
override_interval int
(config vpn ipsec tunnel ipsec_example surelink actions 0)>
```

■ reset\_modem: This recovery action is available for WWAN interfaces only.

If reset\_modem is selected, complete the following:

• Set the number of attempts for this recovery action to perform, before moving to the next recovery action:

```
(config vpn ipsec tunnel ipsec_example surelink actions 0)>
max_attempts int
(config vpn ipsec tunnel ipsec_example surelink actions 0)>
```

The default is 3.

 Set the time to wait before the next test is run. If set to the default value of 0s, the test interval is used.

```
(config vpn ipsec tunnel ipsec_example surelink actions 0)>
override_interval int
(config vpn ipsec tunnel ipsec_example surelink actions 0)>
```

 switch\_sim: Switches to an alternate SIM. This recovery action is available for WWAN interfaces only.

If **switch\_sim** is selected, complete the following:

 Set the number of attempts for this recovery action to perform, before moving to the next recovery action:

```
(config vpn ipsec tunnel ipsec_example surelink actions 0)>
max_attempts int
(config vpn ipsec tunnel ipsec_example surelink actions 0)>
```

The default is 3.

 Set the time to wait before the next test is run. If set to the default value of 0s, the test interval is used.

```
(config vpn ipsec tunnel ipsec_example surelink actions 0)>
override_interval int
(config vpn ipsec tunnel ipsec_example surelink actions 0)>
```

■ modem\_power\_cycle: This recovery action is available for WWAN interfaces only.

If modem\_power\_cycle is selected, complete the following:

 Set the number of attempts for this recovery action to perform, before moving to the next recovery action:

```
(config vpn ipsec tunnel ipsec_example surelink actions 0)>
max_attempts int
(config vpn ipsec tunnel ipsec_example surelink actions 0)>
```

The default is 3.

 Set the time to wait before the next test is run. If set to the default value of 0s, the test interval is used.

```
(config vpn ipsec tunnel ipsec_example surelink actions 0)>
override_interval int
(config vpn ipsec tunnel ipsec_example surelink actions 0)>
```

reboot\_device.

If reboot device is selected, complete the following:

 Set the number of attempts for this recovery action to perform, before moving to the next recovery action:

```
(config vpn ipsec tunnel ipsec_example surelink actions 0)>
max_attempts int
(config vpn ipsec tunnel ipsec_example surelink actions 0)>
```

The default is 3.

 Set the time to wait before the next test is run. If set to the default value of 0s, the test interval is used.

```
(config vpn ipsec tunnel ipsec_example surelink actions 0)>
override_interval int
(config vpn ipsec tunnel ipsec_example surelink actions 0)>
```

custom\_action: Execute custom recovery commands.

If **custom action** is selected, complete the following:

 Set the number of attempts for this recovery action to perform, before moving to the next recovery action:

```
(config vpn ipsec tunnel ipsec_example surelink actions 0)>
max_attempts int
(config vpn ipsec tunnel ipsec_example surelink actions 0)>
```

#### The default is 3.

Set the commands to run to attempt to recovery connectivity.

```
(config network interface my_wan surelink actions 0)> custom_
action_commands_modem "string"
(config network interface my_wan surelink actions 0)>
```

 Set the time to wait before the next test is run. If set to the default value of 0s, the test interval is used.

```
(config vpn ipsec tunnel ipsec_example surelink actions 0)>
override_interval int
(config vpn ipsec tunnel ipsec_example surelink actions 0)>
```

- g. Repeat for each additional recovery action.
- 7. Optional SureLink configuration parameters:
  - a. Type ... to return to the root of the configuration:

```
(config vpn ipsec tunnel ipsec_example surelink actions 0)> ...
(config)>
```

b. Set the test interval between connectivity tests:

```
(config)> vpn ipsec tunnel ipsec_example surelink interval value
(config)>
```

where *value* is any number of weeks, days, hours, minutes, or seconds, and takes the format *number*{w|d|h|m|s}.

For example, to set interval to ten minutes, enter either 10m or 600s:

```
(config)> vpn ipsec tunnel ipsec_example surelink interval 600s
(config)>
```

#### The default is 15m.

c. If more than one test target is configured, set the success condition:

```
(config)> vpn ipsec tunnel ipsec_example surelink success_condition
value
(config)>
```

#### where value is either:

- one: Only one test needs to pass for Surelink to consider an interface to be up.
- all: All tests need to pass for SureLink to consider the interface to be up.
- d. Set the number of times that the test must pass after failure, before the interface is determined to be working and is reinstated.

(config)> vpn ipsec tunnel ipsec\_example surelink pass\_threshold int
(config)>

#### The default is 1.

e. Set the amount of time that the device should wait for a response to a test attempt before considering it to have failed:

```
(config)> vpn ipsec tunnel ipsec_example surelink timeout value
(config)>
```

where *value* is any number of weeks, days, hours, minutes, or seconds, and takes the format *number*{w|d|h|m|s}.

For example, to set timeout to ten minutes, enter either 10m or 600s:

```
(config)> vpn ipsec tunnel ipsec_example surelink timeout 600s
(config)>
```

#### The default is 15s.

f. Set the amount of time to wait while the device is starting before SureLink testing begins. This setting is bypassed when the interface is determined to be up.

```
(config)> vpn ipsec tunnel ipsec_example surelink advanced delayed_
start value
(config)>
```

where *value* is any number of weeks, days, hours, minutes, or seconds, and takes the format *number*{w|d|h|m|s}.

For example, to set delayed\_start to ten minutes, enter either 10m or 600s:

```
(config)> vpn ipsec tunnel ipsec_example surelink advanced delayed_
start 600s
(config)>
```

#### The default is 300s.

g. Set the time to add to the test interval when restarting the list of actions. This option is capped at 15 minutes.

```
(config)> vpn ipsec tunnel ipsec_example surelink advanced backoff_
interval value
(config)>
```

where *value* is any number of weeks, days, hours, minutes, or seconds, and takes the format *number*{w|d|h|m|s}.

For example, to set backoff\_interval to ten minutes, enter either 10m or 600s:

```
(config)> vpn ipsec tunnel ipsec_example surelink advanced backoff_
interval 600s
(config)>
```

The default is 300 seconds.

h. The interface\_gateway parameter is used by the Interface gateway Ping test as the endpoint for traceroute to use to determine the interface gateway. The default is 8.8.8.8, and should only be changed if this IP address is not accessible due to networking issues. To set to an alternate host:

```
(config)> vpn ipsec tunnel ipsec_example surelink advanced interface_
gateway hostname/IP_address
(config)>
```

8. Save the configuration and apply the change

```
(config vpn ipsec tunnel ipsec_example connection_monitor target 0)> save
Configuration saved.
>
```

9. Type exit to exit the Admin CLI.

Depending on your device configuration, you may be presented with an **Access selection menu**. Type **quit** to disconnect from the device.

## Show IPsec status and statistics

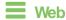

Log into the TX54-PR WebUI as a user with full Admin access rights.

- 1. On the menu, select Status > IPsec.
  - The **IPsec** page appears.
- 2. To view configuration details about an IPsec tunnel, click the  $\mathcal{L}$  (configuration) icon in the upper right of the tunnel's status pane.

## Command line

- 1. Select the device in Remote Manager and click **Actions** > **Open Console**, or log into the TX54-PR local command line as a user with full Admin access rights.
  - Depending on your device configuration, you may be presented with an **Access selection menu**. Type **admin** to access the Admin CLI.
- 2. To display details about all configured IPsec tunnels, type the following at the prompt:

3. To display details about a specific tunnel:

4. Type exit to exit the Admin CLI.

Depending on your device configuration, you may be presented with an **Access selection menu**. Type **quit** to disconnect from the device.

# Debug an IPsec configuration

If you experience issues with an IPsec tunnel not being successfully negotiated with the remote end of the tunnel, you can enable IPsec debug messages to be written to the system log. See View system and event logs for more information about viewing the system log.

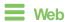

- 1. Log into Digi Remote Manager, or log into the local Web UI as a user with full Admin access rights.
- 2. Access the device configuration:

#### Remote Manager:

- Locate your device as described in Use Digi Remote Manager to view and manage your device.
- b. Click the Device ID.
- c. Click Settings.
- d. Click to expand Config.

### Local Web UI:

a. On the menu, click **System**. Under **Configuration**, click **Device Configuration**.

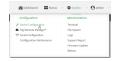

The **Configuration** window is displayed.

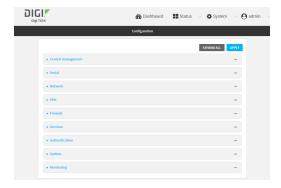

- 3. Click VPN > IPsec.
- 4. Click to expand Advanced.
- 5. For **Debug level**, select one of the following:
  - Disable debug messages.
  - Basic auditing debug: Logs basic auditing information, (for example, SA up/SA down).
  - Generic control flow: Select this for basic debugging information.
  - **Detailed control flow**: More detailed debugging control flow.
  - Raw data: Includes raw data dumps in hexadecimal format.
  - Sensitive material: Also includes sensitive material in dumps (for example, encryption keys).
- 6. Click **Apply** to save the configuration and apply the change.

## Command line

 Select the device in Remote Manager and click Actions > Open Console, or log into the TX54-PR local command line as a user with full Admin access rights.

Depending on your device configuration, you may be presented with an **Access selection menu**. Type **admin** to access the Admin CLI.

2. At the command line, type **config** to enter configuration mode:

```
> config (config)>
```

3. Set the IPsec debug value:

```
config> vpn ipsec advanced debug value
config>
```

#### where value is one of:

- none. (Default) No debug messages are written.
- basic\_auditing: Logs basic auditing information, (for example, SA up/SA down).
- generic\_control: Select this for basic debugging information.
- detailed\_control: More detailed debugging control flow.
- raw\_data: Includes raw data dumps in hexadecimal format.

- sensitive\_data: Also includes sensitive material in dumps (for example, encryption keys).
- 4. Save the configuration and apply the change

```
(config)> save
Configuration saved.
>
```

5. Type exit to exit the Admin CLI.

Depending on your device configuration, you may be presented with an **Access selection menu**. Type **quit** to disconnect from the device.

# Configure a Simple Certificate Enrollment Protocol client

Simple Certificate Enrollment Protocol (SCEP) is a mechanism that allows for large-scale X.509 certificate deployment. You can configure TX54-PR device to function as a SCEP client that will connect to a SCEP server that is used to sign Certificate Signing Requests (CSRs), provide Certificate Revocation Lists (CRLs), and distribute valid certificates from a Certificate Authority (CA).

## Required configuration

- Enable the SCEP client.
- The fully-qualified domain name of the SCEP server to be used for certificate requests.
- The challenge password provided by the SCEP server that the SCEP client will use when making SCEP requests.
- The distinguished name to be used for the CSR.

## Additional configuration

The number of days that the certificate enrollment can be renewed, prior to the request expiring.

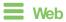

- Log into Digi Remote Manager, or log into the local Web UI as a user with full Admin access rights.
- 2. Access the device configuration:

#### Remote Manager:

- Locate your device as described in Use Digi Remote Manager to view and manage your device.
- b. Click the Device ID.
- c. Click Settings.
- d. Click to expand Config.

Local Web UI:

a. On the menu, click System. Under Configuration, click Device Configuration.

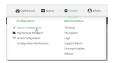

The Configuration window is displayed.

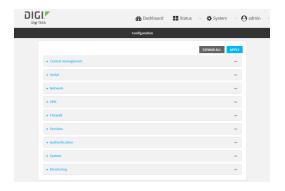

- 3. Click Network > SCEP Client.
- 4. For **Add clients**, enter a name for the SCEP client and click **+**.

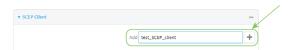

The new SCEP client configuration is displayed.

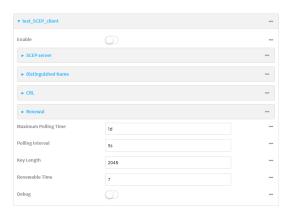

- 5. Click **Enable** to enable the SCEP client.
- 6. For **Maximum Polling Time**, type the maximum time that the device will poll the SCEP server, when operating in manual mode.

Allowed values are any number of weeks, days, hours, minutes, or seconds, and take the format *number*{w|d|h|m|s}.

For example, to set **Maximum Polling Time** to ten minutes, enter **10m** or **600s**. The default is **1d**.

7. For **Polling Interval**, type the amount of time that the device should wait between polling attempts, when operating in manual mode.

Allowed values are any number of weeks, days, hours, minutes, or seconds, and take the format *number*{w|d|h|m|s}.

For example, to set **Polling Interval** to ten minutes, enter **10m** or **600s**. The default is **5s**.

- 8. For **Key Length**, type the bit size of the private key. The default is **2048**.
- 9. For Renewable Time, type the number of days that the certificate enrollment can be renewed, prior to the request expiring. This value is configured on the SCEP server, and is used by the TX54-PR device to determine when to start attempting to auto-renew an existing certificate. The default is 7.
- 10. (Optional) Click **Debug** to enable verbose logging in /var/log/scep\_client.
- 11. Click to expand SCEP server.

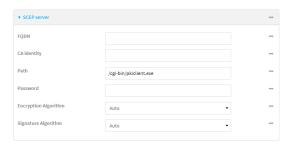

- 12. For **FQDN**, type the fully qualified domain name or IP address of the SCEP server.
- 13. (Optional) For **CA identity**, type a string that will be understood by the certificate authority. For example, it could be a domain name or a user name. If the certificate authority has multiple CA certificates, this field can be used to distinguish which is required.
- 14. For **Path**, Type the HTTP URL path required for accessing the certificate authority. You should leave this option at the default of **/cgi-bin/pkiclient.exe** unless directed by the CA to use another path.
- For Password, type the challenge password as configured on the SCEP server.
- 16. For **Encryption Algorithm**, select the PKCS#7 encryption algorithm. The default is **Auto**, which automatically selects the best algorithm.
- 17. For **Signature Algorithm**, select the PKCS#7 signature algorithm. The default is **Auto**, which automatically selects the best algorithm.

18. Click to expand Distinguished Name.

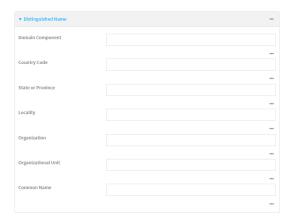

- 19. Type the value for each appropriate Distinguished Name attribute.
- 20. (Optional) Configure the certificate revocation list (CRL):
  - a. Click to expand CRL.
  - b. Click Enable to enable the CRL.
  - c. For Type, select the type of CRL:
    - URL: The URL to the file name used to access the certificate revocation list from the CA
    - **CRLDP**: The CRL distribution point.
    - get CRL: A CRL query using the issuer name and serial number from the certificate whose revocation status is being queried.

The default is URL.

- d. If Type is set to URL, for URL, type the URL to be used.
- 21. Configure certificate renewal:
  - a. Click to expand Renewal.
  - b. Click **Use New Private Key** to enable the creation of a new private key for renewal requests.
  - Use Client Certificate is enabled by default. Click to disable the use of a client certificate for renewal requrests.
- 22. Click **Apply** to save the configuration and apply the change.

## **Command line**

1. Select the device in Remote Manager and click **Actions > Open Console**, or log into the TX54-PR local command line as a user with full Admin access rights.

Depending on your device configuration, you may be presented with an **Access selection menu**. Type **admin** to access the Admin CLI.

2. At the command line, type **config** to enter configuration mode:

| > config  |  |  |
|-----------|--|--|
| (config)> |  |  |

3. Add a new SCEP client:

```
(config)> add network scep_client scep_client_name
(config network scep_client scep_client_name
)>
```

4. Enable the SCEP client:

```
(config network scep_client scep_client_name)> enable true
(config network scep_client scep_client_name)>
```

5. Set the url parameter to the fully qualified domain name or IP address of the SCEP server:

```
(config network scep_client scep_client_name)> server url
https://scep.example.com
(config network scep_client scep_client_name)>
```

6. (Optional) Set a CA identity string that will be understood by the certificate authority. For example, it could be a domain name or a user name. If the certificate authority has multiple CA certificates, this field can be used to distinguish which is required.

```
(config network scep_client scep_client_name)> server ca_ident string
(config network scep_client scep_client_name)>
```

7. Set the HTTP URL path required for accessing the certificate authority. You should leave this option at the default of /cgi-bin/pkiclient.exe unless directed by the CA to use another path.

```
(config network scep_client scep_client_name)> server path path
(config network scep_client scep_client_name)>
```

8. Set the challenge password as configured on the SCEP server:

```
(config network scep_client scep_client_name)> server password challenge_
password
(config network scep_client scep_client_name)>
```

- 9. Set Distinguished Name attributes:
  - a. Set the Domain Component:

```
(config network scep_client scep_client_name)> distinguished_name dc
value
(config network scep_client scep_client_name)>
```

b. Set the two letter Country Code:

```
(config network scep_client scep_client_name)> distinguished_name c
value
(config network scep_client scep_client_name)>
```

c. Set the State or Province:

```
(config network scep_client scep_client_name)> distinguished_name st
value
(config network scep_clientscep_client_name )>
```

#### d. Set the Locality:

```
(config network scep_client scep_client_name)> distinguished_name l
value
(config network scep_client scep_client_name)>
```

#### e. Set the Organization:

```
(config network scep_client scep_client_name)> distinguished_name o
value
(config network scep_client scep_client_name)>
```

#### f. Set the Organizational Unit:

```
(config network scep_client scep_client_name)> distinguished_name ou
value
(config network scep_client scep_client_name)>
```

#### g. Set the Common Name:

```
(config network scep_client scep_client_name)> distinguished_name cn
value
(config network scep_client scep_client_name)>
```

#### 10. (Optional) Configure the certificate revocation list (CRL):

#### a. Enable the CRL:

```
(config network scep_client scep_client_name)> crl enable true
(config network scep_client scep_client_name)>
```

#### b. Set the type of CRL:

```
(config network scep_client scep_client_name)> crl type value
(config network scep_client scep_client_name)>
```

#### where value is one of:

- url: The URL to the file name used to access the certificate revocation list from the
- **cridp**: The CRL distribution point.
- get CRL: A CRL query using the issuer name and serial number from the certificate whose revocation status is being queried.

#### The default is url.

#### c. If type is set to url, set the URL that should be used:

```
(config network scep_client scep_client_name)> crl url value
(config network scep_client scep_client_name)>
```

#### Configure certificate renewal:

a. To enable the creation of a new private key for renewal requests:

```
(config network scep_client scep_client_name)> renewal new_key true
(config network scep_client scep_client_name)>
```

b. The use of a client certificate for renewal requests is enabled by default. To disable:

```
(config network scep_client scep_client_name)> renewal use_client_cert
false
(config network scep_client scep_client_name)>
```

12. Set the maximum time that the device will poll the SCEP server, when operating in manual mode:

```
(config network scep_client scep_client_name)> max_poll_time value
(config network scep_client scep_client_name)>
```

where *value* is any number of weeks, days, hours, minutes, or seconds, and takes the format *number*{w|d|h|m|s}.

For example, to set max\_poll\_time to ten minutes, enter either 10m or 600s:

```
(config network scep_client scep_client_name)> max_poll_time 600s
(config network scep_client scep_client_name)>
```

The default is 1d.

13. Set the amount of time that the device should wait between polling attempts, when operating in manual mode:

```
(config network scep_client scep_client_name)> polling_interval value
(config network scep_client scep_client_name)>
```

where *value* is any number of weeks, days, hours, minutes, or seconds, and takes the format *number*{w|d|h|m|s}.

For example, to set polling\_interval to ten minutes, enter either 10m or 600s:

```
(config network scep_client scep_client_name)> polling_interval 600s
(config network scep_client scep_client_name)>
```

The default is 5s.

Set the bit size of the private key:

```
(config network scep_client scep_client_name)> key_length int
(config network scep_client scep_client_name)>
```

The default is 2048.

15. Set the number of days that the certificate enrollment can be renewed, prior to the request expiring. This value is configured on the SCEP server, and is used by the TX54-PR device to determine when to start attempting to auto-renew an existing certificate. The default is 7.

```
(config network scep_client scep_client_name)> renewable_time integer
(config network scep_client scep_client_name)>
```

16. (Optional) Enable verbose logging in /var/log/scep\_client:

```
(config network scep_client scep_client_name)> debug true
(config network scep_client scep_client_name)>
```

17. Save the configuration and apply the change

```
(config network scep_client scep_client_name)> save
Configuration saved.
>
```

18. Type exit to exit the Admin CLI.

Depending on your device configuration, you may be presented with an **Access selection menu**. Type **quit** to disconnect from the device.

# Example: SCEP client configuration with Fortinet SCEP server

In this example configuration, we will configure the TX54-PR device as a SCEP client that will connect to a Fortinet SCEP server.

## Fortinet configuration

On the Fortinet server:

- 1. Enable ports for SCEP services:
  - a. From the menu, select Network > Interfaces.
  - b. Select the appopriate port and click Edit.
  - c. For Access Rights > Services, enable the following services:
    - HTTPS > SCEP
    - HTTPS > CRL Downloads
    - HTTP > SCEP
    - HTTP > CRL Downloads
  - d. The remaining fields can be left at their defaults or changed as appropriate.
  - e. Click OK.
- 2. Create a Certificate Authority (CA):
  - a. From the menu, click Certificate Authorities > Local CAs.
  - b. Click Create New.
  - c. Type a **Certificate ID** for the CA, for example, **fortinet\_example\_ca**.
  - d. Complete the Subject Information fields.
  - e. The remaining fields can be left at their defaults or changed as appropriate.
  - f. Click OK.
- 3. Edit SCEP settings:
  - a. From the menu, click **SCEP** > **General**.
  - b. Click Enable SCEP if it is not enabled.
  - c. For **Default enrollment password**, enter a password. The password entered here must correspond to the challenge password configured for the SCEP client on the TX54-PR device.

- d. The remaining fields can be left at their defaults or changed as appropriate.
- e. Click OK.
- 4. Create an Enrollment Request:
  - a. From the menu, click SCEP > Enrollment Requests.
  - b. Click Create New.
  - c. For Automatic request type, select Wildcard.
  - d. For Certificate authority, select the CA created in step 1, above.
  - e. Complete the Subject Information fields. The Distinguished Name (DN) attributes entered
    here must correspond to the Distinguished Name attributes configured for the SCEP client
    on the TX54-PR device.
  - f. For Renewal > Allow renewal x days before the certified is expired, type the number of days that the certificate enrollment can be renewed, prior to the request expiring. The Renewable Time setting on the TX54-PR device must match the setting of this parameter.
  - g. The remaining fields can be left at their defaults or changed as appropriate.
  - h. Click OK.

## TX54-PR configuration

On the TX54-PR device:

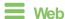

- Log into Digi Remote Manager, or log into the local Web UI as a user with full Admin access rights.
- 2. Access the device configuration:

#### Remote Manager:

- Locate your device as described in Use Digi Remote Manager to view and manage your device.
- b. Click the Device ID.
- c. Click Settings.
- d. Click to expand Config.

#### Local Web UI:

a. On the menu, click System. Under Configuration, click Device Configuration.

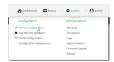

The Configuration window is displayed.

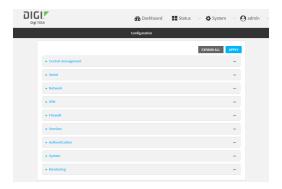

- 3. Click Network > SCEP Client.
- 4. For **Add clients**, enter a name for the SCEP client and click **+**.

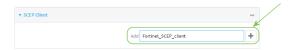

The new SCEP client configuration is displayed.

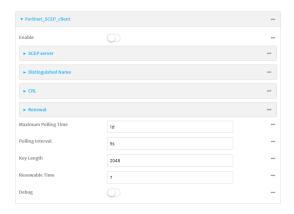

- 5. Click Enable to enable the SCEP client.
- 6. For Renewable Time, type the number of days that the certificate enrollment can be renewed, prior to the request expiring. This value must match the setting of the Allow renewal x days before the certified is expired option on the Fortinet server.
- 7. (Optional) Click **Debug** to enable verbose logging in /var/log/scep\_client.
- 8. Click to expand SCEP server.

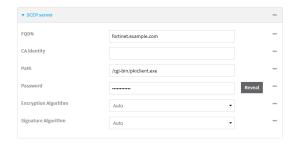

9. For **FQDN**, type the fully qualified domain name or IP address of the Fortinet server.

- 10. For **Password**, type the challenge password. This corresponds to the **Default enrollment** password on the Fortinet server.
- 11. Click to expand Distinguished Name.

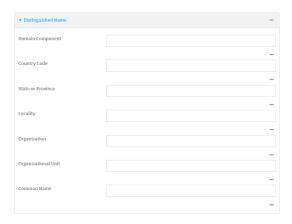

- 12. Type the value for each appropriate Distinguished Name attribute. The values entered here must correspond to the DN attributes in the **Enrollment Request** on the Fortinet server.
- 13. Click **Apply** to save the configuration and apply the change.

## Command line

 Select the device in Remote Manager and click Actions > Open Console, or log into the TX54-PR local command line as a user with full Admin access rights.

Depending on your device configuration, you may be presented with an **Access selection menu**. Type **admin** to access the Admin CLI.

2. At the command line, type **config** to enter configuration mode:

```
> config (config)>
```

3. Add a new SCEP client, for example, Fortinet\_SCEP\_client:

```
(config)> add network scep_client Fortinet_SCEP_client
(config network scep_client Fortinet_SCEP_client
)>
```

4. Enable the SOEP client:

```
(config network scep_client Fortinet_SCEP_client)> enable true
(config network scep_client Fortinet_SCEP_client)>
```

5. Set the url parameter to the fully qualified domain name or IP address of the SCEP server:

```
(config network scep_client Fortinet_SCEP_client)> server url
https://fortinet.example.com
(config network scep_client Fortinet_SCEP_client)>
```

6. Set the challenge password as configured on the SCEP server. This corresponds to the **Default enrollment password** on the Fortinet server.

```
(config network scep_client Fortinet_SCEP_client)> server password
challenge_password
(config network scep_client Fortinet_SCEP_client)>
```

- 7. Set Distinguished Name attributes. The values entered here must correspond to the DN attributes in the **Enrollment Request** on the Fortinet server.
  - a. Set the Domain Component:

```
(config network scep_client Fortinet_SCEP_client)> distinguished_name
dc value
(config network scep_client Fortinet_SCEP_client)>
```

b. Set the two letter Country Code:

```
(config network scep_client Fortinet_SCEP_client)> distinguished_name
c value
(config network scep_client Fortinet_SCEP_client)>
```

c. Set the State or Province:

```
(config network scep_client Fortinet_SCEP_client)> distinguished_name
st value
(config network scep_client Fortinet_SCEP_client)>
```

d. Set the Locality:

```
(config network scep_client Fortinet_SCEP_client)> distinguished_name
l value
(config network scep_client Fortinet_SCEP_client)>
```

e. Set the Organization:

```
(config network scep_client Fortinet_SCEP_client)> distinguished_name
o value
(config network scep_client Fortinet_SCEP_client)>
```

f. Set the Organizational Unit:

```
(config network scep_client Fortinet_SCEP_client)> distinguished_name
ou value
(config network scep_client Fortinet_SCEP_client)>
```

g. Set the Common Name:

```
(config network scep_client Fortinet_SCEP_client)> distinguished_name
cn value
(config network scep_client Fortinet_SCEP_client)>
```

8. Set the number of days that the certificate enrollment can be renewed, prior to the request expiring. This value must match the setting of the **Allow renewal** *x* **days before the certified is expired** option on the Fortinet server.

```
(config network scep_client Fortinet_SCEP_client)> renewable_time integer
(config network scep_client Fortinet_SCEP_client)>
```

9. (Optional) Enable verbose logging in /var/log/scep\_client:

```
(config network scep_client Fortinet_SCEP_client)> debug true
(config network scep_client Fortinet_SCEP_client)>
```

10. Save the configuration and apply the change

```
(config network scep_client Fortinet_SCEP_client)> save
Configuration saved.
>
```

11. Type **exit** to exit the Admin CLI.

Depending on your device configuration, you may be presented with an **Access selection menu**. Type **quit** to disconnect from the device.

## Show SCEP client status and information

You can show general SCEP client information for all SCEP clients, and specific information for an individual SCEP client.

This procedure is only available from the Admin CLI.

## Command line

1. Select the device in Remote Manager and click Actions > Open Console, or log into the TX54-PR local command line as a user with full Admin access rights.

Depending on your device configuration, you may be presented with an Access selection menu. Type admin to access the Admin CLI.

2. To display details about all configured SCEP clients, type the following at the prompt:

```
> show scep-client
SCEP Enabled Expiry
_____
test true Jun 4 19:05:25 2022 GMT
test1 false
```

3. To display details about a specific SCEP client:

```
> show scep-client name name
```

```
For example:
> show scep-client name test
 test SCEP Status
 -----
 Enabled
          : true
 Client Certificate
 Subject : C=US,ST=MA,L=BOS,O=Digi,OU=IT1,CN=dummy
 Issuer
          : CN=TA-SCEP-1-CA
 Serial
          : 1100000017A30C8EDD3805EB52000000000017
 Expiry
          : Jun 4 19:05:25 2022 GMT
 Certificate Authority Certificate {1}
 -----
 Subject : C=US,CN=TA-SCEP-1-MSCEP-RA
 Issuer
          : CN=TA-SCEP-1-CA
 Serial
          : 1100000002A1E755981C0C3F340000000000002
 Expiry
          : Apr 25 13:42:47 2023 GMT
 Certificate Authority Certificate {2}
 _____
 Subject : C=US,CN=TA-SCEP-1-MSCEP-RA
 Issuer
          : CN=TA-SCEP-1-CA
 Serial
         : 1100000003268AFB5E98BFCA73000000000003
 Expiry : Apr 25 13:42:48 2023 GMT
```

Certificate Authority Certificate {3}

\_\_\_\_\_

Subject : CN=TA-SCEP-1-CA
Issuer : CN=TA-SCEP-1-CA
Serial : 681670E9EFB7FCB74E79C33DD9D54847
Expiry : Apr 25 13:36:42 2027 GMT

Certificate Revocation List \_\_\_\_\_

Issuer : CN=TA-SCEP-1-CA

Last Update : May 23 13:27:21 2022 GMT

4. Type exit to exit the Admin CLI.

Depending on your device configuration, you may be presented with an Access selection menu. Type quit to disconnect from the device.

# **OpenVPN**

OpenVPN is an open-source Virtual Private Network (VPN) technology that creates secure point-to-point or site-to-site connections in routed or bridged configurations. OpenVPN uses a custom security protocol that is Secure Socket Layer (SSL) / Transport Layer Security (TLS) for key exchange. It uses standard encryption and authentication algorithms for data privacy and authentication over TCP or UDP.

The OpenVPN server can push the network configuration, such as the topology and IP routes, to OpenVPN clients. This makes OpenVPN simpler to configure as it reduces the chances of a configuration mismatch between the client and server. OpenVPN also supports cipher negotiation between the client and server. This means you can configure the OpenVPN server and clients with a range of different cipher options and the server will negotiate with the client on the cipher to use for the connection.

For more information on OpenVPN, see <a href="https://www.openvpn.net">www.openvpn.net</a>.

## OpenVPN modes:

There are two modes for running OpenVPN:

- Routing mode, also known as TUN.
- Bridging mode, also known as TAP.

#### Routing (TUN) mode

In routing mode, each OpenVPN client is assigned a different IP subnet from the OpenVPN server and other OpenVPN clients. OpenVPN clients use Network Address Translation (NAT) to route traffic from devices connected on its LAN interfaces to the OpenVPN server.

The manner in which the IP subnets are defined depends on the OpenVPN topology in use. The TX54-PR device supports two types of OpenVPN topology:

| OpenVPN Topology | Subnet definition method                                                                                                    |
|------------------|----------------------------------------------------------------------------------------------------|
| net30            | Each OpenVPN client is assigned a /30 subnet within the IP subnet specified in the OpenVPN server configuration. With net30 topology, pushed routes are used, with the exception of the default route. Automatic route pushing (exec) is not allowed, because this would not inform the firewall and would be blocked. |
| subnet           | Each OpenVPN client connected to the OpenVPN server is assigned an IP address within the IP subnet specified in the OpenVPN server configuration. For the TX54-PR device, pushed routes are not allowed; you will need to manually configure routes on the device.                                                     |

For more information on OpenVPN topologies, see OpenVPN topology.

### Bridging (TAP) mode

In bridging mode, a LAN interface on the OpenVPN server is assigned to OpenVPN. The LAN interfaces of the OpenVPN clients are on the same IP subnet as the OpenVPN server's LAN interface. This means that devices connected to the OpenVPN client's LAN interface are on the same IP subnet as devices. The TX54-PR device supports two mechanisms for configuring an OpenVPN server in TAP mode:

- OpenVPN managed—The TX54-PR device creates the interface and then uses its standard configuration to set up the connection (for example, its standard DHCP server configuration).
- Device only—IP addressing is controlled by the system, not by OpenVPN.

## Additional OpenVPN information

For more information on OpenVPN, see these resources:

Bridging vs. routing
OpenVPN/Routing

# Configure an OpenVPN server

#### Required configuration items

- Enable the OpenVPN server.
   The OpenVPN server is enabled by default.
- The mode used by the OpenVPN server, one of:
  - TUN (OpenVPN managed)—Also known as routing mode. Each OpenVPN client is assigned
    a different IP subnet from the OpenVPN server and other OpenVPN clients. OpenVPN
    clients use Network Address Translation (NAT) to route traffic from devices connected on
    its LAN interfaces to the OpenVPN server.
  - TAP OpenVPN managed—Also know as bridging mode. A more advanced implementation of OpenVPN. The TX54-PR device creates an OpenVPN interface and uses standard interface configuration (for example, a standard DHCP server configuration).
  - TAP Device only—An alternate form of OpenVPN bridging mode, in which the device, rather than OpenVPN, controls the interface configuration. If this method is is, the OpenVPN server must be included as a device in either an interface or a bridge.
- The firewall zone to be used by the OpenVPN server.
- The IP network and subnet mask of the OpenVPN server.
- The server's Certificate authority (CA) certificate, and public, private and Diffie-Hellman (DH) keys.
- An OpenVPN authentication group and an OpenVPN user.
- Determine the method of certificate management:
  - · Certificates managed by the server.
  - Certificates created externally and added to the server.
- If certificates are created and added to the server, determine the level of authentication:
  - · Certificate authentication only.
  - Username and password authentication only.
  - Certificate and username and password authentication.

If username and password authentication is used, you must create an OpenVPN authentication group and user. See Configure an OpenVPN Authentication Group and User for instructions.

- Certificates and keys:
  - The CA certificate (usually in a ca.crt file).
  - The **Public key** (for example, server.crt)

- The Private key (for example, server.key).
- The Diffie Hellman key (usually in dh2048.pem).
- Active recovery configuration. See Configure SureLink active recovery for OpenVPN for information about OpenVPN active recovery.

#### Additional configuration items

- The route metric for the OpenVPN server.
- The range of IP addresses that the OpenVPN server will provide to clients.
- The TCP/UDP port to use. By default, the TX54-PR device uses port 1194.
- Access control list configuration to restrict access to the OpenVPN server through the firewall.
- Additional OpenVPN parameters.

## **Web**

- Log into Digi Remote Manager, or log into the local Web UI as a user with full Admin access rights.
- 2. Access the device configuration:

#### Remote Manager:

- Locate your device as described in Use Digi Remote Manager to view and manage your device.
- b. Click the Device ID.
- c. Click Settings.
- d. Click to expand Config.

#### Local Web UI:

a. On the menu, click System. Under Configuration, click Device Configuration.

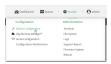

The **Configuration** window is displayed.

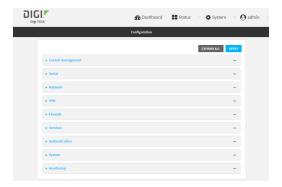

- 3. Click VPN > OpenVPN > Servers.
- 4. For Add, type a name for the OpenVPN server and click +.

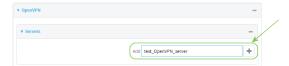

The new OpenVPN server configuration is displayed.

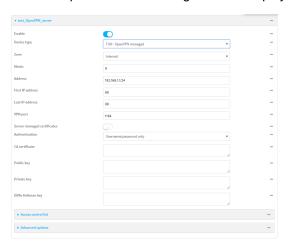

The OpenVPN server is enabled by default. To disable, toggle off **Enable**.

- 5. For **Device type**, select the mode used by the OpenVPN server, either:
  - TUN (OpenVPN managed)
  - TAP OpenVPN managed
  - TAP Device only

See OpenVPN for information about OpenVPN server modes.

- 6. If TUN (OpenVPN managed) or TAP OpenVPN managed is selected for Device type:
  - a. For **Zone**, select the firewall zone for the OpenVPN server. For TUN device types, this should be set to **Internal** to treat clients as LAN devices.
  - b. (Optional) Select the **Metric** for the OpenVPN server. If multiple active routes match a destination, the route with the lowest metric will be used. The default setting is **0**.
  - c. For **Address**, type the IP address and subnet mask of the OpenVPN server.
  - d. (Optional) For First IP address and Last IP address, set the range of IP addresses that the OpenVPN server will use when providing IP addresses to clients. The default is from 80 to 99
- (Optional) Set the VPN port that the OpenVPN server will use. The default is 1194.
- For Server managed certificates, determine the method of certificate management. If enabled, the server will manage certificates. If not enabled, certificates must be created externally and added to the server.

- 9. If Server managed certificates is not enabled:
  - a. Select the Authentication type:
    - Certificate only: Uses only certificates for client authentication. Each client requires a public and private key.
    - Username/password only: Uses a username and password for client authentication. You must create an OpenVPN authentication group and user. See Configure an OpenVPN Authentication Group and User for instructions.
    - Certificate and username/password: Uses both certificates and a username and password for client authentication. Each client requires a public and private key, and you must create an OpenVPN authentication group and user. See Configure an OpenVPN Authentication Group and User for instructions.
  - b. Paste the contents of the CA certificate (usually in a ca.crt file), the Public key (for example, server.crt), the Private key (for example, server.key), and the Diffie Hellman key (usually in dh2048.pem) into their respective fields. The contents will be hidden when the configuration is saved.
- 10. (Optional) Click to expand Access control list to restrict access to the OpenVPN server:
  - To limit access to specified IPv4 addresses and networks:
    - a. Click IPv4 Addresses.
    - b. For Add Address, click +.
    - c. For **Address**, enter the IPv4 address or network that can access the device's service-type. Allowed values are:
      - · A single IP address or host name.
      - A network designation in CIDR notation, for example, 192.168.1.0/24.
      - any: No limit to IPv4 addresses that can access the service-type.
    - d. Click + again to list additional IP addresses or networks.
  - To limit access to specified IPv6 addresses and networks:
    - a. Click IPv6 Addresses.
    - b. For Add Address, click +.
    - c. For **Address**, enter the IPv6 address or network that can access the device's service-type. Allowed values are:
      - A single IP address or host name.
      - A network designation in CIDR notation, for example, 2001:db8::/48.
      - any: No limit to IPv6 addresses that can access the service-type.
    - d. Click + again to list additional IP addresses or networks.
  - To limit access to hosts connected through a specified interface on the TX54-PR device:
    - a. Click Interfaces.
    - b. For Add Interface, click +.
    - c. For **Interface**, select the appropriate interface from the dropdown.
    - d. Click + again to allow access through additional interfaces.
  - To limit access based on firewall zones:
    - a. Click Zones.
    - b. For **Add Zone**, click **\d**.

- c. For **Zone**, select the appropriate firewall zone from the dropdown. See Firewall configuration for information about firewall zones.
- d. Click + again to allow access through additional firewall zones.
- (Optional) Click to expand Advanced Options to manually set additional OpenVPN parameters.
  - a. Click **Enable** to enable the use of additional OpenVPN parameters.
  - b. Click **Override** if the additional OpenVPN parameters should override default options.
  - c. For **OpenVPN parameters**, type the additional **OpenVPN parameters**.
- 12. Click **Apply** to save the configuration and apply the change.

# Command line

 Select the device in Remote Manager and click Actions > Open Console, or log into the TX54-PR local command line as a user with full Admin access rights.

Depending on your device configuration, you may be presented with an **Access selection menu**. Type **admin** to access the Admin CLI.

2. At the command line, type **config** to enter configuration mode:

```
> config
(config)>
```

3. At the config prompt, type:

```
(config)> add vpn openvpn server name
(config vpn openvpn server name)>
```

where name is the name of the OpenVPN server.

The OpenVPN server is enabled by default. To disable the server, type:

```
(config vpn openvpn server name)> enable false
(config vpn openvpn server name)>
```

4. Set the mode used by the OpenVPN server:

```
(config vpn openvpn server name)> device_type value
(config vpn openvpn server name)>
```

where value is one of:

- TUN (OpenVPN managed)—Also known as routing mode. Each OpenVPN client is assigned a different IP subnet from the OpenVPN server and other OpenVPN clients. OpenVPN clients use Network Address Translation (NAT) to route traffic from devices connected on its LAN interfaces to the OpenVPN server.
- TAP OpenVPN managed—Also know as bridging mode. A more advanced implementation of OpenVPN. The TX54-PR device creates an OpenVPN interface and uses standard interface configuration (for example, a standard DHCP server configuration).

■ TAP - Device only—An alternate form of OpenVPN bridging mode, in which the device, rather than OpenVPN, controls the interface configuration. If this method is is, the OpenVPN server must be included as a device in either an interface or a bridge.

See OpenVPN for information about OpenVPN modes. The default is **tun**.

- If tap or tun are set for device\_type:
  - a. Set the IP address and subnet mask of the OpenVPN server.

```
(config vpn openvpn server name)> address ip_address/netmask
(config vpn openvpn server name)>
```

b. Set the firewall zone for the OpenVPN server. For TUN device types, this should be set to **internal** to treat clients as LAN devices.

```
(config vpn openvpn server name)> zone value
(config vpn openvpn server name)>
```

To view a list of available zones:

```
(config vpn openvpn server name)> firewall zone ?
Zone: The zone for the local TUN interface. To treat clients as LAN
devices this would usually be
set to internal.
Format:
  any
  dynamic_routes
  edge
  external
  hotspot
  internal
  ipsec
  loopback
  setup
Current value:
(config vpn openvpn server name)>
```

c. (Optional) Set the route metric for the OpenVPN server. If multiple active routes match a destination, the route with the lowest metric will be used.

```
(config vpn openvpn server name)> metric value
(config vpn openvpn server name)>
```

where value is an interger between 0 and 65535. The default is 0.

- d. (Optional) Set the range of IP addresses that the OpenVPN server will use when providing IP addresses to clients:
  - i. Set the first address in the range limit:

```
(config vpn openvpn server name)> server_first_ip value
(config vpn openvpn server name)>
```

where *value* is a number between **1** and **255**. The number entered here will represent the first client IP address. For example, if **address** is set to **192.168.1.1/24** and **server\_first\_ip** is set to **80**, the first client IP address will be 192.168.1.80.

The default is from 80.

ii. Set the last address in the range limit:

```
(config vpn openvpn server name)> server_last_ip value
(config vpn openvpn server name)>
```

where *value* is a number between **1** and **255**. The number entered here will represent the last client IP address. For example, if **address** is set to **192.168.1.1/24** and **server last ip** is set to **99**, the last client IP address will be 192.168.1.80.

The default is from 80.

6. (Optional) Set the port that the OpenVPN server will use:

```
(config vpn openvpn server name)> port port
(config vpn openvpn server name)>
```

The default is 1194.

- 7. Determine the method of certificate management:
  - a. To allow the server to manage certificates:

```
(config vpn openvpn server name)> autogenerate true
(config vpn openvpn server name)>
```

b. To create certificates externally and add them to the server

```
(config vpn openvpn server name)> autogenerate false
(config vpn openvpn server name)>
```

The default setting is false.

- c. If autogenerate is set to false:
  - i. Set the authentication type:

```
(config vpn openvpn server name)> authentication value
(config vpn openvpn server name)>
```

where value is one of:

- cert: Uses only certificates for client authentication. Each client requires a public and private key.
- passwd: Uses a username and password for client authentication. You must create an OpenVPN authentication group and user. See Configure an OpenVPN Authentication Group and User for instructions.
- cert\_passwd: Uses both certificates and a username and password for client authentication. Each client requires a public and private key, and you must create an OpenVPN authentication group and user. See Configure an OpenVPN Authentication Group and User for instructions.
- ii. Paste the contents of the CA certificate (usually in a ca.crt file) into the value of the **cacert** parameter:

```
(config vpn openvpn server name)> cacert value
(config vpn openvpn server name)>
```

iii. Paste the contents of the public key (for example, server.crt) into the value of the **server\_cert** parameter:

```
(config vpn openvpn server name)> server_cert value
(config vpn openvpn server name)>
```

iv. Paste the contents of the private key (for example, server.key) into the value of the server\_key parameter:

```
(config vpn openvpn server name)> server_key value
(config vpn openvpn server name)>
```

v. Paste the contents of the Diffie Hellman key (usually in dh2048.pem) into the value of the **diffie** parameter:

```
(config vpn openvpn server name)> diffie value
(config vpn openvpn server name)>
```

- 8. (Optional) Set the access control list to restrict access to the OpenVPN server:
  - To limit access to specified IPv4 addresses and networks:

```
(config vpn openvpn server name)> add acl address end value
(config vpn openvpn server name)>
```

#### Where value can be:

- A single IP address or host name.
- A network designation in CIDR notation, for example, 192.168.1.0/24.
- any: No limit to IPv4 addresses that can access the service-type.

Repeat this step to list additional IP addresses or networks.

To limit access to specified IPv6 addresses and networks:

```
(config vpn openvpn server name)> add acl address6 end value
(config vpn openvpn server name)>
```

#### Where value can be:

- · A single IP address or host name.
- A network designation in CIDR notation, for example, 2001:db8::/48.
- any: No limit to IPv6 addresses that can access the service-type.

Repeat this step to list additional IP addresses or networks.

To limit access to hosts connected through a specified interface on the TX54-PR device:

```
(config vpn openvpn server name)> add acl interface end value
(config vpn openvpn server name)>
```

Where value is an interface defined on your device.

Display a list of available interfaces:

## Use ... **network interface** ?to display interface information:

```
(config vpn openvpn server name)> ... network interface ?
Interfaces
Additional Configuration
_____
 defaultip
                    Default IP
 defaultip Default IP
defaultlinklocal Default Link-local IP
                     LAN1
 lan1
 loopback
                    Loopback
wan1
                     WAN1
 wwan1
                     WWAN1
                     WWAN2
 wwan2
(config vpn openvpn server name)>
```

Repeat this step to list additional interfaces.

To limit access based on firewall zones:

```
(config vpn openvpn server name)> add acl zone end value
(config vpn openvpn server name)>
```

Where value is a firewall zone defined on your device, or the any keyword.

Display a list of available firewall zones:

Type ... firewall zone ? at the config prompt:

```
(config vpn openvpn server name)> ... firewall zone ?
Zones: A list of groups of network interfaces that can be
referred to by packet
filtering rules and access control lists.
Additional Configuration
 ______
 any
 dynamic_routes
 edge
 external
 hotspot
 internal
 ipsec
 loopback
 setup
(config vpn openvpn server name)>
```

Repeat this step to include additional firewall zones.

9. (Optional) Set additional OpenVPN parameters.

a. Enable the use of additional OpenVPN parameters:

```
(config vpn openvpn server name)> advanced_options enable true
(config vpn openvpn server name)>
```

b. Configure whether the additional OpenVPN parameters should override default options:

```
(config vpn openvpn server name)> advanced_options override true
(config vpn openvpn server name)>
```

c. Set the additional OpenVPN parameters:

```
(config vpn openvpn server name)> extra parameters
(config vpn openvpn server name)>
```

10. Save the configuration and apply the change

```
(config)> save
Configuration saved.
>
```

11. Type exit to exit the Admin CLI.

Depending on your device configuration, you may be presented with an **Access selection menu**. Type **quit** to disconnect from the device.

# Configure an OpenVPN Authentication Group and User

If username and password authentication is used for the OpenVPN server, you must create an OpenVPN authentication group and user.

See Configure an OpenVPN server for information about configuring an OpenVPN server to use username and password authentication. See TX54-PR user authentication for more information about creating authentication groups and users.

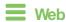

- 1. Log into Digi Remote Manager, or log into the local Web UI as a user with full Admin access rights.
- 2. Access the device configuration:

Remote Manager:

- Locate your device as described in Use Digi Remote Manager to view and manage your device.
- b. Click the Device ID.
- c. Click Settings.
- d. Click to expand Config.

Local Web UI:

a. On the menu, click System. Under Configuration, click Device Configuration.

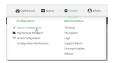

The Configuration window is displayed.

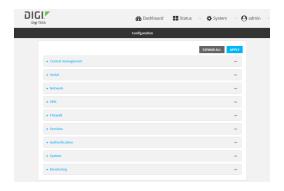

- 3. Add an OpenVPN authentication group:
  - a. Click Authentication > Groups.
  - b. For **Add Group**, type a name for the group (for example, **OpenVPN\_Group**) and click **+**.

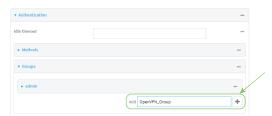

The new authentication group configuration is displayed.

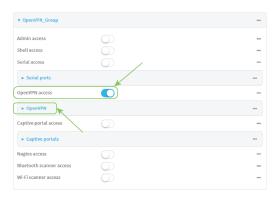

- c. Click OpenVPN access to enable OpenVPN access rights for users of this group.
- d. Click to expand the OpenVPN node.

e. Click + to add a tunnel.

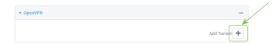

f. For Tunnel, select an OpenVPN tunnel to which users of this group will have access.

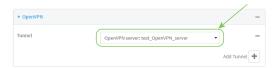

- g. Repeat to add additional OpenVPN tunnels.
- 4. Add an OpenVPN authentication user:
  - a. Click Authentication > Users.
  - b. For **Add**, type a name for the user (for example, **OpenVPN\_User**) and click **+**.

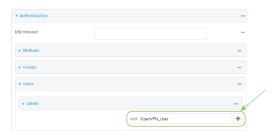

c. Type a password for the user.

This password is used for local authentication of the user. You can also configure the user to use RADIUS or TACACS+ authentication by configuring authentication methods. See User authentication methods for information.

d. Click to expand the Groups node.

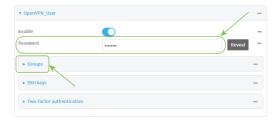

e. Click + to add a group to the user.

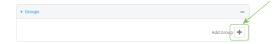

f. Select a Group with OpenVPN access enabled.

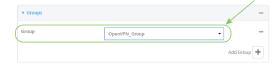

5. Click **Apply** to save the configuration and apply the change.

## **Command line**

 Select the device in Remote Manager and click Actions > Open Console, or log into the TX54-PR local command line as a user with full Admin access rights.

Depending on your device configuration, you may be presented with an **Access selection menu**. Type **admin** to access the Admin CLI.

2. At the command line, type **config** to enter configuration mode:

```
> config (config)>
```

3. Use the **add auth group** command to add a new authentication. For example, to add a group named **OpenVPN\_Group**:

```
(config)> add auth group OpenVPN_Group
(config auth group OpenVPN_Group)>
```

4. Enable OpenVPN access rights for users of this group:

```
(config auth group OpenVPN_Group)> acl openvpn enable true
```

- 5. Add an OpenVPN tunnel to which users of this group will have access:
  - a. Determine available tunnels:

b. Add a tunnel:

```
(config auth group OpenVPN_Group)> add auth group test acl openvpn
tunnels end /vpn/openvpn/server/OpenVPN_server1
(config auth group OpenVPN_Group)>
```

6. Save the configuration and apply the change

```
(config)> save
Configuration saved.
>
```

7. Type **exit** to exit the Admin CLI.

Depending on your device configuration, you may be presented with an **Access selection menu**. Type **quit** to disconnect from the device.

# Configure an OpenVPN client by using an .ovpn file

## Required configuration items

- Enable the OpenVPN client.
   The OpenVPN client is enabled by default.
- The firewall zone to be used by the OpenVPN client.

## Additional configuration items

- The route metric for the OpenVPN client.
- The login credentials for the OpenVPN client, if configured on the OpenVPN server.

See Configure SureLink active recovery for OpenVPN for information about OpenVPN active recovery.

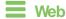

- 1. Log into Digi Remote Manager, or log into the local Web UI as a user with full Admin access rights.
- 2. Access the device configuration:

## Remote Manager:

- Locate your device as described in Use Digi Remote Manager to view and manage your device.
- b. Click the Device ID.
- c. Click Settings.
- d. Click to expand Config.

#### Local Web UI:

a. On the menu, click System. Under Configuration, click Device Configuration.

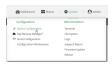

The Configuration window is displayed.

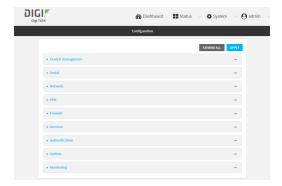

- 3. Click VPN > OpenVPN > Clients.
- 4. For Add, type a name for the OpenVPN client and click +.

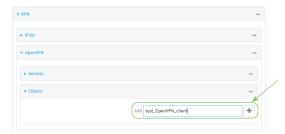

The new OpenVPN client configuration is displayed.

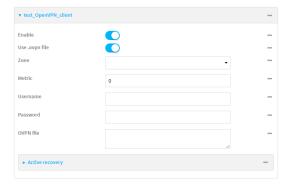

- 5. The OpenVPN client is enabled by default. To disable, toggle off **Enable**.
- 6. The default behavior is to use an OVPN file for client configuration. To disable this behavior and configure the client manually, click **Use .ovpn file** to disable. If **Use .ovpn file** is disabled, see Configure an OpenVPN client without using an .ovpn file for configuration information.
- 7. For **Zone**, select the firewall zone for the OpenVPN client.
- 8. (Optional) Select the **Metric** for the OpenVPN client. If multiple active routes match a destination, the route with the lowest metric will be used.
- (Optional) For Username and Password, type the login credentials as configured on the OpenVPN server.
- 10. For **OVPN file**, paste the content of the client.ovpn file.
- 11. Click **Apply** to save the configuration and apply the change.

## Command line

- Select the device in Remote Manager and click Actions > Open Console, or log into the TX54-PR local command line as a user with full Admin access rights.
  - Depending on your device configuration, you may be presented with an **Access selection menu**. Type **admin** to access the Admin CLI.
- 2. At the command line, type **config** to enter configuration mode:
  - > config
    (config)>

3. At the config prompt, type:

```
(config)> add vpn openvpn client name
(config vpn openvpn client name)>
```

where name is the name of the OpenVPN server.

The OpenVPN client is enabled by default. To disable the client, type:

```
(config vpn openvpn client name)> enable false
(config vpn openvpn client name)>
```

4. Set the firewall zone for the OpenVPN client:

```
(config vpn openvpn client name)> zone value
(config vpn openvpn client name)>
```

To view a list of available zones:

```
(config vpn openvpn client name)> zone ?
Zone: The zone for the openvpn client interface.
Format:
    any
    dynamic_routes
    edge
    external
    hotspot
    internal
    ipsec
    loopback
    setup
Current value:
(config vpn openvpn client name)>
```

5. (Optional) Set the route metric for the OpenVPN server. If multiple active routes match a destination, the route with the lowest metric will be used.

```
(config vpn openvpn client name)> metric value
(config vpn openvpn client name)>
```

where value is an interger between 0 and 65535. The default is 0.

6. (Optional) Set the login credentials as configured on the OpenVPN server:

```
(config vpn openvpn client name)> username value
(config vpn openvpn client name)> password value
(config vpn openvpn client name)>
```

7. Paste the content of the client.ovpn file into the value of the **config\_file** parameter:

```
(config vpn openvpn client name)> config_file value
(config vpn openvpn client name)>
```

8. Save the configuration and apply the change

```
(config)> save
Configuration saved.
>
```

9. Type exit to exit the Admin CLI.

Depending on your device configuration, you may be presented with an **Access selection menu**. Type **quit** to disconnect from the device.

# Configure an OpenVPN client without using an .ovpn file

## Required configuration items

■ Enable the OpenVPN client.

The OpenVPN client is enabled by default.

- The mode used by the OpenVPN server, either routing (TUN), or bridging (TAP).
- The firewall zone to be used by the OpenVPN client.
- The IP address of the OpenVPN server.
- Certificates and keys:
  - The CA certificate (usually in a ca.crt file).
  - The **Public key** (for example, client.crt)
  - The **Private key** (for example, client.key).

## Additional configuration items

- The route metric for the OpenVPN client.
- The login credentials for the OpenVPN client, if configured on the OpenVPN server.
- Additional OpenVPN parameters.

See Configure SureLink active recovery for OpenVPN for information about OpenVPN active recovery.

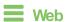

- Log into Digi Remote Manager, or log into the local Web UI as a user with full Admin access rights.
- 2. Access the device configuration:

#### Remote Manager:

- Locate your device as described in Use Digi Remote Manager to view and manage your device.
- b. Click the Device ID.
- c. Click Settings.
- d. Click to expand Config.

Local Web UI:

a. On the menu, click System. Under Configuration, click Device Configuration.

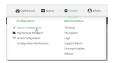

The Configuration window is displayed.

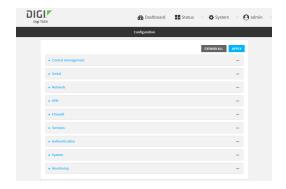

- 3. Click VPN > OpenVPN > Clients.
- 4. For  $\mathbf{Add},$  type a name for the OpenVPN client and click  $\mathbf{+}.$

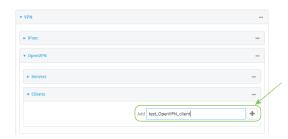

The new OpenVPN client configuration is displayed.

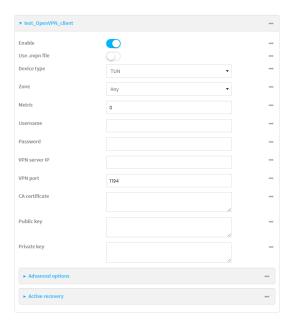

- 5. The OpenVPN client is enabled by default. To disable, toggle off **Enable**.
- 6. The default behavior is to use an OVPN file for client configuration. To disable this behavior and configure the client manually, click **Use .ovpn file** to disable.
- 7. For **Device type**, select the mode used by the OpenVPN server, either **TUN** or **TAP**.
- 8. For **Zone**, select the firewall zone for the OpenVPN client.
- 9. (Optional) Select the **Metric** for the OpenVPN client. If multiple active routes match a destination, the route with the lowest metric will be used.
- (Optional) For Username and Password, type the login credentials as configured on the OpenVPN server.
- 11. For VPN server IP, type the IP address of the OpenVPN server.
- 12. (Optional) Set the VPN port used by the OpenVPN server. The default is 1194.
- 13. Paste the contents of the CA certificate (usually in a ca.crt file), the Public key (for example, client.crt), and the Private key (for example, client.key) into their respective fields. The contents will be hidden when the configuration is saved.
- (Optional) Click to expand Advanced Options to manually set additional OpenVPN parameters.
  - a. Click **Enable** to enable the use of additional OpenVPN parameters.
  - b. Click Override if the additional OpenVPN parameters should override default options.
  - c. For **OpenVPN** parameters, type the additional OpenVPN parameters. For example, to override the configuration by using a configuration file, enter **--config filename**, for example, **--config/etc/config/openvpn\_config**.
- 15. Click **Apply** to save the configuration and apply the change.

# **Command line**

 Select the device in Remote Manager and click Actions > Open Console, or log into the TX54-PR local command line as a user with full Admin access rights. Depending on your device configuration, you may be presented with an **Access selection menu**. Type **admin** to access the Admin CLI.

2. At the command line, type **config** to enter configuration mode:

```
> config
(config)>
```

3. At the config prompt, type:

```
(config)> add vpn openvpn client name
(config vpn openvpn client name)>
```

where name is the name of the OpenVPN server.

The OpenVPN client is enabled by default. To disable the client, type:

```
(config vpn openvpn client name)> enable false
(config vpn openvpn client name)>
```

4. The default behavior is to use an OVPN file for client configuration. To disable this behavior and configure the client manually:

```
(config vpn openvpn client name)> use_file false
(config vpn openvpn client name)>
```

5. Set the mode used by the OpenVPN server:

```
(config vpn openvpn client name)> device_type value
(config vpn openvpn client name)>
```

where value is either tun or tap. The default is tun.

6. Set the firewall zone for the OpenVPN client:

```
(config vpn openvpn client name)> zone value
(config vpn openvpn client name)>
```

To view a list of available zones:

```
(config vpn openvpn client name)> zone ?
Zone: The zone for the openvpn client interface.
Format:
    any
    dynamic_routes
    edge
    external
    hotspot
    internal
    ipsec
    loopback
    setup
Current value:
```

```
(config vpn openvpn client name)>
```

7. (Optional) Set the route metric for the OpenVPN server. If multiple active routes match a destination, the route with the lowest metric will be used.

```
(config vpn openvpn client name)> metric value
(config vpn openvpn client name)>
```

where value is an interger between 0 and 65535. The default is 0.

8. (Optional) Set the login credentials as configured on the OpenVPN server:

```
(config vpn openvpn client name)> username value
(config vpn openvpn client name)> password value
(config vpn openvpn client name)>
```

9. Set the IP address of the OpenVPN server:

```
(config vpn openvpn client name)> server ip_address
(config vpn openvpn client name)>
```

10. (Optional) Set the port used by the OpenVPN server:

```
(config vpn openvpn client name)> port port
(config vpn openvpn client name)>
```

The default is 1194.

11. Paste the contents of the CA certificate (usually in a ca.crt file) into the value of the **cacert** parameter:

```
(config vpn openvpn client name)> cacert value
(config vpn openvpn client name)>
```

12. Paste the contents of the public key (for example, client.crt) into the value of the **public\_cert** parameter:

```
(config vpn openvpn client name)> public_cert value
(config vpn openvpn client name)>
```

13. Paste the contents of the private key (for example, client.key) into the value of the private\_ key parameter:

```
(config vpn openvpn client name)> private_key value
(config vpn openvpn client name)>
```

- 14. (Optional) Set additional OpenVPN parameters.
  - a. Enable the use of additional OpenVPN parameters:

```
(config vpn openvpn client name)> advanced_options enable true
(config vpn openvpn client name)>
```

b. Configure whether the additional OpenVPN parameters should override default options:

```
(config vpn openvpn client name)> advanced_options override true
(config vpn openvpn client name)>
```

c. Set the additional OpenVPN parameters:

```
(config vpn openvpn client name)> advanced_options extra parameters
(config vpn openvpn client name)>
```

15. Save the configuration and apply the change

```
(config)> save
Configuration saved.
>
```

16. Type exit to exit the Admin CLI.

Depending on your device configuration, you may be presented with an **Access selection menu**. Type **quit** to disconnect from the device.

# Configure SureLink active recovery for OpenVPN

You can configure the TX54-PR device to regularly probe OpenVPN client connections to determine if the connection has failed and take remedial action.

### Required configuration items

- A valid OpenVPN client configuration. See Configure an OpenVPN client by using an .ovpn file or Configure an OpenVPN client without using an .ovpn file for configuration instructions.
- Enable OpenVPN SureLink.
- The behavior of the TX54-PR device upon OpenVPN failure: either
  - · Restart the OpenVPN interface
  - · Reboot the device.

## Additional configuration items

- The interval between connectivity tests.
- Whether the interface should be considered to have failed if one of the test targets fails, or all of the test targets fail.
- The number of probe attempts before the OpenVPN connection is considered to have failed.
- The amount of time that the device should wait for a response to a probe attempt before considering it to have failed.

To configure the TX54-PR device to regularly probe the OpenVPN connection:

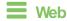

 Log into Digi Remote Manager, or log into the local Web UI as a user with full Admin access rights.

## 2. Access the device configuration:

#### Remote Manager:

- Locate your device as described in Use Digi Remote Manager to view and manage your device.
- b. Click the Device ID.
- c. Click Settings.
- d. Click to expand Config.

## Local Web UI:

a. On the menu, click **System**. Under **Configuration**, click **Device Configuration**.

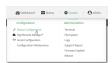

The Configuration window is displayed.

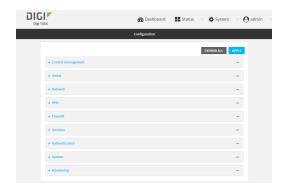

- 3. Click VPN > OpenVPN > Clients.
- 4. Create a new OpenVPN client or select an existing one:
  - To create a new OpenVPN client, see Configure an OpenVPN client by using an .ovpn file or Configure an OpenVPN client without using an .ovpn file.
  - To edit an existing OpenVPN client, click to expand the appropriate client.

5. After creating or selecting the OpenVPN client, click SureLink.

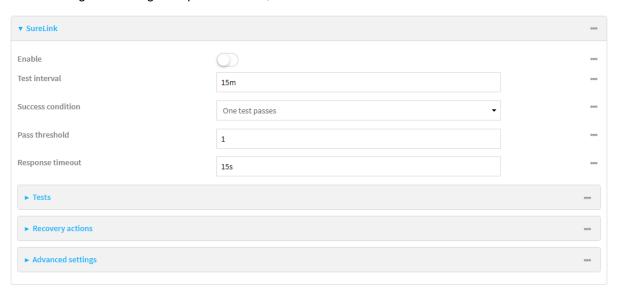

- 6. Enable SureLink.
- 7. (Optional) Change the **Test interval** between connectivity tests.

Allowed values are any number of weeks, days, hours, minutes, or seconds, and take the format *number*{w|d|h|m|s}.

For example, to set Interval to ten minutes, enter 10m or 600s.

The default is 15 minutes.

- 8. (Optional) If more than one test target is configured, for Success condition, select either:
  - One test passes: Only one test needs to pass for Surelink to consider an interface to be up.
  - All test pass: All tests need to pass for SureLink to consider the interface to be up.
- (Optional) For Pass threshold, type or select the number of times that the test must pass after failure, before the interface is determined to be working and is reinstated.
- (Optional) For Response timeout, type the amount of time that the device should wait for a response to a test attempt before considering it to have failed.

Allowed values are any number of weeks, days, hours, minutes, or seconds, and take the format *number*{w|d|h|m|s}.

For example, to set **Response timeout** to ten minutes, enter **10m** or **600s**.

The default is 15 seconds.

11. Click to expand Tests.

By default, **Test DNS servers configured for this interface** is automatically configured and enabled. This test communication with DNS servers that are either provided by DHCP, or statically configured for this interface.

#### a. Click +.

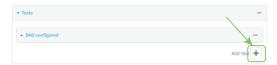

New tests are enabled by default. To disable, click to toggle off **Enable**.

- b. Type a **Label** for the test.
- c. Click to toggle on IPv6 if the test should apply to both IPv6 rather than IPv4.
- d. Select the Test type.

Available test types:

■ **Ping test**: Uses ICMP to determine connectivity.

If Ping test is selected, complete the following:

- Ping target: The type of target for the ping, one of:
  - Hostname or IP address of an external server.
    - Ping host: hostname or IP address of the server.
  - The Interface gateway. If Interface gateway is selected, an initial traceroute is sent to the hostname or IP address configured in the SureLink advanced settings, and then the first hop in that route is used for the ping test.
  - The Interface address.
  - The Interface DNS server.
- Ping payload size: The number of bytes to send as part of the ping payload.
- **DNS test**: Performs a DNS query to the named DNS server.

If **DNS test** is selected, complete the following:

- DNS server: The IP address of the DNS server.
- HTTP test: Uses HTTP(s) GET requests to determine connectivity to the configured web server.

If HTTP test is selected, complete the following:

- Web server: The URL of the web server.
- Test DNS servers configured for this interface: Tests communication with DNS servers that are either provided by DHCP, or statically configured for this interface.
- **Test the interface status**: Tests the current status of the interface. The test fails if the interface is down. Failing this test infers that all other tests fail.

If **Test the interface status** is selected, complete the following:

 Down time: The amount of time that the interface is down before the test can be considered to have failed.

Allowed values are any number of weeks, days, hours, minutes, or seconds, and take the format *number*{w|d|h|m|s}.

For example, to set **Down time** to ten minutes, enter **10m** or **600s**.

 Initial connection time: The amount of time to wait for the interface to connect for the first time before the test is considered to have failed. Allowed values are any number of weeks, days, hours, minutes, or seconds, and take the format *number*{w|d|h|m|s}.

For example, to set Initial connection time to ten minutes, enter 10m or 600s.

Custom test: Tests the interface with custom commands.

If Custom test is selected, complete the following:

- The Commands to run to test.
- **TCP connection test**: Tests that the interface can reach a destination port on the configured host.

If **TCP connection test** is selected, complete the following:

- TCP connect host: The hostname or IP address of the host to create a TCP connection to.
- **TCP connect port**: The TCP port to create a TCP connection to.
- Test another interface's status: Tests the status of another interface.

If Test another interface's status is selected, complete the following:

- Test interface: The interface to test.
- IP version: The type of IP connection, one of:
  - Any: Either the IPv4 or IPv6 connection must be up.
  - **Both**: Both the IPv4 or IPv6 connection must be up.
  - **IPv4**: The IPv4 connection must be up.
  - **IPv6**: The IPv6 connection must be up.
- Expected status: The status required for the test to past.
  - Up: The test will pass only if the referenced interface is up and passing its own SureLink tests (if applicable).
  - Down: The test will pass only if the referenced interface is down or failing its own SureLink tests (if applicable).
- e. Repeat for each additional test.
- 12. Add recovery actions:
  - a. Click to expand Recovery actions.

By default, there are two preconfigured recovery actions:

- Update routing: Uses the Change default gateway action, which increases the interface's metric by 100 to change the default gateway.
- Restart interface.
- b. Click +.

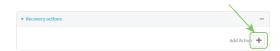

New recovery actions are enabled by default. To disable, click to toggle off **Enable**.

- c. Type a Label for the recovery action.
- d. For Recovery type, select Reboot device.

- e. For **Recovery type**, select the type of recovery action. If multiple recovery actions are configured, they are performed in the order that they are listed.
  - Change default gateway: Increases the interface's metric to change the default gateway.

If Change default gateway is selected, complete the following:

- Attempts: The number of attempts for this recovery action to perform, before
  moving to the next recovery action.
- Increase metric to change active default gateway: Increase the interface's
  metric by this amount. This should be set to a number large enough to change
  the routing table to use another default gateway. The default is 100.
- Override wait interval before performing the next recovery action: The
  time to wait before the next test is run. If set to the default value of 0s, the Test
  interval is used.
- Restart interface.

If **Restart interface** is selected, complete the following:

- Attempts: The number of attempts for this recovery action to perform, before
  moving to the next recovery action.
- Override wait interval before performing the next recovery action: The
  time to wait before the next test is run. If set to the default value of 0s, the Test
  interval is used.
- Reset modem: This recovery action is available for WWAN interfaces only.

If **Reset modem** is selected, complete the following:

- Attempts: The number of attempts for this recovery action to perform, before
  moving to the next recovery action.
- Override wait interval before performing the next recovery action: The
  time to wait before the next test is run. If set to the default value of 0s, the Test
  interval is used.
- Switch to alternate SIM: Switches to an alternate SIM. This recovery action is available for WWAN interfaces only.

If Switch to alternate SIM is selected, complete the following:

- Attempts: The number of attempts for this recovery action to perform, before
  moving to the next recovery action.
- Override wait interval before performing the next recovery action: The
  time to wait before the next test is run. If set to the default value of 0s, the Test
  interval is used.
- Reboot device.

If **Reboot device** is selected, complete the following:

- Attempts: The number of attempts for this recovery action to perform, before
  moving to the next recovery action.
- Override wait interval before performing the next recovery action: The
  time to wait before the next test is run. If set to the default value of 0s, the Test
  interval is used.

Execute custom Recovery commands.

If **Recovery commands** is selected, complete the following:

- Attempts: The number of attempts for this recovery action to perform, before
  moving to the next recovery action.
- The Commands to run to recovery connectivity.
- Override wait interval before performing the next recovery action: The
  time to wait before the next test is run. If set to the default value of 0s, the Test
  interval is used.
- Powercycle the modem. This recovery action is available for WWAN interfaces only.

If **Powercycle the modem** is selected, complete the following:

- Attempts: The number of attempts for this recovery action to perform, before
  moving to the next recovery action.
- Override wait interval before performing the next recovery action: The
  time to wait before the next test is run. If set to the default value of 0s, the Test
  interval is used.
- f. Repeat for each additional recovery action.
- 13. (Optional) Configure advanced SureLink parameters:
  - a. Click to expand Advanced settings.
  - b. For **Delayed Start**, type the amount of time to wait while the device is starting before SureLink testing begins. This setting is bypassed when the interface is determined to be up.

Allowed values are any number of weeks, days, hours, minutes, or seconds, and take the format *number*{w|d|h|m|s}.

For example, to set **Delayed start** to ten minutes, enter **10m** or **600s**.

The default is 300 seconds.

c. For **Backoff interval**, type the time to add to the test interval when restarting the list of actions. This option is capped at 15 minutes.

Allowed values are any number of weeks, days, hours, minutes, or seconds, and take the format *number*(w|d|h|m|s).

For example, to set Backoff interval to ten minutes, enter 10m or 600s.

The default is 300 seconds.

- d. Test interface gateway by pinging is used by the Interface gateway Ping test as the endpoint for traceroute to use to determine the interface gateway. The default is 8.8.8.8, and should only be changed if this IP address is not accessible due to networking issues.
- 14. Click **Apply** to save the configuration and apply the change.

# Command line

 Select the device in Remote Manager and click Actions > Open Console, or log into the TX54-PR local command line as a user with full Admin access rights.

Depending on your device configuration, you may be presented with an **Access selection menu**. Type **admin** to access the Admin CLI.

2. At the command line, type config to enter configuration mode:

```
> config
(config)>
```

- 3. Create a new OpenVPN client, or edit an existing one:
  - To create a new OpenVPN client, see Configure an OpenVPN client by using an .ovpn file or Configure an OpenVPN client without using an .ovpn file.
  - To edit an existing OpenVPN client, change to the OpenVPN client's node in the configuration schema. For example, for an OpenVPN client named **openvpn\_client1**, change to the **openvpn\_client1** node in the configuration schema:

```
(config)> vpn openvpn client openvpn_client1
(config vpn openvpn client openvpn_client1)>
```

4. Enable SureLink:

```
(config vpn openvpn client openvpn_client1)> surelink enable true
(config vpn openvpn client openvpn_client1)>
```

 By default, the Test DNS servers configured for this interface test is automatically configured and enabled. This tests communication with DNS servers that are either provided by DHCP, or statically configured for this interface.

To add additional tests:

Add a test:

```
(config vpn openvpn client openvpn_client1)> add surelink tests end
(config vpn openvpn client openvpn_client1 surelink tests 1)>
```

b. New tests are enabled by default. To disable:

```
(config vpn openvpn client openvpn_client1 surelink tests 1)> enable
false
(config vpn openvpn client openvpn_client1 surelink tests 1)>
```

c. Create a label for the test:

```
(config vpn openvpn client openvpn_client1 surelink tests 1)> label
string
(config vpn openvpn client openvpn_client1 surelink tests 1)>
```

d. if the test should apply to both IPv6 rather than IPv4, enable IPv6:

```
(config vpn openvpn client openvpn_client1 surelink tests 1)> ipv6
true
(config vpn openvpn client openvpn_client1 surelink tests 1)>
```

e. Set the test type:

(config vpn openvpn client openvpn\_client1 surelink tests 1)> test
value
(config vpn openvpn client openvpn\_client1 surelink tests 1)>

#### where value is one of:

ping: Uses ICMP to determine connectivity.

If ping is selected, complete the following:

• Set the ping\_method:

```
(config vpn openvpn client openvpn_client1 surelink tests 1)>
ping_method value
(config vpn openvpn client openvpn_client1 surelink tests 1)>
```

#### where value is one of:

- hostname: The hostname or IP address of an external server.
  - Set ping\_host to the hostname or IP address of the server:

```
(config vpn openvpn client openvpn_client1 surelink tests
1)> ping_host hostname/IP_address
(config vpn openvpn client openvpn_client1 surelink tests
1)>
```

- interface\_gateway. If set, an initial traceroute is sent to the hostname or IP address configured in the SureLink advanced settings, and then the first hop in that route is used for the ping test.
- interface\_address.
- o interface\_dns: The interface's DNS server.
- Set the number of bytes to send as part of the ping payload:

```
(config vpn openvpn client openvpn_client1 openvpn client
openvpn_client1 surelink tests 1)> ping_size int
(config vpn openvpn client openvpn_client1 surelink tests 1)>
```

dns: Performs a DNS query to the named DNS server.

If **dns** is set, set the IPv4 or IPv6 address of the DNS server:

```
(config vpn openvpn client openvpn_client1 surelink tests 1)>
dns_server IP_address
(config vpn openvpn client openvpn_client1 surelink tests 1)>
```

 http: Uses HTTP(s) GET requests to determine connectivity to the configured web server.

If **http** is set, set the URL of the web server.

```
(config vpn openvpn client openvpn_client1 surelink tests 1)>
http url
(config vpn openvpn client openvpn_client1 surelink tests 1)>
```

- dns\_configured: Tests communication with DNS servers that are either provided by DHCP, or statically configured for this interface.
- interface\_up: Tests the current status of the interface. The test fails if the interface is down. Failing this test infers that all other tests fail.

If **interface** up is set, complete the following:

 Set the amount of time that the interface is down before the test can be considered to have failed.

```
(config vpn openvpn client openvpn_client1 surelink tests 1)>
interface_down_time value
(config vpn openvpn client openvpn_client1 surelink tests 1)>
```

where *value* is any number of weeks, days, hours, minutes, or seconds, and takes the format *number*{w|d|h|m|s}.

For example, to set **interface\_down\_time** to ten minutes, enter either **10m** or **600s**:

```
(config vpn openvpn client openvpn_client1 surelink tests 1)>
interface_down_time 600s
(config)>
```

 Set the amount of time to wait for the interface to connect for the first time before the test is considered to have failed.

```
(config vpn openvpn client openvpn_client1 surelink tests 1)>
interface_timeout value
(config vpn openvpn client openvpn_client1 surelink tests 1)>
```

where *value* is any number of weeks, days, hours, minutes, or seconds, and takes the format *number*{w|d|h|m|s}.

For example, to set **interface\_timeout** to ten minutes, enter either **10m** or **600s**:

```
(config vpn openvpn client openvpn_client1 surelink tests 1)>
interface_timeout 600s
(config)>
```

custom\_test: Tests the interface with custom commands.

If **custom test** is set, set the commands to run to perform the test:

```
(config vpn openvpn client openvpn_client1 surelink tests 1)>
custom_test_commands "string"
(config vpn openvpn client openvpn_client1 surelink tests 1)>
```

tcp\_connection: Tests that the interface can reach a destination port on the configured host.

If **tcp\_connection** is selected, complete the following:

• Set the hostname or IP address of the host to create a TCP connection to:

```
(config vpn openvpn client openvpn_client1 surelink tests 1)>
tcp_host hostname/IP_address
(config vpn openvpn client openvpn_client1 surelink tests 1)>
```

• Set the TCP port to create a TCP connection to.

```
(config vpn openvpn client openvpn_client1 surelink tests 1)>
tcp_port port
(config vpn openvpn client openvpn_client1 surelink tests 1)>
```

other: Tests the status of another interface.

If other is selected, complete the following:

- · Set the interface to test.
  - i. Use the ?to determine available interfaces:

```
(config vpn openvpn client openvpn_client1 surelink tests
1)> other_interface ?

Test interface: Test the status of this other interface.
Format:
    /network/interface/defaultip
    /network/interface/defaultlinklocal
    /network/interface/lan1
    /network/interface/lan_hotspot
    /network/interface/loopback
    /network/interface/wan1
    /network/interface/wwan1
    /network/interface/wwan2
Current value:

(config vpn openvpn client openvpn_client1 surelink tests
1)> other_interface
```

ii. Set the interface. For example:

```
(config vpn openvpn client openvpn_client1 surelink tests
1)> other_interface /network/interface/wan1
(config vpn openvpn client openvpn_client1 surelink tests
1)>
```

Set the type of IP connection:

```
(config vpn openvpn client openvpn_client1 surelink tests 1)>
other_ip_version value
(config vpn openvpn client openvpn_client1 surelink tests 1)>
```

where value is one of:

- o any: Either the IPv4 or IPv6 connection must be up.
- both: Both the IPv4 or IPv6 connection must be up.

- **ipv4** The IPv4 connection must be up.
- **ipv6**: The IPv6 connection must be up.
- The status required for the test to past.

```
(config vpn openvpn client openvpn_client1 surelink tests 1)>
other_status value
(config vpn openvpn client openvpn_client1 surelink tests 1)>
```

#### where value is one of:

- up: The test will pass only if the referenced interface is up and passing its own SureLink tests (if applicable).
- down: The test will pass only if the referenced interface is down or failing its own SureLink tests (if applicable).
- f. Repeat for each additional test.
- 6. Add recovery actions:
  - a. Type ... to return to the root of the configuration:

```
(config vpn openvpn client openvpn_client1 surelink tests 1)> \dots (config)>
```

b. Add a recovery action:

(config)> add vpn openvpn client openvpn\_client1 surelink actions end (config vpn openvpn client openvpn\_client1 surelink actions 0)>

c. New actions are enabled by default. To disable:

```
(config vpn openvpn client openvpn_client1 surelink actions 0)> enable
false
(config vpn openvpn client openvpn_client1 surelink actions 0)>
```

d. Create a label for the action:

```
(config vpn openvpn client openvpn_client1 surelink actions 0)> label
string
(config vpn openvpn client openvpn_client1 surelink actions 0)>
```

e. Set the type of recovery action to reboot device:

```
(config vpn openvpn client openvpn_client1 surelink actions 0)> action
reboot_device
(config vpn openvpn client openvpn_client1 surelink actions 0)>
```

Set the number of attempts for this recovery action to perform, before moving to the next recovery action:

```
(config vpn openvpn client openvpn_client1 surelink actions 0)>
max_attempts int
(config vpn openvpn client openvpn_client1 surelink actions 0)>
```

The default is 3.

Set the time to wait before the next test is run. If set to the default value of 0s, the test interval is used.

```
(config vpn openvpn client openvpn_client1 surelink actions 0)>
override_interval int
(config vpn openvpn client openvpn_client1 surelink actions 0)>
```

f. Set the type of recovery action. If multiple recovery actions are configured, they are performed in the order that they are listed. The command varies depending on whether the interface is a WAN or WWAN:

```
(config vpn openvpn client openvpn_client1 surelink actions 0)> modem_
action value
(config vpn openvpn client openvpn_client1 surelink actions 0)>
```

WAN interfaces:

```
(config vpn openvpn client openvpn_client1 surelink actions 0)>
action value
(config vpn openvpn client openvpn_client1 surelink actions 0)>
```

■ WWAN interfaces:

```
(config vpn openvpn client openvpn_client1 surelink actions 0)>
modem_action value
(config vpn openvpn client openvpn_client1 surelink actions 0)>
```

#### where value is one of:

update\_routing\_table: Increases the interface's metric to change the default gateway.

If **update\_routing\_table** is selected, complete the following:

• Set the number of attempts for this recovery action to perform, before moving to the next recovery action:

```
(config vpn openvpn client openvpn_client1 surelink actions
0)> max_attempts int
(config vpn openvpn client openvpn_client1 surelink actions
0)>
```

The default is 3.

• Set the amount that the interface's metric should be increased. This should be set to a number large enough to change the routing table to use another default gateway.

```
(config vpn openvpn client openvpn_client1 surelink actions
0)> metric_adjustment_modem int
(config vpn openvpn client openvpn_client1 surelink actions
0)>
```

The default is 100.

 Set the time to wait before the next test is run. If set to the default value of 0s, the test interval is used.

```
(config vpn openvpn client openvpn_client1 surelink actions
0)> override_interval int
(config vpn openvpn client openvpn_client1 surelink actions
0)>
```

#### restart\_interface.

If restart interface is selected, complete the following:

 Set the number of attempts for this recovery action to perform, before moving to the next recovery action:

```
(config vpn openvpn client openvpn_client1 surelink actions
0)> max_attempts int
(config vpn openvpn client openvpn_client1 surelink actions
0)>
```

The default is 3.

 Set the time to wait before the next test is run. If set to the default value of 0s, the test interval is used.

```
(config vpn openvpn client openvpn_client1 surelink actions
0)> override_interval int
(config vpn openvpn client openvpn_client1 surelink actions
0)>
```

• reset\_modem: This recovery action is available for WWAN interfaces only.

If **reset modem** is selected, complete the following:

 Set the number of attempts for this recovery action to perform, before moving to the next recovery action:

```
(config vpn openvpn client openvpn_client1 surelink actions
0)> max_attempts int
(config vpn openvpn client openvpn_client1 surelink actions
0)>
```

The default is 3.

 Set the time to wait before the next test is run. If set to the default value of 0s, the test interval is used.

```
(config vpn openvpn client openvpn_client1 surelink actions
0)> override_interval int
(config vpn openvpn client openvpn_client1 surelink actions
0)>
```

 switch\_sim: Switches to an alternate SIM. This recovery action is available for WWAN interfaces only.

If **switch\_sim** is selected, complete the following:

• Set the number of attempts for this recovery action to perform, before moving to the next recovery action:

```
(config vpn openvpn client openvpn_client1 surelink actions
0)> max_attempts int
(config vpn openvpn client openvpn_client1 surelink actions
0)>
```

#### The default is 3.

 Set the time to wait before the next test is run. If set to the default value of 0s, the test interval is used.

```
(config vpn openvpn client openvpn_client1 surelink actions
0)> override_interval int
(config vpn openvpn client openvpn_client1 surelink actions
0)>
```

- modem\_power\_cycle: This recovery action is available for WWAN interfaces only.
  If modem\_power\_cycle is selected, complete the following:
  - Set the number of attempts for this recovery action to perform, before moving to the next recovery action:

```
(config vpn openvpn client openvpn_client1 surelink actions
0)> max_attempts int
(config vpn openvpn client openvpn_client1 surelink actions
0)>
```

#### The default is 3.

 Set the time to wait before the next test is run. If set to the default value of 0s, the test interval is used.

```
(config vpn openvpn client openvpn_client1 surelink actions
0)> override_interval int
(config vpn openvpn client openvpn_client1 surelink actions
0)>
```

#### reboot device.

If **reboot** device is selected, complete the following:

 Set the number of attempts for this recovery action to perform, before moving to the next recovery action:

```
(config vpn openvpn client openvpn_client1 surelink actions
0)> max_attempts int
(config vpn openvpn client openvpn_client1 surelink actions
0)>
```

### The default is 3.

• Set the time to wait before the next test is run. If set to the default value of **0s**, the test interval is used.

(config vpn openvpn client openvpn\_client1 surelink actions
0)> override\_interval int
(config vpn openvpn client openvpn\_client1 surelink actions
0)>

custom\_action: Execute custom recovery commands.

If **custom\_action** is selected, complete the following:

• Set the number of attempts for this recovery action to perform, before moving to the next recovery action:

```
(config vpn openvpn client openvpn_client1 surelink actions
0)> max_attempts int
(config vpn openvpn client openvpn_client1 surelink actions
0)>
```

The default is 3.

Set the commands to run to attempt to recovery connectivity.

```
(config network interface my_wan surelink actions 0)> custom_
action_commands_modem "string"
(config network interface my_wan surelink actions 0)>
```

 Set the time to wait before the next test is run. If set to the default value of 0s, the test interval is used.

```
(config vpn openvpn client openvpn_client1 surelink actions
0)> override_interval int
(config vpn openvpn client openvpn_client1 surelink actions
0)>
```

- g. Repeat for each additional recovery action.
- 7. Optional SureLink configuration parameters:
  - a. Type ... to return to the root of the configuration:

```
(config vpn openvpn client openvpn_client1 surelink actions 0)> \dots (config)>
```

b. Set the test interval between connectivity tests:

```
(config)> vpn openvpn client openvpn_client1 surelink interval value
(config)>
```

where *value* is any number of weeks, days, hours, minutes, or seconds, and takes the format *number*{w|d|h|m|s}.

For example, to set interval to ten minutes, enter either 10m or 600s:

```
(config)> vpn openvpn client openvpn_client1 surelink interval 600s
(config)>
```

The default is 15m.

c. If more than one test target is configured, set the success condition:

```
(config)> vpn openvpn client openvpn_client1 surelink success_
condition value
(config)>
```

#### where value is either:

- one: Only one test needs to pass for Surelink to consider an interface to be up.
- all: All tests need to pass for SureLink to consider the interface to be up.
- d. Set the number of times that the test must pass after failure, before the interface is determined to be working and is reinstated.

```
(config)> vpn openvpn client openvpn_client1 surelink pass_threshold
int
(config)>
```

#### The default is 1.

e. Set the amount of time that the device should wait for a response to a test attempt before considering it to have failed:

```
(config)> vpn openvpn client openvpn_client1 surelink timeout value
(config)>
```

where *value* is any number of weeks, days, hours, minutes, or seconds, and takes the format *number*{w|d|h|m|s}.

For example, to set timeout to ten minutes, enter either 10m or 600s:

```
(config)> vpn openvpn client openvpn_client1 surelink timeout 600s
(config)>
```

#### The default is 15s.

f. Set the amount of time to wait while the device is starting before SureLink testing begins. This setting is bypassed when the interface is determined to be up.

```
(config)> vpn openvpn client openvpn_client1 surelink advanced
delayed_start value
(config)>
```

where *value* is any number of weeks, days, hours, minutes, or seconds, and takes the format *number*{w|d|h|m|s}.

For example, to set **delayed\_start** to ten minutes, enter either **10m** or **600s**:

```
(config)> vpn openvpn client openvpn_client1 surelink advanced
delayed_start 600s
(config)>
```

#### The default is 300s.

g. Set the time to add to the test interval when restarting the list of actions. This option is capped at 15 minutes. (config)> vpn openvpn client openvpn\_client1 surelink advanced backoff\_interval value (config)>

where *value* is any number of weeks, days, hours, minutes, or seconds, and takes the format *number*{w|d|h|m|s}.

For example, to set backoff interval to ten minutes, enter either 10m or 600s:

(config)> vpn openvpn client openvpn\_client1 surelink advanced backoff\_interval 600s (config)>

The default is 300 seconds.

h. The interface\_gateway parameter is used by the Interface gateway Ping test as the endpoint for traceroute to use to determine the interface gateway. The default is 8.8.8.8, and should only be changed if this IP address is not accessible due to networking issues. To set to an alternate host:

(config)> vpn openvpn client openvpn\_client1 surelink advanced interface\_gateway hostname/IP\_address (config)>

8. Save the configuration and apply the change

(config vpn openvpn client openvpn\_client1 connection\_monitor target 0)>
save
Configuration saved.
>

9. Type exit to exit the Admin CLI.

Depending on your device configuration, you may be presented with an **Access selection menu**. Type **quit** to disconnect from the device.

See Show SureLink status and statistics for information about showing Surelink status for OpenVPN clients.

# Show OpenVPN server status and statistics

You can view status and statistics for OpenVPN servers from either the web interface or the command line:

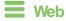

Log into the TX54-PR WebUI as a user with full Admin access rights.

- 1. On the menu, select Status > OpenVPN > Servers.
  - The **OpenVPN Servers** page appears.
- 2. To view configuration details about an OpenVPN server, click the  $\checkmark$  (configuration) icon in the upper right of the OpenVPN server's status pane.

## Command line

1. Select the device in Remote Manager and click **Actions > Open Console**, or log into the TX54-PR local command line as a user with full Admin access rights.

Depending on your device configuration, you may be presented with an **Access selection menu**. Type **admin** to access the Admin CLI.

2. To display details about all configured OpenVPN servers, type the following at the prompt:

```
> show openvpn server all

Server Enable Type Zone IP Address Port
----- OpenVPN_server1 true tun internal 192.168.30.1/24 1194
OpenVPN_server2 false tun internal 192.168.40.1/24 1194
>
```

3. To display details about a specific server:

```
> show openvpn server name OpenVPN_server1
Server
                      : OpenVPN_server1
Enable
                      : true
Type
                     : tun
Zone
                     : internal
IP Address
                     : 192.168.30.1/24
                     : 1194
Port
Use File
                     : true
Metric
                     : 0
Protocol
                     : udp
First IP
                      : 80
Last IP
                     : 99
```

4. Type exit to exit the Admin CLI.

Depending on your device configuration, you may be presented with an **Access selection menu**. Type **quit** to disconnect from the device.

# Show OpenVPN client status and statistics

You can view status and statistics for OpenVPN clients from either web interface or the command line:

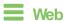

Log into the TX54-PR WebUI as a user with full Admin access rights.

- 1. On the menu, select Status > OpenVPN > Clients.
  - The **OpenVPN Clients** page appears.
- 2. To view configuration details about an OpenVPN client, click the (configuration) icon in the upper right of the OpenVPN client's status pane.

# Command line

1. Select the device in Remote Manager and click **Actions** > **Open Console**, or log into the TX54-PR local command line as a user with full Admin access rights.

Depending on your device configuration, you may be presented with an **Access selection menu**. Type **admin** to access the Admin CLI.

2. To display details about all configured OpenVPN clients, type the following at the prompt:

3. To display details about a specific client:

```
> show openvpn client name OpenVPN_client1
Client
                       : OpenVPN_client1
Enable
                        : true
Status
Username
IP address
                       : up
                       : user1
                       : 123.122.121.120
                       : 120.121.122.123
Remote
MTU
                       : 1492
Zone
                       : internal
IP Address
                       : 192.168.30.1/24
                       : 1194
Port
Use File
                       : true
Metric
                       : 0
Protocol
                       : udp
Port
                       : 1194
                        : tun
Type
```

4. Type exit to exit the Admin CLI.

Depending on your device configuration, you may be presented with an **Access selection menu**. Type **quit** to disconnect from the device.

# **Generic Routing Encapsulation (GRE)**

Generic Routing Encapsulation (GRE) is an IP packet encapsulation protocol that allow for networks and routes to be advertized from one network device to another. You can use GRE to encapsulate a wide variety of network layer protocols inside virtual point-to-point links over an IP network.

# Configuring a GRE tunnel

Configuring a GRE tunnel involves the following items:

#### Required configuration items

- A GRE loopback endpoint interface.
- GRE tunnel configuration:
  - Enable the GRE tunnel.
    - The GRE tunnels are enabled by default.
  - The local endpoint interface.
  - The IP address of the remote device/peer.

## Additional configuration items

- A GRE key.
- Enable the device to respond to keepalive packets.

## Task One: Create a GRE loopback endpoint interface

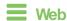

- Log into Digi Remote Manager, or log into the local Web UI as a user with full Admin access rights.
- 2. Access the device configuration:

#### Remote Manager:

- Locate your device as described in Use Digi Remote Manager to view and manage your device.
- b. Click the Device ID.
- c. Click Settings.
- d. Click to expand Config.

Local Web UI:

a. On the menu, click System. Under Configuration, click Device Configuration.

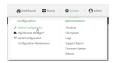

The Configuration window is displayed.

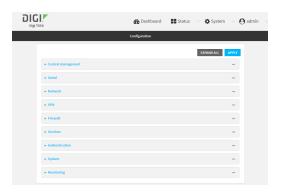

- 3. Click Network > Interfaces.
- 4. For Add Interface, type a name for the GRE loopback endpoint interface and click +.
- 5. Enable the interface.

New interfaces are enabled by default. To disable, toggle off **Enable**.

- 6. For Interface type, select Ethernet.
- 7. For **Zone**, select **Internal**.
- 8. For **Device**, select **Ethernet: Loopback**.
- 9. Click to expand IPv4.
- For Address, enter the IP address and subnet mask of the local GRE endpoint, for example 10.10.1.1/24.
- 11. Click **Apply** to save the configuration and apply the change.

## Command line

 Select the device in Remote Manager and click Actions > Open Console, or log into the TX54-PR local command line as a user with full Admin access rights.

Depending on your device configuration, you may be presented with an **Access selection menu**. Type **admin** to access the Admin CLI.

2. At the command line, type **config** to enter configuration mode:

> config
(config)>

3. Add the GRE endpoint interface. For example, to add an interface named **gre\_endpoint**:

(config)> add network interface gre\_interface
(config network interface gre\_interface)>

4. Set the interface zone to internal:

```
(config network interface gre_interface)> zone internal
(config network interface gre_interface)>
```

5. Set the interface device to loopback:

```
(config network interface gre_interface)> device /network/device/loopback
(config network interface gre_interface)>
```

6. Set the IP address and subnet mask of the local GRE endpoint. For example, to set the local GRE endpoint's IP address and subnet mask to 10.10.1.1/24:

```
(config network interface gre_interface)> ipv4 address 10.10.1.1/24
(config network interface gre_interface)>
```

7. Save the configuration and apply the change

```
(config network interface gre_interface)> save
Configuration saved.
>
```

8. Type exit to exit the Admin CLI.

Depending on your device configuration, you may be presented with an **Access selection menu**. Type **quit** to disconnect from the device.

## Task Two: Configure the GRE tunnel

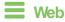

- 1. Log into Digi Remote Manager, or log into the local Web UI as a user with full Admin access rights.
- 2. Access the device configuration:

## Remote Manager:

- a. Locate your device as described in Use Digi Remote Manager to view and manage your device.
- b. Click the Device ID.
- c. Click Settings.
- d. Click to expand Config.

#### Local Web UI:

a. On the menu, click **System**. Under **Configuration**, click **Device Configuration**.

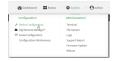

The **Configuration** window is displayed.

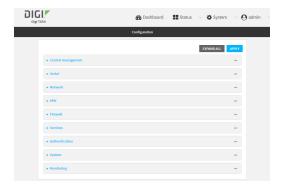

- 3. Click VPN > IP Tunnels.
- For Add IP tunnel, type a name for the GRE tunnel and click ★.
- 5. **Enable** the tunnel.

New tunnels are enabled by default. To disable, toggle off **Enable**.

- 6. For **Mode**, select either:
  - GRE: Standard GRE point-to-point protocol.
  - mGRE: multipoint GRE protocol.
- 7. For **Local endpoint**, select the GRE endpoint interface created in Task One.
- 8. If **GRE** is selected for the **Mode**, for **Remote endpoint**, type the IP address of the GRE endpoint on the remote peer.
- 9. (Optional) For **Key**, enter a key that will be inserted in GRE packets created by this tunnel. It must match the key set by the remote endpoint. Allowed value is an interger between 0 and 4294967295, or an IP address.
- (Optional) Enable keepalive reply to enable the device to reply to Cisco GRE keepalive packets.
- 11. (Optional) **Enable open routing** to enable packets destined for an address which is not explicitly in the routing table to exit the IP tunnel.
- 12. Click **Apply** to save the configuration and apply the change.

## **Command line**

 Select the device in Remote Manager and click Actions > Open Console, or log into the TX54-PR local command line as a user with full Admin access rights.

Depending on your device configuration, you may be presented with an **Access selection menu**. Type **admin** to access the Admin CLI.

2. At the command line, type **config** to enter configuration mode:

> config
(config)>

3. Add the GRE endpoint tunnel. For example, to add a tunnel named **gre\_example**:

(config)> add vpn iptunnel gre\_example
(config vpn iptunnel gre\_example)>

#### GRE tunnels are enabled by default. To disable:

```
(config vpn iptunnel gre_example)> enable false
(config vpn iptunnel gre_example)>
```

4. Set the mode:

```
(config vpn iptunnel gre_example)> type value
(config vpn iptunnel gre_example)>
```

#### where value is either:

- **gre**: Standard GRE point-to-point protocol.
- mgre: multipoint GRE protocol.
- 5. Set the local endpoint to the GRE endpoint interface created in Task One, for example:

```
(config vpn iptunnel gre_example)> local /network/interface/gre_endpoint
(config vpn iptunnel gre_example)>
```

#### To view configured interfaces and proper syntax:

```
(config vpn iptunnel gre_example)> local ?

Local endpoint: The local network interface to connect to peer device.
Format:
    /network/interface/aview
    /network/interface/defaultip
    /network/interface/defaultlinklocal
    /network/interface/gre_endpoint
    /network/interface/lan1
    /network/interface/loopback
    /network/interface/wwan1
    /network/interface/wwan2
Current value:

(config vpn iptunnel gre_example)>
```

6. If type is set to gre, set the IP address of the GRE endpoint on the remote peer:

```
(config vpn iptunnel gre_example)> remote ip_address
(config vpn iptunnel gre_example)>
```

7. (Optional) Set a key that will be inserted in GRE packets created by this tunnel.

The key must match the key set by the remote endpoint.

```
(config vpn iptunnel gre_example)> key value
(config vpn iptunnel gre_example)>
```

where value is an interger between 0 and 4294967295, or an IP address.

8. (Optional) Enable the device to reply to Cisco GRE keepalive packets:

```
(config vpn iptunnel gre_example)> keepalive true
(config vpn iptunnel gre_example)>
```

9. (Optional) Enable the device to allow packets destined for an address which is not explicitly in the routing table to exit the IP tunnel:

```
(config vpn iptunnel gre_example)> open_routing true
(config vpn iptunnel gre_example)>
```

10. Save the configuration and apply the change

```
(config vpn iptunnel gre_example)> save
Configuration saved.
>
```

11. Type exit to exit the Admin CLI.

Depending on your device configuration, you may be presented with an **Access selection menu**. Type **quit** to disconnect from the device.

# Show GRE tunnels

To view information about currently configured GRE tunnels:

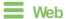

Log into the TX54-PR WebUI as a user with full Admin access rights.

- 1. On the menu, click Status > IP tunnels.
  - The **IP Tunnels**page appears.
- 2. To view configuration details about a GRE tunnel, click the  $\checkmark$  (configuration) icon in the upper right of the tunnel's status pane.

## Example: GRE tunnel over an IPSec tunnel

The TX54-PR device can be configured as an advertised set of routes through an IPSec tunnel. This allows you to leverage the dynamic route advertisement of GRE tunnels through a secured IPSec tunnel.

The example configuration provides instructions for configuring the TX54-PR device with a GRE tunnel through IPsec.

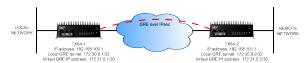

## TX54-PR-1 configuration tasks

- 1. Create an IPsec tunnel named ipsec\_gre1 with:
  - A pre-shared key.
  - Remote endpoint set to the public IP address of the TX54-PR-2 device.
  - A policy with:
    - Local network set to the IP address and subnet of the local GRE tunnel, 172.30.0.1/32.
    - Remote network set to the IP address and subnet of the remote GRE tunnel, 172.30.0.2/32.
- 2. Create an IPsec endpoint interface named ipsec\_endpoint1:
  - Zone set to Internal.
  - b. Device set to Ethernet: Loopback.
  - c. IPv4 Address set to the IP address of the local GRE tunnel, 172.30.0.1/32.
- 3. Create a GRE tunnel named gre\_tunnel1:
  - a. Local endpoint set to the IPsec endpoint interface, Interface: ipsec\_endpoint1.
  - b. Remote endpoint set to the IP address of the GRE tunnel on TX54-PR-2, 172.30.0.2.
- 4. Create an interface named **gre\_interface1** and add it to the GRE tunnel:
  - a. Zone set to Internal.
  - b. Device set to IP tunnel: gre\_tunnel1.
  - c. IPv4 Address set to a virtual IP address on the GRE tunnel, 172.31.0.1/30.

#### TX54-PR-2 configuration tasks

- Create an IPsec tunnel named ipsec\_gre2 with:
  - The same pre-shared key as the ipsec\_gre1 tunnel on TX54-PR-1.
  - Remote endpoint set to the public IP address of TX54-PR-1.
  - A policy with:
    - Local network set to the IP address and subnet of the local GRE tunnel, 172.30.0.2/32.
    - Remote network set to the IP address of the remote GRE tunnel, 172.30.0.1/32.

- 2. Create an IPsec endpoint interface named ipsec\_endpoint2:
  - a. Zone set to Internal.
  - b. Device set to Ethernet: Loopback.
  - c. IPv4 Address set to the IP address of the local GRE tunnel, 172.30.0.2/32.
- 3. Create a GRE tunnel named gre\_tunnel2:
  - a. Local endpoint set to the IPsec endpoint interface, Interface: ipsec\_endpoint2.
  - b. Remote endpoint set to the IP address of the GRE tunnel on TX54-PR-1, 172.30.0.1.
- 4. Create an interface named gre\_interface2 and add it to the GRE tunnel:
  - a. Zone set to Internal.
  - b. Device set to IP tunnel: gre\_tunnel2.
  - c. IPv4 Address set to a virtual IP address on the GRE tunnel, 172.31.0.2/30.

## Configuration procedures

Configure the TX54-PR-1 device Task one: Create an IPsec tunnel

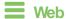

- 1. Log into Digi Remote Manager, or log into the local Web UI as a user with full Admin access rights.
- 2. Access the device configuration:

## Remote Manager:

- Locate your device as described in Use Digi Remote Manager to view and manage your device.
- b. Click the Device ID.
- c. Click Settings.
- d. Click to expand Config.

#### Local Web UI:

a. On the menu, click System. Under Configuration, click Device Configuration.

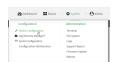

The Configuration window is displayed.

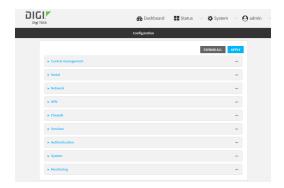

- 3. Click VPN > IPsec > Tunnels.
- 4. For Add IPsec Tunnel, type ipsec\_gre1 and click +.

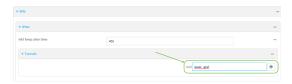

- 5. Click to expand Authentication.
- 6. For Pre-shared key, type testkey.

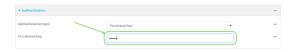

- 7. Click to expand Remote endpoint.
- 8. For Hostname, type public IP address of the TX54-PR-2 device.

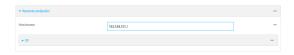

- 9. Click to expand Policies.
- 10. For **Add Policy**, click **+** to add a new policy.

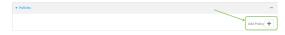

- 11. Click to expand Local network.
- 12. For **Type**, select **Custom network**.
- 13. For Address, type the IP address and subnet of the local GRE tunnel, 172.30.0.1/32.
- 14. For **Remote network**, type the IP address and subnet of the remote GRE tunnel, **172.30.0.2/32**.

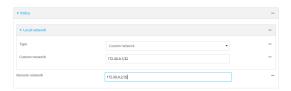

15. Click **Apply** to save the configuration and apply the change.

## **Command line**

 Select the device in Remote Manager and click Actions > Open Console, or log into the TX54-PR local command line as a user with full Admin access rights.

Depending on your device configuration, you may be presented with an **Access selection menu**. Type **admin** to access the Admin CLI.

2. At the command line, type **config** to enter configuration mode:

```
> config
(config)>
```

3. Add an IPsec tunnel named **ipsec\_gre1**:

```
(config)> add vpn ipsec tunnel ipsec_gre1
(config vpn ipsec tunnel ipsec_gre1)>
```

4. Set the pre-shared key to **testkey**:

```
(config vpn ipsec tunnel ipsec_gre1)> auth secret testkey
(config vpn ipsec tunnel ipsec_gre1)>
```

5. Set the remote endpoint to public IP address of the TX54-PR-2 device:

```
(config vpn ipsec tunnel ipsec_gre1)> remote hostname 192.168.101.1
(config vpn ipsec tunnel ipsec_gre1)>
```

6. Add a policy:

```
(config vpn ipsec tunnel ipsec_gre1)> add policy end
(config vpn ipsec tunnel ipsec_gre1 policy 0)>
```

7. Set the local network policy type to **custom**:

```
(config vpn ipsec tunnel ipsec_gre1 policy 0)> local type custom
(config vpn ipsec tunnel ipsec_gre1 policy 0)>
```

8. Set the local network address to the IP address and subnet of the local GRE tunnel, 172.30.0.1/32:

```
(config vpn ipsec tunnel ipsec_gre1 policy 0)> local custom 172.30.0.1/32
(config vpn ipsec tunnel ipsec_gre1 policy 0)>
```

9. Set the remote network address to the IP address and subnet of the remote GRE tunnel, 172.30.0.2/32:

```
(config vpn ipsec tunnel ipsec_gre1 policy 0)> remote network
172.30.0.2/32
(config vpn ipsec tunnel ipsec_gre1 policy 0)>
```

## 10. Save the configuration and apply the change

```
(config ipsec tunnel ipsec_gre1 policy 0)> save
Configuration saved.
>
```

## Task two: Create an IPsec endpoint interface

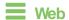

- 1. Click Network > Interface.
- 2. For Add Interface, type ipsec\_endpoint1 and click +.

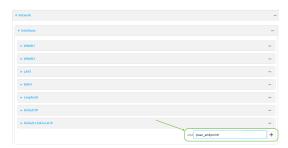

- 3. For **Zone**, select **Internal**.
- 4. For **Device**, select **Ethernet: loopback**.

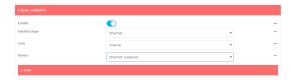

- 5. Click to expand IPv4.
- 6. For Address, type the IP address of the local GRE tunnel, 172.30.0.1/32.

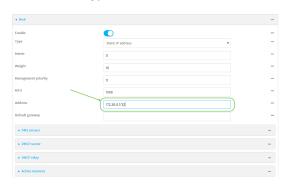

7. Click **Apply** to save the configuration and apply the change.

## **Command line**

1. At the command line, type **config** to enter configuration mode:

```
> config
(config)>
```

2. Add an interface named ipsec\_endpoint1:

```
(config)> add network interface ipsec_endpoint1
(config network interface ipsec_endpoint1)>
```

3. Set the zone to internal:

```
(config network interface ipsec_endpoint1)> zone internal
(config network interface ipsec_endpoint1)>
```

4. Set the device to /network/device/loopback:

```
(config network interface ipsec_endpoint1)> device
/network/device/loopback
(config network interface ipsec_endpoint1)>
```

5. Set the IPv4 address to the IP address of the local GRE tunnel, 172.30.0.1/32:

```
(config network interface ipsec_endpoint1)> ipv4 address 172.30.0.1/32
(config network interface ipsec_endpoint1)>
```

6. Save the configuration and apply the change

```
(config vpn ipsec tunnel ipsec_endpoint1 policy 0)> save
Configuration saved.
```

#### Task three: Create a GRE tunnel

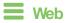

- 1. Click VPN > IP Tunnels.
- 2. For Add IP Tunnel, type gre\_tunnel1 and click +.

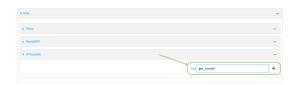

For Local endpoint, select the IPsec endpoint interface created in Task two (Interface: ipsec\_endpoint1).

4. For **Remote endpoint**, type the IP address of the GRE tunnel on TX54-PR-2, **172.30.0.2**.

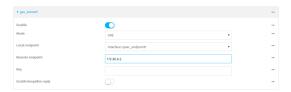

5. Click **Apply** to save the configuration and apply the change.

## **Command line**

1. At the command line, type **config** to enter configuration mode:

```
> config
(config)>
```

2. Add a GRE tunnel named gre\_tunnel1:

```
(config)> add vpn iptunnel gre_tunnel1
(config vpn iptunnel gre_tunnel1)>
```

Set the local endpoint to the IPsec endpoint interface created in Task two (/network/interface/ipsec\_endpoint1):

```
(config vpn iptunnel gre_tunnel1)> local /network/interface/ipsec_
endpoint1
(config vpn iptunnel gre_tunnel1)>
```

4. Set the remote endpoint to the IP address of the GRE tunnel on TX54-PR-2, 172.30.0.2:

```
(config vpn iptunnel gre_tunnel1)> remote 172.30.0.2
(config vpn iptunnel gre_tunnel1)>
```

5. Save the configuration and apply the change

```
(config vpn iptunnel gre_tunnel1)> save
Configuration saved.
>
```

Task four: Create an interface for the GRE tunnel device

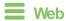

- 1. Click Network > Interfaces.
- 2. For Add Interface, type gre\_interface1 and click +.

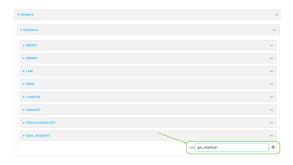

- 3. For **Zone**, select **Internal**.
- 4. For **Device**, select the GRE tunnel created in Task three (IP tunnel: gre\_tunnel1).

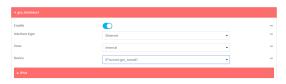

- 5. Click to expand IPv4.
- 6. For Address, type 172.31.0.1/30 for a virtual IP address on the GRE tunnel.

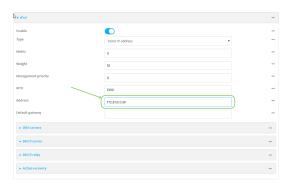

7. Click **Apply** to save the configuration and apply the change.

## **Command line**

1. At the command line, type **config** to enter configuration mode:

```
> config
(config)>
```

2. Add an interface named gre\_interface1:

(config)> add network interface gre\_interface1
(config network interface gre\_interface1)>

3. Set the zone to internal:

```
(config network interface gre_interface1)> zone internal
(config network interface gre_interface1)>
```

4. Set the device to the GRE tunnel created in Task three (/vpn/iptunnel/gre\_tunnel1):

```
(config network interface gre_interface1)> device /vpn/iptunnel/gre_
tunnel1
(config network interface gre_interface1)>
```

5. Set 172.31.0.1/30 as the virtual IP address on the GRE tunnel:

```
(config network interface gre_interface1)> ipv4 address 172.31.0.1/30
(config network interface gre_interface1)>
```

6. Save the configuration and apply the change

```
(config network interface gre_interface1)> save
Configuration saved.
>
```

7. Type exit to exit the Admin CLI.

Depending on your device configuration, you may be presented with an **Access selection menu**. Type **quit** to disconnect from the device.

# Configure the TX54-PR-2 device Task one: Create an IPsec tunnel

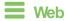

- 1. Log into Digi Remote Manager, or log into the local Web UI as a user with full Admin access rights.
- 2. Access the device configuration:

#### Remote Manager:

- Locate your device as described in Use Digi Remote Manager to view and manage your device.
- b. Click the Device ID.
- c. Click Settings.
- d. Click to expand Config.

#### Local Web UI:

a. On the menu, click **System**. Under **Configuration**, click **Device Configuration**.

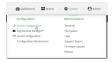

The Configuration window is displayed.

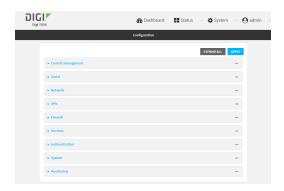

- 3. Click VPN > IPsec > Tunnels.
- 4. For Add IPsec Tunnel, type ipsec\_gre2 and click +.

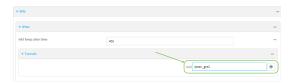

- 5. Click to expand Authentication.
- For Pre-shared key, type the same pre-shared key that was configured for the TX54-PR-1 (testkey).

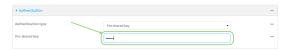

- 7. Click to expand Remote endpoint.
- 8. For Hostname, type public IP address of the TX54-PR-1 device.

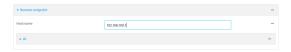

- 9. Click to expand Policies.
- 10. For **Add Policy**, click + to add a new policy.

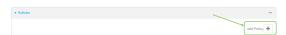

- 11. Click to expand Local network.
- 12. For Type, select Custom network.
- 13. For Address, type the IP address and subnet of the local GRE tunnel, 172.30.0.2/32.
- 14. For **Remote network**, type the IP address and subnet of the remote GRE tunnel, **172.30.0.1/32**.

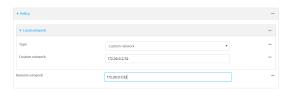

15. Click **Apply** to save the configuration and apply the change.

## **Command line**

1. Select the device in Remote Manager and click **Actions > Open Console**, or log into the TX54-PR local command line as a user with full Admin access rights.

Depending on your device configuration, you may be presented with an **Access selection menu**. Type **admin** to access the Admin CLI.

2. At the command line, type **config** to enter configuration mode:

```
> config
(config)>
```

3. Add an IPsec tunnel named ipsec\_gre2:

```
(config)> add vpn ipsec tunnel ipsec_gre2
(config vpn ipsec tunnel ipsec_gre2)>
```

4. Set the pre-shared key to the same pre-shared key that was configured for the TX54-PR-1 (test key):

```
(config vpn ipsec tunnel ipsec_gre2)> auth secret testkey
(config vpn ipsec tunnel ipsec_gre2)>
```

5. Set the remote endpoint to public IP address of the TX54-PR-1 device:

```
(config vpn ipsec tunnel ipsec_gre2)> remote hostname 192.168.100.1
(config vpn ipsec tunnel ipsec_gre2)>
```

6. Add a policy:

```
(config vpn ipsec tunnel ipsec_gre2)> add policy end
(config vpn ipsec tunnel ipsec_gre2 policy 0)>
```

7. Set the local network policy type to **custom**:

```
(config vpn ipsec tunnel ipsec_gre2 policy 0)> local type custom
(config vpn ipsec tunnel ipsec_gre2 policy 0)>
```

8. Set the local network address to the IP address and subnet of the local GRE tunnel, 172.30.0.2/32:

```
(config vpn ipsec tunnel ipsec_gre2 policy 0)> local custom 172.30.0.2/32
(config vpn ipsec tunnel ipsec_gre2 policy 0)>
```

9. Set the remote network address to the IP address and subnet of the remote GRE tunnel, 172.30.0.1/32:

```
(config vpn ipsec tunnel ipsec_gre2 policy 0)> remote network
172.30.0.1/32
(config vpn ipsec tunnel ipsec_gre2 policy 0)>
```

10. Save the configuration and apply the change

```
(config vpn ipsec tunnel ipsec_gre2 policy 0)> save
Configuration saved.
>
```

## Task two: Create an IPsec endpoint interface

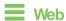

- 1. Click Network > Interfaces.
- 2. For **Add Interface**, type **ipsec\_endpoint2** and click **+**.

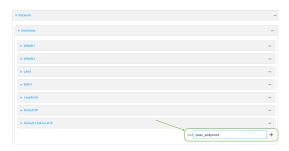

- 3. For **Zone**, select **Internal**.
- 4. For **Device**, select **Ethernet: loopback**.

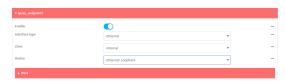

- 5. Click to expand IPv4.
- 6. For Address, type the IP address of the local GRE tunnel, 172.30.0.2/32.

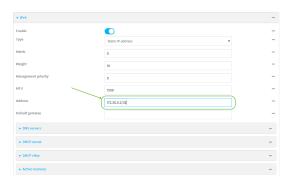

7. Click **Apply** to save the configuration and apply the change.

**Command line** 

1. At the command line, type **config** to enter configuration mode:

```
> config
(config)>
```

2. Add an interface named ipsec\_endpoint2:

```
(config)> add network interface ipsec_endpoint2
(config network interface ipsec_endpoint2)>
```

3. Set the zone to internal:

```
(config network interface ipsec_endpoint2)> zone internal
(config network interface ipsec_endpoint2)>
```

4. Set the device to /network/device/loopback:

```
(config network interface ipsec_endpoint2)> device
/network/device/loopback
(config network interface ipsec_endpoint2)>
```

5. Set the IPv4 address to the IP address of the local GRE tunnel, 172.30.0.2/32:

```
(config network interface ipsec_endpoint2)> ipv4 address 172.30.0.2/32
(config network interface ipsec_endpoint2)>
```

6. Save the configuration and apply the change

```
(config vpn ipsec tunnel ipsec_endpoint2)> save
Configuration saved.
>
```

## Task three: Create a GRE tunnel

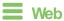

- 1. Click VPN > IP Tunnels.
- 2. For Add IP Tunnel, type gre\_tunnel2 and click +.

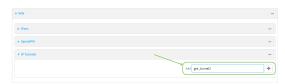

3. For Local endpoint, select the IPsec endpoint interface created in Task two (Interface: ipsec\_endpoint2).

4. For **Remote endpoint**, type the IP address of the GRE tunnel on TX54-PR-1, **172.30.0.1**.

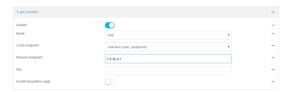

5. Click **Apply** to save the configuration and apply the change.

## **Command line**

1. At the command line, type **config** to enter configuration mode:

```
> config
(config)>
```

2. Add a GRE tunnel named gre\_tunnel2:

```
(config)> add vpn iptunnel gre_tunnel2
(config vpn iptunnel gre_tunnel2)>
```

 Set the local endpoint to the IPsec endpoint interface created in Task two (/network/interface/ipsec\_endpoint2):

```
(config vpn iptunnel gre_tunnel2)> local /network/interface/ipsec_
endpoint2
(config vpn iptunnel gre_tunnel2)>
```

4. Set the remote endpoint to the IP address of the GRE tunnel on TX54-PR-1, 172.30.0.1:

```
(config vpn iptunnel gre_tunnel2)> remote 172.30.0.1
(config vpn iptunnel gre_tunnel2)>
```

5. Save the configuration and apply the change

```
(config vpn iptunnel gre_tunnel2)> save
Configuration saved.
>
```

Task four: Create an interface for the GRE tunnel device

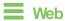

- 1. Click Network > Interfaces.
- 2. For Add Interface, type gre\_interface2 and click +.

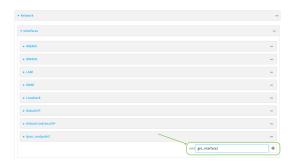

- 3. For **Zone**, select **Internal**.
- 4. For **Device**, select the GRE tunnel created in Task three (IP tunnel: gre\_tunnel2).

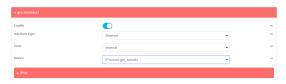

- 5. Click to expand IPv4.
- 6. For Address, type 172.31.0.2/30 for a virtual IP address on the GRE tunnel.

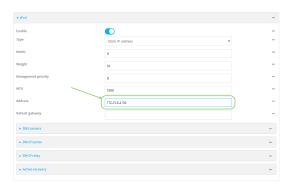

7. Click **Apply** to save the configuration and apply the change.

## **Command line**

1. At the command line, type **config** to enter configuration mode:

> config
(config)>

2. Add an interface named gre\_interface2:

(config)> add network interface gre\_interface2
(config network interface gre\_interface2)>

3. Set the zone to internal:

```
(config network interface gre_interface2)> zone internal
(config network interface gre_interface2)>
```

4. Set the device to the GRE tunnel created in Task three (/vpn/iptunnel/gre\_tunnel2):

```
(config network interface gre_interface2)> device /vpn/iptunnel/gre_
tunnel2
(config network interface gre_interface2)>
```

5. Set 172.31.0.2/30 as the virtual IP address on the GRE tunnel:

```
(config network interface gre_interface2)> ipv4 address 172.31.0.2/30
(config network interface gre_interface2)>
```

6. Save the configuration and apply the change

```
(config network interface gre_interface2)> save
Configuration saved.
>
```

7. Type exit to exit the Admin CLI.

Depending on your device configuration, you may be presented with an **Access selection menu**. Type **quit** to disconnect from the device.

# **Dynamic Multipoint VPN (DMVPN)**

Dynamic Multipoint Virtual Private Network (DMVPN) is a dynamic tunneling form of a virtual private network (VPN), using a multi spoke-to-hub network in which the network addresses of the spoke routers do not need to be known, and therefore do not need to be configured in the hub router.

One advantage to this form of VPN is a scalable network in which the size of the hub configuration is minimized. When one spoke of the network needs to send traffic to another spoke, a direct transfer is possible without having to add any load onto the hub. This is achieved by the creation of a dynamic GRE tunnel directly to the other spoke. The network address of the target spoke is resolved with the use of Next Hop Resolution Protocol (NHRP).

This section contains the following topics:

Configure a DMVPN spoke 641

# Configure a DMVPN spoke

To configure a DMVPN spoke:

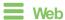

- Log into Digi Remote Manager, or log into the local Web UI as a user with full Admin access rights.
- 2. Access the device configuration:

## Remote Manager:

- Locate your device as described in Use Digi Remote Manager to view and manage your device.
- b. Click the Device ID.
- c. Click Settings.
- d. Click to expand Config.

#### Local Web UI:

a. On the menu, click System. Under Configuration, click Device Configuration.

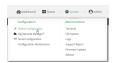

The Configuration window is displayed.

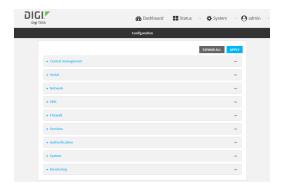

- 3. Create an IP tunnel.
  - a. Click VPN > IP Tunnels.
  - b. In **Add IP tunnel**, type the name of the tunnel and click **\displays**.

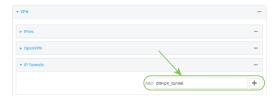

- c. For Mode, select mGRE.
- d. For **Local endpoint**, select the interface that will serve as the local endpoint of the tunnel.
- e. For **Key**, type a four-octet value that matches the key on the remote endpoint.

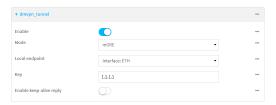

- f. (Optional) Enable keepalive reply to enable the device to reply to Cisco GRE keepalive packets.
- g. (Optional) **Enable open routing** to enable packets destined for an address which is not explicitly in the routing table to exit the IP tunnel.
- 4. Assign an IP address to the IP tunnel:
  - a. Click Network > Interfaces.
  - b. For **Add Interface**, type a name for the interface and click **\displays**.

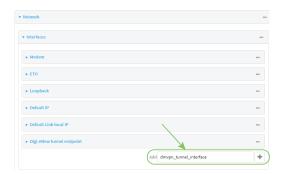

- c. For Zone, select Internal.
- d. For Device, select the IP tunnel created above.
- e. Click to expand IPv4.
- f. For Address, type the IP address and netmask of the tunnel. The netmask must be set to

## /32.

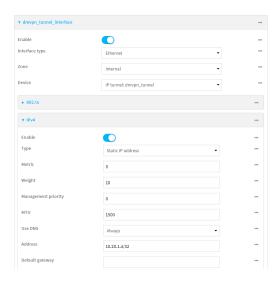

## 5. Configure NHRP:

- a. Click Network > Routing Services.
- b. **Enable** routing services.
- c. Click to expand NHRP.
- d. Enable NHRP.
- e. Click to expand Network.
- f. Click + to add a network.

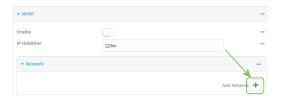

- g. For Interface, select the interface created above.
- h. For Tunnel, select the IP tunnel created above.
- i. Click to expand Next hop servers.
- j. Click + to add a server.
- k. For NBMA address, type the hostname or IP address of the node that will be the next hop

## server.

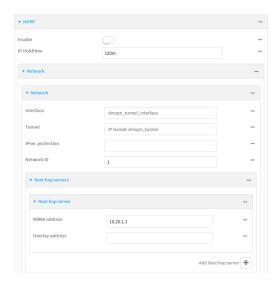

- 6. Configure the overlay connection:
  - a. Click Network > Routing services > BGP.
  - b. Enable BGP.
  - c. For **AS number**, type the autonomous system number for this device.
  - d. For Best path criteria, select Multipath.
  - e. Click to expand Neighbours.
  - f. Click + to add a neighbour.
  - g. For IP address, type the IP address of the hub.
  - h. Click to toggle on eBGP multihop.

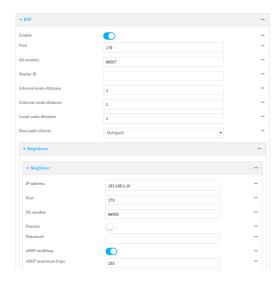

- 7. Repeat to add additional spokes.
- 8. Click **Apply** to save the configuration and apply the change.

Command line

1. Select the device in Remote Manager and click **Actions > Open Console**, or log into the TX54-PR local command line as a user with full Admin access rights.

Depending on your device configuration, you may be presented with an **Access selection menu**. Type **admin** to access the Admin CLI.

2. At the command line, type **config** to enter configuration mode:

```
> config
(config)>
```

- 3. Create an IP tunnel.
  - a. Add an IP tunnel. For example, to add a tunnel named **dmvpn tunnel**:

```
(config)> add vpn iptunnel dmvpn_tunnel
(config vpn iptunnel dmvpn_tunnel)>
```

b. Set the type to multipoint:

```
(config vpn iptunnel dmvpn_tunnel)> type multipoint
(config vpn iptunnel dmvpn_tunnel)>
```

- c. Set the local interface:
  - i. Use the ?to determine available interfaces:

```
(config vpn iptunnel dmvpn_tunnel)> local ?

Interface: The network interface.
Format:
    /network/interface/defaultip
    /network/interface/defaultlinklocal
    /network/interface/lan1
    /network/interface/lan_hotspot
    /network/interface/loopback
    /network/interface/wan1
    /network/interface/wwan1
    /network/interface/wwan2
Current value:

(config vpn iptunnel dmvpn_tunnel)> local
```

ii. Set the interface. For example:

```
(config vpn iptunnel dmvpn_tunnel)> local /network/interface/wan1
(config vpn iptunnel dmvpn_tunnel)>
```

d. Set the key to a four-octet value that matches the key on the remote endpoint. For example:

```
(config vpn iptunnel dmvpn_tunnel)> key 1.1.1.1
(config vpn iptunnel dmvpn_tunnel)>
```

e. (Optional) Enable the device to reply to Cisco GRE keepalive packets:

```
(config vpn iptunnel dmvpn_tunnel)> keepalive true
(config vpn iptunnel dmvpn_tunnel)>
```

f. (Optional) Enable the device to allow packets destined for an address which is not explicitly in the routing table to exit the IP tunnel:

```
(config vpn iptunnel dmvpn_tunnel)> open_routing true
(config vpn iptunnel dmvpn_tunnel)>
```

- 4. Assign an IP address to the IP tunnel:
  - a. Type ... to return to the top level of the configuration schema:

```
(config vpn iptunnel dmvpn_tunnel)> ...
(config)>
```

b. And a network interface. For example, to add an interface named dmvpn\_tunnel\_interface:

```
(config)> add network interface dmvpn_tunnel_interface
(config network interface dmvpn_tunnel_interface)>
```

c. Set the zone to internal:

```
(config network interface dmvpn_tunnel_interface)> zone internal
(config network interface dmvpn_tunnel_interface)>
```

d. Set the device to the IP tunnel created above:

```
(config network interface dmvpn_tunnel_interface)> device
/vpn/iptunnel/dmvpn_tunnel
(config network interface dmvpn_tunnel_interface)>
```

e. Set the IP address and netmask of the tunnel. The netmask must be set to /32. For example, to set the IP address to 10.20.1.4/32:

```
(config network interface dmvpn_tunnel_interface)> ipv4 address
10.20.1.4/32
(config network interface dmvpn_tunnel_interface)>
```

- 5. Configure NHRP:
  - a. Type ... to return to the top level of the configuration schema:

```
(config network interface dmvpn_tunnel_interface)> ...
(config)>
```

b. Enable routing services:

```
(config)> network route service enable true
(config)>
```

c. Enable NHRP:

(config)> network route service nhrp enable true
(config)>

d. Add an NHRP network:

(config)> add network route service nhrp network end (config network route service nhrp network 0)>

e. Set the interface to the interface that was created above:

(config network route service nhrp network 0)> interface dmvpn\_tunnel\_
interface
(config network route service nhrp network 0)>

f. Set the tunnel to the IP tunnel created above:

(config network route service nhrp network 0)> tunnel
/vpn/iptunnel/dmvpn\_tunnel
(config network route service nhrp network 0)>

g. Add a net hop server:

(config network route service nhrp network 0)> add nhs end (config network route service nhrp network 0 nhs 0)>-

6. Set the hostname or IP address of the node that will be the next hop server:

(config network route service nhrp network 0 nhs 0)> nbma hostname/IP\_
address
(config network route service nhrp network 0 nhs 0)>

- 7. Configure the overlay connection using BGP:
  - a. Type ... to return to the top level of the configuration schema:

```
(config network interface dmvpn_tunnel_interface)> ...
(config)>
```

b. Enable BGP:

(config)> network route service bgp enable true
(config)>

c. Set the autonomous system number for this device. For example, to set the autonomous system number to 66007:

(config)> network route service bgp asn 66007
(config)>

d. Set the best path criteria to multipath:

```
(config)> network route service bgp as_path multipath-relax
(config)>
```

e. Add a neighbour:

```
(config)> add network route service bgp neighbour end
(config network route service bgp neighbour 0)>
```

f. Set **ip** to the IP address of the hub. For example:

```
(config network route service bgp neighbour 0)> ip 10.20.1.1
(config network route service bgp neighbour 0)>
```

g. Enable eBGP multihop:

```
(config network route service bgp neighbour 0)> ebgp_multihop true
(config network route service bgp neighbour 0)>
```

- 8. Repeat to add additional spokes.
- 9. Save the configuration and apply the change

```
(config)> save
Configuration saved.
>
```

10. Type exit to exit the Admin CLI.

Depending on your device configuration, you may be presented with an **Access selection menu**. Type **quit** to disconnect from the device.

## L2TP

Your TX54-PR device supports PPP-over-L2TP (Layer 2 Tunneling Protocol).

# Configure a PPP-over-L2TP tunnel

Your TX54-PR device supports PPP-over-L2TP (Layer 2 Tunneling Protocol). The tunnel endpoints are known as L2TP Access Concentrators (LAC) and L2TP Network Servers (LNS). Each endpoint terminates the PPP session.

#### Required configuration items

- For L2TP access concentrators:
  - The hostname or IP address of the L2TP network server.
  - The firewall zone for the tunnel.
- For L2TP network servers:
  - The IP address of the L2TP access concentrator.
  - The local IP address assigned to the L2TP virtual network interface.
  - The IP address assigned to the remote peer.
  - · The firewall zone for the tunnel.

### Additional configuration items

- The UDP port that L2TP servers will listen on, if other than the deafult of 1701.
- Access control for the L2TP tunnel.
- For L2TP access concentrators:
  - L2TP network server port.
  - The username and password of the L2TP server.
  - The metric for the tunnel.
  - Enable custom PPP configuration options for the tunnel.
    - Whether to override the default configuration and only use the custom options.
    - Optional configuration data in the format of a pppd options file.
- For L2TP network servers:
  - · The Authentication method.
  - The metric for the tunnel.
  - Enable custom PPP configuration options for the tunnel.
    - Whether to override the default configuration and only use the custom options.
    - Optional configuration data in the format of a pppd options file.

## **Web**

- 1. Log into Digi Remote Manager, or log into the local Web UI as a user with full Admin access rights.
- 2. Access the device configuration:

#### Remote Manager:

- Locate your device as described in Use Digi Remote Manager to view and manage your device.
- b. Click the Device ID.
- c. Click Settings.
- d. Click to expand Config.

#### Local Web UI:

a. On the menu, click System. Under Configuration, click Device Configuration.

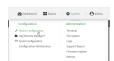

The **Configuration** window is displayed.

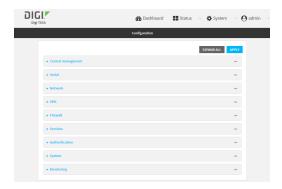

- 3. Click VPN > L2TP.
- (Optional) Type the UDP listening port that L2TP servers will listen on, if other than the default of 1701.
- 5. Set the access control for L2TP tunnels:
  - To limit access to specified IPv4 addresses and networks:
    - a. Click IPv4 Addresses.
    - b. For Add Address, click +.
    - c. For **Address**, enter the IPv4 address or network that can access the device's service-type. Allowed values are:
      - · A single IP address or host name.
      - A network designation in CIDR notation, for example, 192.168.1.0/24.
      - any: No limit to IPv4 addresses that can access the service-type.
    - d. Click + again to list additional IP addresses or networks.
  - To limit access to specified IPv6 addresses and networks:
    - a. Click IPv6 Addresses.
    - b. For Add Address, click +.
    - c. For **Address**, enter the IPv6 address or network that can access the device's service-type. Allowed values are:
      - A single IP address or host name.
      - A network designation in CIDR notation, for example, 2001:db8::/48.
      - any: No limit to IPv6 addresses that can access the service-type.
    - d. Click + again to list additional IP addresses or networks.
  - To limit access to hosts connected through a specified interface on the TX54-PR device:
    - a. Click Interfaces.
    - b. For **Add Interface**, click **\displays**.
    - c. For **Interface**, select the appropriate interface from the dropdown.
    - d. Click + again to allow access through additional interfaces.
  - To limit access based on firewall zones:
    - a. Click Zones.
    - b. For **Add Zone**, click **♣**.

- For **Zone**, select the appropriate firewall zone from the dropdown.
   See Firewall configuration for information about firewall zones.
- d. Click + again to allow access through additional firewall zones.
- 6. To add an L2TP access concentrator:
  - a. Click to expand L2TP access concentrators.
  - b. For Add L2TP access concentrator, type a name for the LAC and click +.
  - c. LACs are enabled by default. To disable, toggle off **Enable**.
  - d. For L2TP network server, type the hostname or IP address of the L2TP network server.
  - e. (Optional) Type the L2TP network server port to use to connect to the server, if other than the default of 1701.
  - f. (Optional) Type the **Username** to use to log into the server.
  - g. (Optional) Type the **Password** to use to log into the server.
  - h. (Optional) Type the **Metric** for the tunnel, if other than the default of 1.
  - Select a firewall **Zone** for the tunnel. This is used by packet filtering rules and access control lists to restrict network traffic on the tunnel.
  - j. (Optional): Custom PPP configuration:
    - i. **Enable** custom PPP configuration.
    - ii. Enable **Override** if the custom configuration should override the default configuration and only use the custom options.
    - iii. For **Configuration file**, paste or type the configuration data in the format of a pppd options file.
- 7. To add an L2TP network server:
  - a. Click to expand L2TP network servers.
  - b. For Add L2TP network server, type a name for the LNS and click +.
  - c. LNSs are enabled by default. To disable, toggle off **Enable**.
  - d. For **L2TP** access concentrator, type the IP addressof the L2TP access concentrator that this server will allow connections from. This can also be:
    - A range of IP addresses, using the format x.x.x.x-y.y.y, for example 192.168.188.1-192.168.188.254.
    - The keyword any, which means that the server will accept connections from any IP address.
  - e. For Local IP address, type the IP address of the L2TP virtual network interface.
  - f. For **Remote IP address**, type the IP address to assign to the remote peer.
  - g. (Optional) For Authentication method, select one of the following:
    - None: No authentication is required.
    - Automatic: The device will attempt to connect using CHAP first, and then PAP.
    - CHAP: Uses the Challenge Handshake Authentication Profile (CHAP) to authenticate.
    - PAP: Uses the Password Authentication Profile (PAP) to authenticate.

If **Automatic**, **CHAP**, or **PAP** is selected, enter the **Username** and **Password** required to authenticate.

The default is None.

- h. (Optional) For Authentication method, select the authentication method, one of:
  - None: No authentication is required.
  - Automatic: The device will attempt to connect using CHAP first, and then PAP.
  - CHAP: Uses the Challenge Handshake Authentication Profile (CHAP) to authenticate.
  - PAP: Uses the Password Authentication Profile (PAP) to authenticate.
  - MS-CHAPv2: Uses the Microsoft version of the Challenge Handshake Authentication Profile (CHAP) to authenticate.
  - If Automatic, CHAP, PAP, or MS-CHAPv2 is selected, enter the Username and Password required to authenticate.
  - The default is **None**.
- i. (Optional) Type the **Metric** for the tunnel, if other than the default of 1.
- j. Select a firewall **Zone** for the tunnel. This is used by packet filtering rules and access control lists to restrict network traffic on the tunnel.
- k. (Optional): Custom PPP configuration:
  - i. Enable custom PPP configuration.
  - ii. Enable **Override** if the custom configuration should override the default configuration and only use the custom options.
  - iii. For **Configuration file**, paste or type the configuration data in the format of a pppd options file.
- 8. Click **Apply** to save the configuration and apply the change.

## Command line

 Select the device in Remote Manager and click Actions > Open Console, or log into the TX54-PR local command line as a user with full Admin access rights.

Depending on your device configuration, you may be presented with an **Access selection menu**. Type **admin** to access the Admin CLI.

2. At the command line, type config to enter configuration mode:

```
> config
(config)>
```

3. (Optional) Set the UDP listening port that L2TP servers will listen on:

```
(config)> vpn l2tp port value
(config)>
```

where *value* is an integer between 1 and 65535. The default is 1701.

- 4. Set the access control for L2TP tunnels:
  - To limit access to specified IPv4 addresses and networks:

```
(config)> add vpn l2tp acl address end value
(config)>
```

Where value can be:

- · A single IP address or host name.
- A network designation in CIDR notation, for example, 192.168.1.0/24.
- any: No limit to IPv4 addresses that can access the service-type.

Repeat this step to list additional IP addresses or networks.

To limit access to specified IPv6 addresses and networks:

```
(config)> add vpn l2tp acl address6 end value
(config)>
```

#### Where value can be:

- A single IP address or host name.
- A network designation in CIDR notation, for example, 2001:db8::/48.
- any: No limit to IPv6 addresses that can access the service-type.

Repeat this step to list additional IP addresses or networks.

■ To limit access to hosts connected through a specified interface on the TX54-PR device:

```
(config)> add vpn l2tp acl interface end value
(config)>
```

Where value is an interface defined on your device.

Display a list of available interfaces:

Use ... **network interface** ?to display interface information:

```
(config)> ... network interface ?
Interfaces
Additional Configuration
_____
                  Default IP
defaultip
defaultlinklocal Default Link-local IP
 lan1
                   LAN1
loopback
                   Loopback
wan1
                   WAN1
wwan1
                   WWAN1
                   WWAN2
wwan2
```

Repeat this step to list additional interfaces.

To limit access based on firewall zones:

(config)>

```
(config)> add vpn l2tp acl zone end value
(config)>
```

Where value is a firewall zone defined on your device, or the any keyword.

Display a list of available firewall zones:

### Type ... firewall zone ? at the config prompt:

Repeat this step to include additional firewall zones.

- 5. To add an L2TP access concentrator:
  - a. Add an LAC:

```
(config)> add vpn l2tp lac name (config add vpn l2tp lac name)>
```

where *name* is the name of the LAC. For example, to add an LAC named lac\_tunnel:

```
(config)> add vpn l2tp lac lac_tunnel
(config vpn l2tp lac lac_tunnel)>
```

LACs are enabled by default. To disable:

```
(config vpn l2tp lac lac_tunnel)> enable false
(config vpn l2tp lac lac_tunnel)>
```

b. Set the hostname or IP address of the L2TP network server:

```
(config vpn l2tp lac lac_tunnel)> lns hostname
(config vpn l2tp lac lac_tunnel)>
```

c. (Optional) Set the UDP port to use to connect to the L2TP network server:

```
(config vpn l2tp lac lac_tunnel)> port int
(config vpn l2tp lac lac_tunnel)>
```

where int is an integer between 1 and 65535. The default is 1701.

d. (Optional) Set the username to use to log into the server:

```
(config vpn l2tp lac lac_tunnel)> username username
(config vpn l2tp lac lac_tunnel)>
```

e. (Optional) Set the password to use to log into the server:

```
(config vpn l2tp lac lac_tunnel)> password password
(config vpn l2tp lac lac_tunnel)>
```

f. (Optional) Set the metric for the tunnel:

```
(config vpn l2tp lac lac_tunnel)> metric int
(config vpn l2tp lac lac_tunnel)>
```

where int is an integer between 0 and 65535. The default is 1.

- g. Set the firewall zone for the tunnel. This is used by packet filtering rules and access control lists to restrict network traffic on the tunnel.
  - i. Use the ?to determine available zones:

```
(config vpn l2tp lac lac_tunnel)> zone ?
Zone: The firewall zone assigned to this tunnel. This can be used
by packet
filtering rules and access control lists to restrict network
traffic on this
tunnel.
Format:
  anv
  dynamic_routes
  edge
  external
  hotspot
  internal
  ipsec
  loopback
  setup
Current value:
(config vpn l2tp lac lac_tunnel)>
```

ii. Set the zone:

```
(config vpn l2tp lac lac_tunnel)> zone zone
(config vpn l2tp lac lac_tunnel)>
```

- h. (Optional): Custom PPP configuration:
  - i. Enable custom PPP configuration:

```
(config vpn l2tp lac lac_tunnel)> custom enable true
(config vpn l2tp lac lac_tunnel)>
```

ii. Enable overriding, if the custom configuration should override the default configuration and only use the custom options:

```
(config vpn l2tp lac lac_tunnel)> custom override true
(config vpn l2tp lac lac_tunnel)>
```

iii. Paste or type the configuration data in the format of a pppd options file:

```
(config vpn l2tp lac lac_tunnel)> custom config_file data
(config vpn l2tp lac lac_tunnel)>
```

- 6. To add an L2TP network server:
  - a. Add an LNS:

```
(config)> add vpn l2tp lns name
(config add vpn l2tp lac name)>
```

where name is the name of the LNS. For example, to add an LNS named Ins\_server:

```
(config)> add vpn l2tp lns lns_server
(config vpn l2tp lns lns_server)>
```

LACs are enabled by default. To disable:

```
(config vpn l2tp lns lns_server)> enable false
(config vpn l2tp lns lns_server)>
```

b. Set the IP address of the L2TP access concentrator that this server will allow connections from:

```
(config vpn l2tp lns lns_server)> lac IP_address
(config vpn l2tp lns lns_server)>
```

This can also be:

- A range of IP addresses, using the format x.x.x.x-y.y.y, for example 192.168.188.1-192.168.188.254.
- The keyword any, which means that the server will accept connections from any IP address.
- c. Set the IP address of the L2TP virtual network interface:

```
(config vpn l2tp lns lns_server)> local_address IP_address
(config vpn l2tp lns lns_server)>
```

d. Set the IP address to assign to the remote peer:

```
(config vpn l2tp lns lns_server)> remote_address IP_address
(config vpn l2tp lns lns_server)>
```

e. (Optional) Set the authentication method:

```
(config vpn l2tp lns lns_server)> auth method
(config)>
```

where method is one of the following:

- none: No authentication is required.
- auto: The device will attempt to connect using CHAP first, and then PAP.
- chap: Uses the Challenge Handshake Authentication Profile (CHAP) to authenticate.
- **pap**: Uses the Password Authentication Profile (PAP) to authenticate.
- mschapv2: Uses the Microsoft version of the Challenge Handshake Authentication Profile (CHAP) to authenticate.

If **auto**, **chap**, **pap** or **mschapv2** is selected, enter the **Username** and **Password** required to authenticate:

```
(config vpn l2tp lns lns_server)> username username
(config vpn l2tp lns lns_server)> password password
(config vpn l2tp lns lns_server)>
```

The default is none.

f. (Optional) Set the metric for the tunnel:

```
(config vpn l2tp lns lns_server)> metric int
(config vpn l2tp lns lns_server)>
```

where int is an integer between 0 and 65535. The default is 1.

- g. Set the firewall zone for the tunnel. This is used by packet filtering rules and access control lists to restrict network traffic on the tunnel.
  - i. Use the ?to determine available zones:

```
(config vpn l2tp lns lns_server)> zone ?
Zone: The firewall zone assigned to this tunnel. This can be used
filtering rules and access control lists to restrict network
traffic on this
tunnel.
Format:
  any
  dynamic_routes
  edge
  external
  hotspot
  internal
  ipsec
  loopback
  setup
Current value:
(config vpn l2tp lns lns_server)>
```

ii. Set the zone:

```
(config vpn l2tp lns lns_server)> zone zone
(config vpn l2tp lns lns_server)>
```

- h. (Optional): Custom PPP configuration:
  - i. Enable custom PPP configuration:

```
(config vpn l2tp lac lns lns_server)> custom enable true
(config vpn l2tp lns lns_server)>
```

ii. Enable overriding, if the custom configuration should override the default configuration and only use the custom options:

```
(config vpn l2tp lns lns_server)> custom override true
(config vpn l2tp lns lns_server)>
```

iii. Paste or type the configuration data in the format of a pppd options file:

```
(config vpn l2tp lns lns_server)> custom config_file data
(config vpn l2tp lns lns_server)>
```

7. Save the configuration and apply the change

```
(config)> save
Configuration saved.
>
```

8. Type exit to exit the Admin CLI.

Depending on your device configuration, you may be presented with an **Access selection menu**. Type **quit** to disconnect from the device.

## L2TP with IPsec

L2TP is commonly used in conjunction with IPsec in transport mode (to provide security).

Your TX54-PR supports L2TP with IPsec by configuring a transport-mode IPsec tunnel between the two endpoints, and then an L2TP tunnel with its LNS and LAC configured the same as the IPsec tunnel's endpoints. See Configure an IPsec tunnel for information about configuring an IPsec tunnel.

Note The TX54-PR does not currently support the configuration of IPsec protocol/port traffic selectors. This means that you cannot restrict traffic on the IPsec tunnel to L2TP traffic (typically UDP port 1701).

While multiple L2TP clients are supported on the TX54-PR by configuring a separate LNS for each client, multiple clients behind a Network Address Translation (NAT) device are not supported, because they will all appear to have the same IP address.

## Show L2TP tunnel status

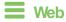

### Show the status of L2TP access connectors from the WebUI

Log into the TX54-PR WebUI as a user with full Admin access rights.

- 1. On the menu, select Status. Under VPN, select L2TP > Access Connectors.
  - The **L2TP Access Connectors** page appears.
- 2. To view configuration details about an L2TP access connector, click the  $\checkmark$  (configuration) icon in the upper right of the tunnel's status pane.

### Show the status of L2TP network servers from the WebUI

Log into the TX54-PR WebUI as a user with full Admin access rights.

- 1. On the menu, select Status. Under VPN, select L2TP > Network Servers.
  - The L2TP Network Servers page appears.
- 2. To view configuration details about an L2TP network server, click the  $\checkmark$  (configuration) icon in the upper right of the tunnel's status pane.

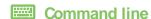

#### Show the status of L2TP access connectors from the Admin CLI

- Select the device in Remote Manager and click Actions > Open Console, or log into the TX54-PR local command line as a user with full Admin access rights.
  - Depending on your device configuration, you may be presented with an **Access selection menu**. Type **admin** to access the Admin CLI.
- To display details about all configured L2TP access connectors, type the following at the prompt:

3. To display details about a specific tunnel:

```
> show l2tp lac name lac_test2
lac_test2 L2TP Access Concentrator Status
------
Enabled : true
Status : pending
>
```

4. Type exit to exit the Admin CLI.

Depending on your device configuration, you may be presented with an **Access selection menu**. Type **quit** to disconnect from the device.

### Show the status of L2TP network servers from the Admin CLI

 Select the device in Remote Manager and click Actions > Open Console, or log into the TX54-PR local command line as a user with full Admin access rights.

Depending on your device configuration, you may be presented with an **Access selection menu**. Type **admin** to access the Admin CLI.

2. To display details about all configured L2TP access connectors, type the following at the prompt:

3. To display details about a specific tunnel:

```
> show l2tp lns name lns_test2

lns_test2 L2TP Access Concentrator Status
-----
Enabled : true
Status : pending
>
```

4. Type exit to exit the Admin CLI.

Depending on your device configuration, you may be presented with an **Access selection menu**. Type **quit** to disconnect from the device.

## L2TPv3 Ethernet

Your TX54-PR device supports Layer 2 Tunneling Protocol Version 3 (L2TPv3) static unmanaged Ethernet tunnels.

## Configure an L2TPv3 tunnel

Your TX54-PR device supports Layer 2 Tunneling Protocol Version 3 (L2TPv3) static unmanaged Ethernet tunnels.

## Required configuration items

- A name for the L2TPv3 tunnel.
- Enable the tunnel.
- The remote endpoint IP address.
- The local endpoint IP address.

- The session ID.
- The peer session ID.

## Additional configuration items

- Encapsulation type. If UDP is selected:
  - The ID for the tunnel.
  - The ID of the peer's tunnel.
  - Determine whether to enable UDP checksum.
- The session cookie.
- The peer session cookie.
- The Layer2SpecificHeader type.
- The Sequence numbering control.

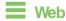

- 1. Log into Digi Remote Manager, or log into the local Web UI as a user with full Admin access rights.
- 2. Access the device configuration:

## Remote Manager:

- Locate your device as described in Use Digi Remote Manager to view and manage your device.
- b. Click the Device ID.
- c. Click Settings.
- d. Click to expand Config.

#### Local Web UI:

a. On the menu, click System. Under Configuration, click Device Configuration.

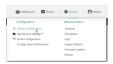

The Configuration window is displayed.

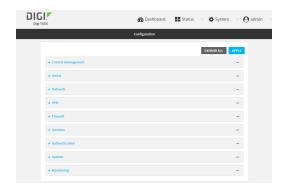

- 3. Click VPN > L2TPv3 ethernet.
- 4. For Add L2TPv3 ethernet tunnel, type a name for the tunnel and click +.
- 5. For **Remote endpoint**, type the IPv4 address of the remote endpoint.
- 6. For **Local endpoint**, select the interface that will be the local endpoint.
- 7. For **Tunnel ID**, type the tunnel identifier for this tunnel. This must match the value for **Peer tunnel ID** on the remote peer. Allowed value is any integer between 1 and 4294967295.
- 8. For **Peer tunnel ID**, type the **Tunnel ID** of the remote peer.
- 9. (Optional) For **Encapsulation type**, select either **UDP** or **IP**. If **UDP** is selected:
  - a. For **UDP** source port, type the number of the source UDP port to be used for the tunnel.
  - b. For **UDP destination port**, type the number of the destination UDP port to be used for the tunnel.
  - c. (Optional) Click to enable UDP checksum to calculate and check the UDP checksum.
- Click to expand Sessions.
  - a. For Add Sesssion, type a name for a session carried by the parent tunnel and click +.
  - For Session ID, type the session identifier for this session. This must match the value for Peer session ID on the remote peer. Allowed value is any integer between 1 and 4294967295.
  - c. For **Peer session ID**, type the **Session ID** of the remote peer.
  - d. (Optional) For **Cookie**, type the cookie value to be assigned to the session. Allowed value is 8 or 16 hex digits.
  - e. (Optional) For **Peer cookie**, type the **Cookie** value of the remote peer.
  - f. For **Layer2SpecificHeader type**, select the Layer2Specific header type. This must match what is configured on the remote peer.
  - g. For **Sequence numbering control**, determine the sequence number control to prevent or detect out of order packets. Allowed values are:
    - None: No sequence numbering.
    - **Send**: Add a sequence number to each outgoing packet.
    - Receive: Reorder packets if they are received out of order.
    - Both: Add a sequence number to each outgoing packet, and reorder packets if they are received out of order.

The default is None.

h. Repeat for additional sessions.

11. Click **Apply** to save the configuration and apply the change.

## **Command line**

 Select the device in Remote Manager and click Actions > Open Console, or log into the TX54-PR local command line as a user with full Admin access rights.

Depending on your device configuration, you may be presented with an **Access selection menu**. Type **admin** to access the Admin CLI.

2. At the command line, type **config** to enter configuration mode:

```
> config (config)>
```

3. Add a L2TPv3 Ethernet tunnel. For example, to add a tunnel named L2TPv3\_example:

```
(config)> add vpn l2tpv3 L2TPv3_example
(config vpn l2tpeth L2TPv3_example)>
```

The tunnel is enabled by default. To disable:

```
(config vpn l2tpeth L2TPv3_example)> enable false
(config vpn l2tpeth L2TPv3_example)>
```

4. Set the IPv4 address of the remote endpoint:

```
(config vpn l2tpeth L2TPv3_example)> remote IP_address
(config vpn l2tpeth L2TPv3_example)>
```

- 5. Set the interface of the local endpoint:
  - i. Use the ?to determine available interfaces:

```
(config vpn l2tpeth L2TPv3_example)> local ?

Local endpoint: The local network interface to connect to peer
device.
Format:
    /network/interface/defaultip
    /network/interface/defaultlinklocal
    /network/interface/lan1
    /network/interface/lan_hotspot
    /network/interface/loopback
    /network/interface/wan1
    /network/interface/wwan2
Current value:

(config vpn l2tpeth L2TPv3_example)> local
```

ii. Set the interface. For example:

```
(config vpn l2tpeth L2TPv3_example)> local /network/interface/wan1
(config vpn l2tpeth L2TPv3_example)>
```

6. Set the tunnel identifier for this tunnel. This must match the value for peer tunnel ID on the remote peer.

```
(config vpn l2tpeth L2TPv3_example)> tunnel_id value
(config vpn l2tpeth L2TPv3_example)>
```

where value is any integer between 1 and 4294967295.

7. Set the tunnel ID of the remote peer:

```
(config vpn l2tpeth L2TPv3_example)> peer_tunnel_id value
(config vpn l2tpeth L2TPv3_example)>
```

where value is any integer between 1 and 4294967295.

8. (Optional) Set the encapsulation type:

```
(config vpn l2tpeth L2TPv3_example)> encapsulation value
(config vpn l2tpeth L2TPv3_example)>
```

where value is either udp or ip. The default is upd.

#### If **udp** is set:

a. Set the source UDP port to be used for the tunnel:

```
(config vpn l2tpeth L2TPv3_example)> udp_source_port port
(config vpn l2tpeth L2TPv3_example)>
```

b. Set the destination UDP port to be used for the tunnel.

```
(config vpn l2tpeth L2TPv3_example)> udp_destination_port port
(config vpn l2tpeth L2TPv3_example)>
```

c. (Optional) To calculate and check the UDP checksum:

```
(config vpn l2tpeth L2TPv3_example)> udp_checksum true
(config vpn l2tpeth L2TPv3_example)>
```

9. Add a session carried by the parent tunnel:

```
(config vpn l2tpeth L2TPv3_example)> add session session_example
(config vpn l2tpeth L2TPv3_example session_example)>
```

10. Set the session identifier for this session. This must match the value for peer session ID on the remote peer.

```
(config vpn l2tpeth L2TPv3_example session_example)> session_id value
(config vpn l2tpeth L2TPv3_example session_example)>
```

where value is any integer between 1 and 4294967295.

11. Set the session ID of the remote peer:

```
(config vpn l2tpeth L2TPv3_example session_example)> peer_session_id
value
(config vpn l2tpeth L2TPv3_example session_example)>
```

where value is any integer between 1 and 4294967295.

12. (Optional) Set the cookie value to be assigned to the session.

```
(config vpn l2tpeth L2TPv3_example session_example)> cookie value
(config vpn l2tpeth L2TPv3_example session_example)>
```

Allowed value is 8 or 16 hex digits.

13. (Optional) Set the cookie value of the remote peer:

```
(config vpn l2tpeth L2TPv3_example session_example)> peer cookie value
(config vpn l2tpeth L2TPv3_example session_example)>
```

Allowed value is 8 or 16 hex digits.

14. Set the Layer2Specific header type. This must match what is configured on the remote peer.

```
(config vpn l2tpeth L2TPv3_example session_example)> l2spec_type value
(config vpn l2tpeth L2TPv3_example session_example)>
```

where value is either **none** or **default**. The default is **default**.

15. Set the sequence number control to prevent or detect out of order packets.

```
(config vpn l2tpeth L2TPv3_example session_example)> seq value
(config vpn l2tpeth L2TPv3_example session_example)>
```

where value is one of:

- none: No sequence numbering.
- **send**: Add a sequence number to each outgoing packet.
- recv: Reorder packets if they are received out of order.
- both: Add a sequence number to each outgoing packet, and reorder packets if they are received out of order.

The default is none.

16. Save the configuration and apply the change

```
(config)> save
Configuration saved.
>
```

17. Type **exit** to exit the Admin CLI.

Depending on your device configuration, you may be presented with an **Access selection menu**. Type **quit** to disconnect from the device.

## Show L2TPV3 tunnel status

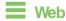

Log into the TX54-PR WebUI as a user with full Admin access rights.

1. On the menu, select **Status**. Under VPN, select **L2TPv3 Ethernet**.

The **L2TPv3** Ethernet page appears.

2. To view configuration details about an L2TPV3 tunnel, click the  $\checkmark$  (configuration) icon in the upper right of the tunnel's status pane.

## **Command line**

 Select the device in Remote Manager and click Actions > Open Console, or log into the TX54-PR local command line as a user with full Admin access rights.

Depending on your device configuration, you may be presented with an **Access selection menu**. Type **admin** to access the Admin CLI.

2. To display details about all configured L2TPv3 Ethernet tunnels, type the following at the prompt:

3. To display details about a specific tunnel:

4. Type exit to exit the Admin CLI.

Depending on your device configuration, you may be presented with an **Access selection menu**. Type **quit** to disconnect from the device.

## **MACsec**

MACsec (Media Access Control Security) is a 802.1ae (Layer2) VPN protocol that can be used to create a secure MACsec tunnel over a wired Ethernet LAN. The MACsec uses keys to provide multiple authentications between hosts in a network.

A MACsec tunnel must be tied to a physical interface. You cannot create a MACsec tunnel for a bridge.

## Security modes

Two security modes are available for a MACsec tunnel.

- Automatic: Uses a pre-shared key to generate association key information, which is periodically rotated through using 802.1x.
- Manual: Uses connectivity association key information that is manually entered in the CAK and CKN fields.

## Configure a MACsec tunnel

Your TX54-PR device supports MACsec (Layer 2 Tunneling Protocol).

#### Required configuration items

- The local network device to connect to the peer device.
- When using **Manual** mode, the connectivity association key and key name.

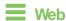

- 1. Log into Digi Remote Manager, or log into the local Web UI as a user with full Admin access rights.
- 2. Access the device configuration:

#### Remote Manager:

- a. Locate your device as described in Use Digi Remote Manager to view and manage your device.
- b. Click the Device ID.
- c. Click Settings.
- d. Click to expand Config.

#### Local Web UI:

a. On the menu, click **System**. Under **Configuration**, click **Device Configuration**.

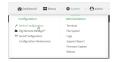

The Configuration window is displayed.

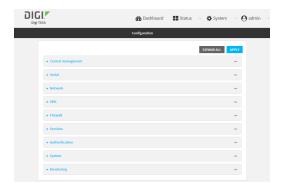

- 3. Click VPN > MACsec.
- 4. For **Add MACsec tunnel**, click **★**.
- 5. Click Enable.
- For Local endpoint, select the local network device you want to use to connect to the peer device.
- 7. For **Security mode**, select your desired mode.
  - **Automatic**: Uses a pre-shared key to generate association key information, which is periodically rotated through using 802.1x.
  - Manual: Uses connectivity association key information that is manually entered in the CAK and CKN fields.
- 8. If you selected Manual, additional required fields display.
  - a. For CAK, enter the connectivity associated key. The key format is 16 hex digits.
  - b. For **CKN**, enter the connectivity associated key name. The key format is 32 hex digits.
- 9. Click Apply to save the configuration and apply the change.

## Command line

1. Select the device in Remote Manager and click **Actions** > **Open Console**, or log into the TX54-PR local command line as a user with full Admin access rights.

Depending on your device configuration, you may be presented with an **Access selection menu**. Type **admin** to access the Admin CLI.

2. At the command line, type **config** to enter configuration mode:

```
> config
(config)>
```

3. Name the tunnel. At the config prompt, type:

```
(config)> add vpn macsec name
(config)>
```

where name is a string.

4. Enable the tunnel:

```
(config vpn macsec tunnel1) enable true
(config vpn macsec tunnel1)>
```

5. Specify the local endpoint:

```
(config vpn macsec tunnel1) local value
(config vpn macsec tunnel1)>
```

where value is one of the available options.

6. Specify the security mode:

```
(config vpn macsec tunnel1) type value
(config vpn macsec tunnel1)>
```

where value is one of the following:

- automatic: Uses a pre-shared key to generate association key information, which is periodically rotated through using 802.1x.
- manual: Uses connectivity association key information that is manually entered.
- 7. If you specified the **manual** security mode, enter the connectivity association key and key name.
  - a. Specify the connectivity association key:

```
(config vpn macsec tunnel1) association cak value
(config vpn macsec tunnel1)>
```

where value is the association key. The key format is 16 hex digits.

b. Specify the connectivity association key name:

```
(config vpn macsec tunnel1) association ckn value
(config vpn macsec tunnel1)>
```

where value is the association key name. The key format is 32 hex digits.

8. Save the configuration and apply the change

```
(config)> save
Configuration saved.
>
```

9. Type exit to exit the Admin CLI.

Depending on your device configuration, you may be presented with an **Access selection menu**. Type **quit** to disconnect from the device.

## **NEMO**

Network Mobility (NEMO) is a mobile networking technology that provides access to one or more Local Area Networks (LANs) on your device. NEMO creates a tunnel between the home agent on the mobile private network and the TX54-PR device, isolating the connection from internet traffic and advertising the IP subnets of the LANs for remote access and device management.

Dynamic Mobile Network Routing (DMNR) is the implementation of NEMO for Verizon Wireless Private Networks. DMNR support requires the use of Verizon SIM cards that have DMNR enabled.

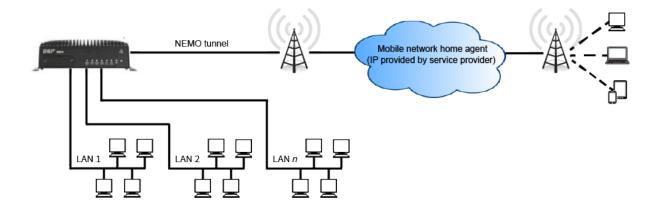

## Configure a NEMO tunnel

Configuring an NEMO tunnel with a remote device involves configuring the following items:

#### Required configuration items

- Enable the NEMO tunnel.
   The NEMO tunnel is enabled by default.
- The IP address of the NEMO virtual network interface.
- The firewall zone of the NEMO tunnel.
- The IP address of the NEMO home agent server. This is provided by your cellular carrier.
- The home agent's authentication key. This is provided by your cellular carrier.
- Home agent registration lifetime. This is provided by your cellular carrier.
- The local network interfaces that will be advertised on NEMO.

#### Additional configuration items

- The home agent Software Parameter Index (SPI).
- Path MTU discovery.

Path MTU discovery is enabled by default. If it is disabled, identify the MTU.

- Care of address: the local network interface that is used to communicate with the peer.
  - If set to Interface, identify the local interface to be used. Generally, this will be the Wirelesss WAN (WWAN1 or, for dual cellular models, WWAN2).
  - · If set to IP address, enter the IP address.
- The local network of the GRE endpoint negotiated by NEMO.
  - If the local network is set to Interface, identify the local interface to be used.

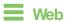

- Log into Digi Remote Manager, or log into the local Web UI as a user with full Admin access rights.
- 2. Access the device configuration:

### Remote Manager:

- a. Locate your device as described in Use Digi Remote Manager to view and manage your device.
- b. Click the Device ID.
- c. Click Settings.
- d. Click to expand Config.

#### Local Web UI:

a. On the menu, click **System**. Under **Configuration**, click **Device Configuration**.

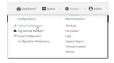

The Configuration window is displayed.

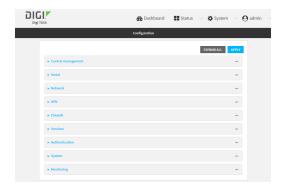

3. Click VPN > NEMO.

The NEMO tunnel is enabled by default. To disable, toggle off **Enable**.

- 4. For Home IP address, type the IPv4 address of the NEMO virtual network interface.
- 5. For **Zone**, select **Internal**.
  - The Internal firewall zone configures the TX54-PR device to trust traffic going to the tunnel and allows it through the network.
- 6. For **Home agent server IP** address, type the IPv4 address of the NEMO home agent. This is provided by your cellular carrier.
- 7. For **Key**, type the key used to authenticate to the home agent. This is provided by your cellular carrier.
- 8. For **Home agent SPI**, type the Security Parameter Index (SPI) value, which is used in the authentication extension when registering. This should be normally left at the default setting of **256** unless your service provider indicates a different value.
- 9. For **Home agent registration lifetime**, **in seconds**, type the number of seconds number of seconds until the authorization key expires. This is provided by your cellular carrier.
- For MTU discovery, leave enabled to determine the maximum transmission unit (MTU) size.

If disabled, for **MTU**, type the MTU size. The default MTU size for LANs on the TX54-PR device is 1500. The MTU size of the NEMO tunnel will be smaller, to take into account the required headers.

- Click to expand Care of address to configure the local WAN interface of the internet facing network.
  - a. For **Type**, select the method to determine the local network interface that is used to communicate with the peer.
    - If Default route is selected, the network interface that is used will be the same as the default route.
    - If Interface is selected, specify the local network interface.
    - If IP address is selected, type the IP address.

The default is **Default route**.

- 12. Click to expand GRE tunnel local endpoint.
  - a. For Type, select the local endpoint of the GRE endpoint negotiated by NEMO.
    - If Default route is selected, the network interface that is used will be the same as the default route.
    - If Interface is selected, specify the local network interface.

The default is **Default route**.

- 13. Click to expand Local networks.
  - a. For Add Interface, click + to add a local network to use as a virtual NEMO network interface.

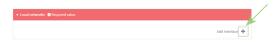

- b. For **Interface**, select the local interface to use as a virtual NEMO network interface. Generally, this will be the a Local Area Network (LAN).
- c. (Optional) Repeat for additional interfaces.
- 14. Click **Apply** to save the configuration and apply the change.

## **Command line**

 Select the device in Remote Manager and click Actions > Open Console, or log into the TX54-PR local command line as a user with full Admin access rights.

Depending on your device configuration, you may be presented with an **Access selection menu**. Type **admin** to access the Admin CLI.

2. At the command line, type config to enter configuration mode:

```
> config
(config)>
```

3. Add a NEMO tunnel. For example, to add a NEMO tunnel named nemo\_example:

```
(config)> add vpn nemo nemo_example
(config vpn nemo nemo_example)>
```

The NEMO tunnel is enabled by default. To disable:

```
(config vpn nemo nemo_example)> enable false
(config vpn nemo nemo_example)>
```

4. Set the IPv4 address of the NEMO virtual network interface:

```
(config vpn nemo nemo_example)> home_address IPv4_address
(config vpn nemo nemo_example)>
```

5. Set the IPv4 address of the NEMO home agent. This is provided by your cellular carrier.

```
(config vpn nemo nemo_example)> home_agent IPv4_address
(config vpn nemo nemo_example)>
```

6. Set the key used to authenticate to the home agent. This is provided by your cellular carrier.

```
(config vpn nemo nemo_example)> key value
(config vpn nemo nemo_example)>
```

Set the the number of seconds number of seconds until the authorization key expires. This is provided by your cellular carrier.

```
(config vpn nemo nemo_example)> lifetime integer
(config vpn nemo nemo_example)>
```

Allowed values are any integer between 1 and 65535.

8. MTU discovery is enabled by default, which allows the device to determine the maximum transmission unit (MTU) size. To disable:

```
(config vpn nemo nemo_example)> mtu_discovery false
(config vpn nemo nemo_example)>
```

If disabled, set the MTU size. The default MTU size for LANs on the TX54-PR device is 1500. The MTU size of the NEMO tunnel will be smaller, to take into account the required headers.

```
(config vpn nemo nemo_example)> mtu integer
(config vpn nemo nemo_example)>
```

Allowed values are any integer between 68 and 1476.

Set the Security Parameter Index (SPI) value, which is used in the authentication extension
when registering. This should be normally left at the default setting of 256 unless your service
provider indicates a different value.

```
(config vpn nemo nemo_example)> spi integer
(config vpn nemo nemo_example)>
```

Allowed values are any integer between 256 and 4294967295.

10. Set the firewall zone for the NEMO tunnel to internal:

```
(config vpn nemo nemo_example)> zone internal
(config vpn nemo nemo_example)>
```

The Internal firewall zone configures the TX54-PR device to trust traffic going to the tunnel and allows it through the network.

- 11. Configure the Care-of-Address, the local WAN interface of the internet facing network.
  - a. Set the method to determine the Care-of-Address:

```
(config vpn nemo nemo_example)> coaddress type value
(config vpn nemo nemo_example)>
```

where value is one of:

- defaultroute: Uses the same network interface as the default route.
- interface

If interface is used, set the interface:

i. Use the ?to determine available interfaces:

```
(config vpn nemo nemo_example)> coaddress interface ?

Interface: Use the IP address of this network interface as this node's Care-of-Address.
Format:
    defaultip
    defaultlinklocal
    lan1
    lan_hotspot
    loopback
    wan1
    wwan2
Current value:

(config vpn nemo nemo_example)> coaddress interface
```

ii. Set the interface. For example:

```
(config vpn nemo nemo_example)> coaddress interface wan1
(config vpn nemo nemo_example)>
```

■ ip

If **ip** is used, set the IP address:

```
(config vpn nemo nemo_example)> coaddress address IP_address
(config vpn nemo nemo_example)>
```

The default is **defaultroute**.

- 12. Set the GRE tunnel local endpoint:
  - a. Set the method to determine the GRE tunnel local endpoint:

```
(config vpn nemo nemo_example)> tun_local type value
(config vpn nemo nemo_example)>
```

where value is one of:

- defaultroute: Uses the same network interface as the default route.
- interface

If interface is used, set the interface.

i. Use the ?to determine available interfaces:

```
(config vpn nemo nemo_example)> tun_local interface ?

Interface: The network interface to use to communicate with
the peer. Set this field to blank if using the default route.
Format:
    defaultip
    defaultlinklocal
    lan1
    lan_hotspot
    loopback
    wan1
    wwan1
    wwan2
Current value:

(config vpn nemo nemo_example)> tun_local interface
```

ii. Set the interface. For example:

```
(config vpn nemo nemo_example)> tun_local interface wan1
(config vpn nemo nemo_example)>
```

The default is defaultroute.

- 13. Configure one or more local networks to use as a virtual NEMO network interface. Generally, this will be a Local Area Network (LAN):
  - a. Add a local network to use as a virtual NEMO network interface:

```
(config vpn nemo nemo_example)> add network end lan1
(config vpn nemo nemo_example)>
```

- b. (Optional) Repeat for additional interfaces.
- 14. Save the configuration and apply the change

```
(config)> save
Configuration saved.
>
```

15. Type exit to exit the Admin CLI.

Depending on your device configuration, you may be presented with an **Access selection menu**. Type **quit** to disconnect from the device.

### Show NEMO status

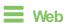

Log into the TX54-PR WebUI as a user with full Admin access rights.

1. On the menu, select **Status > NEMO**.

The **NEMO** page appears.

2. To view configuration details about an NEMO tunnel, click the  $\checkmark$  (configuration) icon in the upper right of the tunnel's status pane.

## **Command line**

 Select the device in Remote Manager and click Actions > Open Console, or log into the TX54-PR local command line as a user with full Admin access rights.

Depending on your device configuration, you may be presented with an **Access selection menu**. Type **admin** to access the Admin CLI.

2. To display details about all configured NEMO tunnels, type the following at the prompt:

3. To display details about a specific tunnel:

```
> show nemo name test
 test NEMO Status
 _____
Enabled
                       : true
Status : up
Home Agent : 4.3.2.1
Care of Address : 10.10.10.1
Interface : wwan1
GRE Tunnel
                       : 10.10.10.1 === 4.3.2.1
Metric
                        : 255
MTU
                       : 1476
Lifetime (Actual) : 600
Local Network Subnet Status
 ______
lan1 192.168.2.1/24 Advertized LAN2 192.168.3.1/24 Advertized
```

4. Type exit to exit the Admin CLI.

Depending on your device configuration, you may be presented with an **Access selection menu**. Type **quit** to disconnect from the device.

# **Services**

## This chapter contains the following topics:

| Allow remote access for web administration and SSH          | 678 |
|-------------------------------------------------------------|-----|
| Configure the web administration service                    | 682 |
| Configure SSH access                                        | 693 |
| Use SSH with key authentication                             | 701 |
| Configure DNS                                               | 703 |
| WAN bonding                                                 | 710 |
| Simple Network Management Protocol (SNMP)                   | 722 |
| Location information                                        | 729 |
| Modbus gateway                                              |     |
| System time                                                 | 782 |
| Network Time Protocol                                       |     |
| Configure a multicast route                                 |     |
| Ethernet network bonding                                    | 797 |
| Enable service discovery (mDNS)                             | 802 |
| Information Technology for Public Transport (ITxPT) support | 806 |
| Use the MQTT broker service                                 | 815 |
| Use the iPerf service                                       | 826 |
| Configure the ping responder service                        |     |

## Allow remote access for web administration and SSH

By default, only devices connected to the TX54-PR's LAN have access to the device via web administration and SSH. To enable these services for access from remote devices:

- The TX54-PR device must have a publicly reachable IP address.
- The External firewall zone must be added to the web administration or SSH service. See Firewall configuration for information on zones.
- See Set the idle timeout for TX54-PR users for information about setting the inactivity timeout for the web administration and SSH services.

To allow web administration or SSH for the External firewall zone:

#### Add the External firewall zone to the web administration service

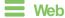

- 1. Log into Digi Remote Manager, or log into the local Web UI as a user with full Admin access rights.
- 2. Access the device configuration:

### Remote Manager:

- Locate your device as described in Use Digi Remote Manager to view and manage your device.
- b. Click the Device ID.
- c. Click Settings.
- d. Click to expand Config.

#### Local Web UI:

a. On the menu, click System. Under Configuration, click Device Configuration.

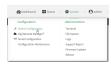

The **Configuration** window is displayed.

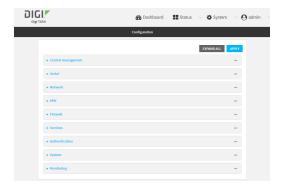

- 3. Click Services > Web administration > Access Control List > Zones.
- 4. For Add Zone, click +.

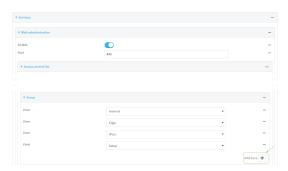

5. Select External.

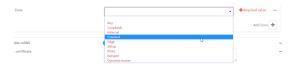

6. Click Apply to save the configuration and apply the change.

## Command line

 Select the device in Remote Manager and click Actions > Open Console, or log into the TX54-PR local command line as a user with full Admin access rights.

Depending on your device configuration, you may be presented with an **Access selection menu**. Type **admin** to access the Admin CLI.

2. At the command line, type **config** to enter configuration mode:

```
> config
(config)>
```

3. Add the external zone to the web administration service:

```
(config)> add service web_admin acl zone end external
(config)>
```

4. Save the configuration and apply the change

```
(config)> save
Configuration saved.
>
```

5. Type exit to exit the Admin CLI.

Depending on your device configuration, you may be presented with an **Access selection menu**. Type **quit** to disconnect from the device.

Add the External firewall zone to the SSH service

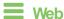

- 1. Log into Digi Remote Manager, or log into the local Web UI as a user with full Admin access rights.
- 2. Access the device configuration:

#### Remote Manager:

- Locate your device as described in Use Digi Remote Manager to view and manage your device.
- b. Click the Device ID.
- c. Click Settings.
- d. Click to expand Config.

### Local Web UI:

a. On the menu, click System. Under Configuration, click Device Configuration.

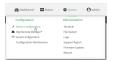

The Configuration window is displayed.

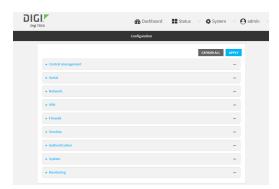

- 3. Click Configuration > Services > SSH > Access Control List > Zones.
- 4. For Add Zone, click +.

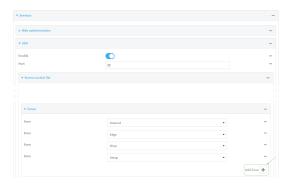

5. Select External.

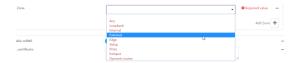

6. Click **Apply** to save the configuration and apply the change.

## **Command line**

 Select the device in Remote Manager and click Actions > Open Console, or log into the TX54-PR local command line as a user with full Admin access rights.

Depending on your device configuration, you may be presented with an **Access selection menu**. Type **admin** to access the Admin CLI.

2. At the command line, type **config** to enter configuration mode:

```
> config
(config)>
```

3. Add the External zone to the SSH service:

```
(config)> add service ssh acl zone end external
(config)>
```

4. Save the configuration and apply the change

```
(config)> save
Configuration saved.
>
```

5. Type exit to exit the Admin CLI.

Depending on your device configuration, you may be presented with an **Access selection menu**. Type **quit** to disconnect from the device.

## Configure the web administration service

The web administration service allows you to monitor and configure the TX54-PR device by using the WebUI, a browser-based interface.

By default, the web administration service is enabled and uses the standard HTTPS port, 443. The default access control for the service uses the **Internal** firewall zone, which means that only devices connected to the TX54-PR's LAN can access the WebUI. If this configuration is sufficient for your needs, no further configuration is required. See Allow remote access for web administration and SSH for information about configuring the web administration service to allow access from remote devices.

## Required configuration items

- The web administration service is enabled by default.
- Configure access control for the service.

### Additional configuration items

- Port to use for web administration service communication.
- Multicast DNS (mDNS) support.
- An SSL certificate to use for communications with the service.
- Support for legacy encryption protocols.

See Set the idle timeout for TX54-PR users for information about setting the inactivity timeout for the web administration services.

### Enable or disable the web administration service

The web administration service is enabled by default. To disable the service, or enable it if it has been disabled:

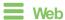

- 1. Log into Digi Remote Manager, or log into the local Web UI as a user with full Admin access rights.
- 2. Access the device configuration:

### Remote Manager:

- a. Locate your device as described in Use Digi Remote Manager to view and manage your device.
- b. Click the Device ID.
- c. Click Settings.
- d. Click to expand Config.

#### Local Web UI:

a. On the menu, click **System**. Under **Configuration**, click **Device Configuration**.

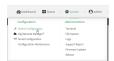

The Configuration window is displayed.

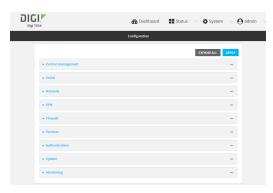

- 3. Click Services > Web administration.
- 4. Click Enable.
- 5. Click **Apply** to save the configuration and apply the change.

## Command line

 Select the device in Remote Manager and click Actions > Open Console, or log into the TX54-PR local command line as a user with full Admin access rights.

Depending on your device configuration, you may be presented with an **Access selection menu**. Type **admin** to access the Admin CLI.

2. At the command line, type config to enter configuration mode:

```
> config
(config)>
```

- 3. Enable or disable the web administration service:
  - To enable the service:

```
(config)> service web_admin enable true
(config)>
```

To disable the sevice:

```
(config)> service web_admin enable false
(config)>
```

4. Save the configuration and apply the change

```
(config)> save
Configuration saved.
>
```

5. Type exit to exit the Admin CLI.

Depending on your device configuration, you may be presented with an **Access selection menu**. Type **quit** to disconnect from the device.

### Configure the service

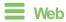

- 1. Log into Digi Remote Manager, or log into the local Web UI as a user with full Admin access rights.
- 2. Access the device configuration:

### Remote Manager:

- a. Locate your device as described in Use Digi Remote Manager to view and manage your device.
- b. Click the Device ID.
- c. Click Settings.
- d. Click to expand Config.

### Local Web UI:

a. On the menu, click **System**. Under **Configuration**, click **Device Configuration**.

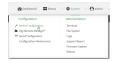

The **Configuration** window is displayed.

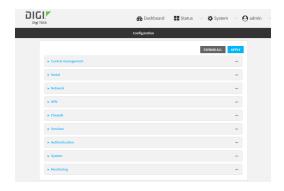

- Qick Services > Web administration.
- 4. (Optional) For **Port**, enter the port number for the service. Normally this should not be changed.
- 5. Click Access control list to configure access control:
  - To limit access to specified IPv4 addresses and networks:
    - a. Click IPv4 Addresses.
    - b. For Add Address, click +.
    - c. For **Address**, enter the IPv4 address or network that can access the device's web administration service. Allowed values are:
      - · A single IP address or host name.
      - A network designation in CIDR notation, for example, 192.168.1.0/24.
      - any: No limit to IPv4 addresses that can access the web administration service.
    - d. Click + again to list additional IP addresses or networks.
  - To limit access to specified IPv6 addresses and networks:
    - a. Click IPv6 Addresses.
    - b. For **Add Address**, click **+**.
    - c. For **Address**, enter the IPv6 address or network that can access the device's web administration service. Allowed values are:
      - · A single IP address or host name.
      - A network designation in CIDR notation, for example, 2001:db8::/48.
      - any: No limit to IPv6 addresses that can access the web administration service.
    - d. Click + again to list additional IP addresses or networks.
  - To limit access to hosts connected through a specified interface on the TX54-PR device:
    - a. Click Interfaces.
    - b. For **Add Interface**, click **\displays**.
    - c. For **Interface**, select the appropriate interface from the dropdown.
    - d. Click + again to allow access through additional interfaces.
  - To limit access based on firewall zones:
    - a. Click Zones.
    - b. For **Add Zone**, click **\displays**.

- c. For **Zone**, select the appropriate firewall zone from the dropdown. See Firewall configuration for information about firewall zones.
- d. Click + again to allow access through additional firewall zones.
- Multicast DNS (mDNS) is enabled by default. mDNS is a protocol that resolves host names in small networks that do not have a DNS server. To disable mDNS, or enable it if it has been disabled, click **Enable mDNS**.
- For SSL certificate, if you have your own signed SSL certificate, paste the certificate and private key. If SSL certificate is blank, the device will use an automatically-generated, selfsigned certificate.
  - The SSL certificate and private key must be in PEM format.
  - The private key can use one of the following algorithms:
    - RSA
    - DSA
    - ECDSA
    - ECDH

Note Password-protected certificate keys are not supported.

#### Example:

a. Generate the SSL certificate and private key, for example:

```
# openssl req -newkey rsa:2048 -nodes -keyout key.pem -x509 -days 365
-out certificate.pem
```

b. Paste the contents of certificate.pem and key.pem into the SSL certificate field. The contents of the certificate.pem must be first. For example:

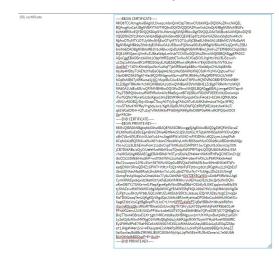

- 8. View is set to Auto by default and normally should not be changed.
- Legacy port redirection is used to redirect client HTTP requests to the HTTPS service. Legacy
  port redirection is enabled by default, and normally these settings should not be changed. To
  disable legacy port redirection, click to expand Legacy port redirection and deselect Enable.

- For Minimum TLS version, select the minimum TLS version that can be used by client to negotiate the HTTPS session.
- 11. Click **Apply** to save the configuration and apply the change.

### **Command line**

 Select the device in Remote Manager and click Actions > Open Console, or log into the TX54-PR local command line as a user with full Admin access rights.

Depending on your device configuration, you may be presented with an **Access selection menu**. Type **admin** to access the Admin CLI.

2. At the command line, type **config** to enter configuration mode:

```
> config
(config)>
```

- 3. Configure access control:
  - To limit access to specified IPv4 addresses and networks:

```
(config)> add service web_admin acl address end value
(config)>
```

#### Where value can be:

- · A single IP address or host name.
- A network designation in CIDR notation, for example, 192.168.1.0/24.
- any: No limit to IPv4 addresses that can access the web administratrion service.

Repeat this step to list additional IP addresses or networks.

To limit access to specified IPv6 addresses and networks:

```
(config)> add service web_admin acl address6 end value
(config)>
```

### Where value can be:

- · A single IP address or host name.
- A network designation in CIDR notation, for example, 2001:db8::/48.
- any: No limit to IPv6 addresses that can access the web administratrion service.

Repeat this step to list additional IP addresses or networks.

To limit access to hosts connected through a specified interface on the TX54-PR device:

```
(config)> add service web_admin acl interface end value
(config)>
```

Where value is an interface defined on your device.

Display a list of available interfaces:

Use ... **network interface** ?to display interface information:

```
(config)> ... network interface ?
```

```
Interfaces
Additional Configuration
_____
defaultip
                  Default IP
defaultlinklocal Default Link-local IP
 lan1
                  LAN1
loopback
                  Loopback
wan1
                  WAN1
wwan1
                   WWAN1
wwan2
                   WWAN2
(config)>
```

Repeat this step to list additional interfaces.

■ To limit access based on firewall zones:

```
(config)> add service web_admin acl zone end value
(config)>
```

Where value is a firewall zone defined on your device, or the **any** keyword.

Display a list of available firewall zones:

Type ... firewall zone ? at the config prompt:

```
(config)> ... firewall zone ?
Zones: A list of groups of network interfaces that can be
referred to by packet
filtering rules and access control lists.
Additional Configuration
 _____
 any
 dynamic_routes
 edge
 external
 hotspot
 internal
 ipsec
 loopback
 setup
(config)>
```

Repeat this step to include additional firewall zones.

4. (Optional) If you have your own signed SSL certificate, if you have your own signed SSL certificate, set the certificate and private key by pasting their contents into the service web\_admin cert command. Enclose the certificate and private key contents in quotes (").

(config)> service web\_admin cert "ssl-cert-and-private-key"
(config)>

- If SSL certificate is blank, the device will use an automatically-generated, self-signed certificate.
- The SSL certificate and private key must be in PEM format.
- The private key can use one of the following algorithms:
  - RSA
  - DSA
  - ECDSA
  - ECDH

Note Password-protected certificate keys are not supported.

### Example

a. Generate the SSL certificate and private key, for example:

```
# openssl req -newkey rsa:2048 -nodes -keyout key.pem -x509 -days 365
-out certificate.pem
```

b. Paste the contents of **certificate.pem** and **key.pem** into the **service web\_admin cert** command. Enclose the contents of **certificate.pem** and **key.pem** in quotes. For example:

(config)> service web\_admin cert "----BEGIN CERTIFICATE----MIID8TCCAtmgAwIBAgIULOwezcmbnQmIC9pT9txwCfUbkWQwDQYJKoZIhvcNAQEL BQAwgYcxCzAJBgNVBAYTAlVTMQ8wDQYDVQQIDAZPcmVnb24xDjAMBgNVBAcMBUFs b2hhMRMwEQYDVQQKDApNY0JhbmUgSW5jMRAwDgYDVQQLDAdTdXBwb3J0MQ8wDQYD VQQDDAZtY2JhbmUxHzAdBgkqhkiG9w0BCQEWEGptY2JhbmVAZGlnaS5jb20wHhcN MjAwOTIyMTY1OTUyWhcNMjEwOTIyMTY1OTUyWjCBhzELMAkGA1UEBhMCVVMxDzAN BgNVBAgMBk9yZWdvbjEOMAwGA1UEBwwFQWxvaGExEzARBgNVBAoMCk1jQmFuZSBJ bmMxEDAOBgNVBAsMB1N1cHBvcnQxDzANBgNVBAMMBm1jYmFuZTEfMB0GCSqGSIb3 DQEJARYQam1jYmFuZUBkaWdpLmNvbTCCASIwDQYJKoZIhvcNAQEBBQADggEPADCC AQoCggEBAOBn19AX01LO9plYtfRZq0bETwNwSCYGeEIOGJ7gHt/rihLVBJS1woYv u1Oq1ohYxIawBY1iIPBD2GtzyEJXzBZdQRhwi/dRyRi4vr7EkjGDr0Vb/NVT0L5w UzcMeT+71DYvKYm6GpcWx+LoKqFTjbMFBIze5pbBfru+SicId6joCHIuYq8Ehflx 6sy6s4MDbyTUAEN2YhsBaOljej64LNzcsHeISbAWibXWj0SsK+N1MivQq5uwIYw/ 1fsnD8KDS43Wg57+far9fQ2MIHsgnoAGz+w6PIKJR594y/MfqQffDFNCh2lJY49F hOqEtA5B9TyXRKwoa3j/lIC/t5cpIBcCAwEAAaNTMFEwHQYDVR0OBBYEFDVtrWBH E1ZcBg9TRRxMn7chKYjXMB8GA1UdIwQYMBaAFDVtrWBHE1ZcBg9TRRxMn7chKYjX MA8GA1UdEwEB/wQFMAMBAf8wDQYJKoZIhvcNAQELBQADggEBALj/mrgaKDNTspv9 ThyZTBlRQ59wIzwRWRYRxUmkVcR8eBcjwdBTWjSBLnFlD2WF0EEEnVz2Dzcixmj4 /Fw7GQNcYIKj+aIGJzbcKgox10mZB3VKYRmPpnpzHCkvFi4o81+bC8HJQfK9U80e vDV0/vA50B2j/DrjvlOrapCTkuyA0TVyGvgTASx2ATu9U45KZofm4odThQs/9FRQ +cwSTb5v47KYffeyY+g3dyJw1/KgMJGpBUYNJDIsFQC9RfzPjKE2kz41hx4VksT/ q81WGstDXH++QTu2sj7vWkFJH5xPFt80HjtWKKpIfeOIlBPGeRHvdH2PQibx000t Sa+P508=

```
----END CERTIFICATE----
```

MIIEvQIBADANBgkqhkiG9w0BAQEFAASCBKcwggSjAgEAAoIBAQDgZ9fQF9NSzvaZ

WLX0WatGxE8DcEgmBnhCDhie4B7f64oS1QSUtcKGL7tTqtaIWMSGsAWNYiDwQ9hr c8hCV8wWXUEYcIv3UckYuL6+xJIxg69FW/zVU9C+cFM3DHk/u9Q2LymJuhqXFsfi 6CqhU42zBQSM3uaWwX67vkonCHeo6AhyLmKvBIX5cerMur0DA28k1ABDdmIbAWjp Y3o+uCzc3LB3iEmwFom11ozkrCvjdTIr0KubsCGMP9X7Jw/Cg0uN1o0e/n2q/X0N jCB7D56ABs/s0jyCiUefeMvzH6kH3wxTQodpSWOPRYTqhLQ0QfU8l0SsKGt4/5SA v7eXKSAXAgMBAAECggEBAMDKdi7hSTyrclDsVeZH4044+WkK3fFNPaQCWESmZ+AY i9cCC513SlfeSiHnc8hP+wd70klVNNc2coheQH4+z6enFnXYu2cPbKVAkx9x4eeI Ktx72wurpnr2JYf1v3Vx+S9T9WvN52pGuBPJQla3YdWbSf18wr5iHm9NXIeMTsFc esdjEW07JRnxQEMZ1GPWT+YtH1+FzQ3+W9rFsFFzt0vcp5Lh1RGg0huzL2NQ5EcF 3brzIZjNAavMsdBFzdc2hcbYnbv7o1uGLujbtZ7WurNy7+Tc54gu2Ds25J0/0mgf OxmqFevIqVkqp2wOmeLtI4o77y6uCbhfA6I+GWTZEYECgYEA/uDzlbPMRcWuUig0 CymOKlhEpx9qxid2Ike0G57ykFaEsKxVMKHkv/yvAEHwazIEzlc2kcQrbLWnDQYx oKmXf87Y1T5AXs+ml1PlepXgveKpKrWwORsdDBd+OS34lyNJ0KCqqIzwAaf8lcSW tyShAZzvuH9GW9WlCc8g3ifp9WUCgYEA4WSSfqFkQLA09sI76VLvUqMbb31bNgOk ZuPg7uxuDk3yNY58LGQCoV8tUZuHtBJdrBDCtcJa5sasJZQrWUlZ8y/5zgCZmqQn MzTD062xaqTenL0jKgKQrWig4DpUUhfc4BFJmHyeitosDPG98oCxuh6HfuM0eM1v Xag6Z391VcsCgYBgBnpfFU1JoC+L7m+lIPPZykWbPT/qBeYBBki5+0lhzebR9Stn VicrmROjojQk/sRGxR7fDixaGZolUwcRg7N7SH/y3zA7SDp4WvhjFeKFR8b6O1d4 PFnWO2envUUiE/50ZoPFWsv1o8eK2XT67Qbn56t9NB5a7QPvzSSR7jG77QKBgD/w BrqTT9wl4DBrsxEiLK+1g0/iMKCm8dkaJbHBMgsuw1m7/K+fAzwBwtpWk21alGX+ Ly3eX2j9zNGwMYfXjgO1hViRxQEgNdqJyk9fA2gsMtYltTbymVYHyzMweMD88fRC Ey2FlHfxIfPeE7MaHNCeXnN5N56/MCtSUJcRihh3AoGAey0BGi4xLqSJESqZZ58p e71JHg4M46rLlrxi+4FXaop64LCxM8kPpR0fasJJu5nlPpYHye959BBQnYcAheZZ OsiGswIauBd8BrZMIWf8JBUIC5EGkMiIyNpLJqPbGEImMUXk4Zane/cL7e06U8ft BUtOtMefbBDDxpP+E+iIiuM= ----END PRIVATE KEY----"

```
----END PRIVATE KEY----"
(config)>
```

5. (Optional) Configure Multicast DNS (mDNS):

mDNS is a protocol that resolves host names in small networks that do not have a DNS server. mDNS is enabled by default. To disable mDNS, or enable it if it has been disabled:

■ To enable the mDNS protocol:

```
(config)> service web_admin mdns enable true
(config>
```

■ To disable the mDNS protocl:

```
(config)> service web_admin mdns enable false
(config)>
```

6. (Optional) Set the port number for this service.

The default setting of 443 normally should not be changed.

```
(config)> service web_admin port 444
(config)>
```

7. (Optional) Set the minimum TLS version that can be used by client to negotiate the HTTPS session:

```
(config)> service web_admin legacy_encryption value
(config)>
```

where value is one of:

- TLS-1\_1
- TLS-1\_2
- TLS-1\_3

(config)>

The default is TLS-1\_2.

8. (Optional) Disable legacy port redirection.

Legacy port redirection is used to redirect client HTTP requests to the HTTPS service. Legacy port redirection is enabled by default, and normally these settings should not be changed. To disable legacy port redirection:

```
(config)> service web_admin legacy enable false
```

9. Save the configuration and apply the change

```
(config)> save
Configuration saved.
>
```

10. Type exit to exit the Admin CLI.

Depending on your device configuration, you may be presented with an **Access selection menu**. Type **quit** to disconnect from the device.

### Configure SSH access

The TX54-PR's default configuration has SSH access enabled, and allows SSH access to the device from authorized users within the **Internal** firewall zone. If this configuration is sufficient for your needs, no further configuration is required. See Allow remote access for web administration and SSH for information about configuring the SSH service to allow access from remote devices.

### Required configuration items

- Enable SSH access.
- Configure access control for the SSH service.

### Additional configuration items

- Port to use for communications with the SSH service.
- Multicast DNS (mDNS) support.
- A private key to use for communications with the SSH service.
- Create custom SSH configuration settings.

See Set the idle timeout for TX54-PR users for information about setting the inactivity timeout for the SSH service.

### Enable or disable the SSH service

The SSH service is enabled by default. To disable the service, or enable it if it has been disabled:

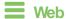

- 1. Log into Digi Remote Manager, or log into the local Web UI as a user with full Admin access rights.
- 2. Access the device configuration:

### Remote Manager:

- a. Locate your device as described in Use Digi Remote Manager to view and manage your device.
- b. Click the Device ID.
- c. Click Settings.
- d. Click to expand Config.

### Local Web UI:

a. On the menu, click System. Under Configuration, click Device Configuration.

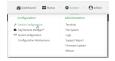

The Configuration window is displayed.

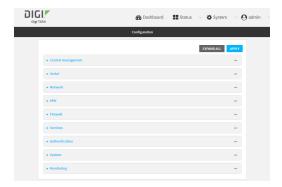

- 3. Click Services > SSH.
- 4. Click Enable.
- 5. Click **Apply** to save the configuration and apply the change.

### **Command line**

 Select the device in Remote Manager and click Actions > Open Console, or log into the TX54-PR local command line as a user with full Admin access rights.

Depending on your device configuration, you may be presented with an **Access selection menu**. Type **admin** to access the Admin CLI.

2. At the command line, type **config** to enter configuration mode:

```
> config
(config)>
```

- 3. Enable or disable the SSH service:
  - To enable the service:

```
(config)> service ssh enable true
(config)>
```

To disable the sevice:

```
(config)> service ssh enable false
(config)>
```

4. Save the configuration and apply the change

```
(config)> save
Configuration saved.
>
```

5. Type exit to exit the Admin CLI.

Depending on your device configuration, you may be presented with an **Access selection menu**. Type **quit** to disconnect from the device.

### Configure the service

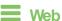

1. Log into Digi Remote Manager, or log into the local Web UI as a user with full Admin access rights.

2. Access the device configuration:

### Remote Manager:

- a. Locate your device as described in Use Digi Remote Manager to view and manage your device.
- b. Click the Device ID.
- c. Click Settings.
- d. Click to expand Config.

### Local Web UI:

a. On the menu, click **System**. Under **Configuration**, click **Device Configuration**.

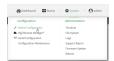

The Configuration window is displayed.

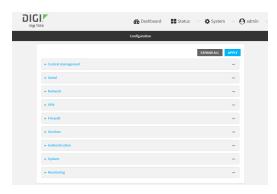

- 3. Click Services > SSH.
- (Optional) For Port, enter the port number for the service. Normally this should not be changed.
- 5. Click Access control list to configure access control:
  - To limit access to specified IPv4 addresses and networks:
    - a. Click IPv4 Addresses.
    - b. For **Add Address**, click **+**.
    - c. For **Address**, enter the IPv4 address or network that can access the device's SSH service. Allowed values are:
      - A single IP address or host name.
      - A network designation in CIDR notation, for example, 192.168.1.0/24.
      - any: No limit to IPv4 addresses that can access the SSH service.
    - d. Click + again to list additional IP addresses or networks.

- To limit access to specified IPv6 addresses and networks:
  - a. Click IPv6 Addresses.
  - b. For Add Address, click +.
  - c. For Address, enter the IPv6 address or network that can access the device's SSH service. Allowed values are:
    - A single IP address or host name.
    - A network designation in CIDR notation, for example, 2001:db8::/48.
    - any: No limit to IPv6 addresses that can access the SSH service.
  - d. Click + again to list additional IP addresses or networks.
- To limit access to hosts connected through a specified interface on the TX54-PR device:
  - a. Click Interfaces.
  - b. For **Add Interface**, click **\displays**.
  - c. For Interface, select the appropriate interface from the dropdown.
  - d. Click + again to allow access through additional interfaces.
- To limit access based on firewall zones:
  - a. Click Zones.
  - b. For Add Zone, click +.
  - c. For **Zone**, select the appropriate firewall zone from the dropdown. See Firewall configuration for information about firewall zones.
  - d. Click + again to allow access through additional firewall zones.
- Multicast DNS (mDNS) is enabled by default. mDNS is a protocol that resolves host names in small networks that do not have a DNS server. To disable mDNS, or enable it if it has been disabled, click **Enable mDNS**.
- 7. For **Private key**, type the private key in PEM format. If **Private key** is blank, the device will use an automatically-generated key.
- 8. To create custom SSH configuration settings:
  - a. Click to expand Custom configuration.
  - b. Click Enable.
  - c. For Override:
    - If Override is enabled, entries in Configuration file will be used in place of the standard SSH configuration.
    - If Override is not enabled, entries in Configuration file will be added to the standard SSH configuration.
  - d. For **Configuration file**, type configuration settings in the form of an OpenSSH sshd\_config file.

For example, to enable the diffie-helman-group-sha-14 key exchange algorithm:

- i. Click **Enable** to enable SSH custom configuration.
- ii. Leave Override disabled.
- iii. For Configuration file, type the following:

KexAlgorithms +diffie-hellman-group14-sha1

9. Click Apply to save the configuration and apply the change.

### **Command line**

 Select the device in Remote Manager and click Actions > Open Console, or log into the TX54-PR local command line as a user with full Admin access rights.

Depending on your device configuration, you may be presented with an **Access selection menu**. Type **admin** to access the Admin CLI.

2. At the command line, type **config** to enter configuration mode:

```
> config
(config)>
```

- 3. Configure access control:
  - To limit access to specified IPv4 addresses and networks:

```
(config)> add service ssh acl address end value
(config)>
```

#### Where value can be:

- · A single IP address or host name.
- A network designation in CIDR notation, for example, 192.168.1.0/24.
- any: No limit to IPv4 addresses that can access the SSH service.

Repeat this step to list additional IP addresses or networks.

■ To limit access to specified IPv6 addresses and networks:

```
(config)> add service ssh acl address6 end value
(config)>
```

### Where value can be:

- A single IP address or host name.
- A network designation in CIDR notation, for example, 2001:db8::/48.
- any: No limit to IPv6 addresses that can access the SSH service.

Repeat this step to list additional IP addresses or networks.

To limit access to hosts connected through a specified interface on the TX54-PR device:

```
(config)> add service ssh acl interface end value
(config)>
```

Where value is an interface defined on your device.

Display a list of available interfaces:

Use ... **network interface** ?to display interface information:

```
(config)> ... network interface ?
Interfaces
Additional Configuration
```

```
_____
defaultip
                  Default IP
defaultlinklocal
                 Default Link-local IP
lan1
                 LAN1
loopback
                  Loopback
wan1
                  WAN1
wwan1
                  WWAN1
                  WWAN2
wwan2
(config)>
```

Repeat this step to list additional interfaces.

To limit access based on firewall zones:

```
(config)> add service ssh acl zone end value
(config)>
```

Where value is a firewall zone defined on your device, or the any keyword.

Display a list of available firewall zones:

Type ... firewall zone ? at the config prompt:

```
(config)> ... firewall zone ?
Zones: A list of groups of network interfaces that can be
referred to by packet
filtering rules and access control lists.
Additional Configuration
 _____
 any
 dynamic_routes
 edge
 external
 hotspot
 internal
 ipsec
 loopback
 setup
(config)>
```

Repeat this step to include additional firewall zones.

4. (Optional) Set the private key in PEM format. If not set, the device will use an automaticallygenerated key.

```
(config)> service ssh key key.pem
(config)>
```

5. (Optional) Configure Multicast DNS (mDNS)

mDNS is a protocol that resolves host names in small networks that do not have a DNS server. mDNS is enabled by default. To disable mDNS, or enable it if it has been disabled:

■ To enable the mDNS protocol:

```
(config)> service ssh mdns enable true
(config>
```

■ To disable the mDNS protocl:

```
(config)> service ssh mdns enable false
(config)>
```

6. (Optional) Set the port number for this service.

The default setting of 22 normally should not be changed.

```
(config)> service ssh port 24
(config)>
```

- 7. To create custom SSH configuration settings:
  - a. Enable custom configurations:

```
(config)> service ssh custom enable true
(config)>
```

b. To override the standard SSH configuration and only use the **config\_file** parameter:

```
(config)> service ssh custom override true
(config)>
```

- If override is set to true, entries in Configuration file will be used in place of the standard SSH configuration.
- If override is set to false, entries in Configuration file will be added to the standard SSH configuration.

The default is false.

c. Set the configuration settings:

```
(config)> service ssh custom config_file value
(config)>
```

where *value* is one or more entires in the form of an OpenSSH sshd\_config file. For example, to enable the diffie-helman-group-sha-14 key exchange algorithm:

```
(config)> service ssh custom config_file "KexAlgorithms +diffie-
hellman-group14-sha1"
(config)>
```

8. Save the configuration and apply the change

```
(config)> save
Configuration saved.
>
```

9. Type exit to exit the Admin CLI.

Depending on your device configuration, you may be presented with an **Access selection menu**. Type **quit** to disconnect from the device.

### Use SSH with key authentication

Rather than using passwords, you can use SSH keys to authenticate users connecting via SSH, SFTP, or SCP. SSH keys provide security and scalability:

- **Security**: Using SSH keys for authentication is more secure than using passwords. Unlike a password that can be guessed by an unauthorized user, SSH key pairs provide more sophisticated security. A public key configured on the TX54-PR device is paired with a private key on the user's PC. The private key, once generated, remains on the user's PC.
- Scalability: SSH keys can be used on more than one TX54-PR device.

### Generating SSH key pairs

On a Microsoft Windows PC, you can generate SSH key pairs using a terminal emulator application, such as **Putty** or **Tera Term**.

On a Linux host, an SSH key pair is usually created automatically in the user's .ssh directory. The private and public keys are named id\_rsa and id\_rsa.pub. If you need to generate an SSH key pair, you can use the ssh-keygen application.

For example, the following entry generates an RSA key pair in the user's .ssh directory:

```
ssh-keygen -t rsa -f ~/.ssh/id_rsa
```

The private key file is named **id\_rsa** and the public key file is named **id\_rsa.pub**. (The **.pub** extension is automatically appended to the name specified for the private key output file.)

### Required configuration items

- Name for the user
- SSH public key for the user

### Additional configuration items

If you want to access the TX54-PR device using SSH over a WAN interface, configure the access control list for the SSH service to allow SSH access for the External firewall zone.

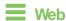

- 1. Log into Digi Remote Manager, or log into the local Web UI as a user with full Admin access rights.
- 2. Access the device configuration:

#### Remote Manager:

- Locate your device as described in Use Digi Remote Manager to view and manage your device.
- b. Click the Device ID.
- c. Click Settings.
- d. Click to expand Config.

### Local Web UI:

a. On the menu, click System. Under Configuration, click Device Configuration.

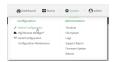

The **Configuration** window is displayed.

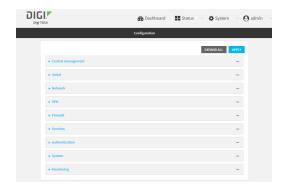

- 3. Click Authentication > Users.
- 4. Select an existing user or create a new user. See User authentication for information about creating a new user.
- 5. Click SSH keys.
- 6. In Add SSH key, enter a name for the SSH key and click +.
- 7. Enter the public SSH key by pasting or typing a public encryption key that this user can use for passwordless SSH login.
- 8. Click **Apply** to save the configuration and apply the change.

### Command line

You can add configure passwordless SSH login for an existing user or include the support when creating a new user. See User authentication for information about creating a new user. These instructions assume an existing user named **temp\_user**.

- Select the device in Remote Manager and click Actions > Open Console, or log into the TX54-PR local command line as a user with full Admin access rights.
  - Depending on your device configuration, you may be presented with an **Access selection menu**. Type **admin** to access the Admin CLI.
- 2. At the command line, type **config** to enter configuration mode:

```
> config (config)>
```

Add an SSH key for the user by using the ssh\_key command and pasting or typing a public encryption key:

```
(config)> add auth user maria ssh_key key_name key
(config)>
```

#### where:

- key\_name is a name for the key.
- key is a public SSH key, which you can enter by pasting or typing a public encryption key that this user can use for passwordless SSH login
- 4. Save the configuration and apply the change

```
(config)> save
Configuration saved.
>
```

5. Type exit to exit the Admin CLI.

Depending on your device configuration, you may be presented with an **Access selection menu**. Type **quit** to disconnect from the device.

## **Configure DNS**

The TX54-PR device includes a caching DNS server which forwards queries to the DNS servers that are associated with the network interfaces, and caches the results. This server is used within the device, and cannot be disabled. Use the access control list to restrict external access to this server.

### Required configuration items

Configure access control for the DNS service.

### Additional configuration items

- Whether the device should cache negative responses.
- Whether the device should always perform DNS queries to all available DNS servers.
- Whether to prevent upstream DNS servers from returning private IP addresses.
- Additional DNS servers, in addition to the ones associated with the device's network interfaces.
- Specific host names and their IP addresses.

The device is configured by default with the hostname **digi.device**, which corresponds to the **192.168.210.1** IP address.

To configure the DNS server:

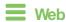

- Log into Digi Remote Manager, or log into the local Web UI as a user with full Admin access rights.
- 2. Access the device configuration:

#### Remote Manager:

- Locate your device as described in Use Digi Remote Manager to view and manage your device.
- b. Click the Device ID.
- c. Click Settings.

### d. Click to expand Config.

### Local Web UI:

a. On the menu, click System. Under Configuration, click Device Configuration.

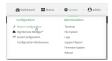

The **Configuration** window is displayed.

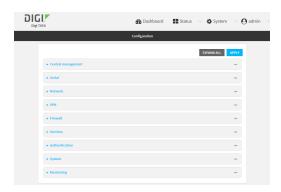

- 3. Click Services > DNS.
- 4. Click Access control list to configure access control:
  - To limit access to specified IPv4 addresses and networks:
    - a. Click IPv4 Addresses.
    - b. For Add Address, click +.
    - c. For Address, enter the IPv4 address or network that can access the device's DNS service. Allowed values are:
      - A single IP address or host name.
      - A network designation in CIDR notation, for example, 192.168.1.0/24.
      - any: No limit to IPv4 addresses that can access the DNS service.
    - d. Click + again to list additional IP addresses or networks.
  - To limit access to specified IPv6 addresses and networks:
    - a. Click IPv6 Addresses.
    - b. For **Add Address**, click **+**.
    - c. For Address, enter the IPv6 address or network that can access the device's DNS service. Allowed values are:
      - A single IP address or host name.
      - A network designation in CIDR notation, for example, 2001:db8::/48.
      - any: No limit to IPv6 addresses that can access the DNS service.
    - d. Click + again to list additional IP addresses or networks.

To limit access to hosts connected through a specified interface on the TX54-PR device:

- a. Click Interfaces.
- b. For Add Interface, click +.
- c. For **Interface**, select the appropriate interface from the dropdown.
- d. Click + again to allow access through additional interfaces.
- To limit access based on firewall zones:
  - a. Click Zones.
  - b. For **Add Zone**, click **\d**.
  - For **Zone**, select the appropriate firewall zone from the dropdown.
     See Firewall configuration for information about firewall zones.
  - d. Click + again to allow access through additional firewall zones.
- (Optional) Cache negative responses is enabled by default. Disabling this option may improve
  performance on networks with transient DNS results, when one or more DNS servers may have
  positive results. To disable, click to toggle off Cache negative responses.
- (Optional) Query all servers is enabled by default. This option is useful when only some DNS servers will be able to resolve hostnames. To disable, click to toggle off Query all servers.
- 7. (Optional) **Rebind protection**, if enabled, prevents upstream DNS servers from returning private IP addresses. To enable, click **Rebind protection**.
- 8. (Optional) **Allow localhost rebinding** is enabled by default if **Rebind protection** is enabled. This is useful for Real-time Black List (RBL) servers.
- (Optional) Type the IP address of the Fallback server. This is a DNS server to be used in the absence of any other server. The default is 8.8.8.8.
- 10. (Optional) To add additional DNS servers:
  - a. Click DNS servers.
  - b. For Add Server, click +.
  - c. (Optional) Enter a label for the DNS server.
  - d. For **DNS server**, enter the IP address of the DNS server.
  - e. **Domain** restricts the device's use of this DNS server based on the domain. If no domain are listed, then all queries may be sent to this server.
- 11. (Optional) To add host names and their IP addresses that the device's DNS server will resolve:
  - a. Click Additional DNS hostnames.
  - b. For Add Host, click +.
  - c. Type the IP address of the host.
  - d. For Name, type the hostname.
- 12. Click **Apply** to save the configuration and apply the change.

### Command line

1. Select the device in Remote Manager and click **Actions > Open Console**, or log into the TX54-PR local command line as a user with full Admin access rights.

Depending on your device configuration, you may be presented with an **Access selection menu**. Type **admin** to access the Admin CLI.

2. At the command line, type config to enter configuration mode:

```
> config
(config)>
```

- 3. Configure access control:
  - To limit access to specified IPv4 addresses and networks:

```
(config)> add service dns acl address end value
(config)>
```

#### Where value can be:

- · A single IP address or host name.
- A network designation in CIDR notation, for example, 192.168.1.0/24.
- any: No limit to IPv4 addresses that can access the DNS service.

Repeat this step to list additional IP addresses or networks.

To limit access to specified IPv6 addresses and networks:

```
(config)> add service dns acl address6 end value
(config)>
```

#### Where value can be:

- · A single IP address or host name.
- A network designation in CIDR notation, for example, 2001:db8::/48.
- any: No limit to IPv6 addresses that can access the DNS service.

Repeat this step to list additional IP addresses or networks.

To limit access to hosts connected through a specified interface on the TX54-PR device:

```
(config)> add service dns acl interface end value
(config)>
```

Where value is an interface defined on your device.

Display a list of available interfaces:

Use ... **network interface** ?to display interface information:

```
(config)> ... network interface ?
```

### Interfaces

### Additional Configuration

| defaultip        | Default IP            |
|------------------|-----------------------|
| defaultlinklocal | Default Link-local IP |
| lan1             | LAN1                  |
| loopback         | Loopback              |
| wan1             | WAN1                  |
| wwan1            | WWAN1                 |
| wwan2            | WWAN2                 |

```
(config)>
```

Repeat this step to list additional interfaces.

To limit access based on firewall zones:

```
(config)> add service dns acl zone end value
(config)>
```

Where value is a firewall zone defined on your device, or the any keyword.

Display a list of available firewall zones:

Type ... firewall zone ? at the config prompt:

Repeat this step to include additional firewall zones.

4. (Optional) Cache negative responses

By default, the device's DNS server caches negative responses. Disabling this option may improve performance on networks with transient DNS results, when one or more DNS servers may have positive results. To disable:

```
(config)> service dns cache_negative_responses false
(config>
```

5. (Optional) Query all servers

By default, the device's DNS server queries all available DNS servers. Disabling this option may improve performance on networks with transient DNS results, when one or more DNS servers may have positive results. To disable:

```
(config)> service dns query_all_servers false
(config>
```

6. (Optional) Rebind protection

By default, rebind protection is disabled. If enabled, this prevents upstream DNS servers from returning private IP addresses. To enable:

```
(config)> service dns stop_dns_rebind false
(config)>
```

7. (Optional) Allow localhost rebinding

By default, localhost rebinding is enabled by default if rebind protection is enabled. This is useful for Real-time Black List (RBL) servers. To disable:

```
(config)> service dns rebind_localhost_ok false
(config)>
```

(Optional) Fallback server

Configure the IP address of the DNS server to be used in the absence of any other server. The default is **8.8.8.8**.

```
(config)> service dns fallback_server value
(config)>
```

- 9. (Optional) Add additional DNS servers
  - a. Add a DNS server:

```
(config)> add service dns server end
(config service dns server 0)>
```

b. Set the IP address of the DNS server:

```
(config service dns server 0)> address ip-addr
(config service dns server 0)>
```

c. To restrict the device's use of this DNS server based on the domain, use the **domain** command. If no domain are listed, then all queries may be sent to this server.

```
(config service dns server 0)> domain domain
(config service dns server 0)>
```

d. (Optional) Set a label for this DNS server:

```
(config service dns server 0)> label label
(config service dns server 0)>
```

- 10. (Optional) Add host names and their IP addresses that the device's DNS server will resolve
  - a. Add a host:

```
(config)> add service dns host end
(config service dns host 0)>
```

b. Set the IP address of the host:

```
(config service dns host 0)> address ip-addr
(config service dns host 0)>
```

c. Set the host name:

```
(config service dns host 0)> name host-name
(config service dns host 0)>
```

11. Save the configuration and apply the change

```
(config)> save
Configuration saved.
>
```

12. Type exit to exit the Admin CLI.

Depending on your device configuration, you may be presented with an **Access selection menu**. Type **quit** to disconnect from the device.

### Show DNS server

You can display status for DNS servers. This command is available only at the Admin CLI.

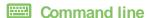

### Show DNS information

 Select the device in Remote Manager and click Actions > Open Console, or log into the TX54-PR local command line as a user with full Admin access rights.

Depending on your device configuration, you may be presented with an **Access selection menu**. Type **admin** to access the Admin CLI.

2. Use the show dns command at the system prompt:

```
> show dns

Interface Label Server Domain
-----
wan1 192.168.3.1
wan1 fd00:2704::1
wan1 fe80::227:4ff:fe2b:ae12
wan1 fe80::227:4ff:fe44:105b
wan1 fe80::240:ffff:fe80:23b0
>
```

3. Type exit to exit the Admin CLI.

Depending on your device configuration, you may be presented with an **Access selection menu**. Type **quit** to disconnect from the device.

## **WAN** bonding

Digi International Inc. offers a WAN bonding service as a licensed feature.

WAN bonding, a part of SD WAN (Software Defined Wide Area Networking), allows multiple internet connections to be piped together to provide increased throughput. It also provides for assured data delivery by duplicating packets inside the bonded tunnel to insure that latency and connection issues on different internet connections do not result in dropped packets.

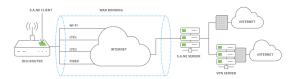

WAN bonding also provides seamless failover by automatically using multiple pipes within the bonded tunnel.

The WAN bonding service for your TX54-PR device must be enabled in Digi Remote Manager. Contact your Digi sales representative for information.

This section contains the following topics:

| Use Digi Remote Manager to enable and configure WAN bonding on multiple devices | 7 | 11 |
|---------------------------------------------------------------------------------|---|----|
| Configure WAN bonding on your local device                                      | 7 | 14 |
| Show WAN bonding status and statistics                                          | 7 | 20 |

# Use Digi Remote Manager to enable and configure WAN bonding on multiple devices

Note WAN bonding support must be enabled in Digi Remote Manager. Contact your Digi sales representative for information.

You must also set up the WAN bonding server. This can be done using one of three mechanisms:

- Set up a WAN bonding server on physical hardware or a Virtual Private Server (VPS) in your local environment. See Bondix documentation for instructions.
- Unwired Networks maintains a number of WAN Bonding servers throughout the world, focused mainly on locations in the United States, Europe, and Australia. Contact them for WAN bonding hosting and configuration services.
- Digi Professional Services can setup, manage, and maintain your WAN bonding servers.

You can also setup a trial server at the Bondix website for testing purposes.

To use Remote Manager to enable and configure WAN bonding on multiple devices:

- 1. Add the WAN bonding entitlement to your device in Remote Manager:
  - a. Log into Remote Manager.
  - b. From the Remote Manager main menu, click Management > Subscriptions.
  - c. In the WAN Bonding entitlement card, click and select Assign to Device.

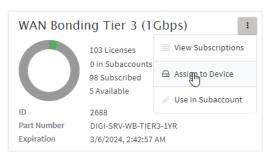

- d. Select the appropriate devices.
- In Remote Manager, create a Configuration template. See the Remote Manager User Guide for instructions.
- 3. For the **Settings** step in the configuration:
  - a. Click Network > SD-WAN > WAN bonding.
  - b. Select and toggle on **Enable**.
  - c. Select **Hostname** and type the hostname or IPv4 address of the external server hosting the WAN bonding server.
  - d. Select Tunnel username and Tunnel password, and set them to Require override. Later in this procedure we will create an override file that includes the username and password that you created when you configure device-specific tunnel settings on the WAN bonding server:
    - Select Tunnel username.
    - ii. From the **Common value** menu, select **Require override**:

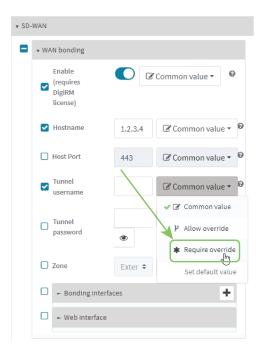

- iii. Select for Tunnel password.
- iv. From the Common value menu, select Require override:
- e. Configure the device's WAN interfaces that will be bonded:
  - i. ClickNetwork > SD-WAN > WAN bonding > Bonding interfaces.
  - ii. Click + to add an interface.

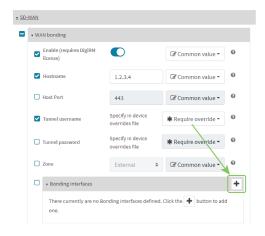

iii. Select Interfaces and select a WAN interface to be bonded.

**Note** By default, TX54-PR devices prioritize their WAN Ethernet connection over any WWAN cellular connections. Consider this prioritization if using both wired Ethernet and cellular Internet connections. Make sure to add the highest priority in-use interface(s) to the WAN Bonding settings.

iv. You can change the **Mode** that the interface will use:

 Automatic: Automatically sets the mode to Cellular Optimized for Speed-mode for cellular, and Ethernet for non-cellular. This is the default mode.

- Cellular Optimized for Speed: A general-purpose configuration suitable for most lines (4G, DSL, etc), with a fair tolerance for packet loss and latency.
- Cellular Optimized for Latency: Another preset for mobile connections with an even higher focus on latency.
- Ethernet: A preset for direct Ethernet connections, very sensitive to latency and packet loss.
- Low Latency: Similar to Ethernet preset, but with higher tolerance for packet loss.
- **TCP Mode**: Utilizes TCP instead of UDP. Higher throughput rate at the cost of latency. Useful in scenarios where UDP is throttled or blocked.
- v. Repeat for additional interfaces.

For example, if you want to bond a wired WAN Ethernet with a cellular modem, add two bonded interfaces: the WAN1 Ethernet interface and WWAN1 or WWAN2 cellular interface.

f. Click Save.

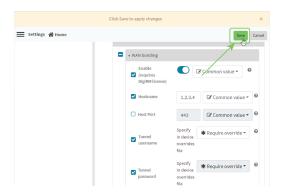

- 4. Create a site-specific settings file for the **Tunnel username** and **Tunnel password** options:
  - a. Click # Home.

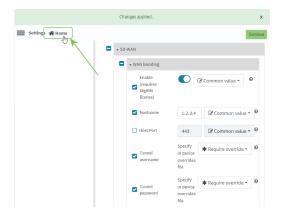

b. Click and select **Download** to download a CSV file to your local filesystem, which you can use to set site-specific settings.

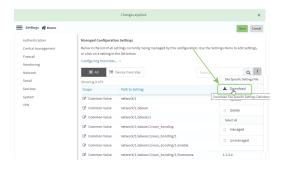

c. Open the CSV file in a spreadsheet editor (such as Excel).

The file consists **key\_type** and **key\_value** columns, used to identify the device that the site-specific setting applies to, followed by columns for each setting that you designated as **Require site specific settings**.

- key\_type is either device\_name or device\_id.
- key\_value is either the device name, or the device ID, depending on the value of key\_type.
- d. Include the username and password in the CSV file:

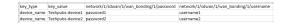

- e. Save and close the CSV file.
- f. In Remote Manager, click and select **Lupload**. Select the edited CSV file.
- g. Click Continue.
- 5. For the **Automation** step in the configuration:
  - Toggle on Enable Scanning.
  - b. For Action Plan, toggle on Alert and Remediate.
  - c. Click Save.
- 6. To apply these configuration settings immediately to the devices linked to this configuration template, instead of waiting for the next automated scan and remediation to occur:
  - a. From theRemote Manager main menu, click  **Management** > **♥ Configurations**.
  - b. Select the configuration.
  - c. Click Actions > Scan Now.

### Configure WAN bonding on your local device

Note WAN bonding support must be enabled in Digi Remote Manager. Contact your Digi sales representative for information.

You must also set up the WAN bonding server. This can be done using one of three mechanisms:

- Set up a WAN bonding server on physical hardware or a Virtual Private Server (VPS) in your local environment. See Bondix documentation for instructions.
- Unwired Networks maintains a number of WAN Bonding servers throughout the world, focused mainly on locations in the United States, Europe, and Australia. Contact them for WAN bonding

hosting and configuration services.

Digi Professional Services can setup, manage, and maintain your WAN bonding servers.

You can also setup a trial server at the Bondix website for testing purposes.

### Required configuration items

- Enable the WAN bonding service.
- Hostname of the external server hosting the WAN bonding service.
- The port on the external hosting server that will be used for the WAN bonding service.
- The username and password to authenticate with the hosting service.
- WAN interfaces that will be bonded.
- The password used to authenticate with the web interface.

### Additional configuration items

■ The firewall zone for the new bonded interface, if other than External.

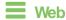

- 1. Log into Digi Remote Manager, or log into the local Web UI as a user with full Admin access rights.
- 2. Access the device configuration:

#### Remote Manager:

- a. Locate your device as described in Use Digi Remote Manager to view and manage your device.
- b. Click the Device ID.
- c. Click Settings.
- d. Click to expand Config.

### Local Web UI:

a. On the menu, click **System**. Under **Configuration**, click **Device Configuration**.

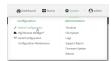

The Configuration window is displayed.

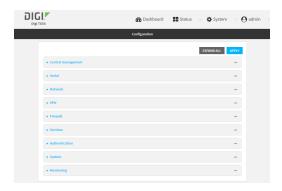

- 3. Click Network > SD-WAN > WAN bonding.
- 4. Toggle on **Enable**.

**Note** The WAN bonding service must be enabled for this device in Digi Remote Manager. Contact your Digi sales representative for information.

- 5. For **Hostname**, type the hostname or IPv4 address of the external server hosting the WAN bonding server.
- 6. (Optional) For **Host Port**, type the port number that the external server uses for the WAN bonding connection. The default is **443**.
- 7. For **Tunnel username** and **Tunnel password**, type the username and password to authenticate with the WAN bondingserver. These values are created when you configure device-specific tunnel settings on the WAN bonding server.
- 8. For **Zone**, select the firewall zone for the bonded interface. To treat the interface as a normal WAN interface, this would be set at the default of **External**.
- 9. Configure the device's WAN interfaces that will be bonded:
  - a. Click to expand Bonding interfaces.
  - b. Click + to add an interface.

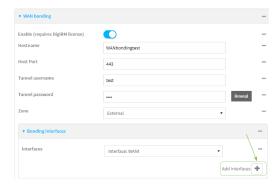

c. For Interfaces, select a WAN interface to be bonded.

**Note** By default, TX54-PR devices prioritize their WAN Ethernet connection over any WWAN cellular connections. Consider this prioritization if using both wired Ethernet and cellular Internet connections. Make sure to add the highest priority in-use interface(s) to the WAN Bonding settings.

- d. For Mode, select the mode that the interface will use:
  - Automatic: Automatically sets the mode to Cellular Optimized for Speed-mode for cellular, and Ethernet for non-cellular. This is the default mode.
  - Cellular Optimized for Speed: A general-purpose configuration suitable for most lines (4G, DSL, etc), with a fair tolerance for packet loss and latency.
  - Cellular Optimized for Latency: Another preset for mobile connections with an even higher focus on latency.
  - **Ethernet**: A preset for direct Ethernet connections, very sensitive to latency and packet loss.
  - Low Latency: Similar to Ethernet preset, but with higher tolerance for packet loss.
  - **TCP Mode**: Utilizes TCP instead of UDP. Higher throughput rate at the cost of latency. Useful in scenarios where UDP is throttled or blocked.
- e. Repeat for additional interfaces.

For example, if you want to bond a wired WAN Ethernet with a cellular modem, add two bonded interfaces: the WAN1 Ethernet interface and WWAN1 or WWAN2 cellular interface.

10. Configure authentication for the WAN bonding web interface.

The WAN bonding web interface can be used to view detailed WAN bonding statistics and to fine-tune the WAN bonding process, and is accessed via a web browser at http://ip-address.8088, where ip-address is the IP address of the local TX54-PR device.

- a. Click to expand Web interface.
- For Interface password, type the unique password to log into the WAN bonding web interface.
- 11. Enable **Prefer TCP** to use TCP channels, if the server supports them. This is useful if UDP is blocked or throttled.
- 12. Click **Apply** to save the configuration and apply the change.

### **Command line**

1. Select the device in Remote Manager and click **Actions > Open Console**, or log into the TX54-PR local command line as a user with full Admin access rights.

Depending on your device configuration, you may be presented with an **Access selection menu**. Type **admin** to access the Admin CLI.

2. At the command line, type **config** to enter configuration mode:

```
> config
(config)>
```

3. Enable the WAN bonding service:

```
(config)> network sdwan wan_bonding enable true
(config)>
```

Note The WAN bonding service must be enabled for this device in Digi Remote Manager. Contact your Digi sales representative for information.

4. Set the hostname or IPv4 address of the external server hosting the WAN bonding service:

```
(config)> network sdwan wan_bonding hostname hostname-or-IPv4-address (config)>
```

5. (Optional) Set the port number that the external server uses for the WAN bonding connection:

```
(config)> network sdwan wan_bonding host_port port
(config)>
```

Allowed values are any port number, or the keyword any. The default is 443.

6. Set the username and password to authenticate with the WAN bonding service:

```
(config)> network sdwan wan_bonding username username
(config)> network sdwan wan_bonding password password
(config)>
```

- 7. Set the firewall zone for this interface. To treat the interface as a normal WAN interface, this would be left at the default of **external**.
  - a. Use the ?to determine available zones:

```
(config)> network sdwan wan_bonding zone ?
Zone: The zone for the new bonded interface. To treat the interface as
a typical
WAN interface, this should be set to External.
Format:
  any
  dynamic_routes
  edge
  external
  hotspot
  internal
  ipsec
  loopback
  setup
Default value: external
Current value: external
(config)>
```

b. Set the zone:

```
(config)> network sdwan wan_bonding zone zone
(config)>
```

- 8. Configure the device's WAN interfaces that will be bonded:
  - a. Add the first interface:

```
(config)> add network sdwan wan_bonding interfaces end
(config network sdwan wan_bonding interfaces 0)>
```

#### i. Set the interface:

i. Use the ?to determine available interfaces:

```
(config network sdwan wan_bonding interfaces 0)> interface ?

Interface: The network interface.
Format:
    /network/interface/defaultlip
    /network/interface/defaultlinklocal
    /network/interface/lan1
    /network/interface/lan_hotspot
    /network/interface/loopback
    /network/interface/wan1
    /network/interface/wwan1
    /network/interface/wwan2
Current value:

(config network sdwan wan_bonding interfaces 0)> interface
```

ii. Set the interface. For example:

```
(config network sdwan wan_bonding interfaces 0)> interface
/network/interface/wan1
(config network sdwan wan_bonding interfaces 0)>
```

ii. (Optional) Set the mode for the interface:

```
(config network sdwan wan_bonding interfaces 0)> mode value
(config network sdwan wan_bonding interfaces 0)>
```

where value is one of:

- auto: Automatically sets the mode to Cellular Optimized for Speed-mode for cellular, and Ethernet for non-cellular. This is the default mode.
- **mobileAggressive**: A general-purpose configuration suitable for most lines (4G, DSL, etc), with a fair tolerance for packet loss and latency.
- mobileLowLatency: Another preset for mobile connections with an even higher focus on latency.
- ethernet: A preset for direct Ethernet connections, very sensitive to latency and packet loss.
- lowLatency: Similar to Ethernet preset, but with higher tolerance for packet loss.
- genericTCP: Utilizes TCP instead of UDP. Higher throughput rate at the cost of latency. Useful in scenarios where UDP is throttled or blocked.
- b. Repeat for each additional interface.
- 9. Set the password for authentication to the WAN bonding web interface.

The WAN bonding web interface can be used to view detailed WAN bonding statistics and to fine-tune the WAN bonding process, and is accessed via a web browser at http://ip-address.8088, where ip-address is the IP address of the local TX54-PR device.

```
(config)> network sdwan wan_bonding web_interface password password
(config)>
```

10. Save the configuration and apply the change

```
(config)> save
Configuration saved.
```

11. Type exit to exit the Admin CLI.

Depending on your device configuration, you may be presented with an Access selection menu. Type quit to disconnect from the device.

### Show WAN bonding status and statistics

You can display status and statistics for WAN bonding. This command is available only at the Admin CLI.

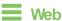

Log into the TX54-PR WebUI as a user with full Admin access rights.

- 1. On the main menu, click Status.
- 2. Under Networking, click WAN bonding.

The current status of the device's bonding interfaces is displayed.

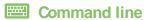

### Show WAN bonding information

- 1. Select the device in Remote Manager and click Actions > Open Console, or log into the TX54-PR local command line as a user with full Admin access rights.
  - Depending on your device configuration, you may be presented with an Access selection menu. Type admin to access the Admin CLI.
- 2. Use the show wan-bonding command at the system prompt:

```
> show wan-bonding
  WAN Bonding Status
  _____
  Status : Connected
Server Address : 133.183.203.237
Tunnel Username : test1
Tunnel Address : 146.78.40.226
  WAN Bonded Interfaces
  _____
  Channel #0: : eth1 (eth1)
Channel #1: : wwan1 (wwan0.1)
  Channel #0:
```

Services WAN bonding

# 3. Use the show wan-bonding command to view additional status and statistics:

> show wan-bonding verbose WAN Bonding Status \_\_\_\_\_ Tunnel Info \_\_\_\_\_ Status connected
Endpoint 133.183.203.237:443 (#0)
Network 146.78.40.226/255.255.255.0 gw 146.78.40.1
Total Bytes 0 in, 427 out Channel Online 2 Channel #0 (eth1) \_\_\_\_\_ Enabled Yes Status "connected" 5 sec 41ms (current) / 41ms (idle) Uptime Latency In Transit Last Error null Current (1sec) RX 4 sent, 0 lost; TX 5 sent, 0 lost, 4 acked Total RX 16 sent, 0 lost; TX 18 sent, 0 lost, 18 acked Channel #1 (wwan0.1) \_\_\_\_\_\_ Enabled Yes Status "connected" "conne 5 sec Uptime 5 sec 55ms (current) / 57ms (idle) Latency In Transit 0 Last Error null Current (1sec) RX 4 sent, 0 lost; TX 4 sent, 0 lost, 4 acked RX 17 sent, 0 lost; TX 19 sent, 0 lost, 19 acked Total

4. Type exit to exit the Admin CLI.

Depending on your device configuration, you may be presented with an **Access selection menu**. Type **quit** to disconnect from the device.

# Simple Network Management Protocol (SNMP)

Simple Network Management Protocol (SNMP) is a protocol for remotely managing and monitoring network devices. Network administrators can use the SNMP architecture to manage nodes, including servers, workstations, routers, switches, hubs, and other equipment on an IP network, manage network performance, find and solve network problems, and plan for network growth.

The TX54-PR device supports both SNMPv3 and SNMPv2c in read-only mode. Both are disabled by default. SNMPv1 is not supported.

# **SNMP Security**

By default, the TX54-PR device automatically blocks SNMP packets from being received over WAN and LAN interfaces. As a result, if you want a TX54-PR device to receive SNMP packets, you must configure the SNMP access control list to allow the device to receive the packets. See Configure Simple Network Management Protocol (SNMP).

# Standard and custom Management Information Bases (MIB)

The standard MIB defines the properties and access permissions for various managed objects so that you can query standard information about a device, like *system contact* or *system location* via SNMP monitoring. The custom MIB defines the unique properties and access permissions not found in the standard MIB. To view the MIB list, see Download MIBs.

# Dynamic SNMP

To expose a specific device property for SNMP monitoring that is not included in the standard MIB - properties like *serial number*, *system firmware version*, *hardware model name*, and *dynamic properties* - you can query the runtime database for the property value and then add a Dynamic SNMP. The device property is added to the custom MIB.

# Configure Simple Network Management Protocol (SNMP)

#### Required configuration items

- Enable SNMP.
- Firewall configuration using access control to allow remote connections to the SNMP agent.
- The user name and password used to connect to the SNMP agent.

#### Additional configuration items

- The port used by the SNMP agent.
- Authentication type (either MD5 or SHA).
- Privacy protocol (either DES or AES).
- Privacy passphrase, if different that the SNMP user password.
- Enable Multicast DNS (mDNS) support.

To configure the SNMP agent on your TX54-PR device:

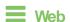

- 1. Log into Digi Remote Manager, or log into the local Web UI as a user with full Admin access rights.
- 2. Access the device configuration:

# Remote Manager:

- a. Locate your device as described in Use Digi Remote Manager to view and manage your device.
- b. Click the Device ID.
- c. Click Settings.
- d. Click to expand Config.

# Local Web UI:

a. On the menu, click System. Under Configuration, click Device Configuration.

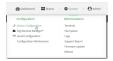

The Configuration window is displayed.

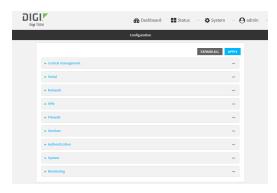

- 3. Click Services > SNMP.
- 4. Click Enable.
- 5. Click Access control list to configure access control:
  - To limit access to specified IPv4 addresses and networks:
    - a. Click IPv4 Addresses.
    - b. For Add Address, click +.
    - c. For Address, enter the IPv4 address or network that can access the device's SNMP agent. Allowed values are:
      - A single IP address or host name.
      - A network designation in CIDR notation, for example, 192.168.1.0/24.
      - any: No limit to IPv4 addresses that can access the SNMP agent.
    - d. Click + again to list additional IP addresses or networks.

- To limit access to specified IPv6 addresses and networks:
  - a. Click IPv6 Addresses.
  - b. For Add Address, click +.
  - c. For Address, enter the IPv6 address or network that can access the device's SNMP agent. Allowed values are:
    - A single IP address or host name.
    - A network designation in CIDR notation, for example, 2001:db8::/48.
    - any: No limit to IPv6 addresses that can access the SNMP agent.
  - d. Click + again to list additional IP addresses or networks.
- To limit access to hosts connected through a specified interface on the TX54-PR device:
  - a. Click Interfaces.
  - b. For **Add Interface**, click **\displays**.
  - c. For Interface, select the appropriate interface from the dropdown.
  - d. Click + again to allow access through additional interfaces.
- To limit access based on firewall zones:
  - a. Click Zones.
  - b. For Add Zone, click +.
  - For **Zone**, select the appropriate firewall zone from the dropdown.
     See Firewall configuration for information about firewall zones.
  - d. Click + again to allow access through additional firewall zones.
- 6. Type the Username used to connect to the SNMP agent.
- 7. Type the **Password** used to connect to the SNMP agent.
- 8. (Optional) For **Port**, type the port number. The default is **161**.
- (Optional) Multicast DNS (mDNS) is disabled by default. mDNS is a protocol that resolves host names in small networks that do not have a DNS server. To enable mDNS, click Enable mDNS.
- (Optional) Select the Authentication type, either MD5 or SHA. The default is MD5.
- 11. (Optional) Type the Privacy passphrase. If not set, the password, entered above, is used.
- 12. (Optional) Select the Privacy protocol, either DES or AES. The default is DES.
- 13. (Optional) Add **Dynamic SNMP Properties** to expose specific details about your device for SNMP monitoring that are not included in the standard MIB. To query the runtime database to find the device property you want to expose to SNMP, see Use digidevice runtime to access the runtime database.
  - a. Click +.
  - b. For **Property**, type the device property (e.g., "system.cpu\_temp" or "system.name").
  - c. Click + again to add another dynamic SNMP property.
- 14. (Optional) Click Enable version 2c access to enable read-only access to SNMP version 2c.
- 15. Click **Apply** to save the configuration and apply the change.

# Command line

1. Select the device in Remote Manager and click **Actions > Open Console**, or log into the TX54-PR local command line as a user with full Admin access rights.

Depending on your device configuration, you may be presented with an **Access selection menu**. Type **admin** to access the Admin CLI.

2. At the command line, type **config** to enter configuration mode:

```
> config (config)>
```

3. Enable the SNMP agent:

```
(config)> service snmp enable true
(config)>
```

- 4. Configure access control:
  - To limit access to specified IPv4 addresses and networks:

```
(config)> add service snmp acl address end value
(config)>
```

#### Where value can be:

- · A single IP address or host name.
- A network designation in CIDR notation, for example, 192.168.1.0/24.
- any: No limit to IPv4 addresses that can access the SNMP service.

Repeat this step to list additional IP addresses or networks.

■ To limit access to specified IPv6 addresses and networks:

```
(config)> add service snmp acl address6 end value
(config)>
```

# Where value can be:

- · A single IP address or host name.
- A network designation in CIDR notation, for example, 2001:db8::/48.
- any: No limit to IPv6 addresses that can access the SNMP service.

Repeat this step to list additional IP addresses or networks.

To limit access to hosts connected through a specified interface on the TX54-PR device:

```
(config)> add service snmp acl interface end value
(config)>
```

Where value is an interface defined on your device.

Display a list of available interfaces:

Use ... **network interface** ?to display interface information:

```
(config)> ... network interface ?
Interfaces
```

# Additional Configuration defaultip Default IP defaultlinklocal Default Link-local IP lan1 LAN1 loopback Loopback wan1 WAN1 wwan1 WWAN1 wwan2 WWAN2 (config)>

Repeat this step to list additional interfaces.

To limit access based on firewall zones:

```
(config)> add service snmp acl zone end value
(config)>
```

Where value is a firewall zone defined on your device, or the any keyword.

Display a list of available firewall zones:

Type ... firewall zone ? at the config prompt:

```
(config)> ... firewall zone ?
Zones: A list of groups of network interfaces that can be
referred to by packet
filtering rules and access control lists.
Additional Configuration
 ______
_____
 anv
 dynamic_routes
 edge
 external
 hotspot
 internal
 ipsec
 loopback
 setup
(config)>
```

Repeat this step to include additional firewall zones.

5. Set the name of the user that will be used to connect to the SNMP agent.

```
(config)> service snmp username name
(config)>
```

6. Set the password for the user that will be used to connect to the SNMP agent:

```
(config)> service snmp password pwd
(config)>
```

7. (Optional) Set the port number for the SNMP agent. The default is 161.

```
(config)> service snmp port port
(config)>
```

8. (Optional) Configure Multicast DNS (mDNS)

mDNS is a protocol that resolves host names in small networks that do not have a DNS server. For the SNMP agent, mDNS is disabled by default. To enable:

```
(config)> service snmp mdns enable true
(config>
```

9. (Optional) Set the authentication type. Allowed values are MD5 or SHA. The default is MD5.

```
(config)> service snmp auth_type SHA
(config)>
```

10. (Optional) Set the privacy passphrase. If not set, the password, entered above, is used.

```
(config)> service snmp privacy pwd
(config)>
```

11. (Optional) Set the privacy protocol, either **DES** or **AES**. The default is **DES**.

```
(config)> service snmp privacy_protocol AES
(config)>
```

12. (Optional) Add **Dynamic SNMP Properties** to expose specific details about your device for SNMP monitoring that are not included in the standard MIB.

```
(config) service snmp runt> add end value
(config)>
```

Where *value* can be any element in the runtime table you want to expose to SNMP monitoring (for example, "system.cpu\_temp" or "system.name").

13. (Optional) Enable read-only access to to SNMP version 2c.

```
(config)> service snmp enable 2c true
(config)>
```

14. Save the configuration and apply the change

```
(config)> save
Configuration saved.
>
```

15. Type exit to exit the Admin CLI.

Depending on your device configuration, you may be presented with an **Access selection menu**. Type **quit** to disconnect from the device.

# **Download MIBs**

This procedure is available from the WebUI only.

# Required configuration items

■ Enable SNMP.

To download a .zip archive of the SNMP MIBs supported by this device:

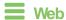

Log into the TX54-PR WebUI as a user with full Admin access rights.

1. Enable SNMP.

See Configure Simple Network Management Protocol (SNMP) for information about enabling and configuring SNMP support on the TX54-PR device.

2. On the main menu, click Status. Under Services, click SNMP.

**Note** If you have recently enabled SNMP and the SNMP option is not visible, refresh your browser.

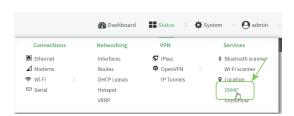

The **SNMP** page is displayed.

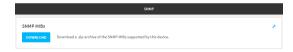

3. Click Download.

# Location information

Your TX54-PR device can be configured to use the following location sources:

The internal Gobal Navigation Satellite System (GNSS) module that provides information about the current location of the device.

- Dead reckoning, by using an external USB GNSS receiver. External dead reckoning USB GNSS receivers are available to be purchased separately from Digi International Inc.
- User-defined static location.
- Location messages forwarded to the device from other location-enabled devices.

By default, both the internal GNSS module and the external dead-reckoning USB GNSS receiver are enabled.

You can also configure your TX54-PR device to forward location messages, either from the TX54-PR device or from external sources, to a remote host. Additionally, the device can be configured to use a geofence, to allow you to determine actions that will be taken based on the physical location of the device.

This section contains the following topics:

| Configure the location service                                         | 730 |
|------------------------------------------------------------------------|-----|
| Configure the internal GNSS module                                     |     |
| Use a dead reckoning external USB GNSS receiver                        |     |
| Configure the device to use a user-defined static location             |     |
| Configure the device to accept location messages from external sources |     |
| Forward location information to a remote host                          |     |
| Configure geofencing                                                   |     |
|                                                                        | 763 |

# Configure the location service

The location service is enabled by default. You can disable it, or you can enable it if it has been disabled.

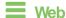

1. Log into Digi Remote Manager, or log into the local Web UI as a user with full Admin access rights.

2. Access the device configuration:

## Remote Manager:

- Locate your device as described in Use Digi Remote Manager to view and manage your device.
- b. Click the Device ID.
- c. Click Settings.
- d. Click to expand Config.

#### Local Web UI:

a. On the menu, click **System**. Under **Configuration**, click **Device Configuration**.

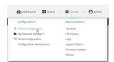

The Configuration window is displayed.

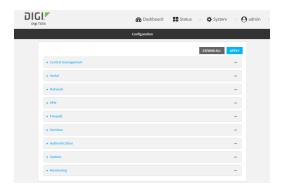

3. Click Services > Location.

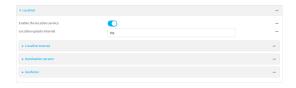

4. The location service is enabled by default. To disable, toggle off **Enable**.

5. For **Location update interval**, type the amount of time to wait between polling location sources for new location data. The default is ten seconds.

Allowed values are any number of weeks, days, hours, minutes, or seconds, and take the format *number*{w|d|h|m|s}.

For example, to set Location update interval to ten minutes, enter 10m or 600s.

- 6. For information about configuring **Location sources**, see the following:
  - a. To configure a USB GNSS, see Use a dead reckoning external USB GNSS receiver.
  - b. To configure the internal GNSS, see Configure the internal GNSS module.
  - c. To accept location information from an external location-enabled server, see Configure the device to accept location messages from external sources.
  - d. To set a static location for the device, see Configure the device to use a user-defined static location.

If multiple location sources are enabled at the same time, the device's location will be determined based on the order that the location sources are listed here.

- 7. See Forward location information to a remote host for information about configuring **Destination servers**.
- 8. See Configure geofencing for information about configuring Geofence.
- 9. See Information Technology for Public Transport (ITxPT) support for information about configuring the GNSS location service for ITxPT.
- 10. Click **Apply** to save the configuration and apply the change.

# Command line

- Select the device in Remote Manager and click Actions > Open Console, or log into the TX54-PR local command line as a user with full Admin access rights.
  - Depending on your device configuration, you may be presented with an **Access selection menu**. Type **admin** to access the Admin CLI.
- 2. At the command line, type **config** to enter configuration mode:

```
> config
(config)>
```

- 3. Enable or disable the GNSS module:
  - To enable the module:

```
(config)> service location gnss true
(config)>
```

To disable the module:

```
(config)> service location gnss false
(config)>
```

4. Set the amount of time that the TX54-PR device will wait before polling location sources for updated location data:

```
(config)> service location interval value
(config)>
```

where *value* is any number of hours, minutes, or seconds, and takes the format *number* {h|m|s}.

For example, to set interval to ten minutes, enter either 10m or 600s:

```
(config)> service location interval 600s
(config)>
```

The default is 10 seconds.

5. Save the configuration and apply the change

```
(config)> save
Configuration saved.
>
```

6. Type exit to exit the Admin CLI.

Depending on your device configuration, you may be presented with an **Access selection menu**. Type **quit** to disconnect from the device.

# Configure the internal GNSS module

The internal GNSS module is enabled by default. You can disable it, or you can enable it if it has been disabled.

Note In order for the internal GNSS module to be able to provide location information, you must connect an antenna to the GNSS antenna connector.

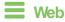

- 1. Log into Digi Remote Manager, or log into the local Web UI as a user with full Admin access rights.
- 2. Access the device configuration:

Remote Manager:

- Locate your device as described in Use Digi Remote Manager to view and manage your device.
- b. Click the Device ID.
- c. Click Settings.
- d. Click to expand Config.

Local Web UI:

a. On the menu, click System. Under Configuration, click Device Configuration.

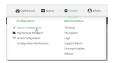

The **Configuration** window is displayed.

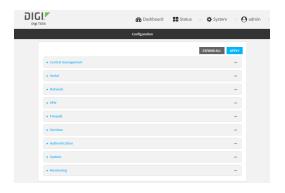

- 3. Click Services > Location > Location sources > gnss.
- 4. (Optional) Type a Label for the GNSS location source.
- 5. For Type of location source, leave the selection at GNSS.
- 6. Click **Enable the location source** to disable the internal GNSS module, or to enable it if it has been disabled.

Alternatively, you can also delete the **gnss** location source:

- a. Click the menu icon (...) next to the gnss location source
- b. Click Delete.

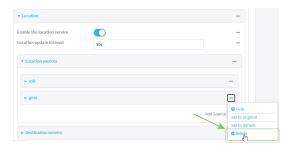

7. Click Apply to save the configuration and apply the change.

# **Command line**

 Select the device in Remote Manager and click Actions > Open Console, or log into the TX54-PR local command line as a user with full Admin access rights.

Depending on your device configuration, you may be presented with an **Access selection menu**. Type **admin** to access the Admin CLI.

2. At the command line, type **config** to enter configuration mode:

```
> config
(config)>
```

- 3. Enable or disable the GNSS module:
  - a. Use the show command to determine the index number of the GNSS location source:

```
(config)> show service location source
0
    enable true
    no label
    type usb
1
    enable true
    no label
    type gnss
(config)>
```

- b. Use the index number to enable or disable the module:
  - To enable the module:

```
(config)> service location source 1 enable true
(config)>
```

To disable the module:

```
(config)> service location source 1 enable false
(config)>
```

Alternatively, you can use the index number to delete the DNSS location source:

```
(config)> del service location 1
(config)>
```

4. (Optional) Set a label for this location source:

```
(config)> service location source 1 label "label"
(config)>
```

5. Save the configuration and apply the change

```
(config)> save
Configuration saved.
>
```

6. Type exit to exit the Admin CLI.

Depending on your device configuration, you may be presented with an **Access selection menu**. Type **quit** to disconnect from the device.

# Use a dead reckoning external USB GNSS receiver

The TX54-PR device supports an external USB GNSS receiver to provide dead reckoning-based location information. The USB GNSS receiver is available for purchase from Digi International Inc..

The ability to use an external USB GNSS receiver is enabled by default. After purchasing the USB GNSS receiver, plug it into a USB port on the TX54-PR, and it will begin providing location information.

To disable support for the external GNSS receiver, or enable it if it has been disabled:

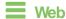

 Log into Digi Remote Manager, or log into the local Web UI as a user with full Admin access rights.

2. Access the device configuration:

#### Remote Manager:

- a. Locate your device as described in Use Digi Remote Manager to view and manage your device.
- b. Click the Device ID.
- c. Click Settings.
- d. Click to expand Config.

# Local Web UI:

a. On the menu, click System. Under Configuration, click Device Configuration.

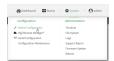

The Configuration window is displayed.

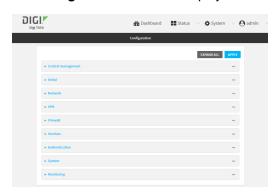

- 3. Click Services > Location > Location sources > usb.
- 4. (Optional) Type a **Label** for the USB location source.
- 5. For Type of location source, leave the selection at USB module.
- 6. Click **Enable the location source** to disable the USB GNSS receiver, or to enable it if it has been disabled.
- 7. Alternatively, you can also delete the **usb** location source:
  - a. Click the menu icon (...) next to the usb location source.
  - b. Click Delete.

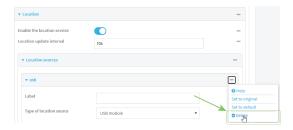

8. Click Apply to save the configuration and apply the change.

# **Command line**

 Select the device in Remote Manager and click Actions > Open Console, or log into the TX54-PR local command line as a user with full Admin access rights.

Depending on your device configuration, you may be presented with an **Access selection menu**. Type **admin** to access the Admin CLI.

2. At the command line, type config to enter configuration mode:

```
> config (config)>
```

- 3. Enable or disable the USB module:
  - a. Use the show command to determine the index number of the USB location source:

```
(config)> show service location source
0
    enable true
    no label
    type usb
1
    enable true
    no label
    type gnss
(config)>
```

- b. Use the index number to enable or disable the module:
  - To enable the module:

```
(config)> service location source 0 enable true
(config)>
```

To disable the module:

```
(config)> service location source 0 enable false
(config)>
```

4. Alternatively, you can use the index number to delete the USB location source:

```
(config)> del service location 0
(config)>
```

5. Save the configuration and apply the change

```
(config)> save
Configuration saved.
>
```

6. Type exit to exit the Admin CLI.

Depending on your device configuration, you may be presented with an **Access selection menu**. Type **quit** to disconnect from the device.

# Configure the device to use a user-defined static location

You can configured your TX54-PR device to use a user-defined static location.

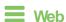

- Log into Digi Remote Manager, or log into the local Web UI as a user with full Admin access rights.
- 2. Access the device configuration:

#### Remote Manager:

- a. Locate your device as described in Use Digi Remote Manager to view and manage your device.
- b. Click the Device ID.
- c. Click Settings.
- d. Click to expand Config.

#### Local Web UI:

a. On the menu, click System. Under Configuration, click Device Configuration.

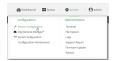

The **Configuration** window is displayed.

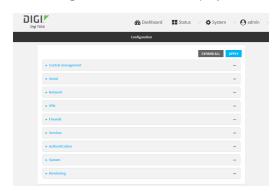

3. Click Services > Location > Location sources.

- 4. Click + to add a location source.
- 5. (Optional) Type a Label for this location source.
- 6. For Type of location source, select User-defined location.
- 7. The location source is enabled by default. Click **Enable the location source** to disable the location source, or to enable it if it has been disabled.
- 8. For **Latitude**, type the latitude of the device. Allowed values are **-90** and **90**, with up to six decimal places.
- 9. For **Longitude**, type the longitude of the device. Allowed values are **-180** and **180**, with up to six decimal places.
- 10. For **Altitude**, type the altitude of the device. Allowed values are an integer followed by **m** or **km**, for example, **100m** or **1km**.
- 11. Click **Apply** to save the configuration and apply the change.

# Command line

 Select the device in Remote Manager and click Actions > Open Console, or log into the TX54-PR local command line as a user with full Admin access rights.

Depending on your device configuration, you may be presented with an **Access selection menu**. Type **admin** to access the Admin CLI.

2. At the command line, type **config** to enter configuration mode:

```
> config
(config)>
```

3. Add a location source:

```
(config)> add service location source end
(config service location source 2)>
```

The location source is enabled by default. To disable:

```
(config service location source 2)> enable false
(config service location source 2)>
```

4. (Optional) Set a label for this location source:

```
(config service location source 2)> label "label"
(config)>
```

5. Set the **type** of location source to **user\_defined**:

```
(config service location source 2)> type user_defined
(config service location source 2)>
```

6. Set the latitude of the device:

```
(config service location source 2 coordinates latitude int
(config service location source 2)>
```

where int is any integer between -90 and 90, with up to six decimal places.

7. Set the longitude of the device:

```
(config service location source 2 coordinates longitude int
(config service location source 2)>
```

where int is any integer between -180 and 180, with up to six decimal places.

8. Set the altitude of the device:

```
(config service location source 2 coordinates altitude alt
(config service location source 2)>
```

Where alt is an integer followed by m or km, for example, 100m or 1km.

9. Save the configuration and apply the change

```
(config)> save
Configuration saved.
>
```

10. Type exit to exit the Admin CLI.

Depending on your device configuration, you may be presented with an **Access selection menu**. Type **quit** to disconnect from the device.

# Configure the device to accept location messages from external sources

You can configure the TX54-PR device to accept NMEA and TAIP messages from external sources. For example, location-enabled devices connected to the TX54-PR device can forward their location information to the device, and then the TX54-PR device can serve as a central repository for this location information and forward it to a remote host. See Forward location information to a remote host for information about configuring the TX54-PR device to forward location messages.

This procedure configures a UDP port on the TX54-PR device that will be used to listen for incoming messages.

#### Required configuration items

- The location server must be enabled.
- UDP port that the TX54-PR device will listen to for incoming location messages.
- Access control list configuration to provide access to the port through the firewall.

To configure the device to accept location messages from external sources:

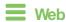

- 1. Log into Digi Remote Manager, or log into the local Web UI as a user with full Admin access rights.
- 2. Access the device configuration:

#### Remote Manager:

- Locate your device as described in Use Digi Remote Manager to view and manage your device.
- b. Click the Device ID.

- c. Click Settings.
- d. Click to expand Config.

# Local Web UI:

a. On the menu, click System. Under Configuration, click Device Configuration.

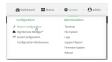

The Configuration window is displayed.

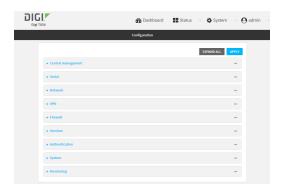

- 3. Click Services > Location > Location sources.
- 4. Click + to add a location source.
- 5. (Optional) Type a Label for this location source.
- 6. For Type of location source, select Server.
- For Location server port, type the number of the UDP port that will receive incoming location messages.
- 8. Click Access control list to configure access control:
  - To limit access to specified IPv4 addresses and networks:
    - a. Click IPv4 Addresses.
    - b. For Add Address, click +.
    - c. For **Address**, enter the IPv4 address or network that can access the device's location server UDP port. Allowed values are:
      - A single IP address or host name.
      - A network designation in CIDR notation, for example, 192.168.1.0/24.
      - any: No limit to IPv4 addresses that can access the location server UDP port.
    - d. Click + again to list additional IP addresses or networks.
  - To limit access to specified IPv6 addresses and networks:
    - a. Click IPv6 Addresses.
    - b. For Add Address, click +.
    - c. For **Address**, enter the IPv6 address or network that can access the device's location server UDP port. Allowed values are:

- · A single IP address or host name.
- A network designation in CIDR notation, for example, 2001:db8::/48.
- any: No limit to IPv6 addresses that can access the location server UDP port.
- d. Click + again to list additional IP addresses or networks.
- To limit access to hosts connected through a specified interface on the TX54-PR device:
  - a. Click Interfaces.
  - b. For Add Interface, click +.
  - c. For Interface, select the appropriate interface from the dropdown.
  - d. Click + again to allow access through additional interfaces.
- To limit access based on firewall zones:
  - a. Click Zones.
  - b. For **Add Zone**, click **\displays**.
  - For **Zone**, select the appropriate firewall zone from the dropdown.
     See Firewall configuration for information about firewall zones.
  - d. Click + again to allow access through additional firewall zones.
- 9. Click **Apply** to save the configuration and apply the change.

# **Command line**

 Select the device in Remote Manager and click Actions > Open Console, or log into the TX54-PR local command line as a user with full Admin access rights.

Depending on your device configuration, you may be presented with an **Access selection menu**. Type **admin** to access the Admin CLI.

2. At the command line, type **config** to enter configuration mode:

```
> config
(config)>
```

3. Add a location source:

```
(config)> add service location source end
(config service location source 2)>
```

4. (Optional) Set a label for this location source:

```
(config service location source 2)> label "label"
(config service location source 2)>
```

5. Set the **type** of location source to **server**:

```
(config service location source 2)> type server
(config service location source 2)>
```

6. Set the UDP port that will receive incoming location messages.

```
(config service location source 2)> server port port
(config service location source 2)>
```

7. Click Access control list to configure access control:

To limit access to specified IPv4 addresses and networks:

```
(config)> add service location source 2 acl address end value
(config)>
```

#### Where value can be:

- A single IP address or host name.
- A network designation in CIDR notation, for example, 192.168.1.0/24.
- any: No limit to IPv4 addresses that can access the location server UDP port.

Repeat this step to list additional IP addresses or networks.

■ To limit access to specified IPv6 addresses and networks:

```
(config)> add service location source 2 acl address6 end value
(config)>
```

#### Where value can be:

- · A single IP address or host name.
- A network designation in CIDR notation, for example, 2001:db8::/48.
- any: No limit to IPv6 addresses that can access the location server UDP port.

Repeat this step to list additional IP addresses or networks.

To limit access to hosts connected through a specified interface on the TX54-PR device:

```
(config)> add service location source 2 acl interface end value
(config)>
```

Where value is an interface defined on your device.

Display a list of available interfaces:

Use ... **network interface** ?to display interface information:

```
(config)> ... network interface ?
Interfaces
Additional Configuration
_____
 defaultip
                   Default IP
defaultlinklocal Default Link-local IP
 lan1
                   LAN1
loopback
                   Loopback
                   WAN1
wan1
wwan1
                    WWAN1
wwan2
                    WWAN2
(config)>
```

Repeat this step to list additional interfaces.

To limit access based on firewall zones:

```
(config)> add service location source 2 acl zone end value
(config)>
```

Where value is a firewall zone defined on your device, or the any keyword.

Display a list of available firewall zones:

Type ... firewall zone ? at the config prompt:

Repeat this step to include additional firewall zones.

8. Save the configuration and apply the change

```
(config)> save
Configuration saved.
>
```

2. Type exit to exit the Admin CLI.

Depending on your device configuration, you may be presented with an **Access selection menu**. Type **quit** to disconnect from the device.

# Forward location information to a remote host

You can configure location clients on the TX54-PR device that forward location messages in either NMEA or TAIP format to a remote host.

# Required configuration items

- Enable the location service.
- The hostname or IP address of the remote host to which the location messages will be forwarded.

- The communication protocol, either TCP or UDP.
- The destination port on the remote host to which the messages will be forwarded.
- Message protocol type of the messages being forwarded, either NMEA or TAIP.

# Additional configuration items

- Additional remote hosts to which the location messages will be forwarded.
- Location update interval, which determines how often the device will forward location information to the remote hosts.
- A description of the remote hosts.
- Specific types of NMEA or TAIP messages that should be forwarded.
- If the message protocol is NMEA, configure a talker ID to be used for all messages.
- Text that will be prepended to the forwarded message.
- A vehicle ID that is used in the TAIP ID message and can also be prepended to the forwarded message.

Configure the TX54-PR device to forward location information:

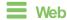

- 1. Log into Digi Remote Manager, or log into the local Web UI as a user with full Admin access rights.
- 2. Access the device configuration:

#### Remote Manager:

- Locate your device as described in Use Digi Remote Manager to view and manage your device.
- b. Click the Device ID.
- c. Click Settings.
- d. Click to expand Config.

# Local Web UI:

a. On the menu, click **System**. Under **Configuration**, click **Device Configuration**.

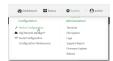

The Configuration window is displayed.

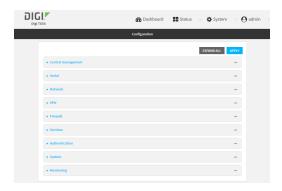

- Olick Services > Location > Destination servers.
- 4. For Add destination server, click +.
- 5. (Optional) For **Label**, type a description of the location destination server.
- For **Destination server**, enter the hostname or IP address of the remote host to which location messages will be sent.
- 7. For **Destination server port**, enter the UDP or TCP port on the remote host to which location messages will be sent.
- 8. For **Communication protocol**, select either **UDP** or **TCP**.
- For Forward interval multiplier, select the number of Location update intervals to wait before forwarding location data to this server. See Configure the location service for more information about setting the Location update interval.
- For NMEA filters, select the filters that represent the types of messages that will be forwarded.
   By default, all message types are forwarded.
  - To remove a filter:
    - a. Click the down arrow (▼) next to the appropriate message type.
    - b. Click Delete.
  - To add a message type:
    - a. For Add NMEA filter or Add TAIP filter, click +.
    - b. Select the filter type. Allowed values are:
      - **GGA**: Reports time, position, and fix related data.
      - GLL: Reports position data: position fix, time of position fix, and status.
      - GSA: Reports GPS DOP and active satellites.
      - GSV: Reports the number of SVs in view, PRN, elevation, azimuth, and SNR.
      - RMC: Reports position, velocity, and time.
      - VTG: Reports direction and speed over ground.
- For TAIP filters, select the filters that represent the types of messages that will be forwarded.
   By default, all message types are forwarded.
  - To remove a filter:
    - a. Click the down arrow (▼) next to the appropriate message type.
    - b. Click Delete.

- To add a message type:
  - a. For Add NMEA filter or Add TAIP filter, click +.
  - b. Select the filter type. Allowed values are:
    - AL: Reports altitude and vertical velocity.
    - **CP**: Compact position: reports time, latitude, and longitude.
    - ID: Reports the vehicle ID.
    - **LN**: Long navigation: reports the latitude, longitude, and altitude, the horizontal and vertical speed, and heading.
    - PV: Position/velocity: reports the latitude, longitude, and heading.
- For Outgoing message type, select either NMEA or TAIP for the type of message that the device will forward to a remote host.

(Optional) If NMEA is selected:

Select a Talker ID.

The talker ID is a two-character prefix in the NMEA message that identifies the source type. The talker ID set here will override the talker ID from all sources, and all forwarded sentences will use the configured ID. The default setting is **Default**, which means that the talker ID provided by the source will be used.

- b. Determine the **Behavior when fix is invalid**:
  - None: No messages are sent.
  - Empty: Send messages with empty fields.
  - Last fix: Send messages with information from the last valid fix.
- 13. (Optional) For **Prepend text**, enter text to prepend to the forwarded message. Two variables can be included in the prepended text:
  - %s: Includes the TX54-PR device's serial number in the prepended text.
  - %v: Includes the vehicle ID in the prepended text.

For example, to include both the device's serial number and vehicle ID in the prepend message, you can enter the following in the **Prepend** field:

```
__|%s|__|%v|__
```

- Type a four-digit alphanumeric Vehicle ID that will be included with to location messages. If no vehicle ID is configured, this setting defaults to 0000.
- 15. Click **Apply** to save the configuration and apply the change.

# Command line

 Select the device in Remote Manager and click Actions > Open Console, or log into the TX54-PR local command line as a user with full Admin access rights.

Depending on your device configuration, you may be presented with an **Access selection menu**. Type **admin** to access the Admin CLI.

2. At the command line, type config to enter configuration mode:

| > ( | config  |  |  |  |
|-----|---------|--|--|--|
| (c  | onfig)> |  |  |  |

3. Add a remote host to which location messages will be sent:

```
(config)> add service location forward end
(config service location forward 0)>
```

4. Set the hostname or IP address of the remote host to which location messages will be sent:

```
(config service location forward 0)> server host
(config service location forward 0)>
```

5. Set the communication protocol to either **upd** or **tcp**:

```
(config service location forward 0)> protocol protocol
(config service location forward 0)>
```

6. Set the TCP or UDP port on the remote host to which location messages will be sent:

```
(config service location forward 0)> server_port 8000
(config service location forward 0)>
```

 Set the number of Location update intervals to wait before forwarding location data to this server. See Configure the location service for more information about setting the Location update interval.

```
(config service location forward 0)> interval_multiplier int
(config service location forward 0)>
```

8. Set the protocol type for the messages. Allowed values are taip or nmea; the default is taip:

```
(config service location forward 0)> type nmea
(config service location forward 0)>
```

(Optional) If the protocol type is set to **nmea**:

a. Configure a Talker ID.

The talker ID is a two-character prefix in the NMEA message that identifies the source type. The talker ID set here will override the talker ID from all sources, and all forwarded sentences will use the configured ID.

i. Use the ?to determine available talker IDs:

```
(config service location forward 0)> talker_id ?
Talker ID: Setting a talker ID will override the talker ID from all remote
sources, and all forwarded sentences from remote sources will use the configured
ID.
Format:
    Default
    GA
    GB
    GI
    GL
```

```
GN
GP
GQ
Default value: Default
Current value: Default
(config service location forward 0)>
```

ii. Set the talker ID:

```
(config service location forward 0)> talker_id value
(config service location forward 0)>
```

The default setting is **Default**, which means that the talker ID provided by the source will be used.

b. Determine the behavior when fix is invalid:

```
(config service location forward 0)> no_fix value
(config service location forward 0)>
```

where value is one of:

- none: No messages are sent.
- empty: Send messages with empty fields.
- last\_fix: Send messages with information from the last valid fix.

The default is **empty**.

- 9. (Optional) Set the text to prepend to the forwarded message. Two variables can be included in the prepended text:
  - %s: Includes the TX54-PR device's serial number in the prepended text.
  - %v: Includes the vehicle ID in the prepended text.

```
(config service location forward 0)> prepend __|%s|__|%v|__ (config service location forward 0)>
```

(Optional) Set the vehicle ID.

Allowed value is a four digit alphanumerical string (for example, 01A3 or 1234). If no vehicle ID is configured, this setting defaults to 0000.

```
(config service location forward 0)> vehicle-id 1234
(config service location forward 0)>
```

11. (Optional) Provide a description of the remote host:

```
(config service location forward 0)> label "Remote host 1"
(config service location forward 0)>
```

12. (Optional) Specify types of messages that will be forwarded. Allowed values vary depending on the message protocol type. By default, all message types are forwarded.

If the message protocol type is NMEA:

Allowed values are:

- gga: Reports time, position, and fix related data.
- gll: Reports position data: position fix, time of position fix, and status.
- gsa: Reports GPS DOP and active satellites.
- gsv: Reports the number of SVs in view, PRN, elevation, azimuth, and SNR.
- rmc: Reports position, velocity, and time.
- vtg: Reports direction and speed over ground.

To remove a message type:

a. Use the **show** command to determine the index number of the message type to be deleted:

```
(config service location forward 0)> show filter_nmea
0 gga
1 gll
2 gsa
3 gsv
4 rmc
5 vtg
(config service location forward 0)>
```

b. Use the index number to delete the message type. For example, to delete the **gsa** (index number 2) message type:

```
(config service location forward 0)> del filter_nmea 2
(config service location forward 0)>
```

To add a message type:

a. Change to the filter\_nmea node:

```
(config service location forward 0)> filter_nmea
(config service location forward 0 filter_nmea)>
```

 Use the add command to add the message type. For example, to add the gsa message type:

```
(config service location forward 0 filter_nmea)> add gsa end
(config service location forward 0 filter_nmea)>
```

If the message protocol type is TAIP:

Allowed values are:

- al: Reports altitude and vertical velocity.
- cp: Compact position: reports time, latitude, and longitude.
- id: Reports the vehicle ID.
- **In**: Long navigation: reports the latitude, longitude, and altitude, the horizontal and vertical speed, and heading.
- pv: Position/velocity: reports the latitude, longitude, and heading.

To remove a message type:

a. Use the **show** command to determine the index number of the message type to be deleted:

```
(config service location forward 0)> show filter_taip
0 al
1 cp
2 id
3 ln
4 pv
(config service location forward 0)>
```

b. Use the index number to delete the message type. For example, to delete the **id** (index number 2) message type:

```
(config service location forward 0)> del filter_taip 2
(config service location forward 0)>
```

To add a message type:

a. Change to the filter\_taip node:

```
(config service location forward 0)> filter_taip
(config service location forward 0 filter_taip)>
```

 Use the add command to add the message type. For example, to add the id message type:

```
(config service location forward 0 filter_taip)> add id end
(config service location forward 0 filter_taip)>
```

13. Save the configuration and apply the change

```
(config)> save
Configuration saved.
>
```

14. Type exit to exit the Admin CLI.

Depending on your device configuration, you may be presented with an **Access selection menu**. Type **quit** to disconnect from the device.

# Configure geofencing

Geofencing is a mechanism to create a virtual perimeter that allows you configure your TX54-PR device to perform actions when entering or exiting the perimeter. For example, you can configure a device to factory default if its location service indicates that it has been moved outside of the geofence.

Multiple geofences can be defined for one device, allowing for a complex configuration in which different actions are taken depending on the physical location of the device.

## Required configuration items

- Location services must be enabled.
- The geofence must be enabled.
- The boundary type of the geofence, either circular or polygonal.
  - If boundary type is circular, the latitude and longitude of the center point of the circle, and the radius.
  - If boundary type is polygonal, the latitude and longitude of the polygon's vertices (a vertex is the point at which two sides of a polygon meet). Three vertices will create a triangular polygon; four will create a square, etc. Complex polygons can be defined.
- Actions that will be taken when the device's location triggers a geofence event. You can define actions for two types of events:
  - Actions taken when the device enters the boundary of the geofence, or is inside the boundary when the device boots.
  - Actions taken when the device exits the boundary of the geofence, or is outside the boundary when the device boots.

## For each event type:

- Determine if the action(s) associated with the event type should be performed when the
  device boots inside or outside of the geofence boundary.
- The number of update intervals that should take place before the action(s) are taken.

Multiple actions can be configured for each type of event. For each action:

- The type of action, either a factory erase or executing a custom script.
- If a custom script is used:
  - The script that will be executed.
  - Whether to log output and errors from the script.
  - The maximum memory that the script will have available.
  - Whether the script should be executed within a sandbox that will prevent the script from affecting the system itself.

#### Additional configuration items

Update interval, which determines the amount of time that the geofence should wait between polling for updated location data.

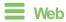

1. Log into Digi Remote Manager, or log into the local Web UI as a user with full Admin access rights.

2. Access the device configuration:

# Remote Manager:

- a. Locate your device as described in Use Digi Remote Manager to view and manage your device.
- b. Click the Device ID.
- c. Click Settings.
- d. Click to expand Config.

# Local Web UI:

a. On the menu, click System. Under Configuration, click Device Configuration.

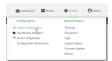

The Configuration window is displayed.

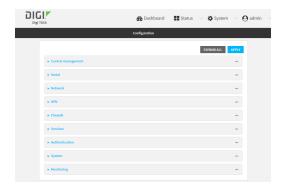

- 3. Click Services > Location > Geofence.
- 4. For **Add Geofence**, type a name for the geofence and click **+**.

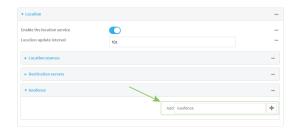

The geofence is enabled by default. To disable, toggle off **Enable**.

5. For **Update interval**, type the amount of time that the geofence should wait between polling for updated location data. The default is one minute.

Allowed values are any number of weeks, days, hours, minutes, or seconds, and take the format *number*{w|d|h|m|s}.

For example, to set Update interval to ten minutes, enter 10m or 600s.

- 6. For Boundary type, select the type of boundary that the geofence will have.
  - If Circular is selected:
    - a. Click to expand Center.
    - b. Type the **Latitude** and **Longitude** of the center point of the circle. Allowed values are:
      - For Latitude, any integer between -90 and 90, with up to six decimal places.
      - For Longitude, any integer between -180 and 180, with up to six decimal places.
    - For Radius, type the radius of the circle. Allowed values are an integer followed by m or km, for example, 100m or 1km.
  - If Polygonal is selected:
    - a. Click to expand Coordinates.
    - b. Click + to add a point that represents a vertex of the polygon. A vertex is the point at which two sides of a polygon meet.
    - c. Type the **Latitude** and **Longitude** of one of the vertices of the polygon. Allowed values are:
      - For Latitude, any integer between -90 and 90, with up to six decimal places.
      - For Longitude, any integer between -180 and 180, with up to six decimal places.
    - d. Click + again to add an additional point, and continue adding points to create the desired polygon.

For example, to configure a square polygon around the Digi headquarters, configure a polygon with four points:

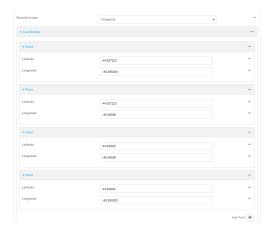

This defines a square-shaped polygon equivalent to the following:

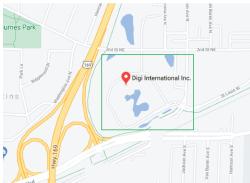

- 7. Define actions to be taken when the device's location triggers a geofence event:
  - To define actions that will be taken when the device enters the geofence, or is inside the geofence when it boots:
    - a. Click to expand On entry.

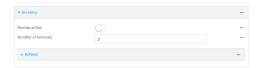

- b. (Optional) Enable **Bootup action** to configure the device to perform the **On entry** actions if the device is inside the geofence when it boots.
- c. For **Number of intervals**, type or select the number of **Update Intervals** that must take place prior to performing the **On entry** actions.

For example, if the **Update interval** is **1m** (one minute) and the **Number of intervals** is **3**, the **On entry** actions will not be performed until the device has been inside the geofence for three minutes.

- d. Click to expand Actions.
- e. Click + to create a new action.

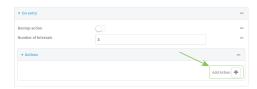

- f. For Action type, select either:
  - Factory erase to erase the device configuration when the action is triggered.
  - Custom script to execute a custom script when the action is triggered.

If **Custom script** is selected:

- i. Click to expand Custom script.
- ii. For **Commands**, type the script that will be executed when the action is triggered. If the script begins with #!, then the proceeding file path will be used to invoke the script interpreter. If not, then the default shell will be used.
- iii. Enable Log script output to log the output of the script to the system log.

- iv. Enable Log script errors to log errors from the script to the system log.
- v. (Optional) For **Maximum memory**, type the maximum amount of system memory that will be available for the script and it spawned processes.

  Allowed values are any integer followed by one of the following:

Allowed values are any integer followed by one of the following: **b|bytes|KB|k|MB|M|GB|G|TB|T**.

For example, the allocate one megabyte of memory to the script and its spawned processes, type **1MB** or **1M**.

- vi. **Sandbox** is enabled by default. This prevents the script from adversely affecting the system. If you disable **Sandbox**, the script may render the system unusable.
- vii. Repeat for any additional actions.
- To define actions that will be taken when the device exits the geofence, or is outside the geofence when it boots:
  - a. Click to expand On exit.

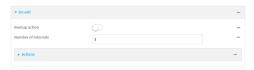

- b. (Optional) Enable **Bootup action** to configure the device to perform the **On exit** actions if the device is inside the geofence when it boots.
- c. For **Number of intervals**, type or select the number of **Update Intervals** that must take place prior to performing the **On exit** actions.

For example, if the **Update interval** is **1m** (one minute) and the **Number of intervals** is **3**, the **On entry** actions will not be performed until the device has been inside the geofence for three minutes.

- d. Click to expand Actions.
- e. Click + to create a new action.

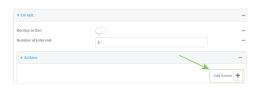

- f. For Action type, select either:
  - Factory erase to erase the device configuration when the action is triggered.
  - Custom script to execute a custom script when the action is triggered.

If Custom script is selected:

- i. Click to expand Custom script.
- ii. For **Commands**, type the script that will be executed when the action is triggered. If the script begins with #!, then the proceeding file path will be used to invoke the script interpreter. If not, then the default shell will be used.
- iii. Enable Log script output to log the output of the script to the system log.
- iv. Enable **Log script errors** to log errors from the script to the system log.

- v. (Optional) For Maximum memory, type the maximum amount of system memory that will be available for the script and it spawned processes.
   Allowed values are any integer followed by one of the following:
   b|bytes|KB|k|MB|M|GB|G|TB|T.
  - For example, the allocate one megabyte of memory to the script and its spawned processes, type **1MB** or **1M**.
- vi. **Sandbox** is enabled by default. This prevents the script from adversely affecting the system. If you disable **Sandbox**, the script may render the system unusable.
- vii. Repeat for any additional actions.
- 8. Click **Apply** to save the configuration and apply the change.

# **Command line**

- Select the device in Remote Manager and click Actions > Open Console, or log into the TX54-PR local command line as a user with full Admin access rights.
  - Depending on your device configuration, you may be presented with an **Access selection menu**. Type **admin** to access the Admin CLI.
- 2. At the command line, type config to enter configuration mode:

```
> config (config)>
```

3. Add a geofence:

```
(config)> add service location geofence name
(config service location geofence name)>
```

where *name* is a name for the geofence. For example:

```
(config)> add service location geofence test_geofence
(config service location geofence test_geofence)>
```

The geofence is enabled by default. To disable:

```
(config service location geofence test_geofence)> enable false
(config service location geofence test_geofence)>
```

4. Set the amount of time that the geofence should wait between polling for updated location data:

```
(config service location geofence test_geofence)> update_interval value
(config service location geofence test_geofence)>
```

where *value* is any number of weeks, days, hours, minutes, or seconds, and takes the format *number*{w|d|h|m|s}.

For example, to set update interval to ten minutes, enter either 10m or 600s:

```
(config service location geofence test_geofence)> update_interval 600s
(config service location geofence test_geofence)>
```

The default is 1m (one minute).

5. Set the boundary type for the geofence:

```
(config service location geofence test_geofence)> boundary value
(config service location geofence test_geofence)>
```

where value is either circular or polygonal.

- If boundary is set to circular :
  - a. Set the latitude and longitude of the center point of the circle:

```
(config service location geofence test_geofence)> center
latitude int
(config service location geofence test_geofence)> center
longitude int
(config service location geofence test_geofence)>
```

#### where int is:

- For latitude, any integer between -90 and 90, with up to six decimal places.
- For longitude, any integer between -180 and 180, with up to six decimal places.
- b. Set the radius of the circle:

```
(config service location geofence test_geofence)> radius radius
(config service location geofence test_geofence)>
```

where *radius* is an integer followed by **m** or **km**, for example, **100m** or **1km**.

- If boundary is set to polygonal:
  - a. Set the coordinates of one vertex of the polygon. A vertex is the point at which two sides of a polygon meet.
    - i. Add a vertex:

```
(config service location geofence test_geofence)> add
coordinates end
(config service location geofence test_geofence coordinates
0)>
```

ii. Set the latitude and longitude of the vertex:

```
(config service location geofence test_geofence coordinates
0)> latitude int
(config service location geofence test_geofence coordinates
0)> longitude int
(config service location geofence test_geofence coordinates
0)>
```

#### where int is:

 For latitude, any integer between -90 and 90, with up to six decimal places.

• For **longitude**, any integer between **-180** and **180**, with up to six decimal places.

#### iii. Configure additional vortices:

```
(config service location geofence test_geofence coordinates
0)> ..
(config service location geofence test_geofence coordinates)>
add end
(config service location geofence test_geofence coordinates
1)> latitude int
(config service location geofence test_geofence coordinates
1)> longitude int
(config service location geofence test_geofence coordinates
1)>
```

#### where int is:

- For latitude, any integer between -90 and 90, with up to six decimal places.
- For **longitude**, any integer between **-180** and **180**, with up to six decimal places.

Repeat for each vortex of the polygon.

For example, to configure a square polygon around the Digi headquarters, configure a polygon with four points:

```
(config service location geofence test_geofence)> add
coordinates end
(config service location geofence test_geofence coordinates
0)> latitude 44.927220
(config service location geofence test_geofence coordinates
0)> longitude -93.399200
(config service location geofence test_geofence coordinates
0)> ..
(config service location geofence test_geofence coordinates)>
add end
(config service location geofence test_geofence coordinates
1)> latitude 44.927220
(config service location geofence test_geofence coordinates
1)> longitude -93.39589
(config service location geofence test_geofence coordinates
1)> ..
(config service location geofence test_geofence coordinates)>
add end
(config service location geofence test_geofence coordinates
2)> latitude 44.925161
(config service location geofence test_geofence coordinates
2)> longitude -93.39589
(config service location geofence test_geofence coordinates
2)> ..
```

```
(config service location geofence test_geofence coordinates)>
add end
(config service location geofence test_geofence coordinates
3)> latitude 44.925161
(config service location geofence test_geofence coordinates
3)> longitude -93.399200
(config service location geofence test_geofence coordinates
3)>
```

This defines a square-shaped polygon equivalent to the following:

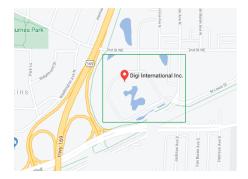

- 6. Define actions to be taken when the device's location triggers a geofence event:
  - To define actions that will be taken when the device enters the geofence, or is inside the geofence when it boots:
    - a. (Optional) Configure the device to preform the actions if the device is inside the geofence when it boots:

```
(config)> service location geofence test_geofence on_entry
bootup true
(config)>
```

 Set the number of update\_intervals that must take place prior to performing the actions:

```
(config)> service location geofence test_geofence on_entry num_
intervals int
(config)>
```

For example, if the update interval is **1m** (one minute) and the **num\_intervals** is set to **3**, the actions will not be performed until the device has been inside the geofence for three minutes.

- c. Add an action:
  - i. Type ... to return to the root of the configuration:

```
(config service location geofence test_geofence coordinates
3)> ...
(config)>
```

#### ii. Add the action:

(config)> add service location geofence test\_geofence on\_
entry action end
(config service location geofence test\_geofence on\_entry
action 0)>

#### d. Set the type of action:

(config service location geofence test\_geofence on\_entry action
0)> type value
(config service location geofence test\_geofence on\_entry action
0)>

#### where value is either:

- factory\_erase—Erases the device configuration when the action is triggered.
- **script**—Executes a custom script when the action is triggered.

#### factory\_erase or script.

#### If type is set to script:

i. Type or paste the script, closed in quote marks:

```
(config service location geofence test_geofence on_entry
action 0)> commands "script"
(config service location geofence test_geofence on_entry
action 0)>
```

If the script begins with #!, then the proceeding file path will be used to invoke the script interpreter. If not, then the default shell will be used.

ii. To log the output of the script to the system log:

```
(config service location geofence test_geofence on_entry
action 0)> syslog_stdout true
(config service location geofence test_geofence on_entry
action 0)>
```

iii. To log the errors from the script to the system log:

```
(config service location geofence test_geofence on_entry
action 0)> syslog_stderr true
(config service location geofence test_geofence on_entry
action 0)>
```

iv. (Optional) Set the maximum amount of system memory that will be available for the script and it spawned processes:

```
(config service location geofence test_geofence on_entry action 0)> max_memory value (config service location geofence test_geofence on_entry action 0)>
```

where *value* is any integer followed by one of the following: **b|bytes|KB|k|MB|M|GB|G|TB|T**.

For example, the allocate one megabyte of memory to the script and its spawned processes:

```
(config service location geofence test_geofence on_entry
action 0)> max_memory 1MB
(config service location geofence test_geofence on_entry
action 0)>
```

v. A sandbox is enabled by default to prevent the script from adversely affecting the system. To disable the sandbox:

```
(config service location geofence test_geofence on_entry
action 0)> sandbox false
(config service location geofence test_geofence on_entry
action 0)>
```

If you disable the sandbox, the script may render the system unusable.

- vi. Repeat for any additional actions.
- To define actions that will be taken when the device exits the geofence, or is outside the geofence when it boots:
  - a. (Optional) Configure the device to preform the actions if the device is outside the geofence when it boots:

```
(config)> service location geofence test_geofence on_exit bootup
true
(config)>
```

 Set the number of update\_intervals that must take place prior to performing the actions:

```
(config)> service location geofence test_geofence on_exit num_
intervals int
(config)>
```

For example, if the update interval is **1m** (one minute) and the **num\_intervals** is set to **3**, the actions will not be performed until the device has been outside the geofence for three minutes.

- c. Add an action:
  - i. Type ... to return to the root of the configuration:

```
(config service location geofence test_geofence coordinates
3)> ...
(config)>
```

ii. Add the action:

(config)> add service location geofence test\_geofence on\_exit
action end

(config service location geofence test\_geofence on\_exit
action 0)>

# d. Set the type of action:

(config service location geofence test\_geofence on\_exit action
0)> type value
(config service location geofence test\_geofence on\_exit action
0)>

#### where value is either:

- factory\_erase—Erases the device configuration when the action is triggered.
- script—Executes a custom script when the action is triggered.

# factory\_erase or script.

# If type is set to script:

i. Type or paste the script, closed in quote marks:

```
(config service location geofence test_geofence on_exit
action 0)> commands "script"
(config service location geofence test_geofence on_exit
action 0)>
```

If the script begins with #!, then the proceeding file path will be used to invoke the script interpreter. If not, then the default shell will be used.

ii. To log the output of the script to the system log:

```
(config service location geofence test_geofence on_exit
action 0)> syslog_stdout true
(config service location geofence test_geofence on_exit
action 0)>
```

iii. To log the errors from the script to the system log:

```
(config service location geofence test_geofence on_exit
action 0)> syslog_stderr true
(config service location geofence test_geofence on_exit
action 0)>
```

iv. (Optional) Set the maximum amount of system memory that will be available for the script and it spawned processes:

```
(config service location geofence test_geofence on_exit
action 0)> max_memory value
(config service location geofence test_geofence on_exit
action 0)>
```

where *value* is any integer followed by one of the following: **b|bytes|KB|k|MB|M|GB|G|TB|T**.

For example, the allocate one megabyte of memory to the script and its spawned processes:

```
(config service location geofence test_geofence on_exit
action 0)> max_memory 1MB
(config service location geofence test_geofence on_exit
action 0)>
```

v. A sandbox is enabled by default to prevent the script from adversely affecting the system. To disable the sandbox:

```
(config service location geofence test_geofence on_exit
action 0)> sandbox false
(config service location geofence test_geofence on_exit
action 0)>
```

If you disable the sandbox, the script may render the system unusable.

- vi. Repeat for any additional actions.
- 7. Save the configuration and apply the change

```
(config)> save
Configuration saved.
>
```

8. Type exit to exit the Admin CLI.

Depending on your device configuration, you may be presented with an **Access selection menu**. Type **quit** to disconnect from the device.

# Show location information

You can view status and statistics about location information from either the WebUI or the command line.

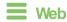

Log into the TX54-PR WebUI as a user with full Admin access rights.

- 1. On the main menu, click Status.
- 2. Under Services, click Location.

The device's current location is displayed, along with the status of any configured geofences.

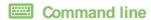

#### Show location information

1. Select the device in Remote Manager and click **Actions > Open Console**, or log into the TX54-PR local command line as a user with full Admin access rights.

Depending on your device configuration, you may be presented with an **Access selection menu**. Type **admin** to access the Admin CLI.

2. Use the show location command at the system prompt:

> show location

```
Location Status
_____
State
               : enabled
           : 192.168.2.3
Source
Latitude
              : 44* 55' 14.809" N (44.92078)
               : 93* 24' 47.262" w (-93.413128)
Longitude
Altitude
               : 279 meters
Velocity
               : 0 meters per second
Direction
               : None
Quality
               : Standard GNSS (2D/3D)
UTC Date and Time: Fri, Sept 29, 2023 12:10:00 03
No. of Satellites: 7
```

3. Type exit to exit the Admin CLI.

Depending on your device configuration, you may be presented with an **Access selection menu**. Type **quit** to disconnect from the device.

# Show geofence information

 Select the device in Remote Manager and click Actions > Open Console, or log into the TX54-PR local command line as a user with full Admin access rights.

Depending on your device configuration, you may be presented with an **Access selection menu**. Type **admin** to access the Admin CLI.

2. Use the show location geofence command at the system prompt:

3. Type exit to exit the Admin CLI.

Depending on your device configuration, you may be presented with an **Access selection menu**. Type **quit** to disconnect from the device.

# Modbus gateway

The TX54-PR supports the ability to function as a Modbus gateway, to provide serial-to-Ethernet connectivity to Programmable Logic Controllers (PLCs), Remote Terminal Units (RTUs), and other industrial devices. MODBUS provides client/server communication between devices connected on different types of buses and networks, and the Modbus gateway allows for communication between buses and networks that use the Modbus protocol.

This section contains the following topics:

| Configure the Modbus gateway              | 765 |
|-------------------------------------------|-----|
| Show Modbus gateway status and statistics | 778 |

# Configure the Modbus gateway

### Required configuration items

- Server configuration:
  - · Enable the server.
  - · Connection type, either socket or serial.
    - If the connection type is socket, the IP protocol to be used.
    - If the connection type is serial, the serial port to be used.
- Client configuration:
  - · Enable the client.
  - · Connection type, either socket or serial.
    - If the connection type is socket:
      - The IP protocol to be used.
      - The hostname or IPv4 address of the remote host on which the Modbus server is running.
    - If the connection type is serial:
      - The serial port to be used.
  - Modbus address or addresses to determine if messages should be forwarded to a destination device.

# Additional configuration items

- Server configuration:
  - · The packet mode.
  - · The maximum time between bytes in a packet.
  - If the connection type is set to socket:
    - The port to use.
    - The inactivity timeout.
    - o Access control list.
  - · If the connection type is set to serial:
    - Whether to use half duplex (two wire) mode.
- Client configuration:
  - · The packet mode.
  - The maximum time between bytes in a packets.
  - · Whether to send broadcast messages.
  - · Response timeout
  - · If connection type is set to socket:
    - The port to use.
    - The inactivity timeout.
  - If connection type is set to serial:
    - Whether to use half duplex (two wire) mode.

- Whether packets should be delivered to a fixed Modbus address.
- Whether packets should have their Modbus address adjusted downward before to delivery.

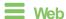

- 1. Log into Digi Remote Manager, or log into the local Web UI as a user with full Admin access rights.
- 2. Access the device configuration:

### Remote Manager:

- Locate your device as described in Use Digi Remote Manager to view and manage your device.
- b. Click the Device ID.
- c. Click Settings.
- d. Click to expand Config.

#### Local Web UI:

a. On the menu, click **System**. Under **Configuration**, click **Device Configuration**.

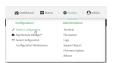

The Configuration window is displayed.

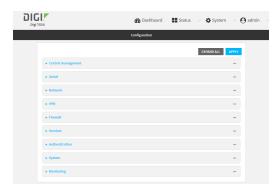

3. Click Services > Modbus Gateway.

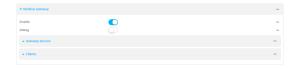

- 4. Click **Enable** to enable the gateway.
- 5. Click **Debug** to allow verbose logging in the system log.

# Configure gateway servers

- 1. Click to expand Gateway Servers.
- 2. For Add Modbus server, type a name for the server and click +.

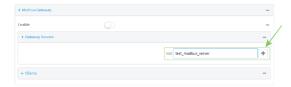

The new Modbus gateway server configuration is displayed.

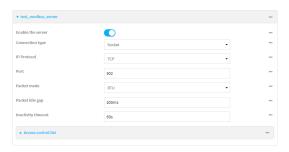

- 3. The new Modbus gateway server is enabled by default. Toggle off **Enable the server** to disable.
- 4. For **Connection type**, select **Socket** or **Serial**. Available options in the gateway server configuration vary depending on this setting.
  - If Socket is selected for Connection type:
    - a. For IP Protocol, select TCP or UDP. The default is TCP.
    - b. For **Port**, enter or select an appropriate port. The default is port **502**.
  - If Serial is selected for Connection type:
    - a. For **Serial port**, select the appropriate serial port on the TX54-PR device.
- For Packet mode, select RTU or RAW (if Connection type is set to Socket) or ASCII (if Connection type is set to Serial) for the type of packet that will be used by this connection. The default is RTU.
- For Packet idle gap, type the maximum allowable time between bytes in a packet.
   Allowed values are between 10 milliseconds and one second, and take the format number {ms|s}.
  - For example, to set Packet idle gap to 20 milliseconds, enter 20ms.
- 7. If **Connection type** is set to **Socket**, for **Inactivity timeout**, type the amount of time to wait before disconnecting the socket when it has become inactive.
  - Allowed values are any number of minutes or seconds up to a maximum of 15 minutes, and take the format *number*{m|s}.
  - For example, to set **Inactivity timeout** to ten minutes, enter **10m** or **600s**.
- 8. (Optional) If **Connection type** is set to **Serial**, click **Half duplex** to enable half duplex (two wire) mode.
- 9. (Optional) If Connection type is set to Socket, click to expand Access control list:

- To limit access to specified IPv4 addresses and networks:
  - a. Click IPv4 Addresses.
  - b. For **Add Address**, click **+**.
  - c. For **Address**, enter the IPv4 address or network that can access the device's web administration service. Allowed values are:
    - · A single IP address or host name.
    - A network designation in CIDR notation, for example, 192.168.1.0/24.
    - any: No limit to IPv4 addresses that can access the web administration service.
  - d. Click + again to list additional IP addresses or networks.
- To limit access to specified IPv6 addresses and networks:
  - a. Click IPv6 Addresses.
  - b. For **Add Address**, click **\displays**.
  - c. For **Address**, enter the IPv6 address or network that can access the device's web administration service. Allowed values are:
    - A single IP address or host name.
    - A network designation in CIDR notation, for example, 2001:db8::/48.
    - any: No limit to IPv6 addresses that can access the web administration service.
  - d. Click + again to list additional IP addresses or networks.
- To limit access to hosts connected through a specified interface on the TX54-PR device:
  - a. Click Interfaces.
  - b. For Add Interface, click +.
  - c. For **Interface**, select the appropriate interface from the dropdown.
  - d. Click + again to allow access through additional interfaces.
- To limit access based on firewall zones:
  - a. Click Zones.
  - b. For **Add Zone**, click **\d**.
  - For **Zone**, select the appropriate firewall zone from the dropdown.
     See Firewall configuration for information about firewall zones.
  - d. Click + again to allow access through additional firewall zones.
- 10. Repeat these steps to configure additional servers.

# Configure clients

- 1. Click to expand Clients.
- 2. For Add Modbus client, type a name for the client and click +.

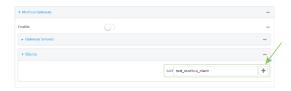

The new Modbus gateway client configuration is displayed.

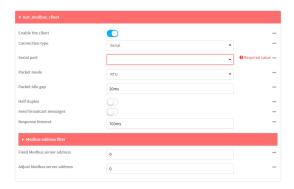

- 3. The new Modbus gateway client is enabled by default. Toggle off **Enable the client** to disable.
- 4. For **Connection type**, select **Socket** or **Serial**. Available options in the gateway server configuration vary depending on this setting.
  - If Socket is selected for Connection type:
    - a. For IP Protocol, select TCP or UDP. The default is TCP.
    - b. For Port, enter or select an appropriate port. The default is port 502.
    - For Remote host, type the hostname or IP address of the remote host on which the Modbus server is running.
  - If Serial is selected for Connection type:
    - a. For **Serial port**, select the appropriate serial port on the TX54-PR device.
- For Packet mode, select RTU or RAW (if Connection type is set to Socket) or ASCII (if Connection type is set to Serial) for the type of packet that will be used by this connection. The default is RTU.
- For Packet idle gap, type the maximum allowable time between bytes in a packet.
   Allowed values are between 10 milliseconds and one second, and take the format number {ms|s}.
  - For example, to set Packet idle gap to 20 milliseconds, enter 20ms.
- 7. If **Connection type** is set to **Socket**, for **Inactivity timeout**, type the amount of time to wait before disconnecting the socket when it has become inactive.
  - Allowed values are any number of minutes or seconds up to a maximum of 15 minutes, and take the format *number*{m|s}.
  - For example, to set **Inactivity timeout** to ten minutes, enter **10m** or **600s**.
- 8. (Optional) If **Connection type** is set to **Serial**, click **Half duplex** to enable half duplex (two wire) mode.
- 9. (Optional) If Connection type is set to Socket, click to expand Access control list:
  - To limit access to specified IPv4 addresses and networks:
    - Click IPv4 Addresses.
    - b. For Add Address, click +.
    - c. For **Address**, enter the IPv4 address or network that can access the device's web administration service. Allowed values are:

- · A single IP address or host name.
- A network designation in CIDR notation, for example, 192.168.1.0/24.
- any: No limit to IPv4 addresses that can access the web administration service.
- d. Click + again to list additional IP addresses or networks.
- To limit access to specified IPv6 addresses and networks:
  - a. Click IPv6 Addresses.
  - b. For Add Address, click +.
  - c. For **Address**, enter the IPv6 address or network that can access the device's web administration service. Allowed values are:
    - · A single IP address or host name.
    - A network designation in CIDR notation, for example, 2001:db8::/48.
    - any: No limit to IPv6 addresses that can access the web administration service.
  - d. Click + again to list additional IP addresses or networks.
- To limit access to hosts connected through a specified interface on the TX54-PR device:
  - a. Click Interfaces.
  - b. For Add Interface, click +.
  - c. For Interface, select the appropriate interface from the dropdown.
  - d. Click + again to allow access through additional interfaces.
- To limit access based on firewall zones:
  - a. Click Zones.
  - b. For **Add Zone**, click **\displays**.
  - For **Zone**, select the appropriate firewall zone from the dropdown.
     See Firewall configuration for information about firewall zones.
  - d. Click + again to allow access through additional firewall zones.
- (Optional) Enable Send broadcast messages to configure the gateway to send broadcast messages to this client.
- 11. For **Response timeout**, type the maximum time to wait for a response to a message.

Allowed values are between 1 millisecond and 700 milliseconds, and take the format *numberms*.

For example, to set **Response timeout** to 100 milliseconds, enter **100ms**. The default is **700ms**.

Click to expand Modbus address filter.

This filter is used by the gateway to determine if a message should be forwarded to a destination device. If the Modbus address in the message matches one or more of the filters, the message is forwarded. If it does not match the filters, the message is not forwarded.

13. For **Address or address range**, type a Modbus address or range of addresses. Allowed values are **1** through **255** or a hyphen-separated range.

For example, to have this client filter for incoming messages that contain the Modbus address of 10, type **10**. To filter for all messages with addresses in the range of 20 to 30, type **20-30**. To add additional address filters for this client, click **+**.

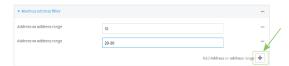

- 14. For Fixed Modbus server address, if request messages handled by this client should always be forwarded to a specific device, type the device's Modbus address. Leave at the default setting of 0 to allow messages that match the Modbus address filter to be forwarded to devices based on the Modbuss address in the message.
- 15. For Adjust Modbus server address, type a value to adjust the Modbus server address downward by the specified value prior to delivering the message. Allowed values are 0 through 255. Leave at the default setting of 0 to not adjust the server address.

If a packet contains a Modbus server address above the amount entered here, the address will be adjusted downward by this amount before the packet is delivered. This allows you to configure clients on the gateway that will forward messages to remote devices with the same Modbus address on different buses. For example, if there are two devices on two different buses that have the same Modbus address of 10, you can create two clients on the gateway:

- Client one:
  - Modbus address filter set to 10.

This will configure the gateway to deliver all messages that have the Modbus server address of 10 to this device.

- Client two:
  - Modbus address filter set to 20.
  - Adjust Modbus server address set to 10.

This will configure the gateway to deliver all messages that have the Modbus server address address of 20 to the device with address 10.

- 16. Repeat these steps to configure additional clients.
- 17. Click **Apply** to save the configuration and apply the change.

# Command line

 Select the device in Remote Manager and click Actions > Open Console, or log into the TX54-PR local command line as a user with full Admin access rights.

Depending on your device configuration, you may be presented with an **Access selection menu**. Type **admin** to access the Admin CLI.

2. At the command line, type **config** to enter configuration mode:

```
> config
(config)>
```

3. Enable the Modbus gateway:

```
(config)> service modbus_gateway enable true
(config)>
```

## 4. Configure servers:

a. Add a server:

```
(config)> add service modbus_gateway server name
(config service modbus_gateway server name)>
```

where *name* is a name for the server, for example:

```
(config)> add service modbus_gateway server test_modbus_server
(config service modbus_gateway server test_modbus_server)>
```

The Modbus server is enabled by default. To disable:

```
(config service modbus_gateway server test_modbus_server)> enable
false
(config service modbus_gateway server test_modbus_server)>
```

b. Set the connection type:

```
(config service modbus_gateway server test_modbus_server)> connection_
type type
(config service modbus_gateway server test_modbus_server)>
```

where type is either **socket** or **serial**. The default is **socket**.

- If connection\_type is set to socket:
  - i. Set the IP protocol:

```
(config service modbus_gateway server test_modbus_server)>
socket protocol value
(config service modbus_gateway server test_modbus_server)>
```

where value is either tcp or udp.

ii. Set the port:

```
(config service modbus_gateway server test_modbus_server)>
socket port
(config service modbus_gateway server test_modbus_server)>
```

where *port* is an integer between 1 and 65535. The default is 502.

iii. Set the packet mode:

```
(config service modbus_gateway server test_modbus_server)>
socket packet_mode value
(config service modbus_gateway server test_modbus_server)>
```

where value is either rtu or raw. The default is rtu.

iv. Set the maximum allowable time between bytes in a packet:

```
(config service modbus_gateway server test_modbus_server)>
socket idle_gap value
(config service modbus_gateway server test_modbus_server)>
```

where *value* is any number between 10 milliseconds and one second, and take the format *number*{ms|s}.

For example, to set idle\_gap to 20 milliseconds, enter 20ms.

v. Set the amount of time to wait before disconnecting the socket when it has become inactive:

```
(config service modbus_gateway server test_modbus_server)>
inactivity_timeout value
(config service modbus_gateway server test_modbus_server)>
```

where *value* is any number of minutes or seconds up to a maximum of 15 minutes, and takes the format *number*{m|s}.

For example, to set **inactivity\_timeout** to ten minutes, enter either **10m** or **600s**:

```
(config service modbus_gateway server test_modbus_server)>
inactivity_timeout 600s
(config service modbus_gateway server test_modbus_server)>
```

- If connection\_type is set to serial:
  - i. Set the serial port:
    - i. Use the ?to determine available serial ports:

ii. Set the port:

```
(config service modbus_gateway server test_modbus_
server)> serial port
(config service modbus_gateway server test_modbus_
server)>
```

ii. Set the packet mode:

```
(config service modbus_gateway server test_modbus_server)>
serial packet_mode value
(config service modbus_gateway server test_modbus_server)>
```

where value is either rtu or ascii. The default is rtu.

iii. Set the maximum allowable time between bytes in a packet:

```
(config service modbus_gateway server test_modbus_server)>
serial idle_gap value
(config service modbus_gateway server test_modbus_server)>
```

where *value* is any number between 10 milliseconds and one second, and take the format *number*{ms|s}.

For example, to set idle\_gap to one second, enter 1000ms or 1s.

iv. (Optional) Enable half-duplex (two wire) mode:

```
(config service modbus_gateway server test_modbus_server)>
serial half_duplex true
(config service modbus_gateway server test_modbus_server)>
```

- c. Repeat the above instructions for additional servers.
- 5. Configure clients:
  - a. Type ... to return to the root of the configuration:

```
(config)> add service modbus_gateway server test_modbus_server)> ...
(config)>
```

b. Add a client:

```
(config)> add service modbus_gateway client name
(config service modbus_gateway client name)>
```

where name is a name for the client, for example:

```
(config)> add service modbus_gateway client test_modbus_client
(config service modbus_gateway client test_modbus_client)>
```

The Modbus client is enabled by default. To disable:

```
(config service modbus_gateway client test_modbus_client)> enable
false
(config service modbus_gateway client test_modbus_client)>
```

c. Set the connection type:

```
(config service modbus_gateway client test_modbus_client)> connection_
type type
(config service modbus_gateway client test_modbus_client)>
```

where *type* is either **socket** or **serial**. The default is **socket**.

- If connection\_type is set to socket:
  - i. Set the IP protocol:

```
(config service modbus_gateway client test_modbus_client)>
socket protocol value
(config service modbus_gateway client test_modbus_client)>
```

where value is either tcp or udp.

ii. Set the port:

```
(config service modbus_gateway client test_modbus_client)>
socket port
(config service modbus_gateway client test_modbus_client)>
```

where port is an integer between 1 and 65535. The default is 502.

iii. Set the packet mode:

```
(config service modbus_gateway client test_modbus_client)>
socket packet_mode value
(config service modbus_gateway client test_modbus_client)>
```

where value is either rtu or ascii. The default is rtu.

iv. Set the maximum allowable time between bytes in a packet:

```
(config service modbus_gateway client test_modbus_client)>
socket idle_gap value
(config service modbus_gateway client test_modbus_client)>
```

where *value* is any number between 10 milliseconds and one second, and take the format *number*{ms|s}.

For example, to set idle\_gap to 20 milliseconds, enter 20ms.

v. Set the amount of time to wait before disconnecting the socket when it has become inactive:

```
(config service modbus_gateway client test_modbus_client)>
inactivity_timeout value
(config service modbus_gateway client test_modbus_client)>
```

where *value* is any number of minutes or seconds up to a maximum of 15 minutes, and takes the format *number*{m|s}.

For example, to set **inactivity\_timeout** to ten minutes, enter either **10m** or **600s**:

```
(config service modbus_gateway client test_modbus_client)>
inactivity_timeout 600s
(config service modbus_gateway client test_modbus_client)>
```

vi. Set the hostname or IP address of the remote host on which the Modbus server is running:

```
(config service modbus_gateway client test_modbus_client)>
remote_host ip_address|hostname
(config service modbus_gateway client test_modbus_client)>
```

## If connection\_type is set to serial:

- i. Set the serial port:
  - i. Use the ?to determine available serial ports:

#### ii. Set the port:

```
(config service modbus_gateway client test_modbus_
client)> serial port
(config service modbus_gateway client test_modbus_
client)>
```

ii. Set the packet mode:

```
(config service modbus_gateway client test_modbus_client)>
serial packet_mode value
(config service modbus_gateway client test_modbus_client)>
```

where value is either rtu or ascii. The default is rtu.

iii. Set the maximum allowable time between bytes in a packet:

```
(config service modbus_gateway client test_modbus_client)>
serial idle_gap value
(config service modbus_gateway client test_modbus_client)>
```

where *value* is any number between 10 milliseconds and one second, and take the format *number*{ms|s}.

For example, to set idle\_gap to one second, enter 1000ms or 1s.

iv. (Optional) Enable half-duplex (two wire) mode:

```
(config service modbus_gateway client test_modbus_client)>
serial half_duplex true
(config service modbus_gateway client test_modbus_client)>
```

d. (Optional) Enable the gateway to send broadcast messages to this client:

```
(config service modbus_gateway client test_modbus_client)> broadcast
true
(config service modbus_gateway client test_modbus_client)>
```

e. Set the maximum time to wait for a response to a message:

```
(config service modbus_gateway client test_modbus_client)> response_
timeout value
(config service modbus_gateway client test_modbus_client)>
```

Allowed values are between 1 millisecond and 700 milliseconds, and take the format *numberms*.

For example, to set response\_timeout to 100 milliseconds:

```
(config service modbus_gateway client test_modbus_client)> response_
timeout 100ms
(config service modbus_gateway client test_modbus_client)>
```

#### The default is 700ms.

f. Configure the address filter:

This filter is used by the gateway to determine if a message should be forwarded to a destination device. If the Modbus address in the message matches one or more of the filters, the message is forwarded. If it does not match the filters, the message is not forwarded. Allowed values are 1 through 255 or a hyphen-separated range.

For example:

To have this client filter for incoming messages that contain the Modbus address of 10, set the index 0 entry to 10:

```
(config service modbus_gateway client test_modbus_client)>
filter 0 10
(config service modbus_gateway client test_modbus_client)>
```

To filter for all messages with addresses in the range of 20 to 30, set the index 0 entry to 20-30:

```
(config service modbus_gateway client test_modbus_client)>
filter 0 20-30
(config service modbus_gateway client test_modbus_client)>
```

To add additional filters, increment the index number. For example, to add an additional filter for addresses in the range of 50-100:

```
(config service modbus_gateway client test_modbus_client)> filter 1
50-100
(config service modbus_gateway client test_modbus_client)>
```

g. If request messages handled by this client should always be forwarded to a specific device, , use fixed\_server\_address to set the device's Modbus address:

```
(config service modbus_gateway client test_modbus_client)> fixed_
server_address value
(config service modbus_gateway client test_modbus_client)>
```

Leave at the default setting of **0** to allow messages that match the Modbus address filter to be forwarded to devices based on the Modbuss address in the message.

h. To adjust the Modbus server address downward by the specified value prior to delivering the message, use adjust\_server\_address:

```
(config service modbus_gateway client test_modbus_client)> adjust_
server_address value
(config service modbus_gateway client test_modbus_client)>
```

where *value* is an integer from **0** to **255**. Leave at the default setting of **0** to not adjust the server address.

If a packet contains a Modbus server address above the amount entered here, the address will be adjusted downward by this amount before the packet is delivered. This allows you to configure clients on the gateway that will forward messages to remote devices with the same Modbus address on different buses. For example, if there are two devices on two different buses that have the same Modbus address of 10, you can create two clients on the gateway:

- Client one:
  - filter set to 10.

This will configure the gateway to deliver all messages that have the Modbus server address of 10 to this device.

- Client two:
  - filter set to 20.
  - adjust\_server\_address set to 10.

This will configure the gateway to deliver all messages that have the Modbus server address address of 20 to the device with address 10.

- i. Repeat the above instructions for additional clients.
- 6. Save the configuration and apply the change

```
(config)> save
Configuration saved.
>
```

7. Type exit to exit the Admin CLI.

Depending on your device configuration, you may be presented with an **Access selection menu**. Type **quit** to disconnect from the device.

# Show Modbus gateway status and statistics

You can view status and statistics about location information from either the WebUI or the command line.

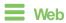

Log into the TX54-PR WebUI as a user with full Admin access rights.

1. On the menu, select Status > Modbus Gateway.

The Modbus Gateway page appears.

Statistics related to the Modbus gateway server are displayed. If the message **Server connections not available** is displayed, this indicates that there are no connected clients.

- To view information about Modbus gateway clients, click Clients.
- To view statistics that are common to both the clients and server, click Common Statistics.
- To view configuration details about the gateway, click the 🎤 (configuration) icon in the upper right of the gateway's status pane.

# Command line

 Select the device in Remote Manager and click Actions > Open Console, or log into the TX54-PR local command line as a user with full Admin access rights.

Depending on your device configuration, you may be presented with an **Access selection menu**. Type **admin** to access the Admin CLI.

2. Use the show modbus-gateway command at the system prompt:

If the message **Server connections not available** is displayed, this indicates that there are no connected clients.

3. Use the show modbus-gateway verbose command at the system prompt to display more information:

```
> show modbus-gateway verbose

Client Uptime
------
modbus_socket_41 0
modbus_socket_21 0
modbus_serial_client 506

Common Statistics
-----
```

| Configuration Updates                                                                                                    | : 1                                                                                                    |
|----------------------------------------------------------------------------------------------------|----------------------------------------------------------------------------------------------------|
| Client Configuration Failure                                                                                                    |                                                                                                    |
| Server Configuration Failure                                                                                                    | : 0                                                                                                    |
| Configuration Load Failure                                                                                                    | : 0                                                                                                    |
| Incoming Connections                                                                                                    | : 4                                                                                                    |
| Internal Error                                                                                                    | : 0                                                                                                    |
| Resource Shortages                                                                                                    | : 0                                                                                                    |
| Servers                                                                                                    |                                                                                                    |
| modbus_socket                                                                                                    |                                                                                                    |
| <br>Client Lookup Errors                                                                                                    | : 0                                                                                                    |
| Incoming Connections                                                                                                    | : 4                                                                                                    |
| Packet Errors                                                                                                    | : 0                                                                                                    |
| RX Broadcasts                                                                                                    | : 0                                                                                                    |
| RX Requests                                                                                                    | : 12                                                                                                    |
| TX Exceptions                                                                                                    | : 0                                                                                                    |
| TX Responses                                                                                                    | : 12                                                                                                    |
|                                                                                                    |                                                                                                    |
| Clients                                                                                                    |                                                                                                    |
| Clients<br>                                                                                                    |                                                                                                    |
|                                                                                                    |                                                                                                    |
| modbus_socket_41                                                                                                    |                                                                                                    |
| modbus_socket_41                                                                                                    | • 0                                                                                                    |
| modbus_socket_41Address Translation Errors                                                                                                    | : 0<br>: 0                                                                                                    |
| modbus_socket_41 Address Translation Errors Connection Errors                                                                                    | : 0                                                                                                    |
| modbus_socket_41 Address Translation Errors Connection Errors Packet Errors                                                                      | : 0<br>: 0                                                                                                    |
| modbus_socket_41 Address Translation Errors Connection Errors Packet Errors RX Responses                                                         | : 0<br>: 0<br>: 4                                                                                                    |
| modbus_socket_41 Address Translation Errors Connection Errors Packet Errors RX Responses RX Timeouts                                             | : 0<br>: 0<br>: 4<br>: 0                                                                                                    |
| modbus_socket_41 Address Translation Errors Connection Errors Packet Errors RX Responses RX Timeouts TX Broadcasts                               | : 0<br>: 0<br>: 4                                                                                                    |
| modbus_socket_41 Address Translation Errors Connection Errors Packet Errors RX Responses RX Timeouts TX Broadcasts TX Requests modbus_socket_21  | : 0<br>: 0<br>: 4<br>: 0<br>: 0                                                                                                    |
| modbus_socket_41 Address Translation Errors Connection Errors Packet Errors RX Responses RX Timeouts TX Broadcasts TX Requests modbus_socket_21  | : 0<br>: 0<br>: 4<br>: 0<br>: 0<br>: 4                                                                                                    |
| modbus_socket_41 Address Translation Errors Connection Errors Packet Errors RX Responses RX Timeouts TX Broadcasts TX Requests  modbus_socket_21 | : 0<br>: 0<br>: 4<br>: 0<br>: 0<br>: 4                                                                                                    |
| modbus_socket_41 Address Translation Errors Connection Errors Packet Errors RX Responses RX Timeouts TX Broadcasts TX Requests  modbus_socket_21 | : 0<br>: 4<br>: 0<br>: 0<br>: 4                                                                                                    |
| modbus_socket_41                                                                                                    | : 0<br>: 0<br>: 4<br>: 0<br>: 0<br>: 4                                                                                                    |
| modbus_socket_41                                                                                                    | : 0<br>: 0<br>: 4<br>: 0<br>: 4<br>: 0<br>: 4                                                                                                    |
| modbus_socket_41                                                                                                    | : 0<br>: 0<br>: 4<br>: 0<br>: 4                                                                                                    |
| modbus_socket_41                                                                                                    | : 0<br>: 0<br>: 4<br>: 0<br>: 4<br>: 0<br>: 0<br>: 0<br>: 4<br>: 0                                                                                                    |
| modbus_socket_41                                                                                                    | : 0<br>: 0<br>: 4<br>: 0<br>: 4<br>: 0<br>: 0<br>: 0<br>: 4<br>: 0<br>: 0                                                                                                    |
| modbus_socket_41 Address Translation Errors Connection Errors Packet Errors RX Responses RX Timeouts TX Broadcasts TX Requests modbus_socket_21  | : 0<br>: 0<br>: 4<br>: 0<br>: 4<br>: 0<br>: 0<br>: 0<br>: 4<br>: 0<br>: 0                                                                                                    |
| modbus_socket_41                                                                                                    | : 0<br>: 0<br>: 4<br>: 0<br>: 4<br>: 0<br>: 0<br>: 0<br>: 4<br>: 0<br>: 4<br>: 0<br>: 4                                                                                                    |
| modbus_socket_41                                                                                                    | <ul> <li>: 0</li> <li>: 4</li> <li>: 0</li> <li>: 0</li> <li>: 4</li> </ul> : 0 <ul> <li>: 0</li> <li>: 0</li> <li>: 0</li> <li>: 4</li> <li>: 0</li> <li>: 4</li> </ul> : 0 <ul> <li>: 4 </li> <li>: 0</li> <li>: 4</li> </ul> : 0 <ul> <li>: 4</li> </ul> : 0 : 4 : 0 |

| RX Timeouts<br>TX Broadcasts<br>TX Requests | : 0<br>: 0<br>: 4 |  |
|---------------------------------------------|-------------------|--|
| >                                           |                   |  |

4. Type **exit** to exit the Admin CLI.

Depending on your device configuration, you may be presented with an **Access selection menu**. Type **quit** to disconnect from the device.

# System time

By default, the TX54-PR device synchronizes the system time by periodically connecting to the Digi NTP server, time.devicecloud.com. In this mode, the device queries the time server based on following events and schedule:

- At boot time.
- Once a day.

The default configuration has the system time zone set to UTC. No additional configuration is required for the system time if the default configuration is sufficient. However, you can change the default time zone and the default NTP server, as well as configuring additional NTP servers. If multiple servers are configured, a number of time samples are obtained from each of the servers and a subset of the NTP clock filter and selection algorithms are applied to select the best of these. See Configure the system time for details about changing the default configuration.

The TX54-PR device can also be configured to serve as an NTP server, providing NTP services to downstream devices. See Network Time Protocol for more information about NTP server support.

You can also set the local date and time manually, if there is no access to NTP servers. See Manually set the system date and time for information

# Configure the system time

This procedure is optional.

The TX54-PR device's default system time configuration uses the Digi NTP server, time.devicecloud.com, and has the time zone set to **UTC**. You can change the default NTP server and the default time zone. You can also set the local date and time without using an upstream NTP server, as well as configuring additional NTP servers.

### **Required Configuration Items**

- The time zone for the TX54-PR device.
- If t least one upstream NTP server for synchronization.

#### **Additional Configuration Options**

Additional upstream NTP servers.

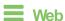

- Log into Digi Remote Manager, or log into the local Web UI as a user with full Admin access rights.
- 2. Access the device configuration:

# Remote Manager:

- Locate your device as described in Use Digi Remote Manager to view and manage your device.
- b. Click the Device ID.
- c. Click Settings.

d. Click to expand Config.

#### Local Web UI:

a. On the menu, click System. Under Configuration, click Device Configuration.

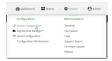

The **Configuration** window is displayed.

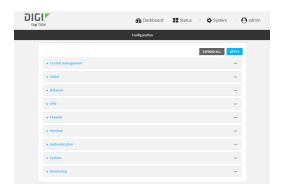

- 3. Click System > Time
- 4. (Optional) For **Timezone**, select either **UTC** or select the location nearest to your current location to set the timezone for your TX54-PR device. The default is **UTC**.
- (Optional) Add upstream NTP servers that the device will use to synchronize its time. The default setting is time.devicecloud.com.
  - To change the default value of the NTP server:
    - a. Click NTP servers.
    - b. For **Server**, type a new server name.
  - To add an NTP server:
    - a. Click NTP servers.
    - b. For Add Server, click +.
    - For Server, enter the hostname of the upstream NTP server that the device will use to synchronize its time.
    - d. Click + to add additional NTP servers. If multiple servers are included, servers are tried in the order listed until one succeeds.

**Note** This list is synchronized with the list of servers included with NTP server configuration, and changes made to one will be reflected in the other. See Configure the device as an NTP server for more information about NTP server configuration.

6. Click **Apply** to save the configuration and apply the change.

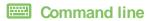

1. Select the device in Remote Manager and click **Actions > Open Console**, or log into the TX54-PR local command line as a user with full Admin access rights.

Depending on your device configuration, you may be presented with an **Access selection menu**. Type **admin** to access the Admin CLI.

2. At the command line, type **config** to enter configuration mode:

```
> config
(config)>
```

3. (Optional) Set the timezone for the location of your TX54-PR device. The default is UTC.

```
(config)> system time timezone value
(config)>
```

Where value is the timezone using the format specified with the following command:

```
(config)> system time timezone ?

Timezone: The timezone for the location of this device. This is used to adjust the time for log
messages. It also affects actions that occur at a specific time of day.
Format:
    Africa/Abidjan
    Africa/Accra
    Africa/Addis_Ababa
    ...
(config)>
```

- 4. (Optional) Add an upstream NTP server that the device will use to synchronize its time to the appropriate location in the list of NTP servers. The default setting is **time.devicecloud.com**.
  - To delete the default NTP server, time.devicecloud.com:

```
(config)> del service ntp server 0
(config)>
```

■ To add the NTP server to the beginning of the list, use the index value of **0** to indicate that it should be added as the first server:

```
(config)> add service ntp server 0 time.server.com
(config)>
```

■ To add the NTP server to the end of the list, use the index keyword end:

```
(config)> add service ntp server end time.server.com
(config)>
```

■ To add the NTP server in another location in the list, use an index value to indicate the appropriate position. For example:

```
(config)> add service ntp server 1 time.server.com
(config)>
```

Note This list is synchronized with the list of servers included with NTP server configuration, and changes made to one will be reflected in the other. See Configure the device as an NTP server for more information about NTP server configuration.

5. Save the configuration and apply the change

```
(config)> save
Configuration saved.
>
```

6. Type exit to exit the Admin CLI.

Depending on your device configuration, you may be presented with an **Access selection menu**. Type **quit** to disconnect from the device.

#### Test the connection to the NTP servers

The following procedure tests the configured NTP servers for connectivity. This test does not affect the device's current local date and time.

# **Command line**

 Select the device in Remote Manager and click Actions > Open Console, or log into the TX54-PR local command line as a user with full Admin access rights.

Depending on your device configuration, you may be presented with an **Access selection menu**. Type **admin** to access the Admin CLI.

2. Test the configured NTP servers for connectivity:

```
> system time test
Testing NTP server time.devicecloud.com on UDP port 123...
server 52.2.40.158, stratum 2, offset -0.000216, delay 0.05800
server 35.164.164.69, stratum 2, offset -0.000991, delay 0.07188
24 Aug 22:01:20 ntpdate[28496]: adjust time server 52.2.40.158 offset -
0.000216 sec
NTP test sync successful

Testing NTP server time.accns.com on UDP port 123...
server 128.136.167.120, stratum 3, offset -0.001671, delay 0.08455
24 Aug 22:01:20 ntpdate[28497]: adjust time server 128.136.167.120 offset
-0.001671 sec
NTP test sync successful
>
```

3. Type exit to exit the Admin CLI.

Depending on your device configuration, you may be presented with an **Access selection menu**. Type **quit** to disconnect from the device.

## Manually synchronize with the NTP server

The following procedure perform a NTP query to the configured servers and set the local time to the first server that responds.

1. Select the device in Remote Manager and click **Actions > Open Console**, or log into the TX54-PR local command line as a user with full Admin access rights.

Depending on your device configuration, you may be presented with an **Access selection menu**. Type **admin** to access the Admin CLI.

2. Synchronize the device's local date and time:

```
> system time synch
24 Aug 22:03:55 ntpdate[2520]: step time server 52.2.40.158 offset -
0.000487 sec
NTP sync to time.devicecloud.com successful
>
```

3. Type exit to exit the Admin CLI.

Depending on your device configuration, you may be presented with an **Access selection menu**. Type **quit** to disconnect from the device.

# Manually set the system date and time

If your network restricts access to NTP servers, use this procedure to set the local date and time. This procedure is available at the Admin CLI only.

# Command line

 Select the device in Remote Manager and click Actions > Open Console, or log into the TX54-PR local command line as a user with full Admin access rights.

Depending on your device configuration, you may be presented with an **Access selection menu**. Type **admin** to access the Admin CLI.

2. Set the device's local date and time:

```
> system time set value
>
```

where value is the The date in year-month-day hour:minute:second format. For example:

```
> system time set 2023-09-29 12:10:00
>
```

3. Type **exit** to exit the Admin CLI.

Depending on your device configuration, you may be presented with an **Access selection menu**. Type **quit** to disconnect from the device.

# **Network Time Protocol**

Network Time Protocol (NTP) enables devices connected on local and worldwide networks to synchronize their internal software and hardware clocks to the same time source. The TX54-PR device can be configured as an NTP server, allowing downstream hosts that are attached to the device's Local Area Networks to synchronize with the device.

When the device is configured as an NTP server, it also functions as an NTP client. The NTP client will be consistently synchronized with one or more upstream NTP servers, which means that NTP packets are transferred every few seconds. A minimum of one upstream NTP server is required. Additional NTP

servers can be configured. If multiple servers are configured, a number of time samples are obtained from each of the servers and a subset of the NTP clock filter and selection algorithms are applied to select the best of these.

See Configure the device as an NTP server for information about configuring your device as an NTP server.

# Configure the device as an NTP server

## **Required Configuration Items**

- Enable the NTP service.
- At least one upstream NTP server for synchronization. The default setting is the Digi NTP server, time.devicecloud.com.

#### Additional Configuration Options

- Additional upstream NTP servers.
- Access control list to limit downstream access to the TX54-PR device's NTP service.
- The time zone setting, if the default setting of UTC is not appropriate.

To configure the TX54-PR device's NTP service:

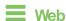

- 1. Log into Digi Remote Manager, or log into the local Web UI as a user with full Admin access rights.
- 2. Access the device configuration:

#### Remote Manager:

- Locate your device as described in Use Digi Remote Manager to view and manage your device.
- b. Click the Device ID.
- c. Click Settings.
- d. Click to expand Config.

#### Local Web UI:

a. On the menu, click System. Under Configuration, click Device Configuration.

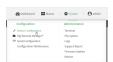

The **Configuration** window is displayed.

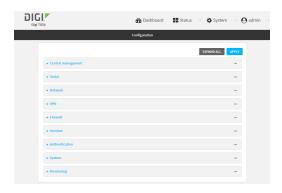

- 3. Click Services > NTP.
- 4. Enable the TX54-PR device's NTP service by clicking **Enable**.
- (Optional) Configure the access control list to limit downstream access to the TX54-PR device's NTP service.
  - To limit access to specified IPv4 addresses and networks:
    - a. Click IPv4 Addresses.
    - b. For Add Address, click +.
    - c. For Address, enter the IPv4 address or network that can access the device's NTP service. Allowed values are:
      - A single IP address or host name.
      - A network designation in CIDR notation, for example, 192.168.1.0/24.
      - any: No limit to IPv4 addresses that can access the NTP service.
    - d. Click + again to list additional IP addresses or networks.
  - To limit access to specified IPv6 addresses and networks:
    - a. Click IPv6 Addresses.
    - b. For Add Address, click +.
    - c. For Address, enter the IPv6 address or network that can access the device's NTP service. Allowed values are:
      - A single IP address or host name.
      - A network designation in CIDR notation, for example, 2001:db8::/48.
      - any: No limit to IPv6 addresses that can access the NTP service.
    - d. Click + again to list additional IP addresses or networks.
  - To limit access to hosts connected through a specified interface on the TX54-PR device:
    - a. Click Interfaces.
    - b. For **Add Interface**, click **\displays**.
    - c. For **Interface**, select the appropriate interface from the dropdown.
    - d. Click + again to allow access through additional interfaces.
  - To limit access based on firewall zones:
    - a. Click Zones.
    - b. For Add Zone, click +.

- For **Zone**, select the appropriate firewall zone from the dropdown.
   See Firewall configuration for information about firewall zones.
- d. Click + again to allow access through additional firewall zones.

**Note** By default, the access control list for the NTP service is empty, which means that all downstream hosts connected to the TX54-PR device can use the NTP service.

- 6. Enable **Fall back to local clock** to allow the device's local system clock to be used as backup time source.
- 7. (Optional) Add upstream NTP servers that the device will use to synchronize its time. The default setting is **time.devicecloud.com**.
  - To change the default value of the NTP server:
    - a. Click NTP servers.
    - b. For **Server**, type a new server name.
  - To add an NTP server:
    - a. Click NTP servers.
    - b. For Add Server, click +.
    - For Server, enter the hostname of the upstream NTP server that the device will use to synchronize its time.
    - d. Click + to add additional NTP servers. If multiple servers are included, servers are tried in the order listed until one succeeds.

Note This list is synchronized with the list of servers included with NTP client configuration, and changes made to one will be reflected in the other. See Configure the system time for more information about NTP client configuration.

- 8. Enable Use GNSS module to use the on-board GNSS module as a time source.
- 9. See Information Technology for Public Transport (ITxPT) support for information about configuring the NTP service for ITxPT.
- 10. (Optional) Configure the system time zone. The default is UTC.
  - a. Click **System > Time**
  - b. Select the **Timezone** for the location of your TX54-PR device.
- 11. Click **Apply** to save the configuration and apply the change.

# **Command line**

- Select the device in Remote Manager and click Actions > Open Console, or log into the TX54-PR local command line as a user with full Admin access rights.
  - Depending on your device configuration, you may be presented with an **Access selection menu**. Type **admin** to access the Admin CLI.
- 2. At the command line, type **config** to enter configuration mode:

| >   | config   |
|-----|----------|
| ( ( | config)> |

3. Enable the ntp service:

```
(config)> service ntp enable true
(config)>
```

4. (Optional) Add an upstream NTP server that the device will use to synchronize its time to the appropriate location in the list of NTP servers. The default setting is **time.devicecloud.com**.

■ To delete the default NTP server, time.devicecloud.com:

```
(config)> del service ntp server 0
(config)>
```

■ To add the NTP server to the beginning of the list, use the index value of **0** to indicate that it should be added as the first server:

```
(config)> add service ntp server 0 time.server.com
(config)>
```

■ To add the NTP server to the end of the list, use the index keyword end:

```
(config)> add service ntp server end time.server.com
(config)>
```

■ To add the NTP server in another location in the list, use an index value to indicate the appropriate position. For example:

```
(config)> add service ntp server 1 time.server.com
(config)>
```

Note This list is synchronized with the list of servers included with NTP client configuration, and changes made to one will be reflected in the other. See Configure the system time for more information about NTP client configuration.

5. Allow the device's local system clock to be used as backup time source:

```
(config)> service ntp local true
(config)>
```

6. Allow the device to use its on-board GNSS module as a time source:

```
(config)> service ntp gnss true
(config)>
```

- 7. (Optional) Configure the access control list to limit downstream access to the TX54-PR device's NTP service.
  - To limit access to specified IPv4 addresses and networks:

```
(config)> add service ntp acl address end value
(config)>
```

Where value can be:

- · A single IP address or host name.
- A network designation in CIDR notation, for example, 192.168.1.0/24.
- any: No limit to IPv4 addresses that can access the NTP server agent.

Repeat this step to list additional IP addresses or networks.

■ To limit access to specified IPv6 addresses and networks:

```
(config)> add service ntp acl address6 end value
(config)>
```

#### Where value can be:

- · A single IP address or host name.
- A network designation in CIDR notation, for example, 2001:db8::/48.
- any: No limit to IPv6 addresses that can access the NTP server agent.

Repeat this step to list additional IP addresses or networks.

■ To limit access to hosts connected through a specified interface on the TX54-PR device:

```
(config)> add service ntp acl interface end value
(config)>
```

Where value is an interface defined on your device.

Display a list of available interfaces:

Use ... network interface ?to display interface information:

```
(config)> ... network interface ?
Interfaces
Additional Configuration
_____
                  Default IP
defaultip
defaultlinklocal Default Link-local IP
 lan1
                   LAN1
loopback
                   Loopback
wan1
                   WAN1
wwan1
                   WWAN1
                   WWAN2
wwan2
```

Repeat this step to list additional interfaces.

To limit access based on firewall zones:

(config)>

```
(config)> add service ntp acl zone end value
(config)>
```

Where value is a firewall zone defined on your device, or the any keyword.

Display a list of available firewall zones:

# Type ... firewall zone ? at the config prompt:

```
(config)> ... firewall zone ?
Zones: A list of groups of network interfaces that can be
referred to by packet
filtering rules and access control lists.
Additional Configuration
 _____
 any
 dynamic_routes
 edge
 external
 hotspot
 internal
 ipsec
 loopback
 setup
(config)>
```

Repeat this step to include additional firewall zones.

**Note** By default, the access control list for the NTP service is empty, which means that all downstream hosts connected to the TX54-PR device can use the NTP service.

8. (Optional) Set the timezone for the location of your TX54-PR device. The default is UTC.

```
(config)> system time timezone value
(config)>
```

Where value is the timezone using the format specified with the following command:

```
(config)> system time timezone ?

Timezone: The timezone for the location of this device. This is used to adjust the time for log
messages. It also affects actions that occur at a specific time of day.
Format:
    Africa/Abidjan
    Africa/Accra
    Africa/Addis_Ababa
    ...
(config)>
```

9. Save the configuration and apply the change

Services Network Time Protocol

```
(config)> save
Configuration saved.
>
```

Type exit to exit the Admin CLI.

Depending on your device configuration, you may be presented with an **Access selection menu**. Type **quit** to disconnect from the device.

# Show status and statistics of the NTP server

You can display status and statistics for active NTP servers

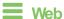

Log into the TX54-PR WebUI as a user with full Admin access rights.

- 1. On the main menu, click Status.
- Under Services, click NTP.
   The NTP server status page is displayed.

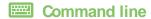

### Show NTP information

 Select the device in Remote Manager and click Actions > Open Console, or log into the TX54-PR local command line as a user with full Admin access rights.

Depending on your device configuration, you may be presented with an **Access selection menu**. Type **admin** to access the Admin CLI.

2. Use the show ntp command at the system prompt:

3. Type exit to exit the Admin CLI.

Depending on your device configuration, you may be presented with an **Access selection menu**. Type **quit** to disconnect from the device.

# Configure a multicast route

Multicast routing allows a device to transmit data to a single multicast address, which is then distributed to a group of devices that are configured to be members of that group.

To configure a multicast route:

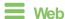

- Log into Digi Remote Manager, or log into the local Web UI as a user with full Admin access rights.
- 2. Access the device configuration:

### Remote Manager:

- Locate your device as described in Use Digi Remote Manager to view and manage your device.
- b. Click the Device ID.
- c. Click Settings.
- d. Click to expand Config.

### Local Web UI:

a. On the menu, click **System**. Under **Configuration**, click **Device Configuration**.

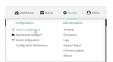

The **Configuration** window is displayed.

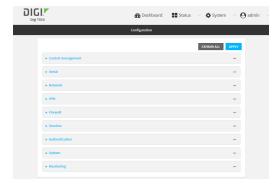

- 3. Click Services > Multicast.
- 4. For Add Multicast route, type a name for the route and click +.
- 5. The new route is enabled by default. To disable, toggle off **Enable**.

- Type the Source address for the route. This must be a multicast IP address between 224.0.0.1 and 239.255.255.255.
- 7. Select a **Source interface** where multicast packets will arrive.
- To add one or more destination interface that the TX54-PR device will send mutlicast packets to:
  - a. Click to expand Destination interfaces.
  - b. Click +.
  - c. For **Destination interface**, select the interface.
  - d. Repeat for additional destination interfaces.
- 9. Click Apply to save the configuration and apply the change.

## Command line

 Select the device in Remote Manager and click Actions > Open Console, or log into the TX54-PR local command line as a user with full Admin access rights.

Depending on your device configuration, you may be presented with an **Access selection menu**. Type **admin** to access the Admin CLI.

2. At the command line, type config to enter configuration mode:

```
> config (config)>
```

3. Add the multicast route. For example, to add a route named test:

```
(config)> add service multicast test
(config service multicast test)>
```

4. The multicast route is enabled by default. If it has been disabled, enable the route:

```
(config service multicast test)> enable true
(config service multicast test)>
```

Set the source address for the route. This must be a multicast IP address between 224.0.0.1 and 239.255.255.255.

```
(config service multicast test)> dst ip-address
(config service multicast test)>
```

- 6. Set the source interface for the route where multicast packets will arrive:
  - a. Use the ?to determine available interfaces:

```
(config service multicast test)> src_interface ?
Source interface: Where the multicast packets will arrive. IP routes
do not have an effect in the incoming stream.
Format:
   /network/interface/defaultip
   /network/interface/defaultlinklocal
   /network/interface/lan1
```

```
/network/interface/lan_hotspot
/network/interface/loopback
/network/interface/wan1
/network/interface/wwan1
/network/interface/wwan2
Current value:

(config service multicast test)> src_interface
```

b. Set the interface. For example:

```
(config service multicast test)> src_interface /network/interface/wan1
(config service multicast test)>
```

- 7. Set a destination interface that the TX54-PR device will send mutlicast packets to:
  - a. Use the ?to determine available interfaces:

```
(config service multicast test)> src_interface ?

Destination interface: Which interface to send the multicast packets.
Format:
    /network/interface/defaultip
    /network/interface/defaultlinklocal
    /network/interface/lan1
    /network/interface/lan_hotspot
    /network/interface/loopback
    /network/interface/wwan1
    /network/interface/wwan2
Current value:

(config service multicast test)> src_interface
```

b. Set the interface. For example:

```
(config service multicast test)> add interface end
/network/interface/wan1
(config service multicast test)>
```

- c. Repeat for each additional destination interface.
- 8. Save the configuration and apply the change

```
(config)> save
Configuration saved.
>
```

9. Type exit to exit the Admin CLI.

Depending on your device configuration, you may be presented with an **Access selection menu**. Type **quit** to disconnect from the device.

# Ethernet network bonding

The TX54-PR device supports bonding mode for the Ethernet network. This allows you to configure the device so that Ethernet ports share one IP address. When both ports are being used, they act as one Ethernet network port.

## Required configuration items

- Enable Ethernet bonding.
- The mode, either:
  - · Active-backup. Provides fault tolerance.
  - Round-robin. Provides load balancing as well as fault tolerance.
- The Ethernet devices in the bonded pool.
- Create a new network interface for the bonded Ethernet devices, and disable the any interfaces associated with those Ethernet devices..

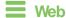

- Log into Digi Remote Manager, or log into the local Web UI as a user with full Admin access rights.
- 2. Access the device configuration:

### Remote Manager:

- Locate your device as described in Use Digi Remote Manager to view and manage your device.
- b. Click the Device ID.
- c. Click Settings.
- d. Click to expand Config.

### Local Web UI:

a. On the menu, click System. Under Configuration, click Device Configuration.

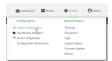

The Configuration window is displayed.

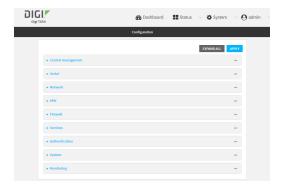

- 3. Click Network > Ethernet bonding.
- 4. For Add Bond device, click +

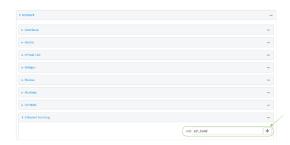

The bond device is enabled by default. To disable, toggle off **Enable**.

- 5. For **Mode**, selected either:
  - Active-backup: Transmits data on only one of the bonded devices at a time. When the active device fails, the next available device in the list is chosen. This mode provides for fault tolerance.
  - Round-robin: Alternates between bonded devices to provide load balancing as well as fault tolerance.
- 6. Click to expand Devices.
- 7. Add Ethernet devices:
  - a. For **Add device**, click **+**.

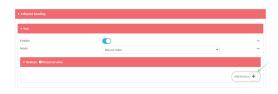

b. For **Device**, select an Ethernet device to participate in the bond pool.

c. Repeat for each appropriate Ethernet device.

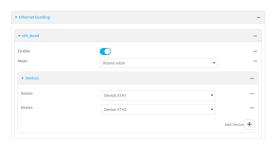

- 8. Create a new network interface that is linked to the Ethernet bond:
  - a. Click Network > Interface.
  - b. For **Add Interface**, type a name for the interface and click **+**.

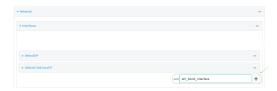

c. For **Device**, select the Ethernet bond created above:

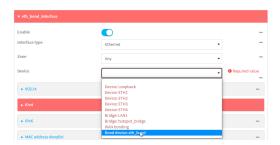

- d. Complete the rest of the interface configuration. See Configure a Wide Area Network (WAN) or Configure a Local Area Network (LAN) for further information.
- e. Disable any other interfaces associated with the devices that were added to the Ethernet bond.

For example, if ETH1 and ETH2 were added to the Ethernet bond, disable the WAN1 and LAN1 interfaces:

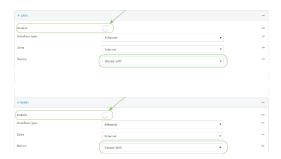

In some cases, the device may be a part of a bridge, in which case you should remove the device from the bridge.

- i. Click to expand Network > Bridges.
- ii. Click to expand the appropriate bridge.
- iii. Click to expand Devices.
- iv. For the appropriate device, click ••• and select **@ Delete**.

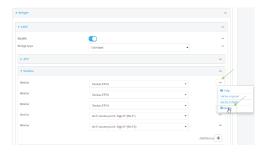

See Configure a bridge for more information.

9. Click Apply to save the configuration and apply the change.

# Command line

 Select the device in Remote Manager and click Actions > Open Console, or log into the TX54-PR local command line as a user with full Admin access rights.

Depending on your device configuration, you may be presented with an **Access selection menu**. Type **admin** to access the Admin CLI.

2. At the command line, type config to enter configuration mode:

```
> config
(config)>
```

3. Add a network bond:

```
(config)> add network bond name
(config network bond name)>
```

For example, to create an Ethernet bond named eth\_bond:

```
(config> add network bond eth_bond
(config network bond eth_bond)>
```

4. The new network bond is enabled by default. To disable:

```
(config network bond eth_bond)> enable false
(config network bond eth_bond)>
```

5. Set the mode:

```
(config network bond eth_bond)> mode value
(config network bond eth_bond)>
```

where value is either:

active-backup: Transmits data on only one of the bonded devices at a time. When the
active device fails, the next available device in the list is chosen. This mode provides for

fault tolerance.

- round-robin: Alternates between bonded devices to provide load balancing as well as fault tolerance.
- 6. Add Ethernet devices:
  - a. Use the ?to determine available devices:

```
(config network bond eth_bond)> ... network device ?

Additional Configuration
-----
eth1
eth2
eth3
eth4
loopback
(config network bond eth_bond)>
```

b. Add a device:

```
(config network bond eth_bond)> add device /network/device/eth1
(config network bond eth_bond)>
```

- c. Repeat to add additional devices.
- 7. Create a new network interface that is linked to the Ethernet bond:
  - a. Type ... to return to the root of the configuration:

```
(config network bond eth_bond)> ...
(config)>
```

b. Create a new interface, for example:

```
(config)> add network interface eth_bond_interface
(config network interface eth_bond_interface)>
```

c. For **device**, select the Ethernet bond created above:

```
(config network interface eth_bonding_interface)> device
/network/bond/eth_bond
(config network interface eth_bonding_interface)>
```

- d. Complete the rest of the interface configuration. See Configure a Wide Area Network (WAN) or Configure a Local Area Network (LAN) for further information.
- 8. Disable any other interfaces associated with the devices that were added to the Ethernet bond. For example, if ETH1 and ETH2 were added to the Ethernet bond, and they are included with the WAN1 and LAN1 interfaces:

a. Type ... to return to the root of the configuration:

```
(config network interface eth_bonding_interface)> ...
(config)>
```

b. Disable the interfaces:

```
(config)> network interface wan1 enable false
(config)> network interface lan1 enable false
(config)>
```

In some cases, the device may be a part of a bridge, in which case you should remove the device from the bridge. For example:

a. Determine the index number of the device:

```
(config)> show network bridge lan1 device
0 /network/device/eth2
1 /network/device/eth3
2 /network/device/eth4
3 /network/wifi/ap/digi_ap1
4 /network/wifi/ap/digi_ap2
(config)>
```

b. Use the index number to delete the device from the bridge:

```
(config)> del network bridge lan1 device 0
(config)>
```

See Configure a bridge for more information.

9. Save the configuration and apply the change

```
(config)> save
Configuration saved.
>
```

10. Type exit to exit the Admin CLI.

Depending on your device configuration, you may be presented with an **Access selection menu**. Type **quit** to disconnect from the device.

# Enable service discovery (mDNS)

Multicast DNS mDNS is a protocol that resolves host names in small networks that do not have a DNS server. You can enable the TX54-PR device to use mDNS.

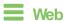

- Log into Digi Remote Manager, or log into the local Web UI as a user with full Admin access rights.
- 2. Access the device configuration:

Remote Manager:

- Locate your device as described in Use Digi Remote Manager to view and manage your device.
- b. Click the Device ID.
- c. Click Settings.
- d. Click to expand Config.

### Local Web UI:

a. On the menu, click System. Under Configuration, click Device Configuration.

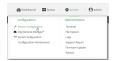

The Configuration window is displayed.

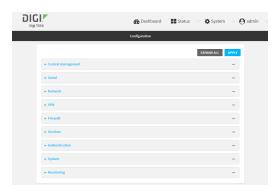

- Click Services > Service Discovery (mDNS).
- 4. Enable the mDNS service.
- 5. Click Access control list to configure access control:
  - To limit access to specified IPv4 addresses and networks:
    - a. Click IPv4 Addresses.
    - b. For Add Address, click +.
    - c. For **Address**, enter the IPv4 address or network that can access the device's mDNS service. Allowed values are:
      - A single IP address or host name.
      - A network designation in CIDR notation, for example, 192.168.1.0/24.
      - any: No limit to IPv4 addresses that can access the mDNS service.
    - d. Click + again to list additional IP addresses or networks.
  - To limit access to specified IPv6 addresses and networks:
    - a. Click IPv6 Addresses.
    - b. For Add Address, click +.
    - c. For **Address**, enter the IPv6 address or network that can access the device's mDNS service. Allowed values are:

- · A single IP address or host name.
- A network designation in CIDR notation, for example, 2001:db8::/48.
- any: No limit to IPv6 addresses that can access the mDNS service.
- d. Click + again to list additional IP addresses or networks.
- To limit access to hosts connected through a specified interface on the TX54-PR device:
  - a. Click Interfaces.
  - b. For **Add Interface**, click **\displays**.
  - c. For **Interface**, select the appropriate interface from the dropdown.
  - d. Click + again to allow access through additional interfaces.
- To limit access based on firewall zones:
  - a. Click Zones.
  - b. For Add Zone, click +.
  - For **Zone**, select the appropriate firewall zone from the dropdown.
     See Firewall configuration for information about firewall zones.
  - d. Click + again to allow access through additional firewall zones.
- 6. Click Apply to save the configuration and apply the change.

# **Command line**

 Select the device in Remote Manager and click Actions > Open Console, or log into the TX54-PR local command line as a user with full Admin access rights.

Depending on your device configuration, you may be presented with an **Access selection menu**. Type **admin** to access the Admin CLI.

2. At the command line, type **config** to enter configuration mode:

```
> config
(config)>
```

3. Enable the mDNS service:

```
(config)> service mdns enable true
(config)>
```

- 4. Configure access control:
  - To limit access to specified IPv4 addresses and networks:

```
(config)> add service mdns acl address end value
(config)>
```

Where value can be:

- · A single IP address or host name.
- A network designation in CIDR notation, for example, 192.168.1.0/24.
- any: No limit to IPv4 addresses that can access the mDNS service.

Repeat this step to list additional IP addresses or networks.

To limit access to specified IPv6 addresses and networks:

```
(config)> add service mdns acl address6 end value
(config)>
```

Where value can be:

- · A single IP address or host name.
- A network designation in CIDR notation, for example, 2001:db8::/48.
- any: No limit to IPv6 addresses that can access the mDNS service.

Repeat this step to list additional IP addresses or networks.

To limit access to hosts connected through a specified interface on the TX54-PR device:

```
(config)> add service mdns acl interface end value
(config)>
```

Where value is an interface defined on your device.

Display a list of available interfaces:

Use ... **network interface** ?to display interface information:

```
(config)> ... network interface ?
Interfaces
Additional Configuration
_____
defaultip
                   Default IP
defaultlinklocal Default Link-local IP
 lan1
                   LAN1
loopback
                  Loopback
wan1
                   WAN1
                   WWAN1
wwan1
wwan2
                   WWAN2
```

Repeat this step to list additional interfaces.

■ To limit access based on firewall zones:

(config)>

```
(config)> add service mdns acl zone end value
(config)>
```

Where value is a firewall zone defined on your device, or the any keyword.

Display a list of available firewall zones:

Type ... firewall zone ? at the config prompt:

```
(config)> ... firewall zone ?
Zones: A list of groups of network interfaces that can be
```

Repeat this step to include additional firewall zones.

5. Save the configuration and apply the change

```
(config)> save
Configuration saved.
>
```

6. Type exit to exit the Admin CLI.

Depending on your device configuration, you may be presented with an **Access selection menu**. Type **quit** to disconnect from the device.

# Information Technology for Public Transport (ITxPT) support

ITxPT is an industry standard implementation of information technology for public transportation systems. Your TX54-PR router can function as a Vehicle Communications Gateway module, as well as a GNSS location server, time server, and MQTT broker.

# Required configuration items

- Enable the ITxPT service.
- The ITxPT service priority.
  - The relative weight for records with the same priority.
- Enable Service Discovery (mDNS).
- GNSS location information:
  - Enable GNSS support for ITxPT.
  - The ITxPT priority for GNSS information.
    - The relative weight for records with the same priority.
- Network Time Protocol (NTP)

- Enable NTP support for ITxPT.
- The ITxPT priority for NTP information.
  - · The relative weight for records with the same priority.
- MQTT broker
  - Enable the MQTT messges for ITxPT.
  - The ITxPT priority for MQTT messges .
    - The relative weight for records with the same priority.

# Additional configuration Items

- A unique identifier for the ITxPT service, to avoid naming conflicts.
- Location information:
  - ITxPT multicast port, if different than the default.
  - ITxPT multicast IP address, if different than the default.

# Configure the ITxPT service

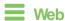

- 1. Log into Digi Remote Manager, or log into the local Web UI as a user with full Admin access rights.
- 2. Access the device configuration:

### Remote Manager:

- a. Locate your device as described in Use Digi Remote Manager to view and manage your device.
- b. Click the Device ID.
- c. Click Settings.
- d. Click to expand Config.

### Local Web UI:

a. On the menu, click **System**. Under **Configuration**, click **Device Configuration**.

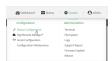

The Configuration window is displayed.

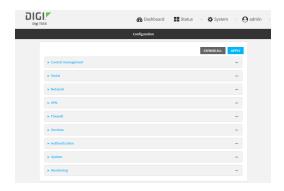

- 3. Click Services > ITxPT.
- 4. Click Enable.
- 5. For **Priority**, type or select the priority for this ITxPT service. A lower number represents higher priority. The default is **0**.
- 6. For **Weight**, type or select the relative weight for records with same priority. A higher number means that records from this service are more preferred. The default is **0**.
- 7. (Optional) For Unique identifier, type an identifier that will be used to avoid naming conflicts.
- 8. Enable Service Discovery (mDNS)

Service Discovery (mDNS) must be enabled for ITxPT support. It is enabled by default. Follow this procedure to enable it if has been disabled.

- a. Click Services > Service Discovery (mDNS).
- b. Click Enable.
- c. Click Access control list to configure access control:
  - To limit access to specified IPv4 addresses and networks:
    - Click IPv4 Addresses.
    - ii. For Add Address, click +.
    - iii. For Address, enter the IPv4 address or network that can access the device's mDNS service. Allowed values are:
      - A single IP address or host name.
      - A network designation in CIDR notation, for example, 192.168.1.0/24.
      - any: No limit to IPv4 addresses that can access the mDNS service.
    - iv. Click + again to list additional IP addresses or networks.
  - To limit access to specified IPv6 addresses and networks:
    - i. Click IPv6 Addresses.
    - ii. For Add Address, click +.
    - iii. For Address, enter the IPv6 address or network that can access the device's mDNS service. Allowed values are:
      - · A single IP address or host name.
      - A network designation in CIDR notation, for example, 2001:db8::/48.
      - any: No limit to IPv6 addresses that can access the mDNS service.
    - iv. Click + again to list additional IP addresses or networks.

- To limit access to hosts connected through a specified interface on the TX54-PR device:
  - i. Click Interfaces.
  - ii. For **Add Interface**, click **+**.
  - iii. For Interface, select the appropriate interface from the dropdown.
  - iv. Click + again to allow access through additional interfaces.
- To limit access based on firewall zones:
  - i. Click Zones.
  - ii. For Add Zone, click +.
  - iii. For **Zone**, select the appropriate firewall zone from the dropdown. See Firewall configuration for information about firewall zones.
  - iv. Click + again to allow access through additional firewall zones.
- 9. Configure the GNSS location service for ITxPT:
  - a. Click Services > Location.
  - b. The location service is enabled by default. If it has been disabled, click to toggle on Enable the location service.
  - c. GNSS is enabled by default as a location source. If it has been disabled:
    - i. Click to expand Location sources.
    - ii. Click to expand gnss.
    - iii. Click to toggle on Enable the location source.
  - d. Configure ITxPT:
    - i. Click to expand ITxPT.
    - ii. Click **Enable** to enable the device to include GNSS information with ITxPT support.
    - iii. For **Priority**, type or select the priority for GNSS information. Allower number represents higher priority. The default is **0**.
    - iv. For **Weight**, type or select the relative weight for records with same priority. A higher number means that records from this service are more preferred. The default is **0**.
    - v. (Optional) Type or select the **Port** to forward ITxPT GNSS information to. The default is **14005**.
    - vi. (Optional) Type the IPv4 or IPv6Address to forward ITxPT GNSS information to. The default is 239.255.42.21.

See Location information for more information about the GNSS location service.

- 10. Configure the NTP service for ITxPT:
  - a. Click Services > NTP.
  - b. The NTP service is disabled by default. Click to toggle on **Enable**.
  - c. Configure ITxPT:
    - i. Click to expand ITxPT.
    - ii. Click **Enable** to enable the device to include NTP information with ITxPT support.
    - iii. For **Priority**, type or select the priority for NTP information. Allower number represents higher priority. The default is **0**.

iv. For **Weight**, type or select the relative weight for records with same priority. A higher number means that records from this service are more preferred. The default is **0**.

See Network Time Protocol for more information about the NTP service.

- 11. Configure the MQTT broker for ITxPT:
  - a. Click Services > MQTT broker
  - b. The MQTT broker is disabled by default. Click to toggle on **Enable**.
  - c. Configure ITxPT:
    - i. Click to expand ITxPT.
    - ii. Click **Enable** to enable the device to include MQTT messages with ITxPT support.
    - For **Priority**, type or select the priority for MQTT messages. Allower number represents higher priority. The default is **0**.
    - iv. For **Weight**, type or select the relative weight for records with same priority. A higher number means that records from this service are more preferred. The default is **0**.

See Use the MQTT broker service for more information about MQTT support.

12. Click Apply to save the configuration and apply the change.

# Command line

 Select the device in Remote Manager and click Actions > Open Console, or log into the TX54-PR local command line as a user with full Admin access rights.

Depending on your device configuration, you may be presented with an **Access selection menu**. Type **admin** to access the Admin CLI.

2. At the command line, type config to enter configuration mode:

```
> config (config)>
```

3. Enable the ITxPT service:

```
(config)> service itxpt enable true
(config)>
```

4. Set the priority for this ITxPT service. A lower number represents higher priority.

```
(config)> service itxpt priority int
(config)>
```

The default is 0.

5. Set the relative weight for records with same priority. A higher number means that records from this service are more preferred.

```
(config)> service itxpt weight int
(config)>
```

The default is 0.

6. (Optional) Set an identifier that will be used to avoid naming conflicts.

```
(config)> service itxpt unique_id value
(config)>
```

7. Enable Service Discovery (mDNS)

Service Discovery (mDNS) must be enabled for ITxPT support. It is enabled by default. Follow this procedure to enable it if has been disabled.

a. Enable the mDNS service:

```
(config)> service mdns enable true
(config)>
```

- b. Configure access control:
  - To limit access to specified IPv4 addresses and networks:

```
(config)> add service mdns acl address end value
(config)>
```

### Where value can be:

- · A single IP address or host name.
- A network designation in CIDR notation, for example, 192.168.1.0/24.
- any: No limit to IPv4 addresses that can access the mDNS service.

Repeat this step to list additional IP addresses or networks.

To limit access to specified IPv6 addresses and networks:

```
(config)> add service mdns acl address6 end value
(config)>
```

### Where value can be:

- · A single IP address or host name.
- A network designation in CIDR notation, for example, 2001:db8::/48.
- any: No limit to IPv6 addresses that can access the mDNS service.

Repeat this step to list additional IP addresses or networks.

To limit access to hosts connected through a specified interface on the TX54-PR device:

```
(config)> add service mdns acl interface end value
(config)>
```

Where value is an interface defined on your device.

Display a list of available interfaces:

Use ... **network interface** ?to display interface information:

```
(config)> ... network interface ?
Interfaces
```

# Additional Configuration defaultip Default IP defaultlinklocal Default Link-local IP lan1 LAN1 loopback Loopback wan1 WAN1 wwan1 WWAN1 wwan2 WWAN2 (config)>

Repeat this step to list additional interfaces.

To limit access based on firewall zones:

```
(config)> add service mdns acl zone end value
(config)>
```

Where value is a firewall zone defined on your device, or the any keyword.

Display a list of available firewall zones:

Type ... firewall zone ? at the config prompt:

```
(config)> ... firewall zone ?
Zones: A list of groups of network interfaces that
can be referred to by packet
filtering rules and access control lists.
Additional Configuration
-----
_____
 anv
 dynamic_routes
 edge
 external
 hotspot
 internal
 ipsec
 loopback
 setup
(config)>
```

Repeat this step to include additional firewall zones.

8. Configure the GNSS location service for ITxPT:

a. The location service is enabled by default. To enable, if it has been disabled:

```
(config)> service location enable true
(config)>
```

b. The GNSS location source is enabled by default. If it has been disabled:

```
(config)> service location source 1 enable true
(config)>
```

c. Enable the device to include GNSS information with ITxPT support:

```
(config)> service location itxpt enable true
(config)>
```

d. Set the priority for GNSS information. A lower number represents higher priority.

```
(config)> service location itxpt priority int
(config)>
```

The default is 0.

e. Set the relative weight for records with same priority. A higher number means that records from this service are more preferred.

```
(config)> service location itxpt weight int
(config)>
```

The default is 0.

f. (Optional) Set the port to forward ITxPT GNSS information to. The default is 14005.

```
(config)> service location itxpt port int
(config)>
```

g. (Optional) Set the IPv4 or IPv6 address to forward ITxPT GNSS information to. The default is 239.255.42.21.

```
(config)> service location itxpt address IP_address
(config)>
```

See Location information for more information about the GNSS location service.

- 9. Configure the NTP service for ITxPT:
  - a. Enable the NTP service:

```
(config)> service ntp enable true
(config)>
```

b. Enable the device to include NTP information with ITxPT support:

```
(config)> service ntp itxpt enable true
(config)>
```

c. Set the priority for NTP information. Allower number represents higher priority.

```
(config)> service ntp itxpt priority int
(config)>
```

#### The default is 0.

d. Set the relative weight for records with same priority. A higher number means that records from this service are more preferred.

```
(config)> service ntp itxpt weight int
(config)>
```

### The default is 0.

See Network Time Protocol for more information about the NTP service.

- 10. Configure the MQTT service for ITxPT:
  - a. Enable the MQTT service:

```
(config)> service mqtt enable true
(config)>
```

b. Enable the device to include MQTT messages with ITxPT support:

```
(config)> service mqtt itxpt enable true
(config)>
```

c. Set the priority for location information. A lower number represents higher priority.

```
(config)> service mqtt itxpt priority int
(config)>
```

### The default is 0.

d. Set the relative weight for records with same priority. A higher number means that records from this service are more preferred.

```
(config)> service mqtt itxpt weight int
(config)>
```

### The default is 0.

See Use the MQTT broker service for more information about MQTT support.

11. Save the configuration and apply the change

```
(config)> save
Configuration saved.
>
```

12. Type **exit** to exit the Admin CLI.

Depending on your device configuration, you may be presented with an **Access selection menu**. Type **quit** to disconnect from the device.

# Use the MQTT broker service

MQTT is a lightweight publish/subscribe messaging protocol for the Internet of Things (IoT) applications, designed to connect devices using a small footprint and minimum network bandwidth. Your TX54-PR device includes an MQTT broker service that serves as an intermediary between MQTT clients. The broker receives and distributes client messages.

# Required configuration items

- Enable the MQTT broker.
- MQTT client usernames and passwords.
  - · Topic access control for each client.
- Encryption type.
- How to control client access to topics on the MQTT broker.

# Additional configuration Items

- The port used by the MQTT broker.
- Access control list to limit downstream access to the TX54-PR device's MQTT broker.
- Include debug messages in the system log.
- Whether to allow anonymous clients.
- Whether to allow clients that have no client ID to connect.
- Whether replace the client's ID with its username.

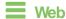

- Log into Digi Remote Manager, or log into the local Web UI as a user with full Admin access rights.
- 2. Access the device configuration:

### Remote Manager:

- Locate your device as described in Use Digi Remote Manager to view and manage your device.
- b. Click the Device ID.
- c. Click Settings.
- d. Click to expand Config.

### Local Web UI:

a. On the menu, click System. Under Configuration, click Device Configuration.

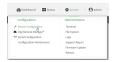

The **Configuration** window is displayed.

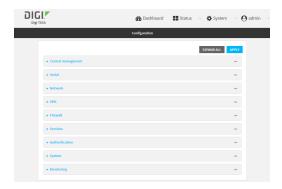

- 3. Click Services > MQTT broker.
- 4. Click Enable.
- 5. (Optional) For **Port**, type the port number for the MQTT broker to listen for incoming connections. The default is **1883**.
- 6. (Optional) Click to expand Access control list to restrict access to the MQTT broker:
  - To limit access to specified IPv4 addresses and networks:
    - a. Click IPv4 Addresses.
    - b. For Add Address, click +.
    - c. For Address, enter the IPv4 address or network that can access the device's iperf service. Allowed values are:
      - · A single IP address or host name.
      - A network designation in CIDR notation, for example, 192.168.1.0/24.
      - any: No limit to IPv4 addresses that can access the iperf service.
    - d. Click + again to list additional IP addresses or networks.
  - To limit access to specified IPv6 addresses and networks:
    - a. Click IPv6 Addresses.
    - b. For Add Address, click +.
    - c. For Address, enter the IPv6 address or network that can access the device's iperf service. Allowed values are:
      - · A single IP address or host name.
      - A network designation in CIDR notation, for example, 2001:db8::/48.
      - any: No limit to IPv6 addresses that can access the iperf service.
    - d. Click + again to list additional IP addresses or networks.
  - To limit access to hosts connected through a specified interface on the TX54-PR device:
    - a. Click Interfaces.
    - b. For **Add Interface**, click **\displays**.
    - c. For **Interface**, select the appropriate interface from the dropdown.
    - d. Click + again to allow access through additional interfaces.
  - To limit access based on firewall zones:
    - a. Click Zones.
    - b. For Add Zone, click +.

- c. For **Zone**, select the appropriate firewall zone from the dropdown. See Firewall configuration for information about firewall zones.
- d. Click + again to allow access through additional firewall zones.
- 7. Click to toggle on **Debug** to write MQTT debug messages to the system log.
- 8. Click to toggle on **Allow anonymous clients** to allow connections from clients that do not provide a username.
- 9. By default, the MQTT broker will allow clients without client IDs to connect, and will generate a client ID for them. To disable, click to toggle off **Allow zero length client id**.
- 10. Qick to toggle on Use username as client id. When enabled, the broker will replace the client ID with the username, which will prevent one client from disconnecting another by using the same client ID.
- 11. Add a client:
  - a. Click to expand Clients.
  - b. Click + to add a client.

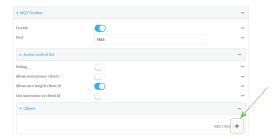

- c. Type the Username and Password for the client.
- d. Add a topic to control this client's access to:
  - i. Click to expand Topic access control list.

  - iii. For **Topic**, type the topic. The signal level wildcard, **+**, and multi-level wildcard, **#**, are supported.
  - iv. For Access, select the level of access that the client will have:
    - Read
    - Write
    - Read/write
    - Deny
  - v. Click + again to add additional topics.
- e. Click + again to add additional clients.
- Click to expand Encryption.
- 13. For **Type**, select either **None** or **PSK**.
  - If PSK is selected:
    - a. Click to enable Use PSK identity as username to use the PSK identity sent by the client as its username.

- b. (Optional) For **Identifier**, type a string that identifies the listener and is sent to the clients.
- c. Click to expand Pre-shared keys.
- d. Click + to add a pre-shared key.
- e. For **Identity**, type the identity sent to the client.
- f. For **Key**, type or paste the pre-shared key in hexadecimal format that is associated with the client identity.
- g. Click + again to add additional pre-shared keys.
- 14. Click to expand Topic access control list.

The topic access control lists controls what topics clients can access. If no topics are included, then clients have access to all topics. If any topics are listed, access is restricted to only the listed topics.

- To restrict access for anonymous clients to particular topics:
  - a. Click to expand Anonymous.
  - b. Click + to add a topic.
  - c. For **Topic**, type the topic. The signal level wildcard, +, and multi-level wildcard, #, are supported.
  - d. For Access, select the level of access that the client will have:
    - Read
    - Write
    - · Read/write
    - Deny
  - e. Click + again to add additional topics.
- To restrict access to topics based on pattern substitution:
  - a. Click to expand Pattern.
  - b. Click + to add a topic.
  - c. For **Topic**, type the topic. The variables **%c** and **%u** can be used as substitutes for the client ID or username. If a variable is used, it can be the only text for that level of the hierarchy..
  - d. For Access, select the level of access that the client will have:
    - Read
    - Write
    - · Read/write
    - Deny
  - e. Click + again to add additional topics.
- 15. See Information Technology for Public Transport (ITxPT) support for information about configuring the NTP service for ITxPT.
- 16. Click **Apply** to save the configuration and apply the change.

# Command line

1. Select the device in Remote Manager and click **Actions > Open Console**, or log into the TX54-PR local command line as a user with full Admin access rights.

Depending on your device configuration, you may be presented with an **Access selection menu**. Type **admin** to access the Admin CLI.

2. At the command line, type **config** to enter configuration mode:

```
> config (config)>
```

3. Enable the MQTT broker:

```
(config)> service mqtt enable true
(config)>
```

4. (Optional) Set the port number for the MQTT broker to listen for incoming connections:

```
(config)> service mqtt port int
(config)>
```

The default is 1883.

- 5. (Optional) Set the access control list to restrict access to the MQTT broker:
  - To limit access to specified IPv4 addresses and networks:

```
(config)> add service mqtt acl address end value
(config)>
```

Where value can be:

- · A single IP address or host name.
- A network designation in CIDR notation, for example, 192.168.1.0/24.
- any: No limit to IPv4 addresses that can access the iperf service.

Repeat this step to list additional IP addresses or networks.

■ To limit access to specified IPv6 addresses and networks:

```
(config)> add service mqtt acl address6 end value
(config)>
```

Where value can be:

- A single IP address or host name.
- A network designation in CIDR notation, for example, 2001:db8::/48.
- any: No limit to IPv6 addresses that can access the iperf service.

Repeat this step to list additional IP addresses or networks.

To limit access to hosts connected through a specified interface on the TX54-PR device:

```
(config)> add service mqtt acl interface end value
(config)>
```

Where value is an interface defined on your device.

Display a list of available interfaces:

Services Use the MQTT broker service

## Use ... network interface ?to display interface information:

```
(config)> ... network interface ?
Interfaces
Additional Configuration
_____
 defaultip
                    Default IP
 ueraultip Default IP
defaultlinklocal Default Link-local IP
                     LAN1
 lan1
 loopback
                    Loopback
wan1
                    WAN1
 wwan1
                     WWAN1
                     WWAN2
 wwan2
(config)>
```

Repeat this step to list additional interfaces.

To limit access based on firewall zones:

```
(config)> add service mqtt acl zone end value
(config)>
```

Where value is a firewall zone defined on your device, or the any keyword.

Display a list of available firewall zones:

Type ... firewall zone ? at the config prompt:

```
(config)> ... firewall zone ?
Zones: A list of groups of network interfaces that can be
referred to by packet
filtering rules and access control lists.
Additional Configuration
 ______
 any
 dynamic_routes
 edge
 external
 hotspot
 internal
 ipsec
 loopback
 setup
(config)>
```

Repeat this step to include additional firewall zones.

6. Enable the system to write MQTT debug messages to the system log:

```
(config)> service mqtt debug true
(config)>
```

7. Enable connections from clients that do not provide a username:

```
(config)> service mqtt allow_anonymous true
(config)>
```

8. By default, the MQTT broker will allow clients without client IDs to connect, and will generate a client ID for them. To disable:

```
(config)> service mqtt allow_zero_length_client_id false
(config)>
```

9. Enable the broker to replace the client ID with the username, which will prevent one client from disconnecting another by using the same client ID:

```
(config)> service mqtt use_username_as_client_id true
(config)>
```

- 10. Add and configure clients that are allowed to connect to the broker:
  - a. Add a client:

```
(config)> add service mqtt client end
(config service mqtt client 0)>
```

b. Set the username and password for the client:

```
(config service mqtt client 0)> username value
(config service mqtt client 0)> password value
(config service mqtt client 0)>
```

- c. Add a topic to control this client's access to:
  - i. Add a topic:

```
(config service mqtt client 0)> add topic_acl end
(config service mqtt client 0 topic_acl 0)>
```

ii. Set the topic:

```
(config service mqtt client 0 topic_acl 0)> topic value
(config service mqtt client 0 topic_acl 0)>
```

where value is one of:

- The topic.
- The signal level wildcard, +.
- The multi-level wildcard, #.

iii. Set the access type to apply to the topic:

```
(config service mqtt client 0 topic_acl 0)> access value
(config service mqtt client 0 topic_acl 0)>
```

where value is one of:

- deny
- read
- readwrite
- write

The default is readwrite.

iv. Add additional topics:

```
(config service mqtt client 0 topic_acl 0)> add .. .. topic_acl
end
(config service mqtt client 0 topic_acl 1)>
```

- v. Repeat the above steps to set the topic and access type.
- 11. Set the encryption:
  - a. Return to the root of the configuration:

```
(config service mqtt client 0 topic_acl 1)> ...
(config)>
```

b. Set the encryption type:

```
(config)> service mqtt encryption type value
(config)>
```

where value is either:

- none
- psk

If **psk** is used:

a. (Optional) Set a string that identifies the listener and is sent to the clients:

```
(config)> service mqtt encryption identifier string
(config)>
```

b. Enable the PSK identity sent by the client to be used as its username:

```
(config)> service mqtt encryption use_identity_as_username true
(config)>
```

- c. Set the pre-shared keys:
  - i. Add a pre-shared key:

```
(config)> add service mqtt encryption psk end
(config service mqtt encryption psk 0)>
```

ii. Set the identity sent to the client:

```
(config service mqtt encryption psk 0)> indentity value
(config service mqtt encryption psk 0)>
```

iii. Set the pre-shared key:

```
(config service mqtt encryption psk 0)> key value
(config service mqtt encryption psk 0)>
```

where *value* is the pre-shared key in hexadecimal format that is associated with the client identity.

iv. Add additional keys:

```
(config service mqtt encryption psk 0)> add .. end
(config service mqtt encryption psk 1)>
```

Repeat the above steps to set the identity and the pre-shared key.

- 12. The topic access control lists controls what topics clients can access. If no topics are included, then clients have access to all topics. If any topics are listed, access is restricted to only the listed topics.
  - To restrict access for anonymous clients to particular topics:
    - a. Return to the service mqtt node of the schema:

```
(config service mqtt encryption psk 1)> ... service mqtt
(config service mqtt)>
```

b. Add a topic:

```
(config service mqtt)> add topic_acl anonymous end
(config service mqtt topic_acl anonymous 0)>
```

c. Set the topic:

```
(config service mqtt topic_acl anonymous 0)> topic value
(config service mqtt topic_acl anonymous 0)>
```

where value is one of:

- · The topic.
- The signal level wildcard, +.
- The multi-level wildcard, #.
- d. Set the access type to apply to the topic:

```
(config service mqtt topic_acl anonymous 0)> access value
(config service mqtt topic_acl anonymous 0)>
```

where value is one of:

- deny
- read

- readwrite
- write

The default is readwrite.

e. Add additional topics:

```
(config service mqtt topic_acl anonymous 0)> add .. .. anonymous
end
(config service mqtt topic_acl anonymous 1)>
```

- f. Repeat the above steps to set the topic and access type.
- To restrict access to topics based on pattern substitution:
  - a. Return to the service mgtt node of the schema:

```
(config service mqtt encryption psk 1)> ... service mqtt
(config service mqtt)>
```

b. Add a topic:

```
(config service mqtt)> add topic_acl pattern end
(config service mqtt topic_acl pattern 0)>
```

c. Set the topic:

```
(config service mqtt topic_acl pattern 0)> topic value
(config service mqtt topic_acl pattern 0)>
```

where value is one of:

- The topic.
- The variable %c as a substitute for the client ID.
- The variable **%u** as a substitute for the username.

If a variable is used, it can be the only text for that level of the hierarchy.

d. Set the access type to apply to the topic:

```
(config service mqtt topic_acl pattern 0)> access value
(config service mqtt topic_acl pattern 0)>
```

where value is one of:

- deny
- read
- readwrite
- write

The default is readwrite.

e. Add additional topics:

```
(config service mqtt topic_acl pattern 0)> add .. .. pattern end
(config service mqtt topic_acl pattern 1)>
```

f. Repeat the above steps to set the topic and access type.

Services Use the MQTT broker service

13. Save the configuration and apply the change

```
(config)> save
Configuration saved.
>
```

14. Type exit to exit the Admin CLI.

Depending on your device configuration, you may be presented with an **Access selection menu**. Type **quit** to disconnect from the device.

# Show MQTT broker information

You can view status and statistics about the MQTT broker from either the WebUI or the command line.

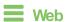

Log into the TX54-PR WebUI as a user with full Admin access rights.

- 1. On the main menu, click Status.
- 2. Under Services, click MQTT Broker.

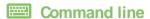

## Show MQTT broker information

 Select the device in Remote Manager and click Actions > Open Console, or log into the TX54-PR local command line as a user with full Admin access rights.

Depending on your device configuration, you may be presented with an **Access selection menu**. Type **admin** to access the Admin CLI.

2. Use the show mqtt command at the system prompt:

```
> show location
MQTT Broker Status
-----
Enabled
               : true
Status
               : up
Version
              : mosquitto version 2.0.14
Uptime
               : (202s)
Totals
Bytes sent : 158400
Bytes received : 4500
Messages sent : 0
Messages received: 0
Clients
Total
                : 1
```

Services Use the iPerf service

Maximum : 5 Connected : 1 Disconnected : 0 : 0 Expired Subscriptions Total : 1 Shared : 1 Message Store \_\_\_\_\_ Bytes : 151 Messages : 35 Retained messages: 40 **PUBLISH Messages** Bytes sent : 0 Bytes received : 0 Messages sent : 0 Messages received: 0 Messages dropped : 0

3. Use the show mqtt command to return additional information, including averages over one, five, and fifteen minutes.

4. Type exit to exit the Admin CLI.

Depending on your device configuration, you may be presented with an **Access selection menu**. Type **quit** to disconnect from the device.

# Use the iPerf service

Your TX54-PR device includes an iPerf3 server that you can use to test the performance of your network.

iPerf3 is a command-line tool that measures the maximum network throughput an interface can handle. This is useful when diagnosing network speed issues, to determine, for example, whether a cellular connection is providing expected throughput.

The TX54-PR implementation of iPerf3 supports testing with both TCP and UDP.

**Note** Using iPerf clients that are at a version earlier than iPerf3 to connect to the TX54-PR device's iPerf3 server may result in unpredictable results. As a result, Digi recommends using an iPerf client at version 3 or newer to connect to the TX54-PR device's iPerf3 server.

Services Use the iPerf service

# Required configuration items

- Enable the iPerf server on the TX54-PR device.
- An iPerf3 client installed on a remote host. iPerf3 software can be downloaded at https://iperf.fr/iperf-download.php.

## Additional configuration Items

- The port that the TX54-PR device's iPerf server will use to listen for incoming connections.
- The access control list for the iPerf server.

When the iPerf server is enabled, the TX54-PR device will automatically configure its firewall rules to allow incoming connections on the configured listening port. You can restrict access by configuring the access control list for the iPerf server.

To enable the iPerf3 server:

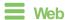

- 1. Log into Digi Remote Manager, or log into the local Web UI as a user with full Admin access rights.
- 2. Access the device configuration:

### Remote Manager:

- Locate your device as described in Use Digi Remote Manager to view and manage your device.
- b. Click the Device ID.
- c. Click Settings.
- d. Click to expand Config.

### Local Web UI:

a. On the menu, click System. Under Configuration, click Device Configuration.

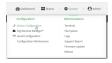

The Configuration window is displayed.

Services Use the iPerf service

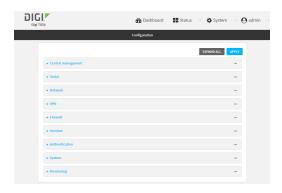

- 3. Click Services > iPerf.
- 4. Click Enable.
- (Optional) For IPerf Server Port, type the appropriate port number for the iPerf server listening port.
- 6. (Optional) Click to expand Access control list to restrict access to the iPerf server:
  - To limit access to specified IPv4 addresses and networks:
    - a. Click IPv4 Addresses.
    - b. For Add Address, click +.
    - c. For **Address**, enter the IPv4 address or network that can access the device's iperf service. Allowed values are:
      - · A single IP address or host name.
      - A network designation in CIDR notation, for example, 192.168.1.0/24.
      - any: No limit to IPv4 addresses that can access the iperf service.
    - d. Click + again to list additional IP addresses or networks.
  - To limit access to specified IPv6 addresses and networks:
    - a. Click IPv6 Addresses.
    - b. For **Add Address**, click **+**.
    - c. For Address, enter the IPv6 address or network that can access the device's iperf service. Allowed values are:
      - · A single IP address or host name.
      - A network designation in CIDR notation, for example, 2001:db8::/48.
      - any: No limit to IPv6 addresses that can access the iperf service.
    - d. Click + again to list additional IP addresses or networks.
  - To limit access to hosts connected through a specified interface on the TX54-PR device:
    - a. Click Interfaces.
    - b. For **Add Interface**, click **\displays**.
    - c. For **Interface**, select the appropriate interface from the dropdown.
    - d. Click + again to allow access through additional interfaces.
  - To limit access based on firewall zones:
    - a. Click Zones.
    - b. For Add Zone, click +.

Services Use the iPerf service

- For **Zone**, select the appropriate firewall zone from the dropdown.
   See Firewall configuration for information about firewall zones.
- d. Click + again to allow access through additional firewall zones.
- 7. Click **Apply** to save the configuration and apply the change.

## **Command line**

 Select the device in Remote Manager and click Actions > Open Console, or log into the TX54-PR local command line as a user with full Admin access rights.

Depending on your device configuration, you may be presented with an **Access selection menu**. Type **admin** to access the Admin CLI.

2. At the command line, type **config** to enter configuration mode:

```
> config
(config)>
```

3. Enable the iPerf server:

```
(config)> service iperf enable true
(config)>
```

4. (Optional) Set the port number for the iPerf server listening port. The default is 5201.

```
(config)> service iperf port port_number
(config)>
```

- 5. (Optional) Set the access control list to restrict access to the iPerf server:
  - To limit access to specified IPv4 addresses and networks:

```
(config)> add service iperf acl address end value
(config)>
```

## Where value can be:

- A single IP address or host name.
- A network designation in CIDR notation, for example, 192.168.1.0/24.
- any: No limit to IPv4 addresses that can access the service-type.

Repeat this step to list additional IP addresses or networks.

To limit access to specified IPv6 addresses and networks:

```
(config)> add service iperf acl address6 end value
(config)>
```

#### Where value can be:

- A single IP address or host name.
- A network designation in CIDR notation, for example, 2001:db8::/48.
- any: No limit to IPv6 addresses that can access the service-type.

Repeat this step to list additional IP addresses or networks.

Services Use the iPerf service

■ To limit access to hosts connected through a specified interface on the TX54-PR device:

```
(config)> add service iperf acl interface end value
(config)>
```

Where value is an interface defined on your device.

Display a list of available interfaces:

Use ... **network interface** ?to display interface information:

```
(config)> ... network interface ?
Interfaces
Additional Configuration
_____
defaultip
                   Default IP
defaultlinklocal Default Link-local IP
lan1
                   LAN1
loopback
                   Loopback
wan1
                   WAN1
wwan1
                   WWAN1
wwan2
                   WWAN2
(config)>
```

Repeat this step to list additional interfaces.

To limit access based on firewall zones:

```
(config)> add service iperf acl zone end value
(config)>
```

Where value is a firewall zone defined on your device, or the any keyword.

Display a list of available firewall zones:

Type ... firewall zone ? at the config prompt:

```
internal
ipsec
loopback
setup
(config)>
```

Repeat this step to include additional firewall zones.

6. Save the configuration and apply the change

```
(config)> save
Configuration saved.
>
```

7. Type exit to exit the Admin CLI.

Depending on your device configuration, you may be presented with an **Access selection menu**. Type **quit** to disconnect from the device.

# Example performance test using iPerf3

On a remote host with iPerf3 installed, enter the following command:

```
$ iperf3 -c device_ip
where device_ip is the IP address of the TX54-PR device. For example:
```

```
$ iperf3 -c 192.168.2.1
Connecting to host 192.168.2.1, port 5201
         4] local 192.168.3.100 port 54934 connected to 192.168.1.1 port 5201
      ID] Interval Transfer Bandwidth Retr Cwnd
                      0.00-1.00 sec 26.7 MBytes 224 Mbits/sec 8 2.68 MBytes
          4]
                        0.00-1.00 sec 26.7 MBytes 224 Mbits/sec 8 2.68 MBytes 1.00-2.00 sec 28.4 MBytes 238 Mbits/sec 29 1.39 MBytes 2.00-3.00 sec 29.8 MBytes 250 Mbits/sec 0 1.46 MBytes 3.00-4.00 sec 31.2 MBytes 262 Mbits/sec 0 1.52 MBytes 4.00-5.00 sec 32.1 MBytes 269 Mbits/sec 0 1.56 MBytes 5.00-6.00 sec 32.5 MBytes 273 Mbits/sec 0 1.58 MBytes 6.00-7.00 sec 33.9 MBytes 284 Mbits/sec 0 1.60 MBytes 7.00-8.00 sec 33.7 MBytes 282 Mbits/sec 0 1.60 MBytes 8.00-9.00 sec 33.5 MBytes 281 Mbits/sec 0 1.60 MBytes 2.00-10.00 sec 33.5 MBytes 281 Mbits/sec 0 1.60 MBytes 3.00-10.00 sec 33.5 MBytes 281 Mbits/sec 0 1.60 MBytes 3.00-10.00 sec 33.5 MBytes 281 Mbits/sec 0 1.60 MBytes 3.00-10.00 sec 33.5 MBytes 281 Mbits/sec 0 1.60 MBytes 3.00-10.00 sec 33.5 MBytes 281 Mbits/sec 0 1.60 MBytes 3.00-10.00 sec 33.5 MBytes 3.00-10.00 sec 33.5 MBytes 3.00-10.00 sec 33.00 sec 33.5 MBytes 3.00-10.00 sec 33.00 sec 33.00 s
           4]
           4]
           4]
           4]
           4]
           4]
           47
           47
           4] 9.00-10.00 sec 33.2 MBytes 279 Mbits/sec 0 1.60 MBytes
[ ID] Interval Transfer Bandwidth
                                                                                                                                                                                                               Retr
                             0.00-10.00 sec 315 MBytes 264 Mbits/sec 37
          41
                                                                                                                                                                                                                                                                             sender
                              0.00-10.00 sec 313 MBytes 262 Mbits/sec
           47
                                                                                                                                                                                                                                                                             receiver
iperf Done.
```

# Configure the ping responder service

Your TX54-PR device's ping responder service replies to ICMP and ICMPv6 echo requests. The service is enabled by default. You can disable the service, or you can configure the service to use an access control list to limit the service to specified IP address, interfaces, and/or zones.

To enable the iPerf3 server:

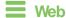

- 1. Log into Digi Remote Manager, or log into the local Web UI as a user with full Admin access rights.
- 2. Access the device configuration:

### Remote Manager:

- a. Locate your device as described in Use Digi Remote Manager to view and manage your device.
- b. Click the Device ID.
- c. Click Settings.
- d. Click to expand Config.

## Local Web UI:

a. On the menu, click System. Under Configuration, click Device Configuration.

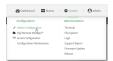

The Configuration window is displayed.

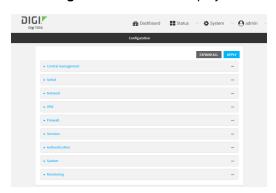

3. Click Services > Ping responder.

The ping responder service is enabled by default. Olick **Enable** to disable all ping responses.

- Qick to expand Access control list to restrict ping responses to specified IP address, interfaces, and/or zones:
  - To limit access to specified IPv4 addresses and networks:
    - a. Click IPv4 Addresses.
    - b. For Add Address, click +.
    - For Address, enter the IPv4 address or network that can access the device's ping responder. Allowed values are:
      - A single IP address or host name.
      - A network designation in CIDR notation, for example, 192.168.1.0/24.
      - any: No limit to IPv4 addresses that can access the ping responder.

- d. Click + again to list additional IP addresses or networks.
- To limit access to specified IPv6 addresses and networks:
  - a. Click IPv6 Addresses.
  - b. For **Add Address**, click **+**.
  - c. For **Address**, enter the IPv6 address or network that can access the device's ping responder. Allowed values are:
    - · A single IP address or host name.
    - A network designation in CIDR notation, for example, 2001:db8::/48.
    - any: No limit to IPv6 addresses that can access the ping responder.
  - d. Click + again to list additional IP addresses or networks.
- To limit access to hosts connected through a specified interface on the TX54-PR device:
  - a. Click Interfaces.
  - b. For Add Interface, click +.
  - c. For Interface, select the appropriate interface from the dropdown.
  - d. Click + again to allow access through additional interfaces.
- To limit access based on firewall zones:
  - a. Click Zones.
  - b. For Add Zone, click +.
  - c. For **Zone**, select the appropriate firewall zone from the dropdown. See Firewall configuration for information about firewall zones.
  - d. Click + again to allow access through additional firewall zones.
- 5. Click **Apply** to save the configuration and apply the change.

## **Command line**

 Select the device in Remote Manager and click Actions > Open Console, or log into the TX54-PR local command line as a user with full Admin access rights.

Depending on your device configuration, you may be presented with an **Access selection menu**. Type **admin** to access the Admin CLI.

2. At the command line, type config to enter configuration mode:

```
> config
(config)>
```

3. Enable the iPerf server:

```
(config)> service iperf enable true
(config)>
```

4. (Optional) Set the port number for the iPerf server listening port. The default is 5201.

```
(config)> service iperf port port_number
(config)>
```

5. (Optional) Set the access control list to restrict access to the iPerf server:

To limit access to specified IPv4 addresses and networks:

```
(config)> add service iperf acl address end value
(config)>
```

#### Where value can be:

- · A single IP address or host name.
- A network designation in CIDR notation, for example, 192.168.1.0/24.
- any: No limit to IPv4 addresses that can access the service-type.

Repeat this step to list additional IP addresses or networks.

To limit access to specified IPv6 addresses and networks:

```
(config)> add service iperf acl address6 end value
(config)>
```

#### Where value can be:

- · A single IP address or host name.
- A network designation in CIDR notation, for example, 2001:db8::/48.
- any: No limit to IPv6 addresses that can access the service-type.

Repeat this step to list additional IP addresses or networks.

To limit access to hosts connected through a specified interface on the TX54-PR device:

```
(config)> add service iperf acl interface end value
(config)>
```

Where value is an interface defined on your device.

Display a list of available interfaces:

Use ... **network interface** ?to display interface information:

```
(config)> ... network interface ?
Interfaces
Additional Configuration
_____
 defaultip
                   Default IP
defaultlinklocal Default Link-local IP
lan1
                   LAN1
loopback
                   Loopback
                   WAN1
wan1
wwan1
                   WWAN1
wwan2
                   WWAN2
(config)>
```

Repeat this step to list additional interfaces.

To limit access based on firewall zones:

```
(config)> add service iperf acl zone end value
(config)>
```

Where value is a firewall zone defined on your device, or the any keyword.

Display a list of available firewall zones:

Type ... firewall zone ? at the config prompt:

```
(config)> ... firewall zone ?
Zones: A list of groups of network interfaces that can be
referred to by packet
filtering rules and access control lists.
Additional Configuration
 ______
 any
 dynamic_routes
 edge
 external
 hotspot
 internal
 ipsec
 loopback
 setup
(config)>
```

Repeat this step to include additional firewall zones.

6. Save the configuration and apply the change

```
(config)> save
Configuration saved.
>
```

7. Type exit to exit the Admin CLI.

Depending on your device configuration, you may be presented with an **Access selection menu**. Type **quit** to disconnect from the device.

# Example performance test using iPerf3

On a remote host with Iperf3 installed, enter the following command:

```
$ iperf3 -c device_ip
where device_ip is the IP address of the TX54-PR device. For example:

$ iperf3 -c 192.168.2.1
Connecting to host 192.168.2.1, port 5201
[ 4] local 192.168.3.100 port 54934 connected to 192.168.1.1 port 5201
```

| Г      | ID]     | Interval     |     | Transfer     | Bandwidth     | Retr | Cwnd |          |
|--------|---------|--------------|-----|--------------|---------------|------|------|----------|
| ŗ      | 4]      | 0.00-1.00    | sec | 26.7 MBytes  | 224 Mbits/sec | 8    |      | MBytes   |
| Ī      | 4       | 1.00-2.00    | sec | 28.4 MBytes  | 238 Mbits/sec | 29   |      | MBytes   |
| Ē      | 4]      | 2.00-3.00    | sec | 29.8 MBytes  | 250 Mbits/sec | 0    |      | MBytes   |
| Ī      | 4]      | 3.00-4.00    | sec | 31.2 MBytes  | 262 Mbits/sec | 0    | 1.52 | MBytes   |
| Γ      | 4]      | 4.00-5.00    | sec | 32.1 MBytes  | 269 Mbits/sec | 0    | 1.56 | MBytes   |
| [      | 4]      | 5.00-6.00    | sec | 32.5 MBytes  | 273 Mbits/sec | 0    | 1.58 | MBytes   |
| [      | 4]      | 6.00-7.00    | sec | 33.9 MBytes  | 284 Mbits/sec | 0    | 1.60 | MBytes   |
| [      | 4]      | 7.00-8.00    | sec | 33.7 MBytes  | 282 Mbits/sec | 0    | 1.60 | MBytes   |
| [      | 4]      | 8.00-9.00    | sec | 33.5 MBytes  | 281 Mbits/sec | 0    | 1.60 | MBytes   |
| Γ      | 4]      | 9.00-10.00   | sec | 33.2 MBytes  | 279 Mbits/sec | 0    | 1.60 | MBytes   |
| –<br>Г | <br>ID] | <br>Interval |     | <br>Transfer | <br>Bandwidth | Retr |      |          |
| ŗ      | 41      | 0.00-10.00   | sec | 315 MBytes   | 264 Mbits/sec | 37   |      | sender   |
| Ĺ      | 4]      | 0.00-10.00   | sec | 313 MBytes   | ,             |      |      | receiver |
| i;     | perf    | Done.        |     |              |               |      |      |          |

# **Applications**

The TX54-PR supports Python 3.6 and provides you with the ability to run Python applications on the device interactively or from a file. You can also specify Python applications and other scripts to be run each time the device system restarts, at specific intervals, or at a specified time.

This chapter contains the following topics:

| Develop Python applications                               | 838 |
|-----------------------------------------------------------|-----|
| The use(led) function                                     |     |
| Releasing the LEDs to system control                      |     |
| Set up the TX54-PR to automatically run your applications |     |
| Start an interactive Python session                       |     |
| Run a Python application at the shell prompt              |     |
| Configure scripts to run manually                         |     |
| Start a manual script                                     | 899 |

# **Develop Python applications**

The TX54-PR features a standard Python 3.6 distribution. Python is a dynamic, object-oriented language for developing software applications, from simple programs to complex embedded applications. Digi offers the Digi IoT PyCharm Plugin to help you while writing, building, and testing your application. See Create and test a Python application.

In addition to the standard Python library, the TX54-PR includes a set of extensions to access its configuration and interfaces. See Python modules.

The TX54-PR provides you with the ability to:

- Run Python applications on the device interactively or from a file.
- Specify Python applications and other scripts to be run each time the device system restarts, at specific intervals, or at a specified time. See Configure scripts to run automatically.
- Use pip to install Python packages.

**Note** Although pip is provided to help facilitate the installation of Python packages, there are limitations in Python package support due to package dependencies, storage limitations, and other issues.

This section contains the following topics:

| Set up the TX54-PR for Python development | .839 |
|-------------------------------------------|------|
| Create and test a Python application      |      |
| Python modules                            |      |

# Set up the TX54-PR for Python development

- 1. Access the TX54-PR local web interface
  - Use an Ethernet cable to connect the TX54-PR to your local laptop or PC.
     The factory default IP address is 192.168.2.1
  - b. Log into the TX54-PR WebUl as a user with full admin access rights.
    The default user name is admin and the default password is the unique password printed on the label packaged with your device.
- 2. Go to the Configuration window
  - a. On the menu, click System.
  - b. Under Configuration, click Device Configuration. The Configuration window displays.
- 3. Enable service discovery (mDNS)
  - a. Click Services > Service Discovery (mDNS).
  - b. Enable the mDNS service.

Note For more information, see Enable service discovery (mDNS).

- 4. Configure SSH access
  - a. Click Services > SSH.
  - b. Click Enable.

**Note** For more information, see the following topics: Configure SSH access, Use SSH with key authentication, and Allow remote access for web administration and SSH.

- 5. Enable shell access
  - a. Click Authentication > Groups > admin.
  - b. Click the Interactive shell access option.
  - c. If this option is not displayed, see Disable shell access.
- Glick **Apply** to save the configuration and apply the changes.
   The **Apply** button is located at the top of the WebUl page. You may need to scroll to the top of the page to locate it.

# Create and test a Python application

To develop a Python application for the TX54-PR:

- 1. Set up the TX54-PR for Python development.
- 2. Create and test your application with:
- PyCharm. You can create, build, and remotely launch your application in the TX54-PR.
- Your preferred editor and manually transfer the application, install dependencies, and launch in the TX54-PR.

## Develop an application in PyCharm

The Digi IoT PyCharm Plugin allows you to write, build and run Python applications for Digi devices in a quick and easy way. See the Digi XBee PyCharm IDE Plugin User Guide for details.

This is what you can do with it:

- Create Python projects from scratch or import one of the available examples.
- Get help while you write your code thanks to the syntax highlight, quick documentation, and code completion features.
- Build and upload Python applications to your Digi device with just one click.
- Add libraries that facilitate the usage of external peripherals or non-standard APIs.
- Communicate with your Digi device through the integrated SSH console to see the application output or execute quick tests.

## Manually install and launch an application

To create, build, and launch your application:

- 1. Write your Python application code. Code can include:
  - Any Python 3.6 standard feature.
  - Access to the TX54-PR configuration and hardware with the Python modules.
  - Third-party modules included in the TX54-PR, for example:
    - · pySerial 3.4
    - · Eclipse Paho MQTT Python Client
  - Any other third-party module implemented in Python.
- 2. Install the application in /etc/config/scripts directory.
- 3. Launch your application:
  - Run your application at the shell prompt.
  - Configure your application to run automatically.

## PyCharm FAQ: My TX54-PR is not listed in Digi Device Selector

If an TX54-PR does not appear on the list of the Digi Device Selector:

- Ensure that your device has the mDNS service enabled and is on the same network as the computer. See Set up the TX54-PR for Python development.
- Or click the link Click here to add it manually to specify the IP address, port, username, and password.

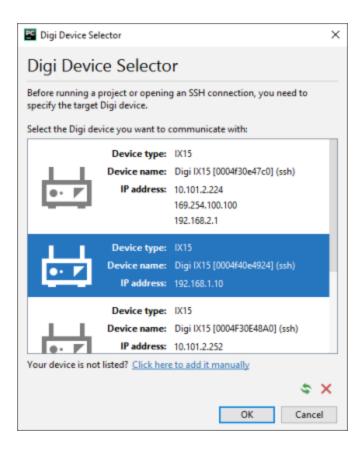

# Example: Configure a custom port to listen for incoming socket connections

The following example Python script configures a custom port, port 9999, to accept incoming socket connections.

You will also need to add a custom firewall rule to accept the incoming traffic on this port.

## Example script

```
import socket
import socketserver

class MyTCPHandler(socketserver.BaseRequestHandler):
    """
    The request handler class for our server.

It is instantiated once per connection to the server, and must override the handle() method to implement communication to the client.
    """

def handle(self):
    # self.request is the TCP socket connected to the client self.data = self.request.recv(1024).strip()
    print("{} wrote:".format(self.client_address[0]))
    print(self.data)
    # just send back the same data, but upper-cased self.request.sendall(self.data.upper())
```

```
if __name__ == "__main__":
   HOST, PORT = '', 9999
    # Create the server, binding to localhost on port 9999
   with socketserver.TCPServer((HOST, PORT), MyTCPHandler) as server:
        # Activate the server; this will keep running until you
        # interrupt the program with Ctrl-C
        print("Waiting for data...")
        server.serve_forever()
```

#### Create a custom firewall rule

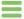

## Web

- 1. Log into Digi Remote Manager, or log into the local Web UI as a user with full Admin access rights.
- 2. Access the device configuration:

## Remote Manager:

- a. Locate your device as described in Use Digi Remote Manager to view and manage your device.
- b. Click the Device ID.
- c. Click Settings.
- d. Click to expand Config.

#### Local Web UI:

a. On the menu, click System. Under Configuration, click Device Configuration.

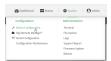

The Configuration window is displayed.

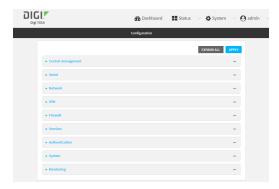

- 3. Click Firewall > Custom rules.
- 4. Enable the custom rules.
- 5. For **Rules**, type the following:

```
iptables -I INPUT -p tcp --dport 9999 -j ACCEPT
```

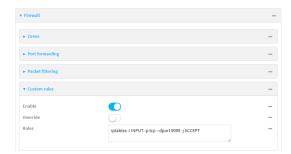

6. Click **Apply** to save the configuration and apply the change.

# Command line

1. Select the device in Remote Manager and click **Actions > Open Console**, or log into the TX54-PR local command line as a user with full Admin access rights.

Depending on your device configuration, you may be presented with an **Access selection menu**. Type **admin** to access the Admin CLI.

2. At the command line, type **config** to enter configuration mode:

```
> config
(config)>
```

3. Enable custom firewall rules:

```
(config)> firewall custom enable true(config)>
```

4. Set the shell command that will execute the custom firewall rules script:

```
(config)> firewall custom rules "iptables -I INPUT -p tcp --dport 9999 -j
ACCEPT"
(config)>
```

5. Save the configuration and apply the change

```
(config)> save
Configuration saved.
>
```

6. Type **exit** to exit the Admin CLI.

Depending on your device configuration, you may be presented with an **Access selection menu**. Type **quit** to disconnect from the device.

# Python modules

The TX54-PR supports Python 3.6 and provides you with the ability to run Python applications on the device interactively or from a file. It also offers extensions to manage your TX54-PR:

■ The **digidevice** module provides platform-specific extensions that allow you to interact with the device's configuration and interfaces.

The following submodules are included with the **digidevice** module:

- LEDs: digidevice.led
- SMS: digidevice.sms
- GPS: digidevice.location
- Digi Remote Manager:
  - o digidevice.datapoint
  - digidevice.device\_request
  - o digidevice.name
- Device configuration: digidevice.config
- Command line interface: digidevice.cli
- Access runtime database: digidevice.runt
- Set the maintenance window: digidevice.maintenance
- Use the Python **serial** module—pySerial—to access the serial ports.
- Eclipse Paho MQTT Python client enables applications to connect to an MQTT broker to publish messages, and to subscribe to topics and receive published messages.

Note Module-related documentation is in the Digidevice module section.

## Digidevice module

The Python **digidevice** module provides platform-specific extensions that allow you to interact with the device's configuration and interfaces. The following submodules are included with the **digidevice** module:

This section contains the following topics:

## Use digidevice.cli to execute CLI commands

Use the **digidevice.cli** Python module to issue CLI commands from Python to retrieve status and statistical information about the device.

For example, to display the system status and statistics by using an interactive Python session, use the show system command with the **cli** module:

 Select a device in Remote Manager that is configured to allow shell access to the admin user, and click **Actions > Open Console**. Alternatively, log into the TX54-PR local command line as a user with shell access.

Depending on your device configuration, you may be presented with an **Access selection menu**. Type **shell** to access the device shell.

2. At the shell prompt, use the **python** command with no parameters to enter an interactive Python session:

```
# python
Python 3.10.1 (main, Mar 30 2023, 23:47:13) [GCC 11.2.0] on linux
Type "help", "copyright", "credits" or "license" for more information.
>>>
```

3. Import the cli submodule:

```
>>> from digidevice import cli
>>>
```

4. Execute a CLI command using the **cli.execute**(*command*) function. For example, to print the system status and statistics to stdout using the **show system** command:

```
>>> response = cli.execute("show system")
>>> print (response)
  Model
                           : Digi TX54-PR
 Serial Number : TX54-PR
SKU : TX54-PR
                 : TX54-PR
  Hostname
  MAC Address
                           : DF:DD:E2:AE:21:18
 Hardware Version : 50001947-01 1P Firmware Version : 23.9.74.0 Alt. Firmware Version : 23.9.74.0
  Alt. Firmware Build Date: Fri, Sept 29, 2023 12:10:00
  Bootloader Version
                           : 19.7.23.0-15f936e0ed
  Current Time
                           : Fri, Sept 29, 2023 12:10:00 +0000
  CPU
                            : 1.4%
                            : 6 days, 6 hours, 21 minutes, 57 seconds
  Uptime
(541317s)
                            : 40C
  Temperature
  Location
  Contact
                            :
>>>
```

5. Use Ctrl-D to exit the Python session. You can also exit the session using exit() or quit().

## Help for using Python to execute TX54-PR CLI commands

Get help executing a CLI command from Python by accessing help for cli.execute:

 Select a device in Remote Manager that is configured to allow shell access to the admin user, and click **Actions > Open Console**. Alternatively, log into the TX54-PR local command line as a user with shell access.

Depending on your device configuration, you may be presented with an **Access selection menu**. Type **shell** to access the device shell.

2. At the shell prompt, use the **python** command with no parameters to enter an interactive Python session:

```
# python
Python 3.10.1 (main, Mar 30 2023, 23:47:13) [GCC 11.2.0] on linux
Type "help", "copyright", "credits" or "license" for more information.
>>>
```

3. Import the cli submodule:

```
>>> from digidevice import cli
>>>
```

4. Use the help command with **cli.execute**:

```
>>> help(cli.execute)
Help on function execute in module digidevice.cli:
execute(command, timeout=5)
Execute a CLI command with the timeout specified returning the results.
...
```

5. Use Ctrl-D to exit the Python session. You can also exit the session using exit() or quit().

## Use digidevice.datapoint to upload custom datapoints to Digi Remote Manager

Use the datapoint Python module to upload custom datapoints to Digi Remote Manager.

The following characteristics can be defined for a datapoint:

- Stream ID
- Value
- (Optional) Data type
  - integer
  - long
  - float
  - double
  - string
  - binary
- Units (optional)
- Timestamp (optional)
- Location (optional)

- · Tuple of latitude, longitude and altitude
- Description (optional)
- Quality (optional)
  - An integer describing the quality of the data point

For example, to use an interactive Python session to upload datapoints related to velocity, temperature, and the state of the emergency door:

 Select a device in Remote Manager that is configured to allow shell access to the admin user, and click **Actions > Open Console**. Alternatively, log into the TX54-PR local command line as a user with shell access.

Depending on your device configuration, you may be presented with an **Access selection menu**. Type **shell** to access the device shell.

2. At the shell prompt, use the **python** command with no parameters to enter an interactive Python session:

```
# python
Python 3.10.1 (main, Mar 30 2023, 23:47:13) [GCC 11.2.0] on linux
Type "help", "copyright", "credits" or "license" for more information.
>>>
```

3. Import the **datapoint** submodule and other necessary modules:

```
>>> from digidevice import datapoint
>>> import time
>>>
```

4. Upload the datapoints to Remote Manager:

```
>>> datapoint.upload("Velocity", 69, units="mph")
>>> datapoint.upload("Temperature", 24, geo_location=(54.409469, -
1.718836, 129))
>>> datapoint.upload("Emergency_Door", "closed", timestamp=time.time())
```

5. Use Ctrl-D to exit the Python session. You can also exit the session using exit() or quit().

You can also upload multiple datapoints:

 Select a device in Remote Manager that is configured to allow shell access to the admin user, and click **Actions > Open Console**. Alternatively, log into the TX54-PR local command line as a user with shell access.

Depending on your device configuration, you may be presented with an **Access selection menu**. Type **shell** to access the device shell.

2. At the shell prompt, use the **python** command with no parameters to enter an interactive Python session:

```
# python
Python 3.10.1 (main, Mar 30 2023, 23:47:13) [GCC 11.2.0] on linux
Type "help", "copyright", "credits" or "license" for more information.
>>>
```

3. Import the **datapoint** submodule and other necessary modules:

```
>>> from digidevice import datapoint
>>> import time
>>>
```

4. Create datapoint objects:

```
>>> p1 = datapoint.DataPoint("Velocity", 69, units="mph")
>>> p2 = datapoint.DataPoint("Temperature", 24, geo_location=(54.409469,
-1.718836, 129))
>>> p3 = datapoint.DataPoint("Emergency_Door", "closed",
timestamp=time.time())
>>>
```

5. Upload the datapoints to Remote Manager:

```
>>> datapoint.upload_multiple([p1, p2, p3])
>>>
```

6. Use Ctrl-D to exit the Python session. You can also exit the session using exit() or quit().

Once the datapoints have been uploaded to Remote Manager, they can be viewed via Remote Manager or accessed using Web Services calls. See the *Digi Remote Manager Programmers Quide* for more information on web services and datapoints.

## Help for using Python to upload custom datapoints to Remote Manager

Get help for uploading datapoints to your Digi Remote Manager account by accessing help for datapoint.upload and datapoint.upload\_multiple:

 Select a device in Remote Manager that is configured to allow shell access to the admin user, and click **Actions > Open Console**. Alternatively, log into the TX54-PR local command line as a user with shell access.

Depending on your device configuration, you may be presented with an **Access selection menu**. Type **shell** to access the device shell.

2. At the shell prompt, use the **python** command with no parameters to enter an interactive Python session:

```
# python
Python 3.10.1 (main, Mar 30 2023, 23:47:13) [GCC 11.2.0] on linux
Type "help", "copyright", "credits" or "license" for more information.
>>>
```

3. Import the datapoint submodule and other necessary modules:

```
>>> from digidevice import datapoint
>>>
```

4. Use the help command with datapoint.upload:

```
>>> help(datapoint.upload)
Help on function upload in module digidevice.datapoint:
```

```
upload(stream_id:str, data, *, description:str=None,
timestamp:float=None, units:str=None,
geo_location:Tuple[float, float, float]=None, quality:int=None,
data_type:digidevice.datapoint.DataType=None, timeout:float=None)
...
```

5. Use the help command with **datapoint.upload\_multiple**:

```
>>> help(datapoint.upload_multiple)
Help on function upload_multiple in module digidevice.datapoint:

upload_multiple(datapoints:List[digidevice.datapoint.DataPoint],
timeout:float=None)
...
```

Use Ctrl-D to exit the Python session. You can also exit the session using exit() or quit().

## Use digidevice.config for device configuration

Use the **config** Python module to access and modify the device configuration.

## Read the device configuration

 Select a device in Remote Manager that is configured to allow shell access to the admin user, and click **Actions > Open Console**. Alternatively, log into the TX54-PR local command line as a user with shell access.

Depending on your device configuration, you may be presented with an **Access selection menu**. Type **shell** to access the device shell.

2. At the shell prompt, use the **python** command with no parameters to enter an interactive Python session:

```
# python
Python 3.10.1 (main, Mar 30 2023, 23:47:13) [GCC 11.2.0] on linux
Type "help", "copyright", "credits" or "license" for more information.
>>>
```

3. Import the config submodule:

```
>>> from digidevice import config
>>>
```

- 4. Use **config.load()** and the **get()** method to return the device's configuration:
  - a. Return the entire configuration:

```
>>> from pprint import pprint # use pprint vs. print to make the
output easier to read
>>> cfg = config.load()
>>> pprint(cfg.dump().splitlines())
```

This returns the device configuration:

```
...
network.interface.lan1.device=/network/bridge/lan1
```

```
network.interface.lan1.enable=true
network.interface.lan1.ipv4.address=192.168.2.1/24
network.interface.lan1.ipv4.connection_monitor.attempts=3
...
```

b. Print a list of available interfaces:

```
>>> cfg = config.load()
>>> interfaces = cfg.get("network.interface")
>>> print(interfaces.keys())
```

## This returns the following:

```
['defaultip', 'defaultlinklocal', 'lan1', 'loopback', 'wan1', 'wwan1',
'wwan2']
```

c. Print the IPv4 address of the LAN interface:

```
>>> cfg = config.load()
>>> interfaces = cfg.get("network.interfaces")
>>> print(interfaces.get("lan.ipv4.address"))
```

#### Which returns:

```
192.168.2.1/24
```

## Modify the device configuration

Use the **set()** and **commit()** methods to modify the device configuration:

 Select a device in Remote Manager that is configured to allow shell access to the admin user, and click **Actions > Open Console**. Alternatively, log into the TX54-PR local command line as a user with shell access.

Depending on your device configuration, you may be presented with an **Access selection menu**. Type **shell** to access the device shell.

2. At the shell prompt, use the **python** command with no parameters to enter an interactive Python session:

```
# python
Python 3.10.1 (main, Mar 30 2023, 23:47:13) [GCC 11.2.0] on linux
Type "help", "copyright", "credits" or "license" for more information.
>>>
```

3. Import the config submodule:

```
>>> from digidevice import config
>>>
```

4. Use **config.load(writable=True)** to enable write mode for the configuration:

```
>>> cfg = config.load(writable=True)
>>>
```

5. Use the **set()** method to make changes to the configuration:

```
>>> cfg.set("system.name", "New-Name")
>>>
```

6. Use the commit() method to save the changes:

```
>>> cfg.commit()
True
>>>
```

7. Use the **get()** method to verify the change:

```
>>> print(cfg.get("system.name"))
New-Name
>>>
```

## Help for using Python to read and modify device configuration

Get help for reading and modifying the device configuration by accessing help for digidevice.config:

 Select a device in Remote Manager that is configured to allow shell access to the admin user, and click **Actions > Open Console**. Alternatively, log into the TX54-PR local command line as a user with shell access.

Depending on your device configuration, you may be presented with an **Access selection menu**. Type **shell** to access the device shell.

2. At the shell prompt, use the **python** command with no parameters to enter an interactive Python session:

```
# python
Python 3.10.1 (main, Mar 30 2023, 23:47:13) [GCC 11.2.0] on linux
Type "help", "copyright", "credits" or "license" for more information.
>>>
```

3. Import the **config** submodule:

```
>>> from digidevice import config
>>>
```

4. Use the help command with **config**:

```
>>> help(config)
Help on module acl.config in acl:

NAME
acl.config - Python interface to ACL configuration (libconfig).
...
```

Use Ctrl-D to exit the Python session. You can also exit the session using exit() or quit().

## Use Python to respond to Digi Remote Manager SCI requests

The **device\_request** Python module allows you to interact with Digi Remote Manager by using Remote Manager's Server Command Interface (SCI), a web service that allows users to access information and perform commands that relate to their devices.

Use Remote Manager's SCI interface to create SCI requests that are sent to your TX54-PR device, and use the **device\_request** module to send responses to those requests to Remote Manager.

See the Digi Remote Manager Programmers Quide for more information on SQL.

## Task one: Use the device\_request module on your TX54-PR device to create a response

 Select a device in Remote Manager that is configured to allow shell access to the admin user, and click **Actions > Open Console**. Alternatively, log into the TX54-PR local command line as a user with shell access.

Depending on your device configuration, you may be presented with an **Access selection menu**. Type **shell** to access the device shell.

2. At the shell prompt, use the **python** command with no parameters to enter an interactive Python session:

```
# python
Python 3.10.1 (main, Mar 30 2023, 23:47:13) [GCC 11.2.0] on linux
Type "help", "copyright", "credits" or "license" for more information.
>>>
```

Import the device\_request module:

```
>>> from digidevice import device_request
>>>
```

4. Create a function to handle the request from Remote Manager:

```
>>> def handler(target, request):
    print ("received request %s for target %s" % (request, target))
    return "OK"
>>>
```

5. Register a callbackup function that will be called when the device receives a SCI request from Remote Manager:

```
>>> device_request.register("myTarget", handler)
>>>
```

Note Leave the interactive Python session active while completing task two, below. Once you have completed task two, exit the interactive session by using **Ctrl-D**. You can also exit the session using **exit()** or **quit()**.

#### Task two: Create and send an SCI request from Digi Remote Manager

The second step in using the **device\_request** module is to create an SCI request that Remote Manager will forward to the device. For example, you can create in SCI request a the Remote Manager API explorer:

- 1. In Remote Manager, click **Documentation > API Explorer**.
- 2. Select the device to use as the SCI target:
  - a. Click SCI Targets.
  - b. Click Add Targets.
  - c. Enter or select the device ID of the device.

- d. Click Add.
- e. Click OK.
- 3. Click Examples > SCI > Data Service > Send Request.

Code similar to the following will be displayed in the HTTP message body text box:

Note The value of the **target\_name** parameter in the **device\_request** element must correspond to the **target** parameter of the **device\_request.register** function in the Python script. In this example, the two are the same.

#### 4. Click Send.

Once that the request has been sent to the device, the handler on the device is executed.

• On the device, you will receive the following output:

```
>>> received request
    my payload string
    for target myTarget
>>>
```

In Remote Manager, you will receive a response similar to the following:

## Example: Use digidevice.cli with digidevice.device request

In this example, we will use the **digidevice.cli** module in conjunction with the **digidevice.device\_request** module to return information about multiple devices to Remote Manager.

 Create a Python application, called showsystem.py, that uses the digidevice.cli module to create a response containing information about device and the device\_request module to respond with this information to a request from Remote Manager:

```
from digidevice import device_request
from digidevice import cli
import time

def handler(target, request):
    return cli.execute("show system verbose")

def status_cb(error_code, error_description):
    if error_code != 0:
        print("error handling showSystem device request: %s" % error_
    description)

device_request.register("showSystem", handler, status_callback = status_cb)

# Do not let the process finish so that it handles device requests
while True:
        time.sleep(10)
```

Upload the showsystem.py application to the /etc/config/scripts directory on two or more Digi
devices. In this example, we will upload it to two devices, and use the same request in Remote
Manager to query both devices.

See Configure scripts to run automatically for information about uploading Python applications to your device. You can also create the script on the device by using the **vi** command when logged in with shell access.

- 3. For both devices:
  - a. Configure the device to automatically run the showsystem.py application on reboot, and to restart the application if it crashes. This can be done from either the WebUl or the command line:

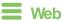

- i. Log into Digi Remote Manager, or log into the local Web UI as a user with full Admin access rights.
- ii. Access the device configuration:

## Remote Manager:

- Locate your device as described in Use Digi Remote Manager to view and manage your device.
- ii. Click the Device ID.
- iii. Click Settings.
- iv. Click to expand Config.

## Local Web UI:

i. On the menu, click **System**. Under **Configuration**, click **Device Configuration**.

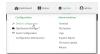

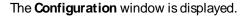

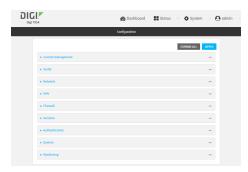

- iii. Click System > Scheduled tasks > Custom scripts.
- iv. Click + to add a custom script.

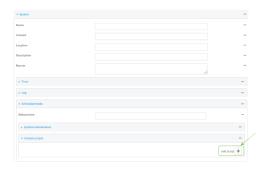

- v. For Label, type Show system application.
- vi. For Run mode, select On boot.
- vii. For Exit action, select Restart script.
- viii. For Commands, type python /etc/config/scripts/showsystem.py.

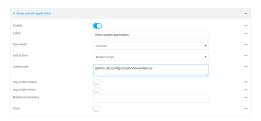

ix. Click **Apply** to save the configuration and apply the change.

# Command line

 i. Select the device in Remote Manager and click Actions > Open Console, or log into the TX54-PR local command line as a user with full Admin access rights.
 Depending on your device configuration, you may be presented with an Access selection menu. Type admin to access the Admin CLI. ii. At the command line, type **config** to enter configuration mode:

```
> config
(config)>
```

iii. Add an application entry:

```
(config)> add system schedule script end
(config system schedule script 0)>
```

Scheduled scripts are enabled by default. To disable:

```
(config system schedule script 0)> enable false
(config system schedule script 0)>
```

iv. Provide a label for the script:

```
(config system schedule script 0)> label "Show system application"
```

v. Configure the application to run automatically when the device reboots:

```
(config system schedule script 0)> when boot
(config system schedule script 0)>
```

vi. Configure the application to restart if it crashes:

```
(config system schedule script 0)> exit_action restart
(config system schedule script 0)>
```

vii. Set the command that will execute the application:

```
(config system schedule script 0)> commands "python
/etc/config/scripts/showsystem.py"
(config system schedule script 0)>
```

viii. Save the configuration and apply the change:

```
(config)> save
Configuration saved.
>
```

- b. Run the showsystem.py application. You can run the application by either rebooting the device, or by running it from the shell prompt.
  - To reboot the device:
    - i. From the WebUI:
      - i. From the main menu, click **System**.
      - ii. Click Reboot.
    - i. From the command line, at the Admin CLI prompt, type:

```
> reboot
```

- To run the application from the shell prompt:
  - Select a device in Remote Manager that is configured to allow shell access to the admin user, and click **Actions > Open Console**. Alternatively, log into the TX54-PR local command line as a user with shell access.

Depending on your device configuration, you may be presented with an **Access selection menu**. Type **shell** to access the device shell.

ii. Type the following at the shell prompt:

```
# python /etc/config/scripts/showsystem.py &
#
```

iii. Exit the shell:

```
# exit
```

- 4. In Remote Manager, click **Documentation > API Explorer**.
- 5. Select the devices to use as the SCI targest:
  - a. Click SCI Targets.
  - b. Click Add Targets.
  - c. Enter or select the device ID of one of the devices.
  - d. Click Add.
  - e. Enter or select the device ID of the second device and click Add.
  - f. Click OK.
- 6. Click Examples > SCI > Data Service > Send Request.

Code similar to the following will be displayed in the HTTP message body text box:

For the device\_request element, replace the value of target\_name with showSystem. This
matches the target parameter of the device\_request.register function in the showsystem.py
application.

```
<device_request target_name="showSystem">
```

8. Click Send.

## You should receive a response similar to the following:

```
<sci_reply version="1.0">
  <data_service>
     <device id="00000000-00000000-0000FFFF-A83CF6A3"/>
       <requests>
          <device_request target_name="showSystem" status="0">Model
             : Digi TX54-PR
            Serial Number
                                           : TX54-PR-000068
            Hostname
                                           : TX54-PR
            MAC
                                          : 00:40:D0:13:35:36
            Hardware Version : 50001959-01 A
Firmware Version : 23.9.74.0
Bootloader Version : 1
Firmware Build Date : Fri, Sept 29, 2023 12:10:00
Schema Version : 461
            Timezone
                                          : UTC
            Current Time : UIC : Fri, Sept 29, 2023 12:10:00
            CPU
                                          : 1.1
            Uptime
                                           : 1 day, 21 hours, 49 minutes, 47
seconds (164987s)
            Temperature
                                          : 39C
            Contact
                                           : Jane Smith
            Disk
            Load Average : 0.10, 0.05, 0.00
RAM Usage : 85.176MB/250.484MB(34%)
            Disk /etc/config Usage : 0.068MB/13.416MB(1%)
            Disk /opt Usage : 47.724MB/5309.752MB(1%)

Disk /overlay Usage : MB/MB(%)

Disk /tmp Usage : 0.004MB/40.96MB(0%)

Disk /var Usage : 0.820MB/32.768MB(3%)</device_
request>
       </requests>
     </device>
     <device id="00000000-0000000-0000FFFF-485740BC"/>
       <requests>
          <device_request target_name="showSystem" status="0">Model
             : Digi TX54-PR
            Serial Number
                                         : TX54-PR-000023
            Hostname
                                         : TX54-PR
                                           : 00:40:D0:26:79:1C
            MAC
            Hardware Version : 50001959-01 A
Firmware Version : 23.9.74.0
Bootloader Version : 1
Firmware Build Date : Fri, Sept 29, 2023 12:10:00
Schema Version : 461
            Schema Version
                                           : 461
            Timezone
                                           : UTC
            Current Time
                                          : Fri, Sept 29, 2023 12:10:00
            CPU
                                           : 1.1
            Uptime
                                           : 4 day, 13 hours, 43 minutes, 22
seconds (395002s)
```

```
Temperature
                                              : 37C
                                              : Omar Ahmad
             Contact
             Disk
                                 : 0.10, 0.05, 0.00
             Load Average
             RAM Usage
                                             : 85.176MB/250.484MB(34%)
             Disk /etc/config Usage : 0.068MB/13.416MB(1%)
             Disk /opt Usage : 47.724MB/5309.752MB(1%)

Disk /overlay Usage : MB/MB(%)

Disk /tmp Usage : 0.004MB/40.96MB(0%)

Disk /var Usage : 0.820MB/32.768MB(3%)</device_
request>
        </requests>
     </device>
  </data_service>
</sci_request>
```

## Help for using Python to respond to Digi Remote Manager SCI requests

Get help for respond to Digi Remote Manager Server Command Interface (SCI) requests by accessing help for **digidevice.device\_request**:

 Select a device in Remote Manager that is configured to allow shell access to the admin user, and click **Actions > Open Console**. Alternatively, log into the TX54-PR local command line as a user with shell access.

Depending on your device configuration, you may be presented with an **Access selection menu**. Type **shell** to access the device shell.

2. At the shell prompt, use the **python** command with no parameters to enter an interactive Python session:

```
# python
Python 3.10.1 (main, Mar 30 2023, 23:47:13) [GCC 11.2.0] on linux
Type "help", "copyright", "credits" or "license" for more information.
>>>
```

3. Import the device\_request submodule:

```
>>> from digidevice import device_request
>>>
```

4. Use the help command with device\_request:

```
>>> help(device_request)
Help on module digidevice.device_request in digidevice:

NAME
digidevice.device_request - APIs for registering device request handlers
...
```

You can also use the help command with available device\_request functions:

Use the help command with device\_request.register:

```
>>> help(device_request.register)
Help on function register in module digidevice.device_request:
register(target:str, response_callback:Callable[[str, str], status_callback:Callable[[int, str], NoneType]=None, xml_encoding:str='UTF-8')
...
```

Use the help command with device\_request.unregister:

```
>>> help(device_request.unregister)
Help on function unregister in module digidevice.device_request:
unregister(target:str) -> bool
...
```

5. Use Ctrl-D to exit the Python session. You can also exit the session using exit() or quit().

## Use digidevice runtime to access the runtime database

Use the runt submodule to access and modify the device runtime database.

### Read from the runtime database

Use the keys() and get() methods to read the device configuration:

- Select a device in Remote Manager that is configured to allow shell access to the admin user, and click **Actions > Open Console**. Alternatively, log into the TX54-PR local command line as a user with shell access.
  - Depending on your device configuration, you may be presented with an **Access selection menu**. Type **shell** to access the device shell.
- 2. At the shell prompt, use the **python** command with no parameters to enter an interactive Python session:

```
# python
Python 3.10.1 (main, Mar 30 2023, 23:47:13) [GCC 11.2.0] on linux
Type "help", "copyright", "credits" or "license" for more information.
>>>
```

3. Import the **runt** submodule:

```
>>> from digidevice import runt
>>>
```

4. Use the **start()** method to open the runtime database:

```
>>> runt.start()
>>>
```

5. Use the **keys()** method to display available keys in the runtime database, and use the **get()** method to print information from the runtime database:

a. Print available keys:

```
>>> print(runt.keys(""))
```

This returns available keys:

```
['advanced', 'drm', 'firmware', 'location', 'manufacture', 'metrics',
'mm', 'network', 'pam', 'serial', 'system']
```

b. Print available keys for the system key:

```
>>> print(runt.keys("system"))
```

This will return the following:

```
['boot_count', 'chassis', 'cpu_temp', 'cpu_usage', 'disk', 'load_avg',
'local_time', 'mac', 'mcu', 'model', 'ram', 'serial', 'uptime']
```

c. Use the get() method to print the device's MAC address:

```
>>> print(runt.get("system.mac"))
```

This will return the MAC address of the device.

- 6. Use the **stop()** method to close the runtime database:
- 7. Use Ctrl-D to exit the Python session. You can also exit the session using exit() or quit().

## Modify the runtime database

Use the **set()** method to modify the runtime database:

 Select a device in Remote Manager that is configured to allow shell access to the admin user, and click **Actions > Open Console**. Alternatively, log into the TX54-PR local command line as a user with shell access.

Depending on your device configuration, you may be presented with an **Access selection menu**. Type **shell** to access the device shell.

2. At the shell prompt, use the **python** command with no parameters to enter an interactive Python session:

```
# python
Python 3.10.1 (main, Mar 30 2023, 23:47:13) [GCC 11.2.0] on linux
Type "help", "copyright", "credits" or "license" for more information.
>>>
```

3. Import the runt submodule:

```
>>> from digidevice import runt
>>>
```

4. Use **start()** method to open the runtime database:

```
>>> runt.start()
>>>
```

5. Use the **set()** method to make changes to the runtime database:

```
>>> runt.set("my-variable", "my-value")
>>>
```

6. Use the **get()** method to verify the change:

```
>>> print(runt.get("my-variable"))
my-variable
>>>
```

7. Close the runtime database:

```
>>> runt.stop()
>>>
```

8. Use Ctrl-D to exit the Python session. You can also exit the session using exit() or quit().

## Help for using Python to access the runtime database

Get help for reading and modifying the device runtime database by accessing help for **digidevice.runt**:

 Select a device in Remote Manager that is configured to allow shell access to the admin user, and click **Actions > Open Console**. Alternatively, log into the TX54-PR local command line as a user with shell access.

Depending on your device configuration, you may be presented with an **Access selection menu**. Type **shell** to access the device shell.

2. At the shell prompt, use the **python** command with no parameters to enter an interactive Python session:

```
# python
Python 3.10.1 (main, Mar 30 2023, 23:47:13) [GCC 11.2.0] on linux
Type "help", "copyright", "credits" or "license" for more information.
>>>
```

3. Import the **runt** submodule:

```
>>> from digidevice import runt
>>>
```

4. Use the help command with runt:

```
>>> help(runt)

Help on module acl.runt in digidevice:

NAME
acl.runt - Python interface to ACL runtime database (runtd).
...
```

5. Use Ctrl-D to exit the Python session. You can also exit the session using exit() or quit().

# Use Python to upload the device name to Digi Remote Manager

The **name** submodule can be used to upload a custom name for your device to Digi Remote Manager.

When you use the **name** submodule to upload a custom device name to Remote Manager, the following issues apply:

- If the name is being used by to another device in your Remote Manager account, the name will be removed from the previous device and added to the new device.
- If Remote Manager is configured to apply a profile to a device based on the device name, changing the name of the device may cause Remote Manager to automatically push a profile onto the device.

Together, these two features allow you to swap one device for another by using the **name** submodule to change the device name, while guaranteeing that the new device will have the same configuration as the previous one.

**Note** Because causing a profile to be automatically pushed from Remote Manager may change the behavior of the device, including overwriting existing usernames and passwords, the **name** submodule should be used with caution. As a result, support for this functionality is disabled by default on Remote Manager.

## Enable support on Digi Remote Manager for uploading custom device names

- 1. In Remote Manager, click API Explorer.
- 2. For the HTTP method, select PUT.
- For Enter and API or select an example, type /ws/v1/settings/inventory/AllowDeviceToSetOwnNameEnabled.
- 4. In the HTTP message body text box, type the following:

```
{
   "name" : "AllowDeviceToSetOwnNameEnabled",
   "value" : "true"
}
```

5. Click Send.

#### Upload a custom name

- Select a device in Remote Manager that is configured to allow shell access to the admin user, and click **Actions > Open Console**. Alternatively, log into the TX54-PR local command line as a user with shell access.
  - Depending on your device configuration, you may be presented with an **Access selection menu**. Type **shell** to access the device shell.
- 2. At the shell prompt, use the **python** command with no parameters to enter an interactive Python session:

```
# python
Python 3.10.1 (main, Mar 30 2023, 23:47:13) [GCC 11.2.0] on linux
Type "help", "copyright", "credits" or "license" for more information.
>>>
```

3. Import the name submodule:

```
>>> from digidevice import name
```

4. Upload the name to Remote Manager:

```
>>> name.upload("my_name")
```

5. Use Ctrl-D to exit the Python session. You can also exit the session using exit() or quit().

## Help for uploading the device name to Digi Remote Manager

Get help for uploading the device name to Digi Remote Managerby accessing help for digidevice.name:

 Select a device in Remote Manager that is configured to allow shell access to the admin user, and click **Actions > Open Console**. Alternatively, log into the TX54-PR local command line as a user with shell access.

Depending on your device configuration, you may be presented with an **Access selection menu**. Type **shell** to access the device shell.

2. At the shell prompt, use the **python** command with no parameters to enter an interactive Python session:

```
# python
Python 3.10.1 (main, Mar 30 2023, 23:47:13) [GCC 11.2.0] on linux
Type "help", "copyright", "credits" or "license" for more information.
>>>
```

3. Import the **name** submodule:

```
>>> from digidevice import name
>>>
```

4. Use the help command with **name**:

```
>>> help(name)
Help on module digidevice.name in digidevice:

NAME
digidevice.name - API for uploading name from the device
...
```

Use Ctrl-D to exit the Python session. You can also exit the session using exit() or quit().

#### Use Python to access the device location data

The **location** submodule enables access to the location data for the TX54-PR device.

The module takes a snapshot of location data stored in the runt database. The location data snapshot can be subsequently updated by using the update method.

#### Determine if the device's location

 Select a device in Remote Manager that is configured to allow shell access to the admin user, and click **Actions > Open Console**. Alternatively, log into the TX54-PR local command line as a user with shell access.

Depending on your device configuration, you may be presented with an **Access selection menu**. Type **shell** to access the device shell.

2. At the shell prompt, use the **python** command with no parameters to enter an interactive Python session:

```
# python
Python 3.10.1 (main, Mar 30 2023, 23:47:13) [GCC 11.2.0] on linux
Type "help", "copyright", "credits" or "license" for more information.
>>>
```

3. Import the location submodule:

```
>>> from digidevice import location
```

4. Use the **valid\_fix** object to determine if the device has a valid fix:

```
>>> loc = location.Location()
>>> loc.valid_fix
True
>>>
```

5. Use the **position** object to return the device's position:

```
>>> loc.position
(44.926195299999998, -93.397084499999999, 292.3999939999999)
>>>
```

The coordinates are returned in the following order:

latitude, longitude, altitude

altitude is in meters.

- 6. You can also return only one of the coordinate positions:
  - Use the latitude object to return the latitude:

```
>>> loc.latitude
44.92619529999998
>>>
```

Use the longitude object to return the longitude:

```
>>> loc.longitude
-93.39708449999999
>>>
```

Use the altitude object to return the altitude, in meters:

```
>>> loc.altitude
292.399993999999
>>>
```

7. Use Ctrl-D to exit the Python session. You can also exit the session using exit() or quit().

#### Update the location data

The **location** submodule takes a snapshot of the current location and stores it in the runtime database. You can update this snapsot:

 Select a device in Remote Manager that is configured to allow shell access to the admin user, and click **Actions > Open Console**. Alternatively, log into the TX54-PR local command line as a user with shell access.

Depending on your device configuration, you may be presented with an **Access selection menu**. Type **shell** to access the device shell.

2. At the shell prompt, use the **python** command with no parameters to enter an interactive Python session:

```
# python
Python 3.10.1 (main, Mar 30 2023, 23:47:13) [GCC 11.2.0] on linux
Type "help", "copyright", "credits" or "license" for more information.
>>>
```

3. Import the location submodule:

```
>>> from digidevice import location
```

4. Update the location object with the latest location data:

```
>>> loc = location.Location()
>>> loc.position
>>> (44.926195299999998, -93.397084499999999, 292.3999939999999)
>>> loc.update()
>>> loc.position
44.926231, -93.397923, 289.439229
>>>
```

5. Use Ctrl-D to exit the Python session. You can also exit the session using exit() or quit().

#### Output location data in json format

The **location** submodule takes a snapshot of the current location and stores it in the runtime database. You can update this snapsot

 Select a device in Remote Manager that is configured to allow shell access to the admin user, and click **Actions > Open Console**. Alternatively, log into the TX54-PR local command line as a user with shell access.

Depending on your device configuration, you may be presented with an **Access selection menu**. Type **shell** to access the device shell.

2. At the shell prompt, use the **python** command with no parameters to enter an interactive Python session:

```
# python
Python 3.10.1 (main, Mar 30 2023, 23:47:13) [GCC 11.2.0] on linux
Type "help", "copyright", "credits" or "license" for more information.
>>>
```

3. Import the **json** submodule:

```
>>> import json
```

4. Import the location submodule:

```
>>> from digidevice import location
```

5. Print the location data in json format:

```
>>> geojson_data = location.Location().geojson
>>> print(json.dumps(geojson_data, indent=4))
{
    "type": "Feature",
    "geometry": {
        "type": "Point",
        "coordinates" [
            44.926195299999998,
            -93.397084499999999,
            273.20001200000002
        ]
    },
    "properties": {
        "direction": "None",
        "horizontal_velocity": "0.0",
        "latitude.deg_min_sec": "44* 54' 45.586\" N",
        "longitude.deg_min_sec": "93* 33' 52.334\" W",
        "num_satellites": "12",
        "quality": "Standard GNSS (2D/3D)",
        "selected_source_idx": "0",
        "source": "USB (/dev/ttyACM0)",
        "source_idx.0.altitude": "273.200012",
        "source_idx.0.direction": "None",
        "source_idx.0.horizontal_velocity": "0.195489",
        "source_idx.0.label": "usb",
        "source_idx.0.latitude": "44.902662",
        "source_idx.0.latitude.deg_min_sec": "44* 55' 45.065\" N",
        "source_idx.0.longitude": "-93.560648",
        "source_idx.0.longitude.deg_min_sec": "93* 16' 52.966\" W",
        "source_idx.0.num_satellites": "12",
        "source_idx.0.quality": "Standard GNSS (2D/3D)",
        "source_idx.0.utc_date_time": "Sept-29-2023 12:10:00",
        "source_idx.0.vertical_velocity": "0.0",
        "source_idx.1.label": "gnss",
        "source_idx.1.quality": "No Fix / Invalid",
        "state": "Enabled, signal",
        "utc_date_time": "Sept-29-2023 12:10:00",
        "vertical_velocity": "0.0"
    }
}
>>>
```

Use Ctrl-D to exit the Python session. You can also exit the session using exit() or quit().

#### Help for the digidevice location module

Get help for the digidevice location module:

 Select a device in Remote Manager that is configured to allow shell access to the admin user, and click **Actions > Open Console**. Alternatively, log into the TX54-PR local command line as a user with shell access.

Depending on your device configuration, you may be presented with an **Access selection menu**. Type **shell** to access the device shell.

2. At the shell prompt, use the **python** command with no parameters to enter an interactive Python session:

```
# python
Python 3.10.1 (main, Mar 30 2023, 23:47:13) [GCC 11.2.0] on linux
Type "help", "copyright", "credits" or "license" for more information.
>>>
```

3. Import the location submodule:

```
>>> from digidevice import location
>>>
```

4. Use the help command with location:

```
>>> help(location)
Help on module digidevice.location in digidevice:

NAME
digidevice.location - digidevice.location - API for accessing location
data
...
```

5. Use Ctrl-D to exit the Python session. You can also exit the session using exit() or quit().

#### Use Python to set the maintenance window

The **maintenance** Python module allows you to set the service state of a device. When the module sets the device to out of service, this can be used as trigger to begin maintenance activity. See Schedule system maintenance tasks for more details.

 Select a device in Remote Manager that is configured to allow shell access to the admin user, and click **Actions > Open Console**. Alternatively, log into the TX54-PR local command line as a user with shell access.

Depending on your device configuration, you may be presented with an **Access selection menu**. Type **shell** to access the device shell.

2. At the shell prompt, use the **python** command with no parameters to enter an interactive Python session:

```
# python
Python 3.10.1 (main, Mar 30 2023, 23:47:13) [GCC 11.2.0] on linux
Type "help", "copyright", "credits" or "license" for more information.
>>>
```

3. Import the maintenance module:

```
>>> from digidevice import maintenance
>>>
```

4. To determine the current service state of the device:

```
>>> maintenance.state()
'IN_SERVICE'
>>>
```

5. To set the device to out of service:

```
>>> maintenance.out_of_service()
>>> maintenance.state()
'OUT_OF_SERVICE'
>>>
```

6. To set the device to in service:

```
>>> maintenance.in_service()
>>> maintenance.state()
'IN_SERVICE'
>>>
```

Note Leave the interactive Python session active while completing task two, below. Once you have completed task two, exit the interactive session by using **Ctrl-D**. You can also exit the session using **exit()** or **quit()**.

#### Help for the digidevice maintenance module

Get help for the digidevice maintenance module:

 Select a device in Remote Manager that is configured to allow shell access to the admin user, and click **Actions > Open Console**. Alternatively, log into the TX54-PR local command line as a user with shell access.

Depending on your device configuration, you may be presented with an **Access selection menu**. Type **shell** to access the device shell.

2. At the shell prompt, use the **python** command with no parameters to enter an interactive Python session:

```
# python
Python 3.10.1 (main, Mar 30 2023, 23:47:13) [GCC 11.2.0] on linux
Type "help", "copyright", "credits" or "license" for more information.
>>>
```

3. Import the maintenance submodule:

```
>>> from digidevice import maintenance
>>>
```

### 4. Use the help command with maintenance:

```
>>> help(maintenance )
Help on module digidevice.maintenance in digidevice:

NAME
    digidevice.maintenance

DESCRIPTION
    API for setting the device's service state. The service state is stored
    in runt.
...
```

5. Use Ctrl-D to exit the Python session. You can also exit the session using exit() or quit().

### The digidevice led submodule

Use the **led** submodule to redefine the purpose of any front-panel LED on the TX54-PR device. With this submodule, you can:

- Gain control of the LED with the led.acquire() function.
- Define the state of the LED with the led.set() function.
- Use the use() function to create a function that acquires, sets, and releases an LED.
- Optionally release control of the LED with the led.release() function.

See The use(led) function for instructions on using these methods.

#### Available LEDs

| LED                                       | Attribute name           | Color  |
|-------------------------------------------|--------------------------|--------|
| All available LEDs                        | Led.ALL                  |        |
| Power                                     | Led.POWER                | Blue   |
| GNSS                                      | Led.GNSS                 | Green  |
| WF1                                       | Led.WIFI1                | Green  |
| WIF12 (Dual-Wi-Fi models only)            | Led.WIFI2                | Green  |
| WWAN1 Signal                              | Led.WWAN1_SIGNAL_GREEN   | Green  |
|                                           | Led.WWAN1_SIGNAL_YELLOW  | Yellow |
| WWAN1 Service                             | Led.WWAN1_SERVICE_GREEN  | Green  |
|                                           | Led.WWAN1_SERVICE_YELLOW | Yellow |
| WWAN2 Signal (Dual-cellular models only)  | Led.WWAN2_SIGNAL_GREEN   | Green  |
|                                           | Led.WWAN2_SIGNAL_YELLOW  | Yellow |
| WWAN2 Service (Dual-cellular models only) | Led.WWAN2_SERVICE_GREEN  | Green  |
|                                           | Led.WWAN2_SERVICE_YELLOW | Yellow |

Applications The use(led) function

#### Available LED states

| State      | Attribute name   |
|------------|------------------|
| Solid on   | State.ON         |
| Off        | State.OFF        |
| Slow flash | State.FLASH_SLOW |
| Fast flash | State.FLASH_FAST |

#### Use Python to set the state of LEDs

The following example uses an interactive Python session to set the state of all LEDs to flashing:

1. At the shell prompt, use the **python** command with no parameters to enter an interactive Python session:

```
# python
Python 3.10.1 (main, Mar 30 2023, 23:47:13) [GCC 11.2.0] on linux
Type "help", "copyright", "credits" or "license" for more information.
>>>
```

2. Import the led submodule:

```
>>> from digidevice import led
```

3. Import the **Led** and **State** objects from the **led** submodule:

```
>>> from digidevice.led import Led, State
```

4. Use led.acquire() to gain control of the all LEDs:

```
>>> led.acquire(Led.ALL)
```

5. Use led.set() to set the state of the LEDs:

```
>>> led.set(Led.ALL, State.FLASH_FAST)
```

6. (Optional) Use led.release() to release the LEDs to system control:

```
>>> led.release(Led.ALL)
```

7. Use Ctrl-D to exit the Python session. You can also exit the session using exit() or quit().

# The use(led) function

The use(led) function can be used to acquire control of LEDs and then release them back to system control.

To create a function that acquires control of the power LED, sets it to a state of fast flashing, and then releases control when the function has completed, use the following code in a python application:

```
with use(Led.POWER) as pwr:
    pwr(State.FLASH_FAST)
```

# Releasing the LEDs to system control

During a Python interactive session, or from within a Python script, you can release control of the LED from Python to system control using the led.release() method.

If the Python script or session terminates prior to releasing control to the system, the LEDs will continue to have the state that Python set to them, until the device is rebooted. See Configure scripts to run automatically for information about configuring the device so that the LED state is controlled by the Python script even after reboot.

If any system processes attempt to take control of the LED while Python is in control of it, the state information from the system process is recorded but the LED state is not updated until Python releases control of the LED. When the LED is returned to system control, the state of the LED will reflect the correct, recorded state information.

Setting the state of multi-colored LEDs.

#### Use Python to send and receive SMS messages

You can create Python scripts that send and receive SMS message in tandem with the Digi Remote Manager by using the digidevice.sms module. To use a script to send or receive SMS messages, you must also enable the ability to schedule SMS scripting.

#### Enable the ability to schedule SMS scripting

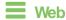

- 1. Log into Digi Remote Manager, or log into the local Web UI as a user with full Admin access rights.
- 2. Access the device configuration:

#### Remote Manager:

- a. Locate your device as described in Use Digi Remote Manager to view and manage your device.
- b. Click the Device ID.
- c. Click Settings.
- d. Click to expand Config.

### Local Web UI:

a. On the menu, click **System**. Under **Configuration**, click **Device Configuration**.

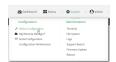

The **Configuration** window is displayed.

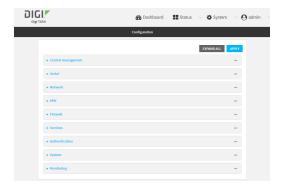

- 3. Click System > Scheduled tasks.
- 4. Click to enable Allow scheduled scripts to handle SMS.

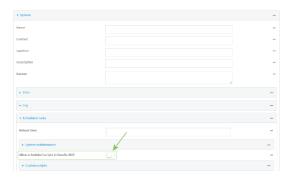

5. Click **Apply** to save the configuration and apply the change.

## Command line

 Select the device in Remote Manager and click Actions > Open Console, or log into the TX54-PR local command line as a user with full Admin access rights.

Depending on your device configuration, you may be presented with an **Access selection menu**. Type **admin** to access the Admin CLI.

2. At the command line, type **config** to enter configuration mode:

```
> config (config)>
```

3. At the config prompt, type:

```
(config)> system schedule sms_script_handling true
(config)>
```

4. Save the configuration and apply the change

```
(config)> save
Configuration saved.
>
```

5. Type exit to exit the Admin CLI.

Depending on your device configuration, you may be presented with an **Access selection menu**. Type **quit** to disconnect from the device.

See Configure scripts to run automatically for more information about scheduling scripts.

#### Example digidevice. sms script

The following example script receives an SMS message and sends a response:

```
#!/usr/bin/python3.10.1
import os
import threading
import sys
from digidevice.sms import Callback, send
COND = threading.Condition()
def sms_test_callback(sms, info):
    print(f"SMS message from {info['content.number']} received")
    print(sms)
    print(info)
    COND.acquire()
    COND.notify()
    COND.release()
def send_sms(destination, msg):
    print("sending SMS message", msg)
    if len(destination) == 10:
        destination = "+1" + destination
    send(destination, msg)
if __name__ == '__main__':
    if len(sys.argv) > 1:
        dest = sys.argv[1]
    else:
        dest = '+15005550006'
    my_callback = Callback(sms_test_callback, metadata=True)
    send_sms(dest, 'Hello World!')
    print("Please send an SMS message now.")
    print("Execution halted until a message is received or 60 seconds have
passed.")
    # acquire the semaphore and wait until a callback occurs
    COND.acquire()
    try:
        COND.wait(60.0)
    except Exception as err:
        print("exception occured while waiting")
        print(err)
    COND.release()
    my_callback.unregister_callback()
```

#### Example script using digidevice sms to send CLI commands

The following example script listens for an incoming SMS message from a specific phone number (2223334444) and then executes the SMS message as a CLI command. If the CLI command being run has output, it will send that output as a response SMS message. If the CLI command being run has no output but ran successfully, the script will instead send an OK response SMS message. Errors in running the CLI will have those error messages sent as a SMS response.

```
#!/usr/bin/python
# Take an incoming SMS message from a specified phone number and run it as
# a CLI command. Send a reponse SMS to the sender before running the command
import os
import threading
import sys
from digidevice import cli
from digidevice.sms import Callback, send
COND = threading.Condition()
allowed_incoming_phone_number = '2223334444'
def sms_test_callback(sms, info):
    if info['content.number'] == allowed_incoming_phone_number:
        print(f"SMS message from {info['content.number']} received")
        print(sms)
        print(info)
        #if sms == "Reboot":
        # send_sms(dest, 'Reboot message received, rebooting device...')
          response = cli.execute("reboot")
        # print (response)
        send_sms(dest, 'Message received (' + sms + '). Performing as CLI
command...')
        response = cli.execute(sms)
        if not response:
            response = 'OK'
        send_sms(dest, 'CLI results: ' + response)
        print (response)
    COND.acquire()
    COND.notify()
    COND.release()
def send_sms(destination, msg):
    print("sending SMS message", msg)
    if len(destination) == 10:
    destination = "+1" + destination
    send(destination, msg)
if __name__ == '__main__':
    if len(sys.argv) > 1:
        dest = sys.argv[1]
    else:
        dest = allowed_incoming_phone_number
    my_callback = Callback(sms_test_callback, metadata=True)
    #send_sms(dest, 'Ready to receive incoming SMS message')
    print("Waiting up to 60 seconds for incoming SMS message")
    # acquire the semaphore and wait until a callback occurs
    COND.acquire()
    try:
        COND.wait(60.0)
    except Exception as err:
        print("exception occured while waiting")
        print(err)
    COND.release()
    my_callback.unregister_callback()
    os.system('rm -f /var/run/sms/scripts/*') # remove all stored SMS messages,
since we've processed them
    print("SMS script finished. Please re-run if you want to check for more
```

```
incoming SMS messages")
  os._exit(0)
```

### Use the Human Interface Device (HID) module

The Python **hid** module provides a programmatic access to a USB Human Interface Device (HID) from within a Python script.

For example, to determine information about a USB-connected keyboard:

 Select a device in Remote Manager that is configured to allow shell access to the admin user, and click **Actions > Open Console**. Alternatively, log into the TX54-PR local command line as a user with shell access.

Depending on your device configuration, you may be presented with an **Access selection menu**. Type **shell** to access the device shell.

2. At the shell prompt, use the **python** command with no parameters to enter an interactive Python session:

```
# python
Python 3.10.1 (main, Mar 30 2023, 23:47:13) [GCC 11.2.0] on linux
Type "help", "copyright", "credits" or "license" for more information.
>>>
```

3. Import the hid module:

```
>>> import hid
>>>
```

4. Use the enumerate() function to return information about the keyboard:

```
>>> hid.enumerate()
```

This returns the following:

```
[{'path': b'/dev/hidraw0', 'vendor_id': 1008, 'product_id': 36, 'serial_
number': '', 'release_number': 768,
'manufacturer_string': 'CHICONY', 'product_string': 'Basic USB Keyboard',
'usage_page': 18432, 'usage': 17481,
'interface_number': 0}]
```

5. Use the **vender\_id** and **product\_id** to return specific information about the keyboard, or to read input from the keyboard:

```
>>>
hid.Device(1008,36).product
```

This returns information about the keyboard:

```
'Basic USB Keyboard'
```

6. To read input from the keyboard:

```
>>>
hid.Device(1008,36).read(64)
```

Which returns:

```
b'\x00\x00,\x00\x00\x00\x00\x00'
```

7. Use Ctrl-D to exit the Python session. You can also exit the session using exit() or quit().

#### Help for the hid module

Get help for the hid module:

- Select a device in Remote Manager that is configured to allow shell access to the admin user, and click **Actions > Open Console**. Alternatively, log into the TX54-PR local command line as a user with shell access.
  - Depending on your device configuration, you may be presented with an **Access selection menu**. Type **shell** to access the device shell.
- 2. At the shell prompt, use the **python** command with no parameters to enter an interactive Python session:

```
# python
Python 3.10.1 (main, Mar 30 2023, 23:47:13) [GCC 11.2.0] on linux
Type "help", "copyright", "credits" or "license" for more information.
>>>
```

3. Import the hid module:

```
>>> import hid
>>>
```

4. Use the help command with hid:

```
>>> help(hid)
Help on package hid:

NAME
    hid

PACKAGE CONTENTS

CLASSES
    _ctypes.Structure(_ctypes._CData)
        DeviceInfo
    builtins.Exception(builtins.BaseException)
        HIDException
    builtins.object
        Device
...
>>>
```

5. Use Ctrl-D to exit the Python session. You can also exit the session using exit() or quit().

## Use Python to access serial ports

You can use the Python **serial** module to access serial ports on your TX54-PR device that are configured to be in Application mode. For example, you can configure USB ports to function serial ports and interact programmatically with those ports. See Configure Application mode for information

about configuring a serial port in Application mode, and see Add a USB serial port for information about configuring USB ports on the device to function as serial ports.

To use Python to access serial ports:

 Select a device in Remote Manager that is configured to allow shell access to the admin user, and click **Actions > Open Console**. Alternatively, log into the TX54-PR local command line as a user with shell access.

Depending on your device configuration, you may be presented with an **Access selection menu**. Type **shell** to access the device shell.

2. Determine the path to the serial port:

```
# ls /dev/serial/
by-id by-path by-usb port1 USB_port1 USB_port2
#
```

3. At the shell prompt, use the **python** command with no parameters to enter an interactive Python session:

```
# python
Python 3.10.1 (main, Mar 30 2023, 23:47:13) [GCC 11.2.0] on linux
Type "help", "copyright", "credits" or "license" for more information.
>>>
```

4. Import the serial module:

```
>>> import serial
>>>
```

5. You can now perform operations on the serial port. For example, to write a message to the serial port:

```
>>> s = serial.Serial("/dev/serial/USB_port1", 115200)
>>> s.write(b"Hello from USB serial port")
26
>>>
```

6. Use Ctrl-D to exit the Python session. You can also exit the session using exit() or quit().

### Use the Paho MQTT python library

Your TX54-PR device includes support for the Paho MQTT python library. MQTT is a lightweight messaging protocol used to communicate with various applications including cloud-based applications such as Amazon Web Services and Microsoft Azure. The following is example code that reads CPU and RAM usage on the device, updates the device firmware, then publishes information about DHCP clients and system information to the MQTT server at 192.168.1.100. The MQTT server IP is configurable.

```
MQTT client example:
- Reporting some device metrics from runt
- Reporting DHCP clients
- Firmware update feature (simple implementation, read TODO in cmd_fwupdate)
```

```
import sys
import time
import paho.mqtt.client as mqtt
import json
from acl import runt, config
from http import HTTPStatus
import urllib.request
import tempfile
import os
from digidevice import cli
POLL_TIME = 60
def cmd_reboot(params):
    print("Rebooting unit...")
    try:
        cli.execute("reboot", 10)
    except:
        print("Failed to run 'reboot' command")
        return HTTPStatus.INTERNAL_SERVER_ERROR
return HTTPStatus.OK
def cmd_fwupdate(params):
    try:
        fw_uri = params["uri"]
        print("Firmware file URI not passed")
        return HTTPStatus.BAD_REQUEST
    print("Request to update firmware with URI: {}".format(fw_uri))
        fd, fname = tempfile.mkstemp()
        os.close(fd)
        try:
            urllib.request.urlretrieve(fw_uri, fname)
        except:
            print("Failed to download FW file from URI {}".format(fw_uri))
            return HTTPStatus.NOT_FOUND
        try:
            ret = cli.execute("system firmware update file " + fname, 60)
        except:
            print("Failed to run firmware update command")
            return HTTPStatus.INTERNAL_SERVER_ERROR
        if not "Firmware update completed" in ret:
            print("Failed to update firmware")
            return HTTPStatus.INTERNAL_SERVER_ERROR
    finally:
        os.remove(fname)
    print("Firmware update finished")
    return HTTPStatus.OK
CMD_HANDLERS = {
    "reboot": cmd_reboot,
    "fw-update": cmd_fwupdate
```

```
}
def send_cmd_reply(client, cmd_path, cid, cmd, status):
    if not status or not cid:
        return
    if cmd_path.startswith(PREFIX_CMD):
        path = cmd_path[len(PREFIX_CMD):]
    else:
        print("Invalid command path ({}), cannot send reply".format(cmd_path))
        return
    reply = {
        "cmd": cmd,
        "status": status
    }
    client.publish(PREFIX_RSP + path + "/" + cid, json.dumps(reply, separators=
(',',':')))
def on_connect(client, userdata, flags, rc):
    print("Connected to MQTT server")
    client.subscribe(PREFIX_CMD + "/system")
def on_message(client, userdata, msg):
    """ Supporting only a single topic for now, no need for filters
    Expects the following message format:
        "cid": "<client-id>",
        "cmd": "<command>",
        "params": {
           <optional_parameters>
        }
    }
    Supported commands:
    - "fw-update"
        params:
            - "uri": "<firmware_file_URL>"
    - "reboot"
        params:
    .....
    try:
        m = json.loads(msg.payload)
        cid = m["cid"]
        cmd = m["cmd"]
        try:
            payload = m["params"]
        except:
            payload = None
    except:
        print("Invalid command format: {}".format(msg.payload))
        if not cid:
            # Return if client-ID not passed
            return None
        send_cmd_reply(client, msg.topic, cid, cmd, HTTPStatus.BAD_REQUEST)
    try:
```

```
status = CMD_HANDLERS[cmd](payload)
    except:
        print("Invalid command: {}".format(cmd))
        status = HTTPStatus.NOT_IMPLEMENTED
    send_cmd_reply(client, msg.topic, cid, cmd, status)
def publish_dhcp_leases():
    leases = []
    try:
        with open('/etc/config/dhcp.leases', 'r') as f:
            for line in f:
                elems = line.split()
                if len(elems) != 5:
                    continue
                leases.append({"mac": elems[1], "ip": elems[2], "host": elems
[3]})
        if leases:
            client.publish(PREFIX_EVENT + "/leases", json.dumps(leases,
separators=(',',':')))
    except:
        print("Failed to open DHCP leases file")
def publish_system():
    avg1, avg5, avg15 = runt.get("system.load_avg").split(', ')
    ram_used = runt.get("system.ram.per")
    disk_opt = runt.get("system.disk./opt.per")
    disk_config = runt.get("system.disk./etc/config.per")
    msg = json.dumps({
        "load_avg": {
            "1min": avg1,
            "5min": avg5,
            "15min": avg15
        "/opt": disk_opt,
            "/etc/config:": disk_config,
            "ram": ram_used
        }
    })
    client.publish(PREFIX_EVENT + "/system", json.dumps(msg))
runt.start()
serial = runt.get("system.serial")
PREFIX = "router/" + serial
PREFIX_EVENT = "event/" + PREFIX
PREFIX_CMD = "cmd/" + PREFIX
PREFIX_RSP = "rsp/" + PREFIX
client = mqtt.Client()
client.on_connect = on_connect
client.on_message = on_message
try:
    client.connect("192.168.1.100", 1883, 60)
    client.loop_start()
```

```
except:
    print("Failed to connect to MQTT server")
    sys.exit(1)

while True:
    publish_dhcp_leases()
    publish_system()
    time.sleep(POLL_TIME)
```

# Set up the TX54-PR to automatically run your applications

This section contains the following topics:

- Configure scripts to run automatically
- Show script information
- Stop a script that is currently running

# Configure scripts to run automatically

You can configure a script or a python application to run automatically when the system restarts, at specific intervals, or at a specified time. By default, scripts execute in a "sandbox," which restricts access to the file system and available commands that can be used by the script.

#### Required configuration items

- Upload or create the script. The script must be uploaded to /etc/config/scripts or a subdirectory.
- Enable the script.
- Select whether the script should run:
  - When the device boots.
  - · At a specified time.
  - · At a specified interval.
  - · During system maintenance.

#### Additional configuration items

- If the script is a Python application, include the full path to the script.
- A label used to identify the script.
- The action to take if the script finishes. The actions that can be taken are:
  - None.
  - · Restart the script.
  - · Reboot the device.
- Whether to write the script output and errors to the system log.
- If the script is set to run at a specified interval, whether another instance of the script should be run at the specified interval if the previous instance is still running.
- The memory available to be used by the script.
- Whether the script should run one time only.

### Task one: Upload the application

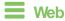

Log into the TX54-PR WebUI as a user with full Admin access rights.

1. On the menu, click System. Under Administration, click File System.

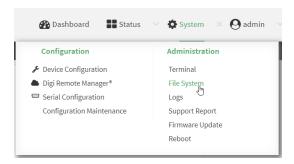

#### The File System page appears.

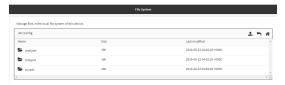

- 2. Highlight the **scripts** directory and click **t**o open the directory.
- 3. Click **1** (upload).
- 4. Browse to the location of the script on your local machine. Select the file and click **Open** to upload the file.

The uploaded file is uploaded to the /etc/config/scripts directory.

# Command line

- Select the device in Remote Manager and click Actions > Open Console, or log into the TX54-PR local command line as a user with full Admin access rights.
  - Depending on your device configuration, you may be presented with an **Access selection menu**. Type **admin** to access the Admin CLI.
- 2. At the command line, use the scp command to upload the Python application script to the TX54-PR device:
  - > scp host hostname-or-ip user username remote remote-path local local-path to local

#### where:

- hostname-or-ip is the hostname or IP address of the remote host.
- username is the name of the user on the remote host.
- remote-path is the path and filename of the file on the remote host that will be copied

to the TX54-PR device.

local-path is the location on the TX54-PR device where the copied file will be placed.

#### For example:

To upload a script from a remote host with an IP address of 192.168.4.1 to the /etc/config/scripts directory on the TX54-PR device, issue the following command:

3. Type exit to exit the Admin CLI.

Depending on your device configuration, you may be presented with an **Access selection menu**. Type **quit** to disconnect from the device.

Note You can also create scripts by using the vi command when logged in with shell access.

### Task two: Configure the application to run automatically

**Note** This feature does not provide syntax or error checking. Certain commands can render the device inoperable. Use with care.

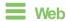

- 1. Log into Digi Remote Manager, or log into the local Web UI as a user with full Admin access rights.
- 2. Access the device configuration:

#### Remote Manager:

- Locate your device as described in Use Digi Remote Manager to view and manage your device.
- b. Click the Device ID.
- c. Click Settings.
- d. Click to expand Config.

#### Local Web UI:

a. On the menu, click **System**. Under **Configuration**, click **Device Configuration**.

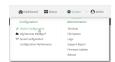

The Configuration window is displayed.

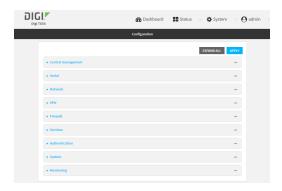

- 3. Click System > Scheduled tasks > Custom scripts.

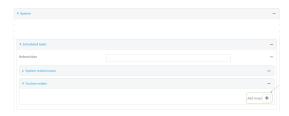

The script configuration window is displayed.

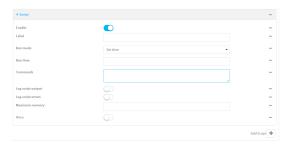

Custom scripts are enabled by default. To disable, toggle off **Enable** to toggle off.

- 5. (Optional) For **Label**, provide a label for the script.
- 6. For Run mode, select the mode that will be used to run the script. Available options are:
  - On boot: The script will run once each time the device boots.
    - If **On boot** is selected, select the action that will be taken when the script completes in **Exit action**. Available options are:
      - None: Action taken when the script exits.
      - Restart script: Runs the script repeatedly.
      - Reboot: The device will reboot when the script completes.
  - Interval: The script will start running at the specified interval, within 30 seconds after the configuration change is saved.
    - If Interval is selected, in Interval, type the interval.

Allowed values are any number of weeks, days, hours, minutes, or seconds, and take the format *number*{w|d|h|m|s}.

For example, to set Interval to ten minutes, enter 10m or 600s.

- Click to enable Run single to run only a single instance of the script at a time.
   If Run single is not enabled, a new instance of the script will be started at every interval, regardless of whether the script is still running from a previous interval.
- Set time: Runs the script at a specified time of the day.
  - If Set Time is selected, specify the time that the script should run in Run time, using the format HH.MM.
- During system maintenance: The script will run during the system maintenance time window.
- 7. For **Commands**, type the commands that will execute the script.
  - If a Python script is being used, include the full path to the Python script. For example:

```
python /etc/config/scripts/test.py
```

- If the script begins with #!, then the script will be invoked in the location specified by the path for the script command. Otherwise, the default shell will be used (equivalent to #!/bin/sh).
- 8. Script logging options:
  - a. Click to enable Log script output to log the script's output to the system log.
  - b. Click to enable Log script errors to log script errors to the system log.
     If neither option is selected, only the script's exit code is written to the system log.
- 9. For **Maximum memory**, enter the maximum amount of memory available to be used by the script and its subprocesses, using the format *number*{b|bytes|KB|k|MB|MB|M|GB|G|TB|T}.
- 10. Sandbox is enabled by default, which restricts access to the file system and available commands that can be used by the script. This option protects the script from accidentally destroying the system it is running on.
- 11. Click to enable **Once** to configure the script to run only once at the specified time.

If **Once** is enabled, rebooting the device will cause the script to not run again. The only way to re-run the script is to:

- Remove the script from the device and add it again.
- Make a change to the script.
- Uncheck Once.
- 12. Click **Apply** to save the configuration and apply the change.

#### Command line

- Select the device in Remote Manager and click Actions > Open Console, or log into the TX54-PR local command line as a user with full Admin access rights.
  - Depending on your device configuration, you may be presented with an **Access selection menu**. Type **admin** to access the Admin CLI.
- 2. At the command line, type **config** to enter configuration mode:

| > | config   |  |
|---|----------|--|
| ( | config)> |  |

3. Add a script:

```
(config)> add system schedule script end
(config system schedule script 0)>
```

Scheduled scripts are enabled by default. To disable:

```
(config system schedule script 0)> enable false
(config system schedule script 0)>
```

4. (Optional) Provide a label for the script.

```
(config system schedule script 0)> label value
(config system schedule script 0)>
```

where value is any string. if spaces are used, enclose value within double quotes.

5. Set the mode that will be used to run the script:

```
(config system schedule script 0)> when mode
(config system schedule script 0)>
```

where mode is one of the following:

- boot: The script will run once each time the device boots.
  - If **boot** is selected, set the action that will be taken when the script completes:

```
(config system schedule script 0)> exit_action action
(config system schedule script 0)>
```

where action is one of the following:

- o none: Action taken when the script exits.
- o restart: Runs the script repeatedly.
- reboot: The device will reboot when the script completes.
- interval: The script will start running at the specified interval, within 30 seconds after the configuration change is saved. If interval is selected:
  - · Set the interval:

```
(config system schedule script 0)> on_interval value
(config system schedule script 0)>
```

where *value* is any number of weeks, days, hours, minutes, or seconds, and takes the format *number*{w|d|h|m|s}.

For example, to set **on\_interval** to ten minutes, enter either **10m** or **600s**:

```
(config system schedule script 0)> on_interval 600s
(config system schedule script 0)>
```

(Optional) Configure the script to run only a single instance at a time:

```
(config system schedule script 0)> once true
(config system schedule script 0)>
```

If **once** is set to **false**, a new instance of the script will be started at every interval, regardless of whether the script is still running from a previous interval.

- set\_time: Runs the script at a specified time of the day.
  - If **set\_time** is set, set the time that the script should run, using the format *HH.MM*.

```
(config system schedule script 0)> run_time HH:MM
(config system schedule script 0)>
```

- maintenance\_time: The script will run during the system maintenance time window.
- 6. Set the commands that will execute the script:

```
(config system schedule script 0)> commands filename
(config system schedule script 0)>
```

where *filename* is the path and filename of the script, and any related command line information.

If a Python script is being used, include the full path to the Python script and enclose in quotation marks. For example:

```
(config system schedule script 0)> commands python
"/etc/config/scripts/test.py"
(config system schedule script 0)>
```

- If the script begins with #!, then the script will be invoked in the location specified by the path for the script command. Otherwise, the default shell will be used (equivalent to #!/bin/sh).
- 7. Script logging options:
  - To log the script's output to the system log:

```
(config system schedule script 0)> syslog_stdout true
(config system schedule script 0)>
```

To log script errors to the system log:

```
(config system schedule script 0)> syslog_stderr true
(config system schedule script 0)>
```

If **syslog\_stdout** and **syslog\_stderr** are not enabled, only the script's exit code is written to the system log.

8. Set the maximum amount of memory available to be used by the script and its subprocesses:

```
(config system schedule script 0)> max_memory value
(config system schedule script 0)>
```

where value uses the syntax number(b|bytes|KB|k|MB|MB|M|GB|G|TB|T).

9. To run the script only once at the specified time:

```
(config system schedule script 0)> once true
(config system schedule script 0)>
```

If **once** is enabled, rebooting the device will cause the script to run again. The only way to rerun the script is to:

- Remove the script from the device and add it again.
- Make a change to the script.
- Disable once.
- 10. **Sandbox** is enabled by default. This option protects the script from accidentally destroying the system it is running on.

```
(config system schedule script 0)> sandbox true
(config system schedule script 0)>
```

11. Save the configuration and apply the change

```
(config)> save
Configuration saved.
>
```

12. Type exit to exit the Admin CLI.

Depending on your device configuration, you may be presented with an **Access selection menu**. Type **quit** to disconnect from the device.

## Show script information

You can view status and statistics about location information from either the WebUI or the command line.

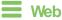

Log into the TX54-PR WebUI as a user with full Admin access rights.

1. At the **Status** page, click **Scripts**.

The **Scripts** page displays:

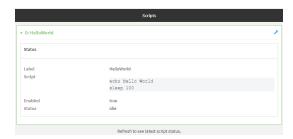

## Command line

 Select the device in Remote Manager and click Actions > Open Console, or log into the TX54-PR local command line as a user with full Admin access rights.

Depending on your device configuration, you may be presented with an **Access selection menu**. Type **admin** to access the Admin CLI.

2. Use the show scripts command at the system prompt:

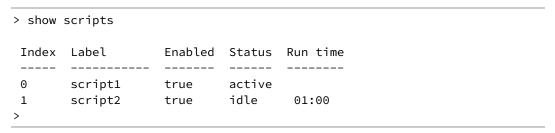

3. Type exit to exit the Admin CLI.

Depending on your device configuration, you may be presented with an **Access selection menu**. Type **quit** to disconnect from the device.

## Stop a script that is currently running

You can stop a script that is currently running.

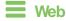

Log into the TX54-PR WebUI as a user with full Admin access rights.

At the Status page, click Scripts.
 The Scripts page displays:

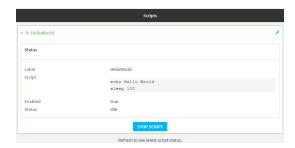

2. For scripts that are currently running, click **Stop Script** to stop the script.

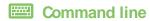

1. Select the device in Remote Manager and click **Actions > Open Console**, or log into the TX54-PR local command line as a user with full Admin access rights.

Depending on your device configuration, you may be presented with an **Access selection menu**. Type **admin** to access the Admin CLI.

2. Determine the name of scripts that are currently running:

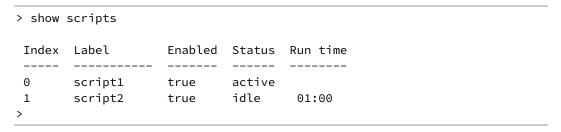

Scripts that are currently running have the status of active.

3. Stop the appropriate script:

```
)> system script stop script1
>
```

4. Save the configuration and apply the change

```
(config)> save
Configuration saved.
>
```

5. Type **exit** to exit the Admin CLI.

Depending on your device configuration, you may be presented with an **Access selection menu**. Type **quit** to disconnect from the device.

# Start an interactive Python session

Use the **python** command without specifying any parameters to start an interactive Python session. The Python session operates interactively using REPL (Read Evaluate Print Loop) to allow you to write Python code on the command line.

**Note** The Python interactive session is not available from the Admin CLI. You must access the device shell in order to run Python applications from the command line. See Authentication groups for information about configuring authentication groups that include shell access.

 Select a device in Remote Manager that is configured to allow shell access to the admin user, and click **Actions > Open Console**. Alternatively, log into the TX54-PR local command line as a user with shell access.

Depending on your device configuration, you may be presented with an **Access selection menu**. Type **shell** to access the device shell.

At the shell prompt, use the **python** command with no parameters to enter an interactive Python session:

```
# python
Python 3.10.1 (main, Mar 30 2023, 23:47:13) [GCC 11.2.0] on linux
Type "help", "copyright", "credits" or "license" for more information.
>>>
```

3. Type Python commands at the Python prompt. For example, to view help for the digidevice module, type:

```
>>> help("digidevice")
Help on package digidevice:

NAME
    digidevice - Digi device python extensions

DESCRIPTION
    This module includes various extensions that allow Python
```

to interact with additional features offered by the device.

4. Use Ctrl-D to exit the Python session. You can also exit the session using exit() or quit().

# Run a Python application at the shell prompt

Python applications can be run from a file at the shell prompt. The Python application will run until it completes, displaying output and prompting for additional user input if needed. To interrupt the application, enter **CTRL-C**.

**Note** Python applications cannot be run from the Admin CLI. You must access the device shell in order to run Python applications from the command line. See Authentication groups for information about configuring authentication groups that include shell access.

1. Upload the Python application to the TX54-PR device:

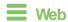

Log into the TX54-PR WebUI as a user with full Admin access rights.

a. On the menu, click System. Under Administration, click File System.

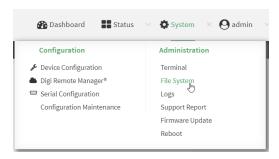

#### The File System page appears.

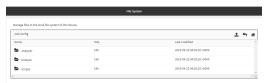

- c. Click **1** (upload).
- d. Browse to the location of the script on your local machine. Select the file and click **Open** to upload the file.

The uploaded file is uploaded to the **/etc/config/scripts** directory.

# **Command line**

a. Select the device in Remote Manager and click **Actions** > **Open Console**, or log into the TX54-PR local command line as a user with full Admin access rights.

Depending on your device configuration, you may be presented with an **Access selection menu**. Type **admin** to access the Admin CLI.

b. At the command line, use the scp command to upload the Python application script to the TX54-PR device:

```
> scp host hostname-or-ip user username remote remote-path local
local-path to local
```

#### where:

- hostname-or-ip is the hostname or IP address of the remote host.
- username is the name of the user on the remote host.
- remote-path is the path and filename of the file on the remote host that will be copied to the TX54-PR device.
- local-path is the location on the TX54-PR device where the copied file will be placed.

#### For example:

To upload a script from a remote host with an IP address of 192.168.4.1 to the /etc/config/scripts directory on the TX54-PR device, issue the following command:

c. Type exit to exit the Admin CLI.

Depending on your device configuration, you may be presented with an **Access selection menu**. Type **quit** to disconnect from the device.

Note You can also create scripts by using the vi command when logged in with shell access.

- 2. Select a device in Remote Manager that is configured to allow shell access to the admin user, and click **Actions > Open Console**. Alternatively, log into the TX54-PR local command line as a user with shell access.
  - Depending on your device configuration, you may be presented with an **Access selection menu**. Type **shell** to access the device shell.
- 3. Use the **python** command to run the Python application. In the following example, the Python application, **test.py**, takes 3 parameters: **120**, **ports** and **storage**:

```
# python /etc/config/scripts/test.py 120 ports storage
```

# Configure scripts to run manually

You can configure an scripts to be manually run.

### Required configuration items

- Upload or create the script.
- Enable the script.
- Set the script to run manually.

### Additional configuration items

- A label used to identify the script.
- The arguments for the script.
- Whether to write the script output and errors to the system log.
- The memory available to be used by the script.
- Whether the script should run one time only.

## Task one: Upload the application

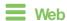

Log into the TX54-PR WebUI as a user with full Admin access rights.

1. On the menu, click **System**. Under **Administration**, click **File System**.

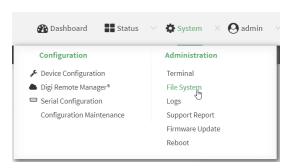

#### The File System page appears.

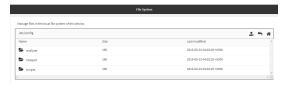

- 2. Highlight the **scripts** directory and click → to open the directory.
- Gick (upload).
- 4. Browse to the location of the script on your local machine. Select the file and click **Open** to upload the file.

The uploaded file is uploaded to the /etc/config/scripts directory.

Command line

- Select the device in Remote Manager and click Actions > Open Console, or log into the TX54-PR local command line as a user with full Admin access rights.
  - Depending on your device configuration, you may be presented with an **Access selection menu**. Type **admin** to access the Admin CLI.
- 2. At the command line, use the scp command to upload the Python application script to the TX54-PR device:

```
> scp host hostname-or-ip user username remote remote-path local local-
path to local
```

#### where:

- hostname-or-ip is the hostname or IP address of the remote host.
- username is the name of the user on the remote host.
- remote-path is the path and filename of the file on the remote host that will be copied to the TX54-PR device.
- local-path is the location on the TX54-PR device where the copied file will be placed.

#### For example:

To upload a script from a remote host with an IP address of 192.168.4.1 to the /etc/config/scripts directory on the TX54-PR device, issue the following command:

3. Type exit to exit the Admin CLI.

Depending on your device configuration, you may be presented with an **Access selection menu**. Type **quit** to disconnect from the device.

Note You can also create scripts by using the vi command when logged in with shell access.

# Task two: Configure the application to run automatically

**Note** This feature does not provide syntax or error checking. Certain commands can render the device inoperable. Use with care.

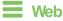

- Log into Digi Remote Manager, or log into the local Web UI as a user with full Admin access rights.
- 2. Access the device configuration:

#### Remote Manager:

 Locate your device as described in Use Digi Remote Manager to view and manage your device.

- b. Click the Device ID.
- c. Click Settings.
- d. Click to expand Config.

#### Local Web UI:

a. On the menu, click **System**. Under **Configuration**, click **Device Configuration**.

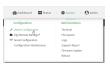

The **Configuration** window is displayed.

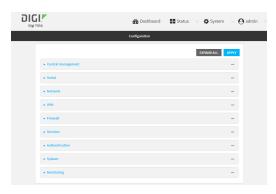

- 3. Click System > Scheduled tasks > Custom scripts.
- 4. For **Add Script**, click **+**.

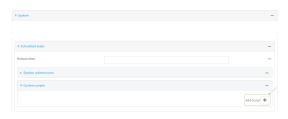

The script configuration window is displayed.

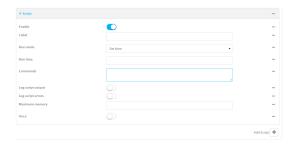

Custom scripts are enabled by default. To disable, toggle off **Enable** to toggle off.

- 5. (Optional) For **Label**, provide a label for the script.
- 6. For Run mode, select Manual.
- 7. For **Commands**, type the commands that will execute the script.

If a Python script is being used, include the full path to the Python script. For example:

```
python /etc/config/scripts/test.py
```

- If the script begins with #!, then the script will be invoked in the location specified by the path for the script command. Otherwise, the default shell will be used (equivalent to #!/bin/sh).
- 8. Script logging options:
  - a. Click to enable **Log script output** to log the script's output to the system log.
  - b. Click to enable **Log script errors** to log script errors to the system log.

If neither option is selected, only the script's exit code is written to the system log.

- 9. For **Maximum memory**, enter the maximum amount of memory available to be used by the script and its subprocesses, using the format *number*{**b**|**bytes**|**KB**|**k**|**MB**|**M**|**GB**|**G**|**TB**|**T**}.
- 10. Sandbox is enabled by default, which restricts access to the file system and available commands that can be used by the script. This option protects the script from accidentally destroying the system it is running on.
- 11. Click to enable **Once** to configure the script to run only once at the specified time.

If **Once** is enabled, rebooting the device will cause the script to not run again. The only way to re-run the script is to:

- Remove the script from the device and add it again.
- Make a change to the script.
- Uncheck Once.
- 12. Click **Apply** to save the configuration and apply the change.

### Command line

 Select the device in Remote Manager and click Actions > Open Console, or log into the TX54-PR local command line as a user with full Admin access rights.

Depending on your device configuration, you may be presented with an **Access selection menu**. Type **admin** to access the Admin CLI.

2. At the command line, type **config** to enter configuration mode:

```
> config
(config)>
```

3. Add a script:

```
(config)> add system schedule script end
(config system schedule script 0)>
```

Scheduled scripts are enabled by default. To disable:

```
(config system schedule script 0)> enable false
(config system schedule script 0)>
```

4. (Optional) Provide a label for the script.

```
(config system schedule script 0)> label value
(config system schedule script 0)>
```

where value is any string. if spaces are used, enclose value within double quotes.

5. Set the run mode to manual:

```
(config system schedule script 0)> when manual
(config system schedule script 0)>
```

6. Set the commands that will execute the script:

```
(config system schedule script 0)> commands filename
(config system schedule script 0)>
```

where *filename* is the path and filename of the script, and any related command line information.

If a Python script is being used, include the full path to the Python script and enclose in quotation marks. For example:

```
(config system schedule script 0)> commands python
"/etc/config/scripts/test.py"
(config system schedule script 0)>
```

- If the script begins with #!, then the script will be invoked in the location specified by the path for the script command. Otherwise, the default shell will be used (equivalent to #!/bin/sh).
- 7. Script logging options:
  - To log the script's output to the system log:

```
(config system schedule script 0)> syslog_stdout true
(config system schedule script 0)>
```

To log script errors to the system log:

```
(config system schedule script 0)> syslog_stderr true
(config system schedule script 0)>
```

If **syslog\_stdout** and **syslog\_stderr** are not enabled, only the script's exit code is written to the system log.

8. Set the maximum amount of memory available to be used by the script and its subprocesses:

```
(config system schedule script 0)> max_memory value
(config system schedule script 0)>
```

where value uses the syntax number(b|bytes|KB|k|MB|MB|M|GB|G|TB|T).

9. To run the script only once at the specified time:

```
(config system schedule script 0)> once true
(config system schedule script 0)>
```

Applications Start a manual script

If **once** is enabled, rebooting the device will cause the script to run again. The only way to rerun the script is to:

- Remove the script from the device and add it again.
- Make a change to the script.
- Disable once.
- 10. **Sandbox** is enabled by default. This option protects the script from accidentally destroying the system it is running on.

```
(config system schedule script 0)> sandbox true
(config system schedule script 0)>
```

11. Save the configuration and apply the change

```
(config)> save
Configuration saved.
>
```

12. Type exit to exit the Admin CLI.

Depending on your device configuration, you may be presented with an **Access selection menu**. Type **quit** to disconnect from the device.

# Start a manual script

You can start a script that is enabled and configured to have a run mode of Manual.

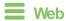

Log into the TX54-PR WebUI as a user with full Admin access rights.

1. At the Status page, click Scripts.

The Scripts page displays:

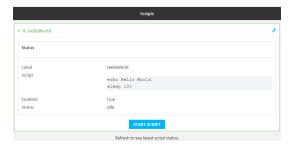

2. For scripts that are enabled and configured to have a run mode of **Manual**, click **Start Script** to start the script.

## **Command line**

 Select the device in Remote Manager and click Actions > Open Console, or log into the TX54-PR local command line as a user with full Admin access rights. Applications Start a manual script

Depending on your device configuration, you may be presented with an **Access selection menu**. Type **admin** to access the Admin CLI.

2. Determine the name of scripts that are currently running:

3. Start the script:

```
)> system script start script1
>
```

4. Save the configuration and apply the change

```
(config)> save
Configuration saved.
>
```

5. Type exit to exit the Admin CLI.

Depending on your device configuration, you may be presented with an **Access selection menu**. Type **quit** to disconnect from the device.

## User authentication

This chapter contains the following topics:

| TX54-PR user authentication                                     | 902 |
|-----------------------------------------------------------------|-----|
| User authentication methods                                     |     |
| Authentication groups                                           | 910 |
| Local users                                                     |     |
| Terminal Access Controller Access-Control System Plus (TACACS+) | 935 |
| Remote Authentication Dial-In User Service (RADIUS)             |     |
| LDAP                                                            |     |
| Configure serial authentication                                 | 955 |
| Disable shell access                                            |     |
| Set the idle timeout for TX54-PR users                          |     |
| Example user configuration                                      |     |

### TX54-PR user authentication

User authentication on the TX54-PR has the following features and default configuration:

| Feature      | Description                                                                                                    | Default configuration                                                                                                    |
|--------------|----------------------------------------------------------------------------------------------------|----------------------------------------------------------------------------------------------------|
| Idle timeout | Determines how long a user session can be idle before the system automatically disconnects.                                                                                        | ■ 10 minutes                                                                                                    |
| Allow shell  | If disabled, prevents all authentication prohibits access to the shell prompt for all authentication groups. This does not prevent access to the Admin CLI.                        | ■ Enabled                                                                                                    |
|              | Note If shell access is disabled, re-enabling it will erase the device's configuration and perform a factory reset.                                                                |                                                                                                    |
| Methods      | Determines how users are authenticated for access: local users, TACACS+, or RADIUS.                                                                                                | ■ local users                                                                                                    |
| Groups       | Associates access permissions for a group. You can modify the released groups and create additional groups as needed for your site. A user can be assigned to more than one group. | <ul> <li>admin:         Provides the logged-in user with administrative and shell access.     </li> <li>serial: Provides the logged-in user with access to serial ports.</li> </ul> |
| Users        | Defines local users for the TX54-PR                                                                                                    | <ul> <li>admin: Belongs<br/>to both the<br/>admin and<br/>serial groups.</li> </ul>                                                                                                 |
| TACACS+      | Configures support for TACACS+ (Terminal Access Controller Access-Control System Plus) servers and users.                                                                          | ■ Not configured                                                                                                    |
| RADIUS       | Configures support for RADIUS (Remote Authentication Dial-<br>In User Service) servers and users.                                                                                  | <ul><li>Not configured</li></ul>                                                                                                    |
| LDAP         | Configures support for LDAP (Lightweight Directory Access Protocol) servers and users.                                                                                             | <ul><li>Not configured</li></ul>                                                                                                    |
| Serial       | Configures authentication for serial TCP and autoconnect services.                                                                                                    | <ul><li>Not configured</li></ul>                                                                                                    |

### User authentication methods

Authentication methods determine how users of the TX54-PR device are authenticated. Available authentication methods are:

- Local users: User are authenticated on the local device.
- RADIUS: Users authenticated by using a remote RADIUS server for authentication.

  See Remote Authentication Dial-In User Service (RADIUS) for information about configuring RADIUS authentication.
- TACACS+: Users authenticated by using a remote TACACS+ server for authentication.

  See Terminal Access Controller Access-Control System Plus (TACACS+) for information about configuring TACACS+ authentication.
- LDAP: Users authenticated by using a remote LDAP server for authentication. See LDAP for information about configuring LDAP authentication.

### Add a new authentication method

### Required configuration items

■ The types of authentication method to be used:

To add an authentication method:

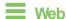

- 1. Log into Digi Remote Manager, or log into the local Web UI as a user with full Admin access rights.
- 2. Access the device configuration:

### Remote Manager:

- a. Locate your device as described in Use Digi Remote Manager to view and manage your device.
- b. Click the Device ID.
- c. Click Settings.
- d. Click to expand Config.

#### Local Web UI:

a. On the menu, click System. Under Configuration, click Device Configuration.

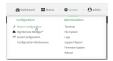

The Configuration window is displayed.

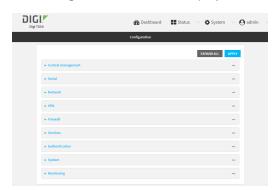

3. Click Authentication > Methods.

4. For Add Method, click +.

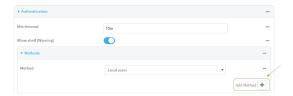

5. Select the appropriate authentication type for the new method from the **Method** drop-down.

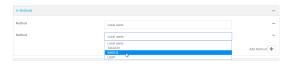

**Note** Authentication methods are attempted in the order they are listed until the first successful authentication result is returned. See Rearrange the position of authentication methods for information about how to reorder the authentication methods.

- 6. Repeat these steps to add additional methods.
- 7. Click **Apply** to save the configuration and apply the change.

### **Command line**

Authentication methods are attempted in the order they are listed until the first successful authentication result is returned. This procedure describes how to add methods to various places in the list.

- 1. Select the device in Remote Manager and click **Actions > Open Console**, or log into the TX54-PR local command line as a user with full Admin access rights.
  - Depending on your device configuration, you may be presented with an **Access selection menu**. Type **admin** to access the Admin CLI.
- 2. At the command line, type **config** to enter configuration mode:

```
> config
(config)>
```

- 3. Add the new authentication method to the appropriate location in the list:
  - To determine the current list of authentication methods:
    - a. Select the device in Remote Manager and click Actions > Open Console, or log into the TX54-PR local command line as a user with full Admin access rights.
      - Depending on your device configuration, you may be presented with an **Access selection menu**. Type **admin** to access the Admin CLI.
    - b. At the command line, type **config** to enter configuration mode:
      - > config
        (config)>
    - c. Use the **show auth method** command to display the current authentication methods configuration:

```
(config)> show auth method
0 local
(config)>
```

To add the new authentication method to the beginning of the list, use the index value of 0 to indicate that it should be added as the first method:

```
(config)> add auth method 0 auth_type
(config)>
```

where auth\_type is one of local, radius, tacacs+, or ldap.

To add the new authentication method to the end of the list, use the index keyword end:

```
(config)> add auth method end auth_type
(config)>
```

where auth\_type is one of local, radius, tacacs+, or ldap.

■ To add the new authentication in another location in the list, use an index value to indicate the appropriate position. For example:

```
(config)> add auth method 1 auth_type
(config)>
```

where auth\_type is one of local, radius, tacacs+, or ldap.

- You can also use the move command to rearrange existing methods. See Rearrange the position of authentication methods for information about how to reorder the authentication methods.
- 4. Save the configuration and apply the change

```
(config)> save
Configuration saved.
>
```

5. Type exit to exit the Admin CLI.

Depending on your device configuration, you may be presented with an **Access selection menu**. Type **quit** to disconnect from the device.

### Delete an authentication method

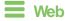

- Log into Digi Remote Manager, or log into the local Web UI as a user with full Admin access rights.
- 2. Access the device configuration:

Remote Manager:

- a. Locate your device as described in Use Digi Remote Manager to view and manage your device.
- b. Click the Device ID.
- c. Click Settings.
- d. Click to expand Config.

### Local Web UI:

a. On the menu, click System. Under Configuration, click Device Configuration.

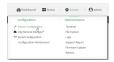

The **Configuration** window is displayed.

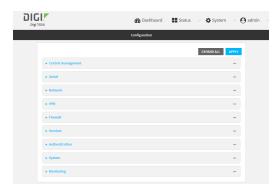

- 3. Click Authentication > Methods.
- 4. Click the menu icon (...) next to the method and select **Delete**.

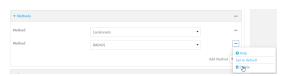

5. Click **Apply** to save the configuration and apply the change.

### **Command line**

- Select the device in Remote Manager and click Actions > Open Console, or log into the TX54-PR local command line as a user with full Admin access rights.
  - Depending on your device configuration, you may be presented with an **Access selection menu**. Type **admin** to access the Admin CLI.
- 2. At the command line, type **config** to enter configuration mode:
  - > config
    (config)>
- 3. Use the **show auth method** command to determine the index number of the authentication method to be deleted:

```
(config)> show auth method
0 local
1 radius
2 tacacs+
(config)>
```

4. Delete the appropriate authentication method:

```
(config) > del auth method n
```

Where *n* is index number of the authentication method to be deleted. For example, to delete the TACACS+ authentication method as displayed by the example **show** command, above:

```
(config)> del auth method 2
```

5. Save the configuration and apply the change

```
(config)> save
Configuration saved.
>
```

6. Type exit to exit the Admin CLI.

Depending on your device configuration, you may be presented with an **Access selection menu**. Type **quit** to disconnect from the device.

### Rearrange the position of authentication methods

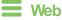

Authentication methods are reordered by changing the method type in the **Method** drop-down for each authentication method to match the appropriate order.

For example, the following configuration has **Local users** as the first method, and **RADIUS** as the second.

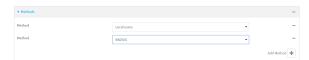

To reorder these so that **RADIUS** is first and **Local users** is second:

- Log into Digi Remote Manager, or log into the local Web UI as a user with full Admin access rights.
- 2. Access the device configuration:

Remote Manager:

- Locate your device as described in Use Digi Remote Manager to view and manage your device.
- b. Click the Device ID.
- c. Click Settings.
- d. Click to expand Config.

#### Local Web UI:

a. On the menu, click System. Under Configuration, click Device Configuration.

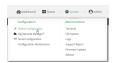

The Configuration window is displayed.

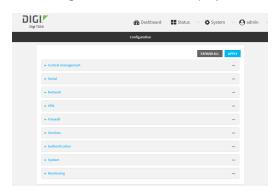

- 3. Click to expand the first Method.
- 4. In the Method drop-down, select RADIUS.

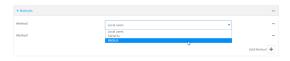

- 5. Click to expand the second Method.
- 6. In the Method drop-down, select Local users.

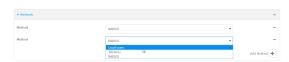

7. Click Apply to save the configuration and apply the change.

### Command line

- Select the device in Remote Manager and click Actions > Open Console, or log into the TX54-PR local command line as a user with full Admin access rights.
  - Depending on your device configuration, you may be presented with an **Access selection menu**. Type **admin** to access the Admin CLI.
- 2. At the command line, type **config** to enter configuration mode:
  - > config
    (config)>

User authentication Authentication groups

3. Use the **show** command to display current configuration:

```
(config)> show auth method
0 local
1 radius
(config)>
```

4. Use the **move** command to rearrange the methods:

```
(config)> move auth method 1 0
(config)>
```

5. Use the **show** command again to verify the change:

```
(config)> show auth method
0 radius
1 local
(config)>
```

6. Save the configuration and apply the change

```
(config)> save
Configuration saved.
>
```

7. Type exit to exit the Admin CLI.

Depending on your device configuration, you may be presented with an **Access selection menu**. Type **quit** to disconnect from the device.

### **Authentication groups**

Authentication groups are used to assign access rights to TX54-PR users. Three types of access rights can be assigned:

- Admin access: Users with Admin access can be configured to have either:
  - The ability to manage the TX54-PR device by using the WebUI or the Admin CLI.
  - Read-only access to the WebUI and Admin CLI.
- **Shell access**: Users with Shell access have the ability to access the shell when logging into the TX54-PR via ssh or the serial console.

Shell access is not available if the **Allow shell** parameter has been disabled. See Disable shell access for more information about the **Allow shell** parameter.

 Serial access: Users with Serial access have the ability to log into the TX54-PR device by using the serial console.

### Preconfigured authentication groups

The TX54-PR device has two preconfigured authentication groups:

- The admin group is configured by default to have full Admin access.
- The **serial** group is configured by default to have **Serial access**.

The preconfigured authentication groups cannot be deleted, but the access rights defined for the group are configurable.

### This section contains the following topics:

| Change the access rights for a predefined group | 9  | 12 |
|-------------------------------------------------|----|----|
| Add an authentication group                     | .9 | 14 |
| Delete an authentication group                  |    |    |

### Change the access rights for a predefined group

By default, two authentication groups are predefined: **admin** and **serial**. To change the access rights of the predefined groups:

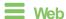

- 1. Log into Digi Remote Manager, or log into the local Web UI as a user with full Admin access rights.
- 2. Access the device configuration:

#### Remote Manager:

- a. Locate your device as described in Use Digi Remote Manager to view and manage your device.
- b. Click the Device ID.
- c. Click Settings.
- d. Click to expand Config.

#### Local Web UI:

a. On the menu, click System. Under Configuration, click Device Configuration.

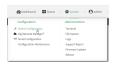

The Configuration window is displayed.

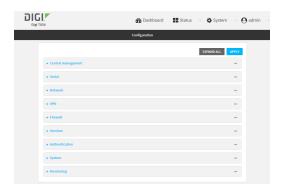

- 3. Click Authentication > Groups.
- 4. Click the authentication group to be changed, either **admin** or **serial**, to expand its configuration node.
- 5. Click the box next to the following options, as appropriate, to enable or disable access rights for each:
  - Admin access

For groups assigned Admin access, you can also determine whether the **Access level** should be **Full access** or **Read-only access**.

- **Full access** provides users of this group with the ability to manage the TX54-PR device by using the WebUI or the Admin CLI.
- Read-only access provides users of this group with read-only access to the WebUI and Admin CLI.

The default is Full access.

- Serial access
- Interactive shell access

Shell access is not available if the **Allow shell** parameter has been disabled. See Disable shell access for more information about the **Allow shell** parameter.

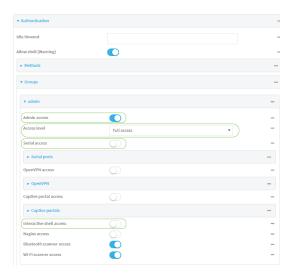

6. Click Apply to save the configuration and apply the change.

### Command line

 Select the device in Remote Manager and click Actions > Open Console, or log into the TX54-PR local command line as a user with full Admin access rights.

Depending on your device configuration, you may be presented with an **Access selection menu**. Type **admin** to access the Admin CLI.

2. At the command line, type config to enter configuration mode:

```
> config
(config)>
```

- 3. Enable or disable access rights for the group. For example:
  - Admin access:
    - To set the access level for Admin access of the admin group:

```
(config)> auth group admin acl admin level value
(config)>
```

where value is either:

 full: provides users of this group with the ability to manage the TX54-PR device by using the WebUI or the Admin CLI.

 read-only: provides users of this group with read-only access to the WebUI and Admin CLI.

The default is full.

• To disable Admin access for the admin group:

```
(config)> auth group admin acl admin enable false
(config)>
```

- Shell access:
  - To enable Shell access for the **serial** group:

```
(config)> auth group serial acl shell enable true
(config)>
```

Shell access is not available if the **Allow shell** parameter has been disabled. See Disable shell access for more information about the **Allow shell** parameter.

- Serial access:
  - To enable Serial access for the admin group:

```
(config)> auth group admin acl serial enable true
(config)>
```

4. Save the configuration and apply the change

```
(config)> save
Configuration saved.
>
```

5. Type exit to exit the Admin CLI.

Depending on your device configuration, you may be presented with an **Access selection menu**. Type **quit** to disconnect from the device.

### Add an authentication group

### Required configuration items

The access rights to be assigned to users that are assigned to this group.

### Additional configuration items

- Access rights to OpenVPN tunnels, and the tunnels to which they have access.
- Access rights to captive portals, and the portals to which they have access.
- Access rights to query the device for Nagios monitoring.

To add an authentication group:

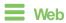

1. Log into Digi Remote Manager, or log into the local Web UI as a user with full Admin access rights.

2. Access the device configuration:

#### Remote Manager:

- a. Locate your device as described in Use Digi Remote Manager to view and manage your device.
- b. Click the Device ID.
- c. Click Settings.
- d. Click to expand Config.

### Local Web UI:

a. On the menu, click System. Under Configuration, click Device Configuration.

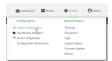

The Configuration window is displayed.

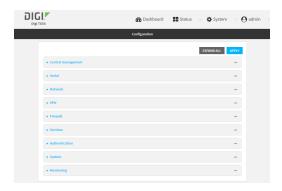

- 3. Click Authentication > Groups.
- 4. For Add, type a name for the group and click +.

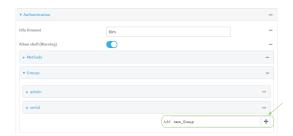

The group configuration window is displayed.

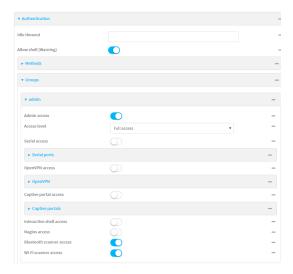

5. Click the following options, as appropriate, to enable or disable access rights for each:

#### Admin access

For groups assigned Admin access, you can also determine whether the **Access level** should be **Full access** or **Read-only access**.

where value is either:

- Full access full: provides users of this group with the ability to manage the TX54-PR device by using the WebUI or the Admin CLI.
- Read-only access read-only: provides users of this group with read-only access to the WebUI and Admin CLI.

The default is Full access full.

#### Serial access

- 6. (Optional) Configure the serial ports to which users of this group have access:
  - a. Click **Serial ports** to expand the **Serial ports** node.
  - b. For Add Port, click +.
  - c. In the Port dropdown, select a port.
  - d. Click + again to add additional serial ports.
- 7. (Optional) Configure OpenVPN access. See for further information.
- 8. (Optional) Configure captive portal access:
  - Enable captive portal access rights for users of this group by checking the box next to Captive portal access.
  - b. Click Captive portals to expand the Captive portal node.
  - c. For Add Captive portal, click +.
  - d. In the **Captive portal** dropdown, select a captive portal to which users of this group will have access.
  - e. Click + again to add additional captive portals.

### 9. Interactive shell access

Shell access is not available if the **Allow shell** parameter has been disabled. See Disable shell access for more information about the **Allow shell** parameter.

 (Optional) Enable users that belong to this group to query the device for Nagios monitoring by checking the box next to Nagios access.

- (Optional) Enable users that belong to this group to access the Bluetooth scanning service by checking the box next to Bluetooth scanner access.
- 12. (Optional) Enable users that belong to this group to access the Wi-Fi scanning service by checking the box next to **Wi-Fi scanner access**.
- 13. Click **Apply** to save the configuration and apply the change.

### Command line

 Select the device in Remote Manager and click Actions > Open Console, or log into the TX54-PR local command line as a user with full Admin access rights.

Depending on your device configuration, you may be presented with an **Access selection menu**. Type **admin** to access the Admin CLI.

2. At the command line, type config to enter configuration mode:

```
> config
(config)>
```

3. Use the **add auth group** command to add a new authentication. For example, to add a group named **test**:

```
(config)> add auth group test
(config auth group test)>
```

- 4. Enable access rights for the group:
  - Admin access:

```
(config auth group test)> acl admin enable true
(config)>
```

Set the access level for Admin access:

```
(config)> auth group admin acl admin level value
(config)>
```

where value is either:

- **full**: provides users of this group with the ability to manage the TX54-PR device by using the WebUI or the Admin CLI.
- read-only: provides users of this group with read-only access to the WebUI and Admin CLI.

The default is full.

Shell access:

```
(config auth group test)> acl shell enable true
(config)>
```

Shell access is not available if the **Allow shell** parameter has been disabled. See Disable shell access for more information about the **Allow shell** parameter.

Serial access:

```
(config auth group test)> acl serial enable true
(config)>
```

- 5. (Optional) Configure captive portal access:
  - a. Return to the config prompt by typing three periods (...):

```
(config auth group test)> ...
(config)>
```

b. Enable captive portal access rights for users of this group:

```
(config)> auth group test acl portal enable true
(config)>
```

- c. Add a captive portal to which users of this group will have access:
  - i. Determine available portals:

```
(config)> show firewall portal
portal1
    auth none
    enable true
    http redirect
    no interface
    no message
    no redirect_url
    no terms
    timeout 24h
    no title
(config)>
```

ii. Add a captive portal:

```
(config)> add auth group test acl portal portals end portal1
(config)>
```

6. (Optional) Configure Nagios monitoring:

```
(config)> auth group test acl nagios enable true
(config)>
```

7. (Optional) Enable users that belong to this group to access the Bluetooth scanning service:

```
(config)> auth group test acl bluetooth_scanner enable true
(config)>
```

8. (Optional) Enable users that belong to this group to access the Wi-Fi scanning service:

```
(config)> auth group group test acl wifi_scanner enable true
(config)>
```

9. Save the configuration and apply the change

```
(config)> save
Configuration saved.
>
```

10. Type **exit** to exit the Admin CLI.

Depending on your device configuration, you may be presented with an **Access selection menu**. Type **quit** to disconnect from the device.

### Delete an authentication group

By default, the TX54-PR device has two preconfigured authentication groups: **admin** and **serial**. These groups cannot be deleted.

To delete an authentication group that you have created:

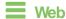

- 1. Log into Digi Remote Manager, or log into the local Web UI as a user with full Admin access rights.
- 2. Access the device configuration:

### Remote Manager:

- Locate your device as described in Use Digi Remote Manager to view and manage your device.
- b. Click the Device ID.
- c. Click Settings.
- d. Click to expand Config.

### Local Web UI:

a. On the menu, click System. Under Configuration, click Device Configuration.

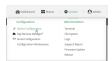

The Configuration window is displayed.

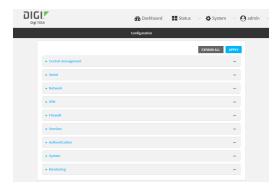

- 3. Click Authentication > Groups.
- 4. Click the menu icon (...) next to the group to be deleted and select **Delete**.

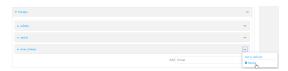

5. Click **Apply** to save the configuration and apply the change.

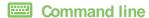

 Select the device in Remote Manager and click Actions > Open Console, or log into the TX54-PR local command line as a user with full Admin access rights.

Depending on your device configuration, you may be presented with an **Access selection menu**. Type **admin** to access the Admin CLI.

2. At the command line, type config to enter configuration mode:

```
> config
(config)>
```

3. At the config prompt, type:

```
(config)> del auth group groupname
```

4. Save the configuration and apply the change

```
(config)> save
Configuration saved.
>
```

5. Type exit to exit the Admin CLI.

Depending on your device configuration, you may be presented with an **Access selection menu**. Type **quit** to disconnect from the device.

### Local users

Local users are authenticated on the device without using an external authentication mechanism such as TACACS+ or RADIUS. Local user authentication is enabled by default, with one preconfiged default user.

### Default user

At manufacturing time, each TX54-PR device comes with a default user configured as follows:

- Username: admin.
- Password: The default password is displayed on the label on the bottom of the device.

**Note** The default password is a unique password for the device, and is the most critical security feature for the device. If you reset the device to factory defaults, you must log in using the default user and password, and you should immediately change the password to a custom password. Before deploying or mounting the TX54-PR device, record the default password, so you have the information available when you need it even if you cannot physically access the label on the bottom of the device.

The default **admin** user is preconfigured with both Admin and Serial access. You can configure the **admin** user account to fit with the needs of your environment.

This section contains the following topics:

| Change a local user's password | 922 |
|--------------------------------|-----|
| Configure a local user         | 924 |
| Delete a local user            | 932 |

### Change a local user's password

To change a user's password:

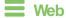

 Log into Digi Remote Manager, or log into the local Web UI as a user with full Admin access rights.

2. Access the device configuration:

### Remote Manager:

- a. Locate your device as described in Use Digi Remote Manager to view and manage your device.
- b. Click the Device ID.
- c. Click Settings.
- d. Click to expand Config.

#### Local Web UI:

a. On the menu, click **System**. Under **Configuration**, click **Device Configuration**.

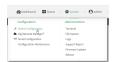

The Configuration window is displayed.

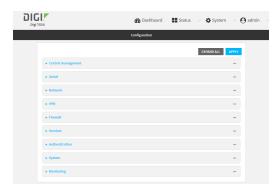

- 3. Click Authentication > Users.
- 4. Click the username to expand the user's configuration node.
- 5. For Password, enter the new password. The password must be at least eight characters long and must contain at least one uppercase letter, one lowercase letter, one number, and one special character. If the primary responder feature is enabled, the password must be at least 10 characters long and must contain at least one uppercase letter, one lowercase letter, one number, and one special character.

For the **admin** user, the password field can be left blank:

If the password field for the admin user is left blank, the admin user's password will be the default password printed on the device's label.

If the admin user's password has been changed from the default and the configuration saved, if you then clear the password field for the admin user, this will result in the device device's configuration being erased and reset to the default configuration.

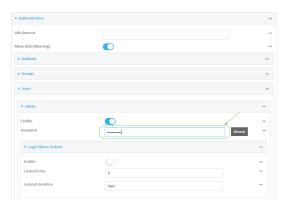

You can also change the password for the active user by clicking the user name in the menu bar:

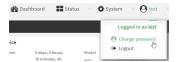

The active user must have full Admin access rights to be able to change the password.

6. Click Apply to save the configuration and apply the change.

### Command line

 Select the device in Remote Manager and click Actions > Open Console, or log into the TX54-PR local command line as a user with full Admin access rights.

Depending on your device configuration, you may be presented with an **Access selection menu**. Type **admin** to access the Admin CLI.

2. At the command line, type **config** to enter configuration mode:

```
> config
(config)>
```

3. At the config prompt, type:

```
(config)> auth user username password pwd
```

#### Where:

- username is the name of the user.
- pwd is the new password for the user. The password must be at least eight characters long and must contain at least one uppercase letter, one lowercase letter, one number, and one special character. If the primary responder feature is enabled, the password must be at least 10 characters long and must contain at least one uppercase letter, one lowercase letter, one number, and one special character.
- 4. Save the configuration and apply the change

```
(config)> save
Configuration saved.
>
```

5. Type exit to exit the Admin CLI.

Depending on your device configuration, you may be presented with an **Access selection menu**. Type **quit** to disconnect from the device.

### Configure a local user

### Required configuration items

- A username.
- A password. The password must be at least eight characters long and must contain at least one uppercase letter, one lowercase letter, one number, and one special character. If the primary responder feature is enabled, the password must be at least 10 characters long and must contain at least one uppercase letter, one lowercase letter, one number, and one special character. For security reasons, passwords are stored in hash form. There is no way to get or display passwords in clear-text form, although prior to saving the configuration, the password can be shown by clicking Reveal.
- The authentication group or groups from which the user will inherit access rights. See Authentication groups for information about configuring groups.

### Additional configuration items

An alias for the user. Because the username cannot contain any special characters, such as hyphens (-) or periods (.), an alias allows the user to log in using a name that contains special characters.

- The number of unsuccessful login attempts before the user is locked out of the system.
- The amount of time that the user is locked out of the system after the specified number of unsuccessful login attempts.
- An optional public ssh key, to authenticate the user when using passwordless SSH login.
- Two-factor authentication information for user login over SSH and the serial console:
  - The verification type for two-factor authentication: Either time-based or counter-based.
  - · The security key.
  - Whether to allow passcode reuse (time based verification only).
  - The passcode refresh interval (time based verification only).
  - · The valid code window size.
  - · The login limit.
  - · The login limit period.
  - · One-time use eight-digit emergency scratch codes.

### To configure a local user:

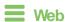

- 1. Log into Digi Remote Manager, or log into the local Web UI as a user with full Admin access rights.
- 2. Access the device configuration:

### Remote Manager:

- Locate your device as described in Use Digi Remote Manager to view and manage your device.
- b. Click the Device ID.
- c. Click Settings.
- d. Click to expand Config.

#### Local Web UI:

a. On the menu, click **System**. Under **Configuration**, click **Device Configuration**.

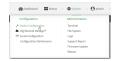

The **Configuration** window is displayed.

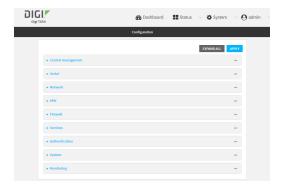

- Gick Authentication > Users.
- 4. In Add User, type a name for the user and click +.

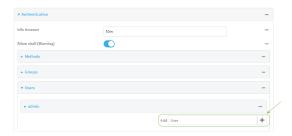

The user configuration window is displayed.

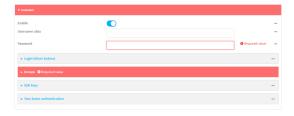

The user is enabled by default. To disable, toggle off **Enable**.

- 5. (Optional) For **Username alias**, type an alias for the user.
  - Because the name used to create the user and cannot contain special characters such as hyphens (-) or periods (.), an alias allows the user to log in using a name that contains special characters. For security purposes, if two users have the same alias, the alias will be disabled.
- 6. Enter a password for the user. The password must be at least eight characters long and must contain at least one uppercase letter, one lowercase letter, one number, and one special character. If the primary responder feature is enabled, the password must be at least 10 characters long and must contain at least one uppercase letter, one lowercase letter, one number, and one special character.
- 7. Click to expand Login failure lockout.

The login failure lockout feature is enabled by default. To disable, toggle off **Enable**.

- For Lockout tries, type the number of unsuccessful login attempts before the user is locked out of the device. The default is 5.
- b. For **Lockout duration**, type the amount of time that the user is locked out after the number of unsuccessful login attempts defined in **Lockout tries**.

Allowed values are any number of minutes, or seconds, and take the format  $\textit{number}\{m|s\}$ .

For example, to set Lockout duration to ten minutes, enter 10m or 600s.

The minimum value is 1 second, and the maximum is 15 minutes. The default is 15 minutes.

8. Add groups for the user.

Groups define user access rights. See Authentication groups for information about configuring groups.

- a. Click to expand Groups.
- b. For Add Group, click +.

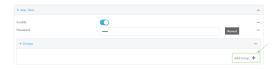

c. For **Group**, select an appropriate group.

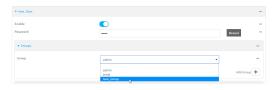

Note Every user must be configured with at least one group. You can add multiple groups to a user by clicking **Add** again and selecting the next group.

- 9. (Optional) Add SSH keys for the user to use passwordless SSH login:
  - a. Click SSH keys.
  - b. In Add SSH key, paste or type a public encryption key that this user can use for passwordless SSH login and click ♣.
- 10. (Optional) Configure two-factor authentication for SSH and serial console login:
  - a. Click Two-factor authentication.
  - b. Check **Enable** to enable two-factor authentication for this user.
  - c. Select the **Verification type**:
    - **Time-based (TOTP)**: Time-based One-Time Password (TOTP) authentication uses the current time to generate a one-time password.
    - Counter-based (HOTP): HMAC-based One-Time Password (HOTP) uses a counter to validate a one-time password.
  - d. Generate a Secret key:
    - i. Click ... next to the field label and select Generate secret key.

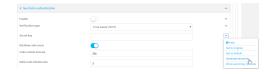

- ii. Copy the secret key for use with an application or mobile device to generate passcodes.
- e. For time-based verification only, select **Disallow code reuse** to prevent a code from being used more than once during the time that it is valid.
- f. For time-based verification only, in Code refresh interval, type the amount of time that a code will remain valid.
  - Allowed values are any number of weeks, days, hours, minutes, or seconds, and take the format *number*{w|d|h|m|s}. For example, to set **Code refresh interval** to ten minutes, enter **10m** or **600s**.
- g. In Valid code window size, type the allowed number of concurrently valid codes. In cases where TOTP is being used, increasing the Valid code window size may be necessary when the clocks used by the server and client are not synchronized.
- h. For Login limit, type the number of times that the user is allowed to attempt to log in during the Login limit period. Set Login limit to 0 to allow an unlimited number of login attempts during the Login limit period.
- i. For **Login limit period**, type the amount of time that the user is allowed to attempt to log in.

Allowed values are any number of weeks, days, hours, minutes, or seconds, and take the format *number*{w|d|h|m|s}. For example, to set **Login limit period** to ten minutes, enter **10m** or **600s**.

- j. Scratch codes are emergency codes that may be used once, at any time. To add a scratch code:
  - i. Click Scratch codes.
  - ii. For Add Code, click +.
  - For Code, enter the scratch code. The code must be eight digits, with a minimum of 10000000.
  - iv. Click + again to add additional scratch codes.
- 11. Click **Apply** to save the configuration and apply the change.

### Command line

 Select the device in Remote Manager and click Actions > Open Console, or log into the TX54-PR local command line as a user with full Admin access rights.

Depending on your device configuration, you may be presented with an **Access selection menu**. Type **admin** to access the Admin CLI.

2. At the command line, type **config** to enter configuration mode:

```
> config
(config)>
```

3. Add a user. For example, to create a user named **new\_user**:

```
(config)> add auth user new_user
(config auth user new_user)>
```

The user is enabled by default. To disable the user, type:

```
(config auth user new_user)> enable false
(config auth user new_user)>
```

4. (Optional) Create a username alias for the user.

Because the name to create the user cannot contain special characters such as hyphens (-) or periods (.), an alias allows the user to log in using a name that contains special characters. For security purposes, if two users have the same alias, the alias will be disabled.

```
(config auth user new_user> username username_alias
(config auth user new_user)>
```

5. Set the user's password. The password must be at least eight characters long and must contain at least one uppercase letter, one lowercase letter, one number, and one special character. If the primary responder feature is enabled, the password must be at least 10 characters long and must contain at least one uppercase letter, one lowercase letter, one number, and one special character.

```
(config auth user new_user> password pwd
(config auth user new_user)>
```

6. Configure login failure lockout settings:

The login failure lockout feature is enabled by default. To disable:

```
(config auth user new_user> lockout enable false
(config auth user new_user)>
```

- a. Set the number of unsuccessful login attempts before the user is locked out of the device. where *value* is any integer. The minimum value is **1**, and the default value is **5**.
- b. Set the amount of time that the user is locked out after the number of unsuccessful login attempts defined in **lockout tries**:

```
(config auth user new_user> lockout duration value
(config auth user new_user)>
```

where value is any number of minutes, or seconds, and takes the format  $number\{m|s\}$ .

For example, to set duration to ten minutes, enter either 10m or 600s:

```
(config auth user new_user)> lockout duration 600s
(config auth user new_user)>
```

The minimum value is 1 second, and the maximum is 15 minutes. The default is 15 minutes.

7. Add groups for the user.

Groups define user access rights. See Authentication groups for information about configuring groups.

a. Add a group to the user. For example, to add the admin group to the user:

```
(config auth user new_user> add group end admin
(config auth user new_user)>
```

Note Every user must be configured with at least one group.

b. (Optional) Add additional groups by repeating the add group command:

```
(config auth user new_user> add group end serial
(config auth user new_user)>
```

To remove a group from a user:

a. Use the **show** command to determine the index number of the group to be deleted:

```
(config auth user new_user> show group
0 admin
1 serial
(config auth user new_user>
```

b. Type the following:

```
(config auth user new_user)> del group n
(config auth user new_user)>
```

Where n is index number of the authentication method to be deleted. For example, to delete the serial group as displayed by the example **show** command, above:

```
(config auth user new_user)> del group 1
(config auth user new_user)>
```

- 8. (Optional) Add SSH keys for the user to use passwordless SSH login:
  - a. Change to the user's ssh\_key node:

```
(config auth user new_user)> ssh_key
(config auth user new_user ssh_key)>
```

b. Add the key by using the ssh\_key command and pasting or typing a public encryption key that this user can use for passwordless SSH login:

```
(config auth user new_user ssh_key)> ssh_key key
(config auth user new_user ssh_key)>
```

- 9. (Optional) Configure two-factor authentication for SSH and serial console login:
  - a. Change to the user's two-factor authentication node:

```
(config auth user new_user)> 2fa
(config auth user new_user 2fa)>
```

b. Enable two-factor authentication for this user:

```
(config auth user new_user 2fa)> enable true
(config auth user new_user 2fa)>
```

- c. Configure the verification type. Allowed values are:
  - **totp**: Time-based One-Time Password (TOTP) authentication uses the current time to generate a one-time password.
  - hotp: HMAC-based One-Time Password (HOTP) uses a counter to validate a onetime password.

The default value is totp.

```
(config auth user new_user 2fa)> type totp
(config auth user new_user 2fa)>
```

d. Add a secret key:

```
(config auth user new_user 2fa)> secret key
(config auth user new_user 2fa)>
```

This key should be used by an application or mobile device to generate passcodes.

e. For time-based verification only, enable **disallow\_reuse** to prevent a code from being used more than once during the time that it is valid.

```
(config auth user new_user 2fa)> disallow_reuse true
(config auth user new_user 2fa)>
```

f. For time-based verification only, configure the code refresh interval. This is the amount of time that a code will remain valid.

```
(config auth user new_user 2fa)> refresh_interval value
(config auth user new_user 2fa)>
```

where *value* is any number of weeks, days, hours, minutes, or seconds, and takes the format *number*{w|d|h|m|s}.

For example, to set refresh\_interval to ten minutes, enter either 10m or 600s:

```
(config auth user name 2fa)> refresh_interval 600s
(config auth user name 2fa)>
```

The default is 30s.

g. Configure the valid code window size. This represents the allowed number of concurrently valid codes. In cases where TOTP is being used, increasing the valid code window size may be necessary when the clocks used by the server and client are not synchronized.

```
(config auth user new_user 2fa)> window_size 3
(config auth user new_user 2fa)>
```

h. Configure the login limit. This represents the number of times that the user is allowed to attempt to log in during the Login limit period. Set to 0 to allow an unlimited number of login attempts during the Login limit period

```
(config auth user new_user 2fa)> login_limit 3
(config auth user new_user 2fa)>
```

i. Configure the login limit period. This is the amount of time that the user is allowed to attempt to log in.

```
(config auth user new_user 2fa)> login_limit_period value
(config auth user new_user 2fa)>
```

where *value* is any number of weeks, days, hours, minutes, or seconds, and takes the format *number*{w|d|h|m|s}.

For example, to set login\_limit\_period to ten minutes, enter either 10m or 600s:

```
(config auth user name 2fa)> login_limit_period 600s
(config auth user name 2fa)>
```

The default is 30s.

- j. Scratch codes are emergency codes that may be used once, at any time. To add a scratch code:
  - i. Change to the user's scratch code node:

```
(config auth user new_user 2fa)> scratch_code
(config auth user new_user 2fa scratch_code)>
```

ii. Add a scratch code:

```
(config auth user new_user 2fa scratch_code)> add end code
(config auth user new_user 2fa scratch_code)>
```

Where code is an digit number, with a minimum of 10000000.

- iii. To add additional scratch codes, use the add end code command again.
- 10. Save the configuration and apply the change

```
(config auth user new 2fa scratch_code)> save
Configuration saved.
>
```

11. Type exit to exit the Admin CLI.

Depending on your device configuration, you may be presented with an **Access selection menu**. Type **quit** to disconnect from the device.

### Delete a local user

To delete a user from your TX54-PR:

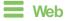

- 1. Log into Digi Remote Manager, or log into the local Web UI as a user with full Admin access rights.
- 2. Access the device configuration:

### Remote Manager:

- Locate your device as described in Use Digi Remote Manager to view and manage your device.
- b. Click the Device ID.
- c. Click Settings.
- d. Click to expand Config.

#### Local Web UI:

a. On the menu, click **System**. Under **Configuration**, click **Device Configuration**.

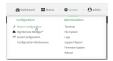

The **Configuration** window is displayed.

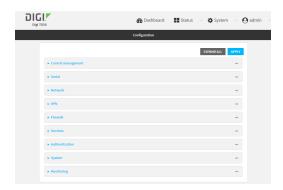

- 3. Click Authentication > Users.
- 4. Click the menu icon (...) next to the name of the user to be deleted and select **Delete**.

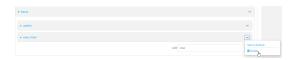

5. Click **Apply** to save the configuration and apply the change.

### Command line

- Select the device in Remote Manager and click Actions > Open Console, or log into the TX54-PR local command line as a user with full Admin access rights.
  - Depending on your device configuration, you may be presented with an **Access selection menu**. Type **admin** to access the Admin CLI.
- 2. At the command line, type **config** to enter configuration mode:

```
> config
(config)>
```

3. At the config prompt, type:

(config)> del auth user username

4. Save the configuration and apply the change

```
(config)> save
Configuration saved.
>
```

5. Type **exit** to exit the Admin CLI.

Depending on your device configuration, you may be presented with an **Access selection menu**. Type **quit** to disconnect from the device.

# Terminal Access Controller Access-Control System Plus (TACACS+)

Your TX54-PR device supports Terminal Access Controller Access-Control System Plus (TACACS+), a networking protocol that provides centralized authentication and authorization management for users who connect to the device. With TACACS+ support, the TX54-PR device acts as a TACACS+ client, which sends user credentials and connection parameters to a TACACS+ server over TCP. The TACACS+ server then authenticates the TACACS+ client requests and sends back a response message to the device.

When you are using TACACS+ authentication, you can have both local users and TACACS+ users able to log in to the device. To use TACACS+ authentication, you must set up a TACACS+ server that is accessible by the TX54-PR device prior to configuration. The process of setting up a TACACS+ server varies by the server environment.

This section contains the following topics:

| TACACS+ user configuration                                   | .936 |
|--------------------------------------------------------------|------|
| TACACS+ server failover and fallback to local authentication |      |
| Configure your TX54-PR device to use a TACACS+ server        |      |

### TACACS+ user configuration

When configured to use TACACS+ support, the TX54-PR device uses a remote TACACS+ server for user authentication (password verification) and authorization (assigning the access level of the user). Additional TACACS+ servers can be configured as backup servers for user authentication.

This section outlines how to configure a TACACS+ server to be used for user authentication on your TX54-PR device.

### Example TACACS+ configuration

With TACACS+, users are defined in the server configuration file. On Ubuntu, the default location and filename for the server configuration file is /etc/tacacs+/tac plus.conf.

Note TACACS+ configuration, including filenames and locations, may vary depending on your platform and installation. This example assumes a Ubuntu installation.

#### To define users:

1. Open the TACACS+ server configuration file in a text editor. For example:

```
$ sudo gedit /etc/tacacs+/tac_plus.conf
```

2. Add users to the file using the following format. This example will create two users, one with admin and serial access, and one with only serial access.

```
user = user1 {
    name ="User1 for TX54-PR"
    pap = cleartext password1
    service = system {
        groupname = admin, serial
    }
}
user = user2 {
    name ="User2 for TX54-PR"
    pap = cleartext password2
    service = system {
        groupname = serial
    }
}
```

The **groupname** attribute is optional. If used, the value must correspond to authentication groups configured on your TX54-PR. Alternatively, if the user is also configured as a local user on the TX54-PR device and the LDAP server authenticates the user but does not return any groups, the local configuration determines the list of groups. See Authentication groups for more information about authentication groups. The **groupname** attribute can contain one group or multiple groups in a comma-separated list.

- 3. Save and close the file.
- 4. Verify that your changes did not introduce any syntax errors:

```
$ sudo tac_plus -C /etc/tacacs+/tac_plus.conf -P
```

If successful, this command will echo the configuration file to standard out. If the command encounters any syntax errors, a message similar to this will display:

Error: Unrecognised token on line 1

5. Restart the TACACS+ server:

\$ sudo /etc/init.d/tacacs\_plus restart

#### TACACS+ server failover and fallback to local authentication

In addition to the primary TACACS+ server, you can also configure your TX54-PR device to use backup TACACS+ servers. Backup TACACS+ servers are used for authentication requests when the primary TACACS+ server is unavailable.

### Falling back to local authentication

With user authentication methods, you can configure your TX54-PR device to use multiple types of authentication. For example, you can configure both TACACS+ authentication and local authentication, so that local authentication can be used as a fallback mechanism if the primary and backup TACACS+ servers are unavailable. Additionally, users who are configured locally but are not configured on the TACACS+ server are still able to log into the device. Authentication methods are attempted in the order they are listed until the first successful authentication result is returned; therefore if you want to ensure that users are authenticated first through the TACACS+ server, and only authenticated locally if the TACACS+ server is unavailable or if the user is not defined on the TACACS+ server, then you should list the TACACS+ authentication method prior to the Local users authentication method.

See User authentication methods for more information about authentication methods.

If the TACACS+ servers are unavailable and the TX54-PR device falls back to local authentication, only users defined locally on the device are able to log in. TACACS+ users cannot log in until the TACACS+ servers are brought back online.

## Configure your TX54-PR device to use a TACACS+ server

This section describes how to configure a TX54-PR device to use a TACACS+ server for authentication and authorization.

#### Required configuration items

- Define the TACACS+ server IP address or domain name.
- Define the TACACS+ server shared secret.
- The group attribute configured in the TACACS+ server configuration.
- The service field configured in the TACACS+ server configuration.
- Add TACACS+ as an authentication method for your TX54-PR device.

#### Additional configuration items

- Whether other user authentication methods should be used in addition to the TACACS+ server, or if the TACACS+ server should be considered the authoritative login method.
- Enable command authorization, so that the device will communicate with the TACACS+ server to determine if the user is authorized to execute a specific command.
- Enable command accounting, so that the device will communicate with the TACACS+ server to log commands that the user executes.

- The TACACS+ server port. It is configured to 49 by default.
- Add additional TACACS+ servers in case the first TACACS+ server is unavailable.

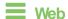

- 1. Log into Digi Remote Manager, or log into the local Web UI as a user with full Admin access rights.
- 2. Access the device configuration:

#### Remote Manager:

- Locate your device as described in Use Digi Remote Manager to view and manage your device.
- b. Click the Device ID.
- c. Click Settings.
- d. Click to expand Config.

#### Local Web UI:

a. On the menu, click System. Under Configuration, click Device Configuration.

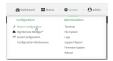

The Configuration window is displayed.

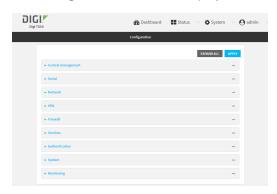

3. Click Authentication > TACACS+ > Servers.

#### 4. Add TACACS+ servers:

a. For Add server, click +.

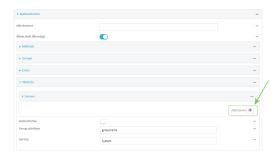

- b. For **Hostname**, type the hostname or IP address of the TACACS+ server.
- c. (Optional) Change the default **Port** setting to the appropriate port. Normally this should be left at the default setting of port 49.
- d. For **Secret**, type the TACACS+ server's shared secret. This is configured in the key parameter of the TACACS+ server's tac\_plus.conf file, for example:

key = testing123

Note DAL authentication does not support the use of the # character in the key (e.g., DAL#123;&). If included, the server will be unable to decipher the request.

- e. (Optional) Click + again to add additional TACACS+ servers.
- 5. (Optional) Enable **Authoritative** to prevent other authentication methods from being attempted if TACACS+ login fails.
- 6. (Optional) For **Group attribute**, type the name of the attribute used in the TACACS+ server's configuration to identify the TX54-PR authentication group or groups that the user is a member of. For example, in TACACS+ user configuration, the group attribute in the sample tac\_plus.conf file is **groupname**, which is also the default setting in the TX54-PR configuration.
- 7. (Optional) For Service, type the value of the service attribute in the the TACACS+ server's configuration. For example, in TACACS+ user configuration, the value of the service attribute in the sample tac\_plus.conf file is system, which is also the default setting in the TX54-PR configuration.
- (Optional) Enable Command authorization, which instructs the device to communicate with the TACACS+ server to determine if the user is authorized to execute a specific command. Only the first configured TACACS+ server will be used for command authorization.
- (Optional) Enable Command accounting, which instructs the device to communicate with the TACACS+ server to log commands that the user executes. Only the first configured TACACS+ server will be used for command accounting.

- 10. Add TACACS+ to the authentication methods:
  - a. Click Authentication > Methods.
  - b. For **Add method**, click **\displays**.

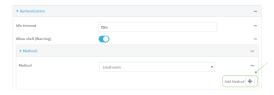

c. Select **TACACS+** for the new method from the **Method** drop-down.

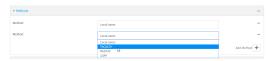

Authentication methods are attempted in the order they are listed until an authentication response, either pass or fail, is received. If **Authoritative** is enabled (see above), non-authoritative methods are not attempted. See Rearrange the position of authentication methods for information about rearranging the position of the methods in the list.

11. Click **Apply** to save the configuration and apply the change.

## Command line

1. Select the device in Remote Manager and click **Actions > Open Console**, or log into the TX54-PR local command line as a user with full Admin access rights.

Depending on your device configuration, you may be presented with an **Access selection menu**. Type **admin** to access the Admin CLI.

2. At the command line, type **config** to enter configuration mode:

```
> config (config)>
```

3. (Optional) Prevent other authentication methods from being used if TACACS+ authentication fails. Other authentication methods will only be used if the TACACS+ server is unavailable.

```
(config)> auth tacacs+ authoritative true
(config)>
```

4. (Optional) Configure the group\_attribute. This is the name of the attribute used in the TACACS+ server's configuration to identify the TX54-PR authentication group or groups that the user is a member of. For example, in TACACS+ user configuration, the group attribute in the sample tac\_plus.conf file is groupname, which is also the default setting for the group\_attribute in the TX54-PR configuration.

```
(config)> auth tacacs+ group_attribute attribute-name
(config)>
```

5. (Optional) Configure the type of service. This is the value of the **service** attribute in the the TACACS+ server's configuration. For example, in TACACS+ user configuration, the value of the **service** attribute in the sample tac\_plus.conf file is **system**, which is also the default setting in

the TX54-PR configuration.

```
(config)> auth tacacs+ service service-name
(config)>
```

 (Optional) Enable command authorization, which instructs the device to communicate with the TACACS+ server to determine if the user is authorized to execute a specific command. Only the first configured TACACS+ server will be used for command authorization.

```
(config)> auth tacacs+ command_authorization true
(config)>
```

 (Optional) Enable command accounting, which instructs the device to communicate with the TACACS+ server to log commands that the user executes. Only the first configured TACACS+ server will be used for command accounting.

```
(config)> auth tacacs+ command_accounting true
(config)>
```

- 8. Add a TACACS+ server:
  - a. Add the server:

```
(config)> add auth tacacs+ server end
(config auth tacacs+ server 0)>
```

b. Enter the TACACS+ server's IP address or hostname:

```
(config auth tacacs+ server 0)> hostname hostname|ip-address
(config auth tacacs+ server 0)>
```

c. (Optional) Change the default port setting to the appropriate port:

```
(config auth tacacs+ server 0)> port port
(config auth tacacs+ server 0)>
```

- d. (Optional) Repeat the above steps to add additional TACACS+ servers.
- 9. Add TACACS+ to the authentication methods. Authentication methods are attempted in the order they are listed until the first successful authentication result is returned. This example will add TACACS+ to the end of the list. See User authentication methods for information about adding methods to the beginning or middle of the list.

```
(config)> add auth method end tacacs+
(config)>
```

10. Save the configuration and apply the change

```
(config)> save
Configuration saved.
>
```

11. Type exit to exit the Admin CLI.

Depending on your device configuration, you may be presented with an **Access selection menu**. Type **quit** to disconnect from the device.

# Remote Authentication Dial-In User Service (RADIUS)

Your TX54-PR device supports Remote Authentication Dial-In User Service (RADIUS), a networking protocol that provides centralized authentication and authorization management for users who connect to the device. With RADIUS support, the TX54-PR device acts as a RADIUS client, which sends user credentials and connection parameters to a RADIUS server over UDP. The RADIUS server then authenticates the RADIUS client requests and sends back a response message to the device.

When you are using RADIUS authentication, you can have both local users and RADIUS users able to log in to the device. To use RADIUS authentication, you must set up a RADIUS server that is accessible by the TX54-PR device prior to configuration. The process of setting up a RADIUS server varies by the server environment. An example of a RADIUS server is FreeRADIUS.

This section contains the following topics:

| RADIUS user configuration                                  | . 94 | 3 |
|------------------------------------------------------------|------|---|
| RADIUS server failover and fallback to local configuration |      |   |
| Configure your TX54-PR device to use a RADIUS server       |      |   |

## RADIUS user configuration

When configured to use RADIUS support, the TX54-PR device uses a remote RADIUS server for user authentication (password verification) and authorization (assigning the access level of the user). Additional RADIUS servers can be configured as backup servers for user authentication.

This section outlines how to configure a RADIUS server to be used for user authentication on your TX54-PR device.

### Example FreeRADIUS configuration

With FreeRADIUS, users are defined in the users file in your FreeRADIUS installation. To define users:

1. Open the FreeRadius user file in a text editor. For example:

```
$ sudo gedit /etc/freeradius/3.0/users
```

2. Add users to the file using the following format:

```
user1 Cleartext-Password := "user1"
    Unix-FTP-Group-Names := "admin"

user2 Cleartext-Password := "user2"
    Unix-FTP-Group-Names := "serial"
```

The **Unix-FTP-Group-Names** attribute is optional. If used, the value must correspond to authentication groups configured on your TX54-PR. Alternatively, if the user is also configured as a local user on the TX54-PR device and the RADIUS server authenticates the user but does not return any groups, the local configuration determines the list of groups. See Authentication groups for more information about authentication groups. The **Unix-FTP-Group-Names** attribute can contain one group or multiple groups in a comma-separated list.

- 3. Save and close the file.
- 4. Verify that your changes did not introduce any syntax errors:

```
$ sudo freeradius -CX

This should return a message that completes similar to:

...

Configuration appears to be OK
```

5. Restart the FreeRADIUS server:

```
$ sudo /etc/init.d/freeradius restart
```

## RADIUS server failover and fallback to local configuration

In addition to the primary RADIUS server, you can also configure your TX54-PR device to use backup RADIUS servers. Backup RADIUS servers are used for authentication requests when the primary RADIUS server is unavailable.

### Falling back to local authentication

With user authentication methods, you can configure your TX54-PR device to use multiple types of authentication. For example, you can configure both RADIUS authentication and local authentication, so that local authentication can be used as a fallback mechanism if the primary and backup RADIUS

servers are unavailable. Additionally, users who are configured locally but are not configured on the RADIUS server are still able to log into the device. Authentication methods are attempted in the order they are listed until the first successful authentication result is returned; therefore if you want to ensure that users are authenticated first through the RADIUS server, and only authenticated locally if the RADIUS server is unavailable or if the user is not defined on the RADIUS server, then you should list the RADIUS authentication method prior to the Local users authentication method.

See User authentication methods for more information about authentication methods.

If the RADIUS servers are unavailable and the TX54-PR device falls back to local authentication, only users defined locally on the device are able to log in. RADIUS users cannot log in until the RADIUS servers are brought back online.

## Configure your TX54-PR device to use a RADIUS server

This section describes how to configure a TX54-PR device to use a RADIUS server for authentication and authorization.

#### Required configuration items

- Define the RADIUS server IP address or domain name.
- Define the RADIUS server shared secret.
- Add RADIUS as an authentication method for your TX54-PR device.

#### Additional configuration items

- Whether other user authentication methods should be used in addition to the RADIUS server, or if the RADIUS server should be considered the authoritative login method.
- The RADIUS server port. It is configured to 1812 by default.
- Add additional RADIUS servers in case the first RADIUS server is unavailable.
- The server NAS ID. If left blank, the default value is used:
  - If you are access the TX54-PR device by using the WebUI, the default value is for NAS ID is httpd.
  - If you are access the TX54-PR device by using ssh, the default value is **sshd**.
- Time in seconds before the request to the server times out. The default is 3 seconds and the maximum possible value is 60 seconds.
- Enable additional debug messages from the RADIUS client.

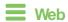

- Log into Digi Remote Manager, or log into the local Web UI as a user with full Admin access rights.
- 2. Access the device configuration:

#### Remote Manager:

- Locate your device as described in Use Digi Remote Manager to view and manage your device.
- b. Click the Device ID.
- c. Click Settings.
- d. Click to expand Config.

#### Local Web UI:

a. On the menu, click **System**. Under **Configuration**, click **Device Configuration**.

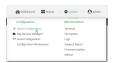

The Configuration window is displayed.

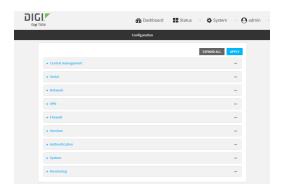

- 3. Click Authentication > RADIUS > Servers.
- 4. Add RADIUS servers:
  - a. For **Add server**, click **+**.

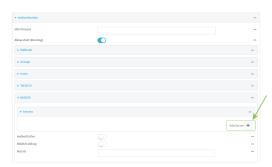

- b. For **Hostname**, type the hostname or IP address of the RADIUS server.
- c. (Optional) Change the default **Port** setting to the appropriate port. Normally this should be left at the default setting of port 1812.
- d. For **Secret**, type the RADIUS server's shared secret. This is configured in the secret parameter of the RADIUS server's client.conf file, for example:

secret=testing123

- e. For **Timeout**, type or select the amount of time in seconds to wait for the RADIUS server to respond. Allowed value is any integer from **3** to **60**. The default value is **3**.
- f. (Optional) Click + again to add additional RADIUS servers.
- 5. (Optional) Enable **Authoritative** to prevent other authentication methods from being attempted if RADIUS login fails.
- 6. (Optional) Click RADIUS debug to enable additional debug messages from the RADIUS client.

- 7. (Optional) For NAS ID, type the unique identifier for this network access server (NAS). You can use the fully-qualified domain name of the NAS or any arbitrary string. If not set, the default value is used:
  - If you are accessing the TX54-PR device by using the WebUI, the default value is for NAS ID is httpd.
  - If you are accessing the TX54-PR device by using ssh, the default value is sshd.
- 8. Add RADIUS to the authentication methods:
  - a. Click Authentication > Methods.
  - b. For **Add method**, click **\displays**.

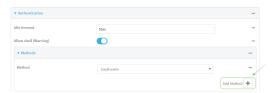

c. Select **RADIUS** for the new method from the **Method** drop-down.

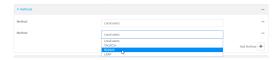

Authentication methods are attempted in the order they are listed until an authentication response, either pass or fail, is received. If **Authoritative** is enabled (see above), non-authoritative methods are not attempted. See Rearrange the position of authentication methods for information about rearranging the position of the methods in the list.

9. Click **Apply** to save the configuration and apply the change.

## Command line

- Select the device in Remote Manager and click Actions > Open Console, or log into the TX54-PR local command line as a user with full Admin access rights.
  - Depending on your device configuration, you may be presented with an **Access selection menu**. Type **admin** to access the Admin CLI.
- 2. At the command line, type **config** to enter configuration mode:
  - > config
    (config)>
- 3. (Optional) Prevent other authentication methods from being used if RADIUS authentication fails. Other authentication methods will only be used if the RADIUS server is unavailable.
  - (config)> auth radius authoritative true
    (config)>
- 4. (Optional) Enable debug messages from the RADIUS client:
  - (config)> auth radius debug true
    (config)>

- 5. (Optional) Configure the NAS ID. This is a unique identifier for this network access server (NAS). You can use the fully-qualified domain name of the NAS or any arbitrary string. If not set, the default value is used:
  - If you are accessing the TX54-PR device by using the WebUI, the default value is for NAS ID is httpd.
  - If you are accessing the TX54-PR device by using ssh, the default value is **sshd**.

```
(config)> auth radius nas_id id
(config)>
```

- 6. Add a RADIUS server:
  - a. Add the server:

```
(config)> add auth radius server end
(config auth radius server 0)>
```

b. Enter the RADIUS server's IP address or hostname:

```
(config auth radius server 0)> hostname hostname|ip-address
(config auth radius server 0)>
```

c. (Optional) Change the default port setting to the appropriate port:

```
(config auth radius server 0)> port port
(config auth radius server 0)>
```

d. Configure the amount of time in seconds to wait for the RADIUS server to respond. Allowed value is any integer from 3 to 60. The default value is 3.

```
(config auth radius server 0)> timeout value
(config auth radius server 0)>
```

- e. (Optional) Repeat the above steps to add additional RADIUS servers.
- 7. Add RADIUS to the authentication methods. Authentication methods are attempted in the order they are listed until the first successful authentication result is returned. This example will add RADIUS to the end of the list. See User authentication methods for information about adding methods to the beginning or middle of the list.

```
(config)> add auth method end radius
(config)>
```

8. Save the configuration and apply the change

```
(config)> save
Configuration saved.
>
```

9. Type exit to exit the Admin CLI.

Depending on your device configuration, you may be presented with an **Access selection menu**. Type **quit** to disconnect from the device.

## **LDAP**

Your TX54-PR device supports LDAP (Lightweight Directory Access Protocol), a protocol used for directory information services over an IP network. LDAP can be used with your TX54-PR device for centralized authentication and authorization management for users who connect to the device. With LDAP support, the TX54-PR device acts as an LDAP client, which sends user credentials and connection parameters to an LDAP server. The LDAP server then authenticates the LDAP client requests and sends back a response message to the device.

When you are using LDAP authentication, you can have both local users and LDAP users able to log in to the device. To use LDAP authentication, you must set up a LDAP server that is accessible by the TX54-PR device prior to configuration. The process of setting up a LDAP server varies by the server environment.

This section contains the following topics:

| LDAP user configuration                                  | 949 |
|----------------------------------------------------------|-----|
| LDAP server failover and fallback to local configuration |     |
| Configure your TX54-PR device to use an LDAP server      |     |

## LDAP user configuration

When configured to use LDAP support, the TX54-PR device uses a remote LDAP server for user authentication (password verification) and authorization (assigning the access level of the user). Additional LDAP servers can be configured as backup servers for user authentication.

This section outlines how to configure a LDAP server to be used for user authentication on your TX54-PR device.

There are several different implementations of LDAP, including Microsoft Active Directory. This section uses OpenLDAP as an example configuration. Other implementations of LDAP will have different configuration methods.

### Example OpenLDAP configuration

With OpenLDAP, users can be configured in a text file using the LDAP Data Interchange Format (LDIF). In this case, we will be using a file called **add\_user.Idif**.

1. Create the add\_user.ldif file in a text editor. For example:

```
$ gedit ./add_user.ldif
```

2. Add users to the file using the following format:

```
dn: uid=john,dc=example,dc=com
objectClass: inetOrgPerson
cn: John Smith
sn: Smith
uid: john
userPassword: password
ou: admin serial
```

- The value of **uid** and **userPassword** must correspond to the username and password used to log into the TX54-PR device.
- The **ou** attribute is optional. If used, the value must correspond to authentication groups configured on your TX54-PR. Alternatively, if the user is also configured as a local user on the TX54-PR device and the LDAP server authenticates the user but does not return any groups, the local configuration determines the list of groups. See Authentication groups for more information about authentication groups.

Other attributes may be required by the user's objectClass. Any objectClass may be used as long it allows the **uid**, **userPassword**, and **ou** attributes.

- 3. Save and close the file.
- 4. Add the user to the OpenLDAP server:

```
$ ldapadd -x -H 'ldap:///' -D 'cn=admin,dc=example,dc=com' -W -f add_
user.ldif
adding new entry "uid=john,dc=example,dc=com"
```

5. Verify that the user has been added by performing an LDAP search:

```
$ ldapsearch -x -LLL -H 'ldap:///' -b 'dc=example,dc=com'
uid=john
dn: uid=john,dc=example,dc=com
objectClass: inetOrgPerson
```

cn: John Smith
sn: Smith
uid: john
ou: admin serial

## LDAP server failover and fallback to local configuration

In addition to the primary LDAP server, you can also configure your TX54-PR device to use backup LDAP servers. Backup LDAP servers are used for authentication requests when the primary LDAP server is unavailable.

### Falling back to local authentication

With user authentication methods, you can configure your TX54-PR device to use multiple types of authentication. For example, you can configure both LDAP authentication and local authentication, so that local authentication can be used as a fallback mechanism if the primary and backup LDAP servers are unavailable. Additionally, users who are configured locally but are not configured on the LDAP server are still able to log into the device. Authentication methods are attempted in the order they are listed until the first successful authentication result is returned; therefore if you want to ensure that users are authenticated first through the LDAP server, and only authenticated locally if the LDAP server is unavailable or if the user is not defined on the LDAP server, then you should list the LDAP authentication method prior to the Local users authentication method.

See User authentication methods for more information about authentication methods.

If the LDAP servers are unavailable and the TX54-PR device falls back to local authentication, only users defined locally on the device are able to log in. LDAP users cannot log in until the LDAP servers are brought back online.

## Configure your TX54-PR device to use an LDAP server

This section describes how to configure a TX54-PR device to use an LDAP server for authentication and authorization.

#### Required configuration items

- Define the LDAP server IP address or domain name.
- Add LDAP as an authentication method for your TX54-PR device.

#### Additional configuration items

- Whether other user authentication methods should be used in addition to the LDAP server, or if the LDAP server should be considered the authoritative login method.
- The LDAP server port. It is configured to 389 by default.
- Whether to use Transport Layer Security (TLS) when communicating with the LDAP server.
- The distinguished name (DN) and password used to communicate with the server.
- The distinguished name used to search to user base.
- The group attribute.
- The number of seconds to wait to receive a message from the server.
- Add additional LDAP servers in case the first LDAP server is unavailable.

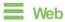

1. Log into Digi Remote Manager, or log into the local Web UI as a user with full Admin access rights.

2. Access the device configuration:

## Remote Manager:

- a. Locate your device as described in Use Digi Remote Manager to view and manage your device.
- b. Click the Device ID.
- c. Click Settings.
- d. Click to expand Config.

#### Local Web UI:

a. On the menu, click System. Under Configuration, click Device Configuration.

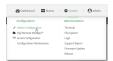

The Configuration window is displayed.

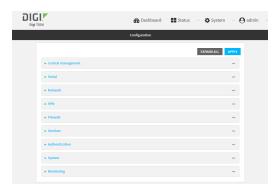

3. Click Authentication > LDAP > Servers.

#### 4. Add LDAP servers:

a. For Add server, click +.

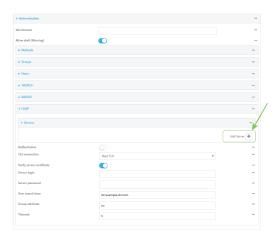

- b. For **Hostname**, type the hostname or IP address of the LDAP server.
- c. (Optional) Change the default **Port** setting to the appropriate port. Normally this should be left at the default setting of port 389 for non-TLS and 636 for TLS.
- d. (Optional) Click + again to add additional LDAP servers.
- 5. (Optional) Enable **Authoritative** to prevent other authentication methods from being attempted if LDAP login fails.
- 6. For **TLS connection**, select the type of TLS connection used by the server:
  - Disable TLS: Uses a non-secure TCP connection on the LDAP standard port, 389.
  - Enable TLS: Uses an SSL/TLS encrypted connection on port 636.
  - Start TLS: Makes a non-secure TCP connection to the LDAP server on port 389, then sends a request to upgrade the connection to a secure TLS connection. This is the preferred method for LDAP.
- 7. If **Enable TLS** or **Start TLS** are selected for **TLS connection**:
  - Leave Verify server certificate at the default setting of enabled to verify the server certificate with a known Certificate Authority.
  - Disable Verify server certificate if the server is using a self-signed certificate.
- 8. (Optional) For **Server login**, type a distinguished name (DN) that is used to bind to the LDAP server and search for users, for example **cn=user,dc=example,dc=com**. Leave this field blank if the server allows anonymous connections.
- 9. (Optional) For **Server password**, type the password used to log into the LDAP server. Leave this field blank if the server allows anonymous connections.
- For User search base, type the distinguished name (DN) on the server to search for users. This
  can be the root of the directory tree (for example, dc=example, dc=com) or a sub-tree (for
  example. ou=People,dc=example,dc=com).
- For Login attribute, enter the user attribute containing the login of the authenticated user.
   For example, in the LDAP user configuration, the login attribute is uid. If this attribute is not set, the user will be denied access.

12. (Optional) For Group attribute, type the name of the user attribute that contains the list of TX54-PR authentication groups that the authenticated user has access to. See LDAP user configuration for further information about the group attribute.

- 13. For **Timeout**, type or select the amount of time in seconds to wait for the LDAP server to respond. Allowed value is between **3** and **60** seconds.
- 14. Add LDAP to the authentication methods:
  - a. Click Authentication > Methods.
  - b. For Add method, click +.

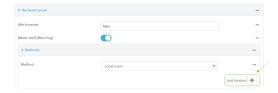

c. Select **LDAP** for the new method from the **Method** drop-down.

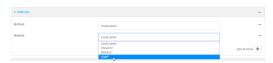

Authentication methods are attempted in the order they are listed until an authentication response, either pass or fail, is received. If **Authoritative** is enabled (see above), non-authoritative methods are not attempted. See Rearrange the position of authentication methods for information about rearranging the position of the methods in the list.

15. Click **Apply** to save the configuration and apply the change.

## Command line

1. Select the device in Remote Manager and click **Actions > Open Console**, or log into the TX54-PR local command line as a user with full Admin access rights.

Depending on your device configuration, you may be presented with an **Access selection menu**. Type **admin** to access the Admin CLI.

2. At the command line, type **config** to enter configuration mode:

```
> config (config)>
```

3. (Optional) Prevent other authentication methods from being used if LDAP authentication fails. Other authentication methods will only be used if the LDAP server is unavailable.

```
(config)> auth ldap authoritative true
(config)>
```

4. Set the type of TLS connection used by the LDAP server:

```
(config)> auth ldap tls value
(config)>
```

where value is one of:

- off: Uses a non-secure TCP connection on the LDAP standard port, 389.
- on: Uses an SSL/TLS encrypted connection on port 636.
- start\_tls: Makes a non-secure TCP connection to the LDAP server on port 389, then sends a request to upgrade the connection to a secure TLS connection. This is the preferred method for LDAP.

The default is off.

5. If tls is set to on or start\_tls, configure whether to verify the server certificate:

```
(config)> auth ldap verify_server_cert value
(config)>
```

where value is either:

- true: Verifies the server certificate with a known Certificate Authority.
- false: Does not verify the certificate. Use this option if the server is using a self-signed certificate.

The default is true.

6. Set the distinguished name (DN) that is used to bind to the LDAP server and search for users. Leave this option unset if the server allows anonymous connections.

```
(config)> auth ldap bind_dn dn_value
(config)>
```

#### For example:

```
(config)> auth ldap bind_dn cn=user,dc=example,dc=com
(config)>
```

7. Set the password used to log into the LDAP server. Leave this option unset if the server allows anonymous connections.

```
(config)> auth ldap bind_password
(config)>
```

 Set the distinguished name (DN) on the server to search for users. This can be the root of the directory tree (for example, dc=example, dc=com) or a sub-tree (for example. ou=People, dc=example, dc=com).

```
(config)> auth ldap base_dn value
(config)>
```

9. Set the login attribute:

```
(config)> auth ldap login_attribute value
(config)>
```

where value is the user attribute containing the login of the authenticated user. For example, in the LDAP user configuration, the login attribute is **uid**. If this attribute is not set, the user will be denied access.

10. (Optional) Set the name of the user attribute that contains the list of TX54-PR authentication groups that the authenticated user has access to. See LDAP user configuration for further

information about the group attribute.

```
(config)> auth ldap group_attribute value
(config)>
```

#### For example:

```
(config)> auth ldap group_attribute ou
(config)>
```

11. Configure the amount of time in seconds to wait for the LDAP server to respond.

```
(config)> auth ldap timeout value
(config)>
```

where value is any integer from 3 to 60. The default value is 3.

- 12. Add an LDAP server:
  - a. Add the server:

```
(config)> add auth ldap server end
(config auth ldap server 0)>
```

b. Enter the LDAP server's IP address or hostname:

```
(config auth ldap server 0)> hostname hostname|ip-address
(config auth ldap server 0)>
```

c. (Optional) Change the default port setting to the appropriate port:

```
(config auth ldap server 0)> port port
(config auth ldap server 0)>
```

- d. (Optional) Repeat the above steps to add additional LDAP servers.
- 13. Add LDAP to the authentication methods. Authentication methods are attempted in the order they are listed until the first successful authentication result is returned. This example will add LDAP to the end of the list. See User authentication methods for information about adding methods to the beginning or middle of the list.

```
(config)> add auth method end ldap
(config)>
```

14. Save the configuration and apply the change

```
(config)> save
Configuration saved.
>
```

15. Type **exit** to exit the Admin CLI.

Depending on your device configuration, you may be presented with an **Access selection menu**. Type **quit** to disconnect from the device.

## Configure serial authentication

This section describes how to configure authentication for serial access.

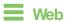

- 1. Log into Digi Remote Manager, or log into the local Web UI as a user with full Admin access rights.
- 2. Access the device configuration:

#### Remote Manager:

- a. Locate your device as described in Use Digi Remote Manager to view and manage your device.
- b. Click the Device ID.
- c. Click Settings.
- d. Click to expand Config.

#### Local Web UI:

a. On the menu, click System. Under Configuration, click Device Configuration.

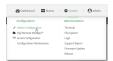

The Configuration window is displayed.

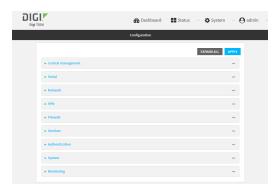

- 3. Click Authentication > Serial.
- 4. (Optional) For **TLS identity certificate**, paste a TLS certificate and private key in PEM format. If empty, the certificate for the web administration service is used. See Configure the web administration service for more information.
- 5. For **Peer authentication**, select the method used to verify the certificate of a remote peer.
- 6. **Include standard CAs** is enabled by default. This allows peers with certificates that have been signed by standard Certificate Authorities (CAs) to authenticate.
- 7. Qick to expand Custom certificate authorities to add the public certificates of custom CAs.
  - a. For Add CA certificate, type the name of a custom CA and click +.
  - b. Paste the public certificate for the custom CA in PEM format.
  - c. Repeat for additional custom CA certificates.
- 8. Click to expand **Peer certificates** to add the public certificates of trusted peers.

- a. For Add Peer certificate, type the name of a trusted peer and click +.
- b. Paste the public certificate for the trusted peer in PEM format.
- c. Repeat for additional trusted peer certificates.
- 9. Click **Apply** to save the configuration and apply the change.

### **Command line**

 Select the device in Remote Manager and click Actions > Open Console, or log into the TX54-PR local command line as a user with full Admin access rights.

Depending on your device configuration, you may be presented with an **Access selection menu**. Type **admin** to access the Admin CLI.

2. At the command line, type **config** to enter configuration mode:

```
> config
(config)>
```

3. (Optional) Paste a TLS certificate and private key in PEM format:

```
(config)> auth serial identiy "cert-and-private-key"
(config)>
```

4. Set the method used to verify the certificate of a remote peer:

```
(config)> auth serial verify value
(config)>
```

where value is either:

- ca: Uses certificate authorities (CAs) to verify.
- peer: Uses the remote peer's public certificate to verify.
- 5. By default, peers with certificates that have been signed by standard Certificate Authorities (CAs) are allowed to authenticate. To disable:

```
(config)> auth serial ca_standard false
(config)>
```

6. Add the public certificate for a custom certificate authority:

```
(config)> add auth serial ca_certs CA-cert-name "cert-and-private-key"
(config)>
```

#### where:

- CA-cert-name is the name of the certificate for the custom certificate authority.
- cert-and-private-key is the certificate and private key for the custom certificate authority.

Repeat for additional custom certificate authorities.

7. Save the configuration and apply the change

```
(config)> save
Configuration saved.
>
```

User authentication Disable shell access

8. Type exit to exit the Admin CLI.

Depending on your device configuration, you may be presented with an **Access selection menu**. Type **quit** to disconnect from the device.

## Disable shell access

To prohibit access to the shell prompt for all authentication groups, disable the **Allow shell** parameter.. This does not prevent access to the Admin CLI.

**Note** If shell access is disabled, re-enabling it will erase the device's configuration and perform a factory reset.

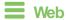

- Log into Digi Remote Manager, or log into the local Web UI as a user with full Admin access rights.
- 2. Access the device configuration:

#### Remote Manager:

- a. Locate your device as described in Use Digi Remote Manager to view and manage your device.
- b. Click the Device ID.
- c. Click Settings.
- d. Click to expand Config.

#### Local Web UI:

a. On the menu, click **System**. Under **Configuration**, click **Device Configuration**.

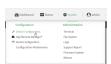

The **Configuration** window is displayed.

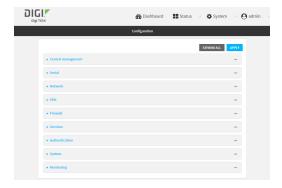

3. Click Authentication.

4. Click to disable Allow shell.

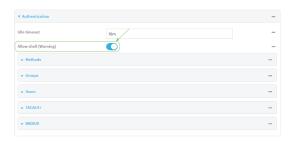

**Note** If shell access is disabled, re-enabling it will erase the device's configuration and perform a factory reset.

5. Click **Apply** to save the configuration and apply the change.

### **Command line**

 Select the device in Remote Manager and click Actions > Open Console, or log into the TX54-PR local command line as a user with full Admin access rights.

Depending on your device configuration, you may be presented with an **Access selection menu**. Type **admin** to access the Admin CLI.

2. At the command line, type config to enter configuration mode:

```
> config
(config)>
```

3. Set the allow\_shell parameter to false:

```
(config)> auth allow_shell false
```

Note If shell access is disabled, re-enabling it will erase the device's configuration and perform a factory reset.

4. Save the configuration and apply the change

```
(config)> save
Configuration saved.
>
```

5. Type exit to exit the Admin CLI.

Depending on your device configuration, you may be presented with an **Access selection menu**. Type **quit** to disconnect from the device.

## Set the idle timeout for TX54-PR users

To configure the amount of time that the user's active session can be inactive before it is automatically disconnected, set the **Idle timeout** parameter.

By default, the Idle timeout is set to 10 minutes.

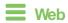

- 1. Log into Digi Remote Manager, or log into the local Web UI as a user with full Admin access rights.
- 2. Access the device configuration:

#### Remote Manager:

- Locate your device as described in Use Digi Remote Manager to view and manage your device.
- b. Click the Device ID.
- c. Click Settings.
- d. Click to expand Config.

#### Local Web UI:

a. On the menu, click System. Under Configuration, click Device Configuration.

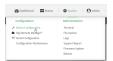

The **Configuration** window is displayed.

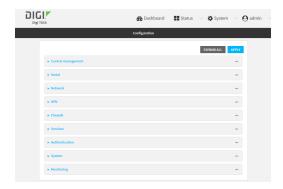

- 3. Click Authentication.
- 4. For **Idle timeout**, enter the amount of time that the active session can be idle before the user is automatically logged out.

Allowed values are any number of weeks, days, hours, minutes, or seconds, and take the format *number*{w|d|h|m|s}.

For example, to set **Idle timeout** to ten minutes, enter **10m** or **600s**.

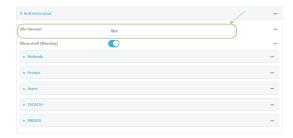

5. Click **Apply** to save the configuration and apply the change.

### **Command line**

 Select the device in Remote Manager and click Actions > Open Console, or log into the TX54-PR local command line as a user with full Admin access rights.

Depending on your device configuration, you may be presented with an **Access selection menu**. Type **admin** to access the Admin CLI.

2. At the command line, type **config** to enter configuration mode:

```
> config
(config)>
```

3. At the config prompt, type:

```
(config)> auth idle_timeout value
```

where *value* is any number of weeks, days, hours, minutes, or seconds, and takes the format *number*{w|d|h|m|s}.

For example, to set idle\_timeout to ten minutes, enter either 10m or 600s:

```
(config)> auth idle_timeout 600s
(config)>
```

4. Save the configuration and apply the change

```
(config)> save
Configuration saved.
>
```

5. Type exit to exit the Admin CLI.

Depending on your device configuration, you may be presented with an **Access selection menu**. Type **quit** to disconnect from the device.

## Example user configuration

## Example 1: Administrator user with local authentication

Goal: To create a user with administrator rights who is authenticated locally on the device.

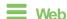

- 1. Log into Digi Remote Manager, or log into the local Web UI as a user with full Admin access rights.
- 2. Access the device configuration:

#### Remote Manager:

- Locate your device as described in Use Digi Remote Manager to view and manage your device.
- b. Click the Device ID.
- c. Click Settings.
- d. Click to expand Config.

#### Local Web UI:

a. On the menu, click System. Under Configuration, click Device Configuration.

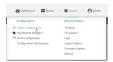

The **Configuration** window is displayed.

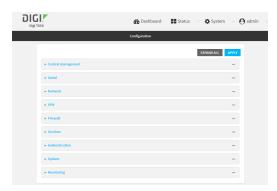

3. Click Authentication > Users.

4. In Add User: enter a name for the user and click +.

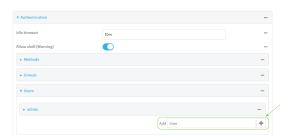

The user configuration window is displayed.

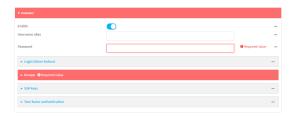

- 5. Enter a Password for the user.
- 6. Assign the user to the admin group:
  - a. Click Groups.
  - b. For Add Group, click +.
  - c. For **Group**, select the **admin** group.
  - d. Verify that the admin group has full administrator rights:
    - i. Click Authentication > Groups.
    - ii. Click admin.
    - iii. Verify that the admin group has **Admin access** enabled. If not, click **Admin access** to enable.
    - iv. Verify that Access level is set to Full access. If not, select Full access.
  - e. Verify that **Local users** is one of the configured authentication methods:
    - i. Click Authentication > Methods.
    - ii. Verify that **Local users** is one of the methods listed in the list. If not:
      - i. For Add Method, click +.
      - ii. For Method, select Local users.
- 7. Click **Apply** to save the configuration and apply the change.

## Command line

 Select the device in Remote Manager and click Actions > Open Console, or log into the TX54-PR local command line as a user with full Admin access rights.

Depending on your device configuration, you may be presented with an **Access selection menu**. Type **admin** to access the Admin CLI.

2. At the command line, type config to enter configuration mode:

```
> config
(config)>
```

3. Verify that the **admin** group has full administrator rights:

```
(config)> show auth group admin acl
admin
    enable true
    level full
...
(config)>
```

#### If admin > enable is set to false:

```
(config)> auth group admin acl admin enable true
(config)>
```

#### If **admin** > **level** is set to read-only:

```
(config)> auth group admin acl admin level full
(config)>
```

4. Verify that **local** is one of the configured authentication methods:

```
(config)> show auth method
0 local
(config)>
```

#### If local is not listed:

```
(config)> add auth method end local
(config)>
```

5. Create the user. In this example, the user is being created with the username **adminuser**:

```
(config)> add auth user adminuser
(config auth user adminuser)>
```

6. Assign a password to the user:

```
(config auth user adminuser)> password pwd
(config auth user adminuser)>
```

7. Assign the user to the **admin** group:

```
(config auth user adminuser)> add group end admin
(config auth user adminuser)>
```

8. Save the configuration and apply the change

```
(config auth user adminuser)> save
Configuration saved.
>
```

9. Type **exit** to exit the Admin CLI.

Depending on your device configuration, you may be presented with an **Access selection menu**. Type **quit** to disconnect from the device.

## Example 2: RADIUS, TACACS+, and local authentication for one user

Goal: To create a user with administrator rights who is authenticated by using all three authentication methods.

In this example, when the user attempts to log in to the TX54-PR device, user authentication will occur in the following order:

- 1. The user is authenticated by the RADIUS server. If the RADIUS server is unavailable,
- 2. The user is authenticated by the TACACS+ server. If both the RADIUS and TACACS+ servers are unavailable,
- 3. The user is authenticated by the TX54-PR device using local authentication.

This example uses a FreeRadius 3.0 server running on ubuntu, and a TACACS+ server running on ubuntu. Server configuration may vary depending on the platforms or type of servers used in your environment.

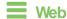

- 1. Configure a user on the RADIUS server:
  - a. On the ubuntu machine hosting the FreeRadius server, open the /etc/freeradius/3.0/users file:

```
$ sudo gedit /etc/freeradius/3.0/users
```

b. Add a RADIUS user to the **users** file:

```
admin1 Cleartext-Password := "password1"
Unix-FTP-Group-Names := "admin"
```

In this example:

- The user's username is admin1.
- The user's password is **password1**.
- The authentication group on the TX54-PR device, **admin**, is identified in the **Unix-FTP-Group-Names** parameter.
- c. Save and close the users file.
- 2. Configure a user on the TACACS+ server:
  - a. On the ubuntu machine hosting the TACACS+ server, open the /etc/tacacs+/tac\_plus.conf file:

```
$ sudo gedit /etc/tacacs+/tac_plus.conf
```

b. Add a TACACS+ user to the tac\_plus.conf file:

```
user = admin1 {
    name ="Admin1 for TX64"
    pap = cleartext password1
    service = system {
        groupname = admin
      }
}
```

In this example:

- The user's username is admin1.
- The user's password is password1.
- The authentication group on the TX54-PR device, **admin**, is identified in the **groupname** parameter.
- c. Save and close the tac\_plus.conf file.
- 3. Log into Digi Remote Manager, or log into the local Web UI as a user with full Admin access rights.
- 4. Access the device configuration:

Remote Manager:

- Locate your device as described in Use Digi Remote Manager to view and manage your device.
- b. Click the Device ID.
- c. Click Settings.
- d. Click to expand Config.

### Local Web UI:

a. On the menu, click **System**. Under **Configuration**, click **Device Configuration**.

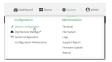

The Configuration window is displayed.

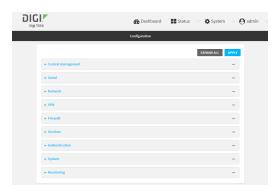

- 5. Configure the authentication methods:
  - a. Click Authentication > Methods.
  - b. For Method, select RADIUS.
  - c. For **Add Method**, click **+** to add a new method.
  - d. For the new method, select TACACS+.
  - e. Click + to add another new method.
  - f. For the new method, select Local users.

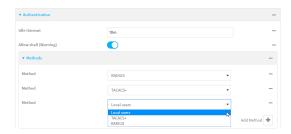

- 6. Create the local user:
  - a. Click Authentication > Users.
  - b. In Add User:, type admin1 and click +.

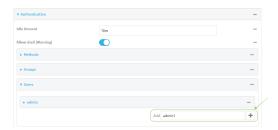

- c. For **password**, type **password1**.
- d. Assign the user to the admin group:
  - i. Click Groups.
  - ii. For Add Group, click +.

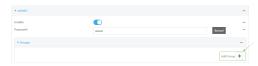

iii. For Group, select the admin group.

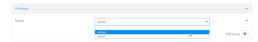

- a. Verify that the admin group has full administrator rights:
  - i. Click Authentication > Groups.
  - ii. Click admin.
  - iii. Verify that the admin group has **Admin access** enabled. If not, click **Admin access** to enable.
  - iv. Verify that Access level is set to Full access. If not, select Full access.
- 7. Click **Apply** to save the configuration and apply the change.

## **Command line**

- 1. Configure a user on the RADIUS server:
  - a. On the ubuntu machine hosting the FreeRadius server, open the /etc/freeradius/3.0/users file:

```
$ sudo gedit /etc/freeradius/3.0/users
```

b. Add a RADIUS user to the users file:

```
admin1 Cleartext-Password := "password1"
Unix-FTP-Group-Names := "admin"
```

In this example:

- The user's username is admin1.
- The user's password is **password1**.
- The authentication group on the TX54-PR device, admin, is identified in the Unix-FTP-Group-Names parameter.
- c. Save and close the users file.
- 2. Configure a user on the TACACS+ server:
  - a. On the ubuntu machine hosting the TACACS+ server, open the /etc/tacacs+/tac\_plus.conf file:

```
$ sudo gedit /etc/tacacs+/tac_plus.conf
```

b. Add a TACACS+ user to the tac\_plus.conf file:

```
user = admin1 {
    name ="Admin1 for TX64"
    pap = cleartext password1
    service = system {
        groupname = admin
      }
}
```

In this example:

- The user's username is admin1.
- The user's password is **password1**.
- The authentication group on the TX54-PR device, **admin**, is identified in the **groupname** parameter.
- c. Save and close the tac\_plus.conf file.
- Select the device in Remote Manager and click Actions > Open Console, or log into the TX54-PR local command line as a user with full Admin access rights.

Depending on your device configuration, you may be presented with an **Access selection menu**. Type **admin** to access the Admin CLI.

4. At the command line, type **config** to enter configuration mode:

```
> config
(config)>
```

- 5. Configure the authentication methods:
  - a. Determine the current authentication method configuration:

```
(config)> show auth method
0 local
(config)>
```

This output indicates that on this example system, only local authentication is configured.

b. Add RADIUS authentication to the beginning of the list:

```
(config)> add auth method 0 radius
(config)>
```

c. Add TACACS+ authentication second place in the list:

```
(config)> add auth method 1 tacacs+(config)>
```

d. Verify that authentication will occur in the correct order:

```
(config)> show auth method
0 radius
1 tacacs+
2 local
(config)>
```

6. Verify that the admin group has full administrator rights:

```
(config)> show auth group admin acl
admin
        enable true
        level full
...
(config)>
```

#### If admin > enable is set to false:

```
(config)> auth group admin acl admin enable true
(config)>
```

#### If **admin** > **level** is set to read-only:

```
(config)> auth group admin acl admin level full
(config)>
```

- 7. Configure the local user:
  - a. Create a local user with the username admin1:

```
(config)> add auth user admin1
(config auth user admin1)>
```

b. Assign a password to the user:

```
(config auth user adminuser)> password password1
(config auth user adminuser)>
```

c. Assign the user to the admin group:

```
(config auth user adminuser)> add group end admin
(config auth user adminuser)>
```

8. Save the configuration and apply the change

(config auth user adminuser)> save
Configuration saved.
>

9. Type **exit** to exit the Admin CLI.

Depending on your device configuration, you may be presented with an **Access selection menu**. Type **quit** to disconnect from the device.

# **Firewall**

This chapter contains the following topics:

| Firewall configuration               | 973 |
|--------------------------------------|-----|
| Port forwarding rules                |     |
| Packet filtering                     |     |
| Configure custom firewall rules      |     |
| Configure captive portals            |     |
| Configure Quality of Service options |     |
| Web filtering                        |     |
|                                      |     |

Firewall Firewall configuration

# Firewall configuration

Firewall configuration includes the following configuration options:

Zones: A zone is a firewall access group to which network interfaces can be added. You then use zones to configure packet filtering and access control lists for interfaces that are included in the zone. Preconfigured zones include:

- Any: Matches any network interface, even if they are not assigned to this zone.
- Loopback: Zone for interfaces that are used for communication between processes running on the device.
- Internal: Used for interfaces connected to trusted networks. By default, the firewall will allow most access from this zone.
- External: Used for interfaces to connect to untrusted zones, such as the internet. This zone
  has Network Address Translation (NAT) enabled by default. By default, the firewall will
  block most access from this zone.
- Edge: Used for interfaces connected to trusted networks, where the device is a client on the edge of the network rather than a router or gateway.
- **Setup**: Used for interfaces involved in the initial setup of the device. By default, the firewall will only allow this zone to access administration services.
- IPsec: The default zone for IPsec tunnels.
- hotspot: The default zone for hotspots.
- Dynamic routes: Used for routes learned using routing services.
- Port forwarding: A list of rules that allow network connections to the TX54-PR to be forwarded to other servers by translating the destination address.
- Packet filtering: A list of packet filtering rules that determine whether to accept or reject network connections that are forwarded through the TX54-PR.
- Custom rules: A script that is run to install advanced firewall rules beyond the scope/capabilities of the standard device configuration.
- Captive portals: A list of captive portals that restrict traffic on network interfaces until access is granted. Captive portals are commonly used on public-access networks to require users to login or accept terms and conditions before accessing the internet.
- Quality Of Service: Quality of Service (QOS) options for bandwidth allocation and policybased traffic shaping and prioritizing.

### Create a custom firewall zone

In addition to the preconfigured zones, you can create your custom zones that can be used to configure packet filtering and access control lists for network interfaces.

To create a zone:

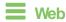

- Log into Digi Remote Manager, or log into the local Web UI as a user with full Admin access rights.
- 2. Access the device configuration:

Firewall Configuration

## Remote Manager:

 Locate your device as described in Use Digi Remote Manager to view and manage your device.

- b. Click the Device ID.
- c. Click Settings.
- d. Click to expand Config.

#### Local Web UI:

a. On the menu, click **System**. Under **Configuration**, click **Device Configuration**.

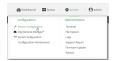

The **Configuration** window is displayed.

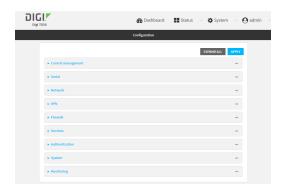

- 3. Click Firewall > Zones.
- 4. In **Add Zone**, enter a name for the zone and click **+**.

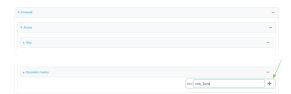

The firewall configuration window is displayed.

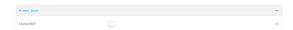

- 5. (Optional) If traffic on this zone will be forwarded from a private network to the internet, enable Network Address Translation (NAT).
- 6. Click Apply to save the configuration and apply the change.

See Configure the firewall zone for a network interface for information about how to configure network interfaces to use a zone.

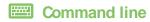

Firewall Firewall configuration

1. Select the device in Remote Manager and click **Actions > Open Console**, or log into the TX54-PR local command line as a user with full Admin access rights.

Depending on your device configuration, you may be presented with an **Access selection menu**. Type **admin** to access the Admin CLI.

2. At the command line, type **config** to enter configuration mode:

```
> config (config)>
```

3. Add the new zone. For example, to add a zone named my\_zone:

```
(config)> add firewall zone my_zone
(config firewall zone my_zone)>
```

4. (Optional) Enable Network Address Translation (NAT):

```
(config firewall zone my_zone)> src_nat true
(config firewall zone my_zone)>
```

5. Save the configuration and apply the change

```
(config firewall zone my_zone)> save
Configuration saved.
>
```

6. Type exit to exit the Admin CLI.

Depending on your device configuration, you may be presented with an **Access selection menu**. Type **quit** to disconnect from the device.

See Configure the firewall zone for a network interface for information about how to configure network interfaces to use a zone.

# Configure the firewall zone for a network interface

Firewall zones allow you to group network interfaces for the purpose of packet filtering and access control. There are several preconfigured firewall zones, and you can create custom zones as well. The firewall zone that a network interfaces uses is selected during interface configuration.

This example procedure uses an existing network interface named **LAN1** and changes the firewall zone from the default zone, **Internal**, to **External**.

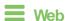

- Log into Digi Remote Manager, or log into the local Web UI as a user with full Admin access rights.
- 2. Access the device configuration:

#### Remote Manager:

- Locate your device as described in Use Digi Remote Manager to view and manage your device.
- b. Click the Device ID.
- c. Click Settings.

Firewall Configuration

d. Click to expand Config.

### Local Web UI:

a. On the menu, click System. Under Configuration, click Device Configuration.

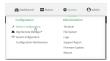

The Configuration window is displayed.

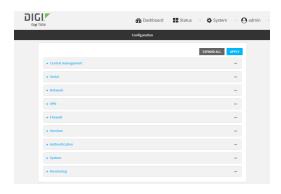

- 3. Click Network > Interfaces > LAN1.
- 4. For **Zone**, select **External**.

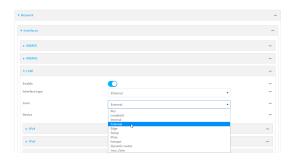

5. Click Apply to save the configuration and apply the change.

# Command line

- Select the device in Remote Manager and click Actions > Open Console, or log into the TX54-PR local command line as a user with full Admin access rights.
  - Depending on your device configuration, you may be presented with an **Access selection menu**. Type **admin** to access the Admin CLI.
- 2. At the command line, type config to enter configuration mode:

```
> config
(config)>
```

Firewall Configuration

3. At the config prompt, type:

```
(config)> network interface lan1 zone my_zone
(config)>
```

4. Save the configuration and apply the change

```
(config)> save
Configuration saved.
>
```

5. Type exit to exit the Admin CLI.

Depending on your device configuration, you may be presented with an **Access selection menu**. Type **quit** to disconnect from the device.

## Delete a custom firewall zone

You cannot delete preconfigured firewall zones. To delete a custom firewall zone:

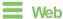

- Log into Digi Remote Manager, or log into the local Web UI as a user with full Admin access rights.
- 2. Access the device configuration:

### Remote Manager:

- a. Locate your device as described in Use Digi Remote Manager to view and manage your device.
- b. Click the Device ID.
- c. Click Settings.
- d. Click to expand Config.

#### Local Web UI:

a. On the menu, click System. Under Configuration, click Device Configuration.

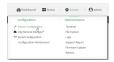

The Configuration window is displayed.

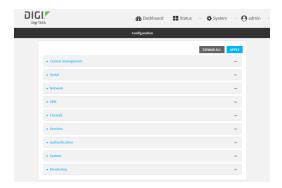

- 3. Click Firewall > Zones.
- 4. Click the menu icon (...) next to the appropriate custom firewall zone and select **Delete**.

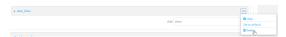

5. Click **Apply** to save the configuration and apply the change.

## **Command line**

 Select the device in Remote Manager and click Actions > Open Console, or log into the TX54-PR local command line as a user with full Admin access rights.

Depending on your device configuration, you may be presented with an **Access selection menu**. Type **admin** to access the Admin CLI.

2. At the command line, type **config** to enter configuration mode:

```
> config (config)>
```

3. Use the **del** command to delete a custom firewall rule. For example:

```
(config)> del firewall zone my_zone
```

4. Save the configuration and apply the change

```
(config)> save
Configuration saved.
>
```

5. Type exit to exit the Admin CLI.

Depending on your device configuration, you may be presented with an **Access selection menu**. Type **quit** to disconnect from the device.

# Port forwarding rules

Most computers are protected by a firewall that prevents users on a public network from accessing servers on the private network. To allow a computer on the Internet to connect to a specific server on a private network, set up one or more port forwarding rules. Port forwarding rules provide mapping instructions that direct incoming traffic to the proper device on a LAN.

# Configure port forwarding

## Required configuration items

■ The network interface for the rule.

Network connections will only be forwarded if their destination address matches the IP address of the selected network interface.

- The public-facing port number that network connections must use for their traffic to be forwarded.
- The IP address of the server to which traffic should be forwarded.
- The port or range of ports to which traffic should be forwarded.

## Additional configuration items

- A label for the port forwarding rule.
- The IP version (either IPv4 or IPv6) that incoming network connections must match.
- The protocols that incoming network connections must match.
- A white list of devices, based on either IP address or firewall zone, that are authorized to leverage this forwarding rule.

To configure a port forwarding rule:

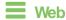

- Log into Digi Remote Manager, or log into the local Web UI as a user with full Admin access rights.
- 2. Access the device configuration:

### Remote Manager:

- Locate your device as described in Use Digi Remote Manager to view and manage your device.
- b. Click the Device ID.
- c. Click Settings.
- d. Click to expand Config.

#### Local Web UI:

a. On the menu, click **System**. Under **Configuration**, click **Device Configuration**.

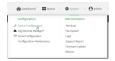

The Configuration window is displayed.

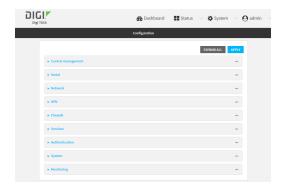

- 3. Click Firewall > Port forwarding.
- 4. For **Add port forward**, click **★**.

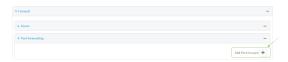

The port forwarding rule configuration window is displayed.

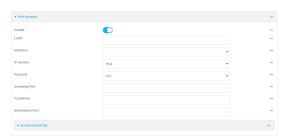

Port forwarding rules are enabled by default. To disable, toggle off **Enable**.

- 5. (Optional) Type a **Label** that will be used to identify the rule.
- For Interface, select the network interface for the rule.
   Network connections will only be forwarded if their destination address matches the IP address of the selected network interface.
- For IP version, select either IPv4 or IPv6.
   Network connections will only be forwarded if they match the selected IP version.
- For **Protocol**, select the type of internet protocol.
   Network connections will only be forwarded if they match the selected protocol.
- For Incoming port(s), type the public-facing port number that network connections must use for their traffic to be forwarded.
- 10. For **To Address**, type the IP address of the server to which traffic should be forwarded.
- 11. For **Destination Port(s)**, type the port number, comma-separated list of port numbers, or range of port numbers on the server to which traffic should be forwarded. For example, to forward traffic to ports one, three, and five through ten, enter: **1**, **3**, **5-10**.
- 12. (Optional) Click **Access control list** to create a white list of devices that are authorized to leverage this forwarding rule, based on either the IP address or firewall zone:

- To white list IP addresses:
  - a. Click Addresses.
  - b. For Add Address, enter an IP address and click +.
  - c. Repeat for each additional IP address that should be white listed.
- To specify firewall zones for white listing:
  - a. Click Zones.
  - b. For Add zone, click +.
  - c. For **Zone**, select the appropriate zone.
  - d. Repeat for each additional zone.
- 13. Click **Apply** to save the configuration and apply the change.

# **Command line**

 Select the device in Remote Manager and click Actions > Open Console, or log into the TX54-PR local command line as a user with full Admin access rights.

Depending on your device configuration, you may be presented with an **Access selection menu**. Type **admin** to access the Admin CLI.

2. At the command line, type **config** to enter configuration mode:

```
> config
(config)>
```

3. At the config prompt, type:

```
(config)> add firewall dnat end
(config firewall dnat 0)>
```

Port forwarding rules are enabled by default. To disable the rule:

```
(config firewall dnat 0)> enable false
(config firewall dnat 0)>
```

4. Set the network interface for the rule.

```
(config firewall dnat 0)> interface eth2
(config firewall dnat 0)>
```

Network connections will only be forwarded if their destination address matches the IP address of this network interface.

a. Use the ?to determine available interfaces:

```
(config firewall dnat 0)> interface ?
Interface: Network connections will only be forwarded if their
destination address matches the IP address of this network interface.
Format:
    defaultip
    defaultlinklocal
```

```
lan1
lan_hotspot
loopback
wan1
wwan1
current value:

(config firewall dnat 0)> interface
```

b. Set the interface. For example:

```
(config firewall dnat 0)> interface wan1
(config firewall dnat 0)>
```

5. Set the IP version. Allowed values are ipv4 and ipv6. The default is ipv4.

```
(config firewall dnat 0)> ip_version ipv6
(config firewall dnat 0)>
```

6. Set the public-facing port number that network connections must use for their traffic to be forwarded.

```
(config firewall dnat 0)> port port
(config firewall dnat 0)>
```

7. Set the type of internet protocol.

```
(config firewall dnat 0)> protocol value
(config firewall dnat 0)>
```

Network connections will only be forwarded if they match the selected protocol. Allowed values are **custom**, **tcp**, **tcpudp**, or **upd**. The default is **tcp**.

- 8. Set the IP address of the server to which traffic should be forwarded:
  - For IPv4 addresses:

```
(config firewall dnat 0)> to_address ip-address
(config firewall dnat 0)>
```

■ For IPv6 addresses:

```
(config firewall dnat 0)> to_address6 ip-address
(config firewall dnat 0)>
```

9. Set the public-facing port number(s) that network connections must use for their traffic to be forwarded.

```
(config firewall dnat 0)> to_port value
(config firewall dnat 0)>
```

where *value* is the port number, comma-separated list of port numbers, or range of port numbers on the server to which traffic should be forwarded. For example, to forward traffic to ports one, three, and five through ten, enter **1**, **3**, **5-10**.

10. (Optional) To create a white list of devices that are authorized to leverage this forwarding rule, based on either the IP address or firewall zone, change to the acl node:

```
(config firewall dnat 0)> acl
(config firewall dnat 0 acl)>
```

- To white list an IP address:
  - For IPv4 addresses:

```
(config firewall dnat 0 acl> add address end ip-address
(config firewall dnat 0 acl)>
```

· For IPv6 addresses:

```
(config firewall dnat 0 acl> add address6 end ip-address
(config firewall dnat 0 acl)>
```

Repeat for each appropriate IP address.

To specify the firewall zone for white listing:

```
(config firewall dnat 0 acl)> add zone end zone
```

Repeat for each appropriate zone.

To view a list of available zones:

```
(config firewall dnat 0 acl)> .. .. zone ?
```

Zones: A list of groups of network interfaces that can be referred to by packet filtering rules and access control lists.

#### Additional Configuration

\_\_\_\_\_

```
any
dynamic_routes
edge
external
hotspot
internal
ipsec
loopback
setup
```

(config firewall dnat 0 acl)>

11. Save the configuration and apply the change

```
(config)> save
Configuration saved.
>
```

12. Type exit to exit the Admin CLI.

Depending on your device configuration, you may be presented with an **Access selection menu**. Type **quit** to disconnect from the device.

# Delete a port forwarding rule

To delete a port forwarding rule:

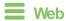

- 1. Log into Digi Remote Manager, or log into the local Web UI as a user with full Admin access rights.
- 2. Access the device configuration:

#### Remote Manager:

- Locate your device as described in Use Digi Remote Manager to view and manage your device.
- b. Click the Device ID.
- c. Click Settings.
- d. Click to expand Config.

### Local Web UI:

a. On the menu, click System. Under Configuration, click Device Configuration.

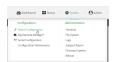

The **Configuration** window is displayed.

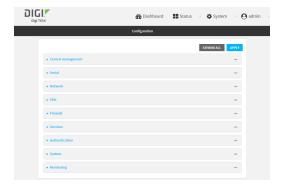

- 3. Click Firewall > Port forwarding.
- 4. Qick the menu icon (...) next to the appropriate port forwarding rule and select Delete.

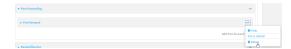

5. Click **Apply** to save the configuration and apply the change.

## Command line

1. Select the device in Remote Manager and click **Actions > Open Console**, or log into the TX54-PR local command line as a user with full Admin access rights.

Depending on your device configuration, you may be presented with an **Access selection menu**. Type **admin** to access the Admin CLI.

2. At the command line, type **config** to enter configuration mode:

```
> config (config)>
```

3. Determine the index number of the port forwarding rule you want to delete:

```
(config)> show firewall dnat
       acl
               no address
               no zone
       enable true
       interface eth2
       ip_version ipv4
       label IPv4 port forwarding rule
       port 10000
       protocol tcp
       to_address6 10.10.10.10
       to_port 10001
1
       acl
               no address6
               no zone
       enable false
       interface eth2
       ip_version ipv6
       label IPv6 port forwarding rule
       port 10002
       protocol tcp
       to_address6 c097:4533:bd63:bb12:9a6f:5569:4b53:c29a
       to_port 10003
(config)>
```

4. To delete the rule, use the index number with the **del** command. For example:

```
(config) > del firewall dnat 1
```

5. Save the configuration and apply the change

```
(config)> save
Configuration saved.
>
```

6. Type exit to exit the Admin CLI.

Depending on your device configuration, you may be presented with an **Access selection menu**. Type **quit** to disconnect from the device.

# **Packet filtering**

By default, there are two preconfigured packet filtering rules:

Allow all outgoing traffic: Monitors traffic going to and from the TX54-PR device. The predefined settings are intended to block unauthorized inbound traffic while providing an unrestricted flow of outgoing data.

■ Allow Hotspot to External: Allows traffic that uses the hotspot firewall zone to be forwarded to interfaces that use the External zone. You should not modify this packet filtering rule.

# Configure packet filtering

## Required configuration items

- The action that the packet filtering rule will perform, either **Accept**, **Reject**, or **Drop**.
- The source firewall zone: Packets originating from interfaces on this zone will be monitored by this rule.
- The destination firewall zone: Packets destined for interfaces on this zone will be accepted, rejected, or dropped by this rule.

## Additional configuration requirements

- A label for the rule.
- The IP version to be matched, either IPv4, IPv6, or Any.
- The protocol to be matched, one of:
  - TCP
  - UDP
  - ICMP
  - ICMP6
  - Any

To configure a packet filtering rule:

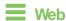

- Log into Digi Remote Manager, or log into the local Web UI as a user with full Admin access rights.
- 2. Access the device configuration:

### Remote Manager:

- Locate your device as described in Use Digi Remote Manager to view and manage your device.
- b. Click the Device ID.
- c. Click Settings.

d. Click to expand Config.

### Local Web UI:

a. On the menu, click System. Under Configuration, click Device Configuration.

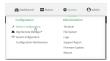

The Configuration window is displayed.

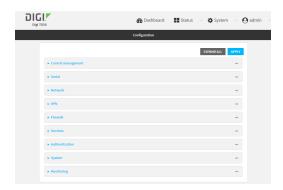

- 3. Click Firewall > Packet filtering.
  - To create a new packet filtering rule, for Add packet filter, click +.

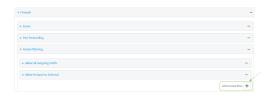

To edit the default packet filtering rule or another existing packet filtering rule, click to expand the rule.

The packet filtering rule configuration window is displayed.

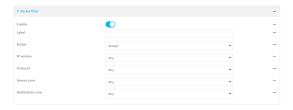

Packet filters are enabled by default. To disable, toggle off **Enable**.

- 4. (Optional) Type a Label that will be used to identify the rule.
- 5. For **Action**, select one of:
  - Accept: Allows matching network connections.
  - **Reject**: Blocks matching network connections, and sends an ICMP error if appropriate.
  - Drop: Blocks matching network connections, and does not send a reply.

- 6. Select the IP version.
- 7. Select the Protocol.
- 8. For **Source zone**, select the firewall zone that will be monitored by this rule for incoming connections from network interfaces that are a member of this zone.
  - See Firewall configuration for more information about firewall zones.
- For **Destination zone**, select the firewall zone. Packets destined for network interfaces that are members of this zone will either be accepted, rejected or dropped by this rule.
  - See Firewall configuration for more information about firewall zones.
- 10. Click **Apply** to save the configuration and apply the change.

## **Command line**

 Select the device in Remote Manager and click Actions > Open Console, or log into the TX54-PR local command line as a user with full Admin access rights.

Depending on your device configuration, you may be presented with an **Access selection menu**. Type **admin** to access the Admin CLI.

2. At the command line, type config to enter configuration mode:

```
> config (config)>
```

To edit the default packet filtering rule or another existing packet filtering rule:

a. Determine the index number of the appropriate packet filtering rule:

```
(config)> show firewall filter
0
    action accept
    dst_zone any
    enable true
    ip_version any
    label Allow all outgoing traffic
    protocol any
    src_zone internal
    action drop
    dst_zone internal
    enable true
    ip_version any
    label myfilter
    protocol any
    src_zone external
(config)>
```

b. Select the appropriate rule by using its index number:

```
(config)> firewall filter 1
(config firewall filter 1)>
```

To create a new packet filtering rule:

```
(config)> add firewall filter end
(config firewall filter 1)>
```

Packet filtering rules are enabled by default. To disable the rule:

```
(config firewall filter 1)> enable false
(config firewall filter 1)>
```

3. (Optional) Set the label for the rule.

```
(config firewall filter 1)> label "My filter rule"
(config firewall filter 1)>
```

4. Set the action to be performed by the filter rule.

```
(config firewall filter 1)> action value
(config firewall filter 1)>
```

where value is one of:

- accept: Allows matching network connections.
- reject: Blocks matching network connections, and sends an ICMP error if appropriate.
- drop: Blocks matching network connections, and does not send a reply.
- 5. Set the firewall zone that will be monitored by this rule for incoming connections from network interfaces that are a member of this zone:

See Firewall configuration for more information about firewall zones.

```
(config firewall filter 1)> src_zone my_zone
(config firewall filter 1)>
```

6. Set the destination firewall zone. Packets destined for network interfaces that are members of this zone will either be accepted, rejected or dropped by this rule.

See Firewall configuration for more information about firewall zones.

```
(config firewall filter 1)> dst_zone my_zone
(config firewall filter 1)>
```

7. Set the IP version.

```
(config firewall filter 1)> ip_version value
(config firewall filter 1)>
```

where value is one of:

- any
- ipv4
- ipv6
- The default is any.
- 8. Set the protocol.

```
(config firewall filter 1)> protocol value
(config firewall filter 1)>
```

where value is one of:

- any
- icmp
- icmpv6
- tcp
- upd

The default is any.

9. Save the configuration and apply the change

```
(config)> save
Configuration saved.
>
```

10. Type **exit** to exit the Admin CLI.

Depending on your device configuration, you may be presented with an **Access selection menu**. Type **quit** to disconnect from the device.

# Enable or disable a packet filtering rule

To enable or disable a packet filtering rule:

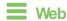

- 1. Log into Digi Remote Manager, or log into the local Web UI as a user with full Admin access rights.
- 2. Access the device configuration:

#### Remote Manager:

- a. Locate your device as described in Use Digi Remote Manager to view and manage your device.
- b. Click the Device ID.
- c. Click Settings.
- d. Click to expand Config.

### Local Web UI:

a. On the menu, click **System**. Under **Configuration**, click **Device Configuration**.

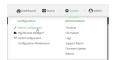

The Configuration window is displayed.

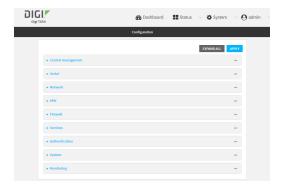

- 3. Click Firewall > Packet filtering.
- 4. Click the appropriate packet filtering rule.
- 5. Click Enable to toggle the rule between enabled and disabled.

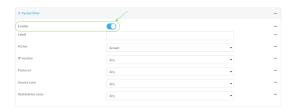

6. Click **Apply** to save the configuration and apply the change.

## **Command line**

 Select the device in Remote Manager and click Actions > Open Console, or log into the TX54-PR local command line as a user with full Admin access rights.

Depending on your device configuration, you may be presented with an **Access selection menu**. Type **admin** to access the Admin CLI.

2. At the command line, type **config** to enter configuration mode:

```
> config
(config)>
```

3. Determine the index number of the appropriate port forwarding rule:

```
(config)> show firewall filter
0
   action accept
   dst_zone any
   enable true
   ip_version any
   label Allow all outgoing traffic
   protocol any
   src_zone internal
1
   action drop
   dst_zone internal
   enable true
```

```
ip_version any
  label My packet filter
  protocol any
  src_zone external
(config)>
```

4. To enable a packet filtering rule, use the index number with the **enable true** command. For example:

```
(config)> firewall filter 1 enable true
```

5. To disable a packet filtering rule, use the index number with the **enable false** command. For example:

```
(config)> firewall filter 1 enable false
```

6. Save the configuration and apply the change

```
(config)> save
Configuration saved.
>
```

7. Type exit to exit the Admin CLI.

Depending on your device configuration, you may be presented with an **Access selection menu**. Type **quit** to disconnect from the device.

# Delete a packet filtering rule

To delete a packet filtering rule:

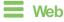

- Log into Digi Remote Manager, or log into the local Web UI as a user with full Admin access rights.
- 2. Access the device configuration:

### Remote Manager:

- a. Locate your device as described in Use Digi Remote Manager to view and manage your device.
- b. Click the Device ID.
- c. Click Settings.
- d. Click to expand Config.

### Local Web UI:

a. On the menu, click **System**. Under **Configuration**, click **Device Configuration**.

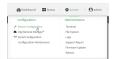

The Configuration window is displayed.

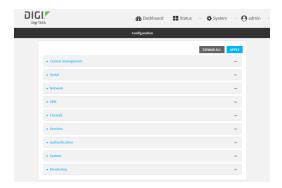

- 3. Click Firewall > Packet filtering.
- 4. Click the menu icon (...) next to the appropriate packet filtering rule and select **Delete**.

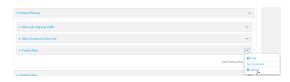

5. Click **Apply** to save the configuration and apply the change.

## Command line

 Select the device in Remote Manager and click Actions > Open Console, or log into the TX54-PR local command line as a user with full Admin access rights.

Depending on your device configuration, you may be presented with an **Access selection menu**. Type **admin** to access the Admin CLI.

2. At the command line, type **config** to enter configuration mode:

```
> config (config)>
```

3. Determine the index number of the packet filtering rule you want to delete:

```
(config)> show firewall filter
0
    action accept
    dst_zone any
    enable true
    ip_version any
    label Allow all outgoing traffic
    protocol any
    src_zone internal
1
    action drop
    dst_zone internal
    enable true
    ip_version any
    label My packet filter
```

```
protocol any
   src_zone external
(config)>
```

4. To delete the rule, use the index number with the **del** command. For example:

```
(config)> del firewall filter 1
```

5. Save the configuration and apply the change

```
(config)> save
Configuration saved.
```

Type exit to exit the Admin CLI.

Depending on your device configuration, you may be presented with an **Access selection menu**. Type **quit** to disconnect from the device.

# Configure custom firewall rules

Custom firewall rules consist of a script of shell commands that can be used to install firewall rules, ipsets, and other system configuration. These commands are run whenever system configuration changes occur that might cause changes to the firewall.

To configure custom firewall rules:

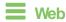

- Log into Digi Remote Manager, or log into the local Web UI as a user with full Admin access rights.
- 2. Access the device configuration:

#### Remote Manager:

- Locate your device as described in Use Digi Remote Manager to view and manage your device.
- b. Click the Device ID.
- c. Click Settings.
- d. Click to expand Config.

#### Local Web UI:

a. On the menu, click **System**. Under **Configuration**, click **Device Configuration**.

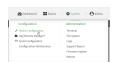

The Configuration window is displayed.

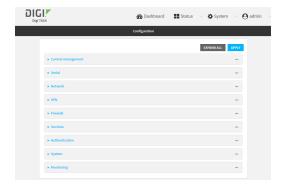

3. Click Firewall > Custom rules.

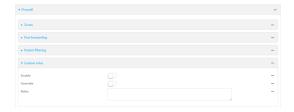

- 4. **Enable** the custom rules.
- 5. (Optional) Enable **Override** to override all preconfigured firewall behavior and rely solely on the custom firewall rules.
- 6. For **Rules**, type the shell command that will execute the custom firewall rules script.
- 7. Click **Apply** to save the configuration and apply the change.

# Command line

 Select the device in Remote Manager and click Actions > Open Console, or log into the TX54-PR local command line as a user with full Admin access rights.

Depending on your device configuration, you may be presented with an **Access selection menu**. Type **admin** to access the Admin CLI.

2. At the command line, type **config** to enter configuration mode:

```
> config (config)>
```

3. Enable custom firewall rules:

```
(config)> firewall custom enable true
(config)>
```

4. (Optional) Instruct the device to override all preconfigured firewall behavior and rely solely on the custom firewall rules:

```
(config)> firewall custom override true
(config)>
```

5. Set the shell command that will execute the custom firewall rules script:

```
(config)> firewall custom rules "shell-command"
(config)>
```

6. Save the configuration and apply the change

```
(config)> save
Configuration saved.
>
```

7. Type exit to exit the Admin CLI.

Depending on your device configuration, you may be presented with an **Access selection menu**. Type **quit** to disconnect from the device.

# Configure captive portals

Captive portals are commonly used on public-access networks to require users to login or accept terms and conditions before accessing the internet.

To configure captive portals:

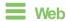

- 1. Log into Digi Remote Manager, or log into the local Web UI as a user with full Admin access rights.
- 2. Access the device configuration:

#### Remote Manager:

- Locate your device as described in Use Digi Remote Manager to view and manage your device.
- b. Click the Device ID.
- c. Click Settings.
- d. Click to expand Config.

#### Local Web UI:

a. On the menu, click **System**. Under **Configuration**, click **Device Configuration**.

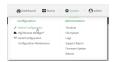

The Configuration window is displayed.

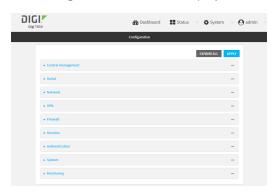

3. Click Firewall > Captive portals.

4. For Add captive portal:, enter a name for the portal and click +.

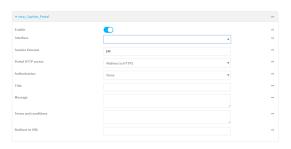

The captive portal configuration window is displayed.

The captive portal is enabled by default. To disable, toggle off **Enable**.

5. For **Interface**, select the network interface for the portal.

Traffic received on this interface's network device will not be forwarded unless the client has been granted access.

6. For **Session timeout**, type the amount of time that a user session remains valid. After the session times out, the user will be required to log in again.

Allowed values are any number of weeks, days, hours, minutes, or seconds, and take the format *number*{w|d|h|m|s}.

For example, to set Session timeout to ten minutes, enter 10m or 600s.

- 7. For **Portal HTTP access**, configure whether the portal can be accessed over an insecure connection.
  - Allow: Allows access to the portal page over an insecure connection (HTTP port 80).
  - Redirect to HTTPS: Automatically redirects the request to a secure connection (HTTPS port 443).
  - **Disallow**: Does not allow access over an insecure connection (HTTP port 80).

Note This setting does not affect access to HTTP port 80 after the client has been granted access to the portal.

- 8. For Authorization, select the method that will be used to authorize the user:
  - None: Users are not required to enter any information to access the portal.
  - User login: Users are required to authenticate with an account on this device. Users
    must be part of a user group that allows access to this portal.
  - Collect user information: Users are required to complete a form to continue. The form fields may be customize.
- 9. (Optional) For **Title**, enter the title of the portal page that the user will see when accessing the portal.
- 10. (Optional) For **Message**, enter a message that will appear on the portal page.
- 11. (Optional) For Terms and Conditions, enter the terms and conditions that ill appear on the portal page. Users will be required to agree to the terms and conditions before being granted access to the portal.
- (Optional) For Redirect to URL, enter the URL to which the user will be directed when granted access to the portal. If left blank, the user will be directed to the domain of the URL in the original access request.

13. Click **Apply** to save the configuration and apply the change.

## **Command line**

 Select the device in Remote Manager and click Actions > Open Console, or log into the TX54-PR local command line as a user with full Admin access rights.

Depending on your device configuration, you may be presented with an **Access selection menu**. Type **admin** to access the Admin CLI.

2. At the command line, type config to enter configuration mode:

```
> config
(config)>
```

3. To create an active portal called **portal1**:

```
(config)> add firewall portal portal1
(config firewall portal portal1)>
```

Captive portals are enabled by default. To disable the portal:

```
(config firewall portal portal1)> enable false
(config firewall portal portal1)>
```

- 4. Set the network interface for the portal. Traffic received on this interface's network device will not be forwarded unless the client has been granted access.
  - a. Use the ?to determine available interfaces:

(config firewal portal portal1)> interface

b. Set the interface. For example:

```
(config firewal portal portal1)> interface /network/interface/wan1
(config firewal portal portal1)>
```

5. Set the amount of time that a user session remains valid. After the session times out, the user will be required to log in again.

```
(config firewall portal portal1)> timeout value
(config firewall portal portal1)>
```

where *value* is any number of weeks, days, hours, minutes, or seconds, and takes the format *number*{w|d|h|m|s}.

For example, to set **Session timeout** to ten minutes, enter either **10m** or **600s**:

```
(config firewall portal portal1)> timeout 600s
(config firewall portal portal1)>
```

6. Configure whether the portal can be accessed over an insecure connection.

```
(config firewall portal portal1)> http value
(config firewall portal portal1)>
```

where value is one of:

- allow: Allows access to the portal page over an insecure connection (HTTP port 80).
- redirect: Automatically redirects the request to a secure connection (HTTPS port 443).
- disallow: Does not allow access over an insecure connection (HTTP port 80).

Note This setting does not affect access to HTTP port 80 after the client has been granted access to the portal.

7. Set the method that will be used to authorize the user:

```
(config firewall portal portal1)> auth value
(config firewall portal portal1)>
```

where value is one of:

- none: Users are not required to enter any information to access the portal.
- **login**: Users are required to authenticate with an account on this device. Users must be part of a user group that allows access to this portal.
- info: Users are required to complete a form to continue. The form fields may be customize.
- 8. (Optional) Set the title of the portal page that the user will see when accessing the portal:

```
(config firewall portal portal1)> title "Corporate portal"
(config firewall portal portal1)>
```

9. (Optional) Set a message that will appear on the portal page:

```
(config firewall portal portal1)> message "Welcome to the corporate web
portal"
(config firewall portal portal1)>
```

 (Optional) Set the terms and conditions that ill appear on the portal page. Users will be required to agree to the terms and conditions before being granted access to the portal.

```
(config firewall portal portal1)> terms "Accept the terms and conditions
of this portal"
(config firewall portal portal)>
```

11. (Optional) Set the URL to which the user will be directed when granted access to the portal. If left blank, the user will be directed to the domain of the URL in the original access request.

```
(config firewall portal portal1)> url https://myportal.com
(config firewall portal portal1)>
```

12. Save the configuration and apply the change

```
(config)> save
Configuration saved.
```

Type exit to exit the Admin CLI.

Depending on your device configuration, you may be presented with an Access selection menu. Type quit to disconnect from the device.

# Delete captive portals

To delete captive portals:

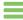

### **W**eb

- 1. Log into Digi Remote Manager, or log into the local Web UI as a user with full Admin access
- 2. Access the device configuration:

#### Remote Manager:

- a. Locate your device as described in Use Digi Remote Manager to view and manage your device.
- b. Click the Device ID.
- c. Click Settings.
- d. Click to expand Config.

#### Local Web UI:

a. On the menu, click System. Under Configuration, click Device Configuration.

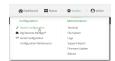

The Configuration window is displayed.

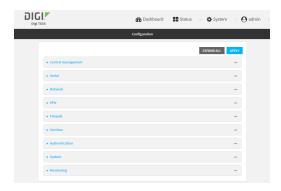

- 3. Click Firewall > Captive portals.
- 4. Click the down caret (▼) next to the appropriate captive portal and select **Delete**.
- 5. Click **Apply** to save the configuration and apply the change.

# **Command line**

 Select the device in Remote Manager and click Actions > Open Console, or log into the TX54-PR local command line as a user with full Admin access rights.

Depending on your device configuration, you may be presented with an **Access selection menu**. Type **admin** to access the Admin CLI.

2. At the command line, type **config** to enter configuration mode:

```
> config
(config)>
```

3. To delete a captive portal, use the **del** command. For example:

```
(config)> del firewall portal portal1
```

4. Save the configuration and apply the change

```
(config)> save
Configuration saved.
>
```

5. Type exit to exit the Admin CLI.

Depending on your device configuration, you may be presented with an **Access selection menu**. Type **quit** to disconnect from the device.

# Configure Quality of Service options

Quality of Service (QoS) options allow you to manage the traffic performance of various services, such as Voice over IP (VoIP), cloud computing, traffic shaping, traffic prioritizing, and bandwidth allocation. When configuring QOS, you can only control the queue for outgoing packets on each interface (egress packets), not what is received on the interface (packet ingress).

A QoS binding contains the policies and rules that apply to packets exiting the TX54-PR device on the binding's interface. By default, the TX54-PR device has two preconfigured QoS bindings, **Outbound** and **Inbound**. These bindings are an example configuration designed for a typical VoIP site:

- Outbound provides an example of matching packets as they are routed from the device onto the WAN interface.
- Inbound provides an example of matching packets as they are routed from the device onto a LAN interface.

These example bindings are disabled by default.

## **Enable the preconfigured bindings**

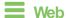

- Log into Digi Remote Manager, or log into the local Web UI as a user with full Admin access rights.
- 2. Access the device configuration:

### Remote Manager:

- a. Locate your device as described in Use Digi Remote Manager to view and manage your device.
- b. Click the Device ID.
- c. Click Settings.
- d. Click to expand Config.

#### Local Web UI:

a. On the menu, click System. Under Configuration, click Device Configuration.

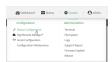

The **Configuration** window is displayed.

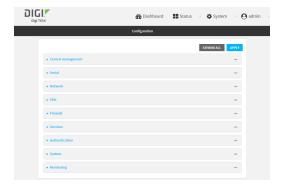

- 3. Click Firewall > Quality of Service.
- 4. Click to expand either Outbound or Inbound.
- 5. **Enable** the binding.
- 6. Select an Interface.
- 7. Examine the remaining default settings and modify as appropriate for your network.
- 8. Click **Apply** to save the configuration and apply the change.

## Command line

 Select the device in Remote Manager and click Actions > Open Console, or log into the TX54-PR local command line as a user with full Admin access rights.

Depending on your device configuration, you may be presented with an **Access selection menu**. Type **admin** to access the Admin CLI.

2. At the command line, type **config** to enter configuration mode:

```
> config
(config)>
```

- 3. Enable one of the preconfiged bindings:
  - To enable the Outbound binding:

```
(config)> firewall qos 0 enable true
(config)>
```

To enable the Inbound binding:

```
(config)> firewall qos 1 enable true
(config)>
```

- 4. Set the interface for the binding. Use the index number of the binding; for example, to set the interface for the Outbound binding:
  - a. Use the ?to determine available interfaces:

```
(config)> firewall qos 0 interface ?

Interface: The network interface.
Format:
    /network/interface/defaultip
    /network/interface/defaultlinklocal
    /network/interface/lan1
    /network/interface/lan_hotspot
    /network/interface/loopback
    /network/interface/wan1
    /network/interface/wwan2
Current value:

(config)> firewall qos 0 interface
```

b. Set the interface. For example:

```
(config)> firewall qos 0 interface /network/interface/wan1
(config)>
```

5. Examine the remaining default settings and modify as appropriate for your network.

6. Save the configuration and apply the change

```
(config)> save
Configuration saved.
>
```

7. Type exit to exit the Admin CLI.

Depending on your device configuration, you may be presented with an **Access selection menu**. Type **quit** to disconnect from the device.

# Create a new binding

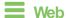

- 1. Log into Digi Remote Manager, or log into the local Web UI as a user with full Admin access rights.
- 2. Access the device configuration:

### Remote Manager:

- Locate your device as described in Use Digi Remote Manager to view and manage your device.
- b. Click the Device ID.
- c. Click Settings.
- d. Click to expand Config.

#### Local Web UI:

a. On the menu, click System. Under Configuration, click Device Configuration.

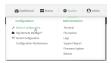

The **Configuration** window is displayed.

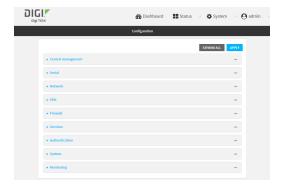

3. Click Firewall > Quality of Service.

4. For **Add Binding**, click **\displays**.

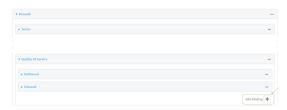

The quality of service binding configuration window is displayed.

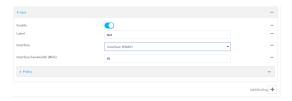

- 5. **Enable** the binding.
- 6. (Optional) Type a Label for the binding.
- 7. Select an **Interface** to queue egress packets on. The binding will only match traffic that is being sent out on this interface.
- 8. (Optional) For Interface bandwidth (Mbit), set the maximum egress bandwidth of the interface, in megabits, allocated to this binding. Typically, this should be 95% of the available bandwidth. Allowed value is any integer between 1 and 1000.
- 9. Create a policy for the binding:

At least one policy is required for each binding. Each policy can contain up to 30 rules.

- a. Click to expand Policy.
- b. For Add Policy, click +.

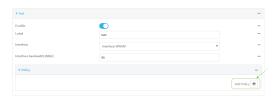

The QoS binding policy configuration window is displayed.

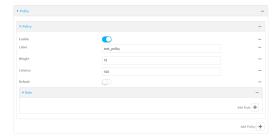

New QoS binding policies are enabled by default. To disable, toggle off **Enable**.

c. (Optional) Type a Label for the binding policy.

- d. For **Weight**, type a value for the amount of available bandwidth allocated to the policy, relative to other policies for this binding.
  - The larger the weight, with respect to the other policy weights, the larger portion of the maximum bandwidth is available for this policy. For example, if a binding contains three policies, and each policy contains a weight of 10, each policy will be allocated one third of the total interface bandwidth.
- e. For **Latency**, type the maximum delay before the transmission of packets. Allower latency means that the packets will be scheduled more quickly for transmission.
- f. Select **Default** to identify this policy as a fall-back policy. The fall-back policy will be used for traffic that is not matched by any other policy. If there is no default policy associated with this binding, packets that do not match any policy rules will be dropped.
- g. If **Default** is disabled, you must configure at least one rule:
  - Click to expand Rule.
  - ii. For **Add Rule**, click **+**.

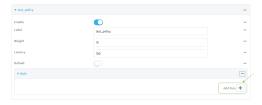

The QoS binding policy rule configuration window is displayed.

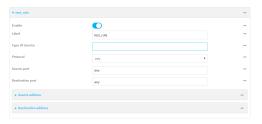

New QoS binding policy rules are enabled by default. To disable, toggle off **Enable**.

- iii. (Optional) Type a **Label** for the binding policy rule.
- iv. For **Type Of Service**, type the value of the Type of Service (ToS) packet header that defines packet priority. If unspecified, this field is ignored.
  - See https://www.tucny.com/Home/dscp-tos for a list of common TOS values.
- v. For Protocol, select the IP protocol matching criteria for this rule.
- vi. For **Source port**, type the port, or **any**, as a source traffic matching criteria.
- vii. For **Destination port**, type the port, or **any**, as a destination traffic matching criteria.
- viii. Click to expand Source address and select the Type:
  - Any: Source traffic from any address will be matched.
  - Interface: Only traffic from the selected Interface will be matched.
  - IPv4 address: Only traffic from the IP address typed in IPv4 address will be matched. Use the format IPv4\_address[/netmask], or use any to match any IPv4 address.

- IPv6 address: Only traffic from the IP address typed in IPv6 address will be matched. Use the format IPv6\_address[/prefix\_length], or use any to match any IPv6 address.
- MAC address: Only traffic from the MAC address typed in MAC address will be matched.
- ix. Click to expand **Destination address** and select the **Type**:
  - Any: Traffic destined for anywhere will be matched.
  - Interface: Only traffic destined for the selected Interface will be matched.
  - IPv4 address: Only traffic destined for the IP address typed in IPv4 address will be matched. Use the format IPv4\_address[/netmask], or use any to match any IPv4 address.
  - IPv6 address: Only traffic destined for the IP address typed in IPv6 address will be matched. Use the format IPv6\_address[/prefix\_length], or use any to match any IPv6 address.

Repeat to add a new rule. Up to 30 rules can be configured.

10. Click **Apply** to save the configuration and apply the change.

### **Command line**

 Select the device in Remote Manager and click Actions > Open Console, or log into the TX54-PR local command line as a user with full Admin access rights.

Depending on your device configuration, you may be presented with an **Access selection menu**. Type **admin** to access the Admin CLI.

2. At the command line, type **config** to enter configuration mode:

```
> config
(config)>
```

3. Add a binding:

```
(config)> add firewall qos end
(config firewall qos 2)>
```

New binding are enabled by default. To disable:

```
(config firewall qos 2)> enable false
(config firewall qos 2)>
```

4. (Optional) Set a label for the new binding:

```
(config firewall qos 2)> label my_binding
(config firewall qos 2)>
```

- 5. Set the interface to queue egress packets on. The binding will only match traffic that is being sent out on this interface:
  - a. Use the ?to determine available interfaces:

```
(config firewall qos 2)> interface ?

Interface: The network interface.
Format:
    /network/interface/defaultip
    /network/interface/defaultlinklocal
    /network/interface/lan1
    /network/interface/lan_hotspot
    /network/interface/loopback
    /network/interface/wan1
    /network/interface/wwan1
    /network/interface/wwan2
Current value:
(config firewall qos 2)> interface
```

b. Set the interface. For example:

```
(config firewall qos 2)> interface /network/interface/wan1
(config firewall qos 2)>
```

6. (Optional) Set the maximum egress bandwidth of the interface, in megabits, allocated to this binding.

```
(config firewall qos 2)> bandwidth int
(config firewall qos 2)>
```

where *int* is an integer between **1** and **1000**. Typically, this should be 95% of the available bandwidth. The default is **95**.

7. Create a policy for the binding:

At least one policy is required for each binding. Each policy can contain up to 30 rules.

a. Change to the policy node of the configuration:

```
(config firewall qos 2)> policy
(config firewall qos 2 policy)>
```

b. Add a policy:

```
(config firewall qos 2 policy)> add end
(config firewall qos 2 policy 0)>
```

New QoS binding policies are enabled by default. To disable:

```
(config firewall qos 2 policy 0)> enable false
(config firewall qos 2 policy 0)>
```

c. (Optional) Set a label for the new binding policy:

```
(config firewall qos 2 policy 0)> label my_binding_policy
(config firewall qos 2 policy 0)>
```

d. Set a value for the amount of available bandwidth allocated to the policy, relative to other policies for this binding.

The larger the weight, with respect to the other policy weights, the larger portion of the maximum bandwidth is available for this policy. For example, if a binding contains three policies, and each policy contains a weight of 10, each policy will be allocated one third of the total interface bandwidth.

```
(config firewall qos 2 policy 0)> weight int
(config firewall qos 2 policy 0)>
```

where int is any integer between 1 and 65535. The default is 10.

e. Set the maximum delay before the transmission of packets. Allower number means that the packets will be scheduled more quickly for transmission.

```
(config firewall qos 2 policy 0)> latency int
(config firewall qos 2 policy 0)>
```

where int is any integer, 1 or greater. The default is 100.

f. To identify this policy as a fall-back policy:

```
(config firewall qos 2 policy 0)> default true
(config firewall qos 2 policy 0)>
```

The fall-back policy will be used for traffic that is not matched by any other policy. If there is no default policy associated with this binding, packets that do not match any policy rules will be dropped. If the policy is not a fall-back policy, you must configure at least one rule:

i. Change to the rule node of the configuration:

```
(config firewall qos 2 policy 0)> rule
(config firewall qos 2 policy 0 rule)>
```

ii. Add a rule:

```
(config firewall qos 2 policy 0 rule)> add end
(config firewall qos 2 policy 0 rule 0)>
```

New QoS binding policy rules are enabled by default. To disable:

```
(config firewall qos 2 policy 0 rule 0)> enable false
(config firewall qos 2 policy 0 rule 0)>
```

iii. (Optional) Set a label for the new binding policy rule:

```
(config firewall qos 2 policy 0 rule 0)> label my_binding_policy_
rule
(config firewall qos 2 policy 0 rule 0)>
```

iv. Set the value of the Type of Service (ToS) packet header that defines packet priority. If unspecified, this field is ignored.

```
(config firewall qos 2 policy 0 rule 0)> tos value
(config firewall qos 2 policy 0 rule 0)>
```

where value is a hexadecimal number. See <a href="https://www.tucny.com/Home/dscp-tos">https://www.tucny.com/Home/dscp-tos</a> for a list of common TOS values.

v. Set the IP protocol matching criteria for this rule:

```
(config firewall qos 2 policy 0 rule 0)> protocol value
(config firewall qos 2 policy 0 rule 0)>
```

where value is one of tcp, udp, or any.

vi. Set the source port to define a source traffic matching criteria:

```
(config firewall qos 2 policy 0 rule 0)> srcport value
(config firewall qos 2 policy 0 rule 0)>
```

where *value* is the IP port number, a range of port numbers using the format *IP\_port-IP\_port*, or **any**.

vii. Set the destination port to define a destination matching criteria:

```
(config firewall qos 2 policy 0 rule 0)> dstport value
(config firewall qos 2 policy 0 rule 0)>
```

where *value* is the IP port number, a range of port numbers using the format *IP\_port-IP\_port*, or **any**.

viii. Set the source address type:

```
(config network qos 2 policy 0 rule 0)> src type value
(config network qos 2 policy 0 rule 0)>
```

#### where value is one of:

- any: Source traffic from any address will be matched.
   See Firewall configuration for more information about firewall zones.
- interface: Only traffic from the selected interface will be matched. Set the interface:
  - i. Use the ?to determine available interfaces:

```
(config network qos 2 policy 0 rule 0)> src interface ?
Interface: Match the IP address with the specified
interface's network address.
Format:
    /network/interface/defaultip
    /network/interface/defaultlinklocal
    /network/interface/lan1
    /network/interface/lan_hotspot
    /network/interface/loopback
    /network/interface/wan1
    /network/interface/wwan2
Current value:
(config network qos 2 policy 0 rule 0)> src interface
```

ii. Set the interface. For example:

```
(config network qos 2 policy 0 rule 0)> src interface
/network/interface/wan1
(config network qos 2 policy 0 rule 0)>
```

address: Only traffic from the IP address typed in IPv4 address will be matched. Set the address that will be matched:

```
(config network qos 2 policy 0 rule 0)> src address value
(config network qos 2 policy 0 rule 0)>
```

where value uses the format *IPv4\_address*[/netmask], or any to match any IPv4 address.

address6: Only traffic from the IP address typed in IPv6 address will be matched. Set the address that will be matched:

```
(config network qos 2 policy 0 rule 0)> src address6 value
(config network qos 2 policy 0 rule 0)>
```

where value uses the format *IPv6\_address[/prefix\_length]*, or any to match any IPv6 address.

mac: Only traffic from the MAC address typed in MAC address will be matched. Set the MAC address to be matched:

```
(config network qos 2 policy 0 rule 0)> src mac MAC_address
(config network qos 2 policy 0 rule 0)>
```

ix. Set the destination address type:

```
(config network qos 2 policy 0 rule 0)> dst type value
(config network qos 2 policy 0 rule 0)>
```

#### where value is one of:

- any: Traffic destined for anywhere will be matched.
   See Firewall configuration for more information about firewall zones.
- interface: Only traffic destined for the selected Interface will be matched. Set the interface:
  - Use the ?to determine available interfaces:

```
(config network qos 2 policy 0 rule 0)> dst interface ?
Interface: Match the IP address with the specified
interface's network address.
Format:
    /network/interface/defaultip
    /network/interface/defaultlinklocal
    /network/interface/lan1
    /network/interface/lan_hotspot
    /network/interface/loopback
    /network/interface/wan1
    /network/interface/wwan2
Current value:
(config network qos 2 policy 0 rule 0)> dst interface
```

ii. Set the interface. For example:

```
(config network qos 2 policy 0 rule 0)> dst interface
/network/interface/wan1
(config network qos 2 policy 0 rule 0)>
```

address: Only traffic destined for the IP address typed in IPv4 address will be matched. Set the address that will be matched:

```
(config network qos 2 policy 0 rule 0)> src address value
(config network qos 2 policy 0 rule 0)>
```

where value uses the format *IPv4\_address[/netmask]*, or any to match any IPv4 address.

address6: Only traffic destined for the IP address typed in IPv6 address will be matched. Set the address that will be matched:

```
(config network qos 2 policy 0 rule 0)> src address6 value
(config network qos 2 policy 0 rule 0)>
```

where value uses the format *IPv6\_address[/prefix\_length*], or any to match any IPv6 address.

Repeat to add a new rule. Up to 30 rules can be configured.

8. Save the configuration and apply the change

```
(config)> save
Configuration saved.
>
```

9. Type exit to exit the Admin CLI.

Depending on your device configuration, you may be presented with an **Access selection menu**. Type **quit** to disconnect from the device.

# Web filtering

Web filtering allows you to control access to services that can be accessed through the TX54-PR device by forwarding all Domain Name System (DNS) traffic to a web filtering service. This allows the network security administrator to configure a set of policies with the web filtering service that are applied to all routing devices with web filtering enabled. For example, a policy may allow or deny access to a specific service or type of service such as social media, gaming, and so on.

Your TX54-PR device supports two methods for configuring web filtering:

- Cisco Umbrella (formally known as OpenDNS).
- Manual DNS server entry.

# Configure web filtering with Cisco Umbrella

### Required configuration items

- Enable web filtering.
- A Cisco Umbrella account.

See <a href="https://umbrella.cisco.com">https://umbrella.cisco.com</a> for information about how to create a Cisco Umbrella account. A 14 day trial account is available.

■ A customer-specific API token.

### Task one: Generate a Cisco Umbrella API token

- 1. Log into the Osco Umbrella Dashboard (https://dashboard.umbrella.com).
- 2. On the menu, select **Admin > API Keys**.
  - The API Keys page displays.
- 3. Click (Create).
- 4. Select Legacy Network Devices.
- 5. Click Create.
- 6. Copy the token.

### Task two: Configure web filtering

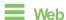

- 1. Log into Digi Remote Manager, or log into the local Web UI as a user with full Admin access rights.
- 2. Access the device configuration:

#### Remote Manager:

- a. Locate your device as described in Use Digi Remote Manager to view and manage your device.
- b. Click the Device ID.
- c. Click Settings.
- d. Click to expand Config.

#### Local Web UI:

a. On the menu, click System. Under Configuration, click Device Configuration.

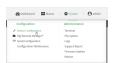

The Configuration window is displayed.

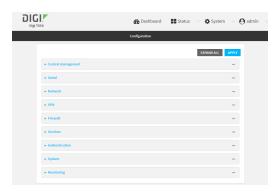

3. Click Firewall > Web filtering service.

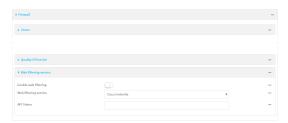

- 4. Click Enable web filtering to enable.
- 5. For Web filtering service, select Cisco Umbrella.
- 6. Paste the API token that was generated in Task one: Generate a Cisco Umbrella API token.
- 7. Click **Apply** to save the configuration and apply the change.

# **Command line**

 Select the device in Remote Manager and click Actions > Open Console, or log into the TX54-PR local command line as a user with full Admin access rights.

Depending on your device configuration, you may be presented with an **Access selection menu**. Type **admin** to access the Admin CLI.

2. At the command line, type **config** to enter configuration mode:

```
> config
(config)>
```

3. Enable web filtering:

```
(config)> firewall web-filter enable true
(config)>
```

4. Set the web filter service type to **umbrella**:

```
(config)> firewall web-filter service umbrella
(config)>
```

5. Set umbrella\_token to the API token generated in Task one: Generate a Cisco Umbrella API token:

```
(config)> firewall web-filter umbrella_token token
(config)>
```

6. Save the configuration and apply the change

```
(config)> save
Configuration saved.
>
```

7. Type exit to exit the Admin CLI.

Depending on your device configuration, you may be presented with an **Access selection menu**. Type **quit** to disconnect from the device.

#### Gear the Gisco Umbrella device ID

If the Osco Umbrella device ID being used by your TX54-PR is invalid, you can clear the device ID.

### **Command line**

 Select the device in Remote Manager and click Actions > Open Console, or log into the TX54-PR local command line as a user with full Admin access rights.

Depending on your device configuration, you may be presented with an **Access selection menu**. Type **admin** to access the Admin CLI.

2. At the Admin CLI prompt, use the rm command to delete the **web-filter-id** file, and confirm the deletion:

```
> rm /etc/config/web-filter-id
rm: remove '/etc/config/web-filter-id'? yes
>
```

3. Restart the web filtering service:

```
> config firewall web-filter enable false
> config firewall web-filter enable true
>
```

# Configure web filtering with manual DNS servers

#### Required configuration items

- Enable web filtering.
- The IP address of one or more DNS servers. Cisco provides two open DNS servers for web filtering:
  - 208.67.222.220
  - 208.67.220.222

See <a href="https://www.opendns.com/setupguide/">https://www.opendns.com/setupguide/</a> for more information about using Osco DNS servers for web filtering.

To configure web filtering with manual DNS servers:

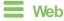

- 1. Log into Digi Remote Manager, or log into the local Web UI as a user with full Admin access rights.
- 2. Access the device configuration:

### Remote Manager:

- a. Locate your device as described in Use Digi Remote Manager to view and manage your device.
- b. Click the Device ID.
- c. Click Settings.

d. Click to expand Config.

#### Local Web UI:

a. On the menu, click System. Under Configuration, click Device Configuration.

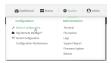

The Configuration window is displayed.

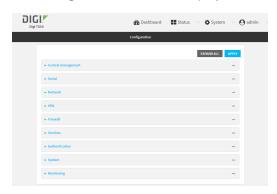

3. Click Firewall > Web filtering service.

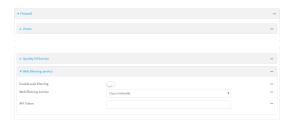

- 4. Click **Enable web filtering** to enable.
- 5. For Web filtering service, select Manual.
- 6. Click to expand Servers.
- 7. Click + to add a server.

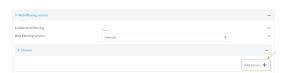

8. For IP address, enter the IP address of the DNS server.

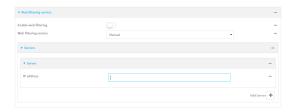

- 9. (Optional) Repeat for additional DNS servers.
- 10. Click Apply to save the configuration and apply the change.

### Command line

 Select the device in Remote Manager and click Actions > Open Console, or log into the TX54-PR local command line as a user with full Admin access rights.

Depending on your device configuration, you may be presented with an **Access selection menu**. Type **admin** to access the Admin CLI.

2. At the command line, type **config** to enter configuration mode:

```
> config
(config)>
```

3. Enable web filtering:

```
(config)> firewall web-filter enable true
(config)>
```

4. Set the web filter service type to **manual**:

```
(config)> firewall web-filter service manual
(config)>
```

5. Add a DNS server:

```
(config)> add firewall web-filter server end
(config firewall web-filter server 0)>
```

6. Set the DNS server's IP address:

```
(config firewall web-filter server 0)> ip ip_address
(config firewall web-filter server 0)>
```

7. (Optional) Repeat for additional DNS servers.

For example, to configure manual web-filtering using Osco's open DNS servers:

a. Enable web filtering:

```
(config)> firewall web-filter enable true
(config)>
```

b. Set the web filter service type to **manual**:

```
(config)> firewall web-filter service manual
(config)>
```

- c. Add the first DNS server:
  - i. Add the server:

```
(config)> add firewall web-filter server end
(config firewall web-filter server 0)>
```

ii. Set the server's IP address:

```
(config firewall web-filter server 0)> ip 208.67.222.220
(config firewall web-filter server 0)>
```

- d. Add the second DNS server:
  - i. Move back one node in the configuration tree:

```
(config firewall web-filter server 0)> ..
(config firewall web-filter server)>
```

ii. Add the server:

```
(config firewall web-filter server)> add end
(config firewall web-filter server 1)>
```

iii. Set the server's IP address:

```
(config firewall web-filter server 1)> ip 208.67.222.222
(config firewall web-filter server 0)>
```

8. Save the configuration and apply the change

```
(config)> save
Configuration saved.
>
```

9. Type exit to exit the Admin CLI.

Depending on your device configuration, you may be presented with an **Access selection menu**. Type **quit** to disconnect from the device.

# Verify your web filtering configuration

If your web filtering implementation has the service set to Asco Umbrella, or if it is configured to use manual DNS servers and uses the Asco open DNS servers, you can verify the web filtering implementation by using the Asco test site <a href="https://www.internetbadguys.com">www.internetbadguys.com</a>.

To verify the implementation:

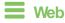

This procedure assumes you have already configured web filtering to use either Osco Umbrella or the Osco open DNS servers.

- See Configure web filtering with Cisco Umbrella for information about configuring web filtering with Cisco Umbrella.
- See Configure web filtering with manual DNS servers for information about configuring web filtering to use Cisco open DNS servers.
- 1. Log into Digi Remote Manager, or log into the local Web UI as a user with full Admin access rights.
- 2. Access the device configuration:

#### Remote Manager:

- Locate your device as described in Use Digi Remote Manager to view and manage your device.
- b. Click the Device ID.
- c. Click Settings.
- d. Click to expand Config.

#### Local Web UI:

a. On the menu, click **System**. Under **Configuration**, click **Device Configuration**.

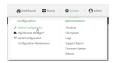

The **Configuration** window is displayed.

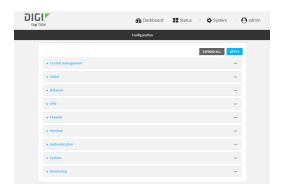

- 3. Disable web filtering:
  - a. Click Firewall > Web filtering service.
  - b. Click Enable web filtering to disable.

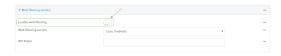

- c. Click Apply to save the configuration and apply the change.
- 4. From a new tab in your browser, attempt to connect to the Cisco test URL http://www.internetbadguys.com.

The connection should be successful.

- 5. Return to the TX54-PR WebUI and enable web filtering:
  - a. Click Firewall > Web filtering service.
  - b. Click Enable web filtering to enable.
  - c. Click **Apply** to save the configuration and apply the change.
- 6. From your browser, attempt to connect to <a href="http://www.internetbadguys.com">http://www.internetbadguys.com</a> again.

The connection attempt should fail with the message, "This site is blocked due to a phishing threat."

### Command line

This procedure assumes you have already configured web filtering to use either Osco Umbrella or the Osco open DNS servers.

- See Configure web filtering with Osco Umbrella for information about configuring web filtering with Osco Umbrella.
- See Configure web filtering with manual DNS servers for information about configuring web filtering to use Cisco open DNS servers.
- Select the device in Remote Manager and click Actions > Open Console, or log into the TX54-PR local command line as a user with full Admin access rights.

Depending on your device configuration, you may be presented with an **Access selection menu**. Type **admin** to access the Admin CLI.

2. Disable web filtering:

```
> config firewall web-filter enable false
>
```

3. Attempt to connect to the Cisco test URL http://www.internetbadguys.com by using either a web browser or the **curl** command from a Linux shell:

```
$ curl -I http://www.internetbadguys.com
HTTP/1.1 200 OK
Server: Apache
Content-Type: text/html; charset=UTF-8
Accept-Ranges: bytes
Date: Fri, Sept 29, 2023 12:10:00
X-Varnish: 4201397492
Age: 0
Via: 1.1 varnish
Connection: keep-alive
```

You should receive an "HTTP/1.1 200 OK" message, as highlighted above.

4. Return to the Admin CLI and enable web filtering:

```
> config firewall web-filter enable true
>
```

5. Attempt to connect to http://www.internetbadguys.com again:

```
$ curl -I www.internetbadguys.com
HTTP/1.1 403 Forbidden
Server: openresty/1.9.7.3
Date: Fri, Sept 29, 2023 12:10:00
Content-Type: text/html
Connection: keep-alive
$
```

You should receive an "HTTP/1.1 403 Forbidden" message, as highlighted above.

### Show web filter service information

To view information about the web filter service:

### Command line

 Select the device in Remote Manager and click Actions > Open Console, or log into the TX54-PR local command line as a user with full Admin access rights.

Depending on your device configuration, you may be presented with an **Access selection menu**. Type **admin** to access the Admin CLI.

2. At the Admin CLI prompt, use the show web-filtercommand to view information about the web-filter service:

```
> show web-filter

Enabled : true
Service : umbrella
Device ID : 0004b5s63f5e2de7aa
```

If the device is configured to use Osco Umbrella for web filtering, a device ID is displayed. The device ID is a unique ID assigned to the device by Osco Umbrella. If there is a problem with the device ID, you can clear the ID. See Ocar the Osco Umbrella device ID for instructions.

# **Containers**

The TX54-PR device includes support for LXC Linux containers. LXC containers are a lightweight, operating system level method of virtualization that allows you to run one or more isolated Linux instances on a the same host using the host's Linux kernal.

Note Container support must be enabled in Digi Remote Manager. Contact your Digi sales representative for information.

This chapter contains the following topics:

| Use Digi Remote Manager to deploy and run containers | 1026 |
|------------------------------------------------------|------|
| Upload a new LXC container                           | 1030 |
| Configure a container                                |      |
| Starting and stopping the container                  |      |
| View the status of containers                        |      |
| Schedule a script to run in the container            |      |
| Create a custom container                            |      |

# Use Digi Remote Manager to deploy and run containers

**Note** Container support must be enabled in Digi Remote Manager. Contact your Digi sales representative for information.

- In Remote Manager, create a Configuration template. See the Remote Manager User Guide for instructions.
  - a. For the **Settings** step:
    - Click Import from device and import settings from an appropriate device.
    - Configure a script to run the container:
      - i. Click System.
      - ii. Click Scheduled tasks > Custom scripts.

      - iv. Click the **Label** checkbox and type an identifiable label for the script, for example, **StartContainerScript**.
      - v. To ensure that the script is always running:
        - i. Click the Run mode checkbox and select Interval.
        - ii. Olick the **Interval** checkbox and enter a very short interval (for example, one minute).
        - iii. Click the Run single checkbox, and toggle on to enable.

This will configure the device to regularly check if the script is running, but only run if it is currently not running.

vi. For **Commands**, type the command to run the script. The command will vary depending on how you want to run the script, and what application you want to run inside the script. For example, to run the ping command inside a container, the command would be:

lxc container\_name /bin/ping -c 30 1.1.1.1

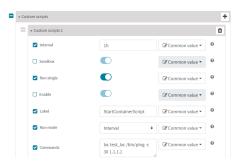

- b. For the **Containers** step:

If no containers have been uploaded, or if Click 1 to upload a container file.

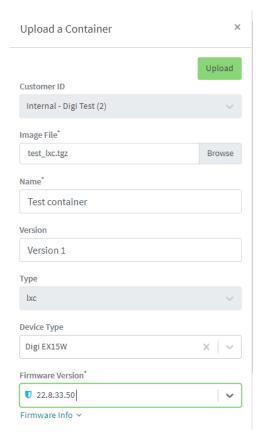

- i. Click Browse and select the container file.
- ii. Type the Name of the container.

The **Name** entered here must be the same name as the container .tgz file. This is absolutely necessary, otherwise the container file will not be properly configured on the local devices.

- iii. (Optional) Include a version number for the container.
- iv. (Optional) Select the **Device Type** and **Firmware Version** that applies to the container.

If set, these options will limit the container to only be included in Configuration templates that match the specified device type and firmware version. If these are left blank, the container can be included in any Configuration template.

- v. Click Upload.
- vi. Repeat to upload additional containers.
- ii. Select one or more containers to add to the configuration.
- iii. Click Done.
- iv. Click Save.
- v. Click Continue.

- c. For the Automation step:
  - i. Click to toggle on Enable Scanning.
  - ii. Click to toggle on Remediate.
- 2. Run a manual configuration scan to apply the container and configuration settings to all applicable devices.
- 3. Verify that the container is running on a device:
  - To verify by using device metrics:
    - a. From the Remote Manager main menu, click **Management** > Devices.
    - b. Click the **Device ID** to open the device's **Details** page...
    - c. Click Metrics.
    - d. Information about configured containers is located under the **Container Details** heading.

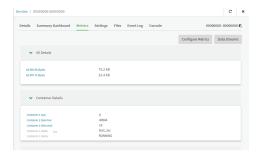

- To verify by using the **Data streams** page:
  - a. From the Remote Manager main menu, click **Management** > **Modern Data Streams**.
  - b. Locate the container's data stream:
    - i. Click to search using advance filtering.
    - ii. Click in the search text bar and select Device ID from the menu.

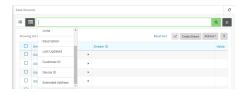

- iii. Type the device ID and press the Enter key.
- iv. Click in the search text bar again and select Stream ID from the menu.
- v. Type container and press the Enter key.

vi. Click the Stream ID to view container status.

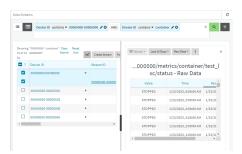

- To verify by using the show containers command on the local device:
  - a. From the Remote Manager main menu, click **Management** > Devices.
  - b. Select the device.
  - c. From the **Actions** menu, select **Open Console**.
  - d. At the prompt, type show containers.

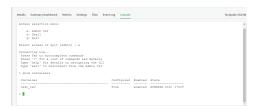

### Use an automation to start the container

You can also use an automation to start a container:

- 1. Follow the steps in the previous procedure, except:
  - For Run mode, select Manual.
  - Do not set Interval or Run single.
- 2. Create an automation that uses a Command Line Interface step.

For the **Command Line Message**, use the system script start command, using the label provided for the script in the previous procedure:

system script start StartContainerScript

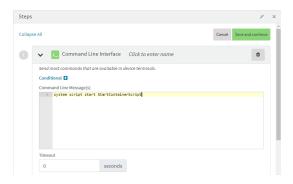

Once the automation has been created, you can:

- Run the automation manually.
- Include the automation in a Configuration template as a post-remediation or post-scan step.
  When creating or editing a Configuration template, at the **Automation** page:
  - 1. For **Post Remediation Options**, click **Run Automation** and select the automation.
  - 2. For On Successful Scan Options, click Run Automation and select the automation.
- Include a trigger for the automation.

When creating or editing an automation, at the Triggers page:

- Click to enable **Triggered** to configure the automation to be triggered, either on a schedule or by device activity.
  - a. To configure the script to be run on a schedule:
    - i. Click to enable By Schedule.
    - ii. Click Start Time.
    - iii. From the calendar provided, select the date and time that the script should be started for the first time.
    - iv. By default, the script will run only once. Click to enable **Repeat** to configure the script to run on a regular basis:

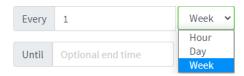

- i. Type or select the number of times, and select the time period.
- ii. (Optional) Click **Until** to select a date and time when the automation schedule will stop repeating.
- b. To configure the automation to be triggered by device activity, click to enable one or more of the following:
  - · Run when a device enters the target scope
  - Run when a device in the target scope enters a maintenance window:
  - · Run when a device in the target scope leaves debug mode

**Target scope** refers to a device that either:

- Is member of a group that was selected on the **Target** page.
- Has a tag that was selected on the Target page.
- Is one of the devices included on the Target page.

# Upload a new LXC container

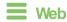

Log into the TX54-PR WebUI as a user with full Admin access rights.

- 1. From the main menu, click Status. Under Services, click Containers.
- 2. Click Upload New Container.

From your local file system, select the container file in \*.tgz format.
 You can download a simple example container file, test\_lxc.tgz, from the Digi website.

- Create Configuration is selected by default. This will create a configuration on the device for the container when it is installed. If deselected, you will need to create the configuration manually.
- 5. Click Apply.
- 6. If **Create Configuration** was deselected when the container was created, click  $\mathcal{L}$  to go to the container configuration.

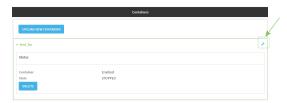

See Configure a container for further information about configuring the container.

# Configure a container

### Required configuration items

- The following configuration options are completed automatically if Create Configuration was selected when the container was created. See Upload a new LXC container for details:
  - · Name of the container.
  - · Enable the container.
  - Whether or not the container should use the device's system libraries.
- Determine whether or not the device should including virtual networking capabilities.

### Additional configuration items

- If virtual networking is enabled:
  - The bridge to be used to provide network connectivity.
  - · A static IP address for the container.
  - · The network gateway.
- Serial ports on the device that the container will have access to.

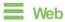

- Log into Digi Remote Manager, or log into the local Web UI as a user with full Admin access rights.
- 2. Access the device configuration:

#### Remote Manager:

 Locate your device as described in Use Digi Remote Manager to view and manage your device.

- b. Click the Device ID.
- c. Click Settings.
- d. Click to expand Config.

#### Local Web UI:

a. On the menu, click System. Under Configuration, click Device Configuration.

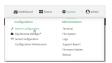

The **Configuration** window is displayed.

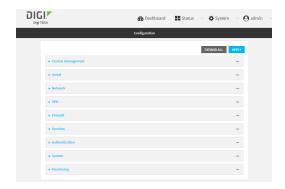

- 3. Click System > Containers.
- For Add Container, type the name of the container and click ★.

The Container configuration window is displayed.

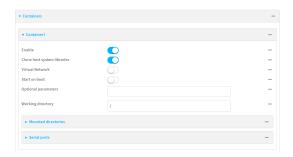

New containers are enabled by default. To disable, toggle off **Enable**.

- 5. **Clone host system libraries** is enabled by default. This allows the container to use the device's system libraries.
- 6. Enable Virtual Network if the container should have network access:
  - a. Select a Network Bridge Device that will provide access to the container.
  - b. (Optional) Enter a static IP Address and netmask for the container. This must be a valid IP address for the bridge, or, if left blank, a DHCP server can assign the container an IP address.
  - c. (Optional) For **Gateway**, type the IP address of the network gateway.

- 7. Enable Start on boot to configure the container to start when the system boots.
  - a. For **Restart timeout**, set the amount of time to wait before restarting the container, if the container ever stops. The default timeout of **0s** means that if the container stops, it will not be restarted.

Allowed values are any number of weeks, days, hours, minutes, or seconds, and take the format *number*{w|d|h|m|s}.

For example, to set **Restart timeout** to ten minutes, enter **10m** or **600s**.

- 8. (Optional) Type any **Optional parameters** for the container. Parameters are in the format accepted by the lxc utility.
- (Optional) Type a Working directory to configure an initial working directory for the
  container. The directory is an absolute path within the container and must begin with "/". The
  default is /.
- (Optional) Click to expand Mounted directories to configure system directories that will be mounted inside the container. Any mounted directories need to be accessible to a nonprivileged user.
  - a. For Add Directory, click +.
  - b. For **Directory**, type the pathname of the directory to be mounted. The leading slash should be removed, so for example to mount the /opt directory, type **opt**.
- (Optional) Click to expand Serial ports to assign serial ports that the container will have access to.
  - a. For Add Port, click +.
  - b. For **Port**, select the serial port.
- 12. Click Apply to save the configuration and apply the change.

# **Command line**

 Select the device in Remote Manager and click Actions > Open Console, or log into the TX54-PR local command line as a user with full Admin access rights.

Depending on your device configuration, you may be presented with an **Access selection menu**. Type **admin** to access the Admin CLI.

2. At the command line, type **config** to enter configuration mode:

```
> config (config)>
```

3. Create a new container:

```
(config)> add system container name
(config system container name)>
```

where name is the

New access points are enabled by default.

4. New containers are enabled by default. To disable:

```
(config system container name)> enable false
(config system container name)>
```

5. By default, the container will use the device's system libraries. To disable:

```
(config system container name)> dal false
(config system container name)>
```

- 6. If the device will use virtual networking:
  - a. Enable virtual networking:

```
(config system container name)> network true
(config system container name)>
```

- b. Set the network bridge device that will be used to provide network access:
  - i. Use the ?to determine the available bridges:

```
(config system container name)> bridge ?

Network Bridge Device: Containers require a bridge to access the network. Choose
which bridge to connect the container to.
Format:
    lan1
Current value:

(config system container name)>
```

ii. Set the bridge:

```
(config system container name)> bridge lan1
(config system container name)>
```

c. (Optional) Set the IP address and netmask for the container:

```
(config system container name)> address IP_address/netmask
(config system container name)>
```

d. (Optional) Set the IP address of the network gateway:

```
(config system container name)> gateway IP_address
(config system container name)>
```

7. To configure the container to start when the device boots:

```
(config system container name)> start_on_boot true
(config system container name)>
```

a. Set the amount of time to wait before restarting the container, if the container ever stops:

```
(config system container name)> restart_timeout value
(config system container name)>
```

where *value* is any number of weeks, days, hours, minutes, or seconds, and takes the format *number*{w|d|h|m|s}.

For example, to set **restart\_timeout** to ten minutes, enter either **10m** or **600s**:

```
(config system container name)> restart_timeout 600s
(config system container name)>
```

The default timeout of **0s** means that if the container stops, it will not be restarted.

8. Type any optional parameters for the container:

```
(config system container name)> args parameters
(config system container name)>
```

Parameters are in the format accepted by the lxc utility.

9. (Optional) Set an initial working directory for the container.

```
(config system container name)> workdir /value
(config system container name)>
```

The directory is an absolute path within the container and must begin with "/". The default is /.

- 10. (Optional) Set any system directories that should be mounted inside the container. Any mounted directories need to be accessible to a non-privileged user.
  - a. Add a system directory to be mounted:

```
(config system container name)> system_dirs directory
(config system container name)>
```

where *directory* is the pathname of the directory to be mounted. The leading slash should be removed, so for example to mount the /opt directory, type **opt**.

- b. Repeat for additional directories.
- 11. For **Add Directory**, click **+**.
  - a. For **Directory**, type the pathname of the directory to be mounted. The leading slash should be removed, so for example to mount the /opt directory, type **opt**.
- 12. (Optional) Assign serial ports that the container will have access to:
  - a. Determine available serial ports:

b. Add the port:

```
(config system container name)> add ports end port1
(config system container name)>
```

13. Save the configuration and apply the change

```
(config network wireless client new_client)> save
Configuration saved.
>
```

14. Type exit to exit the Admin CLI.

Depending on your device configuration, you may be presented with an **Access selection menu**. Type **quit** to disconnect from the device.

# Starting and stopping the container

Container commands are not available from the Admin CLI. You must access the device shell in order to run Python applications from the command line. See Authentication groups for information about configuring authentication groups that include shell access.

**Note** Container support must be enabled in Digi Remote Manager. Contact your Digi sales representative for information.

# Starting the container

There are two methods to start containers:

- Non-persistent: Changes made to the container file system will be lost when the container is stopped.
- Persistent: Changes made to the container file system when not be lost when the container is stopped.

### Starting a container in non-persistent mode

To start the container in non-persistent mode:

 Select a device in Remote Manager that is configured to allow shell access to the admin user, and click **Actions > Open Console**. Alternatively, log into the TX54-PR local command line as a user with shell access.

Depending on your device configuration, you may be presented with an **Access selection menu**. Type **shell** to access the device shell.

2. At the shell prompt, type:

```
# lxc container_name
lxc #
```

where *container\_name* is the name of the container as configured on the device. For example:

```
# lxc test_lxc
lxc #
```

This will start the container by using /bin/sh -I, which runs the shell and loads the shell profile. The default shell profile includes an lxc # prompt.

### Starting a container in persistent mode

To start the container in persistent mode, include the -p option at the command line. For example:

 Select a device in Remote Manager that is configured to allow shell access to the admin user, and click **Actions > Open Console**. Alternatively, log into the TX54-PR local command line as a user with shell access.

Depending on your device configuration, you may be presented with an **Access selection menu**. Type **shell** to access the device shell.

2. At the shell prompt, type:

```
# lxc test_lxc -p
lxc #
```

This will start the container by using **/bin/sh -I**, which runs the shell and loads the shell profile. The default shell profile includes an **Ixc** # prompt.

### Starting a container by including an executable

You can supply an executable to run when you start the container, along with any parameters. If you don't supply a parameter, the default behavior is to run the executable by using /bin/sh -I, which runs the shell and loads the shell profile. This is useful when you use the Clone DAL option when uploading the container, which includes the devices's system libraries. In this case, the command without any additional parameters will use the device's shell. See Upload a new LXC container for more information.

For example, to start a container and run a python script called my\_python\_script.py in the default shell, type:

```
# lxc test_lxc /usr/bin/python3 /usr/bin/my_python_sctipt.py
```

This will run the script from /usr/bin inside the container. If you have /usr/bin/my\_python\_script.py on your device's native system, it will be ignored.

# Stopping the container

 Select a device in Remote Manager that is configured to allow shell access to the admin user, and click **Actions > Open Console**. Alternatively, log into the TX54-PR local command line as a user with shell access.

Depending on your device configuration, you may be presented with an **Access selection menu**. Type **shell** to access the device shell.

2. At the lxc shell prompt, type:

```
lxc # exit
#
```

# View the status of containers

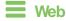

Log into the TX54-PR WebUI as a user with full Admin access rights.

1. From the main menu, click Status. Under Services, click Containers.

The Containers status page is displayed.

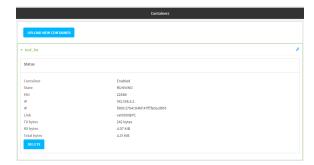

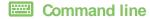

### Show status of all containers

Use the show containers command with no additional arguments to show the status of all containers on the system:

 Select the device in Remote Manager and click Actions > Open Console, or log into the TX54-PR local command line as a user with full Admin access rights.

Depending on your device configuration, you may be presented with an **Access selection menu**. Type **admin** to access the Admin CLI.

2. At the prompt, type:

3. Type exit to exit the Admin CLI.

Depending on your device configuration, you may be presented with an **Access selection menu**. Type **quit** to disconnect from the device.

# Show status of a specific container

Use the show containers container name command to show the status of the specified container:

 Select the device in Remote Manager and click Actions > Open Console, or log into the TX54-PR local command line as a user with full Admin access rights.

Depending on your device configuration, you may be presented with an **Access selection menu**. Type **admin** to access the Admin CLI.

2. At the prompt, type:

test\_lxc True enabled RUNNING PID 19327

3. Type exit to exit the Admin CLI.

Depending on your device configuration, you may be presented with an **Access selection menu**. Type **quit** to disconnect from the device.

# Schedule a script to run in the container

This simple example will:

- 1. Start the container in non-persistent mode.
- 2. Execute a ping command every ten seconds from inside the container.

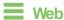

- 1. Log into Digi Remote Manager, or log into the local Web UI as a user with full Admin access rights.
- 2. Access the device configuration:

### Remote Manager:

- a. Locate your device as described in Use Digi Remote Manager to view and manage your device.
- b. Click the Device ID.
- c. Click Settings.
- d. Click to expand Config.

#### Local Web UI:

a. On the menu, click System. Under Configuration, click Device Configuration.

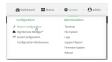

The Configuration window is displayed.

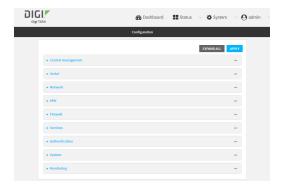

- 3. Click System > Scheduled tasks > Custom scripts.

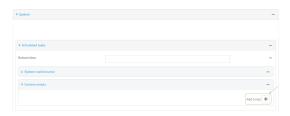

The script configuration window is displayed.

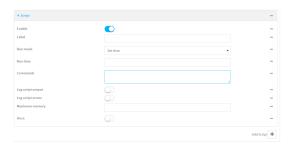

- 5. (Optional) For Label, type container\_script.
- 6. For Run mode, select Interval.
- 7. For Interval, type 10s.
- 8. For **Commands**, type the following:

```
lxc container_name /bin/ping -c 1 IP_address

For example:
lxc test_lxc /bin/ping -c 1 192.168.1.146
```

- 9. Qick to disable Sandbox. Sandbox restrictions are not necessary when a container is used.
- 10. Click Apply to save the configuration and apply the change.

### **Command line**

 Select the device in Remote Manager and click Actions > Open Console, or log into the TX54-PR local command line as a user with full Admin access rights.

Depending on your device configuration, you may be presented with an **Access selection menu**. Type **admin** to access the Admin CLI.

2. At the command line, type config to enter configuration mode:

```
> config
(config)>
```

3. Add a script:

(config)> add system schedule script end (config system schedule script 0)> Containers Oreate a custom container

4. Provide a label for the script, for example:

```
(config system schedule script 0)> label test_lxc
(config system schedule script 0)>
```

5. Set the mode to interval:

```
(config system schedule script 0)> when interval
(config system schedule script 0)>
```

6. Set the interval to ten seconds:

```
(config system schedule script 0)> on_interval 10s
(config system schedule script 0)>
```

7. Set the commands that will execute the script:

```
(config system schedule script 0)> commands "lxc script_name /bin/ping -c
1 IP_address"
(config system schedule script 0)>
```

#### For example:

```
(config system schedule script 0)> commands "lxc test_lxc /bin/ping -c 1
192.168.1.146"
(config system schedule script 0)>
```

8. Disable the sandbox. Sandbox restrictions are not necessary when a container is used.

```
(config system schedule script 0)> sandbox false
(config system schedule script 0)>
```

9. Save the configuration and apply the change

```
(config)> save
Configuration saved.
>
```

10. Type exit to exit the Admin CLI.

Depending on your device configuration, you may be presented with an **Access selection menu**. Type **quit** to disconnect from the device.

# Create a custom container

This example creates a simple custom container that contains a python script in the /etc directory. In this example, we will use a simple container file named test\_lxc.tgz. You can download test\_lxc.tgz from the Digi website.

At the command line of a Linux host, we will unpack the file, add a simple python script, and create a new container file that includes the python script.

Containers Oreate a custom container

## Create the custom container file

1. At the command line of a Linux host, unpack the test\_lxc.tgz file:

```
$ tar -xfv test_lxc.tgz
rootfs/
rootfs/usr/
rootfs/etc/
rootfs/etc/group
rootfs/etc/profile
rootfs/etc/passwd
rootfs/tmp/
$
```

2. Change to the rootfs/etc directory:

```
$ cd rootfs/etc
$
```

3. Create a file named test.py with the following contents:

```
print("Hello world.\n")
```

4. Change directories to leave the container file structure:

```
$ cd ../..
```

5. Change user and group permissions on all files in the container file structure:

```
$ sudo chown -R 165536 rootfs
$ sudo chgrp -R 165536 rootfs
```

6. Tar and zip the directory structure to create a new container file:

```
$ sudo tar -czvf python_lxc.tgz rootfs
```

If using macOS, include the --disable-copyfile option with this command:

```
$ sudo tar --disable-copyfile -czvf python_lxc.tgz rootfs
```

### Test the custom container file

1. Add the new container to your TX54-PR device:

Log into the TX54-PR WebUI as a user with full Admin access rights.

- a. From the main menu, click Status. Under Services, click Containers.
- b. Click Upload New Container.
- c. From your local file system, select the container file.
   You can download a simple example container file, test\_lxc.tgz, from the Digi website.
- d. **Create Configuration** is selected by default. This will create a configuration on the device for the container when it is installed. If deselected, you will need to create the

Containers Oreate a custom container

configuration manually.

- e. Click Apply.
- Select a device in Remote Manager that is configured to allow shell access to the admin user, and click **Actions > Open Console**. Alternatively, log into the TX54-PR local command line as a user with shell access.

Depending on your device configuration, you may be presented with an **Access selection menu**. Type **shell** to access the device shell.

3. At the shell prompt, type:

```
# lxc python_lxc
lxc #
```

4. Execute the python command:

```
lxc # python /etc/test.py
Hello world.
lxc #
```

# System administration

This chapter contains the following topics:

| Review device status                                     | 1045 |
|----------------------------------------------------------|------|
| Configure system information                             | 1047 |
| Update system firmware                                   | 1049 |
| Update cellular module firmware                          |      |
| Reboot your TX54-PR device                               | 1064 |
| Erase device configuration and reset to factory defaults |      |
| Locate the device by using the Find Me feature           | 1073 |
| Configure power button behavior                          | 1074 |
| Configure power input voltage                            |      |
| Power ignition sensor                                    |      |
| Enable FIPS mode                                         |      |
| Configuration files                                      | 1085 |
| Schedule system maintenance tasks                        |      |
| Disable device encryption                                |      |
| Configure the speed of your Ethernet ports               |      |
| Configure the system watchdog                            | 4400 |

System administration Review device status

## Review device status

You can review the system of your device from either the **Status** page of the Web interface, or from the command line:

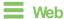

To display system information:

Log into the TX54-PR WebUI as a user with full Admin access rights.

1. On the main menu, click Status.

A secondary menu appears, along with a status panel.

2. On the secondary menu, click to display the details panel for the status you want to view.

## **Command line**

To display system information, use the show system command.

- Show basic system information:
  - Select the device in Remote Manager and click Actions > Open Console, or log into the TX54-PR local command line as a user with full Admin access rights.

Depending on your device configuration, you may be presented with an **Access selection menu**. Type **admin** to access the Admin CLI.

2. Enter **show system** at the prompt:

```
> show system
  Model
                          : Digi TX54-PR
  Serial Number
                          : TX54-PRxxxxxxxxyyyyxx
  SKU
                          : TX54-PR
                          : TX54-PR
  Hostname
  MAC Address
                          : DF:DD:E2:AE:21:18
  Hardware Version
                         : 50001947-01 1P
  Firmware Version
                         : 23.9.74.0
  Alt. Firmware Version : 23.9.74.0
  Alt. Firmware Build Date: Fri, Sept 29, 2023 12:10:00
  Bootloader Version
                         : 19.7.23.0-15f936e0ed
  Current Time
                          : Fri, Sept 29, 2023 12:10:00 +0000
  CPU
  Uptime
                          : 6 days, 6 hours, 21 minutes, 57 seconds
(541317s)
  Temperature
                          : 40C
  Location
                          :
```

System administration Review device status

```
Contact :
```

- Show more detailed system information:
  - Select the device in Remote Manager and click Actions > Open Console, or log into the TX54-PR local command line as a user with full Admin access rights.

Depending on your device configuration, you may be presented with an **Access selection menu**. Type **admin** to access the Admin CLI.

2. Enter **show system verbose** at the prompt:

```
> show system verbose
  Model
                          : Digi TX54-PR
  Serial Number : TX54-PRxxxxxxxxyyyxx
                           : TX54-PR
  SKU
  Hostname
                      : TX54-PR
: DF:DD:E2:AE:21:18
  MAC Address
  Hardware Version : 50001947-01 1P Firmware Version : 23.9.74.0
  Alt. Firmware Version : 23.9.74.0
  Alt. Firmware Build Date: Fri, Sept 29, 2023 12:10:00
  Bootloader Version : 19.7.23.0-15f936e0ed
  Schema Version
                           : 715
  Timezone
                           : UTC
                      : Fri, Sept 29, 2023 12:10:00 +0000
  Current Time
  CPU
                          : 1.4%
                          : 6 days, 6 hours, 21 minutes, 57 seconds
  Uptime
(541317s)
                  : 0.01, 0.03, 0.02
  Load Average
  RAM Usage
  RAM Usage
Temperature
                          : 119.554MB/1878.984MB(6%)
                          : 40C
  Location
  Contact
  Power
  ----
                      : 19.040000 V
: off
  Voltage
  Ignition Sense
  Disk
  Disk /etc/config Usage : 18.421MB/4546.371MB(0%)
  Disk /var/log_mnt Usage : 0.104MB/14.868MB(1%)
  Disk /opt Usage : 215.739MB/458.328MB(50%)
Disk /tmp Usage : 0.003MB/120.0MB(0%)
Disk /var Usage : 0.816MB/32.0MB(3%)
```

# Configure system information

You can configure information related to your TX54-PR device, such as providing a name and location for the device.

## Configuration items

- A name for the device.
- The name of a contact for the device.
- The location of the device.
- A description of the device.
- A banner that will be displayed when users access terminal services on the device.

To enter system information:

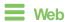

- 1. Log into Digi Remote Manager, or log into the local Web UI as a user with full Admin access rights.
- 2. Access the device configuration:

#### Remote Manager:

- a. Locate your device as described in Use Digi Remote Manager to view and manage your device.
- b. Click the Device ID.
- c. Click Settings.
- d. Click to expand Config.

#### Local Web UI:

a. On the menu, click System. Under Configuration, click Device Configuration.

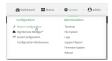

The Configuration window is displayed.

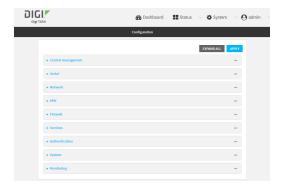

- 3. Click System.
- 4. For **Name**, type a name for the device. This name will appear in log messages and at the command prompt.
- 5. For **Contact**, type the name of a contact for the device.
- 6. For **Location**, type the location of the device.
- 7. For **Banner**, type a banner message that will be displayed when users log into terminal services on the device.
- 8. Click Apply to save the configuration and apply the change.

### Command line

 Select the device in Remote Manager and click Actions > Open Console, or log into the TX54-PR local command line as a user with full Admin access rights.

Depending on your device configuration, you may be presented with an **Access selection menu**. Type **admin** to access the Admin CLI.

2. At the command line, type config to enter configuration mode:

```
> config
(config)>
```

3. Set a name for the device. This name will appear in log messages and at the command prompt.

```
(config)> system name 192.168.3.1
192.168.3.1(config)>
```

4. Set the contact for the device:

```
192.168.3.1(config)> system contact "Jane User"
192.168.3.1(config)>
```

5. Set the location for the device:

```
192.168.3.1(config)> system location "9350 Excelsior Blvd., Suite 700, Hopkins, MN"
192.168.3.1(config)>
```

6. Set the banner for the device. This is displayed when users access terminal services on the device.

```
192.168.3.1(config)> system banner "Welcome to the Digi TX54-PR." 192.168.3.1(config)>
```

7. Save the configuration and apply the change

```
192.168.3.1(config)> save
Configuration saved.
192.168.3.1>
```

8. Type exit to exit the Admin CLI.

Depending on your device configuration, you may be presented with an **Access selection menu**. Type **quit** to disconnect from the device.

# Update system firmware

The TX54-PR operating system firmware images consist of a single file with the following naming convention:

platform-version.bin

For example, TX54-PR-Dual-Cellular-23.9.74.0.bin.

# Upgrading from releases prior to release 21.11

If you are upgrading your TX54-PR device by using the local Web UI, you must first upgrade to release 22.2 prior to upgrading to the current release.

# Manage firmware updates using Digi Remote Manager

If you have a network of many devices, you can use Digi Remote Manager **Profiles** to manage firmware updates. Profiles ensure all your devices are running the correct firmware version and that all newly installed devices are updated to that same version. For more information, see the **Profiles** section of the *Digi Remote Manager User Quide*.

# Certificate management for firmware images

The system firmware files are signed to ensure that only Digi-approved firmware load onto the device. The TX54-PR device validates the system firmware image as part of the update process and only successfully updates if the system firmware image can be authenticated.

# **Downgrading**

Downgrading to an earlier release of the firmware may result in the device configuration being erased.

### Downgrading from firmware version 22.2.9.x

Beginning with firmware version 22.2.9.x, the TX54-PR device uses certificate-based communication for enhanced security when connecting to Digi Remote Manager. If you downgrade your firmware from version 22.2.9.x to version 21.11.x or previous, your device will no longer be able to communicate with Remote Manager.

To remedy this issue, select the device in Remote Manager and select **Actions > Reset Device Certificate**.

Update firmware over the air (OTA) from the Digi firmware server

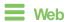

Log into the TX54-PR WebUI as a user with full Admin access rights.

1. On the main menu, click System. Under Administration, click Firmware Update.

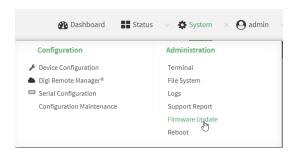

2. Click Download from server.

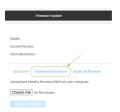

- 3. For **Version:**, select the appropriate version of the device firmware.
- 4. Click Update Firmware.

## Command line

 Select the device in Remote Manager and click Actions > Open Console, or log into the TX54-PR local command line as a user with full Admin access rights.

Depending on your device configuration, you may be presented with an **Access selection menu**. Type **admin** to access the Admin CLI.

2. >Use the **system firmware ota check** command to determine if new modem firmware is available on the Digi firmware repository.

```
> system firmware ota check
Current firmware version is 23.6.1.105
Checking for latest TX54-PR firmware...
Newest firmware version available to download is '23.9.74.0'
Device firmware update from '23.6.1.105' to '23.9.74.0' is needed
>
```

3. Use the **modem firmware ota list** command to list available firmware on the Digi firmware repository.

```
> system firmware ota list
23.6.1.105
23.9.74.0
>
```

- 4. Perform an OTA firmware update:
  - To perform an OTA firmware update by using the most recent available firmware from the Digi firmware repository:

a. Update the firmware:

```
> system firmware ota update
Downloading firmware version '23.9.74.0'...
Downloaded firmware /tmp/cli_firmware.bin remaining
Applying firmware version '23.9.74.0'...
41388K
netflash: got "/tmp/cli_firmware.bin", length=42381373
netflash: authentication successful
netflash: vendor and product names are verified.
netflash: programming FLASH device /dev/flash/image1
41408K 100%
Firmware update completed, reboot device
>
```

b. Reboot the device:

```
> reboot
>
```

- To perform an OTA firmware update by using a specific version from the Digi firmware repository, use the version parameter to identify the appropriate firmware version as determined by using system firmware ota list command. For example:
  - a. Update the firmware:

```
> system firmware ota update version 23.9.74.0
Downloading firmware version '23.9.74.0'...
Downloaded firmware /tmp/cli_firmware.bin remaining
Applying firmware version '23.9.74.0'...
41388K
netflash: got "/tmp/cli_firmware.bin", length=42381373
netflash: authentication successful
netflash: vendor and product names are verified.
netflash: programming FLASH device /dev/flash/image1
41408K 100%
Firmware update completed, reboot device
>
```

b. Reboot the device:

```
> reboot
>
```

#### Update firmware from a local file

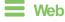

1. Download the TX54-PR operating system firmware from the Digi Support FTP site to your local machine.

Note For TX54 devices, there are three platform variants:

- TX54-Dual-Cellular
- TX54-Dual-Wi-Fi
- TX54-Single-Cellular

Download the correct firmware for your variant of the TX54 device.

Log into the TX54-PR WebUI as a user with full Admin access rights.

2. On the main menu, click **System**. Under **Administration**, click **Firmware Update**.

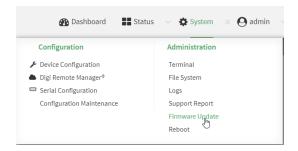

- 3. Click Choose file.
- 4. Browse to the location of the firmware on your local file system and select the file.
- 5. Click Update Firmware.

## Command line

 Download the TX54-PR operating system firmware from the Digi Support FTP site to your local machine.

Note For TX54 devices, there are three platform variants:

- TX54-Dual-Cellular
- TX54-Dual-Wi-Fi
- TX54-Single-Cellular

Download the correct firmware for your variant of the TX54 device.

 Select the device in Remote Manager and click Actions > Open Console, or log into the TX54-PR local command line as a user with full Admin access rights.

Depending on your device configuration, you may be presented with an **Access selection menu**. Type **admin** to access the Admin CLI.

3. Load the firmware image onto the device. We recommend using the /tmp directory.

> scp host hostname-or-ip user username remote remote-path local localpath to local

#### where:

- hostname-or-ip is the hostname or IP address of the remote host.
- username is the name of the user on the remote host.

- remote-path is the path and filename of the file on the remote host that will be copied to the TX54-PR device.
- local-path is the location on the TX54-PR device where the copied file will be placed.

#### For example:

```
> scp host 192.168.4.1 user admin remote /home/admin/bin/TX54-PR-Dual-
Cellular-23.9.74.0.bin local /tmp/ to local
admin@192.168.4.1's password: adminpwd
TX54-PR-Dual-Cellular-23.9.74.0.bin 100% 36MB 11.1MB/s
>
```

4. Verify that the firmware file has been successfully uploaded to the device:

```
> ls /tmp

-rw-r--r-- 1 root root 37511229 May 16 20:10 TX54-PR-Dual-

Cellular-23.9.74.0.bin

-rw-r--r-- 1 root root 2580 May 16 16:44 blank.json

...
```

5. Update the firmware by entering the system firmware update command, specifying the path and file name to the firmware file:

```
> system firmware update file /tmp/TX54-PR-Dual-Cellular-23.9.74.0.bin
36632K
netflash: got "/tmp/TX54-PR-Dual-Cellular-23.9.74.0.bin", length=37511229
netflash: authentication successful
netflash: programming FLASH device /dev/flash/image
36633K 100%
Firmware update completed, reboot device
>
```

6. Reboot the device to run the new firmware image using the reboot command.

```
> reboot
Rebooting system
>
```

7. Once the device has rebooted, log into the TX54-PR's command line as a user with Admin access and verify the running firmware version by entering the show system command.

```
> show system

Hostname : TX54-PR-Dual-Cellular
FW Version : 23.9.74.0
MAC : 0040FF800120
Model : Digi TX54-PR
Current Time : Fri, Sept 29, 2023 12:10:00 +0000
Uptime : 42 seconds (42s)

>
```

#### **Dual boot behavior**

By default, the TX54-PR device stores two copies of firmware in two flash memory banks:

- The current firmware version that is used to boot the device.
- A copy of the firmware that was in use prior to your most recent firmware update.

When the device reboots, it will attempt to use the current firmware version. If the current firmware version fails to load after three consecutive attempts, it is marked as invalid and the device will use the previous firmware version stored in the alternate memory bank.

If the device consistently loses power during the boot process, this may result in the current firmware being marked as invalid and the device downgrading to a previous version of the firmware. As a result of this behavior, you can use the following procedure to guarantee that the same firmware is stored in both memory banks:

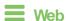

Log into the TX54-PR WebUI as a user with full Admin access rights.

1. On the main menu, click System. Under Administration, click Firmware Update.

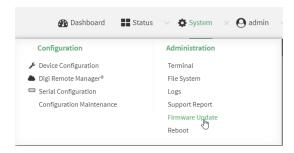

2. Click Duplicate firmware.

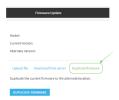

3. Click Duplicate Firmware.

# **Command line**

 Select the device in Remote Manager and click Actions > Open Console, or log into the TX54-PR local command line as a user with full Admin access rights.

Depending on your device configuration, you may be presented with an **Access selection menu**. Type **admin** to access the Admin CLI.

2. Duplicate the firmware:

> system duplicate-firmware
>

#### How to recover a TX54-PR that will not boot

This section describes the process for recovering a TX54-PR device that cannot boot because both firmware images stored in flash memory have become corrupted.

When a TX54-PR device is in this state, the device will continually reboot as it attempts to boot one of the firmware images that are stored on the device. The LED state will be as follows:

| Dual-cellular TX54-PR LEDs | Single-cellular TX54-PR LEDs | State                                |
|----------------------------|------------------------------|--------------------------------------|
| Power                      | Power                        | Periodic blink as the device reboots |
| WWAN1 Signal               | WWAN Signal                  | Off or Yellow or Green               |
| WWAN1 Service              | WWAN Service                 | Off or Green                         |
| WWAN2 Signal               | N/A                          | Off or Green                         |
| WWAN2 Service              | N/A                          | Off or Green                         |

To recover the TX54-PR, you will need a TFTP server that has an IP address of **192.168.1.100**. The TX54-PR will use an IP address of **192.168.1.1**. Any configuration on the TX54-PR will not be modified as part of the recovery process.

### Firmware recovery process

- Download the appropriate TX54-PR firmware image from http://ftp1.digi.com/support/firmware/dal/TX54/Latest/.
- 2. Rename the recovery image to image.bin.
- 3. Copy the **image.bin** file into your TFTP server directory.
- 4. Connect the TX54-PR device to the TFTP server using the ETH2 interface.

Note To recover the TX54-PR device, you will need a TFTP server that has an IP address of 192.168.1.100. The TX54-PR will use an IP address of 192.168.1.1.

- 5. Hold in the reset button on the TX54-PR and power on the device. The LEDs will begin flashing green.
- 6. After approximately five seconds, the LEDs will stop flashing. Release the reset button. The following will now occur:
  - a. The device downloads the firmware image from the TFTP server. Once the firmware image is downloaded, the WWAN2 Signal/SIM 1 LED briefly lights.
  - b. The device verifies the firmware image.
  - c. The device reboots, loading and running the new firmware image.
- 7. After the device is finished rebooting, update the device to the latest firmware. The recovery process does not write the recovery firmware to flash memory, so you must update the firmware by using the normal firmware update so that the new firmware will be persistent across reboots. See Update system firmware for instructions.

# Update cellular module firmware

You can update modem firmware by downloading firmware from the Digi firmware repository, or by uploading firmware from your local storage onto the device. You can also schedule modem firmware updates. See Schedule system maintenance tasks for details.

**Note** Before attempting to update cellular module firmware, you should either ensure that there is a SIM card in the module, or disable **SIM failover**. See Configure a Wireless Wide Area Network (WWAN) for details about **SIM failover**.

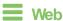

 (Optional) Download the appropriate modem firmware from the Digi repository to your local machine.

Log into the TX54-PR WebUI as a user with full Admin access rights.

- 2. From the main menu, click Status > Modems.
- 3. Click the modem firmware version.

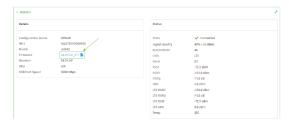

The **Modem firmware update** window opens.

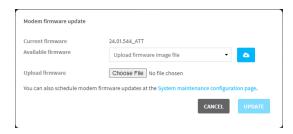

- 4. To update using firmware from the Digi firmware repository:
  - a. Click to view available versions.
  - b. For Available firmware, select the firmware.
- 5. To update using firmware from your local file system:
  - a. Click Choose File.
  - b. Select the firmware.
- To schedule firmware updates, click System maintenance configuration page. See Schedule system maintenance tasks for details.
- 7. Click Update.

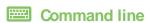

# Update modem firmware over the air (OTA)

You can update your modem firmware by querying the Digi firmware repository to determine if there is new firmware available for your modem and performing an OTA modem firmware update:

- Select the device in Remote Manager and click Actions > Open Console, or log into the TX54-PR local command line as a user with full Admin access rights.
  - Depending on your device configuration, you may be presented with an **Access selection menu**. Type **admin** to access the Admin CLI.
- 2. Use the **modem firmware ota check** command to determine if new modem firmware is available on the Digi firmware repository.
  - For single-cellular variants, type:

```
> modem firmware ota check
Checking for latest ATT firmware ...
Retrieving modem firmware list ...
Newest firmware version available to download is '24.01.5x4_ATT'
Modem firmware update from '24.01.544_ATT' to '24.01.5x4_ATT' is needed
24.01.5x4_ATT
24.01.544_ATT
```

- For dual-cellular variants, use either the name or the imei parameter to identify the appropriate modem.
  - a. To determine the name and IMEI of the appropriate modem:

```
> modem firmwware ota check

Multiple modems available.
Please run the command with the modem identifier arguments
"name" or "imei"
to select a modem.

Available modems:
    wwan2 (IMEI: 73342482496112) - Telit LM940
    wwan1 (IMEI: 83152092446664) - Telit LM940
>
```

b. Use the **name** or **imei** parameter to query the Digi firmware repository for the specified modem. For example:

```
> modem firmware ota check name wwan1
Checking for latest ATT firmware ...
```

```
Retrieving modem firmware list ...

Newest firmware version available to download is '24.01.5x4_ATT'

Modem firmware update from '24.01.544_ATT' to '24.01.5x4_ATT' is needed

24.01.5x4_ATT

24.01.544_ATT
```

- 3. Use the **modem firmware ota list** command to list available firmware on the Digi firmware repository.
  - For single-cellular variants, type:

```
> modem firmware ota list

Retrieving modem firmware list ...
25.20.664_CUST_044_3
25.20.666_CUST_067_1
25.20.663_CUST_040
>
```

- For dual-cellular variants, use either the name or the imei parameter to list available firmware:
  - a. To determine the name and IMEI of the appropriate modem:

```
> modem firmwware ota list

Multiple modems available.
Please run the command with the modem identifier arguments
"name" or "imei"
  to select a modem.

Available modems:
    wwan2 (IMEI: 73342482496112) - Telit LM940
    wwan1 (IMEI: 83152092446664) - Telit LM940
>>
```

b. Use the **name** or **imei** parameter to query the Digi firmware repository for the specified modem. For example:

```
> modem firmware ota list name wwan1

Retrieving modem firmware list ...
24.01.5x2
24.01.5x4
24.01.5x4_ATT
24.01.5x4_Verizon
```

```
24.01.5x4_VZW >
```

- 4. Perform an OTA firmware update:
  - To perform an OTA firmware update by using the most recent available modem firmware from the Digi firmware repository:
    - For single-cellular variants, type:

```
> modem firmware ota update
Checking for latest Generic firmware ...
Retrieving modem firmware list ...
Newest firmware version available to download is '25.20.666_CUST_
067_1'
Retrieving download location for modem firmware '25.20.666_CUST_
067_1' ...
```

- For dual-cellular variants, use either the **name** or the **imei** parameter to update the modem firmware:
  - a. To determine the name and IMEI of the appropriate modem:

```
> modem firmwware ota update

Multiple modems available.
Please run the command with the modem identifier arguments
"name" or "imei"
to select a modem.

Available modems:
    wwan2 (IMEI: 73342482496112) - Telit LM940
    wwan1 (IMEI: 83152092446664) - Telit LM940
>
```

b. Use the **name** or **imei** parameter to update the modem firmware. For example:

```
> modem firmware ota update name wwan1

Checking for latest ATT firmware ...

Retrieving modem firmware list ...

Newest firmware version available to download is '24.01.5x4_

ATT'

Retrieving download location for modem firmware '24.01.5x4_

ATT' ...
```

>

- To perform an OTA firmware update by using a specific version from the Digi firmware repository:
  - For single-cellular variants, use the version parameter to identify the appropriate firmware version as determined using the modem firmware ota check or modem firmware ota list command. For example::

- For dual-cellular variants, use either the **name** or the **imei** parameter to update the modem firmware:
  - a. To determine the name and IMEI of the appropriate modem:

```
> modem firmwware ota update version

Multiple modems available.
Please run the command with the modem identifier arguments
"name" or "imei"
to select a modem.

Available modems:
    wwan2 (IMEI: 73342482496112) - Telit LM940
```

```
wwan1 (IMEI: 83152092446664) - Telit LM940
```

b. Use the **name** or **imei** parameter to update the modem firmware, and use the **version** parameter to identify the appropriate firmware version as determined using the **modem firmware check** or **modem firmware list** command. For example:

5. Type exit to exit the Admin CLI.

Depending on your device configuration, you may be presented with an **Access selection menu**. Type **quit** to disconnect from the device.

## Update modem firmware by using a local firmware file

You can update your modern firmware by uploading a modern firmware file to your TX54-PR device. Firmware should be uploaded to /opt/MODEL/Qustom\_Firmware, for example, /opt/LM940/Qustom\_Firmware.

Modem firmware can be downloaded from Digi here. Follow instructions on this page to determine the cellular module used by your device. After downloading, use tar or a similar unzipping tool to extract the firmware prior to uploading to the device. Note that the firmware file may not have a tar.gz extension, but it is a tar file and can be unzipped with tar or a similar tool. See Use the scp command for information about uploading files to the TX54-PR device.

- Select the device in Remote Manager and click Actions > Open Console, or log into the TX54-PR local command line as a user with full Admin access rights.
  - Depending on your device configuration, you may be presented with an **Access selection menu**. Type **admin** to access the Admin CLI.
- 2. Use the **modem firmware check** command to determine if new modem firmware is available on local device.
  - For single-cellular variants, type:

```
> modem firmware check

Checking for latest ATT firmware in flash ...

Newest firmware version available in flash is '05.05.58.00_ATT_
005.026_000'

Modem firmware up to date
05.05.58.00_ATT_005.026_000
```

- > modem firmware check
- For dual-cellular variants, use either the name or the imei parameter to identify the appropriate modem.
  - a. To determine the name and IMEI of the appropriate modem:

```
> modem firmwware check

Multiple modems available.
Please run the command with the modem identifier arguments
"name" or "imei"
to select a modem.

Available modems:
   wwan2 (IMEI: 73342482496112) - Telit LM940
   wwan1 (IMEI: 83152092446664) - Telit LM940
>
```

b. Use the **name** or **imei** parameter to query the Digi firmware repository for the specified modem. For example:

```
> modem firmware check name wwan1
Checking for latest ATT firmware in flash ...
Newest firmware version available in flash is '05.05.58.00_ATT_
005.026_000'
Modem firmware up to date
05.05.58.00_ATT_005.026_000
>
```

- 3. Use the modem firmware list command to list available firmware on the TX54-PR device.
  - For single-cellular variants, type:

```
> modem firmware list

ATT, 24.01.544_ATT, current
Generic, 24.01.514_Generic, image
Verizon, 24.01.524_Verizon, image
ATT, 24.01.544_ATT, image
Sprint, 24.01.531-B003_Sprint, image
>
```

For dual-cellular variants, use either the name or the imei parameter to list available firmware:

a. To determine the name and IMEI of the appropriate modem:

```
> modem firmwware list

Multiple modems available.
Please run the command with the modem identifier arguments
"name" or "imei"
to select a modem.

Available modems:
   wwan2 (IMEI: 73342482496112) - Telit LM940
   wwan1 (IMEI: 83152092446664) - Telit LM940
>
```

b. Use the **name** or **imei** parameter to query the TX54-PR device. For example:

```
> modem firmware list name wwan1
ATT, 24.01.544_ATT, current
Generic, 24.01.514_Generic, image
Verizon, 24.01.524_Verizon, image
ATT, 24.01.544_ATT, image
Sprint, 24.01.531-B003_Sprint, image
>
```

- 4. To perform an firmware update by using a local file:
  - For single-cellular variants, use the version parameter to identify the appropriate firmware version as determined using the modem firmware check or modem firmware list command. For example::

- For dual-cellular variants, use either the name or the imei parameter to update the modem firmware:
  - a. To determine the name and IMEI of the appropriate modem:
    - > modem firmwware update version

```
Multiple modems available.
Please run the command with the modem identifier arguments
"name" or "imei"
to select a modem.

Available modems:
   wwan2 (IMEI: 73342482496112) - Telit LM940
   wwan1 (IMEI: 83152092446664) - Telit LM940

>
```

b. Use the name or imei parameter to update the modem firmware, and use the version parameter to identify the appropriate firmware version as determined using the modem firmware check or modem firmware list command. For example:

5. Type exit to exit the Admin CLI.

Depending on your device configuration, you may be presented with an **Access selection menu**. Type **quit** to disconnect from the device.

# Reboot your TX54-PR device

You can reboot the TX54-PR device immediately or schedule a reboot for a specific time every day.

**Note** You may want to save your configuration settings to a file before rebooting. See Save configuration to a file.

# Reboot your device immediately

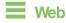

Log into the TX54-PR WebUI as a user with full Admin access rights.

1. From the main menu, click **System**.

#### 2. Click Reboot.

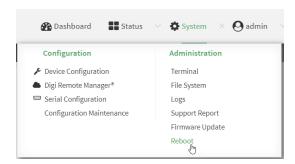

3. Click Reboot to confirm that you want to reboot the device.

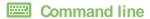

- Select the device in Remote Manager and click Actions > Open Console, or log into the TX54-PR local command line as a user with full Admin access rights.
  - Depending on your device configuration, you may be presented with an **Access selection menu**. Type **admin** to access the Admin CLI.
- 2. At the prompt, type:

> reboot

## Schedule reboots of your device

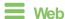

- Log into Digi Remote Manager, or log into the local Web UI as a user with full Admin access rights.
- 2. Access the device configuration:

#### Remote Manager:

- a. Locate your device as described in Use Digi Remote Manager to view and manage your device.
- b. Click the Device ID.
- c. Click Settings.
- d. Click to expand Config.

#### Local Web UI:

a. On the menu, click System. Under Configuration, click Device Configuration.

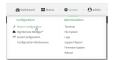

The **Configuration** window is displayed.

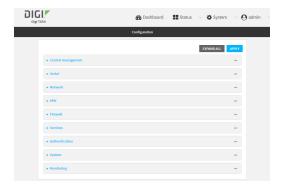

- 3. Select System > Scheduled tasks.
- 4. For **Reboot time**, enter the time of the day that the device should reboot, using the format *HH.MM*. The device will reboot at this time every day.

If **Reboot time** is set, but the device is unable to synchronize its time with an NTP server, the device will reboot after it has been up for 24 hours. See System time for information about configuring NTP servers. If **Reboot window** is set, the reboot will occur during a random time within the reboot window.

For Reboot window, enter the maximum random delay that will be added to Reboot Time.
 Allowed values are any number of hours, minutes, or seconds, and take the format number {h|m|s}.

For example, to set **parameter name** to ten minutes, enter **10m** or **600s**. The default is **10m**, and the maximum allowed time is **24h**.

6. Click Apply to save the configuration and apply the change.

## Command line

 Select the device in Remote Manager and click Actions > Open Console, or log into the TX54-PR local command line as a user with full Admin access rights.

Depending on your device configuration, you may be presented with an **Access selection menu**. Type **admin** to access the Admin CLI.

2. At the command line, type **config** to enter configuration mode:

```
> config
(config)>
```

3. Set the reboot time:

```
(config>> system schedule reboot_time time
(config)>
```

where *time* is the time of the day that the device should reboot, using the format *HH.MM*. For example, the set the device to reboot at two in the morning every day:

```
(config>> system schedule reboot_time 02:00
(config)>
```

If **reboot\_time** is set, but the device is unable to synchronize its time with an NTP server, the device will reboot after it has been up for 24 hours. See System time for information about

configuring NTP servers. If **reboot\_window** is set, the reboot will occur during a random time within the reboot window.

4. Set the maximum random delay that will be added to **reboot\_time**:

```
(config>> system schedule reboot_window value
(config)>
```

where *value* is any number of hours, minutes, or seconds, and takes the format *number* {h|m|s}.

For example, to set **reboot\_window** to ten minutes, enter either **10m** or **600s**:

```
(config)> system schedule reboot_window 600s
(config)>
```

5. Save the configuration and apply the change

```
(config)> save
Configuration saved.
```

6. Type exit to exit the Admin CLI.

Depending on your device configuration, you may be presented with an **Access selection menu**. Type **quit** to disconnect from the device.

# Erase device configuration and reset to factory defaults

You can erase the device configuration in the WebUI, at the command line, or by using the **RESET** button on the device. Erasing the device configuration performs the following actions:

- Clears all configuration settings. When the device restarts, it uses the factory default configuration.
- Deletes all user files including Python scripts.
- Clears event and system log files.

Additionally, if the **RESET** button is used to erase the configuration, pressing the **RESET** button a second time immediately after the device has rebooted:

- Erases all automatically generated certificates and keys.
- With firmware release 22.2.9.x and newer, erases the client-side certificate used for communication with Digi Remote Manager.
  - If you are using Digi Remote Manager with firmware release 22.2.9.x and newer, by default the device uses a client-side certificate for communication with Remote Manager. If the client-side certificate is erased, you must use the Remote Manager interface to reset the certificate.
- If your device uses a custom factory default, the custom factory default will be removed and the device will reboot using standard factory default settings.

You can also reset the device to the default configuration without removing scripts, keys, and logfiles by using the **revert** command.

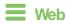

Log into the TX54-PR WebUI as a user with full Admin access rights.

1. On the main menu, click System. Under Configuration, click Configuration Maintenance.

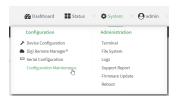

The **Configuration Maintenance** windows is displayed.

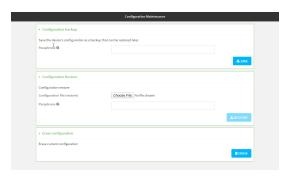

2. In the Erase configuration section, click ERASE.

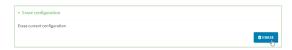

- 3. Click CONFIRM.
- 4. After resetting the device:
  - a. Connect to the TX54-PR by using the serial port or by using an Ethernet cable to connect the TX54-PR LAN1 port to your PC.
  - b. Log into the TX54-PR:

User name: Use the default user name: admin.

**Password**: Use the unique password printed on the bottom label of the device (or the printed label included in the package).

c. (Optional) Reset the default password for the admin account. See Change the default password for the admin user for further information.

### Command line

 Select the device in Remote Manager and click Actions > Open Console, or log into the TX54-PR local command line as a user with full Admin access rights.

Depending on your device configuration, you may be presented with an **Access selection menu**. Type **admin** to access the Admin CLI.

2. Enter the following:

> system factory-erase

- 3. After resetting the device:
  - a. Connect to the TX54-PR by using the serial port or by using an Ethernet cable to connect the TX54-PR LAN1 port to your PC.
  - b. Log into the TX54-PR:

User name: Use the default user name: admin.

**Password**: Use the unique password printed on the bottom label of the device (or the printed label included in the package).

c. (Optional) Reset the default password for the admin account. See Change the default password for the admin user for further information.

### Reset the device by using the RESET button.

1. Locate the **RESET** button on your device.

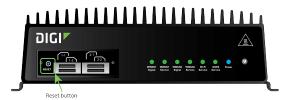

- 2. Press the **RESET** button perform a device reset. The **RESET** button has the following modes:
  - Configuration reset:
    - · Press and hold the RESET button for 10 seconds.
    - The device reboots automatically and resets to factory defaults. This does not remove any automatically generated certificates and keys.
  - Full device reset:
    - After the device reboots from the first button press, immediately press and hold the RESET button for 10 seconds again.
    - The device reboots again and resets to factory defaults, as well as also removing generated certificates and keys.
- 3. After resetting the device:
  - a. Connect to the TX54-PR by using the serial port or by using an Ethernet cable to connect the TX54-PR LAN1 port to your PC.
  - b. Log into the TX54-PR:

User name: Use the default user name: admin.

**Password**: Use the unique password printed on the bottom label of the device (or the printed label included in the package).

c. (Optional) Reset the default password for the admin account. See Change the default password for the admin user for further information.

#### Reset the device with the revert command

You can reset the device to the default configuration without removing scripts, keys, and logfiles by using the **revert** command:

1. Select the device in Remote Manager and click **Actions > Open Console**, or log into the TX54-PR local command line as a user with full Admin access rights.

Depending on your device configuration, you may be presented with an **Access selection menu**. Type **admin** to access the Admin CLI.

2. At the command line, type **config** to enter configuration mode:

```
> config
(config)>
```

3. At the config prompt, enter revert:

```
(config)> revert
(config)>
```

4. Set the password for the admin user prior to saving the changes:

```
(config)> auth user admin password pwd
(config)>
```

5. Save the configuration and apply the change

```
(config)> save
Configuration saved.
>
```

6. Type exit to exit the Admin CLI.

Depending on your device configuration, you may be presented with an **Access selection menu**. Type **quit** to disconnect from the device.

# Custom factory default settings

You can configure your TX54-PR device to use custom factory default settings. This way, when you erase the device's configuration, the device will reset to your custom configuration rather than to the original factory defaults.

### Required configuration items

Custom factory default file.

### Configure the TX54-PR device to use custom factory default settings

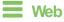

Log into the TX54-PR WebUI as a user with full Admin access rights.

Configure your TX54-PR device to match the desired custom factory default configuration.
 For example, you may want to configure the device to use a custom APN or a particular network configuration, so that when you reset the device to factory defaults, it will automatically have your required network configuration.

2. On the main menu, click System. Under Configuration, click Configuration Maintenance.

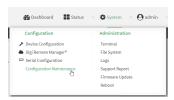

The Configuration Maintenance windows is displayed.

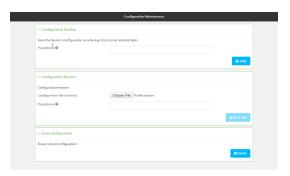

3. In the Configuration backup section, click SAVE.

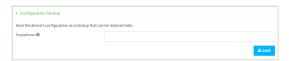

Do not set a **Passphrase** for the configuration backup. The file will be downloaded using your browser's standard download process.

4. After the configuration backup file has been downloaded, rename the file to:

#### custom-default-config.bin

- 5. Upload the file to the device:
  - a. From the main menu, select **System > Filesystem**.
  - b. Under **Default device configuration**, click **1**.

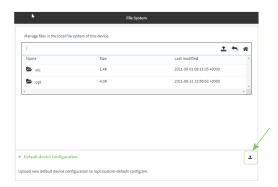

- c. Select the file from your local file system.
- 6. Reboot the device.

Note After configuring a device to use custom factory default settings, wait five minutes after restoring to defaults before:

- Powering off the device.
- Performing any additional configuration restoration activities.

If you do not wait five minutes after restoring to custom factory defaults before performing these activities, the device will clear the custom factory defaults and reboot to standard factory defaults.

### Command line

1. Select the device in Remote Manager and click **Actions > Open Console**, or log into the TX54-PR local command line as a user with full Admin access rights.

Depending on your device configuration, you may be presented with an **Access selection menu**. Type **admin** to access the Admin CLI.

2. Enter the following:

```
> system backup / type custom-defaults
Backup saved as /opt/custom-default-config.bin
>
```

3. Reboot the device:

> reboot
>

4. Type exit to exit the Admin CLI.

Depending on your device configuration, you may be presented with an **Access selection menu**. Type **quit** to disconnect from the device.

**Note** After configuring a device to use custom factory default settings, wait five minutes after restoring to defaults before:

- Powering off the device.
- Performing any additional configuration restoration activities.

If you do not wait five minutes after restoring to custom factory defaults before performing these activities, the device will clear the custom factory defaults and reboot to standard factory defaults.

#### Clear the custom factory default settings

After configuring the device to use custom factory default settings, to clear the custom default configuration and reset the device to standard factory defaults:

- 1. Press the device's RESET button.
- 2. Wait for the device to reboot.
- 3. Press the RESET button a second time.

You must press the RESET the second time within five minutes of the first in order to clear the custom default configuration.

# Locate the device by using the Find Me feature

Use the **Find Me** feature to cause LEDs on the device to blink, which can help you to identify the specific device.

To use this feature:

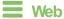

Log into the TX54-PR WebUI as a user with full Admin access rights.

1. On the menu, click **System**. Under **Administration**, click **Find Me**.

A notification message appears, noting that the LED is flashing on the device. Gick the  $\mathbf{x}$  in the message to close it.

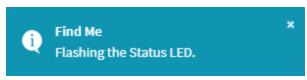

- 2. On the menu, click **System** again. Ablue circle next to **Find Me** is blinking, indicating that the **Find Me** feature is active.
- 3. To deactivate the **Find Me** feature, click **System** and click **Find Me** again.

A notification message appears, noting that the LED is no longer flashing on the device. Click the  $\mathbf{x}$  in the message to close it.

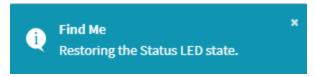

## **Command line**

 Select the device in Remote Manager and click Actions > Open Console, or log into the TX54-PR local command line as a user with full Admin access rights.

Depending on your device configuration, you may be presented with an **Access selection menu**. Type **admin** to access the Admin CLI.

2. To activate the **Find Me** feature, at the prompt, type the following at the command prompt:

```
> system find-me on >
```

3. To deactivate the **Find Me** feature, type the following at the command prompt:

```
> system find-me off
>
```

4. To determine the status of the **Find Me** feature, type the following at the command prompt:

```
> system find-me status
off
>
```

# Configure power button behavior

The TX54-PR device's front panel includes a **Power** button.

- If the device is off, pressing the Power button will turn on the device.
- If the device is on, the Power button includes two options to power down the device: short-press and long-press options. By default, both short-press and long-press Power button actions will shut down the device.

You can disable the short-press power down behavior, to prevent powering down the device when the **Power** button is accidentally pressed. You can also disable the power button entirely, so that both the short- and long-press power down behavior is disabled and the device cannot be powered down by using the **Power** button.

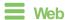

- 1. Log into Digi Remote Manager, or log into the local Web UI as a user with full Admin access rights.
- 2. Access the device configuration:

#### Remote Manager:

- Locate your device as described in Use Digi Remote Manager to view and manage your device.
- b. Click the Device ID.
- c. Click Settings.
- d. Click to expand Config.

#### Local Web UI:

a. On the menu, click **System**. Under **Configuration**, click **Device Configuration**.

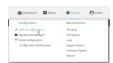

The Configuration window is displayed.

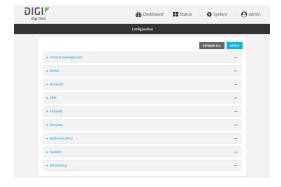

3. Click System > Power.

- 4. For **Power button control**, select one of the following options:
  - Normal operation—The default behavior, in which both short-press and long-press
     Power button actions shut down the device.
  - Graceful shutdown disabled—Disables the short-press behavior of the Power button.
     Along-press action will still shut down the device.
  - Disabled—Disables the Power button entirely, so that neither the short- or long-press actions will shut down the device.
- 5. Click **Apply** to save the configuration and apply the change.

## Command line

 Select the device in Remote Manager and click Actions > Open Console, or log into the TX54-PR local command line as a user with full Admin access rights.

Depending on your device configuration, you may be presented with an **Access selection menu**. Type **admin** to access the Admin CLI.

2. At the command line, type **config** to enter configuration mode:

```
> config
(config)>
```

3. At the config prompt, type:

```
(config)> system power button value
```

where value is one of:

- normal—The default behavior, in which both short-press and long-press Power button actions shut down the device.
- forced\_only—Disables the short-press behavior of the Power button. Along-press action will still shut down the device.
- disabled—Disables the Power button entirely, so that neither the short- or long-press actions will shut down the device.
- 4. Save the configuration and apply the change

```
(config)> save
Configuration saved.
>
```

5. Type **exit** to exit the Admin CLI.

Depending on your device configuration, you may be presented with an **Access selection menu**. Type **quit** to disconnect from the device.

# Configure power input voltage

The TX54-PR device supports multiple power voltage levels, and can be configured to respond to various ranges of power input.

#### Required configuration items

The required input voltage.

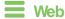

- 1. Log into Digi Remote Manager, or log into the local Web UI as a user with full Admin access rights.
- 2. Access the device configuration:

#### Remote Manager:

- Locate your device as described in Use Digi Remote Manager to view and manage your device.
- b. Click the Device ID.
- c. Click Settings.
- d. Click to expand Config.

#### Local Web UI:

a. On the menu, click **System**. Under **Configuration**, click **Device Configuration**.

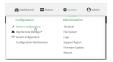

The **Configuration** window is displayed.

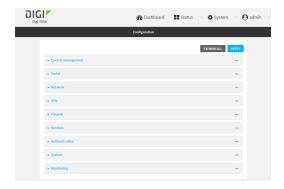

- 3. Click System > Power.
- 4. For **Power voltage control**, select one of the following options:
  - **12** 
    - Powers up if input power is above 11.5 volts.
    - Powers down if input power drops below 10.5 volts.
  - **24** 
    - Powers up if the input power is above 23 volts.
    - Powers down if the power drops below 21 volts.
  - **9-36** 
    - Powers up if the input power is above 8.5 volts.
    - Powers down if the input power drops below 8 volts.
- 5. Click Apply to save the configuration and apply the change.

### **Command line**

 Select the device in Remote Manager and click Actions > Open Console, or log into the TX54-PR local command line as a user with full Admin access rights.

Depending on your device configuration, you may be presented with an **Access selection menu**. Type **admin** to access the Admin CLI.

2. At the command line, type **config** to enter configuration mode:

```
> config
(config)>
```

3. At the config prompt, type:

```
(config)> system power input_voltage value
```

where value is one of:

- **12** 
  - Powers up if input power is above 11.5 volts.
  - Powers down if input power drops below 10.5 volts.
- **24** 
  - Powers up if the input power is above 23 volts.
  - Powers down if the power drops below 21 volts.
- **9-36** 
  - Powers up if the input power is above 8.5 volts.
  - · Powers down if the input power drops below 8 volts.
- 4. Save the configuration and apply the change

```
(config)> save
Configuration saved.
>
```

5. Type exit to exit the Admin CLI.

Depending on your device configuration, you may be presented with an **Access selection menu**. Type **quit** to disconnect from the device.

# Power ignition sensor

When the TX54-PR device is used in a vehicle, Digi recommends that you use the ignition sense line. This allows the device to properly shutdown when the vehicle is turned off.

This section contains the following topics:

| Configure power delays for power ignition sensor             | 1078 |
|--------------------------------------------------------------|------|
| Temporarily set the ignition power delay                     | 1080 |
| Configure automatic reboot behavior for temporary power drop | 1080 |

## Configure power delays for power ignition sensor

By default, the TX54-PR device automatically powers on when it detects power on the ignition sensor, and powers off when it detects that there is no power on the ignition sensor, and there is no delay for either power on or power off based on the power ignition sensor.

You can configure delays for powering on or off the system based on the state of the ignition sensor.

You can also temporarily override the configured delay to allow for one-time maintenance activities (such as a firmware update) to occur after the ignition is switched off. See Temporarily set the ignition power delay for more information.

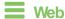

- Log into Digi Remote Manager, or log into the local Web UI as a user with full Admin access rights.
- 2. Access the device configuration:

#### Remote Manager:

- a. Locate your device as described in Use Digi Remote Manager to view and manage your device.
- b. Click the Device ID.
- c. Click Settings.
- d. Click to expand Config.

#### Local Web UI:

a. On the menu, click **System**. Under **Configuration**, click **Device Configuration**.

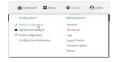

The Configuration window is displayed.

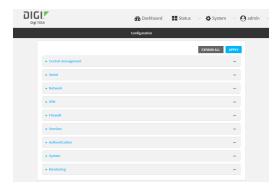

- 3. Click System > Power > Ignition sense control.
- 4. For **Ignition power on delay**, type the amount of time to wait to power on the device, after the device detects that there is power on the ignition sensor.

Allowed values are any number of hours, minutes, or seconds, and take the format **number** {h|m|s}.

For example, to set Ignition power on delay to ten minutes, enter 10m or 600s.

The default is **0s**, meaning that there is no power on delay.

5. For **Ignition power off delay**, type the amount of time to wait to power off the device, after the device detects that there is no longer power on the ignition sensor.

Allowed values are any number of hours, minutes, or seconds, and take the format **number** {h|m|s}.

For example, to set Ignition power off delay to ten minutes, enter 10m or 600s.

The default is **0s**, meaning that there is no power off delay.

6. Click Apply to save the configuration and apply the change.

## **Command line**

 Select the device in Remote Manager and click Actions > Open Console, or log into the TX54-PR local command line as a user with full Admin access rights.

Depending on your device configuration, you may be presented with an **Access selection menu**. Type **admin** to access the Admin CLI.

2. At the command line, type **config** to enter configuration mode:

```
> config
(config)>
```

3. To set the ignition power on delay:

```
(config)> system power ignition on_delay value
```

where *value* is any number of hours, minutes, or seconds, and takes the format *number* {h|m|s}.

For example, to set the ignition power on delay to ten minutes, enter either 10m or 600s:

```
(config)> system power ignition on_delay 600s
(config)>
```

The default is **0s**, meaning that there is no power on delay.

4. To set the ignition power off delay:

```
(config)> system power ignition off_delay value
```

where *value* is any number of hours, minutes, or seconds, and takes the format *number* {h|m|s}.

For example, to set the ignition power off delay to ten minutes, enter either 10m or 600s:

```
(config)> system power ignition off_delay 600s
(config)>
```

The default is **0s**, meaning that there is no power off delay.

5. Save the configuration and apply the change

```
(config)> save
Configuration saved.
>
```

6. Type exit to exit the Admin CLI.

Depending on your device configuration, you may be presented with an **Access selection menu**. Type **quit** to disconnect from the device.

## Temporarily set the ignition power delay

By default, the TX54-PR device automatically powers on when it detects power on the ignition sensor, and powers off when it detects that there is no power on the ignition sensor.

You can temporarily set the device's ignition power off delay without changing the device configuration by using the system power ignition off\_delay command. This allows for one-time maintenance activities, such as a firmware update, to occur after the ignition is switched off.

Once the device has powered off, the temporary power off delay will no longer apply and the device will use the previously configured power off delay when it restarts.

### Command line

 Select the device in Remote Manager and click Actions > Open Console, or log into the TX54-PR local command line as a user with full Admin access rights.

Depending on your device configuration, you may be presented with an **Access selection menu**. Type **admin** to access the Admin CLI.

2. To temporarily override the configured ignition power on delay:

```
> system power ignition off_delay OFF_DELAY
```

where *OFF\_DELAY* is any number of hours, minutes, or seconds, and takes the format *number* {h|m|s}.

For example, to set the ignition power on delay to ten minutes, enter either 10m or 600s:

```
(config)> system power ignition on_delay 600s
(config)>
```

The maximum value is 18h.

3. Type exit to exit the Admin CLI.

Depending on your device configuration, you may be presented with an **Access selection menu**. Type **quit** to disconnect from the device.

# Configure automatic reboot behavior for temporary power drop

By default, the TX54-PR device will automatically reboot if the ignition sense line is high and the device experiences a temporary power drop.

To disable the automatic reboot behavior:

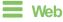

- Log into Digi Remote Manager, or log into the local Web UI as a user with full Admin access rights.
- 2. Access the device configuration:

System administration Power ignition sensor

### Remote Manager:

- a. Locate your device as described in Use Digi Remote Manager to view and manage your device.
- b. Click the Device ID.
- c. Click Settings.
- d. Click to expand Config.

#### Local Web UI:

a. On the menu, click **System**. Under **Configuration**, click **Device Configuration**.

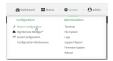

The **Configuration** window is displayed.

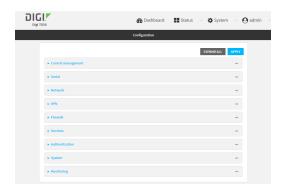

- 3. Click System > Power.
- 4. Click Auto reboot to disable.
- 5. Click **Apply** to save the configuration and apply the change.

### **Command line**

 Select the device in Remote Manager and click Actions > Open Console, or log into the TX54-PR local command line as a user with full Admin access rights.

Depending on your device configuration, you may be presented with an **Access selection menu**. Type **admin** to access the Admin CLI.

2. At the command line, type config to enter configuration mode:

```
> config
(config)>
```

3. At the config prompt, type:

(config)> system power auto\_reboot false

System administration Enable FIPS mode

4. Save the configuration and apply the change

```
(config)> save
Configuration saved.
>
```

5. Type exit to exit the Admin CLI.

Depending on your device configuration, you may be presented with an **Access selection menu**. Type **quit** to disconnect from the device.

# **Enable FIPS mode**

You can enable your device to be Federal Information Processing Standard (FIPS) 140-2 compliant.

With FIPs 140-2 compliance, only FIPS 140-2 cipher and MAC algorithms are available. As a result, features like stunnel, ssh, and openvpn are limited in what they can use. For example, in FIPS mode ssh will only offer and negotiate AES based ciphers.

When the FIPS setting is changed, the device will reboot automatically. Disabling FIPS after it has been enabled will cause the current configuration to be erased.

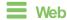

- 1. Log into Digi Remote Manager, or log into the local Web UI as a user with full Admin access rights.
- 2. Access the device configuration:

#### Remote Manager:

- a. Locate your device as described in Use Digi Remote Manager to view and manage your device.
- b. Click the Device ID.
- c. Click Settings.
- d. Click to expand Config.

### Local Web UI:

a. On the menu, click **System**. Under **Configuration**, click **Device Configuration**.

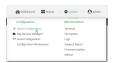

The Configuration window is displayed.

System administration Enable FIPS mode

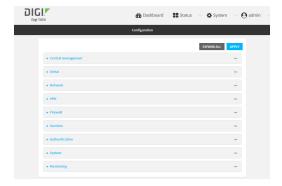

3. Click System.

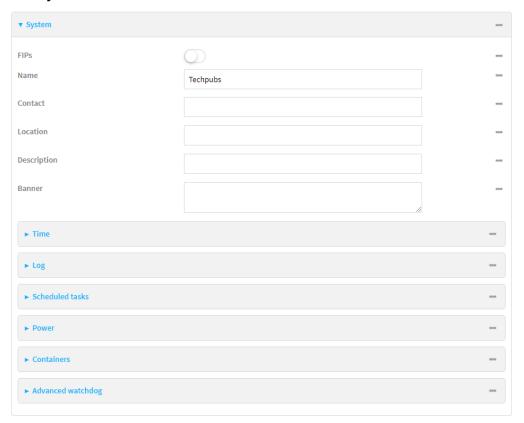

- 4. Click to enable FIPs.
- 5. Click **Apply** to save the configuration and apply the change.
- 6. Click **System > Reboot** to reboot the device.

## Command line

1. Select the device in Remote Manager and click **Actions > Open Console**, or log into the TX54-PR local command line as a user with full Admin access rights.

Depending on your device configuration, you may be presented with an **Access selection menu**. Type **admin** to access the Admin CLI.

System administration Enable FIPS mode

### 2. Enable FIPS:

(config)> system fips true
>

### 3. Save the change:

(config)> save
>

### 4. Reboot the device:

> reboot
>

# **Configuration files**

The TX54-PR configuration file, /etc/config/accns.json, contains all configuration changes that have been made to the device. It does not contain the complete device configuration; it only contains changes to the default configuration. Both the default configuration and the changes contained in the accns.json file are applied when the device reboots.

# Save configuration changes

When you make changes to the TX54-PR configuration, the changes are not automatically saved. You must explicitly save configuration changes, which also applies the changes. If you do not save configuration changes, the system discards the changes.

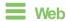

- 1. Log into Digi Remote Manager, or log into the local Web UI as a user with full Admin access rights.
- 2. Access the device configuration:

#### Remote Manager:

- Locate your device as described in Use Digi Remote Manager to view and manage your device.
- b. Click the Device ID.
- c. Click Settings.
- d. Click to expand Config.

#### Local Web UI:

a. On the menu, click System. Under Configuration, click Device Configuration.

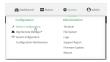

The Configuration window is displayed.

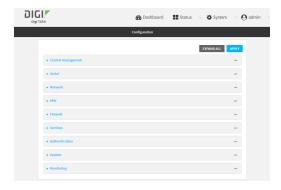

- 3. Make any necessary configuration changes.
- 4. Click Apply to save the configuration and apply the change.

### **Command line**

1. Select the device in Remote Manager and click Actions > Open Console, or log into the TX54-PR local command line as a user with full Admin access rights.

Depending on your device configuration, you may be presented with an Access selection menu. Type admin to access the Admin CLI.

2. At the command line, type **config** to enter configuration mode:

```
> config
(config)>
```

- 3. Make any necessary configuration changes.
- 4. Save the configuration and apply the change

```
(config)> save
Configuration saved.
```

5. Type exit to exit the Admin CLI.

Depending on your device configuration, you may be presented with an Access selection menu. Type quit to disconnect from the device.

# Save configuration to a file

You can save your TX54-PR device's configuration to a file and use this file to restore the configuration, either to the same device or to similar devices.

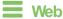

This procedure creates a binary archive file containing the device's configuration, certificates and keys, and other information.

Log into the TX54-PR WebUI as a user with full Admin access rights.

1. On the main menu, click System. Under Configuration, click Configuration Maintenance.

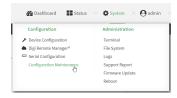

The **Configuration Maintenance** windows is displayed.

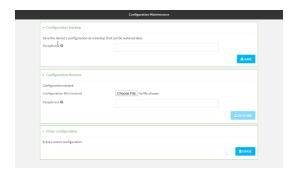

- 2. In the Configuration backup section:
  - a. (Optional) To encrypt the configuration using a passphrase, for **Passphrase** (save/restore), enter the passphrase.
  - b. Click SAVE.

The file will be downloaded using your browser's standard download process.

### **Command line**

 Select the device in Remote Manager and click Actions > Open Console, or log into the TX54-PR local command line as a user with full Admin access rights.

Depending on your device configuration, you may be presented with an **Access selection menu**. Type **admin** to access the Admin CLI.

2. Enter the following:

> system backup path [passphrase passphrase] type type

#### where

- path is the location on the TX54-PR's filesystem where the configuration backup file should be saved.
- passphrase (optional) is a passphrase used to encrypt the configuration backup.
- *type* is the type of backup, either:
  - **archive**: Creates a binary archive file containing the device's configuration, certificates and keys, and other information.
  - cli-config: Creates a text file containing only the configuration changes.

#### For example:

- > system backup /etc/config/scripts/ type archive
- 3. (Optional) Use **scp** to copy the file from your device to another host:
  - > scp host hostname-or-ip user username remote remote-path local local-path to remote

#### where:

- hostname-or-ip is the hostname or IP address of the remote host.
- username is the name of the user on the remote host.

- remote-path is the location on the remote host where the file will be copied.
- local-path is the path and filename on the TX54-PR device.

#### For example:

> scp host 192.168.4.1 user admin remote /home/admin/bin/ local
/etc/config/backup-archive-0040FF800120-19.05.17-19.01.17.bin to remote

# Restore the device configuration

You can restore a configuration file to your TX54-PR device by using a backup from the device, or a backup from a similar device.

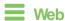

Log into the TX54-PR WebUI as a user with full Admin access rights.

1. On the main menu, click System. Under Configuration, click Configuration Maintenance.

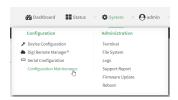

The **Configuration Maintenance** windows is displayed.

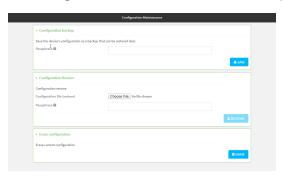

- 2. In the **Configuration Restore** section:
  - a. If a passphrase was used to create the configuration backup, for **Passphrase** (save/restore), enter the passphrase.
  - b. Under Configuration Restore, click Choose File.
  - c. Browse to the system firmware file location on your local computer and select the file.
  - d. Click RESTORE.
- 3. Click CONFIRM.

The configuration will be restored and the device will be rebooted.

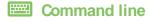

- 1. Select the device in Remote Manager and click **Actions > Open Console**, or log into the TX54-PR local command line as a user with full Admin access rights.
  - Depending on your device configuration, you may be presented with an **Access selection menu**. Type **admin** to access the Admin CLI.
- 2. If the configuration backup is on a remote host, use **scp** to copy the file from the host to your device:

> scp host hostname-or-ip user username remote remote-path local localpath to local

#### where:

- hostname-or-ip is the hostname or IP address of the remote host.
- username is the name of the user on the remote host.
- remote-path is the path and filename of the file on the remote host that will be copied to the TX54-PR device.
- local-path is the location on the TX54-PR device where the copied file will be placed.

### For example:

> scp host 192.168.4.1 user admin remote /home/admin/bin/backup-archive-0040FF800120-23.9.74.0-19.23.42.bin local /opt to local

3. Enter the following:

> system restore filepath [passphrase passphrase]

### where

- filepath is the path and filename of the configuration backup file on the TX54-PR's filesystem (local-path in the previous step).
- passphrase (optional) is the passphrase to restore the configuration backup, if a passphrase was used when the backup was created.

#### For example:

> system restore /opt/backup-archive-0040FF800120-23.9.74.0-19.23.42.bin

# Schedule system maintenance tasks

You can configure tasks to be run during a specified maintenance window. When the device is within its maintenance window, firmware updates and Digi Remote Manager configuration checks will be performed.

You can also schedule custom scripts to run during the maintenance window. See Configure scripts to run automatically for more information.

### Required configuration items

- Events that trigger the maintenance window to begin.
- Whether all configured triggers, or only one of the triggers, must be met.
- The tasks to be performed. Options are:
  - · Firmware updates.
  - Digi Remote Manager configuration check.
- Whether the device will check for updates to the device firmware.
- Whether the device will check for updates to the modem firmware.
- The frequency (daily, weekly, or monthly) that checks for firmware updates will run.

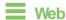

- 1. Log into Digi Remote Manager, or log into the local Web UI as a user with full Admin access rights.
- 2. Access the device configuration:

#### Remote Manager:

- Locate your device as described in Use Digi Remote Manager to view and manage your device.
- b. Click the Device ID.
- c. Click Settings.
- d. Click to expand Config.

#### Local Web UI:

a. On the menu, click System. Under Configuration, click Device Configuration.

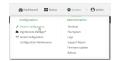

The Configuration window is displayed.

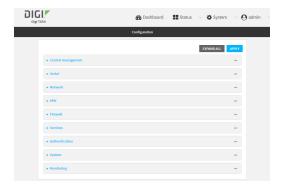

3. Click System > Scheduled tasks > System maintenance.

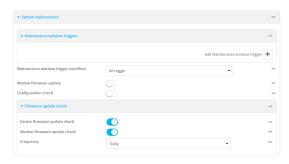

- 4. Click to expand Maintenance window triggers.
- 5. Click + to add a maintenance window trigger.

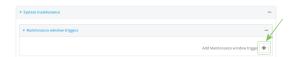

- 6. For Maintenance window trigger type, select one of the following:
  - Check if interface is up, for Test Interface, select the interface.
  - Time period for maintenance window:
    - a. Click to expand Maintenance window.
    - b. For **Start time**, type the time of day that the maintenance window should start, using the syntax *HH.MM* If **Start time** is not set, maintenance tasks are not scheduled and will not be run.

The behavior of **Start time** varies depending on the setting of **Duration window**, which is configured in the next step.

- If **Duration window** is set to **Immediately**, all scheduled tasks will begin at the exact time specified in **Start time**.
- If Duration window is set to 24 hours, Start time is effectively obsolete and
  the maintenance tasks will be scheduled to run at any time. Setting Duration
  window to 24 hours can potentially overstress the device and should be used
  with caution.
- If Duration window is set to any value other than to Immediately or 24 hours, the maintenance tasks will run at a random time during the time allotted for the duration window.

- If **Duration window** is set to one or more hours, the minutes field in **Start time**is ignored and the duration window will begin at the beginning of the specified
  hour
- c. For **Duration window**, select the amount of time that the maintenance tasks will be run. If **Immediately** is selected, all scheduled tasks will begin at the exact time specified in **Start time**.
- d. For **Frequency**, select whether the maintenance window will be started every day, or once per week.
- If Check if Python Out-of-Service is set, the maintenance window will only start if the Python Out-of-Service is set. See Use Python to set the maintenance window for further information.
- 7. If Central Management is disabled, click Device firmware update to instruct the system to look for any updated device firmware during the maintenance window. If updated firmware is found, it will then be installed. This options is only available if Central Management is disabled; see Central management for more information.
- 8. If Central Management is disabled, click to enable Modem firmware update to instruct the system to look for any updated modem firmware during the maintenance window. If updated firmware is found, it will then be installed. Modem firmware update looks for updated firmware both on the local device and over the network, using either a WAN or cellular connection. This options is only available if Central Management is disabled; see Central management for more information.
- 9. (Optional) Configure automated checking for device and modem firmware updates:
  - a. Click to expand Firmware update check.
  - b. Device firmware update check is enabled by default. This enables the automated checking for device firmware updates.
  - c. **Modem firmware update check** is enabled by default. This enables the automated checking for modem firmware updates.
  - d. For **Frequency**, select how often automated checking for device and modem firmware should take place. Allowed values are **Daily**, **Weekly**, and **Monthly**. The default is **Daily**.
- 10. Click **Apply** to save the configuration and apply the change.

## **Command line**

- Select the device in Remote Manager and click Actions > Open Console, or log into the TX54-PR local command line as a user with full Admin access rights.
  - Depending on your device configuration, you may be presented with an **Access selection menu**. Type **admin** to access the Admin CLI.
- 2. At the command line, type **config** to enter configuration mode:

| > config  |  |  |
|-----------|--|--|
| (config)> |  |  |

- 3. Configure a system maintenance trigger:
  - a. Add a trigger:

```
(config)> add system schedule maintenance trigger end
(config)>
```

b. Set the type of trigger:

```
(config add system schedule maintenance trigger)> type value
(config)>
```

where value is one of:

- interface\_up: If interface\_up is set:
  - i. Set the interface:

```
(config add system schedule maintenance trigger)> interface value (config)>
```

i. Use the ?to determine available interfaces:

```
(config system schedule maintenance trigger 0)> interface
?

Test interface: Test the status of this interface to see
if it is up.
Format:
    /network/interface/defaultip
    /network/interface/defaultlinklocal
    /network/interface/lan1
    /network/interface/lan_hotspot
    /network/interface/loopback
    /network/interface/wan1
    /network/interface/wwan2
Current value:

(config system schedule maintenance trigger 0)> interface
```

ii. Set the interface. For example:

```
(config system schedule maintenance trigger 0)> interface
/network/interface/wan1
(config system schedule maintenance trigger 0)>
```

- out\_of\_service: The maintenance window will only start if the Python Out-of-Service is set. See Use Python to set the maintenance window for further information.
- **time**: Configure a time period for the maintenance window:
  - Configure the time of day that the maintenance window should start, using the syntax HH.MM. If the start time is not set, maintenance tasks are not scheduled

and will not be run.

```
(config system schedule maintenance trigger 0)> time from
HH:MM
(config system schedule maintenance trigger 0)>
```

The behavior of the start time varies depending on the setting of the duration length, which is configured in the next step.

- If the duration length is set to **0**, all scheduled tasks will begin at the exact time specified in the start time.
- If the duration length is set to 24 hours, the start time is effectively
  obsolete and the maintenance tasks will be scheduled to run at any time.
   Setting the duration length to 24 hours can potentially overstress the
  device and should be used with caution.
- If the duration length is set to any value other than to 0 or 24 hours, the
  maintenance tasks will run at a random time during the time allotted for
  the duration window.
- If the duration length is set to one or more hours, the minutes field in the start time is ignored and the duration window will begin at the beginning of the specified hour.
- ii. Configure the duration length (the amount of time that the maintenance tasks will be run). If **0** is used, all scheduled tasks will begin at the start time, defined in the previous step.

```
(config system schedule maintenance trigger 0)> length num
(config system schedule maintenance trigger 0)>
```

where *num* is any whole number between **0** and **24**.

iii. Configure the frequency that the maintenance tasks should be run:

```
(config system schedule maintenance trigger 0)> frequency
value
(config system schedule maintenance trigger 0)>
```

where value is either daily or weekly. Daily is the default.

4. If Central Management is disabled, configure the device to look for any updated device firmware during the maintenance window. If updated firmware is found, it will then be installed. The device will look for updated firmware both on the local device and over the network, using either a WAN or cellular connection.

This options is only available if **Central Management** is disabled; see Central management for more information.

```
(config)> system schedule maintenance device_fw_update true
(config)>
```

5. If Central Management is disabled, configure the device to look for any updated modem firmware during the maintenance window. If updated firmware is found, it will then be installed. The device will look for updated firmware both on the local device and over the network, using either a WAN or cellular connection. This options is only available if **Central Management** is disabled; see Central management for more information.

```
(config)> system schedule maintenance modem_fw_update true
(config)>
```

- 6. (Optional) Configure automated checking for device firmware updates:
  - a. **Device firmware update check** is enabled by default. This enables to automated checking for device firmware updates. To disable:

```
(config)> system schedule maintenance firmware_update_check device
false
(config)>
```

b. Set how often automated checking for device firmware should take place:

```
(config)> system schedule maintenance frequency value
(config)>
```

where value is either daily, weekly, or monthly. daily is the default.

7. Save the configuration and apply the change

```
(config)> save
Configuration saved.
>
```

8. Type exit to exit the Admin CLI.

Depending on your device configuration, you may be presented with an **Access selection menu**. Type **quit** to disconnect from the device.

- (Optional) Configure automated checking for device firmware updates:
  - a. Device firmware update check is enabled by default. This enables to automated checking for device firmware updates. To disable:

```
(config)> system schedule maintenance firmware_update_check device
false
(config)>
```

b. Set how often automated checking for device firmware should take place:

```
(config)> system schedule maintenance frequency value
(config)>
```

where value is either daily, weekly, or monthly. daily is the default.

8. Save the configuration and apply the change

```
(config)> save
Configuration saved.
>
```

9. Type exit to exit the Admin CLI.

Depending on your device configuration, you may be presented with an **Access selection menu**. Type **quit** to disconnect from the device.

# Disable device encryption

You can disable the cryptography on your TX54-PR device. This can be used to ship unused devices from overseas without needing export licenses from the country from which the device is being shipped.

When device encryption is disabled, the following occurs:

- The device is reset to the default configuration and rebooted.
- After the reboot:
  - Access to the device via the WebUI and SSH are disabled.
  - All internet connectivity is disabled, including WAN and WWAN. Connectivity to central management software is also disabled.
  - All IP networks and addresses are disabled except for the default 192.168.210.1/24 network on the local LAN Ethernet ports. DHCP server is also disabled.

The device can only be accessed by using telnet from a local machine connecting to the 192.168.210.1/24 network.

Disabling device encryption is not available in the WebUI. It can only be performed from the Admin CLI.

### **Command line**

- Select the device in Remote Manager and click Actions > Open Console, or log into the TX54-PR local command line as a user with full Admin access rights.
  - Depending on your device configuration, you may be presented with an **Access selection menu**. Type **admin** to access the Admin CLI.
- 2. Disable encryption with the following command:

```
> system disable-cryptography
>
```

3. Type exit to exit the Admin CLI.

Depending on your device configuration, you may be presented with an **Access selection menu**. Type **quit** to disconnect from the device.

# Re-enable cryptography after it has been disabled.

To re-enable cryptography:

 Configure your PC network to connect to the 192.168.210 subnet. For example, on a Windows PC:

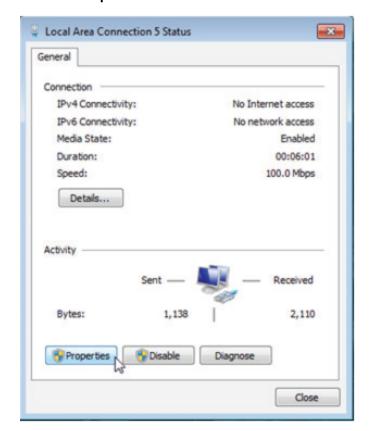

a. Select the **Properties** of the relevant network connection on the Windows PC.

- b. Click the Internet Protocol Version 4 (TCP/IPv4) parameter.
- c. Click Properties. The Internet Protocol Version 4 (TCP/IPv4) Properties dialog appears.
- d. Configure with the following details:
  - IP address for PC: 192.168.210.2
  - Subnet: 255.255.255.0Gateway: 192.168.210.1

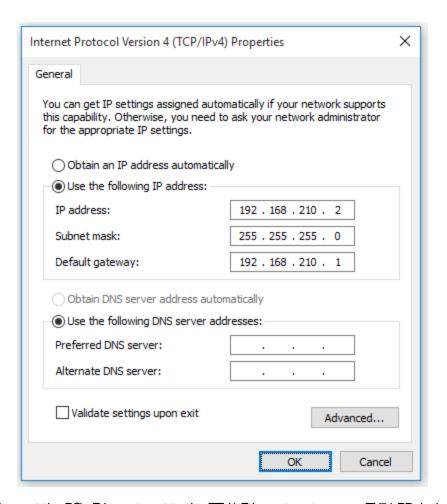

- 2. Connect the PC's Ethernet port to the ETH1 Ethernet port on your TX54-PR device.
- 3. Open a telnet session and connect to the TX54-PR device at the IP address of 192.168.210.1.
- 4. Log into the device:
  - Username: admin
  - Password: The default unique password for your device is printed on the device label.
- 5. At the shell prompt, type:

```
# rm /etc/config/.nocrypt
# flatfsd -i
```

This will re-enable encryption and leave the device at its factory default setting.

# Configure the speed of your Ethernet ports

You can configure the speed of your TX54-PR device's Ethernet ports.

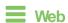

- 1. Log into Digi Remote Manager, or log into the local Web UI as a user with full Admin access rights.
- 2. Access the device configuration:

#### Remote Manager:

- a. Locate your device as described in Use Digi Remote Manager to view and manage your device.
- b. Click the Device ID.
- c. Click Settings.
- d. Click to expand Config.

### Local Web UI:

a. On the menu, click System. Under Configuration, click Device Configuration.

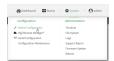

The Configuration window is displayed.

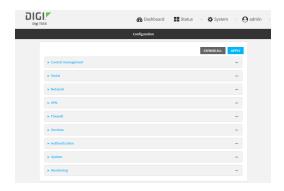

- 3. Click Network > Device.
- 4. Click to expand the Ethernet port to be configured.
- 5. For **Speed**, select the appropriate speed for the Ethernet port, or select **Auto** to automatically detect the speed. The default is **Auto**.
- 6. Click **Apply** to save the configuration and apply the change.

# Command line

- Select the device in Remote Manager and click Actions > Open Console, or log into the TX54-PR local command line as a user with full Admin access rights.
  - Depending on your device configuration, you may be presented with an **Access selection menu**. Type **admin** to access the Admin CLI.
- 2. At the command line, type **config** to enter configuration mode:
  - > config
    (config)>

3. At the config prompt, type:

```
(config)> network device eth_port value
```

#### where:

- eth\_port is the name of the Ethernet port (for example, eth1)
- value is one of:
  - 10—Sets the speed to 10 Mbps.
  - 100—Sets the speed to 100 Mbps.
  - 1000—Sets the speed to 1 Gops. Available only for devices with Gigabit Ethernet ports.

**auto**—Configures the device to automatically determine the best speed for the Ethernet port.

The default is auto.

4. Save the configuration and apply the change

```
(config)> save
Configuration saved.
>
```

5. Type exit to exit the Admin CLI.

Depending on your device configuration, you may be presented with an **Access selection menu**. Type **quit** to disconnect from the device.

# Configure the system watchdog

You can configure your TX54-PR device's advanced watchdog to test the system for problems, and to reboot the device when problems are encountered.

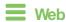

- Log into Digi Remote Manager, or log into the local Web UI as a user with full Admin access rights.
- 2. Access the device configuration:

### Remote Manager:

- Locate your device as described in Use Digi Remote Manager to view and manage your device.
- b. Click the Device ID.
- c. Click Settings.
- d. Click to expand Config.

Local Web UI:

a. On the menu, click System. Under Configuration, click Device Configuration.

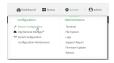

The Configuration window is displayed.

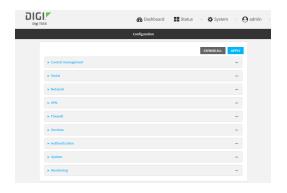

- 3. Click System > Advanced Watchdog.
- 4. The watchdog is enabled by default. To disable, click to toggle off **Enable**.
- For Watchdog test interval, type the amount of time between running system tests.
   Allowed values are any number of days, hours, minutes, or seconds, and take the format number{d|h|m|s}.

For example, to set **Watchdog test interval** to ten minutes, enter **10m** or **600s**. The maximum is two days (**2d**), and the default is five minutes (**5m**).

- 6. Type or select the **Number of test failures before a reboot**.
- 7. Configure the tests that the watchdog will perform:
  - a. Click to expand Fault detection tests.
  - b. Click to expand Memory usage.
  - c. The memory check is enabled by default. To disable, click to toggle off **Enable memory** check.
  - d. For RAM usage threshold to trigger a warning, type or select the percentage of RAM usage that will trigger a warning. The minimum value is 60 percent, the maximum is 100 percent. The default is 90 percent.
  - e. Type or select the **Percentage of system memory used before triggering a reboot**. The minimum value is **60** percent, the maximum is **100** percent. The default is **95** percent.
  - f. To log memory usage with every watchdog memory usage test, click to enable Log memory usage every interval.
- 8. Click **Apply** to save the configuration and apply the change.

# Command line

 Select the device in Remote Manager and click Actions > Open Console, or log into the TX54-PR local command line as a user with full Admin access rights. Depending on your device configuration, you may be presented with an **Access selection menu**. Type **admin** to access the Admin CLI.

2. At the command line, type **config** to enter configuration mode:

```
> config (config)>
```

3. The watchdog is enabled by default. To disable:

```
(config)> system watchdog enable false
(config)>
```

4. Set the amount of time between running system tests:

```
(config)> system watchdog interval value
(config)>
```

where *value* is any number of days, hours, minutes, or seconds, and takes the format *number* {d|h|m|s}.

For example, to set interval to ten minutes, enter either 10m or 600s:

```
(config)> system watchdog interval 600s
(config)>
```

The maximum is two days (2d), and the default is five minutes (5m).

5. Set the number of test failures before the system reboots:

```
(config)> system watchdog num_failures int
(config)>
```

- 6. Configure the tests that the watchdog will perform:
  - a. The memory check is enabled by default. To disable:

```
(config)> system watchdog tests memory enable false
(config)>
```

b. Set the percentage of RAM usage that will trigger a warning:

```
(config)> system watchdog tests memory max_memory_warning int
(config)>
```

The minimum value is 60 percent, the maximum is 100 percent. The default is 90 percent.

c. Set the percentage of RAM usage that will trigger a reboot of the device:

```
(config)> system watchdog tests memory max_memory_critical int
(config)>
```

The minimum value is **60** percent, the maximum is **100** percent. The default is **95** percent.

d. To log memory usage with every watchdog memory usage test, enable **log\_memory**:

```
(config)> system watchdog tests memory log_memory true
(config)>
```

7. Save the configuration and apply the change

```
(config)> save
Configuration saved.
>
```

8. Type exit to exit the Admin CLI.

Depending on your device configuration, you may be presented with an **Access selection menu**. Type **quit** to disconnect from the device.

# **Monitoring**

This chapter contains the following topics:

| intelliFlow                  | . 11 | 10 | 5 |
|------------------------------|------|----|---|
| Configure NetFlow Probe      |      |    |   |
| Enable the Bluetooth scanner | .11  | 12 | 3 |
| Enable the Wi-Fi scanner     | .11  | 13 | 0 |

# intelliFlow

Digi intelliFlow is a reporting and graphical presentation tool for visualizing your network's data usage and network traffic information.

intelliFlow can be enabled on Digi Remote Manager to provide a full analysis of all Digi devices on your network. Contact your Digi sales representative for information about enabling intelliFlow on Remote Manager.

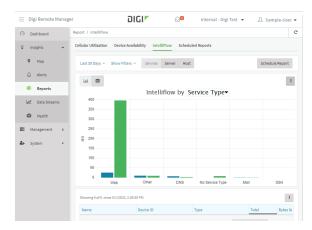

IntelliFlow is also available on the local device for device-specific visualization of network use. To use intelliFlow on the local device, you must have access to the local WebUI. Once you enable intelliFlow, the **Status** > **intelliFlow** option is available in the main menu. By default, intelliFlow is disabled on the local device.

On the local device, intelliFlow provides charts on the following information:

- System utilisation
- Top data usage by host
- Top data usage by server
- Top data usage by service
- Host data usage over time

intelliFlow charts are dymanic; at any point, you can click inside the chart to drill down to view more granular information, and menu options allow you to change various aspects of the information being displayed.

This section contains the following topics:

| Enable intelliFlow                                      |      |
|---------------------------------------------------------|------|
| Configure service types                                 | 1108 |
| Configure domain name groups                            |      |
| Use intelliFlow to display average CPU and RAM usage    |      |
| Use intelliFlow to display top data usage information   |      |
| Use intelliFlow to display data usage by host over time |      |

### **Enable intelliFlow**

### Required configuration items

■ Enable intelliFlow.

### Additional configuration items

■ The firewall zone for internal clients being monitored by intelliFlow.

To enable intelliFlow:

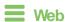

- Log into Digi Remote Manager, or log into the local Web UI as a user with full Admin access rights.
- 2. Access the device configuration:

### Remote Manager:

- Locate your device as described in Use Digi Remote Manager to view and manage your device.
- b. Click the Device ID.
- c. Click Settings.
- d. Click to expand Config.

### Local Web UI:

a. On the menu, click **System**. Under **Configuration**, click **Device Configuration**.

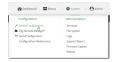

The **Configuration** window is displayed.

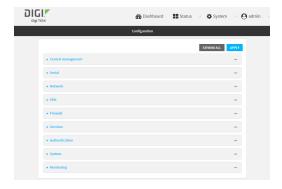

3. Click Monitoring > intelliFlow.

The intelliFlow configuration window is displayed.

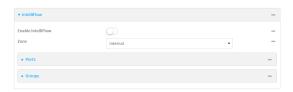

- 4. Click Enable intelliFlow.
- 5. For **Zone**, select the firewall zone. Internal clients that are being monitored by IntelliFlow should be present on the specified zone.
- 6. Click **Apply** to save the configuration and apply the change.

### Command line

 Select the device in Remote Manager and click Actions > Open Console, or log into the TX54-PR local command line as a user with full Admin access rights.

Depending on your device configuration, you may be presented with an **Access selection menu**. Type **admin** to access the Admin CLI.

2. At the command line, type **config** to enter configuration mode:

```
> config
(config)>
```

3. Enable IntelliFlow:

```
(config)> monitoring intelliflow enable true
```

- 4. Set the firewall zone. Internal clients that are being monitored by IntelliFlow should be present on the specified zone:
  - a. Determine available zones:

```
(config)> monitoring intelliflow zone ?
Zone: The firewall zone which is assigned to the network interface(s)
that
intelliFlow will see as internal clients. intelliFlow relies on an
internal to
external relationship, where the internal clients are present on the
zone specified.
Format:
  any
  dynamic_routes
  edge
  external
  hotspot
  internal
  ipsec
  loopback
  setup
Default value: internal
Current value: internal
```

(config)>

b. Set the zone to be used by IntelliFlow:

(config)> monitoring intelliflow zone my\_zone

5. Save the configuration and apply the change

```
(config)> save
Configuration saved.
>
```

6. Type exit to exit the Admin CLI.

Depending on your device configuration, you may be presented with an **Access selection menu**. Type **quit** to disconnect from the device.

# Configure service types

The service type is used to categorize several ports under one service. For example, port numbers 80, 443, and 8080 are included in the **Web** service type.

There are several predefined service types:

- Web: Ports 80, 443, and 8080.
- FTP: Ports 20, 21, 989, and 990.
- SSH: Port 22.
- Telnet: Ports 23 and 992.
- Mail: Ports 25, 110, 143, 220, 993 and 995.
- DNS: Port 53.
- IRC: Ports 194 and 994.
- RSYNC: Ports 873.

You can add and remove ports from the predefined service port types, and you can also define your own service types. For example, to define a service type called "MyService" using ports 9000 and 9001:

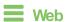

- Log into Digi Remote Manager, or log into the local Web UI as a user with full Admin access rights.
- 2. Access the device configuration:

Remote Manager:

- Locate your device as described in Use Digi Remote Manager to view and manage your device.
- b. Click the Device ID.
- c. Click Settings.
- d. Click to expand Config.

### Local Web UI:

a. On the menu, click System. Under Configuration, click Device Configuration.

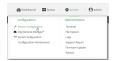

The **Configuration** window is displayed.

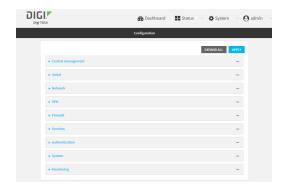

- 3. Click Monitoring > intelliFlow.
- 4. Click to expand Ports.
- 5. At the bottom of the list of ports, click + to add a port.

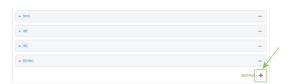

- 6. Label is optional.
- 7. For Port number, type 9000.
- 8. For Service name, type MyService.

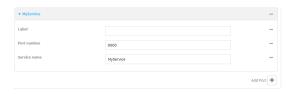

- 9. Click + to add a another port.
- 10. For Port number, type 9001.
- 11. For Service name, type MyService.
- 12. Click **Apply** to save the configuration and apply the change.

# **Command line**

 Select the device in Remote Manager and click Actions > Open Console, or log into the TX54-PR local command line as a user with full Admin access rights.

Depending on your device configuration, you may be presented with an **Access selection menu**. Type **admin** to access the Admin CLI.

2. At the command line, type **config** to enter configuration mode:

```
> config
(config)>
```

3. Add a port:

```
(config)> add monitoring intelliflow ports end
(config monitoring intelliflow ports 20)>
```

4. Set the port number:

```
(config monitoring intelliflow ports 20)> port 9000 (config monitoring intelliflow ports 20)>
```

5. Set the service type:

```
(config monitoring intelliflow ports 20)> service MyService
(config monitoring intelliflow ports 20)>
```

6. Add another port:

```
(config monitoring intelliflow ports 20)> add .. end
(config monitoring intelliflow ports 21)>
```

7. Set the port number:

```
(config monitoring intelliflow ports 21)> port 9001
(config monitoring intelliflow ports 21)>
```

8. Set the service type:

```
(config monitoring intelliflow ports 21)> service MyService
(config monitoring intelliflow ports 21)>
```

9. Save the configuration and apply the change

```
(config)> save
Configuration saved.
>
```

10. Type **exit** to exit the Admin CLI.

Depending on your device configuration, you may be presented with an **Access selection menu**. Type **quit** to disconnect from the device.

# Configure domain name groups

Domain name groups are used to categorize serveral domains names in one group. For example, digi.com and devicecloud.com could be grouped together in an intelliFlow group called Digi.

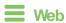

1. Log into Digi Remote Manager, or log into the local Web UI as a user with full Admin access rights.

2. Access the device configuration:

### Remote Manager:

- Locate your device as described in Use Digi Remote Manager to view and manage your device.
- b. Click the Device ID.
- c. Click Settings.
- d. Click to expand Config.

### Local Web UI:

a. On the menu, click System. Under Configuration, click Device Configuration.

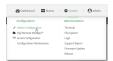

The Configuration window is displayed.

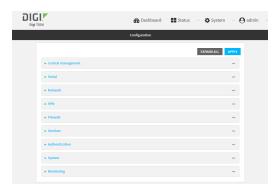

- 3. Click Monitoring > intelliFlow > Groups.
- 4. Click + to add a domain.

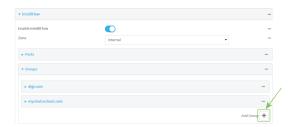

- 5. Label is optional.
- 6. For **Domain name**, type **digi.com**.
- 7. For **Group**, type **Digi**.
- 8. Click + to add a another port.
- 9. For **Domain name**, type **devicecloud.com**.

- 10. For Group, type Digi.
- 11. Click Apply to save the configuration and apply the change.

### Command line

 Select the device in Remote Manager and click Actions > Open Console, or log into the TX54-PR local command line as a user with full Admin access rights.

Depending on your device configuration, you may be presented with an **Access selection menu**. Type **admin** to access the Admin CLI.

2. At the command line, type **config** to enter configuration mode:

```
> config (config)>
```

3. Add a group:

```
(config)> add monitoring intelliflow groups end
(config monitoring intelliflow groups 1)>
```

4. Set the domain name:

```
(config monitoring intelliflow groups 1)> domian digi.com
(config monitoring intelliflow groups 1)>
```

5. Set the group name:

```
(config monitoring intelliflow groups 1)> group Digi
(config monitoring intelliflow groups 1)>
```

6. Add another port:

```
(config monitoring intelliflow groups 1)> add .. end
(config monitoring intelliflow groups 2)>
```

7. Set the port number:

```
(config monitoring intelliflow groups 2)> domain devicecloud.com
(config monitoring intelliflow groups 2)>
```

8. Set the service type:

```
(config monitoring intelliflow groups 2)> group Digi
(config monitoring intelliflow groups 2)>
```

9. Save the configuration and apply the change

```
(config)> save
Configuration saved.
>
```

10. Type exit to exit the Admin CLI.

Depending on your device configuration, you may be presented with an **Access selection menu**. Type **quit** to disconnect from the device.

# Use intelliFlow to display average CPU and RAM usage

This procedure is only available from the WebUI.

To display display average CPU and RAM usage:

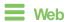

Log into the TX54-PR WebUI as a user with full Admin access rights.

- 1. If you have not already done so, enable intelliFlow. See Enable intelliFlow.
- 2. From the menu, click Status > intelliFlow.

The System Utilisation chart is displayed:

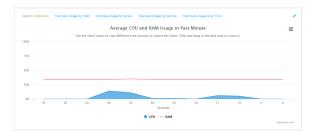

- Display more granular information:
  - 1. Click and drag over an area in the chart to zoom into that area and provide more granular information.

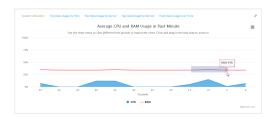

2. Release to display the selected portion of the chart:

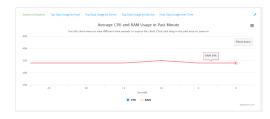

3. Click Reset zoom to return to the original display:

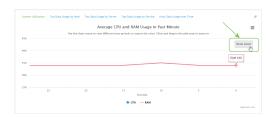

Change the time period displayed by the chart.

By default, the **System utilisation** chart displays the average CPU and RAM usage over the last minute. You can change this to display the average CPU and RAM usage:

- · Over the last hour.
- · Over the last day.
- · Over the last 30 days.
- · Over the last 180 days.
  - Click the menu icon (≡).
  - 2. Select the time period to be displayed.

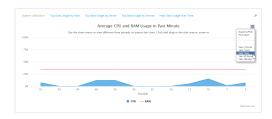

- Save or print the chart.
  - Click the menu icon (≡).
  - 2. To save the chart to your local filesystem, select Export to PNG.
  - 3. To print the chart, select **Print chart**.

# Use intelliFlow to display top data usage information

With intelliFlow, you can display top data usage information based on the following:

- Top data usage by host
- Top data usage by server
- Top data usage by service

To generate a top data usage chart:

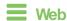

Log into the TX54-PR WebUI as a user with full Admin access rights.

- 1. If you have not already done so, enable intelliFlow. See Enable intelliFlow.
- 2. From the menu, click **Status > intelliFlow**.

- 3. Display a data usage chart:
  - To display the **Top Data Usage by Host** chart, click **Top Data Usage by Host**.

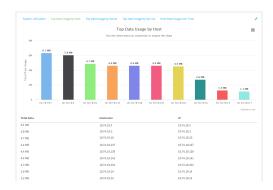

■ To display the **Top Data Usage by Server** chart, click **Top Data Usage by Server**.

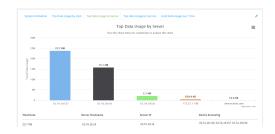

■ To display the Top Data Usage by Service chart, click Top Data Usage by Service.

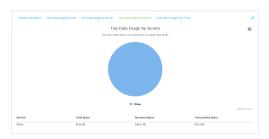

- 4. Change the type of chart that is used to display the data:
  - a. Click the menu icon (≡).
  - b. Select the type of chart.

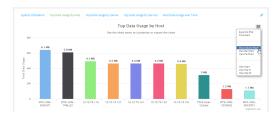

Change the number of top users displayed.You can display the top five, top ten, or top twenty data users.

Monitoring intelliFlow

- a. Click the menu icon (≡).
- b. Select the number of top users to displayed.

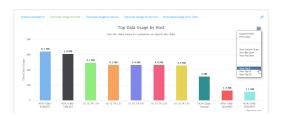

- 6. Save or print the chart.
  - a. Click the menu icon (≡).
  - b. To save the chart to your local filesystem, select Export to PNG.
  - c. To print the chart, select Print chart.

### Use intelliFlow to display data usage by host over time

To generate a chart displaying a host's data usage over time:

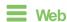

Log into the TX54-PR WebUI as a user with full Admin access rights.

- 1. If you have not already done so, enable intelliFlow. See Enable intelliFlow.
- 2. From the menu, click Status > intelliFlow.
- 3. Click Host Data Usage Over Time.

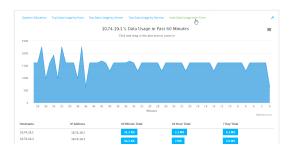

- Display more granular information:
  - a. Click and drag over an area in the chart to zoom into that area and provide more granular information.

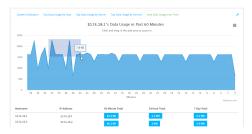

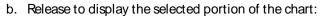

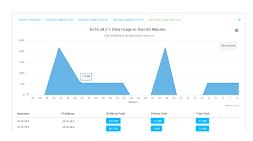

c. Click Reset zoom to return to the original display:

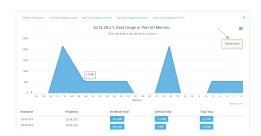

- Save or print the chart.
  - a. Click the menu icon (≡).
  - b. To save the chart to your local filesystem, select **Export to PNG**.
  - c. To print the chart, select Print chart.

### **Configure NetFlow Probe**

NetFlow probe is used to probe network traffic on the TX54-PR device and export statistics to NetFlow collectors.

### Required configuration items

- Enable NetFlow.
- The IP address of a NetFlow collector.

#### Additional configuration items

- The NetFlow version.
- Enable flow sampling and select the flow sampling technique.
- The number of flows from which the flow sampler can sample.
- The number of seconds that a flow is inactive before it is exported to the NetFlow collectors.
- The number of seconds that a flow is active before it is exported to the NetFlow collectors.
- The maximum number of simultaneous flows.
- Alabel for the NetFlow collector.
- The port of the NetFlow collector.
- Additional NetFlow collectors.

To probe network traffic and export statistics to NetFlow collectors:

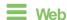

- 1. Log into Digi Remote Manager, or log into the local Web UI as a user with full Admin access rights.
- 2. Access the device configuration:

#### Remote Manager:

- Locate your device as described in Use Digi Remote Manager to view and manage your device.
- b. Click the Device ID.
- c. Click Settings.
- d. Click to expand Config.

#### Local Web UI:

a. On the menu, click System. Under Configuration, click Device Configuration.

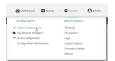

The **Configuration** window is displayed.

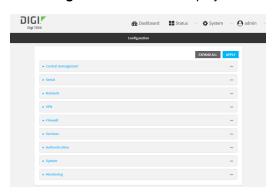

3. Click Monitoring > NetFlow probe.

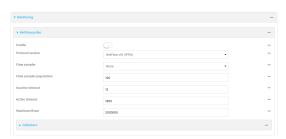

- 4. Enable NetFlow probe.
- 5. **Protocol version:** Select the **Protocol version**. Available options are:
  - **NetFlow v5**—Supports IPv4 only.
  - NetFlow v9—Supports IPv4 and IPv6.

 Net Flow v10 (IPFIX)—Supports both IPv4 and IPv6 and includes IP Flow Information Export (IPFIX).

The default is NetFlow v10 (IPFIX).

- 6. Enable Flow sampler by selecting a sampling technique. Flow sampling can reduce flow processing and transmission overhead by providing a representative subset of all flows. Available options are:
  - None—No flow sampling method is used. Each flow is accounted.
  - Deterministic—Selects every nth flow, where n is the value of Flow sampler population.
  - Random—Randomly selects one out of every *n* flows, where *n* is the value of Flow sampler population.
  - **Hash**—Randomly selects one out of every *n* flows using the hash of the flow key, where *n* is the value of **Flow sampler population**.
- 7. For **Flow sampler population**, if you selected a flow sampler, enter the number of flows for the sampler. Allowed value is any number between **2** and **16383**. The default is **100**.
- 8. For **Inactive timeout**, type the the number of seconds that a flow can be inactive before sent to a collector. Allowed value is any number between **1** and **15**. The default is **15**.
- 9. For **Active timeout**, type the number of seconds that a flow can be active before sent to a collector. Allowed value is any number between **1** and **1800**. The default is **1800**.
- For Maximum flows, type the maximum number of flows to probe simultaneously. Allowed value is any number between 0 and 2000000. The default is 2000000.
- 11. Add collectors:
  - a. Click to expand Collectors.
  - b. For Add Collector, click +.
  - c. (Optional) Type a Label for the collector.
  - d. For Address, type the IP address of the collector.
  - e. (Optional) For  ${f Port}$ , enter the port number used by the collector. The default is 2055.

Repeat to add additional collectors.

12. Click **Apply** to save the configuration and apply the change.

#### **Command line**

 Select the device in Remote Manager and click Actions > Open Console, or log into the TX54-PR local command line as a user with full Admin access rights.

Depending on your device configuration, you may be presented with an **Access selection menu**. Type **admin** to access the Admin CLI.

2. At the command line, type config to enter configuration mode:

```
> config
(config)>
```

3. Enable NetFlow:

```
(config)> monitoring netflow enable true
(config)>
```

4. Set the protocol version:

where version is one of:

- **v5**—NetFlow v5 supports IPv4 only.
- v9—NetFlow v9 supports IPv4 and IPv6.
- v10—NetFlow v10 (IPFIX) supports both IPv4 and IPv6 and includes IP Flow Information Export (IPFIX).

The default is v10.

1. Enable flow sampling by selecting a sampling technique. Flow sampling can reduce flow processing and transmission overhead by providing a representative subset of all flows.

```
(config)> monitoring netflow sampler type
(config)>
```

where type is one of:

- none—No flow sampling method is used. Each flow is accounted.
- deterministic—Selects every nth flow, where n is the value of the flow sample population.
- random—Randomly selects one out of every *n* flows, where *n* is the value of the flow sample population.
- **hash**—Randomly selects one out of every *n* flows using the hash of the flow key, where *n* is the value of the flow sample population.
- 5. If you are using a flow sampler, set the number of flows for the sampler:

```
(config)> monitoring netflow sampler_population value
(config)>
```

where value is any number between 2 and 16383. The default is 100.

6. Set the number of seconds that a flow can be inactive before sent to a collector:

```
(config)> monitoring netflow inactive_timeout value
(config)>
```

where value is any is any number between 1 and 15. The default is 15.

7. Set the number of seconds that a flow can be active before sent to a collector:

```
(config)> monitoring netflow active_timeout value
(config)>
```

where *value* is any is any number between 1 and 1800. The default is 1800.

8. Set the maximum number of flows to probe simultaneously:

```
(config)> monitoring netflow max_flows value
(config)>
```

where value is any is any number between 0 and 2000000. The default is 2000000.

- 9. Add collectors:
  - a. Add a collector:

```
(config)> add monitoring netflow collector end
(config monitoring netflow collector 0)>
```

b. Set the IP address of the collector:

```
(config monitoring netflow collector 0)> address ip_address
(config monitoring netflow collector 0)>
```

c. (Optional) Set the port used by the collector:

```
(config monitoring netflow collector 0)> port port
(config monitoring netflow collector 0)>
```

d. (Optional) Set a label for the collector:

```
(config monitoring netflow collector 0)> label "This is a collector."
(config monitoring netflow collector 0)>
```

Repeat to add additional collectors.

10. Save the configuration and apply the change

```
(config monitoring netflow collector 0)> save
Configuration saved.
>
```

11. Type **exit** to exit the Admin CLI.

Depending on your device configuration, you may be presented with an **Access selection menu**. Type **quit** to disconnect from the device.

### **Enable the Bluetooth scanner**

The Bluetooth scanner allows you to configure your TX54-PR device to detect BLE-enabled devices that are nearby, and can be configured to open an SSH port that remote hosts can access to read basic information about those devices.

For users to view the output of the Bluetooth scanner, they must be a member of an authentication group that has **Bluetooth scanner access** enabled. See Add an authentication group for authentication group configuration information.

### Required configuration

■ Enable the Bluetooth scanner.

### Additional configuration

- The amount of time that the record of a device connection is kept before the device is considered out of range, and the record is expired from the database.
- A remote host to view the output of the service.
- The SSH port used by the Bluetooth scanner to stream output to a remote host.
- The access control list for the SSH port used by the Bluetooth scanner to stream output to a remote host.
  - When the Bluetooth scanner is enabled, the TX54-PR device will automatically configure its firewall rules to allow incoming connections on the configured listening port. You can restrict access by configuring the access control list for the Bluetooth scanner's listening port.
- Multicast DNS (mDNS) support.

### Web

- Log into Digi Remote Manager, or log into the local Web UI as a user with full Admin access rights.
- 2. Access the device configuration:

#### Remote Manager:

- a. Locate your device as described in Use Digi Remote Manager to view and manage your device.
- b. Click the Device ID.
- c. Click Settings.
- d. Click to expand Config.

Local Web UI:

a. On the menu, click System. Under Configuration, click Device Configuration.

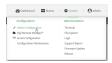

The **Configuration** window is displayed.

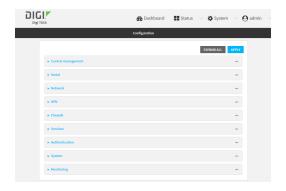

3. Click Monitoring > Bluetooth scanner.

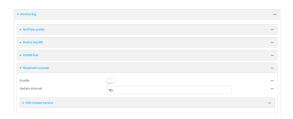

- 4. Click Enable.
- 5. (Optional) For **Update interval**, type the amount of time that the record of a device connection is kept before the device is considered out of range, and the record is expired from the database.

Allowed values are any number of weeks, days, hours, minutes, or seconds, and take the format *number*{w|d|h|m|s}.

For example, to set **Update interval** to ten minutes, enter **10m** or **600s**.

The minimum value is 5 seconds, and the default is 15 seconds.

- 6. Configure the device to open an SSH port that remote hosts can access:
  - a. Click to expand SSH stream service.

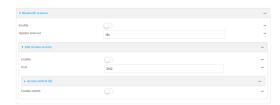

- b. Click Enable.
- c. (Optional) For Port, type the port that the Bluetooth scanner will use. The default is 3102.

- d. Click Access control list to configure access control:
  - To limit access to specified IPv4 addresses and networks:
    - Click IPv4 Addresses.
    - ii. For Add Address, click +.
    - iii. For Address, enter the IPv4 address or network that can access the device's SSH service. Allowed values are:
      - A single IP address or host name.
      - A network designation in CIDR notation, for example, 192.168.1.0/24.
      - any: No limit to IPv4 addresses that can access the SSH service.
    - iv. Click + again to list additional IP addresses or networks.
  - To limit access to specified IPv6 addresses and networks:
    - i. Click IPv6 Addresses.
    - ii. For Add Address, click +.
    - iii. For Address, enter the IPv6 address or network that can access the device's SSH service. Allowed values are:
      - · A single IP address or host name.
      - A network designation in CIDR notation, for example, 2001:db8::/48.
      - any: No limit to IPv6 addresses that can access the SSH service.
    - iv. Click + again to list additional IP addresses or networks.
  - To limit access to hosts connected through a specified interface on the TX54-PR device:
    - i. Click Interfaces.
    - ii. For **Add Interface**, click **+**.
    - iii. For **Interface**, select the appropriate interface from the dropdown.
    - iv. Click + again to allow access through additional interfaces.
  - To limit access based on firewall zones:
    - i. Click Zones.
    - ii. For Add Zone, click +.
    - iii. For **Zone**, select the appropriate firewall zone from the dropdown.See Firewall configuration for information about firewall zones.
    - iv. Click + again to allow access through additional firewall zones.
- 7. Multicast DNS (mDNS) is disabled by default. mDNS is a protocol that resolves host names in small networks that do not have a DNS server. To enable mDNS, click **Enable mDNS**.
- 8. Confirm that users who will use the Bluetooth scanner server are members of an authentication group that has **Bluetooth scanner access** enabled. See Add an authentication group for authentication group configuration information.
- 9. Click Apply to save the configuration and apply the change.

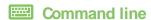

1. Select the device in Remote Manager and click **Actions > Open Console**, or log into the TX54-PR local command line as a user with full Admin access rights.

Depending on your device configuration, you may be presented with an **Access selection menu**. Type **admin** to access the Admin CLI.

2. At the command line, type **config** to enter configuration mode:

```
> config (config)>
```

3. Enable the Bluetooth scanner:

```
(config> monitoring bluetooth_scanner enable true
(config)>
```

4. (Optional) Set the number of seconds between scans:

```
(config)> monitoring bluetooth_scanner update_interval value
(config)>
```

where *value* is any number of weeks, days, hours, minutes, or seconds, and takes the format *number*{w|d|h|m|s}.

For example, to set **update\_interval** to ten minutes, enter either **10m** or **600s**:

```
(config)> monitoring bluetooth_scanner update_interval 600s
(config)>
```

The minimum value is 5 seconds, and the default is 15 seconds.

5. Enable the device to open an SSH port that remote hosts can access:

```
(config> monitoring bluetooth_scanner ssh enable true
(config)>
```

6. (Optional) Set the number of the port that the Bluetooth scanner will use. The default is 3102.

```
(config)> monitoring bluetooth_scanner ssh port port
(config)>
```

- 7. Configure access control:
  - To limit access to specified IPv4 addresses and networks:

```
(config)> add monitoring bluetooth_scanner ssh acl address end value
(config)>
```

Where value can be:

- A single IP address or host name.
- A network designation in CIDR notation, for example, 192.168.1.0/24.
- any: No limit to IPv4 addresses that can access the SSH service.

Repeat this step to list additional IP addresses or networks.

To limit access to specified IPv6 addresses and networks:

```
(config)> add monitoring bluetooth_scanner ssh acl address6 end value (config)>
```

#### Where value can be:

- A single IP address or host name.
- A network designation in CIDR notation, for example, 2001:db8::/48.
- any: No limit to IPv6 addresses that can access the SSH service.

Repeat this step to list additional IP addresses or networks.

To limit access to hosts connected through a specified interface on the TX54-PR device:

```
(config)> add monitoring bluetooth_scanner ssh acl interface end
value
(config)>
```

Where value is an interface defined on your device.

Display a list of available interfaces:

Use ... network interface ?to display interface information:

```
(config)> ... network interface ?
Interfaces
Additional Configuration
_____
defaultip
                   Default IP
defaultlinklocal Default Link-local IP
 lan1
                   LAN1
                   Loopback
 loopback
wan1
                   WAN1
wwan1
                   WWAN1
                   WWAN2
wwan2
```

Repeat this step to list additional interfaces.

To limit access based on firewall zones:

(config)>

```
(config)> add monitoring bluetooth_scanner ssh acl zone end value
(config)>
```

Where value is a firewall zone defined on your device, or the any keyword.

Display a list of available firewall zones:

#### Type ... firewall zone ? at the config prompt:

Repeat this step to include additional firewall zones.

8. (Optional) Configure Multicast DNS (mDNS)

mDNS is a protocol that resolves host names in small networks that do not have a DNS server. mDNS is disabled by default. To enable:

```
(config)> monitoring bluetooth_scanner ssh mdns enable true
(config>
```

- Confirm that users who will use the Bluetooth scanner server are members of an
  authentication group that has Bluetooth scanner access enabled. See Add an authentication
  group for authentication group configuration information.
- 10. Save the configuration and apply the change

```
(config)> save
Configuration saved.
>
```

11. Type exit to exit the Admin CLI.

Depending on your device configuration, you may be presented with an **Access selection menu**. Type **quit** to disconnect from the device.

### Display the output of the Bluetooth scanner.

You can use one of the following methods to view the output of the Bluetooth scanner:

- From the **Status** page of the WebUl.
- From the System Logs page of the WebUI. You can also search the output, as well as download the output in text format, from the System Logs page.

- From the command line when logged into the TX54-PR device.
- From a remote host, by connecting to the TX54-PR device by using the scanner's SSH port.

To view the output of the Bluetooth scanner, you must first enable the service. See Enable the Bluetooth scanner for instructions. For users to view the output of the Bluetooth scanner, they must be a member of an authentication group that has **Bluetooth scanner access** enabled. See Add an authentication group for authentication group configuration information.

### **Web**

To view the output of the Bluetooth scanner from the **Status** page:

Log into the TX54-PR WebUI as a user with full Admin access rights.

1. On the menu, select **Status > Bluetooth**.

The **Bluetooth scanner** page displays.

**Note** The **Bluetooth scanner** status page does not update automatically. You must refresh the page to display the latest output from the Bluetooth scanner.

To view the output of the Bluetooth scanner from the **System Logs** page:

Log into the TX54-PR WebUI as a user with full Admin access rights.

- 1. On the menu, select **System > Logs**.
- 2. Click to expand Bluetooth Scanner Logs.
- 3. To search the output for a text string:
  - a. In the **Find** text box, type the search string.
  - b. Press Enter.

The displayed output will be filtered to only display those items in the search string.

- c. To return to displaying the entire output log, delete the search string from the **Find** text box.
- 4. To download the output, click the download (♣) icon. The output will be downloaded to your local filesystem in text format.

See Bluetooth scanner output for information about the displayed fields.

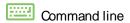

To view output of the Bluetooth scanner from the command line, the user must be a member of an authentication group that has **Bluetooth scanner access** enabled. See Add an authentication group for details.

- 1. Log into the TX54-PR command line.
- 2. At the Access selection menu, type **bluetooth**.

The **bluetooth** option is only available if the Bluetooth scanner is enabled. See Enable the Bluetooth scanner for instructions.

SeeBluetooth scanner output for information about the displayed fields.

Monitoring Enable the WI-FI scanner

#### View the Bluetooth scanner output from a remote host

Use SSH from a remote host to connect to the device by using the configure Bluetooth scanner port. For example, to view the output of the scanner by using the default Bluetooth scanner port of **3102**:

```
$ ssh user@device-ip -p 3102
Password:
```

After logging into your device, it will display the output from the Bluetooth scanner in your shell. For example:

```
TX54-PR|Hopkins, MN|2019-06-28 17:08:57|38-97-31-8C-EF-7C|Unknown Manufacturer|VOID|VOID|-62

TX54-PR|Hopkins, MN|2019-06-28 17:08:58|26-20-A5-7B-0F-61|Apple, Inc.|VOID|VOID|-80

TX54-PR|Hopkins, MN|2019-06-28 17:08:59|EF-C8-3E-D3-65-04|Digi International Inc (R)|VOID|VOID|-55

TX54-PR|Hopkins, MN|2019-06-28 17:08:59|B6-21-0B-23-AE-FC|Apple, Inc.|VOID|VOID|-75
```

### Bluetooth scanner output

The output from the Bluetooth scanner includes the following information:

| Field   | Description                                                        |
|---------|--------------------------------------------------------------------|
| Field 1 | The name of the device, as configured for the system.              |
| Field 2 | The location of the device, as configured for the system.          |
| Field 3 | The date and time of the connection attempt.                       |
| Field 4 | MAC address of the Bluetooth device that attempted the connection. |
| Field 5 | The Bluetooth manufacturer ID.                                     |
| Field 6 | The device type.                                                   |
| Field 7 | The device class.                                                  |
| Field 8 | The Received Signal Strength Indicator (RSSI).                     |

### Enable the Wi-Fi scanner

The Wi-Fi scanner allows you to configure your device to detect Wi-Fi-enabled devices that are nearby, and then opens an SSH port that remote hosts can access to read basic information about those devices.

For users to view the output of the Wi-Fi scanner, they must be a member of an authentication group that has **Wi-Fi scanner access** enabled. See Add an authentication group for authentication group configuration information.

### Required configuration

- Enable the Wi-Fi scanner.
- The wireless radio to use for scanning.

Monitoring Enable the W-Fi scanner

### Additional configuration

- The SSH port used by the Wi-Fi scanner for reporting information to the remote host.
- The Wi-Fi channels to be scanned.
- The frequency with which the service hops from one channel to the next.
- The number of seconds that the service waits before updating its output.
- Whether to use the secondary W-Fi antenna in addition to the primary antenna.
- One or more remote servers to push Wi-Fi scanner data to.
  - The port on the remote server to which the data should be pushed.
  - The protocol used to send the data to the remote server.
  - Whether to compress the data when it is sent to the remote server.
- A remote host to view the output of the service.
- The SSH port used by the Wi-Fi scanner to stream output to a remote host.
- The access control list for the SSH port used by the Wi-Fi scanner to stream output to a remote host.

When the Wi-Fi scanner is enabled, the TX54-PR device will automatically configure its firewall rules to allow incoming connections on the configured listening port. You can restrict access by configuring the access control list for the Wi-Fi scanner's listening port.

- Log filtering options:
  - Minimum RSSI level that a device must have to be logged by the Wi-Fi scanner. This allows
    more distant devices to be filtered out of the report.
  - Whether to report on clients only, access points only, or both.
  - A file of blocklisted MAC addresses and Organizationally Unique Identifiers (OUIs). Devices listed in the blocklist file will not be reported.
  - · Whether to filter out devices that are considered to be stationary.
  - Parameters associated with determining whether a devices is stationary:
    - The amount of time to observe devices before determining if they are stationary.
    - The maximum allowed variance of the RSSI. Devices whose RSSI varies more than the maximum allowed variance will be considered to be mobile.
    - The minimum percentage of times a device must be observed during the observation period. Devices that are observed less that the minimum number will be considered to be mobile.

### **Web**

- Log into Digi Remote Manager, or log into the local Web UI as a user with full Admin access rights.
- 2. Access the device configuration:

#### Remote Manager:

- a. Locate your device as described in Use Digi Remote Manager to view and manage your device.
- b. Click the Device ID.

Monitoring Enable the WI-FI scanner

- c. Click Settings.
- d. Click to expand Config.

#### Local Web UI:

a. On the menu, click **System**. Under **Configuration**, click **Device Configuration**.

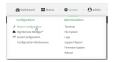

The **Configuration** window is displayed.

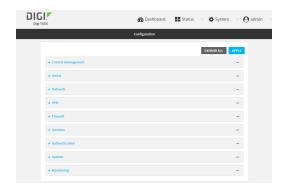

3. Click Monitoring > Wi-Fi scanner.

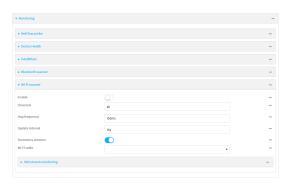

- 4. Click Enable.
- 5. (Optional) For **Channels**, type the Wi-Fi channels that will be scanned by this instance of the service.
  - Allowed value is a comma-separated list of channel numbers, or **all** to scan all channels. The default is **all**.
- 6. (Optional) For **Hop frequency**, type the frequency, in milliseconds, that the Wi-Fi scanner will hop from one channel to the next during scanning.
  - Allowed values are any number of seconds or milliseconds, and take the format *number*(s|ms). For example, to set **Hop frequency** to one second, enter **1s** or **1000ms**.
  - The default is 150ms, and the maximum is 10000ms (10s).

Monitoring Enable the W-Fi scanner

7. (Optional) For Update interval, type the number of seconds between scans.

Allowed values are any number of hours, minutes, or seconds, and take the format **number** {h|m|s}.

For example, to set **Update interval** to ten minutes, enter **10m** or **600s**.

The default is 15 seconds.

- 8. (Optional) Click Secondary antenna to disable the use of the secondary Wi-Fi antenna.
- 9. For Wi-Fi Radio, select the appropriate Wi-Fi radio (dual Wi-Fi models only).
- 10. (Optional) Set parameters that allow you to filter what devices appear in the output log:
  - a. Click to expand Output log filtering.
  - b. For Minimum RSSI level to report, type the minimum RSSI signal strength that a device must have to be logged by the Wi-Fi scanner. This allows more distant devices to be filtered out of the report.

The minimum allowed value is -200, and the maxium is 0. The default is -200.

c. (Optional) For File of blocklisted OUIs or MAC addresses, specify the path and filename to a file that contains a list of Organizationally Unique Identifiers (OUIs) and/or MAC addresses that should be excluded from the output log. The OUI is the first three bits of the MAC address. The file should take the format of one MAC address or OUI per line.

For example, the following example file, **/etc/config/scripts/blocklist.txt**, will blocklist all devices with the OUI of 00.00.00, and also blocklist the three listed MAC addresses:

```
00:00:00
11:09:44:61:41:62
D0:40:FA:03:3A:92
3E:0F:20:CF:82:40
```

See Upload and download files for information about uploading a file to the TX54-PR device's filesystem.

- d. For Wi-Fi device type to report, select either Access points, Clients, or All. The default is All.
- e. (Optional) Configure the device to automatically determine what W-Fi signal transmitters are stationary, and to exclude stationary devices from the output log:
  - i. Click to expand Static transmitter filtering.
  - ii. Click Enable.
  - iii. For **Observation period**, type the amount of time to observe devices before determining if they are stationary.

Allowed values are any number of hours, minutes, or seconds, and take the format *number*{h|m|s}.

For example, to set Observation period to ten minutes, enter 10m or 600s.

The minimum allowed value is one second, and the maximum is one hour. The default is 15 minutes.

- iv. For **Maximum allowed RSSI variance**, type the maximum allowed variance of the RSSI signal strength. Devices whose RSSI over the observation period varies more than the maximum allowed variance will be considered to be mobile.
- v. For **Minimum percentage of observation period**, type the percentage of times that a device must be observed during the observation period. Devices that are observed

Monitoring Enable the W-Fi scanner

less that the minimum number will be considered to be mobile.

Allowed values are 1 to 100. The default is 50, meaning that a device must appear at least half of the time during the observation period in order to be considered stationary.

Note If **Static transmitter filtering** is enabled, to view devices that have been automatically determined to be stationary and therefore filtered out of output log:

- From the Web UI: Click Status > Wi-Fi scanner. Devices that have been automatically filtered out of output log are listed under Blocklisted static transmitters.
- From the Admin CLI: Use the command show wifi-scanner blocklist to show devices that have been automatically filtered out of output log.

You can also view devices that have not yet been filtered out but are being considered for automatic blocklisting:

- From the Web UI: Click Status > Wi-Fi scanner. Devices that have not yet been filitered out but are being considered are listed under Candidate static transmitters.
- From the Admin CLI: Use the command **show wifi-scanner candidates** to show devices that are being considered for automatic blocklist.
- 11. (Optional) Configure the device to push Wi-Fi scanner results to one or more remote servers:
  - a. Click to expand Push scanner results.

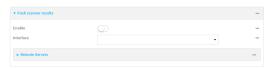

- b. Click Enable.
- For Interface, select the network interface on the device that will be used to push the Wi-Fi scanner results.
- d. Click to expand Remote Servers.
- e. For Add server, click +.
- f. For **Server Address**, type the hostname or IPv4 address of the remote server.
- g. For **Server port**, type the port number on the remote server that will be used for the Wi-Fi scanner results.
- h. For **Protocol**, select the protocol that the device should use to upload the Wi-Fi scanner results to the remote server.
- For Compress, select Enable compression to compress the data being sent to the remote host. The default is Disable compression.
- j. Repeat for additional remote hosts.

Monitoring Enable the WI-FI scanner

12. Configure the device to open an SSH port that remote hosts can access:

a. Click to expand SSH stream monitoring.

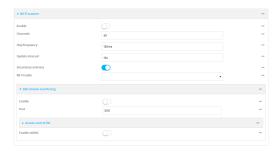

- b. Click Enable.
- c. (Optional) For Port, type the port that the Wifi scanner will use. The default is 3102.
- d. Click Access control list to configure access control:
  - To limit access to specified IPv4 addresses and networks:
    - i. Click IPv4 Addresses.
    - ii. For Add Address, click +.
    - iii. For Address, enter the IPv4 address or network that can access the device's SSH service. Allowed values are:
      - · A single IP address or host name.
      - A network designation in CIDR notation, for example, 192.168.1.0/24.
      - any: No limit to IPv4 addresses that can access the SSH service.
  - To limit access to specified IPv6 addresses and networks:
    - i. Click IPv6 Addresses.
    - ii. For Add Address, click +.
    - iii. For Address, enter the IPv6 address or network that can access the device's SSH service. Allowed values are:
      - · A single IP address or host name.
      - A network designation in CIDR notation, for example, 2001:db8::/48.
      - any: No limit to IPv6 addresses that can access the SSH service.
    - iv. Click + again to list additional IP addresses or networks.
  - To limit access to hosts connected through a specified interface on the TX54-PR device:
    - i. Click Interfaces.
    - ii. For Add Interface, click +.
    - iii. For **Interface**, select the appropriate interface from the dropdown.
    - iv. Click + again to allow access through additional interfaces.
  - To limit access based on firewall zones:
    - i. Click Zones.
    - ii. For **Add Zone**, click **+**.

Monitoring Enable the W-Fi scanner

- iii. For **Zone**, select the appropriate firewall zone from the dropdown.See Firewall configuration for information about firewall zones.
- iv. Click + again to allow access through additional firewall zones.
- 13. Confirm that users who will use the Wi-Fi scanner server are members of an authentication group that has Wi-Fi scanner access enabled. See Add an authentication group for authentication group configuration information.
- 14. Click Apply to save the configuration and apply the change.

### **Command line**

 Select the device in Remote Manager and click Actions > Open Console, or log into the TX54-PR local command line as a user with full Admin access rights.

Depending on your device configuration, you may be presented with an **Access selection menu**. Type **admin** to access the Admin CLI.

2. At the command line, type **config** to enter configuration mode:

```
> config
(config)>
```

3. Enable the Wi-Fi scanner:

```
(config> monitoring wifi_scanner enable true
(config)>
```

4. Set the appropriate Wi-Fi radio (dual Wi-Fi models only):

```
(config)> monitoring wifi_scanner radio value
(config)>
```

where value is either wifi1 or wifi2.

5. (Optional) Set the Wi-Fi channels that will be scanned by this instance of the service:

```
(config)> monitoring wifi_scanner channels value
(config)>
```

where *value* is a comma-separated list of channel numbers, or **all** to scan all channels. The default is **all**.

6. (Optional) Set the frequency, in milliseconds, that the Wi-Fi scanner will hop from one channel to the next during scanning:

```
(config)> monitoring wifi_scanner hop_frequency value
```

The default is 150.

7. (Optional) Set the number of seconds between scans.

```
(config)> monitoring wifi_scanner update_interval value
```

where *value* is any number of hours, minutes, or seconds, and takes the format *number* {h|m|s}.

For example, to set update\_interval to ten minutes, enter either 10m or 600s:

Monitoring Enable the WI-FI scanner

```
(config)> monitoring wifi_scanner update_interval 600s
(config)>
```

The default is 15 seconds.

8. (Optional) Disable the use of the secondary Wi-Fi antenna:

```
(config)> monitoring wifi_scanner enable false
```

- 9. (Optional) Configure the device to push Wi-Fi scanner results to one or more remote servers:
  - a. Enable the push functionality:

```
(config)> monitoring wifi_scanner push enable true
(config)>
```

- b. Set the the network interface on the device that will be used to push the Wi-Fi scanner results:
  - i. Use the ?to determine available interfaces:

```
(config)> monitoring wifi_scanner push interface ?

Interface: The network interface.
Format:
    defaultip
    defaultlinklocal
    lan1
    lan_hotspot
    loopback
    wan1
    wwan1
    wwan2
Current value:

(config)> monitoring wifi_scanner push interface
```

ii. Set the interface. For example:

```
(config)> monitoring wifi_scanner push interface wan1
(config)>
```

c. Add a remote server:

```
(config)> add monitoring wifi_scanner push server end
(config monitoring wifi_scanner push server 0)>
```

d. Set the hostname or IPv4 address of the remote server:

```
(config monitoring wifi_scanner push server 0)> address hostname
(config monitoring wifi_scanner push server 0)>
```

e. Set type the port number on the remote server that will be used for the Wi-Fi scanner results:

Monitoring Enable the W-Fi scanner

```
(config monitoring wifi_scanner push server 0)> port port
(config monitoring wifi_scanner push server 0)>
```

f. Set the protocol that the device should use to upload the Wi-Fi scanner results to the remote server:

```
(config monitoring wifi_scanner push server 0)> protocol value
(config monitoring wifi_scanner push server 0)>
```

where value is either http or tcp.

g. Enable compression to compress the data being sent to the remote host:

```
(config monitoring wifi_scanner push server 0)> compress on
(config monitoring wifi_scanner push server 0)>
```

The default is **off** (compression disabled).

- h. Repeat for additional remote hosts.
- 10. Enable the device to open an SSH port that remote hosts can access:

```
(config)> monitoring wifi_scanner ssh enable true
(config)>
```

11. (Optional) Set the number of the port that the Wi-Fi scanner will use. The default is 3101.

```
(config)> monitoring wifi_scanner ssh port port
(config)>
```

- 12. Configure access control:
  - To limit access to specified IPv4 addresses and networks:

```
(config)> add wifi scanner ssh acl address end value
(config)>
```

#### Where value can be:

- A single IP address or host name.
- A network designation in CIDR notation, for example, 192.168.1.0/24.
- any: No limit to IPv4 addresses that can access the SSH service.

Repeat this step to list additional IP addresses or networks.

To limit access to specified IPv6 addresses and networks:

```
(config)> add wifi scanner ssh acl address6 end value
(config)>
```

#### Where value can be:

- A single IP address or host name.
- A network designation in CIDR notation, for example, 2001:db8::/48.
- any: No limit to IPv6 addresses that can access the SSH service.

Repeat this step to list additional IP addresses or networks.

Monitoring Enable the WI-FI scanner

To limit access to hosts connected through a specified interface on the TX54-PR device:

```
(config)> add wifi scanner ssh acl interface end value
(config)>
```

Where value is an interface defined on your device.

Display a list of available interfaces:

Use ... **network interface** ?to display interface information:

```
(config)> ... network interface ?
Interfaces
Additional Configuration
_____
defaultip
                   Default IP
defaultlinklocal Default Link-local IP
lan1
                   LAN1
loopback
                   Loopback
wan1
                   WAN1
wwan1
                   WWAN1
wwan2
                   WWAN2
(config)>
```

Repeat this step to list additional interfaces.

To limit access based on firewall zones:

```
(config)> add wifi scanner ssh acl zone end value
(config)>
```

Where value is a firewall zone defined on your device, or the any keyword.

Display a list of available firewall zones:

Type ... firewall zone ? at the config prompt:

Monitoring Enable the W-Fi scanner

```
internal
ipsec
loopback
setup
(config)>
```

Repeat this step to include additional firewall zones.

- 13. Confirm that users who will use the W-Fi scanner server are members of an authentication group that has Wi-Fi scanner access enabled. See Add an authentication group for authentication group configuration information.
- 14. Save the configuration and apply the change

```
(config)> save
Configuration saved.
>
```

15. Type exit to exit the Admin CLI.

Depending on your device configuration, you may be presented with an **Access selection menu**. Type **quit** to disconnect from the device.

### Display the output of the Wi-Fi scanner.

You can use one of the following methods to view the output of the Wi-Fi scanning service:

- From the **Status** page of the WebUl.
- From the System Logs page of the WebUI. You can also search the output, as well as download the output in text format, from the System Logs page.
- From the command line when logged into the TX54-PR device.
- From a remote host, by connecting to the TX54-PR device by using the scanning service's SSH port.

To view the output of the Wi-Fi scanning service, you must first enable the service. See Enable the Wi-Fi scanner for instructions. For users to view the output of the Wi-Fi scanner, they must be a member of an authentication group that has **Wi-Fi scanner access** enabled. See Add an authentication group for authentication group configuration information.

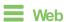

- To view the output of the Wi-Fi scanning service from the **Status** page:
  - Log into the TX54-PR WebUI as a user with full Admin access rights.
  - On the menu, select Status. In the Status menu, under Services, select Wi-Fi Scanner.
     The Wi-Fi scanner page displays.
    - The output of the Wi-Fi scanning service is listed under Wi-Fi devices nearby.
    - If static transmitter filtering is enabled:
      - Devices that have been automatically determined to be stationary and therefore filtered out of output log are listed under **Blocklisted static transmitters**.

Monitoring Enable the Wi-Fi scanner

- Devices that have not yet been filtered out but are being considered for automatic blocklisting are listed under Candidate static transmitters.
- To view the output of the Wi-Fi scanning service from the **System Logs** page:

Log into the TX54-PR WebUI as a user with full Admin access rights.

- 1. On the menu, select System > Logs.
- Click to expand Wi-Fi Scanner Logs.
- To search the output for a text string:
  - a. In the **Find** text box, type the search string.
  - b. Press Enter.

The displayed output will be filtered to only display those items in the search

- c. To return to displaying the entire output log, delete the search string from the Find text box.
- To download the output, click the download (♣) icon. The output will be downloaded to your local filesystem in text format.

See Wi-Fi scanning service output for information about the displayed fields.

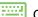

### Command line

To view output of the Wi-Fi scanner from the command line, the user must be a member of an authentication group that has Wi-Fi scanner access enabled. See Add an authentication group for details.

You can view the output of the Wi-Fi scanner from either the Admin CLI menu, or by using the show wifi-scanner command:

- To view the output of the Wi-Fi scanner from either the Admin CLI menu:
  - 1. Log into the TX54-PR command line.
  - 2. At the Access selection menu, type Wi-Fi.

The Wi-Fi option is only available if the Wi-Fi scanning service is enabled. See Enable the Wi-Fi scanner for instructions.

- To use the command:
  - To view the output of the Wi-Fi scanner from the last scan, use the show wifi-scanner log command:

```
> show wifi-scanner log
23-09-29-12:10:00 B8:74:D0:A4:90:02 B8:74:D0:A4:90:02
                                                         1
<hidden-ssid> -88
23-09-29-12:10:00 FD:A1:28:DC:11:D1 FD:A1:28:DC:11:D1
<hidden-ssid> -85
23-09-29-12:10:00 D0:EA:FF:F1:90:93 D0:EA:FF:F1:90:93
client1 -85
23-09-29-12:10:00 2D:18:09:DA:16:21 2D:18:09:DA:16:21
client2 -85
23-09-29-12:10:00 47:92:88:51:09:7D 47:92:88:51:09:7D
                                                         1
client3 -85
```

Monitoring Enable the WI-FI scanner

SeeWi-Fi scanning service output for information about the displayed fields.

 If static transmitter filtering is enabled, use the show wifi-scanner blocklist command to view devices that have been automatically determined to be stationary and therefore filtered out of output:

| <pre>&gt; show wifi-scanner</pre> | blockli | st   |               |            |
|-----------------------------------|---------|------|---------------|------------|
| MAC Address<br>Strength Max Signa |         |      | Observation % | Min Signal |
|                                   |         |      |               |            |
| F6:A3:2D:9F:67:E9                 | AP      | 59   | 98            | -88        |
| -85                               |         | 0.65 |               |            |
| 75:BE:55:6E:D8:FA                 | AP      | 37   | 61            | -88        |
| -85                               |         | 0.78 |               |            |
| B5:51:E0:37:00:9C                 | AP      | 60   | 100           | -86        |
| -83                               |         | 0.98 |               |            |
| 72:7E:00:E1:A3:C1                 | client  | 32   | 53            | -1         |
| -1                                |         | 0.00 |               |            |

If static transmitter filtering is enabled, use the show wifi-scanner candidates command
to view devices that have not yet been filtered out but are being considered for automatic
blocklisting:

| > show wifi-scanner               | candida    | ites |               |            |
|-----------------------------------|------------|------|---------------|------------|
| MAC Address<br>Strength Max Signa | <i>3</i> . |      | Observation % | Min Signal |
|                                   |            |      |               |            |
| 5D:0C:D2:C6:12:0E                 | AP         | 1    | 1             | -88        |
| -88                               |            | 0.00 |               |            |
| 84:8F:2D:0F:65:80                 | client     | 1    | 1             | -86        |
| -86                               |            | 0.00 |               |            |
| 29:2C:EA:EB:DB:A4                 | client     | 7    | 11            | -91        |
| -87                               |            | 2.69 |               |            |
| 99:64:9D:0C:A1:DA                 | AP         | 60   | 100           | -86        |
| -79                               |            | 1.87 |               |            |

#### View the Wi-Fi scanning service output from a remote host

Use SSH from a remote host to connect to the device by using the configure Wi-Fi scanning service port. For example, to view the output of the scanner by using the default Wi-Fi scanning service port of **3101**:

```
$ ssh user@device-ip -p 3101
Password:
```

After logging into your device, it will display the output from the Wi-Fi scanning service in your shell. For example:

Monitoring Enable the WI-Fi scanner

### Wi-Fi scanning service output

The output from the Wi-Fi scanner includes the following information:

| Field   | Description                                                                                                    |
|---------|----------------------------------------------------------------------------------------------------|
| Field 1 | The name of the device, as configured for the system.                                                                                                    |
| Field 2 | The location of the device, as configured for the system.                                                                                                  |
| Field 3 | The most recent time this device was seen by the scanner. Time is in seconds since January 1, 1970.                                                        |
| Field 4 | The MAC address of the Wi-Fi access point or the Wi-Fi client.                                                                                             |
| Field 5 | If the device is a Wi-Fi client, the MAC address of the access point to which the Wi-Fi client is connected.                                               |
| Field 6 | The channel being used by the access point or the client. If the device is a Wi-Fi access point that uses a hidden SSID, the channel will be listed as -1. |
| Field 7 | If the device is a Wi-Fi access point, the SSID of the access point.                                                                                       |
| Field 8 | The Received Signal Strength Indicator (RSSI).                                                                                                    |

# File system

This chapter contains the following topics:

| The TX54-PR local file system      | 1145  |
|------------------------------------|-------|
| Display directory contents         | .1145 |
| Create a directory                 |       |
| Display file contents              |       |
| Copy a file or directory           |       |
| Move or rename a file or directory |       |
| Delete a file or directory         |       |
| Upload and download files          |       |
|                                    |       |

### The TX54-PR local file system

The TX54-PR local file system has approximately 500 MB of space available for storing files, such as Python programs, alternative configuration files and firmware versions, and release files, such as cellular module images. The writable directories within the filesystem are:

- /tmp
- /opt
- /etc/config

Files stored in the /tmp directory do not persist across reboots. Therefore, /tmp is a good location to upload temporary files, such as files used for firmware updates. Files stored in /opt and /etc/config do persist across reboots, but are deleted if a factory reset of the system is performed. See Erase device configuration and reset to factory defaults for more information.

### Display directory contents

To display directory contents by using the WebUI or the Admin CLI:

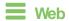

Log into the TX54-PR WebUI as a user with full Admin access rights.

1. On the menu, click **System**. Under **Administration**, click **File System**.

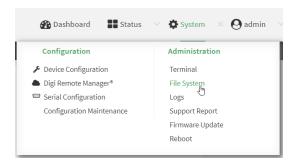

The File System page appears.

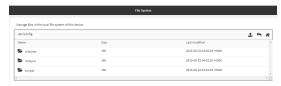

2. Highlight a directory and click rto open the directory and view the files in the directory.

### Command line

 Select the device in Remote Manager and click Actions > Open Console, or log into the TX54-PR local command line as a user with full Admin access rights.

Depending on your device configuration, you may be presented with an **Access selection menu**. Type **admin** to access the Admin CLI.

File system Create a directory

> 2. At the Admin CLI prompt, type Is / path/ dir\_name. For example, to display the contents of the **/etc/config** directory:

```
> ls /etc/config

      -rw-r--r--
      1 root
      root

      drw------
      2 root
      root

      drwxr-xr-x
      3 root
      root

      -rw-r--r--
      1 root
      root

                                                                                      856 Nov 20 20:12 accns.json
                                                                                      160 Sep 23 04:02 analyzer
                                                                                      224 Sep 23 04:02 cc_acl
                                                                                        47 Sep 23 04:02 dhcp.leases
```

3. Type exit to exit the Admin CLI.

Depending on your device configuration, you may be presented with an Access selection menu. Type quit to disconnect from the device.

### Create a directory

#### Command line

This procedure is not available through the WebUI. To make a new directory, use the mkdir command, specifying the name of the directory.

For example:

- 1. Select the device in Remote Manager and click Actions > Open Console, or log into the TX54-PR local command line as a user with full Admin access rights.
  - Depending on your device configuration, you may be presented with an Access selection menu. Type admin to access the Admin CLI.
- 2. At the Admin CLI prompt, type mkdir / pathl dir\_name. For example, to create a directory named temp in /etc/config:

```
> mkdir /etc/config/temp
```

3. Verify that the directory was created:

```
> ls /etc/config
-rw-r--r-- 1 root root
-rw-r--r-- 1 root root
-rw-r--r-- 1 root root
                                           1436 Aug 12 21:36 ssl.crt
                           root
                                           3895 Aug 12 21:36 ssl.pem
                                             10 Aug 5 06:41 start
drwxr-xr-x 2 root root
                                             160 Aug 25 17:49 temp
```

4. Type exit to exit the Admin CLI.

Depending on your device configuration, you may be presented with an Access selection menu. Type quit to disconnect from the device.

File system Display file contents

### Display file contents

This procedure is not available through the WebUI. To display the contents of a file by using the Admin CLI, , use the more command, specifying the name of the directory.

For example:

#### Command line

 Select the device in Remote Manager and click Actions > Open Console, or log into the TX54-PR local command line as a user with full Admin access rights.

Depending on your device configuration, you may be presented with an **Access selection menu**. Type **admin** to access the Admin CLI.

2. At the Admin CLI prompt, type more / path/filename. For example, to view the contenct of the file accns. json in /etc/config:

3. Type exit to exit the Admin CLI.

Depending on your device configuration, you may be presented with an **Access selection menu**. Type **quit** to disconnect from the device.

### Copy a file or directory

This procedure is not available through the WebUI. To copy a file or directory by using the Admin CLI, use the cp command, specifying the existing path and filename followed by the path and filename of the new file, or specifying the existing path and directory name followed by the path and directory name of the new directory.

#### Command line

 Select the device in Remote Manager and click Actions > Open Console, or log into the TX54-PR local command line as a user with full Admin access rights.

Depending on your device configuration, you may be presented with an **Access selection menu**. Type **admin** to access the Admin CLI.

- 2. At the Admin CLI prompt, type **cp** / **pathl** filename| dir\_name / path[ filename] | dir\_name. For example:
  - To copy the file /etc/config/accns.json to a file named backup\_cfg.json in a directory named /etc/config/test, enter the following:

```
> cp /etc/config/accns.json /etc/config/test/backup_cfg.json
>
```

■ To copy a directory named /etc/config/test to /opt:

```
> cp /etc/config/test/ /opt/
>
```

3. Type exit to exit the Admin CLI.

Depending on your device configuration, you may be presented with an **Access selection menu**. Type **quit** to disconnect from the device.

## Move or rename a file or directory

This procedure is not available through the WebUI. To move or rename a file or directory by using the Admin CLI, use the my command.

### Command line

To rename a file named test.py in /etc/config/scripts to final.py:

- Select the device in Remote Manager and click Actions > Open Console, or log into the TX54-PR local command line as a user with full Admin access rights.
  - Depending on your device configuration, you may be presented with an **Access selection menu**. Type **admin** to access the Admin CLI.
- 2. At the Admin CLI prompt, type:

```
> mv /etc/config/scripts/test.py /etc/config/scripts/final.py
>
```

3. Type exit to exit the Admin CLI.

Depending on your device configuration, you may be presented with an **Access selection menu**. Type **quit** to disconnect from the device.

To move test.py from /etc/config/scripts to /opt:

- Select the device in Remote Manager and click Actions > Open Console, or log into the TX54-PR local command line as a user with full Admin access rights.
  - Depending on your device configuration, you may be presented with an **Access selection menu**. Type **admin** to access the Admin CLI.
- 2. At the Admin CLI prompt, type:

```
> mv /etc/config/scripts/test.py /opt/
>
```

3. Type exit to exit the Admin CLI.

Depending on your device configuration, you may be presented with an **Access selection menu**. Type **quit** to disconnect from the device.

### Delete a file or directory

To delete a file or directory by using the WebUI or the Admin CLI:

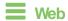

Log into the TX54-PR WebUI as a user with full Admin access rights.

1. On the menu, click **System**. Under **Administration**, click **File System**.

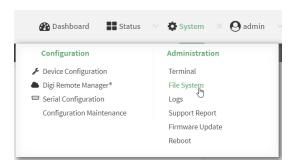

The File System page appears.

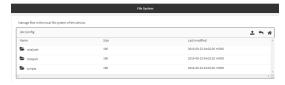

- 2. Highlight the directory containing the file to be deleted and click ₱ to open the directory.
- 3. Highlight the file to be deleted and click **1**.
- 4. Click OK to confirm.

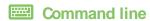

To delete a file named test.py in /etc/config/scripts:

 Select the device in Remote Manager and click Actions > Open Console, or log into the TX54-PR local command line as a user with full Admin access rights.

Depending on your device configuration, you may be presented with an **Access selection menu**. Type **admin** to access the Admin CLI.

2. At the Admin CLI prompt, type:

```
> rm /etc/config/scripts/test.py
rm: remove '/etc/config/scripts/test.py'? yes
>
```

3. Type exit to exit the Admin CLI.

Depending on your device configuration, you may be presented with an **Access selection menu**. Type **quit** to disconnect from the device.

To delete a directory named temp from /opt:

 Select the device in Remote Manager and click Actions > Open Console, or log into the TX54-PR local command line as a user with full Admin access rights.

Depending on your device configuration, you may be presented with an **Access selection menu**. Type **admin** to access the Admin CLI.

2. At the Admin CLI prompt, type:

```
> rm /opt/temp/
rm: descend into directory '/opt/temp'? yes
rm: remove directory '/opt/temp'? yes
>
```

3. Type exit to exit the Admin CLI.

Depending on your device configuration, you may be presented with an **Access selection menu**. Type **quit** to disconnect from the device.

### Upload and download files

You can download and upload files by using the WebUI or from the command line by using the scp Secure Copy command, or by using a utility such as SSH File Transfer Protocol (SFTP) or an SFTP application like FileZilla.

### Upload and download files by using the WebUI

### Upload files

Log into the TX54-PR WebUI as a user with full Admin access rights.

1. On the menu, click **System**. Under **Administration**, click **File System**.

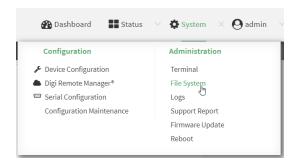

The File System page appears.

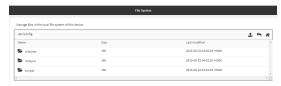

- 2. Highlight the directory to which the file will be uploaded and click  $\uparrow$  to open the directory.
- 3. Click 1 (upload).

4. Browse to the location of the file on your local machine. Select the file and click **Open** to upload the file.

#### Download files

Log into the TX54-PR WebUI as a user with full Admin access rights.

1. On the menu, click **System**. Under **Administration**, click **File System**.

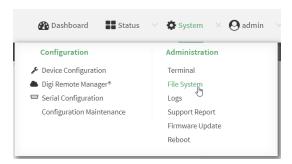

#### The File System page appears.

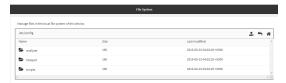

- 2. Highlight the directory to which the file will be uploaded and click ₱ to open the directory.
- 3. Highlight the appropriate file and click **L** (download).

### Upload and download files by using the Secure Copy command

#### Copy a file from a remote host to the TX54-PR device

To copy a file from a remote host to the TX54-PR device, use the scp command as follows:

 $> {\it scp}\ host\ hostname-or-ip\ user\ username\ remote\ remote-path\ local\ local-path\ to\ local$ 

#### where:

- hostname-or-ip is the hostname or IP address of the remote host.
- username is the name of the user on the remote host.
- remote-path is the path and filename of the file on the remote host that will be copied to the TX54-PR device.
- local-path is the location on the TX54-PR device where the copied file will be placed.

#### For example:

To copy firmware from a remote host with an IP address of 192.168.4.1 to the /etc/config directory on the TX54-PR device, issue the following command:

> scp host 192.168.4.1 user admin remote /home/admin/bin/TX54-PR-Dual-Cellular-23.9.74.0.bin local /etc/config/scripts to local

admin@192.168.4.1's password: adminpwd
TX54-PR-Dual-Cellular-23.9.74.0.bin 100% 36MB 11.1MB/s

s 00:03

#### Transfer a file from the TX54-PR device to a remote host

To copy a file from the TX54-PR device to a remote host, use the scp command as follows:

 $> {\it scp}\ {\it host}\ {\it hostname-or-ip}\ {\it user}\ {\it username}\ {\it remote-path}\ {\it local}\ {\it local-path}\ {\it to}\ {\it remote}$ 

#### where:

- hostname-or-ip is the hostname or IP address of the remote host.
- username is the name of the user on the remote host.
- remote-path is the location on the remote host where the file will be copied.
- local-path is the path and filename on the TX54-PR device.

#### For example:

To copy a support report from the TX54-PR device to a remote host at the IP address of 192.168.4.1:

1. Use the **system support-report** command to generate the report:

```
> system support-report path /var/log/
Saving support report to /var/log/support-report-0040D0133536-23-09-29-
12:10:00.bin
Support report saved.
>
```

2. Use the **scp** command to transfer the report to a remote host:

```
> scp host 192.168.4.1 user admin remote /home/admin/temp/ local
/var/log/support-report-00:40:D0:13:35:36-23-09-29-12:10:00.bin to remote
admin@192.168.4.1's password: adminpwd
support-report-0040D0133536-23-09-29-12:10:00.bin
>
```

### Upload and download files using SFTP

#### Transfer a file from a remote host to the TX54-PR device

This example uploads firmware from a remote host to the TX54-PR device with an IP address of **192.168.2.1**, using the username **ahmed**:

#### Transfer a file from the TX54-PR device to a remote host

This example downloads a file named **test.py** from the TX54-PR device at the IP address of **192.168.2.1** with a username of **ahmed** to the local directory on the remote host:

```
$ sftp ahmed@192.168.2.1
Password:
Connected to 192.168.2.1
sftp> get test.py
Fetching test.py to test.py
test.py
    100% 254   0.3KB/s   00:00
sftp> exit
$
```

# **Diagnostics**

This chapter contains the following topics:

| Perform a speedtest                                        | 1155 |
|------------------------------------------------------------|------|
| Generate a support report                                  |      |
| View system and event logs                                 |      |
| Configure syslog servers                                   |      |
| Configure options for the event and system logs            |      |
| Analyze network traffic                                    |      |
| Use the ping command to troubleshoot network connections   |      |
| Use the traceroute command to diagnose IP routing problems |      |
|                                                            |      |

Diagnostics Perform a speedtest

# Perform a speedtest

To perform a speedtest:

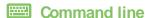

 Select the device in Remote Manager and click Actions > Open Console, or log into the TX54-PR local command line as a user with full Admin access rights.

Depending on your device configuration, you may be presented with an **Access selection menu**. Type **admin** to access the Admin CLI.

2. Use the **speedtest** command to generate the report:

```
> speedtest host
```

where host is the hostname or IP address of a speedtest host. For example:

```
> speedtest speedtest.accns.com
Tx (upload) average: 50.1110 Mbps
Tx latency: 31.45 ms
Rx (download) average: 44.7588 Mbps
Rx latency: 30.05 ms
>
```

3. To output the result in json format, use the **output** parameter:

```
> speedtest host output json
{"tx_avg": "51.8510", "tx_avg_units": "Mbps", "tx_latency": "31.07",
"tx_latency_units": "ms", "rx_avg": "39.5770", "rx_avg_units": "Mbps",
"rx_latency": "34.19", "rx_latency_units": "ms" }
>
```

4. To change the size of the speedtest packet, use the **size** parameter:

```
> speedtest host size int
```

5. By default, the speedtest uses nuttop for the mode. You can change this to iperf with the **mode** parameter:

```
> speedtest host mode iperf
```

6. Type exit to exit the Admin CLI.

Depending on your device configuration, you may be presented with an **Access selection menu**. Type **quit** to disconnect from the device.

# Generate a support report

To generate and download a support report:

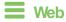

Log into the TX54-PR WebUI as a user with full Admin access rights.

1. On the main menu, click **System**. Under **Administration**, click **Support Report**.

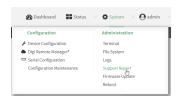

2. Click to generate and download the support report.

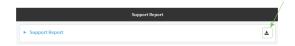

Attach the support report to any support requests.

## Command line

 Select the device in Remote Manager and click Actions > Open Console, or log into the TX54-PR local command line as a user with full Admin access rights.

Depending on your device configuration, you may be presented with an **Access selection menu**. Type **admin** to access the Admin CLI.

2. Use the **system support-report** command to generate the report:

```
> system support-report path /var/log/
Saving support report to /var/log/support-report-0040D0133536-23-09-29-
12:10:00.bin
Support report saved.
>
```

3. Use the **scp** command to transfer the report to a remote host:

```
> scp host 192.168.4.1 user admin remote /home/admin/temp/ local
/var/log/support-report-00:40:D0:13:35:36-23-09-29-12:10:00.bin to remote
admin@192.168.4.1's password: adminpwd
support-report-0040D0133536-23-09-29-12:10:00.bin
>
```

4. Type exit to exit the Admin CLI.

Depending on your device configuration, you may be presented with an **Access selection menu**. Type **quit** to disconnect from the device.

See Support report overview for an overview of what is contained in the support report.

# Support report overview

#### Generating a Support Report

Support reports provide a snapshot of a device's current settings and connection status at the time of the report's generation. The relevant log files are packaged into a **.bin** file that can be downloaded from the local (web) UI. For more information about generating support reports, see Generate a support report.

**Note** Information logged on the device will be erased when the device is powered off or rebooted to avoid unnecessary wear to the flash memory. See Configure options for the event and system logs for more information on how to enable persistent system logs.

Use 7-Zip or any other file-archiving utility to extract a support report. Its contents are organized into the following directories:

#### /etc

This folder most notably contains a running list of the cellular connections that have been registered by the device's radio.

| Directory   | Filename | Notes                                                                                                  |
|-------------|----------|----------------------------------------------------------------------------------------------------|
| /etc        | version  | Active firmware version                                                                                |
| /etc/config | mn.json  | Cellular connections logged as having been engaged by the radio; establishes previous APN associations |

#### /opt

Information stored here persists between reboots and system resets.

| Directory     | Filename | Notes                                                                                                    |
|---------------|----------|----------------------------------------------------------------------------------------------------|
| /opt/log_last | messages | With persistent system logs enabled, syslog info will be stored in the /opt directory which isn't erased after reboots or system resets |

#### /tmp

Output from a series of diagnostic queries is stored in a randomly generated sub-directory within /tmp. When combing through these logs, pay particular attention to config\_dump-public (to verify local device settings) and mmcli-dump (to validate the cellular connection status).

| Directory | Filename               | Notes                                                                                             |
|-----------|------------------------|---------------------------------------------------------------------------------------------------|
| /tmp/#*   |                        | *# is generated at random                                                                         |
|           | arpnv                  | The table of IP-address to MAC-address translations used by the address resolution protocol (ARP) |
|           | arptablesnvvL          | The tables of ARP packet filter rules in the Linux kernel                                         |
|           | cat_procmeminfo        | A breakdown of memory utilization at the time when the support report was generated               |
|           | config_dump-<br>public | The device's current settings, scrubbed of passwords and preshared keys                           |
|           | conntrackL             | A list of all currently tracked connections through the system                                    |

| Directory | Filename                   | Notes                                                                                                    |
|-----------|----------------------------|----------------------------------------------------------------------------------------------------|
|           | conntrackS                 | A summary of currently tracked connections                                                                                                    |
|           | date                       | Local system time. If the device isn't online when the support report is generated, the date will be based on the date/month/year that the firmware running on the device was created (e.g. 18.4.54.41 was created 2018-07-05) |
|           | dfh                        | A report of the file system disk space usage                                                                                                    |
|           | event_list                 | A list of events leveraged for syslog messages                                                                                                    |
|           | fw_printenv                | The entire environment for the bootloader U-Boot                                                                                                    |
|           | ip_addr_list               | IP addresses listed per interface                                                                                                    |
|           | ip_route_list              | Default routing information per interface                                                                                                    |
|           | ip6tablesnvL               | A list of IPv6 routing tables                                                                                                    |
|           | ip6tablesnvL_<br>-t_mangle | Firewall table used when handling mangled/fragmented IPv6 packets                                                                                                    |
|           | ip6tablesnvL_<br>-t_nat    | Firewall table used to direct NAT'd traffic                                                                                                    |
|           | iptablesnvL                | A list of IPv4 firewall tables                                                                                                    |
|           | iptablesnvL<br>t_mangle    | Firewall table used when handling mangled/fragmented IPv4 packets                                                                                                    |
|           | iptablesnvL<br>t_nat       | Firewall table used to direct NAT'd traffic                                                                                                    |
|           | sRhA_etcconfig             | An index of items in /etc/config (and its sub-directories)                                                                                                    |
|           | IsRIhA_opt                 | An index of items in /opt (and its sub-directories)                                                                                                    |
|           | lsRlhA_tmp                 | An index of items in /tmp (and its sub-directories)                                                                                                    |
|           | lsRlhA_var                 | An index of items in /var (and its sub-directories)                                                                                                    |
|           | Isusb                      | A list of USB ports and any connected peripherals                                                                                                    |
|           | mmcli-dump                 | A repository of critical information about the cellular radio based off of the cited modem-manager output and defined set of AT commands                                                                                       |
|           | netstati                   | Interface statistics for transmitted/ received packets                                                                                                    |
|           | netstatna                  | List of both listening and non-listening network sockets on the device                                                                                                    |
|           | ps_l                       | A snapshot of the current processes running at the time of generating the report                                                                                                    |

| Directory | Filename               | Notes                                                                                                    |
|-----------|------------------------|----------------------------------------------------------------------------------------------------|
|           | runt_json              | Storage for active/ engaged system variables                                                                             |
|           | sprite_config_<br>dump | Not used for cellular devices                                                                                            |
|           | ubus-dump              | A log of ubus calls for network devices and interfaces                                                                   |
|           | uptime                 | The device's uptime at the time of generating the report, along with CPU load averages for the past 1, 5, and 15 minutes |

## /var/log

The running system log is stored in "messages" until reaching a set line count (1,000 lines by default). Once this limit is exceeded, that file is renamed to "messages.0" and a new running log is written to the now-empty "messages" log.

| Directory | Filename   | Notes                       |
|-----------|------------|-----------------------------|
| /var/log  | messages   | Current syslog information  |
|           | messages.0 | Rollover syslog information |

#### /var/run

This directory can be disregarded for most troubleshooting/ diagnostic purposes.

| Directory | Filename  | Notes                                                                                      |
|-----------|-----------|--------------------------------------------------------------------------------------------|
| /var/run  | all files | Runtime settings for the device referenced in the syslog data gathered in /tmp (see above) |

# View system and event logs

See Configure options for the event and system logs for information about configuring the information displayed in event and system logs.

## View System Logs

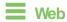

Log into the TX54-PR WebUI as a user with full Admin access rights.

1. On the main menu, click **System > Logs**.

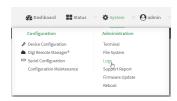

#### The system log displays:

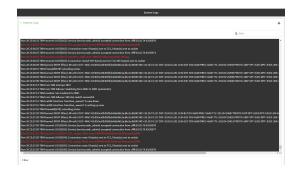

2. Limit the display in the system log by using the **Find** search tool.

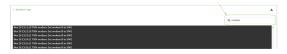

3. Use filters to configure the types of information displayed in the system logs.

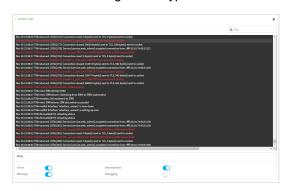

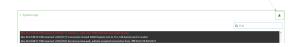

## Command line

 Select the device in Remote Manager and click Actions > Open Console, or log into the TX54-PR local command line as a user with full Admin access rights.

Depending on your device configuration, you may be presented with an **Access selection menu**. Type **admin** to access the Admin CLI.

2. Use the show log command at the Admin CLI prompt:

(Optional) Use the **show log number** *num* command to limit the number of lines that are displayed. For example, to limit the log to the most recent ten lines:

4. (Optional) Use the **show log filter** *value* command to limit the number of lines that are displayed. Allowed values are *critical*, *warning*, *info*, and *debug*. For example, to limit the event list to only info messages:

```
> show log filter info

Timestamp Type Category Message
-----
Nov 26 22:01:26 info user
name=admin~service=cli~state=opened~remote=192.168.1.2
```

```
Nov 26 22:01:25 info user
name=admin~service=cli~state=closed~remote=192.168.1.2
...
>
```

5. Type exit to exit the Admin CLI.

Depending on your device configuration, you may be presented with an **Access selection menu**. Type **quit** to disconnect from the device.

## **View Event Logs**

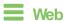

Log into the TX54-PR WebUI as a user with full Admin access rights.

1. On the main menu, click **System > Logs**.

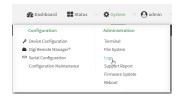

- 2. Click ▼ System Logs to collapse the system logs viewer, or scroll down to Events.
- 3. Click ▶ Events to expand the event viewer.

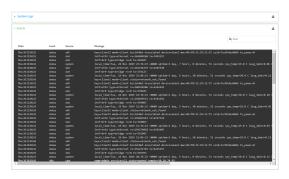

4. Limit the display in the event log by using the **Find** search tool.

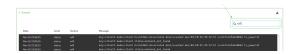

5. Click to download the event log.

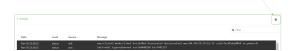

Command line

1. Select the device in Remote Manager and click **Actions > Open Console**, or log into the TX54-PR local command line as a user with full Admin access rights.

Depending on your device configuration, you may be presented with an **Access selection menu**. Type **admin** to access the Admin CLI.

2. Use the show event command at the Admin CLI prompt:

3. (Optional) Use the **show event number** *num* command to limit the number of lines that are displayed. For example, to limit the event list to the most recent ten lines:

4. (Optional) Use the **show event table** value command to limit the number of lines that are displayed. Allowed values are **error**, **info**, and **status**. For example, to limit the event list to only info messages:

5. Type exit to exit the Admin CLI.

Depending on your device configuration, you may be presented with an **Access selection menu**. Type **quit** to disconnect from the device.

# Configure syslog servers

You can configure remote syslog servers for storing event and system logs.

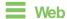

- 1. Log into Digi Remote Manager, or log into the local Web UI as a user with full Admin access rights.
- 2. Access the device configuration:

#### Remote Manager:

- a. Locate your device as described in Use Digi Remote Manager to view and manage your device.
- b. Click the Device ID.
- c. Click Settings.
- d. Click to expand Config.

#### Local Web UI:

a. On the menu, click System. Under Configuration, click Device Configuration.

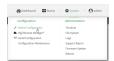

The Configuration window is displayed.

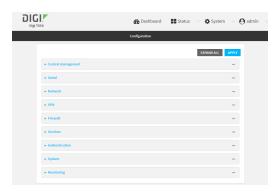

#### 3. Click System > Log.

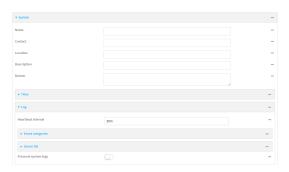

- 4. Add and configure a remote syslog server:
  - a. Click to expand Server list.
  - b. For Add Server, click +.

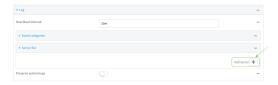

The log server configuration window is displayed.

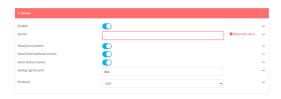

Log servers are enabled by default. To disable, toggle off **Enable**.

- c. Type the host name or IP address of the Server.
- d. Select the event categories that will be sent to the server. By default, all event categories are enabled. You can disable logging for error, informational, and status event categories by clicking to toggle off the category.
- e. For **Syslog egress port**, type the port number to use for the syslog server. The default is **514**.
- f. For **Protocol**, select the IP protocol to use for communication with the syslog server. Available options are **TCP** and **UPD**. The default is **UPD**.
- 5. Click **Apply** to save the configuration and apply the change.

## Command line

 Select the device in Remote Manager and click Actions > Open Console, or log into the TX54-PR local command line as a user with full Admin access rights.

Depending on your device configuration, you may be presented with an **Access selection menu**. Type **admin** to access the Admin CLI.

2. At the command line, type **config** to enter configuration mode:

```
> config
(config)>
```

- 3. (Optional) To configure remote syslog servers:
  - a. Add a remote server:

```
(config)> add system log remote end
(config system log remote 0)>
```

b. Enable the server:

```
(config system log remote 0)> enable true
(config system log remote 0)>
```

c. Set the host name or IP address of the server:

```
(config system log remote 0)> server hostname
(config system log remote 0)>
```

- d. The event categories that will be sent to the server are automatically enabled when the server is enabled.
  - To disable informational event messages:

```
(config system log remote 0)> info false
(config system log remote 0)>
```

To disable status event messages:

```
(config system log remote 0)> status false
(config system log remote 0)>
```

To disable informational event messages:

```
(config system log remote 0)> error false
(config system log remote 0)>
```

4. Set the port number to use for the syslog server:

```
(config system log remote 0)> port value
(config system log remote 0)>
```

where value is any integer between 1 and 65535. The default is 514.

5. Set the IP protocol to use for communication with the syslog server:

```
(config system log remote 0)> protocol value
(config system log remote 0)>
```

where *value* is either **tcp** or **udp**. The default is **udp**.

6. Save the configuration and apply the change

```
(config)> save
Configuration saved.
>
```

7. Type exit to exit the Admin CLI.

Depending on your device configuration, you may be presented with an **Access selection menu**. Type **quit** to disconnect from the device.

# Configure options for the event and system logs

The default configuration for event and system logging is:

- The heartbeat interval, which determines the amount of time to wait before sending a heartbeat event if no other events have been sent, is set to 30 minutes.
- All event categories are enabled.

To change or disable the heartbeat interval, or to disable event categories, and to perform other log configuration:

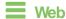

- 1. Log into Digi Remote Manager, or log into the local Web UI as a user with full Admin access rights.
- 2. Access the device configuration:

#### Remote Manager:

- Locate your device as described in Use Digi Remote Manager to view and manage your device.
- b. Click the Device ID.
- c. Click Settings.
- d. Click to expand Config.

#### Local Web UI:

a. On the menu, click System. Under Configuration, click Device Configuration.

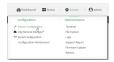

The **Configuration** window is displayed.

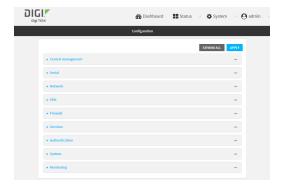

3. Click System > Log.

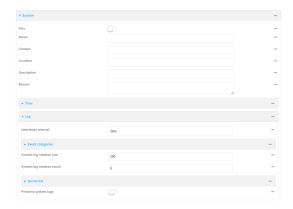

4. (Optional) To change the **Heartbeat interval** from the default of 30 minutes, type a new value. The heartbeat interval determines the amount of time to wait before sending a heartbeat event if no other events have been sent.

Allowed values are any number of weeks, days, hours, minutes, or seconds, and take the format *number*{w|d|h|m|s}.

For example, to set **Heartbeat interval** to ten minutes, enter **10m** or **600s**.

To disable the **Heartbeat interval**, enter **0s**.

- 5. (Optional) To disable event categories, or to enable them if they have been disabled:
  - a. Click to expand Event Categories.
  - b. Click an event category to expand.
  - c. Depending on the event category, you can enable or disable informational events, status events, and error events. Some categories also allow you to set the **Status interval**, which is the time interval between periodic status events.
- 6. (Optional) See Configure syslog servers for information about configuring remote syslog servers to which log messages will be sent.
- 7. (Optional) To change the system log settings from the defaults, type in a new value.
  - System log rotation size: Specify the maximum size (measured in kilobytes) the system log file can reach before log rotation. When the specified size is reached, the system log rotates.

Default is 200 kb. Minimum is 10 kb.

- System log rotation count: Specify the number of system log files to keep.
   Default is 8. Minimum is 1; maximum is 20.
- 8. Enable **Preserve system logs** to save the current session's system log after a reboot.

By default, the TX54-PR device erases system logs each time the device is powered off or rebooted.

**Note** You should only enable **Preserve system logs** temporarily to debug issues. Once you are finished debugging, immediately disable **Preserve system logs** to avoid unnecessary wear to the flash memory.

9. Click **Apply** to save the configuration and apply the change.

### **Command line**

 Select the device in Remote Manager and click Actions > Open Console, or log into the TX54-PR local command line as a user with full Admin access rights.

Depending on your device configuration, you may be presented with an **Access selection menu**. Type **admin** to access the Admin CLI.

2. At the command line, type **config** to enter configuration mode:

```
> config (config)>
```

(Optional) To change the heartbeat interval from the default of 30 minutes, set a new value.
 The heartbeat interval determines the amount of time to wait before sending a heartbeat event if no other events have been sent.

```
(config)> system log heartbeat_interval value
(config)>
```

where *value* is any number of weeks, days, hours, minutes, or seconds, and takes the format *number*{w|d|h|m|s}.

For example, to set the heartbeat interval to ten minutes, enter either 10m or 600s:

```
(config)> system log heartbeat_interval 600s
(config)>
```

To disable the heartbeat interval, set the value to **0s** 

Enable preserve system logs functionality to save the current session's system log after a
reboot. By default, the TX54-PR device erases system logs each time the device is powered off
or rebooted.

**Note** You should only enable **Preserve system logs** temporarily to debug issues. Once you are finished debugging, immediately disable **Preserve system logs** to avoid unnecessary wear to the flash memory.

```
(config)> system log persistent true
(config)>
```

- 5. (Optional) To disable event categories, or to enable them if they have been disabled:
  - a. Use the question mark (?) to determine available event categories:

config Configurati
dhcpserver DHCP server
firmware Firmware
location Location
modem Modem
netmon Active reco

netmon Active recovery network Network interfaces

openVPN OpenVPN

portal Captive portal remote Remote control

restart Restart serial Serial SMS commands

speed Speed

stat Network statistics

user User wireless WiFi

wol Wake-On-LAN

(config)> system log event

- b. Depending on the event category, you can enable or disable informational events, status events, and error events. Some categories also allow you to set the status interval, which is the time interval between periodic status events. For example, to configure DHCP server logging:
  - i. Use the question mark (?) to determine what events are available for DHCP server logging configuration:

```
(config)> system log event dhcpserver ?
...
DHCP server: Settings for DHCP server events. Informational events
are generated
when a lease is obtained or released. Status events report the
current list of
leases.
Parameters Current Value
```

-----

| info                       | true       | Enable informational |
|----------------------------|------------|----------------------|
| events                     |            |                      |
| status                     | true       | Enable status events |
| status_interval            | 30m        | Status interval      |
|                            |            |                      |
| (config)> system log event | dhcpserver |                      |

ii. To disable informational messages for the DHCP server:

```
(config)> system log event dhcpserver info false
(config)>
```

iii. To change the status interval:

```
(config)> system log event dhcpserver status_interval value
(config)>
```

where *value* is any number of weeks, days, hours, minutes, or seconds, and takes the format *number*{w|d|h|m|s}.

For example, to set the status interval to ten minutes, enter either 10m or 600s:

```
(config)> system log event dhcpserver status_interval 600s
(config)>
```

- 6. (Optional) See Configure syslog servers for information about configuring remote syslog servers to which log messages will be sent.
- 7. Save the configuration and apply the change

```
(config)> save
Configuration saved.
>
```

8. Type exit to exit the Admin CLI.

Depending on your device configuration, you may be presented with an **Access selection menu**. Type **quit** to disconnect from the device.

# Analyze network traffic

The TX54-PR device includes a network analyzer tool that captures data traffic on any interface and decodes the captured data traffic for diagnostics. You can capture data traffic on multiple interfaces at the same time and define capture filters to reduce the captured data. You can capture up to 10 MB of data traffic in two 5 MB files per interface.

To perform a more detailed analysis, you can download the captured data traffic from the device and view it using a third-party application.

Note Data traffic is captured to RAM and the captured data is lost when the device reboots unless you save the data to a file. See Save captured data traffic to a file.

This section contains the following topics:

| Configure packet capture for the network analyzer | 1174 |
|---------------------------------------------------|------|
| Example filters for capturing data traffic        | 1183 |
| Capture packets from the command line             |      |
| Stop capturing packets                            |      |
| Show captured traffic data                        |      |
| Save captured data traffic to a file              |      |
| Download captured data to your PC                 |      |
| Clear captured data                               |      |

## Configure packet capture for the network analyzer

To use the network analyzer, you must create one or more packet capture configuration.

#### Required configuration items

The interface used by this packet capture configuration.

#### Additional configuration items

- The filter expression for this packet capture configuration.
- Schedule the analyzer to run based on a specified event or at a particular time:
  - The events or time that will trigger the analyzer to run, using this capture configuration.
  - The amount of time that the analyzer session will run.
  - The frequency with which captured events will be saved.

To configure a packet capture configuration:

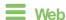

- 1. Log into Digi Remote Manager, or log into the local Web UI as a user with full Admin access rights.
- 2. Access the device configuration:

#### Remote Manager:

- Locate your device as described in Use Digi Remote Manager to view and manage your device.
- b. Click the Device ID.
- c. Click Settings.
- d. Click to expand Config.

#### Local Web UI:

a. On the menu, click System. Under Configuration, click Device Configuration.

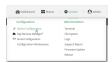

The Configuration window is displayed.

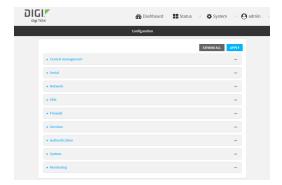

- 3. Click Network > Analyzer.
- 4. For Add Capture settings, type a name for the capture filter and click +.

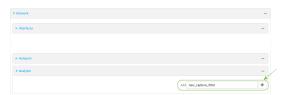

The new capture filter configuration is displayed.

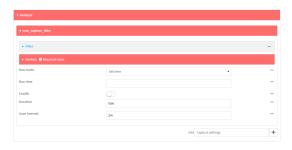

- 5. (Optional) Add a filter type:
  - a. Click to expand Filter.

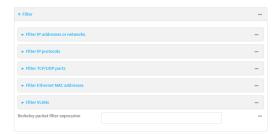

You can select from preconfigured filters to determine which types of packets to capture or ignore, or you can create your own Berkeley packet filter expression.

b. To create a filter that either captures or ignores packets from a particular IP address or network:

- i. Click to expand Filter IP addresses or networks.
- ii. Click + to add an IP address/network.

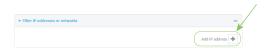

- iii. For IP address or network, type the IPv4 or IPv6 address (and optional netmask).
- iv. For **Source or destination IP address**, select whether the filter should apply to packets when the IP address/network is the source, the destination, or both.
- v. Qick **Ignore this IP address or network** if the filter should ignore packets from this IP address/network. By default, is option is disabled, which means that the filter will capture packets from this IP address/network.
- vi. Click + to add additional IP address/network filters.
- c. To create a filter that either captures or ignores packets that use a particular IP protocol:
  - i. Click to expand Filter IP protocols.
  - ii. Click + to add an IP protocol.
  - iii. For **IP** protocol to capture or ignore, select the protocol. If **Other protocol** is selected, type the number of the protocol.
  - iv. Click **Ignore this protocol** if the filter should ignore packets that use this protocol. By default, is option is disabled, which means that the filter will capture packets that use this protocol.
  - v. Click + to add additional IP protocols filters.
- d. To create a filter that either captures or ignores packets from a particular port:
  - i. Click to expand Filter TCP/UDP port.

  - iii. For **IP TCP/UDP port to capture or ignore**, type the number of the port to be captured or ingored.
  - iv. For **TCP or UDP port**, select the type of transport protocol.
  - v. For **Source or destination TCP/UDP port**, select whether the filter should apply to packets when the port is the source, the destination, or both.
  - vi. Click **Ignore this TCP/UDP port** if the filter should ignore packets that use this port. By default, is option is disabled, which means that the filter will capture packets that use this port.
  - vii. Click + to add additional port filters.
- e. To create a filter that either captures or ignores packets from one or more specified MAC addresses:
  - Click to expand Filter Ethernet MAC addresses.
  - ii. Click + to add a MAC address.
  - iii. For Ethernet MAC address, type the MAC address to be captured or ingored.
  - iv. For Source or destination Ethernet MAC address, select whether the filter should apply to packets when the Ethernet MAC address is the source, the destination, or both.

- v. Qick **Ignore this MAC address** if the filter should ignore packets that use this port. By default, is option is disabled, which means that the filter will capture packets that use this port.
- vi. Click + to add additional MAC address filters.
- f. To create a filter that either captures or ignores packets from one or more VLANs:
  - i. Click to expand Filter VLANs.
  - ii. Click + to add a VLAN.
  - iii. For The VLAN to capture or ignore, type the number of the VLAN.
  - iv. Click Ignore this VLAN if the filter should ignore packets that use this port. By default, is option is disabled, which means that the filter will capture packets that use this port.
  - v. Click + to add additional VLAN filters.
- g. For Berkeley packet filter expression, type a filter using Berkeley Packet Filter (BPF) syntax. See Example filters for capturing data traffic for examples of filters using BPF syntax.
- 6. Add one or more interface to the capture filter:
  - a. Click to expand Device.
  - b. Click + to add an interface to the capture setting instance.

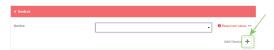

- c. For **Device**, select an interface.
- d. Repeat to add additional interfaces to the capture filter.
- (Optional) For Berkeley packet filter expression, type a filter using Berkeley Packet Filter (BPF) syntax. See Example filters for capturing data traffic for examples of filters using BPF syntax.
- 8. (Optional) Schedule the analyzer to run, using this capture filter, based on a specified event or at a particular time:
  - a. For **Run mode**, select the mode that will be used to run the capture filter. Available options are:
    - On boot: The capture filter will run once each time the device boots.
    - Interval: The capture filter will start running at the specified interval, within 30 seconds after the configuration change is saved.
      - If Interval is selected, in Interval, type the interval.
         Allowed values are any number of weeks, days, hours, minutes, or seconds, and take the format number{w|d|h|m|s}.
        - For example, to set Interval to ten minutes, enter 10m or 600s.
    - Set time: Runs the capture filter at a specified time of the day.
      - If **Set Time** is selected, specify the time that the capture filter should run in **Run time**, using the format *HH.MM*
    - **During system maintenance**: The capture filter will run during the system maintenance time window.

- b. Enable the capture filter schedule.
- c. For Duration, type the amount of time that the scheduled analyzer session will run.

Allowed values are any number of weeks, days, hours, minutes, or seconds, and take the format *number*(w|d|h|m|s).

For example, to set **Duration** to ten minutes, enter **10m** or **600s**.

d. For **Save interval**, type the frequency with which captured events will be saved.

Allowed values are any number of weeks, days, hours, minutes, or seconds, and take the format *number*(w|d|h|m|s).

For example, to set Save interval to ten minutes, enter 10m or 600s.

9. Click Apply to save the configuration and apply the change.

### Command line

 Select the device in Remote Manager and click Actions > Open Console, or log into the TX54-PR local command line as a user with full Admin access rights.

Depending on your device configuration, you may be presented with an **Access selection menu**. Type **admin** to access the Admin CLI.

2. At the command line, type **config** to enter configuration mode:

```
> config
(config)>
```

3. Add a new capture filter:

```
(config)> add network analyzer name
(config network analyzer name)>
```

4. Add an interface to the capture filter:

```
(config network analyzer name)> add device end device
(config network analyzer name)>
```

Determine available devices and the proper syntax.

To determine available devices and proper syntax, use the space bar autocomplete feature:

```
(config network analyzer name) > add device end <space>
/network/device/eth1
                                    /network/device/eth2
/network/device/eth3
                                    /network/device/eth4
/network/device/loopback
                                    /network/bridge/hotspot_bridge
/network/bridge/lan1
                                   /network/wifi/ap/digi_ap1
/network/wifi/ap/digi_ap2
                                    /network/wifi/ap/digi_hotspot_ap1
/network/wifi/ap/digi_hotspot_ap2 /network/interface/defaultip
/network/interface/defaultlinklocal /network/interface/lan1
/network/interface/lan_hotspot
                                   /network/interface/loopback
/network/interface/wan1
                                    /network/interface/wwan1
/network/interface/wwan2
(config network analyzer name) > add interface end /network/
```

Repeat to add additional interfaces.

- 5. (Optional) Set a filter for the capture filter:
  - To create a filter that either captures or ignores packets from a particular IP address or network:
    - i. Add a new IP address/network filter:

```
(config network analyzer name)> add filter address end
(config network analyzer name filter address 0)>
```

ii. Set the IPv4 or IPv6 address (and optional netmask):

```
(config network analyzer name filter address 0)> address ip_
address[/netmask]
(config network analyzer name filter address 0)>
```

iii. Set whether the filter should apply to packets when the IP address/network is the source, the destination, or both:

```
(config network analyzer name filter address 0)> match value
(config network analyzer name filter address 0)>
```

where value is one of:

- source: The filter will apply to packets when the IP address/network is the source
- destination: The filter will apply to packets when the IP address/network is the destination.
- either: The filter will apply to packets when the IP address/network is either the source or the destination.
- iv. (Optional) Set the filter should ignore packets from this IP address/network:

```
(config network analyzer name filter address 0)> ignore true
(config network analyzer name filter address 0)>
```

By default, is option is set to **false**, which means that the filter will capture packets from this IP address/network.

- v. Repeat these steps to add additional IP address filters.
- b. To create a filter that either captures or ignores packets that use a particular IP protocol:
  - i. Add a new IP protocol filter:

```
(config network analyzer name)> add filter protocol end
(config network analyzer name filter protocol 0)>
```

ii. Use the ?to determine available protocols and the appropriate format:

```
(config network analyzer name filter protocol 0)> protocol ?

IP protocol to capture or ignore: IP protocol to capture or ignore.

Format:
   ah
   esp
```

```
gre
icmp
icmpv6
igmp
ospf
other
tcp
udp
vrrp
Current value:
(config network analyzer name filter protocol 0)>
```

iii. Set the protocol:

```
(config network analyzer name filter protocol 0)> protocol value
(config network analyzer name filter protocol 0)>
```

iv. If other is set for the protocol, set the number of the protocol:

```
(config network analyzer name filter protocol 0)> protocol_other
value
(config network analyzer name filter protocol 0)>
```

where *value* is an integer between 1 and 255 and represents the the number of the protocol.

v. (Optional) Set the filter should ignore packets from this protocol:

```
(config network analyzer name filter protocol 0)> ignore true
(config network analyzer name filter protocol 0)>
```

By default, is option is set to **false**, which means that the filter will capture packets from this protocol.

- vi. Repeat these steps to add additional protocol filters.
- c. To create a filter that either captures or ignores packets from a particular port:
  - i. Add a new port filter:

```
(config network analyzer name)> add filter port end
(config network analyzer name filter port 0)>
```

ii. Set the transport protocol that should be filtered for the port:

```
(config network analyzer name filter port 0)> protocol value
(config network analyzer name filter port 0)>
```

where *value* is one of **tcp**, **udp**, or **either**. The default is either.

iii. Set whether the filter should apply to packets when the port is the source, the destination, or both:

```
(config network analyzer name filter port 0)> match value
(config network analyzer name filter port 0)>
```

Diagnostics Analyze network traffic

where value is one of:

- **source**: The filter will apply to packets when the port is the source.
- **destination**: The filter will apply to packets when the port is the destination.
- either: The filter will apply to packets when the port is either the source or the destination.
- iv. (Optional) Set the filter should ignore packets from this port:

```
(config network analyzer name filter port 0)> ignore true (config network analyzer name filter port 0)>
```

By default, is option is set to **false**, which means that the filter will capture packets from this port.

- v. Repeat these steps to add additional port filters.
- d. To create a filter that either captures or ignores packets from one or more specified MAC addresses:
  - i. Add a new MAC address filter:

```
(config network analyzer name)> add filter mac_address end
(config network analyzer name filter mac_address 0)>
```

ii. Set the MAC address that should be be captured or ignored:

```
(config network analyzer name filter mac_address 0)> address value
(config network analyzer name filter mac_address 0)>
```

where *value* is the MAC address to be filtered, using colon-hexadecimal notation with lower case, for example, **00:aa:11:bb:22:cc**.

iii. Set whether the filter should apply to packets when the MAC address is the source, the destination, or both:

```
(config network analyzer name filter mac_address 0)> match value
(config network analyzer name filter mac_address 0)>
```

where value is one of:

- source: The filter will apply to packets when the MAC address is the source.
- destination: The filter will apply to packets when the MAC address is the destination.
- either: The filter will apply to packets when the MAC address is either the source or the destination.
- iv. (Optional) Set the filter should ignore packets from this port:

```
(config network analyzer name filter mac_address 0)> ignore true
(config network analyzer name filter mac_address 0)>
```

By default, is option is set to **false**, which means that the filter will capture packets from this MAC address.

- v. Repeat these steps to add additional MAC addresses.
- e. To create a filter that either captures or ignores packets from one or more specified VLANs:

i. Add a new VLAN filter:

```
(config network analyzer name)> add filter vlan end
(config network analyzer name filter vlan 0)>
```

ii. Set the VLAN that should be be captured or ignored:

```
(config network analyzer name filter vlan 0)> vlan value
(config network analyzer name filter vlan 0)>
```

where value is number o the VLAN.

iii. (Optional) Set the filter should ignore packets from this VLAN:

```
(config network analyzer name filter vlan 0)> ignore true
(config network analyzer name filter vlan 0)>
```

By default, is option is set to **false**, which means that the filter will capture packets from this MAC address.

- iv. Repeat these steps to add additional VLANs.
- f. To create a filter using Berkeley Packet Filter (BPF) syntax:

```
(config network analyzer name)> filter custom value
(config network analyzer name)>
```

where *value* is a filter using Berkeley Packet Filter (BPF) syntax. Values that contain spaces must be enclosed in double quotes (").

See Example filters for capturing data traffic for examples of filters using BPF syntax.

- 6. (Optional) Schedule the analyzer to run, using this capture filter, based on a specified event or at a particular time:
  - a. Enable scheduling for this capture filter:

```
(config network analyzer name)> schedule enable true
(config network analyzer name)>
```

b. Set the mode that will be used to run the capture filter:

```
(config network analyzer name)> when mode
(config network analyzer name)>
```

where *mode* is one of the following:

- boot: The script will run once each time the device boots.
- interval: The script will start running at the specified interval, within 30 seconds after the configuration change is saved. If interval is selected, set the interval:

```
(config add network analyzer name)> on_interval value
(config add network analyzer name)>
```

where *value* is any number of weeks, days, hours, minutes, or seconds, and takes the format *number*{w|d|h|m|s}.

For example, to set on\_interval to ten minutes, enter either 10m or 600s:

```
(config network analyzer name)> on_interval 600s
(config network analyzer name)>
```

set\_time: Runs the script at a specified time of the day. If set\_time is set, set the time that the script should run, using the format HH.MM.

```
(config network analyzer name)> run_time HH:MM
(config network analyzer name)>
```

- maintenance\_time: The script will run during the system maintenance time window.
- c. Set the amount of time that the scheduled analyzer session will run:

```
(config network analyzer name)> duration value
(config network analyzer name)>
```

where *value* is any number of weeks, days, hours, minutes, or seconds, and takes the format *number*{w|d|h|m|s}.

For example, to set duration to ten minutes, enter either 10m or 600s:

```
(config network analyzer name)> save_interval 600s
(config network analyzer name)>
```

d. Set the frequency with which captured events will be saved:

```
(config network analyzer name)> save_interval value
(config network analyzer name)>
```

where *value* is any number of weeks, days, hours, minutes, or seconds, and takes the format *number*{w|d|h|m|s}.

For example, to set save\_interval to ten minutes, enter either 10m or 600s:

```
(config network analyzer name)> save_interval 600s
(config network analyzer name)>
```

7. Save the configuration and apply the change

```
(config)> save
Configuration saved.
```

8. Type exit to exit the Admin CLI.

Depending on your device configuration, you may be presented with an **Access selection menu**. Type **quit** to disconnect from the device.

# Example filters for capturing data traffic

The following are examples of filters using Berkeley Packet Filter (BPF) syntax for capturing several types of network data. See <a href="https://biot.com/capstats/bpf.html">https://biot.com/capstats/bpf.html</a> for detailed information about BPF syntax.

Diagnostics Analyze network traffic

## Example IPv4 capture filters

■ Capture traffic to and from IP host 192.168.1.1:

ip host 192.168.1.1

■ Capture traffic from IP host 192.168.1.1:

ip src host 192.168.1.1

Capture traffic to IP host 192.168.1.1:

ip dst host 192.168.1.1

Capture traffic for a particular IP protocol:

ip proto protocol

where *protocol* is a number in the range of 1 to 255 or one of the following keywords: icmp, icmp6, igmp, pim, ah, esp, vrrp, udp, or tcp.

Capture traffic to and from a TCP port 80:

ip proto tcp and port 80

Capture traffic to UDP port 53:

ip proto udp and dst port 53

Capture traffic from UDP port 53:

ip proto udp and src port 53

Capture to and from IP host 10.0.0.1 but filter out ports 22 and 80:

ip host 10.0.0.1 and not (port 22 or port 80)

#### Example Ethernet capture filters

■ Capture Ethernet packets to and from a host with a MAC address of 00:40:D0:13:35:36:

ether host 00:40:D0:13:35:36

Capture Ethernet packets from host 00:40:D0:13:35:36:

ether src 00:40:D0:13:35:36:

Capture Ethernet packets to host 00:40:D0:13:35:36:

ether dst 00:40:D0:13:35:36

## Capture packets from the command line

You can start packet capture at the command line with the analyzer start command. Alternatively, you can schedule the network analyzer to run based on a specified event or at a particular time. See Configure packet capture for the network analyzer for information about scheduling packet capturing.

Additional analyzer commands allow you to:

- Stop capturing packets.
- Save captured data traffic to a file.
- Clear captured data.

#### Required configuration items

 A configured packet capture. See Configure packet capture for the network analyzer for packet capture configuration information.

To start packet capture from the command line:

### Command line

 Select the device in Remote Manager and click Actions > Open Console, or log into the TX54-PR local command line as a user with full Admin access rights.

Depending on your device configuration, you may be presented with an **Access selection menu**. Type **admin** to access the Admin CLI.

2. Type the following at the Admin CLI prompt:

```
> analyzer start name capture_filter
>
```

where *capture\_filter* is the name of a packet capture configuration. See Configure packet capture for the network analyzer for more information.

To determine available packet capture configurations, use the ?:

```
> analyzer start name ?

name: Name of the capture filter to use.
Format:
    test_capture
    capture_ping
> analyzer start name
```

You can capture up to 10 MB of data traffic in two 5 MB files per interface.

Note Data traffic is captured to RAM and the captured data is lost when the device reboots unless you save the data to a file. See Save captured data traffic to a file.

## Stop capturing packets

You can stop packet capture at the command line with the analyzer stop command.

To stop packet capture from the command line:

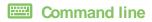

1. Select the device in Remote Manager and click **Actions > Open Console**, or log into the TX54-PR local command line as a user with full Admin access rights.

Depending on your device configuration, you may be presented with an **Access selection menu**. Type **admin** to access the Admin CLI.

2. Type the following at the Admin CLI prompt:

```
> analyzer stop name capture_filter
>
```

where *capture\_filter* is the name of a packet capture configuration. See Configure packet capture for the network analyzer for more information.

To determine available packet capture configurations, use the ?:

```
> analyzer stop name ?

name: Name of the capture filter to use.
Format:
    test_capture
    capture_ping
> analyzer stop name
```

## Show captured traffic data

To view captured data traffic, use the show analyzer command. The command output show the following information for each packet:

- The packet number.
- The timestamp for when the packet was captured.
- The length of the packet and the amount of data captured.
- Whether the packet was sent or received by the device.
- The interface on which the packet was sent or received.
- A hexadecimal dump of the packet of up to 256 bytes.
- Decoded information of the packet.

To show captured data traffic:

## Command line

 Select the device in Remote Manager and click Actions > Open Console, or log into the TX54-PR local command line as a user with full Admin access rights.

Depending on your device configuration, you may be presented with an **Access selection menu**. Type **admin** to access the Admin CLI.

2. Type the following at the Admin CLI prompt:

```
> show analyzer name capture_filter

Packet 1 : Sept-29-2023 12:10:00.287682, Length 60 bytes (Captured Length
```

Analyze network traffic

```
60 bytes)
Received on interface eth1
      00 40 ff 80 01 20 b4 b6 86 21 b5 73 08 00 45 00 .@....
.!.s..E.
      00 28 3d 36 40 00 80 06  14 bc 0a 0a 4a 82 0a 0a
                                                          .(=6@... ....J..
      4a 48 cd ae 00 16 a4 4b ff 5f ee 1f d8 23 50 10 JH.....K
._..#P.
      08 02 c7 40 00 00 00 00 00 00 00 00
                                                          ...@....
   Ethernet Header
      Destination MAC Addr: 00:40:D0:13:35:36
      Source MAC Addr : fb:03:53:05:11:2f
                         : IP (0x0800)
      Ethernet Type
   IP Header
      IP Version
                         : 4
      Header Length
                        : 20 bytes
      ToS
                         : 0x00
     Total Length : 40 bytes
ID : 15670 (0x3d36)
     Flags : Do not fragment
Fragment Offset : 0 (0x0000)
                         : 128 (0x80)
: TCP (6)
      TTL
      Protocol
                    : 0x14bc
      Checksum
      Source IP Address : 10.10.74.130
      Dest. IP Address : 10.10.74.72
    TCP Header
      Source Port : 52654
     Destination Port : 22
Sequence Number : 2756443999
Ack Number : 3995064355
Data Offset : 5
                         : ACK
      Flags
                         : 2050
     Window
     Checksum
                         : 0xc740
      Urgent Pointer
                         : 0
   TCP Data
      00 00 00 00 00 00
                                                          . . . . . .
```

where *capture\_filter* is the name of a packet capture configuration. See Configure packet capture for the network analyzer for more information.

To determine available packet capture configurations, use the ?:

```
> show anaylzer name ?
name: Name of the capture filter to use.
Format:
```

```
test_capture
capture_ping
> show anaylzer name
```

## Save captured data traffic to a file

Data traffic is captured to RAM and when the device reboots, the data is lost. To retain the captured data, first save the data to a file and then upload the file to a PC.

To save captured traffic data to a file, use the analyzer save command:

## **Command line**

 Select the device in Remote Manager and click Actions > Open Console, or log into the TX54-PR local command line as a user with full Admin access rights.

Depending on your device configuration, you may be presented with an **Access selection menu**. Type **admin** to access the Admin CLI.

2. Type the following at the Admin CLI prompt:

```
> analyzer save filename filename path path
>
```

#### where:

• filename is the name of the file that the captured data will be saved to.

Determine filenames already in use:

Use the tab autocomplete feature to determine filenames that are currently in use:

```
> analyzer save name <tab>
test1_analyzer_capture
> analyzer save name
```

path is the path and filename to save captured traffic to. If a relative path is provided, /etc/config/analyzer will be used as the root directory for the path and file.

To transfer the file to your PC, see Download captured data to your PC.

# Download captured data to your PC

After saving captured data to a file (see Save captured data traffic to a file), you can download the file from the WebUI or from the command line by using the scp (secure copy file) command.

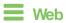

Log into the TX54-PR WebUI as a user with full Admin access rights.

1. On the menu, click System. Under Administration, click File System.

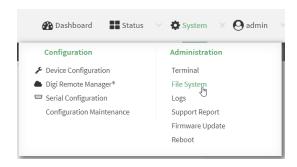

### The File System page appears.

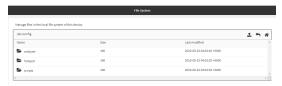

- 2. Highlight the **analyzer** directory and click to open the directory.
- 3. Select the saved analyzer report you want to download and click **\( \ddots \)** (download).

### **Command line**

 Select the device in Remote Manager and click Actions > Open Console, or log into the TX54-PR local command line as a user with full Admin access rights.

Depending on your device configuration, you may be presented with an **Access selection menu**. Type **admin** to access the Admin CLI.

2. Type **scp** to use the Secure Copy program to copy the file to your PC:

> scp host hostname-or-ip user username remote remote-path local local-path to remote

#### where:

- hostname-or-ip is the hostname or IP address of the remote host.
- username is the name of the user on the remote host.
- remote-path is the location on the remote host where the file will be copied.
- local-path is the path and filename on the TX54-PR device.

### For example:

To download the traffic saved in the file **/etc/config/analyzer/eth0.pcpng** to a PC with the IP **192.168.210.2**, for a user named **maria**, to the **/home/maria** directory:

### Clear captured data

To clear captured data traffic in RAM, use the analyzer clear command:

### **Command line**

**Diagnostics** 

 Select the device in Remote Manager and click Actions > Open Console, or log into the TX54-PR local command line as a user with full Admin access rights.

Depending on your device configuration, you may be presented with an **Access selection menu**. Type **admin** to access the Admin CLI.

2. Type the following at the Admin CLI prompt:

```
> analyzer clear name capture_filter
>
```

where *capture\_filter* is the name of a packet capture configuration. See Configure packet capture for the network analyzer for more information.

To determine available packet capture configurations, use the ?:

```
> anaylzer clear name ?

name: Name of the capture filter to use.
Format:
   test_capture
   capture_ping
> anaylzer clear name
```

Note You can remove data traffic saved to a file using the rm command.

# Use the ping command to troubleshoot network connections

Use the ping command troubleshoot connectivity problems.

# Ping to check internet connection

To check your internet connection:

- Select the device in Remote Manager and click Actions > Open Console, or log into the TX54-PR local command line as a user with full Admin access rights.
  - Depending on your device configuration, you may be presented with an **Access selection menu**. Type **admin** to access the Admin CLI.
- 2. At the Admin CLI prompt, type the ping command followed by the host name or IP address of the server to be pinged:

```
> ping 8.8.8.8
PING 8.8.8.8 (8.8.8.8) 56(84) bytes of data.
64 bytes from 8.8.8.8: icmp_seq=1 ttl=54 time=11.1 ms
64 bytes from 8.8.8.8: icmp_seq=2 ttl=54 time=10.8 ms
64 bytes from 8.8.8.8: icmp_seq=3 ttl=54 time=10.7 ms
...
>
```

3. Type exit to exit the Admin CLI.

Depending on your device configuration, you may be presented with an **Access selection menu**. Type **quit** to disconnect from the device.

# Stop ping commands

To stop pings when the number of pings to send (the **count** parameter) has been set to a high value, enter **Ctrl+C**.

# Use the traceroute command to diagnose IP routing problems

Use the **traceroute** command to diagnose IP routing problems. This command traces the route to a remote IP host and displays results. The **traceroute** command differs from ping in that traceroute shows where the route fails, while ping simply returns a single error on failure.

See the traceroute command description for command syntax and examples. The **traceroute** command has several parameters. Only **host** is required.

- host: The IP address of the destination host.
- **bypass**: Send directly to a host on an attached network.
- debug: Enable socket level debugging.
- dontfragment: Do not fragment probe packets.
- first\_ttl: Specifies with what TTL to start. (Default: 1)
- **gateway**: Route the packet through a specified gateway.
- icmp: Use ICMP ECHO for probes.
- interface: Specifies the interface.

- ipchecksums: Calculate ip checksums.
- max\_ttl: Specifies the maximum number of hops. (Default: 30)
- nomap: Do not map IP addresses to host names
- nqueries: Sets the number of probe packets per hop. (Default: 3)
- **packetlen**: Total size of the probing packet. (Default: -1)
- **pausemsecs**: Minimal time interval between probes (Default: 0)
- **port**: Specifies the destination port. (Default: -1)
- src\_addr: Chooses an alternative source address.
- tos: Set Type of Service. (Default: -1)
- verbose: Verbose output.
- waittime: Max wait for a response to a probe. (Default: 5)

### Example

This example shows using **traceroute** to verify that the TX54-PR device can route to host **8.8.8.8** (www.google.com) through the default gateway. The command output shows that **15** routing hops were required to reach the host:

- Select the device in Remote Manager and click Actions > Open Console, or log into the TX54-PR local command line as a user with full Admin access rights.
  - Depending on your device configuration, you may be presented with an **Access selection menu**. Type **admin** to access the Admin CLI.
- 2. At the Admin CLI prompt, use the **traceroute** command to view IP routing information:

```
> traceroute 8.8.8.8
traceroute to 8.8.8.8 (8.8.8.8), 30 hops max, 52 byte packets
1 192.168.8.1 (192.168.8.1) 0 ms 0 ms 0 ms
2 10.10.10.10 (10.10.10.10) 0 ms 2 ms 2 ms
3 * 10.10.8.23 (10.10.8.23) 1 ms 1 ms
4 96.34.84.22 (96.34.84.22) 1 ms 1 ms 1 ms
5 96.34.81.190 (96.34.81.190) 2 ms 2 ms 2 ms
6 * * *
7 96.34.2.12 (96.34.2.12) 11 ms 11 ms 11 ms
8 * * *
9 8.8.8.8 (8.8.8.8) 11 ms 11 ms 11 ms
>>
```

By entering a whois command on a Unix device, the output shows that the route is as follows:

- 1. 192/8: The local network of the TX54-PR device.
- 2. **192.168.8.1**: The local network gateway to the Internet.
- 3. 96/8: Charter Communications, the network provider.
- 4. 216/8: Google Inc.

### Stop the traceroute process

To stop the traceroute process, enter Ctrl-C.

# Digi TX54-PR regulatory and safety statements

# RF exposure statement

In order to comply with RF exposure limits established in the ANSI C95.1 standards, the distance between the antenna or antennas and the user should not be less than **20 cm**.

# Federal Communication (FCC) Part 15 Class B

### Radio Frequency Interference (RFI) (FCC 15.105)

The Digi TX54-PR has been tested and found to comply with the limits for a Class B digital device, pursuant to Part 15 of the FCC Rules. These limits are designed to provide reasonable protection against harmful interference in a residential installation. This equipment generates, uses, and can radiate radio frequency energy and, if not installed and used in accordance with the instructions, may cause harmful interference to radio communications. However, there is no guarantee that interference will not occur in a particular installation. If this equipment does cause harmful interference to radio or television reception, which can be determined by turning the equipment off and on, the user is encouraged to correct the interference by one or more of the following measures:

- Reorient or relocate the receiving antenna.
- Increase the separation between the equipment and the receiver.
- Connect the equipment into an outlet that is on a circuit different from the receiver.
- Consult the dealer or an experienced radio/TV technician for help.

### Labeling Requirements (FCC 15.19)

TX54-PR complies with Part 15 of FCC rules. Operation is subject to the following two conditions: (1) this device may not cause harmful interference, and (2) this device must accept any interference received, including interference that may cause undesired operation.

If the FCC ID is not visible when installed inside another device, then the outside of the device into which the module is installed must also display a label referring to the enclosed module FCC ID.

### Modifications (FCC 15.21)

Changes or modifications to this equipment not expressly approved by Digi may void the user's authority to operate this equipment.

# **European Community - CE Mark Declaration of Conformity (DoC)**

Digi has issued Declarations of Conformity for the TX54-PR concerning emissions, EMC, and safety. For more information, see <a href="https://www.digi.com/resources/certifications">www.digi.com/resources/certifications</a>.

#### Important note

Digi customers assume full responsibility for learning and meeting the required guidelines for each country in their distribution market. Refer to the radio regulatory agency in the desired countries of operation for more information.

# **ANATEL** (Brazil)

Modelo: TX54-A106/TX54-A206

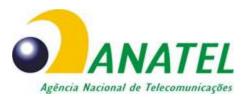

04208-19-01209

Para maiores informações, consulte o site da ANATEL www.anatel.gov.br

Este equipamento não tem direito à proteção contra interferência prejudicial e não pode causar interferência em sistemas devidamente autorizados.

# Maximum transmit power for radio frequencies

The following tables show the maximum transmit power for frequency bands.

### Cellular frequency bands

| Frequency bands                                                                                                    | Maximum transmit power |
|----------------------------------------------------------------------------------------------------|------------------------|
| Cellular LTE 700 MHz Cellular LTE 800 MHz Cellular LTE 850 MHz Cellular LTE 900 MHz Cellular LTE 1700 MHz Cellular LTE 1800 MHz Cellular LTE 1900 MHz Cellular LTE 1900 MHz | 200 mW                 |
| Cellular LTE 2600 MHz<br>Cellular LTE 2300 MHz<br>Cellular LTE 2500 MHz                                                                                                    | 158.49 mW              |

### Wi-Fi frequency bands

| Frequency bands                                                                                                 | Maximum transmit power |
|----------------------------------------------------------------------------------------------------|------------------------|
| 13 overlapping channels at 22 MHz or 40 MHz wide spaced at 2.4 GHz Centered at 2.412 MHz to 2.472 MHz           | 651.784 mW             |
| 165 overlapping channels at 22 MHz or 40 MHz or 80 MHz wide spaced at 5 GHz<br>Centered at 5180 MHz to 5825 MHz | 351.295 mW             |

# Innovation, Science, and Economic Development Canada (IC) certifications

This digital apparatus does not exceed the Class B limits for radio noise emissions from digital apparatus set out in the Radio Interference Regulations of the Canadian Department of Communications.

Le present appareil numerique n'emet pas de bruits radioelectriques depassant les limites applicables aux appareils numeriques de la class B prescrites dans le Reglement sur le brouillage radioelectrique edicte par le ministere des Communications du Canada.

# **RoHS** compliance statement

All Digi International Inc. products that are compliant with the RoHS Directive (EU Directive 2002/95/EC and subsequent amendments) are marked as **RoHS COMPLIANT**. RoHS COMPLIANT means that the substances restricted by the EU Directive 2002/95/EC and subsequent amendments of the European Parliament are not contained in a finished product above threshold limits mandated by EU Directive 2002/95/EC and subsequent amendments, unless the restrictive substance is subject of an exemption contained in the RoHS Directive. Digi International Inc., cannot guarantee that inventory held by distributors or other third parties is RoHS compliant.

# Safety notices

- Read all instructions before installing and powering the router. You should keep these instructions in a safe place for future reference.
- If the power supply shows signs of damage or malfunction, stop using it immediately, turn off the power and disconnect the power supply before contacting your supplier for a repair or replacement.
- Changes or modifications not expressly approved by the party responsible for compliance could void the user's authority to operate the equipment. Use only the accessories, attachments, and power supplies provided by the manufacturer-connecting non-approved antennas or power supplies may damage the router, cause interference or create an electric shock hazard, and will void the warranty.
- Do not attempt to repair the product. The router contains no electronic components that can be serviced or replaced by the user. Any attempt to service or repair the router by the user will void the product warranty.
- Ports that are capable of connecting to other apparatus are defined as SELV ports. To ensure conformity with IEO60950 ensure that these ports are only connected to ports of the same type on other apparatus.

# Special safety notes for wireless routers

Digi International products are designed to the highest standards of safety and international standards compliance for the markets in which they are sold. However, cellular-based products contain radio devices which require specific consideration. Take the time to read and understand the following guidance. Digi International assumes no liability for an end user's failure to comply with these precautions.

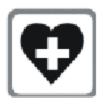

Wireless routers incorporate a wireless radio module. Users should ensure that the antenna(s) is (are) positioned at least 1 meter away from themselves and other persons in normal operation.

When in a hospital or other health care facility, observe the restrictions on the use of mobile phones. Do not use the router in areas where guidelines posted in sensitive areas instruct users to switch off mobile phones. Medical equipment may be sensitive to RF energy.

The operation of cardiac pacemakers, other implanted medical equipment and hearing aids can be affected by interference from cellular terminals such as the wireless routers when places close to the device. If in doubt about potential danger, contact the physician or the manufacturer of the device to verify that the equipment is properly shielded. Pacemaker patients are advised to keep the wireless router away from the pacemaker while it is on.

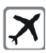

Wreless routers must NOT be operated on aircraft. The operation of wireless appliances in an aircraft is forbidden to prevent interference with communications systems. Failure to observe these instructions may lead to the suspension or denial of cellular services to the offender, legal action, or both.

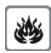

As with any electrical equipment, do not operate the router in the presence of flammable gases, fumes or potentially explosive atmospheres. Do not use radio devices anywhere that blasting operations occur.

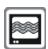

Wreless routers receive and transmit radio frequency energy when power is on. Interference can occur when using the router close to TV sets, radios, computers or inadequately shielded equipment. Follow any special regulations and always power off your router wherever forbidden or when it may cause interference or danger.

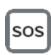

**SOS IMPORTANT!** Wireless routers operate using radio signals and cellular networks cannot be guaranteed to connect in all possible conditions. Therefore, never rely solely upon any wireless device for life critical communications.

# Product disposal instructions

The WEEE (Waste Electrical and Electronic Equipment: 2002/96/EC) directive has been introduced to ensure that electrical/ electronic products are recycled using the best available recovery techniques to minimize the impact on the environment.

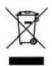

This product contains high quality materials and components which can be recycled. At the end of its life this product MUST NOT be mixed with other commercial waste for disposal. Check with the terms and conditions of your supplier for disposal information.

Digi International Ltd WEEE Registration number: WEE/HF1515VU

# Safety warnings

# **English**

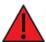

Ensure that the power cord is connected to a socket-outlet with earthing connection.

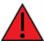

To comply with FCC/IC RF exposure limits at least 20 cm separation distance must be maintained between any antenna of the unit and any part of the user at all times.

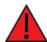

This appliance does not contain any user-serviceable parts. Never open the equipment. For safety reasons, the equipment should be opened only by qualified personnel.

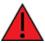

The unit must be powered off where blasting is in progress, where explosive atmospheres are present, or near medical or life support equipment. Do not power on the unit in any aircraft.

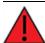

Operation of this equipment in a residential environment could cause radio interference.

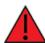

For ambient temperatures above 60° C, this equipment must be installed in a Restricted Access Location only.

# Bulgarian--български

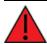

Уверете се, че захранващият кабел е свързан към контакт със заземителна връзка.

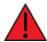

За да се спази FCC / ІС границите на излагане на радиочестота, трябва да се поддържа поне 20 cm разстояние на разделяне между която и да е антена на устройството и която и да е част от потребителя по всяко време.

Safety warnings Oroatian--Hrvatski

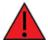

Този уред не съдържа части, които обслужват потребителя. Никога не отваряйте оборудването. От съображения за безопасност оборудването трябва да се отваря само от квалифициран персонал.

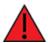

Уредът трябва да се изключи там, където се извършва взривяване, където има експлозивна атмосфера или в близост до медицинско оборудване или оборудване за поддържане на живота. Не включвайте устройството в самолет.

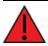

Работата с това оборудване в жилищна среда може да причини радиосмущения.

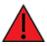

За околни температури над 60°C, това оборудване трябва да се инсталира само на място с ограничен достъп.

# Croatian--Hrvatski

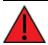

Provjerite je li kabel za napajanje spojen na utičnicu s uzemljenjem.

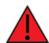

Da bi se udovoljilo FCC/ IC ograničenjima izlaganja RF, mora se održavati najmanje 20 cm udaljenosti odvojenosti od bilo koje antene uređaja i bilo kojeg dijela korisnika u svakom trenutku.

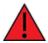

Ovaj uređaj ne sadrži dijelove koje korisnik može servisirati. Nikada ne otvarajte opremu. Iz sigurnosnih razloga opremu bi trebalo otvarati samo kvalificirano osoblje.

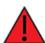

Uređaj se mora isključiti tamo gdje je u tijeku miniranje, gdje su prisutne eksplozivne atmosfere ili u blizini medicinske opreme ili opreme za održavanje života. Nemojte uključivati jedinicu ni u jednom zrakoplovu.

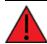

Rad ove opreme u stambenom okruženju mogao bi prouzročiti radio smetnje.

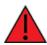

Za okolne temperature iznad 60 ° C, ova oprema mora biti instalirana samo na mjestu s ograničenim pristupom.

Safety warnings French--Français

# French--Français

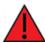

Assurez-vous que le cordon d'alimentation est connecté à une prise de courant avec mise à la terre.

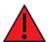

Pour se conformer aux limites d'exposition RF FCC/IC, une distance de séparation d'au moins 20 cm doit être maintenue entre toute antenne de l'unité et toute partie de l'utilisateur à tout moment.

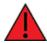

Cet appareil ne contient aucune pièce réparable par l'utilisateur. Ne jamais ouvrir l'équipement. Pour des raisons de sécurité, l'équipement ne doit être ouvert que par du personnel qualifié.

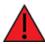

L'unité doit être éteinte là où le dynamitage est en cours, où des atmosphères explosives sont présentes, ou à proximité d'équipements médicaux ou de survie. N'allumez pas l'appareil dans un avion.

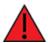

L'utilisation de cet équipement dans un environnement résidentiel peut provoquer des interférences radio.

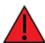

Pour des températures ambiantes supérieures à 60 °C, cet équipement doit être installé uniquement dans un emplacement à accès restreint.

# Greek--Ελληνικά

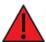

Βεβαιωθείτε ότι το καλώδιο τροφοδοσίας είναι συνδεδεμένο σε πρίζα με σύνδεση γείωσης.

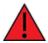

Για συμμόρφωση με τα FCC/ IC RF όρια έκθεσης πρέπει να διατηρείται τουλάχιστον 20 cm απόσταση διαχωρισμού μεταξύ οποιασδήποτε κεραίας της μονάδας και οποιουδήποτε μέρους του χρήστη ανά πάσα στιγμή.

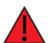

Αυτή η συσκευή δεν περιέχει εξαρτήματα που μπορούν να επισκευαστούν από το χρήστη. Μην ανοίγετε ποτέ τον εξοπλισμό. Για λόγους ασφαλείας, ο εξοπλισμός πρέπει να ανοίγει μόνο από εξειδικευμένο προσωπικό.

Safety warnings Hungarian--Magyar

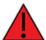

Η μονάδα πρέπει να είναι απενεργοποιημένη όταν βρίσκεται σε εξέλιξη η έκρηξη, όπου υπάρχουν εκρηκτικές ατμόσφαιρες ή κοντά σε ιατρικό εξοπλισμό ή εξοπλισμό υποστήριξης της ζωής. Μην ενεργοποιείτε τη μονάδα σε κανένα αεροσκάφος.

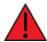

Η λειτουργία αυτού του εξοπλισμού σε οικιστικό περιβάλλον μπορεί να προκαλέσει παρεμβολές ραδιοφώνου.

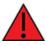

Για θερμοκρασίες περιβάλλοντος άνω των 60 ° C, αυτός ο εξοπλισμός πρέπει να εγκατασταθεί μόνο σε θέση περιορισμένης πρόσβασης

# Hungarian--Magyar

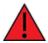

Győződjön meg arról, hogy a tápkábel csatlakozik egy földelő csatlakozóaljzathoz.

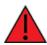

Az FCC/ IC rádiófrekvenciás expozíciós határértékeinek betartása érdekében a berendezés bármely antennája és a felhasználó bármely része között legalább 20 cm távolságot kell tartani.

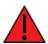

Ez a készülék nem tartalmaz a felhasználó által javítható alkatrészeket. Soha ne nyissa ki a berendezést. Biztonsági okokból a berendezést csak szakképzett személyzet nyithatja meg.

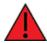

Az egységet ki kell kapcsolni, ha robbantás folyik, ahol robbanásveszélyes környezet van, vagy orvosi vagy életmentő berendezések közelében. Semmilyen repülőgépen ne kapcsolja be az egységet.

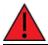

A berendezés lakókörnyezetben történő működtetése rádiózavarokat okozhat.

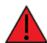

60 ° C feletti környezeti hőmérséklet esetén ezt a berendezést csak korlátozott hozzáférésű helyre kell telepíteni.

# Italian--Italiano

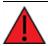

Assicurarsi che il cavo di alimentazione sia collegato ad una presa con messa a terra.

Safety warnings Latvian--Latvietis

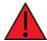

Per rispettare i limiti di esposizione RF FCC/IC è necessario mantenere sempre una distanza di separazione di almeno 20 cm tra qualsiasi antenna dell'unità e qualsiasi parte dell'utente.

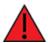

Questo apparecchio non contiene parti riparabili dall'utente. Non aprire mai l'apparecchiatura. Per motivi di sicurezza, l'apparecchiatura deve essere aperta solo da personale qualificato.

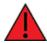

L'unità deve essere spenta dove sono in corso esplosioni, dove sono presenti atmosfere esplosive o vicino ad apparecchiature mediche o di supporto vitale. Non accendere l'unità in nessun aereo.

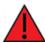

Il funzionamento di questa apparecchiatura in un ambiente residenziale potrebbe causare interferenze radio.

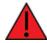

Per temperature ambiente superiori a 60° C, questa apparecchiatura deve essere installata solo in un luogo ad accesso limitato.

### Latvian--Latvietis

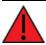

Pārliecinieties, ka strāvas vads ir pievienots kontaktligzdai ar zemējuma savienojumu.

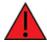

Lai ievērotu FCC/ IC radiofrekvenču iedarbības robežas, vienmēr jābūt vismaz 20 cm attālumam starp jebkuru ierīces antenu un jebkuru lietotāja daļu.

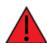

Šajā ierīcē nav nevienas lietotāja apkalpojamas daļas. Nekad neatveriet aprīkojumu. Drošības apsvērumu dēļ aprīkojumu drīkst atvērt tikai kvalificēts personāls.

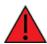

lekārtai jābūt izslēgtai, ja notiek spridzināšana, sprādzienbīstama vide vai medicīnas vai dzīvības uzturēšanas aprīkojuma tuvumā. Nevienā lidmašīnā neieslēdziet ierīci.

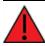

Šīs ierīces darbība dzīvojamā vidē var izraisīt radio traucējumus.

Safety warnings Lithuanian--Lietuvis

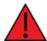

Ja apkārtējā temperatūra pārsniedz 60 ° C, šī iekārta jāuzstāda tikai ierobežotas piekļuves vietā.

# Lithuanian--Lietuvis

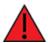

Įsitikinkite, kad maitinimo laidas yra prijungtas prie lizdo su įžeminimu.

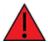

Kad būtų laikomasi FCC/ IC radijo dažnių apšvitos ribų, tarp bet kurios įrenginio antenos ir bet kurios vartotojo dalies visada turi būti išlaikytas bent 20 cm atstumas.

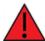

Šame prietaise nėra naudotojui prižiūrimų dalių. Niekada neatidarykite įrangos. Saugumo sumetimais įrangą turėtų atidaryti tik kvalifikuotas personalas.

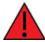

Įrenginys turi būti išjungtas ten, kur vyksta sprogdinimas, sprogi aplinka arba šalia medicinos ar gyvybės palaikymo įrangos. Neįjunkite įrenginio jokiuose orlaiviuose.

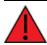

Naudojant šią įrangą gyvenamojoje aplinkoje, gali kilti radijo trukdžių.

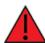

Esant aukštesnei nei 60 ° Caplinkos temperatūrai, ši įranga turi būti montuojama tik riboto patekimo vietoje.

# Polish--Polskie

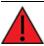

Upewnij się, że przewód zasilający jest podłączony do gniazdka z uziemieniem.

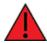

Aby zachować zgodność z limitami ekspozycji FCC/IC RF, między anteną urządzenia a jakąkolwiek częścią użytkownika musi być zachowana odległość co najmniej 20 cm.

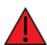

To urządzenie nie zawiera żadnych części, które mogą być naprawiane przez użytkownika. Nigdy nie otwieraj urządzenia. Ze względów bezpieczeństwa urządzenie powinno być otwierane wyłącznie przez wykwalifikowany personel.

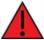

Urządzenie musi być wyłączone w miejscach, w których trwają prace wybuchowe, w atmosferze wybuchowej lub w pobliżu sprzętu medycznego lub podtrzymującego życie. Nie włączaj urządzenia w żadnym samolocie.

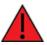

Praca tego sprzętu w środowisku mieszkalnym może powodować zakłócenia radiowe.

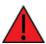

Wprzypadku temperatur otoczenia powyżej 60°C urządzenie to należy instalować wyłącznie w miejscach o ograniczonym dostępie.

# Portuguese--Português

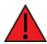

Certifique-se de que o cabo de alimentação esteja conectado a uma tomada com conexão de aterramento.

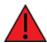

Para cumprir os limites de exposição à RF da FCC / IC, pelo menos 20 cm de distância de separação deve ser mantida entre qualquer antena da unidade e qualquer parte do usuário o tempo todo.

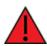

Este aparelho não contém peças cuja manutenção possa ser feita pelo usuário. Nunca abra o equipamento. Por razões de segurança, o equipamento deve ser aberto apenas por pessoal qualificado.

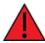

A unidade deve ser desligada onde houver detonações em andamento, onde houver presença de atmosferas explosivas ou próximo a equipamentos médicos ou de suporte à vida. Não ligue a unidade em nenhuma aeronave.

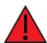

A operação deste equipamento em um ambiente residencial pode causar interferência de rádio.

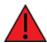

Para temperaturas ambientes acima de 60 ° C, este equipamento deve ser instalado apenas em locais de acesso restrito.

# Slovak--Slovák

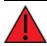

Uistite sa, že je napájací kábel pripojený k zásuvke so zemniacim pripojením.

Safety warnings Sovenian--Esloveno

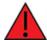

Aby boli dodržané limity vystavenia vysokofrekvenčným lúčom FCC/ IC, musí byť medzi anténou jednotky a akoukoľvek časťou používateľa neustále udržiavaná vzdialenosť najmenej 20 cm.

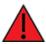

Toto zariadenie neobsahuje žiadne diely opraviteľné používateľom. Nikdy neotvárajte zariadenie. Z bezpečnostných dôvodov by malo zariadenie otvárať iba kvalifikovaný personál.

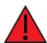

Jednotka musí byť vypnutá tam, kde prebiehajú trhacie práce, kde je prítomné výbušné prostredie, alebo v blízkosti lekárskych prístrojov alebo zariadení na podporu života. Jednotku nezapínajte v žiadnom lietadle.

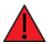

Prevádzka tohto zariadenia v obytnom prostredí by mohla spôsobiť rádiové rušenie.

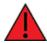

Pri teplotách okolia nad 60 ° C musí byť toto zariadenie inštalované iba na mieste s obmedzeným prístupom.

# Slovenian--Esloveno

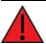

Prepričajte se, da je napajalni kabel priključen v vtičnico z ozemljitvenim priključkom.

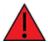

Da bi izpolnili omejitve izpostavljenosti FCC / IC RF, mora biti med katero koli anteno enote in katerim koli delom uporabnika ves čas vzdrževana najmanj 20 cm razdalja.

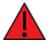

Ta naprava ne vsebuje nobenih delov, ki bi jih lahko uporabljal uporabnik. Nikoli ne odpirajte opreme. Iz varnostnih razlogov naj opremo odpira samo usposobljeno osebje.

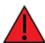

Enoto je treba izklopiti tam, kjer poteka razstreljevanje, kjer so prisotne eksplozivne atmosfere ali v bližini medicinske opreme ali opreme za vzdrževanje življenja. Enote ne vklopite v nobenem letalu.

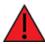

Delovanje te opreme v stanovanjskem okolju lahko povzroči radijske motnje.

Safety warnings Spanish--Español

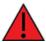

Pri temperaturah okolice nad 60 ° C mora biti ta oprema nameščena samo na lokaciji z omejenim dostopom.

# Spanish--Español

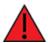

Asegúrese de que el cable de alimentación esté conectado a una toma de corriente con conexión a tierra.

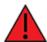

Para cumplir con los límites de exposición a RF de la FCC / IC, se debe mantener una distancia de separación de al menos 20 cm entre cualquier antena de la unidad y cualquier parte del usuario en todo momento.

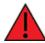

Este aparato no contiene ninguna pieza que pueda reparar el usuario. Nunca abra el equipo. Por razones de seguridad, el equipo debe ser abierto únicamente por personal calificado.

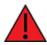

La unidad debe estar apagada donde se estén realizando explosiones, cuando haya atmósferas explosivas o cerca de equipos médicos o de soporte vital. No encienda la unidad en ningún avión.

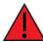

El funcionamiento de este equipo en un entorno residencial puede provocar interferencias de radio.

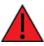

Para temperaturas ambiente superiores a 60  $^{\circ}$  C, este equipo debe instalarse únicamente en una ubicación de acceso restringido.

# **Digi TX54-PR Certifications**

You can review certification information for the TX54-PR on the Digi Certifications page.

# International EMC (Electromagnetic Compatibility) and safety standards

This product complies with the requirements of the following  $\Box$  ectromagnetic Compatibility standards.

There are no user-serviceable parts inside the product. Contact your Digi representative for repair information.

| Certification category                         | Standards                                                                                                  |
|------------------------------------------------|----------------------------------------------------------------------------------------------------|
| Electromagnetic Compatibility (EMC)            | ■ EN 300 328 v1.8.1                                                                                        |
| compliance standards                           | ■ EN 301 893 v1.7.2                                                                                        |
|                                                | ■ EN 301 489                                                                                               |
|                                                | ■ FCC Part 15 Subpart B Class B                                                                            |
|                                                | <ul> <li>FCC Part 15 Subpart C certification<br/>(Integrated Wi-Fi + Cellular Modules)</li> </ul>          |
|                                                | (integrated virin Candida Modules)                                                                         |
| Safety compliance standards                    | EN 62368                                                                                                   |
| E-UTRA CA, E-UTRA FDD, E-UTRA TDD, UMTS<br>FDD | PTCRB                                                                                                    |
| Cellular carriers                              | See the current list of carriers on the TX54-PR datasheet, available on the Digi TX54 Specifications page. |

# **Command line interface**

### This chapter contains the following topics:

| Access the command line interface                           | 1210 |
|-------------------------------------------------------------|------|
| Log in to the command line interface                        | 1210 |
| Exit the command line interface                             | 1211 |
| Execute a command from the web interface                    |      |
| Display help for commands and parameters                    |      |
| Auto-complete commands and parameters                       |      |
| Available commands                                          |      |
| Use the scp command                                         |      |
| Display status and statistics using the show command        |      |
| Device configuration using the command line interface       |      |
| Execute configuration commands at the root Admin CLI prompt |      |
| Configuration mode                                          |      |
| Command line reference                                      |      |

# Access the command line interface

You can access the TX54-PR command line interface using an SSH connection or a serial connection. You can use an open-source terminal software, such as PuTTY or TeraTerm, to access the device through one of these mechanisms.

You can also access the command line interface in the WebUl by using the **Terminal**, or the Digi Remote Manager by using the **Console**.

To access the command line, your device must be configured to allow access, and you must log in as a user who has been configured for the appropriate access. For further information about configuring access to these services, see:

■ Serial: Serial port

WebUI: Configure the web administration service

SSH: Configure SSH access

# Log in to the command line interface

### Command line

Connect to the TX54-PR device by using a serial connection, SSH, or the Terminal in the WebUI
or the Console in the Digi Remote Manager. See Access the command line interface for more
information.

Note Telnet is not available when Primary Responder mode has been enabled for the device. For information about Primary Responder mode, see Differences between standard firmware operation and Primary Responder mode.

- For serial connections, the default configuration is:
  - 115200 baud rate
  - 8 data bits
  - **no** parity
  - 1 stop bit
  - · no flow control
- For SSH connections, the default IP address of the device is **192.168.210.1** on the ETH2, ETH3, and ETH4 Ethernet ports.
- 2. At the login prompt, enter the username and password of a user with Admin access:

login: admin
Password: \*\*\*\*\*\*\*\*

The default username is **admin**. The default unique password for your device is printed on the device label.

3. Depending on the device configuration, you may be presented with another menu, for example:

Access selection menu:

```
a: Admin CLI
s: Shell
q: Quit

Select access or quit [admin]:
```

Type a or admin to access the TX54-PR command line.

You will now be connected to the Admin CLI:

```
Connecting now...

Press Tab to autocomplete commands

Press '?' for a list of commands and details

Type 'help' for details on navigating the CLI

Type 'exit' to disconnect from the Admin CLI

>
```

See Command line interface for detailed instructions on using the command line interface.

### Exit the command line interface

## **Command line**

1. At the command prompt, type exit.

```
> exit
```

2. Depending on the device configuration, you may be presented with another menu, for example:

```
Access selection menu:

a: Admin CLI
s: Shell
q: Quit

Select access or quit [admin] :
```

Type **q** or **quit** to exit.

# Execute a command from the web interface

Log into the TX54-PR WebUI as a user with full Admin access rights.

1. At the main menu, click **Terminal**. The device console appears.

```
TX54-PR login:
```

 Select the device in Remote Manager and click Actions > Open Console, or log into the TX54-PR local command line as a user with full Admin access rights.

Depending on your device configuration, you may be presented with an **Access selection menu**. Type **admin** to access the Admin CLI.

The Admin CLI prompt appears.

`

# Display help for commands and parameters

## The help command

When executed from the root command prompt, **help** displays information about autocomplete operations, how to move the cursor on the TX54-PR command line, and other keyboard shortcuts:

```
> help
 Commands
 ?
               Show commands help
               Tab completion, displays all valid commands to complete command,
 <Tab>
               if only one command is possible, it is used
              Like tab except shortest prefix is used if command is valid
 <Space>
 <Enter>
              Enter an input. If quoting then a new line is created instead. If
               the input is invalid then characters will be deleted until a
               prefix for a valid command is found.
 Ctrl + A
              Move cursor to start of line
 Ctrl + E
               Move cursor to end of line
 Ctrl + W
               Delete word under cursor until start of line or [\',", ,\,/,.]
 Ctrl + R
              If the current input is invalid then characters will be deleted
              until a prefix for a valid command is found.
Ctrl + left  Jump cursor left until start of line or [\',", ,\,/,.]
 Ctrl + right Jump cursor right until start of line or [\ \ \ \ \ \ \ \ \ \ \ \ \ ]
```

# The question mark (?) command

When executed from the root command prompt, ? displays available commands:

```
> ?
 Commands
config
            View and modify the configuration
 exit
            Exit the CLI
 analyzer Analyzer commands.
            Copy a file or directory.
 ср
            Grep a file.
 grep
help
            Show CLI editing and navigation commands.
 ls
            List a directory.
            Create a directory.
mkdir
            Modem commands.
modem
            View a file.
more
            Move a file or directory.
mν
 ping
            Ping a host.
            Reboot the system.
 reboot
            Remove a file or directory.
 rm
            Copy a file or directory over SSH.
 scp
             Show instance statistics.
 show
 system
            System commands.
```

```
tail Tail a file.
traceroute Print the route packets trace to network host.
update Update firmware.
```

# Display help for individual commands

When included with a command name, both ? and help provide further information about the command. For example:

1. To display further information about the **show** command, type either **show** ? or **show help**:

```
> show ?
Commands
 arp
               Show ARP tables
cloud
               Show drm statistics
config
               Show config deltas.
containers
               Show container statistics.
dhcp-lease
               Show DHCP leases.
dns
               Show DNS servers.
 event
               Show event list
hotspot
               Show hotspot statistics.
 ipsec
               Show IPsec statistics.
 l2tp
               Show L2TP statistics.
               Show L2TPv3 ethernet statistics.
 l2tppeth
 location
               Show loction information.
 log
               Show syslog.
manufacture
                Show manufacturer information.
modbus-gateway Show modbus gateway status & statistics.
                Show modem statistics.
modem
matt
                Show MQTT broker information
nemo
                Show NEMO statistics.
 network
                Show network interface statistics.
                Show NTP information.
ntp
               Show OpenVPN statistics.
openvpn
               Show IP routing information.
 route
scep-client
               Show SCEP client statistics.
scripts
               Show scheduled scripts.
serial
               Show serial statistics.
                Show Surelink statistics.
 surelink
system
                Show system statistics.
usb
                Show USB information.
 version
                Show firmware version.
                Show VRRP statistics.
 vrrp
web-filter
                Show web filter information.
                Show Wi-Fi statistics.
wifi
```

```
wifi-scanner Show Wi-Fi scanner information.
> show
```

2. To display additional information about a specific command:

3. To display a syntax diagram and parameter information:

```
> show wifi ap ?
Display details for Wi-Fi access points.

Syntax: ap [all] [name {digi_ap1|digi_ap2}]

Parameters
---
all Display all Wi-Fi access points.
name Investigate a Wi-Fi access point
> show wifi ap
```

# Use the Tab key or the space bar to display abbreviated help

When executed from the root command prompt, pressing the **Tab** key or the space bar displays an abbreviated list of available commands:

```
><space>
                ср
                              help
                                                  mkdir
config
        exit
                                        ls
                                                            modem
more
                   ping
                              reboot
                                        rm
                                                  scp
                                                            show
         traceroute update
system
```

Similar behavior is available with any command name:

# **Auto-complete commands and parameters**

When entering a command and parameter, press the **Tab** key to cause the command line interface to auto-complete as much of the command and parameter as possible. Typing the space bar has similar behavior. If multiple commands are available that will match the entered text, auto-complete is not performed and the available commands are displayed instead.

Auto-complete applies to these command elements only:

- Command names. For example, typing **net<Tab>** auto-completes the command as **network**.
- Parameter names. For example:
  - ping hostname int<Tab> auto-completes the parameter as interface.
  - system b<Tab> auto-completes the parameter as backup.
- Parameter values, where the value is one of an enumeration or an onloff type; for example:

```
(config)> serial port1 enable t<Tab>
auto-completesto

(config)> serial port1 enable true
```

Auto-complete does not function for:

- Parameter values that are string types.
- Integer values.
- File names.
- Select parameters passed to commands that perform an action.

Command line interface Available commands

# **Available commands**

The following commands are available from the Admin CLI prompt:

| Command    | Description                                                                                                    |
|------------|----------------------------------------------------------------------------------------------------|
| config     | Used to view and modify the configuration.                                                                                                    |
|            | See Device configuration using the command line interface for more information about using the <b>config</b> command.                                                                                                    |
| exit       | Exits the CLI.                                                                                                    |
| analyzer   | Analyzer commands.                                                                                                    |
| cat        | View a file.                                                                                                    |
| clear      | Commands to clear the device's status or systems.                                                                                                    |
| container  | Create, delete, or interact with a container.                                                                                                    |
| ср         | Copies a file or directory.                                                                                                    |
| grep       | Grep a file.                                                                                                    |
| help       | Displays:                                                                                                    |
|            | <ul> <li>CLI editing and navigation commands, when executed from the root of the Admin CLI prompt.</li> <li>Available commands, syntax diagram, and parameter information, when executed in conjunction with another command.</li> <li>See Display help for commands and parameters for information about the help command.</li> </ul> |
| Is         | Lists the contents of a directory.                                                                                                    |
| mkdir      | Creates a directory.                                                                                                    |
| modem      | Executes modem commands.                                                                                                    |
| monitoring | Monitoring commands.                                                                                                    |
| more       | Displays the contents of a file.                                                                                                    |
| mv         | Moves a file or directory.                                                                                                    |
| ping       | Pings a remote host using Internet Control Message Protocol (ICMP) Echo Request messages.                                                                                                    |
| poweroff   | Powers off the system.                                                                                                    |
| reboot     | Reboots the TX54-PR device.                                                                                                    |
| rm         | Removes a file.                                                                                                    |
| scp        | Uses the secure copy protocol (SCP) to transfer files between the TX54-PR device                                                                                                    |

Command line interface Use the scp command

| Command    | Description                                                                                           |
|------------|----------------------------------------------------------------------------------------------------|
|            | and a remote host.                                                                                    |
|            | See Use the scp command for information about using the scp command.                                  |
| show       | Displays information about the device and the device's configuration.                                 |
|            | See Display status and statistics using the show command for more information about the show command. |
| speedtest  | Perform a speed test.                                                                                 |
| ssh        | SSH login to a remote server.                                                                         |
| system     | Issues commands related to system functionality.                                                      |
| tail       | Tail a file.                                                                                          |
| telnet     | Telnet login to a remote server.                                                                      |
| traceroute | Sends and tracks route packets to a destination host.                                                 |

**Note** For commands that operate on the TX54-PR's file system, such as the **cp**, **Is**, and **mkdir** commands, see File system for information about the file system, including how to copy, move and delete files and directories.

# Use the scp command

The **scp** command uses Secure Copy Protocol (SCP) to transfer files between the TX54-PR device and a remote host.

### Required configuration items

- The hostname or IP address of the remote host.
- The username and password of the user on the remote host.
- Whether the file is being copied to the TX54-PR device from a remote host, or to the remote host from the TX54-PR device.
  - If the file is being copied to the TX54-PR device from a remote host:
    - The path and filename of the file on the remote host that will be copied to the TX54-PR device.
    - The location on the TX54-PR device where the file will be copied.
  - If the file is being copied to a remote host from the TX54-PR device:
    - The path and filename of the file on the TX54-PR device that will be copied to the remote host.
    - The location on the remote host where the file will be copied.

### Copy a file from a remote host to the TX54-PR device

To copy a file from a remote host to the TX54-PR device, use the scp command as follows:

Command line interface Use the scp command

> scp host hostname-or-ip user username remote remote-path local local-path to local

#### where:

- hostname-or-ip is the hostname or IP address of the remote host.
- username is the name of the user on the remote host.
- remote-path is the path and filename of the file on the remote host that will be copied to the TX54-PR device.
- local-path is the location on the TX54-PR device where the copied file will be placed.

#### For example:

To copy firmware from a remote host with an IP address of 192.168.4.1 to the /etc/config directory on the TX54-PR device, issue the following command:

```
> scp host 192.168.4.1 user admin remote /home/admin/bin/TX54-PR-Dual-Cellular-
23.9.74.0.bin local /etc/config/scripts to local
admin@192.168.4.1's password: adminpwd
TX54-PR-Dual-Cellular-23.9.74.0.bin 100% 36MB 11.1MB/s
```

### Transfer a file from the TX54-PR device to a remote host

To copy a file from the TX54-PR device to a remote host, use the scp command as follows:

```
> {\it scp}\ {\it host}\ {\it hostname-or-ip}\ {\it user}\ {\it username}\ {\it remote-path}\ {\it local}\ {\it local-path}\ {\it to} remote
```

#### where:

- hostname-or-ip is the hostname or IP address of the remote host.
- username is the name of the user on the remote host.
- remote-path is the location on the remote host where the file will be copied.
- local-path is the path and filename on the TX54-PR device.

#### For example:

To copy a support report from the TX54-PR device to a remote host at the IP address of 192.168.4.1:

1. Use the **system support-report** command to generate the report:

```
> system support-report path /var/log/
Saving support report to /var/log/support-report-0040D0133536-23-09-29-
12:10:00.bin
Support report saved.
>
```

2. Use the **scp** command to transfer the report to a remote host:

```
> scp host 192.168.4.1 user admin remote /home/admin/temp/ local
/var/log/support-report-00:40:D0:13:35:36-23-09-29-12:10:00.bin to remote
admin@192.168.4.1's password: adminpwd
support-report-0040D0133536-23-09-29-12:10:00.bin
>
```

00:03

# Display status and statistics using the show command

The TX54-PR **show** command display status and statistics for various features. For example:

### show config

The show config command displays all the configuration settings for the device that have been changed from the default settings. This is a particularly useful when troubleshooting the device.

```
> show config
auth tacacs+ service "login"
auth user admin password
"$2a$05$WlJQhquI7BgsytkpobKhaeLPtWraGANBcrlEaJX/wJv63JENW/HOu"
add auth user test
add auth user test group end "admin"
add auth user test group end "serial"
auth user test password
"$2a$05$RdGYz1sLKbWrqe6cZjlsd.otg03JZR6n9939XV6EYWUSP0tMAzO5W"
network interface lan ipv4 type "dhcp"
network interface lan zone "external"
network interface modem modem apn 0 apn "00000.000"
network interface modem modem apn_lock "true"
schema version "445"
>
```

# show system

The show system command displays system information and statistics for the device, including CPU usage.

```
> show system
 Model : Digi TX54-PR
Serial Number : TX54-PRxxxxxxxyyyyxx
                            : TX54-PR
  SKU
  Hostname
                            : TX54-PR
 MAC Address : DF:DD:E2:AE:21:18
 Hardware Version : 50001947-01 1P Firmware Version : 23.9.74.0 Alt. Firmware Version : 23.9.74.0
  Alt. Firmware Build Date : Fri, Sept 29, 2023 12:10:00
  Bootloader Version : 19.7.23.0-15f936e0ed
  Current Time
                             : Fri, Sept 29, 2023 12:10:00 +0000
  CPU
                             : 1.4%
  Uptime
                             : 6 days, 6 hours, 21 minutes, 57 seconds (541317s)
  Temperature
                             : 40C
  Location
  Contact
```

### show network

The show network command displays status and statistics for network interfaces.

| Interface        | Proto | Status | Address                         |
|------------------|-------|--------|---------------------------------|
| defaultip        | IPv4  | up     | 192.168.210.1/24                |
| defaultlinklocal | IPv4  | up     | 169.254.100.100/16              |
| lan1             | IPv4  | up     | 192.168.2.1                     |
| lan1             | IPv6  | up     | 0:0:0:0:0:ffff:c0a8:301         |
| loopback         | IPv4  | up     | 127.0.0.1/8                     |
| wan1             | IPv4  | up     | 192.168.3.1/24                  |
| wan1             | IPv6  | up     | fd00:2704::240:ffff:fe80:120/64 |
| wwan1            | IPv4  | up     | 192.168.4.1/24                  |
| wwan1            | IPv6  | up     | 0:0:0:0:0:ffff:c0a8:501/64      |
| wwan2            | IPv4  | down   |                                 |
| wwan2            | IPv6  | down   |                                 |

# Device configuration using the command line interface

The **config** command allows for device configuration from the command line. All configuration tasks that can be performed by using the WebUI can also be performed by using the **config** command. There are two ways to invoke the **config** command from the CLI:

- Execute the **config** command and parameters at the root prompt. See Execute configuration commands at the root Admin CLI prompt for more information.
- Enter configuration mode by executing the config command without any parameters. See Configuration mode for more information.

# Execute configuration commands at the root Admin CLI prompt

You can execute the **config** command at the root Admin CLI prompt with any appropriate parameters. When the **config** command is used in this way, changes to the device's configuration are automatically saved when the command is executed.

For example, to disable the SSH service from the root prompt, enter the following command:

```
> config service ssh enable false
>
```

The TX54-PR device's ssh service is now disabled.

Note When the **config** command is executed at the root prompt, certain configuration actions that are available in configuration mode cannot be performed. This includes validating configuration changes, canceling and reverting configuration changes, and performing actions on elements in lists. See Configuration mode for information about using configuration mode.

# Display help for the config command from the root Admin CLI prompt

Display additional configuration commands, as well as available parameters and values, by entering the question mark (?) character after the **config** command.

1. For example:

> config ?

Will display the following help information:

> config ?

Additional Configuration

-----

-

application Custom scripts auth Authentication Central management

firewall Firewall
monitoring Monitoring
network Network
serial Serial
service Services
system System
vpn VPN

Run "config" with no arguments to enter the configuration editing mode.

> config

2. You can then display help for the additional configuration commands. For example, to display help for the **config service** command:

```
> config service ?
Services
Additional Configuration
```

\_\_\_\_\_

-

dns DNS

mdns Service Discovery (mDNS)

multicast Multicast

ntp NTP

remote\_control Remote control

snmp SNMP ssh SSH

web\_admin
Web administration

> config service

Command line interface Configuration mode

3. Next, display help for the **config service ssh** command:

```
> config service ssh ?
SSH: An SSH server for managing the device.
Parameters
                Current Value
______
                true Enable
[private] Private key
enable
key
                         Port
port
Additional Configuration
_____
acl
                Access control list
mdns
> config service ssh
```

4. Lastly, display the allowed values and other information for the **enable** parameter:

```
> config service ssh enable ?
Enable: Enable the service.
Format: true, false, yes, no, 1, 0
Default value: true
Current value: true
> config service ssh enable
```

# Configuration mode

Configuration mode allows you to perform multiple configuration tasks and validate the changes prior to saving them. You can cancel all changes without saving them at any time. Configuration changes do not take effect until the configuration is saved.

# **Enable configuration mode**

To enable configuration mode, at the root prompt, enter the **config** command without any parameters:

```
> config
(config)>
```

When the command line is in configuration mode, the prompt will change to include **(config)**, to indicate that you are currently in configuration mode.

# Enter configuration commands in configuration mode

There are two ways to enter configuration commands while in configuration mode:

Command line interface Configuration mode

• Enter the full command string from the config prompt.

For example, to disable the ssh service by entering the full command string at the config prompt:

```
(config)> service ssh enable false
(config)>
```

Execute commands by moving through the configuration schema.

For example, to disable the ssh service by moving through the configuration and then executing the **enable false** command:

1. At the **config** prompt, enter **service** to move to the **service** node:

```
(config)> service
(config service)>
```

2. Enter ssh to move to the ssh node:

```
(config service)> ssh
(config service ssh)>
```

3. Enter enable false to disable the ssh service:

```
(config service ssh)> enable false
(config service ssh)>
```

See Move within the configuration schema for more information about moving within the configuration.

# Save changes and exit configuration mode

To save changes that you have made to the configuration while in configuration mode, use **save**. The save command automatically validates the configuration changes; the configuration will not be saved if it is not valid. Note that you can also validate configuration changes at any time while in configuration mode by using the **validate** command.

```
(config)> save
Configuration saved.
>
```

After using **save** to save changes to the configuration, you will automatically exit configuration mode. To return to configuration mode, type **config** again.

# Exit configuration mode without saving changes

You can discard any unsaved configuration changes and exit configuration mode by using the **cancel** command:

```
(config)> cancel
>
```

After using **cancel** to discard unsaved changes to the configuration, you will automatically exit configuration mode.

# **Configuration actions**

In configuration mode, configuration actions are available to perform tasks related to saving or canceling the configuration changes, and to manage items and elements in lists. The commands can be listed by entering a question mark (?) at the **config** prompt.

The following actions are available:

| Configuration actions | Description                                                                                                    |
|-----------------------|----------------------------------------------------------------------------------------------------|
| cancel                | Discards unsaved configuration changes and exits configuration mode.                                                                   |
| save                  | Saves configuration changes and exits configuration mode.                                                                              |
| validate              | Validates configuration changes.                                                                                                    |
| revert                | Reverts the configuration to default settings. See The revert command for more information.                                            |
| show                  | Displays configuration settings.                                                                                                    |
| add                   | Adds a named element, or an element in a list. See Manage elements in lists for information about using the add command with lists.    |
| del                   | Deletes a named element, or an element in a list. See Manage elements in lists for information about using the del command with lists. |
| move                  | Moves elements in a list. See Manage elements in lists for information about using the <b>move</b> command with lists.                 |

# Display command line help in configuration mode

Display additional configuration commands, as well as available parameters and values, by entering the question mark (?) character at the **config** prompt. For example:

1. Enter ? at the config prompt:

| <pre>(config)&gt; ?</pre>                         |                |  |
|---------------------------------------------------|----------------|--|
| This will display the following help information: |                |  |
| (config)> ?                                       |                |  |
| Additional Configuration                          |                |  |
| <br>application                                   | Custom scripts |  |

auth Authentication cloud Central management firewall Firewall monitoring Monitoring Network network serial Serial service Services system System VPN vpn (config)>

2. You can then display help for the additional configuration commands. For example, to display help for the **config service** command, use one of the following methods:

At the config prompt, enter service ?:

```
(config)> service ?
```

- At the **config** prompt:
  - a. Enter **service** to move to the **service** node:

```
(config)> service
(config service)>
```

b. Enter ?to display help for the **service** node:

```
(config service)> ?
```

Either of these methods will display the following information:

```
config> service ?
Services
```

### Additional Configuration

\_\_\_\_\_\_

-dns DNS

mdns Service Discovery (mDNS)

multicast Multicast

ntp NTP

remote\_control Remote control

snmp SNMP ssh SSH

web\_admin Web administration

(config)> service

- 3. Next, to display help for the **service ssh** command, use one of the following methods:
  - At the config prompt, enter service ssh?:

```
(config)> service ssh ?
```

- At the **config** prompt:
  - a. Enter service to move to the service node:

```
(config)> service
(config service)>
```

b. Enter **ssh** to move to the **ssh** node:

```
(config service)> ssh
(config service ssh)>
```

c. Enter ?to display help for the ssh node:

```
(config service ssh)> ?
```

Either of these methods will display the following information:

```
(config)> service ssh ?
```

SSH: An SSH server for managing the device.

| Parameters                | Current Value           |                               |
|---------------------------|-------------------------|-------------------------------|
| <br>enable<br>key<br>port | true<br>[private]<br>22 | Enable<br>Private key<br>Port |
| Additional Configuration  |                         |                               |
| acl<br>mdns               | Access control          | list                          |

- 4. Lastly, to display allowed values and other information for the **enable** parameter, use one of
  - At the config prompt, enter service ssh enable ?:

```
(config)> service ssh enable ?
```

■ At the **config** prompt:

(config)> service ssh

the following methods:

a. Enter service to move to the service node:

```
(config)> service
(config service)>
```

b. Enter **ssh** to move to the **ssh** node:

```
(config service)> ssh
(config service ssh)>
```

c. Enter enable? to display help for the enable parameter:

```
(config service ssh)> enable ?
(config service ssh)>
```

Either of these methods will display the following information:

```
(config)> service ssh enable ?

Enable: Enable the service.
Format: true, false, yes, no, 1, 0
Default value: true
Current value: true
(config)> service ssh enable
```

# Move within the configuration schema

You can perform configuration tasks at the CLI by moving within the configuration.

- Move forward one node in the configuration by entering the name of an Additional Configuration option:
  - 1. At the **config** prompt, type **service** to move to the **service** node:

```
(config)> service
(config service)>
```

2. Type **ssh** to move to the **ssh** node:

```
(config service)> ssh
(config service ssh)>
```

3. Type acl to move to the acl node:

```
(config service ssh)> acl
(config service ssh acl)>
```

4. Type **zone** to move to the **zone** node:

```
(config service ssh acl)> zone
(config service ssh acl zone)>
```

You can also enter multiple nodes at once to move multiple steps in the configuration:

```
(config)> service ssh acl zone
(config service ssh acl zone)>
```

Move backward one node in the configuration by entering two periods (..):

```
(config service ssh acl zone)> ..
(config service ssh acl)>
```

You can also move back multiples nodes in the configuration by typing multiple sets of two periods:

```
(config service ssh acl zone)> .. ..
(config service)>
```

• Move to the root of the config prompt from anywhere within the configuration by entering three periods (...):

```
(config service ssh acl zone)> ...
(config)>
```

# Manage elements in lists

While in configuration mode, you can use the **add**, **del**, and **move** action commands to manage elements in a list. When working with lists, these actions require an index number to identify the list item that will be acted on.

### Add elements to a list

When used with parameters that contains lists of elements, the **add** command is used to add an element to the list.

For example, to add an authentication method:

1. Display current authentication method by using the **show** command:

```
(config)> show auth method
0 local
(config)>
```

- 2. Add an authentication method by using the add index\_item command. For example:
  - To add the TACACS+ authentication method to the beginning of the list, use the index number **0**:

```
(config)> add auth method 0 tacacs+
(config)> show auth method
0 tacacs+
1 local
(config)>
```

To add the TACACS+ authentication method to the end of the list, use the end keyword:

```
(config)> add auth method end tacacs+
(config)> show auth method
0 local
1 tacacs+
(config)>
```

### The end keyword

As demonstrated above, the **end** keyword is used to add an element to the end of a list. Additionally, the **end** keyword is used to add an element to a list that does not have any elements.

For example, to add an authentication group to a user that has just been created:

1. Use the **show** command to verify that the user is not currently a member of any groups:

```
(config)> show auth user new-user group
(config)>
```

2. Use the **end** keyword to add the admin group to the user's configuration:

```
(config)> add auth user new-user group end admin
(config)>
```

3. Use the **show** command again to verify that the admin group has been added to the user's configuration:

```
(config)> show auth user new-user group
0 admin
(config)>
```

### Delete elements from a list

When used with parameters that contains lists of elements, the **del** command is used to delete an element in the list.

For example, to delete an authentication method:

1. Use the **show** command to display current authentication method configuration:

```
(config)> show auth method
0 local
1 tacacs+
2 radius
(config)>
```

- 2. Delete one of the authentication methods by using the **del** *index\_number* command. For example:
  - a. To delete the local authentication method, use the index number 0:

```
(config)> del auth method 0
(config)>
```

b. Use the **show** command to verify that the local authentication method was removed:

```
(config)> show auth method
0 tacacs+
1 radius
(config)>
```

### Move elements within a list

Use the **move** command to reorder elements in a list.

For example, to reorder the authentication methods:

1. Use the **show** command to display current authentication method configuration:

```
(config)> show auth method
0 local
1 tacacs+
2 radius
(config)>
```

2. To configure the device to use TACACS+ authentication first to authenticate a user, use the **move** *index\_number\_1 index\_number\_2* command:

```
(config)> move auth method 1 0
(config)>
```

3. Use the **show** command again to verify the change:

```
(config)> show auth method
0 tacacs+
1 local
2 radius
(config)>
```

### The revert command

The **revert** command is used to revert changes to the TX54-PR device's configuration and restore default configuration settings. The behavior of the revert command varies depending on where in the configuration hierarchy the command is executed, and whether the optional **path** parameter is used. After executing the revert command, you must save the configuration changes by using the **save** command. You can also discard the configuration changes by using the **cancel** command.

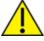

**CAUTION!** The **revert** command reverts all changes to the default configuration, not only unsaved changes.

# Revert all configuration changes to default settings

To discard all configuration changes and revert to default settings, use the **revert** command at the config prompt without the optional **path** parameter:

1. At the config prompt, enter **revert**:

```
(config)> revert
(config)>
```

2. Set the password for the admin user prior to saving the changes:

```
(config)> auth user admin password pwd
(config)>
```

3. Save the configuration and apply the change

```
(config)> save
Configuration saved.
>
```

4. Type exit to exit the Admin CLI.

Depending on your device configuration, you may be presented with an **Access selection menu**. Type **quit** to disconnect from the device.

# Revert a subset of configuration changes to the default settings

There are two methods to revert a subset of configuration changes to the default settings.

- Enter the **revert** command with the **path** parameter. For example, to revert all changes to the authentication methods configuration:
  - 1. Enter the revert command with the path set to auth method:

```
(config)> revert auth method
(config)>
```

2. Save the configuration and apply the change

```
(config)> save
Configuration saved.
>
```

3. Type exit to exit the Admin CLI.

Depending on your device configuration, you may be presented with an **Access selection menu**. Type **quit** to disconnect from the device.

- Move to the location in the configuration and enter the revert command without the path parameter. For example:
  - 1. Change to the auth method node:

```
(config)> auth method
(config auth method)>
```

2. Enter the revert command:

```
(config auth method)> revert
(config auth method)>
```

3. Save the configuration and apply the change

```
(config auth method)> save
Configuration saved.
>
```

Type exit to exit the Admin CLI.

Depending on your device configuration, you may be presented with an **Access selection menu**. Type **quit** to disconnect from the device.

- You can also use a combination of both of these methods:
  - 1. Change to the auth node:

```
(config)> auth
(config auth)>
```

2. Enter the **revert** command with the **path** set to **method**:

```
(config auth)> revert method
(config auth)>
```

3. Save the configuration and apply the change

```
(config auth)> save
Configuration saved.
>
```

4. Type exit to exit the Admin CLI.

Depending on your device configuration, you may be presented with an **Access selection menu**. Type **quit** to disconnect from the device.

# Enter strings in configuration commands

For string parameters, if the string value contains a space, the value must be enclosed in quotation marks. For example, to assign a descriptive name for the device using the **system** command, enter:

```
(config)> system description "Digi TX54-PR"
```

# Example: Create a new user by using the command line

In this example, you will use the TX54-PR command line to create a new user, provide a password for the user, and assign the user to authentication groups.

 Select the device in Remote Manager and click Actions > Open Console, or log into the TX54-PR local command line as a user with full Admin access rights.

Depending on your device configuration, you may be presented with an **Access selection menu**. Type **admin** to access the Admin CLI.

2. At the command line, type **config** to enter configuration mode:

```
> config
(config)>
```

- 3. At the config prompt, create a new user with the username user1:
  - Method one: Create a user at the root of the config prompt:

```
(config)> add auth user user1
(config auth user user1)>
```

• Method two: Create a user by moving through the configuration:

a. At the config prompt, enter auth to move to the auth node:

```
(config)> auth
(config auth)>
```

b. Enter user to move to the user node:

```
(config auth)> user
(config auth user)>
```

c. Create a new user with the username user1:

```
(config auth user)> add user1
(config auth user user1)>
```

4. Configure a password for the user:

```
(config auth user user1)> password pwd1
(config auth user user1)>
```

5. List available authentication groups:

```
(config auth user user1)> show .. .. group
admin
    acl
        admin
            enable true
        nagios
            enable false
        openvpn
            enable false
            no tunnels
        portal
            enable false
            no portals
        serial
            enable false
            no ports
        shell
            enable false
serial
    acl
        admin
            enable true
        nagios
            enable false
        openvpn
            enable false
            no tunnels
```

6. Add the user to the admin group:

```
(config auth user user1)> add group end admin
(config auth user user1)>
```

7. Save the configuration and apply the change

```
(config auth user user1)> save
Configuration saved.
>
```

8. Type **exit** to exit the Admin CLI.

Depending on your device configuration, you may be presented with an **Access selection menu**. Type **quit** to disconnect from the device.

# Example: Configure multiple WANs and LANs by using the command line

The default configuration of the TX54-PR consists of one WAN (WAN1), one or two Wireless WANs (WWAN for single-cellular models, WWAN1 and WWAN2 for dual-cellular models), and one LAN (LAN1). The WANs are configured to use the following devices:

- WAN1: WAN/ETH1 Ethernet port
- WWAN: WWAN cellular modem (for single cellular models) and WWAN1: WWAN1 cellular modem (for dual-cellular models)
- WWAN2: WWAN2 cellular modem (dual-cellular models only).

LAN1 is configured to use the LAN1 bridge. Its default IP address is 192.168.2.1, and it has its DHCP server enabled. The default configuration of the LAN1 bridge consists of the following devices:

- ETH2
- ETH3
- ETH4
- WWAN cellular modem for single-Wi-Fi models, or WWAN2 cellular modem for dual-Wi-Fi models
- WWAN2 cellular modem (dual-Wi-Fi models only)

In this example, we will use the command line to create a second bridge, called LAN2. We will then create a second LAN, LAN2, and configure LAN2 to use the new bridge. We will also create a second WAN that uses the ETH4 Ethernet port to provide additional redundant failover WAN capabilities.

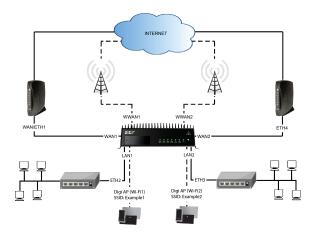

**Note** To avoid potential problems with access to the device while performing these procedures, you should use the serial port to perform these tasks, or, if you are using an Ethernet connection, it should be connected to LAN1 through the ETH2 Ethernet port.

# Task one: Configure bridges

In this task, we will create a new bridge and configure the LAN1 and LAN2 bridges to use the following devices:

- LAN1 bridge:
  - ETH2
  - WWAN cellular modem for single-Wi-Fi models, or WWAN2 cellular modem for dual-Wi-Fi models.
- LAN2 bridge:
  - ETH3
  - Digi AP (Wi-Fi2) (applicable to dual-WiFi models only )

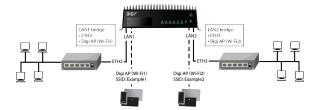

In task two, we will assign the new LAN2 bridge to a LAN.

Note The example command and output in this procedure are based on a dual-Wfi configuration. Commands and output will vary slightly if your TX54-PR device is a single-WFi model.

 Select the device in Remote Manager and click Actions > Open Console, or log into the TX54-PR local command line as a user with full Admin access rights.

Depending on your device configuration, you may be presented with an **Access selection menu**. Type **admin** to access the Admin CLI.

2. At the command line, type config to enter configuration mode:

```
> config
(config)>
```

- 3. Display a list of devices currently configured for the LAN1 bridge:
  - Method one: Enter the full command at the config prompt:

```
(config)> show network bridge lan1 device
0 /network/device/eth2
1 /network/device/eth3
2 /network/device/eth4
3 /network/wireless/ap/digi_ap1
4 /network/wireless/ap/digi_ap2
(config)>
```

- Method two: Move within the configuration to the network bridge lan1 device location and the use the show command display the list of devices:
  - a. Change to the **network** node:

```
(config)> network
(config network)>
```

b. Change to the bridge node:

```
(config network)> bridge
(config network bridge)>
```

c. Change to the lan1 node:

```
(config network bridge)> lan1
(config network bridge lan1)>
```

d. Change to the device node:

```
(config network bridge lan1)> device
(config network bridge lan1 device)>
```

e. Enter show:

```
(config network bridge lan1 device)> show
0 /network/device/eth2
1 /network/device/eth3
2 /network/device/eth4
3 /network/wireless/ap/digi_ap1
4 /network/wireless/ap/digi_ap2
(config network bridge lan1 device)>
```

**Note** For the rest of this example configuration, command line examples will use a single command entered at the root **config** prompt (method one above). However, any command line example in this example configuration can also be performed by moving within the configuration to the appropriate location (method two above).

Remove devices from the LAN1 bridge that will be used by other interfaces in this configuration.

a. If your device is a dual-WiFi model, remove the Digi AP (Wi-Fi2) access point (/network/wireless/ap/digi\_ap2) from the bridge, using its index number, 4, as determined above with the show command:

```
(config)> del network bridge lan1 device 4
(config)>
```

b. Remove the ETH4 device (/network/device/eth4) from the bridge, using its index number, **2**, as determined above with the show command:

```
(config)> del network bridge lan1 device 2
(config)>
```

c. Remove the ETH3 device (/network/device/eth3) from the bridge, using its index number, **1**, as determined above with the show command:

```
(config)> del network bridge lan1 device 1
(config)>
```

d. Use the show command again to verify that the LAN1 bridge now has only two devices, ETH2 and Digi AP (Wi-Fi1):

```
(config)> show network bridge lan1 device
0 /network/device/eth2
1 /network/wireless/ap/digi_ap1
(config)>
```

5. Create a new bridge, named LAN2:

```
(config)> add network bridge LAN2
(config network bridge LAN2)>
```

- 6. Add devices to the bridge:
  - a. View available devices and the proper syntax by using the add device command with the **TAB** autocomplete feature:

```
(config network bridge LAN2)> add device end <TAB>
(config network bridge LAN2)> add device end /network/<TAB>
/network/device/eth1 /network/device/eth2
/network/device/eth3
/network/device/eth4 /network/device/loopback
/network/bridge/LAN2
/network/bridge/lan1 /network/wireless/ap/digi_ap1
/network/wireless/ap/digi_ap2
(config network bridge LAN2)>
```

b. Add the ETH3 device to the bridge:

```
(config network bridge LAN2)> add device end /network/device/eth3
(config network bridge LAN2)>
```

c. If your device is a dual-WiFi model, add the Digi AP (Wi-Fi2) access point to the bridge:

```
(config network bridge LAN2)> add device end
/network/wireless/ap/digi_ap2
(config network bridge LAN2)>
```

d. Use the show command again to verify that the LAN2 bridge now has two devices, ETH3 and Digi AP (WI-Fi2):

```
(config network bridge LAN2)> show network bridge lan2 device
0 /network/device/eth3
1 /network/wireless/ap/digi_ap2
(config network bridge LAN2)>
```

7. Save the configuration and apply the change

```
(config network bridge LAN2)> save
Configuration saved.
>
```

8. Type exit to exit the Admin CLI.

Depending on your device configuration, you may be presented with an **Access selection menu**. Type **quit** to disconnect from the device.

#### Task two: Create a new LAN

In this task, we will create a new LAN, named LAN2, to use the LAN2 bridge created in task one.

**Note** The example command and output in this procedure are based on a dual-Wfi configuration. Commands and output will vary slightly if your TX54-PR device is a single-WFi model.

 Select the device in Remote Manager and click Actions > Open Console, or log into the TX54-PR local command line as a user with full Admin access rights.

Depending on your device configuration, you may be presented with an **Access selection menu**. Type **admin** to access the Admin CLI.

2. At the command line, type **config** to enter configuration mode:

```
> config
(config)>
```

3. Add a new network interface named LAN2:

```
(config)> add network interface LAN2
(config network interface LAN2)>
```

- 4. Configure the device for the LAN2 interface:
  - a. Enter **device** ?to view available devices and the proper syntax.

```
(config network interface LAN2)> device ?
Device: The network device used by this network interface.
Format:
```

```
/network/device/eth1
/network/device/eth2
/network/device/eth3
/network/device/eth4
/network/device/loopback
/network/bridge/LAN2
/network/bridge/lan1
/network/wireless/ap/digi_ap1
/network/wireless/ap/digi_ap2
Current value:

(config network interface LAN2)> device
```

b. Set the device for the LAN2 interface to the LAN2 bridge created in task one:

```
(config network interface LAN2)> device /network/bridge/LAN2
(config network interface LAN2)>
```

5. Configure the firewall zone for the LAN2 interface to **internal**:

```
(config network interface LAN2)> zone internal
(config network interface LAN2)>
```

6. Configure the IPv4 address for the LAN2 interface:

```
(config network interface LAN2)> ipv4 address 192.168.3.1/24
(config network interface LAN2)>
```

7. Enable the DHCP server for the LAN2 interface:

```
(config network interface LAN2)> ipv4 dhcp_server enable true
(config network interface LAN2)>
```

- 8. Enable the access points and set the SSIDs:
  - a. Move to the root of the configuration schema by typing three periods (...):

```
(config network interface LAN2)> ...
(config)>
```

b. Enable the Digi AP (Wi-Fi1) access point:

```
(config)> network wifi ap digi_ap1 enable true
(config)>
```

c. Set the SSID for the Digi AP (WI-Fi1) access point:

```
(config)> network wifi ap digi_ap1 ssid Example1
(config)>
```

d. Set the password for the Digi AP (WI-Fi1) access point:

```
(config)> network wifi ap digi_ap1 encryption key_psk2 password1
(config)>
```

e. Enable the Digi AP (WI-Fi2) access point:

```
(config)> network wifi ap digi_ap2 enable true
(config)>
```

f. Set the SSID for the Digi AP (Wi-Fi2) access point:

```
(config)> network wifi ap digi_ap1 ssid Example2
(config)>
```

g. Set the password for the Digi AP (Wi-Fi2) access point:

```
(config)> network wifi ap digi_ap2 encryption key_psk2 password2
(config)>
```

9. Save the configuration and apply the change

```
(config network bridge LAN2)> save
Configuration saved.
>
```

10. Type exit to exit the Admin CLI.

Depending on your device configuration, you may be presented with an **Access selection menu**. Type **quit** to disconnect from the device.

### Task three: Create a new WAN

In this task, we will create a second WAN interface, named WAN2, using the ETH4 device.

 Select the device in Remote Manager and click Actions > Open Console, or log into the TX54-PR local command line as a user with full Admin access rights.

Depending on your device configuration, you may be presented with an **Access selection menu**. Type **admin** to access the Admin CLI.

2. At the command line, type **config** to enter configuration mode:

```
> config
(config)>
```

3. Add the WAN2 network interface:

```
(config)> add network interface WAN2
(config network interface WAN2)>
```

4. Enter **device** ?to view available devices and the proper syntax.

```
(config network interface WAN2)> device ?

Device: The network device used by this network interface.
Format:
   /network/device/eth1
   /network/device/eth2
   /network/device/eth3
   /network/device/eth4
```

```
/network/device/loopback
/network/bridge/LAN2
/network/bridge/lan1
/network/wireless/ap/digi_ap1
/network/wireless/ap/digi_ap2
Current value:
(config network interface WAN2)> device
```

5. Configure the WAN to use the eth4 device:

```
(config network interface WAN2)> device /network/device/eth4
(config network interface WAN2)>
```

6. Change the zone for the WAN to external:

```
(config network interface WAN2)> zone external
(config network interface WAN2)>
```

- 7. Configure the WAN as an IPv4 DHCP client:
  - a. Enter **ipv4** ? to determine the available settings for ipv4 (the appropriate setting is highlighted in the example output):

```
(config network interface WAN2)> ipv4 ?
IPv4
Parameters
                      Current Value
______
address
                                  Address
enable
                                  Enable
                      true
                                  Default gateway
gateway
                      0
metric
                                  Metric
mgmt
                      0
                                  Management priority
                      1500
                                  \mathsf{MTU}
mtu
type
                      static
                                  Type
                                  Weight
weight
                      10
Additional Configuration
```

```
connection_monitor Active recovery
dhcp_relay DHCP relay
dhcp_server DHCP server
dns DNS servers

(config network interface WAN2)> ipv4
```

b. Enter **ipv4 type** ?to determine available settings for the ipv4 type:

```
(config network interface WAN2)> ipv4 type ?

Type: The method for configuring IPv4 on this interface.
Format:
    dhcp
    static
Default value: static
Current value: static
(config network interface WAN2)> ipv4 type
```

c. Set the IPv4 type to **dhcp**:

```
(config network interface WAN2)> ipv4 type dhcp
(config network interface WAN2)>
```

8. Configure the IPv4 WAN priority.

Because the TX54-PR device now has two WANs, we need to determine which WAN will be the default route when both WANs are active. In this example configuration, WAN1 should be the primary WAN, and WAN2 only used when WAN1 is down. Additionally, the Wireless WANs will provide additional failover capabilities and will be used only when both WAN1 and WAN2 are unable to connect to the internet.

To do this, we will set the **metric** for WAN2 to a value that is higher than the **metric** for WAN1, and lower than the **metric** for the WWANs.

a. Determine the metric for WAN1:

```
(config network interface WAN2)> show .. wan1 ipv4 metric

1
(config network interface WAN2)>
```

b. Determine the metric for WWAN (single-cellular models) or WWAN1 (dual-cellular models):

```
config network interface WAN2)> show .. wwan1 ipv4 metric
3
(config network interface WAN2)>
```

c. Determine the metric for WWAN2 (dual-cellular models):

```
config network interface WAN2)> show .. wwan2 ipv4 metric
3
(config network interface WAN2)>
```

d. Set the metric for WAN2 to **2**, which is higher than the WAN1 metric and lower than the WWAN metrics:

```
(config network interface WAN2)> ipv4 metric 2
(config network interface WAN2)>
```

9. Save the configuration and apply the change

```
(config network bridge bridge2)> save
Configuration saved.
>
```

10. Type exit to exit the Admin CLI.

Depending on your device configuration, you may be presented with an **Access selection menu**. Type **quit** to disconnect from the device.

# Task four: Verify the new configuration

The final step in this example is to verify the new configuration.

- Connect an Ethernet cable from an internet-connected modem to WAN1 through the WAN/ETH1 Ethernet port.
- 2. Verify that WAN1 and LAN1 are operating correctly:
  - a. Connect a device to LAN1 through the ETH2 Ethernet port, or by connecting to the Digi AP (Wi-Fi) (single-WiFi models) or Digi AP (Wi-Fi1) (dual-WiFi models) access point.
  - b. Verify that the device has been provided an IP address from the LAN1 DHCP server in the 192.168.2.\* subnet.
  - c. Verify that the device has access to the internet.
- 3. Verify that LAN2 is operating correctly:
  - a. Connect a device to LAN2 through the ETH3 Ethernet port, or by connecting to the Digi AP (Wi-Fi2) access point (dual WiFi models only).
  - b. Verify that the device has been provided an IP address from the LAN2 DHCP server in the 192.168.3.\* subnet.
  - c. Verify that the device has access to the internet.
- 4. Verify that WAN priority and failover are operating correctly between WAN1 and WAN2:
  - a. Connect an Ethernet cable from an alternate internet-connected modem to WAN2 through the ETH4 Ethernet port.
  - b. Verify that when both WANs are connected to the internet, devices connected to the TX54-PR have internet access through WAN1.
  - c. Verify that failover functions correctly between WAN1 and WAN2:
    - i. Disconnect the WAN1 Ethernet cable from the WAN/ETH1 Ethernet port and verify that devices connected to the TX54-PR have internet access through WAN2.
    - ii. Reconnect the WAN1 Ethernet cable to the WAN/ETH1 Ethernet port and verify that devices connected to the TX54-PR have internet access through WAN1.
  - d. Verify that failover functions correctly if both WAN1 and WAN2 are not working:
    - i. Insert at least one SIM in one of the cellular modems.
    - ii. When the WWAN's Service LED indicates that the device is connected to the cellular network, unplug both the WAN1 Etherent cable from the WAN/ETH1 Ethernet port, and the WAN2 Ethernet cable from the ETH4 Ethernet port.
    - iii. Verify that devices connected to the TX54-PR have internet access through the WWAN.

# **Command line reference**

| analyzer clear              |      |
|-----------------------------|------|
| analyzer save               |      |
| analyzer start              |      |
| analyzer stop               |      |
| cat                         | 1248 |
| clear dhcp-lease ip-address |      |
| clear dhcp-lease mac        |      |
| container create            |      |
| container delete            |      |
| ф                           |      |
| grep                        |      |
| help                        |      |
| ls                          |      |
| mkdir                       |      |
| modem at                    |      |
| modem at-interactive        |      |
| modem firmware check        |      |
| modem firmware list         |      |
| modem firmware ota check    |      |
| modem firmware ota download |      |
| modem firmware ota list     |      |
| modem firmware ota update   |      |
| modem firmware update       |      |
| modem pin change            |      |
| modem pin disable           |      |
| modem pin enable            |      |
| modem pin status            | 1254 |
| modem pin unlock            | 1254 |
| modem puk status            | 1254 |
| modem puk unlock            | 1255 |
| modem reset                 | 1255 |
| modem scan                  | 1255 |
| modem sim-slot              | 1255 |
| monitoring                  | 1256 |
| monitoring metrics upload   | 1256 |
| more                        | 1256 |
| mv                          |      |
| ping                        | 1257 |
| poweroff                    | 1257 |
| reboot                      | 1257 |
| rm                          | 1257 |
| scp                         | 1259 |
| show analyzer               | 1259 |
| show arp                    | 1259 |
| show cloud                  | 1259 |
|                             | 1260 |
|                             | 1260 |
|                             | 1260 |
| !                           | 1260 |
|                             | 1260 |
|                             | 1261 |
|                             | 1261 |

| show lpsec                      |      |
|---------------------------------|------|
| show l2tp lac                   |      |
| show l2tp Ins                   |      |
| show I2tpeth                    |      |
| show location                   | 1262 |
| show log                        | 1262 |
| show manufacture                | 1262 |
| show modbus-gateway             | 1263 |
| show modem                      |      |
| show mqtt                       |      |
| show nemo                       |      |
| show network                    |      |
| show ntp                        |      |
| show openvpn client             |      |
| show openvpn server             |      |
| show route                      |      |
| show scep-client                |      |
| show scripts                    |      |
| show serial                     |      |
| show surelink interface         |      |
| show surelink ipsec             |      |
| show surelink openvpn           |      |
| show surelink state             |      |
| show system                     |      |
| show usb                        |      |
| show version                    |      |
| show vrrp                       |      |
| show wan-bonding                |      |
| show web-filter                 |      |
| show wifi ap                    |      |
| show wifi client                |      |
| show wifi-scanner               |      |
| show wifi-scanner blocklist     |      |
| show wifi-scanner candidates    |      |
| show wifi-scanner log           |      |
| speedtest                       |      |
| ssh                             |      |
|                                 |      |
| system backup                   |      |
| system disable-cryptography     |      |
| system duplicate-firmware       |      |
| system factory-erase            |      |
| system find-me                  |      |
| system firmware ota check       |      |
| system firmware ota list        |      |
| system firmware ota update      |      |
| system firmware update          |      |
| system power ignition off_delay |      |
| system restore                  |      |
| system script start             |      |
| system script stop              |      |
| system serial restart           |      |
| system serial save              |      |
| system serial show              |      |
| system support-report           |      |
| system time set                 | 1274 |

| system time sync             |  |
|------------------------------|--|
| system time test             |  |
| tail                         |  |
| telnet                       |  |
| traceroute                   |  |
| calibrate analog input ports |  |

# analyzer clear

Clears the traffic captured by the analyzer.

# **Syntax**

analyzer clear <name>

### **Parameters**

name: Name of the capture filter to use.

# analyzer save

Saves the current captured traffic to a file.

# **Syntax**

analyzer save <name> <path>

#### **Parameters**

name: Name of the capture filter to use.

path: The path and filename to save captured traffic to. If a relative path is provided, /etc/config/analyzer will be used as the root directory for the path and file.

# analyzer start

Start a capture session of packets on this devices interfaces.

### Syntax

analyzer start <name>

### **Parameters**

name: Name of the capture filter to use.

# analyzer stop

Stops the traffic capture session.

### Syntax

analyzer stop <name>

### **Parameters**

name: Name of the capture filter to use.

### cat

View the contents of a file.

### Syntax

cat <path>

#### **Parameters**

path: The file to view.

# clear dhcp-lease ip-address

Clear the DHCP lease for the specified IP address.

# **Syntax**

clear dhcp-lease ip-address ADDRESS

#### **Parameters**

address: An IPv4 or IPv6 address

# clear dhcp-lease mac

Clear the DHCP lease for the specified MAC address.

# **Syntax**

clear dhcp-lease mac ADDRESS

### **Parameters**

address: 12-digit, colon-delimited MAC address [00:11:22:AA:BB:CC]

### container create

Create a LXC container from a given image. This process creates a copy of the image, so the original image may be deleted after creating the container without breaking the container.

### **Syntax**

container create <path>

### **Parameters**

path: Filepath for container image to be created. .

### container delete

Delete a LXC container. This will remove the LXC container configuration and the container image.

### Syntax

container delete <container>

#### **Parameters**

container: Filepath for container image to be deleted. This process also removes any associated configuration.

# ср

Copy a file or directory.

# **Syntax**

cp <source> <destination> [force]

#### **Parameters**

source: The source file or directory to copy.

destination: The destination path to copy the source file or directory to.

force: Do not ask to overwrite the destination file if it exists.

# grep

Grep the contents of a file.

### **Syntax**

grep <match> <path>

### **Parameters**

match: Output all lines in file matching string.

path: The file to grep.

# help

Show CLI editing and navigation commands.

### Syntax

help

### **Parameters**

None

# ls

List a directory.

# **Syntax**

ls <path> [show-hidden]

### **Parameters**

path: List files and directories under this path.

show-hidden: Show hidden files and directories. Hidden filenames begin with '.'.

### mkdir

Create a directory. Parent directories are created as needed.

### Syntax

mkdir <path>

#### **Parameters**

path: The directory path to create.

### modem at

Send an AT command to the modem and display the response.

# **Syntax**

modem at <cmd> [name STRING] [imei STRING]

#### **Parameters**

cmd: The AT command string.

name: The configured name of the modem to execute this CLI command on.

imei: The IMEI of the modem to execute this CLI command on.

# modem at-interactive

Start an AT command session on the modem's AT serial port.

### **Syntax**

modem at-interactive [name STRING] [imei STRING]

#### **Parameters**

name: The configured name of the modem to execute this CLI command on.

imei: The IMEI of the modem to execute this CLI command on.

### modem firmware check

Inspect /opt/[MODEM\_MODEL]/Custom\_Firmware/ directory for new modem firmware file.

### Syntax

modem firmware check [name STRING] [imei STRING]

### **Parameters**

name: The configured name of the modem to execute this CLI command on.

imei: The IMEI of the modem to execute this CLI command on.

### modem firmware list

List modem firmware files found in the /opt/[MODEM\_MODEL]/ directory.

### **Syntax**

modem firmware list [name STRING] [imei STRING]

#### **Parameters**

name: The configured name of the modem to execute this CLI command on.

imei: The IMEI of the modem to execute this CLI command on.

### modem firmware ota check

Query the Digi firmware server for the latest remote modem firmware version.

# **Syntax**

modem firmware ota check [name STRING] [imei STRING]

#### **Parameters**

name: The configured name of the modem to execute this CLI command on.

imei: The IMEI of the modem to execute this CLI command on.

# modem firmware ota download

Downloads modem firmware from the server. The firmware will be downloaded on the device but the modem won't be updated.

# Syntax

modem firmware ota download [name STRING] [imei STRING] [version STRING]

#### **Parameters**

name: The configured name of the modem to execute this CLI command on.

imei: The IMEI of the modem to execute this CLI command on.

version: Firmware version name.

### modem firmware ota list

Query the Digi firmware server for a list of modem firmware versions.

### Syntax

modem firmware ota list [name STRING] [imei STRING]

### **Parameters**

name: The configured name of the modem to execute this CLI command on.

imei: The IMEI of the modem to execute this CLI command on.

# modem firmware ota update

Perform FOTA (firmware-over-the-air) update. The modem will be updated to the latest modem firmware image unless a specific firmware version is specified.

### **Syntax**

modem firmware ota update [name STRING] [imei STRING] [version STRING]

#### **Parameters**

name: The configured name of the modem to execute this CLI command on.

imei: The IMEI of the modem to execute this CLI command on.

version: Firmware version name.

# modem firmware update

Update modem firmware using local firmware file. The modem will be updated to the firmware specified in the /opt/[MODEM\_MODEL]/Custom\_Firmware/ directory unless a specific firmware version is specified.

### **Syntax**

modem firmware update [name STRING] [imei STRING] [version STRING]

#### **Parameters**

name: The configured name of the modem to execute this CLI command on.

imei: The IMEI of the modem to execute this CLI command on.

version: Firmware version name.

# modem pin change

Change the SIM's PIN code.

Warning: Attempting to use an incorrect PIN code may PUK lock the SIM.

### *Syntax*

modem pin change <old-pin> <new-pin> [name STRING] [imei STRING]

### **Parameters**

old-pin: The SIM's PIN code.

new-pin: The PIN code to change to.

name: The configured name of the modem to execute this CLI command on.

imei: The IMEI of the modem to execute this CLI command on.

# modem pin disable

Disable the PIN lock on the SIM card that is active in the modem.

Warning: Attempting to use an incorrect PIN code may PUK lock the SIM.

### Syntax

modem pin disable <pin> [name STRING] [imei STRING]

#### **Parameters**

pin: The SIM's PIN code.

name: The configured name of the modem to execute this CLI command on.

imei: The IMEI of the modem to execute this CLI command on.

# modem pin enable

Enable the PIN lock on the SIM card that is active in the modem. The SIM card will need to be unlocked before each use.

Warning: Attempting to use an incorrect PIN code may PUK lock the SIM.

# **Syntax**

```
modem pin enable <pin> [name STRING] [imei STRING]
```

### **Parameters**

pin: The SIM's PIN code.

name: The configured name of the modem to execute this CLI command on.

imei: The IMEI of the modem to execute this CLI command on.

# modem pin status

Print the PIN lock status and the number of PIN enable/disable/unlock attempts remaining. The SIM will be PUK locked when there are no remaining retries.

# **Syntax**

```
modem pin status [name STRING] [imei STRING]
```

### **Parameters**

name: The configured name of the modem to execute this CLI command on.

imei: The IMEI of the modem to execute this CLI command on.

# modem pin unlock

Temporarily unlock the SIM card with a PIN code. Set the PIN field in the modem interface's configuration to unlock the SIM card automatically before use.

Warning: Attempting to use an incorrect PIN code may PUK lock the SIM.

# Syntax

```
modem pin unlock <pin> [name STRING] [imei STRING]
```

#### **Parameters**

pin: The SIM's PIN code.

name: The configured name of the modem to execute this CLI command on.

imei: The IMEI of the modem to execute this CLI command on.

# modem puk status

Print the PUK status and the number of PUK unlock attempts remaining.

### **Syntax**

```
modem puk status [name STRING] [imei STRING]
```

#### **Parameters**

name: The configured name of the modem to execute this CLI command on.

imei: The IMEI of the modem to execute this CLI command on.

# modem puk unlock

Unlock the SIM with a PUK code from the SIM provider.

# **Syntax**

```
modem puk unlock <puk> <new-pin> [name STRING] [imei STRING]
```

#### **Parameters**

puk: The SIM's PUK code.

new-pin: The PIN code to change to.

name: The configured name of the modem to execute this CLI command on.

imei: The IMEI of the modem to execute this CLI command on.

### modem reset

Reset the modem hardware (reboot it). This can be useful if the modem has stopped responding to the network or is behaving inconsistently.

### **Syntax**

```
modem reset [name STRING] [imei STRING]
```

### **Parameters**

name: The configured name of the modem to execute this CLI command on.

imei: The IMEI of the modem to execute this CLI command on.

# modem scan

List of carriers present in the network.

### *Syntax*

```
modem \ scan \ [\textit{name} \ \underline{STRING}] \ [\textit{imei} \ \underline{STRING}] \ [\textit{timeout} \ \underline{INTEGER}]
```

### **Parameters**

name: The configured name of the modem to execute this CLI command on.

imei: The IMEI of the modem to execute this CLI command on.

timeout: The amount of time in seconds to wait for modem scan to complete. (Default: 300)

### modem sim-slot

Show or change the modem's active SIM slot. This applies only to modems with multiple SIM slots.

# **Syntax**

modem sim-slot <slot> [name STRING] [imei STRING]

### **Parameters**

slot: The SIM slot to change to.

name: The configured name of the modem to execute this CLI command on.

imei: The IMEI of the modem to execute this CLI command on.

# monitoring

Commands to clear the device's status or systems.

# monitoring metrics

Device metrics commands.

### uplaod

Immediately upload current device health metrics. Functions as if a scheduled upload was triggered.

### **Parameters**

None

# monitoring metrics upload

Immediately upload current device health metrics. Functions as if a scheduled upload was triggered.

# Syntax

monitoring metrics upload

#### **Parameters**

None

### more

View a file.

### **Syntax**

more <path>

#### **Parameters**

path: The file to view.

#### mv

Move a file or directory.

### **Syntax**

mv <source> <destination> [force]

#### **Parameters**

source: The source file or directory to move.

destination: The destination path to move the source file or directory to.

force: Do not ask to overwrite the destination file if it exists.

# ping

Ping a host using ICMP echo.

# **Syntax**

ping <host> [interface  $\underline{STRING}$ ] [source  $\underline{STRING}$ ] [ipv6] [size  $\underline{INTEGER}$ ] [count  $\underline{INTEGER}$ ] [broadcast]

#### **Parameters**

host: The name or address of the remote host to send ICMP ping requests to. If broadcast is enabled, can be the broadcast address.

interface: The network interface to send ping packets from when the host is reachable over a default route. If not specified, the system's primary default route will be used.

source: The ping command will send a packet with the source address set to the IP address of this interface, rather than the address of the interface the packet is sent from.

ipv6: If a hostname is defined as the value of the 'host' parameter, use the hosts IPV6 address.

size: The number of bytes sent in the ICMP ping request. (Minimum: 0, Default: 56)

count: The number of ICMP ping requests to send before terminating. (Minimum: 1, Default: 100) broadcast: Enable broadcast ping functionality.

# poweroff

Power off the system.

### Syntax

poweroff

#### **Parameters**

None

### reboot

Reboot the system.

### **Parameters**

None

### rm

Remove a file or directory.

# **Syntax**

rm <path> [force]

### **Parameters**

path: The path to remove.

force: Force the file to be removed without asking.

### scp

Copy a file or directory over SSH.

# **Syntax**

```
scp <local> <remote> <host> <user> <to> [port INTEGER]
```

#### **Parameters**

local: The path and name of the file on the local device to copy to or from.

remote: The path and name of the file on the remote host to copy to or from.

host: The hostname or IP address of the remote host.

user: The username to use when connecting to the remote host.

to: Determine whether to copy the file from the local device to the remote host, or from the remote host to the local device.

port: The SSH port to use to connect to the remote host. (Minimum: 1, Maximum: 65535, Default: 22)

# show analyzer

Show packets from a specified analyzer capture.

# **Syntax**

```
show analyzer <name>
```

#### **Parameters**

name: Name of the capture filter to use.

# show arp

Show ARP tables. If no IP version is specified IPv4 & IPV6 will be displayed.

# **Syntax**

```
show arp [ipv4] [ipv6] [verbose]
```

### **Parameters**

ipv4: Display IPv4 routes. If no IP version is specified IPv4 & IPv6 will be displayed.

ipv6: Display IPv6 routes. If no IP version is specified IPv4 & IPv6 will be displayed.

verbose: Display more information (less concise, more detail).

### show cloud

Show drm status & statistics.

### **Syntax**

show cloud

#### **Parameters**

None

# show config

Show a summary of changes made to the default configuration. The changes shown are not suitable for pasting into a CLI session.

# Syntax

show config [cli\_format]

#### **Parameters**

cli\_format: Show the exact CLI commands required to configure the device from a default configuration. The changes shown are suitable for pasting into a CLI session, although individual output lines maybe context sensitive and unable to be entered in isolation.

# show containers

Show container status & statistics.

# **Syntax**

show containers [container STRING]

### **Parameters**

container: Display more details and config data for a specific container.

# show dhcp-lease

Show DHCP leases.

### **Syntax**

show dhcp-lease [all] [verbose]

#### **Parameters**

all: Show all leases (active and inactive (not in etc/config/dhcp.\*lease)). verbose: Display more information (less concise, more detail).

### show dns

Show DNS servers and associated domains.

### Syntax

show dns

### **Parameters**

None

### show eth

Show ethernet status & statistics.

## **Syntax**

show eth [name STRING]

#### **Parameters**

name: Display more details and configuration data for a specific ethernet instance.

### show event

Show event list (high level).

# Syntax

show event [table <status|error|info>] [number INTEGER]

#### **Parameters**

table: Type of event log to be displayed (status, error, info).

number: Number of lines to retrieve from log. (Minimum: 1, Default: 20)

# show hot spot

Show hotspot statistics.

# **Syntax**

show hotspot [name STRING] [ip STRING]

### **Parameters**

name: The configured instance name of the hotspot.

ip: IP address of a specific client, to limit the status display to only this client.

# show ipsec

Show IPsec status & statistics.

# Syntax

show ipsec [tunnel STRING] [all] [verbose]

#### **Parameters**

tunnel: Display more details and config data for a specific IPsec tunnel.

all: Display all tunnels including disabled tunnels.

verbose: Display status of one or all tunnels in plain text.

# show 12tp lac

Show L2TP access concentrator status & statistics.

### Syntax

show l2tp lac [name STRING]

#### **Parameters**

name: Display more details for a specific L2TP access concentrator.

# show 12tp Ins

Show L2TP network server status & statistics.

## Syntax

show l2tp lns [name STRING]

### **Parameters**

name: Display more details for a specific L2TP network server.

# show 12tpeth

Show L2TPv3 ethernet tunnel session status and statistics.

## **Syntax**

show l2tpeth [name STRING]

### **Parameters**

name: Display more details for a specific L2TPv3 ethernet tunnel session.

### show location

Show location information.

# **Syntax**

show location [geofence]

#### **Parameters**

geofence: Show geofence information.

# show log

Show system log (low level).

## **Syntax**

show log [number INTEGER] [filter <critical|warning|debug|info>]

#### **Parameters**

number: Number of lines to retrieve from log. (Minimum: 1, Default: 20)

filter: Filters for type of log message displayed (critical, warning, info, debug). Note, filters from the number of messages retrieved not the whole log (this can be very time consuming). If you require more messages of the filtered type, increase the number of messages retrieved using 'number'.

### show manufacture

Show manufacturer information.

## **Syntax**

show manufacture [verbose]

### **Parameters**

verbose: Display more information (less concise, more detail).

# show modbus-gateway

Show modbus gateway status & statistics.

# **Syntax**

show modbus-gateway [verbose]

### **Parameters**

verbose: Display more information (less concise, more detail).

## show modem

Show modem status & statistics.

## **Syntax**

show modem [name STRING] [imei STRING] [verbose]

## **Parameters**

name: The configured name of the modem to execute this CLI command on.

imei: The IMEI of the modem to execute this CLI command on.

verbose: Display more information (less concise, more detail).

# show mqtt

Show MQTT broker information.

# **Syntax**

show mqtt [verbose]

### **Parameters**

verbose: Display more information (less concise, more detail).

### show nemo

Show NEMO status and statistics.

# Syntax

show nemo [name STRING]

#### **Parameters**

name: Display more details and configuration data for a specific NEMO instance.

### show network

Show network interface status & statistics.

## **Syntax**

```
show network [interface STRING] [all] [verbose]
```

### **Parameters**

interface: Display more details and config data for a specific network interface.

all: Display all interfaces including disabled interfaces.

verbose: Display more information (less concise, more detail).

# show ntp

Show NTP status & statistics.

## Syntax

show ntp

#### **Parameters**

None

# show openvpn client

Show OpenVPN client status & statistics.

### **Syntax**

```
show openvpn client [name STRING] [all]
```

#### **Parameters**

name: Display more details and config data for a specific OpenVPN client.

all: Display all clients including disabled clients.

# show openvpn server

Show OpenVPN server status & statistics.

### *Syntax*

show openvpn server [name STRING] [all]

### **Parameters**

name: Display more details and config data for a specific OpenVPN server.

all: Display all servers including disabled servers.

## show route

Show IP routing information.

# Syntax

```
show route [ipv4] [ipv6] [verbose]
```

#### **Parameters**

ipv4: Display IPv4 routes. ipv6: Display IPv6 routes.

verbose: Display more information (less concise, more detail).

# show scep-client

Show SCEP client status and statistics.

# Syntax

```
show scep-client [name STRING]
```

### **Parameters**

name: Display more details and configuration data for a specific SCEP client instance.

# show scripts

Show scheduled system scripts.

## **Syntax**

show scripts

#### **Parameters**

None

## show serial

Show serial status & statistics.

## **Syntax**

show serial [port STRING]

#### **Parameters**

port: Display more details and config data for a specific serial port.

## show surelink interface

Show SureLink status & statistics for network interfaces.

## **Syntax**

show surelink interface [name STRING] [all]

#### **Parameters**

name: The name of a specific network interface.

all: Show all network interfaces.

# show surelink ipsec

Show SureLink status & statistics for IPsec tunnels.

## **Syntax**

show surelink ipsec [tunnel STRING] [all]

### **Parameters**

tunnel: The name of a specific IPsec tunnel.

all: Show all IPsec tunnels.

# show surelink openvpn

Show SureLink status & statistics for OpenVPN clients.

# **Syntax**

show surelink openvpn [client STRING] [all]

### **Parameters**

client: The name of the OpenVPN client.

all: Show all OpenVPN clients.

# show surelink state

Show SureLink state & fail counts for each network interfaces.

## **Syntax**

show surelink state

## **Parameters**

None

# show system

Show system status & statistics.

## **Syntax**

show system [verbose]

#### **Parameters**

verbose: Display more information (disk usage, etc).

### show usb

Show USB information.

## Syntax

show usb

### **Parameters**

None

## show version

Show firmware version.

## **Syntax**

show version [verbose]

#### **Parameters**

verbose: Display more information (build date).

# show vrrp

Show VRRP status & statistics.

## **Syntax**

show vrrp [name STRING] [all] [verbose]

#### **Parameters**

name: Display more details and config data for a specific VRRP instance.

all: Display all VRRP instances including disabled instances.

verbose: Display all VRRP status and statistics including disabled instances.

# show wan-bonding

Show WAN Bonding information.

## **Syntax**

show wan-bonding [verbose]

### **Parameters**

verbose: Display more information directly from the WAN Bonding bndutil tool.

# show web-filter

Show web filter status & statistics.

## **Syntax**

show web-filter

#### **Parameters**

None

# show wifi ap

Display details for Wi-Fi access points.

## **Syntax**

show wifi ap [name STRING] [all]

#### **Parameters**

name: Display more details for a specific Wi-Fi access point.

all: Display all Wi-Fi access points including disabled Wi-Fi access points.

## show wifi client

Display details for Wi-Fi client mode connections.

# **Syntax**

show wifi client [name STRING] [all]

#### **Parameters**

name: Display more details for a specific Wi-Fi client mode connection.

all: Display all Wi-Fi clients including disabled Wi-Fi client mode connections.

## show wifi-scanner

Show Wi-Fi scanner information.

#### wifi-scanner blocklist

Show transmitters that have been evaluated as static and not included in the output log.

### **Parameters**

None

### wifi-scanner candidates

Show transmitters detected during the most recent observation period but not evaluated as static.

### **Parameters**

None

### wifi-scanner log

Show output log for the last update interval.

### **Parameters**

None

# show wifi-scanner blocklist

Show transmitters that have been evaluated as static and not included in the output log.

## **Syntax**

show wifi-scanner blocklist

#### **Parameters**

None

## show wifi-scanner candidates

Show transmitters detected during the most recent observation period but not evaluated as static.

## **Syntax**

show wifi-scanner candidates

#### **Parameters**

None

# show wifi-scanner log

Show output log for the last update interval.

## Syntax

show wifi-scanner log

### **Parameters**

None

# speedtest

Perform a speed test to a remote host using nuttop or iPerf. The system's primary default route will be used. The speed test will take approximately 30 seconds to complete.

## Syntax

speedtest <host> [size INTEGER] [mode <nuttcp|iperf>] [output <text|json>]

### **Parameters**

host: The name or address of the remote speed test host/server.

size: The number of kilobytes sent in the speed test packets. (Minimum: 0, Default: 1000)

mode: The type of speed test protocol to run. (Default: nuttcp)

output: The format of output to display the speed test results as. (Default: text)

### ssh

Use SSH protocol to log into a remote server.

## **Syntax**

```
ssh <host> <user> [port INTEGER] [command STRING]
```

#### **Parameters**

host: The hostname or IP address of the remote host.

user: The username to use when connecting to the remote host.

port: The SSH port to use to connect to the remote host. (Minimum: 1, Maximum: 65535, Default: 22) command: The command that will be automatically executed once the SSH session to the remote host is established.

# system backup

Save the device's configuration to a file. Archives are full backups including generated SSH keys and dynamic DHCP lease information. Command backups are a list of CLI commands required to build the device's configuration.

# **Syntax**

```
system backup [type <custom-defaults|cli-config|archive>] [path STRING]
[passphrase STRING] [remove <custom-defaults>]
```

#### **Parameters**

type: The type of backup file to create. Archives are full backups including generated SSH keys and dynamic DHCP lease information. CLI configuration backups are a list of CLI commands used to build the device's configuration. (Default: archive)

path: The file path to save the backup to. (Default: /var/log/)

passphrase: Encrypt the archive with a passphrase.

remove: Remove a backup file.

# system disable-cryptography

Erase the device's configuration and reboot into a limited mode with no cryptography available. The device's shell will be accessible over Telnet (port 23) at IP address 192.168.210.1. To return the device to normal operation, perform the configuration erase procedure with the device's ERASE button twice consecutively.

#### **Syntax**

system disable-cryptography

### **Parameters**

None

# system duplicate-firmware

Duplicate the running firmware to the alternate partition so that the device will always boot the same firmware version.

## **Syntax**

system duplicate-firmware

#### **Parameters**

None

# system factory-erase

Erase the device to restore to factory defaults. All configuration and automatically generated keys will be erased.

## **Syntax**

system factory-erase

#### **Parameters**

None

# system find-me

Find Me function to flash LEDs on this device to help users locate the unit.

# **Syntax**

system find-me <state>

### **Parameters**

state: Find Me control to flash cellular-related LEDs.

# system firmware ota check

Query the Digi firmware server for the latest device firmware version.

## **Syntax**

system firmware ota check

#### **Parameters**

None

# system firmware ota list

Query the Digi firmware server for a list of device firmware versions.

## **Syntax**

system firmware ota list

#### **Parameters**

None

# system firmware ota update

Perform FOTA (firmware-over-the-air) update. The device will be updated to the latest firmware version unless the version argument is used to specify the firmware version.

## **Syntax**

system firmware ota update [version STRING]

#### **Parameters**

version: Firmware version name.

# system firmware update

Update the current firmware image. Upon reboot the new firmware will be run.

# **Syntax**

system firmware update <file>

### **Parameters**

file: Firmware filename and path.

# system power ignition off\_delay

Update the current ignition off delay without changing the configuration.

## Syntax

system power ignition off\_delay <off\_delay>

### **Parameters**

off\_delay: Ignition power off delay. Format: number{h|m|s}, Max: 18h. (Minimum: 0s, Maximum: 18h)

# system restore

Restore the device's configuration from a backup archive or CLI commands file.

# **Syntax**

system restore <path> [passphrase STRING]

### **Parameters**

path: The path to the backup file.

passphrase: Decrypt the archive with a passphrase.

# system script start

Run a manual script. Scripts that are disabled, not a manual script, or already running can not be run.

## **Syntax**

system script start <script>

#### **Parameters**

script: Script to start.

# system script stop

Stop an active running script. Scripts scheduled to run again will still run again (disable a script to prevent it from running again).

# **Syntax**

system script stop <script>

#### **Parameters**

script: Script to stop.

# system serial restart

Delete and restart the serial log.

# **Syntax**

system serial restart <port>

### **Parameters**

port: Serial port.

# system serial save

Saves the current serial log to a file.

## Syntax

system serial save <port> <path>

#### **Parameters**

port: Serial port.

path: The path and filename to save captured traffic to. If a relative path is provided, /etc/config/serial will be used as the root directory for the path and file.

# system serial show

Displays the serial log on the screen.

# **Syntax**

system serial show <port>

#### **Parameters**

port: Serial port.

# system support-report

Save a support report to a file and include with support requests.

## **Syntax**

system support-report [path STRING]

### **Parameters**

path: The file path to save the support report to. (Default: /var/log/)

# system time set

Set the local date and time using the timezone set in the system.time.timezone config setting.

## **Syntax**

system time set <datetime>

### **Parameters**

datetime: The date in year-month-day hour:minute:second format (e.g "2021-09-26 12:24:48").

# system time sync

Set the local time to the first enabled time source that returns valid time information.

## **Syntax**

system time sync

#### **Parameters**

None

# system time test

Test each enabled time source. This test will not affect the device's current local date and time.

## Syntax

system time test

### **Parameters**

None

## tail

Tail a file to see its contents.

# Syntax

```
tail <path> [timeout INTEGER] [filter STRING] [match STRING]
```

#### **Parameters**

path: The file to tail.

timeout: The amount of time in seconds to tail the file. (Default: 10)

filter: Only see output that contains this string.

match: Stop tail when this string is detected in output.

## telnet

Use Telnet protocol to log into a remote server.

## **Syntax**

```
telnet <host> [port INTEGER]
```

#### **Parameters**

host: The hostname or IP address of the remote host.

port: The telnet port to use to connect to the remote host. (Minimum: 1, Maximum: 65535, Default: 23)

### traceroute

Print the route packets trace to network host.

### Syntax

#### **Parameters**

host: The host that we wish to trace the route packets for.

ipv6: If a hostname is defined as the value of the 'host' parameter, use the hosts IPV6 address. gateway: Tells traceroute to add an IP source routing option to the outgoing packet that tells the network to route the packet through the specified gateway.

interface: Specifies the interface through which traceroute should send packets. By default, the interface is selected according to the routing table.

first ttl: Specifies with what TTL to start. (Minimum: 1, Default: 1)

max\_ttl: Specifies the maximum number of hops (max time-to-live value) traceroute will probe. (Minimum: 1, Default: 30)

port: Specifies the destination port base traceroute will use (the destination port number will be incremented by each probe). A value of -1 specifies that no specific port will be used. (Minimum: -1, Default: -1)

nqueries: Sets the number of probe packets per hop. A value of -1 indicated. (Minimum: 1, Default: 3)

src\_addr: Chooses an alternative source address. Note that you must select the address of one of the interfaces. By default, the address of the outgoing interface is used.

tos: For IPv4, set the Type of Service (ToS) and Precedence value. Useful values are 16 (low delay) and 8 (high throughput). Note that in order to use some TOS precedence values, you have to be super user. For IPv6, set the Traffic Control value. A value of -1 specifies that no value will be used. (Minimum: -1, Default: -1)

waittime: Determines how long to wait for a response to a probe. (Minimum: 1, Default: 5)

pausemsecs: Minimal time interval between probes. (Minimum: 0, Default: 0)

packetlen: Total size of the probing packet. Default 60 bytes for IPv4 and 80 for Ipv6. A value of -1

specifies that the default value will be used. (Minimum: -1, Default: -1)

debug: Enable socket level debugging.

dontfragment: Do not fragment probe packets.

icmp: Use ICMP ECHO for probes.

nomap: Do not try to map IP addresses to host names when displaying them.

bypass: Bypass the normal routing tables and send directly to a host on an attached network.

# calibrate analog input ports

Calibrate the analog input ports (voltage-, and current-mode separately) on a custom low and high set point.

## **Syntax**

ain calibrate <port> low/high <reference voltage/current>

### **Parameters**

port:

reference voltage/current: has a minimum of 0

low|high ain calibrate 12 low 0 ain calibrate 12 high 100